# **Red Hat Enterprise Linux 6 Installation Guide**

**Installazione di Red Hat Enterprise Linux 6 per tutte le architetture**

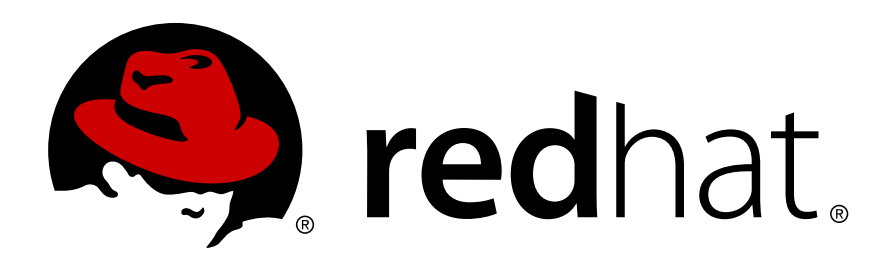

**Rüdiger Landmann**

**Jack Reed**

**David Cantrell**

**Hans De Goede**

**Jon Masters**

# **Red Hat Enterprise Linux 6 Installation Guide Installazione di Red Hat Enterprise Linux 6 per tutte le architetture Edizione 1.0**

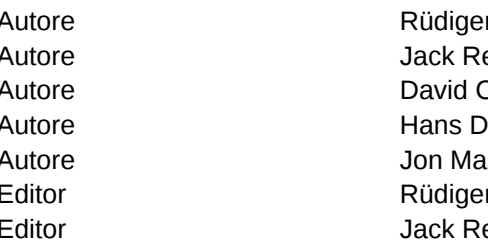

Autore Rüdiger Landmann *[r.landmann@redhat.com](mailto:r.landmann@redhat.com)* Autore Jack Reed *[jreed@redhat.com](mailto:jreed@redhat.com)* Autore David Cantrell *[dcantrell@redhat.com](mailto:dcantrell@redhat.com)* Autore Hans De Goede *[hdgoede@redhat.com](mailto:hdgoede@redhat.com)* Autore Jon Masters *[jcm@redhat.com](mailto:jcm@redhat.com)* Editor Rüdiger Landmann *[r.landmann@redhat.com](mailto:r.landmann@redhat.com)* Editor Jack Reed *[jreed@redhat.com](mailto:jreed@redhat.com)*

Copyright © 2011 Red Hat, Inc. and others.

The text of and illustrations in this document are licensed by Red Hat under a Creative Commons Attribution–Share Alike 3.0 Unported license ("CC-BY-SA"). An explanation of CC-BY-SA is available at *<http://creativecommons.org/licenses/by-sa/3.0/>*. In accordance with CC-BY-SA, if you distribute this document or an adaptation of it, you must provide the URL for the original version.

Red Hat, as the licensor of this document, waives the right to enforce, and agrees not to assert, Section 4d of CC-BY-SA to the fullest extent permitted by applicable law.

Red Hat, Red Hat Enterprise Linux, the Shadowman logo, JBoss, MetaMatrix, Fedora, the Infinity Logo, and RHCE are trademarks of Red Hat, Inc., registered in the United States and other countries.

Linux® is the registered trademark of Linus Torvalds in the United States and other countries.

Java® is a registered trademark of Oracle and/or its affiliates.

XFS® is a trademark of Silicon Graphics International Corp. or its subsidiaries in the United States and/or other countries.

MySQL® is a registered trademark of MySQL AB in the United States, the European Union and other countries.

All other trademarks are the property of their respective owners.

 1801 Varsity Drive Raleigh, NC 27606-2072 USA Phone: +1 919 754 3700 Phone: 888 733 4281 Fax: +1 919 754 3701

Questo manuale affronta il metodo attraverso il quale è possibile avviare il programma di installazione di Red Hat Enterprise Linux 6 (**anaconda**) ed installare Red Hat Enterprise Linux 6 su sistemi 32-bit e 64-bit x86, 64-bit POWER, e IBM System z. Affronta altresì i metodi di installazione avanzati come *kickstart*, PXE e le installazioni tramite VNC. Per finire questo manuale descrive i compiti comuni post installazione e spiega come risolvere i problemi relativi a questo processo.

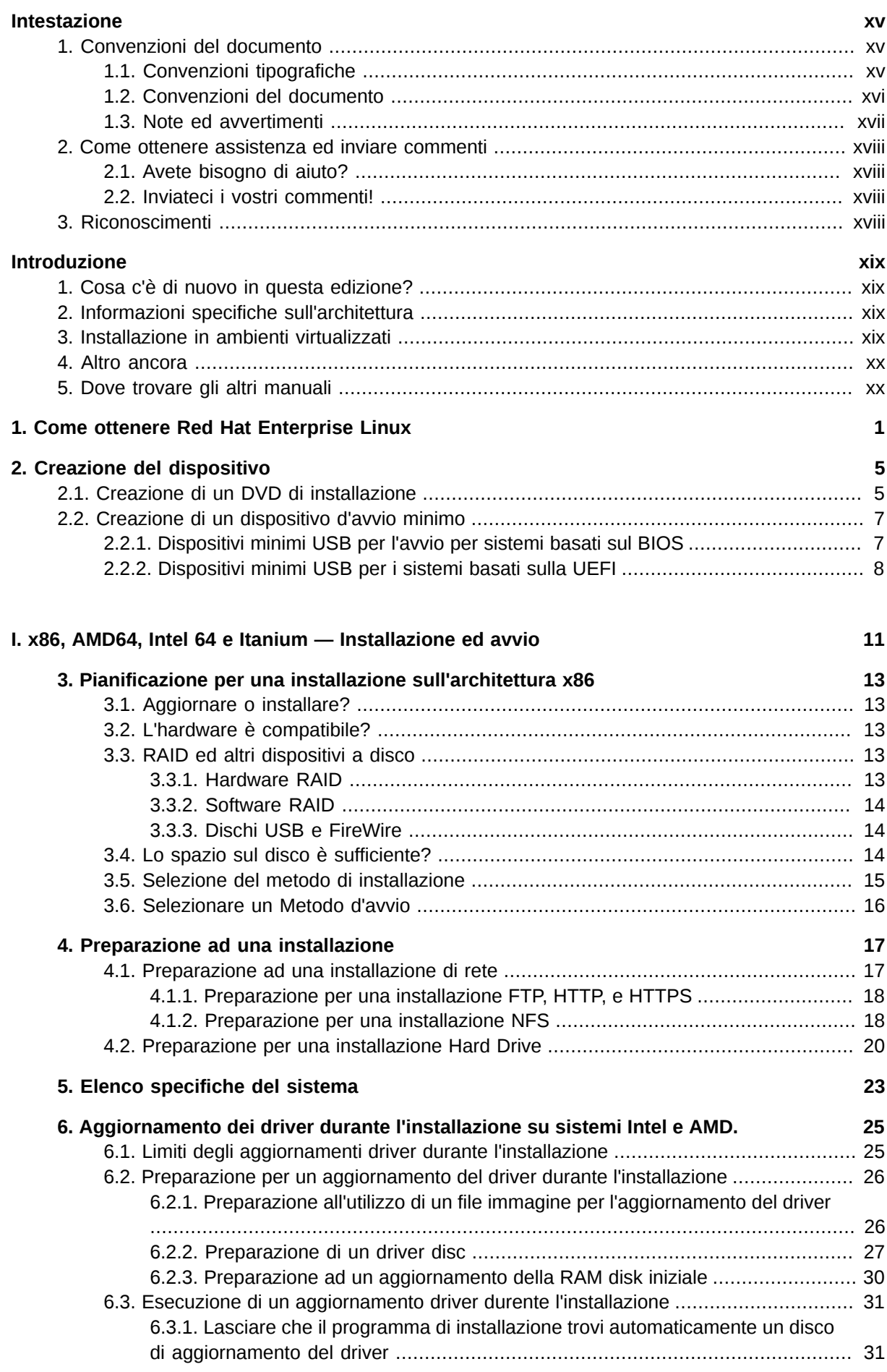

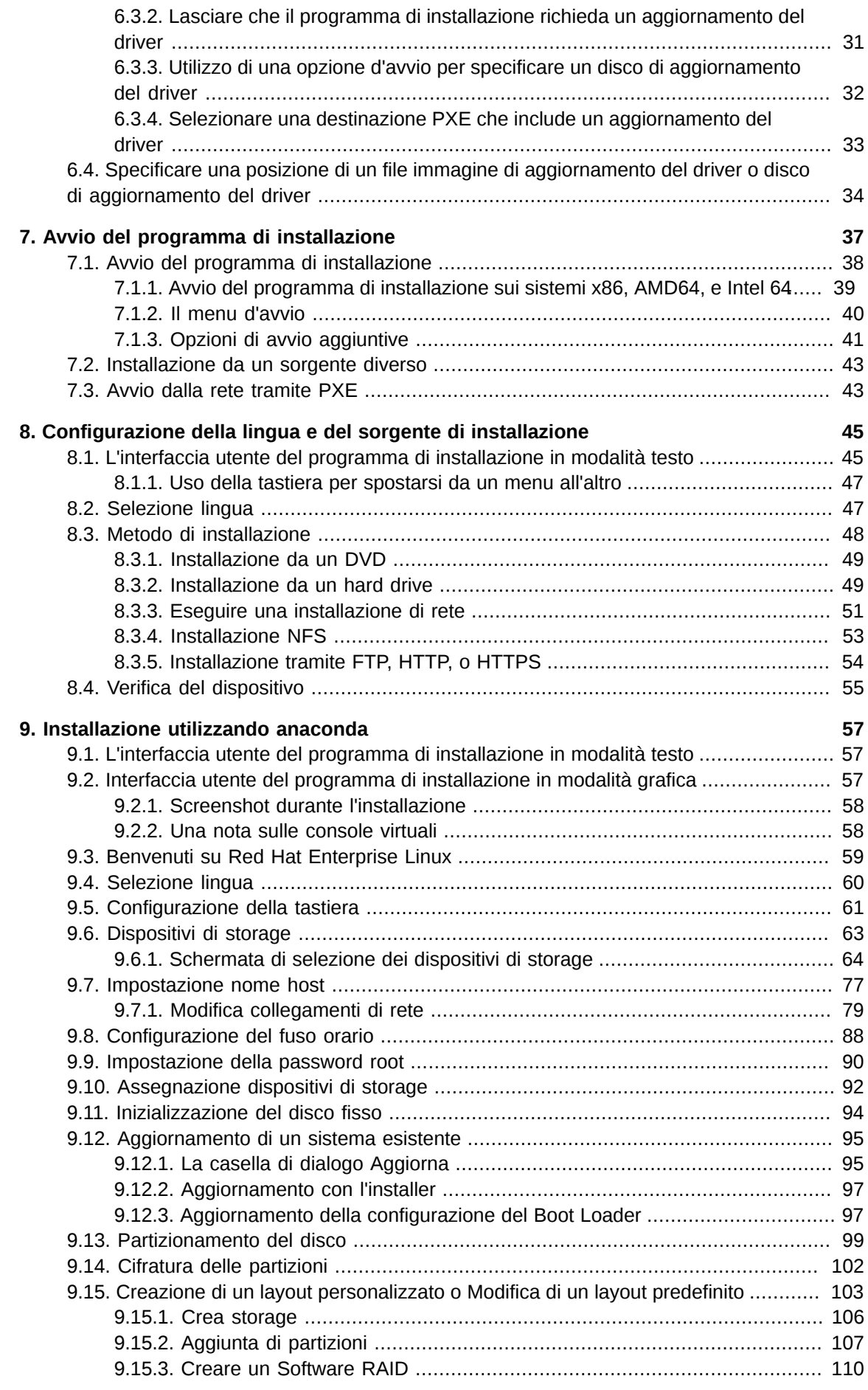

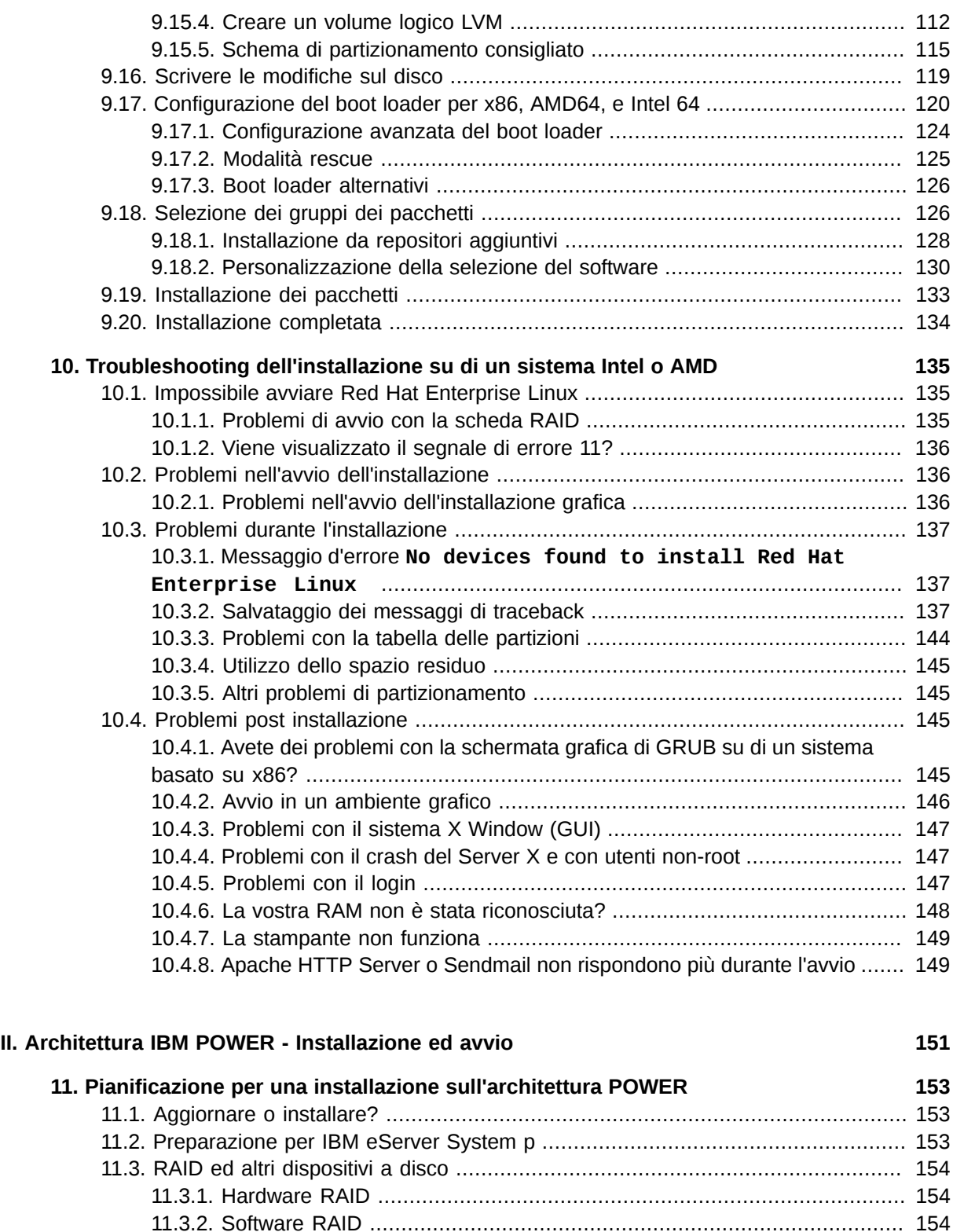

[11.3.3. Dischi USB e FireWire](#page-173-3) .......................................................................... [154](#page-173-3) [11.4. Lo spazio sul disco è sufficiente?](#page-173-4) ..................................................................... [154](#page-173-4) [11.5. Selezionare un Metodo d'avvio](#page-174-0) ........................................................................ [155](#page-174-0)

**[12. Preparazione ad una installazione](#page-176-0) [157](#page-176-0)** [12.1. Preparazione ad una installazione di rete](#page-176-1) ......................................................... [157](#page-176-1) [12.1.1. Preparazione per una installazione FTP, HTTP, e HTTPS](#page-177-0) ........................ [158](#page-177-0) [12.1.2. Preparazione per una installazione NFS](#page-177-1) ................................................ [158](#page-177-1) [12.2. Preparazione per una installazione Hard Drive](#page-179-0) ................................................. [160](#page-179-0)

v

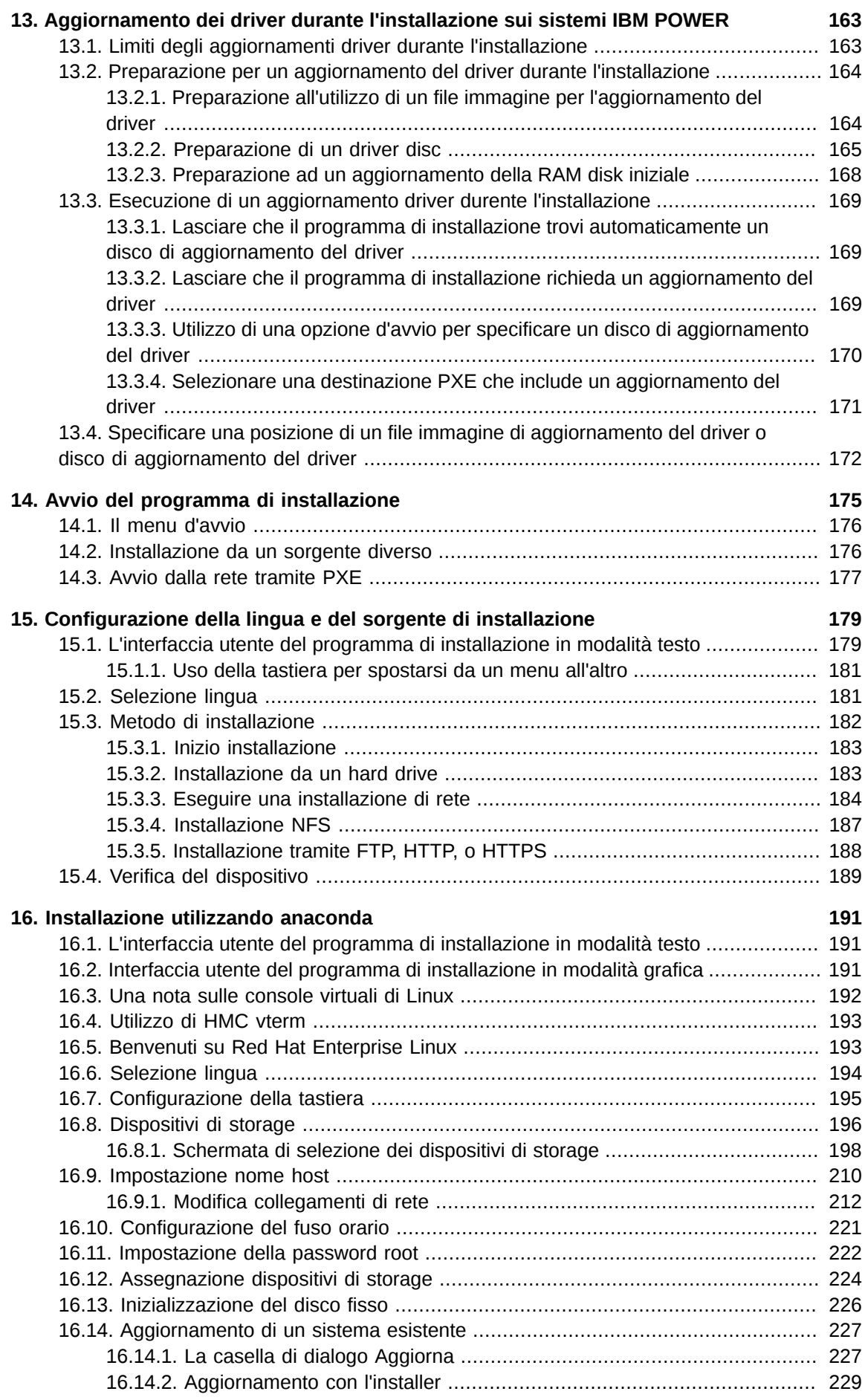

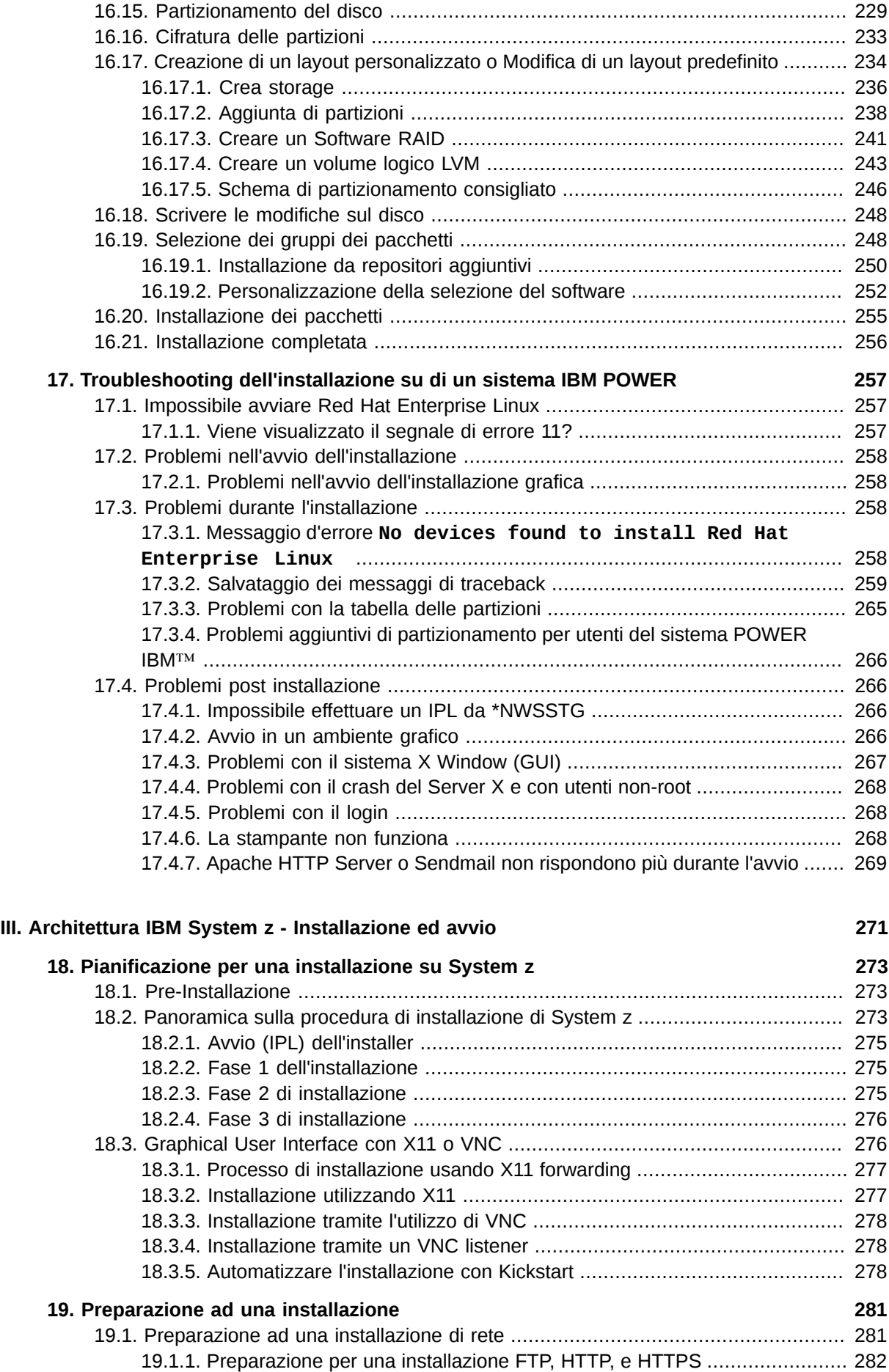

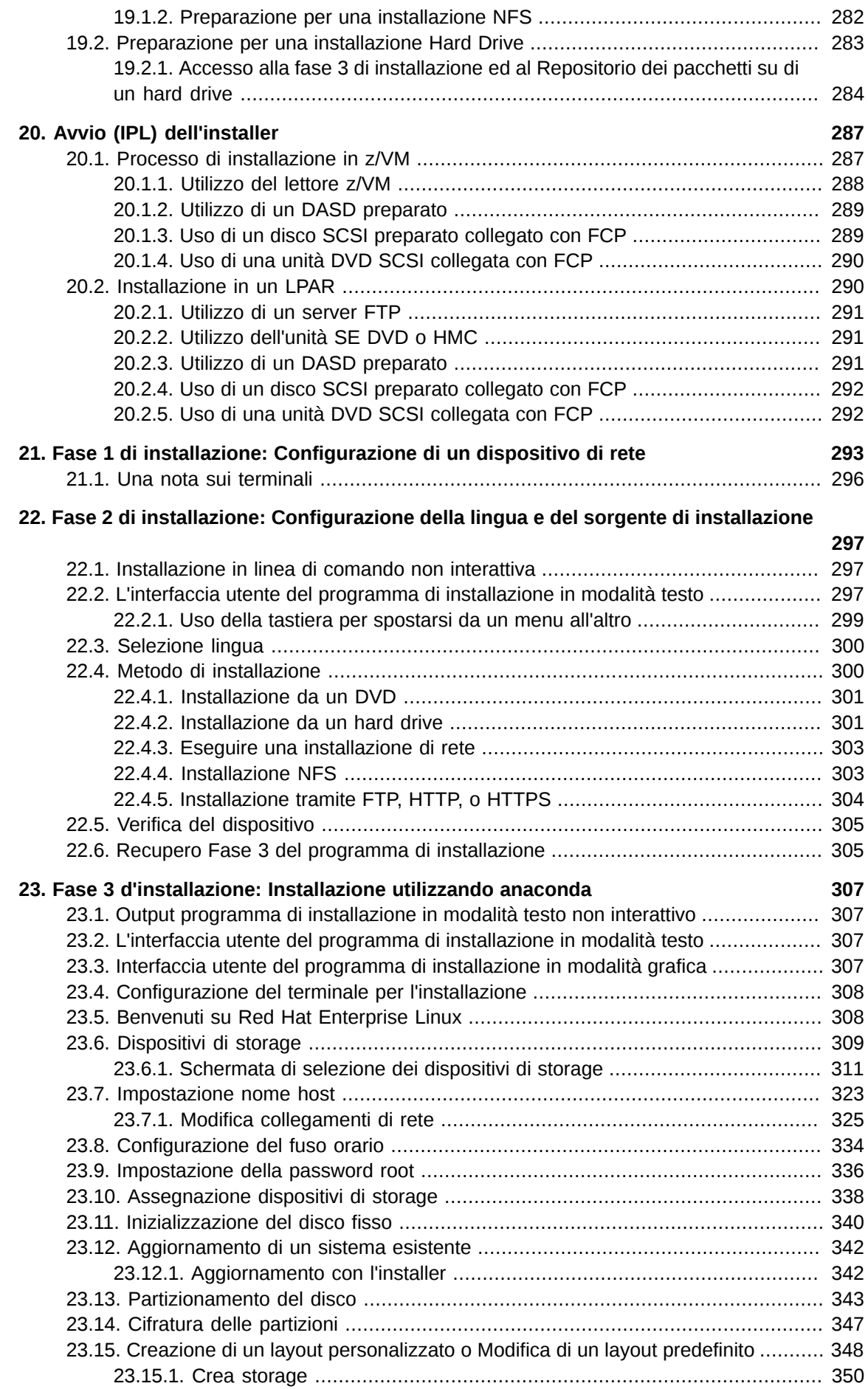

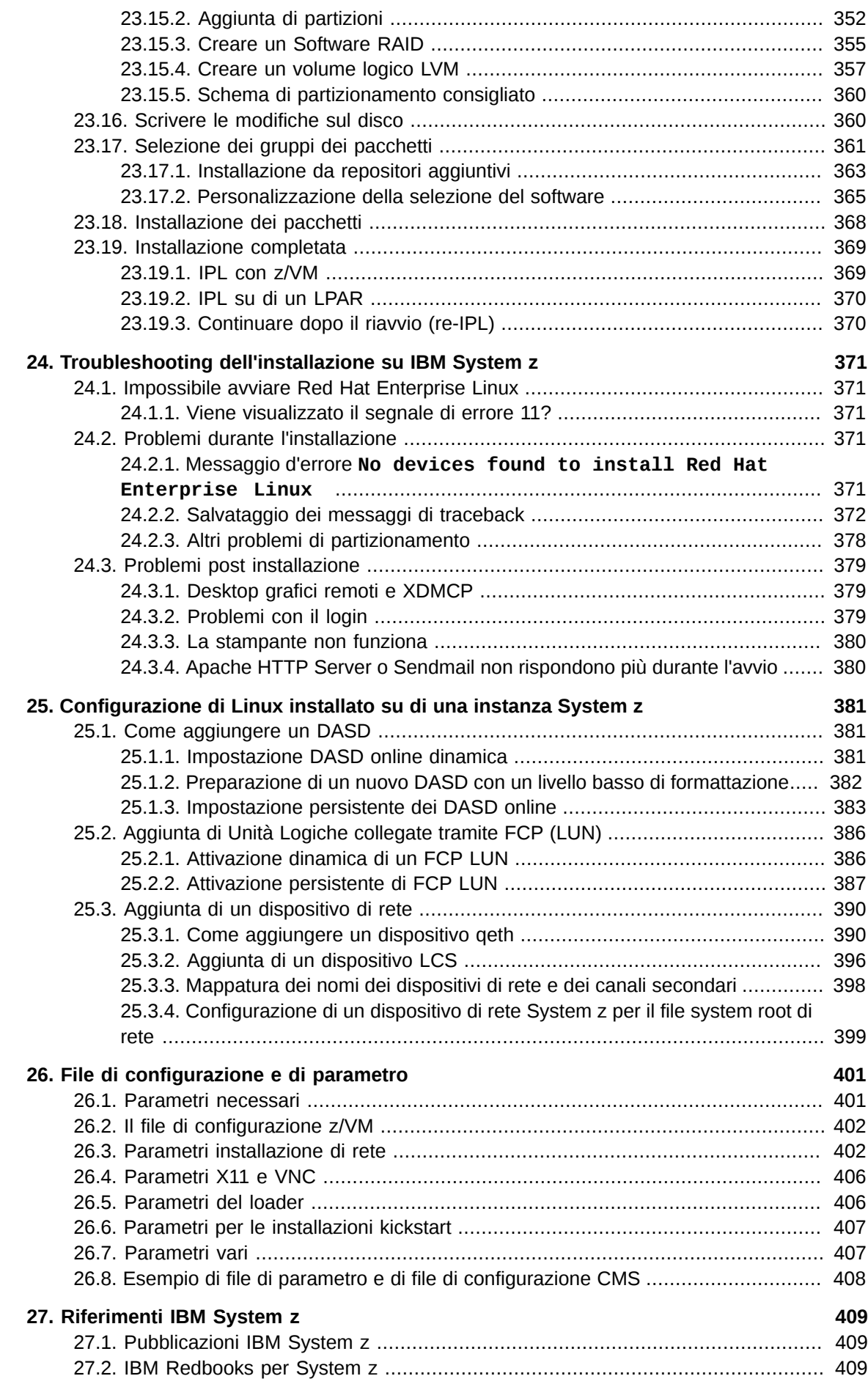

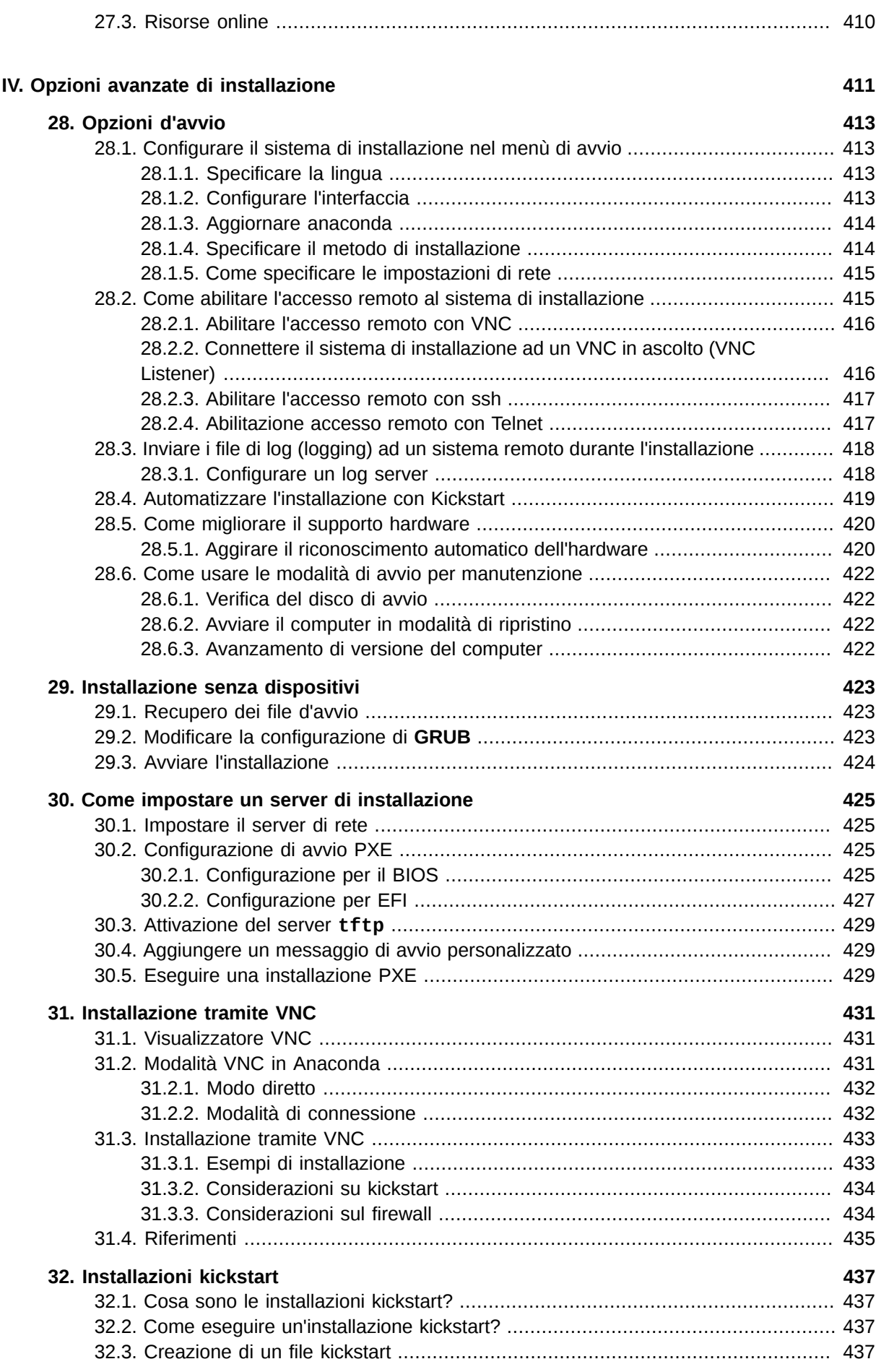

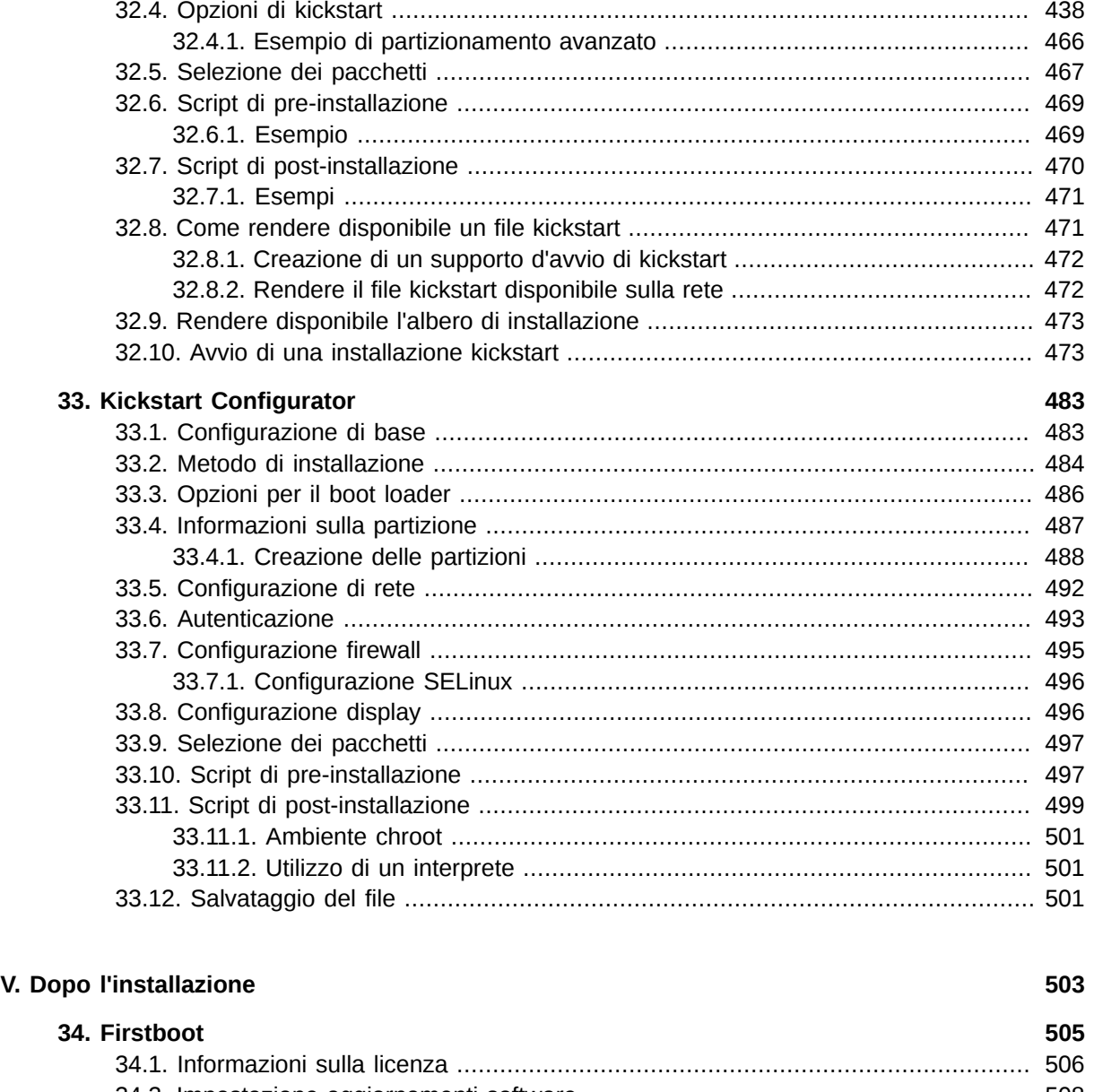

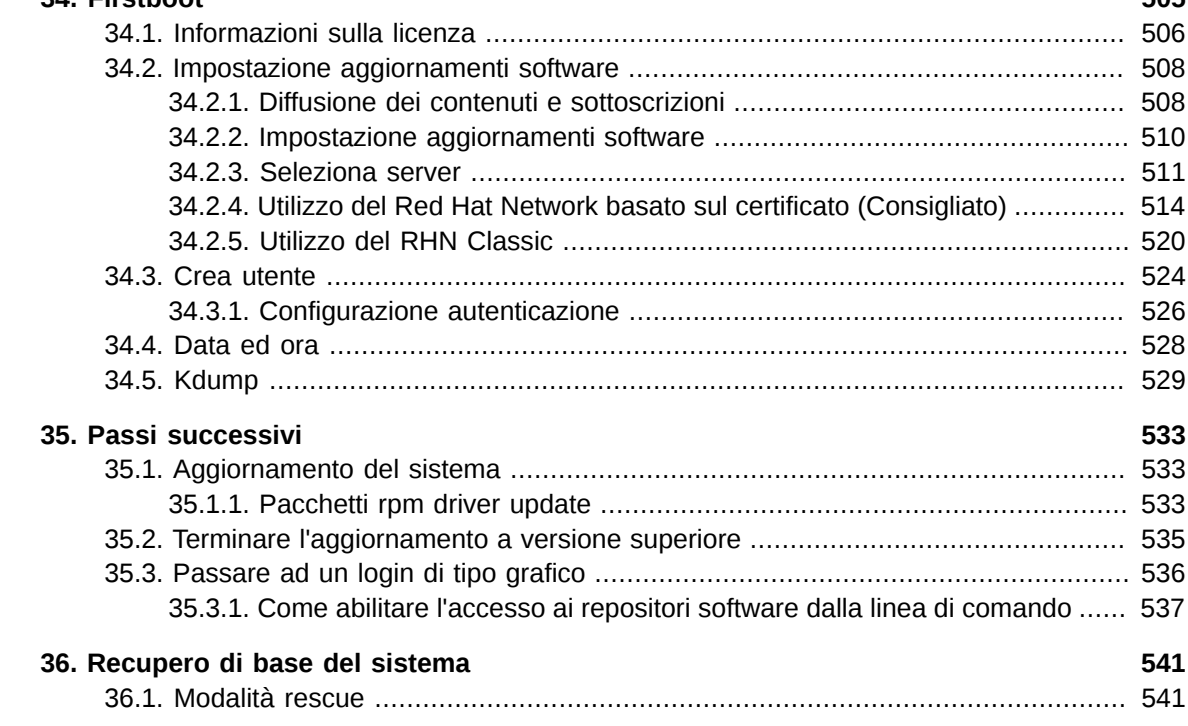

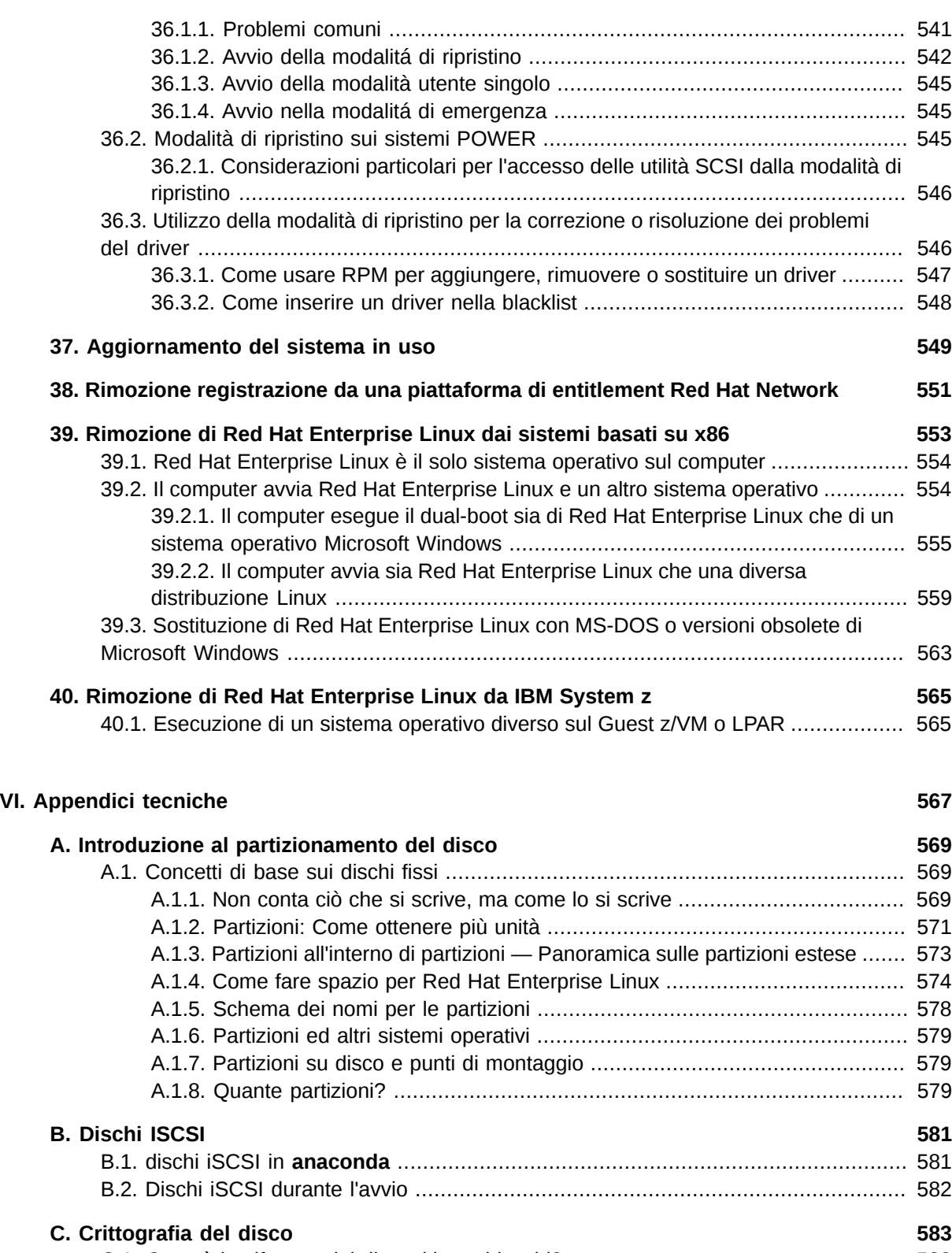

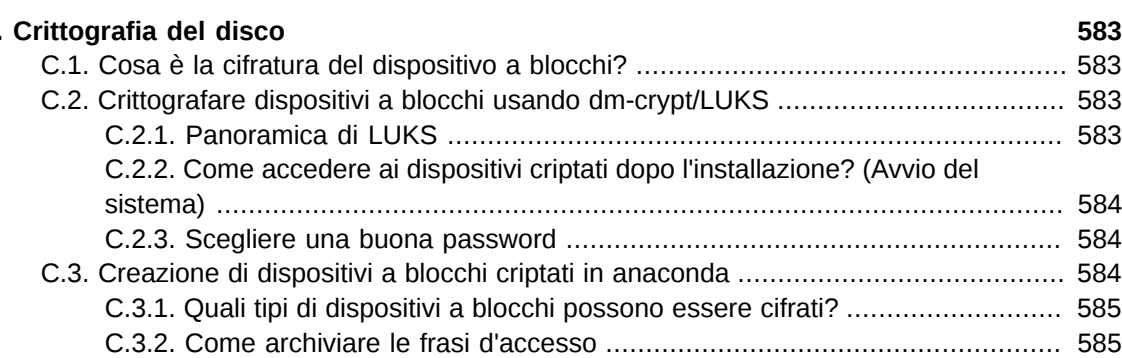

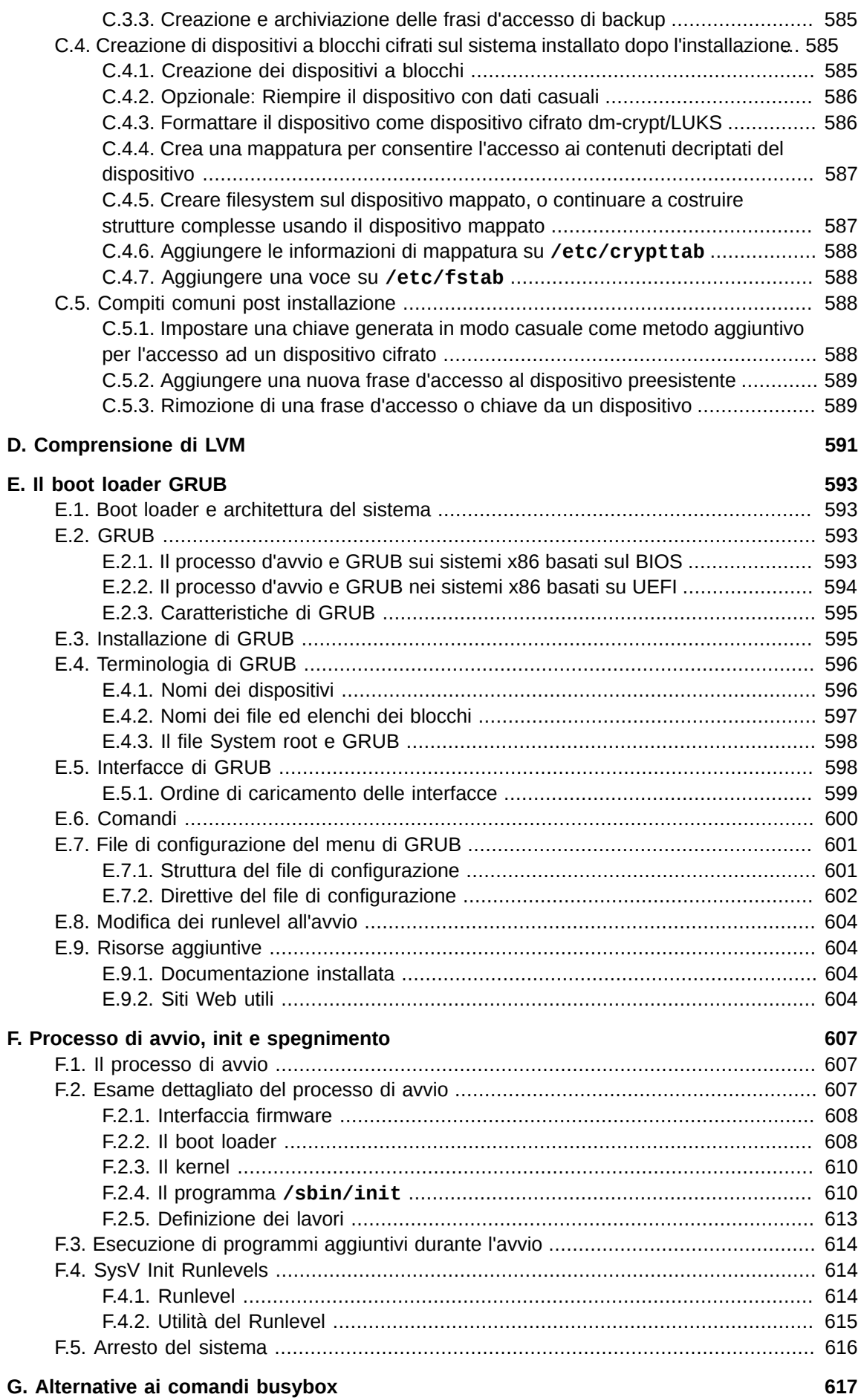

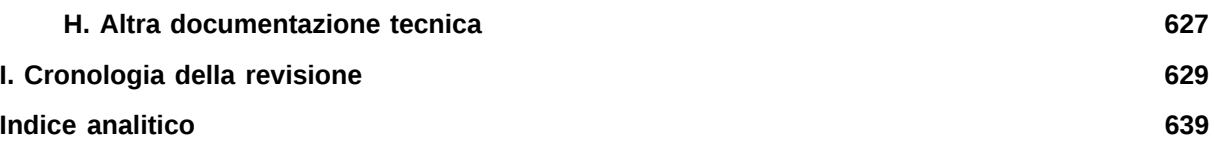

# <span id="page-14-0"></span>**Intestazione**

# <span id="page-14-1"></span>**1. Convenzioni del documento**

Questo manuale utilizza numerose convenzioni per evidenziare parole e frasi, ponendo attenzione su informazioni specifiche.

Nelle edizioni PDF e cartacea questo manuale utilizza caratteri presenti nel set *[Font Liberation](https://fedorahosted.org/liberation-fonts/)*<sup>1</sup>. Il set Font Liberation viene anche utilizzato nelle edizioni HTML se il set stesso è stato installato sul vostro sistema. In caso contrario, verranno mostrati caratteri alternativi ma equivalenti. Da notare: Red Hat Enterprise Linux 5 e versioni più recenti, includono per default il set Font Liberation.

#### <span id="page-14-2"></span>**1.1. Convenzioni tipografiche**

Vengono utilizzate quattro convenzioni tipografiche per richiamare l'attenzione su parole e frasi specifiche. Queste convenzioni, e le circostanze alle quali vengono applicate, sono le seguenti.

#### **Neretto monospazio**

Usato per evidenziare l'input del sistema, incluso i comandi della shell, i nomi dei file ed i percorsi. Utilizzato anche per evidenziare tasti e combinazione di tasti. Per esempio:

Per visualizzare i contenuti del file **my\_next\_bestselling\_novel** nella vostra directory di lavoro corrente, inserire il comando **cat my\_next\_bestselling\_novel** al prompt della shell e premere **Invio** per eseguire il comando.

Quanto sopra riportato include il nome del file, un comando della shell ed un tasto, il tutto riportato in neretto monospazio e distinguibile grazie al contesto.

Le combinazioni di tasti possono essere distinte dai tasti tramite il trattino che collega ogni parte della combinazione. Per esempio:

Premere **Invio** per eseguire il comando.

Premere **Ctrl**+**Alt**+**F2** per smistarsi sul primo virtual terminal. Premere **Ctrl**+**Alt**+**F1** per ritornare alla sessione X-Windows.

Il primo paragrafo evidenzia il tasto specifico singolo da premere. Il secondo riporta due combinazioni di tasti, (ognuno dei quali è un set di tre tasti premuti contemporaneamente).

Se si discute del codice sorgente, i nomi della classe, i metodi, le funzioni i nomi della variabile ed i valori ritornati indicati all'interno di un paragrafo, essi verranno indicati come sopra, e cioè in **neretto monospazio**. Per esempio:

Le classi relative ad un file includono **filesystem** per file system, **file** per file, e **dir** per directory. Ogni classe possiede il proprio set associato di permessi.

#### **Proportional Bold**

Ciò denota le parole e le frasi incontrate su di un sistema, incluso i nomi delle applicazioni; il testo delle caselle di dialogo; i pulsanti etichettati; le caselle e le etichette per pulsanti di selezione, titoli del menu e dei sottomenu. Per esempio:

<sup>1</sup> <https://fedorahosted.org/liberation-fonts/>

Selezionare **Sistema** → **Preferenze** → **Mouse** dalla barra del menu principale per lanciare **Preferenze del Mouse**. Nella scheda **Pulsanti**, fate clic sulla casella di dialogo **mouse per mancini**, e successivamente fate clic su **Chiudi** per cambiare il pulsante primario del mouse da sinistra a destra (rendendo così il mouse idoneo per un utilizzo con la mano sinistra).

Per inserire un carattere speciale in un file **gedit**, selezionare **Applicazioni** →

**Accessori** → **Mappa carattere** dalla barra menu principale. Successivamente,

selezionare **Cerca** → **Trova…** dalla barra del menu **Mappa carattere**, inserire il nome del carattere nel campo **Cerca** e cliccare **Successivo**. Il carattere ricercato verrà evidenziato nella **Tabella caratteri**. Fare un doppio clic sul carattere evidenziato per posizionarlo nel campo **Testo da copiare**, e successivamente fare clic sul pulsante

**Copia**. Ritornare ora al documento e selezionare **Modifica** → **Incolla** dalla barra del menu di **gedit**.

Il testo sopra riportato include i nomi delle applicazioni; nomi ed oggetti del menu per l'intero sistema; nomi del menu specifici alle applicazioni; e pulsanti e testo trovati all'interno di una interfaccia GUI, tutti presentati in neretto proporzionale e distinguibili dal contesto.

#### *Corsivo neretto monospazio* o *Corsivo neretto proporzionale*

Sia se si tratta di neretto monospazio o neretto proporzionale, l'aggiunta del carattere corsivo indica un testo variabile o sostituibile . Il carattere corsivo denota un testo che non viene inserito letteralmente, o visualizzato che varia a seconda delle circostanze. Per esempio:

Per collegarsi ad una macchina remota utilizzando ssh, digitare **ssh** *username***@***domain.name* al prompt della shell. Se la macchina remota è **example.com** ed il nome utente sulla macchina interessata è john, digitare **ssh john@example.com**.

Il comando **mount -o remount** *file-system* rimonta il file system indicato. Per esempio, per rimontare il file system **/home**, il comando è **mount -o remount / home**.

Per visualizzare la versione di un pacchetto attualmente installato, utilizzare il comando **rpm -q** *package*. Esso ritornerà il seguente risultato: *packageversion-release*.

Da notare la parola in Corsivo neretto — nome utente, domain.name, file-system, pacchetto, versione e release. Ogni parola racchiude il testo da voi inserito durante l'emissione di un comando o per il testo mostrato dal sistema.

Oltre all'utilizzo normale per la presentazione di un titolo, il carattere Corsivo denota il primo utilizzo di un termine nuovo ed importante. Per esempio:

Publican è un sistema di pubblicazione per *DocBook*.

#### <span id="page-15-0"></span>**1.2. Convenzioni del documento**

Gli elenchi originati dal codice sorgente e l'output del terminale vengono evidenziati rispetto al testo circostante.

L'output inviato ad un terminale è impostato su **tondo monospazio** e così presentato:

books Desktop documentation drafts mss photos stuff svn books\_tests Desktop1 downloads images notes scripts svgs

Gli elenchi del codice sorgente sono impostati in **tondo monospazio** ma vengono presentati ed evidenziati nel modo seguente:

```
package org.jboss.book.jca.ex1;
import javax.naming.InitialContext;
public class ExClient
{
    public static void main(String args[]) 
        throws Exception
    {
       InitialContext iniCtx = new InitialContext();
      Object ref = iniCtx.lookup("EchoBean");
      EchoHome home = (EchoHome) ref;<br>Echo = home.create();
                     echo = home.create(); System.out.println("Created Echo");
       System.out.println("Echo.echo('Hello') = " + echo.echo("Hello"));
    }
}
```
#### <span id="page-16-0"></span>**1.3. Note ed avvertimenti**

E per finire, tre stili vengono usati per richiamare l'attenzione su informazioni che in caso contrario potrebbero essere ignorate.

**Nota Bene**

Una nota è un suggerimento o un approccio alternativo per il compito da svolgere. Non dovrebbe verificarsi alcuna conseguenza negativa se la nota viene ignorata, ma al tempo stesso potreste non usufruire di qualche trucco in grado di facilitarvi il compito.

# **Importante**

Le caselle 'importante' riportano informazioni che potrebbero passare facilmente inosservate: modifiche alla configurazione applicabili solo alla sessione corrente, o servizi i quali necessitano di un riavvio prima di applicare un aggiornamento. Ignorare queste caselle non causa alcuna perdita di dati ma potrebbe causare irritazione e frustrazione da parte dell'utente.

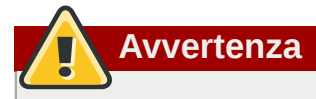

Un Avvertimento non dovrebbe essere ignorato. Se ignorato, potrebbe verificarsi una perdita di dati.

# <span id="page-17-0"></span>**2. Come ottenere assistenza ed inviare commenti**

#### <span id="page-17-1"></span>**2.1. Avete bisogno di aiuto?**

Se avete incontrato delle difficoltà con una procedura descritta in questa documentazione visitate il Portale clienti di Red Hat su *<http://access.redhat.com>*. Attraverso il portale clienti potrete:

- andare alla ricerca attraverso un knowledgebase degli articoli di supporto tecnico relativi ai prodotti di Red Hat
- inviare una richiesta di supporto al Red Hat Global Support Services (GSS).
- accedere alla documentazione di un altro prodotto

Red Hat presenta un gran numero di mailing list elettroniche per la discussione sulle tecnologie e sul software di Red Hat. È possibile trovare un elenco di liste pubbliche disponibili su *[https://](https://www.redhat.com/mailman/listinfo) [www.redhat.com/mailman/listinfo](https://www.redhat.com/mailman/listinfo)*. Fate clic sul nome della lista desiderata per eseguire la registrazione ad accedere ai relativi archivi.

#### <span id="page-17-2"></span>**2.2. Inviateci i vostri commenti!**

Se individuate degli errori di battitura in questo manuale, o se pensate di poter contribuire al suo miglioramento, contattateci subito! Inviate i vostri suggerimenti tramite Bugzilla: *[http://](http://bugzilla.redhat.com/) [bugzilla.redhat.com/](http://bugzilla.redhat.com/)* sul componente **Red Hat Enterprise Linux.**

Quando inviate un bug report assicuratevi di indicare l'identificatore del manuale: *doc-Installation\_Guide*

Se inviate un commento per contribuire al miglioramento della guida, cercate di essere il più specifici possibile. Se avete individuato un errore, indicate il numero della sezione e alcune righe di testo, in modo da agevolare la ricerca dell'errore.

#### <span id="page-17-3"></span>**3. Riconoscimenti**

Alcune sezioni di questo testo sono presenti nella *Fedora Installation Guide*, copyright © 2009 Red Hat, Inc. ed altre guide pubblicate dal Fedora Project su *<http://docs.fedoraproject.org/install-guide/>*.

# <span id="page-18-0"></span>**Introduzione**

Benvenuti alla *Red Hat Enterprise Linux Installation Guide*.

Le versioni HTML, PDF, e EPUB delle guide sono disponibili online su *[https://access.redhat.com/](https://access.redhat.com/knowledge/docs/Red_Hat_Enterprise_Linux/) [knowledge/docs/Red\\_Hat\\_Enterprise\\_Linux/](https://access.redhat.com/knowledge/docs/Red_Hat_Enterprise_Linux/)*.

#### *Note di rilascio di Red Hat Enterprise Linux 6*

Anche se questo manuale contiene le informazioni più aggiornate è consigliato consultare le *Note di rilascio di Red Hat Enterprise Linux 6* per informazioni non disponibili prima della finalizzazione di questa documentazione. Le Note di rilascio sono disponibili sul DVD di Red Hat Enterprise Linux o online su *[https://access.redhat.com/knowledge/docs/Red\\_Hat\\_Enterprise\\_Linux/](https://access.redhat.com/knowledge/docs/Red_Hat_Enterprise_Linux/)*, oppure nella directory **/usr/share/doc/redhat-release-notes-6***variant***/** dopo l'installazione, dove *variant* è **Client**, **ComputeNode**, **Server**, o **Workstation**.

### <span id="page-18-1"></span>**1. Cosa c'è di nuovo in questa edizione?**

Assicuratevi di revisionare *[Appendice I, Cronologia della revisione](#page-648-0)* per le funzioni ed i bug fix per questo manuale.

# <span id="page-18-2"></span>**2. Informazioni specifiche sull'architettura**

Questo manuale è stato suddiviso in diverse sezioni:

*[Parte I, «x86, AMD64, Intel 64 e Itanium — Installazione ed avvio»](#page-30-0)*, *[Parte II, «Architettura IBM](#page-170-0) [POWER - Installazione ed avvio»](#page-170-0)*, e *[Parte III, «Architettura IBM System z - Installazione ed avvio»](#page-290-0)* sono specifiche alle architetture e contengono le istruzioni su come installare Red Hat Enterprise Linux 6 con un riferimento specifico ai sistemi Intel e AMD a 32- e 64-bit, sistemi basati su IBM POWER e sistemi con architetture IBM System z.

*[Parte IV, «Opzioni avanzate di installazione»](#page-430-0)* affronta i metodi più avanzati d'installazione di Red Hat Enterprise Linux, incluso: le opzioni d'avvio, l'installazione senza alcun dispositivo, installazione attraverso VNC e l'utilizzo di **kickstart** per l'automatizzazione del processo d'installazione.

*[Parte V, «Dopo l'installazione»](#page-522-0)* presenta un numero di compiti comuni, la finalizzazione dell'installazione insieme ad alcuni compiti relativi che possono essere richiesti in fasi successive. Tali processi possono includere l'utilizzo di un disco d'installazione di Red Hat Enterprise Linux per ripristinare un sistema danneggiato, eseguire l'aggiornamento ad una nuova versione di Red Hat Enterprise Linux, o la sua rimozione dal computer.

*[Parte VI, «Appendici tecniche»](#page-586-0)* non sono contenute le procedure ma fornisce un supporto tecnico che può essere utile a capire le opzioni offerte da Red Hat Enterprise Linux in vari punti del processo d'installazione.

# <span id="page-18-3"></span>**3. Installazione in ambienti virtualizzati**

La *Virtualizzazione* è un termine informatico molto ampio relativo all'esecuzione contemporanea di software, generalmente sistemi operativi, isolato da altri programmi su di un sistema. La virtualizzazione utilizza un hypervisor, un livello software in grado di controllare l'hardware e fornire ai sistemi operativi guest un accesso all'hardware sottostante. L'hypervisor permette l'esecuzione di sistemi operativi multipli sullo stesso sistema fisico conferendo al sistema operativo guest un hardware virtualizzato.

È possibile installare Red Hat Enterprise Linux 6 come guest completamente virtualizzato su di un sistema host x86 a 64-bit o in una *partizione logica* (LPAR) su di un sistema POWER o IBM System z.

Per maggiori informazioni sul processo di installazione di Red Hat Enterprise Linux 6 in un ambiente virtualizzato su di un sistema host x86 a 64-bit consultare "Parte II. Installazione" nella *Red Hat Enterprise Linux 6 Virtualization Guide*, disponibile su *<http://docs.redhat.com/>*. Per maggiori informazioni sull'installazione di Red Hat Enterprise Linux 6 in un ambiente virtualizzato con PowerVM su IBM System p, consultare *Virtualizzazione PowerVM su IBM System p: Introduzione e Configurazione*, disponibile su *<http://publib-b.boulder.ibm.com/abstracts/sg247940.html>*. Per maggiori informazioni sul processo di installazione di Red Hat Enterprise Linux 6 in un ambiente virtualizzato con z/VM su System z, consultare *[Parte III, «Architettura IBM System z - Installazione ed avvio»](#page-290-0)*.

#### <span id="page-19-0"></span>**4. Altro ancora**

La *Red Hat Enterprise Linux Installation Guide* è parte degli sforzi di Red Hat atti a fornire un supporto veloce ed efficace tramite le informazioni necessarie agli utenti di Red Hat Enterprise Linux.

# <span id="page-19-1"></span>**5. Dove trovare gli altri manuali**

I manuali di Red Hat Enterprise Linux sono disponibili online su *[https://access.redhat.com/knowledge/](https://access.redhat.com/knowledge/docs/Red_Hat_Enterprise_Linux/) [docs/Red\\_Hat\\_Enterprise\\_Linux/](https://access.redhat.com/knowledge/docs/Red_Hat_Enterprise_Linux/)*.

In aggiunta al manuale, il quale affronta il processo d'installazione, *Red Hat Enterprise Linux Deployment Guide* contiene informazioni più dettagliate sulla gestione del sistema e sulla sicurezza.

# <span id="page-20-0"></span>**Come ottenere Red Hat Enterprise Linux**

Se siete in possesso di una sottoscrizione di Red Hat sarà possibile scaricare i *file immagine ISO* del DVD di installazione di Red Hat Enterprise Linux 6 dal Software & Download Center del portale clienti di Red Hat. Se non siete già in possesso di una sottoscrizione, acquistatene una o usate una sottoscrizione di valutazione gratuita tramite Software & Download Center su *[https://](https://access.redhat.com/downloads) [access.redhat.com/downloads](https://access.redhat.com/downloads)*.

Se siete in possesso di una sottoscrizione o di una sottoscrizione di prova seguite queste fasi per poter ottenere i file immagine ISO di Red Hat Enterprise Linux 6:

- 1. Visitate il portale clienti su *<https://access.redhat.com/login>* ed inserite il login e la password.
- 2. Fate click su **Downloads** per consultare il Software & Download Center.
- 3. Nell'area di Red Hat Enterprise Linux fate clic sul link **Scarica il tuo software** per ottenere un elenco di tutti i prodotti di Red Hat Enterprise Linux attualmente supportati.
- 4. Selezionare una versione di Red Hat Enterprise Linux e successivamente il link per quella versione. Da notare che sarà necessario solo selezionare la versione più corrente del prodotto; ogni versione è completa e funzionale e non necessita di alcuna versione precedente. Assicurarsi di selezionare una versione **server** se desiderate implementare Red Hat Enterprise Linux per un server, o una versione **client** se desiderate eseguire una implementazione per una macchina client. Eseguite la selezione tra versioni a 32-bit e 64-bit.

5. Ogni versione di Red Hat Enterprise Linux è disponibile come un file immagine ISO per un DVD singolo, con una dimensione di circa 3 GB – 4 GB.

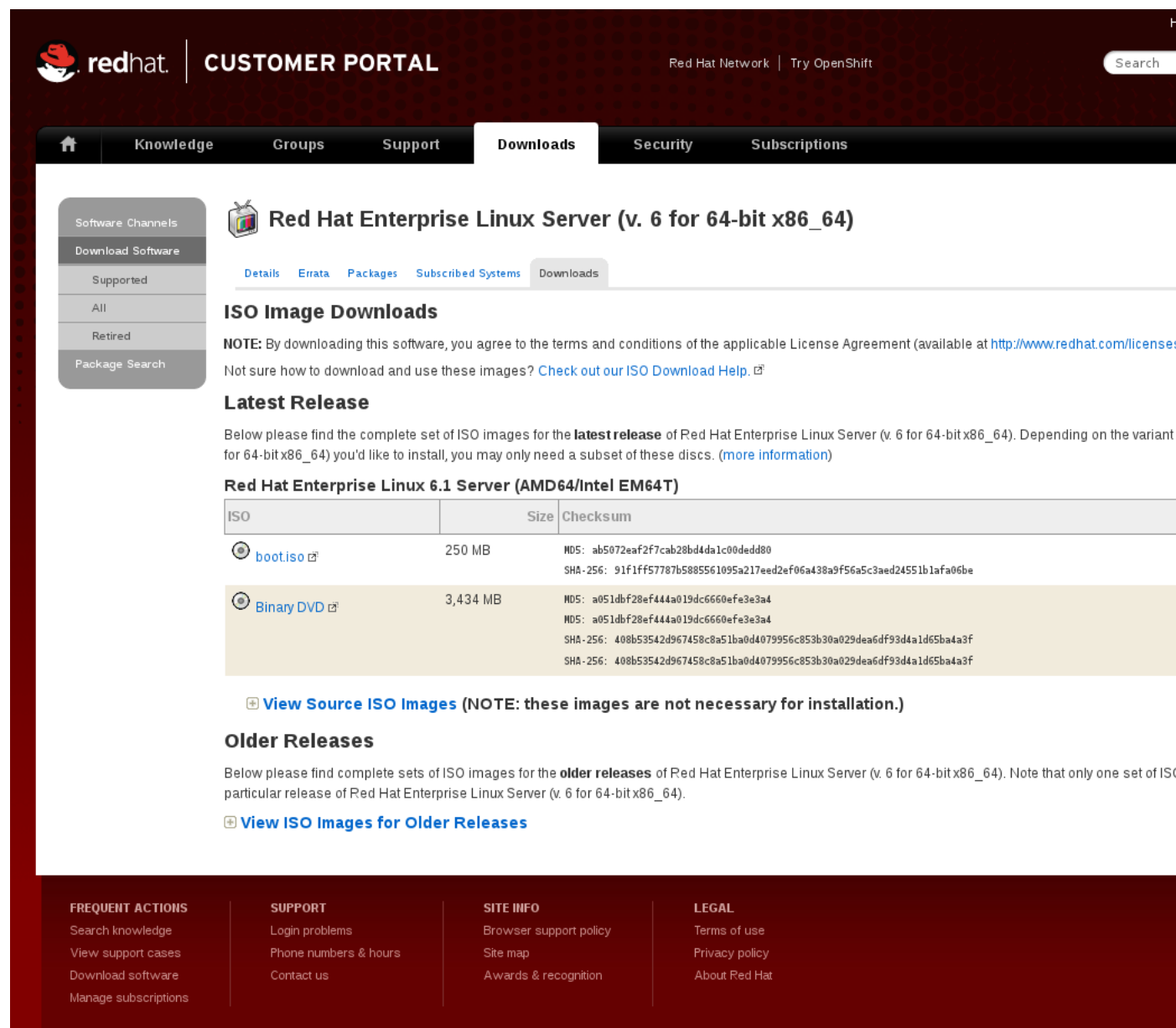

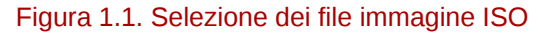

La stessa pagina contiene i link per i file immagine ISO per il codice sorgente di Red Hat Enterprise Linux. Non sarà necessario scaricare il codice sorgente per installare il sistema operativo.

La pagina contiene altresì un link per *boot.iso*. Selezionare questo link per scaricare una immagine ISO chiamata **rhel-***variant***-***version***-***architecture***-boot.iso** con una dimensione di circa 200 MB. Usare questo file immagine per generare un *dispositivo minimo d'avvio* — DVD e CD avviabili e dispositivi USB attraverso i quali sarà possibile avviare un sistema quando desiderate completare una installazione da un sorgente di installazione disponibile su di un disco fisso o attraverso un collegamento di rete. Consultate *[Sezione 2.2, «Creazione di un dispositivo d'avvio minimo»](#page-26-0)* per informazioni su come usare il file **rhel-***variant***-***version***-***architecture***-boot.iso**.

Da notare che ogni file immagine presenta i *checksums* MD5 e SHA-256. Dopo aver completato il download usate uno strumento per il checksum come ad esempio **md5sum** o **sha256sum** per generare un checksum sulla copia locale del file. Se il valore generato localmente corrisponde al valore pubblicato sul sito web, allora il file immagine risulterà genuino e non sarà stato corrotto.

Dopo aver scaricato un file immagine ISO del DVD di installazione dal Red Hat Network, sarà possibile:

- copiarlo su di un DVD fisico (consultare *[Sezione 2.1, «Creazione di un DVD di installazione»](#page-24-1)*).
- usarlo per preparare un dispositivo minimo d'avvio (consultare *[Sezione 2.2, «Creazione di un](#page-26-0) [dispositivo d'avvio minimo»](#page-26-0)*).
- posizionarlo su di un server per una preparazione alle installazioni attraverso la rete (consultare *[Sezione 4.1, «Preparazione ad una installazione di rete»](#page-36-1)* per architetture x86, *[Sezione 12.1,](#page-176-1) [«Preparazione ad una installazione di rete»](#page-176-1)* per POWER o *[Sezione 19.1, «Preparazione ad una](#page-300-1) [installazione di rete»](#page-300-1)* per IBM System z).
- posizionarlo sull'hard drive per una preparazione all'installazione utilizzando l'hard drive come sorgente di installazione (consultare *[Sezione 4.2, «Preparazione per una installazione Hard Drive»](#page-39-0)* per architetture x86, *[Sezione 12.2, «Preparazione per una installazione Hard Drive»](#page-179-0)* per POWER o *[Sezione 19.2, «Preparazione per una installazione Hard Drive»](#page-302-0)* per IBM System z).
- posizionarlo sul server *pre-boot execution environment* (PXE) per una preparazione all'installazione utilizzando PXE boot (consultare *[Capitolo 30, Come impostare un server di installazione](#page-444-0)*).

# <span id="page-24-0"></span>**Creazione del dispositivo**

Usare il metodo descritto in questa sezione per creare i segueti tipi di dispositivi d'avvio e di installazione:

- un DVD di installazione
- un DVD o CD d'avvio minimo in grado di avviare il programma di installazione
- una unità USB flash per avviare il programma di installazione

La seguente tabella indica i tipi di dispositivi di installazione e d'avvio disponibili per le diverse architetture ed il file immagine necessario per la creazione del dispositivo.

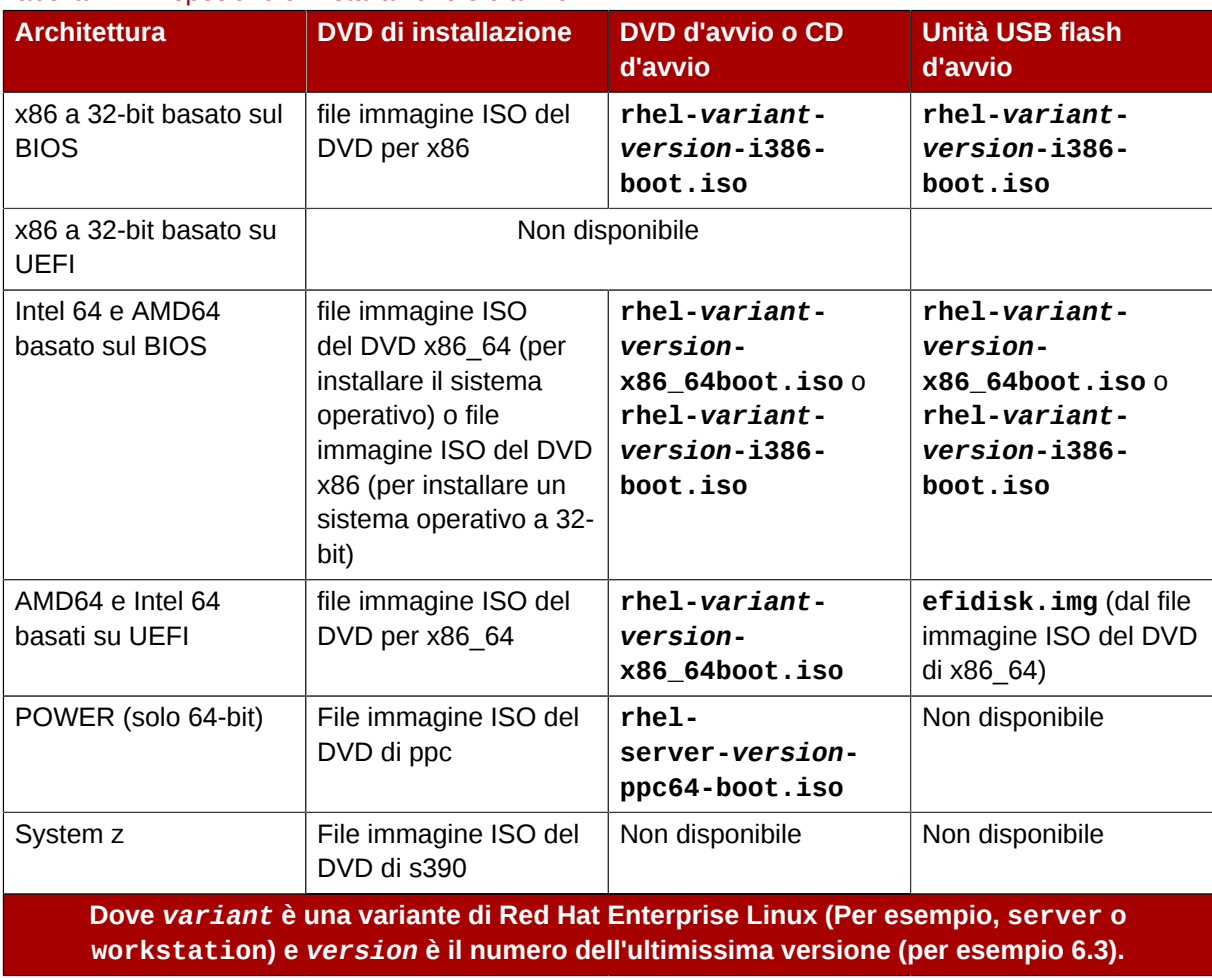

#### <span id="page-24-2"></span>Tabella 2.1. Dispositivo di installazione e d'avvio

### <span id="page-24-1"></span>**2.1. Creazione di un DVD di installazione**

È possibile creare un DVD di installazione utilizzando un software di masterizzazione DVD o CD sul computer.

Le fasi esatte in grado di creare un DVD da un file immagine ISO variano da computer a computer a seconda del sistema operativo e dal software di masterizzazione installato. Utilizzate questa procedura come guida generale. Sarà possibile omettere alcune fasi sul vostro computer o eseguirne altre seguendo un ordine diverso da quello qui riportato.

Assicuratevi che il software per la masterizzazione sia in grado di masterizzare i dischi dai file immagine. Anche se molti software sono in grado di eseguire questo processo esistono alcune eccezioni.

In particolare è da notare che la funzione di masterizzazione di Windows XP e Windows Vista non è in grado di copiare DVD; e le versioni precedenti di sistemi operativi Windows non presentavano alcuna capacità di masterizzazione installata per impostazione predefinita. Per questo motivo se il vostro computer presenta un sistema operativo Windows precedente a Windows 7, sarà necessario un software separato per questo tipo di compito. Esempi di software di masterizzazione comuni per Windows che potrebbero essere già presenti sul computer includono **Nero Burning ROM** e **Roxio Creator**.

Il software per la masterizzazione più diffuso di Linux, come ad esempio **Brasero** e **K3b**, ha la possibilità di masterizzare i dischi dai file immagine ISO.

1. Scaricare un file immagine ISO del DVD di installazione di Red Hat Enterprise Linux 6 come descritto in *[Capitolo 1, Come ottenere Red Hat Enterprise Linux](#page-20-0)*.

Consultare *[Tabella 2.1, «Dispositivo di installazione e d'avvio»](#page-24-2)* per selezionare un file immagine ISO image file appropriato al vostro sistema. File immagine ISO separati sono disponibili per:

- 32-bit x86 (solo BIOS)
- 64-bit x86 (BIOS e UEFI)
- 64-bit POWER
- IBM System z
- 2. Inserire un DVD vuoto e scrivibile all'interno dell'unità di masterizzazione del DVD del computer. Dopo aver inserito il disco, su alcuni computer verrà visualizzata una finestra la quale conterrà varie opzioni. Se visualizzate una finestra simile andate alla ricerca dell'opzione per lanciare il programma di masterizzazione scelto. Se non riuscite a visualizzare una opzione simile chiudete la finestra e lanciate il programma manualmente.
- 3. Lanciate il programma di masterizzazione. Su alcuni computer sarà possibile eseguire questo processo facendo clic con il tasto destro del mouse (o control-click) sul file immagine e selezionando una opzione del menu con una etichetta simile a **Copia immagine su DVD**, o **Copia immagine DVD o CD**. Altri computer potrebbero fornire una opzione per lanciare il programma di masterizzazione selezionato, sia direttamente o con una opzione simile a **Apri con**. Se nessuna delle suddette opzioni è disponibile sul computer lanciate il programma dall'icona sul desktop, su sistemi operativi Windows tramite il menu **Avvio**.
- 4. Nel programma di masterizzazione selezionare l'opzione per la masterizzazione del disco da un file immagine. Per esempio, in **Brasero**, questa opzione viene chiamata **Masterizza immagine**.

È possibile evitare questa fase quando si utilizzano determinati software di masterizzazione.

- 5. Andate alla ricerca del file immagine ISO scaricato e selezionatelo per la masterizzazione.
- 6. Fate clic sul pulsante che inizia il processo di masterizzazione.

Su alcuni computer l'opzione di masterizzare un disco da un file ISO è integrata in un *menu di contesto* nel file browser. Per esempio, quando si esegue il clic del pulsante destro del mouse sul file ISO su di un computer con un sistema operativo Linux o UNIX il quale esegue un desktop GNOME, il file browser **Nautilus** mostrerà l'opzione **Scrivi su disco**.

### <span id="page-26-0"></span>**2.2. Creazione di un dispositivo d'avvio minimo**

Un *dispositivo minimo d'avvio* è un CD, DVD o unità USB flash il quale contiene il software necessario per l'avvio del sistema e lanciare il programma di installazione, ma che non contiene il software da trasferire sul sistema per la creazione di una installazione Red Hat Enterprise Linux.

Usare un dispositivo d'avvio minimo:

- per avviare il sistema all'installazione di Red Hat Enterprise Linux attraverso una rete
- per avviare il sistema all'installazione di Red Hat Enterprise Linux da un disco fisso
- per l'utilizzo di un file kickstart durante l'installazione (consultare la *[Sezione 32.8.1, «Creazione di un](#page-491-0) [supporto d'avvio di kickstart»](#page-491-0)*
- per iniziare una installazione di rete o da disco fisso o per utilizzare un aggiornamento di **anaconda** o un file kickstart con una installazione da DVD.

È possibile usare un dispositivo minimo d'avvio per avviare il processo di installazione su sistemi POWER, Intel 64, AMD64, x86 a 32-bit. Il processo attraverso il quale viene creato un dispositivo d'avvio minimo per i suddetti sistemi è identico ad eccezione dei sistemi AMD64, Intel 64 con interfacce firmware UEFI — consultare *[Sezione 2.2.2, «Dispositivi minimi USB per i sistemi basati](#page-27-0) [sulla UEFI»](#page-27-0)*.

Creazione di un dispositivo d'avvio minimo per sistemi POWER, Intel 64, AMD64, sistemi basati sul BIOS e x86 a 32-bit:

- 1. Scaricare il file immagine ISO chiamato **rhel-***variant***-***version***-***architecture***-boot.iso** disponibile nella stessa posizione delle immagini del DVD di installazione di Red Hat Enterprise Linux 6 — consultare *[Capitolo 1, Come ottenere Red Hat Enterprise Linux](#page-20-0)*.
- 2. Copiare il file **.iso** su di un CD o DVD vuoto usando la stessa procedura riportata in *[Sezione 2.1,](#page-24-1) [«Creazione di un DVD di installazione»](#page-24-1)* per il dischetto di installazione.

Alternativamente trasferire il file **.iso** su di un dispositivo USB con il comando **dd**. Poichè il file **.iso** ha una dimensione di circa 200 MB non sarà necessario una unità USB flash grande.

#### <span id="page-26-1"></span>**2.2.1. Dispositivi minimi USB per l'avvio per sistemi basati sul BIOS**

**Dispositivo USB insolito**

In alcuni casi con dispositivi USB partizionati o formattati in modo strano la scrittura dell'immagine potrebbe fallire.

# **Avvertenza — Queste istruzioni possono distruggere i dati**

Quando eseguite questa procedura qualsiasi dato presente sull'unità USB flash verrà distrutto senza preavviso. Assicuratevi di specificare l'unità USB flash corretta e che la stessa non contenga alcun dato che desiderate conservare.

- 1. Inserire l'unità USB flash.
- 2. Diventare root:

**su -**

- 3. L'unità flash deve avere una singola partizione con un file system vfat. Per determinare la formattazione andate alla ricerca del nome relativo e del dispositivo stesso eseguendo **dmesg** subito dopo la connessione con l'unità. Il nome del dispositivo (simile a **/dev/sdc**) ed il nome della partizione (simile a **/dev/sdc1**) appariranno entrambi in diverse righe verso la fine dell'output.
- 4. Usare il nome della partizione per assicurarsi che il tipo di file system dell'unità USB flash sia vfat.

**# blkid** *partition*

Ora sarà possibile visualizzare un messaggio simile a:

LABEL="LIVE" UUID="6676-27D3" TYPE="vfat"

Se TYPE non è vfat (per esempio, TYPE="iso9660"), azzerare i primi blocchi dell'unità USB flash:

**# dd if=/dev/zero of=***partition* **bs=1M count=100**

5. Usare il comando **dd** per trasferire l'immagine ISO d'avvio sul dispositivo USB:

**# dd if=***path/image\_name***.iso of=***device*

dove *path/image\_name*.iso è il file immagine ISO d'avvio scaricato dal Portale Clienti di Red Hat e *device* è il nome del dispositivo per l'unità USB flash. Assicuratevi di specificare il nome del dispositivo e non il nome della partizione. Per esempio:

**# dd if=/home/user/Downloads/RHEL6-Server-i386-boot.iso of=/dev/sdc**

#### <span id="page-27-0"></span>**2.2.2. Dispositivi minimi USB per i sistemi basati sulla UEFI**

Red Hat non fornisce alcuna immagine per la creazione dei DVD o CD d'avvio minimi per sistemi basati sulla UEFI. Utilizzare una unità USB flash (come descritta in questa sezione) per eseguire l'avvio del programma di installazione di Red Hat Enterprise Linux 6, o usare il DVD di installazione con l'opzione **linux askmethod** per avviare il programma di installazione dal DVD e continuare da un dispositivo diverso — consultare la *[Sezione 3.5, «Selezione del metodo di installazione»](#page-34-0)*.

Usare il file **efidisk.img** nella directory **images/** sul DVD di installazione di Red Hat Enterprise Linux 6 per produrre una unità USB flash avviabile per i sistemi basati sulla UEFI

- 1. Scaricare un file immagine ISO del DVD di installazione di Red Hat Enterprise Linux 6 come descritto in *[Capitolo 1, Come ottenere Red Hat Enterprise Linux](#page-20-0)*.
- 2. Diventare root:

**su -**

3. Creare un mount point per il file immagine ISO:

**# mkdir /mnt/dvdiso**

4. Montare il file immagine:

**# mount** *DVD.iso* **/mnt/dvdiso -o loop**

Dove *DVD.iso* è il nome del file immagine ISO, per esempio **RHEL6-Server-x86\_64- DVD.iso**.

5. Trasferire **efidisk.img** dal file immagine ISO sulla unità USB flash:

**# dd if=/mnt/dvdiso/images/efidisk.img of=/dev/***device\_name*

Per esempio:

**# dd if=/mnt/dvdiso/images/efidisk.img of=/dev/sdc**

6. Smontare il file immagine ISO:

**# umount /mnt/dvdiso**

# <span id="page-30-0"></span>**Parte I. x86, AMD64, Intel 64 e Itanium — Installazione ed avvio**

La *Red Hat Enterprise Linux Installation Guide* per sistemi Intel e AMD 32-bit e 64-bit affronta l'installazione di Red Hat Enterprise Linux ed alcuni troubleshooting post-installazione di base. Per le opzioni d'installazione avanzate consultare *[Parte IV, «Opzioni avanzate di installazione»](#page-430-0)*.

# <span id="page-32-0"></span>**Pianificazione per una installazione sull'architettura x86**

### <span id="page-32-1"></span>**3.1. Aggiornare o installare?**

Per informazioni utili a determinare se eseguire un processo di aggiornamento oppure una installazione consultate il *[Capitolo 37, Aggiornamento del sistema in uso](#page-568-0)*.

# <span id="page-32-2"></span>**3.2. L'hardware è compatibile?**

La compatibilità hardware è particolarmente importante se si ha un sistema più obsoleto o un sistema assemblato personalmente. Red Hat Enterprise Linux 6 generalmente è compatibile con la maggior parte degli hardware nei sistemi assemblati negli ultimi due anni dai maggiori rivenditori.

Tuttavia le specifiche hardware variano molto spesso, per questo motivo è molto difficile poter garantire una compatibilità totale con l'hardware.

Un requisito costante è il processore. Red Hat Enterprise Linux 6 supporta come impostazione minima tutte le implementazioni a 32 e 64-bit di microarchitetture Intel da P6 in poi e microarchitetture AMD da Athlon.

L'elenco più aggiornato dell'hardware supportato è disponibile all'indirizzo:

<span id="page-32-3"></span>*<http://hardware.redhat.com/hcl/>*

# **3.3. RAID ed altri dispositivi a disco**

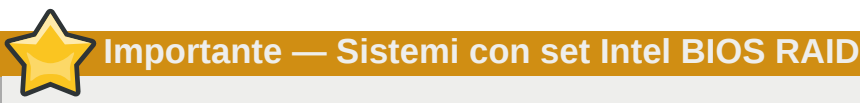

Red Hat Enterprise Linux 6 utilizza **mdraid** e non **dmraid** per l'installazione su set BIOS RAID. I suddetti set vengono rilevati automaticamente ed i dispositivi con metadati ISW riconosciuti come mdraid e non dmraid. Da notare che i nomi del nodo del dispositivo in **mdraid** sono diversi dai rispettivi nomi del nodo del dispositivo con **dmraid**. Per questo motivo fare attenzione durante la migrazione dei sistemi con set Intel BIOS RAID.

Le modifiche locali di **/etc/fstab**, **/etc/crypttab** o altri file di configurazione i quali si riferiscono ai dispositivi in base ai nomi dei nodi del dispositivo non funzioneranno in Red Hat Enterprise Linux 6. Prima di eseguire la migrazione dei suddetti file sarà necessario eseguire una modifica per la sostituzione dei percorsi del nodo del dispositivo con i gli UUID del dispositivo stesso. Usare il comando **blkid** per gli UUID dei dispositivi.

#### <span id="page-32-4"></span>**3.3.1. Hardware RAID**

RAID, o Redundant Array of Independent Disks, permette ad un gruppo di unità, o array, di comportarsi come se fossero un dispositivo unico. Configurare le funzioni RAID fornite dalla scheda madre del computer, o schede del controller collegate, prima di iniziare il processo di installazione. Ogni array RAID attivo appare come un'unica unità all'interno di Red Hat Enterprise Linux.

Su sistemi con più di un disco fisso è possibile configurare Red Hat Enterprise Linux in modo da usare diverse unità come un array RAID di Linux senza l'utilizzo di hardware aggiuntivo.

#### <span id="page-33-0"></span>**3.3.2. Software RAID**

Si può utilizzare il programma di installazione di Red Hat Enterprise Linux per creare array software RAID linux, dove le funzionalità RAID sono controllate dal sistema operativo invece dell'hardware dedicato. Queste funzioni sono affrontate in dettaglio in *[Sezione 9.15, «Creazione di un layout](#page-122-0) [personalizzato o Modifica di un layout predefinito»](#page-122-0)*.

#### <span id="page-33-1"></span>**3.3.3. Dischi USB e FireWire**

Alcuni dischi fissi USB e FireWire possono non essere riconosciuti dal sistema di installazione di Red Hat Enterprise Linux. Se la configurazione dei suddetti dischi al momento dell'installazione non è vitale, scollegateli in modo da evitare qualsiasi confusione.

#### **Utilizzo post-installazione**

Dopo l'installazione sarà possibile collegare e configurare i dischi fissi FireWire e USB esterni. La maggior parte di questi dispositivi sono riconosciuti dal kernel e disponibili in qualsiasi momento all'utilizzo.

# <span id="page-33-2"></span>**3.4. Lo spazio sul disco è sufficiente?**

Quasi tutti i sistemi operativi moderni utilizzano le *partizioni del disco*, e Red Hat Enterprise Linux non fà alcuna eccezione. Quando installate Red Hat Enterprise Linux molto probabilmente dovrete lavorare con le suddette partizioni. Se non avete mai lavorato con le partizioni del disco (o se avete bisogno di rivedere brevemente i concetti di base), consultate *[Appendice A, Introduzione al](#page-588-0) [partizionamento del disco](#page-588-0)* prima di procedere.

Lo spazio su disco usato da Red Hat Enterprise Linux deve essere separato da quello usato da altri sistemi operativi installati sul sistema, come ad esempio Windows, OS/2, oppure da una versione diversa di Linux. Per sistemi x86, AMD64, e Intel 64, almeno due partizioni (**/** e **swap**) devono essere adibite a Red Hat Enterprise Linux.

Prima di avviare il processo di installazione, è necessario

- avere spazio sufficiente su disco *non partizionato*<sup>1</sup> per l'installazione di Red Hat Enterprise Linux, o
- essere in possesso di una o più partizioni che possono essere rimosse, e di conseguenza rendere disponibile spazio su disco sufficiente per installare Red Hat Enterprise Linux.

Per avere una idea più chiara sulla quantità di spazio necessario, consultare le dimensioni di partizionamento consigliate riportate nella *[Sezione 9.15.5, «Schema di partizionamento consigliato»](#page-134-0)*.

Se non si è sicuri di soddisfare queste condizioni, oppure se si desidera sapere come creare spazio su disco per l'installazione di Red Hat Enterprise Linux, consultare *[Appendice A, Introduzione al](#page-588-0) [partizionamento del disco](#page-588-0)*.

### <span id="page-34-0"></span>**3.5. Selezione del metodo di installazione**

A questo punto occorre scegliere il metodo di installazione desiderato. Questi sono i metodi disponibili:

#### DVD

Se avete una unità DVD ed un DVD di Red Hat Enterprise Linux allora sarà possibile usare questo metodo. Consultate la *[Sezione 8.3.1, «Installazione da un DVD»](#page-68-0)*, per le istruzioni sull'installazione tramite DVD.

Se avviate l'installazione da un dispositivo che non sia il DVD sarà possibile specificare il DVD come sorgente di installazione con l'opzione **linux askmethod** o **linux repo=cdrom:***device***:/***device*, oppure selezionando **CD/DVD locale** sul menu **Metodo di installazione** (consultare *[Sezione 8.3, «Metodo di installazione»](#page-67-0)*).

#### Disco fisso

Se avete copiato le immagini ISO di Red Hat Enterprise Linux su di una unità fissa locale è possibile utilizzare questo metodo. A tal proposito avrete bisogno di un CD-ROM d'avvio (utilizzate l'opzione d'avvio **linux askmethod** o **linux repo=hd:***device***:/***path*) o selezionare **Disco fisso** sul menu **Metodo di installazione** (consultare *[Sezione 8.3, «Metodo di installazione»](#page-67-0)*). Per informazioni riguardanti l'installazione con una unità fissa consultate la *[Sezione 8.3.2,](#page-68-1) [«Installazione da un hard drive»](#page-68-1)*.

#### NFS

Se state eseguendo il processo di installazione da un server NFS utilizzando immagini ISO oppure una immagine mirror di Red Hat Enterprise Linux, allora potete utilizzare questo metodo. Sarà necessario un CD-ROM d'avvio (utilizzare l'opzione d'avvio **linux askmethod** o **linux repo=nfs:***server :options***:/***path* o l'opzione **Directory NFS** sul menu **Metodo di installazione** descritto in *[Sezione 8.3, «Metodo di installazione»](#page-67-0)*). Per informazioni riguardanti l'installazione di rete consultare la *[Sezione 8.3.4, «Installazione NFS»](#page-72-0)*. Da notare che le installazioni NFS possono essere eseguite in modalità GUI.

#### URL

Utilizzate questo metodo se state eseguendo una installazione da un server (Web) HTTP o HTTPS. A tale scopo sarà necessario un CD-ROM d'avvio (utilizzate l'opzione d'avvio **linux askmethod**, **linux repo=ftp://***user***:***password***@***host***/***path*, o **linux repo=http://***host***/***path*, oppure **linux repo=https://***host***/***path*, o l'opzione **URL** sul menu **Metodo di installazione** descritto in *[Sezione 8.3, «Metodo di installazione»](#page-67-0)*). Per informazioni riguardanti l'installazione FTP, HTTP, e HTTPS consultate *[Sezione 8.3.5,](#page-73-0) [«Installazione tramite FTP, HTTP, o HTTPS»](#page-73-0)*.

Se avviate la distribuzione dal DVD senza utilizzare l'opzione di installazione del sorgente alternativa **askmethod**, la fase successiva eseguirà il caricamento automaticamente dal DVD. Continuare con la *[Sezione 8.2, «Selezione lingua»](#page-66-1)*.

**Attività DVD**

Se eseguite una installazione tramite DVD di Red Hat Enterprise Linux il programma d'installazione caricherà la fase successiva dal disco. Tale operazione avrà luogo senza considerare il metodo d'installazione selezionato a meno che non estrarrete il disco prima di procedere. Il programma di installazione scaricherà i *dati dei pacchetti* dal sorgente selezionato.

# <span id="page-35-0"></span>**3.6. Selezionare un Metodo d'avvio**

È possibile usare diversi metodi per l'avvio di Red Hat Enterprise Linux.

L'installazione da un DVD richiede l'acquisto di un prodotto Red Hat Enterprise Linux, un DVD Red Hat Enterprise Linux 6 e la presenza di una unità DVD su di un sistema che supporta il processo d'avvio. Consultare *[Capitolo 2, Creazione del dispositivo](#page-24-0)* per informazioni su come creare un DVD di installazione.

Potrebbe essere necessario modificare il BIOS per poter eseguire un avvio dal lettore CD-ROM/DVD. Per maggiori informazioni sulla modifica del BIOS consultare la *[Sezione 7.1.1, «Avvio del programma](#page-58-0) [di installazione sui sistemi x86, AMD64, e Intel 64»](#page-58-0)*.

Oltre ad eseguire un avvio da un DVD di installazione sarà possibile avviare il programma di installazione di Red Hat Enterprise Linux da un *dispositivo minimo d'avvio* sotto forma di un CD avviabile. Dopo aver avviato il sistema da un CD, completate l'installazione da un sorgente di installazione diverso, come ad esempio un disco fisso locale o una posizione della rete. Consultare *[Sezione 2.2, «Creazione di un dispositivo d'avvio minimo»](#page-26-0)* per informazioni su come creare i CD d'avvio e le unità USB flash.

Per finire sarà possibile avviare il programma di installazione attraverso la rete da un server *preboot execution environment* (PXE). Consultare *[Capitolo 30, Come impostare un server di installazione](#page-444-0)*. Dopo aver avviato il sistema completare l'installazione da un sorgente di installazione diverso come ad esempio un hard drive locale o una posizione della rete.
# **Preparazione ad una installazione**

## **4.1. Preparazione ad una installazione di rete**

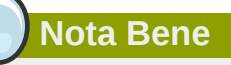

Assicuratevi che nessun DVD di installazione (o qualsiasi altro tipo di DVD o CD) sia presente all'interno dell'unità DVD o CD del sistema se desiderate eseguire una installazione basata sulla rete. La presenza di un DVD o CD nell'unità potrebbe causare errori inaspettati.

Assicurarsi di avere un dispositivo d'avvio avviabile sul CD, DVD, o su di un dispositivo di storage USB come una unità flash.

Il dispositivo di installazione di Red Hat Enterprise Linux deve essere disponibile sia per una installazione di rete (tramite NFS, FTP, HTTP, or HTTPS) sia per una installazione tramite lo storage locale. Seguire le fasi di seguito riportate per una installazione NFS, FTP, HTTP, o HTTPS.

Il server NFS, FTP, HTTP, o HTTPS da usare per l'installazione per mezzo della rete deve essere separato ed accessibile alla rete. Esso dovrà fornire i contenuti completi del DVD-ROM di installazione.

**Nota Bene**

**anaconda** è in grado di eseguire il test del dispositivo di installazione. Esso è in grado di operare con DVD, ISO dell'hard drive, e metodi di installazione NFS ISO. È consigliato eseguire il test di tutti i dispositivi di installazione prima di iniziare il processo di installazione e di riporto di eventuali bug (Numerosi bug sono causati da una masterizzazione non corretta dei DVD). Per eseguire il test digitare il seguente comando al prompt boot::

**linux mediacheck**

### **Nota Bene**

La directory pubblica usata per accedere ai file di installazione attraverso FTP, NFS, HTTP, o HTTPS è mappata sullo storage locale sul server di rete. Per esempio sarà possibile accedere alla directory locale **/var/www/inst/rhel6** sul server di rete come **http:// network.server.com/inst/rhel6**.

Nei seguenti esempi la directory presente sul server di staging per l'installazione che conterrà i file verrà specificata come */location/of/disk/space*. La directory destinata ad essere disponibile al pubblico tramite FTP, NFS, HTTP, o HTTP, verrà specificata come */publicly\_available\_directory*. Per esempio */location/of/disk/ space* potrebbe essere una directory creata dall'utente e chiamata **/var/isos**. */ publicly\_available\_directory* potrebbe essere **/var/www/html/rhel6**, per una installazione HTTP.

Nel seguente sarà necessaria una *Immagine ISO*. Una immagine ISO è un file contenente una copia esatta del contenuto di un DVD. Per creare una immagine ISO da un DVD usare il seguente comando:

```
dd if=/dev/dvd of=/path_to_image/name_of_image.iso
```
dove *dvd* è il dispositivo dell'unità DVD, *name\_of\_image* è il nome da voi conferito al file immagine ISO risultante, e *path\_to\_image* è il percorso per la posizione sul sistema dove verrà archiviata l'immagine ISO risultante.

Per copiare i file dal DVD di installazione su di una istanza di Linux, la quale si comporta come un server di staging per l'installazione, continuare con la *[Sezione 4.1.1, «Preparazione per una](#page-37-0) [installazione FTP, HTTP, e HTTPS»](#page-37-0)* o *[Sezione 4.1.2, «Preparazione per una installazione NFS»](#page-37-1)*.

### <span id="page-37-0"></span>**4.1.1. Preparazione per una installazione FTP, HTTP, e HTTPS**

Estrarre i file da una immagine ISO del DVD di installazione e posizionarli in una directory condivisa attraverso FTP, HTTP, o HTTPS.

Successivamente assicuratevi che la directory sia condivisa tramite FTP, HTTP, o HTTPS, verificando l'accesso al client. Eseguire il test per controllare se la directory è accessibile dallo stesso server e da un'altra macchina sulla stessa sottorete sulla quale eseguirete l'installazione.

### <span id="page-37-1"></span>**4.1.2. Preparazione per una installazione NFS**

Per una installazione NFS non sarà necessario estrarre tutti i file da una immagine ISO. Sarà sufficiente rendere disponibili l'immagine ISO, il file **install.img**, e facoltativamente il file **product.img** sul server di rete tramite NFS.

1. Trasferire l'immagine ISO sulla directory esportata NFS. Su di un sistema Linux eseguire:

**mv /***path\_to\_image***/***name\_of\_image***.iso /***publicly\_available\_directory***/**

dove *path\_to\_image* è il percorso per il file immagine ISO, *name\_of\_image* è il nome del file immagine ISO e *publicly\_available\_directory* è una directory disponibile attraverso NFS o che desiderate rendere disponibile attraverso NFS.

2. Usare un programma checksum SHA256 per verificare che l'immagine ISO copiata sia intatta. Numerosi programmi checksum SHA256 sono disponibili per vari sistemi operativi. Su di un sistema Linux eseguire:

**\$ sha256sum** *name\_of\_image***.iso**

dove *name\_of\_image* è il nome del file immagine ISO. Il programma checksum SHA256 mostra una stringa di 64 caratteri chiamata *hash*. Confrontatela con l'hash mostrato per questa particolare immagine sulla pagina **Scarica Software** di Red Hat Network (consultare il *[Capitolo 1,](#page-20-0) [Come ottenere Red Hat Enterprise Linux](#page-20-0)*). I due hash dovrebbero essere identici.

3. Copiare la directory **images/** dal file ISO su di una directory nella quale è stato archiviato lo stesso file immagine ISO. Inserire i seguenti comandi:

```
mount -t iso9660 /path_to_image/name_of_image.iso /mount_point -o loop,ro
cp -pr /mount_point/images /publicly_available_directory/
umount /mount_point
```
dove *path\_to\_image*è il percorso per il file immagine ISO, *name\_of\_image* è il nome e *mount\_point* è il mount point sul quale montare l'immagine durante la copiatura dei file dall'immagine. Per esempio:

```
mount -t iso9660 /var/isos/RHEL6.iso /mnt/tmp -o loop,ro
cp -pr /mnt/tmp/images /var/isos/
umount /mnt/tmp
```
Sono ora presenti un file immagine ISO ed una directory **images/** nella stessa directory.

4. Verificare che la directory **images/** contenga almeno il file **install.img**, senza di esso l'installazione non potrà procedere. La directory **images/** è in grado di contenere il file **product.img** senza del quale solo i pacchetti per una installazione **Minimal** saranno disponibili durante la fase di selezione del gruppo di pacchetti (consultate la *[Sezione 9.18, «Selezione dei](#page-145-0) [gruppi dei pacchetti»](#page-145-0)*).

```
Importante — contenuto della directory images/
```
**install.img** e **product.img** devono essere i soli file nella directory **images/**.

5. Assicuratevi che esista una voce per la directory disponibile pubblicamente nel file **/etc/ exports** sul server di rete, in questo modo la directory è disponibile tramite NFS.

Per esportare una directory di sola lettura su di un sistema specifico usare:

```
/publicly_available_directory client.ip.address (ro)
```
Per esportare una directory di sola lettura su tutti i sistemi usare:

```
/publicly_available_directory * (ro)
```
- 6. Sul server di rete avviate un demone NFS (su di un sistema Red Hat Enterprise Linux, usare **/ sbin/service nfs start**). Se NFS è già in esecuzione ricaricare il file di configurazione (su di un sistema Red Hat Enterprise Linux usare **/sbin/service nfs reload**).
- 7. Assicuratevi di eseguire il test della condivisione NFS seguendo le direttive presenti nella *Red Hat Enterprise Linux Deployment Guide*. Consultare la documentazione NFS per informazioni su come avviare o arrestare un server NFS.

### **Nota Bene**

**anaconda** è in grado di eseguire il test del dispositivo di installazione. Esso è in grado di operare con DVD, ISO dell'hard drive, e metodi di installazione NFS ISO. È consigliato eseguire il test di tutti i dispositivi di installazione prima di iniziare il processo di installazione e di riporto di eventuali bug (Numerosi bug sono causati da una masterizzazione non corretta dei DVD). Per eseguire il test digitare il seguente comando al prompt boot::

**linux mediacheck**

## **4.2. Preparazione per una installazione Hard Drive**

### **Nota Bene — Non tutti i file system sono supportati**

Le installazioni hard drive funzionano solo da file system ext2, ext3, ext4, o FAT. Non sarà possibile usare hard drive formattati per qualsiasi altro file system come sorgente di installazione per Red Hat Enterprise Linux.

Per controllare il file system di una partizione hard drive su di un sistema operativo Windows usare il tool **Disk Management**. Per controllare il file system di una partizione hard drive su di un sistema operativo Linux usare il tool **fdisk**.

### **Impossibile installare da partizioni LVM**

Non è possibile usare file di ISO su partizioni controllate da LVM (Logical Volume Management).

Usare questa opzione per installare Red Hat Enterprise Linux su sistemi senza una unità DVD o collegamento di rete.

Le installazioni da Hard drive utilizzano i seguenti file:

• una *immagine ISO* del DVD di installazione. Una immagine ISO è un file che contiene una copia esatta del contenuto di un DVD.

• facoltativamente, un file **product.img** estratto da una immagine ISO.

Con questi file su di un hard drive sarà possibile selezionare **Hard drive** come sorgente di installazione durante l'avvio del programma di installazione (consultare *[Sezione 8.3, «Metodo di](#page-67-0) [installazione»](#page-67-0)*).

Assicurarsi di avere un dispositivo d'avvio avviabile sul CD, DVD, o su di un dispositivo di storage USB come una unità flash.

Per preparare un hard drive come sorgente di installazione seguire le fasi di seguito riportate:

1. Ottenere una immagine ISO del DVD di installazione di Red Hat Enterprise Linux (consultare *[Capitolo 1, Come ottenere Red Hat Enterprise Linux](#page-20-0)*). Alternativamente se il DVD è sul dispositivo fisico sarà possibile creare una immagine con il seguente comando su di un sistema Linux:

**dd if=/dev/***dvd* **of=/***path\_to\_image***/***name\_of\_image***.iso**

dove *dvd* è il dispositivo dell'unità DVD, *name\_of\_image* è il nome da voi conferito al file immagine ISO risultante, e *path\_to\_image* è il percorso per la posizione sul sistema dove verrà archiviata l'immagine ISO risultante.

2. Trasferire l'immagine ISO sull'hard drive.

L'immagine ISO deve essere posizionata sul disco fisso interno al computer sul quale sarà installato Red Hat Enterprise Linux, o sul disco fisso collegato al computer tramite USB.

3. Usare un programma checksum SHA256 per verificare che l'immagine ISO copiata sia intatta. Numerosi programmi checksum SHA256 sono disponibili per vari sistemi operativi. Su di un sistema Linux eseguire:

**\$ sha256sum** *name\_of\_image***.iso**

dove *name\_of\_image* è il nome del file immagine ISO. Il programma checksum SHA256 mostra una stringa di 64 caratteri chiamata *hash*. Confrontatela con l'hash mostrato per questa particolare immagine sulla pagina **Scarica Software** di Red Hat Network (consultare il *[Capitolo 1,](#page-20-0) [Come ottenere Red Hat Enterprise Linux](#page-20-0)*). I due hash dovrebbero essere identici.

4. Copiare la directory **images/** dal file ISO su di una directory nella quale è stato archiviato lo stesso file immagine ISO. Inserire i seguenti comandi:

```
mount -t iso9660 /path_to_image/name_of_image.iso /mount_point -o loop,ro
cp -pr /mount_point/images /publicly_available_directory/
umount /mount_point
```
dove *path\_to\_image*è il percorso per il file immagine ISO, *name\_of\_image* è il nome e *mount\_point* è il mount point sul quale montare l'immagine durante la copiatura dei file dall'immagine. Per esempio:

```
mount -t iso9660 /var/isos/RHEL6.iso /mnt/tmp -o loop,ro
cp -pr /mnt/tmp/images /var/isos/
umount /mnt/tmp
```
Sono ora presenti un file immagine ISO ed una directory **images/** nella stessa directory.

5. Verificare che la directory **images/** contenga almeno il file **install.img**, senza di esso l'installazione non potrà procedere. La directory **images/** è in grado di contenere il file

**product.img** senza del quale solo i pacchetti per una installazione **Minimal** saranno disponibili durante la fase di selezione del gruppo di pacchetti (consultate la *[Sezione 9.18, «Selezione dei](#page-145-0) [gruppi dei pacchetti»](#page-145-0)*).

# **Importante — contenuto della directory images/**

**install.img** e **product.img** devono essere i soli file nella directory **images/**.

### **Nota Bene**

**anaconda** è in grado di eseguire il test del dispositivo di installazione. Esso è in grado di operare con DVD, ISO dell'hard drive, e metodi di installazione NFS ISO. È consigliato eseguire il test di tutti i dispositivi di installazione prima di iniziare il processo di installazione e di riporto di eventuali bug (Numerosi bug sono causati da una masterizzazione non corretta dei DVD). Per eseguire il test digitare il seguente comando al prompt boot:

**linux mediacheck**

# **Elenco specifiche del sistema**

L'elenco più recente di hardware supportato è disponibile su *<http://hardware.redhat.com/hcl/>*.

Il programma di installazione rileva automaticamente ed installa l'hardware del computer. Anche se è necessario controllare che l'hardware soddisfi i requisiti minimi per l'installazione di Red Hat Enterprise Linux (consultare *[Sezione 3.2, «L'hardware è compatibile?»](#page-32-0)*), generalmente non sarà necessario indicare al programma di installazione le informazioni specifiche relative al sistema.

Tuttavia quando si eseguono alcuni tipi di installazione alcuni dettagli specifici potrebbero essere utili o essenziali.

- Se si intende usare una struttura di partizioni personalizzata, ricordare:
	- Il numero dei modelli, le dimensioni, i tipi e le interfacce dei dischi collegati al sistema. Per esempio, Seagate ST3320613AS 320 GB su SATA0, Western Digital WD7500AAKS 750 GB su SATA1. Ciò consentirà di identificare i dischi durante il processo di installazione.
- Se si sta installando Red Hat Enterprise Linux come un sistema operativo aggiuntivo su un sistema esistente, nota:
	- Il mount point delle partizioni presenti sul sistema. Per esempio, **/boot** su **sda1**, **/** su **sda2**, e **/ home** su **sdb1**. Questo consente di identificare le partizioni durante il processo di installazione.
- Per una installazione da una immagine dell'hard drive locale:
	- Il disco fisso e la directory che contiene l'immagine.
- Se si intende installare da una posizione di rete, o installare su un target iSCSI:
	- I numeri relativi al modello e la marca degli adattatori di rete sul sistema. Per esempio. Netgear GA311. Ciò consente di identificare gli adattatori quando si configura la rete.
	- Indirizzi IP, DHCP, e BOOTP
	- Maschera di rete
	- Indirizzo IP gateway
	- Uno o più indirizzi IP del name server (DNS)

Se qualsiasi di questi requisiti di networking o termini non vi sono familiari, contattate per assistenza l'amministratore di rete.

- Se si intende installare da una posizione di rete:
	- La posizione dell'immagine sul server FTP, HTTP (web), HTTPS (web) o NFS consultare *[Sezione 8.3.5, «Installazione tramite FTP, HTTP, o HTTPS»](#page-73-0)* e *[Sezione 8.3.4, «Installazione NFS»](#page-72-0)* per alcuni esempi.
- Se si intende installare su un target iSCSI:
	- La posizione del target iSCSI. A seconda della rete, potrebbe essere necessario anche un nome utente e una password CHAP, e pertanto un nome utente e password inverso CHAP – consultare la *[Sezione 9.6.1.1, «Opzioni di storage avanzate»](#page-88-0)*.
- Se il computer fa parte di un dominio:

• Si dovrebbe verificare che il nome del dominio venga fornito tramite il server DHCP. Se non è così, è necessario inserire il nome dominio manualmente durante l'installazione.

# <span id="page-44-0"></span>**Aggiornamento dei driver durante l'installazione su sistemi Intel e AMD.**

In numerosi casi Red Hat Enterprise Linux include i driver per i dispositivi che costituiscono il sistema. Tuttavia se il sistema presenta un hardware molto recente, i driver per il suddetto hardware potrebbero non essere ancora inclusi. Talvolta un aggiornamento driver in grado di fornire supporto per un nuovo dispositivo può essere disponibile da un rivenditore hardware o Red Hat su di un *driver disc* il quale contiene i *pacchetti rpm*. Generalmente il driver disc è disponibile come *file immagine ISO*.

Spesso non sarà necessario l'uso di nuovo hardware durante il processo di installazione. Per esempio se state utilizzando un DVD per l'installazione su un disco fisso locale, l'installazione avrà successo anche se i driver per la scheda di rete non sono disponibili. In queste situazioni completate l'installazione ed aggiungete un supporto per la sezione hardware più avanti — consultare *[Sezione 35.1.1, «Pacchetti rpm driver update»](#page-552-0)* per informazioni su come aggiungere il supporto.

In altre situazioni è possibile aggiungere i driver per un dispositivo durante il processo di installazione e supportare una configurazione particolare. Per esempio, sarà possibile installare driver per un dispositivo di rete o una scheda per l'adattatore dello storage, e conferire al programma di installazione un accesso ai dispositivi di storage usati del sistema. Per l'utilizzo dei driver disc per aggiungere il supporto durante l'installazione seguire i metodi riportati:

- 1. posizionare il file immagine ISO del driver disc in una posizione accessibile al programma di installazione:
	- a. Su di un disco fisso locale
	- b. una unità USB flash
- 2. creare un driver disc estraendo il file immagine su:
	- a. un CD
	- b. un DVD

Consultare le istruzioni su come creare i dischi di installazione in *[Sezione 2.1, «Creazione di un](#page-24-0) [DVD di installazione»](#page-24-0)* per maggiori informazioni su come copiare i file immagine ISO su CD o DVD.

3. creare un *aggiornamento della ramdisk iniziale* dal file immagine ed archiviatelo su di un server PXE. Questa è una procedura avanzata da eseguire solo se impossibilitati ad eseguire altre procedure di aggiornamento attraverso altri metodi.

Se Red Hat, o il rivenditore hardware o terze parti fidati hanno indicato la necessità di eseguire un aggiornamento del driver durante il processo di installazione, selezionare un metodo per tale processo dai metodi descritti in questo capitolo provandolo prima di iniziare l'installazione stessa. Al contrario, non eseguite un aggiornamento del driver durante l'installazione se non siete sicuri che il sistema lo richieda. Anche se l'installazione di un aggiornamento del driver non comporta alcun danno, la presenza non dovuta di un driver su di un sistema potrebbe complicarne il supporto.

## **6.1. Limiti degli aggiornamenti driver durante l'installazione**

Sfortunatamente sono presenti alcune situazioni nelle quali non sarà possibile usare un aggiornamento per conferire i driver durante l'installazione:

#### Dispositivi già in uso

Non è possibile usare un driver update per sostituire i driver precedentemente caricati dal programma di installazione. Al contrario, sarà necessario completare l'installazione con i driver caricati dal programma di installazione ed eseguire l'aggiornamento alla versione successiva dopo aver terminato l'installazione, oppure, se avete bisogno dei nuovi driver per il processo di installazione, considerare un aggiornamento del RAM disk driver iniziale — consultare *[Sezione 6.2.3, «Preparazione ad un aggiornamento della RAM disk iniziale»](#page-49-0)*.

#### Dispositivi con un dispositivo equivalente disponibile

Poichè tutti i dispositivi dello stesso tipo vengono inizializzati contemporaneamente, non sarà possibile aggiornare i driver di un dispositivo se il programma di installazione ha eseguito il caricamento dei driver per un dispositivo simile. Per esempio, considerate un sistema con due adattatori di rete differenti, uno dei quali ha a disposizione un aggiornamento del driver. Il programma di installazione inizializzerà entrambi gli adattatori contemporaneamente e per questo motivo non sarà possibile utilizzare tale aggiornamento. Completare l'installazione con i driver caricati dal programma di installazione ed eseguire l'aggiornamento alla nuova versione dopo tale processo, oppure usare un aggiornamento del driver della RAM disk iniziale.

## **6.2. Preparazione per un aggiornamento del driver durante l'installazione**

Se è disponibile un aggiornamento driver per il vostro hardware, Red Hat o terze parti fidati come ad esempio il rivenditore hardware, lo forniranno sotto forma di file immagine con formato ISO. Alcuni metodi per l'aggiornamento del driver richiedono la disponibilità del file immagine per il programma d'installazione, altri invece richiedono l'utilizzo del file immagine per la creazione di un disco di aggiornamento ed un altro invece necessita di una preparazione di un aggiornamento della RAM disk iniziale:

Metodi che utilizzano il file immagine

- Disco fisso locale
- Unità USB flash

Metodi che utilizzano il dischetto di aggiornamento driver creato da un file immagine

- CD
- DVD

Metodi che utilizzano un aggiornamento della RAM disk iniziale

• PXE

Selezionare un metodo per l'aggiornamento del driver e consultare la *[Sezione 6.2.1, «Preparazione](#page-45-0) [all'utilizzo di un file immagine per l'aggiornamento del driver»](#page-45-0)*, *[Sezione 6.2.2, «Preparazione di un](#page-46-0) [driver disc»](#page-46-0)* o *[Sezione 6.2.3, «Preparazione ad un aggiornamento della RAM disk iniziale»](#page-49-0)*. È possibile usare un dispositivo di storage USB sia per fornire un file immagine che come dischetto per il driver update.

### <span id="page-45-0"></span>**6.2.1. Preparazione all'utilizzo di un file immagine per l'aggiornamento del driver**

### <span id="page-45-1"></span>**6.2.1.1. Preparazione all'utilizzo di un file immagine sullo storage locale**

Per creare un file immagine ISO disponibile sullo storage locale come ad esempio il disco fisso o l'unità USB flash, copiare semplicemente il file sul dispositivo di storage. Sarà possibile rinominare il file se necessario, ma non sarà possibile modificare l'estensione del nome del file il quale dovrà restare **.iso**. Nel seguente esempio il file viene chiamato **dd.iso**:

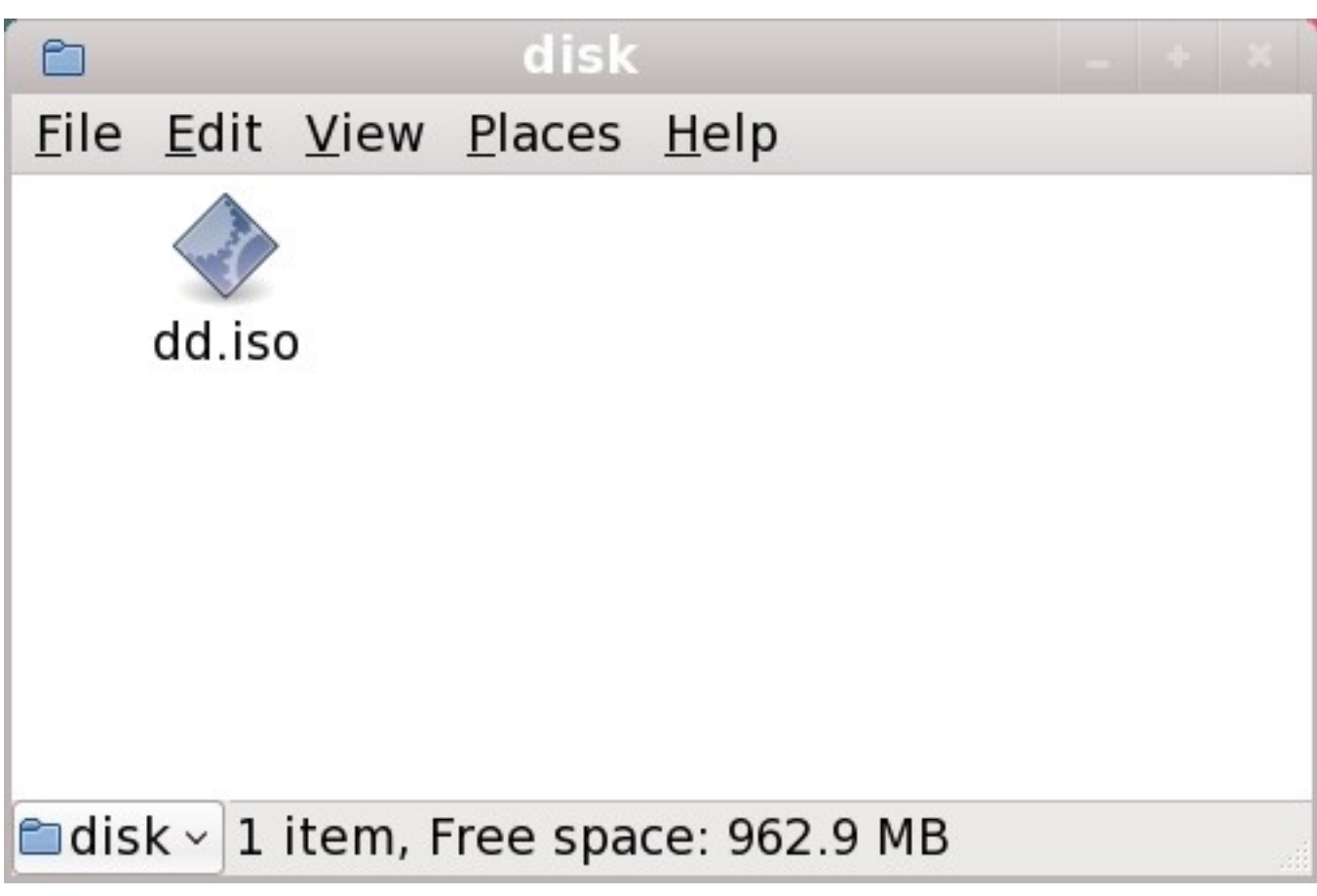

Figura 6.1. Contenuto di un USB flash drive contenente un file immagine per l'aggiornamento driver

Se utilizzate questo metodo il dispositivo di storage conterrà solo un file singolo. Ciò differisce dai driver disc per il formato come ad esempio CD e DVD, i quali possono contenere numerosi file. Il file immagine ISO contiene tutti i file normalmente presenti su di un driver disc.

Consultare la *[Sezione 6.3.2, «Lasciare che il programma di installazione richieda un aggiornamento](#page-50-0) [del driver»](#page-50-0)* e *[Sezione 6.3.3, «Utilizzo di una opzione d'avvio per specificare un disco di aggiornamento](#page-51-0) [del driver»](#page-51-0)* per saperne di più su come usare il disco per il driver update durante l'installazione.

Se modificate l'etichetta del file system del dispositivo in **OEMDRV**, il programma di installazione eseguirà un esame automatico e andrà alla ricerca di aggiornamenti driver caricandoli in caso di un loro rilevamento. Questo comportamento viene controllato dall'opzione d'avvio **dlabel=on** abilitata per impostazione predefinita. Consultare la *[Sezione 6.3.1, «Lasciare che il programma di installazione](#page-50-1) [trovi automaticamente un disco di aggiornamento del driver»](#page-50-1)*.

### <span id="page-46-0"></span>**6.2.2. Preparazione di un driver disc**

È possibile creare un disco di aggiornamento del driver su CD o DVD.

### **6.2.2.1. Creazione di un disco di aggiornamento del driver su CD o DVD**

**Queste istruzioni si riferiscono ad un utente che utilizza un desktop GNOME**

**CD/DVD Creator** è parte del desktop di GNOME. Se utilizzate un desktop Linux o un sistema operativo diversi, sarà necessario utilizzare un'altra parte di software per creare un CD o DVD. Le fasi saranno generalmente simili.

Assicuratevi che il software selezionato sia in grado di creare CD o DVD dai file immagine. Anche se tale operazione può essere eseguita dalla maggior parte dei software usati per masterizzare CD e DVD, sono sempre possibili alcune eccezioni. Cercate un pulsante o una voce etichettata come **masterizza dall'immagine** o voce simile. Se tale funzione non è presente all'interno del software, o se non è stata selezionata, il dischetto risultante avrà solo il file immagine e non i suoi contenuti.

1. Usate il file manager del desktop per localizzare il file di immagine ISO del disco driver a voi fornito dal rivenditore hardware o da Red Hat.

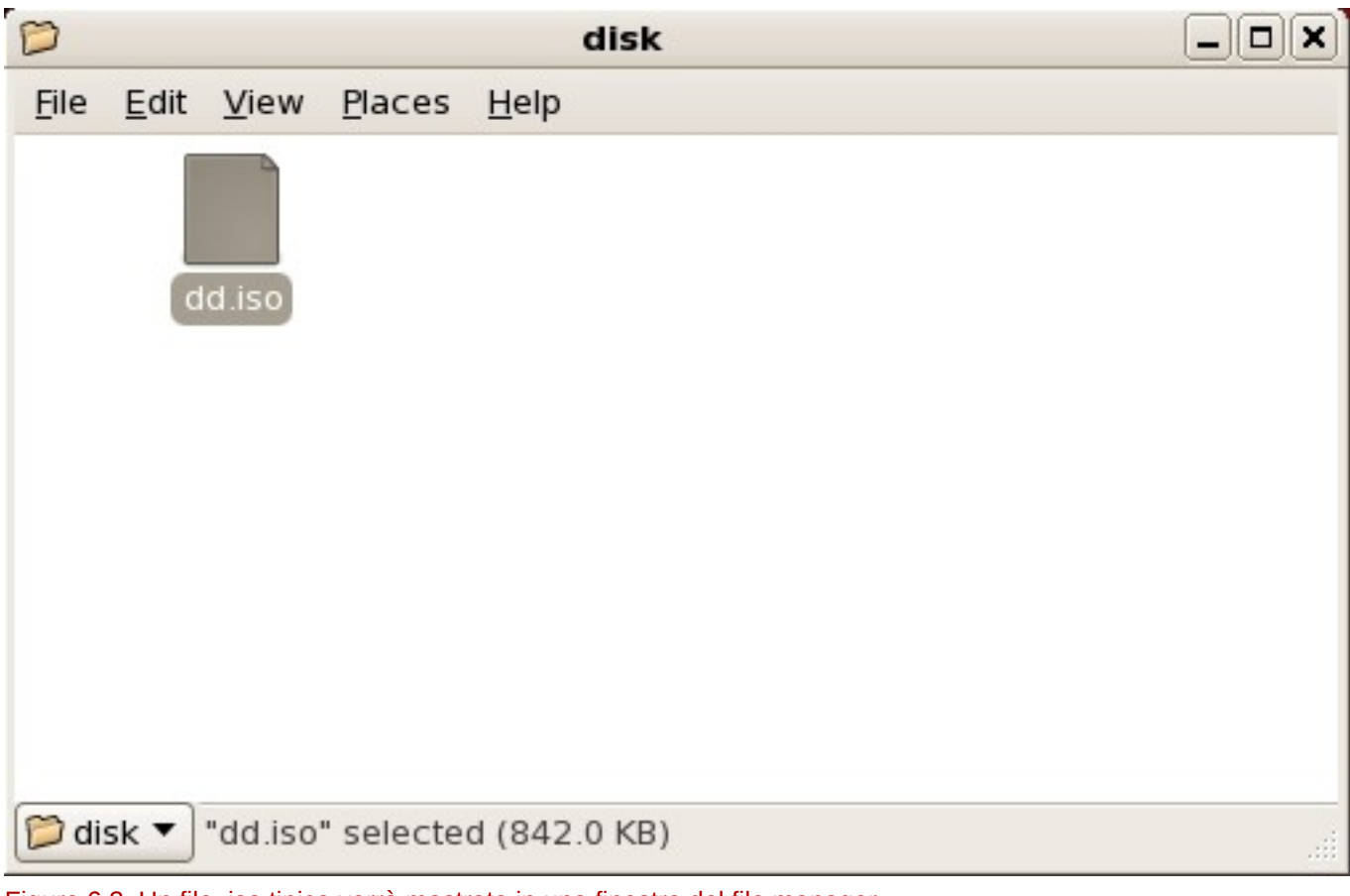

Figura 6.2. Un file .iso tipico verrà mostrato in una finestra del file manager

2. Fare clic con il pulsante destro su questo file e selezionare **Scrivi su disco**. A questo punto visulizzerete una finestra simile alla seguente:

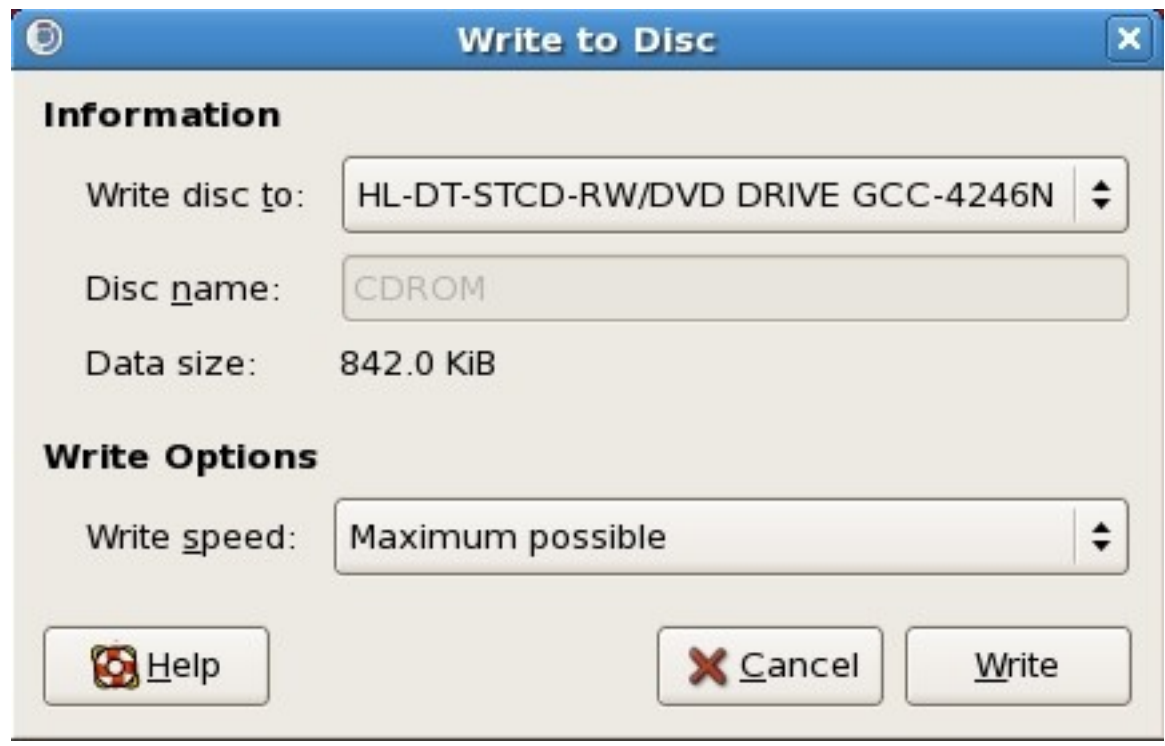

Figura 6.3. Dialogo Scrivi su disco di CD/DVD Creator

3. Fate clic su **Scrivi**. Se un disco vuoto non è presente all'interno del drive **CD/DVD Creator** richiederà di inserirne uno.

Dopo aver copiato un CD o DVD per l'aggiornamento del driver verificate che il disco sia stato creato correttamente inserendolo nel sistema e cercandolo usando il file manager. A questo punto dovreste essere in grado di visualizzare un file singolo chiamato **rhdd3** ed una directory **rpms**:

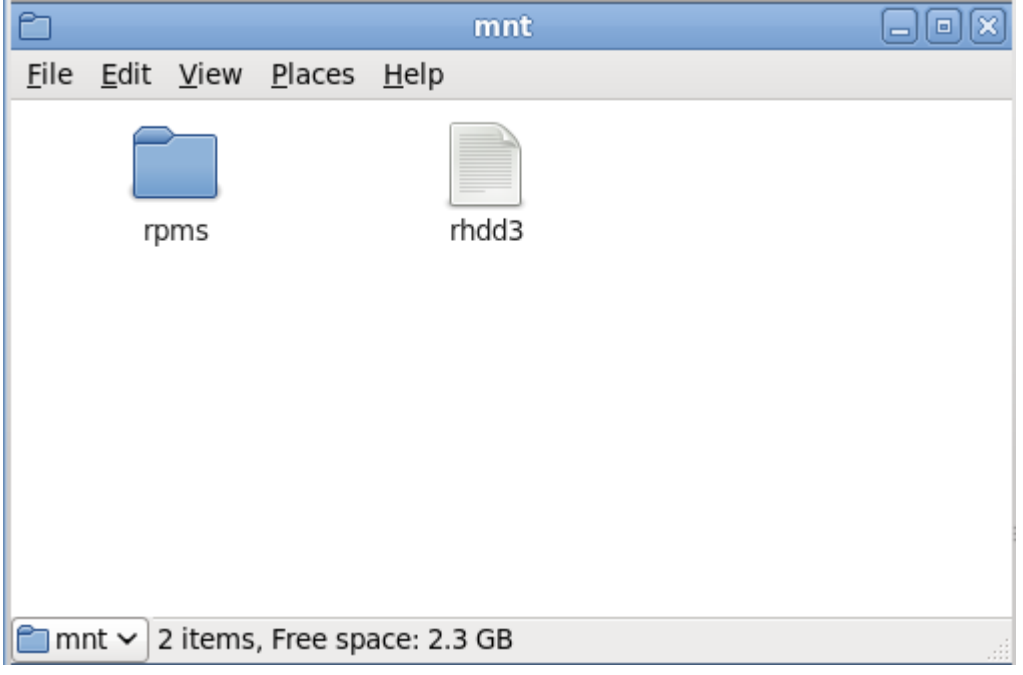

Figura 6.4. Contenuti di un disco di aggiornamento del driver tipico su CD o DVD

Se visualizzate un solo file che termina in **.iso**, allora il disco non sarà stato creato correttamente e sarà necessario riprovare. Assicuratevi di aver scelto una opzione simile a **masterizza da immagine**, se usate un desktop Linux diverso da GNOME o se utilzzate un sistema operativo diverso.

Consultare la *[Sezione 6.3.2, «Lasciare che il programma di installazione richieda un aggiornamento](#page-50-0) [del driver»](#page-50-0)* e *[Sezione 6.3.3, «Utilizzo di una opzione d'avvio per specificare un disco di aggiornamento](#page-51-0) [del driver»](#page-51-0)* per saperne di più su come usare il disco per il driver update durante l'installazione.

### <span id="page-49-0"></span>**6.2.3. Preparazione ad un aggiornamento della RAM disk iniziale**

**Procedura avanzata**

Questa è una procedura avanzata da considerare solo se non è possibile eseguire un aggiornamento del driver con qualsiasi altro metodo.

Il programma di installazione di Red Hat Enterprise Linux è in grado di caricare gli aggiornamenti nelle fasi iniziali di un processo di installazione da una *RAM disk* — un'area della memoria del computer che si comporta temporaneamente come se fosse un disco. È possibile utilizzare la stessa capacità per caricare gli aggiornamenti del driver. Per eseguire un aggiornamento durante l'installazione il computer dovrà essere in grado di eseguire un avvio da un server *preboot execution environment* (PXE), e lo stesso server PXE dovrà essere disponibile sulla rete. Consultate il *[Capitolo 30, Come](#page-444-0) [impostare un server di installazione](#page-444-0)* per informazioni su come utilizzare PXE durante l'installazione.

Per rendere disponibile un aggiornamento del driver sul server PXE:

- 1. Posizionare il file immagine dell'aggiornamento del driver sul server PXE. Generalmente questa procedura viene eseguita scaricandolo sul server PXE da una posizione di internet specificata da Red Hat o dal rivenditore hardware. I nomi dei file immagine per l'aggiornamento del driver terminano in **.iso**.
- 2. Copiare il file immagine dell'aggiornamento del driver nella directory **/tmp/initrd\_update**.
- 3. Rinominare il file immagine dell'aggiornamento del driver in **dd.img**.
- 4. Sulla linea di comando andare in **/tmp/initrd\_update**, digitare il seguente comando e premere **Invio**:

find . | cpio --quiet -o -H newc | gzip -9 >/tmp/initrd\_update.img

- 5. Copiare il file **/tmp/initrd\_update.img** nella directory che contiene il target da usare per l'installazione. Questa directory è posizionata nella **/tftpboot/pxelinux/**. Per esempio **/ tftpboot/pxelinux/r6c/** potrebbe presentare il target PXE per il client di Red Hat Enterprise Linux 6.
- 6. Modificare il file **/tftpboot/pxelinux/pxelinux.cfg/default** in modo da includere una voce con un aggiornamento della RAM disk iniziale appena creato nel seguente formato:

label *target*-dd kernel *target*/vmlinuz append initrd=*target*/initrd.img,*target*/dd.img

Dove *target* è il target da usare per l'installazione.

Consultare la *[Sezione 6.3.4, «Selezionare una destinazione PXE che include un aggiornamento](#page-52-0) [del driver»](#page-52-0)* per saperne di più su come usare l'aggiornamento della RAM disk iniziale durante l'installazione.

Esempio 6.1. Preparazione di un aggiornamento della RAM disk iniziale da un file immagine per il driver update

In questo esempio **driver\_update.iso** è un file immagine per l'aggiornamento del driver scaricato da Internet su di una directory sul server PXE. Il target dal quale eseguire un avvio con PXE si trova in **/tftpboot/pxelinux/r6c/**

Sulla linea di comando selezionare la directory che contiene il file ed inserire i seguenti comandi:

```
$ cp driver update.iso /tmp/initrd update/dd.img
$ cd /tmp/initrd_update
$ find . | cpio --quiet -c -o -H newc | gzip -9 >/tmp/initrd_update.img
$ cp /tmp/initrd_update.img /tftpboot/pxelinux/r6c/dd.img
```
Modificare il file **/tftpboot/pxelinux/pxelinux.cfg/default** ed includere la seguente voce:

```
label r6c-dd
kernel r6c/vmlinuz
append initrd=r6c/initrd.img,r6c/dd.img
```
## **6.3. Esecuzione di un aggiornamento driver durente l'installazione**

È possibile eseguire un aggiornamento driver durante il processo di installazione nei modi seguenti:

- lasciare che il programma di installazione trovi un disco per l'aggiornamento del driver.
- lasciare che il programma di installazione richieda un aggiornamento del driver.
- usare una opzione d'avvio per specificare un disco di aggiornamento del driver.
- <span id="page-50-1"></span>• selezionare una destinazione PXE che includa un aggiornamento del driver.

### **6.3.1. Lasciare che il programma di installazione trovi automaticamente un disco di aggiornamento del driver**

Collegare un dispositivo a blocchi con l'etichetta del file system **OEMDRV** prima di avviare il processo di installazione. Il programma di installazione esaminerà automaticamente il dispositivo e caricherà qualsiasi aggiornamento rilevato senza richiedere alcun intervento. Consultare la *[Sezione 6.2.1.1,](#page-45-1) [«Preparazione all'utilizzo di un file immagine sullo storage locale»](#page-45-1)* per preparare un dispositivo di storage da trovare per il programma di installazione.

### <span id="page-50-0"></span>**6.3.2. Lasciare che il programma di installazione richieda un aggiornamento del driver**

1. Iniziare l'installazione normalmente per il metodo scelto. Se il programma di installazione non riesce a caricare i driver per l'hardware essenziale per il processo di installazione (per esempio, se non è in grado di rilevare una rete o i controllori dello storage), verrà richiesto di inserire un dischetto di aggiornamento del driver:

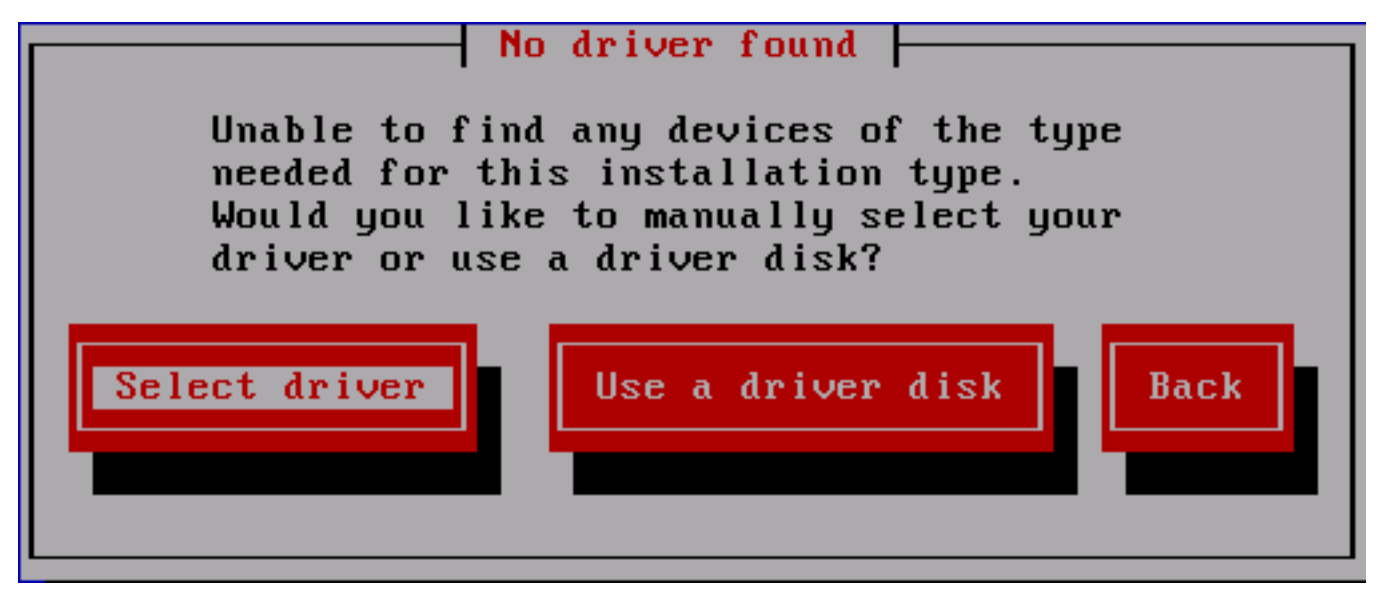

Figura 6.5. Il dialogo Nessun driver trovato

2. Selezionare **Usa un dischetto del driver** e consultare la *[Sezione 6.4, «Specificare una posizione](#page-53-0) [di un file immagine di aggiornamento del driver o disco di aggiornamento del driver»](#page-53-0)*.

### <span id="page-51-0"></span>**6.3.3. Utilizzo di una opzione d'avvio per specificare un disco di aggiornamento del driver**

**Selezionare questo metodo solo per nuovi driver**

Questo metodo funziona solo per l'introduzione di nuovi driver e non per aggiornare i driver esistenti.

1. Digitare **linux dd** al prompt d'avvio all'inizio del processo di installazione, quindi premere **Invio**. Il programma di installazione vi richiederà di confermare la presenza di un dischetto del driver:

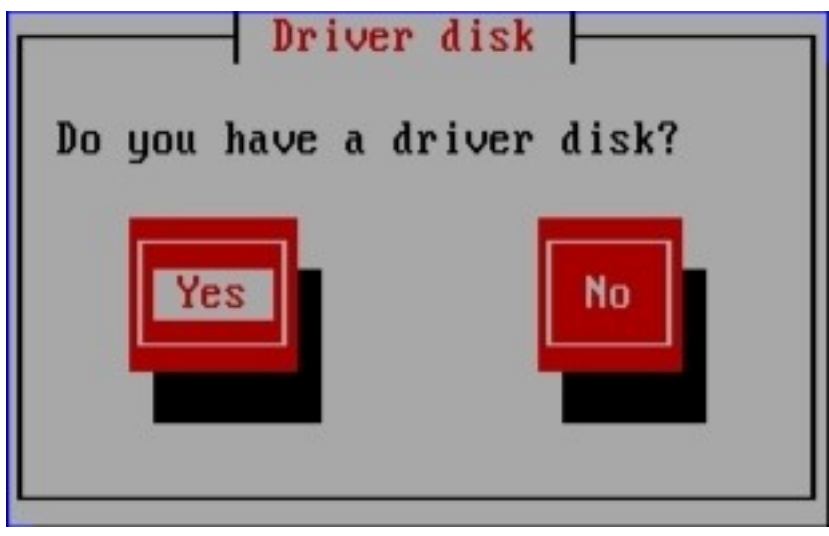

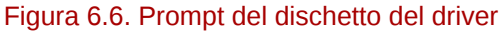

2. Inserire il disco di aggiornamento del driver da voi creato sul CD, DVD, o unità USB flash e selezionare **Si**. Il programma di installazione esamina i dispositivi di storage in grado di essere rilevati. Se è presente solo una posizione in grado di contenere il driver disk (per esempio il programma di installazione rileva la presenza di una unità DVD, ma nessun altro dispositivo di storage), esso caricherà automaticamente qualsiasi aggiornamento driver trovato in questa posizione.

Se il programma di installazione trova più di una posizione esso vi richiederà di specificare la posizione per l'aggiornamento. A tal proposito consultare la *[Sezione 6.4, «Specificare una](#page-53-0) [posizione di un file immagine di aggiornamento del driver o disco di aggiornamento del driver»](#page-53-0)* .

## <span id="page-52-0"></span>**6.3.4. Selezionare una destinazione PXE che include un aggiornamento del driver**

- 1. Selezionare **avvio di rete** nel BIOS del computer o dal menu d'avvio. La procedura per specificare questa opzione varia in base ai computer. Cosultare la documentazione hardware o il rivenditore interessato per le specifiche rilevanti al vostro computer.
- 2. Nel *preboot execution environment* (PXE) selezionare il target per l'avvio creato sul server PXE. Per esempio, se avete etichettato questo ambiente **r6c-dd** nel file **/tftpboot/pxelinux/ pxelinux.cfg/default** sul server PXE, digitare **r6c-dd** al prompt e premere **Invio**.

Consultare la *[Sezione 6.2.3, «Preparazione ad un aggiornamento della RAM disk iniziale»](#page-49-0)* e *[Capitolo 30, Come impostare un server di installazione](#page-444-0)* per informazioni su come usare PXE per eseguire un aggiornamento durante l'installazione. Da notare che questa è una procedura avanzata non eseguitela a meno che altri metodi di aggiornamento abbiano avuto esito negativo.

## <span id="page-53-0"></span>**6.4. Specificare una posizione di un file immagine di aggiornamento del driver o disco di aggiornamento del driver**

Se il programma di installazione rileva più di un dispositivo in grado di contenere un aggiornamento del driver esso richiederà la selezione del dispositivo corretto. Se non siete sicuri quale opzione rappresenta il dispositivo sul quale l'aggiornamento del driver sia stato archiviato, provare diverse opzioni fino a quando non troverete quella corretta.

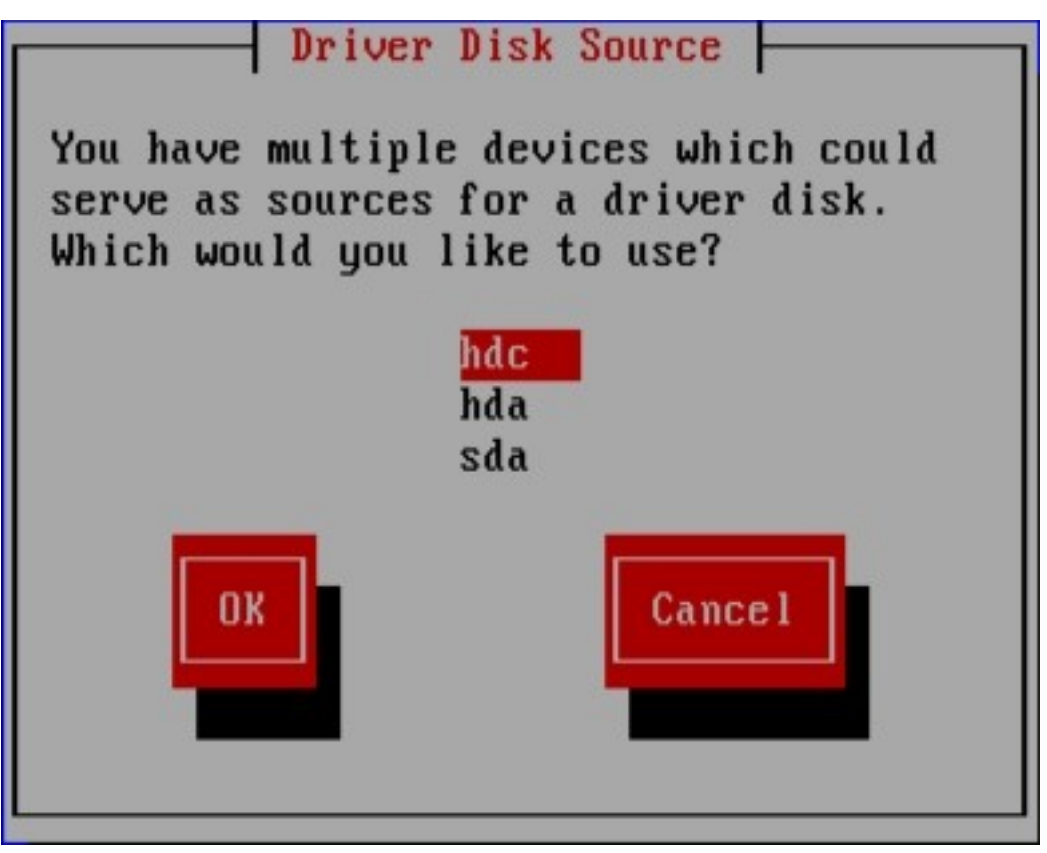

Figura 6.7. Selezione di un sorgente del dischetto del driver

Se il dispositivo scelto non contiene alcun dispositivo di aggiornamento adatto, il programma di installazione indicherà di eseguire una nuova selezione.

Se avete creato un disco di aggiornamento del driver su un CD, DVD, o unità USB flash, il programma di installazione caricherà ora l'aggiornamento. Tuttavia se il dispositivo selezionato è un tipo di dispositivo in grado di contenere più di una partizione (senza considerare il numero di partizioni presenti sul dispositivo), il programma di installazione potrebbe richiedere la selezione della partizione che presenta l'aggiornamento del driver.

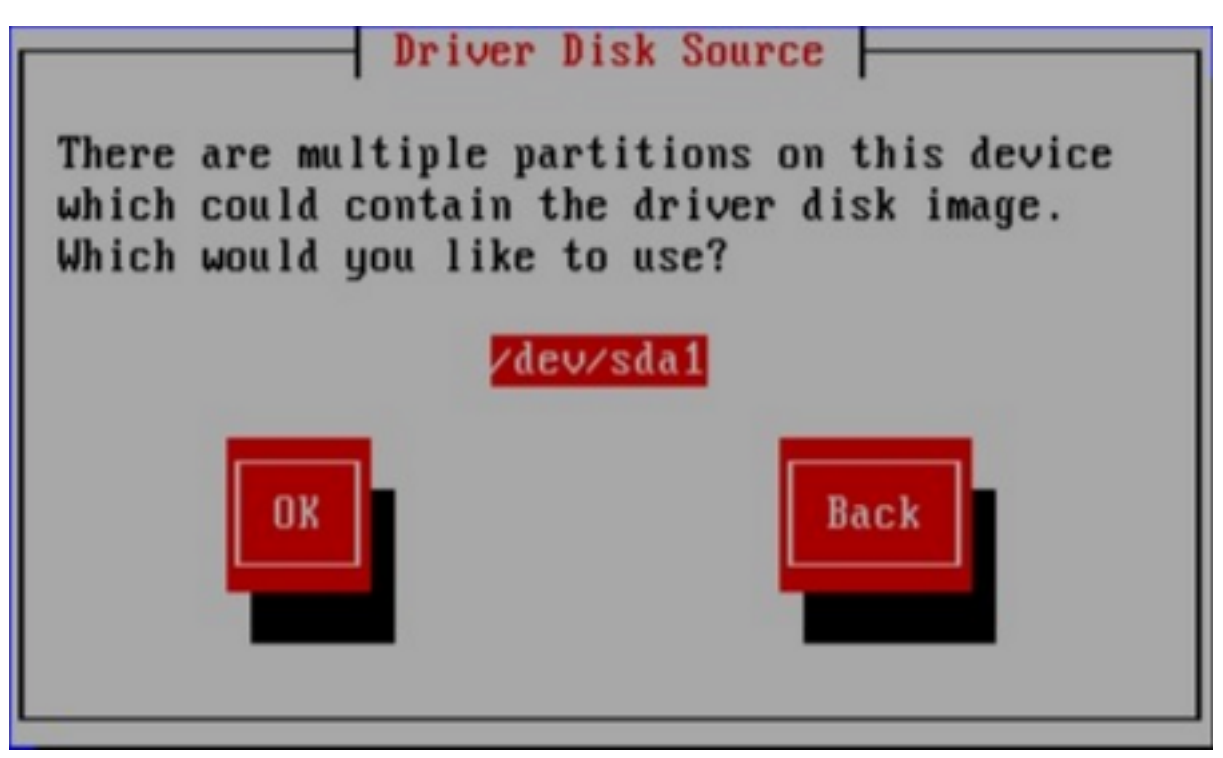

Figura 6.8. Selezione partizione del disco del driver

Il programma di installazione vi richiederà di specificare il file contenente l'aggiornamento del driver:

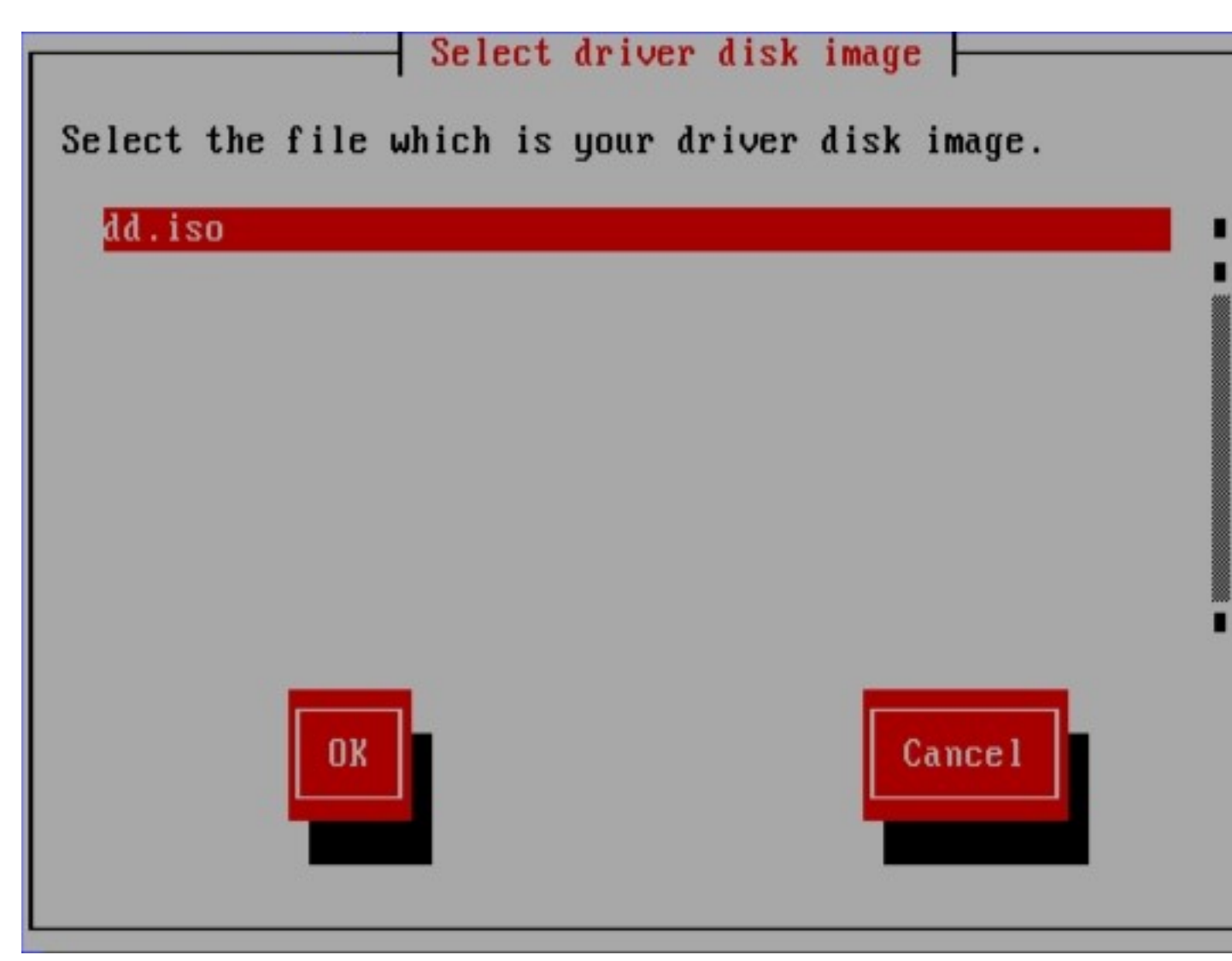

#### Figura 6.9. Selezione di una immagine ISO

Se avete archiviato l'aggiornamento su di un disco fisso interno o dispositivo di storage USB, con molta probabilità visualizzerete queste schermate. Se al contrario l'aggiornamento è stato archiviato su di un CD o DVD le suddette schermate non verranno visualizzate.

Il programma di installazione ora copierà i file di aggiornamento appropriati all'interno di un'area di storage temporanea (posizionata nella RAM del sistema e non sul disco), indipendentemente dal fatto che l'aggiornameto del driver sia stato fornito sotto forma di file immagine o attraverso un disco. L'installer potrebbe chiedervi se desiderate usare aggiornamenti del driver supplementari. Se selezionate **Si**, sarà possibile caricare gli aggiornamenti supplementari. Una volta terminato il caricamento degli aggiornamenti del driver selezionare **No**. Se avete archiviato un aggiornamento su di un dispositivo estraibile, ora sarà possibile estrarre in modo sicuro o scollegare il disco o il dispositivo. L'installer non richiederà più l'aggiornamento del driver e sarà quindi possibile riutilizzare il dispositivo per altri scopi.

# **Avvio del programma di installazione**

**Importante — UEFI per sistemi x86 a 32-bit**

Red Hat Enterprise Linux 6 non supporta UEFI per sistemi x86 a 32-bit.

# **Importante — UEFI per AMD64 e Intel 64**

Da notare che le configurazioni d'avvio di UEFI e BIOS differiscono in modo significativo. Per questo motivo il sistema installato deve essere avviato usando lo stesso firmware usato durante l'installazione. Non sarà possibile installare il sistema operativo su di un sistema che utilizza il BIOS per poi avviare questa installazione su di un sistema che utilziza UEFI.

Red Hat Enterprise Linux 6 supporta la versione 2.2 delle specifiche UEFI. Hardware che supportano la versione 2.3 delle specifiche UEFI o più recenti, possono essere avviati ed operare con Red Hat Enterprise Linux 6, ma le funzionalità aggiuntive definite dalle specifiche non saranno disponibili. Le specifiche UEFI sono disponibili su *<http://www.uefi.org/specs/agreement/>*

Per iniziare il programma di installazioenne da un DVD di Red Hat Enterprise Linux o da un dispositivo d'avvio minimo seguire la seguente procedura:

- 1. Scollegare qualsiasi FireWire o dischi USB esterni non necessari per l'installazione. Consultare la *[Sezione 3.3.3, «Dischi USB e FireWire»](#page-33-0)* per maggiori informazioni.
- 2. Accendere il proprio computer.
- 3. Inserire il dispositivo nel computer.
- 4. Spegnere il computer con il dispositivo nel suo interno.
- 5. Accendere il proprio computer.

Potrebbe essere necessario selezionare un pulsante specifico o una combinazione di pulsanti per eseguire l'avvio tramite dispositivo. Sulla maggior parte dei computer verrà visualizzato sulla schermata un breve messaggio subito dopo aver acceso il computer. Questo messaggio sarà simile al seguente **Press F10 to select boot device**, anche se le parole esatte ed il tasto da premere variano da computer a computer. Consultare la documentazione del computer o della scheda madre, o contattate il supporto del rivenditore o produttore hardware.

Se il computer non permette di selezionare un dispositivo d'avvio allora potrà essere necessario configurare il *Basic Input/Output System* (BIOS) del sistema per l'avvio da un dispositivo.

Per modificare le impostazioni del BIOS su di un sistema x86, AMD64, o Intel 64 consultare le istruzioni fornite sulla schermata durante l'avvio del computer. Apparirà una riga di testo la quale indicherà il tasto da premere per inserire le impostazioni del BIOS.

Una volta inserite le impostazioni del BIOS, andare alla ricerca della sezione dove sarà possibile modificare la sequenza d'avvio. L'impostazione predefinita sarà spesso C, A o A, C (a seconda se il processo d'avvio viene eseguito dal disco fisso [C] o dall'unità floppy disk [A]). Modificare questa sequenza in modo che il DVD sia il primo dispositivo all'interno della sequenza d'avvio e C o A (in base all'impostazione predefinita di un processo d'avvio tipico) sia il secondo. Tale impostazione indica al computer di cercare prima nell'unità DVD, in caso di ricerca negativa esso andrà alla ricerca di un dispositivo d'avvio all'interno del disco fisso o dell'unità floppy disk.

Salvare i cambiamenti prima di uscire dal BIOS. Per maggiori informazioni, fare riferimento alla documentazione fornita con il sistema.

### **Nota — Interruzione dell'installazione**

Per interrompere l'installazione premere **Ctrl** +**Alt**+**Del** o spegnere il computer tramite l'interruttore. È possibile interrompere il processo di installazione senza alcuna conseguenza in qualsiasi momento prima di selezionare **Salva le modifiche sul disco** sulla schermata **Salva il partizionamento sul disco**. Fino a quel punto Red Hat Enterprise Linux non esegue alcuna modifica permanente al computer. Si ricorda che arrestando l'installazione dopo l'inizio del partizionamento il computer potrebbe non essere più utilizzabile.

## **7.1. Avvio del programma di installazione**

**Importante — UEFI per sistemi x86 a 32-bit**

Red Hat Enterprise Linux 6 non supporta UEFI per sistemi x86 a 32-bit.

### **Importante — UEFI per AMD64 e Intel 64**

Da notare che le configurazioni d'avvio di UEFI e BIOS differiscono in modo significativo. Per questo motivo il sistema installato deve essere avviato usando lo stesso firmware usato durante l'installazione. Non sarà possibile installare il sistema operativo su di un sistema che utilizza il BIOS per poi avviare questa installazione su di un sistema che utilziza UEFI.

Red Hat Enterprise Linux 6 supporta la versione 2.2 delle specifiche UEFI. Hardware che supportano la versione 2.3 delle specifiche UEFI o più recenti, possono essere avviati ed operare con Red Hat Enterprise Linux 6, ma le funzionalità aggiuntive definite dalle specifiche non saranno disponibili. Le specifiche UEFI sono disponibili su *<http://www.uefi.org/specs/agreement/>*

Per iniziare assicurarsi che tutte le risorse per l'installazione siano disponibili. Se avete già consultato il *[Capitolo 3, Pianificazione per una installazione sull'architettura x86](#page-32-1)* e seguito le istruzioni, allora dovreste essere pronti ad iniziare il processo di installazione. Se siete pronti avviate il programma di installazione usando il DVD di Red Hat Enterprise Linux o qualsiasi altro dispositivo da voi creato.

## **Nota Bene**

In alcuni casi alcuni componenti hardware richiedono un *aggiornamento driver* durante l'installazione. Un aggiornamento driver fornisce il supporto ad un hardware che senza di esso non verrebbe supportato dal programma d'installazione. Fare riferimento al *[Capitolo 6,](#page-44-0) [Aggiornamento dei driver durante l'installazione su sistemi Intel e AMD.](#page-44-0)* per maggiori informazioni.

### **7.1.1. Avvio del programma di installazione sui sistemi x86, AMD64, e Intel 64**

E' possibile avviare il programma di installazione usando uno dei seguenti dispositivi (in base al tipo di supporto fornito dal sistema):

- *Red Hat Enterprise Linux DVD* La macchina supporta una unità DVD avviabile e siete in possesso del DVD di installazione di Red Hat Enterprise Linux.
- *Avvio CD-ROM* La macchina supporta una unità CD-ROM avviabile e si desidera eseguire una installazione di rete o da disco fisso.
- *Unità USB flash* La vostra macchina supporta l'avvio da una unità USB.
- *Avvio PXE tramite la rete* La macchina supporta un processo d'avvio eseguito via rete. Questo è un percorso d'installazione avanzato. Consultare *[Capitolo 30, Come impostare un server di](#page-444-0) [installazione](#page-444-0)* per informazioni aggiuntive su questo metodo.

Per creare un CD-ROM o preparare una unità USB flash per l'avvio o installazione, consultate *[Sezione 2.2, «Creazione di un dispositivo d'avvio minimo»](#page-26-0)*.

Inserire il dispositivo di avvio e riavviare il sistema.

Potrebbe essere necessario selezionare un pulsante specifico o una combinazione di pulsanti per eseguire l'avvio tramite dispositivo. Sulla maggior parte dei computer verrà visualizzato sulla schermata un breve messaggio subito dopo aver acceso il computer. Questo messaggio sarà simile al seguente **Press F10 to select boot device**, anche se le parole esatte ed il tasto da premere variano da computer a computer. Consultare la documentazione del computer o della scheda madre, o contattate il supporto del rivenditore o produttore hardware.

Se il computer non permette di selezionare un dispositivo d'avvio allora potrà essere necessario configurare il *Basic Input/Output System* (BIOS) del sistema per l'avvio da un dispositivo.

Per modificare le impostazioni del BIOS su di un sistema x86, AMD64, o Intel 64 consultare le istruzioni fornite sulla schermata durante l'avvio del computer. Apparirà una riga di testo la quale indicherà il tasto da premere per inserire le impostazioni del BIOS.

Una volta inserite le impostazioni del BIOS, andare alla ricerca della sezione dove sarà possibile modificare la sequenza d'avvio. L'impostazione predefinita sarà spesso C, A o A, C (a seconda se il processo d'avvio viene eseguito dal disco fisso [C] o dall'unità floppy disk [A]). Modificare questa sequenza in modo che il DVD sia il primo dispositivo all'interno della sequenza d'avvio e C o A (in base all'impostazione predefinita di un processo d'avvio tipico) sia il secondo. Tale impostazione indica al computer di cercare prima nell'unità DVD, in caso di ricerca negativa esso andrà alla ricerca di un dispositivo d'avvio all'interno del disco fisso o dell'unità floppy disk.

Salvare i cambiamenti prima di uscire dal BIOS. Per maggiori informazioni, fare riferimento alla documentazione fornita con il sistema.

Dopo un breve ritardo apparirà la schermata grafica di avvio con le informazioni su una varietà di opzioni d'avvio. Il programma di installazione inizierà automaticamente se l'utente non esegue alcuna azione durante il primo minuto. Per una descrizione delle opzioni disponibili su questa schermata consultare *[Sezione 7.1.2, «Il menu d'avvio»](#page-59-0)*.

Alternativamente premere **Esc** per accedere al prompt boot: nel quale sarà possibile inserire le opzioni d'avvio come descritto in *[Sezione 7.1.3, «Opzioni di avvio aggiuntive»](#page-60-0)*.

### <span id="page-59-0"></span>**7.1.2. Il menu d'avvio**

Il dispositivo d'avvio mostra un menu d'avvio grafico con varie opzioni. Se nessun tasto viene selezionato entro 60 secondi, verrà eseguita l'opzione d'avvio predefinita. Per scegliere l'impostazione predefinita attendere la scadenza del timer o premere **Invio**. Per selezionare una opzione diversa da quella predefinita usare i tasti freccetta sulla tastiera e premere **Invio** quando l'opzione corretta è evidenziata. Se desiderate personalizzare le opzioni d'avvio per una opzione in particolare, premere il tasto **Tab**. Per accedere al prompt boot: nel quale sarà possibile specificare le opzioni d'avvio personalizzate premere il tasto **Esc** e consultare *[Sezione 7.1.3, «Opzioni di avvio aggiuntive»](#page-60-0)*.

Welcome to Red Hat Enterprise Linux 6.0!

Install or upgrade an existing system Install system with basic video driver Rescue installed system Boot from local drive

### Press [Tab] to edit options

Automatic boot in 44 seconds...

# **RED HAT® ENTERPRISE LINUX°6**

Copyright @ 2003-2010 Red Hat, Inc. and others. All rights reserved.

#### Figura 7.1. La schermata d'avvio

Per un elenco ed una spiegazione delle opzioni d'avvio comuni consultare *[Capitolo 28, Opzioni](#page-432-0) [d'avvio](#page-432-0)*.

Le opzioni del menu d'avvio sono:

Installazione o aggiornamento di un sistema esistente

Questa opzione è l'impostazione predefinita. Selezionare questa opzione per installare Red Hat Enterprise Linux sul computer usando il programma d'installazione grafico.

Installare il sistema con un driver video di base

Questa opzione permette all'utente di installare Red Hat Enterprise Linux in modalità grafica anche se il programma d'installazione non è in grado di caricare il driver corretto per la scheda video. Se la schermata appare distorta o vuota durante l'utilizzo dell'opzione **Installa o aggiorna un sistema esistente** riavviare il computer e provare questa opzione.

Ripristino del sistema installato

Selezionare questa opzione per correggere un problema con il sistema Red Hat Enterprise Linux installato il quale impedisce l'avvio normale. Anche se Red Hat Enterprise Linux è una piattaforma molto stabile, è ancora possibile il verificarsi di problemi occasionali che impediscono il normale processo d'avvio. L'ambiente di ripristino contiene i programmi in grado di correggere la grande maggioranza di questi problemi.

Avvio dal driver locale

Questa opzione avvia il sistema dal primo disco installato. Se avete avviato accidentalmente il suddetto disco usare questa opzione per eseguire un avvio dal disco fisso senza avviare il programma d'installazione.

## <span id="page-60-0"></span>**7.1.3. Opzioni di avvio aggiuntive**

Anche se è più semplice eseguire una procedura d'avvio usando un DVD seguendo una installazione grafica, talvolta si possono verificare alcuni scenari dove sarà necessario eseguire un avvio diverso. Questa sezione riporta le opzioni d'avvio per Red Hat Enterprise Linux.

Per passare le opzioni ad un sistema x86, AMD64 o Intel 64, premere il tasto **Esc** al momento dell'avvio. A questo punto apparirà il prompt boot: nel quale sarà possibile usare le opzioni del boot loader di seguito descritte.

### **Nota Bene**

Consultare il *[Capitolo 28, Opzioni d'avvio](#page-432-0)* per le opzioni di avvio aggiuntive non affrontate da questa sezione.

• Per eseguire una installazione in modalità testo digitare quanto segue al prompt d'avvio d'installazione:

**linux text**

• Per specificare un sorgente di installazione usare l'opzione **linux repo=**. Per esempio:

**linux repo=cdrom:***device*

**linux repo=ftp://***username***:***password@URL*

**linux repo=http://***URL*

**linux repo=hd:***device*

**linux repo=nfs***:options***:***server***:/***path*

**linux repo=nfsiso***:options***:***server***:/***path*

In questi esempi, **cdrom** si riferisce ad una unità CD o DVD, **ftp** si riferisce ad una posizione accessibile da FTP, **http** si riferisce ad una posizione accessibile da HTTP, **hd** ad un file immagine ISO accessibile da una partizione del disco fisso, **nfs** si riferisce ad un albero esteso dei file di installazione accessibili da NFS e **nfsiso** ad un file immagine ISO accessibile da NFS.

• Le immagini ISO presentano un checksum SHA256 integrato. Per eseguire un test dell'integrità del checksum di una immagine ISO al prompt d'avvio per l'installazione inserire:

#### **linux mediacheck**

Il programma di installazione richiederà l'inserimento di un DVD o la selezione di una immagine ISO da testare, selezionare **OK** per eseguire il checksum. Questa operazione può essere eseguita su qualsiasi DVD di Red Hat Enterprise Linux. È fortemente consigliato eseguire questa operazione su qualsiasi DVD di Red Hat Enterprise Linux creato dal download delle immagini ISO. Questo comando funziona con il DVD, ISO del disco fisso, e con ISO NFS.

• Se è necessario eseguire una installazione in *modalità seriale*, digitare il seguente comando:

**linux console=***<device>*

Per una installazione in modalità testo, usare:

**linux text console=***<device>*

Nel precedente comando, *<device>* dovrebbe essere il dispositivo che si stà usando (come ttyS0 o ttyS1). Per esempio, **linux text console=ttyS0**.

Nelle installazioni in modalità testo l'utilizzo di un terminale seriale funziona meglio quando il terminale supporta UTF-8. Sotto Linux e UNIX, Kermit supporta UTF-8. Per Windows, Kermit 95 funziona bene. I terminali senza UTF-8 funzionano fintanto che si usa solo la lingua Inglese durante il processo di installazione. È possibile usare un display seriale migliorato fornendo il comando **utf8** come opzione al momento dell'avvio del programma di installazione. Per esempio:

**linux console=ttyS0 utf8**

### **7.1.3.1. Opzioni del kernel**

È possibile anche passare le opzioni al kernel. Per esempio, per fornire gli aggiornamenti per il programma di installazione anaconda da un dispositivo di storage USB, inserire:

**linux updates**

Per una installazione in modalità testo, usare:

**linux text updates**

Tale comando risulterà in un prompt per il percorso al dispositivo il quale contiene gli aggiornamenti per **anaconda**. Esso non sarà necessario se eseguite una installazione di rete e se avete posizionato i contenuti degli aggiornamenti in **rhupdates/** sul server.

Dopo aver inserito delle opzioni, premere **Invio** per avviare utilizzando queste opzioni.

Se è necessario specificare opzioni di avvio per identificare l'hardware, si prega di scriverle in basso. Le opzioni di avvio sono necessarie durante parte della configurazione del bootloader dell'installazione (per maggiori informazioni fare riferimento alla *[Sezione 9.17, «Configurazione del boot loader per x86,](#page-139-0) [AMD64, e Intel 64»](#page-139-0)*).

Per maggiori informazioni sulle opzioni del kernel consultare *[Capitolo 28, Opzioni d'avvio](#page-432-0)*.

### **7.2. Installazione da un sorgente diverso**

È possibile installare Red Hat Enterprise Linux usando le immagini ISO archiviate sul disco fisso o da una rete tramite NFS, FTP, HTTP, o HTTPS. Utenti esperti utilizzano uno di questi metodi poichè essi risultano essere più veloci nella lettura dei dati di un disco fisso o di un server di rete rispetto ad un DVD.

La seguente tabella riassume i diversi metodi d'avvio ed i metodi consigliati da usare con ogni:

| Metodo d'avvio                             | Sorgente di installazione                 |
|--------------------------------------------|-------------------------------------------|
| DVD di installazione                       | DVD, rete, o disco fisso                  |
| Unità USB flash di installazione           | DVD, rete, o disco fisso di installazione |
| USB e CD d'avvio minimi e CD di ripristino | Rete e disco fisso                        |

Tabella 7.1. Metodi d'avvio e sorgenti di installazione

Consultare la *[Sezione 3.5, «Selezione del metodo di installazione»](#page-34-0)* per informazioni su come eseguire l'installazione da altri dispositivi rispetto a quello usato per l'avvio del sistema.

## **7.3. Avvio dalla rete tramite PXE**

Per eseguire l'avvio con PXE, è necessario avere un server configurato correttamente ed una interfaccia di rete in grado di supportare PXE. Per informazioni su come configurare un server PXE consultare il *[Capitolo 30, Come impostare un server di installazione](#page-444-0)*.

Configurare il computer per un avvio dall'interfaccia di rete. Questa opzione è disponibile all'interno del BIOS e può essere etichettata come **Network Boot** o **Boot Services**. Configurato correttamente il PXE booting, il computer può avviare il sistema d'installazione di Red Hat Enterprise Linux senza altri dispositivi.

Per avviare un computer da un server PXE:

- 1. Assicurarsi che il cavo di rete sia inserito. L'indicatore luminoso del connettore di rete dovrebbe essere illuminato, anche se il computer non è acceso.
- 2. Accendere il computer.
- 3. Apparirà una schermata di menù. Premere il tasto del numero corrispondente all'opzione desiderata.

Se il PC non si avvia dal server netboot, assicurarsi che il BIOS sia stato configurato per un avvio usando prima una interfaccia di rete corretta. Alcuni sistemi BIOS specificano l'interfaccia di rete come possibile dispositivo d'avvio senza supportare lo standard PXE. Consultare la documentazione hardware per maggiori informazioni.

### **Nota Bene — NIC multipli e installazione PXE**

Alcuni server con interfacce di rete multiple potrebbero non assegnare eth0 alla prima interfaccia di rete come riconosciuto dall'interfaccia firmware, tale comportamento potrebbe causare un tentativo da parte del programma di installazione di utilizzare una interfaccia di rete diversa da quella usata da PXE. Per modificare questo tipo di comportamento usare quanto di seguito riportato nei file di configurazione **pxelinux.cfg/\***:

IPAPPEND 2 APPEND ksdevice=bootif

Queste opzioni di configurazione causano l'utilizzo da parte del programma di installazione della stessa interfaccia di rete usata da PXE e dall'interfaccia firmware. È possibile altresì utilizzare le seguenti opzioni:

ksdevice=link

Questa opzione causa l'utilizzo da parte del programma di installazione del primo dispositivo di rete collegato ad un interruttore di rete.

# **Configurazione della lingua e del sorgente di installazione**

Prima dell'avvio del programma di installazione grafico sarà necessario configurare la lingua ed il sorgente di installazione.

## **8.1. L'interfaccia utente del programma di installazione in modalità testo**

### **Importante — È consigliata una installazione grafica**

È consigliato installare Red Hat Enterprise Linux usando una interfaccia grafica. Se state eseguendo una installazione di Red Hat Enterprise Linux su di un sistema che non possiede un display grafico, considerate una installazione attraverso un collegamento VNC – consultare *[Capitolo 31, Installazione tramite VNC](#page-450-0)*. Se **anaconda** rileva una installazione in modalità testo su di un sistema sul quale è possibile eseguire una installazione attraverso un collegamento VNC, **anaconda** chiederà di verificare tale decisione anche se le opzioni durante questo processo sono limitate.

Se il sistema presenta un display grafico ma l'installazione grafica fallisce, provate ad eseguire un avvio con l'opzione **xdriver=vesa** – consultare *[Capitolo 28, Opzioni d'avvio](#page-432-0)*

Sia il loader che successivamente **anaconda** utilizzano una interfaccia basata sulla schermata la quale include la maggior parte dei *widget* più comuni presenti sulle interfacce utente grafico. *[Figura 8.1, «Widget del programma di installazione come riportato in](#page-65-0) Impostazione URL», e [Figura 8.2, «Widget del programma di installazione come riportato in](#page-65-1) Seleziona una lingua»*, riportano i widget presenti sulle schermate durante il processo di installazione.

### **Nota Bene**

Non tutte le lingue supportate nel'installazione grafica sono supportate in modalità testo. In particolare, le lingue scritte con un set di caratteri diverso dall'alfabeto Latino o Cirillico non sono disponibili in modalità testo. Se si seleziona una lingua scritta con un set di caratteri non supportato in modalità testo, le schermate del programma d'installazione verranno visualizzate in Inglese.

<span id="page-65-0"></span>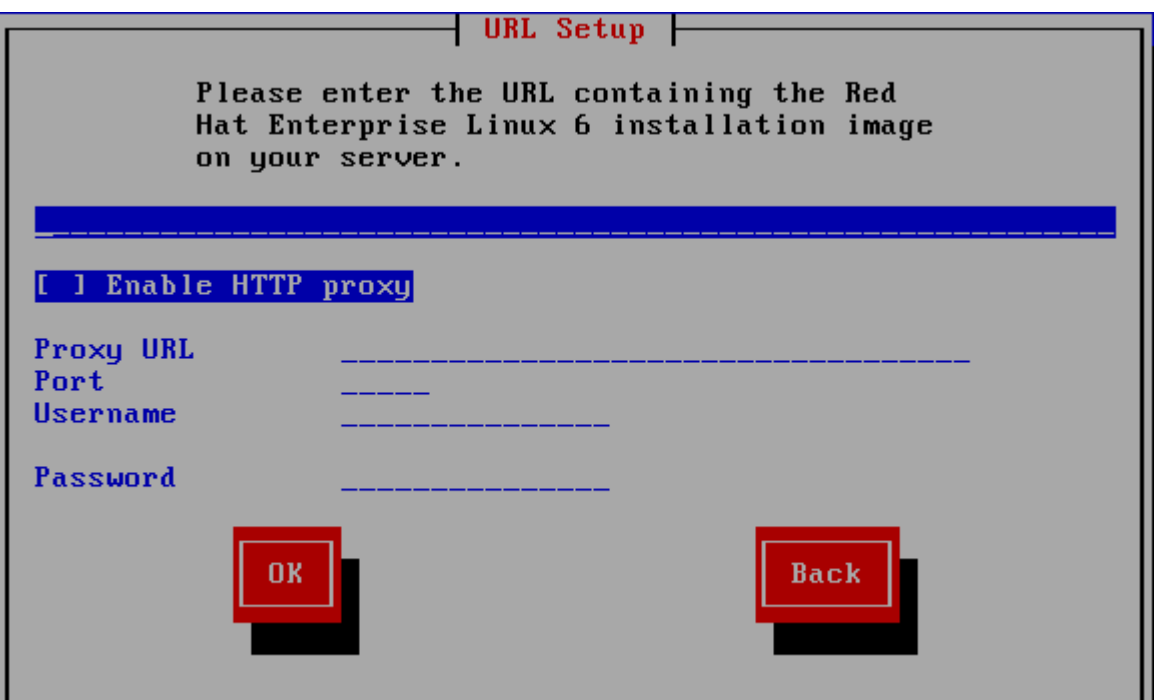

<span id="page-65-1"></span>Figura 8.1. Widget del programma di installazione come riportato in **Impostazione URL**

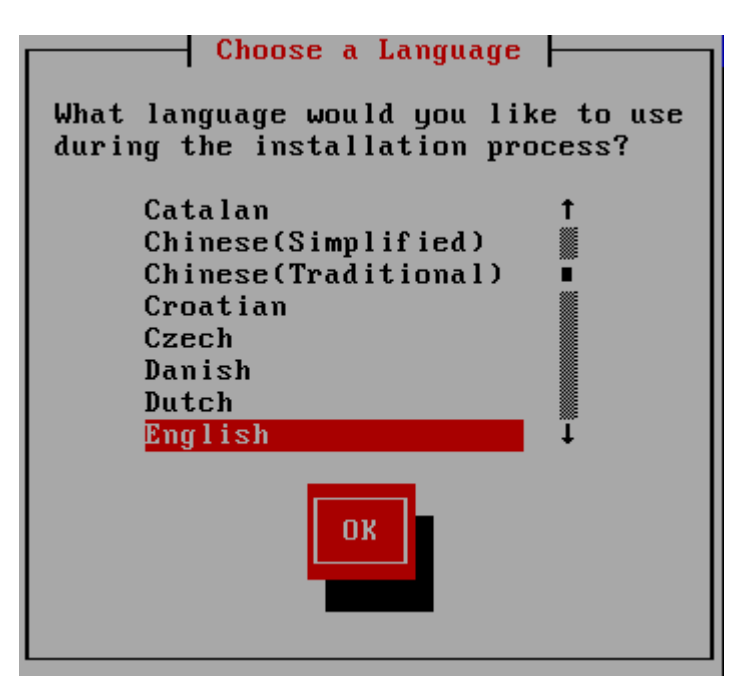

Figura 8.2. Widget del programma di installazione come riportato in **Seleziona una lingua**

I widget includono:

- Finestra Le finestre (di solito definite *finestre di dialogo* in questo manuale) compaiono sullo schermo durante l'intero processo di installazione. A volte si sovrappongono; in questi casi è possibile interagire solo con l'ultima finestra visualizzata. Quando la finestra in questione scompare, sarà possibile proseguire con quella posizionata sotto.
- Casella di controllo Le caselle di controllo consentono di selezionare o deselezionare un contenuto. La casella può mostrare un asterisco (selezionata) o vuota (non selezionata). Quando il cursore si trova all'interno della casella, premere la **Barra spaziatrice** per selezionare o deselezionare un contenuto.
- Input di testo le righe per l'input di testo sono aree dove inserire le informazioni richieste dal programma di installazione. Se il cursore si posiziona su una riga, è possibile inserire e/o modificare le informazioni in quella riga.
- Widget di testo I widget di testo sono aree della schermata dove viene visualizzato il testo. A volte questi oggetti possono contenerne altri, come le caselle di controllo. Se un oggetto di testo contiene più informazioni di quante ne possano essere visualizzate, compare una barra di scorrimento; posizionando il cursore all'interno dell'oggetto, è possibile usare i tasti freccia **Su** e **Giù** per scorrere lungo tutte le informazioni disponibili. La posizione attuale sulla barra di scorrimento è contrassegnata dal carattere **#**, che si muove in alto e in basso a seconda di dove ci si trova.
- Barra di scorrimento la barra di scorrimento compare nella parte laterale o inferiore della finestra per controllare la parte di elenco o documento visualizzato. La barra di scorrimento facilita lo spostamento all'interno dei file.
- Pulsante Widget i pulsanti Widget rappresentano il metodo principale per interagire con il programma di installazione infatti essi servono per procedere da una finestra all'altra del programma di installazione usando i tasti **Tab** e **Invio**. I pulsanti possono essere selezionati quando sono evidenziati.
- Cursore Anche se non è un widget, il cursore viene utilizzato per selezionare (ed interagire con) un widget particolare. Quando il cursore viene spostato da un widget all'altro il widget interessato cambierà colore, oppure sarà possibile visualizzare il cursore stesso accanto o sul widget selezionato. In *[Figura 8.1, «Widget del programma di installazione come riportato](#page-65-0) in [Impostazione URL](#page-65-0)»*, il cursore viene posizionato sul pulsante **OK**. *[Figura 8.2, «Widget del](#page-65-1) [programma di installazione come riportato in](#page-65-1) Seleziona una lingua»*, mostra il cursore sul pulsante **Modifica**.

### **8.1.1. Uso della tastiera per spostarsi da un menu all'altro**

Per spostarsi attraverso i vari menu è sufficiente utilizzare alcune combinazioni di tasti molto semplici. Per il cursore usare i tasti freccia **Sinistra**, **Destra**, **Su** e **Giù**. Utilizzate il tasto **Tab** e **Shift**-**Tab** per andare avanti o indietro attraverso ogni widget sullo schermo. Nella parte inferiore nella maggior parte delle schermate è visualizzato il riepilogo dei tasti di posizionamento del cursore.

Per "premere" un pulsante, posizionare il cursore sullo stesso (per esempio con il tasto **Tab**) e premere la **Barra spaziatrice** o **Invio**. Per selezionare una voce dall'elenco, spostare il cursore sull'oggetto e premere **Invio**. Per selezionare un oggetto con una casella di controllo, spostare il cursore sulla casella e premere la **Barra spaziatrice**. Per deselezionare l'opzione, premere ancora la **Barra spaziatrice**.

Premendo **F12** vengono accettati i valori impostati e si procede con le domande successive. Perciò equivale a premere il tasto **OK**.

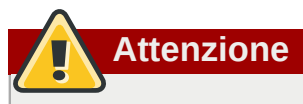

Non premere alcun tasto durante il processo di installazione (potrebbero verificarsi comportamenti indesiderati), a meno che non ci sia una finestra di dialogo in attesa di un input.

## **8.2. Selezione lingua**

Usare i tasti freccetta sulla tastiera per selezionare una lingua da usare durante il processo di installazione (consultare *[Figura 8.3, «Selezione lingua»](#page-67-1)*). Dopo aver evidenziato la lingua desiderata premere **Tab** per spostarsi sul tasto **OK**, e successivamente il tasto **Invio** per confermare la scelta.

Qui la lingua scelta diventerà la lingua di default per il sistema operativo una volta installato. La selezione della lingua sarà utile più avanti per individuare la configurazione del fuso orario durante l'installazione. Il programma di installazione, cerca di definire il relativo fuso orario in base a quanto specificato in questa schermata.

Per aggiungere il supporto alle lingue aggiuntive personalizzare l'installazione nella fase di selezione dei pacchetti. Per maggiori informazioni consultare *[Sezione 9.18.2, «Personalizzazione della](#page-149-0) [selezione del software»](#page-149-0)*.

<span id="page-67-1"></span>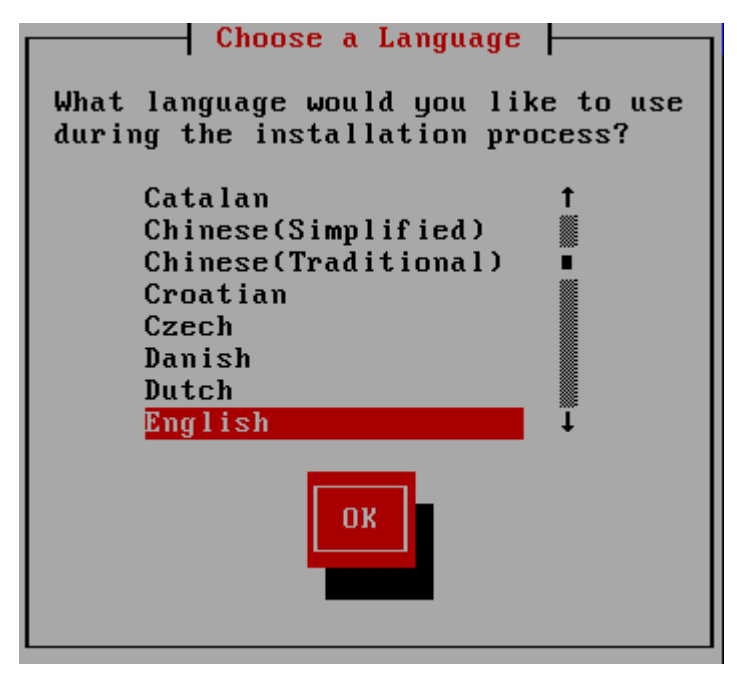

Figura 8.3. Selezione lingua

<span id="page-67-0"></span>Dopo aver selezionato la lingua desiderata, fare clic su **Avanti** per continuare.

## **8.3. Metodo di installazione**

Se il sistema è stato avviato con un dispositivo d'avvio minimo o con l'opzione **askmethod**, usare i tasti freccetta della tastiera per selezionare il metodo di installazione (a tale scopo consultare *[Figura 8.4, «Metodo di installazione»](#page-68-0)*). Una volta evidenziato il metodo desiderato premere il tasto **Tab** per andare sul tasto **OK** e premere **Invio** per confermare la scelta.

<span id="page-68-0"></span>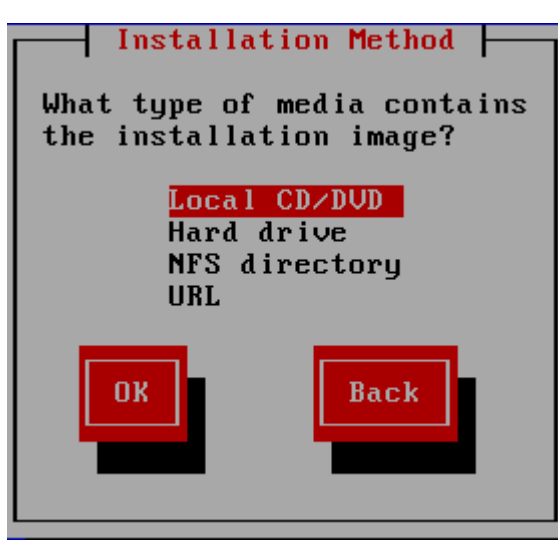

Figura 8.4. Metodo di installazione

## **8.3.1. Installazione da un DVD**

Per installare Red Hat Enterprise Linux da un DVD posizionare il DVD nell'apposità unità ed avviare il sistema tramite DVD. Anche se avete eseguito l'avvio da un dispositivo alternativo sarà possibile installare Red Hat Enterprise Linux dal dispositivo DVD.

Il programma di installazione analizza il sistema e tenta di identificare l'unità DVD. Esso inizierà cercando una unità IDE DVD (conosciuta come ATAPI).

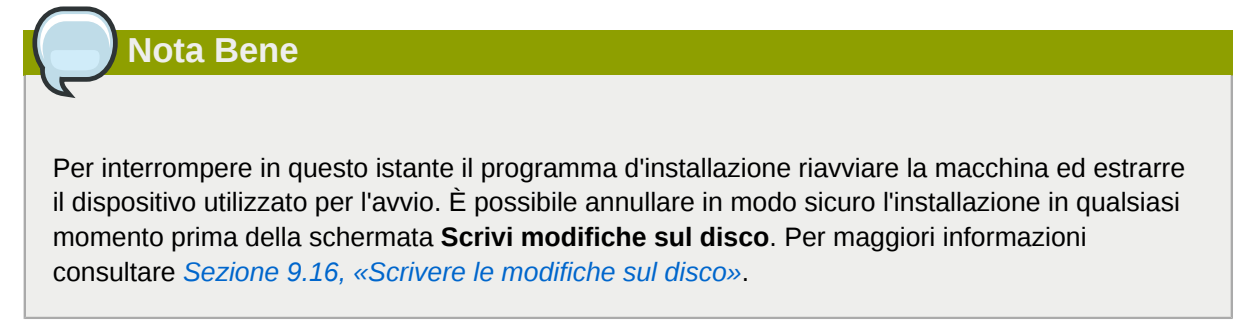

Se l'unità DVD non è stata rilevata e risulta essere un DVD SCSI, il programma di installazione richiederà all'utente di selezionare un driver SCSI. Scegliere il driver che assomiglia di più al vostro adattatore. Se necessario sarà possibile specificare le opzioni per il driver; tuttavia la maggior parte dei driver sono in grado di rilevare l'adattatore SCSI automaticamente.

Se l'unità DVD viene identificata ed il driver caricato, il programma di installazione presenterà una opzione per il controllo del DVD. Tale processo richiederà un pò di tempo, quindi potreste scegliere di saltarlo. Tuttavia se incontrerete problemi con il programma di installazione è consigliato riavviare il processo ed eseguire il controllo del dispositivo prima di contattare il supporto. Dal dialogo di controllo del dispositivo continuare alla fase successiva del processo di installazione (consultare *[Sezione 9.3,](#page-78-0) [«Benvenuti su Red Hat Enterprise Linux»](#page-78-0)*).

## **8.3.2. Installazione da un hard drive**

La schermata **Seleziona partizione** viene applicata solo se si stà eseguendo l'installazione dalla partizione del disco (e cioè se avete selezionato **Disco fisso** nel dialogo **Metodo di installazione**). Questo dialogo permetterà di indicare la partizione e la directory dalle quali si esegue l'installazione di Red Hat Enterprise Linux. Se avete usato l'opzione **repo=hd**, allora avrete già specificato una partizione.

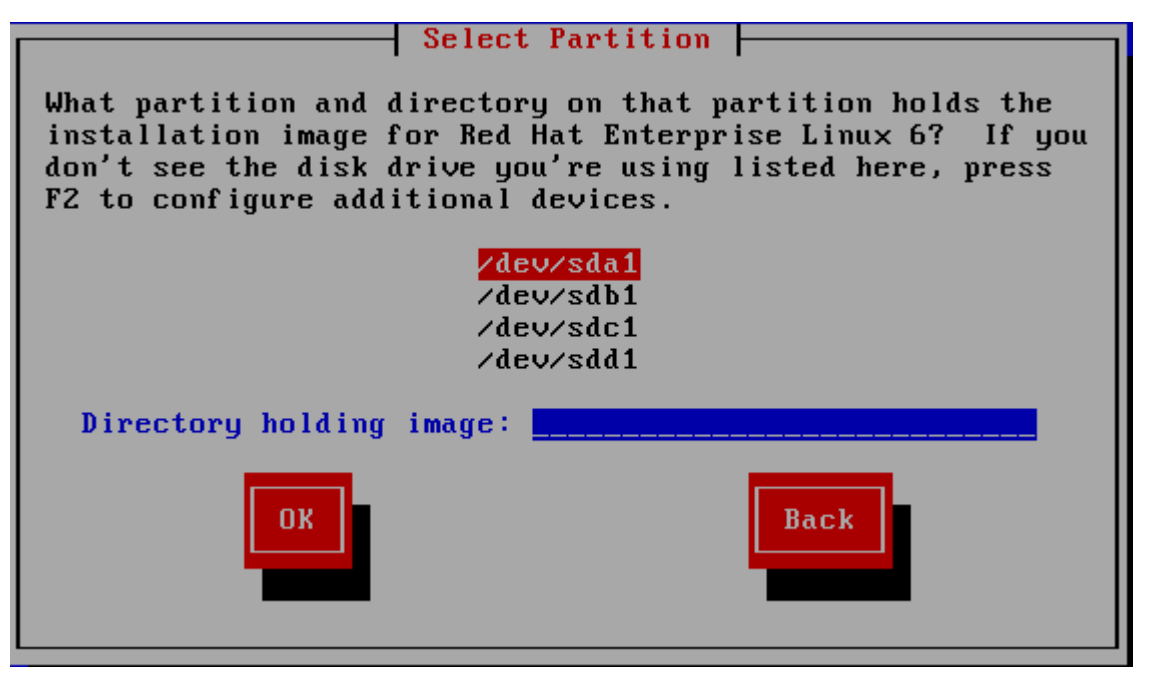

Figura 8.5. Selezione del dialogo di partizionamento per una installazione dal disco fisso.

Selezionare la partizione contenente i file ISO dalla lista delle partizioni disponibili. I nomi dei dispositivi IDE interno, SATA, SCSI e USB iniziano con **/dev/sd**. Ogni singolo drive ha la propria lettera, per esempio **/dev/sda**. Ogni partizione sul drive è numerata, per esempio **/dev/sda1**.

Specificare altresì la **Directory contenente le immagini**. Inserire il percorso completo della directory dell'unità che contiene i file d'immagine ISO. La seguente tabella mostra alcuni esempi su come inserire queste informazioni:

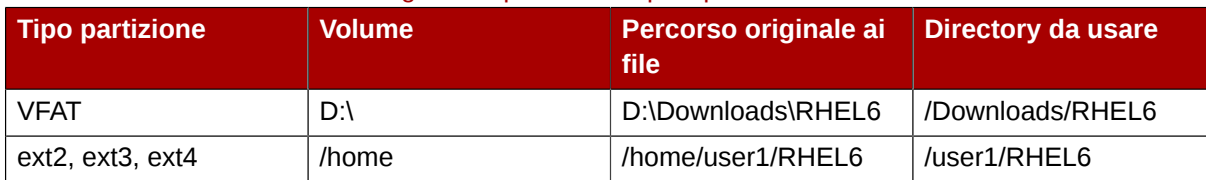

#### Tabella 8.1. Posizione delle immagini ISO per diversi tipi di partizione

Se le immagini ISO sono nella directory root (directory principale) della partizione, inserire uno **/**. Se le immagini ISO si trovano in una sottodirectory di una partizione montata, inserire il nome della cartella che contiene le immagini ISO all'interno di questa partizione. Per esempio, se la partizione sulla quale sono presenti le immagini ISO viene normalmente montata come **/home/**, e le immagini sono in **/ home/new/**, bisogna inserire **/new/**.

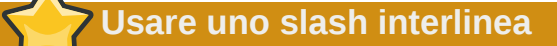

Una voce senza uno slash di interlinea potrebbe causare una installazione non riuscita.

Selezionare **OK** per continuare. Procedere con *[Capitolo 9, Installazione utilizzando anaconda](#page-76-0)*.

### **8.3.3. Eseguire una installazione di rete**

Quando iniziate l'installazione con le opzioni **askmethod** o **repo=** sarà possibile installare Red Hat Enterprise Linux da un server di rete usando i protocolli FTP, HTTP, HTTPS, o NFS. **Anaconda** utilizza lo stesso collegamento di rete per consultare i repositori software aggiuntivi più avanti nel processo di installazione.

Se il sistema presenta più di un dispositivo di rete **anaconda** mostrerà un elenco di tutti i dispositivi disponibili richiedendo la selezione di un solo dispositivo per l'installazione. Al contrario se il sistema presenta un solo dispositivo di rete **anaconda** lo selezionerà automaticamente senza presentare questo dialogo.

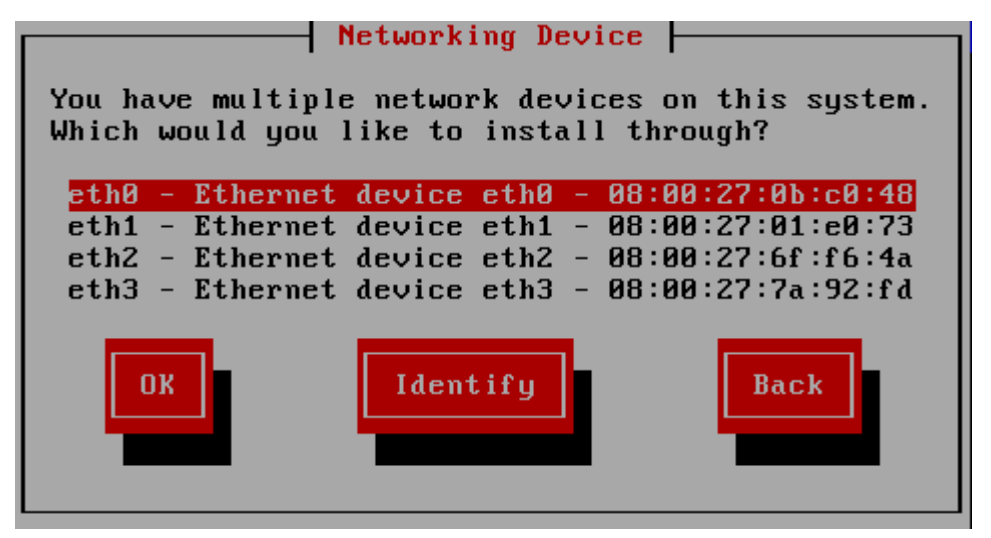

Figura 8.6. Dispositivo di networking

Se non siete sicuri di quale dispositivo presente nell'elenco corrisponda il socket fisico del sistema selezionare un dispositivo nell'elenco e successivamente premere il pulsante **Identifica**. A questo punto apparirà il dialogo **Identifica NIC**

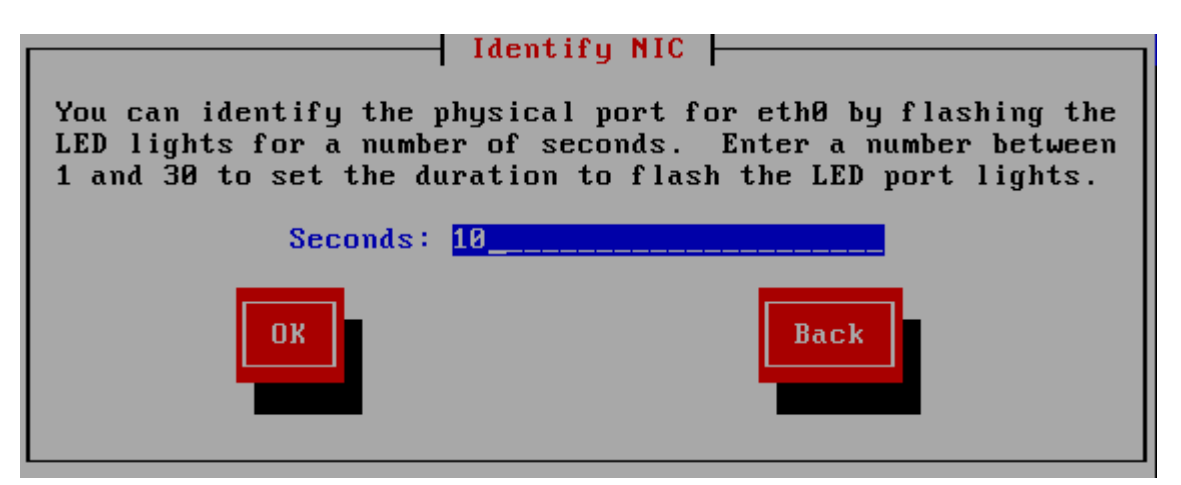

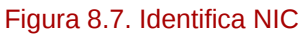

I socket di numerosi dispositivi di rete presentano una *activity light* (chiamata anche *link light*) un LED lampeggiante il quale indica un flusso di dati per il socket. **Anaconda** è in grado di far

lampeggiare l'activity light del dispositivo di rete selezionato nel dialogo **Dispositivo di Networking** fino a 30 secondi. Inserire il numero di secondi necessari e selezionare \n**OK**. Quando la suddetta luce cessa di lampeggiare sarà possibile visualizzare il dialogo **Dialogo di Networking**.

Durante la selezione di un dispositivo di rete **anaconda** richiderà di selezionare il metodo attraverso il quale configurare TCP/IP:

#### Opzioni IPv4

Configurazione IP dinamica (DHCP)

**Anaconda** utilizza DHCP in esecuzione sulla rete per una configurazione automatica.

Configurazione manuale

**Anaconda** richiede una configurazione manuale della rete, incluso l'indirizzo IP di questo sistema, la maschera di rete, l'indirizzo gateway e DNS.

#### Opzioni IPv6

Scoperta del vicinato (neighbor discovery) automatica

**Anaconda** utilizza il *router advertisement* (RA) per creare una configurazione automatica senza alcuno stato. (Equivalente all'opzione **Automatic** in **NetworkManager**)

#### Configurazione IP dinamica (DHCPv6)

**Anaconda** non utilizza RA ma richiede le informazioni direttamente da DHCPv6 per creare una configurazione senza stato. (Equivalente all'opzione **Automatic, DHCP only** in **NetworkManager**)

#### Configurazione manuale

**Anaconda** richiede una configurazione manuale della rete, incluso l'indirizzo IP di questo sistema, la maschera di rete, l'indirizzo gateway e DNS.

**Anaconda** supporta i protocolli IPv4 e IPv6. Tuttavia se configurate una interfaccia in modo da usare sia IPv4 che IPv6, sarà necessario prima instaurare un collegamento IPv4 in caso contrario l'interfaccia non funzionerà anche se il collegamento IPv6 avrà avuto successo.

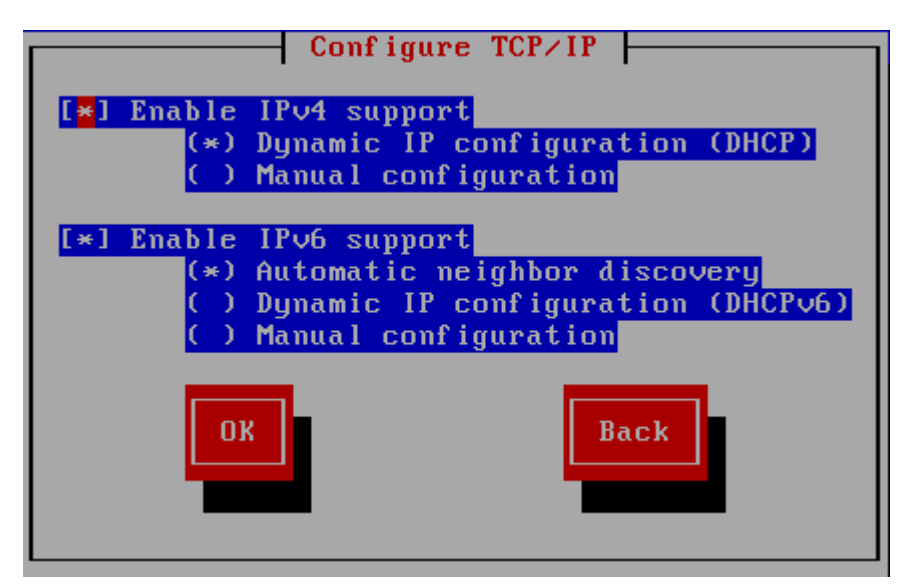

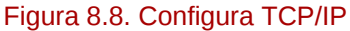

Per impostazione predefinita **anaconda** utilizza DHCP per fornire automaticamente le impostazioni di rete IPv4 e per la scoperta automatica del vicinato (neighbor discovery) per le impostazioni di rete IPv6. Se desiderate configurare TCP/IP manualmente **anaconda** vi richiederà di inserire le informazioni all'interno di **Configurazione TCP/IP manuale**:
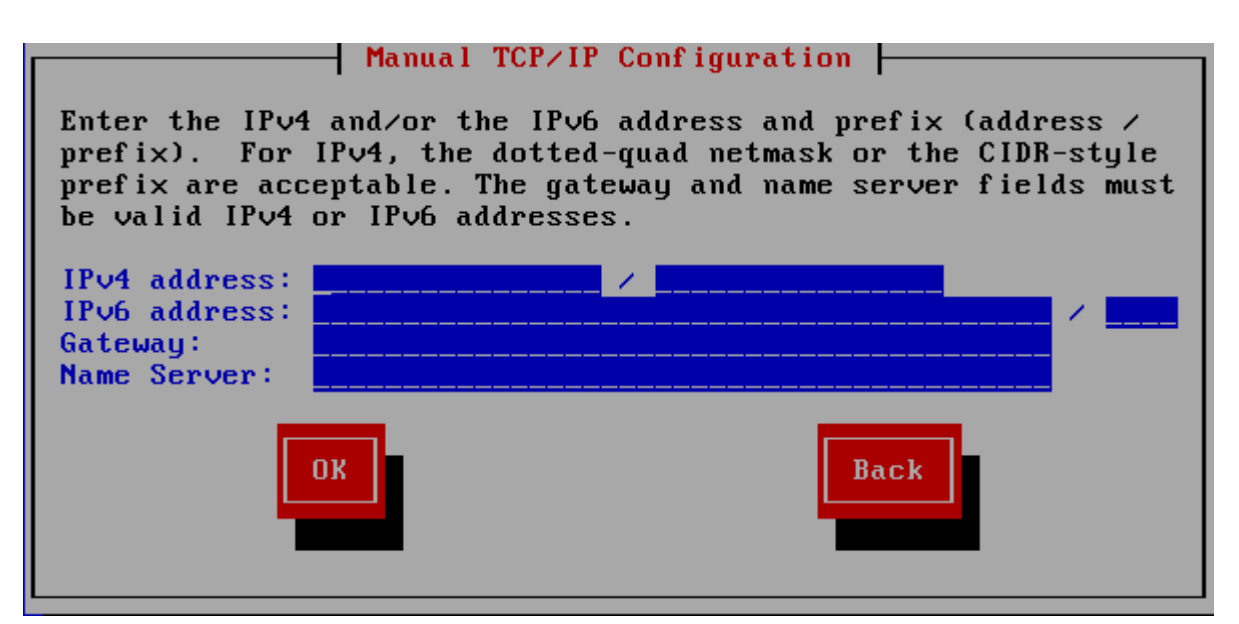

Figura 8.9. Configurazione TCP/IP manuale

Il dialogo fornisce i campi per gli indirizzi IPv4 e IPv6 e per i prefissi in base ai protocolli selezionati da configurare manualmente, insieme ai campi per il gateway di rete ed il server dei nomi. Inserire le informazioni per la rete e premere **OK**.

Quando il processo di installazione è completo, queste immpostazioni verranno trasferite al sistema.

- Se eseguite una installazione tramite NFS, procedere alla *[Sezione 8.3.4, «Installazione NFS»](#page-72-0)*.
- Se eseguite una installazione tramite Web o FTP, procedere alla *[Sezione 8.3.5, «Installazione](#page-73-0) [tramite FTP, HTTP, o HTTPS»](#page-73-0)*.

## <span id="page-72-0"></span>**8.3.4. Installazione NFS**

Il dialogo NFS è valido solo se all'interno del menu **Metodo di installazione** è stato scelto **Immagine NFS**. Se avete usato l'opzione **repo=nfs** allora avrete già spacificato un server ed un percorso.

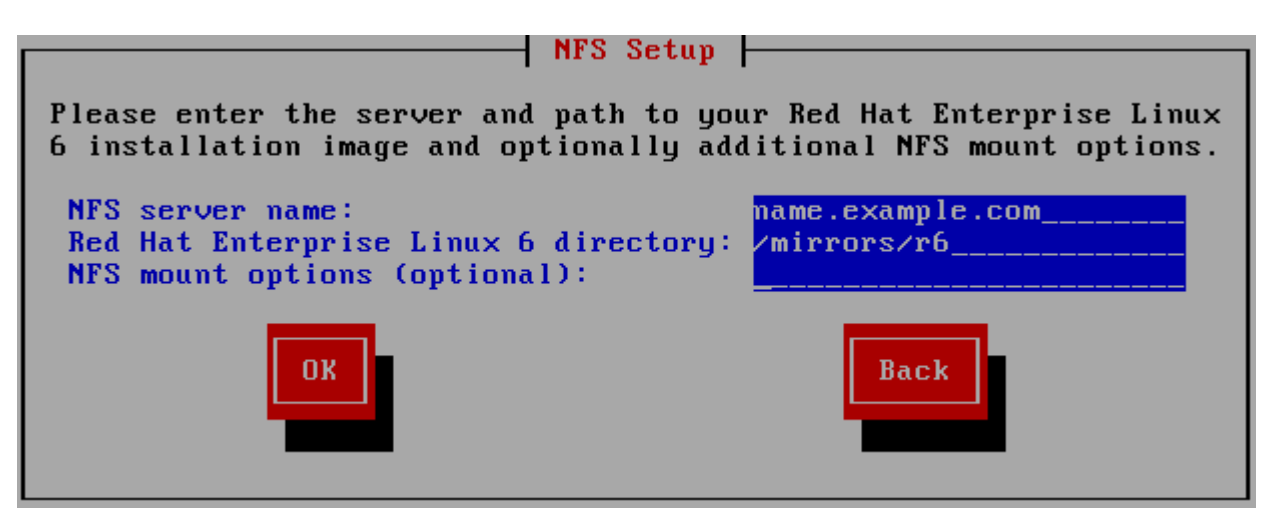

Figura 8.10. Finestra di configurazione di NFS

1. Inserire il nome del dominio o l'indirizzo IP del server NFS interessato nel campo**Nome del server NFS**. Per esempio se si esegue una installazione da un host chiamato **eastcoast** nel dominio **example.com**, inserire **eastcoast.example.com**.

- 2. Inserire il nome della directory esportata nel campo **Red Hat Enterprise Linux 6 directory**
	- Se il server NFS esporta un mirror dell'albero di installazione di Red Hat Enterprise Linux inserire la directory che contiene il root dell'albero di installazione stesso. Se tutto è stato specificato correttamente apparirà un messaggio il quale indicherà che il programma di installazione di Red Hat Enterprise Linux è in esecuzione.
	- Se il server NFS esporta l'immagine ISO del DVD di Red Hat Enterprise Linux, inserire la directory che contiene l'immagine ISO.

Se avete seguito l'impostazione descritta in *[Sezione 4.1.2, «Preparazione per una installazione](#page-37-0) [NFS»](#page-37-0)*, la directory esportata sarà quella specificata come *publicly\_available\_directory*.

- 3. Specificare qualsiasi opzione di montaggio NFS necessaria nel campo **Opzioni di montaggio NFS**. Consultare le pagine man di **mount** e **nfs** per un elenco completo delle opzioni. Se non desiderate usare alcuna opzione lasciare il campo vuoto.
- <span id="page-73-0"></span>4. Procedere con *[Capitolo 9, Installazione utilizzando anaconda](#page-76-0)*.

## **8.3.5. Installazione tramite FTP, HTTP, o HTTPS**

**Importante — specificare il protocollo**

Se usate un URL per un sorgente di installazione sarà necessario specificare in modo esplicito **http://** o **https://** or **ftp://** come protocolli.

La casella di dialogo URL riguarda solo le installazioni eseguite dai server FTP, HTTP, o HTTPS (se **URL** è stato selezionato nella casella di dialogo **Metodo di installazione**). Tale dialogo vi richiederà di inserire le informazioni relative al server FTP, HTTP, o HTTPS dal quale si stà eseguendo l'installazione Red Hat Enterprise Linux. Se avete utilizzato le opzioni d'avvio **repo=ftp** o **repo=http**, allora avrete già specificato il percorso ed il server.

Inserire il nome o l'indirizzo IP del sito FTP, HTTP, o HTTPS dal quale si stà eseguendo l'installazione, ed il nome della directory che contiene **/images** per la vostra architettura. Per esempio:

#### **/mirrors/redhat/rhel-6/Server/i386/**

Per una installazione tramite una connessione sicura HTTPS specificare **https://** come protocollo.

Specificare l'indirizzo di un server proxy e se necessario fornire il numero di una porta, il nome utente e la password. Se tutto è stato specificato correttamente verrà visualizzata una casella di dialogo la quale indica che i file sono stati recuperati dal server.

Se il server FTP, HTTP, o HTTPS ha bisogno di una autenticazione dell'utente, specificare l'utente e la password come parte dell'URL nel modo seguente:

#### **{ftp|http|https}://<user>:<password>@<hostname>[:<port>]/<directory>/**

Per esempio:

**http://install:rhel6pw@name.example.com/mirrors/redhat/rhel-6/Server/i386/**

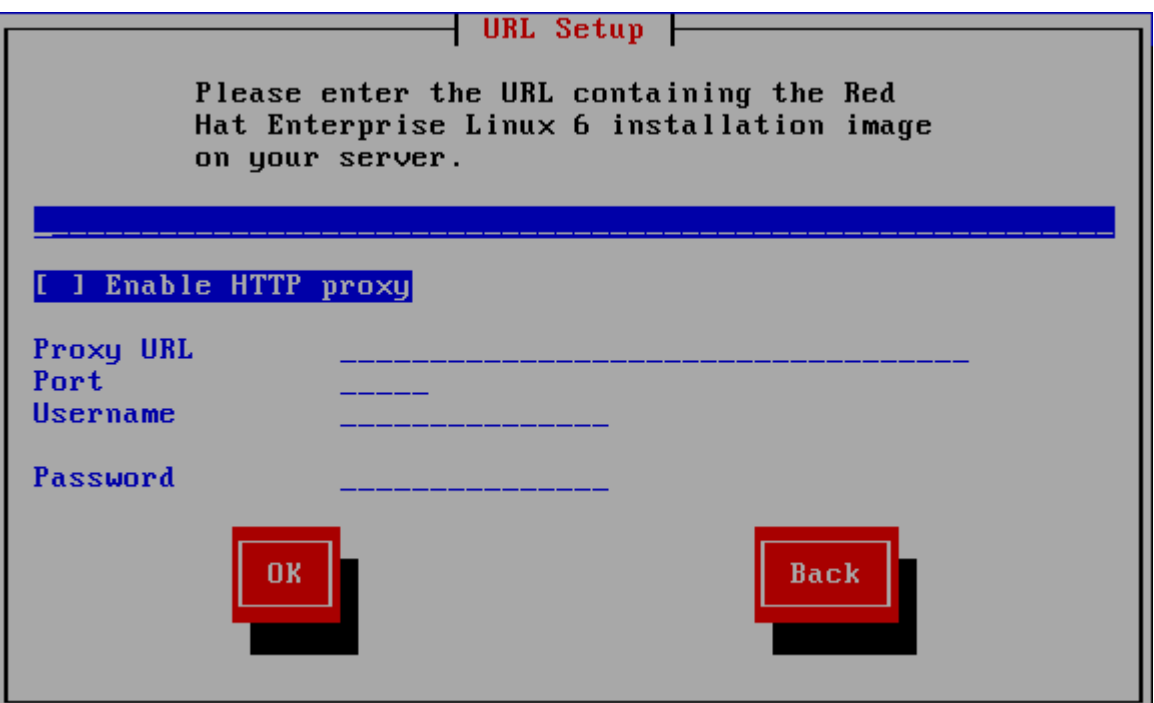

Figura 8.11. Finestra di dialogo URL

Procedere con *[Capitolo 9, Installazione utilizzando anaconda](#page-76-0)*.

## **8.4. Verifica del dispositivo**

Il DVD offre una opzione per la verifica dell'integrità del dispositivo. Durante la creazione di un dispositivo DVD si possono verificare degli errori. Un errore nei dati per il pacchetto scelto nel programma di installazione è in grado di causare l'interruzione dell'installazione stessa. Per minimizzare l'impatto di questi errori sul processo di installazione verificare il dispositivo prima di iniziare questo processo.

Se la verifica ha successo il processo continuerà normalmente. Se tale verifica fallisce creare un nuovo DVD usando l'immagine ISO precedentemente scaricata.

# <span id="page-76-0"></span>**Installazione utilizzando anaconda**

Questo capitolo descrive una installazione utilizzando una interfaccia utente grafica di **anaconda**.

## **9.1. L'interfaccia utente del programma di installazione in modalità testo**

**Importante — Interfaccia grafica sul sistema installato**

L'installazione in modalità testo non impedisce l'uso dell'interfaccia grafica sul sistema dopo la sua installazione.

Oltre all'installer grafico, **anaconda** include anche un installer basato sul testo.

Se si verifica una delle seguenti situazioni il programma di installazione userà la modalità testo:

- Il sistema di installazione non identifica il display hardware del computer
- È stata selezionata l'installazione in modalità testo dal menu d'avvio

Mentre le installazioni in modalità testo non sono esplicitamente documentate, coloro che utilizzano tale modalità possono seguire facilmente le istruzioni presenti in una installazione GUI. Tuttavia, poichè la modalità testo presenta un processo di installazione più semplice alcune opzioni saranno disponibili solo in una installazione grafica ma non in quella di testo. Queste differenze sono presenti nella descrizione del processo di installazione di questa guida. Essi includono:

- configurazione metodi di storage avanzati come LVM, RAID, FCoE, zFCP, e iSCSI.
- personalizzazione del layout della partizione
- personalizzazione del layout del boot loader
- selezione dei pacchetti durante l'installazione
- configurazione del sistema installato con **firstboot**

Se eseguite una installazione di Red Hat Enterprise Linux in modalità testo, dopo l'installazione sarà sempre possibile configurare il sistema usando l'interfaccia grafica. Consultare *[Sezione 35.3,](#page-555-0) [«Passare ad un login di tipo grafico»](#page-555-0)* per informazioni.

Per configurare le opzioni non disponibili in modalità testo considerate l'utilizzo di una opzioni d'avvio. Per esempio **linux ip** può essere usata per configurare le impostazioni di rete. Per informazioni consultare *[Sezione 28.1, «Configurare il sistema di installazione nel menù di avvio»](#page-432-0)*.

## **9.2. Interfaccia utente del programma di installazione in modalità grafica**

Se avete già usato una *interfaccia utente grafica (GUI)*, allora conoscerete questo tipo di procedimento; usare il mouse per navigare attraverso le schermate, cliccare i pulsanti o inserire dei campi di testo.

È possibile navigare attraverso le schermate di installazione usando la tastiera. Il pulsante **Tab** permette di muoversi attraverso la schermata, mentre le freccette Sù e Giù permettono di navigare attraverso gli elenchi, i pulsanti **+** e **-** di espandere e chiudere gli elenchi stessi, mentre **Spazio** e**Invio** di selezionare o rimuovere un oggetto selezionato. Si può altresì utilizzare la combinazione **Alt**+*X* per eseguire altri tipi di selezione, dove *X* viene sostituito con una lettera presente in quella schermata.

### **Nota Bene**

Se state usando un sistema x86, AMD64, o Intel 64 e non desiderate usare il programma di installazione GUI, sarà disponibile il programma di installazione in modalità testo. Per iniziare il programma di installazione in modalità testo usare il seguente comando al prompt di boot::

**linux text**

Consultare la *[Sezione 7.1.2, «Il menu d'avvio»](#page-59-0)* per una descrizione del menu d'avvio di Red Hat Enterprise Linux, e la *[Sezione 8.1, «L'interfaccia utente del programma di installazione in](#page-64-0) [modalità testo»](#page-64-0)* per una breve panoramica delle informazioni di installazione in modalità testo.

È fortemente consigliato eseguire le installazioni usando il programma di installazione GUI. Tale programma offre le funzionalità complete del programma di installazione di Red Hat Enterprise Linux, inclusa la configurazione LVM, la quale non è disponibile durante l'installazione in modalità di testo.

Gli utenti forzati ad usare il programma di installazione in modalità di testo, possono seguire le istruzioni dell'installazione GUI e ottenere così tutte le informazioni necessarie.

## **9.2.1. Screenshot durante l'installazione**

**Anaconda** permette di eseguire gli screenshot durante il processo di installazione. In qualsiasi momento dell'installazione premere **Shift**+**Print Screen**, e **anaconda** salverà la schermata in **/ root/anaconda-screenshots**.

Se state eseguendo una installazione kickstart usare l'opzione **autostep --autoscreenshot** per generare uno screenshot automatico di ogni fase dell'installazione. Consultare la *[Sezione 32.3,](#page-456-0) [«Creazione di un file kickstart»](#page-456-0)* per informazioni su come configurare un file kickstart.

## **9.2.2. Una nota sulle console virtuali**

Il programma di installazione di Red Hat Enterprise Linux fornisce diverse finestre di dialogo durante il processo di installazione. Sono presenti vari tipi di messaggi diagnostici come la possibilità di accedere ai comandi da un prompt della shell. Il programma di installazione visualizza questi messaggi su cinque *console virtuali* ed è possibile passare da una schermata all'altra tramite una semplice combinazione di tasti.

Una console virtuale è un prompt della shell in un ambiente grafico, accessibile dalla macchina fisica, non in modo remoto. Si può accedere simultaneamente a console virtuali multiple.

Queste console virtuali possono essere utili se si verificano alcuni problemi durante l'installazione di Red Hat Enterprise Linux. I messaggi visualizzati sulle console del sistema o durante l'installazione,

possono aiutare ad individuare il problema in questione. Consultare la *[Tabella 9.1, «Console,](#page-78-0) [combinazioni di tasti e tipo di messaggio»](#page-78-0)* per un elenco delle console virtuali, della combinazione di tasti usati per visualizzarle e dei loro contenuti.

Generalmente, non è necessario lasciare la console di default (console virtuale #6) per installazioni grafiche, a meno che non si stia cercando di individuare eventuali problemi riguardanti l'installazione.

#### <span id="page-78-0"></span>Tabella 9.1. Console, combinazioni di tasti e tipo di messaggio

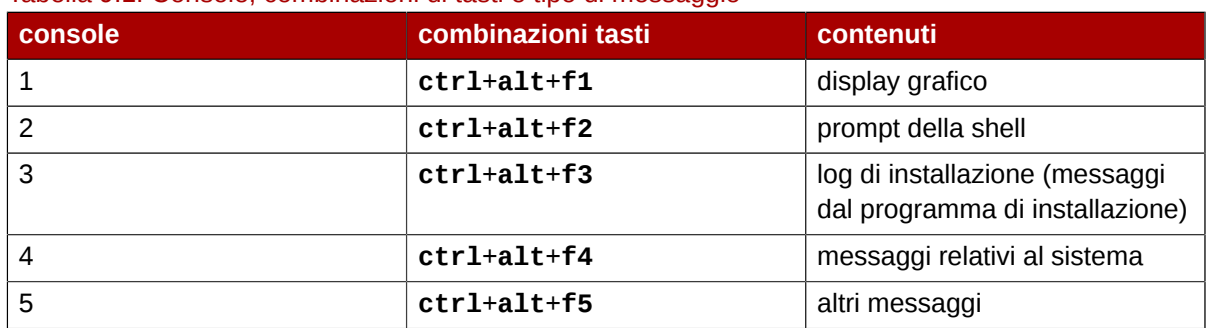

## **9.3. Benvenuti su Red Hat Enterprise Linux**

La schermata di **Benvenuto** non richiederà alcun input.

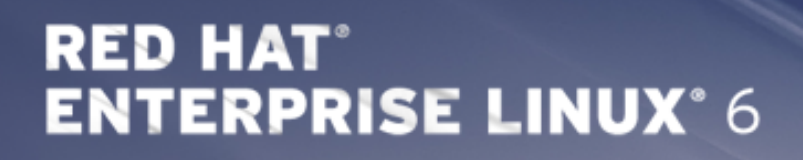

 $\blacksquare$  Ba

Copyright @ 2003-2010 Red Hat, Inc. and others. All rights reserved.

Fare clic sul pulsante **Avanti** per continuare.

## **9.4. Selezione lingua**

Utilizzando il mouse selezionare la lingua (per esempio Inglese U.S.), per l'installazione e come predefinita per il sistema (fare riferimento alla figura riportata di seguito).

Una volta effettuata la selezione, fare clic su **Avanti** per continuare.

| <u>דושע וואן Firapity</u><br>Assamese (অসমীয়া)<br>Bengali (বাংলা)<br>Bengali(India) (বাংলা (ভারত))<br>Bulgarian (Български)<br>Catalan (Català)<br>Chinese(Simplified) (中文 (简体))<br>Chinese(Traditional) (中文 (正體))<br>Croatian (Hrvatski)<br>Czech (Čeština)<br>Danish (Dansk)<br>Dutch (Nederlands)<br>English (English)<br>Estonian (eesti keel)<br>Finnish (suomi)<br>French (Français)<br>German (Deutsch)<br>Greek (Ελληνικά)<br>Gujarati (ગુજરાતી)<br>Hebrew (עברית)<br>Hindi (हिन्दी)<br>Hungarian (Magyar)<br>Icelandic (Icelandic)<br>Iloko (Iloko)<br>Indonesian (Indonesia) | What language would you like to use during the<br>installation process? |
|----------------------------------------------------------------------------------------------------|-------------------------------------------------------------------------|
|                                                                                                    |                                                                         |
|                                                                                                    |                                                                         |
|                                                                                                    |                                                                         |
|                                                                                                    |                                                                         |
|                                                                                                    |                                                                         |
|                                                                                                    |                                                                         |
|                                                                                                    |                                                                         |
|                                                                                                    |                                                                         |
|                                                                                                    |                                                                         |
|                                                                                                    |                                                                         |
|                                                                                                    |                                                                         |
|                                                                                                    |                                                                         |
|                                                                                                    |                                                                         |
|                                                                                                    |                                                                         |
|                                                                                                    |                                                                         |
|                                                                                                    |                                                                         |
|                                                                                                    |                                                                         |
|                                                                                                    |                                                                         |
|                                                                                                    |                                                                         |
|                                                                                                    |                                                                         |
|                                                                                                    |                                                                         |
|                                                                                                    |                                                                         |
|                                                                                                    |                                                                         |
|                                                                                                    |                                                                         |

Figura 9.1. Configurazione lingua

## **9.5. Configurazione della tastiera**

Utilizzando il mouse selezionare il tipo di layout corretto (per esempio Inglese U.S.), per la tastiera che si desidera utilizzare per l'installazione e come predefinita per il sistema (fare riferimento alla figura riportata di seguito).

Una volta effettuata la selezione, fare clic su **Avanti** per continuare.

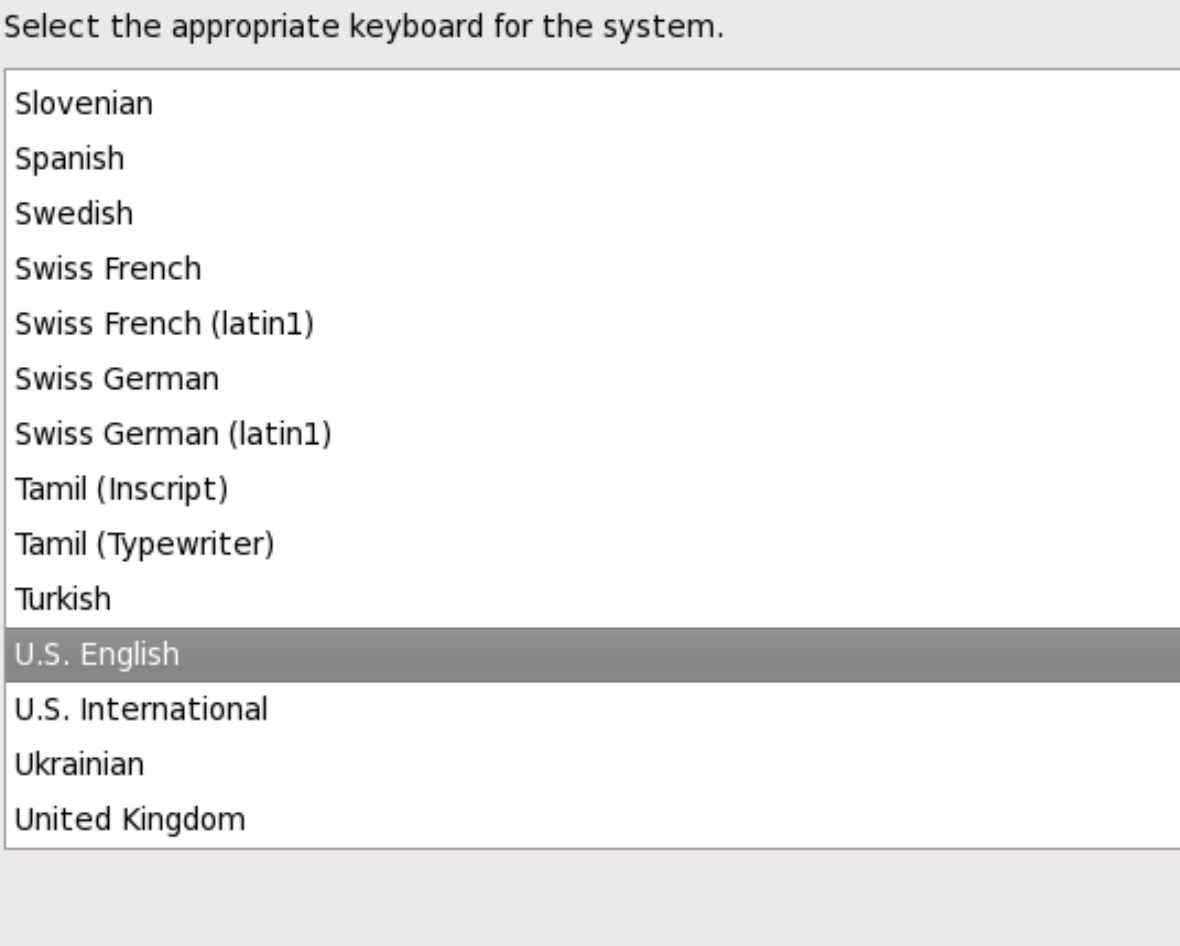

#### Figura 9.2. Configurazione della tastiera

Red Hat Enterprise Linux include il supporto per più di un layout per le tastiere di numerose lingue. In particolare la maggior parte di lingue europee includono l'opzione **latin1**, la quale utilizza le *dead key* per usare determinati caratteri, niente apparirà sullo schermo fino a quando non premerete un altro tasto per "completare" il carattere. Per esempio, per digitare **è** con una tastiera di tipo latin1, sarà necessario premere (e rilasciare) il tasto **'** e successivamente **E**. In contrasto, è possibile usare il suddetto carattere su altre tastiere semplicemente premendo e tenendo pigiato il tasto rilevante (come ad esempio **Alt-Gr**) premendo contemporaneamente il tasto **E**. Ancora, altre tastiere possono avere per questo carattere un tasto specifico.

 $\Box$  Ba

62

**Nota Bene**

Per modificare il tipo di layout della tastiera dopo aver completato l'installazione, utilizzare **Keyboard Configuration Tool**.

Al prompt della shell, digitare il comando **system-config-keyboard** per avviare l'applicazione **Keyboard Configuration Tool** Se non si è connessi come root, verrà richiesta la password di root per continuare.

## **9.6. Dispositivi di storage**

È possibile installare Red Hat Enterprise Linux su di una vasta gamma di dispositivi di storage. Questa schermata permetterà all'utente di selezionare i dispositivi di storage specializzati o di base.

What type of devices will your installation involve?

#### **Basic Storage Devices**

. Installs or upgrades to typical types of storage devices. If you're not sure which option is right for you, this is probably it.

#### **Specialized Storage Devices**

O Installs or upgrades to devices such as Storage Area Networks (SANs) or mainframe attached disks (DASD), usually in an enterprise environment

Figura 9.3. Dispositivi di storage

Dispositivi di storage di base

Selezionare **Dispositivi di storage di base** per installare Red Hat Enterprise Linux sui seguenti dispositivi di storage:

• dischi fissi o unità solid-state collegate direttamente al sistema locale.

Dispositivi di storage specializzati

Selezionare **Dispositivi di storage specializzati** per installare Red Hat Enterprise Linux sui seguenti dispositivi di storage:

- *Storage area networks* (SAN)
- *Direct access storage devices* (DASDs)
- Dispositivi Firmware RAID
- Dispositivi multipath

Usare l'opzione **Dispositivi di storage specializzati** per configurare i collegamenti *Internet Small Computer System Interface* (iSCSI) e *FCoE* (Fiber Channel over Ethernet)

Se è stato selezionato **Dispositivi di storage di base**, **anaconda** rileverà automaticamente lo storage locale collegato al sistema senza la necessità di alcun input. Procedere alla *[Sezione 9.7,](#page-96-0) [«Impostazione nome host»](#page-96-0)*.

## **9.6.1. Schermata di selezione dei dispositivi di storage**

La schermata di selezione dei dispositivi di storage mostra tutti i dispositivi ai quali **anaconda** può accedere.

Please select the drives you'd like to install the operating system on, as well as any drives you'd like to automatically mount to your system, below:

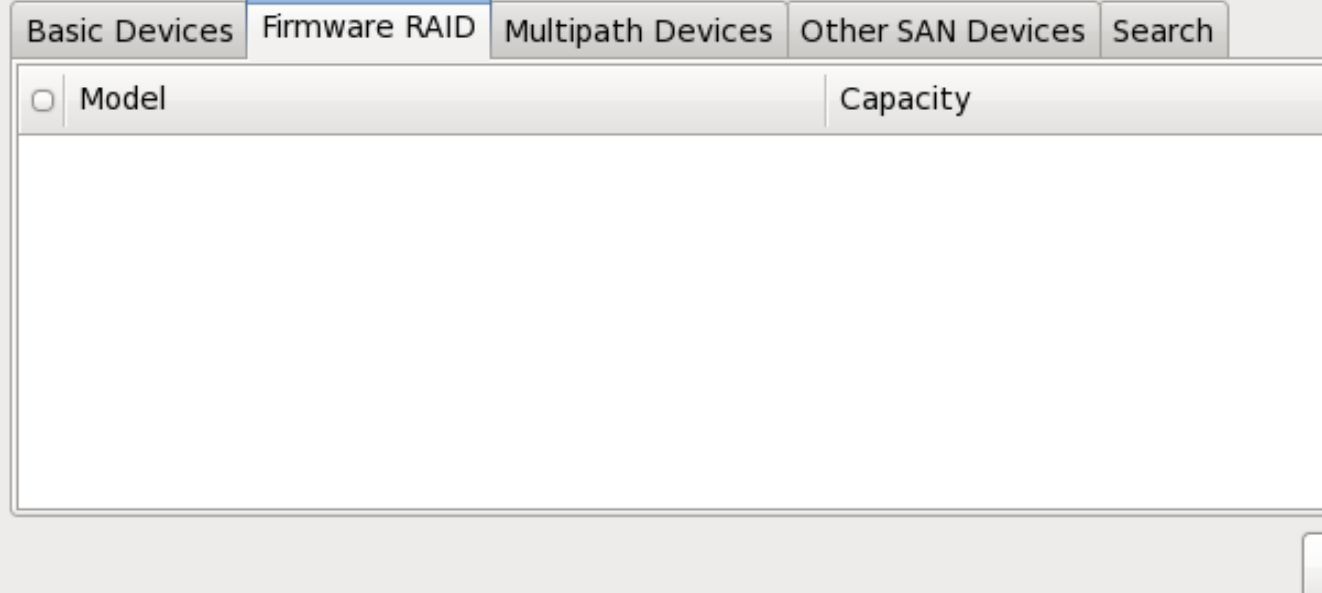

O device(s) (O MB) selected out of 1 device(s) (20480 MB) total.

 $\mathcal Q$  Tip: Selecting a drive on this screen does not necessarily mean it will be wiped by the installation process. Also, note that post-installation you may mount drives you did no select here by modifying your /etc/fstab file.

Figura 9.4. Selezionare i dispositivi di storage — Dispositivi di base

Please select the drives you'd like to install the operating system on, as well as any drives you'd like to automatically mount to your system, below:

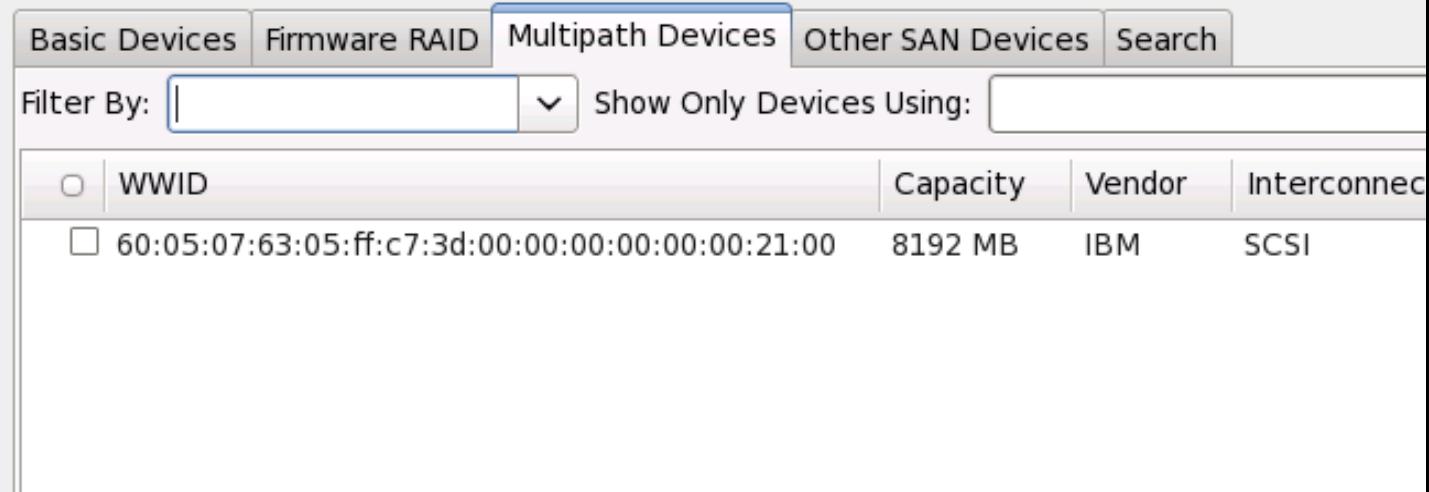

- Add

O device(s) (O MB) selected out of 4 device(s) (21078 MB) total.

 $\odot$  Tip: Selecting a drive on this screen does not necessarily mean it will be wiped by the installation process. Also, note that post-installation you may mount drives you did not select here by modifying your /etc/fstab file.

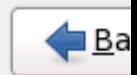

Figura 9.5. Selezionare i dispositivi di storage — Dispositivi Multipath

Ш

ш

Please select the drives you'd like to install the operating system on, as well as any drives you'd like to automatically mount to your system, below:

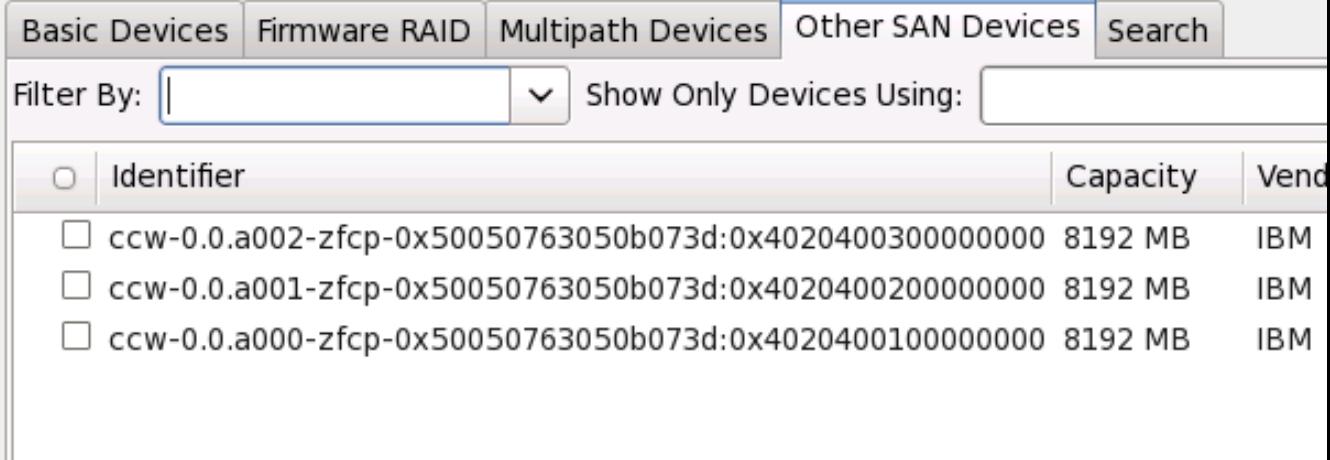

## O device(s) (O MB) selected out of 11 device(s) (43352 MB) total.

 $\textcircled{2}$  Tip: Selecting a drive on this screen does not necessarily mean it will be wiped by the installation process. Also, note that post-installation you may mount drives you did no select here by modifying your /etc/fstab file.

Figura 9.6. Selezionare i dispositivi di storage — Altri dispositivi SAN

I dispositivi sono raggruppati sotto le seguenti schede:

Dispositivi di base

Dispositivi di base direttamente collegati al sistema locale, come ad esempio le unità del disco fisso e le unità solid-state.

Firmware RAID

Dispositivi di storage collegati ad un controller firmware RAID.

Dispositivi multipath

Dispositivi di storage accessibili attraverso più di un percorso, come ad esempio i controller SCSI multipli o le porte del Fiber Channel sullo stesso sistema.

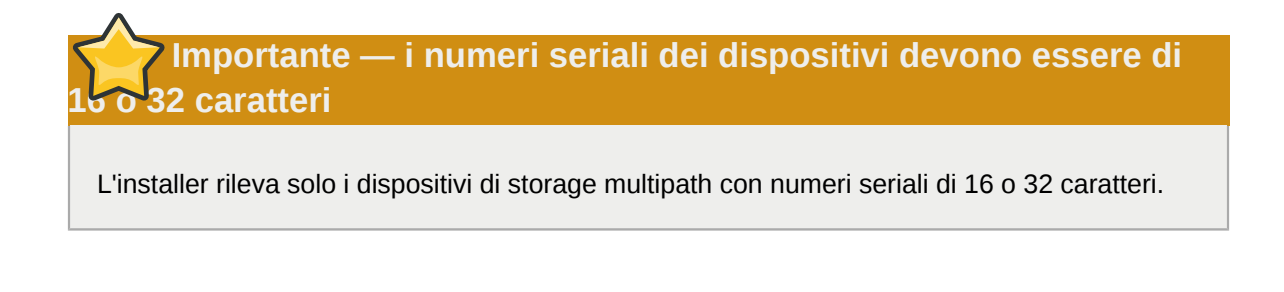

Altri dispositivi SAN

Qualsiasi altro dispositivo disponibile su di un storage area network (SAN).

Se avete bisogno di configurare uno storage FCoE o iSCSI selezionate **Aggiungi destinazione avanzata** e consultare *[Sezione 9.6.1.1, «Opzioni di storage avanzate»](#page-88-0)*.

La schermata per la selezione dei dispositivi di storage contiene anche una scheda **Ricerca** che permette all'utente di filtrare i dispositivi in base alla porta, al proprio *World Wide Identifier* (WWID), destinazione o *logical unit number* (LUN) attraverso il quale vengono accessi.

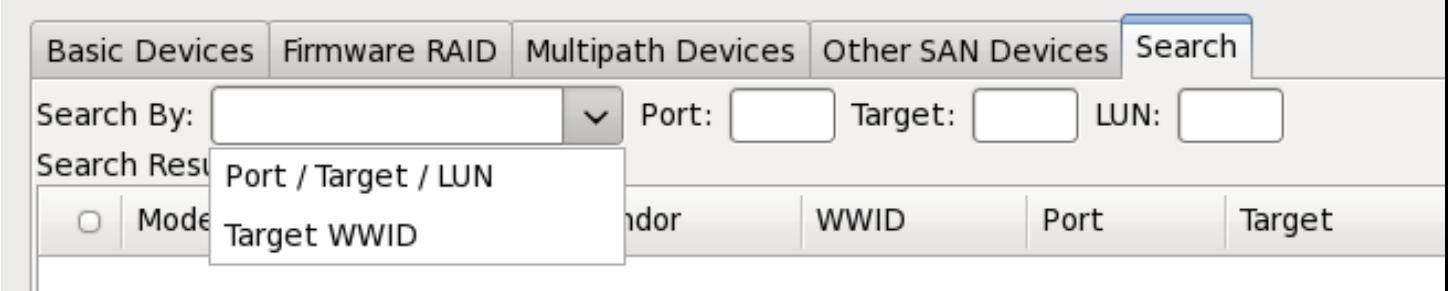

#### Figura 9.7. La scheda di ricerca dei dispositivi di storage

La scheda contiene un menu a tendina per eseguire una ricerca in base alla porta, alla destinazione, al WWID, al LUN (con le corrispondenti caselle di selezione per i suddetti valori). Una ricerca basata sul WWID o LUN richiede valori aggiuntivi nella casella di dialogo corrispondente.

Ogni scheda presenta un elenco di dispositivi rilevati da **anaconda** con informazioni sul dispositivo utili alla sua identificazione. Sulla destra delle intestazioni della colonna è situata una icona che rappresenta un piccolo menu a tendina. Questo menu permette all'utente di selezionare i tipi di dati presentati su ogni dispositivo. Per esempio, il menu nella scheda **Dispositivi multipath** permette all'utente di specificare un **WWID**, una **Capacità**, un **Rivenditore**, **Interconnessione**, e **Percorsi** da includere nelle informazioni presenti per ogni dispositivo. Riducendo o aumentando la quantità di informazioni presentate potrebbe assistere l'utente alla identificazione di particolari dispositivi.

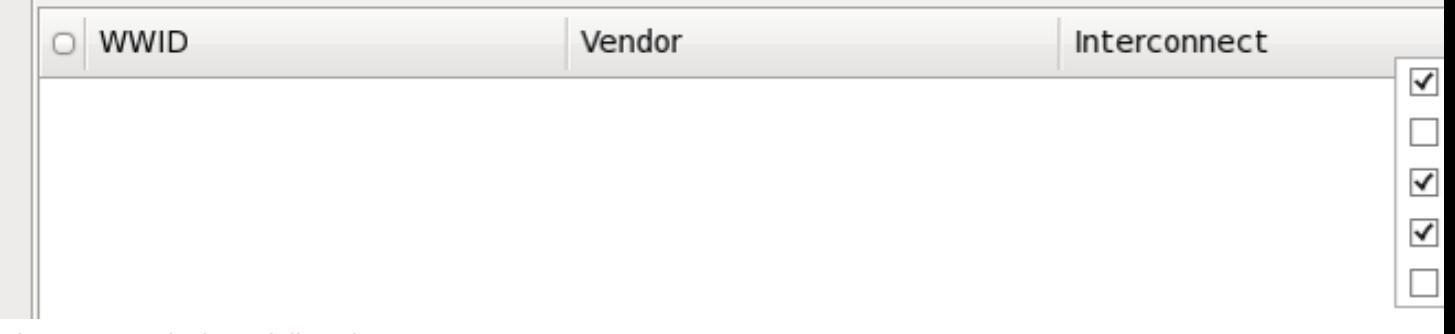

#### Figura 9.8. Selezione delle colonne

Ogni dispositivo viene riportato su di una riga con al suo fianco una casella di selezione. Selezionare la casella per rendere il dispositivo disponibile durante il processo di installazione, oppure fare clic

sul *pulsante di selezione* nella parte sinistra della colonna, per selezionare o deselezionare tutti i dispositivi elencati in una schermata in particolare. Più avanti nel processo di installazione sarà possibile scegliere di installare Red Hat Enterprise Linux su qualsiasi dispositivo scelto in questa schermata, e selezionare il montaggio automatico di altri dispositivi selezionati come parte del sistema installato.

Da notare che i dispositivi qui selezionati non verranno rimossi automaticamente dal processo di installazione. La selezione di un dispositivo su questa schermata non posizionerà i dati archiviati sul dispositivo in questione. Da notare altresì che qualsiasi dispositivo non selezionato come parte del sistema installato potrà essere aggiunto al sistema dopo l'installazione attraverso la modifica del file **/ etc/fstab**.

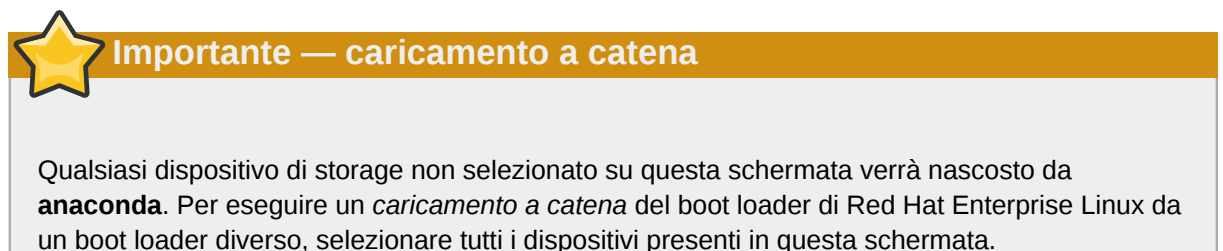

una volta selezionati i disposistivi di storage da rendere disponibili durante l'installazione fate clic su **Successivo** e procedere alla *[Sezione 9.11, «Inizializzazione del disco fisso»](#page-113-0)*

## <span id="page-88-0"></span>**9.6.1.1. Opzioni di storage avanzate**

Da questa schermata sarà possibile configurare un target *iSCSI* (SCSI al posto di TCP/IP) o *FCoE* (Fibre channel al posto di ethernet) *SAN* (storage area network). Consultate *[Appendice B, Dischi](#page-600-0) [ISCSI](#page-600-0)* per una introduzione su iSCSI.

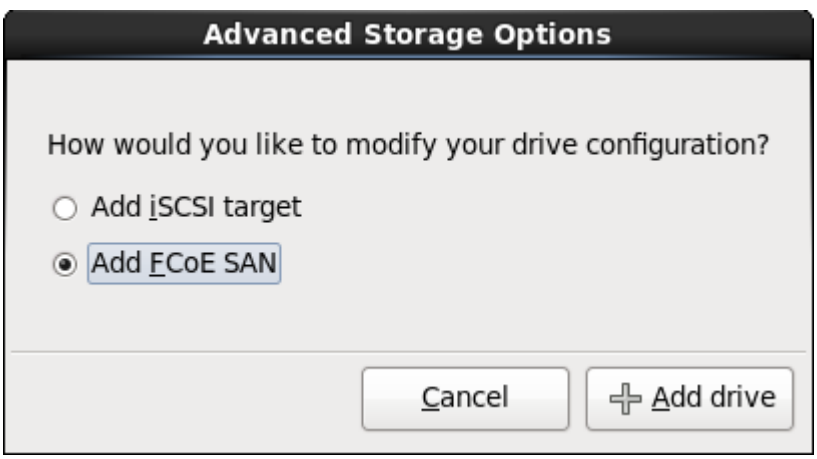

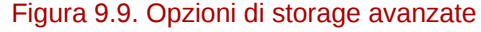

#### **9.6.1.1.1. Selezionare e configurare una interfaccia di rete**

Se l'nterfaccia di rete non è ancora attiva sul sistema **anaconda** avrà il compito di attivarne una attraverso la quale eseguire il collegamento ai dispositivi di storage. Se il sistema presenta solo una interfaccia di rete **anaconda** eseguirà la sua attivazione automaticamente. Al contrario se sono disponibili più di una interfaccia sarà visualizzato il dialogo **Seleziona interfaccia di rete** per la selezione di una interfaccia da usare durante l'installazione.

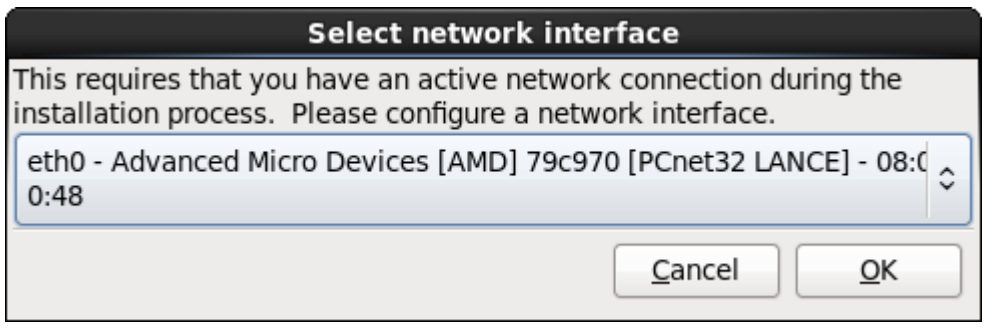

Figura 9.10. Selezionare l'interfaccia di rete

- 1. Selezionare una interfaccia dal menu a tendina.
- 2. Selezionare **OK**.

**Anaconda** attiva l'interfaccia selezionata e successivamente avvia il **NetworkManager** per la sua configurazione.

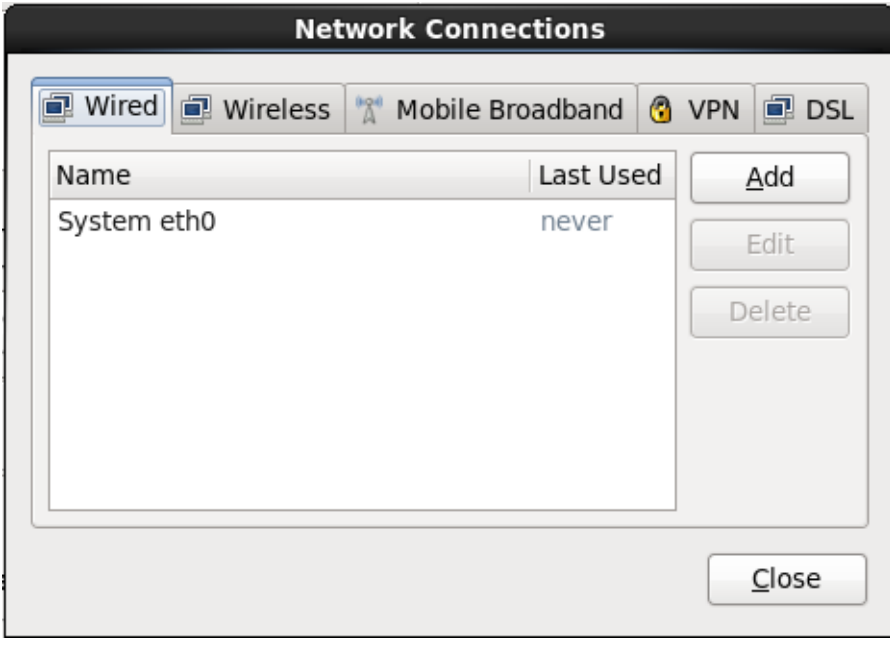

Figura 9.11. Collegamenti di rete

Per informazioni su come utilizzare **NetworkManager** consultare *[Sezione 9.7, «Impostazione nome](#page-96-0) [host»](#page-96-0)*

### **9.6.1.1.2. Configura parametri ISCSI**

Per utilizzare i dispositivi di storage iSCSI durante l'installazione **anaconda** deve essere in grado di *riconoscerli* come target iSCSI e creare una *sessione* iSCSI per il loro accesso. Ogni fase ha bisogno di un nome utente e password per l'autenticazione *CHAP* (Challenge Handshake Authentication Protocol). Altresì è possibile configurare un target iSCSI per autenticare l'inizializzatore iSCSI sul sistema al quale è collegato il target (*CHAP inverso*), sia per il riconoscimento che per la sessione. Usati insieme CHAP e CHAP inverso vengono chiamati *mutual CHAP* o *two-way CHAP*. Il Mutual CHAP fornisce il livello più alto di sicurezza per le connessioni iSCSI, in particolare se il nome utente e la password sono diversi per l'autenticazione CHAP e l'autenticazione CHAP inversa.

Ripetere le fasi di login e di riconoscimento di iSCSI in modo necessario per aggiungere tutto lo storage iSCSI richiesto. Tuttavia non sarà possibile modificare il nome dell'inizializzatore iSCSI dopo il primo tentativo di riconoscimento. Per modificare il nome dell'inizializzatore iSCSI sarà necessario riavviare l'installazione.

#### Procedura 9.1. Ricerca iSCSI

Usare il dialogo **Informazioni ricerca iSCSI** per fornire ad **anaconda** le informazioni necessarie per ricercare il target iSCSI.

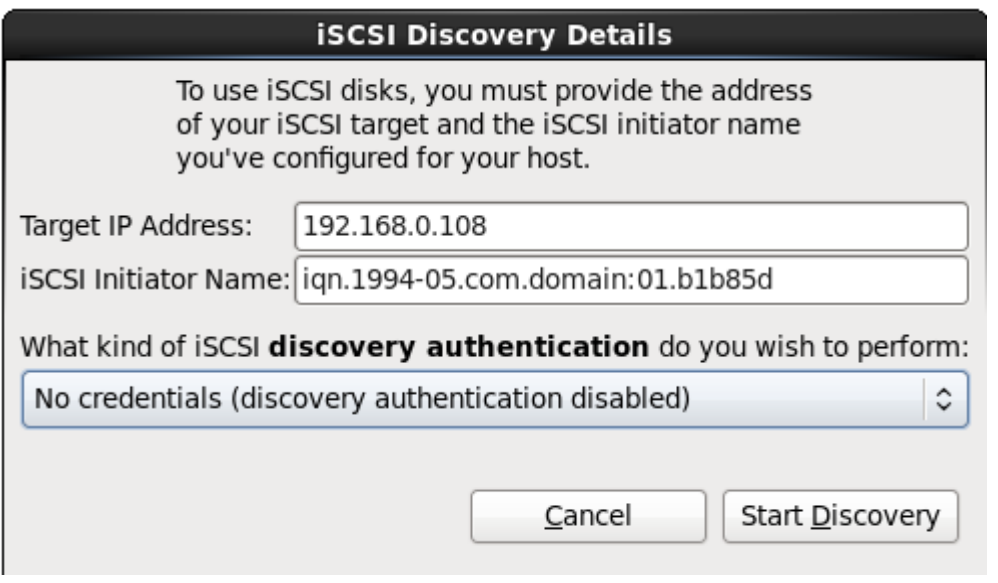

Figura 9.12. Il dialogo Informazioni ricerca iSCSI

- 1. Inserire l'indirizzo IP del target iSCSI nel campo **Indirizzo IP target**.
- 2. Fornire un nome in **Nome iniziatore iSCSI** per l'iniziatore iSCSI con un formato *iSCSI qualified name* (IQN).

Un IQN valido contiene:

- la stringa **iqn.** (da notare il punto)
- un codice data il quale specifica l'anno ed il mese nel quale l'Internet domain o subdomain name dell'organizzazione è stato registrato, con un formato a quatttro cifre per l'anno, un trattino e a due cifre per il mese seguito da un punto. Per esempio per Settembre 2010, **2010-09.**
- Internet domain o subdomain name dell'organizzazione rappresentato con un ordine inverso usando prima il dominio di livello superiore. Per esempio, **storage.example.com** in **com.example.storage**
- due punti seguiti da una stringa la quale identifica in modo unico questo iniziatore iSCSI particolare all'interno del dominio. Per esempio, **:diskarrays-sn-a8675309**.

Un IQN sarà quindi simile a: **iqn.2010-09.storage.example.com:diskarrays-sna8675309**; **anaconda** popola a priori il campo **Nome iniziatore iSCSI** con un nome in questo formato per assistere l'utente con la struttura.

Per maggiori informazioni su IQN consultare *Nomi iSCSI 3.2.6.* in *RFC 3720 - Internet Small Computer Systems Interface (iSCSI)* disponibili su *<http://tools.ietf.org/html/rfc3720#section-3.2.6>* e *1. Indirizzi e nomi iSCSI* in *RFC 3721 - Ricerca e nomi per l'Internet Small Computer Systems Interface (iSCSI)* disponibile su *<http://tools.ietf.org/html/rfc3721#section-1>*.

3. Utilizzare il menu a tendina per specificare il tipo di autenticazione da usare per la ricerca iSCSI:

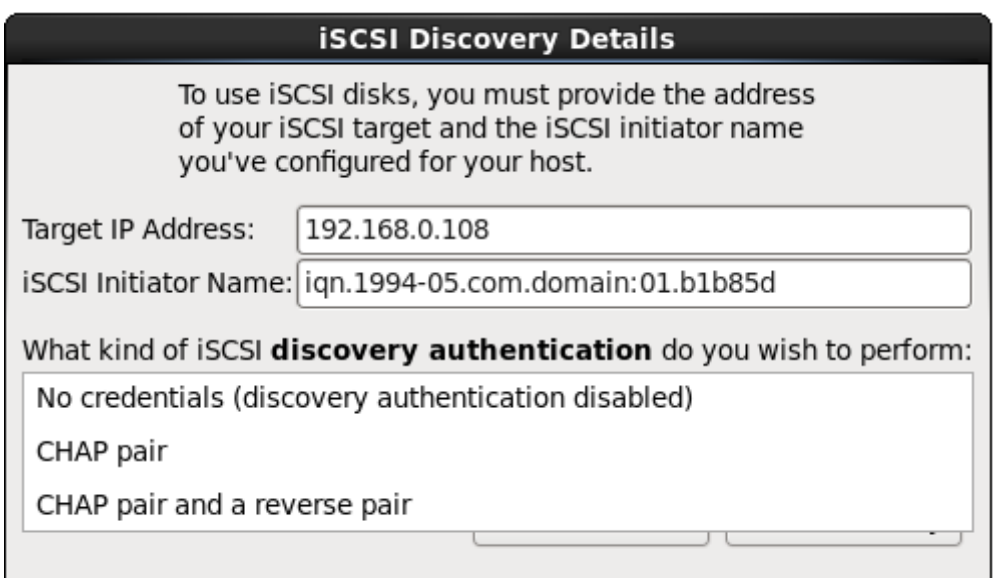

Figura 9.13. autenticazione ricerca iSCSI

- **senza credenziali**
- **coppia CHAP**
- **coppia CHAP e coppia inversa**
- 4. Se avete selezionato il tipo di autenticazione **coppia CHAP**, fornire la password ed il nome utente per il target iSCSI nei campi **nome utente CHAP** e **password CHAP**.

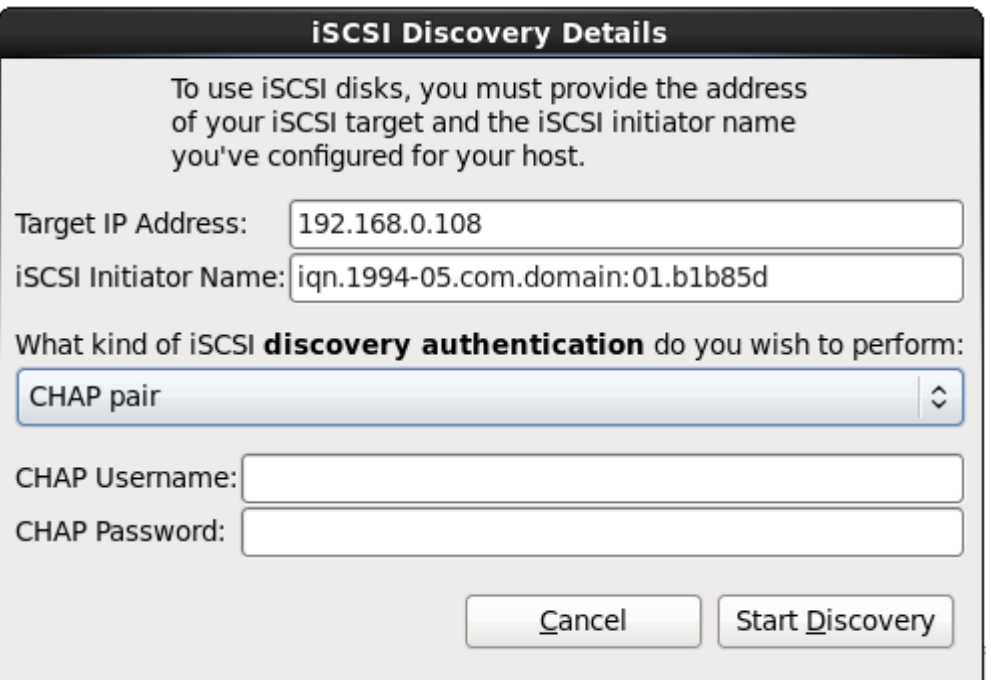

Figura 9.14. Coppia CHAP

Se si desidera utilizzare il tipo di autenticazione **coppia CHAP e coppia inversa**, fornire il nome utente e la password per il target iSCSI nei campi **Nome utente CHAP** e **Password** **CHAP**, ed il nome utente e password per l'iniziatore iSCSI nei campi **Nome utente CHAP inverso** e **Password CHAP inverso**.

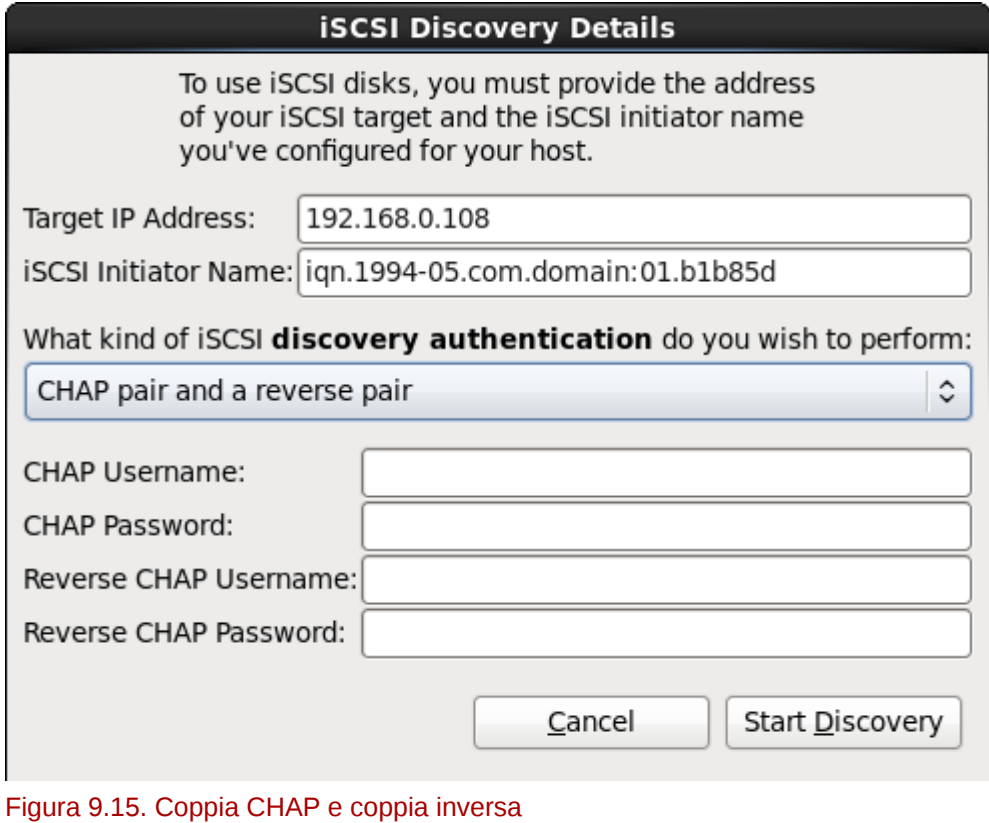

5. Selezionare **Inizia ricerca**. **Anaconda** cercherà a questo punto di individuare un target iSCSI in base alle informazioni fornite. Se la ricerca avrà successo il dialogo **Nodi iSCSI scoperti** presenterà un elenco di tutti i nodi iSCSI scoperti sul target.

6. Ogni nodo avrà una casella corrispondente. Selezionate le caselle corrispondenti ai nodi da usare durante l'installazione.

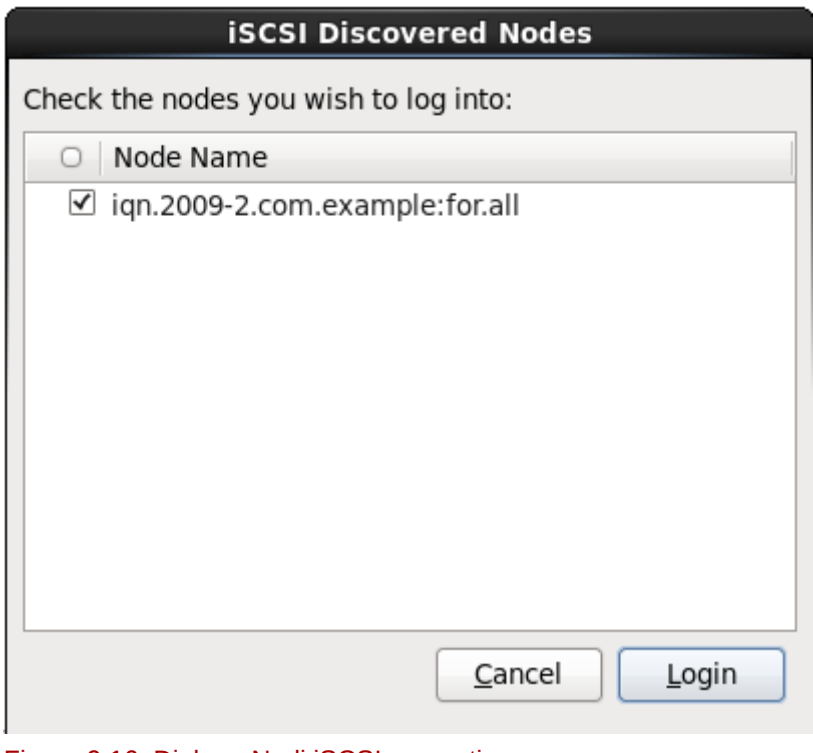

Figura 9.16. Dialogo Nodi iSCSI scoperti

7. Selezionare **Login** per iniziare una sessione iSCSI.

#### Procedura 9.2. Avvio di una sessione iSCSI

Usare il dialogo **Login nodi iSCSI** per fornire ad **anaconda** le informazioni necessarie per eseguire il login nei nodi presenti sul target iSCSI ed iniziare una sessione.

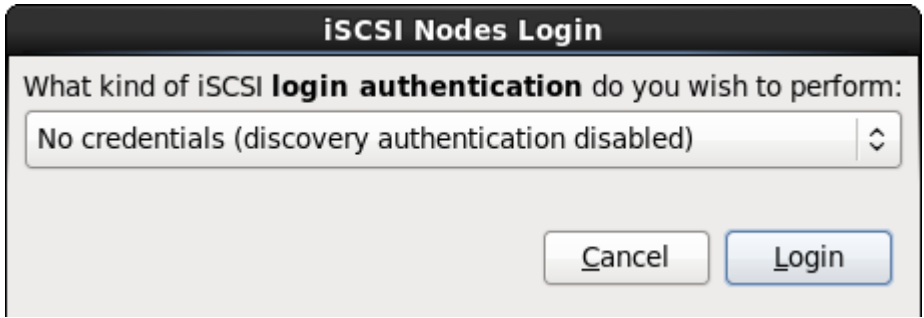

Figura 9.17. Il dialogo Login nodi iSCSI

1. Usare il menu a tendina per specificare il tipo di autenticazione da usare per la sessione iSCSI:

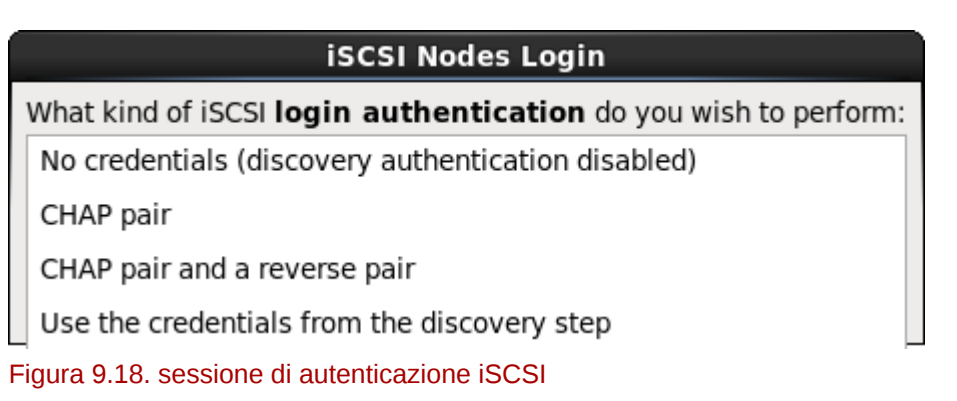

- **senza credenziali**
- **coppia CHAP**
- **coppia CHAP e coppia inversa**
- **Usa le credenziali dalla fase di ricerca**

Se il vostro ambiente utilizza lo stesso tipo di autenticazione, nome utente e password per la ricerca iSCSI e per la sessione iSCSI allora selezionare **Usa le credenziali della fase di ricerca** per utilizzare nuovamente le suddette credenziali.

2. Se avete selezionato il tipo di autenticazione **coppia CHAP**, fornire la password ed il nome utente per il target iSCSI nei campi **nome utente CHAP** e **password CHAP**.

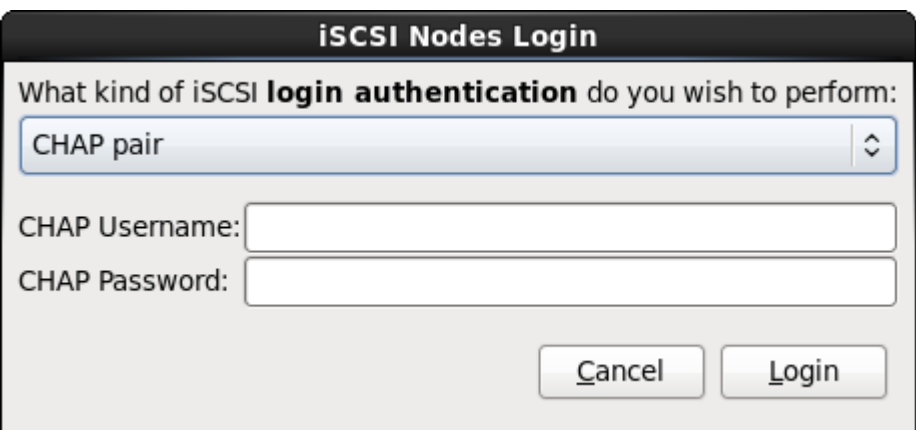

#### Figura 9.19. Coppia CHAP

Se avete selezionato **Coppia CHAP e coppia inversa** come tipo di autenticazione allora, sarà necessario fornire il nome utente e la password per il target iSCSI nei campi **Nome**

**utente CHAP** e **Password CHAP** ed il nome utente e password per l'iniziatore iSCSI nei campi **Nome utente CHAP inverso** e **Password CHAP inverso**.

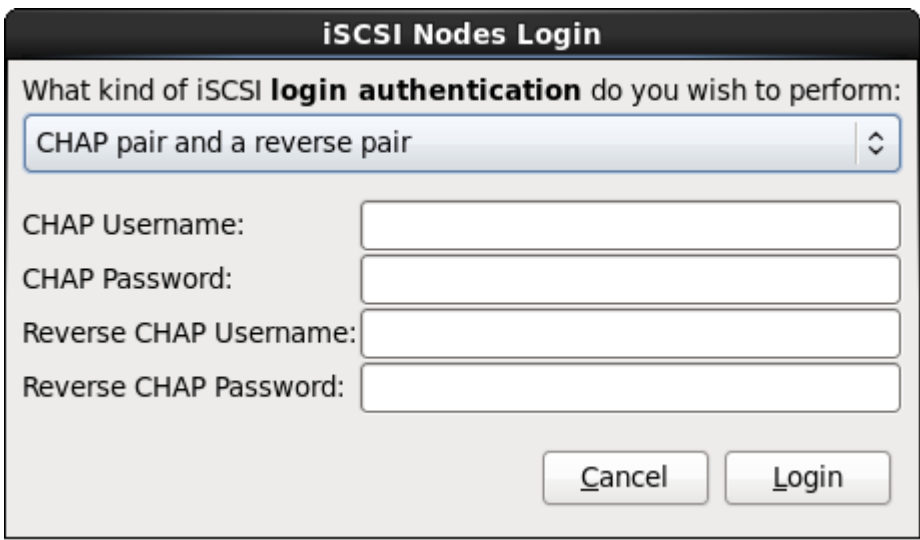

Figura 9.20. Coppia CHAP e coppia inversa

3. Selezionare **Login**. **Anaconda** cercherà di eseguire un login all'interno dei nodi sul target iSCSI in base alle informazioni fornite. Il dialogo **Risultati di login iSCSI** permetterà la visualizzazione dei risultati.

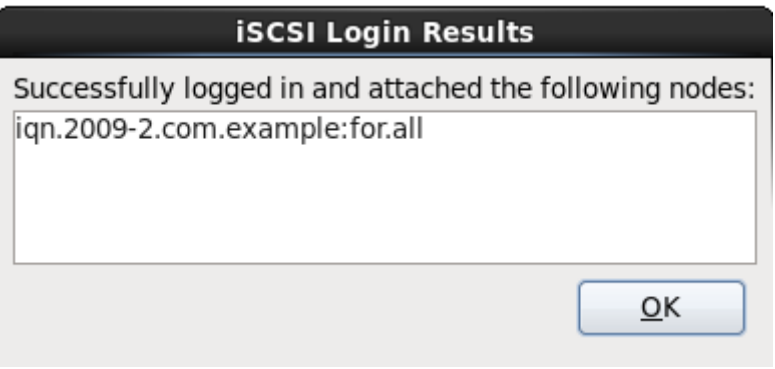

Figura 9.21. Il dialogo Risultati di login iSCSI

4. Selezionare **OK** per continuare.

### **9.6.1.1.3. Come configurare i parametri FCoE**

Per configurare un FCoE SAN, selezionare **Aggiungi FCoE SAN** e successivamente **Aggiungi unità**.

Sul menu successivo selezionare l'interfaccia di rete collegata all'interruttore FCoE e selezionare **Aggiungi disco FCoE**.

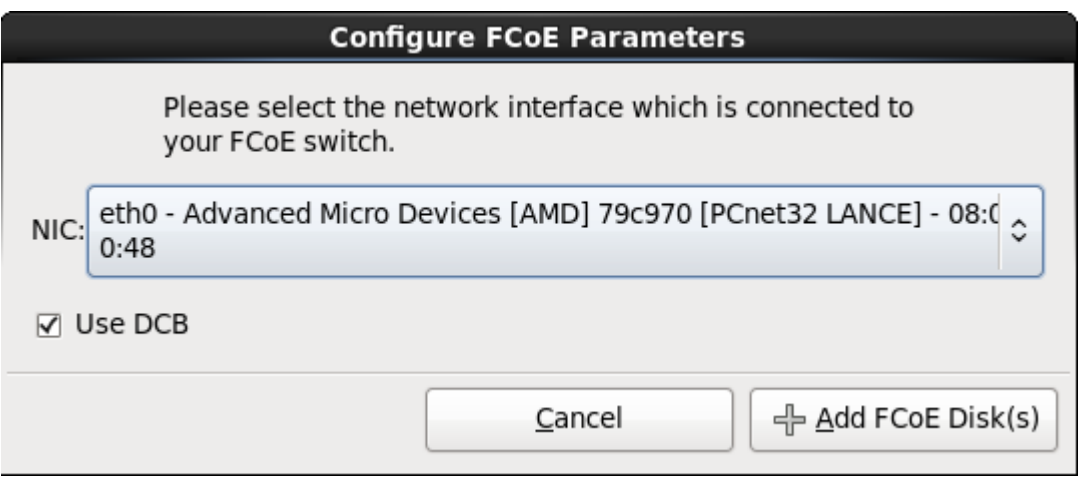

Figura 9.22. Come configurare i parametri FCoE

Il *Data Center Bridging* (DCB) è un insieme di miglioramenti per i protocolli Ethernet creati per aumentare l'efficienza delle connessioni Ethernet nelle reti di storage e nei cluster. Abilitare o disabilitare l'allerta dell'installer di DCB con la casella presente in questo dialogo.

## <span id="page-96-0"></span>**9.7. Impostazione nome host**

Il processo di impostazione potrà richiedere l'inserimento di un hostname per questo computer, come *fully-qualified domain name* (FQDN) nel formato *hostname*.*domainname* oppure come un *hostname abbreviato* nel formato *hostname*. Numerose reti possiedono un servizio *Dynamic Host Configuration Protocol* (DHCP) in grado di fornire automaticamente i sistemi collegati con un nome del dominio. Per permettere al servizio DHCP di assegnare il nome del dominio a questa macchina, specificare solo l'hostname abbreviato.

# **Hostname validi**

È necessario assegnare al proprio sistema un nome tale che l'intero hostname sia unico. L'hostname può includere lettere, numeri e trattini.

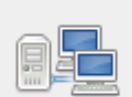

Please name this computer. The hostname identifies the computer on a network.

Hostname: hostname

Configure Network

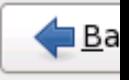

#### Figura 9.23. Impostazione dell'hostname

Se il sistema Red Hat Enterprise Linux è connesso *direttamente* ad internet evitare le interruzioni dei servizi o azioni rischiose da parte del provider di servizi internet. Una discussione completa di questi problemi va oltre lo scopo di questo documento.

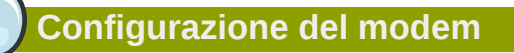

Il programma di installazione non configura i modem. Configurare tali dispositivi dopo l'installazione con l'utilità **Network**. Le impostazioni per il singolo modem sono specifiche del proprio Internet Service Provider (ISP).

## **9.7.1. Modifica collegamenti di rete**

#### **Importante — Spesso sarà necessaria la configurazione manuale**

Durante la prima procedura d'avvio di Red Hat Enterprise Linux 6, verrà attivata qualsiasi interfaccia di rete configurata durante il processo di installazione. Tuttavia il programma di installazione non richiederà di configurare le interfacce di rete su alcuni percorsi di installazione comuni, per esempio, durante l'installazione di Red Hat Enterprise Linux da un DVD su di un hard drive locale.

Quando installate Red Hat Enterprise Linux da un dispositivo di installazione locale sul dispositivo di storage locale, assicuratevi di configurare manualmente almento una interfaccia di rete se avete bisogno di un accesso alla rete al primo avvio del sistema.

## **Nota Bene**

Per modificare la configurazione della rete dopo aver completato l'installazione usare il **Network Administration Tool**.

Digitare il comando **system-config-network** in un prompt della shell per lanciare il **Network Administration Tool**. Se non si è connessi come root, verrà richiesta la password di root per continuare.

Il **Network Administration Tool** è ora deprecato e sarà sostituito da **NetworkManager** durante il ciclo di vita di Red Hat Enterprise Linux 6.

Per configurare manualmente un collegamento di rete fare clic su **Configura rete**. A questo punto apparirà il dialogo **Collegamenti di rete** che vi permetterà di configurare i collegamenti DSL, VPN, broadband mobile, wireless, ed il collegamento cablato per il sistema che utilizza il tool **NetworkManager**. Una descrizione completa di tutti i collegamenti possibili con **NetworkManager** và oltre lo scopo di questa guida. Questa sezione riporta solo lo scenario più comune su come configurare i collegamenti cablati durante l'installazione. La configurazione di altri tipi di rete è simile ma i parametri specifici da configurare sono necessariamente diversi.

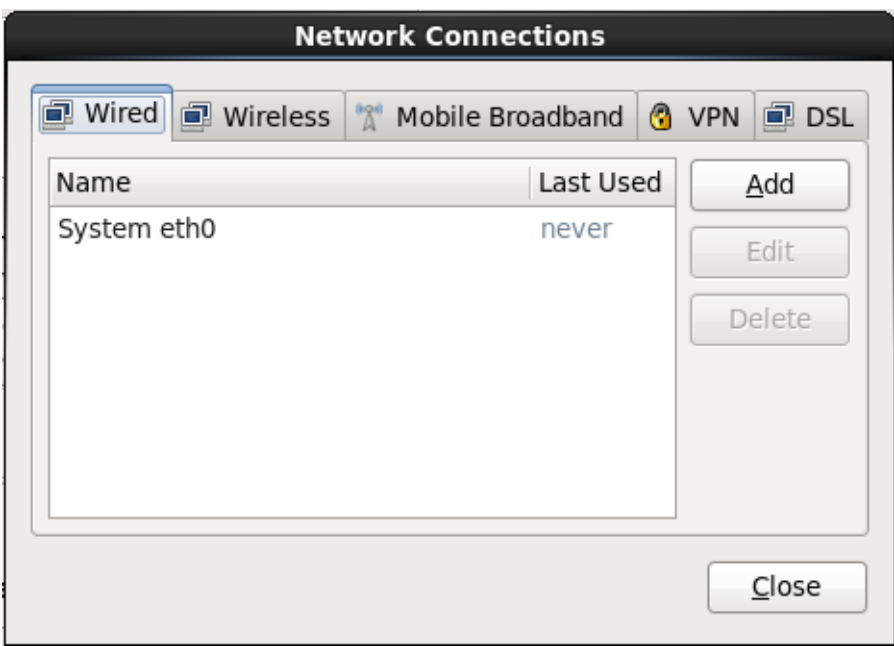

Figura 9.24. Collegamenti di rete

Per aggiungere un nuovo collegamento, modificare o rimuovere un collegamento precedentemente configurato nel processo di installazione, fare clic sulla scheda che corrisponde al tipo di collegamento. Per aggiungere un nuovo collegamento dello stesso tipo fare clic su **Aggiungi**. Per modificare un collegamento esistente selezionatelo nell'elenco e fate clic su **Modifica**. In entrambi i casi verrà visualizzata una casella di dialogo con un set di schede appropriate al tipo di collegamento, come di seguito riportatato. Per rimuovere un collegamento selezionatelo dall'elenco e fate clic su **Cancella**.

Una volta terminata la modifica delle impostazioni di rete selezionare **Applica** per salvare la nuova configurazione. Se avete riconfigurato un dispositivo precedentemente attivato durante l'installazione allora sarà necessario riavviare il dispositivo per usare la nuova configurazione — consultare *[Sezione 9.7.1.6, «Riavviare un dispositivo di rete»](#page-106-0)*.

## **9.7.1.1. Opzioni comuni a tutti i tipi di collegamento**

Alcune opzioni sono comuni a tutti i tipi di collegamento.

Specificare un nome per il collegamento nel campo **Nome collegamento**.

Selezionare **Inizia automaticamente** per iniziare automaticamente il collegamento all'avvio del sistema.

Durante l'esecuzione di **NetworkManager** su un sistema installato l'opzione **Disponibile a tutti gli utenti** controlla se la configurazione di rete è disponibile all'intero del sistema. Assicuratevi durante l'installazione che l'opzione **Disponibile a tutti gli utenti** sia stata selezionata per qualsiasi interfaccia di rete da configurare.

## **9.7.1.2. La scheda Cablato**

Utilizzare la scheda **Cablato** per specificare o modificare l'indirizzo *media access control* (MAC) per l'adattatore di rete, ed impostare il *maximum transmission unit* (MTU, in byte) in grado di passare attraverso l'interfaccia.

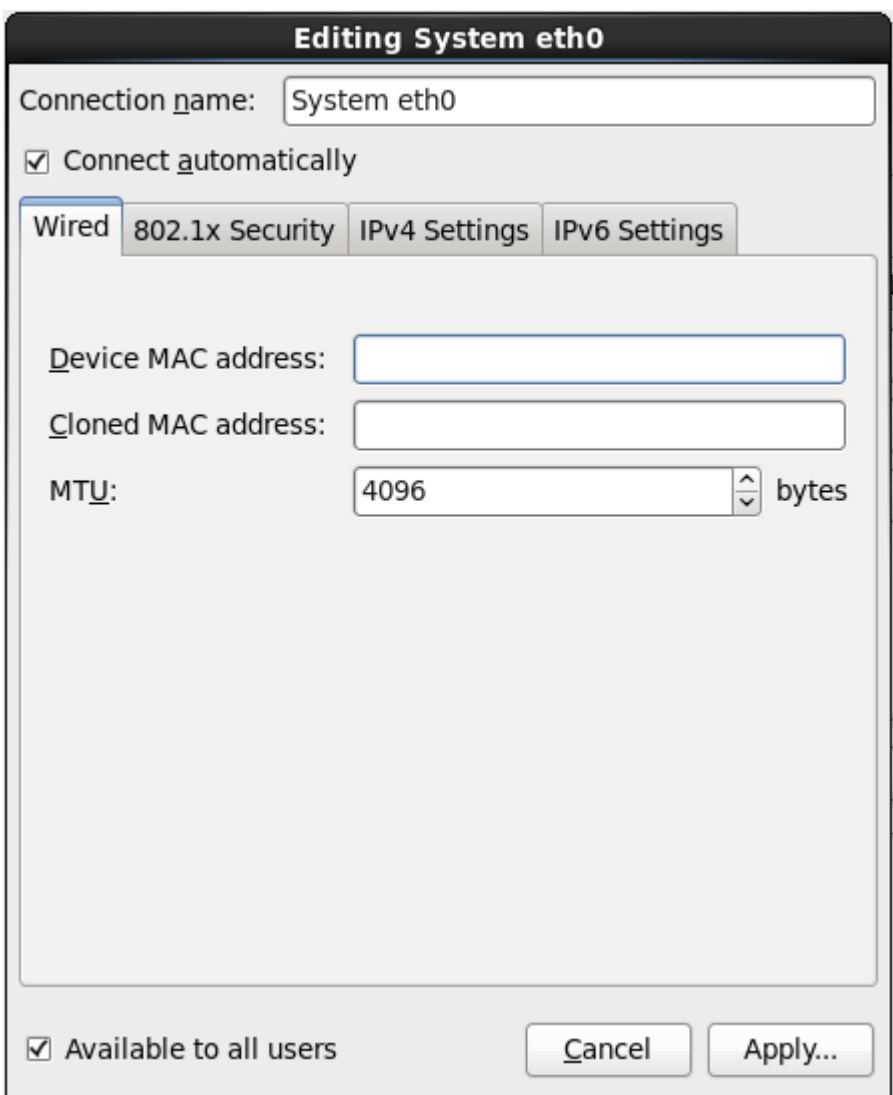

Figura 9.25. La scheda Cablato

## **9.7.1.3. La scheda 802.1x Security**

Usare la scheda **802.1x Security** per configurare 802.1X *port-based network access control* (PNAC). Selezionare **Usa 802.1X security per questo collegamento** per abilitare un controllo dell'accesso, e successivamente specificare le informazioni della vostra rete. Le opzioni per la configurazione includono:

#### **Autenticazione**

Scegliere uno dei seguenti metodi di autenticazione:

- **TLS** per *Transport Layer Security*
- **Tunneled TLS** per *Tunneled Transport Layer Security*, conosciuto come TTLS, o EAP-TTLS
- **Protected EAP (PEAP)** per *Protected Extensible Authentication Protocol*

#### **Identità**

Fornire l'indentità di questo server:

#### **Certificato utente**

Andate alla ricerca di un X.509 certificate file codificato con *Distinguished Encoding Rules* (DER) o *Privacy Enhanced Mail* (PEM).

#### **Certificato CA**

Andate alla ricerca di un file codificato *certificate authority* X.509 con *Distinguished Encoding Rules* (DER) o *Privacy Enhanced Mail* (PEM).

#### **Chiave privata**

Andate alla ricerca di un file *chiave privata* codificato con *Distinguished Encoding Rules* (DER), *Privacy Enhanced Mail* (PEM), o *Personal Information Exchange Syntax Standard* (PKCS#12).

#### **Password chiave privata**

La password per la chiave privata specificata nel campo **Chiave privata**. Selezionare **Mostra password** per rendere la password visibile.

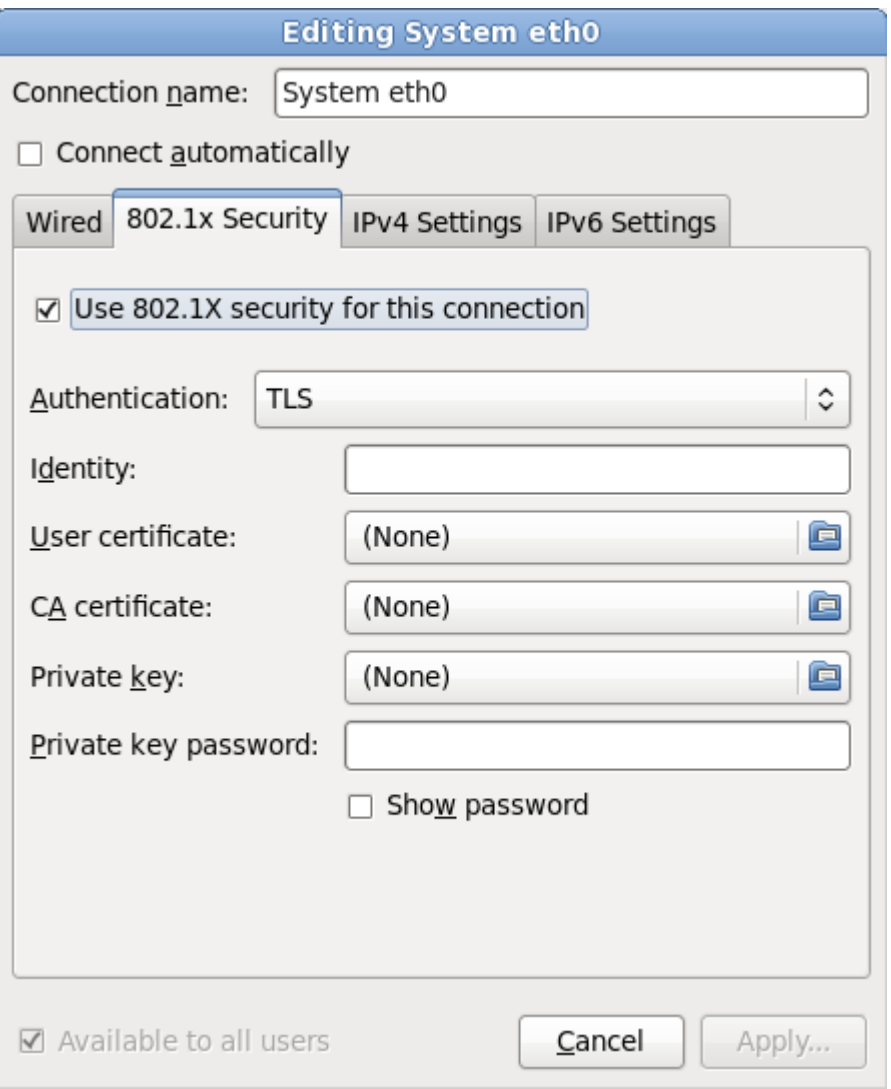

Figura 9.26. La scheda 802.1x Security

## **9.7.1.4. Scheda Impostazioni IPv4**

Usare la **Scheda Impostazioni IPv4** per configurare i parametri IPv4 per il collegamento di rete precedentemente selezionato.

Usare il menu a tendina **Metodo** per specificare le impostazioni che il sistema deve cercare di ottenere da un servizio *Dynamic Host Configuration Protocol* (DHCP) in esecuzione sulla rete. Eseguire una selezione dalle seguenti opzioni:

#### **Automatico (DHCP)**

I parametri IPv4 sono configurati dal servizio DHCP sulla rete.

#### **Solo indirizzi (DHCP) automatici**

L'indirizzo IPv4, la maschera di rete e l'indirizzo gateway sono configurati dal servizio DHCP sulla rete, ma i server DNS ed i domini di ricerca devono essere configurati manualmente.

#### **Manuale**

I parametri IPv4 sono configurati manualmente per una configurazione statica.

#### **Solo Link-Locale**

Un indirizzo *link-local* nel range 169.254/16 è assegnato all'interfaccia.

#### **Condiviso ad altri computer**

Questo sistema è stato configurato per fornire un accesso alla rete per altri computer. Viene assegnata all'interfaccia un indirizzo nel range 10.42.x.1/24, verranno avviati un server DHCP e DNS, e l'interfaccia viene collegata al collegamento di rete predefinito sul sistema con *network address translation* (NAT).

#### **Disabilitato**

Per questa connessione IPv4 è disabilitato.

Se avete selezionato un metodo attraverso il quale è necessario fornire i parametri manualmente, inserire le informazioni sull'indirizzo IP per questa interfaccia sulla maschera di rete e del gateway nel campo **Indirizzi**. Usare i pulsanti **Aggiungi** e **Cancella** per aggiungere o rimuovere gli indirizzi. Inserire un elenco di server DNS separati da virgole nel campo **Server DNS**, ed i domini separati da virgole nel campo **Cerca domini**, per qualsiasi dominio che desiderate includere nelle ricerche del server dei nomi.

Facoltativamente inserire un nome per questo collegamento di rete nel campo **ID del client DHCP**. Questo nome deve essere unico sulla sottorete. Quando assegnate un ID del client DHCP ad un collegamento, sarà più semplice identificare questo collegamento durante la risoluzione dei problemi della rete.

Deselezionare **È necessario l'instradamento IPv4 per completare questo collegamento** per permettere al sistema di creare questo collegamento su di una rete abilitata a IPv6 se la configurazione IPv4 fallisce e quella di IPv6 ha successo.

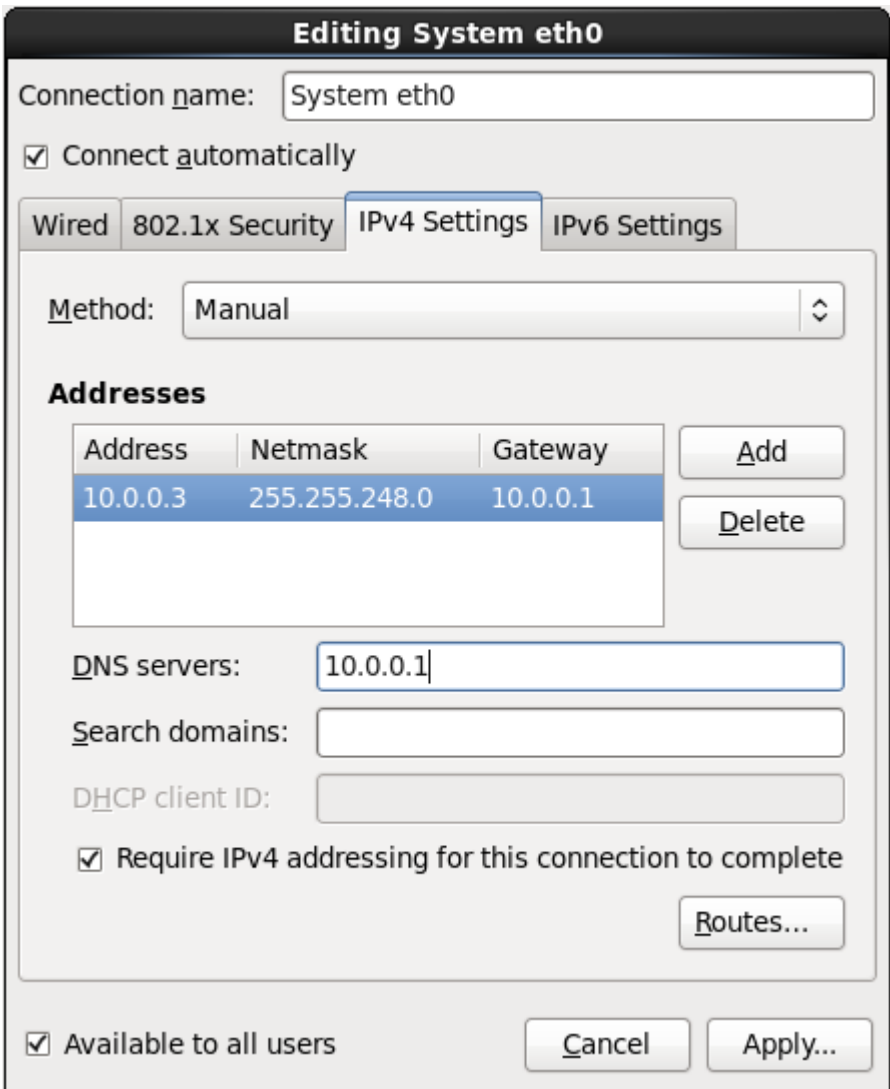

Figura 9.27. Scheda Impostazioni IPv4

## **9.7.1.4.1. Modifica instradamento IPv4**

Red Hat Enterprise Linux configura un numero di instradamenti in modo automatico in base agli indirizzi IP di un dispositivo. Per modificare gli instradamenti aggiuntivi fare clic su **Instradamenti**. A questo punto verrà visualizzato il dialogo **Modifica instradamento IPv4**.

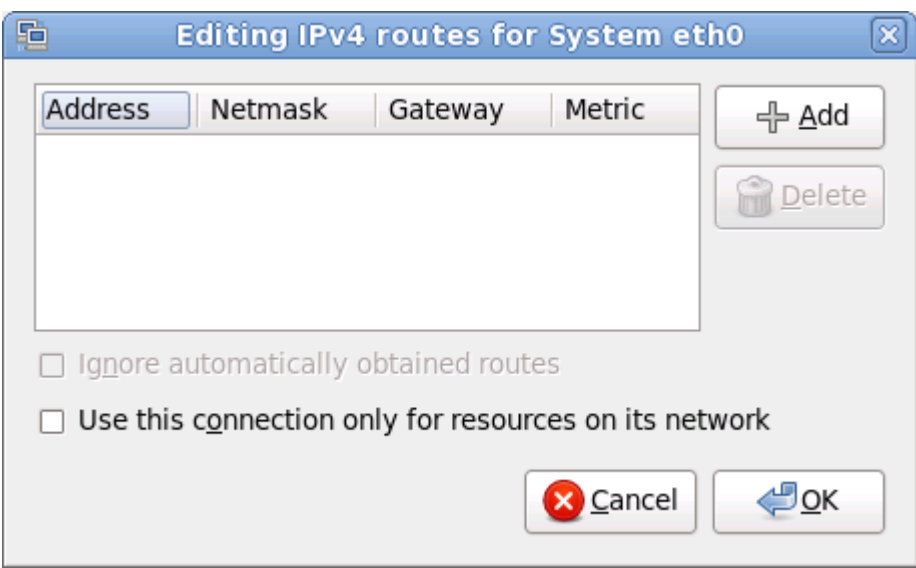

Figura 9.28. Il dialogo Modifica instradamento IPv4

Selezionare **Aggiungi** per aggiungere l'indirizzo IP, la maschera di rete, l'indirizzo del gateway e le metriche per un nuovo instradamento statico.

Selezionare **Ignora automaticamente gli instradamenti ottenuti** per far si che l'interfaccia utilizzi solo gli instradamenti qui specificati.

Selezionare **Usa questo collegamento solo per le risorse della propria rete** per limitare i collegamenti solo alla rete locale.

### **9.7.1.5. Scheda Impostazioni IPv6**

Usare la **Scheda Impostazioni IPv6** per configurare i parametri IPv6 per il collegamento di rete precedentemente selezionato.

Usare il menu a tendina **Metodo** per specificare le impostazioni che il sistema deve cercare di ottenere da un servizio *Dynamic Host Configuration Protocol* (DHCP) in esecuzione sulla rete. Eseguire una selezione dalle seguenti opzioni:

#### **Ignora**

Per questo collegamento IPv6 è ignorato.

#### **Automatico**

**NetworkManager** utilizza il *router advertisement* (RA) per creare una configurazione stateless automatica.

#### **Automatico, solo indirizzi**

**NetworkManager** utilizza un RA per creare una configurazione stateless automatica, ma i server DNS ed i domini di ricerca vengono ignorati e devono essere configurati manualmente.

#### **Automatico, solo DHCP**

**NetworkManager** non utilizza RA, me richiede le informazioni direttamente da DHCPv6 per creare una configurazione stateful.

#### **Manuale**

I parametri IPv6 sono configurati manualmente per una configurazione statica.

#### **Solo Link-Locale**

Un indirizzo *link-locale* con il prefisso fe80::/10 viene assegnato all'interfaccia.

Se avete selezionato un metodo attraverso il quale è necessario fornire i parametri manualmente, inserire le informazioni sull'indirizzo IP per questa interfaccia sulla maschera di rete e del gateway nel campo **Indirizzi**. Usare i pulsanti **Aggiungi** e **Cancella** per aggiungere o rimuovere gli indirizzi. Inserire un elenco di server DNS separati da virgole nel campo **Server DNS**, ed i domini separati da virgole nel campo **Cerca domini**, per qualsiasi dominio che desiderate includere nelle ricerche del server dei nomi.

Facoltativamente inserire un nome per questo collegamento di rete nel campo **ID del client DHCP**. Questo nome deve essere unico sulla sottorete. Quando assegnate un ID del client DHCP ad un collegamento, sarà più semplice identificare questo collegamento durante la risoluzione dei problemi della rete.

Deselezionare **È necessario l'instradamento IPv6 per completare questo collegamento** per permettere al sistema di creare questo collegamento su di una rete abilitata a IPv4 se la configurazione IPv6 fallisce e quella di IPv4 ha successo.

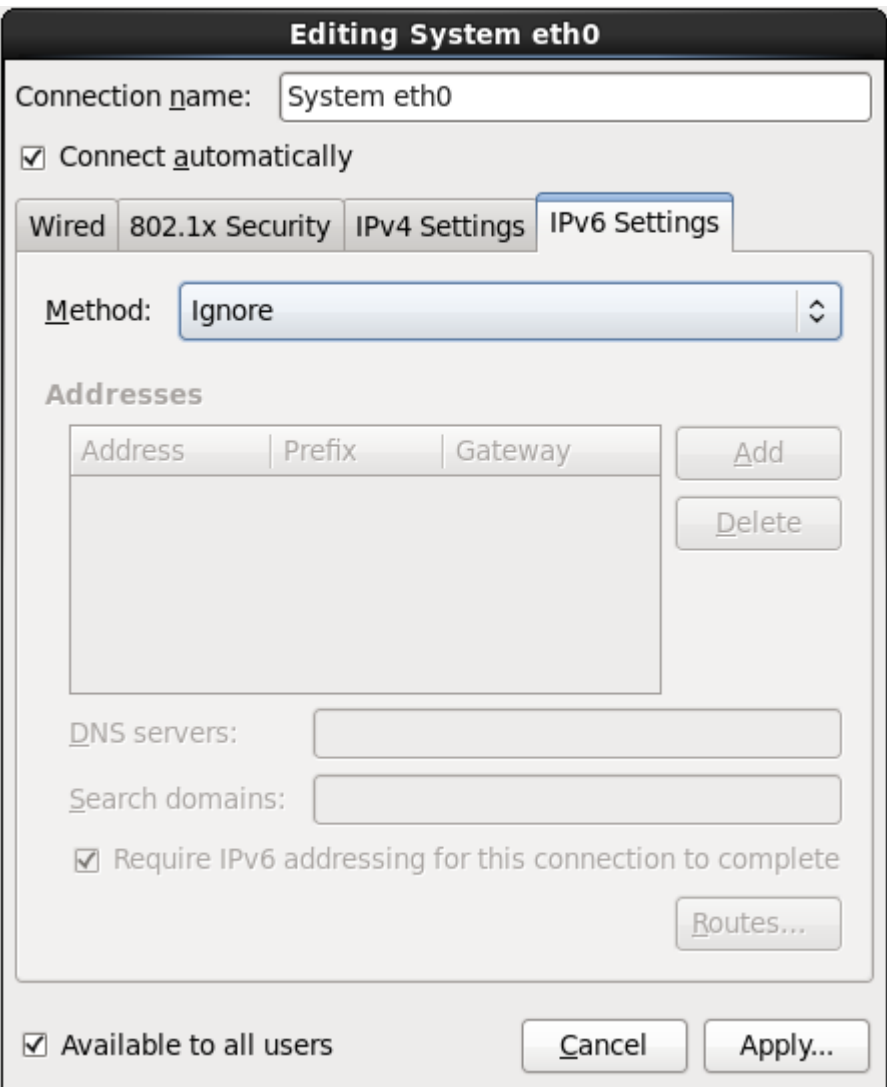

Figura 9.29. Scheda Impostazioni IPv6

### **9.7.1.5.1. Modifica instradamento IPv6**

Red Hat Enterprise Linux configura un numero di instradamenti in modo automatico in base agli indirizzi IP di un dispositivo. Per modificare gli instradamenti aggiuntivi fare clic su **Instradamenti**. A questo punto verrà visualizzato il dialogo **Modifica instradamento IPv6**.

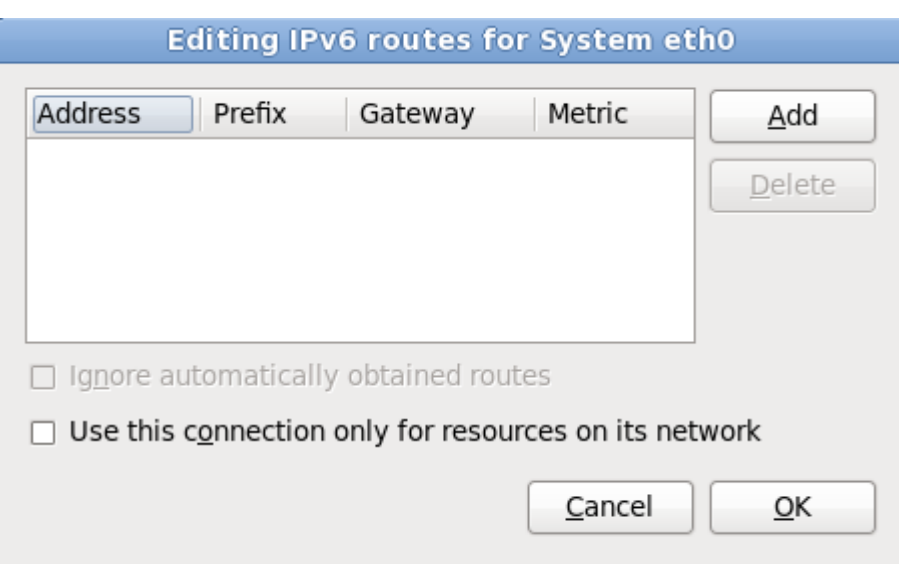

Figura 9.30. Il dialogo Modifica instradamento IPv6

Selezionare **Aggiungi** per aggiungere l'indirizzo IP, la maschera di rete, l'indirizzo del gateway e le metriche per un nuovo instradamento statico.

Selezionare **Usa questo collegamento solo per le risorse della propria rete** per limitare i collegamenti solo alla rete locale.

### <span id="page-106-0"></span>**9.7.1.6. Riavviare un dispositivo di rete**

Se avete riconfigurato una rete usata durante l'installazione allora sarà necessario scollegare il dispositivo in **anaconda** per poter implementare le modifiche. **Anaconda** utilizza i file *interface configuration* (ifcfg) per comunicare con il **NetworkManager**. Un dispositivo è ricollegato quando il proprio file ifcfg è stato ripristinato, se avete impostato **ONBOOT=yes**. Consultare la *Red Hat Enterprise Linux 6 Deployment Guide* disponibile su *<https://access.redhat.com/knowledge/docs/>* per maggiori informazioni sui file di configurazione dell'interfaccia.

- 1. Premere **Ctrl**+**Alt**+**F2** per visualizzare un terminale virtuale tty2.
- 2. Spostare il file di configurazione dell'interfaccia in una posizione provvisoria:

mv /etc/sysconfig/network-scripts/ifcfg-*device\_name* /tmp

dove *device\_name* è il dispositivo appena riconfigurato. Per esempio **ifcfg-eth0** è il file ifcfg per eth0.

Ora il dispositivo è scollegato in **anaconda**.

3. Aprire il file di configurazione dell'interfaccia usando l'editor **vi**:

vi /tmp/ifcfg-*device\_name*

- 4. Verificare che il file di configurazione dell'interfaccia contenga la riga **ONBOOT=yes**. In caso contrario aggiungete la riga e salvate la modifica del file.
- 5. Uscite dall'editor **vi**.
- 6. Spostate nuovamente il file di configurazione dell'interfaccia nella directory **/etc/sysconfig/ network-scripts/**:

mv /tmp/ifcfg-*device\_name* /etc/sysconfig/network-scripts/

Il dispositivo è ora ricollegato in **anaconda**.

7. Premere **Ctrl**+**Alt**+**F6** per ritornare su **anaconda**.

## **9.8. Configurazione del fuso orario**

Impostare il fuso orario selezionando la città più vicina alla posizione fisica del computer. Fate clic sulla mappa per ingrandirne una regione geografica particolare.

Specificare un fuso orario anche se si sta pianificando di utilizzare NTP (Network Time Protocol) per mantenere costante la precisione dell'orologio di sistema.

Da qui sono disponibili due modi per selezionare il fuso orario:

- Usando il mouse, fate clic sulla mappa interattiva per selezionare una città specifica, (contrassegnata da un punto giallo). Comparirà una **X** rossa che indica la scelta.
- Il fuso orario può anche essere selezionato tramite un elenco posto nella parte inferiore della schermata. Usando il mouse, cliccare sulla mappa per evidenziare la scelta.
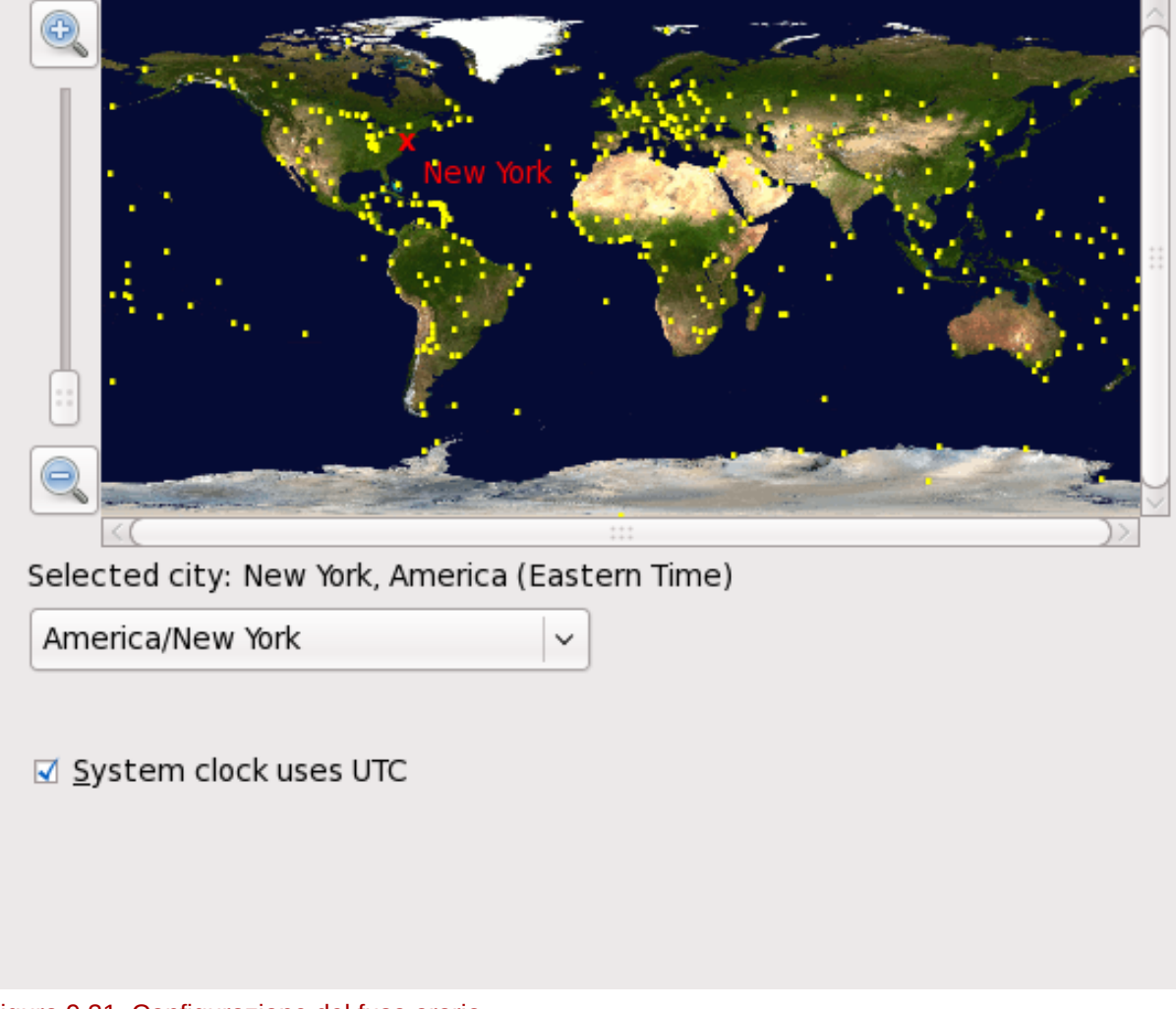

## Please select the nearest city in your time zone:

#### Figura 9.31. Configurazione del fuso orario

Se Red Hat Enterprise Linux è l'unico sistema operativo sul computer, selezionare **L'orologio del sistema usa UTC**. L'orologio del sistema è una parte dell'hardware sul computer. Red Hat Enterprise Linux utilizza le impostazioni di fuso orario per determinare lo sfasamento fra l'ora locale e l'UTC dell'orologio del sistema. Questo comportamento è universale per i sistemi operativi che utilizzano UNIX, Linux o sistemi simili.

Fare click sul pulsante **Successivo** per procedere.

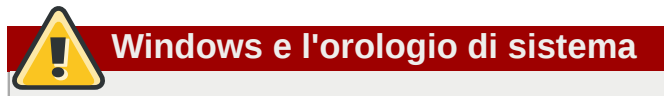

Non abilitare l'opzione **L'orologio di sistema usa UTC** se la macchina usa anche Microsoft Windows. I sistemi operativi Microsoft cambiano l'orologio del BIOS per coincidere con l'ora locale piuttosto che con UTC. Ciò potrebbe causare uno strano comportamento con Red Hat Enterprise Linux.

**Nota Bene**

Per modificare la configurazione del fuso orario dopo aver completato l'installazione, utilizzate il **Time and Date Properties Tool**.

Digitate il comando **system-config-date** al prompt della shell per lanciare il **Time and Date Properties Tool**. Se non siete utenti root, vi verrà richiesta la password root per continuare.

Per eseguire **Time and Date Properties Tool** come un'applicazione di testo, usare il comando **timeconfig**.

# **9.9. Impostazione della password root**

L'impostazione di un account root e di una password rappresenta una delle fasi più importanti delll'installazione. L'account root viene usato per installare i pacchetti, aggiornare gli RPM ed eseguire i processi di manutenzione del sistema. Il log in come utente root conferisce un controllo completo del sistema.

**Nota Bene**

L'utente root (noto anche come super utente) ha un accesso libero su tutto il sistema; per questo motivo, é consigliabile effettuare una registrazione come utente root *solo* per effettuare una gestione o un mantenimento del sistema stesso.

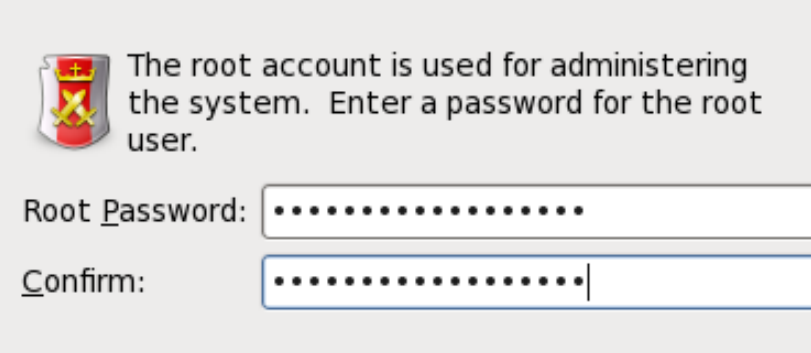

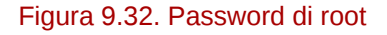

Utilizzare l'account root solo per l'amministrazione del sistema. Creare un account non root per l'uso generale ed utilizzare il comando **su** per diventare utenti root ed eseguire compiti che richiedono lo stato di un super utente. Queste regole basilari diminuiscono le possibilità che un errore di battitura o un comando incorretto siano in grado di danneggiare il sistema.

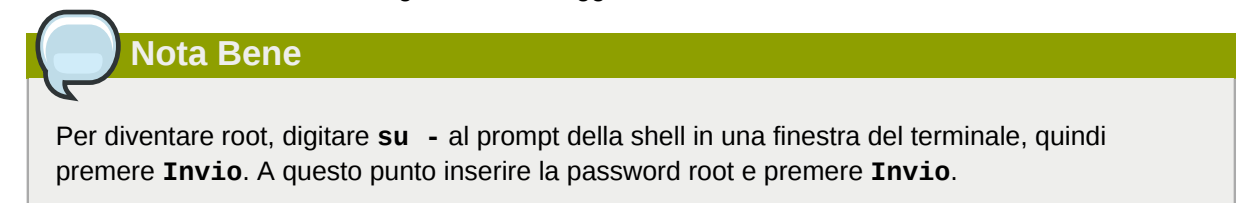

Il programma di installazione richiede l'impostazione di una password root<sup>1</sup> per il sistema. *Non sarà possibile procedere alla fase successiva del processo di installazione senza aver inserito una password root.*

La password root deve avere almeno sei caratteri; la suddetta password non verrà visualizzata sullo schermo. Sarà necessario inserire la password due volte; Se le password non corrispondono il programma d'installazione richiederà di inserirle nuovamente.

Fare in modo che la password di root sia facile da ricordare ma difficile da indovinare. Il proprio nome, numero di telefono, *qwerty*, *password, root*, *123456* e *anteater* sono tutti esempi di password da non usare. Le password migliori sono composte da numeri e lettere maiuscole e minuscole e non contengono termini presenti in qualsiasi dizionario: per esempio *Aard387vark* o *420BMttNT*. Ricordare che le password distinguono le maiuscole dalle minuscole. Se si annota la password su un foglio di carta, conservarlo in un posto sicuro. Si raccomanda tuttavia di non annotare mai le password.

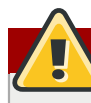

## **Selezionare la propria password**

Non utilizzate le password fornite dall'esempio in questo manuale, il loro utilizzo potrebbe mettere a rischio la sicurezza del vostro sistema.

Per modificare la password di root dopo aver completato l'installazione, utilizzare **Strumento Password di Root**.

Digitare il comando **system-config-users** in un prompt della shell per lanciare **User Manager**, un tool di configurazione e gestione utente molto potente. Se non si è utente root verrà richiesto d'inserire la password root per continuare.

Inserire la password root nel campo **Password Root**. Red Hat Enterprise Linux mostra i caratteri sotto forma di asterischi per motivi di sicurezza. Digitare la stessa password nel campo **Conferma** per assicurasi che sia stata impostata correttamente. Dopo aver impostato la password root selezionare **Successivo** per continuare.

# <span id="page-111-0"></span>**9.10. Assegnazione dispositivi di storage**

Se avete selezionato più di un dispositivo sulla schermata di selezione dei dispositivi di storage (consultare *[Sezione 9.6, «Dispositivi di storage»](#page-82-0)*), **anaconda** richiederà di specificare i dispositivi disponibili per l'installazione del sistema operativo, e quelli che dovranno essere collegati al file system per l'archiviazione dei dati. Se è stato selezionato solo un dispositivo di storage, **anaconda** non presenterà all'utente questa schermata.

Durante l'installazione i dispositivi qui identificati come dispositivi utilizzati solo per l'archiviazione dei dati, sono montati come parte del file system senza essere formattati o partizionati.

 $^1$  La password root è una password amministrativa per il sistema Red Hat Enterprise Linux. Si consiglia di eseguire un login come utenti root solo a scopo di manutenzione. L'account root opera senza seguire alcuna restrizione imposta per gli utenti normali, per questo motivo le modifiche effettuate utilizzando un account root possono avere ripercussioni sull'intero sistema.

Below are the storage devices you've selected to be a part of this installation. Please indicate using the arrows below which devices you'd like to use as data drives (these will not be formatted, only mounted) and which devices you'd like to use as system drives (these may be formatted).

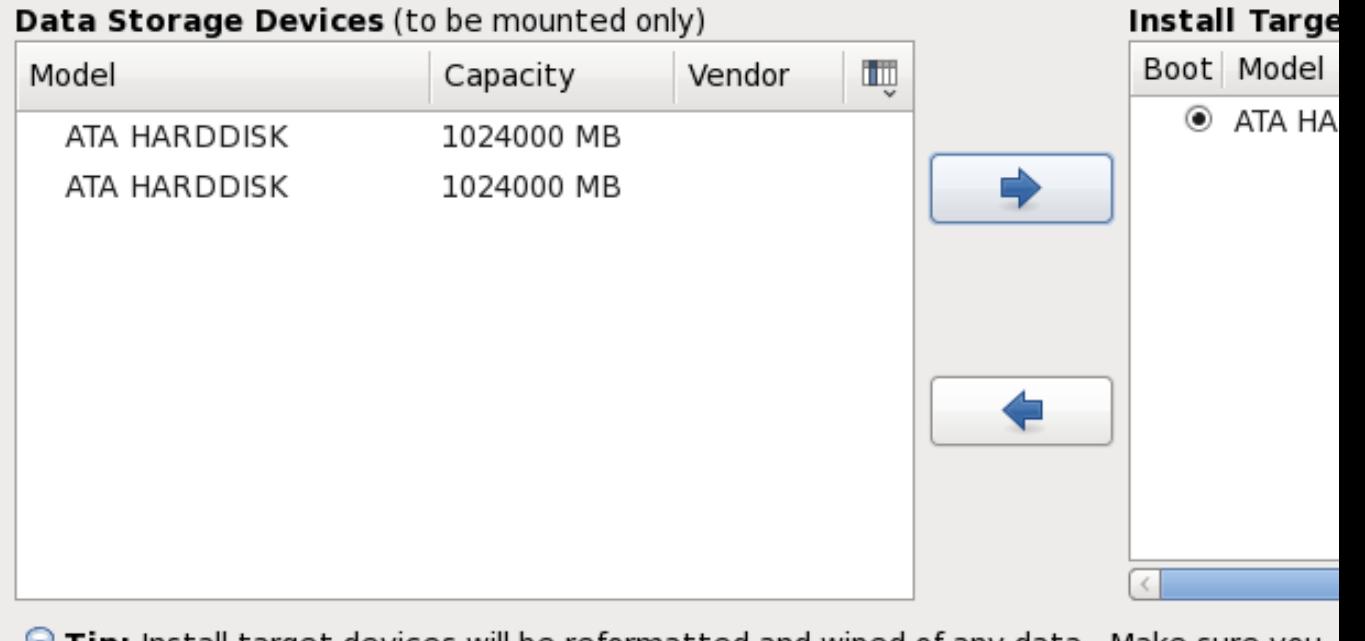

Tip: Install target devices will be reformatted and wiped of any data. Make sure you have backups.

### Figura 9.33. Asegnare i dispositivi di storage

La schermata è divisa in due riquadri. Il riquadro di sinistra contiene un elenco di dispositivi da usare solo per l'archiviazione dei dati. Il riquadro di destra contiene un elenco di dispositivi disponibili per l'installazione del sistema operativo.

Ogni elenco contiene le informazioni relative ai dispositivi per aiutare l'utente alla loro identificazione. Un menu a tendina piccolo contrassegnato con una icona è posizionato sulla destra delle intestazioni della colonna. Il suddetto menu permette all'utente di selezionare il tipo di dati presentati su ogni dispositivo. Riducendo o aumentando la quantità di informazioni presenti si assisterà l'utente all'identificazione di dispositivi particolari.

Spostare un dispositivo da un elenco ad un altro facendo clic sul dispositivo e successivamente sul pulsante freccetta verso sinistra per spostarlo sull'elenco dei dispositivi di storage dei dati. Se si seleziona il pulsante freccetta verso destra verrà spostato nell'elenco di dispositivi disponibili per l'installazione del sistema operativo.

L'elenco di dispositivi disponibili come destinazione per l'installazione include anche un pulsante di selezione situato accanto ad ogni dispositivo. Utilizzare il suddetto pulsante per specificare il dispositivo da usare come dispositivo d'avvio del sistema.

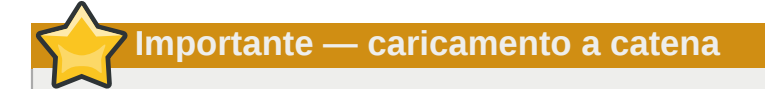

Se qualsiasi dispositivo contiene un boot loader in grado di eseguire un caricamento a catena del boot loader di Red Hat Enterprise Linux, includere quel dispositivo di storage in **Installa dispositivi target**. I dispositivi di storage identificati come **Installa dispositivi target** restano visibili ad **anaconda** durante la configurazione del boot loader.

I dispositivi di storage identificati come **Installa dispositivi target** su questa schermata, non verranno automaticamente rimossi del processo di installazione a meno che non sia stata selezionata l'opzione **Usa tutto lo spazio** sulla schermata di partizionamento (consultare la *[Sezione 9.13, «Partizionamento del disco»](#page-118-0)*).

Una volta terminata l'identificazione dei dispositivi da usare per l'installazione selezionare **Successivo** per continuare.

# **9.11. Inizializzazione del disco fisso**

Se sui dischi fissi non è presente alcuna tabella leggibile di partizioni il programma di installazione richiederà di inizializzare il disco fisso. Tale operazione renderà non leggibile qualsiasi dato presente sul disco fisso. Se il sistema possiede un disco fisso nuovo con nessun sistema operativo installato, oppure sono state rimosse tutte le partizioni sul disco fisso, selezionate **Reinizializza l'unità**.

Il programma di installazione presenterà un dialogo separato per ogni disco sul quale non è in grado di leggere la tabella di partizioni valida. Selezionare il pulsante **Ignora tutto** o **Ri-inizializza tutto** per applicare la stessa risposta su tutti i dispositivi.

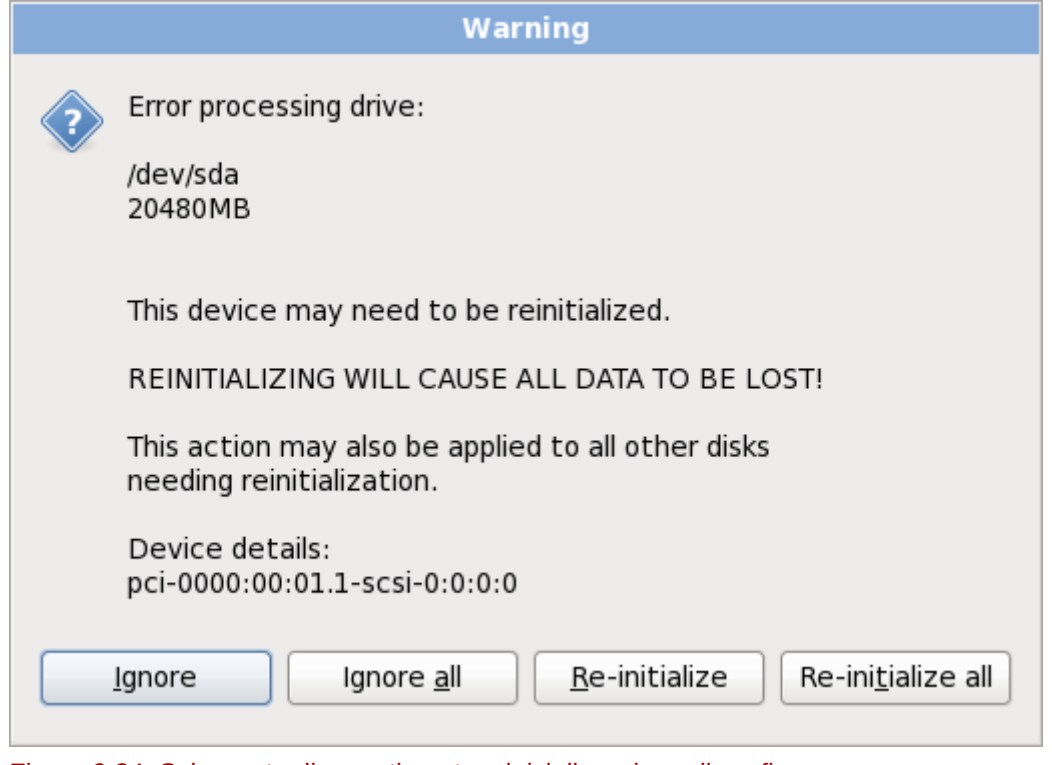

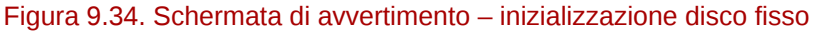

Alcuni sistemi RAID o altre configurazioni non standard potrebbero essere illeggibili per il programma di installazione e potrebbe essere visualizzata una richiesta di inizializzazione del disco. Il programma di installazione risponde alle strutture fisiche che è in grado di rilevare.

Per abilitare l'inizializzazione automatica dei dischi fissi usare il comando kickstart **clearpart - initlabel** (consultare *[Capitolo 32, Installazioni kickstart](#page-456-0)*)

## **Scollegamento dischi non necessari**

Se siete in possesso di una configurazione di un disco non standard che può essere rimosso durante l'installazione, rilevato e configurato successivamente, spegnere il sistema, scollegare il disco e riavviare l'installazione.

# **9.12. Aggiornamento di un sistema esistente**

**Red Hat non supporta alcun aggiornamento eseguito dalle versioni più importanti precedenti.**

In generale, Red Hat non supporta gli aggiornamenti tra versioni principali di Red Hat Enterprise Linux. Una versione maggiore o principale è determinata da un cambiamento totale del numero di versione. Per esempio Red Hat Enterprise Linux 5 e Red Hat Enterprise Linux 6 sono entrambe versioni maggiori di Red Hat Enterprise Linux.

Gli In-place upgrade tra le release più importanti non mantengono le impostazioni del sistema, le configurazioni personalizzate e dei servizi. Di conseguenza Red Hat consiglia vivamente nuove installazioni durante l'aggiornamento di una versione più importante ad un'altra.

Il sistema di installazione rileva automaticamente qualsiasi installazione di Red Hat Enterprise Linux. Il processo di aggiornamento aggiorna il software del sistema esistente con nuove versioni senza però rimuovere i dati dalle directory home dell'utente. La struttura esistente delle partizioni sugli hard drive non viene modificata. La configurazione del sistema viene modificata solo se lo richiede l'aggiornamento del pacchetto. La maggior parte degli aggiornamenti dei pacchetti non modificano la configurazione del sistema ma eseguono l'installazione di un file di configurazione aggiuntivo da esaminare più in avanti.

Da notare che il supporto di installazione usato potrebbe non contenere tutti i pacchetti software necessari per aggiornare il computer.

## **9.12.1. La casella di dialogo Aggiorna**

Se sul sistema è stato installato un Red Hat Enterprise Linux apparirà una casella di dialogo la quale richiederà se aggiornare l'installazione. Per eseguire un aggiornamento di un sistema esistente selezionare l'installazione appropriata dall'elenco a tendina e successivamente **Successivo**.

At least one existing installation has been detected on your system. What would you like to do?

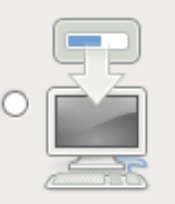

## **Fresh Installation**

Choose this option to install a fresh copy of Red Hat Enterprise Linux on your system. Existing and data may be overwritten depending on your configuration choices.

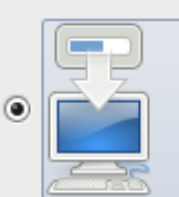

## **Upgrade an Existing Installation**

Choose this option if you would like to upgrade your existing Red Hat Enterprise Linux system. option will preserve the existing data on your storage device(s).

## Which Red Hat Enterprise Linux installation would you like to upgrade?

Red Hat Enterprise Linux Server 5.5 (installed on /dev/mapper/VolGroup00-LogVol00)

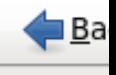

≎

Figura 9.35. La casella di dialogo Aggiorna

## **Software installato manualmente**

Il software installato manualmente sul sistema Red Hat Enterprise Linux esistente potrebbe comportarsi in modo diverso dopo un processo di aggiornamento. Sarà necessario reinstallare manualmente o ricompilare questo software dopo un aggiornamento, così da assicurare una esecuzione corretta sul sistema aggiornato.

## **9.12.2. Aggiornamento con l'installer**

## **È consigliato eseguire le installazioni**

In generale Red Hat consiglia di mantenere i dati dell'utente su di una partizione **/home** separata ed eseguire una nuova installazione. Per maggiori informazioni sulle partizioni e sulla loro impostazione consultare la *[Sezione 9.13, «Partizionamento del disco»](#page-118-0)*.

Se scegliete di aggiornare il sistema usando il programma di installazione ,qualsiasi software non fornito da Red Hat Enterprise Linux in conflitto con il software di Red Hat Enterprise Linux, verrà sovrascritto. Prima di iniziare un processo simile create un elenco di pacchetti correnti del vostro sistema per un riferimento futuro:

```
rpm -qa --qf '%{NAME} %{VERSION}-%{RELEASE} %{ARCH} ' > ~/old-pkglist.txt
```
Dopo l'installazione consultare questo elenco per sapere quali sono i pacchetti necessari per eseguire una ricompilazione o ripristino da sorgenti diversi da Red Hat.

Successivamente eseguire un backup di qualsiasi dato per la configurazione del sistema:

```
su -c 'tar czf /tmp/etc-`date +%F`.tar.gz /etc' 
su -c 'mv /tmp/etc-*.tar.gz /home'
```
Eseguire un backup completo di qualsiasi dato importante prima di eseguire un aggiornamento. Essi possono includere i contenuti dell'intera **/home** directory e dei servizi come ad esempio server SQL, Apache, FTP o un sistema di gestione del codice sorgente. Anche se i processi di aggiornamento non sono distruttivi, se si esegue un processo in modo incorretto si correrà sempre il rischio di una perdita di dati.

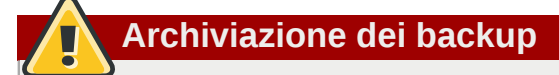

Da notare che nell'esempio sopra riportato il backup è archiviato in una directory **/home**. Se la directory **/home** non è una partizione separata *non seguire alla lettera questi esempi!* Archiviare i backup su di un altro dispositivo come ad esempio CD o DVD o su di un disco fisso esterno.

Per maggiori informazioni su come completare il processo di aggiornamento consultare la *[Sezione 35.2, «Terminare l'aggiornamento a versione superiore»](#page-554-0)*.

## **9.12.3. Aggiornamento della configurazione del Boot Loader**

Per un avvio corretto l'installazione di Red Hat Enterprise Linux deve essere registrata nel *boot loader*. Un boot loader è un software installato sulla macchina che localizza ed avvia il sistema operativo. Consultare l'*[Appendice E, Il boot loader GRUB](#page-612-0)* per ulteriori informazioni.

The installer is unable to detect the boot loader currently in use on your system.

## What would you like to do?

○ Update boot loader configuration

This will update your current boot loader.

◉ Skip boot loader updating

This option makes no changes to boot loader configuration. If you are using a third party boot loader, you should choose this.

○ Create new boot loader configuration

This option creates a new boot loader configuration. If you wish to switch boot loaders, you should choose this.

### Figura 9.36. La casella di dialogo Aggiorna il boot loader

Se il boot loader esistente è stato installato da una distribuzione Linux, il sistema di installazione è in grado di modificarlo in modo da caricare il nuovo sistema Red Hat Enterprise Linux. Per aggiornare il boot loader di Linux selezionare **Aggiorna la configurazione del boot loader**. Questo è il comportamento predefinito se si aggiorna una installazione Red Hat Enterprise Linux esistente.

*GRUB* è il boot loader standard per Red Hat Enterprise Linux su architetture x86 a 32-bit e a 64 bit. Se la macchina utilizza già un altro boot loader, tipo BootMagic, System Commander, o il loader installato da Microsoft Windows, allora il sistema di installazione di Red Hat Enterprise Linux non potrà aggiornarlo. In questo caso, selezionare **Ignora l'aggiornamento del boot loader**. Quando il processo di installazione sarà stato completato, fare riferimento alla documentazione del proprio prodotto per assistenza.

L'installazione di un nuovo boot loader come parte del processo di aggiornamento di un sistema esistente va eseguita solo se si è certi di volere sostituire il boot loader esistente. Se installate un nuovo boot loader potreste non essere più in grado di avviare altri sistemi operativi sulla stessa macchina fino a quando non si sarà configurato il nuovo boot loader. Selezionare **Crea nuova configurazione del boot loader** per rimuovere il boot loader esistente ed installare GRUB.

Dopo aver eseguito la selezione fare clic su **Successivo** per continuare. Se è stata selezionata l'opzione **Crea nuova configurazione del boot loader** consultare la *[Sezione 9.17, «Configurazione](#page-139-0)* *[del boot loader per x86, AMD64, e Intel 64»](#page-139-0)*. Se si desidera aggiornare o ignorare la configurazione del boot loader, l'installazione continuerà senza la necessità di alcun input.

# <span id="page-118-0"></span>**9.13. Partizionamento del disco**

# **Avvertenza — Eseguire il back up dei dati**

È sempre consigliato eseguire il backup dei dati presenti sul sistema. Per esempio, se si esegue un aggiornamento o la creazione di un sistema dual-boot, è consigliato eseguire il back up di qualsiasi dato che desiderate mantenere all'interno dei dispositivi di storage. In caso contrario se si verificano degli errori la possibilità di perdita dei dati sarà molto elevata.

## **Importante — Installazione in modalità di testo**

Se eseguite l'installazione di Red Hat Enterprise Linux in modalità testo sarà possibile usare solo gli schemi di partizionamento predefiniti descritti in questa sezione. Non sarà possibile aggiungere o rimuovere le partizioni o file system oltre a quelle aggiunte o rimosse automaticamente dal programma di installazione. Se è necessario un layout personalizzato al momento dell'installazione, eseguirne una grafica attraverso un collegamento VNC o una installazione kickstart.

Inoltre, opzioni avanzate come LVM, filesystem criptati e filesystem ridimensionabili sono disponibili solo in modalità grafica e kickstart.

# **Importante — Avvio da RAID**

Se siete in possesso di una scheda RAID fate attenzione poichè alcuni BIOS non supportano l'avvio dalle suddette schede. In questi casi la partizione **/boot/** deve essere creata su di una partizione esterna all'array RAID, come ad esempio un disco fisso separato. È necessario usare un disco fisso interno per la creazione di una partizione con schede RAID problematiche.

Una partizione **/boot/** è anche necessaria per le impostazioni per il software RAID.

Se desiderate eseguire un partizionamento automatico del sistema selezionare **Ricontrolla** e modificare manualmente la partizione **/boot/**.

Il partizionamento permette di dividere il disco fisso in sezioni isolate, dove ogni sezione si comporta come il proprio disco fisso. Il processo di partizionamento risulta essere molto utile se sono in esecuzione sistemi multipli. Se non si è sicuri su come partizionare il sistema, consultare l'*[Appendice A, Introduzione al partizionamento del disco](#page-588-0)* per maggiori informazioni.

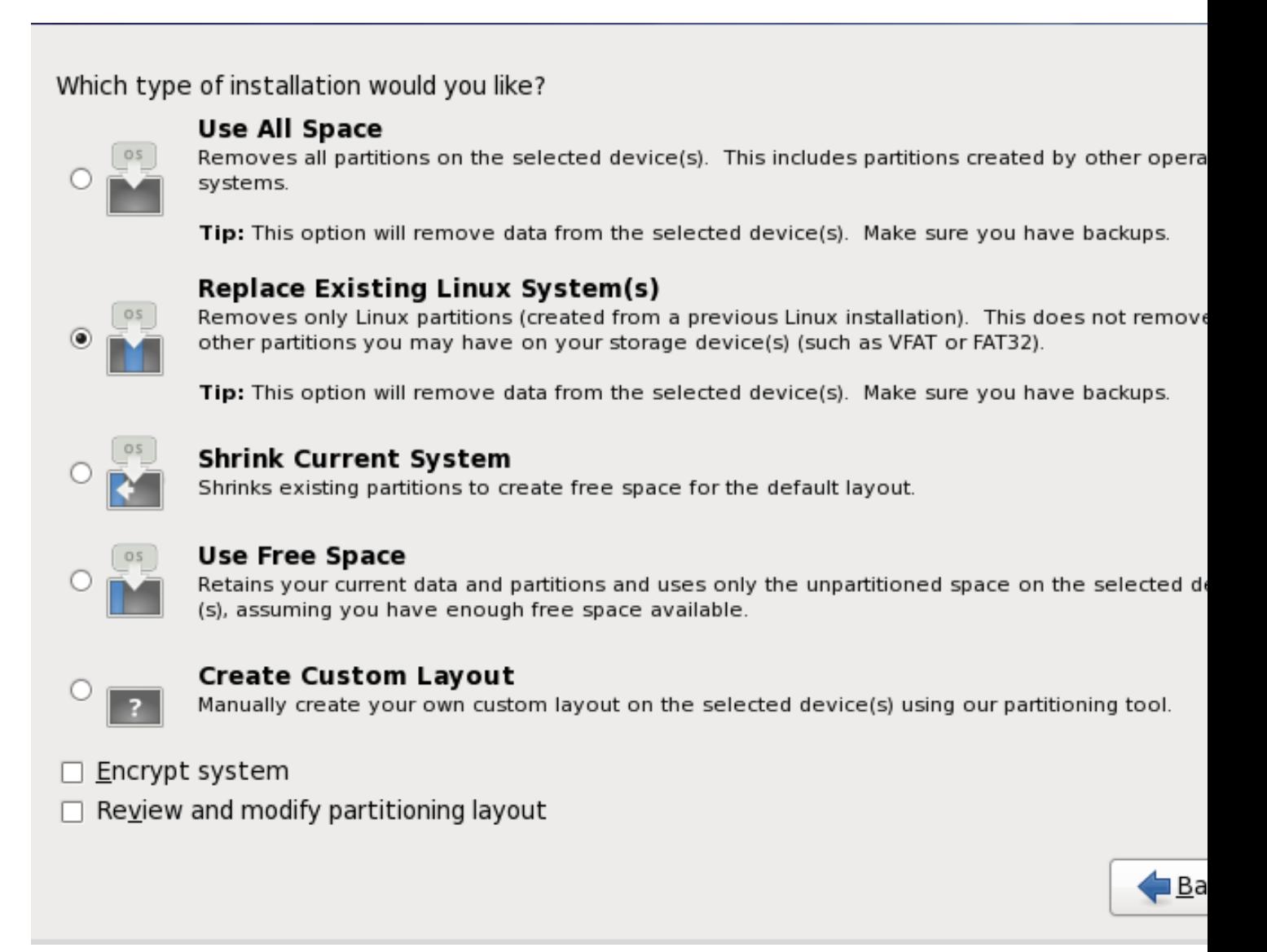

### Figura 9.37. Partizionamento del disco

In questa schermata è possibile scegliere se creare un layout predefinito della partizione attraverso uno dei quattro metodi disponibili, oppure se eseguire un partizionamento manuale dei dispositivi di storage per creare un layout personalizzato.

Le prime quattro opzioni permettono di eseguire una installazione automatica senza la necessità di partizionare i dispositivi di storage. Se non vi sentite sicuri su come partizionare il sistema, è consigliato scegliere una di queste opzioni e lasciare il partizionamento dei suddetti dispositivi al programma di installazione. In base all'opzione scelta sarà ancora possibile controllare quali dati sono da rimuovere dal sistema (se presenti).

Le opzioni disponibili sono:

Utilizza tutto lo spazio

Selezionare questa opzione per rimuovere tutte le partizioni sui dischi fissi (questo include le partizioni create da altri sistemi operativi come ad esempio le partizioni NTFS o Windows VFAT).

## **Attenzione**

Se selezionate questa opzione tutti i dati sui dischi fissi selezionati verranno rimossi dal programma di installazione. Non selezionare questa opzione se sono presenti informazioni che desiderate mantenere sui dischi fissi dove si installa Red Hat Enterprise Linux.

In particolare non selezionare questa opzione se si esegue una configurazione di un sistema per il caricamento a catena del boot loader di Red Hat Enterprise Linux da un altro boot loader.

#### Sostituisci i sistemi Linux esistenti

Selezionare questa opzione per rimuovere solo le partizioni create da una installazione precedente di Linux. Ciò non rimuoverà altre partizioni presenti sui dischi fissi (come ad esempio partizioni FAT32 o VFAT).

#### Riduci il sistema corrente

Selezionare questa opzione per modificare manualmente la dimensione delle partizioni ed i dati, ed installare un layout predefinito di Red Hat Enterprise Linux nello spazio disponibile.

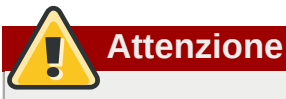

Se si riducono le partizioni sulle quali sono stati installati altri sistemi operativi potreste non essere in grado di utilizzare i suddetti sistemi. Anche se tale opzione di partizionamento non cancella alcun dato, i sistemi operativi generalmente necessitano di spazio disponibile nelle proprie partizioni. Prima di modificare la dimensione di una partizione che contiene un sistema operativo da usare in futuro, definire la quantità di spazio disponibile necessaria.

#### Utilizza lo spazio disponibile

Selezionare questa opzione per conservare le partizioni ed i dati correnti ed installare Red Hat Enterprise Linux nello spazio disponibile non utilizzato sulle unità di storage. Assicurarsi di avere a disposizione spazio sufficiente sulle unità prima di selezionare questa opzione — a tal proposito consultare *[Sezione 3.4, «Lo spazio sul disco è sufficiente?»](#page-33-0)*.

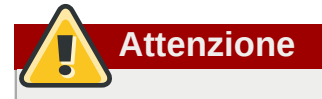

Se il sistema x86 a 64-bit utilizza UEFI al posto del BIOS sarà necessario creare manualmente una partizione /boot. Questa partizione dovrà avere un file system ext3. Se desiderate eseguire un partizionamento automatico il sistema non verrà avviato.

#### Crea layout personalizzato

Selezionare questa opzione per partizionare manualmente i dispositivi di storage e creare i layout personalizzati. Consultare *[Sezione 9.15, «Creazione di un layout personalizzato o Modifica di un](#page-122-0)*

Selezionare il metodo di partizionamento preferito facendo clic sul pulsante di selezione sulla sinistra della descrizione nella casella di dialogo.

Selezionare **Cifra sistema** per cifrare tutte le partizioni tranne la partizione **/boot**. Per maggiori informazioni consultare *[Appendice C, Crittografia del disco](#page-602-0)*.

Per rivedere le partizioni create con il partizionamento automatico, e apportare le modifiche necessarie, selezionare l'opzione **Ricontrolla**. Dopo aver selezionato **Ricontrolla** e fatto clic su **Avanti** per procedere, verranno visualizzate le partizioni create da **anaconda**. È possibile modificare queste partizioni se non si è soddisfatti del risultato.

## **Importante — caricamento a catena**

Per configurare il boot loader di Red Hat Enterprise Linux per un *caricamento a catena* da un boot loader differente è necessario specificare manualmente l'unità. Se selezionate qualsiasi opzione di partizionamento automatico, sarà ora necessario selezionare l'opzione **Ricontrolla e modifica il layout di partizionamento** prima di selezionare **Successivo**, poichè in caso contrario non sarà possibile specificare l'unità corretta per l'avvio.

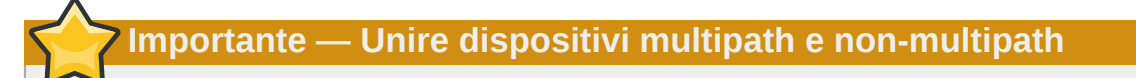

Quando eseguite una installazione di Red Hat Enterprise Linux 6 su di un sistema con dispositivi di storage multipath e non-multipath, la struttura di partizionamento automatica nell'installer potrebbe creare gruppi di volumi i quali contengono un mix di dispositivi multipath e nonmultipath. Tale comportamento vanifica lo scopo dei dispositivi di storage multipath.

È consigliato utilizzare solo dispositivi multipath o non-multipath sulla schermata di selezione del disco dopo la selezione automatica del partizionamento. Alternativamente selezionare il partizionamento personalizzato.

Fare clic una sola volta su **Successivo** per procedere dopo aver eseguito le impostazioni desiderate.

# **9.14. Cifratura delle partizioni**

Se avete selezionato l'opzione **Cifra sistema**, il programma d'installazione richiederà l'uso di una frase di accesso con la quale cifrare le partizioni presenti nel sistema.

Le partizioni sono cifrate usando il *Linux Unified Key Setup* — consultare *[Appendice C, Crittografia del](#page-602-0) [disco](#page-602-0)* per maggiori informazioni.

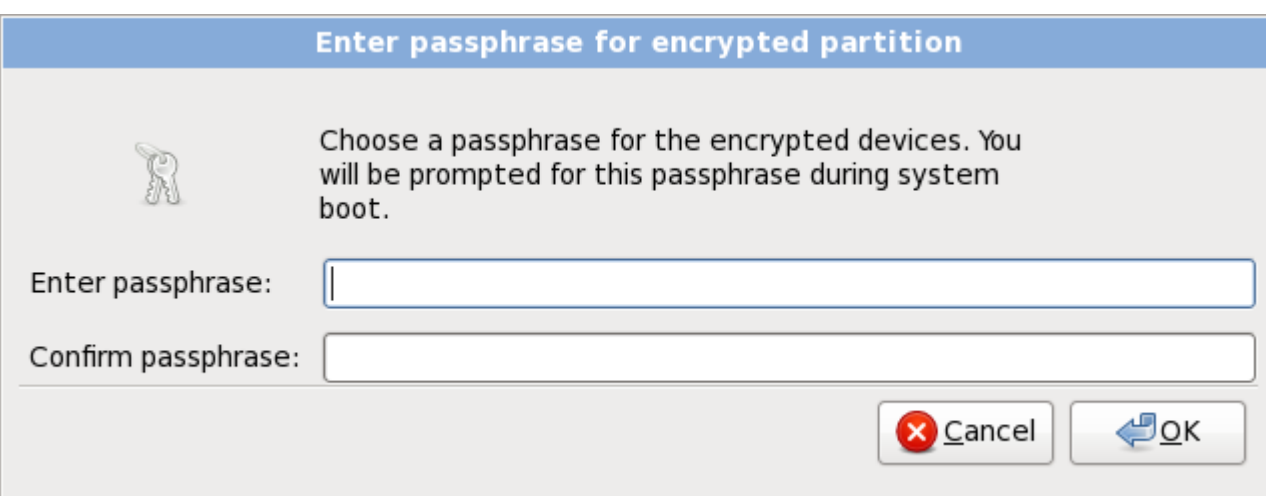

Figura 9.38. Inserire la frase di accesso per la partizione cifrata

Selezionare una frase di accesso e digitarla all'interno dei due campi nella casella di dialogo. È necessario fornire la suddetta frase di accesso ogni qualvolta il sistema esegue un processo d'avvio.

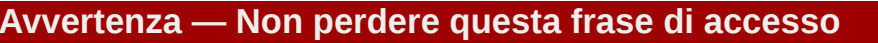

Se la frase di accesso viene persa qualsiasi partizione cifrata e con essa i dati al suo interno saranno completamente inaccessibili, altresì non è presente alcun metodo per il recupero di una frase di accesso persa.

Se si esegue una installazione kickstart di Red Hat Enterprise Linux, sarà possibile salvare le frasi d'accesso per la cifratura e crearne altre di backup durante il processo di installazione. A tale scopo consultare *[Sezione C.3.2, «Come archiviare le frasi d'accesso»](#page-604-0)* e *[Sezione C.3.3,](#page-604-1) [«Creazione e archiviazione delle frasi d'accesso di backup»](#page-604-1)*.

# <span id="page-122-0"></span>**9.15. Creazione di un layout personalizzato o Modifica di un layout predefinito**

Se si seleziona una delle quattro opzioni automatiche di partizionamento e non è stato selezionato **Ricontrolla** consultate la *[Sezione 9.18, «Selezione dei gruppi dei pacchetti»](#page-145-0)*.

Se si seleziona l'opzione di partizionamento automatico e l'opzione **Ricontrolla**, è possibile accettare sia le impostazioni attuali (facendo clic su **Avanti**) che modificare la configurazione manualmente nella schermata di partizionamento.

Se si desidera creare uno schema personalizzato è necessario indicare al programma d'installazione dove installare Red Hat Enterprise Linux. È possibile eseguire la suddetta operazione definendo il mount point per una o più partizioni sulla quale è stato montato Red Hat Enterprise Linux. A questo punto, molto probabilmente, sarà necessario creare e/o cancellare alcune partizioni.

**Attenzione**

Se il sistema x86 a 64-bit utilizza UEFI al posto del BIOS sarà necessario creare manualmente una partizione /boot. Questa partizione dovrà avere un file system ext3. Se desiderate eseguire un partizionamento automatico il sistema non verrà avviato.

Se non avete pianificato come impostare le vostre partizioni consultate *[Appendice A, Introduzione al](#page-588-0) [partizionamento del disco](#page-588-0)* e *[Sezione 9.15.5, «Schema di partizionamento consigliato»](#page-134-0)*. Come minimo sarà necessario avere una partizione root adeguata ed una partizione swap uguale al doppio della RAM presente sul vostro sistema.

**Anaconda** è in grado di soddisfare i requisiti di partizionamento per una installazione tipica.

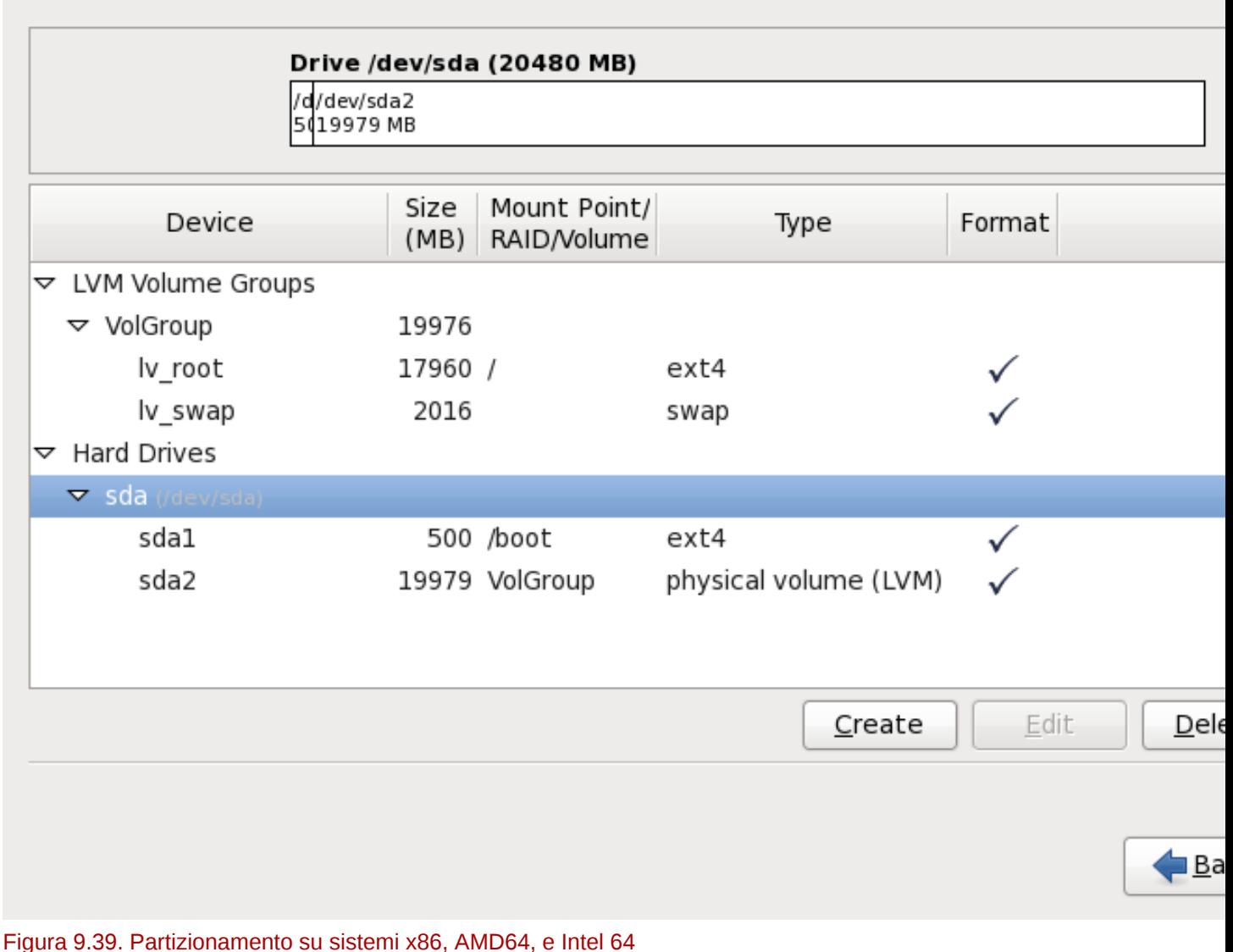

La schermata di partizionamento contiene due pannelli. Quello superiore contiene una rappresentazione grafica del disco fisso, volume logico o dispositivo RAID selezionati nel pannello inferiore

Sopra la rappresentazione grafica del dispositivo è possibile ricontrollare il nome dell'unità (come ad esempio **/dev/sda** o **LogVol00**), la sua dimensione (in MB), ed il modello come rilevato dal programma di installazione.

Utilizzando il mouse fare clic una sola volta per evidenziare un campo particolare nel display grafico. Eseguire un doppio clic per modificare una partizione esistente o per creare una partizione dallo spazio esistente.

Il riquadro inferiore contiene un elenco di tutte le unità, volumi logici e dispositivi RAID da usare durante l'installazione come specificato in precedenza nel processo di installazione — consultare *[Sezione 9.10, «Assegnazione dispositivi di storage»](#page-111-0)*

I dispositivi sono raggruppati in base al tipo. Fare clic sui triangolini situati sulla sinistra di ogni tipo di dispositivo per visualizzare o nascondere i dispositivi di quel tipo.

**Anaconda** mostra numerose informazioni per ogni dispositivo elencato:

#### Dispositivo

il nome del dispositivo, volume logico o partizione

#### Dimensione (MB)

la dimensione del dispositivo, volume logico o partizione (in MB)

#### Mount Point/RAID/Volume

il *mount point* (posizione interna ad un file system) sul quale una partizione deve essere montata, o il nome del gruppo di volumi logici o RAID del quale è parte.

Tipo

il tipo di partizione. Se la partizione è una partizione standard questo campo mostra il tipo di file system sulla partizione (per esempio ext4). In caso contrario esso indicherà che la partizione è un **volume fisico (LVM)**, o parte di un **software RAID**

#### Formato

Se questa colonna è contrassegnata indicherà che la partizione verrà formattata durante l'installazione.

Al di sotto del riquadro inferiore sono presenti i quattro pulsanti: **Crea**, **Modifica**, **Cancella**, e **Resetta**.

Selezionare un dispositivo o una partizione facendo clic su di essi nella reppresentazione grafica nel riquadro superiore o nell'elenco nel riquadro inferiore, e successivamente selezionando uno dei quattro pulsanti per eseguire le seguenti azioni:

#### Crea

crea una nuova partizione, volume logico o software RAID

#### Modifica

modifica una partizione esistente, volume logico o software RAID. Da notare che sarà solo possibile diminuire la dimensione delle partizioni con **Ridimensiona** e non ingrandirle.

#### Cancella

rimuove una partizione, volume logico o software RAID

#### Resetta

resetta tutte le modifica fatte in questa schermata

## **9.15.1. Crea storage**

Il dialogo **Crea Storage** permette all'utente di creare nuove partizioni di storage, volumi logici e software RAID. **Anaconda** presenta le opzioni come disponibili o non disponibili a seconda se lo storage è già presente sul sistema o configurato al trasferimento sul sistema.

| <b>Create Storage</b>                                                                                                    |             |
|----------------------------------------------------------------------------------------------------|-------------|
| <b>Create Partition</b><br>◉ Standard Partition<br>General purpose partition creation                                                                                                    |             |
| Create Software RAID                                                                                                    | Information |
| ◯ RAID Partition<br>Create a RAID formated partition<br>O RAID Device<br>Requires at least 2 free RAID formated partitions<br>○ RAID Clone<br>Facilitates RAID device creation                                                                                |             |
| Create LVM                                                                                                    | Information |
| ○ LVM Volume Group<br>Requires at least 1 free LVM formated partition<br>○ LVM Logical Volume<br>Create a logical volume on selected volume group<br>$\circlearrowright$ LVM Physical Volume<br>Create an LVM formated partition<br><b>X</b> Cancel<br>Create |             |

Figura 9.40. Creazione dello storage

Le opzioni sono raggruppate in **Crea Partizione**, **Crea Software RAID** e **Crea LVM**:

### Crea partizione

Consultare *[Sezione 9.15.2, «Aggiunta di partizioni»](#page-126-0)* per maggiori informazioni sul dialogo **Aggiungi partizione**.

• **Partizione Standard** — crea una partizione del disco standard (come descritto in *[Appendice A,](#page-588-0) [Introduzione al partizionamento del disco](#page-588-0)*) in uno spazio non assegnato.

### Creare un Software RAID

Consultare *[Sezione 9.15.3, «Creare un Software RAID»](#page-129-0)* per maggiori informazioni.

- **Partizione RAID** crea una partizione in uno spazio non assegnato in modo da formare una parte di un dispositivo software RAID. Per formare un dispositivo software RAID due o più partizioni RAID devono essere disponibili sul sistema.
- **Dispositivo RAID** Unire una o più partizioni RAID in un dispositivo software RAID. Quando selezionate questa opzione sarà possibile specificare il tipo di dispositivo RAID da creare (il *RAID level*). Questa opzione è disponibile solo quando due o più partizioni RAID sono disponibili sul sistema.

### Creare un volume logico LVM

Consultare *[Sezione 9.15.4, «Creare un volume logico LVM»](#page-131-0)* per maggiori informazioni.

- **Volume fisico LVM** crea un *volume fisico* in uno spazio non assegnato.
- **Gruppo di volumi LVM** crea un *gruppo di volumi* da uno o più volumi fisici. Questa opzione è solo utilizzabile quando almeno un volume fisico è disponibile sul sistema.
- **Volume logico LVM** crea un *volume logico* su di un gruppo di volumi. Questa opzione è utilizzabile solo quando è disponibile sul sistema almeno un gruppo di volumi.

## <span id="page-126-0"></span>**9.15.2. Aggiunta di partizioni**

Per aggiungere una nuova partizione selezionare **Crea**. A questo punto apparirà una casella di dialogo (consultare *[Figura 9.41, «Creazione di una nuova partizione»](#page-126-1)*).

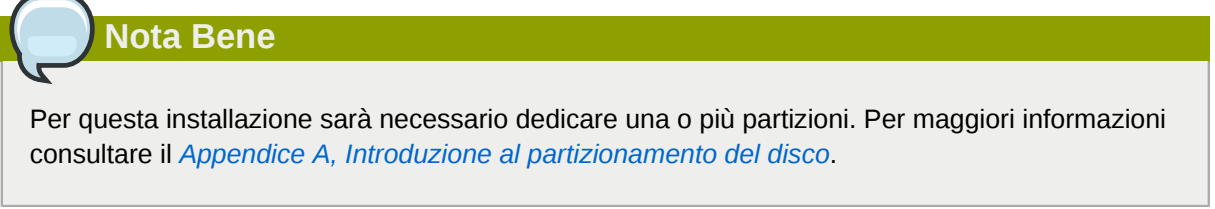

<span id="page-126-1"></span>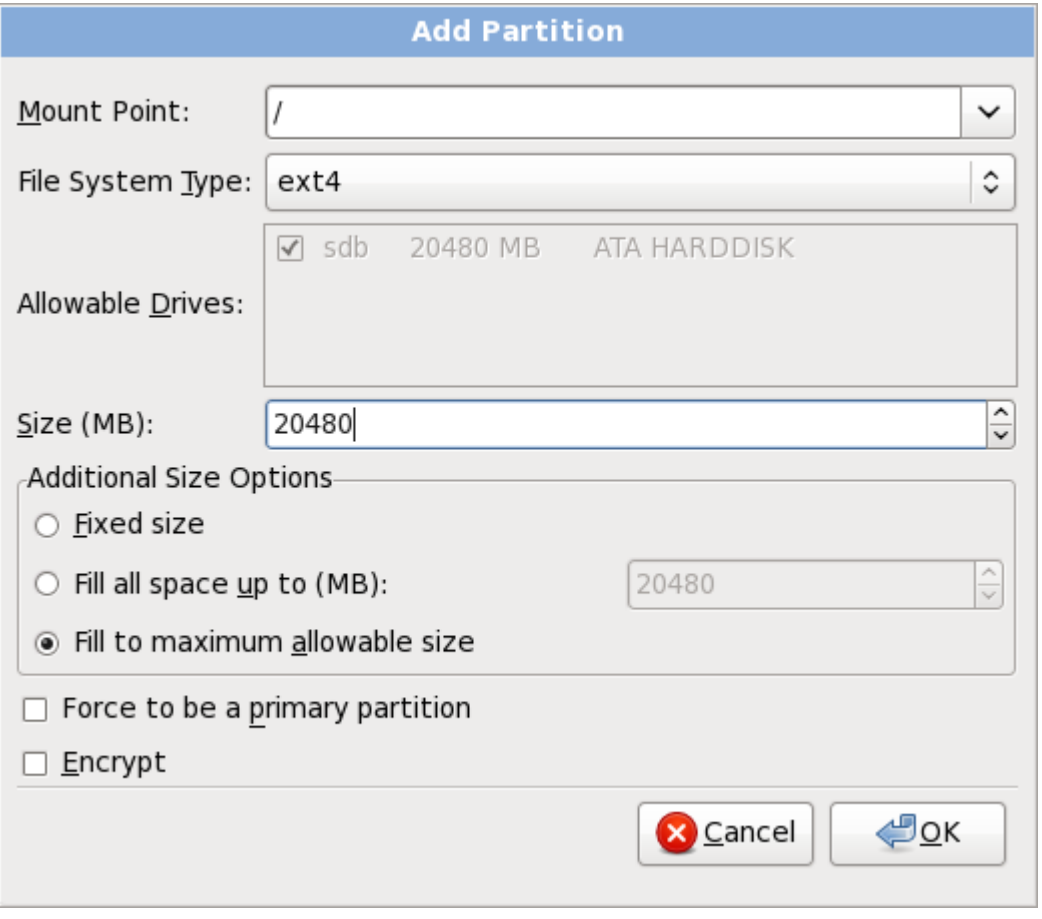

#### Figura 9.41. Creazione di una nuova partizione

• **Mount Point**: Inserire il mount point della partizione. Per esempio, se questa partizione è la partizione root inserire **/**; inserire **/boot** per la partizione **/boot** e così via. Sarà possibile altresì usare il menu a tendina per selezionare il mount point corretto per la partizione. Non impostare

alcun mount point per una partizione di swap — sarà sufficiente impostare il tipo di file system su **swap**.

- **Tipo di File System**: Utilizzando il menù a tendina selezionare il tipo di file system appropriato per questa partizione. Per maggiori informazioni sui tipi di file system fare riferimento alla *[Sezione 9.15.2.1, «Tipi di file system»](#page-127-0)*.
- **Unità disponibili**: Questo campo contiene un elenco dei dischi fissi installati sul sistema. Se selezionate la casella relativa ad un disco fisso, allora la partizione potrà essere creata su quel disco. Se la casella *non* è selezionata, la partizione non verrà *mai* creata sul disco in questione. Utilizzando impostazioni diverse è possibile scegliere se **anaconda** dovrà posizionare le partizioni a seconda delle esigenze personali oppure lasciare che **anaconda** decida dove posizionarle.
- **Dimensione (MB)**: Inserite la dimensione della partizione (in megabyte). Questo campo inizia con 200 MB; se non modificate tale valore otterrete una partizione di 200 MB.
- **Opzioni aggiuntive della dimensione**: Sceglie se mantenere la partizione alla dimensione stabilita, se permettere una "34;crescita" (riempiendo lo spazio disponibile del disco fisso) fino a un certo punto o se occupare tutto lo spazio rimanente del disco fisso.

Se si seleziona **Occupa tutto lo spazio fino a (MB)**, bisogna fornire un valore nel campo alla destra di questa opzione. In questo modo manterrete una certa quantità di spazio libero sul disco per un utilizzo futuro.

- **Forza come partizione primaria**: Scegliere se la partizione che si sta creando deve essere una delle prime quattro partizioni presenti sul disco fisso. Se non selezionata la partizione sarà creata come partizione logica. Consultare la *[Sezione A.1.3, «Partizioni all'interno di partizioni —](#page-592-0) [Panoramica sulle partizioni estese»](#page-592-0)* per maggiori informazioni.
- **Cifra**: Scegliere se eseguire la cifratura della partizione in modo tale che i dati archiviati al suo interno siano inaccessibili senza una frase di accesso anche se il dispositivo di storage è collegato ad un altro sistema. Consultare *[Appendice C, Crittografia del disco](#page-602-0)* per le informazioni su come cifrare i dispositivi di storage. Se si seleziona questa opzione l'installer richiederà una frase di accesso prima di scrivere la partizione sul disco.
- **Ok**: Selezionare **Ok** se si è soddisfatti delle impostazioni e si desidera creare la partizione.
- <span id="page-127-0"></span>• **Annulla**: selezionare **Annulla** se non si desidera creare la partizione.

## **9.15.2.1. Tipi di file system**

Red Hat Enterprise Linux permette all'utente di creare tipi diversi di partizioni e file system. Quanto di seguito riportato è una breve descrizione dei diversi tipi di partizioni e file system disponibili, e dei metodi attraverso i quali è possibile utilizzarli.

### Tipi di partizione

- **partizione standard** Una partizione standard è in grado di contenere un file system, uno spazio di swap o è in grado di fornire un container per il software RAID o il volume fisico LVM.
- **swap** Le partizioni di swap vengono usate per supportare la memoria virtuale. In altre parole, i dati vengono salvati su di una partizione swap quando non vi è RAM sufficiente per conservare i dati che il sistema è in grado di processare. Per informazioni aggiuntive consultare *Red Hat Enterprise Linux Deployment Guide*.
- **software RAID** La creazione di due o più partizioni software RAID vi permetterà di creare un dispositivo RAID. Per maggiori informazioni su RAID, consultate il capitolo *RAID (Redundant Array of Independent Disks)* nella *Red Hat Enterprise Linux Deployment Guide*.
- **physical volume (LVM)** La creazione di una o più partizioni (LVM) del volume fisico, vi permette di creare un volume logico LVM. LVM è in grado di migliorare le prestazioni se utilizzate dischi fisici. Per maggiori informazioni su LVM consultate *Red Hat Enterprise Linux Deployment Guide*.

#### File system

- **ext4** Il filesystem ext4 si basa sul filesystem ext3 e presenta alcuni miglioramenti. Viene incluso il supporto per filesystem e file più grandi, allocazione dello spazio su disco più rapida e più efficiente, nessun limite sul numero delle sottodirectory all'interno di una directory, controllo sul file system più rapido e un journaling più robusto. Il filesystem ext4 viene selezionato in modo predefinito ed è fortemente consigliato.
- **ext3** Il filesystem ext3 si basa sul filesystem ext2 e presenta un particolare vantaggio il journaling. Usando un filesystem di tipo journaling si riducono i tempi di controllo di un filesystem dopo un crash poichè non occorre eseguire **fsck**. 2
- **ext2** —il filesystsem ext2 supporta i file Unix standard (file e directory normali, link simbolici e così via.) e permette di assegnare ai file nomi con 255 caratteri.
- **xfs** XFS è un file system altamente scalabile ad elevate prestazioni il quale supporta i file system fino a 16 exabyte (approssimativamente 16 milioni di terabyte), i file fino a 8 exabyte (approssimativamente 8 milioni di terabyte) e le strutture di directory contenenti decine di milioni di voci. XFS supporta il journaling dei metadati, facilitando così un ripristino più veloce da un crash. Il file system XFS può essere frammentato e ridimensionato anche quando è stato montato e risulta attivo.
- **vfat** Il file system VFAT è un file system di Linux compatibile con nomi di file Microsoft Windows molto lunghi sul file system FAT.
- **Btrfs** Btrfs è in fase di sviluppo come filesystem in grado di indirizzare e mappare più file, file più larghi e volumi più grandi rispetto ai filesystem ext2, ext3 ed ext4. Btrfs è stato ideato per rendere il filesystem tollerante agli errori e per facilitare il rilevamento e la riparazione degli errori in loro presenza. Utilizza i checksum per assicurare la validità dei dati e dei metadata e mantiene le istantanee del filesystem che possono essere usate per il backup o la riparazione.

Poichè Btrfs è ancora in fase sperimentale ed in via di sviluppo il programma d'installazione non lo offre come impostazione predefinita. Se si desidera creare una partizione Btrfs su di una unità, iniziare l'installazione con l'opzione **btrfs**. Consultare *[Capitolo 28, Opzioni d'avvio](#page-432-0)* per informazioni.

## **Btrfs è ancora sperimentale**

Red Hat Enterprise Linux 6 include Btrfs come anteprima di tecnologia per consentire di sperimentare questo filesystem. Non si dovrebbe scegliere Btrfs per le partizioni che conterranno dati importanti o essenziali per operazioni di sistemi fondamentali.

## <span id="page-129-0"></span>**9.15.3. Creare un Software RAID**

I *Redundant arrays of independent disks* (RAIDs) vengono creati da dispositivi di storage multipli i quali forniscono migliori prestazioni e — in alcune configurazioni — un miglior fault tolerance. Consultate la *Red Hat Enterprise Linux Deployment Guide* per una descrizione dei diversi tipi di RAID.

Per creare un dispositivo RAID è necessario prima creare le partizioni software RAID. Una volta creato due o più partizioni software RAID selezionare **RAID** per unire le partizioni software RAID in un dispositivo RAID.

#### Partizione RAID

Selezionare questa opzione per configurare una partizione per il software RAID. Tale opzione rappresenta l'unica opzione disponibile se il disco non presenta alcuna partizione RAID. Questo è lo stesso dialogo visualizzato durante l'aggiunta di una partizione standard — consultare *[Sezione 9.15.2, «Aggiunta di partizioni»](#page-126-0)* per una descrizione delle opzioni disponibili. Da notare tuttavia che **Tipo di File System** deve essere impostato su **software RAID**

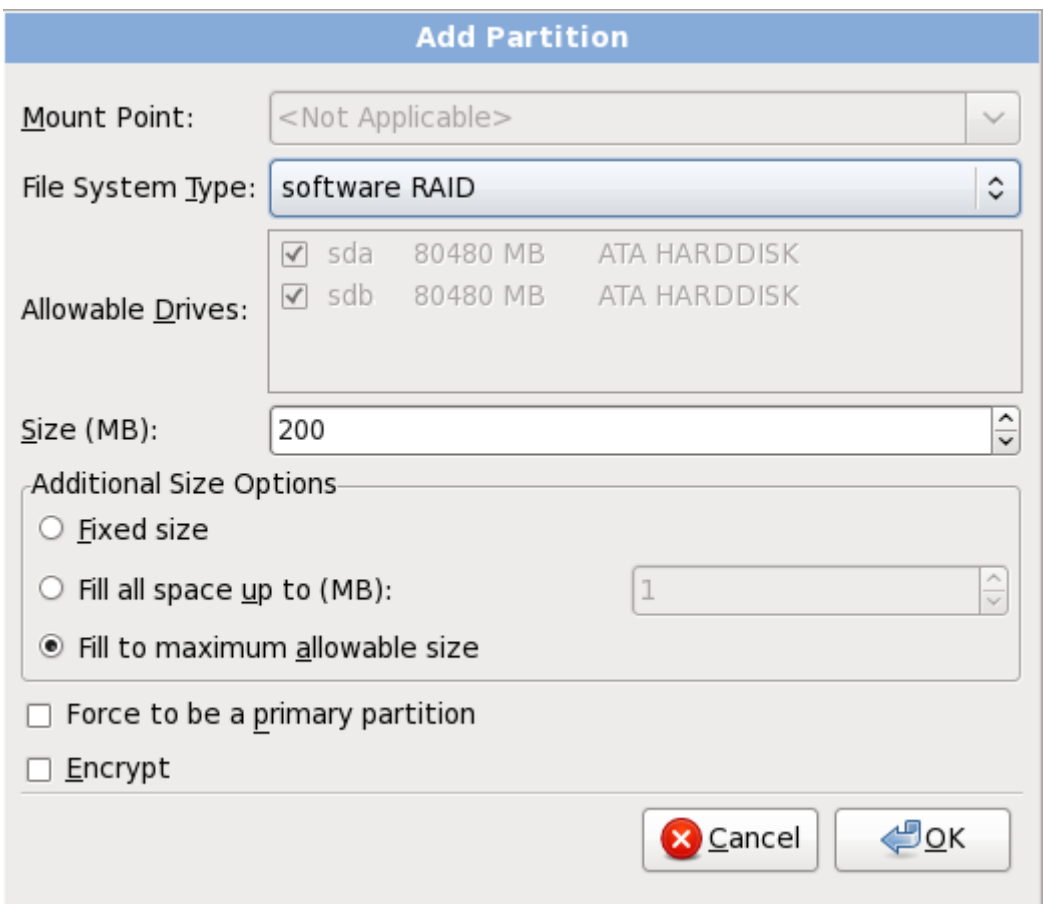

Figura 9.42. Creare una partizione software RAID

#### **Dispositivo RAID**

Selezionare questa opzione per creare un dispositivo RAID da due o più partizioni software RAID esistenti. Questa opzione è disponibile se due o più partizioni software RAID sono state configurate.

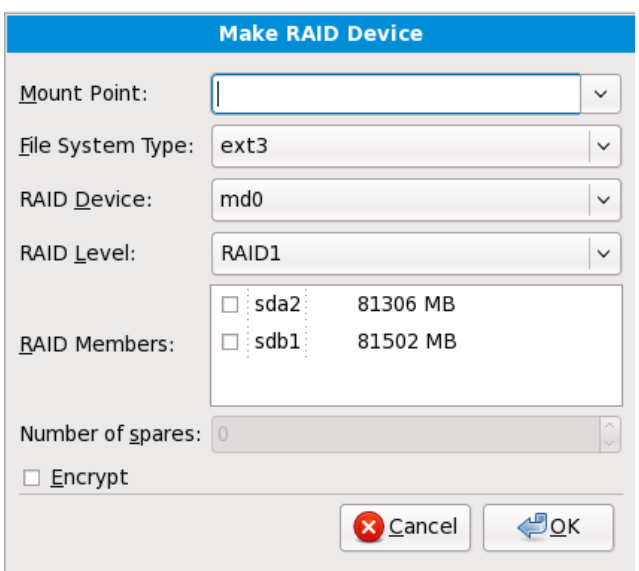

Figura 9.43. Creare un dispositivo RAID

Selezionare un tipo di file system come per una partizione standard.

**Anaconda** suggerisce automaticamente un nome per il dispositivo RAID, ma sarà possibile selezionare manualmente i nomi da **md0** a **md15**.

Fare clic sulle caselle accanto ai dispositivi di storage per includerli o rimuoverli da questo RAID.

Il **Livello del RAID** corrisponde ad un tipo particolare di RAID. Selezionarlo dalle seguenti opzioni:

- **RAID 0** distribuisce i dati su dispositivi di storage multipli. RAID level 0 offre una migliore prestazione rispetto alle partizioni standard e può essere usato per raggruppare lo storage di dispositivi multipli in un dispositivo virtuale più grande. Da notare che i RAID level 0 non offrono alcuna ridondanza ed il fallimento di un dispositivo comporta la distruzione dell'intero array. RAID o ha bisogno di un minimo di due partizione RAID.
- **RAID 1** copia (a specchio) i dati di un dispositivo di storage su uno o più dispositivi. Dispositivi aggiuntivi nell'array forniscono livelli maggiori di ridondanza. RAID 1 ha bisogno di almeno due partizioni RAID.
- **RAID 4** distribuisce i dati su dispositivi di storage multipli ma utilizza un solo dispositivo nell'array per archiviare le informazioni di parità che proteggono l'array in caso di fallimento di un dispositivo. Poichè tutte le informazioni di parità sono archiviate su un unico dispositivo, l'accesso al dispositivo può creare una limitazione delle prestazioni. RAID 4 necessita di almeno tre partizioni RAID.
- **RAID 5** distribuisce i dati e le informazioni sulla parità su dispositivi di storage multipli. i RAID level 5 offrono quindi i vantaggi relativi alla distribuzione dei dati su dispositivi multipli, ma non presenta alcuna limitazione come ad esempio con il RAID level 4 poichè le informazioni sulla parità sono distribuite attraverso l'array. RAID 5 ha bisogno di almeno tre partizioni RAID.
- **RAID 6** I RAID level 6 sono simili ai RAID level 5 ma al posto di archiviare un solo set di dati sulla parità, essi archiviano due set. Il RAID 6 richiede almeno quattro partizioni RAID.
- **RAID 10** I RAID level 10 sono *RAID nidificati* o *RAID ibridi*. Essi distribuiscono i dati attraverso set speculari di dispositivi di storage. Per esempio, un RAID level 10 formato da quattro partizioni RAID, consiste in due coppie di partizioni nelle quali una partizioni è speculare all'altra. I dati sono così distribuiti su entrambe le coppie di dispositivi di storage, in modo simile al RAID level 0. RAID 10 necessita di almeno quattro partizioni RAID.

# <span id="page-131-0"></span>**9.15.4. Creare un volume logico LVM**

**Importante — Nelle installazioni in modalità testo LVM non è disponibile**

L'impostazione iniziale LVM non è disponibile durante l'installazione in modalità testo. Se è necessario creare una configurazione LVM premere **Alt**+**F2** per usare una console virtuale diversa, ed eseguire il comando **lvm**. Per tornare all'installazione in modalità testo premere **Alt**+**F1**.

Il *Logical Volume Management* (LVM) presenta una visuale logica semplice dello spazio di storage fisico sottostante, come ad esempio un disco fisso o LUN. Le partizioni su storage fisici sono rappresentate come *volumi fisici* che possono essere raggruppati in *gruppi di volume*. Ogni gruppo di volume può essere diviso in *volumi logici* multipli, ognuno dei quali è analogo ad una partizione del disco standard. Per questo motivo i volumi logici funzionano come partizioni che possono dar luogo a dischi fisici multipli.

Per saperne di più su LVM consultare la *Red Hat Enterprise Linux Deployment Guide*. Da notare che LVM è solo disponibile nel programma di installazione grafico.

#### Volume fisico LVM

Selezionare questa opzione per configurare una partizione o dispositivo come volume fisico LVM. Tale opzione è l'unica disponibile se lo storage non presenta già i Gruppi di volumi LVM. Esso è lo stesso dialogo visualizzato durante il processo di aggiunta di una partizione standard consultare *[Sezione 9.15.2, «Aggiunta di partizioni»](#page-126-0)* per una descrizione delle opzioni disponibili. Da notare tuttavia che **Tipo di File System** deve essere impostato su **volume fisico (LVM)**

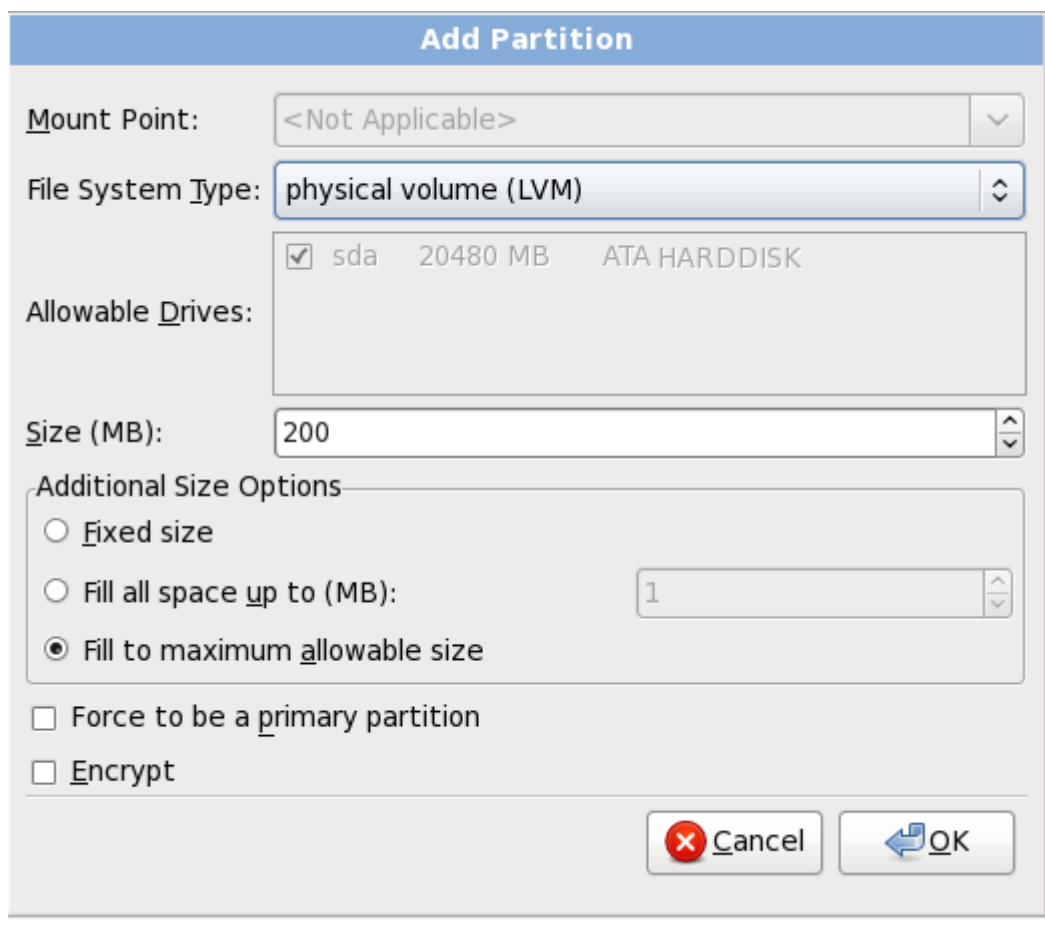

Figura 9.44. Crea un volume fisico LVM

## **Creazione gruppo di volumi LVM**

Selezionare questa opzione per creare i gruppi di volumi LVM dai volumi fisici LVM disponibili o per aggiungere i volumi logici esistenti ad un gruppo di volumi.

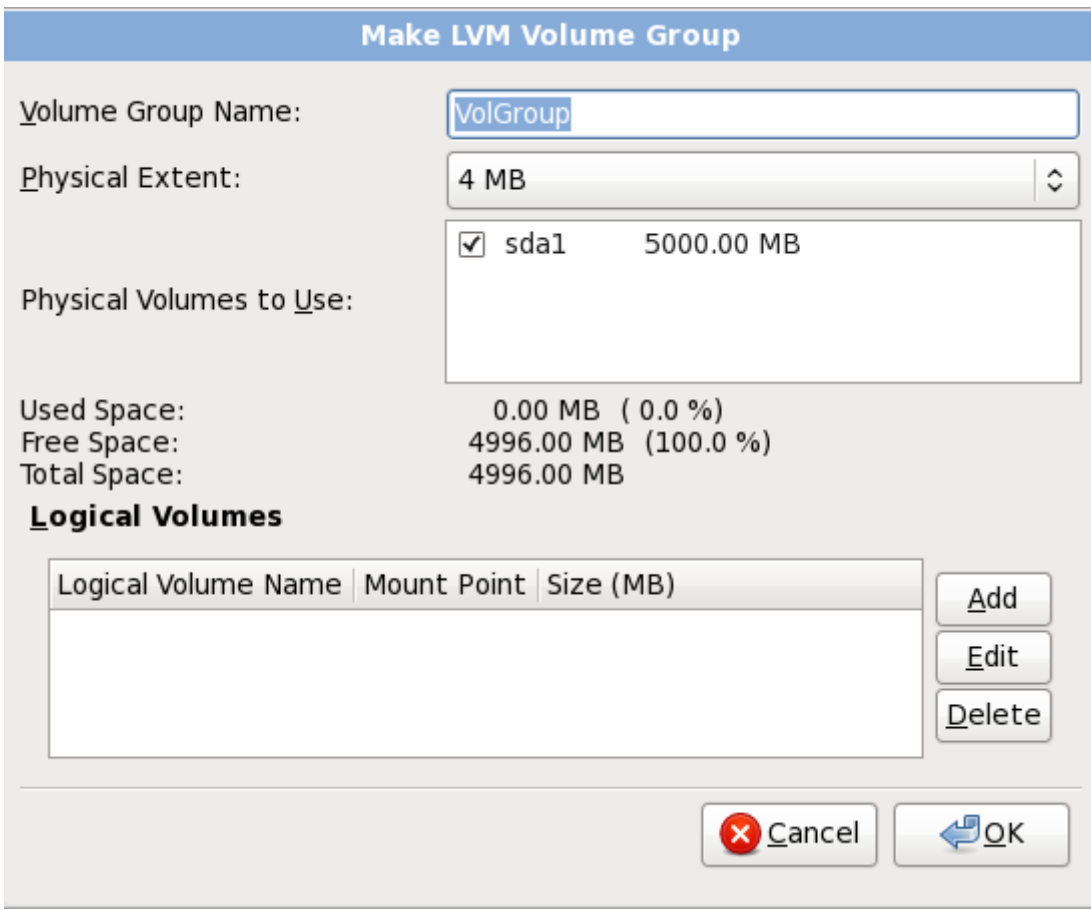

#### Figura 9.45. Crea un gruppo di volumi LVM

Per assegnare uno o più volumi fisici ad un gruppo come prima cosa assegnare il nome al gruppo di volumi. Successivamente selezionare i volumi fisici da usare nel gruppo di volumi, e per finire configurare i volumi logici su qualsiasi gruppo usando le opzioni **Aggiungi**, **Modifica** e **Cancella**.

Non rimuovere alcun volume fisico da un gruppo di volumi se così facendo non ci sarà spazio suffciente per i volumi logici di quel gruppo per esempio, un gruppo di volumi costituito da due partizioni di volume fisico LVM di 5 GB, il quale contiene un volume logico di 8 GB. L'installer non vi permetterà di rimuovere alcun volume fisico poichè tale operazione lascerà solo 5 GB nel gruppo per un volume logico di 8 GB. Se si riduce in modo appropriato la dimensione totale di qualsiasi volume logico, sarà possibile rimuovere un volume fisico dal gruppo di volumi. Nell'esempio, riducendo la dimensione del volume logico a 4 GB sarà possibile rimuovere uno dei volumi fisici di 5 GB.

### **Creazione di un volume logico**

Selezionare questa opzione per creare un volume logico LVM. Selezionare un mount point, il tipo di file system e la dimensione (in MB) come se fosse una partizione del disco standard. Sarà possibile anche selezionare un nome per il volume logico e specificare il gruppo di volumi al quale dovrà appartenere.

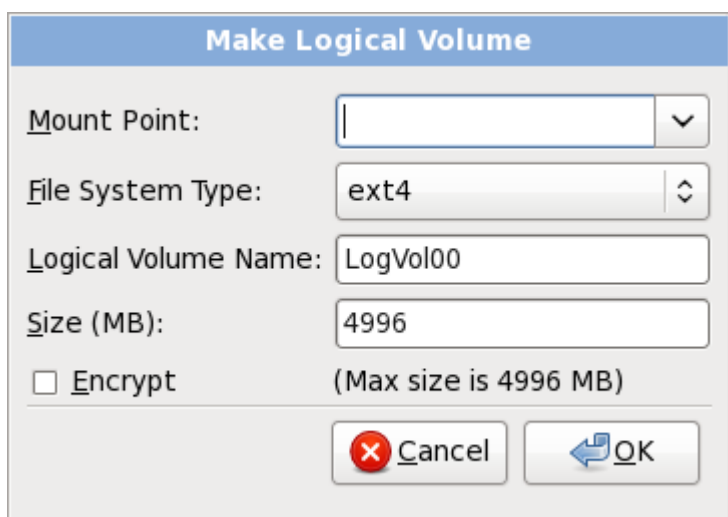

<span id="page-134-0"></span>Figura 9.46. Crea un volume logico

## **9.15.5. Schema di partizionamento consigliato**

## **9.15.5.1. sistemi x86, AMD64 e Intel 64**

*Se non esiste una buona ragione per fare diversamente si consiglia di creare le seguenti partizioni per i sistemi x86, AMD64, e Intel 64*:

- Una partizione swap
- Una partizione **/boot**
- Una partizione **/**
- Una partizione **home**

4GB a 16GB di RAM

• Una partizione swap (di almeno 256 MB) — le partizioni swap vengono usate per supportare la memoria virtuale. In altre parole, i dati vengono salvati su di una partizione swap quando non vi è RAM sufficiente per conservare i dati che il vostro sistema è in grado di processare.

Nel passato la quantità di swap consigliata aumentava in modo lineare con la quantità di RAM nel sistema. Poichè la quantità di memoria nei sistemi odierni è aumentata nella misura dei centinaia di gigabyte, è ora consigliato che la quantità di swap necessaria per il sistema sia in funzione al carico di lavoro in esecuzione su un determinato sistema.

Tuttavia poichè lo spazio di swap viene generalmente definito al momento dell'installazione, tale processo rende difficoltoso la determinazione a priori del carico di lavoro della memoria di un sistema. Durante una installazione kickstart è possibile richiedere una impostazione automatica della quantità di spazio di swap (consultare *[Sezione 32.4, «Opzioni di kickstart»](#page-457-0)*.

Tuttavia questa impostazione non è perfettamente idonea al sistema, per questo motivo usare la seguente tabella per una impostazione più precisa dello spazio di swap.

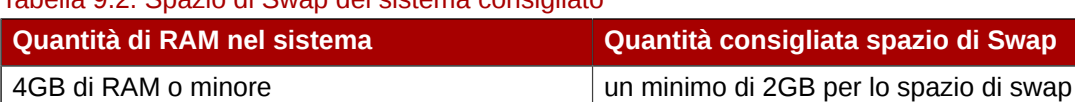

Tabella 9.2. Spazio di Swap del sistema consigliato

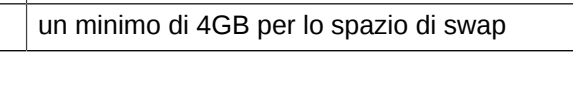

**Zio di Swap** 

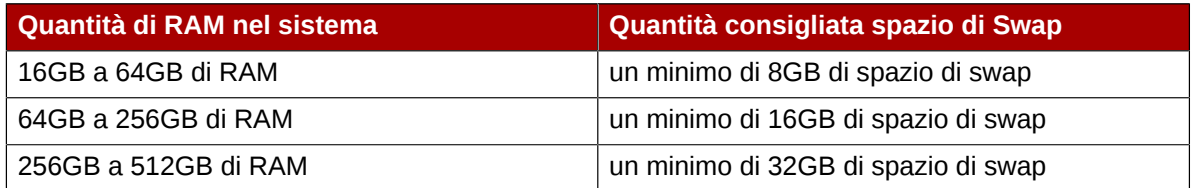

Da notare che è possibile ottenere una migliore prestazione distribuendo lo spazio di swap attraverso i dispositivi di storage multipli, in particolare su sistemi con unità, controller ed interfacce veloci.

#### • **Una partizione /boot/ (250 MB)**

La partizione montata su **/boot/** contiene il kernel del sistema operativo (il quale permette al vostro sistema di avviare Red Hat Enterprise Linux)), insieme ai file utilizzati durante il processo bootstrap. Per la maggior parte degli utenti è sufficiente una partizione boot di 250 MB.

## **Importante — File system supportati**

Il bootloader **GRUB** in Red Hat Enterprise Linux 6 supporta solo i file system ext2, ext3, e ext4 (consigliato). Non è possibile utilizzare qualsiasi altro file system per **/boot**, come ad esempio Btrfs, XFS, o VFAT.

## **Nota Bene**

Se il disco fisso è maggiore di 1024 cilindri (e il sistema è stato assemblato più di due anni fa), potrebbe essere necessario creare una partizione **/boot/** se si desidera che la partizione **/** (root), sia in grado di usare tutto lo spazio rimanente sul disco fisso.

## **Nota Bene**

Se avete una scheda RAID è importante sapere che alcuni BIOS non supportano l'avvio dalla scheda RAID. In casi sopra descritti, la partizione **/boot/** deve essere creata su di una partizione esterna all'array RAID, come ad esempio un disco fisso separato.

#### • **Una partizione root (3.0 GB - 5.0 GB)**

Questa è la posizione di "**/**" (la directory root). Con questa impostazione, tutti i file (ad eccezione di quelli conservati in **/boot**) si trovano sulla partizione root.

Una partizione da 3 GB consente una installazione minima, mentre una partizione root da 5 GB consente una installazione completa, selezionando tutti i gruppi di pacchetti.

# **Root e /root**

La partizione **/** (o root) è l'inizio della struttura delle directory. La directory **/root /root** (a volte pronunciata "slash-root") è la directory home dell'account utente per l'amministrazione del sistema.

## • **Una partizione home (di almeno 100 MB)**

Per poter archiviare i dati sul sistema creare una partizione separata per la directory **/home** all'interno del gruppo di volumi. Ciò permetterà di eseguire un aggiornamento o una nuova installazione di Red Hat Enterprise Linux senza la cancellazione dei dati dell'utente.

Molti sistemi hanno più partizioni rispetto al minimo elencato sopra. Selezionare le partizioni in base alla necessità del proprio sistema. Consultate la *[Sezione 9.15.5.1.1, «Consigli sulle partizioni»](#page-137-0)* per maggiori informazioni.

Se si creano più partizioni invece di una unica grande partizione **/** gli avanzamenti di versione del sistema diventano più semplici. Fare riferimento alla descrizione dell'opzione Modifica in *[Sezione 9.15,](#page-122-0) [«Creazione di un layout personalizzato o Modifica di un layout predefinito»](#page-122-0)* per maggiori informazioni.

La seguente tabella riporta le dimensioni minime delle partizioni per le partizioni che contengono le directory elencate. *Non* create una singola partizione per ognuna di queste directory. Per esempio, la partizione che contiene **/foo** deve essere almeno di 500MB e non bisogna fare una singola partizione **/foo**, quindi la partizione **/** (root) deve essere almeno 500 MB.

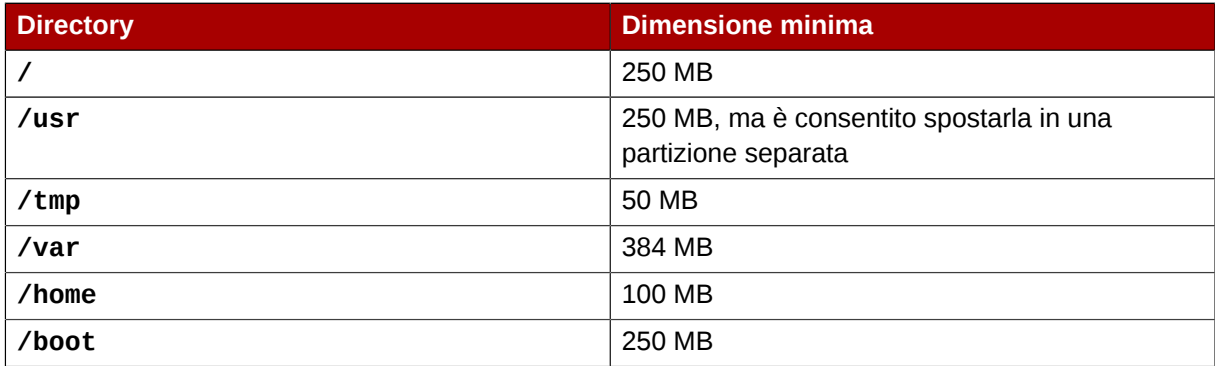

### Tabella 9.3. Dimensioni minime partizioni

## **Lascia lo spazio in eccesso non allocato**

Assegnare spazio su disco solo alle partizioni che ne hanno immediata necessità. Sarà possibile allocare lo spazio libero in qualsiasi momento, per venire incontro alle necessità che si verificheranno in futuro. Per conoscere un metodo più flessibile per la gestione della memoria fare riferimento alla *[Appendice D, Comprensione di LVM](#page-610-0)*.

Se non si è sicuri di come configurare al meglio le partizioni per il sistema, accettare lo schema di partizionamento predefinito.

## <span id="page-137-0"></span>**9.15.5.1.1. Consigli sulle partizioni**

Una impostazione ottimale delle partizioni dipende dall'utilizzo del sistema Linux in questione. I consigli di seguito potrebbero aiutare a decidere come allocare lo spazio su disco.

- Considerare la cifratura di qualsiasi partizione contenente dati sensibili. Tale processo impedisce ad utenti non autorizzati di accedere ai dati anche se gli utenti sono in grado di accedere al dispositivo di storage fisico. In molti casi sarà necessario almeno cifrare la partizione **/home**.
- Ogni kernel installato sul sistema ha bisogno di circa 10 MB sulla partizione **/boot**. Se non si installa un numero elevato di kernel la dimensione predefinita sufficiente è di 250 MB per **/boot**.

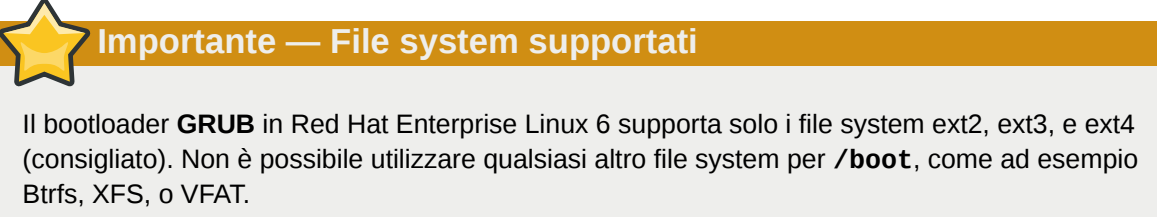

• La directory **/var** mantiene contenuti per alcune applicazioni, incluso il server web **Apache**. Viene usata inoltre per contenere i pacchetti di aggiornamenti in maniera temporanea. Assicurarsi che la partizione contenente la directory **/var** abbia abbastanza spazio per scaricare gli aggiornamenti in sospeso e stipare gli altri contenuti.

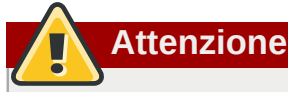

Il programma di aggiornamento **PackageKit** scarica in modo predefinito i pacchetti aggiornati su **/var/cache/yum/**. Se si effettua un partizionamento manuale e si crea una partizione **/ var/** separata, assicurarsi di creare una partizione sufficientemente larga (3.0 GB o più) per poter effettuare un download degli aggiornamenti del pacchetto.

• La directory **/usr** contiene la maggior parte dei contenuti software di un sistema Red Hat Enterprise Linux. Per l'installazione di un set di software predefinito sono necessari almeno 4GB di spazio. Se si è sviluppatori di software o si intende usare un sistema Red Hat Enterprise Linux per imparare a sviluppare software, potrebbe essere necessario il doppio dello spazio.

# **Non posizionare /usr su un file system separato**

Se **/usr** si trova su un file system diverso dalla **/**, il processo di avvio diventa molto più complicato poichè **/usr** contiene componenti critici. In alcune situazioni (come installazioni su unità iSCSI) il processo d'avvio potrebbe non funzionare del tutto.

- Considerare di lasciare una porzione di spazio in un volume LVM non allocato. Questo spazio non allocato fornisce maggiore flessibilità se i requisiti di spazio dovessero cambiare ma non si desidera rimuovere dati da altre partizioni per riallocare spazio.
- Se si separano le sottodirectory con delle partizioni è possibile mantenere il contenuto di queste sottodirectory se si decide di installare una nuova versione di Red Hat Enterprise Linux sul proprio sistema. Per esempio, se si desidera eseguire un database **MySQL** in **/var/lib/ mysql**, realizzare una partizione a parte per questa directory nel caso si desidera reinstallarla successivamente.

La seguente tabella rappresenta una possibile configurazione per un sistema con un solo hard disk nuovo da 80GB e con 1GB di RAM. Notare che circa 10GB del gruppo di volumi non è allocato per consentire aumenti di partizione successivi.

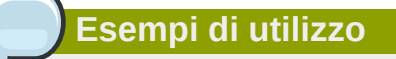

L'impostazione non è ottimale per tutti i casi di utilizzo.

#### Esempio 9.1. Impostazione partizioni d'esempio

Tabella 9.4. Impostazione partizioni d'esempio

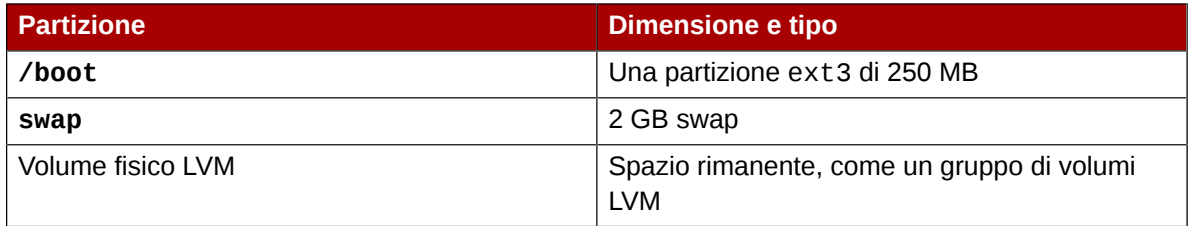

Il volume fisico viene assegnato al gruppo di volumi predefinito e diviso nei seguenti volumi logici:

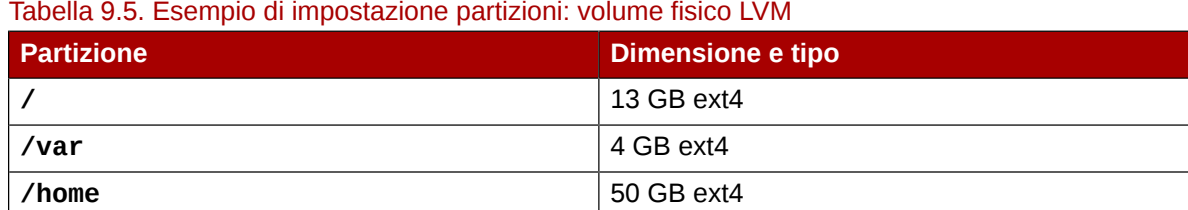

# **9.16. Scrivere le modifiche sul disco**

Il programma di installazione richiederà una conferma delle opzioni di partizionamento selezionate. Selezionare **Scrivi modifiche su disco** per permettere al programma di installazione di partizionare il disco fisso ed installare Red Hat Enterprise Linux.

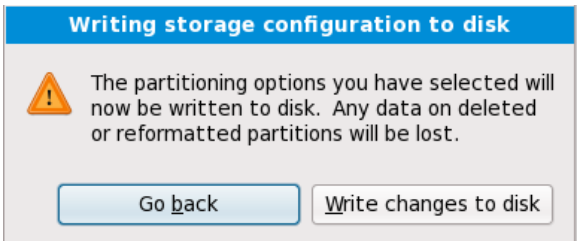

Figura 9.47. Scrittura configurazione dello storage sul disco

Se siete sicuri di voler procedere fare clic su **Scrivi modifiche su disco**.

## **Ultima possibilità di cancellare in modo sicuro**

Fino a questo punto del processo il programma di installazione non ha eseguito alcuna modifica permanente sul computer. Quando selezionate **Scrivi modifiche su disco**, il programma di installazione assegnerà lo spazio sul disco fisso ed inizierà il trasferimento di Red Hat Enterprise Linux in questo spazio. In base alla opzione di partizionamento selezionata, questo processo potrebbe includere la cancellazione dei dati già esistenti sul computer.

Per controllare nuovamente le impostazioni fatte fino a questo punto fate clic su **Indietro**. Per cancellare completamente l'installazione spegnere il computer. In questa fase per spegnere la maggior parte dei computer premere, e tener premuto, il pulsante di alimentazione per qualche secondo.

Dopo aver selezionato **Scrivi modifiche su disco**, lasciar terminare il processo di installazione. Se il processo viene interrotto (per esempio se spegnete o resettate il computer, o a causa di un outage dell'alimentazione), molto probabilmente non sareste in grado di usare il computer fino al riavvio successivo ed al completamento del processo di installazione di Red Hat Enterprise Linux, oppure all'installazione di un sistema operativo diverso.

# <span id="page-139-0"></span>**9.17. Configurazione del boot loader per x86, AMD64, e Intel 64**

Per avviare il sistema senza un dispositivo d'avvio, di norma è necessario installare un boot loader. Il boot loader è il primo programma software che viene eseguito all'avvio del computer. Esso è responsabile del caricamento e del trasferimento del controllo al software del kernel del sistema operativo. Il kernel, a sua volta, inizializza la parte restante del sistema operativo.

## **Installazione in modalità di testo**

Se si installa Red Hat Enterprise Linux in modalità testo, il programma di installazione configura il bootloader automaticamente e non è possibile personalizzare le impostazioni del bootloader durante il processo d'installazione.

GRUB (GRand Unified Bootloader), installato per impostazione predefinita, è un boot loader molto potente. GRUB è in grado di caricare una varietà di sistemi operativi proprietari e non, con un caricamento a catena (il meccanismo per il caricamento di sistemi operativi non supportati come ad esempio Windows, tramite il caricamento di un altro boot loader). Da notare che la versione di GRUB in Red Hat Enterprise Linux 6 è una versione stabile e meno recente conosciuta come "GRUB Legacy". Attualmente l'upstream è al lavoro per una versione più aggiornata chiamata GRUB 2.<sup>3</sup> Red Hat si impegna al mantanimento della versione di GRUB presente con Red Hat Enterprise Linux 6, in modo simile a tutti i pacchetti forniti.

<sup>3</sup> *<http://www.gnu.org/software/grub/grub-legacy.en.html>*

# **Il menù d'avvio di GRUB**

Ad eccezione dei sistemi dual-boot per impostazione predefinita il menù di GRUB è nascosto. Per mostrare il menù di GRUB durante l'avvio del sistema mantenere premuto il tasto **Shift** prima del caricamento del kernel. (Funziona qualsiasi altro tasto, ma il tasto **Shift** è quello più sicuro.)

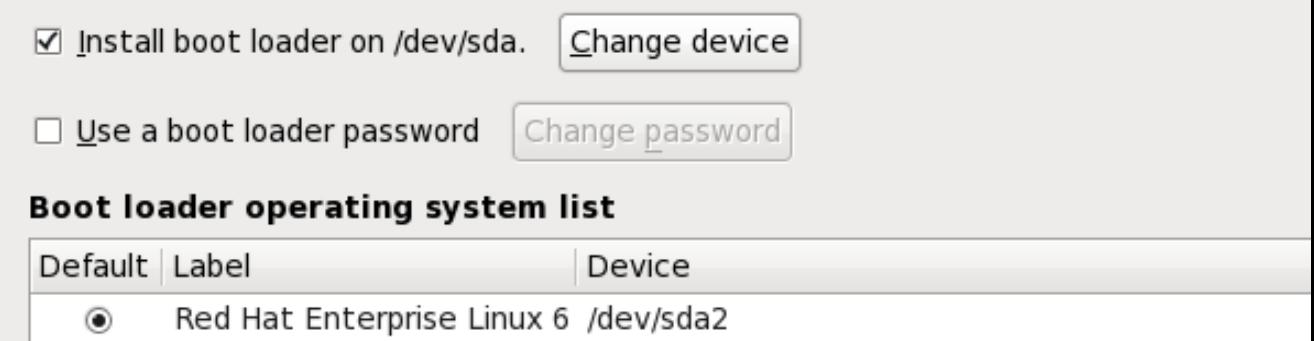

Figura 9.48. Configurazione del boot loader

Se non sono presenti altri sistemi operativi sul computer, oppure si desidera rimuovere completamente qualsiasi altro sistema operativo, il programma di installazione installerà **GRUB** come boot loader senza interventi alcuni. In questo caso è possibile continuare con la *[Sezione 9.18, «Selezione dei](#page-145-0) [gruppi dei pacchetti»](#page-145-0)*.

Il vostro sistema potrebbe già avere un boot loader. Un sistema operativo può installare il proprio boot loader preferito, oppure sarà possibile installare un boot loader di terze parti. Se il boot loader installato non dovesse riconoscere le partizioni Linux, non sarà possibile avviare Red Hat Enterprise Linux. Usare **GRUB** come boot loader per avviare Linux e tanti altri sistemi operativi. Seguire quanto detto in questo capitolo per installare **GRUB**.

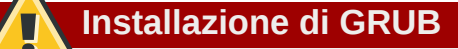

Installando GRUB, si potrebbe sovrascrivere il boot loader esistente.

Per impostazione predefinita, il programma di installazione installa GRUB nel master boot record o MBR, del dispositivo in cui è presente la root del file system. Per evitare l'installazione di un nuovo boot loader, deselezionare **Installa boot loader su /dev/sda**.

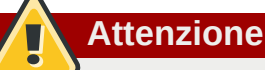

Se scegliete di non installare GRUB per qualsiasi motivo, allora non sarete in grado di avviare direttamente il sistema e dovrete utilizzare un metodo diverso, (per esempio un'applicazione di un boot loader commerciale). Utilizzate questa opzione solo se siete certi di disporre di un metodo alternativo per avviare il sistema!

Se avete installato altri sistemi operativi Red Hat Enterprise Linux proverà automaticamente a rilevarli ed a configurare **GRUB** per farli avviare. Sarà possibile altresì configurare manualmente ogni sistema operativo aggiuntivo se **GRUB** non dovesse riuscire nell'intento.

Per aggiungere, rimuovere, o cambiare le impostazioni dei sistemi operativi rilevati, usare le opzioni fornite.

### **Aggiungi**

Cliccare sul pulsante **Aggiungi** per includere un sistema operativo aggiuntivo in GRUB.

Selezionare dal menù a tendina la partizione del disco che contiene il sistema operativo avviabile e digitare l'etichetta desiderata. **GRUB** mostrerà tale etichetta nel proprio menù di avvio.

### **Modifica**

Per cambiare una voce nel menù di avvio di GRUB, selezionare la voce e poi selezionare **Modifica**.

### **Cancella**

Per rimuovere una voce dal menù di avvio di GRUB, selezionare la voce relativa e poi selezionare **Elimina**.

Selezionate **Default** accanto alla partizione root desiderata, per poter scegliere l'OS avviabile per default. Non potrete continuare con l'installazione se non sceglierete una immagine di avvio predefinita.

## **Nota Bene**

La colonna **Label** elenca ciò che deve essere immesso al prompt di avvio, nei boot loader non grafici, per avviare il sistema operativo desiderato.

Dopo avere caricato la schermata di avvio di GRUB, utilizzate i tasti freccia per scegliere un boot label, oppure digitate **e** per la modifica. Verrà visualizzato un elenco di elementi del file di configurazione per il boot label selezionato.

Le password dei boot loader forniscono un meccanismo di sicurezza in un ambiente in cui è disponibile l'accesso fisico al server.

Se installate un boot loader è consigliato creare una password per proteggere il sistema. Senza una passoword gli utenti con un accesso al sistema saranno in grado di passare le opzioni al kernel compromettendo così la sicurezza del sistema stesso. Con l'implementazione di una password gli utenti dovranno prima inserire la password e successivamente saranno in grado di selezionare le opzioni non-standard d'avvio. Tuttavia è ancora possibile per qualche utente con un accesso fisico alla macchina di eseguire l'avvio da un dischetto, CD-ROM, DVD, o dispositivo USB se il BIOS lo supporta. La politica di sicurezza che include le password per il boot loader dovrà essere in grado di far fronte ai metodi d'avvio alternativi.

## **Quando fare a meno delle password per GRUB**

Se il vostro sistema opera solo con operatori fidati o presenta un accesso alla console controllato e sicuro, l'implementazione di una password per **GRUB** potrebbe non essere necessaria. Tuttavia se un utente non fidato è in grado di ottenere un accesso fisico alla tastiera o al monitor del vostro computer, il suddetto utente sarà in grado di riavviare il sistema ed accedere a **GRUB**. In tal caso è consigliato l'uso di una password.

Se scegliete di utilizzare la password del boot loader per migliorare la sicurezza del sistema, assicuratevi di selezionare la casella di controllo **Utilizza una password per il boot loader**.

Al termine della selezione, digitate una password e confermatela.

**GRUB** archivia una password cifrata in modo da renderla *non* leggibile o recuperabile. Se dimenticate la passowrd d'avvio, avviate il sistema normalmente e successivamente modificate la voce relativa nel file **/boot/grub/grub.conf**. Se non siete in grado di eseguire un processo d'avvio potrete usare la modalità di "ripristino" sul primo disco di installazione di Red Hat Enterprise Linux per resettare la password di GRUB.

Per cambiare la password di **GRUB**, usare il programma **grub-md5-crypt**. Per maggiori informazioni a riguardo, usare il comando **man grub-md5-crypt** in un terminale, per leggere le pagine del manuale.

## **GRUB riconosce solo il layout della tastiera QWERTY**

Durante la selezione di una password per GRUB ricordate che GRUB riconosce solo il layout della tastiera QWERTY anche se la tastiera è collegata al sistema. Se si utilizza una tastiera con un layout molto diverso, sarà più opportuno memorizzare l'insieme della combinazione di tasti e non la parola che si ottiene come risultato.

Per configurare un numero maggiore di opzioni avanzate del boot loader, come ad esempio l'ordine del drive o le opzioni di passaggio per il kernel, assicuratevi che **Configura opzioni avanzate del boot loader**, sia stato selezionato prima di fare clic sul pulsante **Avanti**.

## **9.17.1. Configurazione avanzata del boot loader**

Dopo avere scelto il boot loader da installare, potete anche determinare dove installarlo. Avete a disposizione due opzioni:

- Il master boot record (MBR) Questo è il posto consigliato per installare il boot loader se l'MBR non avvia il loader di un altro sistema operativo, come ad esempio System Commander. MBR rappresenta un'area speciale sull'hard drive caricata automaticamente dal BIOS del vostro computer, e rappresenta il primo punto nel quale il boot loader è in grado di prendere controllo del processo d'avvio, Se eseguite l'installazione nell'MBR, all'avvio della macchina GRUB presenta un prompt d'avvio. Sarà quindi possibile avviare Red Hat Enterprise Linux o qualsiasi altro sistema operativo configurato per l'avvio da parte del boot loader.
- Il primo settore della partizione d'avvio Questo é consigliabile se si sta già utilizzando un altro boot loader sul sistema. In questo caso, il boot loader in questione assume il controllo per primo. Sarà poi possibile configurare il suddetto boot loader per avviare GRUB che a sua volta avvia Red Hat Enterprise Linux.

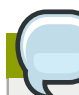

## **GRUB come boot loader secondario**

Se si dovesse scegliere di installare GRUB come boot loader secondario, si dovrà riconfigurare il boot loader primario quando si installerà un nuovo kernel e si vorrà avviarlo. Il kernel di un sistema operativo come Microsoft Windows non si avvia in questa maniera. Per questo motivo molti utenti usano GRUB come boot loader primario su sistemi dual-boot.
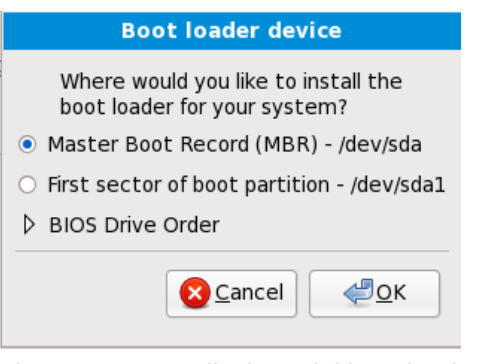

Figura 9.49. Installazione del boot loader

**Nota Bene**

Se disponete di una scheda RAID, ricordate che alcuni BIOS non supportano l'avvio tramite questa scheda. In casi simili, il boot loader *non deve* essere installato sull'MBR dell'array RAID. Esso dovrebbe essere installato sull'MBR della stessa unità sulla quale è stata creata la partizione**/boot**.

Se il sistema utilizza solo Red Hat Enterprise Linux selezionare MBR.

Cliccare sul pulsante **Cambia ordine unità** se desiderate organizzare l'ordine delle unità o se il BIOS non restituisce il corretto ordine. Tale modifica può rivelarsi utile se disponete di più adattatori SCSI o di adattatori SCSI e IDE e desiderate eseguire l'avvio dal dispositivo SCSI.

**Nota Bene**

Durante il partizionamento del disco fisso, ricordatevi che il BIOS in alcuni sistemi molto vecchi non può accedere oltre ai primi 1024 cilindri sul disco fisso. In tal caso lasciare spazio sufficiente per la partizione Linux **/boot** nei primi 1024 cilindri del disco fisso per avviare Linux. Le altre partizioni Linux possono risiedere dopo il cilindro 1024.

In **parted**, i 1024 cilindri equivalgono a 528MB. Per maggiori informazioni, consultare:

*<http://www.pcguide.com/ref/hdd/bios/sizeMB504-c.html>*

# **9.17.2. Modalità rescue**

La modalità di ripristino fornisce la possibilità di avviare un piccolo ambiente Red Hat Enterprise Linux interamente da un dispositivo d'avvio o da un qualsiasi altro metodo d'avvio diverso dall'hard drive del sistema. Tuttavia, a volte Red Hat Enterprise Linux non riesce ad accedere ai file dell'hard drive. Grazie alla modalità di ripristino è possibile accedere ai file contenuti nell'hard drive anche se non siete in grado di eseguire Red Hat Enterprise Linux dallo stesso hard drive. Se avete bisogno di usare la modalità di ripristino provate il seguente metodo:

• Avviare un sistema x86, AMD64, o Intel 64 da qualsiasi dispositivo di installazione, ad esempio CD, DVD, USB, o PXE, e digitare **linux rescue** al prompt d'avvio di installazione. Consultare *[Capitolo 36, Recupero di base del sistema](#page-560-0)* per una descrizione più completa della modalità di ripristino.

Per informazioni aggiuntive consultare la *Red Hat Enterprise Linux Deployment Guide*.

# **9.17.3. Boot loader alternativi**

**GRUB** è il boot loader predefinito per Red Hat Enterprise Linux, ma esso non rappresenta l'unica opzione. Alternative opern-source e proprietarie a **GRUB** sono disponibili per il caricamento di Red Hat Enterprise Linux, incluso **LILO**, **SYSLINUX**, e **Acronis Disk Director Suite**.

**Importante** Red Hat non fornisce alcun supporto per i boot loader di terze-parti.

# **9.18. Selezione dei gruppi dei pacchetti**

Ora che avete effettuato la maggior parte delle selezioni riguardanti l'installazione, sarete pronti a confermare i pacchetti predefiniti, o a personalizzare i pacchetti per il sistema.

A questo punto potrete visualizzare la schermata **Installazione pacchetti predefinita** con i dettagli dell'insieme di pacchetti predefiniti per l'installazione di Red Hat Enterprise Linux. Questa schermata varia a seconda della versione di Red Hat Enterprise Linux che si sta installando.

**Installazione in modalità di testo**

Se installate Red Hat Enterprise Linux in modalità testo non sarà possibile selezionare i pacchetti. L'installer selezionerà i pacchetti solo dal gruppo di base e da quello principale. Alla fine del processo di installazione questi pacchetti saranno sufficienti per il corretto funzionamento del sistema, per le implementazioni di nuovi aggiornamenti e l'installazione dei pacchetti. Per cambiare la selezione dei pacchetti completare l'installazione e successivamente usare l'applicazione **Aggiungi/Rimuovi Software** per effettuare le modifiche desiderate.

<span id="page-146-0"></span>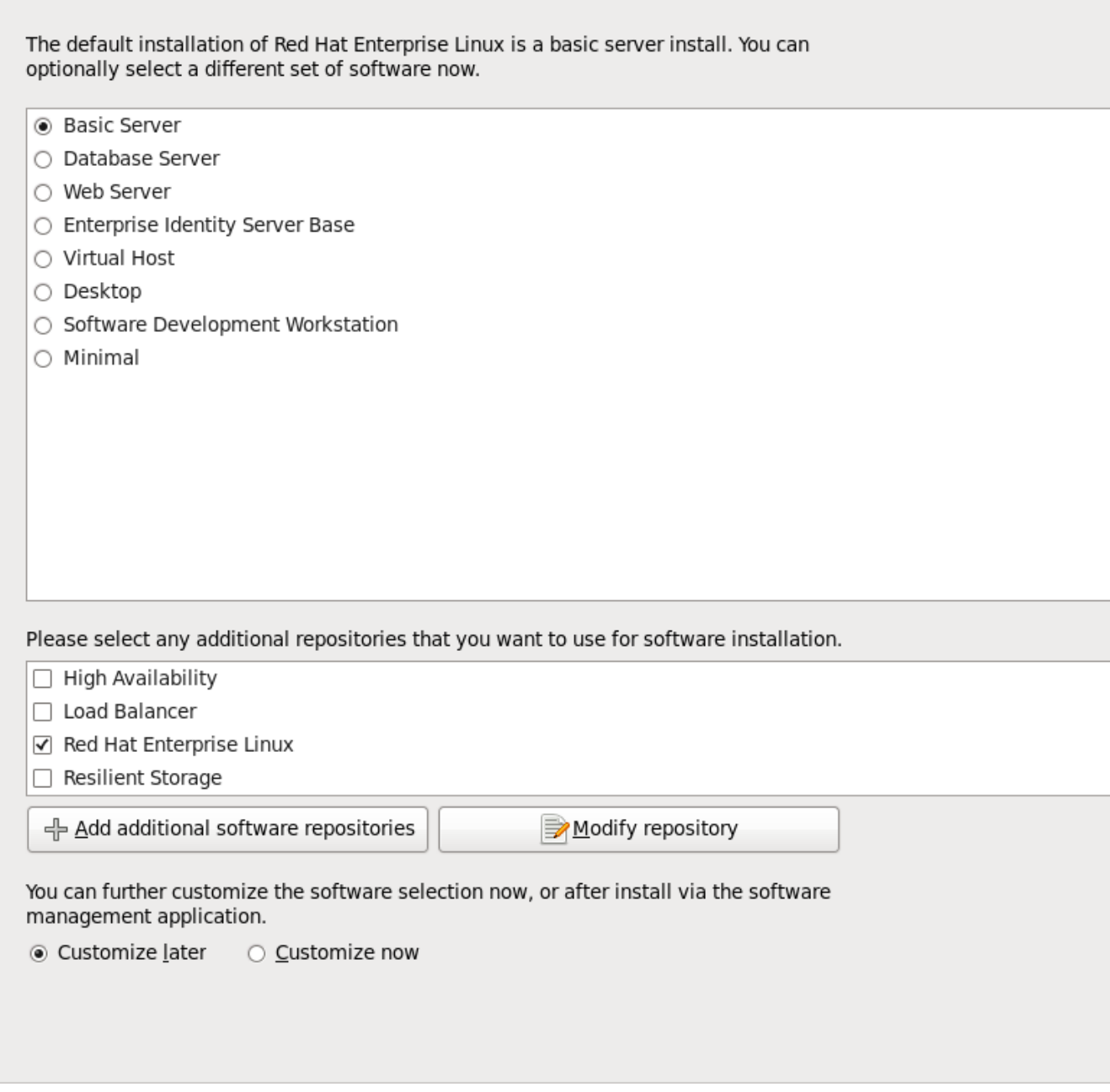

Figura 9.50. Selezione dei gruppi dei pacchetti

Il processo di installazione di Red Hat Enterprise Linux carica in modo predefinito una selezione di software adeguata per un sistema implementato come server di base. Da notare che questa sezione non include un ambiente grafico. Per includere una selezione di software adatto per altri ruoli selezionare il pulsante corrispondente ad una delle seguenti opzioni:

Server di base

Questa opzione fornisce una installazione di base di Red Hat Enterprise Linux per un suo utilizzo sul server.

Server database

Questa opzione fornisce i database **MySQL** e **PostgreSQL**.

Server web

Questa opzione fornisce il web server **Apache**.

Enterprise Identity Server Base

Questa opzione fornisce **OpenLDAP** e **System Security Services Daemon** (SSSD) per la creazione di un server di autenticazione e identità.

#### Host virtuale

Questa opzione fornisce gli strumenti **KVM** e **Virtual Machine Manager** per la creazione di macchine virtuali e host.

#### Desktop

Questa opzione fornisce la suite di produttività **OpenOffice.org**, gli strumenti grafici come **GIMP**, e le applicazioni multimediali.

#### Workstation di sviluppo software

Questa opzione fornisce i vari strumenti necessari per compilare il software sul sistema Red Hat Enterprise Linux system.

#### Minimo

Questa opzione fornisce solo i pacchetti essenziali per eseguire Red Hat Enterprise Linux. Una installazione minima fornisce la base per un desktop appliance o server di base, massimizzando le prestazioni e la sicurezza su una installazione simile.

Se decidete di accettare l'attuale elenco dei pacchetti consultate la *[Sezione 9.19, «Installazione dei](#page-152-0) [pacchetti»](#page-152-0)*.

Per selezionare un componente cliccare sulla casella corrispondente (consultare la *[Figura 9.50,](#page-146-0) [«Selezione dei gruppi dei pacchetti»](#page-146-0)*).

Per personalizzare ulteriormente il pacchetto, selezionare l'opzione **Personalizza ora** sulla schermata. Cliccando su **Successivo** verrà visualizzata la schermata, **Selezione del gruppo di pacchetti**.

# **9.18.1. Installazione da repositori aggiuntivi**

Durante l'installazione è possibile definire *repositori* aggiuntivi per aumentare la disponibilità software per il sistema. Un repositorio è una posizione della rete usata per archiviare i pacchetti software insieme ai *metadati* usati per la descrizione. Numerosi pacchetti software usati con Red Hat Enterprise Linux hanno bisogno di una installazione di software aggiuntivo. L'installer utilizza i metadati per soddisfare i requisiti per ogni parte di software selezionata per l'installazione.

Le opzioni di base sono:

- Il repositorio **High Availability** include i pacchetti per il clustering ad elevata disponibilità (conosciuto anche come *failover clustering*) usando il componente Red Hat High-availability Service Management.
- Il repositorio **Load Balance** include i pacchetti per il clustering per il bilanciamento del carico usando *Linux Virtual Server* (LVS).
- Il repositorio di **Red Hat Enterprise Linux** viene automaticamente selezionato. Esso contiene una raccolta completa di software rilasciata come Red Hat Enterprise Linux 6, con le rispettive versioni software correnti al momento della release.
- Il repositorio **Resilient Storage** include i pacchetti per lo storage clustering utilizzando il *global file system* (GFS) di Red Hat.

Per maggiori informazioni sul clustering con Red Hat Enterprise Linux 6, consultate la *Red Hat Enterprise Linux 6 Cluster Suite Overview*, disponibile su *[https://access.redhat.com/knowledge/docs/](https://access.redhat.com/knowledge/docs/manuals/) [manuals/](https://access.redhat.com/knowledge/docs/manuals/)*.

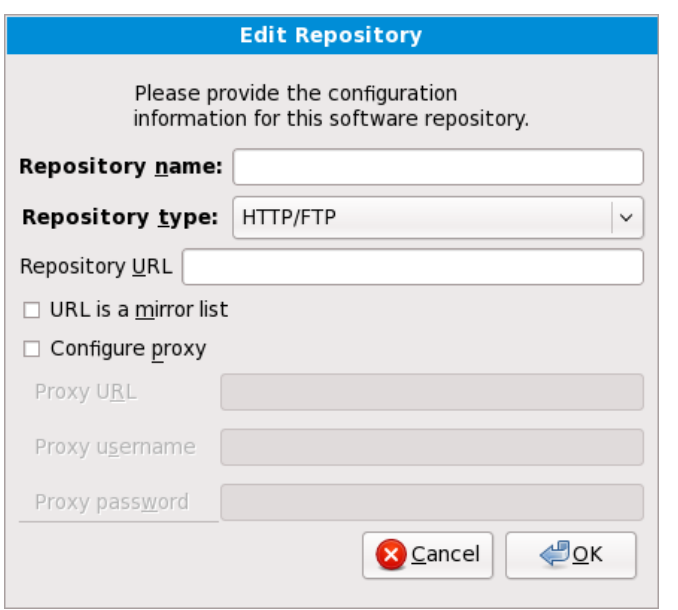

Figura 9.51. Come aggiungere un repositorio software

Per includere il software di altri *repositori* selezionate **Aggiungi repositori software aggiuntivi** e fornire la posizione del repositorio.

Per modificare una posizione del repositorio software esistente selezionare il repositorio nell'elenco e successivamente **Modifica repositorio**.

Se modificate le informazioni del repositorio durante una installazione diversa da quella di rete, come ad esempio da un DVD di Red Hat Enterprise Linux, l'installer richiederà l'inserimento delle informazioni relative alla configurazione di rete.

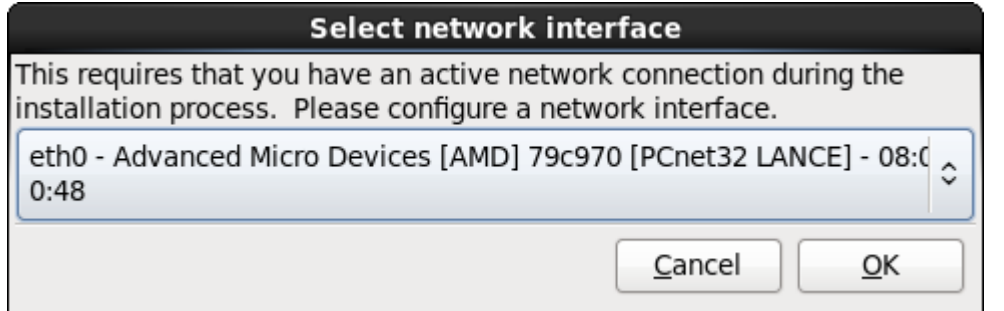

Figura 9.52. Selezionare l'interfaccia di rete

- 1. Selezionare una interfaccia dal menu a tendina.
- 2. Selezionare **OK**.

**Anaconda** attiva l'interfaccia selezionata e successivamente avvia il **NetworkManager** per la sua configurazione.

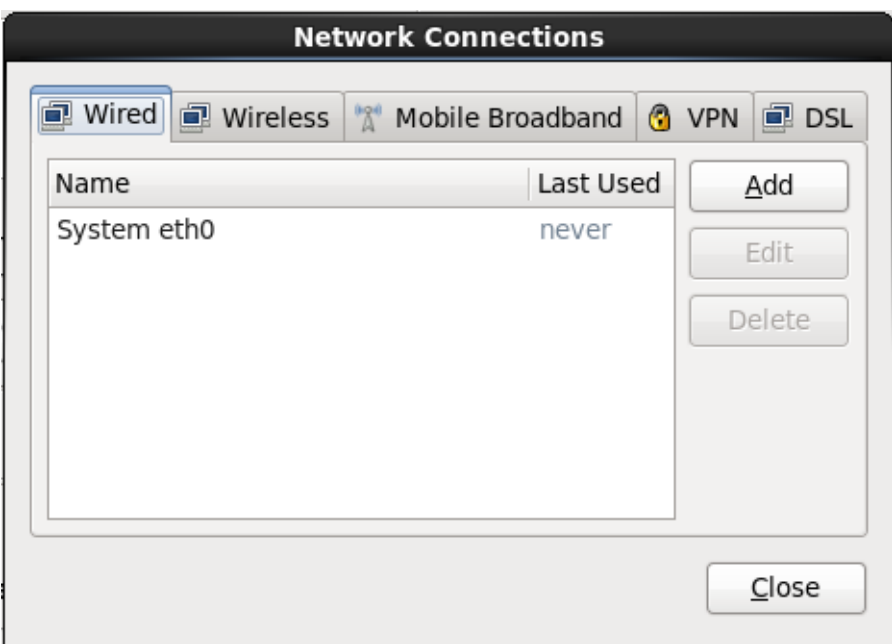

Figura 9.53. Collegamenti di rete

Per informazioni su come utilizzare **NetworkManager** consultare *[Sezione 9.7, «Impostazione nome](#page-96-0) [host»](#page-96-0)*

Selezionando **Aggiungi i repositori software aggiuntivi** sarete in grado di visualizzare il dialogo **Modifica repositorio**. A questo punto fornire un **Nome repositorio** e l'**URL repositorio** per la sua posizione.

Dopo aver individuato un mirror, per determinare l'URL del usare trovare la directory sul mirror che *contiene* la directory **repodata**.

Una volta fornite le informazioni per un repositorio aggiuntivo l'installer legge i metadati del pacchetto attraverso la rete. Il software contrassegnato viene incluso nel sistema di selezione del gruppo di pacchetti.

# **Il backtracking rimuove i metadati del repositorio**

Se selezionate **Indietro** nella schermata di selezione dei pacchetti, qualsiasi ulteriore dato inserito sarà perso. Ciò vi permetterà di cancellare qualsiasi repositorio aggiuntivo. Attualmente non è disponibile alcun metodo per cancellare un repositorio una volta inserito.

# **9.18.2. Personalizzazione della selezione del software**

**Supporto lingue aggiuntivo**

Il sistema Red Hat Enterprise Linux supporta automaticamente la lingua selezionata al momento dell'avvio del processo di installazione. Per includere il supporto per lingue aggiuntive selezionare il gruppo di pacchetti per le lingue interessate dalla categoria **Lingue**.

Selezionare **Personalizza ora** per specificare i pacchetti software per il sistema finale in modo più dettagliato. Questa opzione causa la visualizzazione di una schermata supplementare per la personalizzazione da parte del processo di installazione al momento della selezione di **Successivo**.

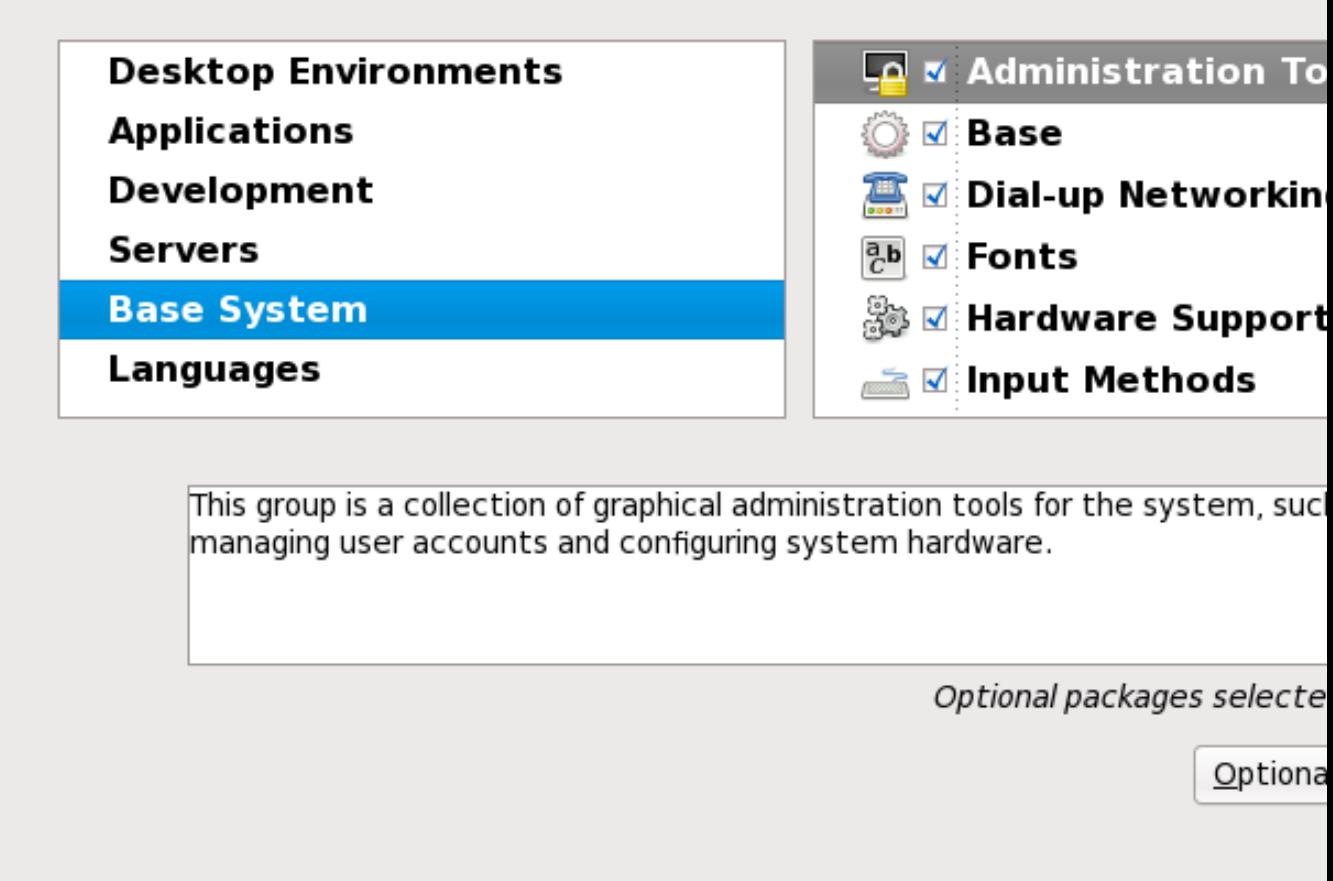

#### Figura 9.54. Informazioni sul gruppo di pacchetti

Red Hat Enterprise Linux suddivide il software incluso in *gruppi di pacchetti*. Per una facilità d'uso la schermata di selezione dei pacchetti mostra i suddetti gruppi come categorie.

È possibile selezionare i gruppi di pacchetti che raggruppano componenti in base alla loro funzione (per esempio, **Il sistema X Window** e gli **Editor**), i singoli pacchetti oppure una combinazione dei due.

Per visualizzare i gruppi di pacchetti per una categoria, selezionare la categoria dall'elenco sulla sinistra. L'elenco sulla destra visualizza i gruppi di pacchetti per la categoria attualmente selezionata.

Per specificare un gruppo di pacchetti per l'installazione selezionare la casella corrispondente al gruppo. La casella in basso nella schermata mostra le informazioni sul gruppo di pacchetti attualmente evidenziato. *Nessuno* dei pacchetti di un gruppo verranno installati a meno che la casella di quel gruppo non verrà selezionata.

Se viene selezionato un gruppo di pacchetti, Red Hat Enterprise Linux installa automaticamente i pacchetti di base e quelli obbligatori per il gruppo in questione. Per modificare i pacchetti opzionali da installare all'interno di un gruppo specifico, selezionare il pulsante **Pacchetti opzionali** sotto la descrizione del gruppo. Utilizzare successivamente la casella accanto al nome del pacchetto per modificarne la selezione.

Nell'elenco di selezione dei pacchetti sulla destra sarà possibile usare il menu del contesto come scorciatoia per la selezione o deselezione dei pacchetti di base, e di quelli obbligatori, o di tutti i pacchetti facoltativi.

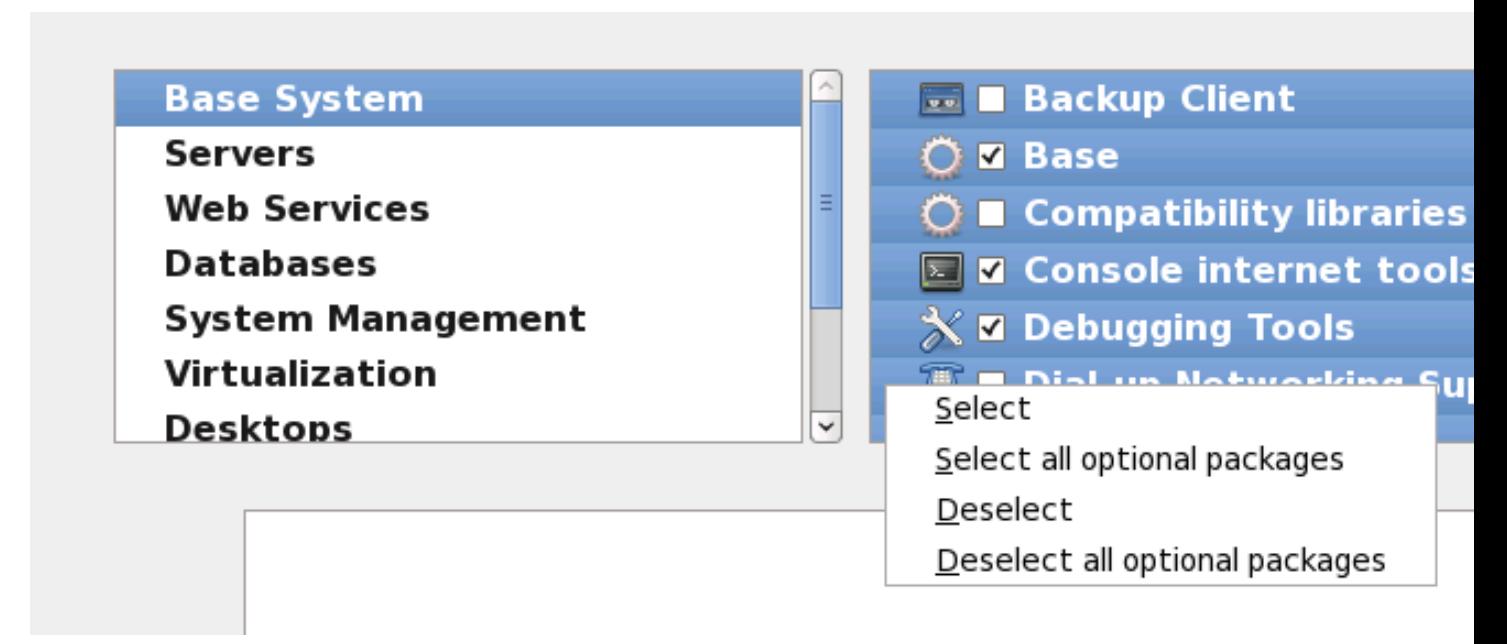

#### Figura 9.55. Menu di contesto per l'elenco di selezione dei pacchetti

Dopo aver scelto i pacchetti desiderati selezionare **Successivo** per procedere. Il programma di installazione controlla la selezione fatta ed automaticamente aggiunge qualsiasi pacchetto necessario all'uso del software selezionato. Dopo aver terminato la selezione dei pacchetti fate clic su **Chiudi** per salvare la selezione dei pacchetti opzionali e ritornare sulla schermata di selezione principale.

I pacchetti selezionati non sono permanenti. Dopo l'avvio del sistema utilizzare il tool **Aggiungi/ Rimuovi Software** per installare un nuovo software o rimuovere i pacchetti installati. Per eseguire

questo tool dal menu principale selezionare **Sistema** → **Amministrazione** → **Aggiungi/Rimuovi Software**. Il sistema di gestione software di Red Hat Enterprise Linux scarica gli ultimissimi pacchetti dai server di rete invece di usare quelli presenti sui dischi di installazione.

### **9.18.2.1. Servizi di rete principali**

Tutte le installazioni Red Hat Enterprise Linux includono i seguenti servizi di rete:

- registrazione centralizzata attraverso syslog
- email attraverso SMTP (Simple Mail Transfer Protocol)
- condivisione file di rete attraverso NFS (Network File System)
- accesso remoto attraverso SSH (Secure SHell)
- advertising delle risorse attraverso mDNS (multicast DNS)

L'installazione predefinita fornisce altresì:

• trasferimento file di rete attraverso HTTP (HyperText Transfer Protocol)

- stampa attraverso CUPS (Common UNIX Printing System)
- accesso desktop remoto attraverso (Virtual Network Computing)

Alcuni processi automatizzati sul sistema Red Hat Enterprise Linux utilizzano il servizio di email per inviare i messaggi ed i riporti all'amministratore di sistema. Per impostazione predefinita l'email, logging, ed i servizi di stampa non accettano i collegamenti da altri sistemi. Red Hat Enterprise Linux installa la condivisione NFS, HTTP, ed i componenti VNC senza abilitare i servizi.

È possibile configurare il sistema Red Hat Enterprise Linux dopo l'installazione in modo da offrire il file sharing, email, logging, il servizio di stampa ed i servizi di accesso remoto al desktop. Il servizio SSH viene abilitato per default. Sarà possibile utilizzare NFS per accedere i file su altri sistemi senza abilitare il servizio di condivisione NFS.

# <span id="page-152-0"></span>**9.19. Installazione dei pacchetti**

A questo punto occorre solo attendere che l'installazione di tutti i pacchetti sia completata. Il tempo necessario dipende dal numero di pacchetti da installare e dalla velocità del computer.

In base alle risorse disponibili sarà possibile visualizzare la barra di progresso mentre il programma di installazione risolve le dipendenze dei pacchetti selezionati per l'installazione:

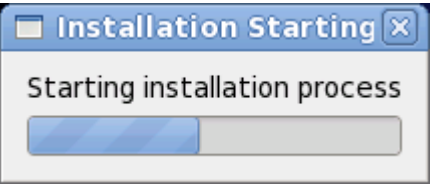

Figura 9.56. Avvio dell'installazione

Red Hat Enterprise Linux riporta il progresso del processo d'installazione sullo schermo durante la scrittura dei pacchetti selezionati sul sistema.

Packages completed: 52 of 508

**Installing libcap-2.16-5.2.el6.s390x** (66 KB) Library for getting and setting POSIX.1e capabilities

#### Figura 9.57. Pacchetti completati

 Come riferimento un log completo relativo all'installazione è disponibile in **/root/install.log** dopo aver riavviato il sistema.

Dopo aver completato l'installazione selezionare **Riavvia** per riavviare il computer. Red Hat Enterprise Linux rimuoverà qualsiasi disco caricato nel computer prima di riavviare.

# **9.20. Installazione completata**

Congratulazioni! L'installazione di Red Hat Enterprise Linux è stata completata!

Il programma di installazione vi richiederà di preparare il sistema al riavvio. Ricordate di rimuovere qualsiasi dispositivo di installazione non espulso automaticamente prima del riavvio.

Una volta completata la normale sequenza d'avvio del computer, Red Hat Enterprise Linux verrà caricato ed avviato. Per impostazione predefinita il processo d'avvio viene nascosto dietro una schermata grafica la quale mostra una barra di progresso. Ad un certo punto dell'installazione verrà visualizzata una schermata di log in GUI o un prompt di login: (se avete installato un sistema X Window e selezionato un avvio automatico di X).

Al primo avvio di Red Hat Enterprise Linux in un runlevel 5 (ambiente grafico) sarà possibile usare **FirstBoot** per eseguire una configurazione. Utilizzando questo strumento sarà possibile impostare l'ora e la data, installare il software e registrare la macchina con Red Hat Network, e molto altro. **FirstBoot** rende possibile la configurazione nelle fasi iniziali, in modo da poter usare Red Hat Enterprise Linux il prima possibile.

*[Capitolo 34, Firstboot](#page-524-0)* vi guiderà attraverso il processo di configurazione.

# **Troubleshooting dell'installazione su di un sistema Intel o AMD**

In questa sezione vengono trattati alcuni problemi relativi all'installazione e alla loro possibile risoluzione.

Per scopi di debugging **anaconda** registra le azioni relative all'installazione nei file presenti all'interno della directory **/tmp**. Questi file includono:

#### **/tmp/anaconda.log**

messaggi generali di **anaconda**

#### **/tmp/program.log**

tutti i programmi esterni eseguiti da **anaconda**

**/tmp/storage.log** informazioni esaustive sul modulo di storage

#### **/tmp/yum.log** messaggi per l'installazione del pacchetto **yum**

**/tmp/syslog**

messaggi del sistema relativi all'hardware

Se l'installazione fallisce i messaggi provenienti dai suddetti file vengono consolidati all'interno di **/ tmp/anaconda-tb-***identifier*, dove *identifier* è una stringa randomica.

Tutti i file sopra indicati risiedono nella ramdisk dell'installer e quindi non sono permanenti. Per creare una copia permanente copiare i suddetti file su di un altro sistema sulla rete usando **scp** sull'immagine di installazione (e non il contrario).

# **10.1. Impossibile avviare Red Hat Enterprise Linux**

# **10.1.1. Problemi di avvio con la scheda RAID**

Se dopo l'installazione il sistema non si avvia correttamente, sarà necessario ripetere l'installazione e creare le partizioni in modo differente.

Alcuni BIOS non supportano l'avvio dalle schede RAID. Al termine dell'installazione, potreste vedere solamente una schermata di solo testo che mostra il prompt del boot loader (per esempio, GRUB:) e un cursore lampeggiante. Se è quello che vedete, dovrete ripartizionare il sistema.

Indipendentemente dal tipo di partizionamento che scegliete, automatico o manuale, dovete installare la vostra partizione **/boot** al di fuori dell'array RAID, per esempio su un disco fisso diverso. è necessario utilizzare un disco fisso interno per la creazione di partizioni che presentano schede RAID difettose.

Dovete inoltre installare il vostro boot loader preferito (GRUB o LILO), sull'MBR di una unità esterna al RAID array. Essa dovrebbe essere la stessa unità che ospita la partizione **/boot**.

Una volta apportate queste modifiche, potrete completare la vostra installazione ed avviare il sistema in modo corretto.

# **10.1.2. Viene visualizzato il segnale di errore 11?**

Un segnale 11 di errore, conosciuto come *errore di segmentazione* , vuol dire che il programma ha provato ad accedere una posizione della memoria che non gli era stata assegnata. Un segnale 11 d'errore può essere causato da un bug in uno dei programmi software installato, oppure da un hardware difettoso.

Se ricevete un segnale 11 di errore durante l'installazione ciò è probabilmente causato da un errore hardware nella memoria del bus del sistema. Come altri sistemi operativi Red Hat Enterprise Linux posiziona le proprie richieste sull'hardware del sistema. Parte di questo hardware potrebbe non essere in grado di soddisfare queste richieste anche se funziona correttamente con altri sistemi operativi.

Controllare di avere gli ultimissimi aggiornamenti ed immagini. Consultare gli errata online per verificare se sono disponibili versioni più aggiornate. Se anche l'immagine dell'ultima versione non funziona, il problema potrebbe dipendere dall'hardware. Di solito questi errori si trovano nella memoria o nella cache della CPU. Una possibile soluzione di questo errore può essere quella di disattivare la cache della CPU nel BIOS, se il sistema lo supporta. Provare anche a sostituire la memoria negli alloggiamenti della scheda madre per verificare se il problema deriva dall'alloggiamento stesso o dalla memoria.

Un'altra opzione è quella di eseguire un controllo del dispositivo sul DVD di installazione. **Anaconda**, il programma di installazione, è in grado di eseguire un test dell'integrità del dispositivo di installazione. Esso può essere usato con DVD, hard drive ISO, e metodi di installazione NFS ISO. Red Hat consiglia il controllo di tutti i dispositivi di installazione prima di eseguire tale processo e di riportare qualsiasi bug relativa (numerosi bug sono causati da una masterizzazione incorretta del DVD). Per usare questo tipo di test digitare il seguente comando al prompt boot: o yaboot:

**linux mediacheck**

Per ulteriori informazioni sul segnale di errore 11, visitate il sito:

*<http://www.bitwizard.nl/sig11/>*

# **10.2. Problemi nell'avvio dell'installazione**

# **10.2.1. Problemi nell'avvio dell'installazione grafica**

Su diverse schede video sono presenti alcuni problemi durante l'avvio del programma di installazione grafico. Se non eseguite il programma di installazione usando le impostazioni predefinite, esso proverà ad avviarsi in una risoluzione più bassa. Se anche ciò dovesse fallire, il programma di installazione tenterà l'esecuzione in modalità testo.

Una soluzione possibile è quella di usare un driver video di base durante l'installazione. Per fare ciò selezionare **Installa il sistema con driver video di base** sul menu d'avvio, oppure utilizzando l'opzione d'avvio **xdriver=vesa** al prompt. Alternativamente è possibile forzare il programma d'installazione ad utilizzare una risoluzione specifica della schermata con l'opzione d'avvio **resolution=**. Un'altra soluzione può essere rappresentata dall'opzione **driver=** per specificare il driver da caricare per la vostra scheda video. Se tale opzione funziona sarà necessario inviare un bug poichè l'installatore non ha rilevato automaticamente la scheda video. Consultate il *[Capitolo 28,](#page-432-0) [Opzioni d'avvio](#page-432-0)* per maggiori informazioni.

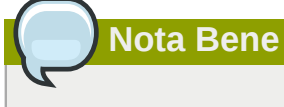

Per disabilitare il supporto ai frame buffer e consentire al programma di installazione l'esecuzione in modalità testo, provare ad usare l'opzione di boot **nofb**. Questo comando potrebbe essere necessario per l'accessibilità di alcuni hardware di lettura dello schermo.

# **10.3. Problemi durante l'installazione**

# **10.3.1. Messaggio d'errore No devices found to install Red Hat Enterprise Linux**

Se ricevete un messaggio d'errore simile al seguente **No devices found to install Red Hat Enterprise Linux**, molto probabilmente un controller SCSI non è stato riconosciuto dal programma d'installazione.

Controllate il sito web del rivenditore hardware per un aggiornamento del driver in grado di risolvere il vostro problema. Per informazioni generali sugli aggiornamenti del driver consultate *[Capitolo 6,](#page-44-0) [Aggiornamento dei driver durante l'installazione su sistemi Intel e AMD.](#page-44-0)*.

Consultare altresì la *Red Hat Hardware Compatibility List*, disponibile online su:

*<http://hardware.redhat.com/hcl/>*

# **10.3.2. Salvataggio dei messaggi di traceback**

Se durante il processo di installazione grafico **anaconda** incontra un errore sarà possibile visualizzare una casella di dialogo relativa all'arresto inaspettato:

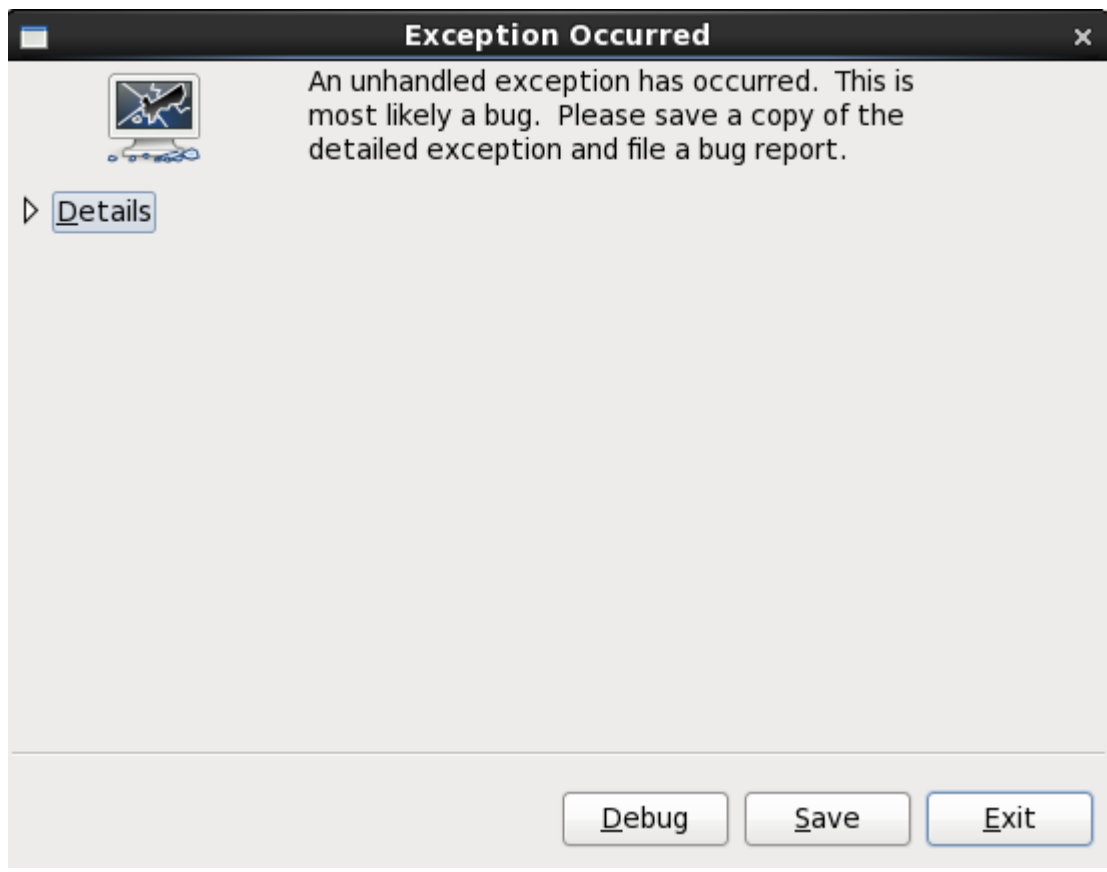

Figura 10.1. Casella di dialogo per il riporto di un crash

Dettagli

mostra i dettagli dell'errore:

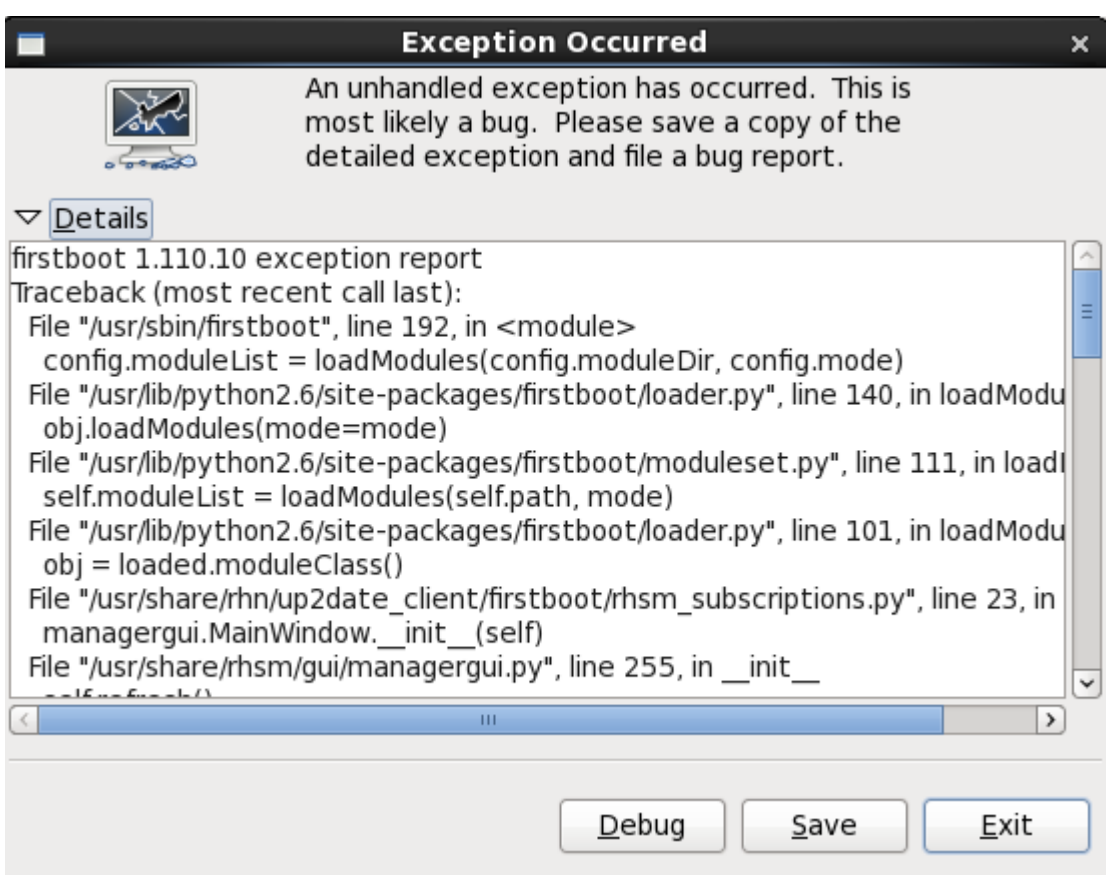

#### Figura 10.2. Dettagli del crash

#### Salva

Salva i dettagli dell'errore localmente o in modo remoto:

Esci

esce dal processo di installazione.

Se avete selezionato **Salva** dalla casella di dialogo principale sarà possibile selezionare le seguenti opzioni:

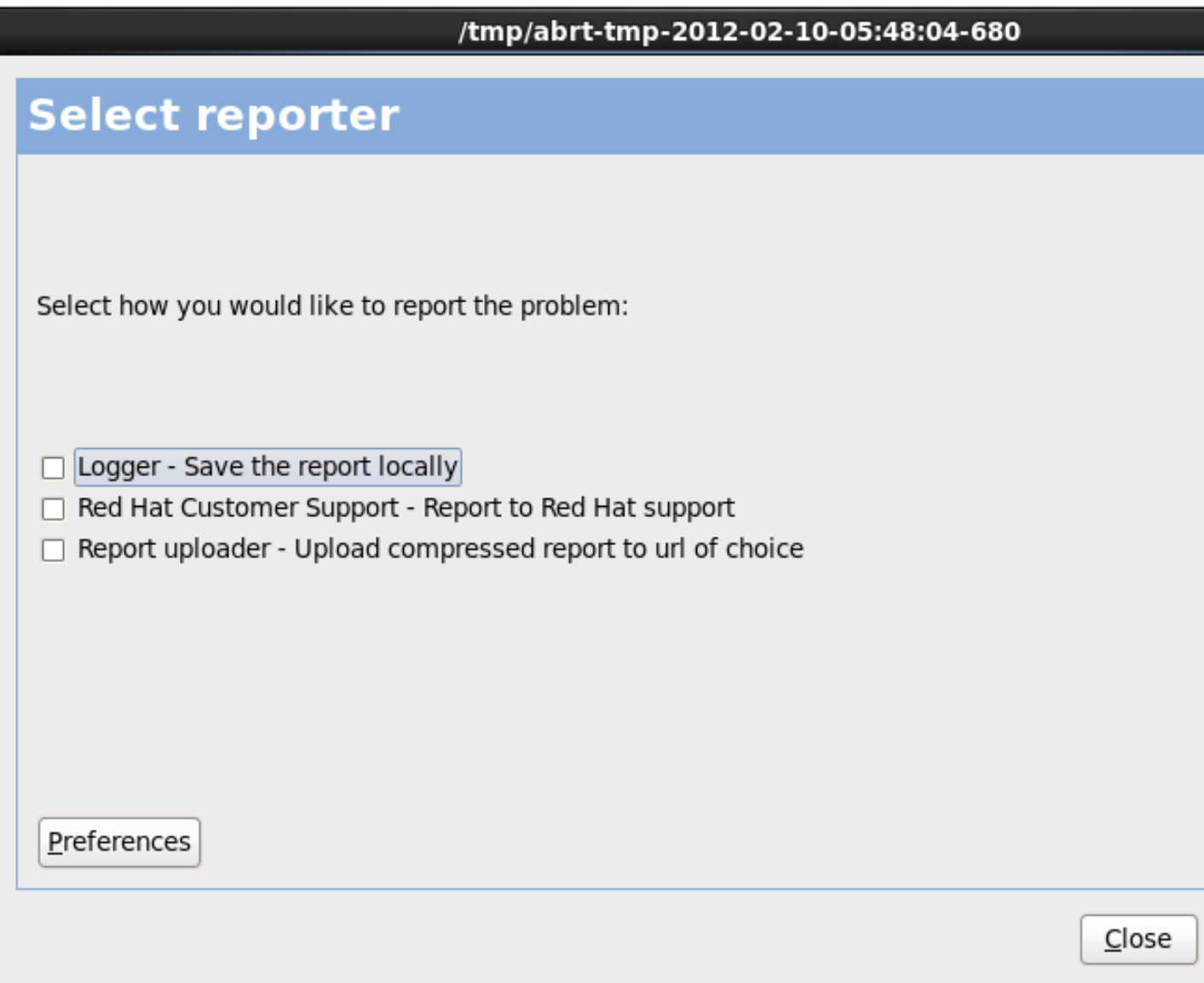

Figura 10.3. Selezionare il reporter

Logger

salva le informazioni dell'errore come file di log sull'unità del disco fisso locale, in una posizione specificata.

Red Hat Customer Support

invia il crash report al Customer Support per assistenza.

Caricatore del report

carica una versione compressa di un crash report su Bugzilla o un URL desiderato.

Prima di inviare il report selezionare **Preferenze** per specificare una destinazione o fornire le informazioni per l'autenticazione. Selezionare il metodo per il riporto da configurare e successivamente **Configura evento**.

Red Hat Customer Support

**Verifica SSL** preselezionata per impostazione predefinita. Salvataggio dei messaggi di traceback Inserire il nome utente e la password di Red Hat Network in modo che il report raggiunga il Customer Support e sia collegato con il vostro account. L'URL sarà già presente e l'opzione

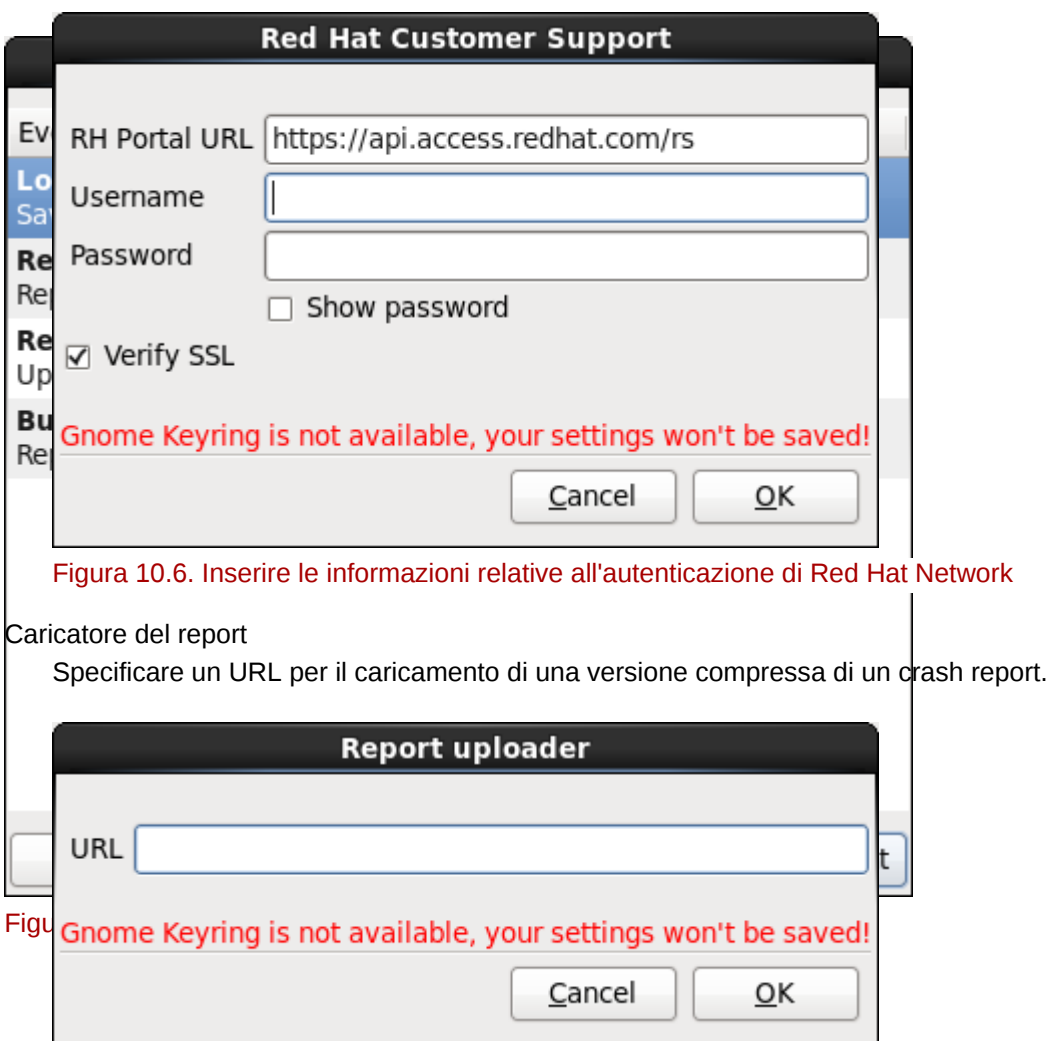

Figura 10.7. Inserire un URL per il caricamento di un crash report

Bugzilla

Inserire il nome utente e la password di Bugzilla per inviare un Bug con il sistema di tracciamento delle bug di Red Hat usando il crash report. L'URL è già presente e l'opzione **Verifica SSL** preselezionata per impostazione predefinita.

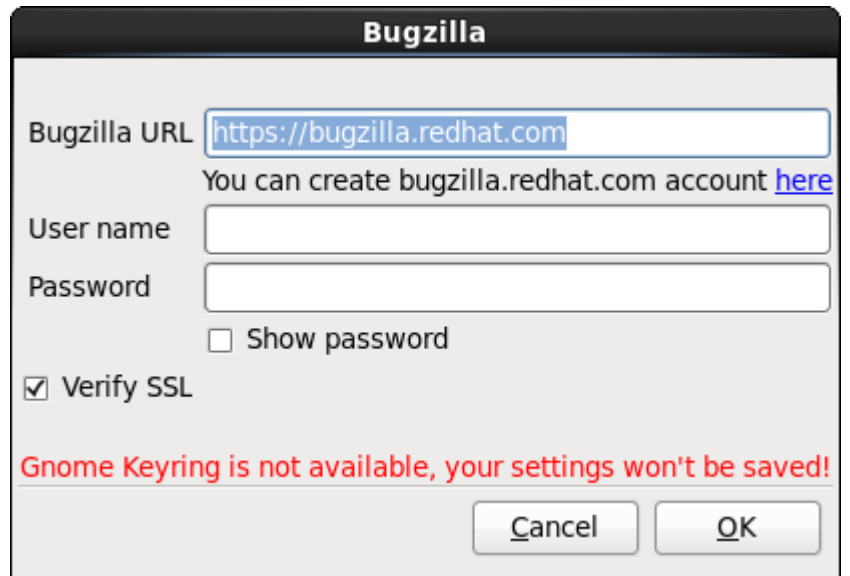

Figura 10.8. Inserire le informazioni di autenticazione di Bugzilla

Una volta inserite le preferenze selezionare **OK** per ritornare alla schermata di selezione del report. Selezionare come eseguire la notifica del problema e successivamente **Avanti**.

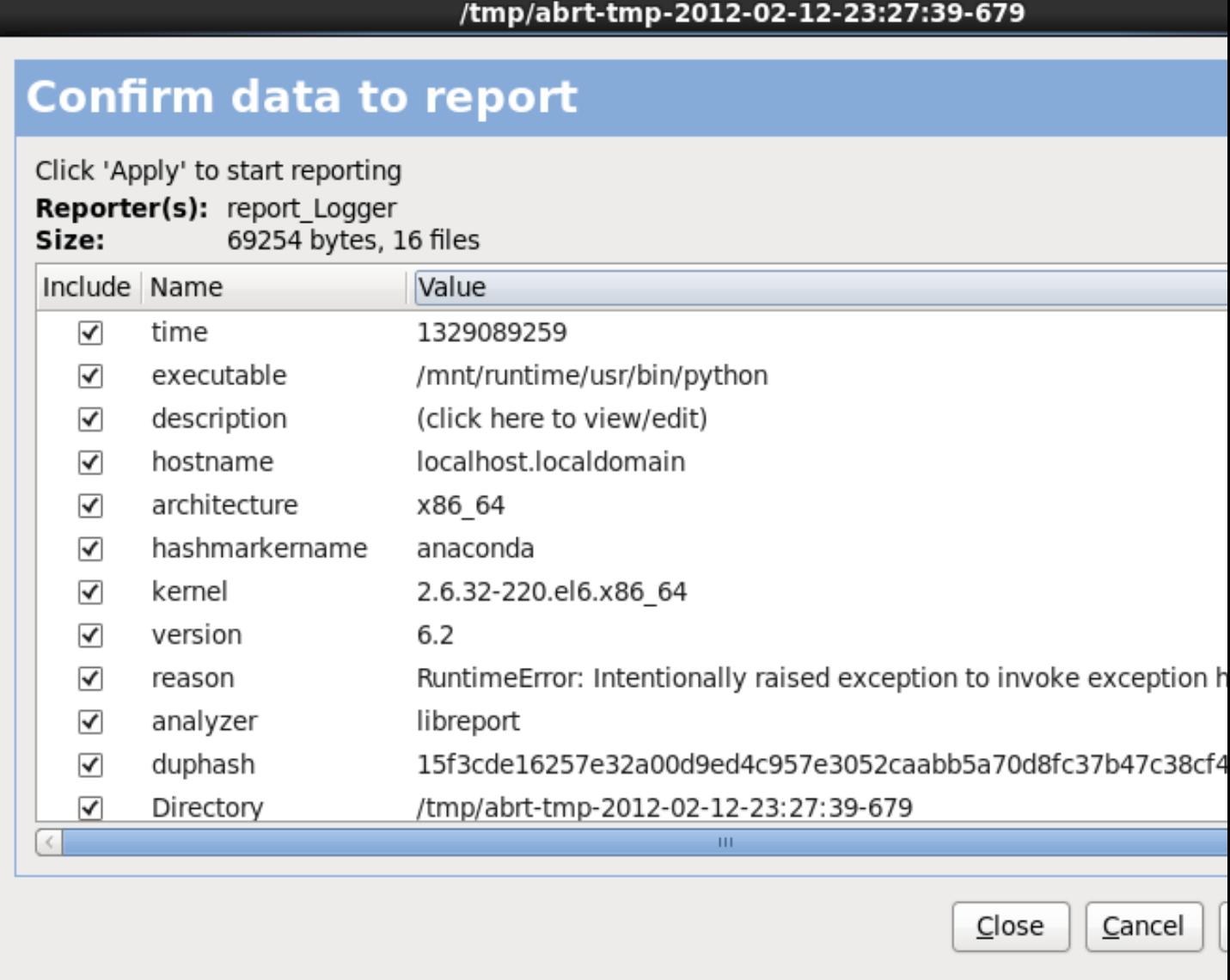

Figura 10.9. Confermare i dati del report

È ora possibile personalizzare il report selezionando o deselezionando il tipo di problematiche da includere. Una volta terminato selezionare **Applica**.

# /tmp/abrt-tmp-2012-02-12-23:27:39-679

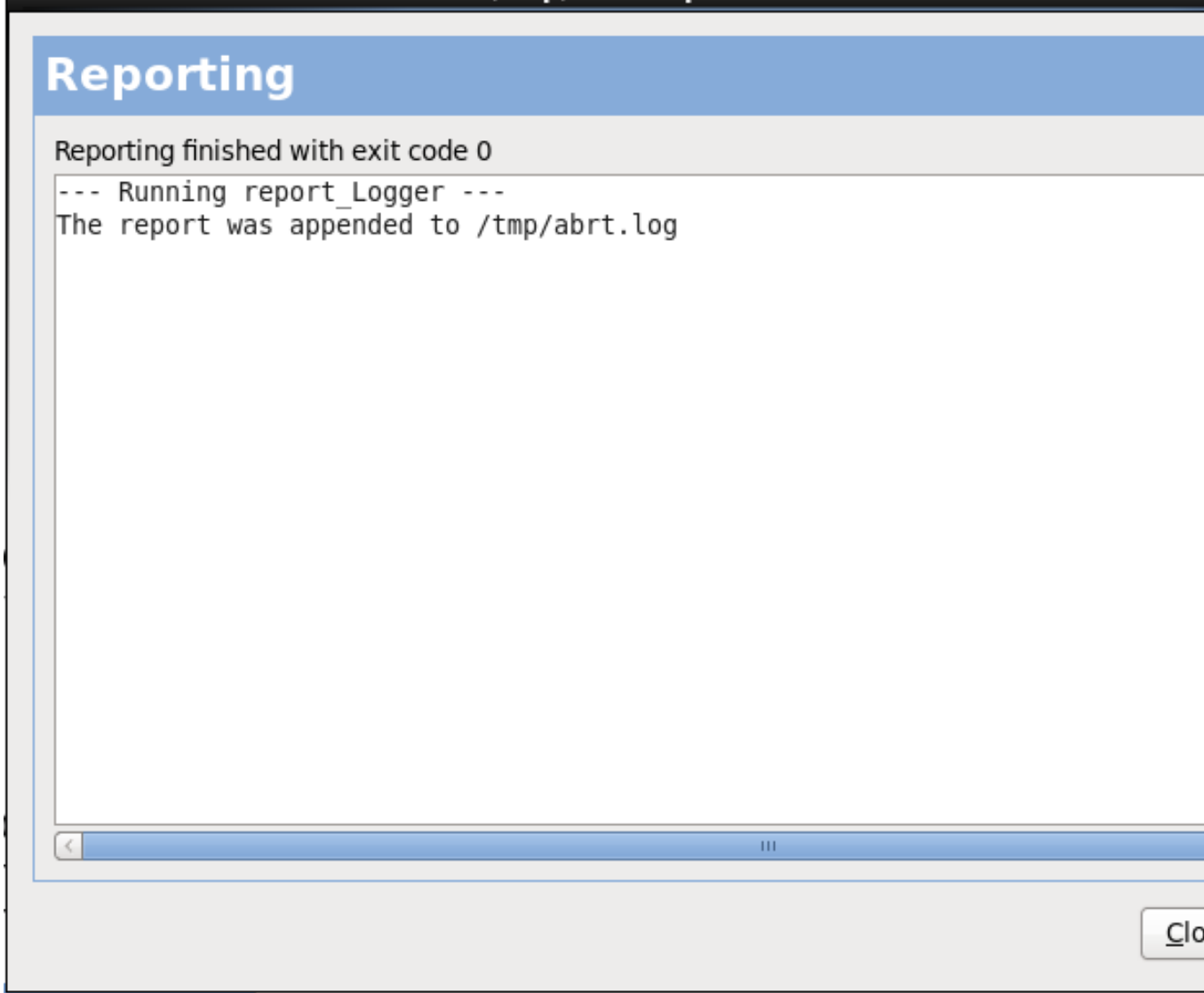

Figura 10.10. Report in corso

Questa schermata mostra il risultato del report incluso qualsiasi errore durante l'invio o l'archiviazione del log. Selezionare **Avanti** per procedere.

### /tmp/abrt-tmp-2012-02-12-23:27:39-679

# **Reporting done**

Reporting has finished. You can close this window now.

If you want to report the problem to a different destination, collect additional information, or prov problem description and repeat reporting process, press 'Forward'.

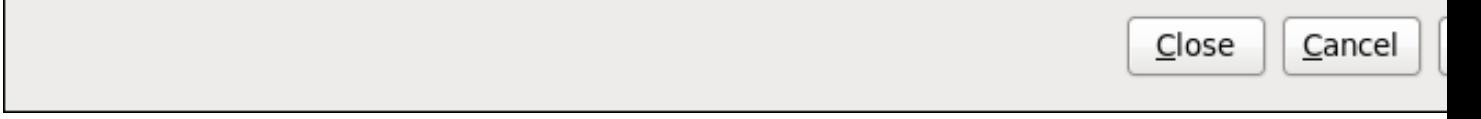

Figura 10.11. Report eseguito

Il processo di notifica è stato completato. Selezionare **Avanti** per ritornare alla schermata di selezione del report. Ora è possibile eseguire un altro report o selezionare **Chiudi** per uscire dalla utility e successivamente **Esci** per chiudere il processo di installazione.

# **10.3.3. Problemi con la tabella delle partizioni**

Se si riceve un segnale di errore dopo la fase di **Impostazione del partizionamento del disco** (*[Sezione 9.13, «Partizionamento del disco»](#page-118-0)*) dell'installazione simile al seguente

La tabella delle partizioni sul dispositivo hda non è leggibile. Per creare nuove partizioni è necessario inizializzarla causando la perdita di TUTTI I DATI su questa unità.

È probabile che non esiste una tabella di partizione su questo drive oppure la tabella non è riconosciuta dal programma di partizione usato nel programma di installazione.

Gli utenti che hanno utilizzato programmi come **EZ-BIOS** hanno incontrato problemi simili, i quali hanno causato la perdita di dati (supponendo che i dati non siano stati salvati prima di iniziare l'installazione) che non potevano essere recuperati.

A prescindere dal tipo di installazione che si effettua, è sempre consigliato eseguire il back up dei dati.

# **10.3.4. Utilizzo dello spazio residuo**

Avete creato una partizione **swap** e una **/** (root), e selezionato la partizione root per utilizzare lo spazio residuo, ma questa non utilizza tutto lo spazio libero presente sul disco.

In **parted**, 1024 cilindri equivalgono a 528MB. Per maggiori informazioni, consultate *[http://](http://www.pcguide.com/ref/hdd/bios/sizeMB504-c.html) [www.pcguide.com/ref/hdd/bios/sizeMB504-c.html](http://www.pcguide.com/ref/hdd/bios/sizeMB504-c.html)*.

# **10.3.5. Altri problemi di partizionamento**

Se create le partizioni manualmente e non è possibile passare alla schermata successiva, probabilmente non sono state create tutte le partizioni necessarie per la prosecuzione del processo di installazione.

Come requisito minimo è necessario avere le seguenti partizioni:

- Una partizione **/** (root)
- Una partizione <swap> di tipo swap

Consultare *[Sezione 9.15.5, «Schema di partizionamento consigliato»](#page-134-0)* per maggiori informazioni.

**Nota Bene**

Quando si definisce una partizione swap non assegnate il mount point. **Anaconda** assegnerà automaticamente il mount point per voi.

# **10.4. Problemi post installazione**

# **10.4.1. Avete dei problemi con la schermata grafica di GRUB su di un sistema basato su x86?**

Se avete dei problemi con GRUB, allora disattivare la schermata grafica di avvio. Per fare ciò dovete eseguire un login come utente root e modificare il file **/boot/grub/grub.conf**.

All'interno del file **grub.conf**, decommentate la riga che inizia con **splashimage** inserendo il carattere **#** all'inizio della riga.

Premete **Invio** per abbandonare la modalità editing.

Una volta visualizzata la schermata del boot loader, digitare **b** per avviare il sistema.

Una volta riavviato il sistema, il file **grub.conf** viene riletto, e le modifiche diventeranno effettive.

Per riattivare la schermata grafica di avvio basta riaggiungere la suddetta riga nel file **grub.conf**, rimuovendo il carattere **;**.

# **10.4.2. Avvio in un ambiente grafico**

Se il sistema X Window è stato installato ma non si riesce ad ottenere un ambiente desktop grafico nel momento in cui si accede al sistema, è possibile avviare l'interfaccia grafica del sistema X Window utilizzando il comando **startx**.

Dopo aver digitato questo comando e premuto **Invio**, viene visualizzato l'ambiente desktop grafico.

Notate, comunque, che questa è una soluzione temporanea e quindi non cambia il processo di accesso per tutti i log in futuri.

Per impostare il sistema in modo da poter accedere alla schermata grafica di login, dovete modificare il file **/etc/inittab**, modificando solo un numero nella sezione del runlevel. La prossima volta che eseguite un login, vi sarà presentato un prompt di login grafico.

Aprite un prompt della shell. Se siete collegati con il vostro account utente, collegatevi come utente root digitando il comando **su**.

Ora digitare quanto di seguito riportato e modificare il file con **gedit**.

**gedit /etc/inittab**

Il file **/etc/inittab** verrà aperto. All'interno della prima schermata vedrete una sezione del file che è simile alla seguente:

```
# Default runlevel. The runlevels used are: 
# 0 - halt (Do NOT set initdefault to this) 
# 1 - Single user mode 
# 2 - Multiuser, without NFS (The same as 3, if you do not have networking) 
# 3 - Full multiuser mode 
# 4 - unused 
# 5 - X11 
# 6 - reboot (Do NOT set initdefault to this) 
#
id:3:initdefault:
```
Per cambiare da una console ad un login grafico ,dovete cambiare il numero nella riga seguente **id:3:initdefault:** da **3** a **5**.

**Attenzione** Modificate *solo* il numero del runlevel di default da **3** a **5**.

La riga modificata dovrebbe essere simile alla seguente:

 **id:5:initdefault:** 

Quando siete soddisfatti della vostra modifica salvate il file ed uscite utilizzando i tasti **Ctrl**+**Q**. A questo punto verrà visualizzata una finestra la quale vi chiederà se desiderate salvare le modifiche. Fate clic su **Salva**.

La prossima volta che eseguirete il riavvio del sistema, verrà presentato un prompt di login grafico.

## **10.4.3. Problemi con il sistema X Window (GUI)**

Se avete dei problemi ad avviare X (il sistema X Window), probabilmente il suddetto sistema non è stato installato durante la vostra installazione.

Per poter utilizzare il sistema X è possibile installare i pacchetti dai CD-ROM di Red Hat Enterprise Linux oppure effettuare un aggiornamento.

Durante l'aggiornamento, selezionate i pacchetti di X Window, e sciegliete GNOME, KDE o entrambi.

Consultare la *[Sezione 35.3, «Passare ad un login di tipo grafico»](#page-555-0)* per maggiori informazioni su come installare un ambiente desktop.

## **10.4.4. Problemi con il crash del Server X e con utenti non-root**

Se avete dei problemi di crash del server X ogni qualvolta un utente esegue un log in, è probabile che abbiate un file system completo (o una carenza di spazio disponibile sul disco fisso).

Per verificare che sia effettivamente il problema sopra indicato, eseguire il seguente comando:

df -h

Il comando **df** vi aiuterà a sapere quale partizione risulta essere piena. Per informazioni aggiuntive su **df**, insieme ad una spiegazione delle opzioni disponibili (come ad esempio l'opzione **-h** usata in questo esempio), fate riferimento alla pagina man di **df**, digitando **man df** al prompt della shell.

Un sintomo è la percentuale mostrata che può essere pari a 100%, oppure risulta essere superiore al 90% o 95%. Le partizioni **/home/** e **/tmp/** si possono riempire rapidamente con i file dell'utente. È possibile ottenere più spazio rimuovendo i file più vecchi. Dopo aver ottenuto spazio sufficiente provare ad eseguire X.

# **10.4.5. Problemi con il login**

Se non avete creato un account utente nelle schermate relative al **firstboot**, smistatevi su di una console selezionando **Ctrl**+**Alt**+**F2**, e collegatevi come utente root digitando la relativa password.

Se non ricordate la vostra password root, dovete avviare il sistema come **linux single**.

Se state utilizzando un sistema basato su x86, e GRUB è il boot loader installato,digitate **e** per la modifica dopo il caricamento della schermata di avvio di GRUB. Verrà visualizzato l'elenco degli elementi presenti nel file di configurazione per l'etichetta di avvio che avete selezionato.

Selezionate la riga che inizia con **kernel**, e digitate **e** per modificare la voce d'avvio interessata.

Alla fine della riga **kernel**, aggiungete:

**single**

Premete **Invio** per uscire dalla modalità di modifica 'editing'.

Una volta visualizzata la schermata del boot loader, digitare **b** per avviare il sistema.

Una volta eseguito l'avvio in modalità utente singolo e siete in grado di accedere al prompt #, digitate **passwd root**, il quale vi permetterà di inserire una nuova password di root. A questo punto potete digitare **shutdown -r now** per riavviare il sistema con la nuova password di root.

Se non ricordate la password dell'account utente sarà necessario diventare un utente root. Per diventare root digitare **su -** ed inserire la password root quando richiesto. Successivamente digitare **passwd <username>**. Ciò vi permetterà di inserire una nuova passoword per un account utente specifico.

Se non visualizzate la schermata di registrazione grafica, controllate la compatibilità del vostro hardware. L'*elenco della compatibilità hardware* può essere trovato su:

*<http://hardware.redhat.com/hcl/>*

## **10.4.6. La vostra RAM non è stata riconosciuta?**

A volte il kernel non rileva tutta la memoria (RAM). Potete verificarlo con il seguente comando:**cat / proc/meminfo**.

Verificare se la quantità visualizzata coincide con la quantità di RAM nel sistema. Se i due valori non coincidono, aggiungete la riga seguente al file **/boot/grub/grub.conf**:

```
mem=xxM
```
Sostituite *xx* con la quantità di RAM presente sul sistema in megabyte.

In **/boot/grub/grub.conf**, l'esempio descritto sopra è molto simile a quanto segue:

```
# NOTICE: You have a /boot partition. This means that 
# all kernel paths are relative to /boot/ 
default=0 
timeout=30 
splashimage=(hd0,0)/grub/splash.xpm.gz 
  title Red Hat Enterprise Linux Client (2.6.32.130.el6.i686)
root (hd0,1)
kernel /vmlinuz-(2.6.32.130.el6.i686 ro root=UUID=04a07c13-e6bf-6d5a-b207-002689545705
 mem=1024M
initrd /initrd-(2.6.32.130.el6.i686.img
```
Al riavvio del computer, le modifiche apportate a **grub.conf** si rifletteranno sul sistema.

Dopo aver caricato la schermata di avvio di GRUB, digitate **e** per apportare modifiche. Verrà visualizzato un elenco di elementi nel file di configurazione per il label di boot selezionato.

Scegliete la riga che inizia con **kernel** e digitate **e** per modificare questa voce.

Alla fine della riga **kernel**, aggiungete

**mem=***xx***M**

dove *xx* corrisponde alla quantità di RAM presente nel sistema.

Premete **Invio** per uscire dalla modalità di modifica 'editing'.

Una volta visualizzata la schermata del boot loader, digitare **b** per avviare il sistema.

Ricordatevi di sostituire *xx* con la quantità di RAM disponibile sul sistema. Premere **Invio** per eseguire il boot.

# **10.4.7. La stampante non funziona**

Se non sapete come configurare la stampante o non riuscite a farla funzionare correttamente, utilizzate l'applicazione **Printer Configuration Tool**.

Al prompt della shell, digitate il comando **system-config-printer** per avviare l'applicazione **Printer Configuration Tool**. Se non siete collegati come root, vi verrà richiesta la password root per continuare.

# **10.4.8. Apache HTTP Server o Sendmail non rispondono più durante l'avvio**

Se riscontrate alcuni problemi di sospensione con **Apache HTTP Server** (**httpd**) o **Sendmail** durante l'avvio, assicuratevi che la seguente riga sia presente all'interno del file **/etc/hosts**:

127.0.0.1 localhost.localdomain localhost

# **Parte II. Architettura IBM POWER - Installazione ed avvio**

La *Red Hat Enterprise Linux Installation Guide* per sistemi IBM POWER affronta l'installazione di Red Hat Enterprise Linux ed alcuni troubleshooting post-installazione di base. Per opzioni d'installazione avanzate consultare *[Parte IV, «Opzioni avanzate di installazione»](#page-430-0)*.

## **Importante — è supportata solo l'architettura POWER a 64-bit**

Le release precedenti di Red Hat Enterprise Linux supportavano le architetture POWER a 32-bit e 64-bit (rispettivamente **ppc** e **ppc64**). Red Hat Enterprise Linux 6 supporta solo l'architettura POWER a 64-bit (**ppc64**).

# **Pianificazione per una installazione sull'architettura POWER**

# **11.1. Aggiornare o installare?**

Per informazioni utili a determinare se eseguire un processo di aggiornamento oppure una installazione consultate il *[Capitolo 37, Aggiornamento del sistema in uso](#page-568-0)*.

# **11.2. Preparazione per IBM eServer System p**

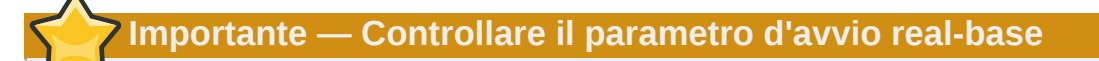

Assicurarsi che il parametro d'avvio real-base sia impostato su **c00000**, in caso contrario potrete visualizzare errori del tipo:

**DEFAULT CATCH!, exception-handler=fff00300**

IBM eServer System p introduce numerose opzioni per il partizionamento, dispositivi nativi o virtuali e console. Entrambe le versioni del sistema utilizzano lo stesso kernel e presentano numerose opzioni disponibili in base alla configurazione del sistema.

Se state utilizzando un sistema non partizionato non sarà necessaria alcuna impostazione preinstallazione. Per sistemi che utilizzano la console seriale HVSI, collegate la console alla porta seriale T2.

Se utilizzate un sistema partizionato le fasi per la creazione della partizione e l'avvio dell'installazione sono generalmente le stesse. Creare la partizione in HMC ed assegnare alcune CPU e risorse della memoria, insieme alle risorse ethernet e SCSI, native o virtuali. Il wizard per la creazione della partizione di HMC vi guiderà attraverso il processo di creazione.

Per maggiori informazioni sulla creazione di una partizione consultate l'articolo infocenter di IBM su *Partizionamento per Linux con un HMC* disponibile online su: *[http://publib.boulder.ibm.com/infocenter/](http://publib.boulder.ibm.com/infocenter/powersys/v3r1m5/topic/iphbi_p5/iphbibook.pdf) [powersys/v3r1m5/topic/iphbi\\_p5/iphbibook.pdf](http://publib.boulder.ibm.com/infocenter/powersys/v3r1m5/topic/iphbi_p5/iphbibook.pdf)*

Se state utilizzando le risorse dello SCSI virtuale, invece di quello nativo, è necessario configurare un 'link' per lo SCSI virtuale asservito alla partizione, per poi successivamente configurare lo SCSI virtuale stesso che serve la partizione indicata. Create un 'link' tra il client SCSI virtuale e gli alloggiamenti del server utilizzando HMC. È possibile configurare un server SCSI virtuale sia su AIX che su i5/OS, a seconda del modello e delle vostre opzioni.

Per maggiori informazioni su come usare i dispositivi virtuali consultare l'IBM Redbook *Virtualizzazione di una infrastruttura con System p e Linux* at: *<http://publib-b.boulder.ibm.com/abstracts/sg247499.html>*

Una volta configurato il vostro sistema, è necessario eseguire l'attivazione tramite HMC oppure attraverso un normale processo di attivazione. A seconda del tipo d'installazione, potreste aver bisogno di configurare SMS in modo da avviare correttamente il sistema all'interno del programma d'installazione.

# **11.3. RAID ed altri dispositivi a disco**

### **Importante — Sistemi con set Intel BIOS RAID**

Red Hat Enterprise Linux 6 utilizza **mdraid** e non **dmraid** per l'installazione su set BIOS RAID. I suddetti set vengono rilevati automaticamente ed i dispositivi con metadati ISW riconosciuti come mdraid e non dmraid. Da notare che i nomi del nodo del dispositivo in **mdraid** sono diversi dai rispettivi nomi del nodo del dispositivo con **dmraid**. Per questo motivo fare attenzione durante la migrazione dei sistemi con set Intel BIOS RAID.

Le modifiche locali di **/etc/fstab**, **/etc/crypttab** o altri file di configurazione i quali si riferiscono ai dispositivi in base ai nomi dei nodi del dispositivo non funzioneranno in Red Hat Enterprise Linux 6. Prima di eseguire la migrazione dei suddetti file sarà necessario eseguire una modifica per la sostituzione dei percorsi del nodo del dispositivo con i gli UUID del dispositivo stesso. Usare il comando **blkid** per gli UUID dei dispositivi.

## **11.3.1. Hardware RAID**

RAID, o Redundant Array of Independent Disks, permette ad un gruppo di unità, o array, di comportarsi come se fossero un dispositivo unico. Configurare le funzioni RAID fornite dalla scheda madre del computer, o schede del controller collegate, prima di iniziare il processo di installazione. Ogni array RAID attivo appare come un'unica unità all'interno di Red Hat Enterprise Linux.

Su sistemi con più di un disco fisso è possibile configurare Red Hat Enterprise Linux in modo da usare diverse unità come un array RAID di Linux senza l'utilizzo di hardware aggiuntivo.

# **11.3.2. Software RAID**

È possibile utilizzare il programma di installazione di Red Hat Enterprise Linux per creare gli array software RAID di Linux, dove le funzioni RAID sono controllate dal sistema operativo e non da un software apposito. Le suddette funzioni vengono affrontate in dettaglio in *[Sezione 16.17, «Creazione](#page-253-0) [di un layout personalizzato o Modifica di un layout predefinito»](#page-253-0)*.

### **11.3.3. Dischi USB e FireWire**

Alcuni dischi fissi USB e FireWire possono non essere riconosciuti dal sistema di installazione di Red Hat Enterprise Linux. Se la configurazione dei suddetti dischi al momento dell'installazione non è vitale, scollegateli in modo da evitare qualsiasi confusione.

# **Utilizzo post-installazione**

Dopo l'installazione sarà possibile collegare e configurare i dischi fissi FireWire e USB esterni. La maggior parte di questi dispositivi sono riconosciuti dal kernel e disponibili in qualsiasi momento all'utilizzo.

# **11.4. Lo spazio sul disco è sufficiente?**

Quasi tutti i sistemi operativi moderni utilizzano le *partizioni del disco*, e Red Hat Enterprise Linux non fà alcuna eccezione. Quando installate Red Hat Enterprise Linux molto probabilmente dovrete lavorare con le suddette partizioni. Se non avete mai lavorato con le partizioni del disco (o se avete bisogno di rivedere brevemente i concetti di base), consultate *[Appendice A, Introduzione al](#page-588-0) [partizionamento del disco](#page-588-0)* prima di procedere.

Lo spazio su disco usato da Red Hat Enterprise Linux deve essere separato da quello usato da altri sistemi operativi da voi installati sul vostro sistema

Prima di avviare il processo di installazione, è necessario

- avere spazio sufficiente su disco *non partizionato*<sup>1</sup> per l'installazione di Red Hat Enterprise Linux, o
- essere in possesso di una o più partizioni che possono essere rimosse, e di conseguenza rendere disponibile spazio su disco sufficiente per installare Red Hat Enterprise Linux.

Per avere una idea più chiara sulla quantità di spazio necessario, consultate le dimensioni di partizionamento consigliate riportate in *[Sezione 16.17.5, «Schema di partizionamento consigliato»](#page-265-0)*.

# **11.5. Selezionare un Metodo d'avvio**

L'installazione da un DVD richiede l'acquisto di un prodotto Red Hat Enterprise Linux, un DVD Red Hat Enterprise Linux 6 e la presenza di una unità DVD su di un sistema che supporta il processo d'avvio. Consultare *[Capitolo 2, Creazione del dispositivo](#page-24-0)* per informazioni su come creare un DVD di installazione.

Oltre ad eseguire un avvio da un DVD di installazione sarà possibile avviare il programma di installazione di Red Hat Enterprise Linux da un *dispositivo minimo d'avvio* sotto forma di un CD avviabile. Dopo aver avviato il sistema da un CD, completate l'installazione da un sorgente di installazione diverso, come ad esempio un disco fisso locale o una posizione della rete. Consultare *[Sezione 2.2, «Creazione di un dispositivo d'avvio minimo»](#page-26-0)* per informazioni su come creare i CD d'avvio.

# **Preparazione ad una installazione**

# **12.1. Preparazione ad una installazione di rete**

## **Importante — eHEA non funziona con le huge pages**

Il modulo eHEA non può essere inizializzato se le *huge pages* di 16 GB sono assegnate ad un sistema o partizione, e la linea di comando del kernel non contiene i parametri huge page. Per questo motivo se si esegue una installazione di rete attraverso un adattatore ethernet eHEA di IBM, non sarà possibile assegnare le huge page ai sistemi o alle partizioni durante l'installazione. Le pagine grandi dovrebbero funzionare.

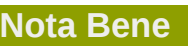

Assicuratevi che nessun DVD di installazione (o qualsiasi altro tipo di DVD o CD) sia presente all'interno dell'unità DVD o CD del sistema se desiderate eseguire una installazione basata sulla rete. La presenza di un DVD o CD nell'unità potrebbe causare errori inaspettati.

Assicurarsi di avere un dispositivo d'avvio avviabile sul CD, DVD, o su di un dispositivo di storage USB come una unità flash.

Il dispositivo di installazione di Red Hat Enterprise Linux deve essere disponibile sia per una installazione di rete (tramite NFS, FTP, HTTP, or HTTPS) sia per una installazione tramite lo storage locale. Seguire le fasi di seguito riportate per una installazione NFS, FTP, HTTP, o HTTPS.

Il server NFS, FTP, HTTP, o HTTPS da usare per l'installazione per mezzo della rete deve essere separato ed accessibile alla rete. Esso dovrà fornire i contenuti completi del DVD-ROM di installazione.

**Nota Bene**

**anaconda** è in grado di eseguire il test del dispositivo di installazione. Esso è in grado di operare con DVD, ISO dell'hard drive, e metodi di installazione NFS ISO. È consigliato eseguire il test di tutti i dispositivi di installazione prima di iniziare il processo di installazione e di riporto di eventuali bug (numerosi bug sono causati da una masterizzazione non corretta dei DVD). Per eseguire il test digitare il seguente comando al prompt yaboot::

**linux mediacheck**

## **Nota Bene**

La directory pubblica usata per accedere ai file di installazione attraverso FTP, NFS, HTTP, o HTTPS è mappata sullo storage locale sul server di rete. Per esempio sarà possibile accedere alla directory locale **/var/www/inst/rhel6** sul server di rete come **http:// network.server.com/inst/rhel6**.

Nei seguenti esempi la directory presente sul server di staging per l'installazione che conterrà i file verrà specificata come */location/of/disk/space*. La directory destinata ad essere disponibile al pubblico tramite FTP, NFS, HTTP, o HTTP, verrà specificata come */publicly\_available\_directory*. Per esempio */location/of/disk/ space* potrebbe essere una directory creata dall'utente e chiamata **/var/isos**. */ publicly\_available\_directory* potrebbe essere **/var/www/html/rhel6**, per una installazione HTTP.

Nel seguente sarà necessaria una *Immagine ISO*. Una immagine ISO è un file contenente una copia esatta del contenuto di un DVD. Per creare una immagine ISO da un DVD usare il seguente comando:

```
dd if=/dev/dvd of=/path_to_image/name_of_image.iso
```
dove *dvd* è il dispositivo dell'unità DVD, *name\_of\_image* è il nome da voi conferito al file immagine ISO risultante, e *path\_to\_image* è il percorso per la posizione sul sistema dove verrà archiviata l'immagine ISO risultante.

Per copiare i file da un DVD di installazione su di una istanza Linux, la quale si comporta come un server di staging per l'installazione, continuare con la *[Sezione 12.1.1, «Preparazione per una](#page-177-0) [installazione FTP, HTTP, e HTTPS»](#page-177-0)* o *[Sezione 12.1.2, «Preparazione per una installazione NFS»](#page-177-1)*.

# <span id="page-177-0"></span>**12.1.1. Preparazione per una installazione FTP, HTTP, e HTTPS**

Estrarre i file da una immagine ISO del DVD di installazione e posizionarli in una directory condivisa attraverso FTP, HTTP, o HTTPS.

Successivamente assicuratevi che la directory sia condivisa tramite FTP, HTTP, o HTTPS, verificando l'accesso al client. Eseguire il test per controllare se la directory è accessibile dallo stesso server e da un'altra macchina sulla stessa sottorete sulla quale eseguirete l'installazione.

# <span id="page-177-1"></span>**12.1.2. Preparazione per una installazione NFS**

Per una installazione NFS non sarà necessario estrarre tutti i file da una immagine ISO. Sarà sufficiente rendere disponibili l'immagine ISO, il file **install.img**, e facoltativamente il file **product.img** sul server di rete tramite NFS.

1. Trasferire l'immagine ISO sulla directory esportata NFS. Su di un sistema Linux eseguire:

**mv /***path\_to\_image***/***name\_of\_image***.iso /***publicly\_available\_directory***/**

dove *path\_to\_image* è il percorso per il file immagine ISO, *name\_of\_image* è il nome del file immagine ISO e *publicly\_available\_directory* è una directory disponibile attraverso NFS o che desiderate rendere disponibile attraverso NFS.

2. Usare un programma checksum SHA256 per verificare che l'immagine ISO copiata sia intatta. Numerosi programmi checksum SHA256 sono disponibili per vari sistemi operativi. Su di un sistema Linux eseguire:

**\$ sha256sum** *name\_of\_image***.iso**

dove *name\_of\_image* è il nome del file immagine ISO. Il programma checksum SHA256 mostra una stringa di 64 caratteri chiamata *hash*. Confrontatela con l'hash mostrato per questa particolare immagine sulla pagina **Scarica Software** di Red Hat Network (consultare il *[Capitolo 1,](#page-20-0) [Come ottenere Red Hat Enterprise Linux](#page-20-0)*). I due hash dovrebbero essere identici.

3. Copiare la directory **images/** dal file ISO su di una directory nella quale è stato archiviato lo stesso file immagine ISO. Inserire i seguenti comandi:

```
mount -t iso9660 /path_to_image/name_of_image.iso /mount_point -o loop,ro
cp -pr /mount_point/images /publicly_available_directory/
umount /mount_point
```
dove *path\_to\_image*è il percorso per il file immagine ISO, *name\_of\_image* è il nome e *mount\_point* è il mount point sul quale montare l'immagine durante la copiatura dei file dall'immagine. Per esempio:

```
mount -t iso9660 /var/isos/RHEL6.iso /mnt/tmp -o loop,ro
cp -pr /mnt/tmp/images /var/isos/
umount /mnt/tmp
```
Sono ora presenti un file immagine ISO ed una directory **images/** nella stessa directory.

4. Verificare che la directory **images/** contenga almeno il file **install.img**, senza di esso l'installazione non potrà procedere. La directory **images/** è in grado di contenere il file **product.img** senza del quale solo i pacchetti per una installazione **Minima** saranno disponibili durante la fase di selezione del gruppo di pacchetti (consultate la *[Sezione 16.19, «Selezione dei](#page-267-0) [gruppi dei pacchetti»](#page-267-0)*).

```
Importante — contenuto della directory images/
```
**install.img** e **product.img** devono essere i soli file nella directory **images/**.

5. Assicuratevi che esista una voce per la directory disponibile pubblicamente nel file **/etc/ exports** sul server di rete, in questo modo la directory è disponibile tramite NFS.

Per esportare una directory di sola lettura su di un sistema specifico usare:

```
/publicly_available_directory client.ip.address (ro)
```
Per esportare una directory di sola lettura su tutti i sistemi usare:

```
/publicly_available_directory * (ro)
```
- 6. Sul server di rete avviate un demone NFS (su di un sistema Red Hat Enterprise Linux, usare **/ sbin/service nfs start**). Se NFS è già in esecuzione ricaricare il file di configurazione (su di un sistema Red Hat Enterprise Linux usare **/sbin/service nfs reload**).
- 7. Assicuratevi di eseguire il test della condivisione NFS seguendo le direttive presenti nella *Red Hat Enterprise Linux Deployment Guide*. Consultare la documentazione NFS per informazioni su come avviare o arrestare un server NFS.

# **Nota Bene**

**anaconda** è in grado di eseguire il test del dispositivo di installazione. Esso è in grado di operare con DVD, ISO dell'hard drive, e metodi di installazione NFS ISO. È consigliato eseguire il test di tutti i dispositivi di installazione prima di iniziare il processo di installazione e di riporto di eventuali bug (Numerosi bug sono causati da una masterizzazione non corretta dei DVD). Per eseguire il test digitare il seguente comando al prompt boot::

**linux mediacheck**

# **12.2. Preparazione per una installazione Hard Drive**

#### **Nota Bene — Non tutti i file system sono supportati**

Le installazioni hard drive funzionano solo da file system ext2, ext3, ext4, o FAT. Non sarà possibile usare hard drive formattati per qualsiasi altro file system come sorgente di installazione per Red Hat Enterprise Linux.

Per controllare il file system di una partizione hard drive su di un sistema operativo Windows usare il tool **Disk Management**. Per controllare il file system di una partizione hard drive su di un sistema operativo Linux usare il tool **fdisk**.

### **Impossibile installare da partizioni LVM**

Non è possibile usare file di ISO su partizioni controllate da LVM (Logical Volume Management).

Usare questa opzione per installare Red Hat Enterprise Linux su sistemi senza una unità DVD o collegamento di rete.

Le installazioni da Hard drive utilizzano i seguenti file:

• una *immagine ISO* del DVD di installazione. Una immagine ISO è un file che contiene una copia esatta del contenuto di un DVD.
• facoltativamente, un file **product.img** estratto da una immagine ISO.

Con i file su di un hard drive sarà possibile selezionare **Hard drive** come sorgente di installazione durante l'avvio del programma di installazione (consultare *[Sezione 15.3, «Metodo di installazione»](#page-201-0)*).

Assicurarsi di avere un dispositivo d'avvio avviabile sul CD, DVD, o su di un dispositivo di storage USB come una unità flash.

Per preparare un hard drive come sorgente di installazione seguire le fasi di seguito riportate:

1. Ottenere una immagine ISO del DVD di installazione di Red Hat Enterprise Linux (consultare *[Capitolo 1, Come ottenere Red Hat Enterprise Linux](#page-20-0)*). Alternativamente se il DVD è sul dispositivo fisico sarà possibile creare una immagine con il seguente comando su di un sistema Linux:

```
dd if=/dev/dvd of=/path_to_image/name_of_image.iso
```
dove *dvd* è il dispositivo dell'unità DVD, *name\_of\_image* è il nome da voi conferito al file immagine ISO risultante, e *path\_to\_image* è il percorso per la posizione sul sistema dove verrà archiviata l'immagine ISO risultante.

2. Trasferire l'immagine ISO sull'hard drive.

L'immagine ISO deve essere posizionata sul disco fisso interno al computer sul quale sarà installato Red Hat Enterprise Linux, o sul disco fisso collegato al computer tramite USB.

3. Usare un programma checksum SHA256 per verificare che l'immagine ISO copiata sia intatta. Numerosi programmi checksum SHA256 sono disponibili per vari sistemi operativi. Su di un sistema Linux eseguire:

**\$ sha256sum** *name\_of\_image***.iso**

dove *name\_of\_image* è il nome del file immagine ISO. Il programma checksum SHA256 mostra una stringa di 64 caratteri chiamata *hash*. Confrontatela con l'hash mostrato per questa particolare immagine sulla pagina **Scarica Software** di Red Hat Network (consultare il *[Capitolo 1,](#page-20-0) [Come ottenere Red Hat Enterprise Linux](#page-20-0)*). I due hash dovrebbero essere identici.

4. Copiare la directory **images/** dal file ISO su di una directory nella quale è stato archiviato lo stesso file immagine ISO. Inserire i seguenti comandi:

```
mount -t iso9660 /path_to_image/name_of_image.iso /mount_point -o loop,ro
cp -pr /mount_point/images /publicly_available_directory/
umount /mount_point
```
dove *path\_to\_image*è il percorso per il file immagine ISO, *name\_of\_image* è il nome e *mount\_point* è il mount point sul quale montare l'immagine durante la copiatura dei file dall'immagine. Per esempio:

```
mount -t iso9660 /var/isos/RHEL6.iso /mnt/tmp -o loop,ro
cp -pr /mnt/tmp/images /var/isos/
umount /mnt/tmp
```
Sono ora presenti un file immagine ISO ed una directory **images/** nella stessa directory.

5. Verificare che la directory **images/** contenga almeno il file **install.img**, senza di esso l'installazione non potrà procedere. La directory **images/** è in grado di contenere il file **product.img** senza del quale solo i pacchetti per una installazione **Minimal** saranno disponibili durante la fase di selezione del gruppo di pacchetti (consultate la *[Sezione 9.18, «Selezione dei](#page-145-0) [gruppi dei pacchetti»](#page-145-0)*).

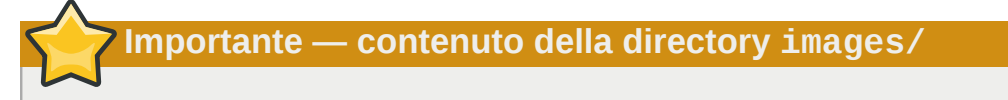

**install.img** e **product.img** devono essere i soli file nella directory **images/**.

**Nota Bene**

**anaconda** è in grado di eseguire il test del dispositivo di installazione. Esso è in grado di operare con DVD, ISO dell'hard drive, e metodi di installazione NFS ISO. È consigliato eseguire il test di tutti i dispositivi di installazione prima di iniziare il processo di installazione e di riporto di eventuali bug (Numerosi bug sono causati da una masterizzazione non corretta dei DVD). Per eseguire il test digitare il seguente comando al prompt boot::

**linux mediacheck**

# **Aggiornamento dei driver durante l'installazione sui sistemi IBM POWER**

In numerosi casi Red Hat Enterprise Linux include i driver per i dispositivi che costituiscono il sistema. Tuttavia se il sistema presenta un hardware molto recente, i driver per il suddetto hardware potrebbero non essere ancora inclusi. Talvolta un aggiornamento driver in grado di fornire supporto per un nuovo dispositivo può essere disponibile da un rivenditore hardware o Red Hat su di un *driver disc* il quale contiene i *pacchetti rpm*. Generalmente il driver disc è disponibile come *file immagine ISO*.

Spesso non sarà necessario l'uso di nuovo hardware durante il processo di installazione. Per esempio se state utilizzando un DVD per l'installazione su un disco fisso locale, l'installazione avrà successo anche se i driver per la scheda di rete non sono disponibili. In queste situazioni completate l'installazione ed aggiungete un supporto per la sezione hardware più avanti — consultare *[Sezione 35.1.1, «Pacchetti rpm driver update»](#page-552-0)* per informazioni su come aggiungere il supporto.

In altre situazioni è possibile aggiungere i driver per un dispositivo durante il processo di installazione e supportare una configurazione particolare. Per esempio, sarà possibile installare driver per un dispositivo di rete o una scheda per l'adattatore dello storage, e conferire al programma di installazione un accesso ai dispositivi di storage usati del sistema. Per l'utilizzo dei driver disc per aggiungere il supporto durante l'installazione seguire i metodi riportati:

- 1. posizionare il file immagine ISO del driver disc in una posizione accessibile al programma di installazione:
	- a. Su di un disco fisso locale
	- b. una unità USB flash
- 2. creare un driver disc estraendo il file immagine su:
	- a. un CD
	- b. un DVD

Consultare le istruzioni su come creare i dischi di installazione in *[Sezione 2.1, «Creazione di un](#page-24-0) [DVD di installazione»](#page-24-0)* per maggiori informazioni su come copiare i file immagine ISO su CD o DVD.

3. creare un *aggiornamento della ramdisk iniziale* dal file immagine ed archiviatelo su di un server PXE. Questa è una procedura avanzata da eseguire solo se impossibilitati ad eseguire altre procedure di aggiornamento attraverso altri metodi.

Se Red Hat, o il rivenditore hardware o terze parti fidati hanno indicato la necessità di eseguire un aggiornamento del driver durante il processo di installazione, selezionare un metodo per tale processo dai metodi descritti in questo capitolo provandolo prima di iniziare l'installazione stessa. Al contrario, non eseguite un aggiornamento del driver durante l'installazione se non siete sicuri che il sistema lo richieda. Anche se l'installazione di un aggiornamento del driver non comporta alcun danno, la presenza non dovuta di un driver su di un sistema potrebbe complicarne il supporto.

# **13.1. Limiti degli aggiornamenti driver durante l'installazione**

Sfortunatamente sono presenti alcune situazioni nelle quali non sarà possibile usare un aggiornamento per conferire i driver durante l'installazione:

Dispositivi già in uso

Non è possibile usare un driver update per sostituire i driver precedentemente caricati dal programma di installazione. Al contrario, sarà necessario completare l'installazione con i driver caricati dal programma di installazione ed eseguire l'aggiornamento alla versione successiva dopo aver terminato l'installazione, oppure, se avete bisogno dei nuovi driver per il processo di installazione, considerare un aggiornamento del driver della RAM diskiniziale — consultare *[Sezione 13.2.3, «Preparazione ad un aggiornamento della RAM disk iniziale»](#page-187-0)*.

Dispositivi con un dispositivo equivalente disponibile

Poichè tutti i dispositivi dello stesso tipo vengono inizializzati contemporaneamente, non sarà possibile aggiornare i driver di un dispositivo se il programma di installazione ha eseguito il caricamento dei driver per un dispositivo simile. Per esempio, considerate un sistema con due adattatori di rete differenti, uno dei quali ha a disposizione un aggiornamento del driver. Il programma di installazione inizializzerà entrambi gli adattatori contemporaneamente e per questo motivo non sarà possibile utilizzare tale aggiornamento. Completare l'installazione con i driver caricati dal programma di installazione ed eseguire l'aggiornamento alla nuova versione dopo tale processo, oppure usare un aggiornamento del driver della RAM disk iniziale.

## **13.2. Preparazione per un aggiornamento del driver durante l'installazione**

Se è disponibile un aggiornamento driver per il vostro hardware, Red Hat o terze parti fidati come ad esempio il rivenditore hardware, lo forniranno sotto forma di file immagine con formato ISO. Alcuni metodi per l'aggiornamento del driver richiedono la disponibilità del file immagine per il programma d'installazione, altri invece richiedono l'utilizzo del file immagine per la creazione di un disco di aggiornamento ed un altro invece necessita di una preparazione di un aggiornamento della RAM disk iniziale:

Metodi che utilizzano il file immagine

- Disco fisso locale
- Unità USB flash

Metodi che utilizzano il dischetto di aggiornamento driver creato da un file immagine

- CD
- DVD

Metodi che utilizzano un aggiornamento della RAM disk iniziale

• PXE

Scegliere un metodo attraverso il quale eseguire l'aggiornamento del driver e consultare la *[Sezione 13.2.1, «Preparazione all'utilizzo di un file immagine per l'aggiornamento del driver»](#page-183-0)*, *[Sezione 13.2.2, «Preparazione di un driver disc»](#page-184-0)* o *[Sezione 13.2.3, «Preparazione ad un](#page-187-0) [aggiornamento della RAM disk iniziale»](#page-187-0)*. È possibile usare un dispositivo di storage USB sia per fornire un file immagine sia come dischetto di aggiornamento per il driver.

## <span id="page-183-0"></span>**13.2.1. Preparazione all'utilizzo di un file immagine per l'aggiornamento del driver**

#### <span id="page-183-1"></span>**13.2.1.1. Preparazione all'utilizzo di un file immagine sullo storage locale**

Per creare un file immagine ISO disponibile sullo storage locale come ad esempio il disco fisso o l'unità USB flash, copiare semplicemente il file sul dispositivo di storage. Sarà possibile rinominare il file se necessario, ma non sarà possibile modificare l'estensione del nome del file il quale dovrà restare **.iso**. Nel seguente esempio il file viene chiamato **dd.iso**:

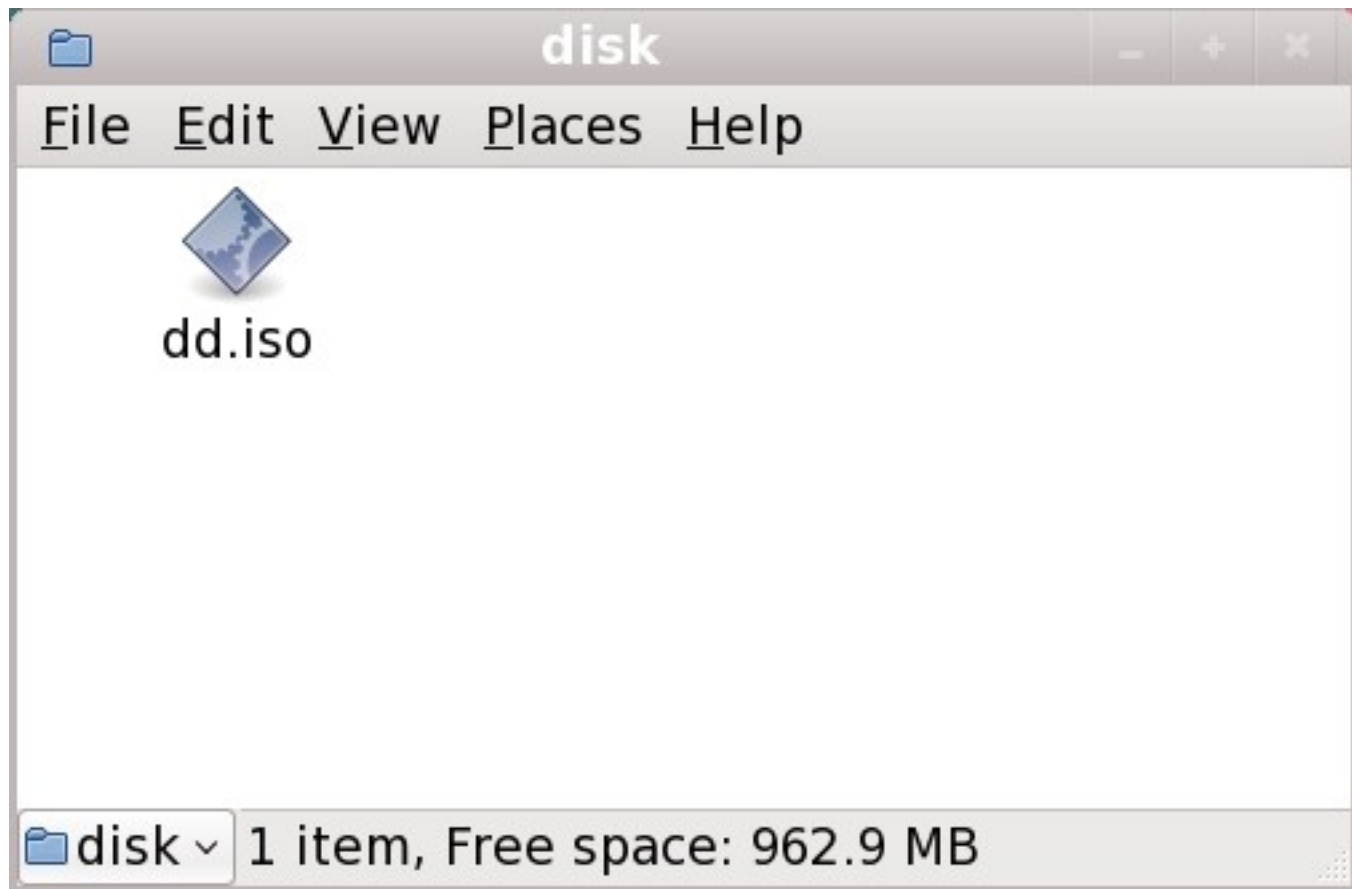

Figura 13.1. Contenuto di un USB flash drive contenente un file immagine per l'aggiornamento driver

Se utilizzate questo metodo il dispositivo di storage conterrà solo un file singolo. Ciò differisce dai driver disc per il formato come ad esempio CD e DVD, i quali possono contenere numerosi file. Il file immagine ISO contiene tutti i file normalmente presenti su di un driver disc.

Consultare la *[Sezione 13.3.2, «Lasciare che il programma di installazione richieda un aggiornamento](#page-188-0) [del driver»](#page-188-0)* e *[Sezione 13.3.3, «Utilizzo di una opzione d'avvio per specificare un disco di](#page-189-0) [aggiornamento del driver»](#page-189-0)* sulle informazioni relative all'utilizzo del disco per l'aggiornamento del driver durante l'installazione.

Se modificate l'etichetta del file system del dispositivo in **OEMDRV**, il programma di installazione eseguirà un esame automatico e andrà alla ricerca di aggiornamenti driver caricandoli in caso di un loro rilevamento. Questo comportamento viene controllato dall'opzione d'avvio **dlabel=on** abilitata per impostazione predefinita. Consultare la *[Sezione 13.3.1, «Lasciare che il programma di](#page-188-1) [installazione trovi automaticamente un disco di aggiornamento del driver»](#page-188-1)*.

#### <span id="page-184-0"></span>**13.2.2. Preparazione di un driver disc**

È possibile creare un disco di aggiornamento del driver su CD o DVD.

### **13.2.2.1. Creazione di un disco di aggiornamento del driver su CD o DVD**

**Queste istruzioni si riferiscono ad un utente che utilizza un desktop GNOME**

**CD/DVD Creator** è parte del desktop di GNOME. Se utilizzate un desktop Linux o un sistema operativo diversi, sarà necessario utilizzare un'altra parte di software per creare un CD o DVD. Le fasi saranno generalmente simili.

Assicuratevi che il software selezionato sia in grado di creare CD o DVD dai file immagine. Anche se tale operazione può essere eseguita dalla maggior parte dei software usati per masterizzare CD e DVD, sono sempre possibili alcune eccezioni. Cercate un pulsante o una voce etichettata come **masterizza dall'immagine** o voce simile. Se tale funzione non è presente all'interno del software, o se non è stata selezionata, il dischetto risultante avrà solo il file immagine e non i suoi contenuti.

1. Usate il file manager del desktop per localizzare il file di immagine ISO del disco driver a voi fornito dal rivenditore hardware o da Red Hat.

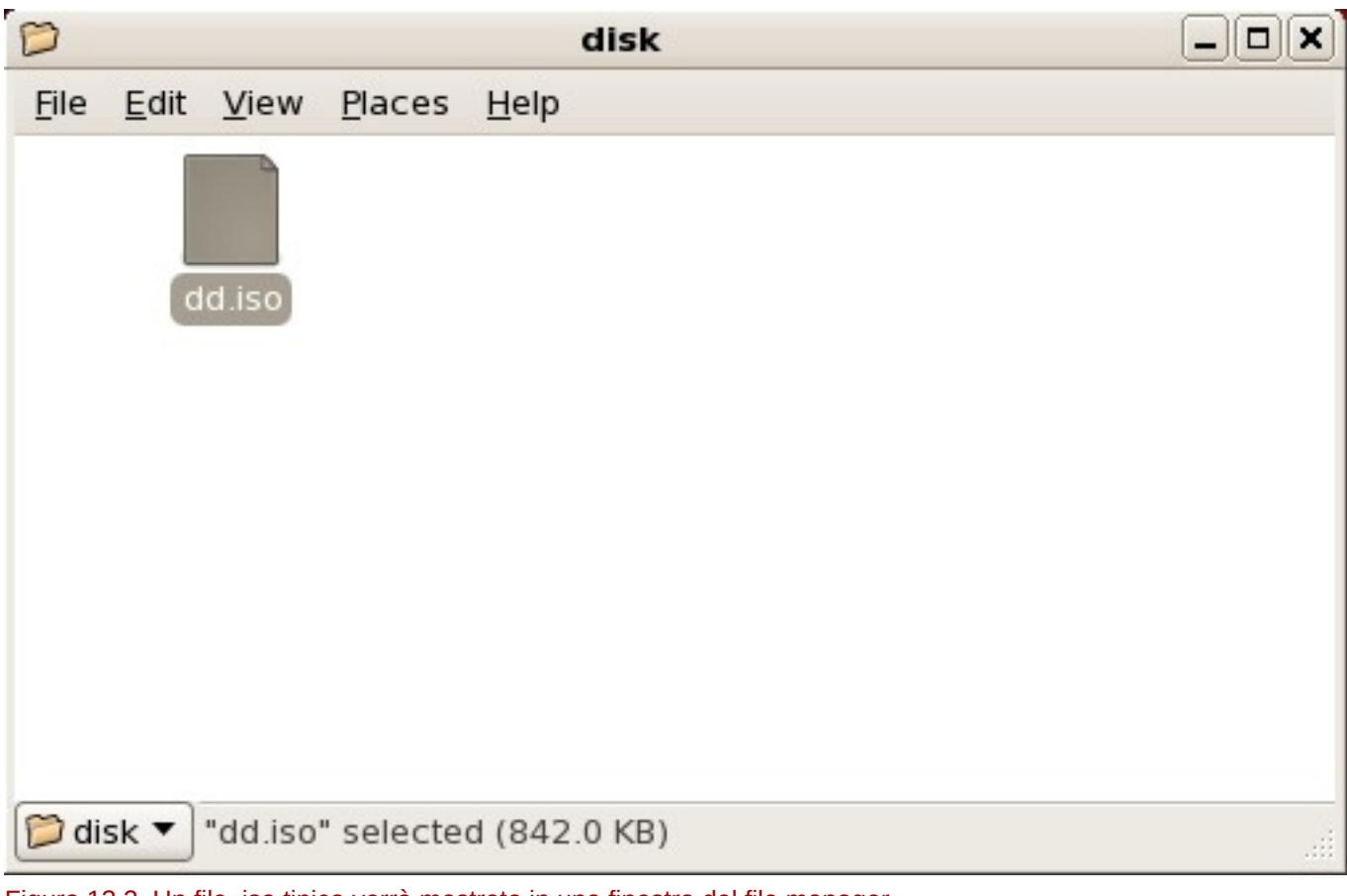

Figura 13.2. Un file .iso tipico verrà mostrato in una finestra del file manager

2. Fare clic con il pulsante destro su questo file e selezionare **Scrivi su disco**. A questo punto visulizzerete una finestra simile alla seguente:

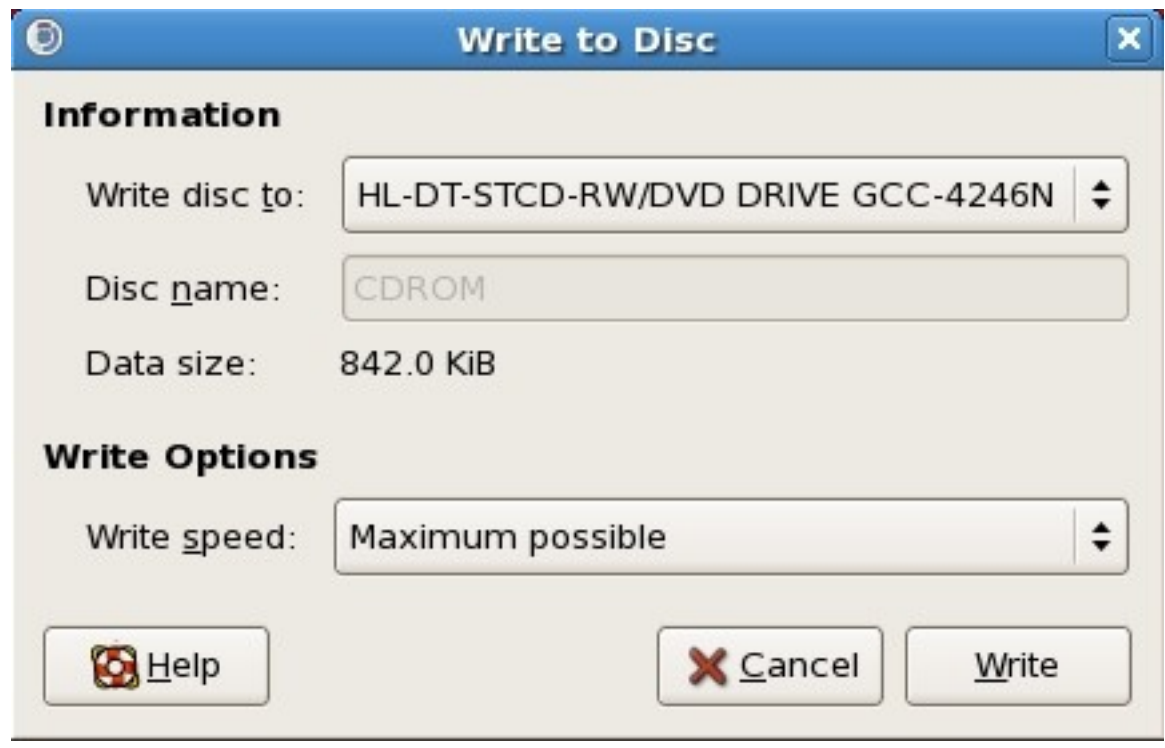

Figura 13.3. Dialogo Scrivi su disco di CD/DVD Creator

3. Fate clic su **Scrivi**. Se un disco vuoto non è presente all'interno del drive **CD/DVD Creator** richiederà di inserirne uno.

Dopo aver copiato un CD o DVD per l'aggiornamento del driver verificate che il disco sia stato creato correttamente inserendolo nel sistema e cercandolo usando il file manager. A questo punto dovreste essere in grado di visualizzare un file singolo chiamato **rhdd3** ed una directory **rpms**:

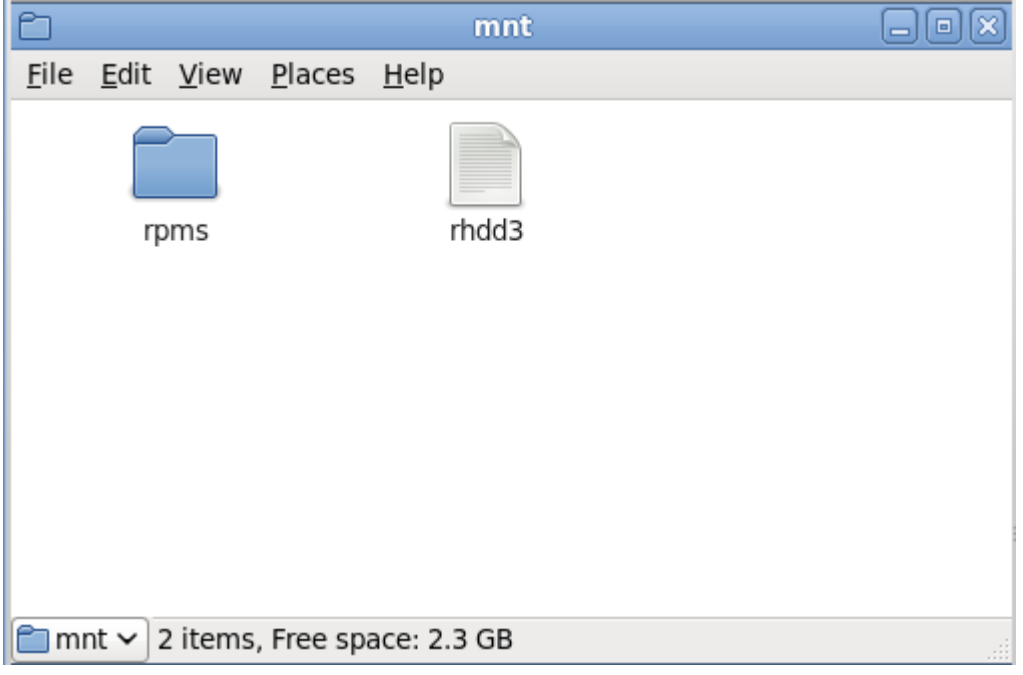

Figura 13.4. Contenuti di un disco di aggiornamento del driver tipico su CD o DVD

Se visualizzate un solo file che termina in **.iso**, allora il disco non sarà stato creato correttamente e sarà necessario riprovare. Assicuratevi di aver scelto una opzione simile a **masterizza da immagine**, se usate un desktop Linux diverso da GNOME o se utilzzate un sistema operativo diverso.

Consultare la *[Sezione 13.3.2, «Lasciare che il programma di installazione richieda un aggiornamento](#page-188-0) [del driver»](#page-188-0)* e *[Sezione 13.3.3, «Utilizzo di una opzione d'avvio per specificare un disco di](#page-189-0) [aggiornamento del driver»](#page-189-0)* sulle informazioni relative all'utilizzo del disco per l'aggiornamento del driver durante l'installazione.

## <span id="page-187-0"></span>**13.2.3. Preparazione ad un aggiornamento della RAM disk iniziale**

**Procedura avanzata**

Questa è una procedura avanzata da considerare solo se non è possibile eseguire un aggiornamento del driver con qualsiasi altro metodo.

Il programma di installazione di Red Hat Enterprise Linux è in grado di caricare gli aggiornamenti nelle fasi iniziali di un processo di installazione da una *RAM disk* — un'area della memoria del computer che si comporta temporaneamente come se fosse un disco. È possibile utilizzare la stessa capacità per caricare gli aggiornamenti del driver. Per eseguire un aggiornamento durante l'installazione il computer dovrà essere in grado di eseguire un avvio da un server *preboot execution environment* (PXE), e lo stesso server PXE dovrà essere disponibile sulla rete. Consultate il *[Capitolo 30, Come](#page-444-0) [impostare un server di installazione](#page-444-0)* per informazioni su come utilizzare PXE durante l'installazione.

Per rendere disponibile un aggiornamento del driver sul server PXE:

- 1. Posizionare il file immagine dell'aggiornamento del driver sul server PXE. Generalmente questa procedura viene eseguita scaricandolo sul server PXE da una posizione di internet specificata da Red Hat o dal rivenditore hardware. I nomi dei file immagine per l'aggiornamento del driver terminano in **.iso**.
- 2. Copiare il file immagine dell'aggiornamento del driver nella directory **/tmp/initrd\_update**.
- 3. Rinominare il file immagine dell'aggiornamento del driver in **dd.img**.
- 4. Sulla linea di comando andare in **/tmp/initrd\_update**, digitare il seguente comando e premere **Invio**:

find . | cpio --quiet -o -H newc | gzip -9 >/tmp/initrd\_update.img

- 5. Copiare il file **/tmp/initrd\_update.img** nella directory che contiene il target da usare per l'installazione. Questa directory è posizionata nella **/tftpboot/pxelinux/**. Per esempio **/ tftpboot/pxelinux/r6c/** potrebbe presentare il target PXE per il client di Red Hat Enterprise Linux 6.
- 6. Modificare il file **/tftpboot/pxelinux/pxelinux.cfg/default** in modo da includere una voce con un aggiornamento della RAM disk iniziale appena creato nel seguente formato:

```
label target-dd
kernel target/vmlinuz
append initrd=target/initrd.img,target/dd.img
```
Dove *target* è il target da usare per l'installazione.

Consultare la *[Sezione 13.3.4, «Selezionare una destinazione PXE che include un aggiornamento](#page-190-0) [del driver»](#page-190-0)* per le informazioni su come usare un aggiornamento della RAM disk iniziale durante l'installazione.

Esempio 13.1. Preparazione di un aggiornamento della RAM disk iniziale da un file immagine per il driver update

In questo esempio **driver\_update.iso** è un file immagine per l'aggiornamento del driver scaricato da Internet su di una directory sul server PXE. Il target dal quale eseguire un avvio con PXE si trova in **/tftpboot/pxelinux/r6c/**

Sulla linea di comando selezionare la directory che contiene il file ed inserire i seguenti comandi:

```
$ cp driver update.iso /tmp/initrd update/dd.img
$ cd /tmp/initrd_update
$ find . | cpio --quiet -c -o -H newc | gzip -9 >/tmp/initrd_update.img
$ cp /tmp/initrd_update.img /tftpboot/pxelinux/r6c/dd.img
```
Modificare il file **/tftpboot/pxelinux/pxelinux.cfg/default** ed includere la seguente voce:

```
label r6c-dd
kernel r6c/vmlinuz
append initrd=r6c/initrd.img,r6c/dd.img
```
## **13.3. Esecuzione di un aggiornamento driver durente l'installazione**

È possibile eseguire un aggiornamento driver durante il processo di installazione nei modi seguenti:

- lasciare che il programma di installazione trovi un disco per l'aggiornamento del driver.
- lasciare che il programma di installazione richieda un aggiornamento del driver.
- usare una opzione d'avvio per specificare un disco di aggiornamento del driver.
- <span id="page-188-1"></span>• selezionare una destinazione PXE che includa un aggiornamento del driver.

### **13.3.1. Lasciare che il programma di installazione trovi automaticamente un disco di aggiornamento del driver**

Collegare un dispositivo a blocchi con l'etichetta del file system **OEMDRV** prima di avviare il processo di installazione. Il programma di installazione esaminerà automaticamente il dispositivo e caricherà qualsiasi driver update rilevato senza richiedere alcun intervento. Consultare la *[Sezione 13.2.1.1,](#page-183-1) [«Preparazione all'utilizzo di un file immagine sullo storage locale»](#page-183-1)* per preparare un dispositivo di storage da trovare per il programma di installazione.

## <span id="page-188-0"></span>**13.3.2. Lasciare che il programma di installazione richieda un aggiornamento del driver**

1. Iniziare l'installazione normalmente per il metodo scelto. Se il programma di installazione non riesce a caricare i driver per l'hardware essenziale per il processo di installazione (per esempio, se non è in grado di rilevare una rete o i controllori dello storage), verrà richiesto di inserire un dischetto di aggiornamento del driver:

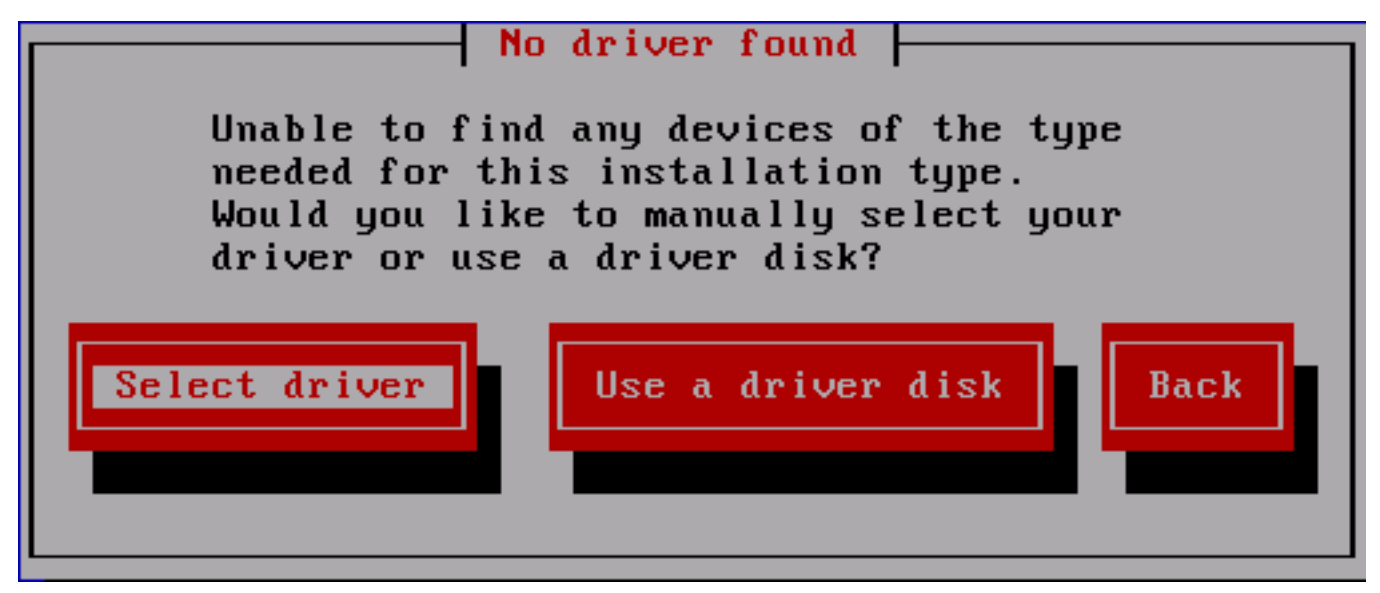

Figura 13.5. Il dialogo Nessun driver trovato

2. Selezionare **Usa un dischetto del driver** e consultare la *[Sezione 13.4, «Specificare una](#page-191-0) [posizione di un file immagine di aggiornamento del driver o disco di aggiornamento del driver»](#page-191-0)*.

## <span id="page-189-0"></span>**13.3.3. Utilizzo di una opzione d'avvio per specificare un disco di aggiornamento del driver**

**Selezionare questo metodo solo per nuovi driver**

Questo metodo funziona solo per l'introduzione di nuovi driver e non per aggiornare i driver esistenti.

1. Digitare **linux dd** al prompt d'avvio all'inizio del processo di installazione, quindi premere **Invio**. Il programma di installazione vi richiederà di confermare la presenza di un dischetto del driver:

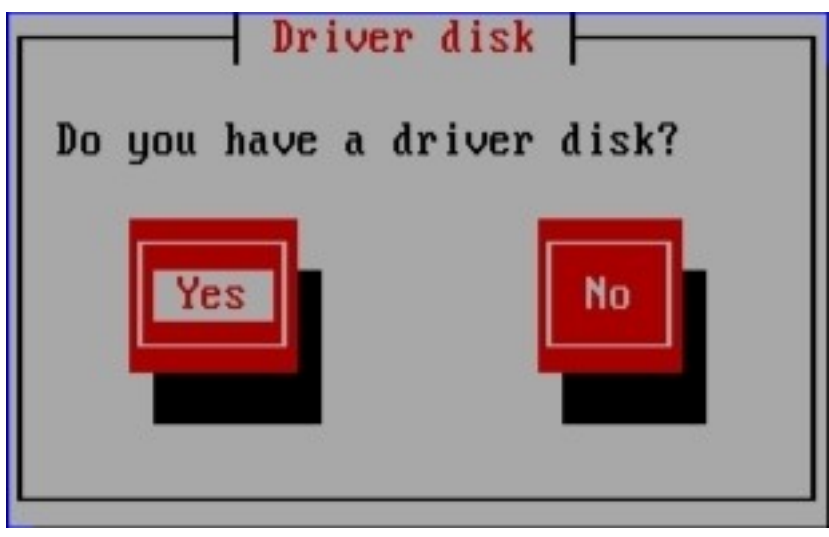

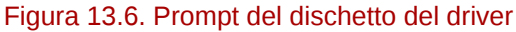

2. Inserire il disco di aggiornamento del driver da voi creato sul CD, DVD, o unità USB flash e selezionare **Si**. Il programma di installazione esamina i dispositivi di storage in grado di essere rilevati. Se è presente solo una posizione in grado di contenere il driver disk (per esempio il programma di installazione rileva la presenza di una unità DVD, ma nessun altro dispositivo di storage), esso caricherà automaticamente qualsiasi aggiornamento driver trovato in questa posizione.

Se il programma di installazione trova più di una posizione esso vi richiederà di specificare la posizione per l'aggiornamento. A tal proposito consultare la *[Sezione 13.4, «Specificare una](#page-191-0) [posizione di un file immagine di aggiornamento del driver o disco di aggiornamento del driver»](#page-191-0)* .

## <span id="page-190-0"></span>**13.3.4. Selezionare una destinazione PXE che include un aggiornamento del driver**

- 1. Selezionare **avvio di rete** nel BIOS del computer o dal menu d'avvio. La procedura per specificare questa opzione varia in base ai computer. Cosultare la documentazione hardware o il rivenditore interessato per le specifiche rilevanti al vostro computer.
- 2. Nel *preboot execution environment* (PXE) selezionare il target per l'avvio creato sul server PXE. Per esempio, se avete etichettato questo ambiente **r6c-dd** nel file **/tftpboot/pxelinux/ pxelinux.cfg/default** sul server PXE, digitare **r6c-dd** al prompt e premere **Invio**.

Consultare la *[Sezione 13.2.3, «Preparazione ad un aggiornamento della RAM disk iniziale»](#page-187-0)* e *[Capitolo 30, Come impostare un server di installazione](#page-444-0)* per informazioni su come usare PXE per eseguire un aggiornamento durante l'installazione. Da notare che questa è una procedura avanzata non eseguitela a meno che altri metodi di aggiornamento abbiano avuto esito negativo.

# <span id="page-191-0"></span>**13.4. Specificare una posizione di un file immagine di aggiornamento del driver o disco di aggiornamento del driver**

Se il programma di installazione rileva più di un dispositivo in grado di contenere un aggiornamento del driver esso richiederà la selezione del dispositivo corretto. Se non siete sicuri quale opzione rappresenta il dispositivo sul quale l'aggiornamento del driver sia stato archiviato, provare diverse opzioni fino a quando non troverete quella corretta.

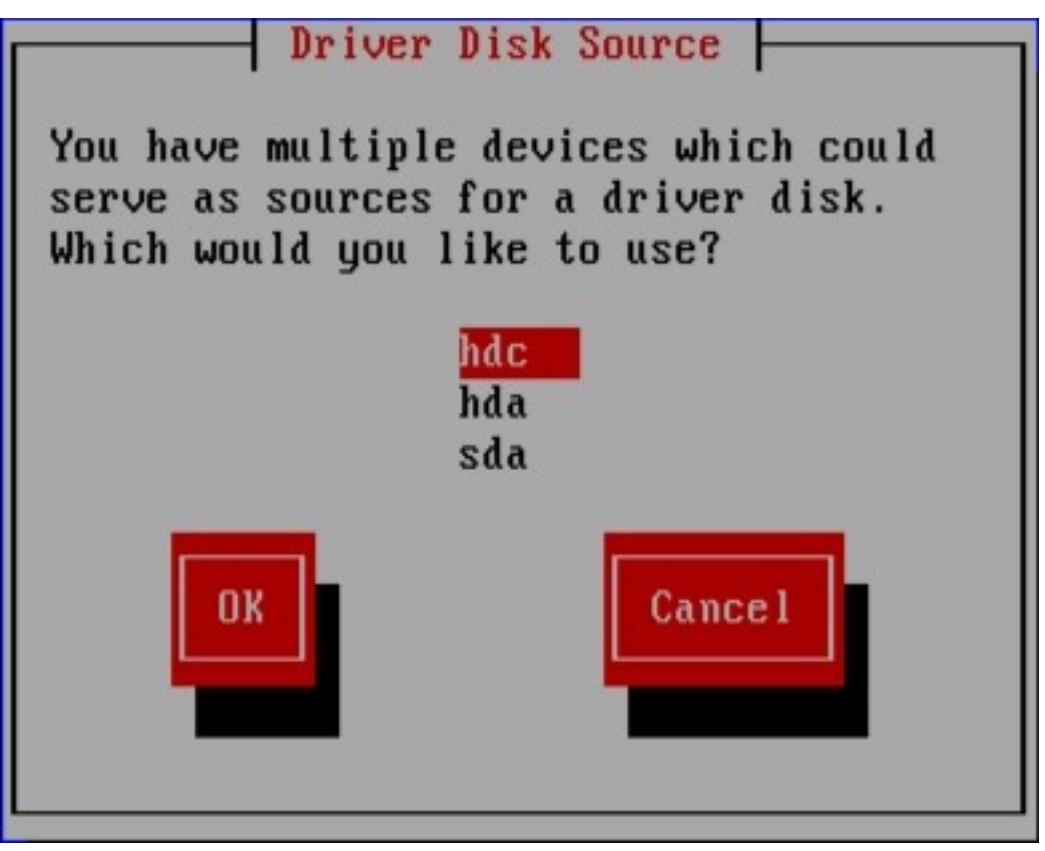

Figura 13.7. Selezione di un sorgente del dischetto del driver

Se il dispositivo scelto non contiene alcun dispositivo di aggiornamento adatto, il programma di installazione indicherà di eseguire una nuova selezione.

Se avete creato un disco di aggiornamento del driver su un CD, DVD, o unità USB flash, il programma di installazione caricherà ora l'aggiornamento. Tuttavia se il dispositivo selezionato è un tipo di dispositivo in grado di contenere più di una partizione (senza considerare il numero di partizioni presenti sul dispositivo), il programma di installazione potrebbe richiedere la selezione della partizione che presenta l'aggiornamento del driver.

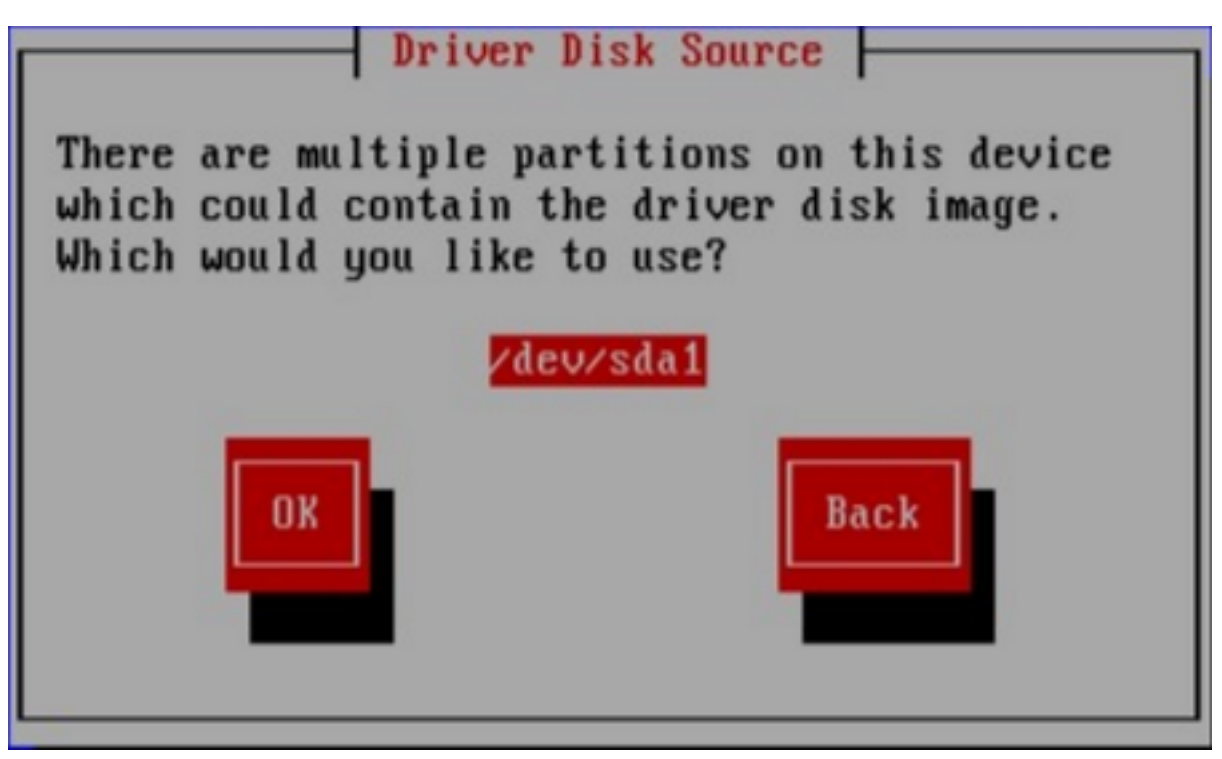

Figura 13.8. Selezione partizione del disco del driver

Il programma di installazione vi richiederà di specificare il file contenente l'aggiornamento del driver:

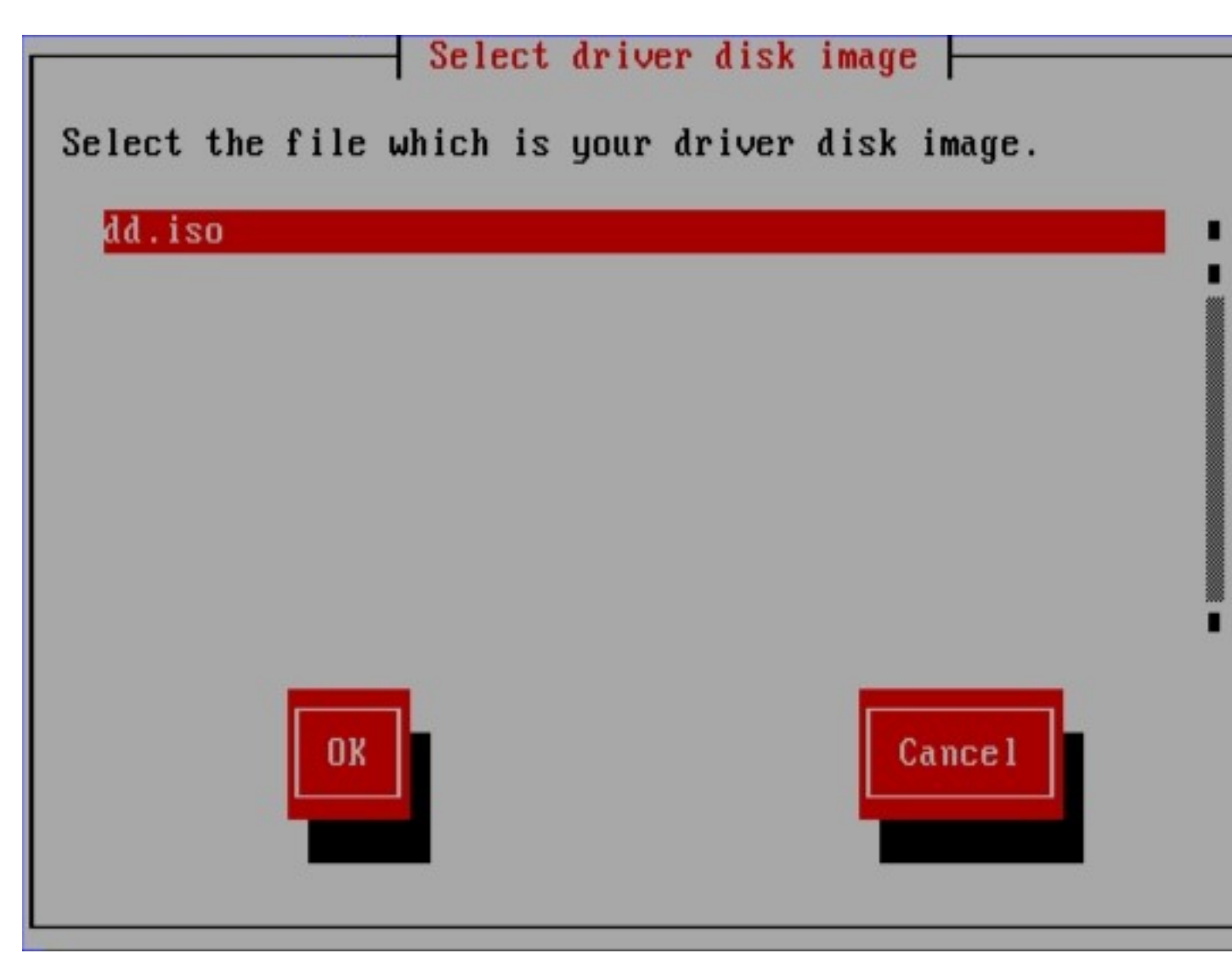

#### Figura 13.9. Selezione di una immagine ISO

Se avete archiviato l'aggiornamento su di un disco fisso interno o dispositivo di storage USB, con molta probabilità visualizzerete queste schermate. Se al contrario l'aggiornamento è stato archiviato su di un CD o DVD le suddette schermate non verranno visualizzate.

Il programma di installazione ora copierà i file di aggiornamento appropriati all'interno di un'area di storage temporanea (posizionata nella RAM del sistema e non sul disco), indipendentemente dal fatto che l'aggiornameto del driver sia stato fornito sotto forma di file immagine o attraverso un disco. L'installer potrebbe chiedervi se desiderate usare aggiornamenti del driver supplementari. Se selezionate **Si**, sarà possibile caricare gli aggiornamenti supplementari. Una volta terminato il caricamento degli aggiornamenti del driver selezionare **No**. Se avete archiviato un aggiornamento su di un dispositivo estraibile, ora sarà possibile estrarre in modo sicuro o scollegare il disco o il dispositivo. L'installer non richiederà più l'aggiornamento del driver e sarà quindi possibile riutilizzare il dispositivo per altri scopi.

# **Avvio del programma di installazione**

**Importante — Talvolta il caricalemento di initrd.img fallisce**

Su alcune macchine **yaboot** potrebbe non avviarsi ritornando un messaggio d'errore:

```
Cannot load initrd.img: Claim failed for initrd memory at 02000000 rc=ffffffff
```
Per risolvere questo problema modificare real-base in **c00000**. È possibile ottenere il valore real-base dal prompt OpenFirmware con il comando **printenv** ed impostando il valore con il comando **setenv**.

Per eseguire l'avvio del sistema IBM System p da un DVD sarà necessario specificare il dispositivo d'avvio dell'installazione nel menu **System Management Services** (SMS).

Per utilizzare la GUI **System Management Services** premere **1** durante il processo d'avvio al segnale sonoro. Così facendo verrà visualizzata l'interfaccia grafica simile a quella descritta in questa sezione.

Su di una console di testo premere **1** quando l'auto test mostra il banner insieme ai componenti provati:

 $1 =$  SMS Menu 5 = Default Boot List 8 = Open Firmware Prompt  $6 =$  Stored Boot List keyboard network speaker memory sesi

All'interno del menu SMS selezionare l'opzione **Seleziona opzioni d'avvio**. Nel menu specificare **Seleziona o Avvia un dispositivo**. Successivamente selezionare **CD/DVD** ed il tipo di bus (in

Figura 14.1. Console SMS

molti casi SCSI). Se non siete sicuri sarà possibile visualizzare tutti i dispositivi. Così facendo verrà eseguita una scansione di tutti i bus disponibili per i dispositivi d'avvio, incluso gli adattatori di rete ed i dischi fissi.

Per finire, selezionare il dispositivo che presenta il DVD di installazione. **Yaboot** viene caricato da questo dispositivo e l'utente sarà in grado di visualizzare un prompt boot:. Premere **Invio** o attendere fino a quando inizierà l'installazione.

Usare **yaboot** con **vmlinuz** e **ramdisk** per avviare il sistema su una rete. Non sarà possibile usare **ppc64.img** per eseguire l'avvio; il file è troppo grande per TFTP.

## <span id="page-195-0"></span>**14.1. Il menu d'avvio**

L'installer mostra il prompt boot:: Per esempio:

```
IBM IBM IBM IBM IBM IBM IBM IBM IBM IBM IBM IBM IBM IBM IBM IBM IBM IBM IBM 
IBM IBM IBM IBM IBM IBM IBM IBM IBM IBM IBM IBM IBM IBM IBM IBM IBM IBM IBM 
IBM IBM IBM IBM IBM IBM IBM IBM IBM IBM IBM IBM IBM IBM IBM IBM IBM IBM IBM 
IBM IBM IBM IBM IBM IBM IBM IBM IBM IBM IBM IBM IBM IBM IBM IBM IBM IBM IBM 
IBM IBM IBM IBM IBM IBM IBM IBM IBM IBM IBM IBM IBM IBM IBM IBM IBM IBM IBM 
IBM IBM IBM IBM IBM IBM IBM IBM IBM IBM IBM IBM IBM IBM IBM IBM IBM IBM IBM 
IBM IBM IBM IBM IBM IBM IBM IBM IBM IBM IBM IBM IBM IBM IBM IBM IBM IBM IBM 
IBM IBM IBM IBM IBM IBM IBM IBM IBM IBM IBM IBM IBM IBM IBM IBM IBM IBM IBM 
IBM IBM IBM IBM IBM IBM IBM IBM IBM IBM IBM IBM IBM IBM IBM IBM IBM IBM IBM 
IBM IBM IBM IBM IBM IBM IBM IBM IBM IBM IBM IBM IBM IBM IBM IBM IBM IBM IBM 
/
Elapsed time since release of system processors: 276 mins 49 secs
System has 128 Mbytes in RMA
Config file read, 227 bytes
Welcome to the 64-bit Red Hat Enterprise Linux 6.0 installer!
Hit <TAB> for boot options.
Welcome to yaboot version 1.3.14 (Red Hat 1.3.14-35.el6)
Enter "help" to get some basic usage information
boot:
```
Per procedere con l'installazione digitare **linux** e premere **Invio**.

In questo prompt sarà possibile specificare le opzioni d'avvio; consultare *[Capitolo 28, Opzioni](#page-432-0) [d'avvio](#page-432-0)* per maggiori informazioni. Ad esempio, per usare l'installer per il ripristino di un sistema precedentemente installato digitare **linux rescue** e premere **Invio**.

## **14.2. Installazione da un sorgente diverso**

È possibile installare Red Hat Enterprise Linux usando le immagini ISO archiviate sul disco fisso o da una rete tramite NFS, FTP, HTTP, o HTTPS. Utenti esperti utilizzano uno di questi metodi poichè essi risultano essere più veloci nella lettura dei dati di un disco fisso o di un server di rete rispetto ad un DVD.

La seguente tabella riassume i diversi metodi d'avvio ed i metodi consigliati da usare con ogni:

Tabella 14.1. Metodi d'avvio e sorgenti di installazione

| Metodo d'avvio                   | Sorgente di installazione                 |  |
|----------------------------------|-------------------------------------------|--|
| DVD di installazione             | DVD, rete, o disco fisso                  |  |
| Unità USB flash di installazione | DVD, rete, o disco fisso di installazione |  |

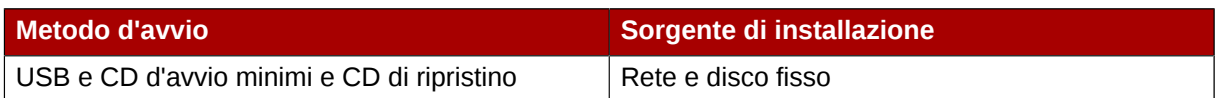

Consultare la *[Sezione 3.5, «Selezione del metodo di installazione»](#page-34-0)* per informazioni su come eseguire l'installazione da altri dispositivi rispetto a quello usato per l'avvio del sistema.

## **14.3. Avvio dalla rete tramite PXE**

Per eseguire l'avvio con PXE, è necessario avere un server configurato correttamente ed una interfaccia di rete in grado di supportare PXE. Per informazioni su come configurare un server PXE consultare il *[Capitolo 30, Come impostare un server di installazione](#page-444-0)*.

Configurare il computer per un avvio dall'interfaccia di rete. Questa opzione è disponibile all'interno del BIOS e può essere etichettata come **Network Boot** o **Boot Services**. Configurato correttamente il PXE booting, il computer può avviare il sistema d'installazione di Red Hat Enterprise Linux senza altri dispositivi.

Per avviare un computer da un server PXE:

- 1. Assicurarsi che il cavo di rete sia inserito. L'indicatore luminoso del connettore di rete dovrebbe essere illuminato, anche se il computer non è acceso.
- 2. Accendere il computer.
- 3. Apparirà una schermata di menù. Premere il tasto del numero corrispondente all'opzione desiderata.

Se il PC non si avvia dal server netboot, assicurarsi che il BIOS sia stato configurato per un avvio usando prima una interfaccia di rete corretta. Alcuni sistemi BIOS specificano l'interfaccia di rete come possibile dispositivo d'avvio senza supportare lo standard PXE. Consultare la documentazione hardware per maggiori informazioni.

#### **Nota Bene — NIC multipli e installazione PXE**

Alcuni server con interfacce di rete multiple potrebbero non assegnare eth0 alla prima interfaccia di rete come riconosciuto dall'interfaccia firmware, tale comportamento potrebbe causare un tentativo da parte del programma di installazione di utilizzare una interfaccia di rete diversa da quella usata da PXE. Per modificare questo tipo di comportamento usare quanto di seguito riportato nei file di configurazione **pxelinux.cfg/\***:

IPAPPEND 2 APPEND ksdevice=bootif

Queste opzioni di configurazione causano l'utilizzo da parte del programma di installazione della stessa interfaccia di rete usata da PXE e dall'interfaccia firmware. È possibile altresì utilizzare le seguenti opzioni:

ksdevice=link

Questa opzione causa l'utilizzo da parte del programma di installazione del primo dispositivo di rete collegato ad un interruttore di rete.

# **Configurazione della lingua e del sorgente di installazione**

Prima dell'avvio del programma di installazione grafico sarà necessario configurare la lingua ed il sorgente di installazione.

# <span id="page-198-0"></span>**15.1. L'interfaccia utente del programma di installazione in modalità testo**

## **Importante — È consigliata una installazione grafica**

È consigliato installare Red Hat Enterprise Linux usando una interfaccia grafica. Se state eseguendo una installazione di Red Hat Enterprise Linux su di un sistema che non possiede un display grafico, considerate una installazione attraverso un collegamento VNC – consultare *[Capitolo 31, Installazione tramite VNC](#page-450-0)*. Se **anaconda** rileva una installazione in modalità testo su di un sistema sul quale è possibile eseguire una installazione attraverso un collegamento VNC, **anaconda** chiederà di verificare tale decisione anche se le opzioni durante questo processo sono limitate.

Se il sistema presenta un display grafico ma l'installazione grafica fallisce, provate ad eseguire un avvio con l'opzione **xdriver=vesa** – consultare *[Capitolo 28, Opzioni d'avvio](#page-432-0)*

Sia il loader che successivamente **anaconda** utilizzano una interfaccia basata sulla schermata la quale include la maggior parte dei *widget* più comuni presenti sulle interfacce utente grafico. *[Figura 15.1, «Widget del programma di installazione come riportato in](#page-199-0) Impostazione URL», e [Figura 15.2, «Widget del programma di installazione come riportato in](#page-199-1) Seleziona una lingua»*, riportano i widget presenti sulle schermate durante il processo di installazione.

<span id="page-199-0"></span>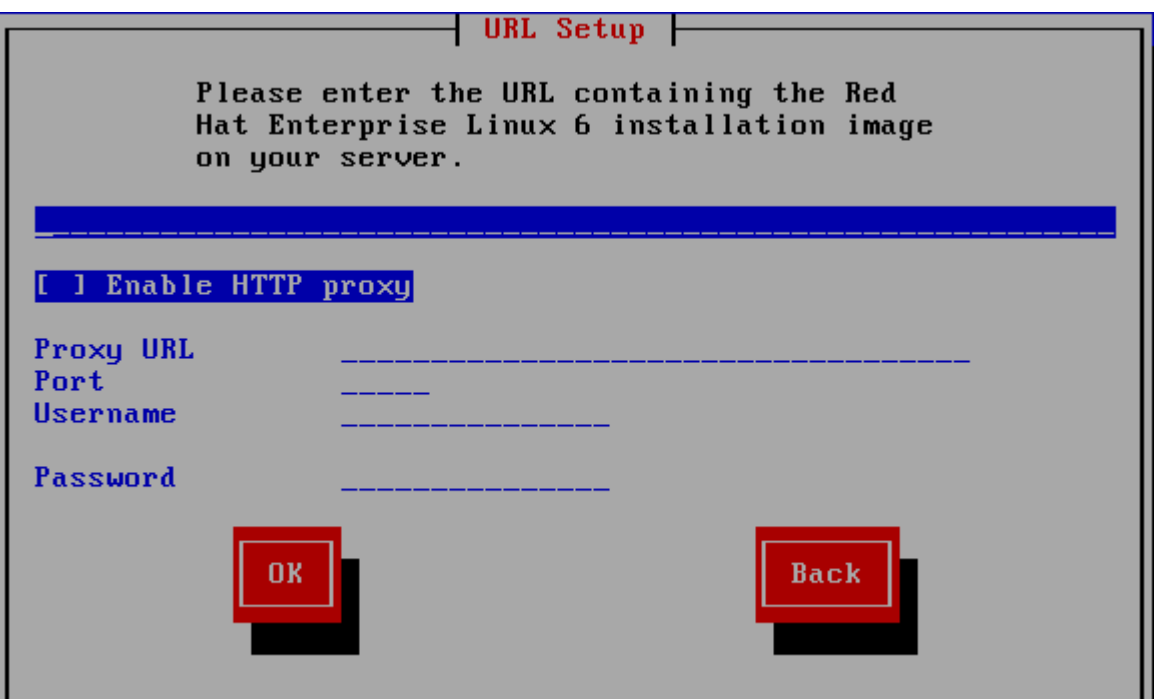

<span id="page-199-1"></span>Figura 15.1. Widget del programma di installazione come riportato in **Impostazione URL**

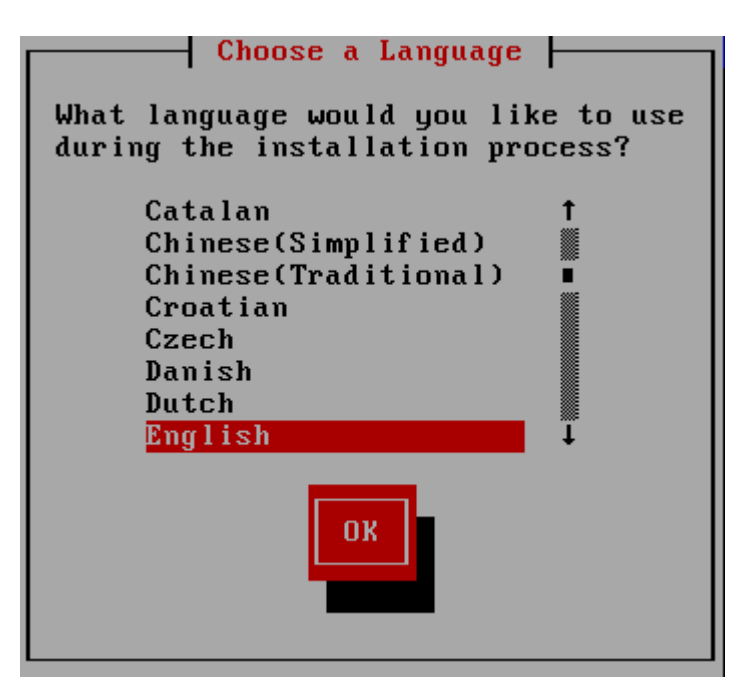

Figura 15.2. Widget del programma di installazione come riportato in **Seleziona una lingua**

I widget includono:

- Finestra Le finestre (di solito definite *finestre di dialogo* in questo manuale) compaiono sullo schermo durante l'intero processo di installazione. A volte si sovrappongono; in questi casi è possibile interagire solo con l'ultima finestra visualizzata. Quando la finestra in questione scompare, sarà possibile proseguire con quella posizionata sotto.
- Casella di controllo Le caselle di controllo consentono di selezionare o deselezionare un contenuto. La casella può mostrare un asterisco (selezionata) o vuota (non selezionata). Quando il cursore si trova all'interno della casella, premere la **Barra spaziatrice** per selezionare o deselezionare un contenuto.
- Input di testo le righe per l'input di testo sono aree dove inserire le informazioni richieste dal programma di installazione. Se il cursore si posiziona su una riga, è possibile inserire e/o modificare le informazioni in quella riga.
- Widget di testo I widget di testo sono aree della schermata dove viene visualizzato il testo. A volte questi oggetti possono contenerne altri, come le caselle di controllo. Se un oggetto di testo contiene più informazioni di quante ne possano essere visualizzate, compare una barra di scorrimento; posizionando il cursore all'interno dell'oggetto, è possibile usare i tasti freccia **Su** e **Giù** per scorrere lungo tutte le informazioni disponibili. La posizione attuale sulla barra di scorrimento è contrassegnata dal carattere **#**, che si muove in alto e in basso a seconda di dove ci si trova.
- Barra di scorrimento la barra di scorrimento compare nella parte laterale o inferiore della finestra per controllare la parte di elenco o documento visualizzato. La barra di scorrimento facilita lo spostamento all'interno dei file.
- Pulsante Widget i pulsanti Widget rappresentano il metodo principale per interagire con il programma di installazione infatti essi servono per procedere da una finestra all'altra del programma di installazione usando i tasti **Tab** e **Invio**. I pulsanti possono essere selezionati quando sono evidenziati.
- Cursore Anche se non è un widget, il cursore viene utilizzato per selezionare (ed interagire con) un widget particolare. Quando il cursore viene spostato da un widget all'altro, il widget interessato cambierà colore, oppure sarà possibile visualizzare il cursore stesso accanto o sul widget selezionato. In *[Figura 15.1, «Widget del programma di installazione come riportato in](#page-199-0) [Impostazione URL](#page-199-0)»*, il cursore viene posizionato sul pulsante **OK**. *[Figura 15.2, «Widget del](#page-199-1) [programma di installazione come riportato in](#page-199-1) Seleziona una lingua»*, mostra il cursore sul pulsante **Modifica**.

### **15.1.1. Uso della tastiera per spostarsi da un menu all'altro**

Per spostarsi attraverso i vari menu è sufficiente utilizzare alcune combinazioni di tasti molto semplici. Per il cursore usare i tasti freccia **Sinistra**, **Destra**, **Su** e **Giù**. Utilizzate il tasto **Tab** e **Shift**-**Tab** per andare avanti o indietro attraverso ogni widget sullo schermo. Nella parte inferiore nella maggior parte delle schermate è visualizzato il riepilogo dei tasti di posizionamento del cursore.

Per "premere" un pulsante, posizionare il cursore sullo stesso (per esempio con il tasto **Tab**) e premere la **Barra spaziatrice** o **Invio**. Per selezionare una voce dall'elenco, spostare il cursore sull'oggetto e premere **Invio**. Per selezionare un oggetto con una casella di controllo, spostare il cursore sulla casella e premere la **Barra spaziatrice**. Per deselezionare l'opzione, premere ancora la **Barra spaziatrice**.

Premendo **F12** vengono accettati i valori impostati e si procede con le domande successive. Perciò equivale a premere il tasto **OK**.

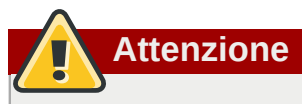

Non premere alcun tasto durante il processo di installazione (potrebbero verificarsi comportamenti indesiderati), a meno che non ci sia una finestra di dialogo in attesa di un input.

## **15.2. Selezione lingua**

Usare i tasti freccetta sulla tastiera per selezionare una lingua da usare durante il processo di installazione (consultare *[Figura 15.3, «Selezione lingua»](#page-201-1)*). Dopo aver evidenziato la lingua desiderata premere **Tab** per spostarsi sul tasto **OK**, e successivamente il tasto **Invio** per confermare la scelta.

Qui la lingua scelta diventerà la lingua di default per il sistema operativo una volta installato. La selezione della lingua sarà utile più avanti per individuare la configurazione del fuso orario durante l'installazione. Il programma di installazione, cerca di definire il relativo fuso orario in base a quanto specificato in questa schermata.

Per aggiungere il supporto alle lingue aggiuntive personalizzare l'installazione nella fase di selezione dei pacchetti. Per maggiori informazioni consultare *[Sezione 16.19.2, «Personalizzazione della](#page-271-0) [selezione del software»](#page-271-0)*.

<span id="page-201-1"></span>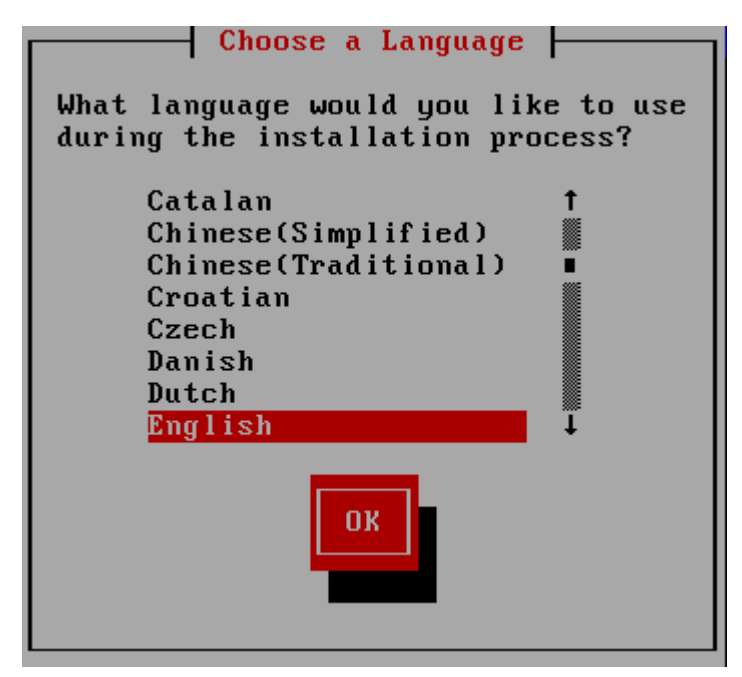

Figura 15.3. Selezione lingua

<span id="page-201-0"></span>Dopo aver selezionato la lingua desiderata, fare clic su **Avanti** per continuare.

# **15.3. Metodo di installazione**

Usare i tasti freccetta della tastiera per selezionare il metodo di installazione (a tale scopo consultare *[Figura 15.4, «Metodo di installazione»](#page-202-0)*). Una volta evidenziato il metodo desiderato premere il tasto **Tab** per andare sul tasto **OK** e premere **Invio** per confermare la scelta.

<span id="page-202-0"></span>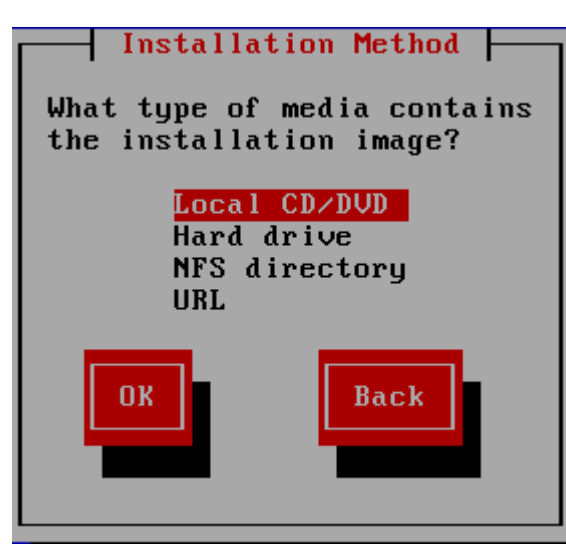

Figura 15.4. Metodo di installazione

## **15.3.1. Inizio installazione**

### **15.3.1.1. Installazione da un DVD**

Per installare Red Hat Enterprise Linux da un DVD posizionare il DVD nell'apposità unità ed avviare il sistema tramite DVD. Anche se avete eseguito l'avvio da un dispositivo alternativo sarà possibile installare Red Hat Enterprise Linux dal dispositivo DVD.

Il programma di installazione analizza il sistema e tenta di identificare l'unità DVD. Esso inizierà cercando una unità IDE DVD (conosciuta come ATAPI).

Se l'unità DVD non è stata rilevata e risulta essere un DVD SCSI, il programma di installazione richiederà all'utente di selezionare un driver SCSI. Scegliere il driver che assomiglia di più al vostro adattatore. Se necessario sarà possibile specificare le opzioni per il driver; tuttavia la maggior parte dei driver sono in grado di rilevare l'adattatore SCSI automaticamente.

Se l'unità DVD viene identificata ed il driver caricato, il programma di installazione presenterà una opzione per il controllo del DVD. Tale processo richiederà un pò di tempo, quindi potreste scegliere di saltarlo. Tuttavia se incontrerete problemi con il programma di installazione è consigliato riavviare il processo ed eseguire il controllo del dispositivo prima di contattare il supporto. Dal dialogo di controllo del dispositivo continuare alla fase successiva del processo di installazione (consultare *[Sezione 16.5,](#page-212-0) [«Benvenuti su Red Hat Enterprise Linux»](#page-212-0)*).

## **15.3.2. Installazione da un hard drive**

La schermata **Seleziona partizione** viene applicata solo se si stà eseguendo l'installazione dalla partizione del disco (e cioè se avete selezionato **Disco fisso** nel dialogo **Metodo di installazione**). Questo dialogo permetterà di indicare la partizione e la directory dalle quali si esegue l'installazione di Red Hat Enterprise Linux. Se avete usato l'opzione **repo=hd**, allora avrete già specificato una partizione.

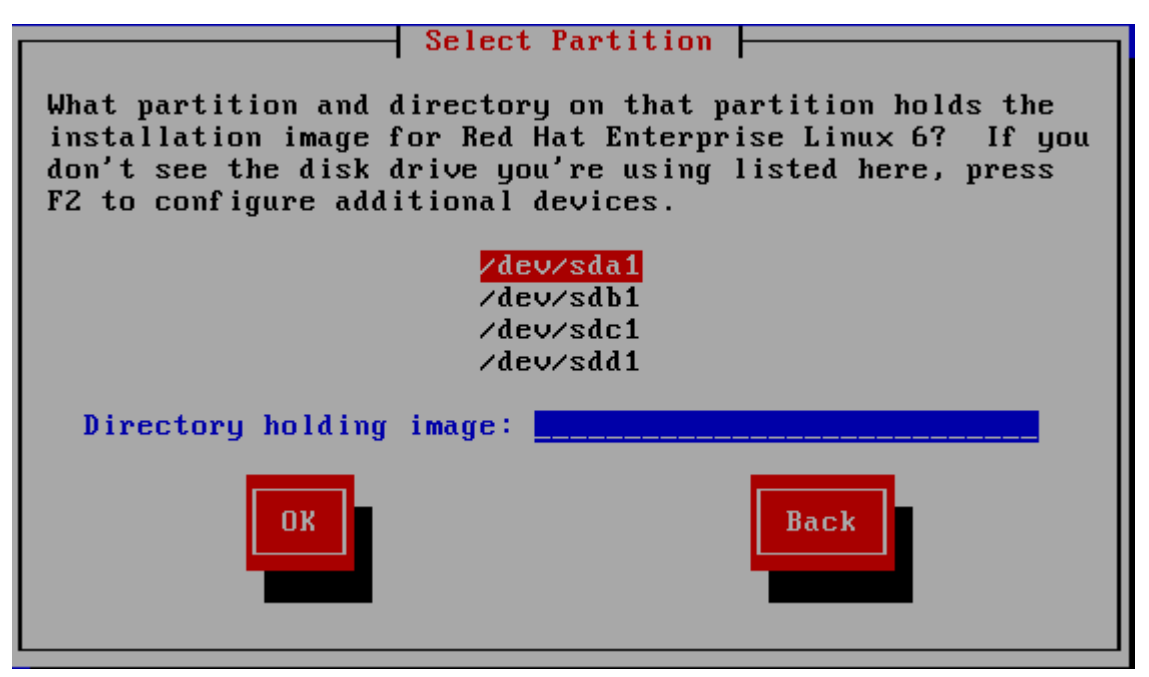

Figura 15.5. Selezione del dialogo di partizionamento per una installazione dal disco fisso.

Selezionare la partizione contenente i file ISO dalla lista delle partizioni disponibili. I nomi dei dispositivi IDE interno, SATA, SCSI e USB iniziano con **/dev/sd**. Ogni singolo drive ha la propria lettera, per esempio **/dev/sda**. Ogni partizione sul drive è numerata, per esempio **/dev/sda1**.

Specificare altresì la **Directory contenente le immagini**. Inserire il percorso completo della directory dell'unità che contiene i file d'immagine ISO. La seguente tabella mostra alcuni esempi su come inserire queste informazioni:

| Tipo partizione  | <b>Volume</b> | Percorso originale ai<br>file | Directory da usare |
|------------------|---------------|-------------------------------|--------------------|
| <b>VFAT</b>      | D:\           | D:\Downloads\RHEL6            | /Downloads/RHEL6   |
| ext2, ext3, ext4 | /home         | /home/user1/RHEL6             | /user1/RHEL6       |

Tabella 15.1. Posizione delle immagini ISO per diversi tipi di partizione

Se le immagini ISO sono nella directory root (directory principale) della partizione, inserire uno **/**. Se le immagini ISO si trovano in una sottodirectory di una partizione montata, inserire il nome della cartella che contiene le immagini ISO all'interno di questa partizione. Per esempio, se la partizione sulla quale sono presenti le immagini ISO viene normalmente montata come **/home/**, e le immagini sono in **/ home/new/**, bisogna inserire **/new/**.

## **Usare uno slash interlinea**

Una voce senza uno slash di interlinea potrebbe causare una installazione non riuscita.

Selezionare **OK** per continuare. Procedere con *[Capitolo 16, Installazione utilizzando anaconda](#page-210-0)*.

## **15.3.3. Eseguire una installazione di rete**

Quando iniziate l'installazione con le opzioni **askmethod** o **repo=** sarà possibile installare Red Hat Enterprise Linux da un server di rete usando i protocolli FTP, HTTP, HTTPS, o NFS. **Anaconda** utilizza lo stesso collegamento di rete per consultare i repositori software aggiuntivi più avanti nel processo di installazione.

Se il sistema presenta più di un dispositivo di rete **anaconda** mostrerà un elenco di tutti i dispositivi disponibili richiedendo la selezione di un solo dispositivo per l'installazione. Al contrario se il sistema presenta un solo dispositivo di rete **anaconda** lo selezionerà automaticamente senza presentare questo dialogo.

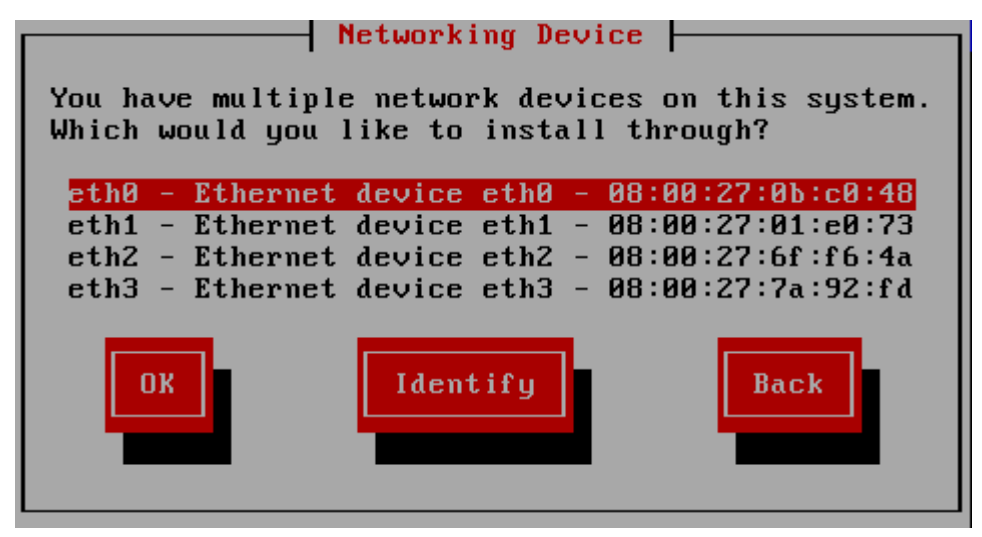

Figura 15.6. Dispositivo di networking

Se non siete sicuri di quale dispositivo presente nell'elenco corrisponda il socket fisico del sistema selezionare un dispositivo nell'elenco e successivamente premere il pulsante **Identifica**. A questo punto apparirà il dialogo **Identifica NIC**

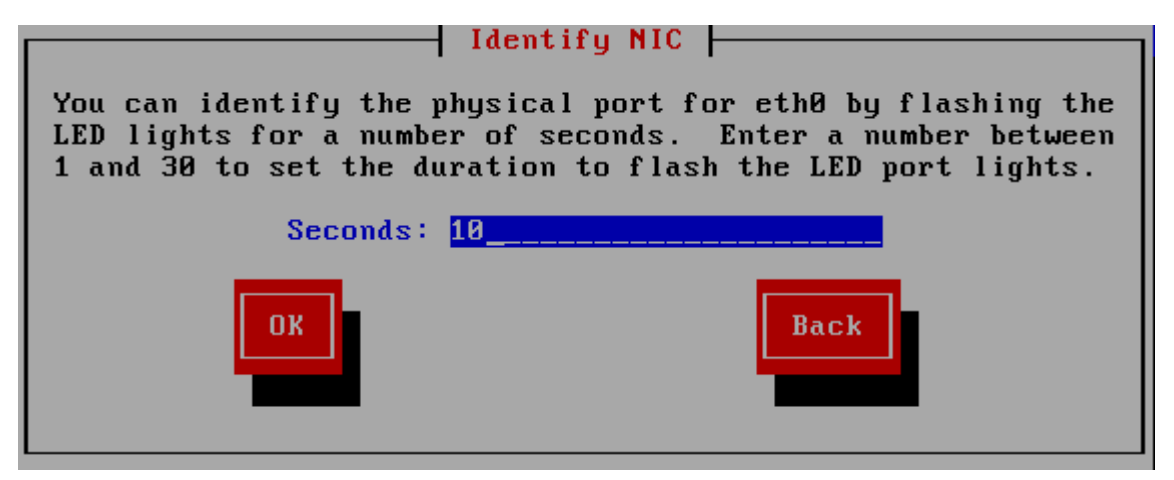

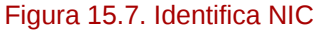

I socket di numerosi dispositivi di rete presentano una *activity light* (chiamata anche *link light*) un LED lampeggiante il quale indica un flusso di dati per il socket. **Anaconda** è in grado di far lampeggiare l'activity light del dispositivo di rete selezionato nel dialogo **Dispositivo di Networking** fino a 30 secondi. Inserire il numero di secondi necessari e selezionare \n**OK**. Quando la suddetta luce cessa di lampeggiare sarà possibile visualizzare il dialogo **Dialogo di Networking**.

Durante la selezione di un dispositivo di rete **anaconda** richiderà di selezionare il metodo attraverso il quale configurare TCP/IP:

#### Opzioni IPv4

Configurazione IP dinamica (DHCP)

**Anaconda** utilizza DHCP in esecuzione sulla rete per una configurazione automatica.

Configurazione manuale

**Anaconda** richiede una configurazione manuale della rete, incluso l'indirizzo IP di questo sistema, la maschera di rete, l'indirizzo gateway e DNS.

#### Opzioni IPv6

Scoperta del vicinato (neighbor discovery) automatica

**Anaconda** utilizza il *router advertisement* (RA) per creare una configurazione automatica senza alcuno stato. (Equivalente all'opzione **Automatic** in **NetworkManager**)

Configurazione IP dinamica (DHCPv6)

**Anaconda** non utilizza RA ma richiede le informazioni direttamente da DHCPv6 per creare una configurazione senza stato. (Equivalente all'opzione **Automatic, DHCP only** in **NetworkManager**)

Configurazione manuale

**Anaconda** richiede una configurazione manuale della rete, incluso l'indirizzo IP di questo sistema, la maschera di rete, l'indirizzo gateway e DNS.

**Anaconda** supporta i protocolli IPv4 e IPv6. Tuttavia se configurate una interfaccia in modo da usare sia IPv4 che IPv6, sarà necessario prima instaurare un collegamento IPv4 in caso contrario l'interfaccia non funzionerà anche se il collegamento IPv6 avrà avuto successo.

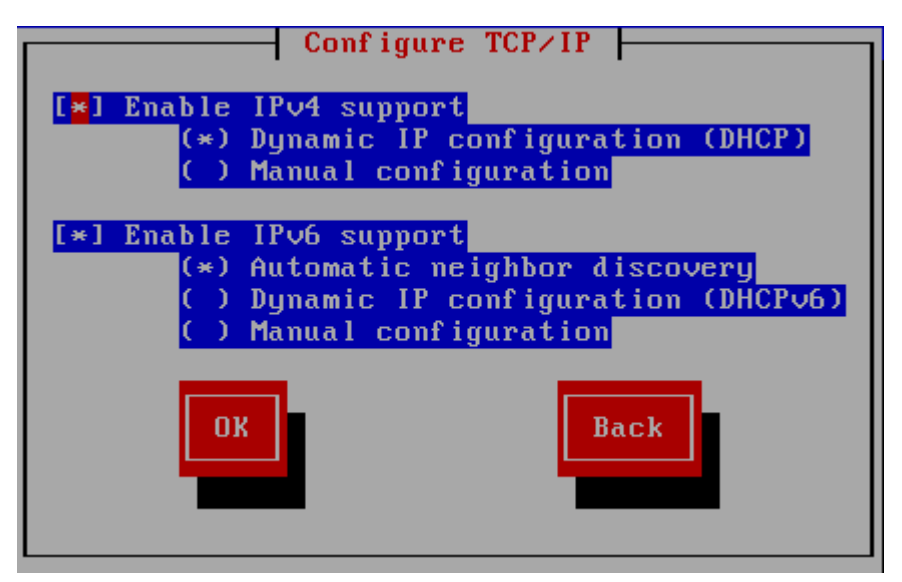

Figura 15.8. Configura TCP/IP

Per impostazione predefinita **anaconda** utilizza DHCP per fornire automaticamente le impostazioni di rete IPv4 e per la scoperta automatica del vicinato (neighbor discovery) per le impostazioni di rete IPv6. Se desiderate configurare TCP/IP manualmente **anaconda** vi richiederà di inserire le informazioni all'interno di **Configurazione TCP/IP manuale**:

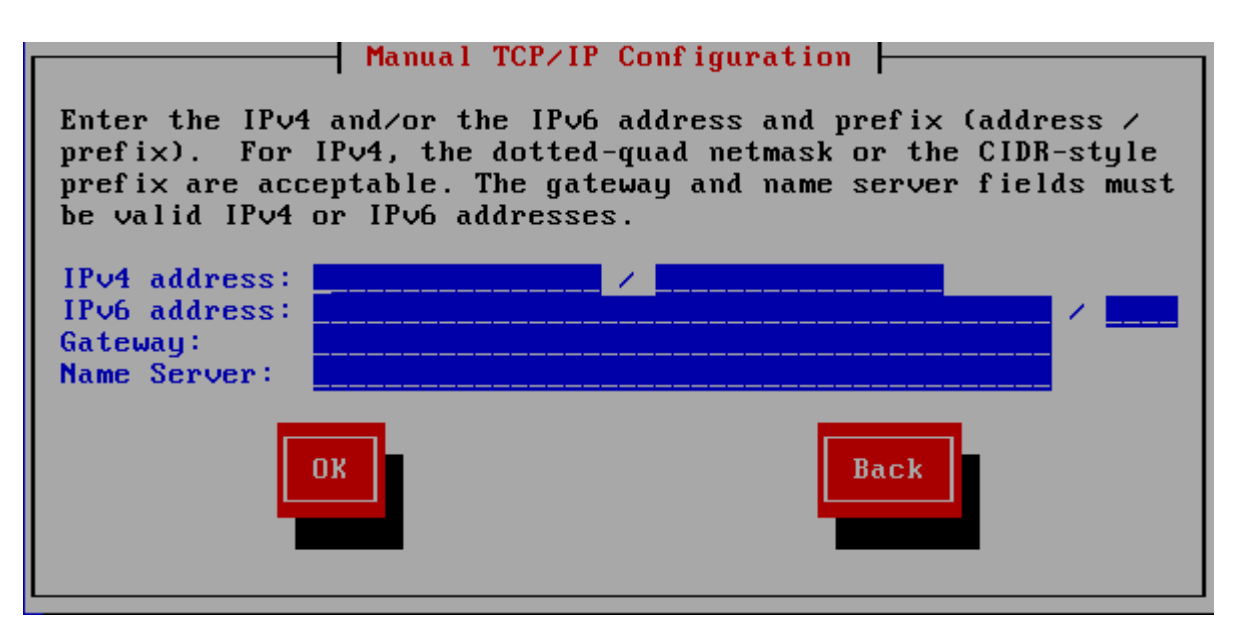

Figura 15.9. Configurazione TCP/IP manuale

Il dialogo fornisce i campi per gli indirizzi IPv4 e IPv6 e per i prefissi in base ai protocolli selezionati da configurare manualmente, insieme ai campi per il gateway di rete ed il server dei nomi. Inserire le informazioni per la rete e premere **OK**.

Quando il processo di installazione è completo, queste immpostazioni verranno trasferite al sistema.

- Se si esegue una installazione NFS procedere alla *[Sezione 15.3.4, «Installazione NFS»](#page-206-0)*.
- Se si esegue una installazione tramite web o FTP procedere alla *[Sezione 15.3.5, «Installazione](#page-207-0) [tramite FTP, HTTP, o HTTPS»](#page-207-0)*.

### <span id="page-206-0"></span>**15.3.4. Installazione NFS**

Il dialogo NFS è valido solo se all'interno del menu **Metodo di installazione** è stato scelto **Immagine NFS**. Se avete usato l'opzione **repo=nfs** allora avrete già spacificato un server ed un percorso.

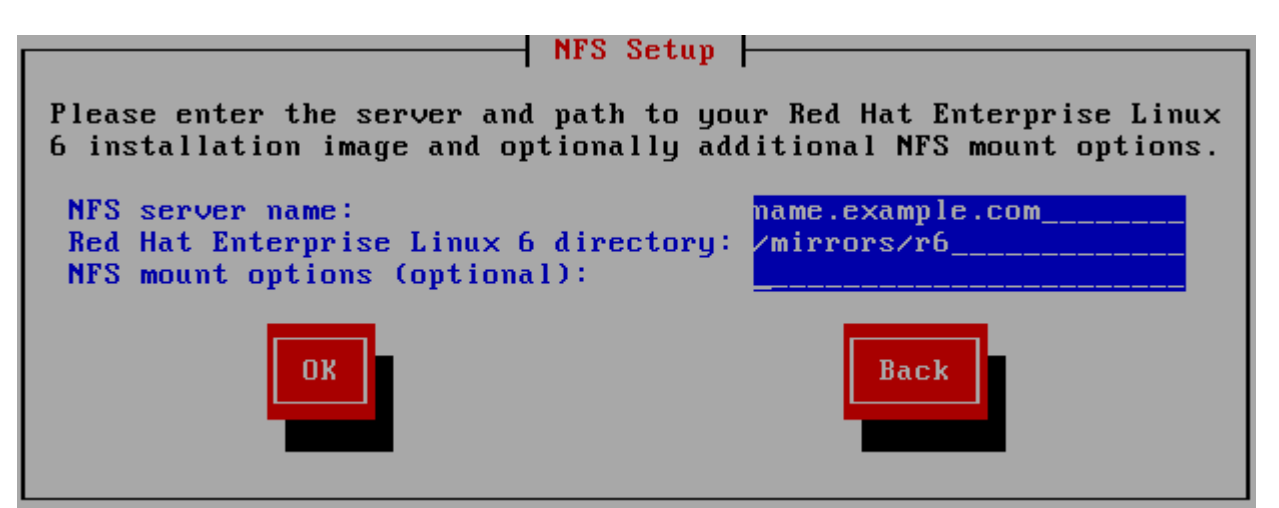

Figura 15.10. Finestra di configurazione di NFS

1. Inserire il nome del dominio o l'indirizzo IP del server NFS interessato nel campo**Nome del server NFS**. Per esempio se si esegue una installazione da un host chiamato **eastcoast** nel dominio **example.com**, inserire **eastcoast.example.com**.

- 2. Inserire il nome della directory esportata nel campo **Red Hat Enterprise Linux 6 directory**
	- Se il server NFS esporta un mirror dell'albero di installazione di Red Hat Enterprise Linux inserire la directory che contiene il root dell'albero di installazione stesso. Se tutto è stato specificato correttamente apparirà un messaggio il quale indicherà che il programma di installazione di Red Hat Enterprise Linux è in esecuzione.
	- Se il server NFS esporta l'immagine ISO del DVD di Red Hat Enterprise Linux, inserire la directory che contiene l'immagine ISO.

Se avete seguito l'impostazione descritta in *[Sezione 12.1.2, «Preparazione per una installazione](#page-177-0) [NFS»](#page-177-0)*, la directory esportata sarà quella specificata come *publicly\_available\_directory*.

- 3. Specificare qualsiasi opzione di montaggio NFS necessaria nel campo **Opzioni di montaggio NFS**. Consultare le pagine man di **mount** e **nfs** per un elenco completo delle opzioni. Se non desiderate usare alcuna opzione lasciare il campo vuoto.
- <span id="page-207-0"></span>4. Procedere con *[Capitolo 16, Installazione utilizzando anaconda](#page-210-0)*.

## **15.3.5. Installazione tramite FTP, HTTP, o HTTPS**

**Importante — specificare il protocollo**

Se usate un URL per un sorgente di installazione sarà necessario specificare in modo esplicito **http://** o **https://** or **ftp://** come protocolli.

La casella di dialogo URL riguarda solo le installazioni eseguite dai server FTP, HTTP, o HTTPS (se **URL** è stato selezionato nella casella di dialogo **Metodo di installazione**). Tale dialogo vi richiederà di inserire le informazioni relative al server FTP, HTTP, o HTTPS dal quale si stà eseguendo l'installazione Red Hat Enterprise Linux. Se avete utilizzato le opzioni d'avvio **repo=ftp** o **repo=http**, allora avrete già specificato il percorso ed il server.

Inserire il nome o l'indirizzo IP del sito FTP, HTTP, o HTTPS dal quale si stà eseguendo l'installazione, ed il nome della directory che contiene **/images** per la vostra architettura. Per esempio:

#### **/mirrors/redhat/rhel-6/Server/ppc64/**

Per una installazione tramite una connessione sicura HTTPS specificare **https://** come protocollo.

Specificare l'indirizzo di un server proxy e se necessario fornire il numero di una porta, il nome utente e la password. Se tutto è stato specificato correttamente verrà visualizzata una casella di dialogo la quale indica che i file sono stati recuperati dal server.

Se il server FTP, HTTP, o HTTPS ha bisogno di una autenticazione dell'utente, specificare l'utente e la password come parte dell'URL nel modo seguente:

#### **{ftp|http|https}://<user>:<password>@<hostname>[:<port>]/<directory>/**

Per esempio:

**http://install:rhel6pw@name.example.com/mirrors/redhat/rhel-6/Server/ppc64/**

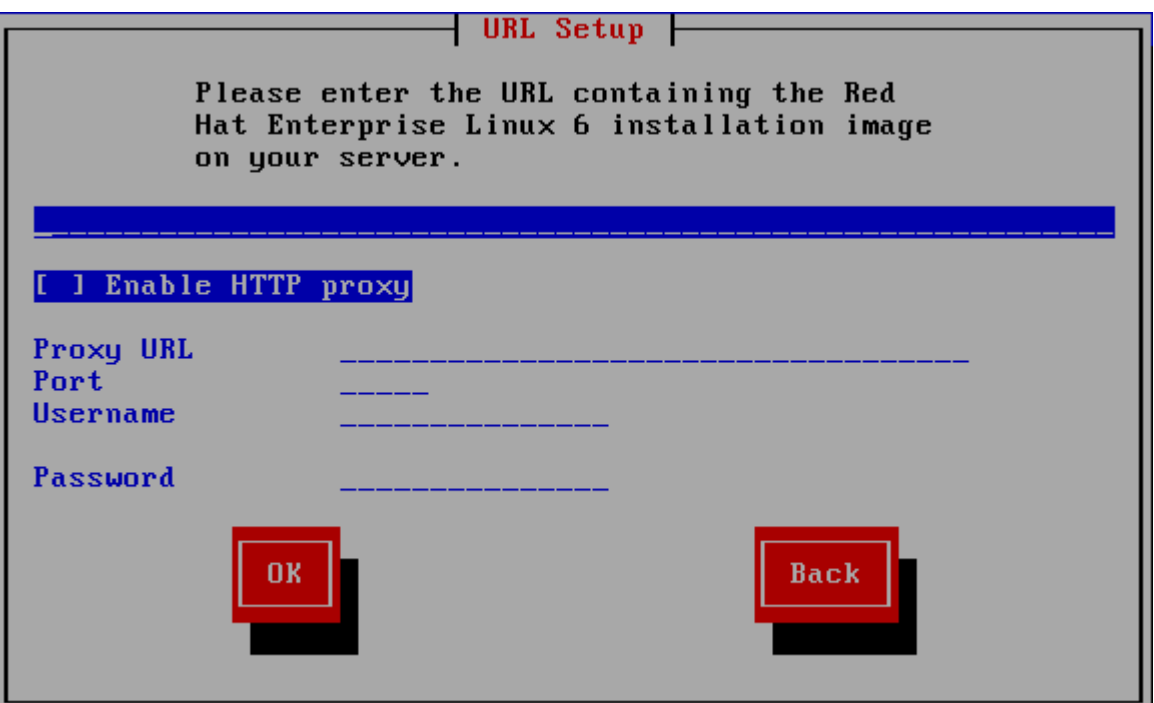

Figura 15.11. Finestra di dialogo URL

Procedere con *[Capitolo 16, Installazione utilizzando anaconda](#page-210-0)*.

## **15.4. Verifica del dispositivo**

Il DVD offre una opzione per la verifica dell'integrità del dispositivo. Durante la creazione di un dispositivo DVD si possono verificare degli errori. Un errore nei dati per il pacchetto scelto nel programma di installazione è in grado di causare l'interruzione dell'installazione stessa. Per minimizzare l'impatto di questi errori sul processo di installazione verificare il dispositivo prima di iniziare questo processo.

Se la verifica ha successo il processo continuerà normalmente. Se tale verifica fallisce creare un nuovo DVD usando l'immagine ISO precedentemente scaricata.

# <span id="page-210-0"></span>**Installazione utilizzando anaconda**

Questo capitolo descrive una installazione utilizzando una interfaccia utente grafica di **anaconda**.

# **16.1. L'interfaccia utente del programma di installazione in modalità testo**

Mentre le installazioni in modalità testo non sono esplicitamente documentate, coloro che utilizzano tale modalità possono seguire facilmente le istruzioni presenti in una installazione GUI. Tuttavia, poichè la modalità testo presenta un processo di installazione più semplice alcune opzioni saranno disponibili solo in una installazione grafica ma non in quella di testo. Queste differenze sono presenti nella descrizione del processo di installazione di questa guida. Essi includono:

- configurazione metodi di storage avanzati come LVM, RAID, FCoE, zFCP, e iSCSI.
- personalizzazione del layout della partizione
- personalizzazione del layout del boot loader
- selezione dei pacchetti durante l'installazione
- configurazione del sistema installato con **firstboot**

# **16.2. Interfaccia utente del programma di installazione in modalità grafica**

Se avete già usato una *interfaccia utente grafica (GUI)*, allora conoscerete questo tipo di procedimento; usare il mouse per navigare attraverso le schermate, cliccare i pulsanti o inserire dei campi di testo.

È possibile navigare attraverso le schermate di installazione usando la tastiera. Il pulsante **Tab** permette di muoversi attraverso la schermata, mentre le freccette Sù e Giù permettono di navigare attraverso gli elenchi, i pulsanti **+** e **-** di espandere e chiudere gli elenchi stessi, mentre **Spazio** e**Invio** di selezionare o rimuovere un oggetto selezionato. Si può altresì utilizzare la combinazione **Alt**+*X* per eseguire altri tipi di selezione, dove *X* viene sostituito con una lettera presente in quella schermata.

Se desiderate usare una installazione grafica con un sistema che non possiede tale capacità, come ad esempio un sistema partizionato, è possibile usare VNC oppure il display forwarding. Sia VNC che display forwarding necessitano di una rete attiva durante l'installazione e dell'uso degli argomenti al momento dell'avvio. Per maggiori informazioni sulle opzioni disponibili consultare *[Capitolo 28, Opzioni](#page-432-0) [d'avvio](#page-432-0)*

**Nota Bene**

Se non desiderate utilizzare il programma d'installazione GUI, è anche disponibile la modalità di testo. Per avviarla digitate il seguente comando al prompt yaboot::

#### **linux text**

Consultate la *[Sezione 14.1, «Il menu d'avvio»](#page-195-0)* per una descrizione del menu di avvio di Red Hat Enterprise Linux e la *[Sezione 15.1, «L'interfaccia utente del programma di installazione in](#page-198-0) [modalità testo»](#page-198-0)* per una breve panoramica sulle istruzioni riguardanti l'installazione in modalità testo.

È fortemente consigliato eseguire le installazioni usando il programma di installazione GUI. Tale programma offre le funzionalità complete del programma di installazione di Red Hat Enterprise Linux, inclusa la configurazione LVM, la quale non è disponibile durante l'installazione in modalità di testo.

Gli utenti forzati ad usare il programma di installazione in modalità di testo, possono seguire le istruzioni dell'installazione GUI e ottenere così tutte le informazioni necessarie.

## <span id="page-211-1"></span>**16.3. Una nota sulle console virtuali di Linux**

Queste informazioni sono applicabili solo agli utenti di sistemi System p non partizionati che utilizzano una scheda video come console. Gli utenti di sistemi System p partizionati possono consultare la *[Sezione 16.4, «Utilizzo di HMC vterm»](#page-212-1)*.

Il programma di installazione di Red Hat Enterprise Linux fornisce diverse finestre di dialogo durante il processo di installazione. Sono presenti vari tipi di messaggi diagnostici come la possibilità di accedere ai comandi da un prompt della shell. Il programma di installazione visualizza questi messaggi su cinque *console virtuali* ed è possibile passare da una schermata all'altra tramite una semplice combinazione di tasti.

Una console virtuale è un prompt della shell in un ambiente grafico, accessibile dalla macchina fisica, non in modo remoto. Si può accedere simultaneamente a console virtuali multiple.

Queste console virtuali possono essere utili se si verificano alcuni problemi durante l'installazione di Red Hat Enterprise Linux. I messaggi visualizzati sulle console del sistema o durante l'installazione, possono aiutarvi ad individuare il problema in questione. Consultate la *[Tabella 16.1, «Console,](#page-211-0) [combinazioni di tasti e tipo di messaggio»](#page-211-0)* per un elenco delle console virtuali, della combinazione di tasti usati per visualizzarle e loro contenuti.

Generalmente, non è necessario lasciare la console di default (console virtuale #6) per installazioni grafiche, a meno che non si stia cercando di individuare eventuali problemi riguardanti l'installazione.

<span id="page-211-0"></span>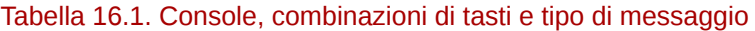

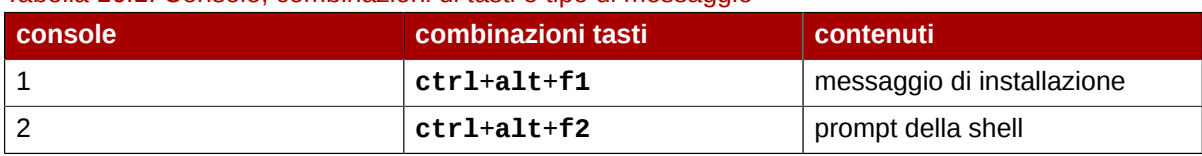

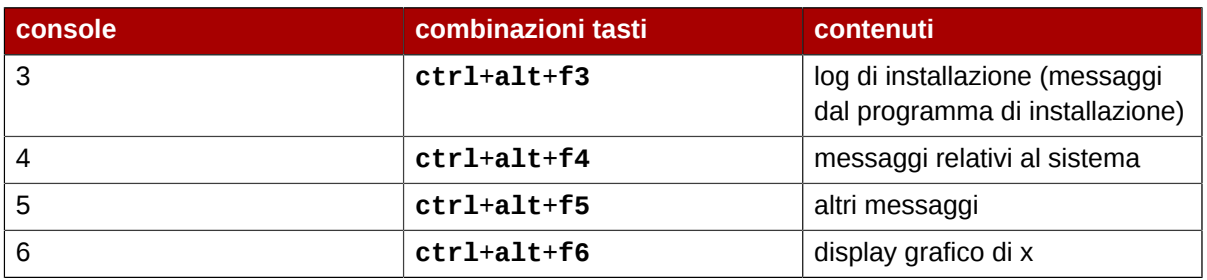

## <span id="page-212-1"></span>**16.4. Utilizzo di HMC vterm**

HMC vterm è la console per qualsiasi IBM System p partizionato. È accessibile attraverso il clic del pulsante destro sulla partizione presente su HMC, e successivamente selezionando **Apri finestra terminale**. Sarà possibile collegare alla console solo un vterm per volta e non sarà disponibile alcun accesso alla console per sistemi partizionati oltre a vterm. Ciò viene descritto come 'console virtuale' diversa però da quella descritta in *[Sezione 16.3, «Una nota sulle console virtuali di Linux»](#page-211-1)* .

## <span id="page-212-0"></span>**16.5. Benvenuti su Red Hat Enterprise Linux**

La schermata di **Benvenuto** non richiederà alcun input.

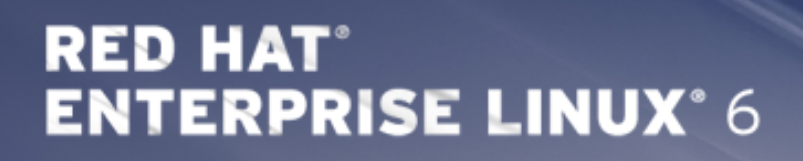

Copyright @ 2003-2010 Red Hat, Inc. and others. All rights reserved.

Fare clic sul pulsante **Avanti** per continuare.

## **16.6. Selezione lingua**

Utilizzando il mouse selezionare la lingua (per esempio Inglese U.S.), per la tastiera che si desidera utilizzare per l'installazione e come predefinita per il sistema (fare riferimento alla figura riportata di seguito).

 $\blacksquare$  Ba

Una volta effettuata la selezione, fare clic su **Avanti** per continuare.

| What language would you like to use during the<br>installation process? |
|-------------------------------------------------------------------------|
| <del>, השכן היא היי ביותר היי</del>                                     |
| Assamese (অসমীয়া)                                                      |
| Bengali (বাংলা)                                                         |
| Bengali(India) (বাংলা (ভারত))                                           |
| Bulgarian (Български)                                                   |
| Catalan (Català)                                                        |
| Chinese(Simplified) (中文 (简体))                                           |
| Chinese(Traditional) (中文 (正體))                                          |
| Croatian (Hrvatski)                                                     |
| Czech (Čeština)                                                         |
| Danish (Dansk)                                                          |
| Dutch (Nederlands)                                                      |
| English (English)                                                       |
| Estonian (eesti keel)                                                   |
| Finnish (suomi)                                                         |
| French (Français)                                                       |
| German (Deutsch)                                                        |
| Greek (Ελληνικά)                                                        |
| Gujarati (ગુજરાતી)                                                      |
| Hebrew (עברית)                                                          |
| Hindi (हिन्दी)                                                          |
| Hungarian (Magyar)                                                      |
| Icelandic (Icelandic)                                                   |
| Iloko (Iloko)                                                           |
| Indonesian (Indonesia)                                                  |

Figura 16.1. Configurazione lingua

# **16.7. Configurazione della tastiera**

Utilizzando il vostro mouse selezionate il tipo di layout corretto (per esempio Inglese U.S.) per la tastiera che desiderate utilizzare per l'installazione e come default del sistema (consultate *[Figura 16.2,](#page-215-0) [«Configurazione della tastiera»](#page-215-0)*).

Una volta effettuata la selezione, fare clic su **Avanti** per continuare.

<span id="page-215-0"></span>Select the appropriate keyboard for the system.

Slovenian

Spanish

Swedish

Swiss French

Swiss French (latin1)

Swiss German

Swiss German (latin1)

Tamil (Inscript)

Tamil (Typewriter)

Turkish

U.S. English

U.S. International

Ukrainian

United Kingdom

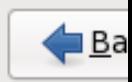

#### Figura 16.2. Configurazione della tastiera

#### **Nota Bene**

Per modificare il tipo di layout della tastiera dopo aver completato l'installazione, utilizzare **Keyboard Configuration Tool**.

Al prompt della shell, digitare il comando **system-config-keyboard** per avviare l'applicazione **Keyboard Configuration Tool** Se non si è connessi come root, verrà richiesta la password di root per continuare.

## **16.8. Dispositivi di storage**

È possibile installare Red Hat Enterprise Linux su di una vasta gamma di dispositivi di storage. Questa schermata permetterà all'utente di selezionare i dispositivi di storage specializzati o di base.
What type of devices will your installation involve?

## **Basic Storage Devices**

 $\textcircled{\tiny 0}$  Installs or upgrades to typical types of storage devices. If you're not sure which option is right for you, this is probably it.

## **Specialized Storage Devices**

O Installs or upgrades to devices such as Storage Area Networks (SANs) or mainframe attached disks (DASD), usually in an enterprise environment

#### Figura 16.3. Dispositivi di storage

Dispositivi di storage di base

Selezionare **Dispositivi di storage di base** per installare Red Hat Enterprise Linux sui seguenti dispositivi di storage:

• dischi fissi o unità solid-state collegate direttamente al sistema locale.

Dispositivi di storage specializzati

Selezionare **Dispositivi di storage specializzati** per installare Red Hat Enterprise Linux sui seguenti dispositivi di storage:

- *Storage area networks* (SAN)
- *Direct access storage devices* (DASDs)
- Dispositivi Firmware RAID
- Dispositivi multipath

Usare l'opzione **Dispositivi di storage specializzati** per configurare i collegamenti *Internet Small Computer System Interface* (iSCSI) e *FCoE* (Fiber Channel over Ethernet)

Se selezionate **Dispositivi di storage di base**, **anaconda** rileverà automaticamente lo storage locale collegato al sistema e non avrà bisogno di alcun tipo di input da parte dell'utente. Continuare alla *[Sezione 16.9, «Impostazione nome host»](#page-229-0)*.

# **16.8.1. Schermata di selezione dei dispositivi di storage**

La schermata di selezione dei dispositivi di storage mostra tutti i dispositivi ai quali **anaconda** può accedere.

Please select the drives you'd like to install the operating system on, as well as any drives you'd like to automatically mount to your system, below:

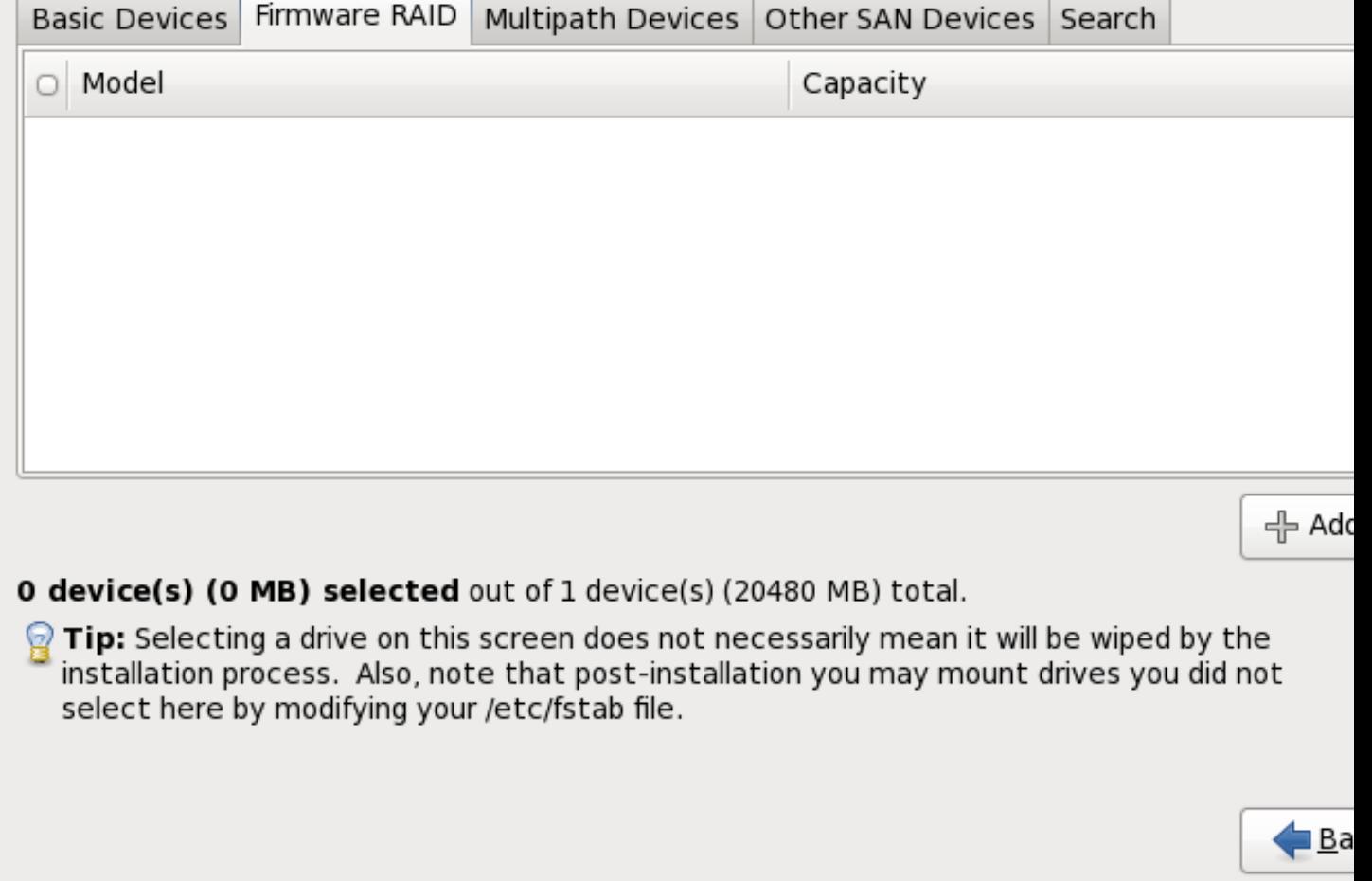

Figura 16.4. Selezionare i dispositivi di storage — Dispositivi di base

Please select the drives you'd like to install the operating system on, as well as any drives you'd like to automatically mount to your system, below:

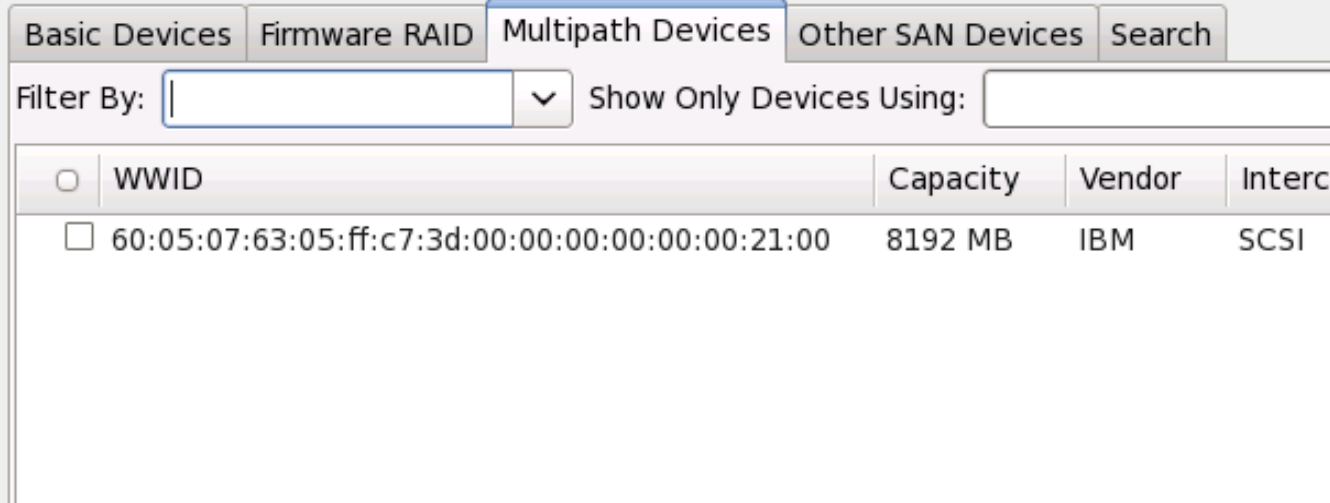

O device(s) (O MB) selected out of 4 device(s) (21078 MB) total.

 $\,$  Tip: Selecting a drive on this screen does not necessarily mean it will be wiped by the installation process. Also, note that post-installation you may mount drives you did no select here by modifying your /etc/fstab file.

Figura 16.5. Selezionare i dispositivi di storage — Dispositivi Multipath

Please select the drives you'd like to install the operating system on, as well as any drives you'd like to automatically mount to your system, below:

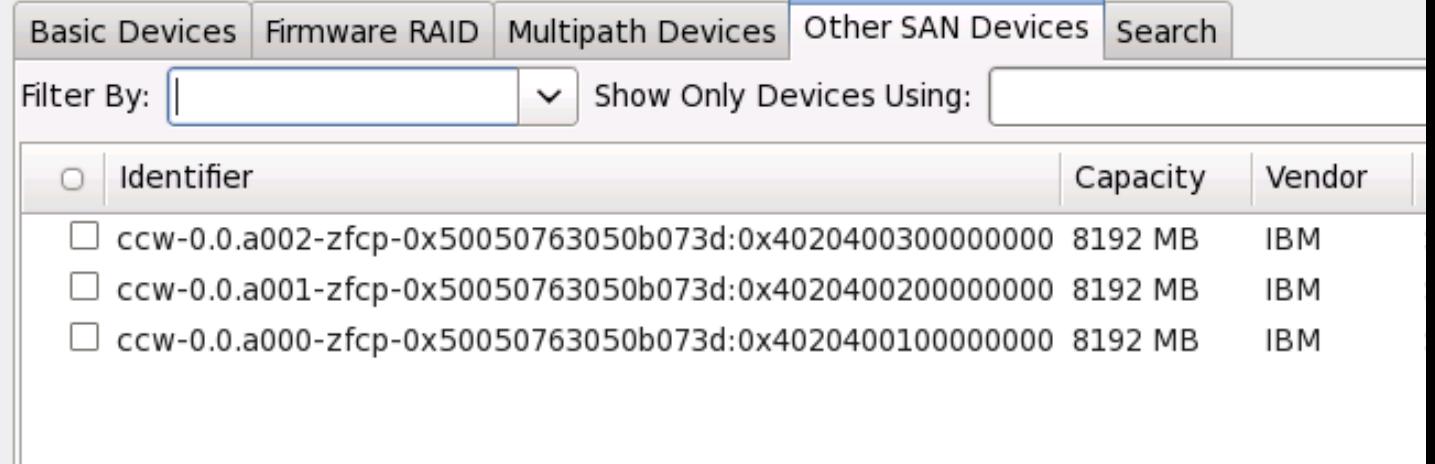

шī

수 Ado

# O device(s) (O MB) selected out of 11 device(s) (43352 MB) total.

 $\odot$  Tip: Selecting a drive on this screen does not necessarily mean it will be wiped by the installation process. Also, note that post-installation you may mount drives you did not select here by modifying your /etc/fstab file.

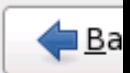

Figura 16.6. Selezionare i dispositivi di storage — Altri dispositivi SAN

I dispositivi sono raggruppati sotto le seguenti schede:

Dispositivi di base

Dispositivi di base direttamente collegati al sistema locale, come ad esempio le unità del disco fisso e le unità solid-state.

Firmware RAID

Dispositivi di storage collegati ad un controller firmware RAID.

Dispositivi multipath

Dispositivi di storage accessibili attraverso più di un percorso, come ad esempio i controller SCSI multipli o le porte del Fiber Channel sullo stesso sistema.

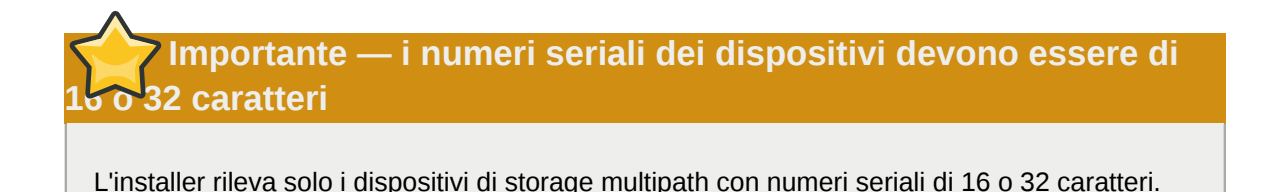

Altri dispositivi SAN

Qualsiasi altro dispositivo disponibile su di un storage area network (SAN).

Se avete bisogno di configurare uno storage FCoE o iSCSI, selezionare **Aggiungi destinazione avanzata** e consultare la *[Sezione 16.8.1.1, «Opzioni di storage avanzate»](#page-221-0)*.

La schermata per la selezione dei dispositivi di storage contiene anche una scheda **Ricerca** che permette all'utente di filtrare i dispositivi in base alla porta, al proprio *World Wide Identifier* (WWID), destinazione o *logical unit number* (LUN) attraverso il quale vengono accessi.

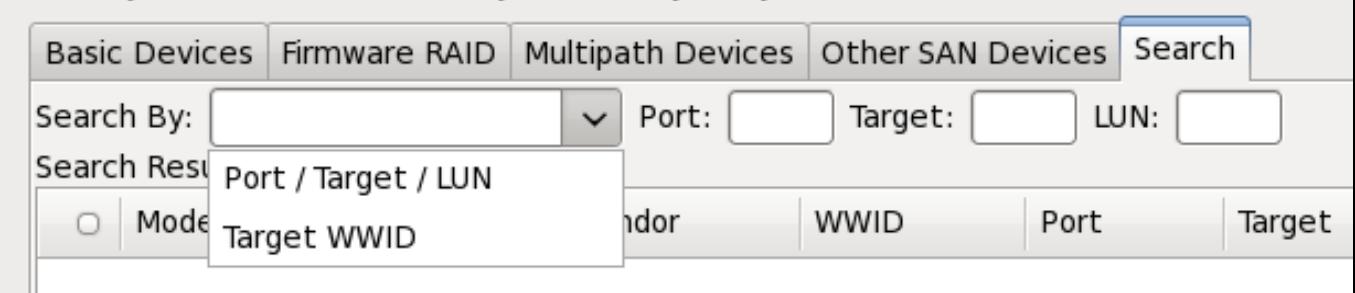

Figura 16.7. La scheda di ricerca dei dispositivi di storage

La scheda contiene un menu a tendina per eseguire una ricerca in base alla porta, alla destinazione, al WWID, al LUN (con le corrispondenti caselle di selezione per i suddetti valori). Una ricerca basata sul WWID o LUN richiede valori aggiuntivi nella casella di dialogo corrispondente.

Ogni scheda presenta un elenco di dispositivi rilevati da **anaconda** con informazioni sul dispositivo utili alla sua identificazione. Sulla destra delle intestazioni della colonna è situata una icona che rappresenta un piccolo menu a tendina. Questo menu permette all'utente di selezionare i tipi di dati presentati su ogni dispositivo. Per esempio, il menu nella scheda **Dispositivi multipath** permette all'utente di specificare un **WWID**, una **Capacità**, un **Rivenditore**, **Interconnessione**, e **Percorsi** da includere nelle informazioni presenti per ogni dispositivo. Riducendo o aumentando la quantità di informazioni presentate potrebbe assistere l'utente alla identificazione di particolari dispositivi.

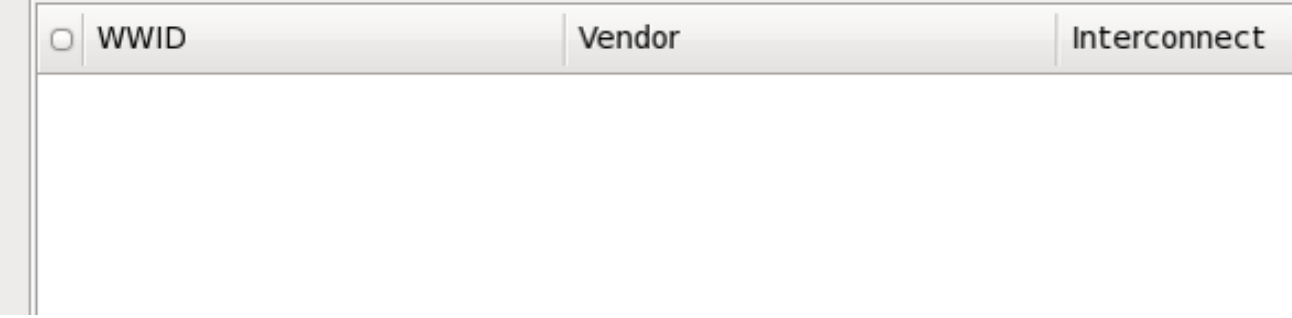

#### Figura 16.8. Selezione delle colonne

Ogni dispositivo viene riportato su di una riga con al suo fianco una casella di selezione. Selezionare la casella per rendere il dispositivo disponibile durante il processo di installazione, oppure fare clic

sul *pulsante di selezione* nella parte sinistra della colonna, per selezionare o deselezionare tutti i dispositivi elencati in una schermata in particolare. Più avanti nel processo di installazione sarà possibile scegliere di installare Red Hat Enterprise Linux su qualsiasi dispositivo scelto in questa schermata, e selezionare il montaggio automatico di altri dispositivi selezionati come parte del sistema installato.

Da notare che i dispositivi qui selezionati non verranno rimossi automaticamente dal processo di installazione. La selezione di un dispositivo su questa schermata non posizionerà i dati archiviati sul dispositivo in questione. Da notare altresì che qualsiasi dispositivo non selezionato come parte del sistema installato potrà essere aggiunto al sistema dopo l'installazione attraverso la modifica del file **/ etc/fstab**.

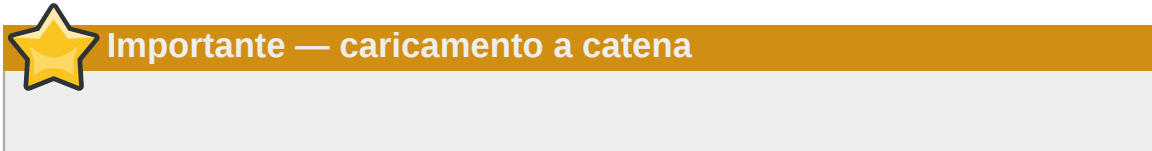

Qualsiasi dispositivo di storage non selezionato su questa schermata verrà nascosto da **anaconda**. Per eseguire un *caricamento a catena* del boot loader di Red Hat Enterprise Linux da un boot loader diverso, selezionare tutti i dispositivi presenti in questa schermata.

una volta selezionati i dispositivi di storage da rendere visibili durante l'installazione fate clic su **Successivo** ed andare sulla *[Sezione 16.13, «Inizializzazione del disco fisso»](#page-245-0)*

# <span id="page-221-0"></span>**16.8.1.1. Opzioni di storage avanzate**

Da questa schermata sarà possibile configurare un target *iSCSI* (SCSI al posto di TCP/IP) o *FCoE* (Fibre channel al posto di ethernet) *SAN* (storage area network). Consultate *[Appendice B, Dischi](#page-600-0) [ISCSI](#page-600-0)* per una introduzione su iSCSI.

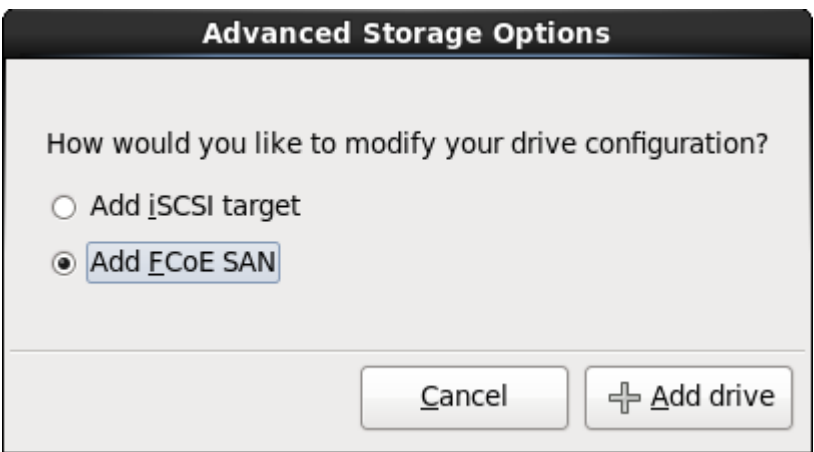

Figura 16.9. Opzioni di storage avanzate

# **16.8.1.1.1. Selezionare e configurare una interfaccia di rete**

Se l'nterfaccia di rete non è ancora attiva sul sistema **anaconda** avrà il compito di attivarne una attraverso la quale eseguire il collegamento ai dispositivi di storage. Se il sistema presenta solo una interfaccia di rete **anaconda** eseguirà la sua attivazione automaticamente. Al contrario se sono disponibili più di una interfaccia sarà visualizzato il dialogo **Seleziona interfaccia di rete** per la selezione di una interfaccia da usare durante l'installazione.

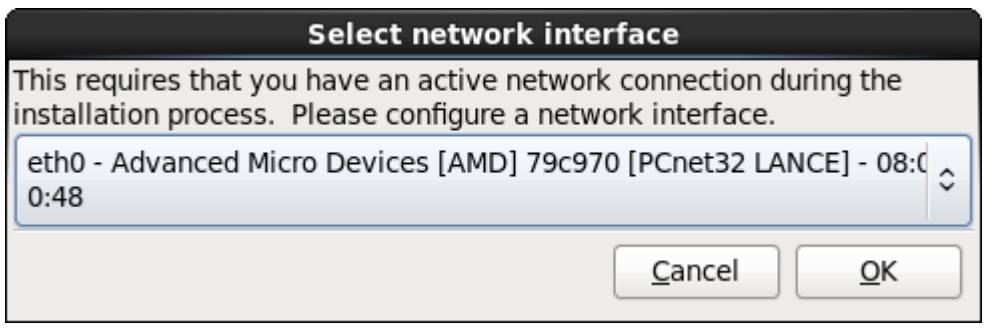

Figura 16.10. Selezionare l'interfaccia di rete

- 1. Selezionare una interfaccia dal menu a tendina.
- 2. Selezionare **OK**.

**Anaconda** attiva l'interfaccia selezionata e successivamente avvia il **NetworkManager** per la sua configurazione.

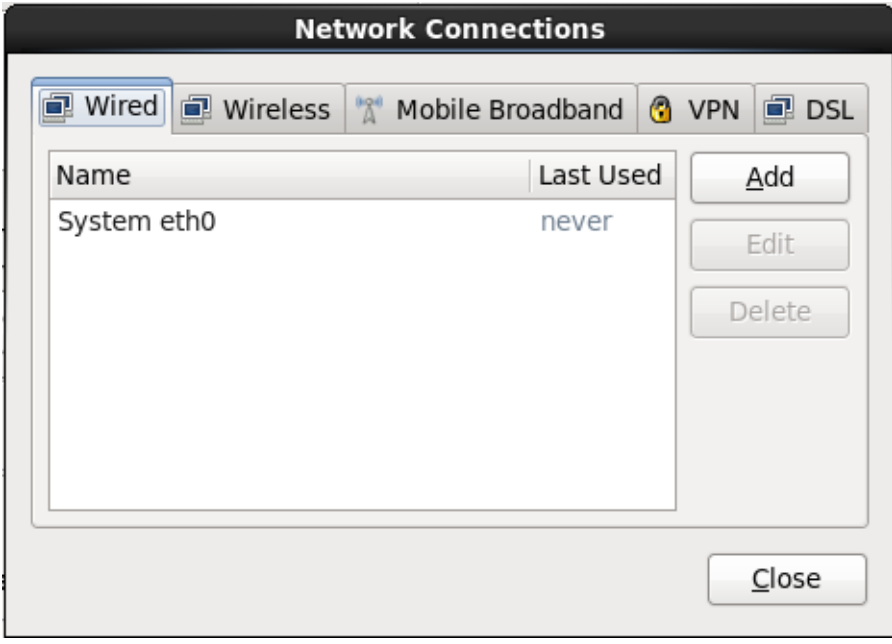

Figura 16.11. Collegamenti di rete

Per informazioni su come usare **NetworkManager** consultare *[Sezione 16.9, «Impostazione nome](#page-229-0) [host»](#page-229-0)*

# **16.8.1.1.2. Configura parametri ISCSI**

Per utilizzare i dispositivi di storage iSCSI durante l'installazione **anaconda** deve essere in grado di *riconoscerli* come target iSCSI e creare una *sessione* iSCSI per il loro accesso. Ogni fase ha bisogno di un nome utente e password per l'autenticazione *CHAP* (Challenge Handshake Authentication Protocol). Altresì è possibile configurare un target iSCSI per autenticare l'inizializzatore iSCSI sul sistema al quale è collegato il target (*CHAP inverso*), sia per il riconoscimento che per la sessione. Usati insieme CHAP e CHAP inverso vengono chiamati *mutual CHAP* o *two-way CHAP*. Il Mutual CHAP fornisce il livello più alto di sicurezza per le connessioni iSCSI, in particolare se il nome utente e la password sono diversi per l'autenticazione CHAP e l'autenticazione CHAP inversa.

Ripetere le fasi di login e di riconoscimento di iSCSI in modo necessario per aggiungere tutto lo storage iSCSI richiesto. Tuttavia non sarà possibile modificare il nome dell'inizializzatore iSCSI dopo il primo tentativo di riconoscimento. Per modificare il nome dell'inizializzatore iSCSI sarà necessario riavviare l'installazione.

#### Procedura 16.1. Ricerca iSCSI

Usare il dialogo **Informazioni ricerca iSCSI** per fornire ad **anaconda** le informazioni necessarie per ricercare il target iSCSI.

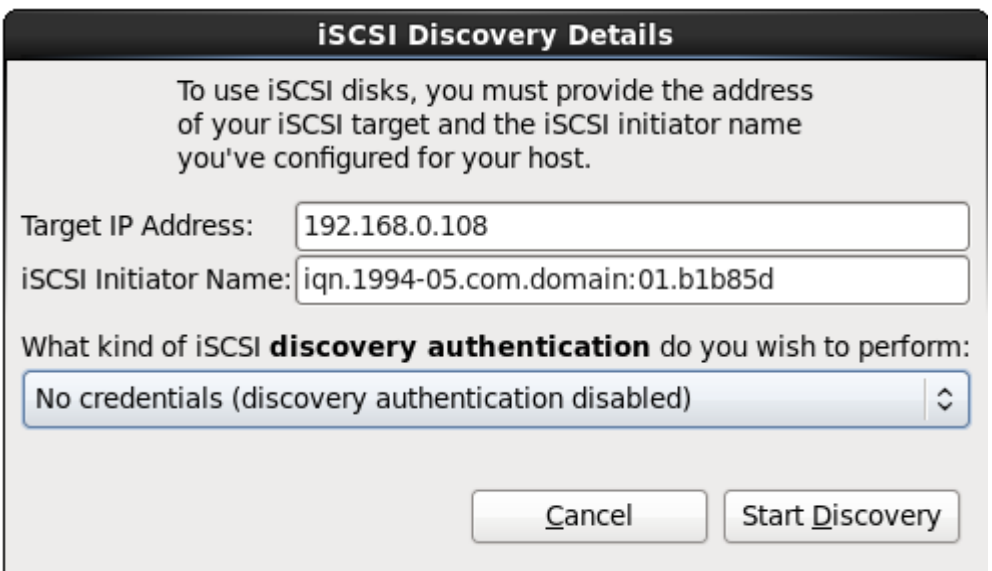

Figura 16.12. Il dialogo Informazioni ricerca iSCSI

- 1. Inserire l'indirizzo IP del target iSCSI nel campo **Indirizzo IP target**.
- 2. Fornire un nome in **Nome iniziatore iSCSI** per l'iniziatore iSCSI con un formato *iSCSI qualified name* (IQN).

Un IQN valido contiene:

- la stringa **iqn.** (da notare il punto)
- un codice data il quale specifica l'anno ed il mese nel quale l'Internet domain o subdomain name dell'organizzazione è stato registrato, con un formato a quatttro cifre per l'anno, un trattino e a due cifre per il mese seguito da un punto. Per esempio per Settembre 2010, **2010-09.**
- Internet domain o subdomain name dell'organizzazione rappresentato con un ordine inverso usando prima il dominio di livello superiore. Per esempio, **storage.example.com** in **com.example.storage**
- due punti seguiti da una stringa la quale identifica in modo unico questo iniziatore iSCSI particolare all'interno del dominio. Per esempio, **:diskarrays-sn-a8675309**.

Un IQN sarà quindi simile a: **iqn.2010-09.storage.example.com:diskarrays-sna8675309**; **anaconda** popola a priori il campo **Nome iniziatore iSCSI** con un nome in questo formato per assistere l'utente con la struttura.

Per maggiori informazioni su IQN consultare *Nomi iSCSI 3.2.6.* in *RFC 3720 - Internet Small Computer Systems Interface (iSCSI)* disponibili su *<http://tools.ietf.org/html/rfc3720#section-3.2.6>* e *1. Indirizzi e nomi iSCSI* in *RFC 3721 - Ricerca e nomi per l'Internet Small Computer Systems Interface (iSCSI)* disponibile su *<http://tools.ietf.org/html/rfc3721#section-1>*.

3. Utilizzare il menu a tendina per specificare il tipo di autenticazione da usare per la ricerca iSCSI:

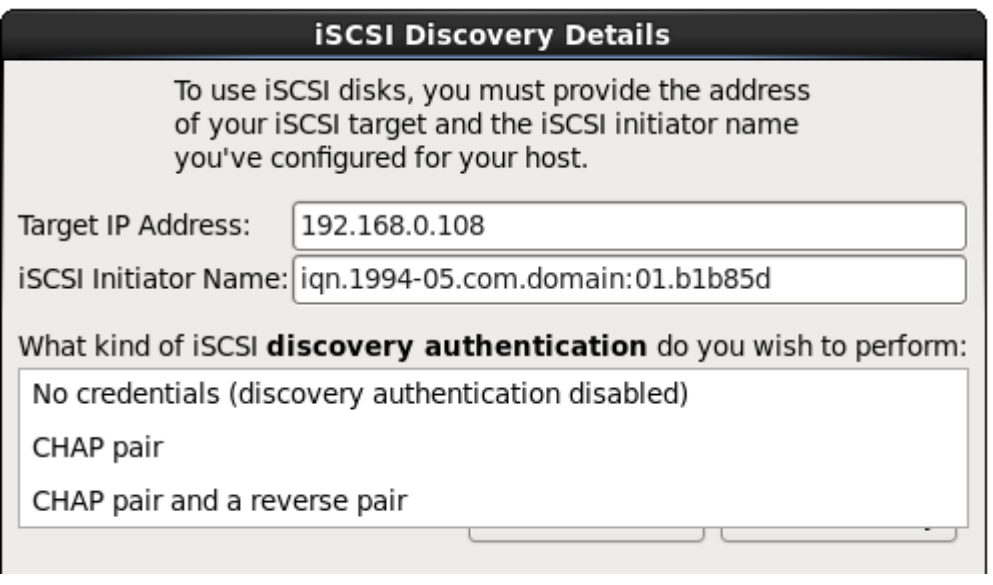

## Figura 16.13. autenticazione ricerca iSCSI

- **senza credenziali**
- **coppia CHAP**
- **coppia CHAP e coppia inversa**
- 4. Se avete selezionato il tipo di autenticazione **coppia CHAP**, fornire la password ed il nome utente per il target iSCSI nei campi **nome utente CHAP** e **password CHAP**.

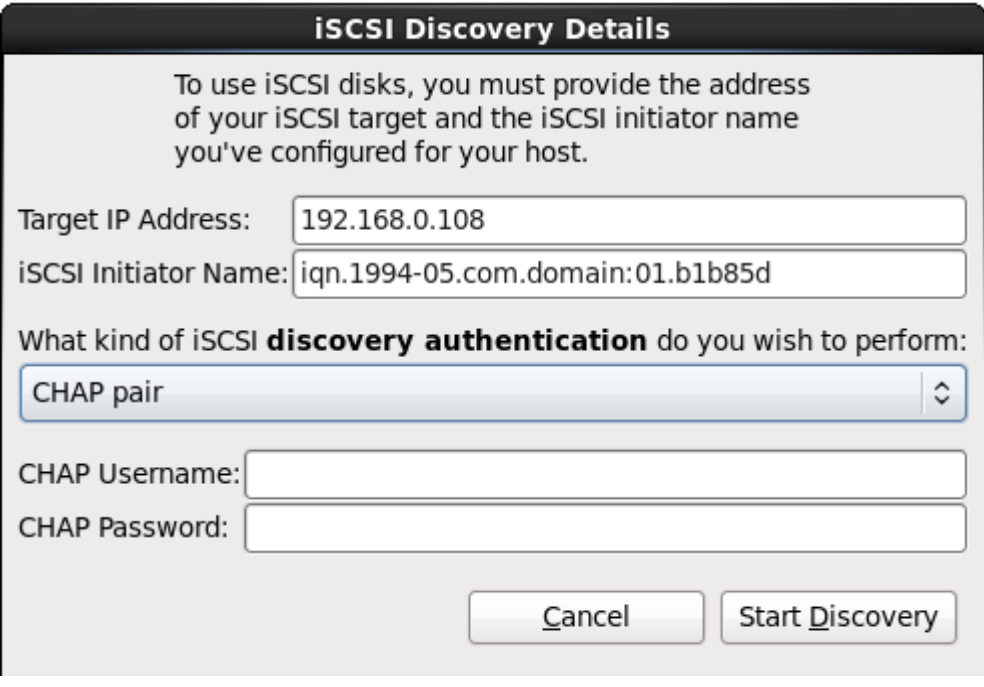

## Figura 16.14. Coppia CHAP

Se si desidera utilizzare il tipo di autenticazione **coppia CHAP e coppia inversa**, fornire il nome utente e la password per il target iSCSI nei campi **Nome utente CHAP** e **Password** **CHAP**, ed il nome utente e password per l'iniziatore iSCSI nei campi **Nome utente CHAP inverso** e **Password CHAP inverso**.

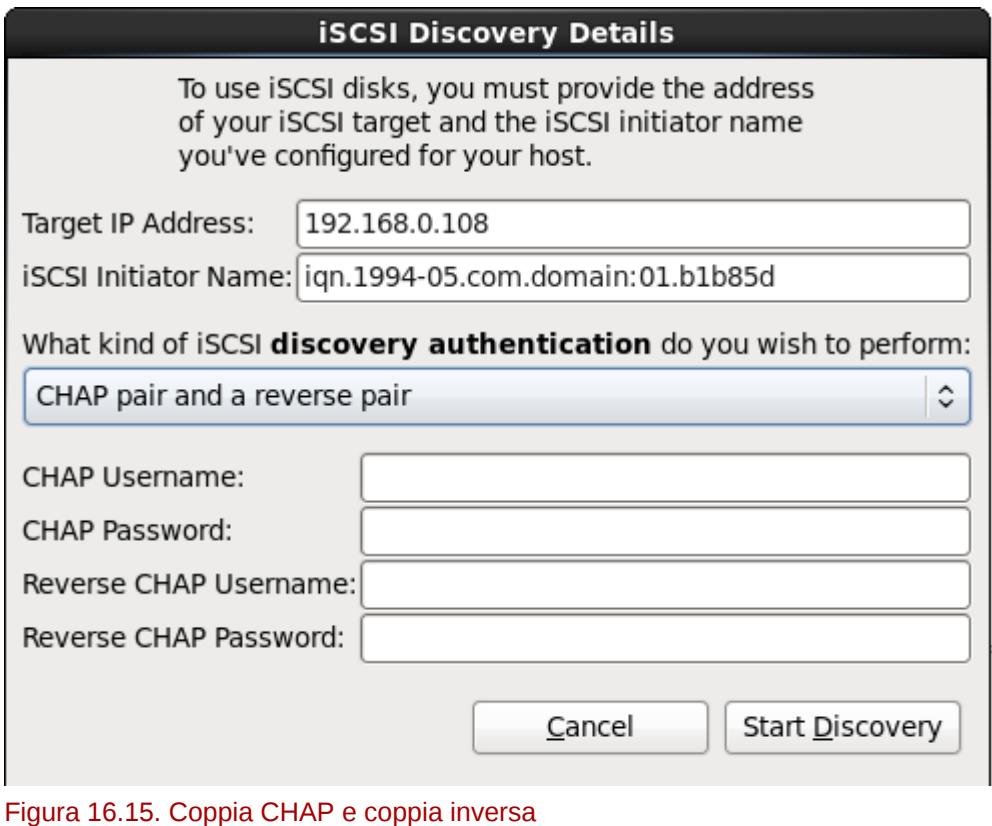

- 5. Selezionare **Inizia ricerca**. **Anaconda** cercherà a questo punto di individuare un target iSCSI
- in base alle informazioni fornite. Se la ricerca avrà successo il dialogo **Nodi iSCSI scoperti** presenterà un elenco di tutti i nodi iSCSI scoperti sul target.

6. Ogni nodo avrà una casella corrispondente. Selezionate le caselle corrispondenti ai nodi da usare durante l'installazione.

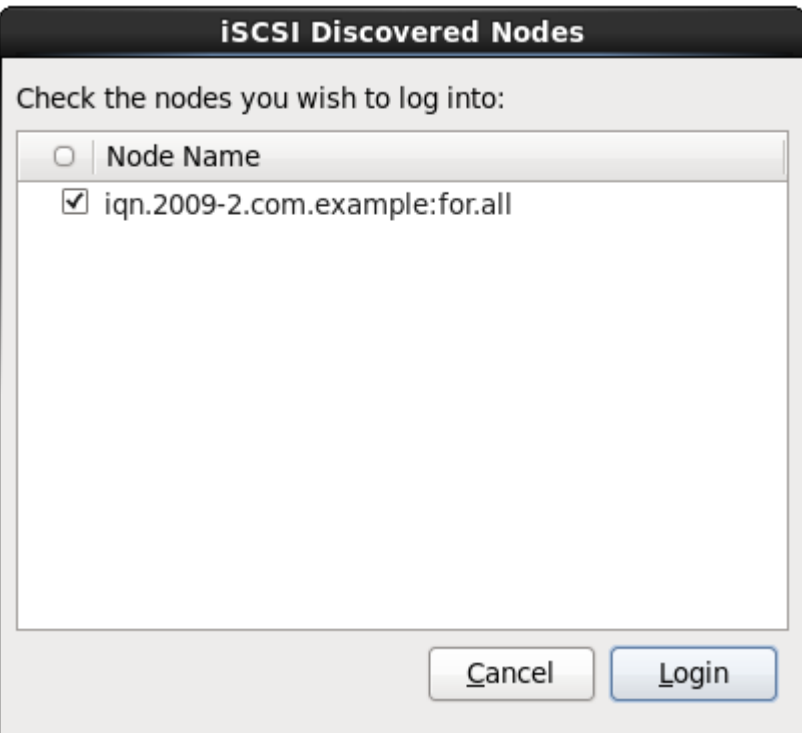

Figura 16.16. Dialogo Nodi iSCSI scoperti

7. Selezionare **Login** per iniziare una sessione iSCSI.

#### Procedura 16.2. Avvio di una sessione iSCSI

Usare il dialogo **Login nodi iSCSI** per fornire ad **anaconda** le informazioni necessarie per eseguire il login nei nodi presenti sul target iSCSI ed iniziare una sessione.

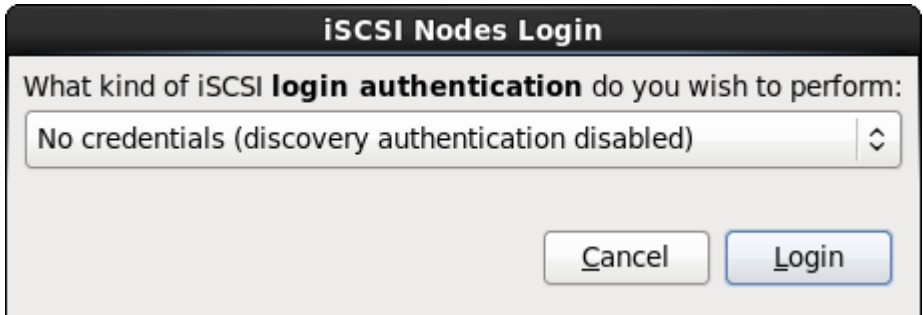

Figura 16.17. Il dialogo Login nodi iSCSI

1. Usare il menu a tendina per specificare il tipo di autenticazione da usare per la sessione iSCSI:

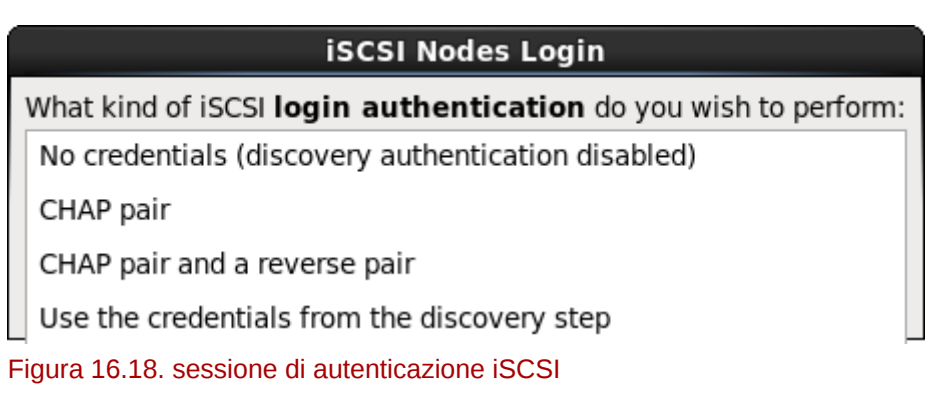

- **senza credenziali**
- **coppia CHAP**
- **coppia CHAP e coppia inversa**
- **Usa le credenziali dalla fase di ricerca**

Se il vostro ambiente utilizza lo stesso tipo di autenticazione, nome utente e password per la ricerca iSCSI e per la sessione iSCSI allora selezionare **Usa le credenziali della fase di ricerca** per utilizzare nuovamente le suddette credenziali.

2. Se avete selezionato il tipo di autenticazione **coppia CHAP**, fornire la password ed il nome utente per il target iSCSI nei campi **nome utente CHAP** e **password CHAP**.

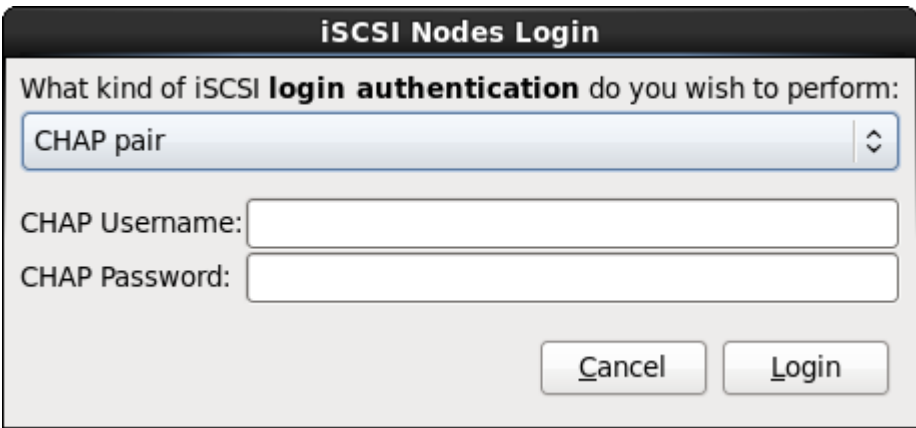

Figura 16.19. Coppia CHAP

Se avete selezionato **Coppia CHAP e coppia inversa** come tipo di autenticazione allora, sarà necessario fornire il nome utente e la password per il target iSCSI nei campi **Nome**

**utente CHAP** e **Password CHAP** ed il nome utente e password per l'iniziatore iSCSI nei campi **Nome utente CHAP inverso** e **Password CHAP inverso**.

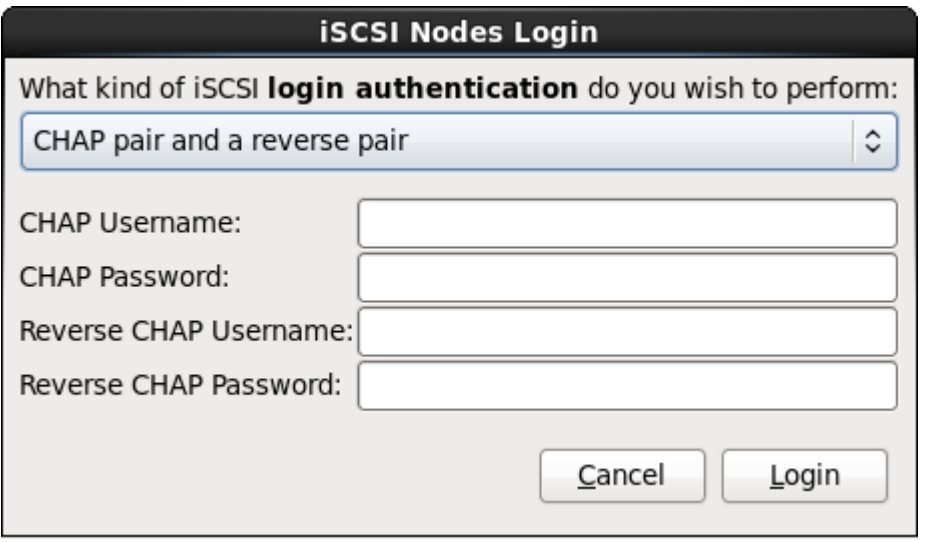

Figura 16.20. Coppia CHAP e coppia inversa

3. Selezionare **Login**. **Anaconda** cercherà di eseguire un login all'interno dei nodi sul target iSCSI in base alle informazioni fornite. Il dialogo **Risultati di login iSCSI** permetterà la visualizzazione dei risultati.

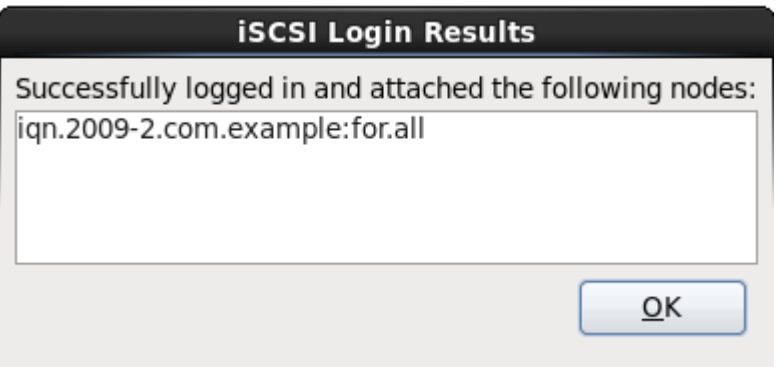

Figura 16.21. Il dialogo Risultati di login iSCSI

4. Selezionare **OK** per continuare.

## **16.8.1.1.3. Come configurare i parametri FCoE**

Per configurare un FCoE SAN, selezionare **Aggiungi FCoE SAN** e successivamente **Aggiungi unità**.

Sul menu successivo selezionare l'interfaccia di rete collegata all'interruttore FCoE e selezionare **Aggiungi disco FCoE**.

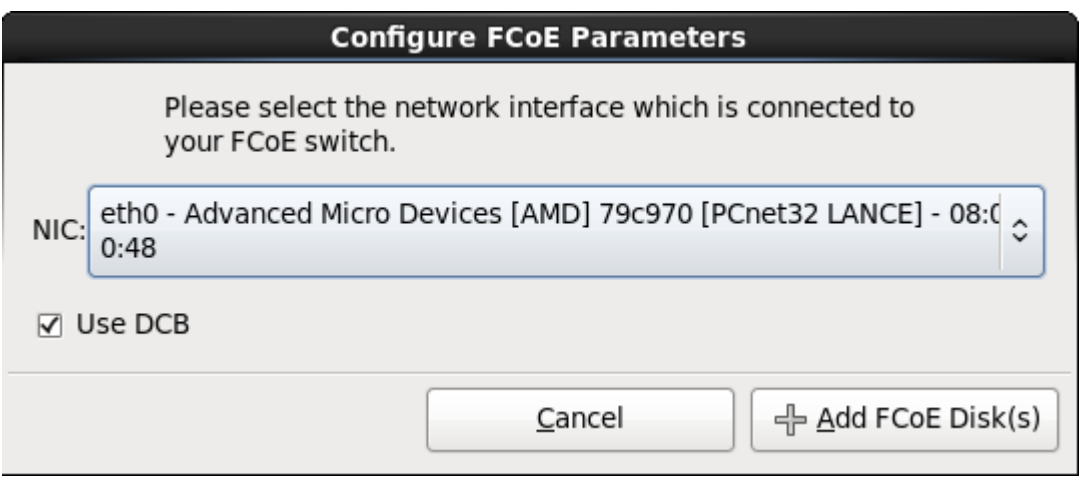

Figura 16.22. Come configurare i parametri FCoE

Il *Data Center Bridging* (DCB) è un insieme di miglioramenti per i protocolli Ethernet creati per aumentare l'efficienza delle connessioni Ethernet nelle reti di storage e nei cluster. Abilitare o disabilitare l'allerta dell'installer di DCB con la casella presente in questo dialogo.

# <span id="page-229-0"></span>**16.9. Impostazione nome host**

Il processo di impostazione potrà richiedere l'inserimento di un hostname per questo computer, come *fully-qualified domain name* (FQDN) nel formato *hostname*.*domainname* oppure come un *hostname abbreviato* nel formato *hostname*. Numerose reti possiedono un servizio *Dynamic Host Configuration Protocol* (DHCP) in grado di fornire automaticamente i sistemi collegati con un nome del dominio. Per permettere al servizio DHCP di assegnare il nome del dominio a questa macchina, specificare solo l'hostname abbreviato.

**Hostname validi**

È necessario assegnare al proprio sistema un nome tale che l'intero hostname sia unico. L'hostname può includere lettere, numeri e trattini.

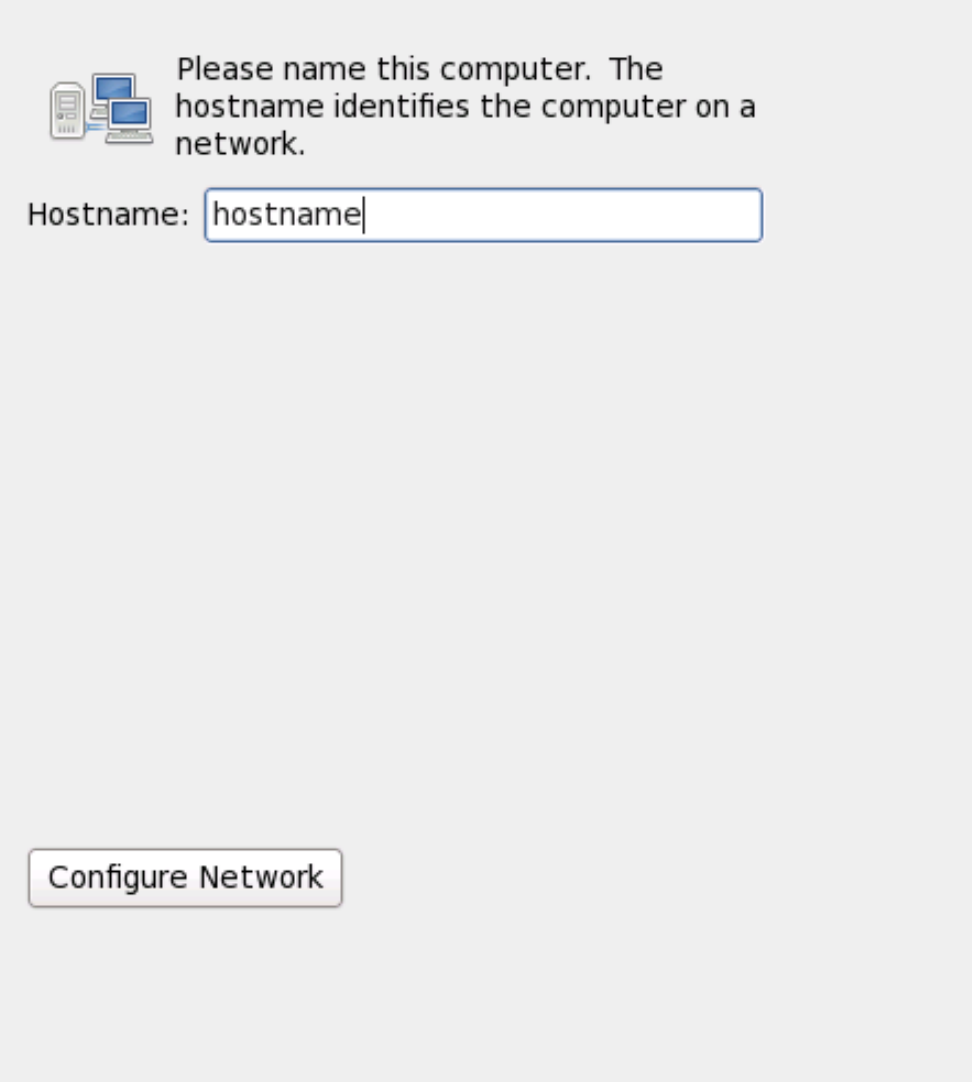

## Figura 16.23. Impostazione dell'hostname

Se il sistema Red Hat Enterprise Linux è connesso *direttamente* ad internet evitare le interruzioni dei servizi o azioni rischiose da parte del provider di servizi internet. Una discussione completa di questi problemi va oltre lo scopo di questo documento.

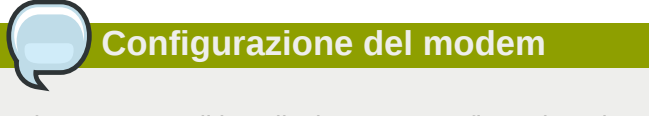

Il programma di installazione non configura i modem. Configurare tali dispositivi dopo l'installazione con l'utilità **Network**. Le impostazioni per il singolo modem sono specifiche del proprio Internet Service Provider (ISP).

# **16.9.1. Modifica collegamenti di rete**

# **Importante — Spesso sarà necessaria la configurazione manuale**

Durante la prima procedura d'avvio di Red Hat Enterprise Linux 6, verrà attivata qualsiasi interfaccia di rete configurata durante il processo di installazione. Tuttavia il programma di installazione non richiederà di configurare le interfacce di rete su alcuni percorsi di installazione comuni, per esempio, durante l'installazione di Red Hat Enterprise Linux da un DVD su di un hard drive locale.

Quando installate Red Hat Enterprise Linux da un dispositivo di installazione locale sul dispositivo di storage locale, assicuratevi di configurare manualmente almento una interfaccia di rete se avete bisogno di un accesso alla rete al primo avvio del sistema.

# **Nota Bene**

Per modificare la configurazione della rete dopo aver completato l'installazione usare il **Network Administration Tool**.

Digitare il comando **system-config-network** in un prompt della shell per lanciare il **Network Administration Tool**. Se non si è connessi come root, verrà richiesta la password di root per continuare.

Il **Network Administration Tool** è ora deprecato e sarà sostituito da **NetworkManager** durante il ciclo di vita di Red Hat Enterprise Linux 6.

Per configurare manualmente un collegamento di rete fare clic su **Configura rete**. A questo punto apparirà il dialogo **Collegamenti di rete** che vi permetterà di configurare i collegamenti DSL, VPN, broadband mobile, wireless, ed il collegamento cablato per il sistema che utilizza il tool **NetworkManager**. Una descrizione completa di tutti i collegamenti possibili con **NetworkManager** và oltre lo scopo di questa guida. Questa sezione riporta solo lo scenario più comune su come configurare i collegamenti cablati durante l'installazione. La configurazione di altri tipi di rete è simile ma i parametri specifici da configurare sono necessariamente diversi.

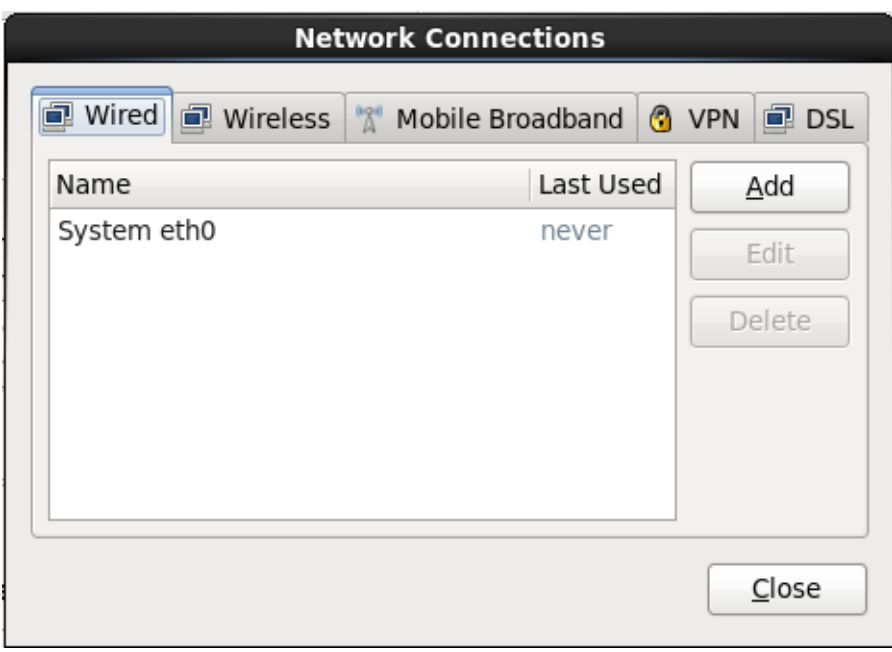

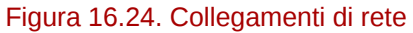

Per aggiungere un nuovo collegamento, modificare o rimuovere un collegamento precedentemente configurato nel processo di installazione, fare clic sulla scheda che corrisponde al tipo di collegamento. Per aggiungere un nuovo collegamento dello stesso tipo fare clic su **Aggiungi**. Per modificare un collegamento esistente selezionatelo nell'elenco e fate clic su **Modifica**. In entrambi i casi verrà visualizzata una casella di dialogo con un set di schede appropriate al tipo di collegamento, come di seguito riportatato. Per rimuovere un collegamento selezionatelo dall'elenco e fate clic su **Cancella**.

Una volta terminata la modifica delle impostazioni di rete selezionare **Applica** per salvare la nuova configurazione. Se avete riconfigurato un dispositivo precedentemente attivato durante l'installazione allora sarà necessario riavviare il dispositivo per usare la nuova configurazione — consultare *[Sezione 9.7.1.6, «Riavviare un dispositivo di rete»](#page-106-0)*.

# **16.9.1.1. Opzioni comuni a tutti i tipi di collegamento**

Alcune opzioni sono comuni a tutti i tipi di collegamento.

Specificare un nome per il collegamento nel campo **Nome collegamento**.

Selezionare **Inizia automaticamente** per iniziare automaticamente il collegamento all'avvio del sistema.

Durante l'esecuzione di **NetworkManager** su un sistema installato l'opzione **Disponibile a tutti gli utenti** controlla se la configurazione di rete è disponibile all'intero del sistema. Assicuratevi durante l'installazione che l'opzione **Disponibile a tutti gli utenti** sia stata selezionata per qualsiasi interfaccia di rete da configurare.

# **16.9.1.2. La scheda Cablato**

Utilizzare la scheda **Cablato** per specificare o modificare l'indirizzo *media access control* (MAC) per l'adattatore di rete, ed impostare il *maximum transmission unit* (MTU, in byte) in grado di passare attraverso l'interfaccia.

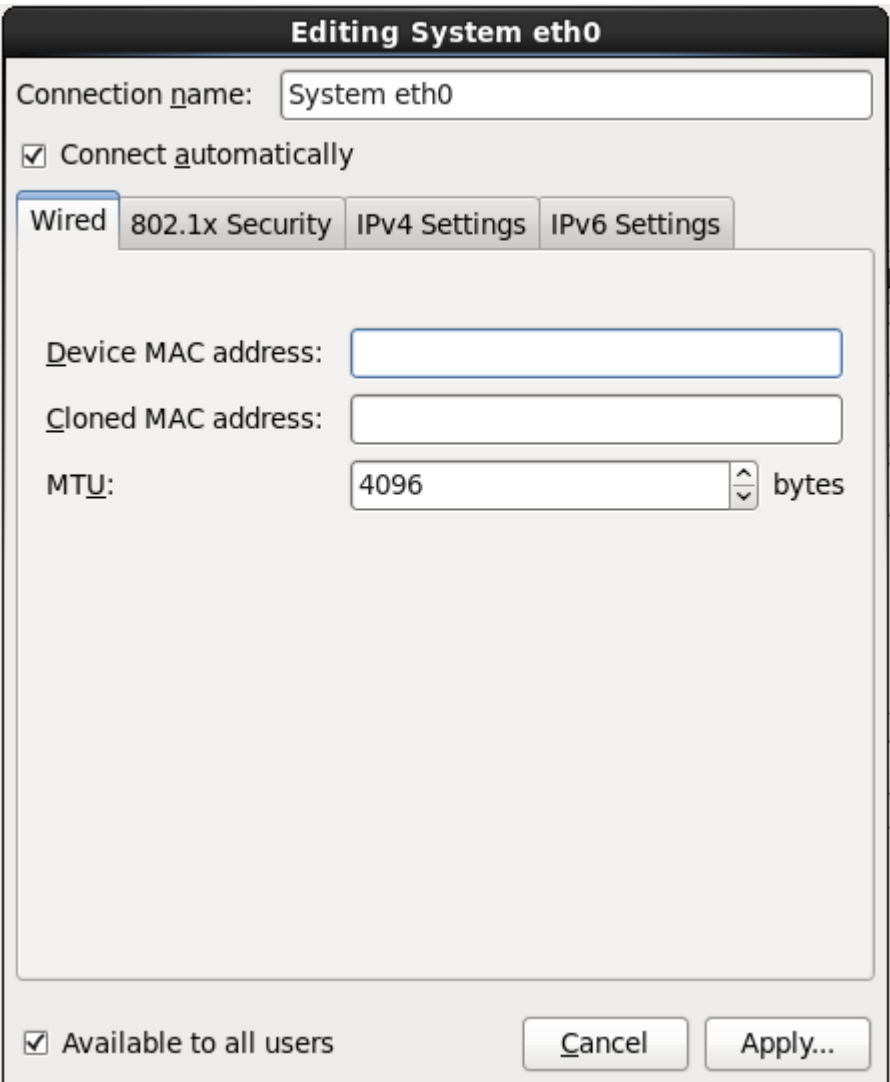

Figura 16.25. La scheda Cablato

# **16.9.1.3. La scheda 802.1x Security**

Usare la scheda **802.1x Security** per configurare 802.1X *port-based network access control* (PNAC). Selezionare **Usa 802.1X security per questo collegamento** per abilitare un controllo dell'accesso, e successivamente specificare le informazioni della vostra rete. Le opzioni per la configurazione includono:

## **Autenticazione**

Scegliere uno dei seguenti metodi di autenticazione:

- **TLS** per *Transport Layer Security*
- **Tunneled TLS** per *Tunneled Transport Layer Security*, conosciuto come TTLS, o EAP-TTLS
- **Protected EAP (PEAP)** per *Protected Extensible Authentication Protocol*

## **Identità**

Fornire l'indentità di questo server:

## **Certificato utente**

Andate alla ricerca di un X.509 certificate file codificato con *Distinguished Encoding Rules* (DER) o *Privacy Enhanced Mail* (PEM).

## **Certificato CA**

Andate alla ricerca di un file codificato *certificate authority* X.509 con *Distinguished Encoding Rules* (DER) o *Privacy Enhanced Mail* (PEM).

#### **Chiave privata**

Andate alla ricerca di un file *chiave privata* codificato con *Distinguished Encoding Rules* (DER), *Privacy Enhanced Mail* (PEM), o *Personal Information Exchange Syntax Standard* (PKCS#12).

#### **Password chiave privata**

La password per la chiave privata specificata nel campo **Chiave privata**. Selezionare **Mostra password** per rendere la password visibile.

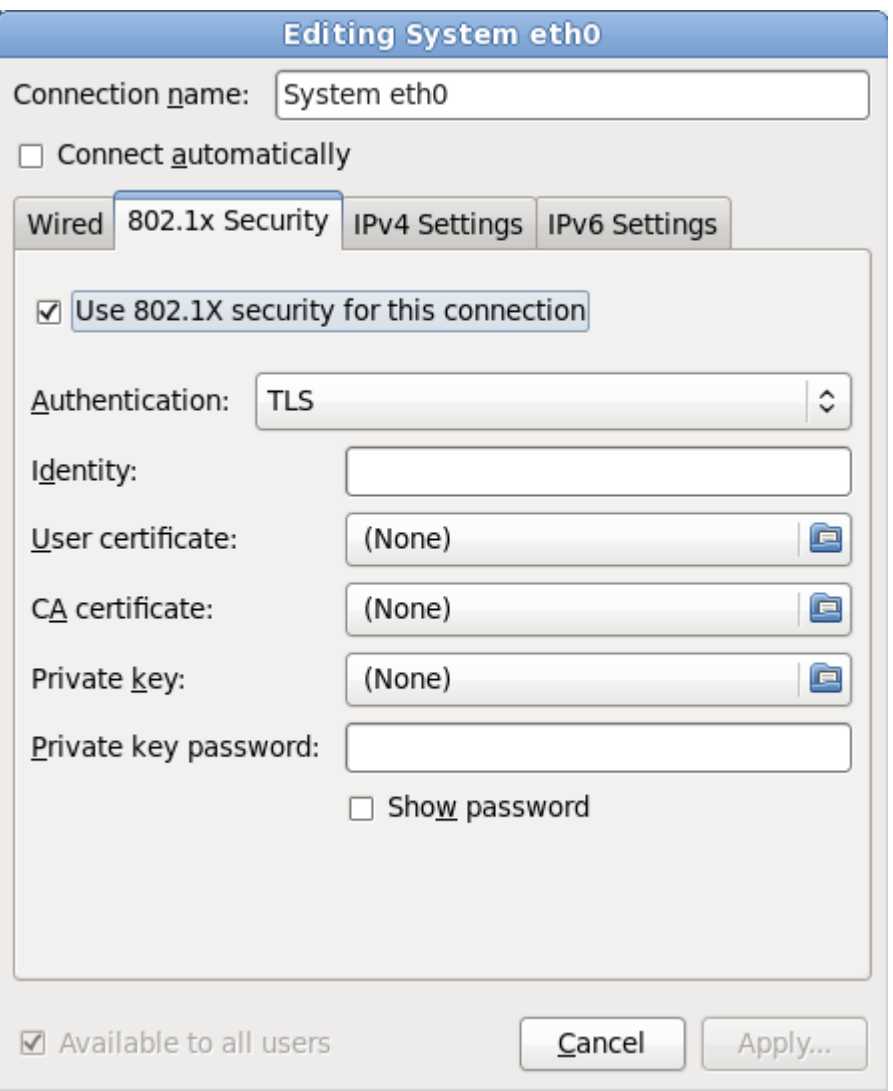

Figura 16.26. La scheda 802.1x Security

## **16.9.1.4. Scheda Impostazioni IPv4**

Usare la **Scheda Impostazioni IPv4** per configurare i parametri IPv4 per il collegamento di rete precedentemente selezionato.

Usare il menu a tendina **Metodo** per specificare le impostazioni che il sistema deve cercare di ottenere da un servizio *Dynamic Host Configuration Protocol* (DHCP) in esecuzione sulla rete. Eseguire una selezione dalle seguenti opzioni:

## **Automatico (DHCP)**

I parametri IPv4 sono configurati dal servizio DHCP sulla rete.

## **Solo indirizzi (DHCP) automatici**

L'indirizzo IPv4, la maschera di rete e l'indirizzo gateway sono configurati dal servizio DHCP sulla rete, ma i server DNS ed i domini di ricerca devono essere configurati manualmente.

## **Manuale**

I parametri IPv4 sono configurati manualmente per una configurazione statica.

## **Solo Link-Locale**

Un indirizzo *link-local* nel range 169.254/16 è assegnato all'interfaccia.

## **Condiviso ad altri computer**

Questo sistema è stato configurato per fornire un accesso alla rete per altri computer. Viene assegnata all'interfaccia un indirizzo nel range 10.42.x.1/24, verranno avviati un server DHCP e DNS, e l'interfaccia viene collegata al collegamento di rete predefinito sul sistema con *network address translation* (NAT).

## **Disabilitato**

Per questa connessione IPv4 è disabilitato.

Se avete selezionato un metodo attraverso il quale è necessario fornire i parametri manualmente, inserire le informazioni sull'indirizzo IP per questa interfaccia sulla maschera di rete e del gateway nel campo **Indirizzi**. Usare i pulsanti **Aggiungi** e **Cancella** per aggiungere o rimuovere gli indirizzi. Inserire un elenco di server DNS separati da virgole nel campo **Server DNS**, ed i domini separati da virgole nel campo **Cerca domini**, per qualsiasi dominio che desiderate includere nelle ricerche del server dei nomi.

Facoltativamente inserire un nome per questo collegamento di rete nel campo **ID del client DHCP**. Questo nome deve essere unico sulla sottorete. Quando assegnate un ID del client DHCP ad un collegamento, sarà più semplice identificare questo collegamento durante la risoluzione dei problemi della rete.

Deselezionare **È necessario l'instradamento IPv4 per completare questo collegamento** per permettere al sistema di creare questo collegamento su di una rete abilitata a IPv6 se la configurazione IPv4 fallisce e quella di IPv6 ha successo.

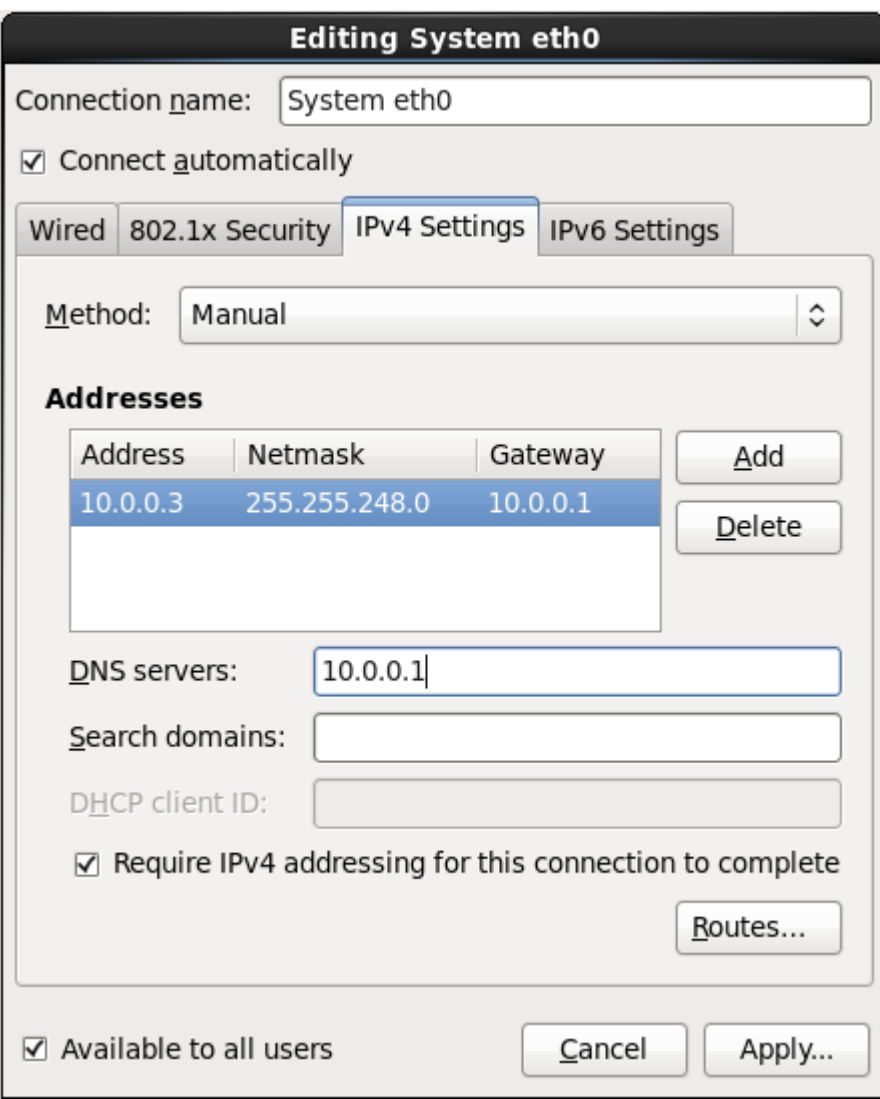

Figura 16.27. Scheda Impostazioni IPv4

## **16.9.1.4.1. Modifica instradamento IPv4**

Red Hat Enterprise Linux configura un numero di instradamenti in modo automatico in base agli indirizzi IP di un dispositivo. Per modificare gli instradamenti aggiuntivi fare clic su **Instradamenti**. A questo punto verrà visualizzato il dialogo **Modifica instradamento IPv4**.

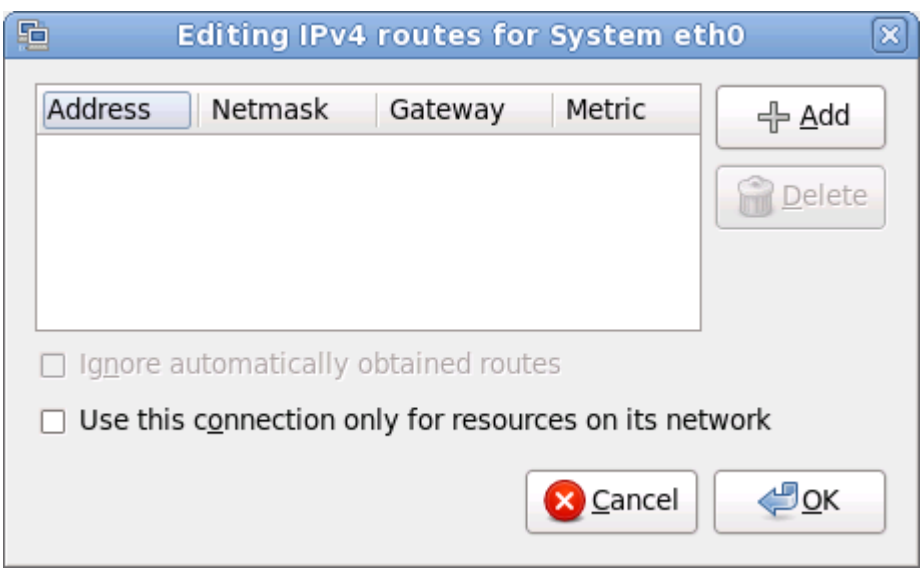

Figura 16.28. Il dialogo Modifica instradamento IPv4

Selezionare **Aggiungi** per aggiungere l'indirizzo IP, la maschera di rete, l'indirizzo del gateway e le metriche per un nuovo instradamento statico.

Selezionare **Ignora automaticamente gli instradamenti ottenuti** per far si che l'interfaccia utilizzi solo gli instradamenti qui specificati.

Selezionare **Usa questo collegamento solo per le risorse della propria rete** per limitare i collegamenti solo alla rete locale.

# **16.9.1.5. Scheda Impostazioni IPv6**

Usare la **Scheda Impostazioni IPv6** per configurare i parametri IPv6 per il collegamento di rete precedentemente selezionato.

Usare il menu a tendina **Metodo** per specificare le impostazioni che il sistema deve cercare di ottenere da un servizio *Dynamic Host Configuration Protocol* (DHCP) in esecuzione sulla rete. Eseguire una selezione dalle seguenti opzioni:

## **Ignora**

Per questo collegamento IPv6 è ignorato.

## **Automatico**

**NetworkManager** utilizza il *router advertisement* (RA) per creare una configurazione stateless automatica.

#### **Automatico, solo indirizzi**

**NetworkManager** utilizza un RA per creare una configurazione stateless automatica, ma i server DNS ed i domini di ricerca vengono ignorati e devono essere configurati manualmente.

## **Automatico, solo DHCP**

**NetworkManager** non utilizza RA, me richiede le informazioni direttamente da DHCPv6 per creare una configurazione stateful.

#### **Manuale**

I parametri IPv6 sono configurati manualmente per una configurazione statica.

## **Solo Link-Locale**

Un indirizzo *link-locale* con il prefisso fe80::/10 viene assegnato all'interfaccia.

Se avete selezionato un metodo attraverso il quale è necessario fornire i parametri manualmente, inserire le informazioni sull'indirizzo IP per questa interfaccia sulla maschera di rete e del gateway nel campo **Indirizzi**. Usare i pulsanti **Aggiungi** e **Cancella** per aggiungere o rimuovere gli indirizzi. Inserire un elenco di server DNS separati da virgole nel campo **Server DNS**, ed i domini separati da virgole nel campo **Cerca domini**, per qualsiasi dominio che desiderate includere nelle ricerche del server dei nomi.

Facoltativamente inserire un nome per questo collegamento di rete nel campo **ID del client DHCP**. Questo nome deve essere unico sulla sottorete. Quando assegnate un ID del client DHCP ad un collegamento, sarà più semplice identificare questo collegamento durante la risoluzione dei problemi della rete.

Deselezionare **È necessario l'instradamento IPv6 per completare questo collegamento** per permettere al sistema di creare questo collegamento su di una rete abilitata a IPv4 se la configurazione IPv6 fallisce e quella di IPv4 ha successo.

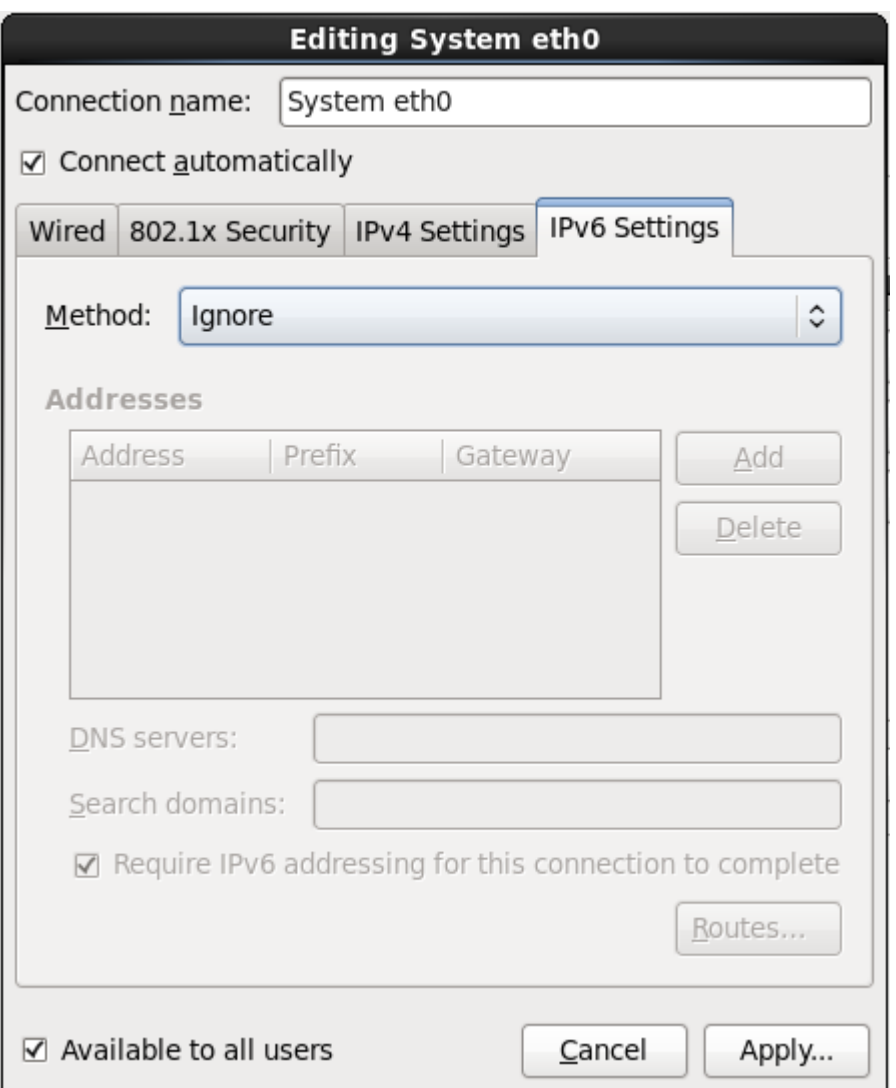

Figura 16.29. Scheda Impostazioni IPv6

# **16.9.1.5.1. Modifica instradamento IPv6**

Red Hat Enterprise Linux configura un numero di instradamenti in modo automatico in base agli indirizzi IP di un dispositivo. Per modificare gli instradamenti aggiuntivi fare clic su **Instradamenti**. A questo punto verrà visualizzato il dialogo **Modifica instradamento IPv6**.

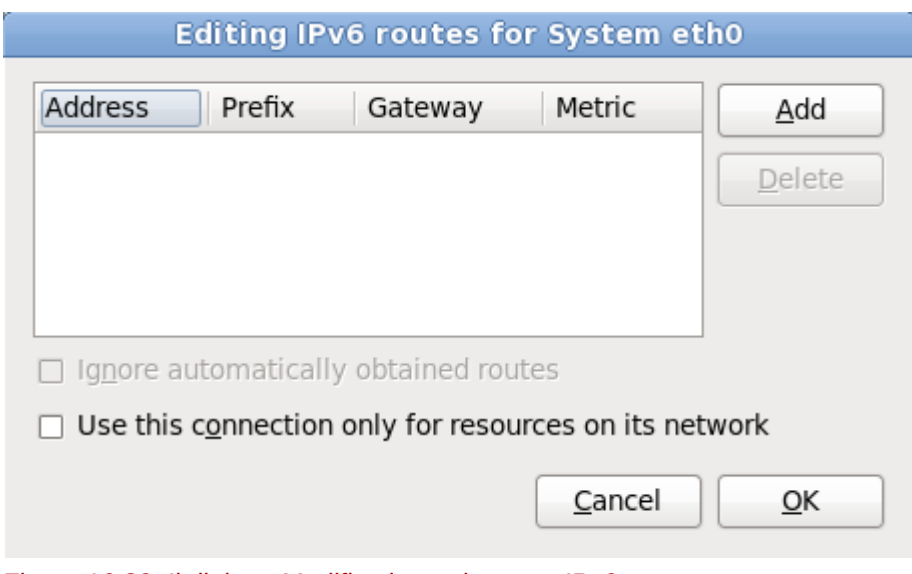

Figura 16.30. Il dialogo Modifica instradamento IPv6

Selezionare **Aggiungi** per aggiungere l'indirizzo IP, la maschera di rete, l'indirizzo del gateway e le metriche per un nuovo instradamento statico.

Selezionare **Usa questo collegamento solo per le risorse della propria rete** per limitare i collegamenti solo alla rete locale.

## **16.9.1.6. Riavviare un dispositivo di rete**

Se avete riconfigurato una rete usata durante l'installazione allora sarà necessario scollegare il dispositivo in **anaconda** per poter implementare le modifiche. **Anaconda** utilizza i file *interface configuration* (ifcfg) per comunicare con il **NetworkManager**. Un dispositivo è ricollegato quando il proprio file ifcfg è stato ripristinato, se avete impostato **ONBOOT=yes**. Consultare la *Red Hat Enterprise Linux 6 Deployment Guide* disponibile su *<https://access.redhat.com/knowledge/docs/>* per maggiori informazioni sui file di configurazione dell'interfaccia.

- 1. Premere **Ctrl**+**Alt**+**F2** per visualizzare un terminale virtuale tty2.
- 2. Spostare il file di configurazione dell'interfaccia in una posizione provvisoria:

mv /etc/sysconfig/network-scripts/ifcfg-*device\_name* /tmp

dove *device\_name* è il dispositivo appena riconfigurato. Per esempio **ifcfg-eth0** è il file ifcfg per eth0.

Ora il dispositivo è scollegato in **anaconda**.

3. Aprire il file di configurazione dell'interfaccia usando l'editor **vi**:

vi /tmp/ifcfg-*device\_name*

- 4. Verificare che il file di configurazione dell'interfaccia contenga la riga **ONBOOT=yes**. In caso contrario aggiungete la riga e salvate la modifica del file.
- 5. Uscite dall'editor **vi**.
- 6. Spostate nuovamente il file di configurazione dell'interfaccia nella directory **/etc/sysconfig/ network-scripts/**:

mv /tmp/ifcfg-*device\_name* /etc/sysconfig/network-scripts/

Il dispositivo è ora ricollegato in **anaconda**.

7. Premere **Ctrl**+**Alt**+**F6** per ritornare su **anaconda**.

# **16.10. Configurazione del fuso orario**

Impostare il fuso orario selezionando la città più vicina alla posizione fisica del computer. Fate clic sulla mappa per ingrandirne una regione geografica particolare.

Da qui sono disponibili due modi per selezionare il fuso orario:

- Usando il mouse, fate clic sulla mappa interattiva per selezionare una città specifica, (contrassegnata da un punto giallo). Comparirà una **X** rossa che indica la scelta.
- Il fuso orario può anche essere selezionato tramite un elenco posto nella parte inferiore della schermata. Usando il mouse, cliccare sulla mappa per evidenziare la scelta.

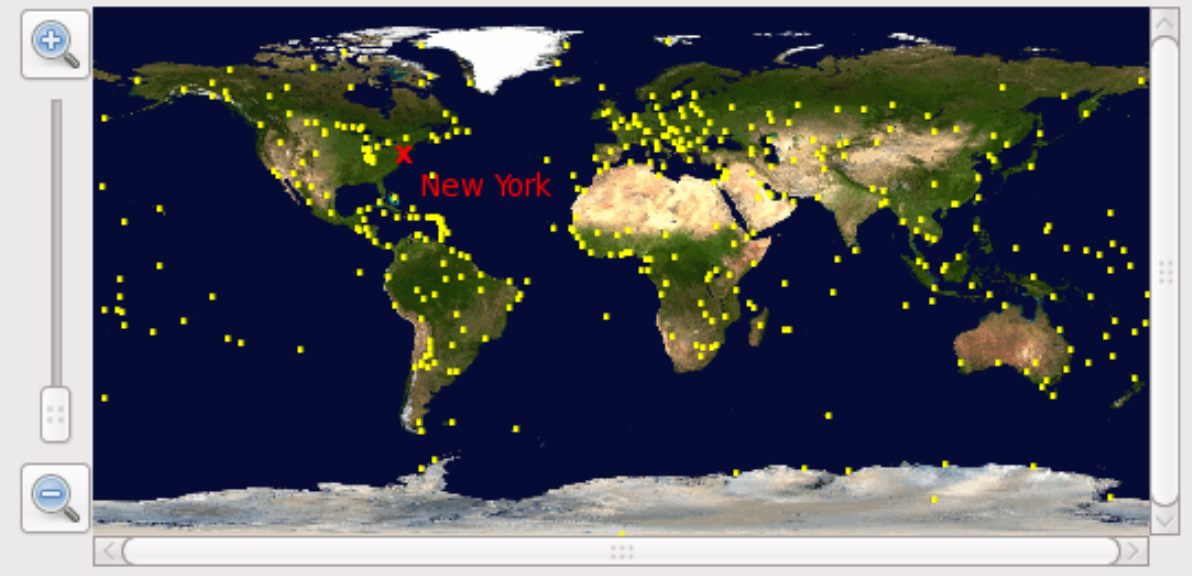

Please select the nearest city in your time zone:

Selected city: New York, America (Eastern Time)

America/New York

☑ System clock uses UTC

Figura 16.31. Configurazione del fuso orario

Se Red Hat Enterprise Linux è l'unico sistema operativo sul computer, selezionare **L'orologio del sistema usa UTC**. L'orologio del sistema è una parte dell'hardware sul computer. Red Hat Enterprise Linux utilizza le impostazioni di fuso orario per determinare lo sfasamento fra l'ora locale e l'UTC dell'orologio del sistema. Questo comportamento è universale per i sistemi operativi che utilizzano UNIX, Linux o sistemi simili.

Fare click sul pulsante **Successivo** per procedere.

# **Nota Bene**

Per modificare la configurazione del fuso orario dopo aver completato l'installazione, utilizzate il **Time and Date Properties Tool**.

Digitate il comando **system-config-date** al prompt della shell per lanciare il **Time and Date Properties Tool**. Se non siete utenti root, vi verrà richiesta la password root per continuare.

Per eseguire **Time and Date Properties Tool** come un'applicazione di testo, usare il comando **timeconfig**.

# **16.11. Impostazione della password root**

L'impostazione di un account root e di una password rappresenta una delle fasi più importanti delll'installazione. L'account root viene usato per installare i pacchetti, aggiornare gli RPM ed eseguire i processi di manutenzione del sistema. Il log in come utente root conferisce un controllo completo del sistema.

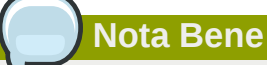

L'utente root (noto anche come super utente) ha un accesso libero su tutto il sistema; per questo motivo, é consigliabile effettuare una registrazione come utente root *solo* per effettuare una gestione o un mantenimento del sistema stesso.

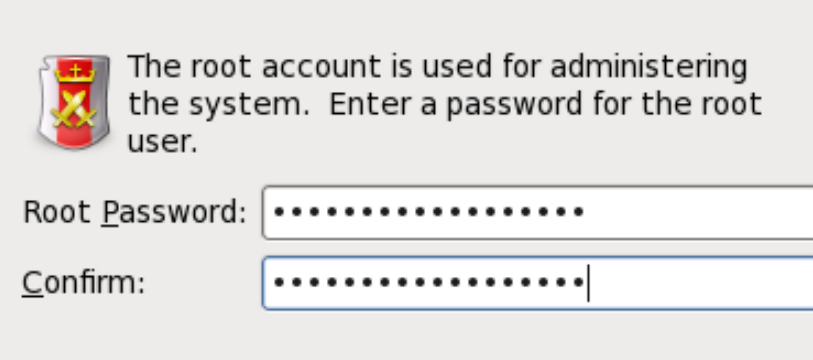

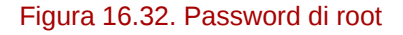

Utilizzare l'account root solo per l'amministrazione del sistema. Creare un account non root per l'uso generale ed utilizzare il comando **su** per diventare utenti root ed eseguire compiti che richiedono lo stato di un super utente. Queste regole basilari diminuiscono le possibilità che un errore di battitura o un comando incorretto siano in grado di danneggiare il sistema.

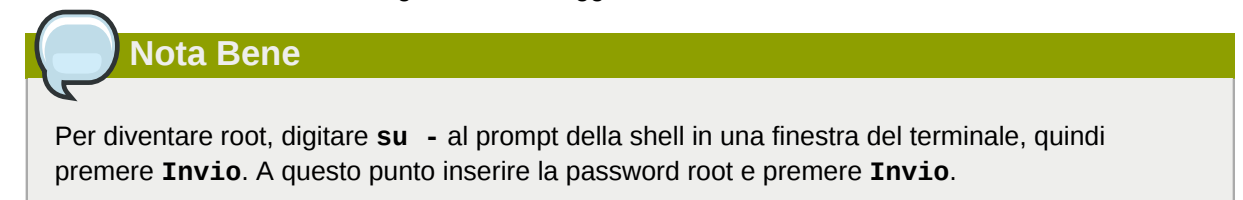

Il programma di installazione richiede l'impostazione di una password root<sup>1</sup> per il sistema. *Non sarà possibile procedere alla fase successiva del processo di installazione senza aver inserito una password root.*

La password root deve avere almeno sei caratteri; la suddetta password non verrà visualizzata sullo schermo. Sarà necessario inserire la password due volte; Se le password non corrispondono il programma d'installazione richiederà di inserirle nuovamente.

Fare in modo che la password di root sia facile da ricordare ma difficile da indovinare. Il proprio nome, numero di telefono, *qwerty*, *password, root*, *123456* e *anteater* sono tutti esempi di password da non usare. Le password migliori sono composte da numeri e lettere maiuscole e minuscole e non contengono termini presenti in qualsiasi dizionario: per esempio *Aard387vark* o *420BMttNT*. Ricordare che le password distinguono le maiuscole dalle minuscole. Se si annota la password su un foglio di carta, conservarlo in un posto sicuro. Si raccomanda tuttavia di non annotare mai le password.

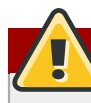

## **Selezionare la propria password**

Non utilizzate le password fornite dall'esempio in questo manuale, il loro utilizzo potrebbe mettere a rischio la sicurezza del vostro sistema.

Per modificare la password di root dopo aver completato l'installazione, utilizzare **Strumento Password di Root**.

Digitare il comando **system-config-users** in un prompt della shell per lanciare **User Manager**, un tool di configurazione e gestione utente molto potente. Se non si è utente root verrà richiesto d'inserire la password root per continuare.

Inserire la password root nel campo **Password Root**. Red Hat Enterprise Linux mostra i caratteri sotto forma di asterischi per motivi di sicurezza. Digitare la stessa password nel campo **Conferma** per assicurasi che sia stata impostata correttamente. Dopo aver impostato la password root selezionare **Successivo** per continuare.

# **16.12. Assegnazione dispositivi di storage**

Se avete selezionato più di un dispositivo sulla schermata di selezione dei dispositivi di storage (consultare *[Sezione 16.8, «Dispositivi di storage»](#page-215-0)*), **anaconda** richiederà di specificare i dispositivi disponibili per l'installazione del sistema operativo, e quelli che dovranno essere collegati al file system per l'archiviazione dei dati. Se è stato selezionato solo un dispositivo di storage, **anaconda** non presenterà all'utente questa schermata.

Durante l'installazione i dispositivi qui identificati come dispositivi utilizzati solo per l'archiviazione dei dati, sono montati come parte del file system senza essere formattati o partizionati.

 $^1$  La password root è una password amministrativa per il sistema Red Hat Enterprise Linux. Si consiglia di eseguire un login come utenti root solo a scopo di manutenzione. L'account root opera senza seguire alcuna restrizione imposta per gli utenti normali, per questo motivo le modifiche effettuate utilizzando un account root possono avere ripercussioni sull'intero sistema.

Below are the storage devices you've selected to be a part of this installation. Please indicate using the arrows below which devices you'd like to use as data drives (these will not be formatted, only mounted) and which devices you'd like to use as system drives (these may be formatted).

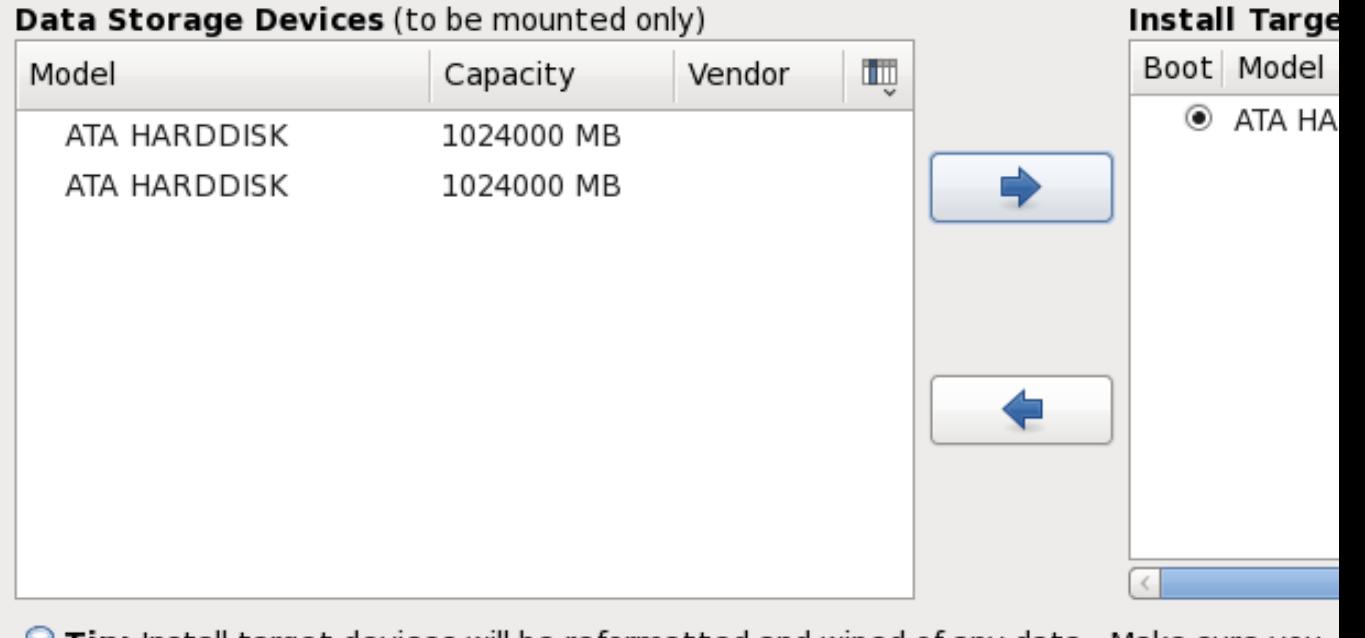

Tip: Install target devices will be reformatted and wiped of any data. Make sure you have backups.

## Figura 16.33. Asegnare i dispositivi di storage

La schermata è divisa in due riquadri. Il riquadro di sinistra contiene un elenco di dispositivi da usare solo per l'archiviazione dei dati. Il riquadro di destra contiene un elenco di dispositivi disponibili per l'installazione del sistema operativo.

Ogni elenco contiene le informazioni relative ai dispositivi per aiutare l'utente alla loro identificazione. Un menu a tendina piccolo contrassegnato con una icona è posizionato sulla destra delle intestazioni della colonna. Il suddetto menu permette all'utente di selezionare il tipo di dati presentati su ogni dispositivo. Riducendo o aumentando la quantità di informazioni presenti si assisterà l'utente all'identificazione di dispositivi particolari.

Spostare un dispositivo da un elenco ad un altro facendo clic sul dispositivo e successivamente sul pulsante freccetta verso sinistra per spostarlo sull'elenco dei dispositivi di storage dei dati. Se si seleziona il pulsante freccetta verso destra verrà spostato nell'elenco di dispositivi disponibili per l'installazione del sistema operativo.

L'elenco di dispositivi disponibili come destinazione per l'installazione include anche un pulsante di selezione situato accanto ad ogni dispositivo. Utilizzare il suddetto pulsante per specificare il dispositivo da usare come dispositivo d'avvio del sistema.

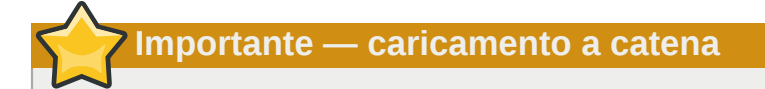

Se qualsiasi dispositivo contiene un boot loader in grado di eseguire un caricamento a catena del boot loader di Red Hat Enterprise Linux, includere quel dispositivo di storage in **Installa dispositivi target**. I dispositivi di storage identificati come **Installa dispositivi target** restano visibili ad **anaconda** durante la configurazione del boot loader.

I dispositivi di storage identificati come **Installa dispositivi target** su questa schermata, non verranno automaticamente rimossi del processo di installazione a meno che non sia stata selezionata l'opzione **Usa tutto lo spazio** sulla schermata di partizionamento (consultare la *[Sezione 16.15, «Partizionamento del disco»](#page-248-0)*).

Una volta terminata l'identificazione dei dispositivi da usare per l'installazione selezionare **Successivo** per continuare.

# <span id="page-245-0"></span>**16.13. Inizializzazione del disco fisso**

Se sui dischi fissi non è presente alcuna tabella leggibile di partizioni il programma di installazione richiederà di inizializzare il disco fisso. Tale operazione renderà non leggibile qualsiasi dato presente sul disco fisso. Se il sistema possiede un disco fisso nuovo con nessun sistema operativo installato, oppure sono state rimosse tutte le partizioni sul disco fisso, selezionate **Reinizializza l'unità**.

Il programma di installazione presenterà un dialogo separato per ogni disco sul quale non è in grado di leggere la tabella di partizioni valida. Selezionare il pulsante **Ignora tutto** o **Ri-inizializza tutto** per applicare la stessa risposta su tutti i dispositivi.

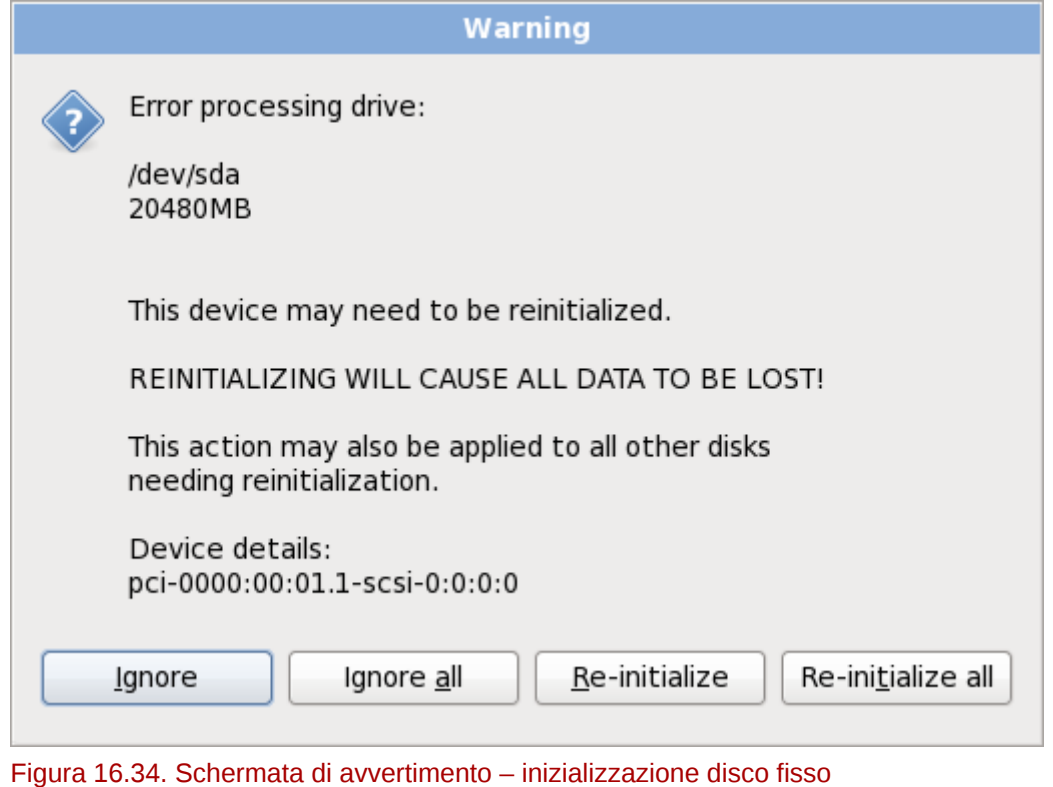

Alcuni sistemi RAID o altre configurazioni non standard potrebbero essere illeggibili per il programma di installazione e potrebbe essere visualizzata una richiesta di inizializzazione del disco. Il programma di installazione risponde alle strutture fisiche che è in grado di rilevare.

Per abilitare l'inizializzazione automatica dei dischi fissi usare il comando kickstart **clearpart - initlabel** (consultare *[Capitolo 32, Installazioni kickstart](#page-456-0)*)

# **Scollegamento dischi non necessari**

Se siete in possesso di una configurazione di un disco non standard che può essere rimosso durante l'installazione, rilevato e configurato successivamente, spegnere il sistema, scollegare il disco e riavviare l'installazione.

# **16.14. Aggiornamento di un sistema esistente**

**Red Hat non supporta alcun aggiornamento eseguito dalle versioni più importanti precedenti.**

In generale, Red Hat non supporta gli aggiornamenti tra versioni principali di Red Hat Enterprise Linux. Una versione maggiore o principale è determinata da un cambiamento totale del numero di versione. Per esempio Red Hat Enterprise Linux 5 e Red Hat Enterprise Linux 6 sono entrambe versioni maggiori di Red Hat Enterprise Linux.

Gli In-place upgrade tra le release più importanti non mantengono le impostazioni del sistema, le configurazioni personalizzate e dei servizi. Di conseguenza Red Hat consiglia vivamente nuove installazioni durante l'aggiornamento di una versione più importante ad un'altra.

Il sistema di installazione rileva automaticamente qualsiasi installazione di Red Hat Enterprise Linux. Il processo di aggiornamento aggiorna il software del sistema esistente con nuove versioni senza però rimuovere i dati dalle directory home dell'utente. La struttura esistente delle partizioni sugli hard drive non viene modificata. La configurazione del sistema viene modificata solo se lo richiede l'aggiornamento del pacchetto. La maggior parte degli aggiornamenti dei pacchetti non modificano la configurazione del sistema ma eseguono l'installazione di un file di configurazione aggiuntivo da esaminare più in avanti.

Da notare che il supporto di installazione usato potrebbe non contenere tutti i pacchetti software necessari per aggiornare il computer.

# **16.14.1. La casella di dialogo Aggiorna**

Se sul sistema è stato installato un Red Hat Enterprise Linux apparirà una casella di dialogo la quale richiederà se aggiornare l'installazione. Per eseguire un aggiornamento di un sistema esistente selezionare l'installazione appropriata dall'elenco a tendina e successivamente **Successivo**.

At least one existing installation has been detected on your system. What would you like to do?

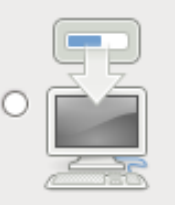

## **Fresh Installation**

Choose this option to install a fresh copy of Red Hat Enterprise Linux on your system. Existing and data may be overwritten depending on your configuration choices.

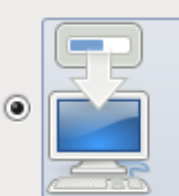

## **Upgrade an Existing Installation**

Choose this option if you would like to upgrade your existing Red Hat Enterprise Linux system. option will preserve the existing data on your storage device(s).

# Which Red Hat Enterprise Linux installation would you like to upgrade?

Red Hat Enterprise Linux Server 5.5 (installed on /dev/mapper/VolGroup00-LogVol00)

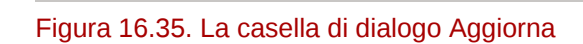

**Software installato manualmente**

Il software installato manualmente sul sistema Red Hat Enterprise Linux esistente potrebbe comportarsi in modo diverso dopo un processo di aggiornamento. Sarà necessario reinstallare manualmente o ricompilare questo software dopo un aggiornamento, così da assicurare una esecuzione corretta sul sistema aggiornato.

≎

# **16.14.2. Aggiornamento con l'installer**

# **È consigliato eseguire le installazioni**

In generale Red Hat consiglia di mantenere i dati dell'utente su di una partizione **/home** separata ed eseguire una nuova installazione. Per maggiori informazioni sulle partizioni e sulla loro impostazione consultare la *[Sezione 9.13, «Partizionamento del disco»](#page-118-0)*.

Se scegliete di aggiornare il sistema usando il programma di installazione ,qualsiasi software non fornito da Red Hat Enterprise Linux in conflitto con il software di Red Hat Enterprise Linux, verrà sovrascritto. Prima di iniziare un processo simile create un elenco di pacchetti correnti del vostro sistema per un riferimento futuro:

```
rpm -qa --qf '%{NAME} %{VERSION}-%{RELEASE} %{ARCH} ' > ~/old-pkglist.txt
```
Dopo l'installazione consultare questo elenco per sapere quali sono i pacchetti necessari per eseguire una ricompilazione o ripristino da sorgenti diversi da Red Hat.

Successivamente eseguire un backup di qualsiasi dato per la configurazione del sistema:

```
su -c 'tar czf /tmp/etc-`date +%F`.tar.gz /etc' 
su -c 'mv /tmp/etc-*.tar.gz /home'
```
Eseguire un backup completo di qualsiasi dato importante prima di eseguire un aggiornamento. Essi possono includere i contenuti dell'intera **/home** directory e dei servizi come ad esempio server SQL, Apache, FTP o un sistema di gestione del codice sorgente. Anche se i processi di aggiornamento non sono distruttivi, se si esegue un processo in modo incorretto si correrà sempre il rischio di una perdita di dati.

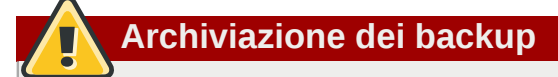

Da notare che nell'esempio sopra riportato il backup è archiviato in una directory **/home**. Se la directory **/home** non è una partizione separata *non seguire alla lettera questi esempi!* Archiviare i backup su di un altro dispositivo come ad esempio CD o DVD o su di un disco fisso esterno.

Per maggiori informazioni su come completare il processo di aggiornamento consultare la *[Sezione 35.2, «Terminare l'aggiornamento a versione superiore»](#page-554-0)*.

# <span id="page-248-0"></span>**16.15. Partizionamento del disco**

# **Avvertenza — Eseguire il back up dei dati**

È sempre consigliato eseguire il backup dei dati presenti sul sistema. Per esempio, se si esegue un aggiornamento o la creazione di un sistema dual-boot, è consigliato eseguire il back up di qualsiasi dato che desiderate mantenere all'interno dei dispositivi di storage. In caso contrario se si verificano degli errori la possibilità di perdita dei dati sarà molto elevata.

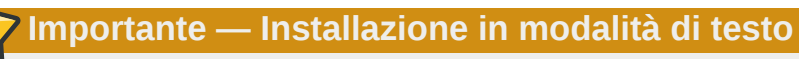

Se eseguite l'installazione di Red Hat Enterprise Linux in modalità testo sarà possibile usare solo gli schemi di partizionamento predefiniti descritti in questa sezione. Non sarà possibile aggiungere o rimuovere le partizioni o file system oltre a quelle aggiunte o rimosse automaticamente dal programma di installazione. Se è necessario un layout personalizzato al momento dell'installazione, eseguirne una grafica attraverso un collegamento VNC o una installazione kickstart.

Inoltre, opzioni avanzate come LVM, filesystem criptati e filesystem ridimensionabili sono disponibili solo in modalità grafica e kickstart.

# **Importante — Avvio da RAID**

Se siete in possesso di una scheda RAID fate attenzione poichè alcuni BIOS non supportano l'avvio dalle suddette schede. In questi casi la partizione **/boot/** deve essere creata su di una partizione esterna all'array RAID, come ad esempio un disco fisso separato. È necessario usare un disco fisso interno per la creazione di una partizione con schede RAID problematiche.

Una partizione **/boot/** è anche necessaria per le impostazioni per il software RAID.

Se desiderate eseguire un partizionamento automatico del sistema selezionare **Ricontrolla** e modificare manualmente la partizione **/boot/**.

Il partizionamento permette di dividere il disco fisso in sezioni isolate, dove ogni sezione si comporta come il proprio disco fisso. Il processo di partizionamento risulta essere molto utile se sono in esecuzione sistemi multipli. Se non si è sicuri su come partizionare il sistema, consultare l'*[Appendice A, Introduzione al partizionamento del disco](#page-588-0)* per maggiori informazioni.

## Which type of installation would you like?

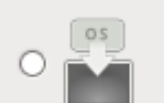

## **Use All Space**

Removes all partitions on the selected device(s). This includes partitions created by othe systems.

Tip: This option will remove data from the selected device(s). Make sure you have back

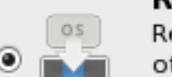

## Replace Existing Linux System(s)

Removes only Linux partitions (created from a previous Linux installation). This does not other partitions you may have on your storage device(s) (such as VFAT or FAT32).

Tip: This option will remove data from the selected device(s). Make sure you have back

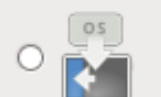

## Shrink Current System

Shrinks existing partitions to create free space for the default layout.

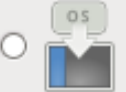

## **Use Free Space**

Retains your current data and partitions and uses only the unpartitioned space on the sele (s), assuming you have enough free space available.

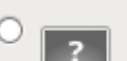

## **Create Custom Layout**

Manually create your own custom layout on the selected device(s) using our partitioning t

- $\Box$  Encrypt system
- $\Box$  Review and modify partitioning layout

## Figura 16.36. Partizionamento del disco

In questa schermata è possibile scegliere se creare un layout predefinito della partizione attraverso uno dei quattro metodi disponibili, oppure se eseguire un partizionamento manuale dei dispositivi di storage per creare un layout personalizzato.

Le prime quattro opzioni permettono di eseguire una installazione automatica senza la necessità di partizionare i dispositivi di storage. Se non vi sentite sicuri su come partizionare il sistema, è consigliato scegliere una di queste opzioni e lasciare il partizionamento dei suddetti dispositivi al programma di installazione. In base all'opzione scelta sarà ancora possibile controllare quali dati sono da rimuovere dal sistema (se presenti).

Le opzioni disponibili sono:

#### Utilizza tutto lo spazio

Selezionare questa opzione per rimuovere tutte le partizioni sui dischi fissi (questo include le partizioni create da altri sistemi operativi come ad esempio le partizioni NTFS o Windows VFAT).

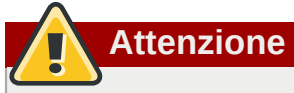

Se selezionate questa opzione tutti i dati sui dischi fissi selezionati verranno rimossi dal programma di installazione. Non selezionare questa opzione se sono presenti informazioni che desiderate mantenere sui dischi fissi dove si installa Red Hat Enterprise Linux.

In particolare non selezionare questa opzione se si esegue una configurazione di un sistema per il caricamento a catena del boot loader di Red Hat Enterprise Linux da un altro boot loader.

#### Sostituisci i sistemi Linux esistenti

Selezionare questa opzione per rimuovere solo le partizioni create da una installazione precedente di Linux. Ciò non rimuoverà altre partizioni presenti sui dischi fissi (come ad esempio partizioni FAT32 o VFAT).

#### Riduci il sistema corrente

Selezionare questa opzione per modificare manualmente la dimensione delle partizioni ed i dati, ed installare un layout predefinito di Red Hat Enterprise Linux nello spazio disponibile.

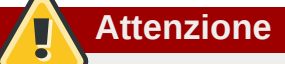

Se si riducono le partizioni sulle quali sono stati installati altri sistemi operativi potreste non essere in grado di utilizzare i suddetti sistemi. Anche se tale opzione di partizionamento non cancella alcun dato, i sistemi operativi generalmente necessitano di spazio disponibile nelle proprie partizioni. Prima di modificare la dimensione di una partizione che contiene un sistema operativo da usare in futuro, definire la quantità di spazio disponibile necessaria.

#### Utilizza lo spazio disponibile

Selezionare questa opzione per conservare le partizioni ed i dati correnti ed installare Red Hat Enterprise Linux nello spazio disponibile non utilizzato sulle unità di storage. Assicurarsi di avere a disposizione spazio sufficiente sulle unità prima di selezionare questa opzione — a tal proposito consultare *[Sezione 11.4, «Lo spazio sul disco è sufficiente?»](#page-173-0)*.

## Crea layout personalizzato

Selezionare questa opzione per partizionare i dispositivi di storage manualmente e creare i layout personalizzati. Consultare *[Sezione 16.17, «Creazione di un layout personalizzato o Modifica di un](#page-253-0) [layout predefinito»](#page-253-0)*

Selezionare il metodo di partizionamento preferito facendo clic sul pulsante di selezione sulla sinistra della descrizione nella casella di dialogo.

Selezionare **Cifra sistema** per cifrare tutte le partizioni tranne la partizione **/boot**. Per maggiori informazioni consultare *[Appendice C, Crittografia del disco](#page-602-0)*.

Per rivedere le partizioni create con il partizionamento automatico, e apportare le modifiche necessarie, selezionare l'opzione **Ricontrolla**. Dopo aver selezionato **Ricontrolla** e fatto clic su **Avanti** per procedere, verranno visualizzate le partizioni create da **anaconda**. È possibile modificare queste partizioni se non si è soddisfatti del risultato.
# **Importante — caricamento a catena**

Per configurare il boot loader di Red Hat Enterprise Linux per un *caricamento a catena* da un boot loader differente è necessario specificare manualmente l'unità. Se selezionate qualsiasi opzione di partizionamento automatico, sarà ora necessario selezionare l'opzione **Ricontrolla e modifica il layout di partizionamento** prima di selezionare **Successivo**, poichè in caso contrario non sarà possibile specificare l'unità corretta per l'avvio.

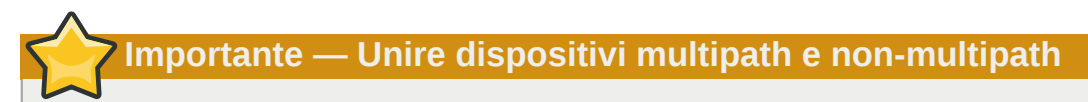

Quando eseguite una installazione di Red Hat Enterprise Linux 6 su di un sistema con dispositivi di storage multipath e non-multipath, la struttura di partizionamento automatica nell'installer potrebbe creare gruppi di volumi i quali contengono un mix di dispositivi multipath e nonmultipath. Tale comportamento vanifica lo scopo dei dispositivi di storage multipath.

È consigliato utilizzare solo dispositivi multipath o non-multipath sulla schermata di selezione del disco dopo la selezione automatica del partizionamento. Alternativamente selezionare il partizionamento personalizzato.

Fare clic una sola volta su **Successivo** per procedere dopo aver eseguito le impostazioni desiderate.

## **16.16. Cifratura delle partizioni**

Se avete selezionato l'opzione **Cifra sistema**, il programma d'installazione richiederà l'uso di una frase di accesso con la quale cifrare le partizioni presenti nel sistema.

Le partizioni sono cifrate usando il *Linux Unified Key Setup* — consultare *[Appendice C, Crittografia del](#page-602-0) [disco](#page-602-0)* per maggiori informazioni.

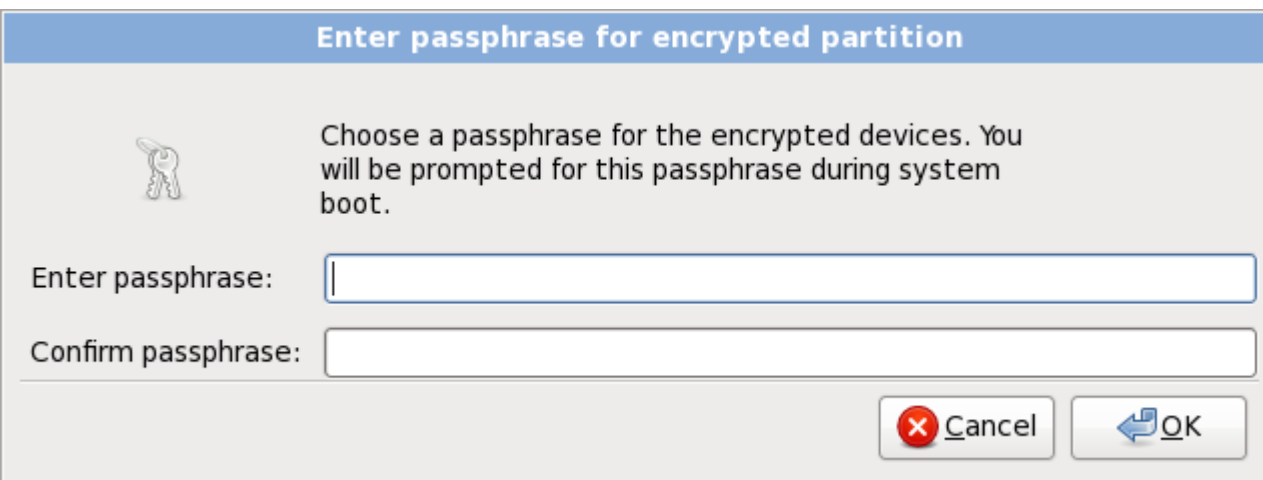

Figura 16.37. Inserire la frase di accesso per la partizione cifrata

Selezionare una frase di accesso e digitarla all'interno dei due campi nella casella di dialogo. È necessario fornire la suddetta frase di accesso ogni qualvolta il sistema esegue un processo d'avvio.

### **Avvertenza — Non perdere questa frase di accesso**

Se la frase di accesso viene persa qualsiasi partizione cifrata e con essa i dati al suo interno saranno completamente inaccessibili, altresì non è presente alcun metodo per il recupero di una frase di accesso persa.

Se si esegue una installazione kickstart di Red Hat Enterprise Linux, sarà possibile salvare le frasi d'accesso per la cifratura e crearne altre di backup durante il processo di installazione. A tale scopo consultare *[Sezione C.3.2, «Come archiviare le frasi d'accesso»](#page-604-0)* e *[Sezione C.3.3,](#page-604-1) [«Creazione e archiviazione delle frasi d'accesso di backup»](#page-604-1)*.

## **16.17. Creazione di un layout personalizzato o Modifica di un layout predefinito**

Se selezionate una delle quattro opzioni di partizionamento automatico e non avete selezionato **Ricontrolla**, andate su *[Sezione 16.18, «Scrivere le modifiche sul disco»](#page-267-0)*.

Se si seleziona l'opzione di partizionamento automatico e l'opzione **Ricontrolla**, è possibile accettare sia le impostazioni attuali (facendo clic su **Avanti**) che modificare la configurazione manualmente nella schermata di partizionamento.

Se desiderate creare un layout personalizzato è necessario indicare al programma di installazione dove installare Red Hat Enterprise Linux. Tale operazione viene eseguita definendo i mount point per una o più partizioni del disco nelle quali viene installato Red Hat Enterprise Linux.

Se non avete ancora pianificato come impostare le partizioni, consultate *[Appendice A, Introduzione](#page-588-0) [al partizionamento del disco](#page-588-0)* e *[Sezione 16.17.5, «Schema di partizionamento consigliato»](#page-265-0)*. Come requisiti minimi avrete bisogno di una partizione root di dimensioni adeguate (**/**), una partizione **/boot/**, una PReP boot e generalmente una partizione swap appropriata alla quantità di RAM presente sul sistema.

**Anaconda** è in grado di soddisfare i requisiti di partizionamento per una installazione tipica.

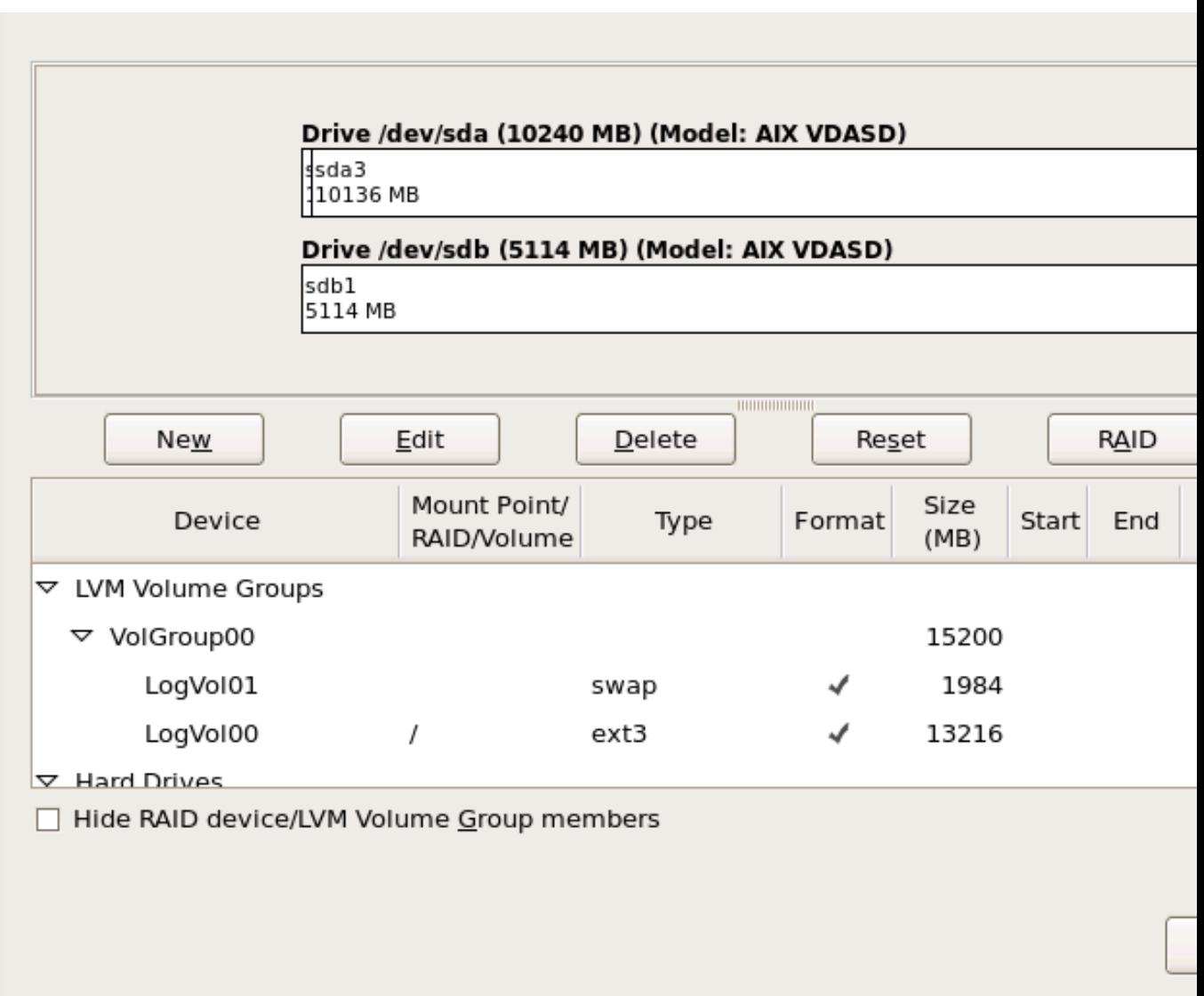

#### Figura 16.38. Partizionamento su IBM System p

La schermata di partizionamento contiene due pannelli. Quello superiore contiene una rappresentazione grafica del disco fisso, volume logico o dispositivo RAID selezionati nel pannello inferiore

Sopra la rappresentazione grafica del dispositivo è possibile ricontrollare il nome dell'unità (come ad esempio **/dev/sda** o **LogVol00**), la sua dimensione (in MB), ed il modello come rilevato dal programma di installazione.

Utilizzando il mouse fare clic una sola volta per evidenziare un campo particolare nel display grafico. Eseguire un doppio clic per modificare una partizione esistente o per creare una partizione dallo spazio esistente.

Il riquadro inferiore contiene un elenco di tutti i DASD, volumi logici e dispositivi RAID da usare durante l'installazione come specificato in precedenza nel processo di installazione — consultare *[Sezione 16.12, «Assegnazione dispositivi di storage»](#page-243-0)*

I dispositivi sono raggruppati in base al tipo. Fare clic sui triangolini situati sulla sinistra di ogni tipo di dispositivo per visualizzare o nascondere i dispositivi di quel tipo.

**Anaconda** mostra numerose informazioni per ogni dispositivo elencato:

#### Dispositivo

il nome del dispositivo, volume logico o partizione

#### Dimensione (MB)

la dimensione del dispositivo, volume logico o partizione (in MB)

#### Mount Point/RAID/Volume

il *mount point* (posizione interna ad un file system) sul quale una partizione deve essere montata, o il nome del gruppo di volumi logici o RAID del quale è parte.

#### Tipo

il tipo di partizione. Se la partizione è una partizione standard questo campo mostra il tipo di file system sulla partizione (per esempio ext4). In caso contrario esso indicherà che la partizione è un **volume fisico (LVM)**, o parte di un **software RAID**

#### Formato

Se questa colonna è contrassegnata indicherà che la partizione verrà formattata durante l'installazione.

Al di sotto del riquadro inferiore sono presenti i quattro pulsanti: **Crea**, **Modifica**, **Cancella**, e **Resetta**.

Selezionare un dispositivo o una partizione facendo clic su di essi nella reppresentazione grafica nel riquadro superiore o nell'elenco nel riquadro inferiore, e successivamente selezionando uno dei quattro pulsanti per eseguire le seguenti azioni:

#### Crea

crea una nuova partizione, volume logico o software RAID

#### Modifica

modifica una partizione esistente, volume logico o software RAID. Da notare che sarà solo possibile diminuire la dimensione delle partizioni con **Ridimensiona** e non ingrandirle.

#### Cancella

rimuove una partizione, volume logico o software RAID

#### Resetta

resetta tutte le modifica fatte in questa schermata

## **16.17.1. Crea storage**

Il dialogo **Crea Storage** permette all'utente di creare nuove partizioni di storage, volumi logici e software RAID. **Anaconda** presenta le opzioni come disponibili o non disponibili a seconda se lo storage è già presente sul sistema o configurato al trasferimento sul sistema.

| <b>Create Storage</b>                                                                                                    |  |  |
|----------------------------------------------------------------------------------------------------|--|--|
| <b>Create Partition</b><br>◉ Standard Partition<br>General purpose partition creation<br>Create Software RAID<br><b>Information</b>                                                                                                    |  |  |
| $\supset$ RAID Partition<br>Create a RAID formated partition<br>○ RAID Device<br>Requires at least 2 free RAID formated partitions<br>O RAID Clone<br>Facilitates RAID device creation                                                      |  |  |
| Information<br>Create LVM                                                                                                    |  |  |
| ○ LVM Volume Group<br>Requires at least 1 free LVM formated partition<br>○ LVM Logical Volume<br>Create a logical volume on selected volume group<br>◯ LVM Physical Volume<br>Create an LVM formated partition<br><b>X</b> Cancel<br>Create |  |  |

Figura 16.39. Creazione dello storage

Le opzioni sono raggruppate in **Crea Partizione**, **Crea Software RAID** e **Crea LVM**:

#### Crea partizione

Consultare *[Sezione 9.15.2, «Aggiunta di partizioni»](#page-126-0)* per maggiori informazioni sul dialogo **Aggiungi partizione**.

• **Partizione Standard** — crea una partizione del disco standard (come descritto in *[Appendice A,](#page-588-0) [Introduzione al partizionamento del disco](#page-588-0)*) in uno spazio non assegnato.

#### Creare un Software RAID

Consultare *[Sezione 23.15.3, «Creare un Software RAID»](#page-374-0)* per maggiori informazioni.

- **Partizione RAID** crea una partizione in uno spazio non assegnato in modo da formare una parte di un dispositivo software RAID. Per formare un dispositivo software RAID due o più partizioni RAID devono essere disponibili sul sistema.
- **Dispositivo RAID** Unire una o più partizioni RAID in un dispositivo software RAID. Quando selezionate questa opzione sarà possibile specificare il tipo di dispositivo RAID da creare (il *RAID level*). Questa opzione è disponibile solo quando due o più partizioni RAID sono disponibili sul sistema.

#### Creare un volume logico LVM

Consultare *[Sezione 16.17.4, «Creare un volume logico LVM»](#page-262-0)* per maggiori informazioni.

- **Volume fisico LVM** crea un *volume fisico* in uno spazio non assegnato.
- **Gruppo di volumi LVM** crea un *gruppo di volumi* da uno o più volumi fisici. Questa opzione è solo utilizzabile quando almeno un volume fisico è disponibile sul sistema.

• **Volume logico LVM** — crea un *volume logico* su di un gruppo di volumi. Questa opzione è utilizzabile solo quando è disponibile sul sistema almeno un gruppo di volumi.

## <span id="page-257-1"></span>**16.17.2. Aggiunta di partizioni**

Per aggiungere una nuova partizione selezionare **Crea**. A questo punto apparirà una casella di dialogo (consultare *[Figura 16.40, «Creazione di una nuova partizione»](#page-257-0)*).

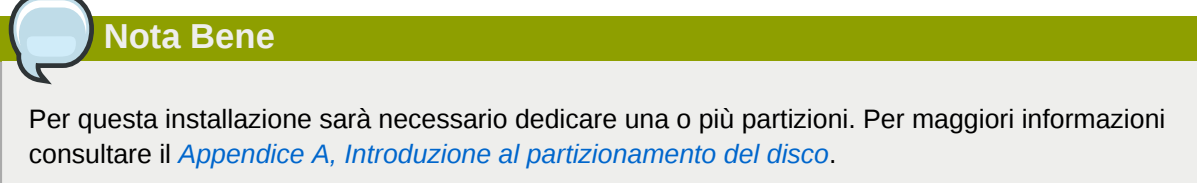

<span id="page-257-0"></span>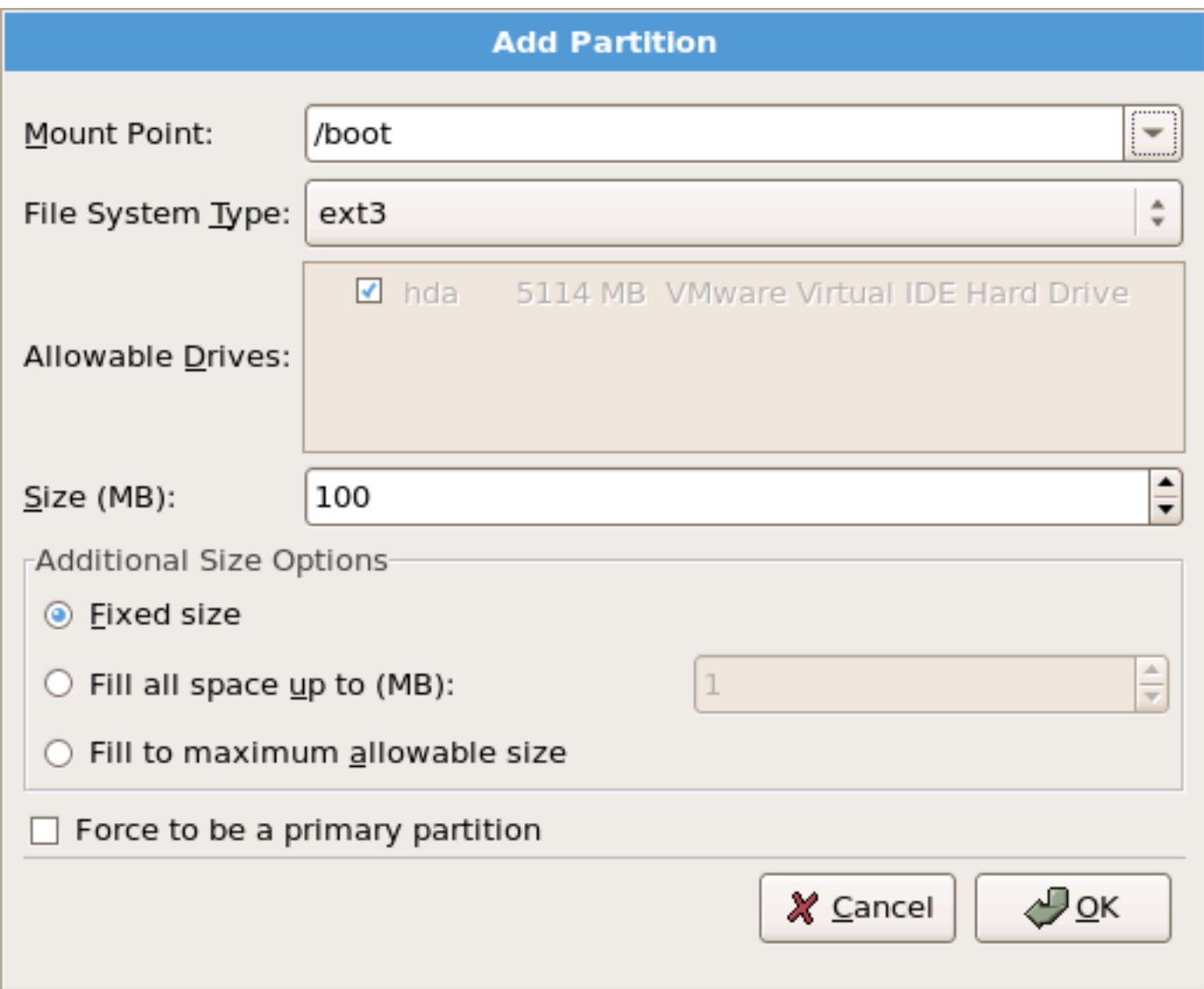

#### Figura 16.40. Creazione di una nuova partizione

• **Mount Point**: Inserire il mount point della partizione. Per esempio, se questa partizione è la partizione root inserire **/**; inserire **/boot** per la partizione **/boot** e così via. Sarà possibile altresì usare il menu a tendina per selezionare il mount point corretto per la partizione. Non impostare alcun mount point per una partizione di swap — sarà sufficiente impostare il tipo di file system su **swap**.

- **Tipo di File System**: Utilizzando il menù a tendina selezionare il tipo di file system appropriato per questa partizione. Per maggiori informazioni sui tipi di file system consultare la *[Sezione 16.17.2.1,](#page-258-0) [«Tipi di file system»](#page-258-0)*.
- **Unità disponibili**: Questo campo contiene un elenco dei dischi fissi installati sul sistema. Se selezionate la casella relativa ad un disco fisso, allora la partizione potrà essere creata su quel disco. Se la casella *non* è selezionata, la partizione non verrà *mai* creata sul disco in questione. Utilizzando impostazioni diverse è possibile scegliere se **anaconda** dovrà posizionare le partizioni a seconda delle esigenze personali oppure lasciare che **anaconda** decida dove posizionarle.
- **Dimensione (MB)**: Inserite la dimensione della partizione (in megabyte). Questo campo inizia con 200 MB; se non modificate tale valore otterrete una partizione di 200 MB.
- **Opzioni aggiuntive della dimensione**: Sceglie se mantenere la partizione alla dimensione stabilita, se permettere una "34;crescita" (riempiendo lo spazio disponibile del disco fisso) fino a un certo punto o se occupare tutto lo spazio rimanente del disco fisso.

Se si seleziona **Occupa tutto lo spazio fino a (MB)**, bisogna fornire un valore nel campo alla destra di questa opzione. In questo modo manterrete una certa quantità di spazio libero sul disco per un utilizzo futuro.

- **Forza come partizione primaria**: Scegliere se la partizione che si sta creando deve essere una delle prime quattro partizioni presenti sul disco fisso. Se non selezionata la partizione sarà creata come partizione logica. Consultare la *[Sezione A.1.3, «Partizioni all'interno di partizioni —](#page-592-0) [Panoramica sulle partizioni estese»](#page-592-0)* per maggiori informazioni.
- **Cifra**: Scegliere se eseguire la cifratura della partizione in modo tale che i dati archiviati al suo interno siano inaccessibili senza una frase di accesso anche se il dispositivo di storage è collegato ad un altro sistema. Consultare *[Appendice C, Crittografia del disco](#page-602-0)* per le informazioni su come cifrare i dispositivi di storage. Se si seleziona questa opzione l'installer richiederà una frase di accesso prima di scrivere la partizione sul disco.
- **Ok**: Selezionare **Ok** se si è soddisfatti delle impostazioni e si desidera creare la partizione.
- <span id="page-258-0"></span>• **Annulla**: selezionare **Annulla** se non si desidera creare la partizione.

### **16.17.2.1. Tipi di file system**

Red Hat Enterprise Linux permette all'utente di creare tipi diversi di partizioni e file system. Quanto di seguito riportato è una breve descrizione dei diversi tipi di partizioni e file system disponibili, e dei metodi attraverso i quali è possibile utilizzarli.

#### Tipi di partizione

- **partizione standard** Una partizione standard è in grado di contenere un file system, uno spazio di swap o è in grado di fornire un container per il software RAID o il volume fisico LVM.
- **swap** Le partizioni di swap vengono usate per supportare la memoria virtuale. In altre parole, i dati vengono salvati su di una partizione swap quando non vi è RAM sufficiente per conservare i dati che il sistema è in grado di processare. Per informazioni aggiuntive consultare *Red Hat Enterprise Linux Deployment Guide*.
- **software RAID** La creazione di due o più partizioni software RAID vi permetterà di creare un dispositivo RAID. Per maggiori informazioni su RAID, consultate il capitolo *RAID (Redundant Array of Independent Disks)* nella *Red Hat Enterprise Linux Deployment Guide*.
- **physical volume (LVM)** La creazione di una o più partizioni (LVM) del volume fisico, vi permette di creare un volume logico LVM. LVM è in grado di migliorare le prestazioni se utilizzate dischi fisici. Per maggiori informazioni su LVM consultate *Red Hat Enterprise Linux Deployment Guide*.

#### File system

- **ext4** Il filesystem ext4 si basa sul filesystem ext3 e presenta alcuni miglioramenti. Viene incluso il supporto per filesystem e file più grandi, allocazione dello spazio su disco più rapida e più efficiente, nessun limite sul numero delle sottodirectory all'interno di una directory, controllo sul file system più rapido e un journaling più robusto. Il filesystem ext4 viene selezionato in modo predefinito ed è fortemente consigliato.
- **ext3** Il filesystem ext3 si basa sul filesystem ext2 e presenta un particolare vantaggio il journaling. Usando un filesystem di tipo journaling si riducono i tempi di controllo di un filesystem dopo un crash poichè non occorre eseguire **fsck**. 2
- **ext2** —il filesystsem ext2 supporta i file Unix standard (file e directory normali, link simbolici e così via.) e permette di assegnare ai file nomi con 255 caratteri.
- **xfs** XFS è un file system altamente scalabile ad elevate prestazioni il quale supporta i file system fino a 16 exabyte (approssimativamente 16 milioni di terabyte), i file fino a 8 exabyte (approssimativamente 8 milioni di terabyte) e le strutture di directory contenenti decine di milioni di voci. XFS supporta il journaling dei metadati, facilitando così un ripristino più veloce da un crash. Il file system XFS può essere frammentato e ridimensionato anche quando è stato montato e risulta attivo.
- **vfat** Il file system VFAT è un file system di Linux compatibile con nomi di file Microsoft Windows molto lunghi sul file system FAT.
- **Btrfs** Btrfs è in fase di sviluppo come filesystem in grado di indirizzare e mappare più file, file più larghi e volumi più grandi rispetto ai filesystem ext2, ext3 ed ext4. Btrfs è stato ideato per rendere il filesystem tollerante agli errori e per facilitare il rilevamento e la riparazione degli errori in loro presenza. Utilizza i checksum per assicurare la validità dei dati e dei metadata e mantiene le istantanee del filesystem che possono essere usate per il backup o la riparazione.

Poichè Btrfs è ancora in fase sperimentale ed in via di sviluppo il programma d'installazione non lo offre come impostazione predefinita. Se si desidera creare una partizione Btrfs su di una unità, iniziare l'installazione con l'opzione **btrfs**. Consultare *[Capitolo 28, Opzioni d'avvio](#page-432-0)* per informazioni.

## **Btrfs è ancora sperimentale**

Red Hat Enterprise Linux 6 include Btrfs come anteprima di tecnologia per consentire di sperimentare questo filesystem. Non si dovrebbe scegliere Btrfs per le partizioni che conterranno dati importanti o essenziali per operazioni di sistemi fondamentali.

## **16.17.3. Creare un Software RAID**

I *Redundant arrays of independent disks* (RAIDs) vengono creati da dispositivi di storage multipli i quali forniscono migliori prestazioni e — in alcune configurazioni — un miglior fault tolerance. Consultate la *Red Hat Enterprise Linux Deployment Guide* per una descrizione dei diversi tipi di RAID.

Per creare un dispositivo RAID è necessario prima creare le partizioni software RAID. Una volta creato due o più partizioni software RAID selezionare **RAID** per unire le partizioni software RAID in un dispositivo RAID.

#### Partizione RAID

Selezionare questa opzione per configurare una partizione per il software RAID. Tale opzione rappresenta l'unica opzione disponibile se il disco non presenta alcuna partizione RAID. Questo è lo stesso dialogo visualizzato durante l'aggiunta di una partizione standard — consultare *[Sezione 16.17.2, «Aggiunta di partizioni»](#page-257-1)* per una descrizione delle opzioni disponibili. Da notare tuttavia che **Tipo di File System** deve essere impostato su **software RAID**

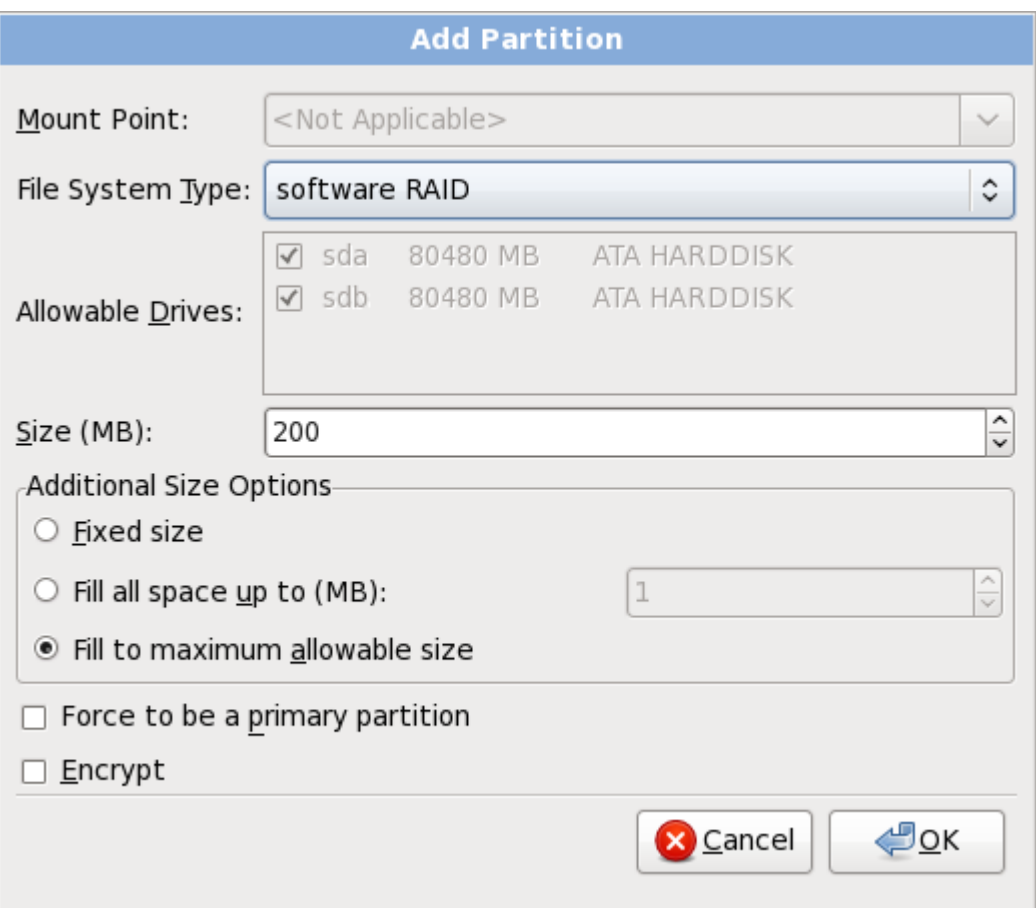

#### Figura 16.41. Creare una partizione software RAID

#### **Dispositivo RAID**

Selezionare questa opzione per creare un dispositivo RAID da due o più partizioni software RAID esistenti. Questa opzione è disponibile se due o più partizioni software RAID sono state configurate.

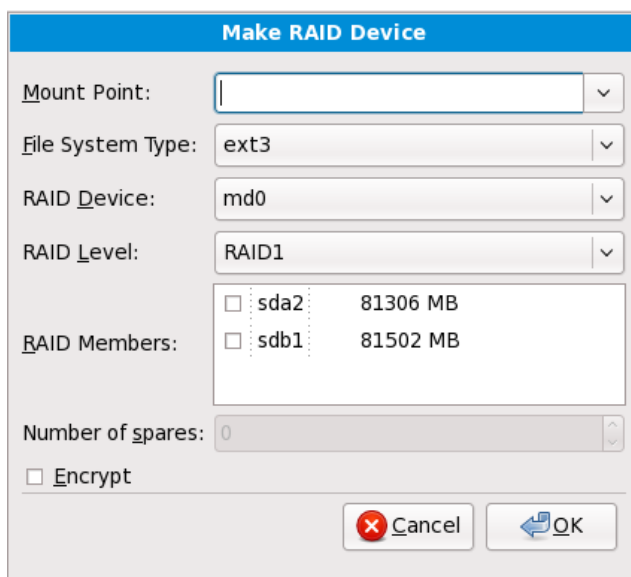

Figura 16.42. Creare un dispositivo RAID

Selezionare un tipo di file system come per una partizione standard.

**Anaconda** suggerisce automaticamente un nome per il dispositivo RAID, ma sarà possibile selezionare manualmente i nomi da **md0** a **md15**.

Fare clic sulle caselle accanto ai dispositivi di storage per includerli o rimuoverli da questo RAID.

Il **Livello del RAID** corrisponde ad un tipo particolare di RAID. Selezionarlo dalle seguenti opzioni:

- **RAID 0** distribuisce i dati su dispositivi di storage multipli. RAID level 0 offre una migliore prestazione rispetto alle partizioni standard e può essere usato per raggruppare lo storage di dispositivi multipli in un dispositivo virtuale più grande. Da notare che i RAID level 0 non offrono alcuna ridondanza ed il fallimento di un dispositivo comporta la distruzione dell'intero array. RAID o ha bisogno di un minimo di due partizione RAID.
- **RAID 1** copia (a specchio) i dati di un dispositivo di storage su uno o più dispositivi. Dispositivi aggiuntivi nell'array forniscono livelli maggiori di ridondanza. RAID 1 ha bisogno di almeno due partizioni RAID.
- **RAID 4** distribuisce i dati su dispositivi di storage multipli ma utilizza un solo dispositivo nell'array per archiviare le informazioni di parità che proteggono l'array in caso di fallimento di un dispositivo. Poichè tutte le informazioni di parità sono archiviate su un unico dispositivo, l'accesso al dispositivo può creare una limitazione delle prestazioni. RAID 4 necessita di almeno tre partizioni RAID.
- **RAID 5** distribuisce i dati e le informazioni sulla parità su dispositivi di storage multipli. i RAID level 5 offrono quindi i vantaggi relativi alla distribuzione dei dati su dispositivi multipli, ma non presenta alcuna limitazione come ad esempio con il RAID level 4 poichè le informazioni sulla parità sono distribuite attraverso l'array. RAID 5 ha bisogno di almeno tre partizioni RAID.
- **RAID 6** I RAID level 6 sono simili ai RAID level 5 ma al posto di archiviare un solo set di dati sulla parità, essi archiviano due set. Il RAID 6 richiede almeno quattro partizioni RAID.
- **RAID 10** I RAID level 10 sono *RAID nidificati* o *RAID ibridi*. Essi distribuiscono i dati attraverso set speculari di dispositivi di storage. Per esempio, un RAID level 10 formato da quattro partizioni RAID, consiste in due coppie di partizioni nelle quali una partizioni è speculare all'altra. I dati sono così distribuiti su entrambe le coppie di dispositivi di storage, in modo simile al RAID level 0. RAID 10 necessita di almeno quattro partizioni RAID.

## <span id="page-262-0"></span>**16.17.4. Creare un volume logico LVM**

**Importante — Nelle installazioni in modalità testo LVM non è disponibile** 

L'impostazione iniziale LVM non è disponibile durante l'installazione in modalità testo. Se è necessario creare una configurazione LVM premere **Alt**+**F2** per usare una console virtuale diversa, ed eseguire il comando **lvm**. Per tornare all'installazione in modalità testo premere **Alt**+**F1**.

Il *Logical Volume Management* (LVM) presenta una visuale logica semplice dello spazio di storage fisico sottostante, come ad esempio un disco fisso o LUN. Le partizioni su storage fisici sono rappresentate come *volumi fisici* che possono essere raggruppati in *gruppi di volume*. Ogni gruppo di volume può essere diviso in *volumi logici* multipli, ognuno dei quali è analogo ad una partizione del disco standard. Per questo motivo i volumi logici funzionano come partizioni che possono dar luogo a dischi fisici multipli.

Per saperne di più su LVM consultare la *Red Hat Enterprise Linux Deployment Guide*. Da notare che LVM è solo disponibile nel programma di installazione grafico.

Volume fisico LVM

Selezionare questa opzione per configurare una partizione o dispositivo come volume fisico LVM. Tale opzione è l'unica disponibile se lo storage non presenta già i Gruppi di volumi LVM. Esso è lo stesso dialogo visualizzato durante il processo di aggiunta di una partizione standard consultare *[Sezione 16.17.2, «Aggiunta di partizioni»](#page-257-1)* per una descrizione delle opzioni disponibili. Da notare tuttavia che **Tipo di File System** deve essere impostato su **volume fisico (LVM)**

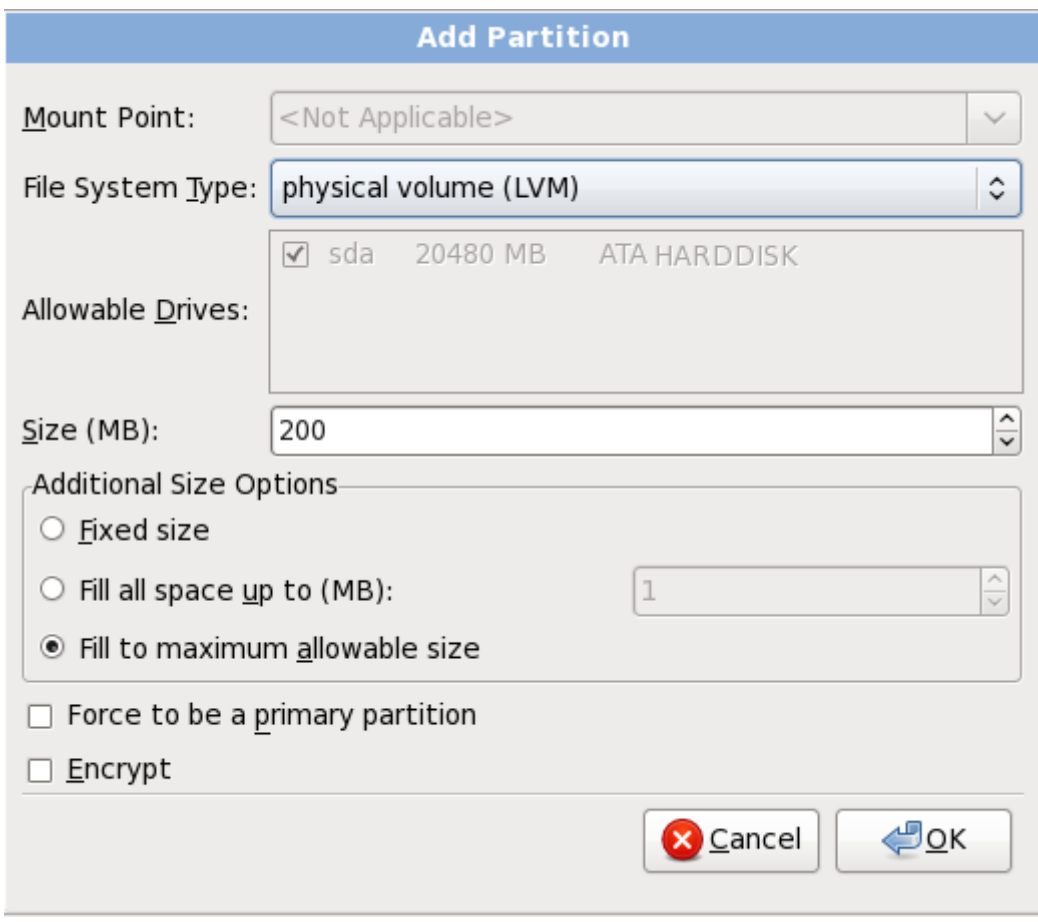

Figura 16.43. Crea un volume fisico LVM

#### **Creazione gruppo di volumi LVM**

Selezionare questa opzione per creare i gruppi di volumi LVM dai volumi fisici LVM disponibili o per aggiungere i volumi logici esistenti ad un gruppo di volumi.

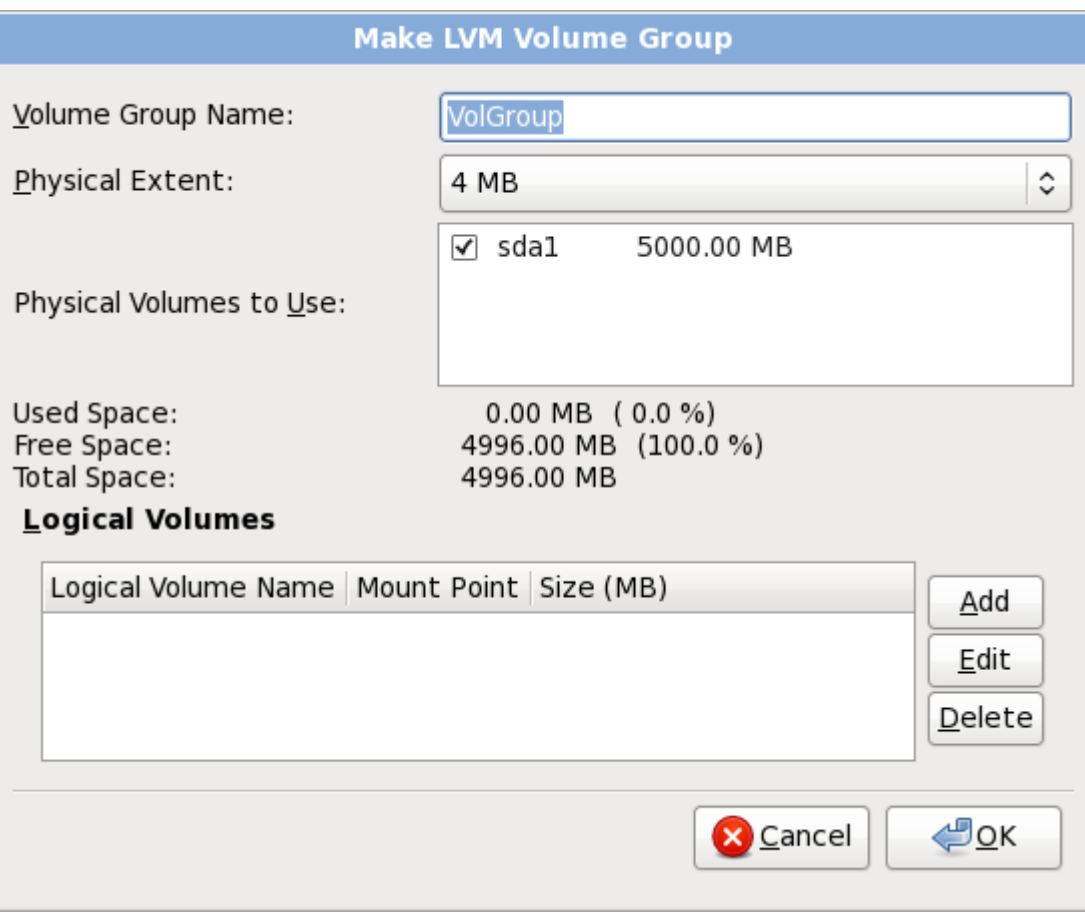

#### Figura 16.44. Crea un gruppo di volumi LVM

Per assegnare uno o più volumi fisici ad un gruppo come prima cosa assegnare il nome al gruppo di volumi. Successivamente selezionare i volumi fisici da usare nel gruppo di volumi, e per finire configurare i volumi logici su qualsiasi gruppo usando le opzioni **Aggiungi**, **Modifica** e **Cancella**.

Non rimuovere alcun volume fisico da un gruppo di volumi se così facendo non ci sarà spazio suffciente per i volumi logici di quel gruppo per esempio, un gruppo di volumi costituito da due partizioni di volume fisico LVM di 5 GB, il quale contiene un volume logico di 8 GB. L'installer non vi permetterà di rimuovere alcun volume fisico poichè tale operazione lascerà solo 5 GB nel gruppo per un volume logico di 8 GB. Se si riduce in modo appropriato la dimensione totale di qualsiasi volume logico, sarà possibile rimuovere un volume fisico dal gruppo di volumi. Nell'esempio, riducendo la dimensione del volume logico a 4 GB sarà possibile rimuovere uno dei volumi fisici di 5 GB.

#### **Creazione di un volume logico**

Selezionare questa opzione per creare un volume logico LVM. Selezionare un mount point, il tipo di file system e la dimensione (in MB) come se fosse una partizione del disco standard. Sarà possibile anche selezionare un nome per il volume logico e specificare il gruppo di volumi al quale dovrà appartenere.

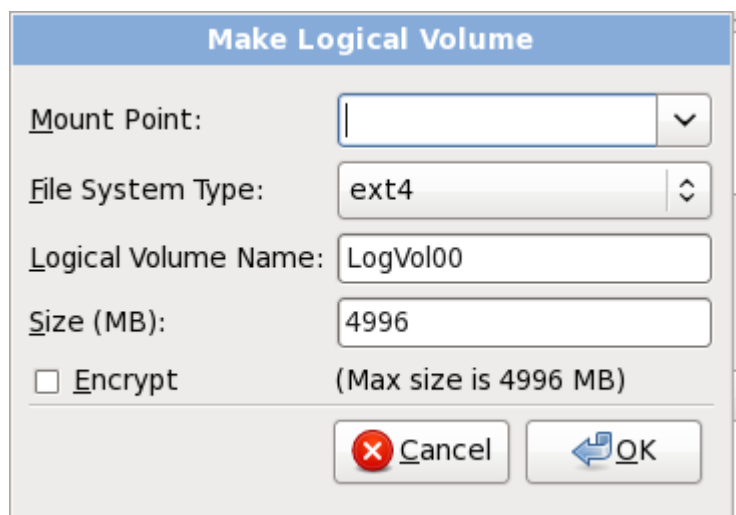

<span id="page-265-0"></span>Figura 16.45. Crea un volume logico

## **16.17.5. Schema di partizionamento consigliato**

Se non avete una buona ragione per fare diversamente, vi consigliamo di creare le seguenti partizioni:

• Una partizione swap (di almeno 256 MB) — le partizioni swap vengono usate per supportare la memoria virtuale. In altre parole, i dati vengono salvati su di una partizione swap quando non vi è RAM sufficiente per conservare i dati che il vostro sistema è in grado di processare.

Nel passato la quantità di swap consigliata aumentava in modo lineare con la quantità di RAM nel sistema. Poichè la quantità di memoria nei sistemi odierni è aumentata nella misura dei centinaia di gigabyte, è ora consigliato che la quantità di swap necessaria per il sistema sia in funzione al carico di lavoro in esecuzione su un determinato sistema.

Tuttavia poichè lo spazio di swap viene generalmente definito al momento dell'installazione, tale processo rende difficoltoso la determinazione a priori del carico di lavoro della memoria di un sistema. Durante una installazione kickstart è possibile richiedere una impostazione automatica della quantità di spazio di swap (consultare *[Sezione 32.4, «Opzioni di kickstart»](#page-457-0)*.

Tuttavia questa impostazione non è perfettamente idonea al sistema, per questo motivo usare la seguente tabella per una impostazione più precisa dello spazio di swap.

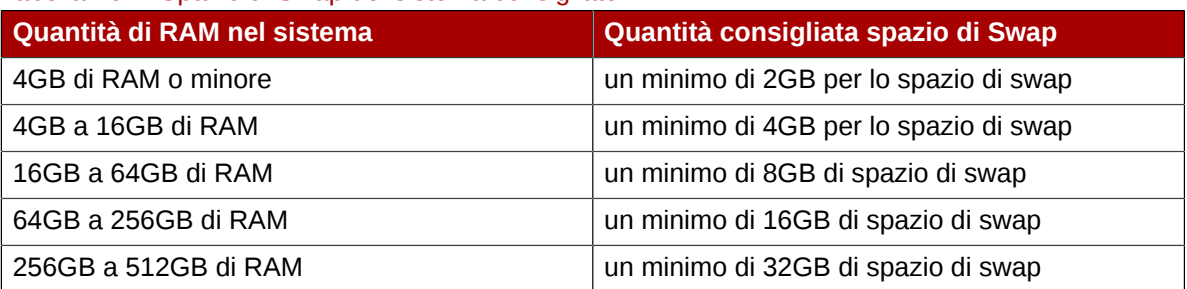

#### Tabella 16.2. Spazio di Swap del sistema consigliato

Da notare che è possibile ottenere una migliore prestazione distribuendo lo spazio di swap attraverso i dispositivi di storage multipli, in particolare su sistemi con unità, controller ed interfacce veloci.

• Una partizione PReP boot sulla prima partizione del disco fisso — la partizione PReP boot presenta il boot loader **Yaboot** (il quale permette ad altri sistemi POWER di avviare Red Hat Enterprise

Linux). Se non desiderate eseguire l'avvio da un sorgente di rete, sarà necessario usare una partizione PReP boot per l'avvio di Red Hat Enterprise Linux.

*Per utenti IBM System p:* La partizione PReP boot dovrebbe avere una dimensione compresa tra 4-8 MB ma non eccedere i 10 MB.

• Una partizione **/boot/** (250 MB) — la partizione montata su **/boot/** contiene il kernel del sistema operativo (il quale permette al sistema di avviare Red Hat Enterprise Linux), insieme ai file utilizzati durante il processo di bootstrap. A causa delle limitazioni di molti PC firmware, è consigliato creare una partizione piccola per conservare i suddetti file. Per la maggior parte degli utenti è sufficiente una partizione boot di 250 MB.

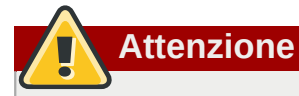

Se avete una scheda RAID fate attenzione poichè Red Hat Enterprise Linux 6 non supporta l'impostazione dell'hardware RAID sulla scheda IPR. Sarà possibile avviare il CD diagnostico standalone prima dell'installazione per creare un array RAID ed eseguire successivamente l'installazione su di esso.

#### • **Una partizione root (3.0 GB - 5.0 GB)**

**Root e /root**

Questa è la posizione di "**/**" (la directory root). Con questa impostazione, tutti i file (ad eccezione di quelli conservati in **/boot**) si trovano sulla partizione root.

Una partizione da 3 GB consente una installazione minima, mentre una partizione root da 5 GB consente una installazione completa, selezionando tutti i gruppi di pacchetti.

La partizione **/** (o root) è l'inizio della struttura delle directory. La directory **/root /root** (a volte pronunciata "slash-root") è la directory home dell'account utente per l'amministrazione del sistema.

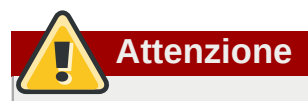

Il programma di aggiornamento **PackageKit** scarica in modo predefinito i pacchetti aggiornati su **/var/cache/yum/**. Se si effettua un partizionamento manuale e si crea una partizione **/var/** separata, assicurarsi di creare una partizione sufficientemente larga (3.0 GB o più) per poter effettuare un download degli aggiornamenti del pacchetto.

## <span id="page-267-0"></span>**16.18. Scrivere le modifiche sul disco**

Il programma di installazione richiederà una conferma delle opzioni di partizionamento selezionate. Selezionare **Scrivi modifiche su disco** per permettere al programma di installazione di partizionare il disco fisso ed installare Red Hat Enterprise Linux.

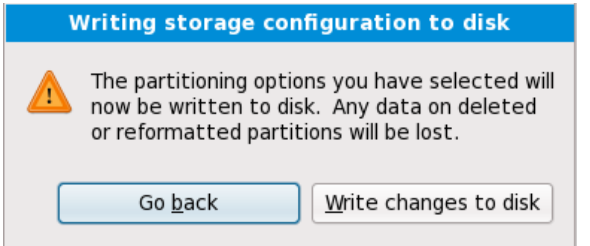

Figura 16.46. Scrittura configurazione dello storage sul disco

Se siete sicuri di voler procedere fare clic su **Scrivi modifiche su disco**.

### **Ultima possibilità di cancellare in modo sicuro**

Fino a questo punto del processo il programma di installazione non ha eseguito alcuna modifica permanente sul computer. Quando selezionate **Scrivi modifiche su disco**, il programma di installazione assegnerà lo spazio sul disco fisso ed inizierà il trasferimento di Red Hat Enterprise Linux in questo spazio. In base alla opzione di partizionamento selezionata, questo processo potrebbe includere la cancellazione dei dati già esistenti sul computer.

Per controllare nuovamente le impostazioni fatte fino a questo punto fate clic su **Indietro**. Per cancellare completamente l'installazione spegnere il computer.

Dopo aver selezionato **Scrivi modifiche su disco**, lasciar terminare il processo di installazione. Se il processo viene interrotto (per esempio se spegnete o resettate il computer, o a causa di un outage dell'alimentazione), molto probabilmente non sareste in grado di usare il computer fino al riavvio successivo ed al completamento del processo di installazione di Red Hat Enterprise Linux, oppure all'installazione di un sistema operativo diverso.

## **16.19. Selezione dei gruppi dei pacchetti**

Ora che avete effettuato la maggior parte delle selezioni riguardanti l'installazione, sarete pronti a confermare i pacchetti predefiniti, o a personalizzare i pacchetti per il sistema.

A questo punto potrete visualizzare la schermata **Installazione pacchetti predefinita** con i dettagli dell'insieme di pacchetti predefiniti per l'installazione di Red Hat Enterprise Linux. Questa schermata varia a seconda della versione di Red Hat Enterprise Linux che si sta installando.

## **Installazione in modalità di testo**

Se installate Red Hat Enterprise Linux in modalità testo non sarà possibile selezionare i pacchetti. L'installer selezionerà i pacchetti solo dal gruppo di base e da quello principale. Alla fine del processo di installazione questi pacchetti saranno sufficienti per il corretto funzionamento del sistema, per le implementazioni di nuovi aggiornamenti e l'installazione dei pacchetti. Per cambiare la selezione dei pacchetti completare l'installazione e successivamente usare l'applicazione **Aggiungi/Rimuovi Software** per effettuare le modifiche desiderate.

<span id="page-268-0"></span>The default installation of Red Hat Enterprise Linux is a basic server install. You can optionally select a different set of software now.

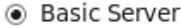

- O Database Server
- Web Server
- Enterprise Identity Server Base
- Virtual Host
- O Desktop
- Software Development Workstation
- $\bigcirc$  Minimal

Please select any additional repositories that you want to use for software installation.

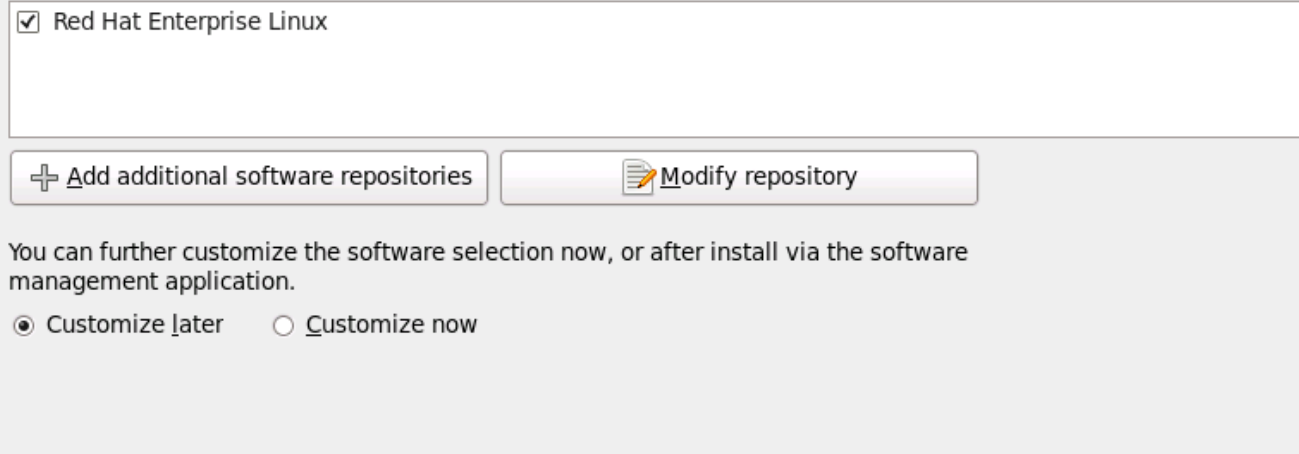

#### Figura 16.47. Selezione dei gruppi dei pacchetti

Il processo di installazione di Red Hat Enterprise Linux carica in modo predefinito una selezione di software adeguata per un sistema implementato come server di base. Da notare che questa

sezione non include un ambiente grafico. Per includere una selezione di software adatto per altri ruoli selezionare il pulsante corrispondente ad una delle seguenti opzioni:

#### Server di base

Questa opzione fornisce una installazione di base di Red Hat Enterprise Linux per un suo utilizzo sul server.

#### Server database

Questa opzione fornisce i database **MySQL** e **PostgreSQL**.

#### Server web

Questa opzione fornisce il web server **Apache**.

#### Enterprise Identity Server Base

Questa opzione fornisce **OpenLDAP** e **System Security Services Daemon** (SSSD) per la creazione di un server di autenticazione e identità.

#### Host virtuale

Questa opzione fornisce gli strumenti **KVM** e **Virtual Machine Manager** per la creazione di macchine virtuali e host.

#### Desktop

Questa opzione fornisce la suite di produttività **OpenOffice.org**, gli strumenti grafici come **GIMP**, e le applicazioni multimediali.

#### Workstation di sviluppo software

Questa opzione fornisce i vari strumenti necessari per compilare il software sul sistema Red Hat Enterprise Linux system.

#### Minimo

Questa opzione fornisce solo i pacchetti essenziali per eseguire Red Hat Enterprise Linux. Una installazione minima fornisce la base per un desktop appliance o server di base, massimizzando le prestazioni e la sicurezza su una installazione simile.

Se decidete di accettare l'attuale elenco dei pacchetti consultare la *[Sezione 16.20, «Installazione dei](#page-274-0) [pacchetti»](#page-274-0)*.

Per selezionare un componente fate click sulla casella corrispondente (consultate la *[Figura 16.47,](#page-268-0) [«Selezione dei gruppi dei pacchetti»](#page-268-0)*).

Per personalizzare ulteriormente il pacchetto, selezionare l'opzione **Personalizza ora** sulla schermata. Cliccando su **Successivo** verrà visualizzata la schermata, **Selezione del gruppo di pacchetti**.

## **16.19.1. Installazione da repositori aggiuntivi**

Durante l'installazione è possibile definire *repositori* aggiuntivi per aumentare la disponibilità software per il sistema. Un repositorio è una posizione della rete usata per archiviare i pacchetti software insieme ai *metadati* usati per la descrizione. Numerosi pacchetti software usati con Red Hat Enterprise Linux hanno bisogno di una installazione di software aggiuntivo. L'installer utilizza i metadati per soddisfare i requisiti per ogni parte di software selezionata per l'installazione.

Il repositorio di **Red Hat Enterprise Linux** viene automaticamente selezionato. Esso contiene una raccolta completa di software rilasciata come Red Hat Enterprise Linux 6, con le rispettive versioni software correnti al momento della release.

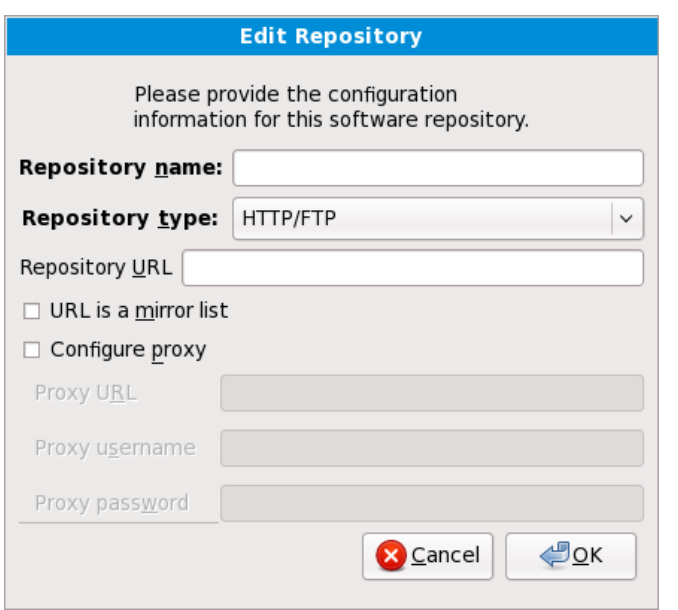

Figura 16.48. Come aggiungere un repositorio software

Per includere il software di altri *repositori* selezionate **Aggiungi repositori software aggiuntivi** e fornire la posizione del repositorio.

Per modificare una posizione del repositorio software esistente selezionare il repositorio nell'elenco e successivamente **Modifica repositorio**.

Se modificate le informazioni del repositorio durante una installazione diversa da quella di rete, come ad esempio da un DVD di Red Hat Enterprise Linux, l'installer richiederà l'inserimento delle informazioni relative alla configurazione di rete.

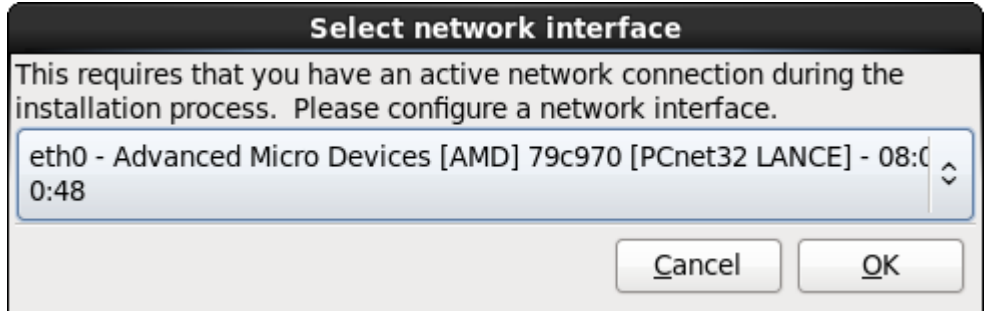

Figura 16.49. Selezionare l'interfaccia di rete

- 1. Selezionare una interfaccia dal menu a tendina.
- 2. Selezionare **OK**.

**Anaconda** attiva l'interfaccia selezionata e successivamente avvia il **NetworkManager** per la sua configurazione.

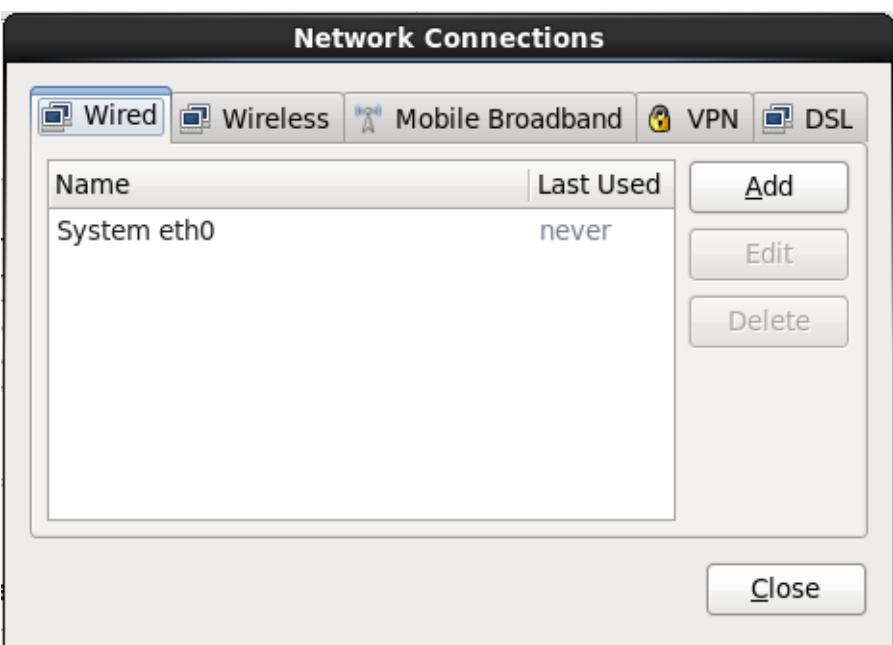

Figura 16.50. Collegamenti di rete

Per informazioni su come usare **NetworkManager** consultare *[Sezione 16.9, «Impostazione nome](#page-229-0) [host»](#page-229-0)*

Selezionando **Aggiungi i repositori software aggiuntivi** sarete in grado di visualizzare il dialogo **Modifica repositorio**. A questo punto fornire un **Nome repositorio** e l'**URL repositorio** per la sua posizione.

Dopo aver individuato un mirror, per determinare l'URL del usare trovare la directory sul mirror che *contiene* la directory **repodata**.

Una volta fornite le informazioni per un repositorio aggiuntivo l'installer legge i metadati del pacchetto attraverso la rete. Il software contrassegnato viene incluso nel sistema di selezione del gruppo di pacchetti.

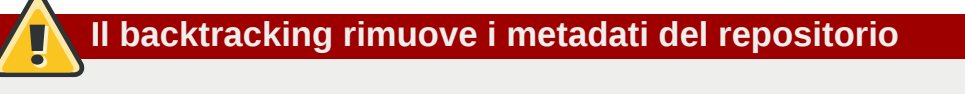

Se selezionate **Indietro** nella schermata di selezione dei pacchetti, qualsiasi ulteriore dato inserito sarà perso. Ciò vi permetterà di cancellare qualsiasi repositorio aggiuntivo. Attualmente non è disponibile alcun metodo per cancellare un repositorio una volta inserito.

## **16.19.2. Personalizzazione della selezione del software**

**Supporto lingue aggiuntivo**

Il sistema Red Hat Enterprise Linux supporta automaticamente la lingua selezionata al momento dell'avvio del processo di installazione. Per includere il supporto per lingue aggiuntive selezionare il gruppo di pacchetti per le lingue interessate dalla categoria **Lingue**.

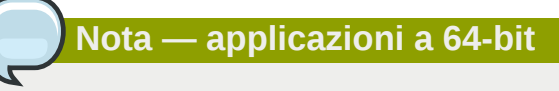

Gli utenti che desiderano un supporto per lo sviluppo o l'esecuzione di applicazioni a 64-bit, sono incoraggiati a selezionare i pacchetti **Compatibility Arch Support** e **Compatibility Arch Development Support** per l'installazione del supporto di specifiche architetture per i propri sistemi.

Selezionare **Personalizza ora** per specificare i pacchetti software per il sistema finale in modo più dettagliato. Questa opzione causa la visualizzazione di una schermata supplementare per la personalizzazione da parte del processo di installazione al momento della selezione di **Successivo**.

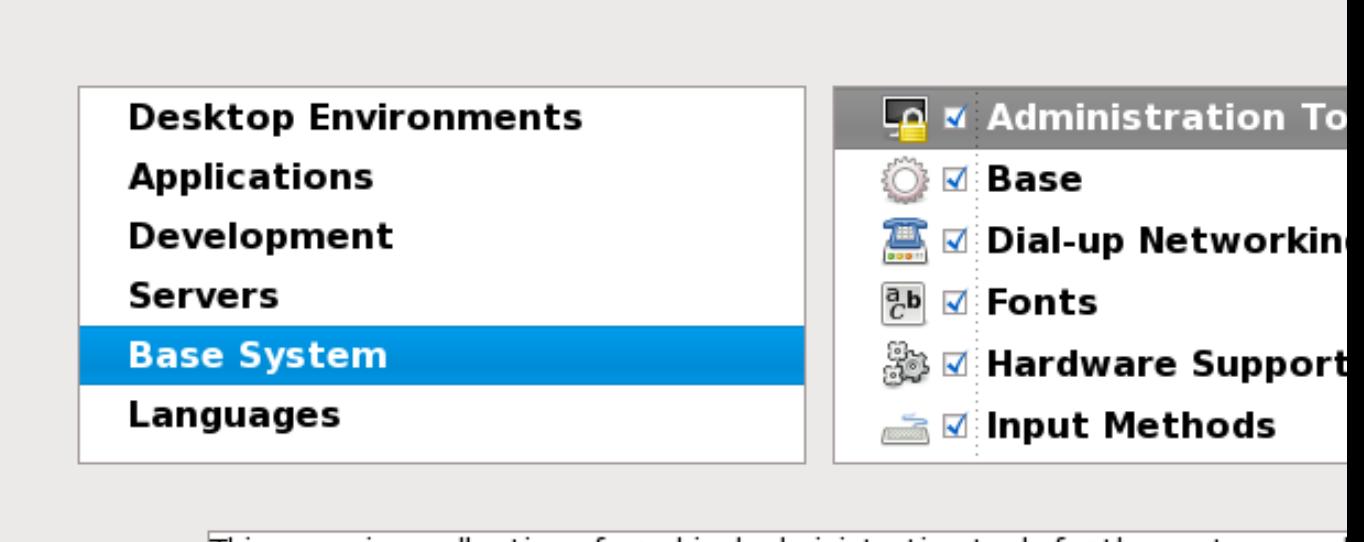

This group is a collection of graphical administration tools for the system, sucl managing user accounts and configuring system hardware.

Optional packages selecte

Optiona

Figura 16.51. Informazioni sul gruppo di pacchetti

Red Hat Enterprise Linux suddivide il software incluso in *gruppi di pacchetti*. Per una facilità d'uso la schermata di selezione dei pacchetti mostra i suddetti gruppi come categorie.

È possibile selezionare i gruppi di pacchetti che raggruppano componenti in base alla loro funzione (per esempio, **Il sistema X Window** e gli **Editor**), i singoli pacchetti oppure una combinazione dei due.

Per visualizzare i gruppi di pacchetti per una categoria, selezionare la categoria dall'elenco sulla sinistra. L'elenco sulla destra visualizza i gruppi di pacchetti per la categoria attualmente selezionata.

Per specificare un gruppo di pacchetti per l'installazione selezionare la casella corrispondente al gruppo. La casella in basso nella schermata mostra le informazioni sul gruppo di pacchetti attualmente evidenziato. *Nessuno* dei pacchetti di un gruppo verranno installati a meno che la casella di quel gruppo non verrà selezionata.

Se viene selezionato un gruppo di pacchetti, Red Hat Enterprise Linux installa automaticamente i pacchetti di base e quelli obbligatori per il gruppo in questione. Per modificare i pacchetti opzionali da installare all'interno di un gruppo specifico, selezionare il pulsante **Pacchetti opzionali** sotto la descrizione del gruppo. Utilizzare successivamente la casella accanto al nome del pacchetto per modificarne la selezione.

Nell'elenco di selezione dei pacchetti sulla destra sarà possibile usare il menu del contesto come scorciatoia per la selezione o deselezione dei pacchetti di base, e di quelli obbligatori, o di tutti i pacchetti facoltativi.

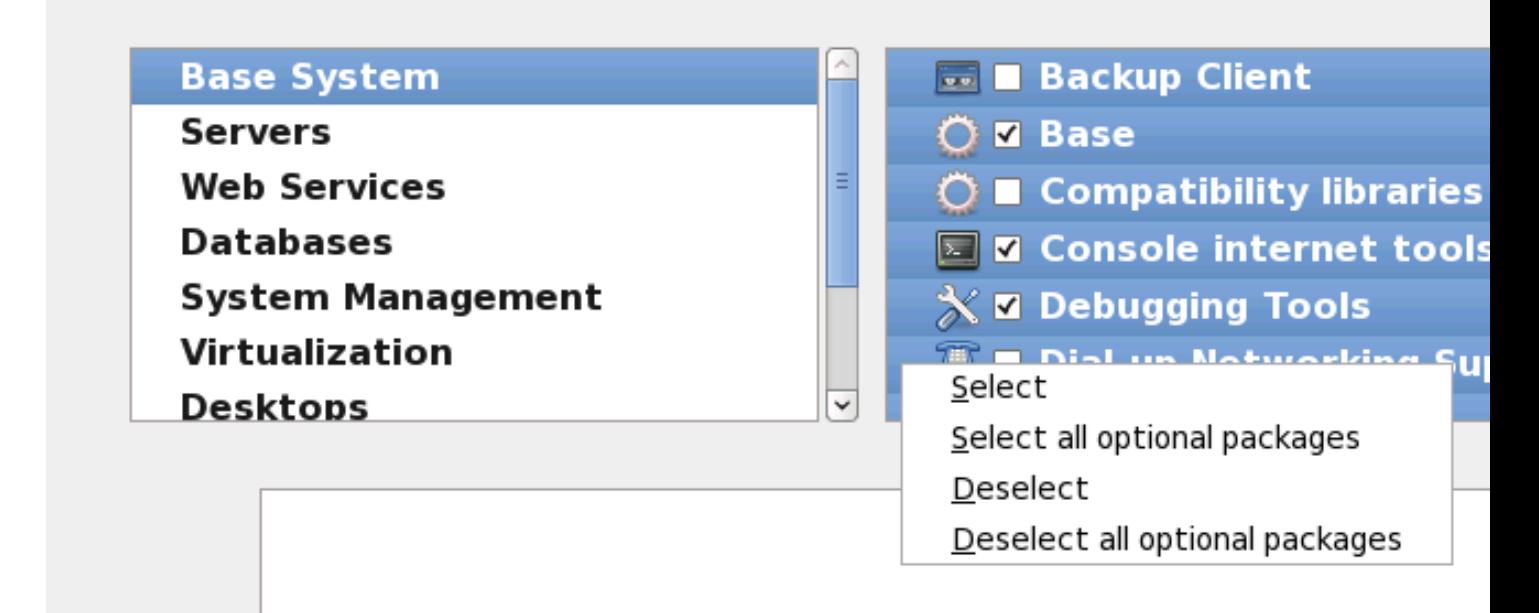

#### Figura 16.52. Menu di contesto per l'elenco di selezione dei pacchetti

Dopo aver scelto i pacchetti desiderati selezionare **Successivo** per procedere. Il programma di installazione controlla la selezione fatta ed automaticamente aggiunge qualsiasi pacchetto necessario all'uso del software selezionato. Dopo aver terminato la selezione dei pacchetti fate clic su **Chiudi** per salvare la selezione dei pacchetti opzionali e ritornare sulla schermata di selezione principale.

I pacchetti selezionati non sono permanenti. Dopo l'avvio del sistema utilizzare il tool **Aggiungi/ Rimuovi Software** per installare un nuovo software o rimuovere i pacchetti installati. Per eseguire

questo tool dal menu principale selezionare **Sistema** → **Amministrazione** → **Aggiungi/Rimuovi Software**. Il sistema di gestione software di Red Hat Enterprise Linux scarica gli ultimissimi pacchetti dai server di rete invece di usare quelli presenti sui dischi di installazione.

### **16.19.2.1. Servizi di rete principali**

Tutte le installazioni Red Hat Enterprise Linux includono i seguenti servizi di rete:

- registrazione centralizzata attraverso syslog
- email attraverso SMTP (Simple Mail Transfer Protocol)
- condivisione file di rete attraverso NFS (Network File System)
- accesso remoto attraverso SSH (Secure SHell)
- advertising delle risorse attraverso mDNS (multicast DNS)

L'installazione predefinita fornisce altresì:

- trasferimento file di rete attraverso HTTP (HyperText Transfer Protocol)
- stampa attraverso CUPS (Common UNIX Printing System)
- accesso desktop remoto attraverso (Virtual Network Computing)

Alcuni processi automatizzati sul sistema Red Hat Enterprise Linux utilizzano il servizio di email per inviare i messaggi ed i riporti all'amministratore di sistema. Per impostazione predefinita l'email, logging, ed i servizi di stampa non accettano i collegamenti da altri sistemi. Red Hat Enterprise Linux installa la condivisione NFS, HTTP, ed i componenti VNC senza abilitare i servizi.

È possibile configurare il sistema Red Hat Enterprise Linux dopo l'installazione in modo da offrire il file sharing, email, logging, il servizio di stampa ed i servizi di accesso remoto al desktop. Il servizio SSH viene abilitato per default. Sarà possibile utilizzare NFS per accedere i file su altri sistemi senza abilitare il servizio di condivisione NFS.

## <span id="page-274-0"></span>**16.20. Installazione dei pacchetti**

A questo punto occorre solo attendere che l'installazione di tutti i pacchetti sia completata. Il tempo necessario dipende dal numero di pacchetti da installare e dalla velocità del computer.

In base alle risorse disponibili sarà possibile visualizzare la barra di progresso mentre il programma di installazione risolve le dipendenze dei pacchetti selezionati per l'installazione:

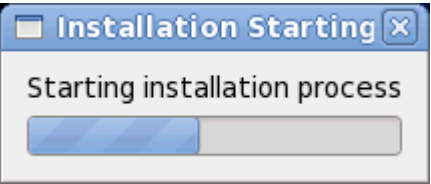

Figura 16.53. Avvio dell'installazione

Durante l'installazione dei pacchetti selezionati e delle relative dipendenze sarà possibile visualizzare quanto di seguito riportato:

Packages completed: 52 of 508

Installing libcap-2.16-5.2.el6.s390x (66 KB) Library for getting and setting POSIX.1e capabilities

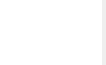

Figura 16.54. Pacchetti completati

## **16.21. Installazione completata**

Congratulazioni! L'installazione di Red Hat Enterprise Linux è stata completata!

Il programma di installazione vi richiederà di preparare il sistema al riavvio. Ricordate di rimuovere qualsiasi dispositivo di installazione non espulso automaticamente prima del riavvio.

Una volta completata la normale sequenza d'avvio del computer, Red Hat Enterprise Linux verrà caricato ed avviato. Per impostazione predefinita il processo d'avvio viene nascosto dietro una schermata grafica la quale mostra una barra di progresso. Ad un certo punto dell'installazione verrà visualizzata una schermata di log in GUI o un prompt di login: (se avete installato un sistema X Window e selezionato un avvio automatico di X).

Al primo avvio di Red Hat Enterprise Linux in un runlevel 5 (ambiente grafico) sarà possibile usare **FirstBoot** per eseguire una configurazione. Utilizzando questo strumento sarà possibile impostare l'ora e la data, installare il software e registrare la macchina con Red Hat Network, e molto altro. **FirstBoot** rende possibile la configurazione nelle fasi iniziali, in modo da poter usare Red Hat Enterprise Linux il prima possibile.

*[Capitolo 34, Firstboot](#page-524-0)* vi guiderà attraverso il processo di configurazione.

# **Troubleshooting dell'installazione su di un sistema IBM POWER**

In questa sezione vengono trattati alcuni problemi relativi all'installazione e alla loro possibile risoluzione.

Per scopi di debugging **anaconda** registra le azioni relative all'installazione nei file presenti all'interno della directory **/tmp**. Questi file includono:

#### **/tmp/anaconda.log**

messaggi generali di **anaconda**

#### **/tmp/program.log**

tutti i programmi esterni eseguiti da **anaconda**

**/tmp/storage.log** informazioni esaustive sul modulo di storage

**/tmp/yum.log** messaggi per l'installazione del pacchetto **yum**

#### **/tmp/syslog**

messaggi del sistema relativi all'hardware

Se l'installazione fallisce i messaggi provenienti dai suddetti file vengono consolidati all'interno di **/ tmp/anaconda-tb-***identifier*, dove *identifier* è una stringa randomica.

La sezione IBM Online Alert per System p potrebbe essere particolarmente utile. Essa si trova su:

*<http://www14.software.ibm.com/webapp/set2/sas/f/lopdiags/info/LinuxAlerts.html>*

Tutti i file sopra indicati risiedono nella ramdisk dell'installer e quindi non sono permanenti. Per creare una copia permanente copiare i suddetti file su di un altro sistema sulla rete usando **scp** sull'immagine di installazione (e non il contrario).

## **17.1. Impossibile avviare Red Hat Enterprise Linux**

## **17.1.1. Viene visualizzato il segnale di errore 11?**

Un segnale 11 di errore, conosciuto come *errore di segmentazione* , vuol dire che il programma ha provato ad accedere una posizione della memoria che non gli era stata assegnata. Un segnale 11 d'errore può essere causato da un bug in uno dei programmi software installato, oppure da un hardware difettoso.

Se ricevete un segnale 11 di errore durante l'installazione ciò è probabilmente causato da un errore hardware nella memoria del bus del sistema. Come altri sistemi operativi Red Hat Enterprise Linux posiziona le proprie richieste sull'hardware del sistema. Parte di questo hardware potrebbe non essere in grado di soddisfare queste richieste anche se funziona correttamente con altri sistemi operativi.

Controllare di avere gli ultimissimi aggiornamenti ed immagini. Consultare gli errata online per verificare se sono disponibili versioni più aggiornate. Se anche l'immagine dell'ultima versione non

#### **Capitolo 17. Troubleshooting dell'installazione su di un sistema IBM POWER**

funziona, il problema potrebbe dipendere dall'hardware. Di solito questi errori si trovano nella memoria o nella cache della CPU. Una possibile soluzione di questo errore può essere quella di disattivare la cache della CPU nel BIOS, se il sistema lo supporta. Provare anche a sostituire la memoria negli alloggiamenti della scheda madre per verificare se il problema deriva dall'alloggiamento stesso o dalla memoria.

Un'altra opzione è quella di eseguire un controllo del dispositivo sul DVD di installazione. **Anaconda**, il programma di installazione, è in grado di eseguire un test dell'integrità del dispositivo di installazione. Esso può essere usato con DVD, hard drive ISO, e metodi di installazione NFS ISO. Red Hat consiglia il controllo di tutti i dispositivi di installazione prima di eseguire tale processo e di riportare qualsiasi bug relativa (numerosi bug sono causati da una masterizzazione incorretta del DVD). Per usare questo tipo di test digitare il seguente comando al prompt boot: o yaboot:

**linux mediacheck**

Per ulteriori informazioni sul segnale di errore 11, visitate il sito:

*<http://www.bitwizard.nl/sig11/>*

## **17.2. Problemi nell'avvio dell'installazione**

## **17.2.1. Problemi nell'avvio dell'installazione grafica**

Su diverse schede video sono presenti alcuni problemi durante l'avvio del programma di installazione grafico. Se non eseguite il programma di installazione usando le impostazioni predefinite, esso proverà ad avviarsi in una risoluzione più bassa. Se anche ciò dovesse fallire, il programma di installazione tenterà l'esecuzione in modalità testo.

Una soluzione può essere rappresentata dal tentativo di utilizzo dell'opzione di avvio **resolution=**. Consultare *[Capitolo 28, Opzioni d'avvio](#page-432-0)* per maggiori informazioni.

### **Nota Bene**

Per disabilitare il supporto ai frame buffer e consentire al programma di installazione l'esecuzione in modalità testo, provare ad usare l'opzione di boot **nofb**. Questo comando potrebbe essere necessario per l'accessibilità di alcuni hardware di lettura dello schermo.

## **17.3. Problemi durante l'installazione**

## **17.3.1. Messaggio d'errore No devices found to install Red Hat Enterprise Linux**

Se ricevete un messaggio d'errore simile al seguente **No devices found to install Red Hat Enterprise Linux**, molto probabilmente un controller SCSI non è stato riconosciuto dal programma d'installazione.

Controllate il sito web del rivenditore del vostro hardware per determinare la disponibilità di una immagine del dischetto driver per la risoluzione del vostro problema. Per informazioni generali sui dischetti driver consultare *[Capitolo 13, Aggiornamento dei driver durante l'installazione sui sistemi IBM](#page-182-0) [POWER](#page-182-0)* .

Consultare altresì la *Red Hat Hardware Compatibility List*, disponibile online su:

*<http://hardware.redhat.com/hcl/>*

## **17.3.2. Salvataggio dei messaggi di traceback**

Se durante il processo di installazione grafico **anaconda** incontra un errore sarà possibile visualizzare una casella di dialogo relativa all'arresto inaspettato:

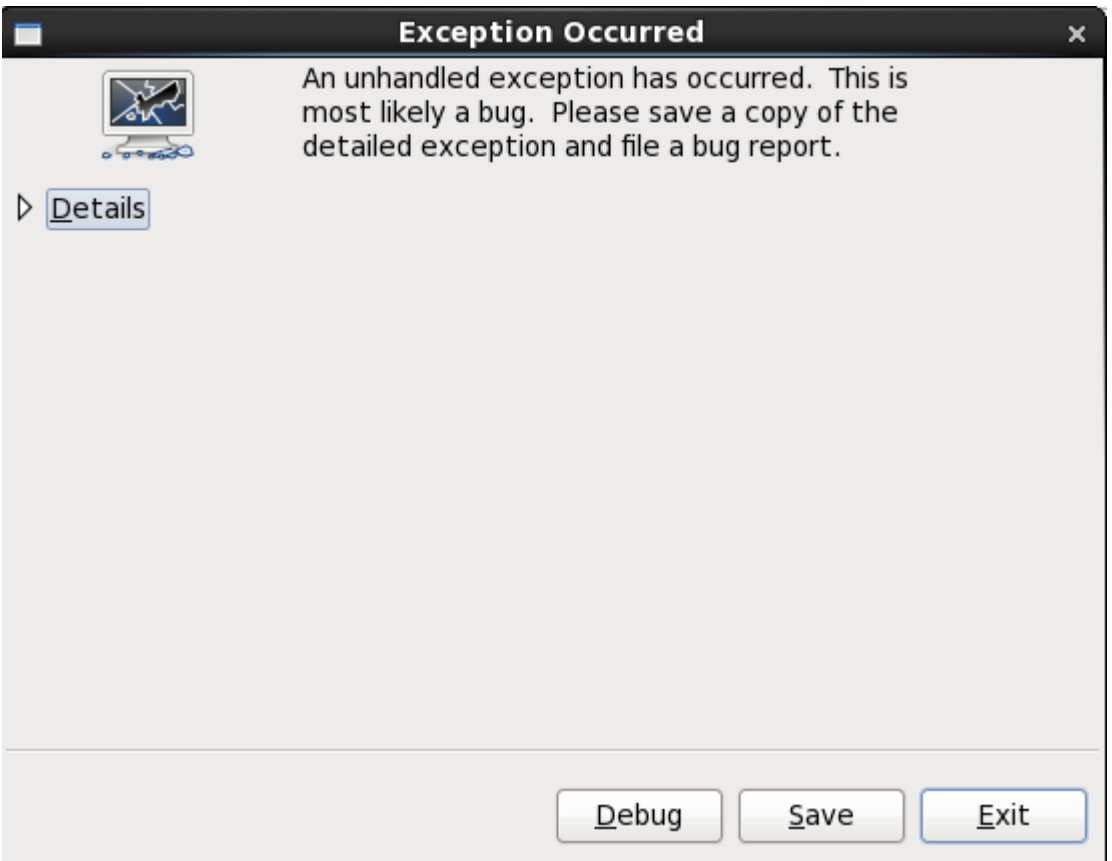

Figura 17.1. Casella di dialogo per il riporto di un crash

Dettagli

mostra i dettagli dell'errore:

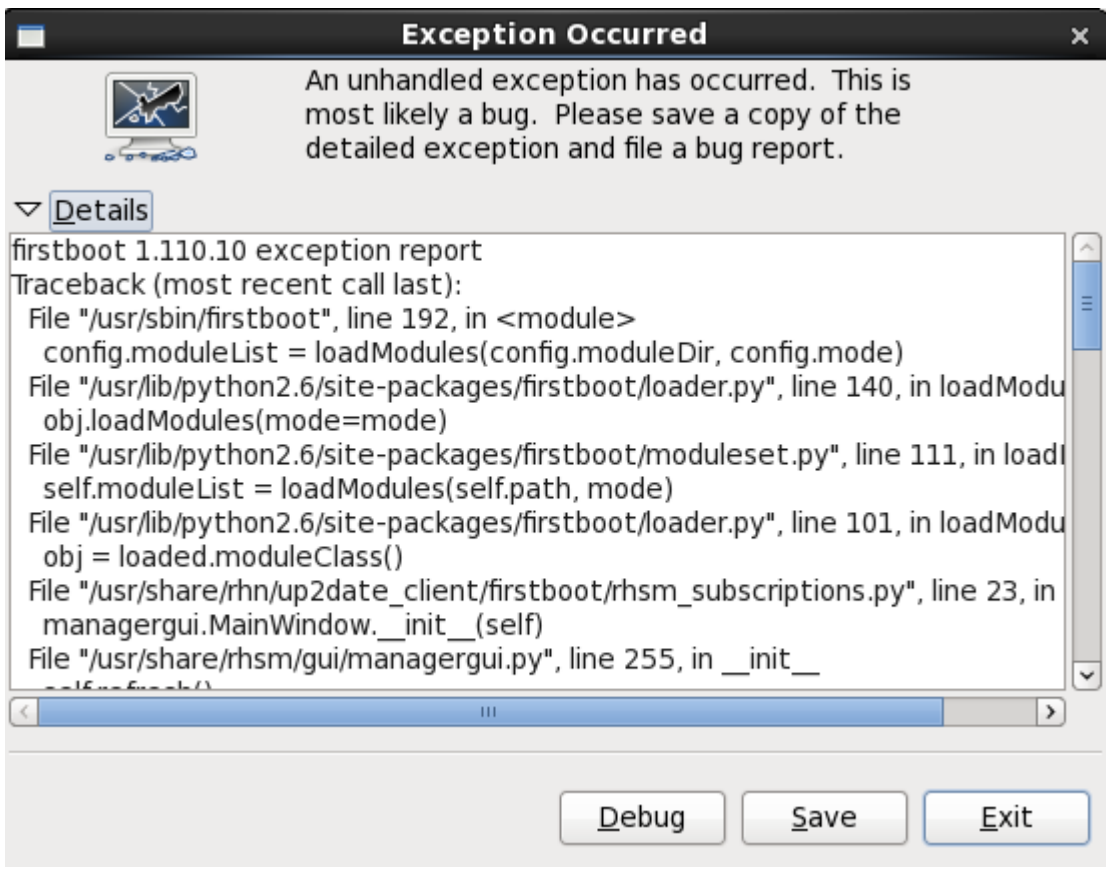

Figura 17.2. Dettagli del crash

Salva

Salva i dettagli dell'errore localmente o in modo remoto:

Esci

esce dal processo di installazione.

Se avete selezionato **Salva** dalla casella di dialogo principale sarà possibile selezionare le seguenti opzioni:

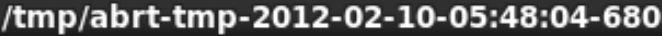

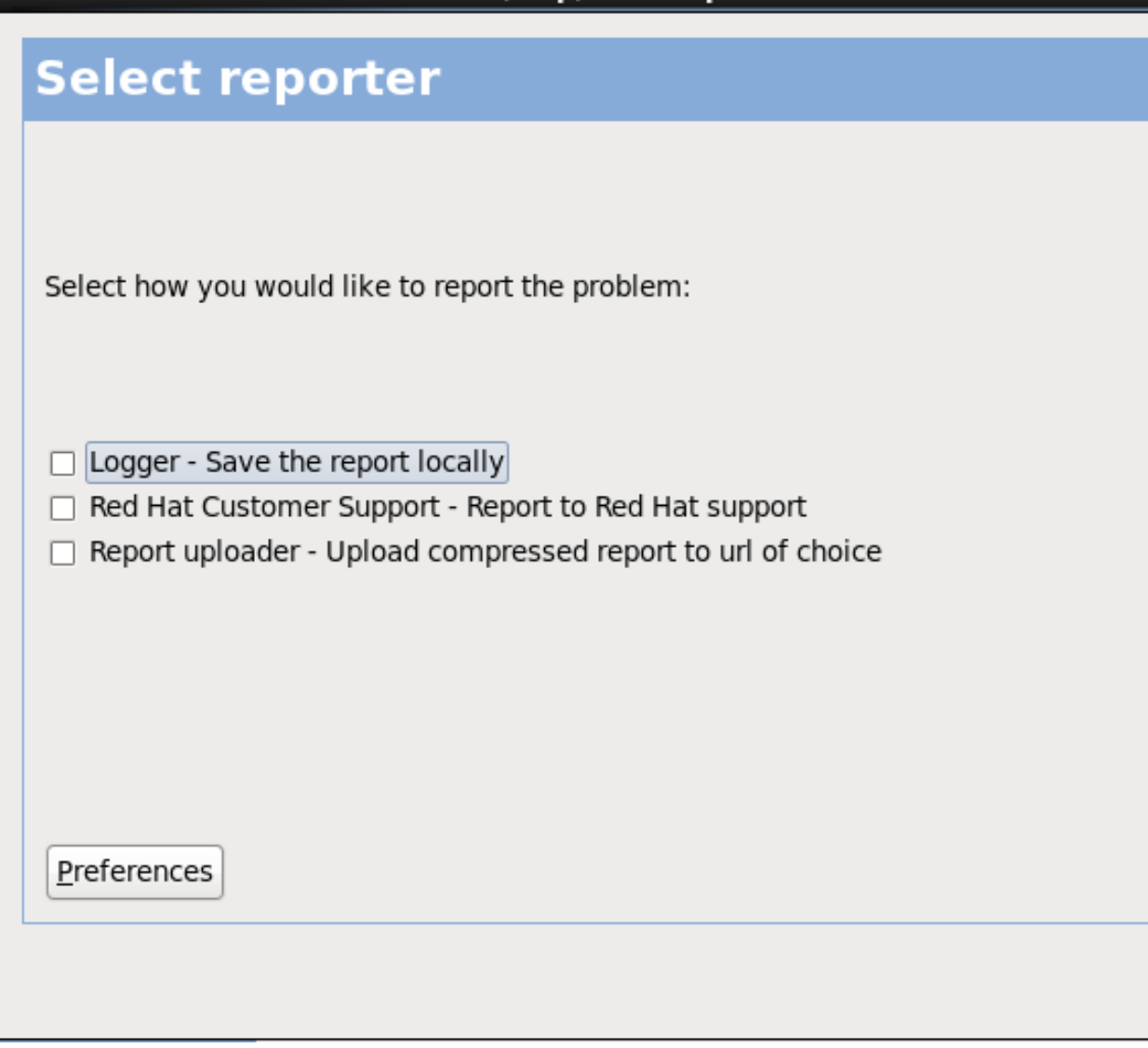

Figura 17.3. Selezionare il reporter

Logger

salva le informazioni dell'errore come file di log sull'unità del disco fisso locale, in una posizione specificata.

Red Hat Customer Support

invia il crash report al Customer Support per assistenza.

Caricatore del report

carica una versione compressa di un crash report su Bugzilla o un URL desiderato.

Prima di inviare il report selezionare **Preferenze** per specificare una destinazione o fornire le informazioni per l'autenticazione. Selezionare il metodo per il riporto da configurare e successivamente **Configura evento**.

 $C$ lo

Red Hat Customer Support

Inserire il nome utente e la password di Red Hat Network in modo che il report raggiunga il Customer Support e sia collegato con il vostro account. L'URL sarà già presente e l'opzione

#### Cap**identica SSbublessheoting alphinstalsazione suediefinitastema IBM POWER**

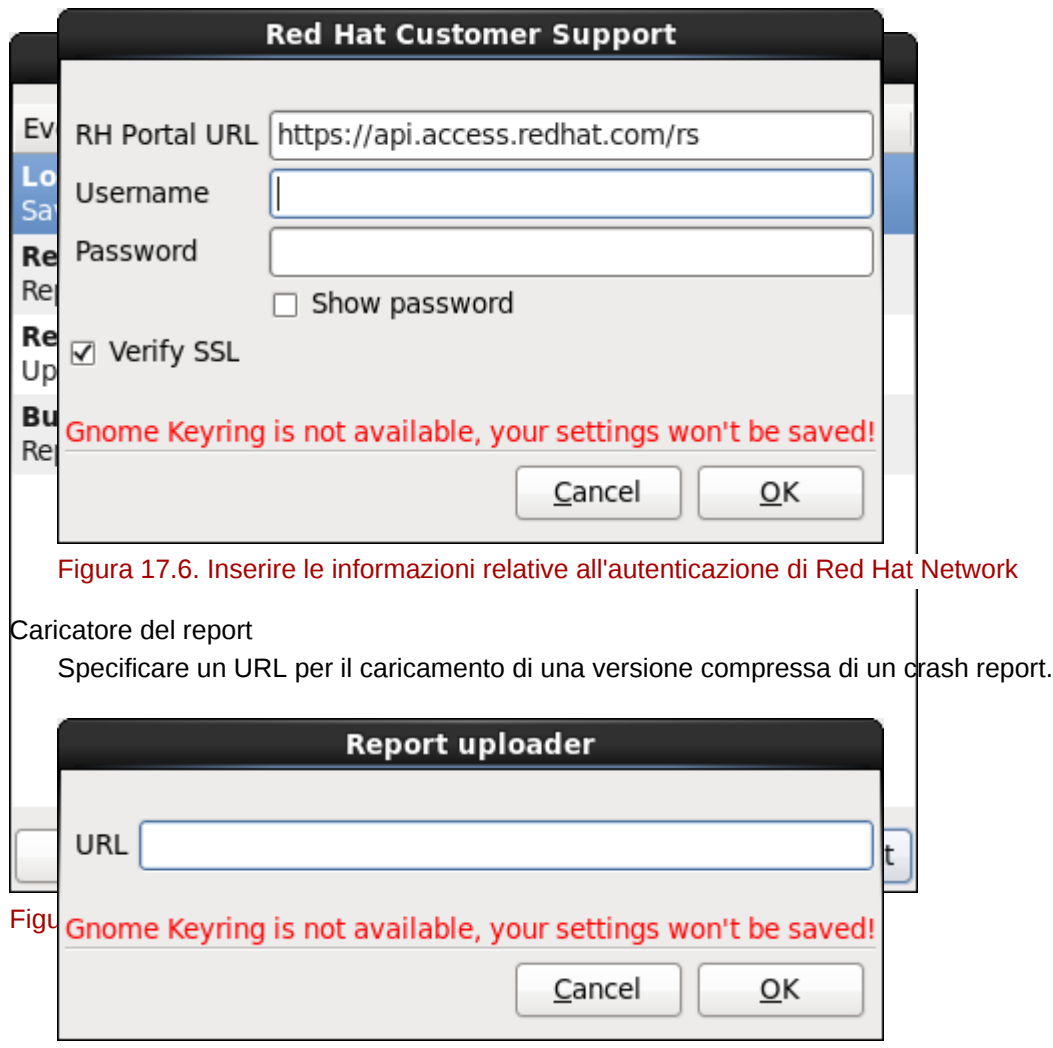

Figura 17.7. Inserire un URL per il caricamento di un crash report

#### Bugzilla

Inserire il nome utente e la password di Bugzilla per inviare un Bug con il sistema di tracciamento delle bug di Red Hat usando il crash report. L'URL è già presente e l'opzione **Verifica SSL** preselezionata per impostazione predefinita.

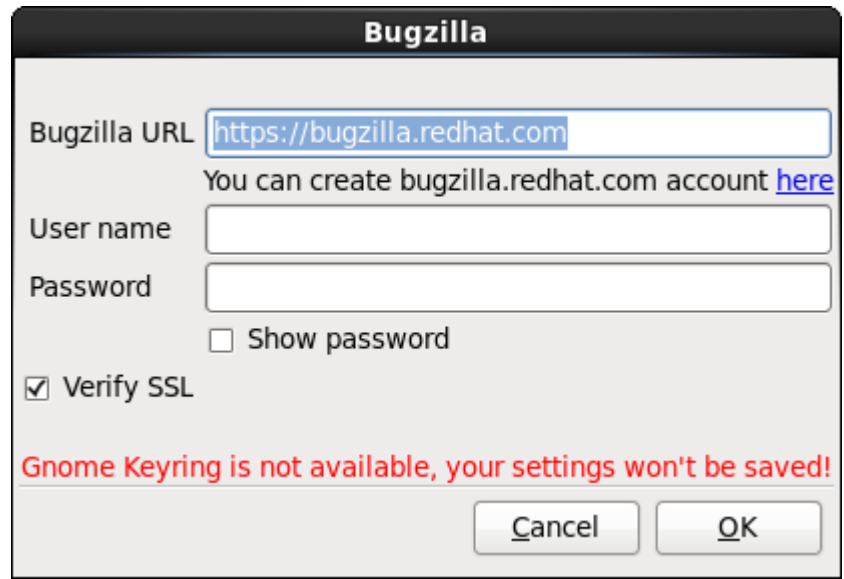

Figura 17.8. Inserire le informazioni di autenticazione di Bugzilla

Una volta inserite le preferenze selezionare **OK** per ritornare alla schermata di selezione del report. Selezionare come eseguire la notifica del problema e successivamente **Avanti**.

|              | <b>Confirm data to report</b>                                                                  |                                                              |  |  |
|--------------|------------------------------------------------------------------------------------------------|--------------------------------------------------------------|--|--|
| Size:        | Click 'Apply' to start reporting<br><b>Reporter(s):</b> report Logger<br>69254 bytes, 16 files |                                                              |  |  |
| Include Name |                                                                                                | Value                                                        |  |  |
| ✓            | time                                                                                           | 1329089259                                                   |  |  |
| ⊽            | executable                                                                                     | /mnt/runtime/usr/bin/python                                  |  |  |
| ⊽            | description                                                                                    | (click here to view/edit)                                    |  |  |
| ⊽            | hostname                                                                                       | localhost.localdomain                                        |  |  |
| ⊽            | architecture                                                                                   | x86 64                                                       |  |  |
| ⊽            | hashmarkername                                                                                 | anaconda                                                     |  |  |
| ✓            | kernel                                                                                         | 2.6.32-220.el6.x86_64                                        |  |  |
| ⊽            | version                                                                                        | 6.2                                                          |  |  |
| ⊽            | reason                                                                                         | RuntimeError: Intentionally raised exception to invoke excep |  |  |
| ⊽            | analyzer                                                                                       | libreport                                                    |  |  |
| ⊽            | duphash                                                                                        | 15f3cde16257e32a00d9ed4c957e3052caabb5a70d8fc37b47           |  |  |
| ᢦ            | Directory                                                                                      | /tmp/abrt-tmp-2012-02-12-23:27:39-679                        |  |  |
|              |                                                                                                |                                                              |  |  |

Figura 17.9. Confermare i dati del report

È ora possibile personalizzare il report selezionando o deselezionando il tipo di problematiche da includere. Una volta terminato selezionare **Applica**.

### /tmp/abrt-tmp-2012-02-12-23:27:39-679

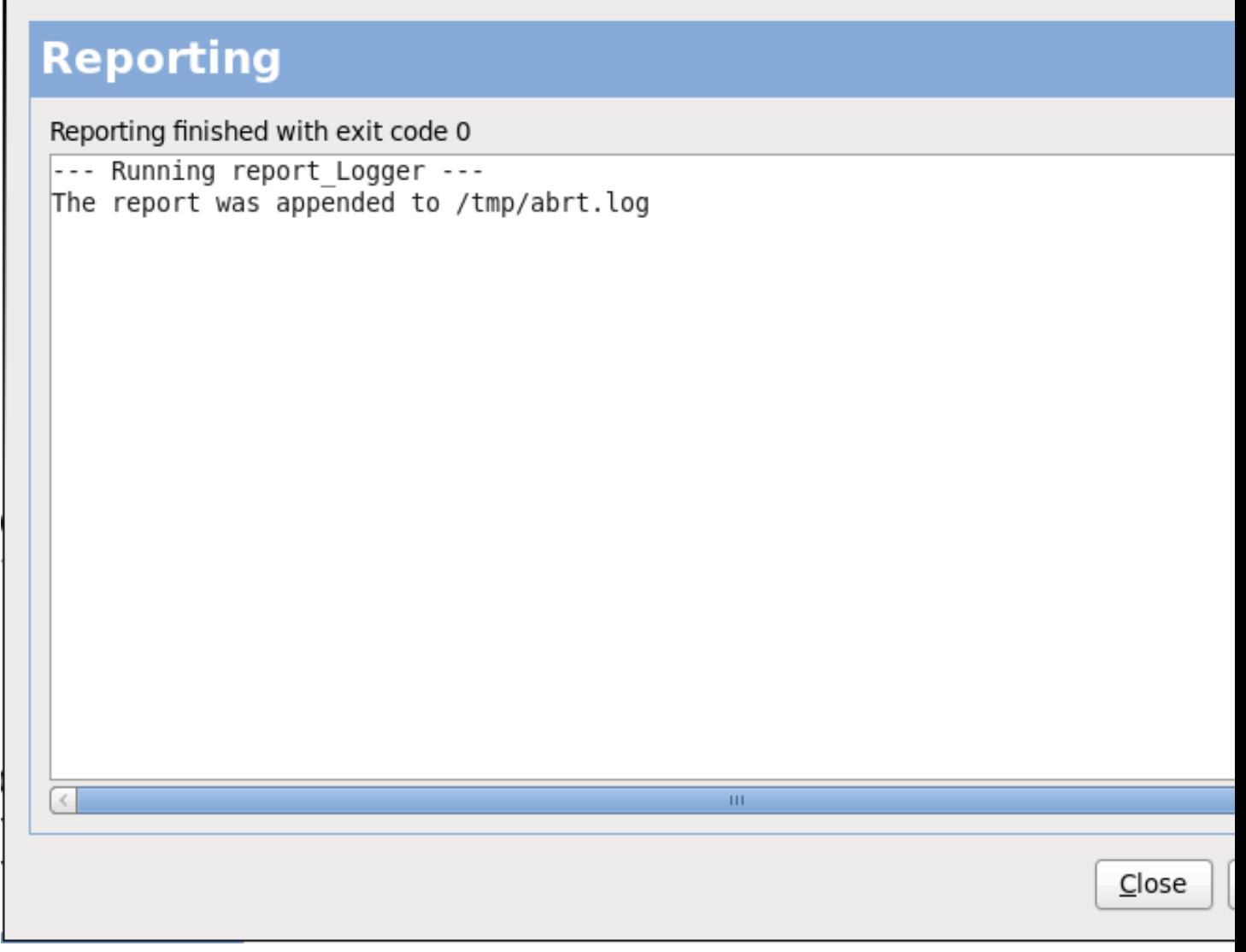

Figura 17.10. Report in corso

Questa schermata mostra il risultato del report incluso qualsiasi errore durante l'invio o l'archiviazione del log. Selezionare **Avanti** per procedere.

### /tmp/abrt-tmp-2012-02-12-23:27:39-679

# **Reporting done**

Reporting has finished. You can close this window now.

If you want to report the problem to a different destination, collect additional information, o problem description and repeat reporting process, press 'Forward'.

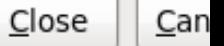

#### Figura 17.11. Report eseguito

Il processo di notifica è stato completato. Selezionare **Avanti** per ritornare alla schermata di selezione del report. Ora è possibile eseguire un altro report o selezionare **Chiudi** per uscire dalla utility e successivamente **Esci** per chiudere il processo di installazione.

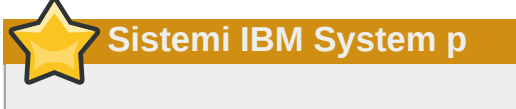

Queste informazioni non interessano gli utenti di sistemi headless IBM System p.

## **17.3.3. Problemi con la tabella delle partizioni**

Se si riceve un segnale di errore dopo la fase di **Impostazione del partizionamento del disco** (*[Sezione 16.15, «Partizionamento del disco»](#page-248-0)*) dell'installazione simile al seguente

La tabella delle partizioni sul dispositivo hda non è leggibile. Per creare nuove partizioni è necessario inizializzarla causando la perdita di TUTTI I DATI su questa unità.

È probabile che non esiste una tabella di partizione su questo drive oppure la tabella non è riconosciuta dal programma di partizione usato nel programma di installazione.

A prescindere dal tipo di installazione che si effettua, è sempre consigliato eseguire il back up dei dati.

## **17.3.4. Problemi aggiuntivi di partizionamento per utenti del sistema POWER IBM™**

Se create le partizioni manualmente e non è possibile passare alla schermata successiva, probabilmente non sono state create tutte le partizioni necessarie per la prosecuzione del processo di installazione.

Come requisito minimo è necessario avere le seguenti partizioni:

- Una partizione **/** (root)
- Una partizione <swap> di tipo swap
- Una partizione PReP Boot.
- Una partizione /boot/.

Consultare *[Sezione 16.17.5, «Schema di partizionamento consigliato»](#page-265-0)* per maggiori informazioni.

#### **Nota Bene**

Quando si definisce una partizione swap non assegnate il mount point. **Anaconda** assegnerà automaticamente il mount point per voi.

## **17.4. Problemi post installazione**

### **17.4.1. Impossibile effettuare un IPL da \*NWSSTG**

Se incontrate delle difficoltà durante il tentativo di eseguire IPL da \*NWSSTG, molto probabilmente non avete creato la partizione Boot PReP come attiva.

### **17.4.2. Avvio in un ambiente grafico**

Se il sistema X Window è stato installato ma non si riesce ad ottenere un ambiente desktop grafico nel momento in cui si accede al sistema, è possibile avviare l'interfaccia grafica del sistema X Window utilizzando il comando **startx**.

Dopo aver digitato questo comando e premuto **Invio**, viene visualizzato l'ambiente desktop grafico.

Notate, comunque, che questa è una soluzione temporanea e quindi non cambia il processo di accesso per tutti i log in futuri.

Per impostare il sistema in modo da poter accedere alla schermata grafica di login, dovete modificare il file **/etc/inittab**, modificando solo un numero nella sezione del runlevel. La prossima volta che eseguite un login, vi sarà presentato un prompt di login grafico.

Aprite un prompt della shell. Se siete collegati con il vostro account utente, collegatevi come utente root digitando il comando **su**.

Ora digitare quanto di seguito riportato e modificare il file con **gedit**.

```
gedit /etc/inittab
```
Il file **/etc/inittab** verrà aperto. All'interno della prima schermata vedrete una sezione del file che è simile alla seguente:

```
# Default runlevel. The runlevels used are: 
# 0 - halt (Do NOT set initdefault to this) 
# 1 - Single user mode 
# 2 - Multiuser, without NFS (The same as 3, if you do not have networking) 
# 3 - Full multiuser mode 
# 4 - unused 
# 5 - X11 
# 6 - reboot (Do NOT set initdefault to this) 
#
id:3:initdefault:
```
Per cambiare da una console ad un login grafico ,dovete cambiare il numero nella riga seguente **id:3:initdefault:** da **3** a **5**.

**Attenzione** Modificate *solo* il numero del runlevel di default da **3** a **5**.

La riga modificata dovrebbe essere simile alla seguente:

 **id:5:initdefault:** 

Quando siete soddisfatti della vostra modifica salvate il file ed uscite utilizzando i tasti **Ctrl**+**Q**. A questo punto verrà visualizzata una finestra la quale vi chiederà se desiderate salvare le modifiche. Fate clic su **Salva**.

La prossima volta che eseguirete il riavvio del sistema, verrà presentato un prompt di login grafico.

## **17.4.3. Problemi con il sistema X Window (GUI)**

Se avete dei problemi ad avviare X (il sistema X Window), probabilmente il suddetto sistema non è stato installato durante la vostra installazione.

Per poter utilizzare il sistema X è possibile installare i pacchetti dai CD-ROM di Red Hat Enterprise Linux oppure effettuare un aggiornamento.

Durante l'aggiornamento, selezionate i pacchetti di X Window, e sciegliete GNOME, KDE o entrambi.

Consultare la *[Sezione 35.3, «Passare ad un login di tipo grafico»](#page-555-0)* per maggiori informazioni su come installare un ambiente desktop.

## **17.4.4. Problemi con il crash del Server X e con utenti non-root**

Se avete dei problemi di crash del server X ogni qualvolta un utente esegue un log in, è probabile che abbiate un file system completo (o una carenza di spazio disponibile sul disco fisso).

Per verificare che sia effettivamente il problema sopra indicato, eseguire il seguente comando:

df -h

Il comando **df** vi aiuterà a sapere quale partizione risulta essere piena. Per informazioni aggiuntive su **df**, insieme ad una spiegazione delle opzioni disponibili (come ad esempio l'opzione **-h** usata in questo esempio), fate riferimento alla pagina man di **df**, digitando **man df** al prompt della shell.

Un sintomo è la percentuale mostrata che può essere pari a 100%, oppure risulta essere superiore al 90% o 95%. Le partizioni **/home/** e **/tmp/** si possono riempire rapidamente con i file dell'utente. È possibile ottenere più spazio rimuovendo i file più vecchi. Dopo aver ottenuto spazio sufficiente provare ad eseguire X.

## **17.4.5. Problemi con il login**

Se non avete creato un account utente nelle schermate relative al **firstboot**, smistatevi su di una console selezionando **Ctrl**+**Alt**+**F2**, e collegatevi come utente root digitando la relativa password.

Se non ricordate la vostra password root, dovete avviare il sistema come **linux single**.

Una volta eseguito l'avvio in modalità utente singolo e siete in grado di accedere al prompt #, digitate **passwd root**, il quale vi permetterà di inserire una nuova password di root. A questo punto potete digitare **shutdown -r now** per riavviare il sistema con la nuova password di root.

Se non ricordate la password dell'account utente sarà necessario diventare un utente root. Per diventare root digitare **su -** ed inserire la password root quando richiesto. Successivamente digitare **passwd <username>**. Ciò vi permetterà di inserire una nuova passoword per un account utente specifico.

Se non visualizzate la schermata di registrazione grafica, controllate la compatibilità del vostro hardware. L'*elenco della compatibilità hardware* può essere trovato su:

*<http://hardware.redhat.com/hcl/>*

## **17.4.6. La stampante non funziona**

Se non sapete come configurare la stampante o non riuscite a farla funzionare correttamente, utilizzate l'applicazione **Printer Configuration Tool**.
Al prompt della shell, digitate il comando **system-config-printer** per avviare l'applicazione **Printer Configuration Tool**. Se non siete collegati come root, vi verrà richiesta la password root per continuare.

# **17.4.7. Apache HTTP Server o Sendmail non rispondono più durante l'avvio**

Se riscontrate alcuni problemi di sospensione con **Apache HTTP Server** (**httpd**) o **Sendmail** durante l'avvio, assicuratevi che la seguente riga sia presente all'interno del file **/etc/hosts**:

127.0.0.1 localhost.localdomain localhost

# **Parte III. Architettura IBM System z - Installazione ed avvio**

Questa sezione affronta il processo di installazione e l'avvio (o *initial program load*, IPL) di Red Hat Enterprise Linux su IBM System z.

# **Pianificazione per una installazione su System z**

# **18.1. Pre-Installazione**

Red Hat Enterprise Linux 6 può essere eseguito su sistemi IBM più recenti o System z9.

Il processo di installazione presume che l'utente sia a conoscenza del System z di IBM ed in grado di impostare le *partizioni logiche* (LPAR) e le macchine virtuali guest z/VM. Per maggiori informazioni su System z, consultare *<http://www.ibm.com/systems/z>*.

Prima di installare Red Hat Enterprise Linux, scegliere se:

- Desiderate eseguire il sistema operativo su di una LPAR o come sistema operativo guest z/VM.
- Decidere se avete bisogno di spazio di swap e la sua dimensione. Anche se è possibile (e consigliato) assegnare una quantità di memoria sufficiente alla macchina virtuale guest z/VM e lasciare che z/VM esegua lo swap necessario, sono presenti alcuni casi dove la quantità di RAM necessaria è difficile da prevedere. Tali circostanze devono essere esaminate caso per caso. Consultare *[Sezione 23.15.5, «Schema di partizionamento consigliato»](#page-379-0)*.
- Decidere il tipo di configurazione di rete. Red Hat Enterprise Linux 6 per IBM System z supporta i seguenti dispositivi di rete:
	- *Open Systems Adapter* (OSA) reale e virtuale
	- HiperSockets reali e virtuali
	- *LAN channel station* (LCS) per OSA reali

Sarà necessario avere il seguente tipo di hardware:

• Spazio su disco. Calcolare la quantità di spazio su disco necessaria ed assegnare uno spazio sufficiente sui DASD $^1$  o dischi SCSI.  $^2$  È necessario avere a disposizione almeno 2 GB per una installazione server e 5 GB se desiderate installare tutti i pacchetti. Altresì, sarà necessario spazio su dusco per qualsiasi dato dell'applicazione. Dopo l'installazione sarà possibile aggiungere o rimuovere ulteriori DASD o partizioni del disco SCSI se necessario.

Lo spazio su disco usato dal sistema Red Hat Enterprise Linux appena installato (istanza di Linux) deve essere separato dallo spazio su disco usato da altri sistemi operativi presenti sul sistema.

Per maggiori informazioni sui dischi e sulla configurazione della partizione consultare *[Sezione 23.15.5, «Schema di partizionamento consigliato»](#page-379-0)*.

• RAM. Acquisire 1 GB (consigliata) per l'istanza di Linux. Con un pò di regolazione, una istanza sarà in grado di essere eseguita anche con 512 MB di RAM.

# **18.2. Panoramica sulla procedura di installazione di System z**

È possibile installare interattivamente Red Hat Enterprise Linux su System z o senza alcuna supervisione. Il processo di installazione su System z si differenzia dall'installazione su altre

architetture poichè essa è generalmente eseguita attraverso una rete e non da un DVD locale. L'installazione può essere riassunta nel modo seguente:

#### 1. **Avvio (IPL) dell'installer**

Eseguire il collegamento con il mainframe, successivamente eseguire un *initial program load* (IPL), o un avvio da un dispositivo contenente il programma di installazione.

#### 2. **Fase 1 dell'installazione**

Impostare un dispositivo di rete iniziale. Questo dispositivo di rete viene successivamente usato per il collegamento al sistema di installazione via SSH o VNC. Così facendo otterrete un terminale in modalità schermo completo o un display grafico per continuare l'installazione come su qualsiasi altra architettura.

#### 3. **Fase 2 di installazione**

Specificare quale lingua da usare e la posizione ed il metodo per localizzare il programma di installazione ed i pacchetti software da installare dal repositorio sul dispositivo di installazione di Red Hat.

#### 4. **Fase 3 di installazione**

Usare **anaconda** (la parte principale del programma di installazione di Red Hat) per eseguire il resto dell'installazione.

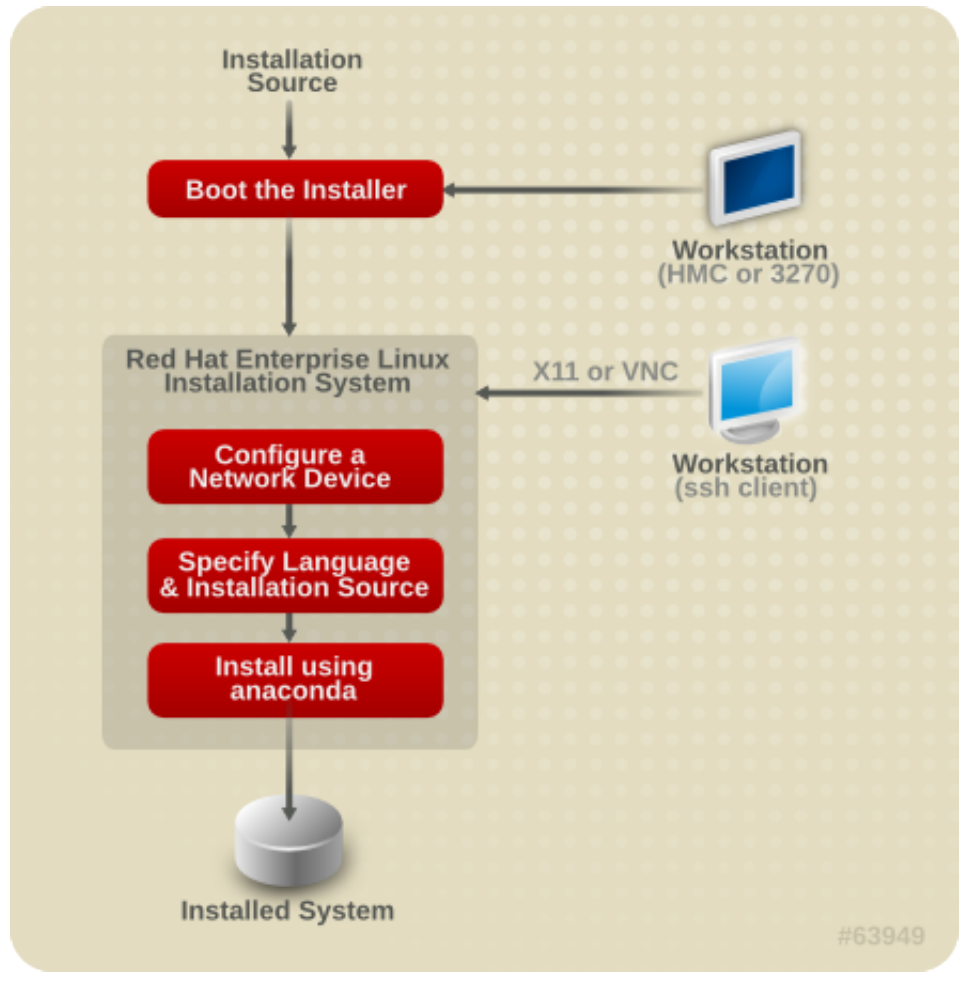

Figura 18.1. Il processo di installazione

# **18.2.1. Avvio (IPL) dell'installer**

Dopo aver stabilito un collegamento con il mainframe sarà necessario eseguire un initial program load (IPL), o una procedura d'avvio dal dispositivo contenente il programma di installazione. Questo documento descrive i metodi più comuni per l'installazione di Red Hat Enterprise Linux 6 su System z. In generale sarà possibile usare qualsiasi metodo per l'avvio del sistema di installazione Linux che consiste in un kernel (**kernel.img**) e ramdisk iniziale (**initrd.img**) con i parametri in **generic.prm**. Il sistema di installazione di Linux viene anche chiamato *installer*.

Il punto di controllo da dove sarà possibile iniziare il processo IPL dipende dall'ambiente usato per eseguire Linux. Se il vostro Linux viene eseguito come un sistema operativo guest z/VM, il punto di controllo è il *control program* (CP) dell'hosting z/VM. Se invece Linux viene eseguito in modalità LPAR, esso sarà il *Support Element* (SE) del mainframe o un *Hardware Management Console* (HMC) di IBM System z.

Usare il seguente dispositivo d'avvio solo se Linux viene eseguito come sistema operativo guest con z/VM:

• lettore z/VM — consultare *[Sezione 20.1.1, «Utilizzo del lettore z/VM»](#page-307-0)* per maggiori informazioni.

È possibile usare il seguente dispositivo d'avvio solo se Linux viene eseguito in modalità LPAR:

- SE o HMC attraverso un server FTP remoto consultate *[Sezione 20.2.1, «Utilizzo di un server](#page-310-0) [FTP»](#page-310-0)* per maggiori informazioni.
- SE o HMC DVD consultare *[Sezione 20.2.2, «Utilizzo dell'unità SE DVD o HMC»](#page-310-1)* per maggiori informazioni
- È possibile usare il seguente dispositivo d'avvio sia per z/VM che per LPAR:
- DASD —consultare *[Sezione 20.1.2, «Utilizzo di un DASD preparato»](#page-308-0)* per z/VM o *[Sezione 20.2.3,](#page-310-2) [«Utilizzo di un DASD preparato»](#page-310-2)* per LPAR
- Didpositivo SCSI collegato attraverso un canale FCP consultare *[Sezione 20.1.3, «Uso di un](#page-308-1) [disco SCSI preparato collegato con FCP»](#page-308-1)* per z/VM o *[Sezione 20.2.4, «Uso di un disco SCSI](#page-311-0) [preparato collegato con FCP»](#page-311-0)* per LPAR
- SCSI DVD collegato via FCP consultare *[Sezione 20.1.4, «Uso di una unità DVD SCSI collegata](#page-309-0) [con FCP»](#page-309-0)* per z/VM o *[Sezione 20.2.5, «Uso di una unità DVD SCSI collegata con FCP»](#page-311-1)* per LPAR

Se utilizzate i dispositivi SCSI collegati con FCP e DASD (ad eccezione dei DVD SCSI) come dispositivi d'avvio, sarà necessario aver configurato un boot loader zipl. Per maggiori informazioni consultare il Capitolo su zipl in *Linux sui Driver del dispositivo System z funzioni e comandi su Red Hat Enterprise Linux 6*.

# **18.2.2. Fase 1 dell'installazione**

Dopo l'avvio del kernel sarà possibile configurare un dispositivo di rete. Il suddetto dispositivo è necessario per completare l'installazione.

L'interfaccia da usare nella fase 1 dell'installazione è **linuxrc**, essa è basata sul testo e presenta una modalità a linea di comando. (Consultare *[Capitolo 21, Fase 1 di installazione: Configurazione di un](#page-312-0) [dispositivo di rete](#page-312-0)*.)

## **18.2.3. Fase 2 di installazione**

Nella fase 2 d'installazione sarà necessario specificare la lingua da usare e dove trovare la fase 3 del programma di installazione insieme con i pacchetti software da installare dal repositorio sul dispositivo di installazione di Red Hat. Su System z, i sorgenti di installazione sono generalmente trasferiti dal DVD su di un server di rete. La fase 3 del programma di installazione ed il repositorio possono essere accessi in uno dei seguenti modi:

- Attraverso la rete utilizzando uno dei protocolli FTP, HTTP, HTTPS, o NFS. Un server di rete separato (FTP, HTTP, HTTPS, o NFS), il quale presenta tutti i sorgenti di installazione necessari, esso deve essere impostato a priori. Per informazioni su come impostare un server di rete consultare la *[Sezione 19.1, «Preparazione ad una installazione di rete»](#page-300-0)*.
- Disco fisso (DASD o un dispositivo SCSI collegato attraverso un canale FCP). È necessario impostare a priori un disco che contenga i sorgenti di installazione necessari. Per informazioni consultare *[Sezione 19.2, «Preparazione per una installazione Hard Drive»](#page-302-0)*.
- Attraverso un DVD SCSI collegato con FCP. Gestito automaticamente se si esegue l'avvio da un DVD SCSI collegato con FCP.

L'interfaccia da usare nella fase 2 di installazione è il loader il quale fornisce per impostazione predefinita una interfaccia a schermo completo basata sul testo con uno sfondo blu. Per installazioni senza alcuna supervisione in modalità cmdline il loader offre una modalità a linea di comando, output basato sul testo. (Consultare *[Capitolo 22, Fase 2 di installazione: Configurazione della lingua e del](#page-316-0) [sorgente di installazione](#page-316-0)*.)

# **18.2.4. Fase 3 di installazione**

Nella fase 3 di installazione l'utente userà **anaconda** in modalità di testo, grafica o cmdline:

• **Modalità grafica**

Può essere usata attraverso un client VNC (consigliato) o un server X11. È possibile usare il mouse o la tastiera per navigare attraverso le schermate, selezionare i pulsanti ed inserire il testo nei campi.

• **Modalità testo**

Questa interfaccia non offre tutti gli elementi della GUI e non supporta tutte le impostazioni. Usatela per installazioni interattive se non potete utilizzare un client VNC o server X11.

#### • **Modalità cmdline**

Si riferisce alle installazioni automatizzate su System z. (Consultare il *[Sezione 26.6, «Parametri per](#page-426-0) [le installazioni kickstart»](#page-426-0)*)

Se avete una connessione di rete lenta o preferite una installazione di testo non utilizzate X11 forwarding se eseguite il login di rete senza l'impostazione della variabile *display=* nel file di parametro (consultare *[Sezione 26.4, «Parametri X11 e VNC»](#page-425-0)* per informazioni). Con Red Hat Enterprise Linux 6 l'installazione basata sul testo è stata ridotta in modo da minimizzare l'interazione dell'utente. Le funzioni come l'installazione su dispositivi SCSI collegati con FCP, il cambiamento del layout della partizione o la selezione del pacchetto sono solo disponibili con una installazione con l'interfaccia utente grafica. Usare l'installazione grafica quando possibile. (consultare *[Capitolo 23,](#page-326-0) [Fase 3 d'installazione: Installazione utilizzando anaconda](#page-326-0)*.)

# **18.3. Graphical User Interface con X11 o VNC**

Per eseguire **anaconda** con l'interfaccia utente grafica usare una workstation con un server X Window System (X11) o un client VNC.

È possibile usare direttamente X11 forwarding con un client SSH o X11. Se il programma di installazione sulla workstation fallisce perchè il server X11 non supporta le estensioni X11 necessarie, potrebbe essere necessario aggiornare il server X11 o usare VNC.

Per usare VNC disabilitare X11 forwarding sul client SSH prima di collegarsi al sistema di installazione Linux sul mainframe, o specificare il parametro vnc nel file di parametro. L'uso di VNC è consigliato per collegamenti di rete lenti o molto distanti. Consultare *[Sezione 28.2, «Come abilitare l'accesso](#page-434-0) [remoto al sistema di installazione»](#page-434-0)*.

*[Tabella 18.1, «Tipi di login SSH e parametri»](#page-296-0)* mostra come i parametri ed i controlli tipo login SSH controllano quale interfaccia utente di **anaconda** viene utilizzata.

| <b>Tabella 10.1. Tipi di logifi 331 le paraffictif</b> |                                   |                    |
|--------------------------------------------------------|-----------------------------------|--------------------|
| <b>Parametro</b>                                       | login SSH                         | Interfaccia utente |
| nessuno                                                | SSH senza X11 forwarding          | VNC o testo        |
| <b>vnc</b>                                             | SSH con o senza X11<br>forwarding | <b>VNC</b>         |
| nessuno                                                | SSH con X11 forwarding            | X11                |
| display=IP/<br>hostname:display                        | SSH senza X11 forwarding          | X11                |

<span id="page-296-0"></span>Tabella 18.1. Tipi di login SSH e parametri

## **18.3.1. Processo di installazione usando X11 forwarding**

È possibile collegare una workstation al sistema di installazione di Linux sul mainframe e visualizzare il programma di installazione grafico usando SSH con X11 forwarding.

È necessario un client SSH che permette un X11 forwarding. Per aprire un collegamento avviare un server X sulla workstation. Successivamente collegarsi al sistema di installazione di Linux. Sarà possibile abilitare X11 forwarding nel client SSH durante il collegamento.

Per esempio con OpenSSH inserire quanto di seguito riportato in una finestra del terminale sulla workstation:

#### **ssh -X** *install@linuxvm.example.com*

Sostituire *linuxvm.example.com* con l'hostname o l'indirizzo IP del sistema che state installando. L'opzione **-X** (lettera maiuscola **X**) abilita X11 forwarding.

## **18.3.2. Installazione utilizzando X11**

Il collegamento diretto dal client X11 ad un server X11 sulla workstation locale necessita di un collegamento IP dal vostro System z alla workstation. Se la rete ed i firewall impediscono i suddetti collegamenti usare X11 forwarding o VNC.

Il programma di installazione grafico richiede l'impostazione corretta dell'hostname e del DNS, e la possibilità da parte del sistema di installazione di Linux di aprire le applicazioni presenti sul display. Per fare questo impostate il parametro *display=workstationname:0.0* nel file di parametro, dove workstationname è l'hostname della workstation del client che si collega all'immagine di Linux. Alternativamente impostate la variabile dell'ambiente *display* ed eseguire manualmente il loader dopo aver eseguito il log in con SSH come utente **root**. Per impostazione predefinita la registrazione viene eseguita come utente **install**. Tale processo avvia automaticamente il loader e non permette la sovrascrizione della variabile dell'ambiente *display*.

Per permettere ai client X11 di aprire le applicazioni sul server X11 sulla workstation usare il comando **xauth**, Per gestire i cookie di autorizzazione X11 con **xauth**, eseguire un login sul sistema di installazione di Linux usando SSH come utente **root**. Per informazioni su **xauth** e come gestire i cookie di autorizzazione, consultare la pagina man xauth.

In contrasto al metodo di impostazione delle autorizzazioni X11 con **xauth**, è possibile usare **xhost** per permettere al sistema di installazione di Linux di collegarsi al server X11:

**xhost +***linuxvm*

Sostituire *linuxvm* con l'hostname o l'indirizzo IP del sistema di installazione di LInux. Ciò permetterà a *linuxvm* di creare i collegamenti al server X11.

Se l'installazione grafica non si avvia automaticamente verificare le impostazioni della variabile *display=* nel file di parametro. Se eseguite una installazione in z/VM, eseguire nuovamente l'installazione per ricaricare il nuovo file di parametro sul lettore.

## **18.3.3. Installazione tramite l'utilizzo di VNC**

L'uso di VNC è consigliato per collegamenti di rete lenti o molto distanti. Per usare VNC disabilitare X11 forwarding nel vostro client SSH prima di collegarvi al sistema di installazione Linux temporaneo. Il loader fornirà una selezione tra VNC e la modalità di testo, a questo punto selezionare VNC. Alternativamente fornire la variabile *vnc* e facoltativamente *vncpassword* nel file di parametro (consultare *[Sezione 26.4, «Parametri X11 e VNC»](#page-425-0)* per informazioni).

Un messaggio sul terminale SSH della workstation richiederà all'utente di riavviare il visualizzatore del client VNC fornendo le informazioni sulle specifiche del display VNC. Inserire le specifiche dal terminale SSH nel visualizzatore del client VNC ed eseguire un collegamento al sistema di installazione Linux temporaneo per iniziare l'installazione. Per maggiori informazioni consultare *[Capitolo 31, Installazione tramite VNC](#page-450-0)*.

## **18.3.4. Installazione tramite un VNC listener**

Per eseguire il collegamento dal vostro sistema di installazione Linux temporaneo ad un client VNC in esecuzione sulla workstation in modalità di ascolto, usare l'opzione *vncconnect* nel file di parametro insieme alle opzioni *vnc* e *vncpassword* (facoltativa). La rete ed i firewall devono permettere un collegamento IP dall'installazione Linux temporanea alla vostra workstation.

Per avere il sistema d'installazione automaticamente connesso ad un client VNC avviare prima il client in modalità di ascolto. Su sistemi Red Hat Enterprise Linux usare l'opzione **-listen** per avviare **vncviewer** in ascolto. In un terminale, digitare il comando:

**vncviewer -listen**

Consultare *[Capitolo 31, Installazione tramite VNC](#page-450-0)* per maggiori informazioni.

## **18.3.5. Automatizzare l'installazione con Kickstart**

È possibile eseguire una installazione senza alcun intervento da parte dell'utente usando il metodo kickstart. Un file *Kickstart* specifica le impostazioni per una installazione. Una volta avviato il sistema di installazione esso può leggere un file Kickstart e concludere il processo di installazione senza ulteriori input da parte dell'utente.

Su System z, è necessario un file di parametro (facoltativamente un file di configurazione aggiuntivo con z/VM). Il file di parametro deve contenere le opzioni di rete necessarie descritte in *[Sezione 26.3,](#page-421-0) [«Parametri installazione di rete»](#page-421-0)* e specificare un file kickstart con opzione *ks=*. Il file kickstart generalmente risiede sulla rete. Il file di parametro spesso contiene anche le opzioni *cmdline* e *RUNKS=1* per eseguire il loader senza eseguire un login attraverso la rete con SSH (consultare *[Sezione 26.6, «Parametri per le installazioni kickstart»](#page-426-0)*).

Per maggiori informazioni su come impostare un file kickstart consultare *[Sezione 32.3, «Creazione di](#page-456-0) [un file kickstart»](#page-456-0)*.

## **18.3.5.1. Ogni installazione produce un file Kickstart**

Il processo di installazione di Red Hat Enterprise Linux scrive automaticamente un file Kickstart che contiene le impostazioni per il sistema installato. Il file è sempre salvato come **/root/anacondaks.cfg**. È possibile usare questo file per ripetere l'installazione con parametri identici o modificare le copie per specificare parametri per altri sistemi.

# **Preparazione ad una installazione**

# <span id="page-300-0"></span>**19.1. Preparazione ad una installazione di rete**

## **Nota Bene**

Assicuratevi che nessun DVD di installazione (o qualsiasi altro tipo di DVD o CD) sia presente all'interno dell'unità della partizione hosting se desiderate eseguire una installazione basata sulla rete. La presenza di un DVD o CD nell'unità potrebbe causare errori inaspettati.

Assicuratevi che il dispositivo d'avvio sia disponibile come descritto in *[Capitolo 20, Avvio \(IPL\)](#page-306-0) [dell'installer](#page-306-0)*.

Il dispositivo di installazione di Red Hat Enterprise Linux deve essere disponibile sia per una installazione di rete (tramite NFS, FTP, HTTP, or HTTPS) sia per una installazione tramite lo storage locale. Seguire le fasi di seguito riportate per una installazione NFS, FTP, HTTP, o HTTPS.

Il server NFS, FTP, HTTP, o HTTPS da usare per l'installazione per mezzo della rete deve essere separato ed accessibile alla rete. Il server separato potrà essere una macchina virtuale, LPAR o qualsiasi altro sistema (come ad esempio Linux su di un sistema POWER o x86). Esso dovrà fornire i contenuti completi del DVD-ROM di installazione.

**Nota Bene**

La directory pubblica usata per accedere ai file di installazione attraverso FTP, NFS, HTTP, o HTTPS è mappata sullo storage locale sul server di rete. Per esempio sarà possibile accedere alla directory locale **/var/www/inst/rhel6** sul server di rete come **http:// network.server.com/inst/rhel6**.

Nei seguenti esempi la directory presente sul server di staging per l'installazione che conterrà i file verrà specificata come */location/of/disk/space*. La directory destinata ad essere disponibile al pubblico tramite FTP, NFS, HTTP, o HTTP, verrà specificata come */publicly\_available\_directory*. Per esempio */location/of/disk/ space* potrebbe essere una directory creata dall'utente e chiamata **/var/isos**. */ publicly\_available\_directory* potrebbe essere **/var/www/html/rhel6**, per una installazione HTTP.

Nel seguente sarà necessaria una *Immagine ISO*. Una immagine ISO è un file contenente una copia esatta del contenuto di un DVD. Per creare una immagine ISO da un DVD usare il seguente comando:

**dd if=/dev/***dvd* **of=/***path\_to\_image***/***name\_of\_image***.iso**

dove *dvd* è il dispositivo dell'unità DVD, *name\_of\_image* è il nome da voi conferito al file immagine ISO risultante, e *path\_to\_image* è il percorso per la posizione sul sistema dove verrà archiviata l'immagine ISO risultante.

Per copiare i file da un DVD di installazione su di una istanza di Linux, la quale funge come server di staging per l'installazione, continuare con la *[Sezione 19.1.1, «Preparazione per una installazione FTP,](#page-301-0) [HTTP, e HTTPS»](#page-301-0)* o *[Sezione 19.1.2, «Preparazione per una installazione NFS»](#page-301-1)*.

## <span id="page-301-0"></span>**19.1.1. Preparazione per una installazione FTP, HTTP, e HTTPS**

Estrarre i file da una immagine ISO del DVD di installazione e posizionarli in una directory condivisa attraverso FTP, HTTP, o HTTPS.

Successivamente assicuratevi che la directory sia condivisa tramite FTP, HTTP, o HTTPS, verificando l'accesso al client. Eseguire il test per controllare se la directory è accessibile dallo stesso server e da un'altra macchina sulla stessa sottorete sulla quale eseguirete l'installazione.

## <span id="page-301-1"></span>**19.1.2. Preparazione per una installazione NFS**

Per una installazione NFS non sarà necessario estrarre tutti i file da una immagine ISO. Sarà sufficiente rendere disponibili l'immagine ISO, il file **install.img**, e facoltativamente il file **product.img** sul server di rete tramite NFS.

1. Trasferire l'immagine ISO sulla directory esportata NFS. Su di un sistema Linux eseguire:

```
mv /path_to_image/name_of_image.iso /publicly_available_directory/
```
dove *path\_to\_image* è il percorso per il file immagine ISO, *name\_of\_image* è il nome del file immagine ISO e *publicly\_available\_directory* è una directory disponibile attraverso NFS o che desiderate rendere disponibile attraverso NFS.

2. Usare un programma checksum SHA256 per verificare che l'immagine ISO copiata sia intatta. Numerosi programmi checksum SHA256 sono disponibili per vari sistemi operativi. Su di un sistema Linux eseguire:

**\$ sha256sum** *name\_of\_image***.iso**

dove *name\_of\_image* è il nome del file immagine ISO. Il programma checksum SHA256 mostra una stringa di 64 caratteri chiamata *hash*. Confrontatela con l'hash mostrato per questa particolare immagine sulla pagina **Scarica Software** di Red Hat Network (consultare il *[Capitolo 1,](#page-20-0) [Come ottenere Red Hat Enterprise Linux](#page-20-0)*). I due hash dovrebbero essere identici.

3. Copiare la directory **images/** dal file ISO su di una directory nella quale è stato archiviato lo stesso file immagine ISO. Inserire i seguenti comandi:

```
mount -t iso9660 /path_to_image/name_of_image.iso /mount_point -o loop,ro
cp -pr /mount_point/images /publicly_available_directory/
umount /mount_point
```
dove *path\_to\_image*è il percorso per il file immagine ISO, *name\_of\_image* è il nome e *mount\_point* è il mount point sul quale montare l'immagine durante la copiatura dei file dall'immagine. Per esempio:

```
mount -t iso9660 /var/isos/RHEL6.iso /mnt/tmp -o loop,ro
cp -pr /mnt/tmp/images /var/isos/
umount /mnt/tmp
```
Sono ora presenti un file immagine ISO ed una directory **images/** nella stessa directory.

- 4. Verificare che la directory **images/** contenga almeno il file **install.img**, senza di esso l'installazione non potrà procedere. La directory **images/** è in grado di contenere il file **product.img** senza del quale solo i pacchetti per una installazione **Minima** saranno disponibili durante la fase di selezione del gruppo di pacchetti (consultate la *[Sezione 23.17, «Selezione dei](#page-380-0) [gruppi dei pacchetti»](#page-380-0)*).
- 5. Assicuratevi che esista una voce per la directory disponibile pubblicamente nel file **/etc/ exports** sul server di rete, in questo modo la directory è disponibile tramite NFS.

Per esportare una directory di sola lettura su di un sistema specifico usare:

*/publicly\_available\_directory client.ip.address* **(ro)**

Per esportare una directory di sola lettura su tutti i sistemi usare:

```
/publicly_available_directory * (ro)
```
- 6. Sul server di rete avviate un demone NFS (su di un sistema Red Hat Enterprise Linux, usare **/ sbin/service nfs start**). Se NFS è già in esecuzione ricaricare il file di configurazione (su di un sistema Red Hat Enterprise Linux usare **/sbin/service nfs reload**).
- 7. Assicuratevi di eseguire il test della condivisione NFS seguendo le direttive presenti nella *Red Hat Enterprise Linux Deployment Guide*. Consultare la documentazione NFS per informazioni su come avviare o arrestare un server NFS.

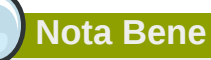

**anaconda** è in grado di eseguire il test del dispositivo di installazione. Esso è in grado di operare con DVD, ISO dell'hard drive, e metodi di installazione NFS ISO. È consigliato eseguire il test di tutti i dispositivi di installazione prima di iniziare il processo di installazione e di riporto di eventuali bug (Numerosi bug sono causati da una masterizzazione non corretta dei DVD). Per eseguire il test digitare il seguente comando al prompt boot::

**linux mediacheck**

# <span id="page-302-0"></span>**19.2. Preparazione per una installazione Hard Drive**

Usare questa opzione per installare Red Hat Enterprise Linux su sistemi hardware senza unità DVD, e se non desiderate accedere alla fase 3 di installazione ed al repositorio del pacchetto attraverso una rete.

# <span id="page-303-0"></span>**19.2.1. Accesso alla fase 3 di installazione ed al Repositorio dei pacchetti su di un hard drive**

## **Nota Bene**

Le installazioni hard drive per mezzo di DASD o storage SCSI collegato con FCP funzionano solo da partizioni ext2, ext3, o ext4 native. Se siete in possesso di un file system basato su dispositivi diversi da ext2, ext3, o ext4 nativi (ed in particolare un file system basato su partizioni RAID o LVM), non sarete in grado di usarlo come sorgente per eseguire una installazione hard drive.

Le installazioni hard drive utilizzano una *Immagine ISO* del DVD di installazione (un file che contiene una copia esatta del contenuto del DVD), ed un file **install.img** estratto dall'immagine ISO. Con i file su di un hard drive sarà possibile selezionare **Hard drive** come sorgente di installazione durante l'avvio del programma di installazione.

Le installazioni da Hard drive utilizzano i seguenti file:

- una *immagine ISO* del DVD di installazione. Una immagine ISO è un file che contiene una copia esatta del contenuto di un DVD.
- un file **install.img** estratto da una immagine ISO.
- facoltativamente, un file **product.img** estratto da una immagine ISO.

Con questi file presenti su di un hard drive sarà possibile selezionare **Hard drive** come sorgente di installazione durante l'avvio di un programma di installazione (consultare *[Sezione 22.4, «Metodo di](#page-319-0) [installazione»](#page-319-0)*).

Assicuratevi che il dispositivo d'avvio sia disponibile come descritto in *[Capitolo 20, Avvio \(IPL\)](#page-306-0) [dell'installer](#page-306-0)*.

Per preparare un DASD o un dispositivo collegato con FCP come sorgente di installazione seguire le seguenti fasi:

1. Ottenere una immagine ISO del DVD di installazione di Red Hat Enterprise Linux (consultare *[Capitolo 1, Come ottenere Red Hat Enterprise Linux](#page-20-0)*). Alternativamente se il DVD è sul dispositivo fisico sarà possibile creare una immagine con il seguente comando su di un sistema Linux:

**dd if=/dev/***dvd* **of=/***path\_to\_image***/***name\_of\_image***.iso**

dove *dvd* è il dispositivo dell'unità DVD, *name\_of\_image* è il nome da voi conferito al file immagine ISO risultante, e *path\_to\_image* è il percorso per la posizione sul sistema dove verrà archiviata l'immagine ISO risultante.

2. Trasferire le immagini ISO sul DASD o dispositivo SCSI.

I file ISO devono essere posizionati su di un hard drive attivato nella fase 1 di installazione (consultare *[Capitolo 21, Fase 1 di installazione: Configurazione di un dispositivo di rete](#page-312-0)*) o nella fase 2 di installazione (consultare *[Capitolo 22, Fase 2 di installazione: Configurazione della lingua](#page-316-0) [e del sorgente di installazione](#page-316-0)*). Con i DASD ciò è possibile automaticamente.

Per un FCP LUN, eseguire un avvio (IPL) dallo stesso FCP LUN o usare la shell di ripristino fornita dai menu della fase 1 di installazione per attivare manualmente FCP LUN contenente le ISO come descritto in *[Sezione 25.2.1, «Attivazione dinamica di un FCP LUN»](#page-405-0)*.

3. Usare un programma checksum SHA256 per verificare che l'immagine ISO copiata sia intatta. Numerosi programmi checksum SHA256 sono disponibili per vari sistemi operativi. Su di un sistema Linux eseguire:

**\$ sha256sum** *name\_of\_image***.iso**

dove *name\_of\_image* è il nome del file immagine ISO. Il programma checksum SHA256 mostra una stringa di 64 caratteri chiamata *hash*. Confrontatela con l'hash mostrato per questa particolare immagine sulla pagina **Scarica Software** di Red Hat Network (consultare il *[Capitolo 1,](#page-20-0) [Come ottenere Red Hat Enterprise Linux](#page-20-0)*). I due hash dovrebbero essere identici.

4. Copiare la directory **images/** dal file ISO su di una directory nella quale è stato archiviato lo stesso file immagine ISO. Inserire i seguenti comandi:

```
mount -t iso9660 /path_to_image/name_of_image.iso /mount_point -o loop,ro
cp -pr /mount_point/images /publicly_available_directory/
umount /mount_point
```
dove *path\_to\_image*è il percorso per il file immagine ISO, *name\_of\_image* è il nome e *mount\_point* è il mount point sul quale montare l'immagine durante la copiatura dei file dall'immagine. Per esempio:

```
mount -t iso9660 /var/isos/RHEL6.iso /mnt/tmp -o loop,ro
cp -pr /mnt/tmp/images /var/isos/
umount /mnt/tmp
```
Sono ora presenti un file immagine ISO ed una directory **images/** nella stessa directory.

5. Verificare che la directory **images/** contenga almeno il file **install.img**, senza di esso l'installazione non potrà procedere. La directory **images/** è in grado di contenere il file **product.img** senza del quale solo i pacchetti per una installazione **Minima** saranno disponibili durante la fase di selezione del gruppo di pacchetti (consultate la *[Sezione 23.17, «Selezione dei](#page-380-0) [gruppi dei pacchetti»](#page-380-0)*).

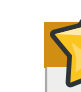

**Importante — contenuto della directory images/**

**install.img** e **product.img** devono essere i soli file nella directory **images/**.

6. Rendere DASD o SCSI LUN accessibile alla macchina virtuale guest z/VM o LPAR e procedere con l'installazione. (Consultare la *[Capitolo 20, Avvio \(IPL\) dell'installer](#page-306-0)*) o alternativamente con *[Sezione 19.2.1.1, «Preparazione all'avvio dell'installer da un Hard Drive»](#page-305-0)*.

# **Nota Bene — Verifica immagini ISO**

Il programma di installazione di Red Hat Enterprise Linux è in grado di eseguire il test del dispositivo di installazione. Esso è in grado di operare con DVD, ISO dell'hard drive, e metodi di installazione NFS ISO. È consigliato eseguire il test di tutti i dispositivi di installazione prima di iniziare il processo di installazione e di riporto di eventuali bug. Per eseguire il test aggiungere il parametro *mediacheck* sul file di parametro (consultare *[Sezione 26.7, «Parametri vari»](#page-426-1)*).

## <span id="page-305-0"></span>**19.2.1.1. Preparazione all'avvio dell'installer da un Hard Drive**

Se desiderate eseguire l'avvio (IPL) dell'installer da un hard drive in aggiunta all'accesso della fase 3 di installazione ed al repositorio dei pacchetti, sarà possibile installare il boot loader zipl sullo stesso disco (o uno differente). Fate attenzione poichè zipl supporta solo un boot record per disco. Se avete partizioni multiple su di un disco, esse "condivideranno" il boot record del disco.

Nell'esempio seguente prendiamo in considerazione un hard drive preparato come descritto in *[Sezione 19.2.1, «Accesso alla fase 3 di installazione ed al Repositorio dei pacchetti su di un hard](#page-303-0) [drive»](#page-303-0)*, montato in **/mnt**, e non sarà necessario preservare un boot record esistente.

Per preparare un hard drive all'avvio di un installer, installare il boot loader zipl sull'hard drive inserendo il seguente comando:

```
zipl -V -t /mnt/ -i /mnt/images/kernel.img -r /mnt/images/initrd.img -p /mnt/images/
generic.prm
```
Per maggiori informazioni su zipl.conf consultare il capitolo *Linux sui Driver del dispositivo System z, funzioni e comandi su Red Hat Enterprise Linux 6*.

## **Avvertenza — Accesso ad un sistema operativo precedentemente installato**

Se avete installato un sistema operativo sul disco e desiderate accedervi in un secondo momento consultate il capitolo relativo a zipl in *Linux sui Driver del dispositivo System z, funzioni e comandi su Red Hat Enterprise Linux 6* su come aggiungere una nuova voce nel boot loader zipl (e cioè in **zipl.conf**).

# <span id="page-306-0"></span>**Avvio (IPL) dell'installer**

Le fasi per eseguire l'avvio iniziale (IPL) del programma di installazione dipendono dall'ambiente (z/ VM o LPAR) nel quale Red Hat Enterprise Linux verrà eseguito. Per maggiori informazioni su come eseguire il processo d'avvio consultare il capitolo *Avvio di Linux* in *Linux sui Driver del dispositivo System z, funzioni e comandi su Red Hat Enterprise Linux 6*.

# **20.1. Processo di installazione in z/VM**

Durante l'installazione in z/VM, sarà possibile eseguire l'avvio da:

- lettore virtuale z/VM
- un DASD o un dispositivo SCSI collegato con FCP preparato con il boot loader zipl
- una unità DVD SCSI collegata con FCP

Eseguire un log in nella macchina virtuale guest z/VM selezionata per l'installazione di Linux. È possibile usare **x3270** o **c3270** (dal pacchetto *x3270-text* in Red Hat Enterprise Linux) per il login su z/VM da altri sistemi Linux. Alternativamente usare l'emulatore del terminale 3270 sull'Hardware Management Console (HMC) di Windows. Se state operando da una macchina con un sistema operativo Windows, Jolly Giant (*<http://www.jollygiant.com/>*) offre un emulatore 3270 abilitato-SSL. Esiste anche una porta Windows nativa **c3270** chiamata **wc3270**.

### **Nota Bene — Se la connessione 3270 è interrotta**

Se la connessione 3270 è interrotta e non è possibile eseguire il log in perchè la sessione precedente è ancora attiva, sarà possibile sostituire la vecchia sessione con una nuova inserendo il seguente comando sulla schermata di registrazione z/VM:

**logon** *user* **here**

Sostituire *user* con il nome della macchina virtuale guest z/VM. In base all'uso di un gestore della sicurezza esterno, per esempio RACF, il comando usato per il log in potrebbe variare.

Se non state eseguendo **CMS** (sistema operativo utente singolo presente con z/VM) nel guest, avviatelo ora inserendo il seguente comando:

**#cp ipl cms**

Assicuratevi di non usare i dischi CMS come il disco A (spesso numero del dispositivo 0191) come target di installazione. Per sapere quali dischi sono stati usati da CMS usare quanto di seguito riportato:

**query disk**

È possibile usare i seguenti comandi CP (z/VM Control Program, l'hypervisor di z/VM) per saperne di più sulla configurazione del dispositivo della vostra macchina virtuale guest z/VM:

• Interrogazione della memoria principale disponibile chiamata *storage* nella terminologia di System z. Il vostro guest dovrebbe avere almeno 512 megabytes di memoria.

**cp query virtual storage**

• Interrogazione dei dispositivi di rete disponibili del tipo:

**osa**

OSA (OSD di tipo CHPID, reale o virtuale (VSWITCH o QDIO di tipo GuestLAN) entrambi in modalità QDIO)

**hsi**

HiperSockets (CHPID tipo IQD, real o virtuale (GuestLAN tipo Hipers))

**lcs**

LCS (CHPID tipo OSE)

Per esempio, per interrogare tutti i tipi di dispositivi di rete sopra indicati:

**cp query virtual osa**

• Interrogazione DASD disponibili. Solo quelli con un flag RW per la modalità lettura-scrittura possono essere usati come target di installazione:

**cp query virtual dasd**

• Interrogazione dei canali FCP disponibili:

<span id="page-307-0"></span>**cp query virtual fcp**

#### **20.1.1. Utilizzo del lettore z/VM**

Eseguire le fasi di seguito riportate per l'avvio da un lettore z/VM:

1. Se necessario aggiungere un dispositivo contenente i tool TCP/IP z/VM per il vostro elenco di dischi CMS. Per esempio:

```
cp link tcpmaint 592 592
acc 592 fm
```
Sostituire *fm* con qualsiasi lettera di FILEMODE.

2. Eseguire il comando:

**ftp** *host*

Dove *host* è l'hostname o l'indirizzo IP del server FTP che possiede le immagini d'avvio (**kernel.img** e **initrd.img**).

3. Eseguire il login ed i seguenti comandi. Usare **(repl** se state sovrascrivendo i file **kernel.img**, **initrd.img**, **generic.prm**, o **redhat.exec** esistenti:

```
cd /location/of/install-tree/images/
ascii 
get generic.prm (repl
```

```
get redhat.exec (repl 
locsite fix 80 
binary 
get kernel.img (repl 
get initrd.img (repl 
quit
```
4. Facoltativamente controllate il corretto trasferimento dei file usando il comando CMS **filelist** per mostrare i file ricevuti ed il loro formato. È importante che **kernel.img** e **initrd.img** abbiano un formato con una lunghezza record fissa indicato da **F** nella colonna Formato, ed una lunghezza record di 80 nella colonna **Lrecl**. Per esempio:

```
VMUSER FILELIST A0 V 169 Trunc=169 Size=6 Line=1 Col=1 Alt=0
Cmd Filename Filetype Fm Format Lrecl Records Blocks Date Time
  REDHAT EXEC B1 V 22 1 1 4/15/10 9:30:40
  GENERIC PRM B1 V 44 1 1 4/15/10 9:30:32
  INITRD IMG B1 F 80 118545 2316 4/15/10 9:30:25
  KERNEL IMG B1 F 80 74541 912 4/15/10 9:30:17
```
Premere **PF3** per uscire da **filelist** e ritornare al prompt di CMS:

5. Per finire eseguire lo script REXX **redhat.exec** per avviare (IPL) il programma di installazione:

**redhat**

#### <span id="page-308-0"></span>**20.1.2. Utilizzo di un DASD preparato**

Eseguire l'avvio dal DASD preparato e selezionare la voce del menu d'avvio zipl che si riferisce al programma di installazione di Red Hat Enterprise Linux. Usare un comando con il seguente formato:

```
cp ipl DASD device number loadparm boot_entry_number
```
Sostituire *DASD device number* con il numero del dispositivo d'avvio e *boot\_entry\_number* con il menu di configurazione per questo dispositivo. Per esempio:

<span id="page-308-1"></span>**cp ipl eb1c loadparm 0**

#### **20.1.3. Uso di un disco SCSI preparato collegato con FCP**

Eseguire le fasi di seguito riportate per l'avvio da un disco SCSI preparato collegato con FCP:

1. Configurare il boot loader SCSI di z/VM per l'accesso del disco SCSI preparato nella rete dell'area di storage FCP. Selezionare la voce del menu d'avvio zipl che si riferisce al programma di installazione di Red Hat Enterprise Linux. Usare un comando con il seguente formato:

**cp set loaddev portname** *WWPN* **lun** *LUN* **bootprog** *boot\_entry\_number*

Sostituire *WWPN* con il WWPN del sistema di storage e *LUN* con il LUN del disco. I numeri esadecimali a 16 cifre devono essere suddivisi in due gruppi di otto caratteri ciascuno. Per esempio:

**cp set loaddev portname 50050763 050b073d lun 40204011 00000000 bootprog 0**

2. Facoltativamente confermare le impostazioni con il comando:

**query loaddev**

3. Eseguire IPL del dispositivo FCP collegato con il sistema di storage contenente il disco con il comando:

**cp ipl** *FCP\_device* Per esempio: **cp ipl fc00**

#### <span id="page-309-0"></span>**20.1.4. Uso di una unità DVD SCSI collegata con FCP**

Ciò richiede una unità DVD SCSI collegata ad un bridge FCP-to-SCSI il quale viene collegato ad un adattatore FCP in System z. L'adattatore FCP deve essere configurato e disponibile con z/VM.

- 1. Inserire il DVD di Red Hat Enterprise Linux per System z nell'unità DVD.
- 2. Configurare il boot loader SCSI di z/VM per accedere al drive DVD nella rete dell'area di storage FCP e specificare **1** come voce d'avvio sul DVD di Red Hat Enterprise Linux per System z. Usare un comando con il seguente formato:

**cp set loaddev portname** *WWPN* **lun** *FCP\_LUN* **bootprog 1**

Sostituire *WWPN* con il WWPN del bridge FCP-to-SCSI e *FCP\_LUN* con il LUN dell'unità DVD. I numeri esadecimali a 16 cifre devono essere suddivisi in due gruppi di otto caratteri ciascuno. Per esempio:

**cp set loaddev portname 20010060 eb1c0103 lun 00010000 00000000 bootprog 1**

3. Facoltativamente confermare le impostazioni con il comando:

**cp query loaddev**

4. Eseguire IPL sul dispositivo FCP collegato con il bridge FCP-to-SCSI.

**cp ipl** *FCP\_device*

Per esempio:

**cp ipl fc00**

# **20.2. Installazione in un LPAR**

Durante l'installazione in una *partizione logica* (LPAR), sarà possibile eseguire l'avvio da:

- un server FTP
- unità DVD di HMC o SE
- un DASD o una unità SCSI collegata con FCP con il boot loader zipl

• una unità DVD SCSI collegata con FCP

Eseguire prima queste fasi:

- 1. Login sull'*Hardware Management Console* (HMC) dell'IBM System z o sul *Support Element* (SE) come utente con privilegi sufficienti per installare un nuovo sistema operativo su di un LPAR. È consigliato l'utente SYSPROG.
- 2. Selezionare **Immagini**, e successivamente LPAR sul quale desiderate eseguire l'installazione. Usate le freccette nella parte destra per andare sul menu **Ripristino CPC**.
- 3. Fate doppio clic su **Messaggi sistema operativo** per mostrare la console di testo sulla quale appariranno i messaggi d'avvio di Linux e dove potrebbero essere necessari gli input dell'utente. Consultate il capitolo relativo all'avvio di Linux in *Linux sui Driver del dispositivo System z, funzioni e comandi su Red Hat Enterprise Linux 6*

<span id="page-310-0"></span>Continuate con la procedura per il sorgente di installazione.

# **20.2.1. Utilizzo di un server FTP**

- 1. Cliccate due volte su **Carica da un CD-ROM, DVD, o Server**.
- 2. Nella casella di dialogo seguente selezionare **Sorgente FTP**, ed inserire le seguenti informazioni: Host Computer: Hostname o Indirizzo IP del server FTP dal quale desiderate eseguire l'installazione (per esempio ftp.redhat.com), ID dell'utente: Il nome utente sul server FTP (o anonimo) Password: La vostra password (usare l'indirizzo email se siete registrati come utente anonimo) Account (facoltativo): Lasciare questo campo vuoto; Posizione file (facoltativa): Directory sul server FTP con Red Hat Enterprise Linux per System z (fper esempio, /rhel/s390x/)
- 3. Selezionare **Continua**.
- 4. Nel dialogo seguente mantenete la selezione predefinita di **generic.ins** e selezionare **Continua**.

# <span id="page-310-1"></span>**20.2.2. Utilizzo dell'unità SE DVD o HMC**

- 1. Cliccate due volte su **Carica da un CD-ROM, DVD, o Server**.
- 2. Nella casella di dialogo seguente selezionare **CD-ROM / DVD locale** e successivamente **Continua**.
- 3. Nella casella di dialogo seguente mantenere l'impostazione predefinita di **generic.ins** e successivamente selezionare **Continua**.

# <span id="page-310-2"></span>**20.2.3. Utilizzo di un DASD preparato**

- 1. Fare doppio clic su **Carica**.
- 2. Nella casella di dialogo seguente selezionare **Normale** come **Tipo di carico**.
- 3. Come **Indirizzo di carico** inserire il numero del dispositivo del DASD.
- 4. Come **Parametro di carico** inserire il numero corrispondente della voce del menu d'avvio di zipl creato per l'avvio dell'installer di Red Hat Enterprise Linux.

<span id="page-311-0"></span>5. Fare click sul pulsante **OK**.

# **20.2.4. Uso di un disco SCSI preparato collegato con FCP**

- 1. Fare doppio clic su **Carica**.
- 2. Nella casella di dialogo seguente selezionare **SCSI** come **Tipo di caricamento**.
- 3. Come **Indirizzo di carico** inserire il numero del dispositivo del canale FCP collegato con il disco SCSI.
- 4. Come **World wide port name** inserire il WWPN del sistema di storage contenente il disco come numero esadecimale a 16 cifre.
- 5. Come **Numero unità logica** inserire il LUN del disco come un numero esadecimale a 16 cifre.
- 6. Come **Selettore del programma d'avvio** inserire il numero corrispondente alla voce del menu d'avvio di zipl creato per l'avvio dell'installer di Red Hat Enterprise Linux.
- 7. Lasciare l'**Indirizzo del blocco logico del record d'avvio** su **0** ed i **Parametri del carico specifici al sistema opertivo** vuoti.
- <span id="page-311-1"></span>8. Fare click sul pulsante **OK**.

# **20.2.5. Uso di una unità DVD SCSI collegata con FCP**

Ciò richiede una unità DVD SCSI collegata ad un bridge FCP-to-SCSI collegato a turno ad un adattatore FCP nella macchina System z. L'adattatore FCP deve essere configurato e disponibile in LPAR.

- 1. Inserire il DVD di Red Hat Enterprise Linux per System z nell'unità DVD.
- 2. Fare doppio clic su **Carica**.
- 3. Nella casella di dialogo seguente selezionare **SCSI** come **Tipo di caricamento**.
- 4. Come **Indirizzo di carico** inserire il numero del dispositivo del canale FCP collegato con il bridge FCP-to-SCSI.
- 5. Come **World wide port name** inserire il WWPN del bridge FCP-to-SCSI come numero esadecimale a 16 cifre.
- 6. Come **Numero unità logica** inserire il LUN dell'unità DVD come numero esadecimale a 16 cifre.
- 7. Come **Selettore programma d'avvio** inserire il numero **1** per selezionare la voce d'avvio su Red Hat Enterprise Linux per il DVD System z.
- 8. Lasciare l'**Indirizzo del blocco logico del record d'avvio** su **0** ed i **Parametri del carico specifici al sistema opertivo** vuoti.
- 9. Fare click sul pulsante **OK**.

# <span id="page-312-0"></span>**Fase 1 di installazione: Configurazione di un dispositivo di rete**

Dopo l'avvio del kernel sarà necessario configurare un dispositivo di rete tramite il programma **linuxrc**. Questo dispositivo di rete sarà necessario per completare l'installazione. Se state eseguendo una installazione interattiva (con il file di parametro predefinito **generic.prm**), il programma formulerà alcune domande relative alla vostra rete. A tale scopo è consigliato organizzare i propri dati in un datasheet. Se desiderate automatizzare questa fase fornite le informazioni per ogni opzione all'interno del file di parametro o file di configurazione CMS.

Prendiamo come esempio la configurazione di un adattatore di rete OSA con z/VM. All'avvio di **linuxrc** verrà visualizzato il seguente messaggio:

```
Starting the zSeries initrd to configure networking. Version is 1.2
Starting udev...
```
I dispositivi di rete saranno rilevati ed elencati. L'elenco dei dispositivi dipende dal parametro del kernel *cio\_ignore* usato. Se nessun dispositivo verrà rilevato a causa di *cio\_ignore*, come riportato nell'esempio sottostante, sarà possibile svuotare l'elenco dei dispositivi ignorati. Questo processo potrebbe richiedere del tempo e risultare in un elenco molto lungo se il numero dei dispositivi è molto alto, come ad esempio in un LPAR.

```
Scanning for available network devices...
Autodetection found 0 devices.
Note: There is a device blacklist active! (Clearing might take long)
c) clear blacklist, m) manual config, r) rescan, s) shell:
c
Clearing device blacklist...
Scanning for available network devices...
Autodetection found 14 devices.
NUM CARD CU CHPID TYPE DRIVER IF DEVICES
 1 OSA (QDIO) 1731/01 00 OSD qeth eth 0.0.f500,0.0.f501,0.0.f502
 2 OSA (QDIO) 1731/01 01 OSD qeth eth 0.0.f503,0.0.f504,0.0.f505
  3 OSA (QDIO) 1731/01 02 OSD qeth eth 0.0.1010,0.0.1011,0.0.1012
  4 HiperSockets 1731/05 03 IQD qeth hsi 0.0.1013,0.0.1014,0.0.1015
  5 OSA (QDIO) 1731/01 04 OSD qeth eth 0.0.1017,0.0.1018,0.0.1019
  6 CTC adapter 3088/08 12 ? ctcm ctc 0.0.1000,0.0.1001
  7 escon channel 3088/1f 12 ? ctcm ctc 0.0.1002,0.0.1003
  8 ficon channel 3088/1e 12 ? ctcm ctc 0.0.1004,0.0.1005
  9 OSA (QDIO) 1731/01 76 OSD qeth eth 0.0.f5f0,0.0.f5f1,0.0.f5f2
  10 LCS OSA 3088/60 8a OSE lcs eth 0.0.1240,0.0.1241
  11 HiperSockets 1731/05 fb IQD qeth hsi 0.0.8024,0.0.8025,0.0.8026
  12 HiperSockets 1731/05 fc IQD qeth hsi 0.0.8124,0.0.8125,0.0.8126
  13 HiperSockets 1731/05 fd IQD qeth hsi 0.0.8224,0.0.8225,0.0.8226
  14 HiperSockets 1731/05 fe IQD qeth hsi 0.0.8324,0.0.8325,0.0.8326
<num>) use config, m) manual config, r) rescan, s) shell:
```
Inserire il numero della configurazione che desiderate usare, per esempio **9**. La selezione fatta da una tabella fornisce al programma di installazione le informazioni sul tipo di dispositivo di rete e sugli indirizzi del dispositivo per i rispettivi canali secondari. Alternativamente sarà possibile inserire **m** e procedere all'inserimento del tipo di rete (qeth), la lettura, scrittura, i canali dati, e la porta OSA. Accettare le impostazioni predefinite premendo **Invio**; con z/VM sarà necessario premere due volte il tasto **Invio**.

**m**

```
* NOTE: To enter default or empty values press enter twice. *
Network type (qeth, lcs, ctc, ? for help). Default is qeth:
qeth
Read,write,data channel (e.g. 0.0.0300,0.0.0301,0.0.0302 or ? for help).
0.0.f5f0,0.0.f5f1,0.0.f5f2
Portname (1..8 characters, or ? for help). Default is no portname:
Relative port number for OSA (0, 1, or ? for help). Default is 0:
Activating network device...
Detected: OSA card in OSD mode, Gigabit Ethernet
```
A questo punto saranno visualizzate le domande relative all'istanza di Linux:

```
Hostname of your new Linux guest (FQDN e.g. s390.redhat.com or ? for help):
host.subdomain.domain
IPv4 address / IPv6 addr. (e.g. 10.0.0.2 / 2001:0DB8:: or ? for help)
10.0.0.42
IPv4 netmask or CIDR prefix (e.g. 255.255.255.0 or 1..32 or ? for help). Default is
 255.0.0.0:
24
IPv4 address of your default gateway or ? for help:
10.0.0.1
Trying to reach gateway 10.0.0.1...
IPv4 addresses of DNS servers (separated by colons ':' or ? for help):
10.1.2.3:10.3.2.1
Trying to reach DNS servers...
DNS search domains (separated by colons ':' or ? for help):
subdomain.domain:domain
DASD range (e.g. 200-203,205 or ? for help). Default is autoprobing:
eb1c
Activated DASDs:
0.0.eb1c(ECKD) dasda : active, blocksize: 4096, 1803060 blocks, 7043 MB
```
#### **Importante — è necessario definire un DASD**

Il programma di installazione ha bisogno di un DASD. Per una installazione solo-SCSI, inserire **none**. Ciò soddisferà i requisiti per un parametro DASD definito, ma avrà come risultato un solo ambiente SCSI.

Se fate un errore il dialogo rileverà tale errore e vi chiederà di inserire nuovamente il parametro, oppure sarà possibile tornare sull'errore in un secondo momento riaprendo il dialogo:

```
Incorrect ... (<OPTION-NAME>):
```

```
0) redo this parameter, 1) continue, 2) restart dialog, 3) halt, 4) shell
```
Quando riavviate il dialogo esso ricorderà il parametro precedentemente inserito:

```
Network type
0) default is previous "qeth", 1) new value, ?) help
```
Alla fine del processo di configurazione sarà visaulizzato il messaggio **Configurazione iniziale completata**:

**Initial configuration completed. c) continue, p) parm file/configuration, n) network state, r) restart, s) shell**

Sarà ora possibile controllare la configurazione della rete inserendo **n**:

```
n
eth0 Link encap:Ethernet HWaddr 02:00:00:AB:C9:81
 inet addr:10.0.0.42 Bcast:10.0.0.255 Mask:255.255.255.0
  UP BROADCAST RUNNING MULTICAST MTU:1492 Metric:1
 RX packets:64 errors:0 dropped:0 overruns:0 frame:0
  TX packets:4 errors:0 dropped:0 overruns:0 carrier:0
  collisions:0 txqueuelen:1000
 RX bytes:3334 (3.2 KiB) TX bytes:336 (336.0 b)
lo Link encap:Local Loopback
 inet addr:127.0.0.1 Mask:255.0.0.0
  UP LOOPBACK RUNNING MTU:16436 Metric:1
 RX packets:0 errors:0 dropped:0 overruns:0 frame:0
  TX packets:0 errors:0 dropped:0 overruns:0 carrier:0
  collisions:0 txqueuelen:0
  RX bytes:0 (0.0 b) TX bytes:0 (0.0 b)
Kernel IP routing table
Destination Gateway Genmask Flags Metric Ref Use Iface
127.0.0.1 0.0.0.0 255.255.255.255 UH 0 0 0 lo
10.0.0.0 0.0.0.0 255.255.255.0 U 0 0 0 eth0
0.0.0.0 10.0.0.1 0.0.0.0 UG 0 0 0 eth0
c) continue, p) parm file/configuration, n) network state, r) restart, s) shell
```
Se desiderate modificare qualcosa inserire **r** per riavviare il dialogo. Per mostrare i parametri come specificati all'interno di un file di parametro o di configurazione o in modo interattivo, inserire **p**. Successivamente sarà possibile copiare l'output dal terminale ed incollarlo in un editor per salvarlo sul disco della workstation locale. È possibile usare la copia come template per un file di configurazione o di parametro per installazioni future:

**p**

```
NETTYPE=qeth
IPADDR=10.0.0.42
NETMASK=255.255.255.0
GATEWAY=10.0.0.1
HOSTNAME=host.subdomain.domain
SUBCHANNELS=0.0.f5f0,0.0.f5f1,0.0.f5f2
LAYER2=1
MACADDR=02:00:00:AB:C9:81
PORTNAME=OSAPORT
DNS=10.1.2.3:10.3.2.1
SEARCHDNS=subdomain.domain:domain
```
**DASD=eb1c**

**c) continue, p) parm file/configuration, n) network state, r) restart, s) shell**

Ed ancora, per modificare qualcosa riavviare il dialogo con **r**. Per finire, se tutto è in ordine, inserire **c** per continuare:

```
c
Starting sshd to allow login over the network.
Connect now to 10.0.0.42 and log in as user 'install' to start the
installation.
E.g. using: ssh -x install@10.0.0.42
For VNC or text mode, disable X11 forwarding (recommended) with 'ssh -x'.
For X11, enable X11 forwarding with 'ssh -X'.
You may log in as the root user to start an interactive shell.
```
L'impostazione di rete preliminare è ora completa ed il programma d'nstallazione avvierà un demone SSH. Sarà possibile eseguire un log in all'interno dell'istanza di Linux tramite SSH. Se state usando **RUNKS=1**con kickstart e la modalità cmdline, **linuxrc** avvierà automaticamente il loader.

# **21.1. Una nota sui terminali**

Durante l'installazione il programma mostrerà i messaggi su di un terminale in modalità testo. Questo rappresenta un applet **Operating System Messages** HMC se eseguite una installazione con LPAR o un terminale 3270 se eseguite una installazione con z/VM.

Linuxrc fornisce una shell di ripristino sul termianale a linea di comando. Premere il tasto **Invio** (due volte per z/VM) per avviare la shell. Non sarà possibile utilizzare applicazioni a schermo completo come ad esempio l'editor **vi** su di un terminale a linea di comando. Smistatevi su editor basati a linea di comando come ad esempio **ed**, **ex**, o **sed** per modificare i file di testo se necessario.

Attenzione poichè con alcuni comandi molto lunghi non sarà possibile la loro interruzione con la sequenza **Ctrl**+**C**. Usare i comandi con opzioni attraverso le quali sarà possibile un riporto a capo volontario. La shell sul terminale 3270 è disponibile durante l'intera installazione fino a quando sarà necessario riavviare il sistema.

Una volta fornita una shell sarà possibile uscire con un livello zero di errore per ottenere una nuova istanza della shell che sostituisce quella vecchia, oppure sarà possibile uscire con un livello di errore diverso da zero per forzare lo spegnimento del sistema di installazione.

Eseguite un collegamento al sistema installato usando root per ottenere una shell root senza avviare automaticamente il programma di installazione. Per la determinazione dei problemi eseguire un collegamento con numerose sessioni ssh.

# <span id="page-316-0"></span>**Fase 2 di installazione: Configurazione della lingua e del sorgente di installazione**

Prima dell'avvio del programma di installazione grafico sarà necessario configurare la lingua ed il sorgente di installazione.

Per impostazione predefinita, se state eseguendo una installazione interattiva (con il file di parametro predefinito **generic.prm**) il loader usato per selezionare la lingua ed il sorgente d'installazione verrà avviato in modalità testo. Nella nuova sessione ssh sarà possibile visualizzare il seguente messaggio:

```
Welcome to the anaconda install environment 1.2 for zSeries
```
# **22.1. Installazione in linea di comando non interattiva**

Se avete specificato l'opzione **cmdline** come opzione d'avvio all'interno del file di parametro (*[Sezione 26.6, «Parametri per le installazioni kickstart»](#page-426-0)*) o nel file kickstart (consultare *[Sezione 32.3,](#page-456-0) [«Creazione di un file kickstart»](#page-456-0)*), il loader inizierà con un output di testo in linea di comando. Così facendo tutte le informazioni necessarie devono essere fornite nel file kickstart. Il programma di installazione non permetterà alcuna interazione dell'utente ed eseguirà un arresto se non sono state specificate informazioni relative all'installazione.

# **22.2. L'interfaccia utente del programma di installazione in modalità testo**

Sia il loader che successivamente **anaconda** utilizzano una interfaccia basata sulla schermata la quale include la maggior parte dei *widget* più comuni presenti sulle interfacce utente grafico. *[Figura 22.1, «Widget del programma di installazione come riportato in](#page-317-0) <i>Impostazione URL*», e *[Figura 22.2, «Widget del programma di installazione come riportato in](#page-317-1) Seleziona una lingua»*, riportano i widget presenti sulle schermate durante il processo di installazione.

<span id="page-317-0"></span>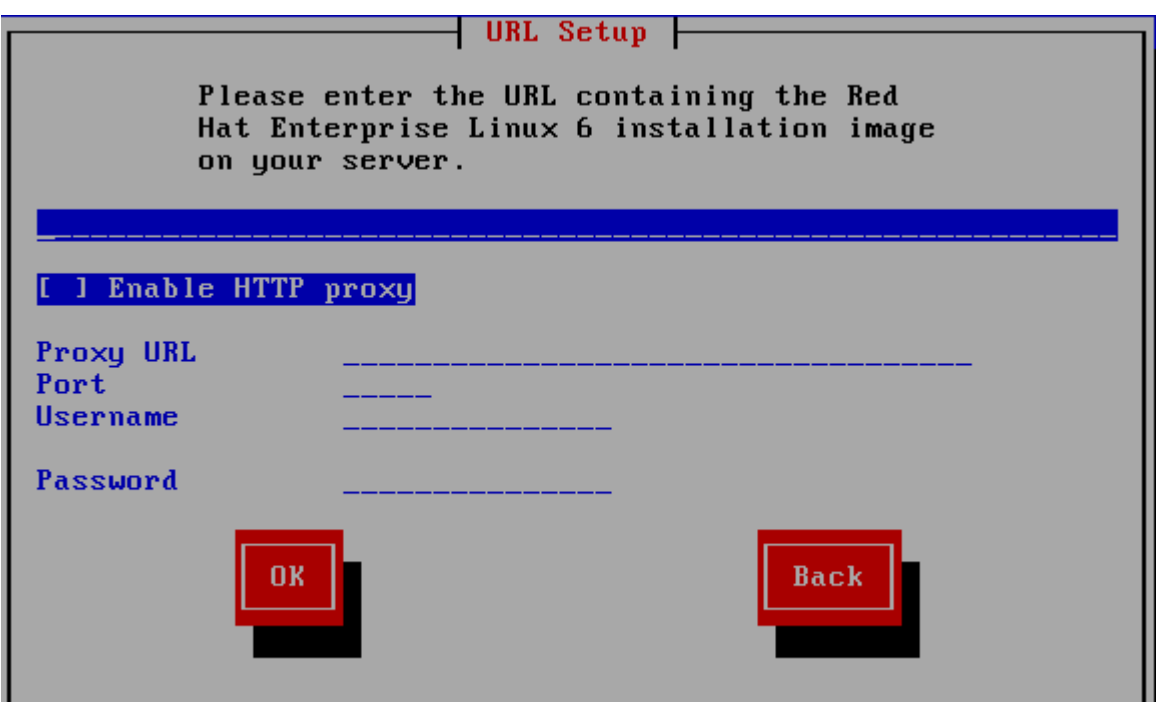

<span id="page-317-1"></span>Figura 22.1. Widget del programma di installazione come riportato in **Impostazione URL**

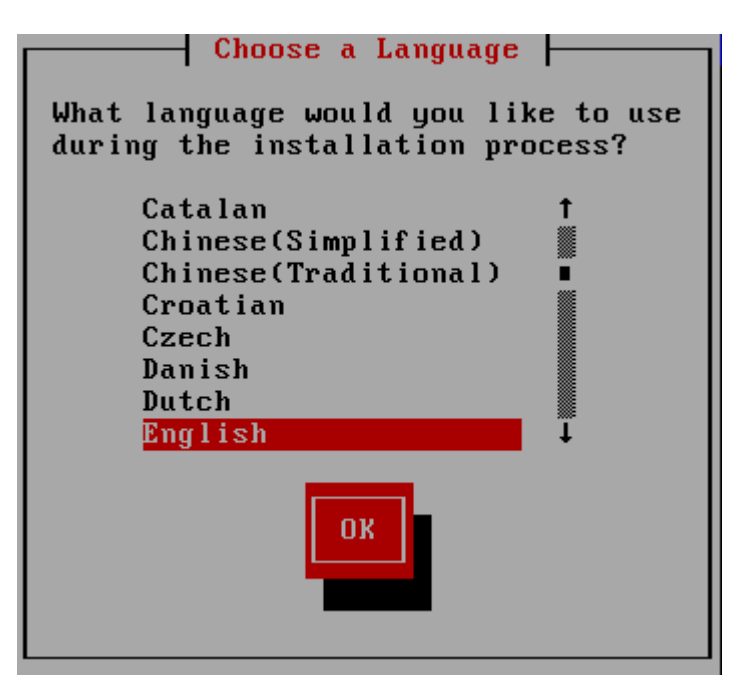

Figura 22.2. Widget del programma di installazione come riportato in **Seleziona una lingua**

Di seguito viene riportato un elenco dei widget più importanti presenti in *[Figura 22.1, «Widget del](#page-317-0) [programma di installazione come riportato in](#page-317-0) Impostazione URL»* e *[Figura 22.2, «Widget del](#page-317-1) [programma di installazione come riportato in](#page-317-1) Seleziona una lingua»*:

- Finestra Le finestre (di solito definite *finestre di dialogo* in questo manuale) compaiono sullo schermo durante l'intero processo di installazione. A volte si sovrappongono; in questi casi è possibile interagire solo con l'ultima finestra visualizzata. Quando la finestra in questione scompare, sarà possibile proseguire con quella posizionata sotto.
- Casella di controllo Le caselle di controllo consentono di selezionare o deselezionare un contenuto. La casella può mostrare un asterisco (selezionata) o vuota (non selezionata). Quando

il cursore si trova all'interno della casella, premere la **Barra spaziatrice** per selezionare o deselezionare un contenuto.

- Input di testo le righe per l'input di testo sono aree dove inserire le informazioni richieste dal programma di installazione. Se il cursore si posiziona su una riga, è possibile inserire e/o modificare le informazioni in quella riga.
- Widget di testo I widget di testo sono aree della schermata dove viene visualizzato il testo. A volte questi oggetti possono contenerne altri, come le caselle di controllo. Se un oggetto di testo contiene più informazioni di quante ne possano essere visualizzate, compare una barra di scorrimento; posizionando il cursore all'interno dell'oggetto, è possibile usare i tasti freccia **Su** e **Giù** per scorrere lungo tutte le informazioni disponibili. La posizione attuale sulla barra di scorrimento è contrassegnata dal carattere **#**, che si muove in alto e in basso a seconda di dove ci si trova.
- Barra di scorrimento la barra di scorrimento compare nella parte laterale o inferiore della finestra per controllare la parte di elenco o documento visualizzato. La barra di scorrimento facilita lo spostamento all'interno dei file.
- Pulsante Widget i pulsanti Widget rappresentano il metodo principale per interagire con il programma di installazione infatti essi servono per procedere da una finestra all'altra del programma di installazione usando i tasti **Tab** e **Invio**. I pulsanti possono essere selezionati quando sono evidenziati.
- Cursore Anche se non risulta essere un widget, il cursore viene utilizzato per selezionare (ed interagire con) un widget particolare. Quando il cursore viene spostato da un widget all'altro, il widget interessato cambierà colore, oppure sarà possibile visualizzare il cursore stesso accanto o sul widget selezionato. In *[Figura 22.1, «Widget del programma di installazione come riportato in](#page-317-0) [Impostazione URL](#page-317-0)»*, il cursore viene posizionato sul pulsante **OK**. La *[Figura 22.2, «Widget del](#page-317-1) [programma di installazione come riportato in](#page-317-1) Seleziona una lingua»*, mostra il cursore sul pulsante **Modifica**.

# **22.2.1. Uso della tastiera per spostarsi da un menu all'altro**

Per spostarsi attraverso i vari menu è sufficiente utilizzare alcune combinazioni di tasti molto semplici. Per il cursore usare i tasti freccia **Sinistra**, **Destra**, **Su** e **Giù**. Utilizzate il tasto **Tab** e **Shift**-**Tab** per andare avanti o indietro attraverso ogni widget sullo schermo. Nella parte inferiore nella maggior parte delle schermate è visualizzato il riepilogo dei tasti di posizionamento del cursore.

Per "premere" un pulsante, posizionare il cursore sullo stesso (per esempio con il tasto **Tab**) e premere la **Barra spaziatrice** o **Invio**. Per selezionare una voce dall'elenco, spostare il cursore sull'oggetto e premere **Invio**. Per selezionare un oggetto con una casella di controllo, spostare il cursore sulla casella e premere la **Barra spaziatrice**. Per deselezionare l'opzione, premere ancora la **Barra spaziatrice**.

Premendo **F12** vengono accettati i valori impostati e si procede con le domande successive. Perciò equivale a premere il tasto **OK**.

**Attenzione**

Non premere alcun tasto durante il processo di installazione (potrebbero verificarsi comportamenti indesiderati), a meno che non ci sia una finestra di dialogo in attesa di un input.

# **22.3. Selezione lingua**

Usare i tasti freccetta sulla tastiera per selezionare una lingua da usare durante il processo di installazione (consultare *[Figura 22.3, «Selezione lingua»](#page-319-1)*). Dopo aver evidenziato la lingua desiderata premere **Tab** per spostarsi sul tasto **OK**, e successivamente il tasto **Invio** per confermare la scelta. Sarà possibile automatizzare questa impostazione nel file di parametro con *lang=* (consultare *[Sezione 26.5, «Parametri del loader»](#page-425-1)*) o con il comando kickstart **lang** (consultare *[Sezione 28.4,](#page-438-0) [«Automatizzare l'installazione con Kickstart»](#page-438-0)*).

Qui la lingua scelta diventerà la lingua di default per il sistema operativo una volta installato. La selezione della lingua sarà utile più avanti per individuare la configurazione del fuso orario durante l'installazione. Il programma di installazione, cerca di definire il relativo fuso orario in base a quanto specificato in questa schermata.

Per aggiungere il supporto alle lingue aggiuntive personalizzare l'installazione nella fase di selezione dei pacchetti. Per maggiori informazioni consultare *[Sezione 23.17.2, «Personalizzazione della](#page-384-0) [selezione del software»](#page-384-0)*.

<span id="page-319-1"></span>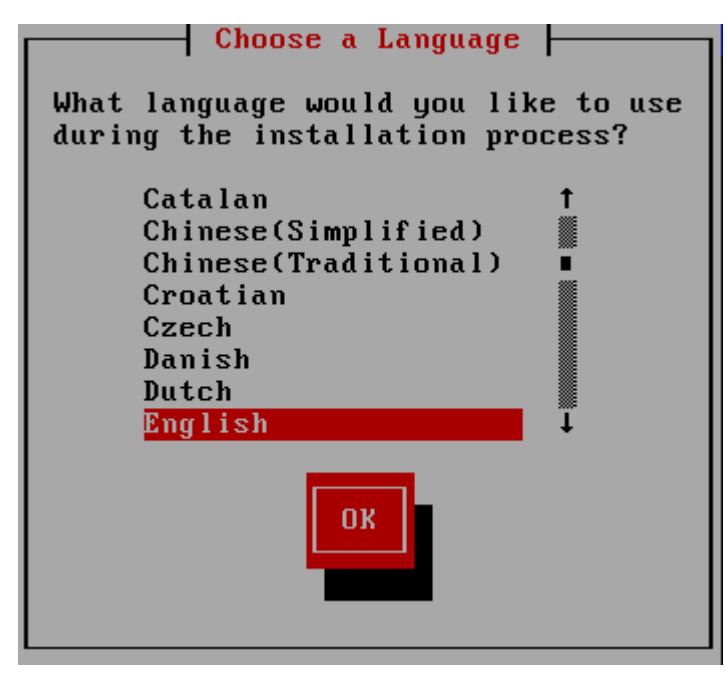

Figura 22.3. Selezione lingua

<span id="page-319-0"></span>Dopo aver selezionato la lingua desiderata, fare clic su **Avanti** per continuare.

# **22.4. Metodo di installazione**

Usare i tasti freccetta della tastiera per selezionare il metodo di installazione (a tale scopo consultare *[Figura 22.4, «Metodo di installazione»](#page-320-0)*). Una volta evidenziato il metodo desiderato premere il tasto **Tab** per andare sul tasto **OK** e premere **Invio** per confermare la scelta.

<span id="page-320-0"></span>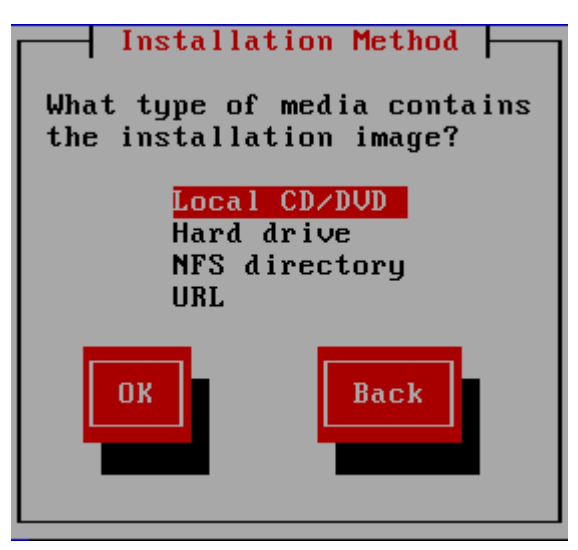

Figura 22.4. Metodo di installazione

# **22.4.1. Installazione da un DVD**

Per l'installazione di Red Hat Enterprise Linux da un DVD posizionare il DVD nell'unità apposita ed avviare il sistema dal DVD come descritto in *[Sezione 20.1.4, «Uso di una unità DVD SCSI collegata](#page-309-0) [con FCP»](#page-309-0)* per z/VM o *[Sezione 20.2.5, «Uso di una unità DVD SCSI collegata con FCP»](#page-311-1)* per LPAR.

Il programma di installazione analizza il sistema e tenta di identificare l'unità DVD-ROM. Esso inizierà cercando una unità SCSI DVD-ROM.

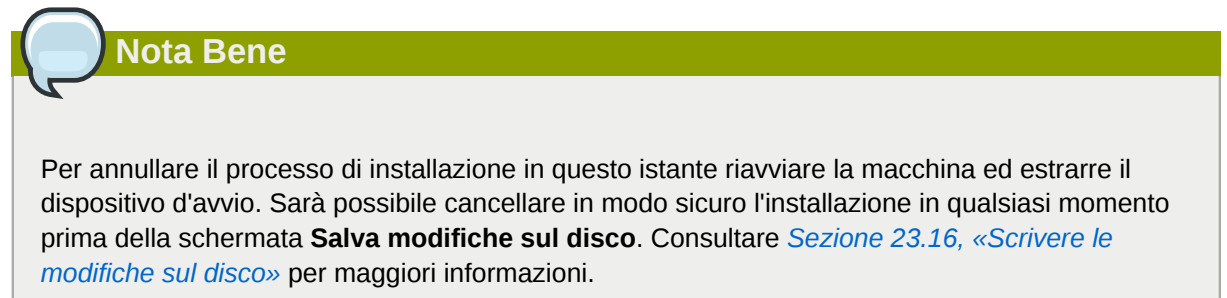

Se l'unità DVD viene identificata ed il driver caricato, il programma di installazione presenterà una opzione per il controllo del DVD. Tale processo richiederà un pò di tempo, quindi potreste scegliere di saltarlo. Tuttavia se incontrerete problemi con il programma di installazione è consigliato riavviare il processo ed eseguire il controllo del dispositivo prima di contattare il supporto. Dal dialogo di controllo del dispositivo continuare alla fase successiva del processo di installazione (consultare *[Sezione 23.5,](#page-327-0) [«Benvenuti su Red Hat Enterprise Linux»](#page-327-0)*).

# **22.4.2. Installazione da un hard drive**

La schermata **Seleziona partizione** viene applicata solo se si stà eseguendo l'installazione dalla partizione del disco (e cioè se avete selezionato **Disco fisso** nel dialogo **Metodo di installazione**).

#### **Capitolo 22. Fase 2 di installazione: Configurazione della lingua e del sorgente di installazione**

Questo dialogo permetterà di indicare la partizione e la directory dalle quali si esegue l'installazione di Red Hat Enterprise Linux. Se avete usato l'opzione **repo=hd**, allora avrete già specificato una partizione.

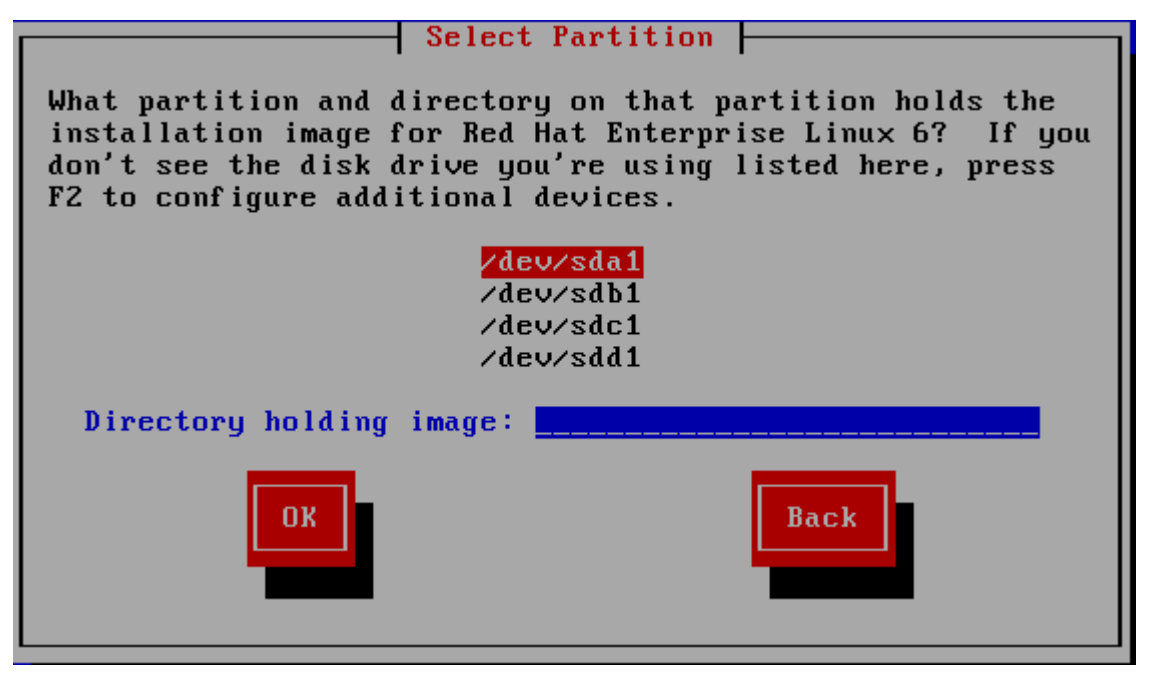

Figura 22.5. Selezione del dialogo di partizionamento per una installazione dal disco fisso.

Selezionare la partizione contenente i file ISO dalla lista delle partizioni disponibili. I nomi DASD iniziano con **/dev/dasd**. Ogni unità individuale ha la propria lettera, per esempio **/dev/dasda** o **/ dev/sda**. Ogni partizione su di una unità è numerata per esempio **/dev/dasda1** o **/dev/sda1**.

Per un FCP LUN, sarà necessario eseguire l'avvio (IPL) dallo stesso FCP LUN o usare la shell di ripristino fornita dai menu **linuxrc**, per attivare manualmente FCP LUN contenente le ISO come descritto in *[Sezione 25.2.1, «Attivazione dinamica di un FCP LUN»](#page-405-0)*.

Specificare altresì la **Directory contenente le immagini**. Inserire il percorso completo della directory dell'unità che contiene i file d'immagine ISO. La seguente tabella mostra alcuni esempi su come inserire queste informazioni:

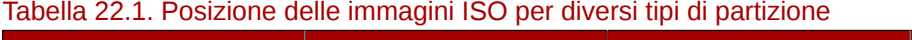

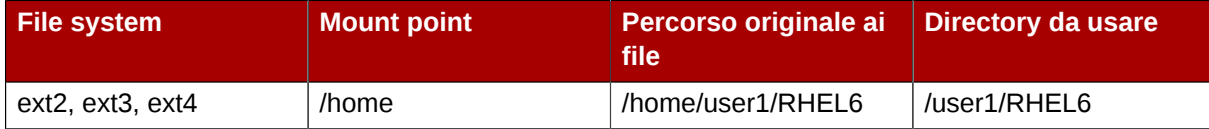

Se le immagini ISO sono nella directory root (directory principale) della partizione, inserire uno **/**. Se le immagini ISO si trovano in una sottodirectory di una partizione montata, inserire il nome della cartella che contiene le immagini ISO all'interno di questa partizione. Per esempio, se la partizione sulla quale sono presenti le immagini ISO viene normalmente montata come **/home/**, e le immagini sono in **/ home/new/**, bisogna inserire **/new/**.

## **Usare uno slash interlinea**

Una voce senza uno slash di interlinea potrebbe causare una installazione non riuscita.

Selezionare **OK** per continuare. Procedere con *[Capitolo 23, Fase 3 d'installazione: Installazione](#page-326-0) [utilizzando anaconda](#page-326-0)*.

# **22.4.3. Eseguire una installazione di rete**

Il programma di installazione è abilitato alla rete ed è in grado di usare le impostazioni di rete per un certo numero di funzioni. Su System z, le fasi di installazione 2 e 3 assumono i valori della configurazione di rete precedentemente specificati interattivamente, o per mezzo di un parametro o file di configurazione nella fase 1 dell'installazione. È possibile altresì indicare al programma di consultare repositori software aggiuntivi.

- Se eseguite una installazione tramite NFS procedere alla *[Sezione 22.4.4, «Installazione NFS»](#page-322-0)*.
- Se eseguite una installazione tramite Web o FTP, precedere alla *[Sezione 22.4.5, «Installazione](#page-323-0) [tramite FTP, HTTP, o HTTPS»](#page-323-0)*.

# <span id="page-322-0"></span>**22.4.4. Installazione NFS**

Il dialogo NFS è valido solo se all'interno del menu **Metodo di installazione** è stato scelto **Immagine NFS**. Se avete usato l'opzione **repo=nfs** allora avrete già spacificato un server ed un percorso.

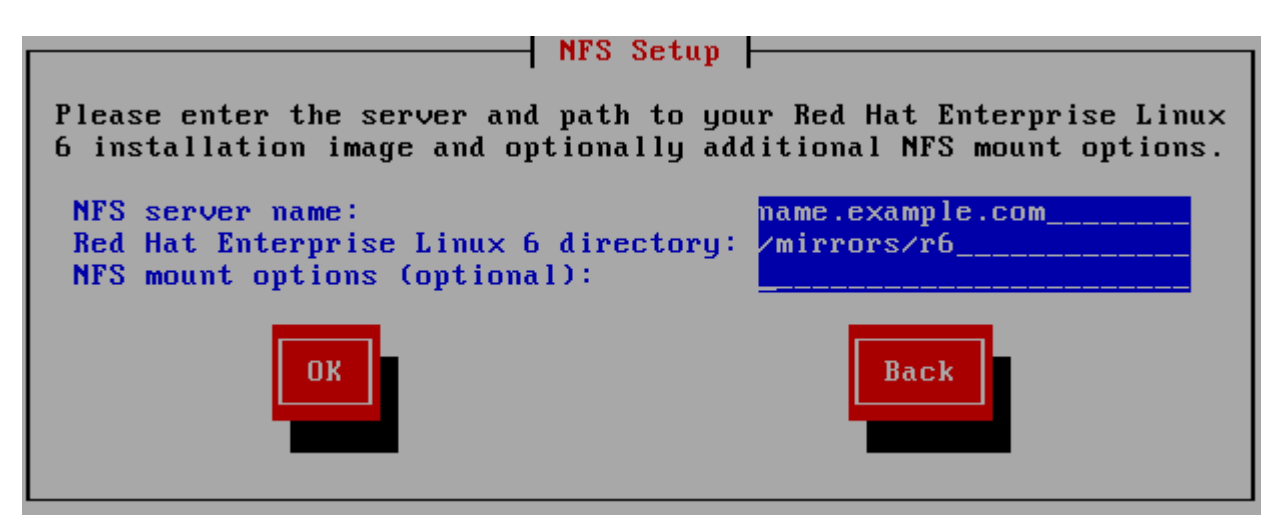

Figura 22.6. Finestra di configurazione di NFS

- 1. Inserire il nome del dominio o l'indirizzo IP del server NFS interessato nel campo**Nome del server NFS**. Per esempio se si esegue una installazione da un host chiamato **eastcoast** nel dominio **example.com**, inserire **eastcoast.example.com**.
- 2. Inserire il nome della directory esportata nel campo **Red Hat Enterprise Linux 6 directory**
	- Se il server NFS esporta un mirror dell'albero di installazione di Red Hat Enterprise Linux inserire la directory che contiene il root dell'albero di installazione stesso. Se tutto è stato specificato correttamente apparirà un messaggio il quale indicherà che il programma di installazione di Red Hat Enterprise Linux è in esecuzione.
	- Se il server NFS esporta l'immagine ISO del DVD di Red Hat Enterprise Linux, inserire la directory che contiene l'immagine ISO.

Se avete seguito l'impostazione descritta in *[Sezione 19.1.2, «Preparazione per una installazione](#page-301-1) [NFS»](#page-301-1)*, la directory esportata sarà quella specificata come *publicly\_available\_directory*.

- 3. Specificare qualsiasi opzione di montaggio NFS necessaria nel campo **Opzioni di montaggio NFS**. Consultare le pagine man di **mount** e **nfs** per un elenco completo delle opzioni. Se non desiderate usare alcuna opzione lasciare il campo vuoto.
- <span id="page-323-0"></span>4. Procedere con *[Capitolo 23, Fase 3 d'installazione: Installazione utilizzando anaconda](#page-326-0)*.

# **22.4.5. Installazione tramite FTP, HTTP, o HTTPS**

# **Importante — specificare il protocollo**

Se usate un URL per un sorgente di installazione sarà necessario specificare in modo esplicito **http://** o **https://** or **ftp://** come protocolli.

La casella di dialogo URL riguarda solo le installazioni eseguite dai server FTP, HTTP, o HTTPS (se **URL** è stato selezionato nella casella di dialogo **Metodo di installazione**). Tale dialogo vi richiederà di inserire le informazioni relative al server FTP, HTTP, o HTTPS dal quale si stà eseguendo l'installazione Red Hat Enterprise Linux. Se avete utilizzato le opzioni d'avvio **repo=ftp** o **repo=http**, allora avrete già specificato il percorso ed il server.

Inserire il nome o l'indirizzo IP del sito FTP, HTTP, o HTTPS dal quale si stà eseguendo l'installazione, ed il nome della directory che contiene **/images** per la vostra architettura. Per esempio:

#### **/mirrors/redhat/rhel-6/Server/s390x/**

Per una installazione tramite una connessione sicura HTTPS specificare **https://** come protocollo.

Specificare l'indirizzo di un server proxy e se necessario fornire il numero di una porta, il nome utente e la password. Se tutto è stato specificato correttamente verrà visualizzata una casella di dialogo la quale indica che i file sono stati recuperati dal server.

Se il server FTP, HTTP, o HTTPS ha bisogno di una autenticazione dell'utente, specificare l'utente e la password come parte dell'URL nel modo seguente:

#### **{ftp|http|https}://<user>:<password>@<hostname>[:<port>]/<directory>/**

Per esempio:

#### **http://install:rhel6pw@name.example.com/mirrors/redhat/rhel-6/Server/s390x/**
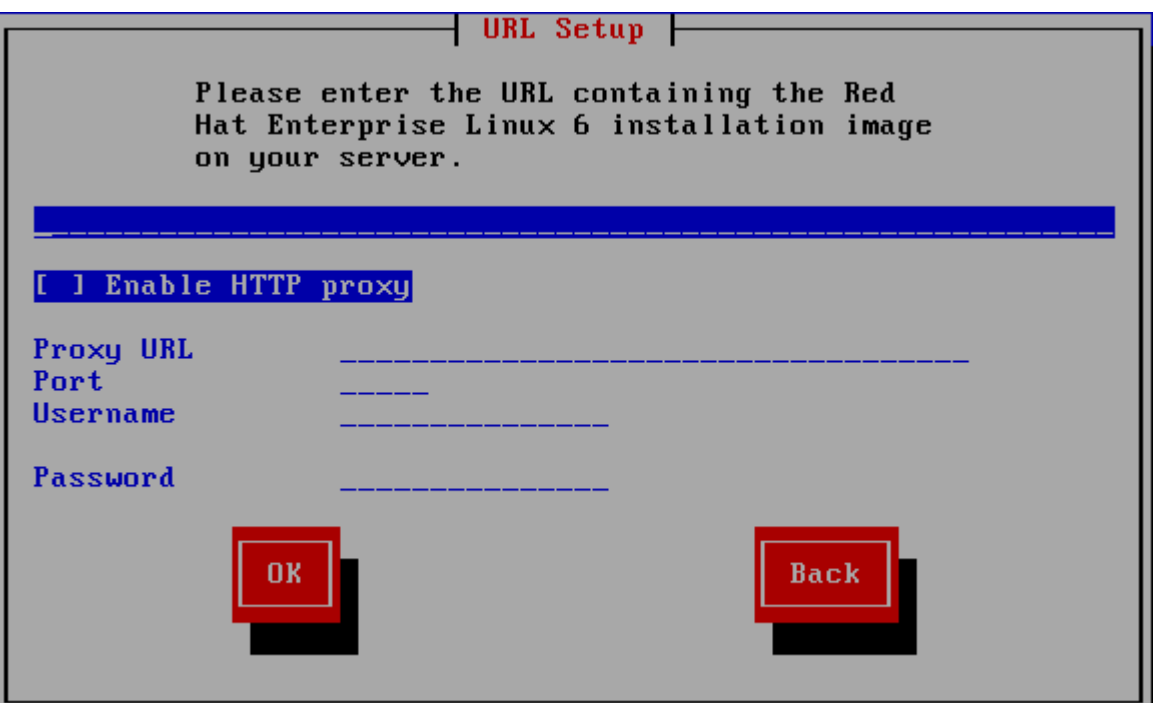

Figura 22.7. Finestra di dialogo URL

Procedere con *[Capitolo 23, Fase 3 d'installazione: Installazione utilizzando anaconda](#page-326-0)*.

## **22.5. Verifica del dispositivo**

Il DVD offre una opzione per la verifica dell'integrità del dispositivo. Durante la creazione di un dispositivo DVD si possono verificare degli errori. Un errore nei dati per il pacchetto scelto nel programma di installazione è in grado di causare l'interruzione dell'installazione stessa. Per minimizzare l'impatto di questi errori sul processo di installazione verificare il dispositivo prima di iniziare questo processo.

Se la verifica ha successo il processo continuerà normalmente. Se tale verifica fallisce creare un nuovo DVD usando l'immagine ISO precedentemente scaricata.

## **22.6. Recupero Fase 3 del programma di installazione**

Il loader recupererà la fase 3 del programma di installazione dalla rete nella propria RAM disk. Tale processo potrebbe richiedere un pò di tempo.

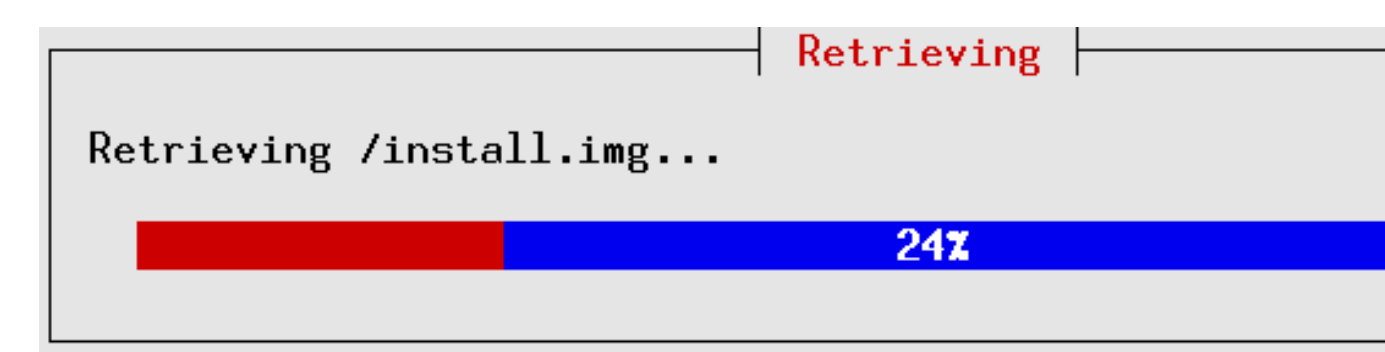

Figura 22.8. Recupero Fase 3 del programma di installazione

# <span id="page-326-0"></span>**Fase 3 d'installazione: Installazione utilizzando anaconda**

Questo capitolo descrive una installazione utilizzando una interfaccia utente grafica di **anaconda**.

## **23.1. Output programma di installazione in modalità testo non interattivo**

Se avete specificato l'opzione **cmdline** come opzione d'avvio all'interno del file di parametro (Consultare *[Sezione 26.6, «Parametri per le installazioni kickstart»](#page-426-0)*) o all'interno del file di parametro (*[Capitolo 32, Installazioni kickstart](#page-456-0)*), **anaconda** inizierà con un output di testo in linea di comando. In questo modo tutte le informazioni necessarie dovranno essere fornite all'interno del file kickstart. Il programma di installazione non permetterà all'utente alcuna interazione arrestando il processo se rileverà informazioni non specificate.

## **23.2. L'interfaccia utente del programma di installazione in modalità testo**

Mentre le installazioni in modalità testo non sono esplicitamente documentate, coloro che utilizzano tale modalità possono seguire facilmente le istruzioni presenti in una installazione GUI. Tuttavia, poichè la modalità testo presenta un processo di installazione più semplice alcune opzioni saranno disponibili solo in una installazione grafica ma non in quella di testo. Queste differenze sono presenti nella descrizione del processo di installazione di questa guida. Essi includono:

- Interazione interattiva di FCP LUN
- configurazione metodi di storage avanzati come LVM, RAID, FCoE, zFCP, e iSCSI.
- personalizzazione del layout della partizione
- personalizzazione del layout del boot loader
- selezione dei pacchetti durante l'installazione
- configurazione del sistema installato con **firstboot**

## **23.3. Interfaccia utente del programma di installazione in modalità grafica**

Se avete già usato una *interfaccia utente grafica (GUI)*, allora conoscerete questo tipo di procedimento; usare il mouse per navigare attraverso le schermate, cliccare i pulsanti o inserire dei campi di testo.

È possibile navigare attraverso le schermate di installazione usando la tastiera. Il pulsante **Tab** permette di muoversi attraverso la schermata, mentre le freccette Sù e Giù permettono di navigare attraverso gli elenchi, i pulsanti **+** e **-** di espandere e chiudere gli elenchi stessi, mentre **Spazio** e**Invio** di selezionare o rimuovere un oggetto selezionato. Si può altresì utilizzare la combinazione **Alt**+*X* per eseguire altri tipi di selezione, dove *X* viene sostituito con una lettera presente in quella schermata.

## **23.4. Configurazione del terminale per l'installazione**

Se avete eseguito un log in con ssh e X11 forwarding, **anaconda** inizierà immediatamente con la propria interfaccia utente grafica.

Se non avete impostato la variabile *display=* e non usate X11 forwarding, **anaconda** permetterà di scegliere se utilizzare VNC o la modalità testo.

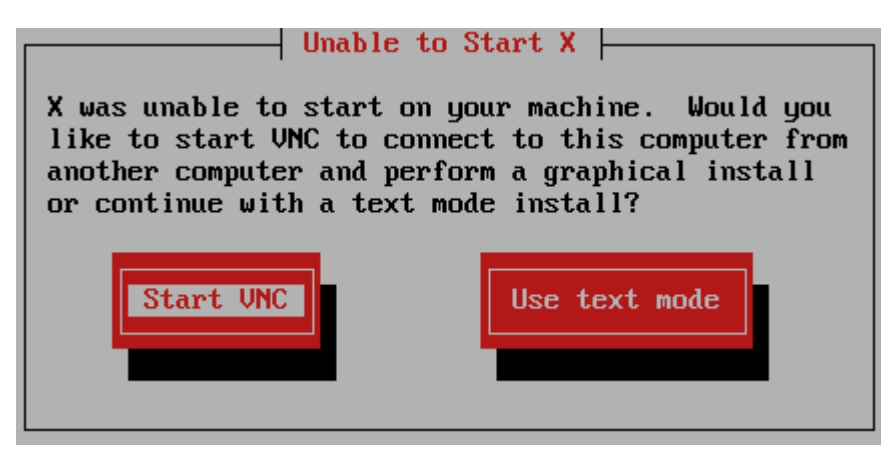

Figura 23.1. Selezione di VNC o della modalità testo

Se selezionate VNC sarà necessario inserire una password o potrete scegliere di usare VNC senza alcuna password. Se implementate una password prendete nota della password per riferimenti futuri. A questo punto il server VNC verrà avviato.

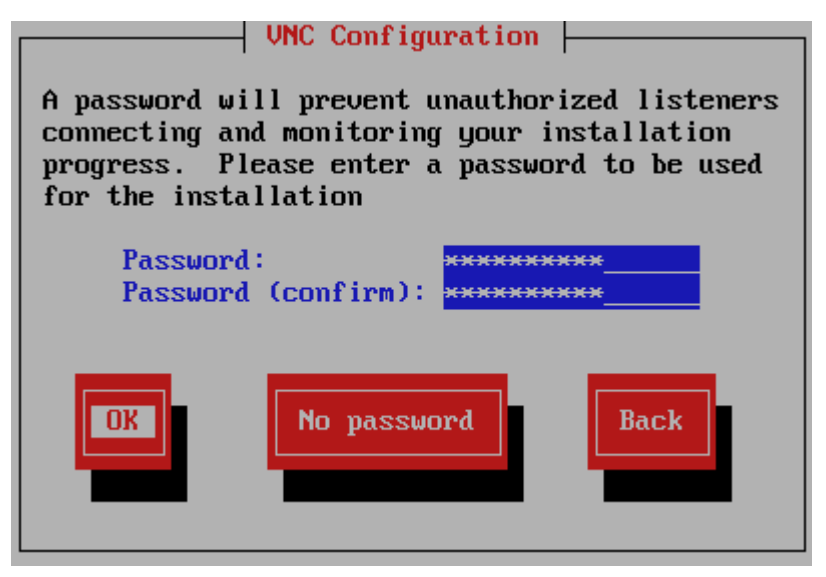

Figura 23.2. Avvio del server VNC

Aprire ora un collegamento con l'indirizzo IP della vostra macchina virtuale guest z/VM usando un client VNC. Eseguite l'autenticazione al server VNC con la password inserita precedentemente.

## **23.5. Benvenuti su Red Hat Enterprise Linux**

La schermata di **Benvenuto** non richiederà alcun input.

# **RED HAT® ENTERPRISE LINUX°6**

Copyright @ 2003-2010 Red Hat, Inc. and others. All rights reserved.

<span id="page-328-0"></span>Fare clic sul pulsante **Avanti** per continuare.

## **23.6. Dispositivi di storage**

È possibile installare Red Hat Enterprise Linux su di una vasta gamma di dispositivi di storage. Per System z, selezionare **Dispositivi di storage specializzati**

What type of devices will your installation involve?

### **Basic Storage Devices**

 $\bigcirc$  Installs or upgrades to typical types of storage devices. If you're not sure which option is right for you, this is probably it.

### **Specialized Storage Devices**

The Installs or upgrades to devices such as Storage Area Networks (SANs) or mainframe attached disks (DASD), usually in an enterprise environment

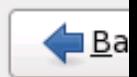

#### Figura 23.3. Dispositivi di storage

Dispositivi di storage di base

Questa opzione non è applicata a System z.

#### Dispositivi di storage specializzati

Selezionare **Dispositivi di storage specializzati** per installare Red Hat Enterprise Linux sui seguenti dispositivi di storage:

- *Direct access storage devices* (DASDs)
- I dispositivi multipath come ad esempio SCSI LUN collegabile con FCP con percorsi multipli
- *Storage area networks* (SAN) come ad esempio SCSI LUN collegabile con FCP con un percorso singolo

Usare l'opzione **Dispositivi di storage specializzati** per configurare i collegamenti *Internet Small Computer System Interface* (iSCSI). Non sarà possibile utilizzare l'opzione *FCoE* (Fiber Channel over Ethernet) su System z;

## **23.6.1. Schermata di selezione dei dispositivi di storage**

La schermata di selezione dei dispositivi di storage mostra tutti i dispositivi ai quali **anaconda** può accedere.

I dispositivi sono raggruppati sotto le seguenti schede:

Dispositivi di base

Dispositivi di storage di base direttamente collegati al sistema locale, come ad esempio le unità del disco fisso e le unità solid-state. Su System z, sono presenti DASD attivati.

Firmware RAID

Dispositivi di storage collegati ad un controller firmware RAID. Non applicato a System z.

Dispositivi multipath

Dispositivi di storage accessibili attraverso più di un percorso, come ad esempio i controller SCSI multipli o le porte del Fiber Channel sullo stesso sistema.

**Importante — i numeri seriali dei dispositivi devono essere di 16 o 32 caratteri**

L'installer rileva solo i dispositivi di storage multipath con numeri seriali di 16 o 32 caratteri.

Altri dispositivi SAN

Qualsiasi altro dispositivo disponibile su di uno storage area network (SAN) come ad esempio FCP LUN collegati attraverso un singolo percorso.

Please select the drives you'd like to install the operating system on, as well as any drives you'd like to automatically mount to your system, below:

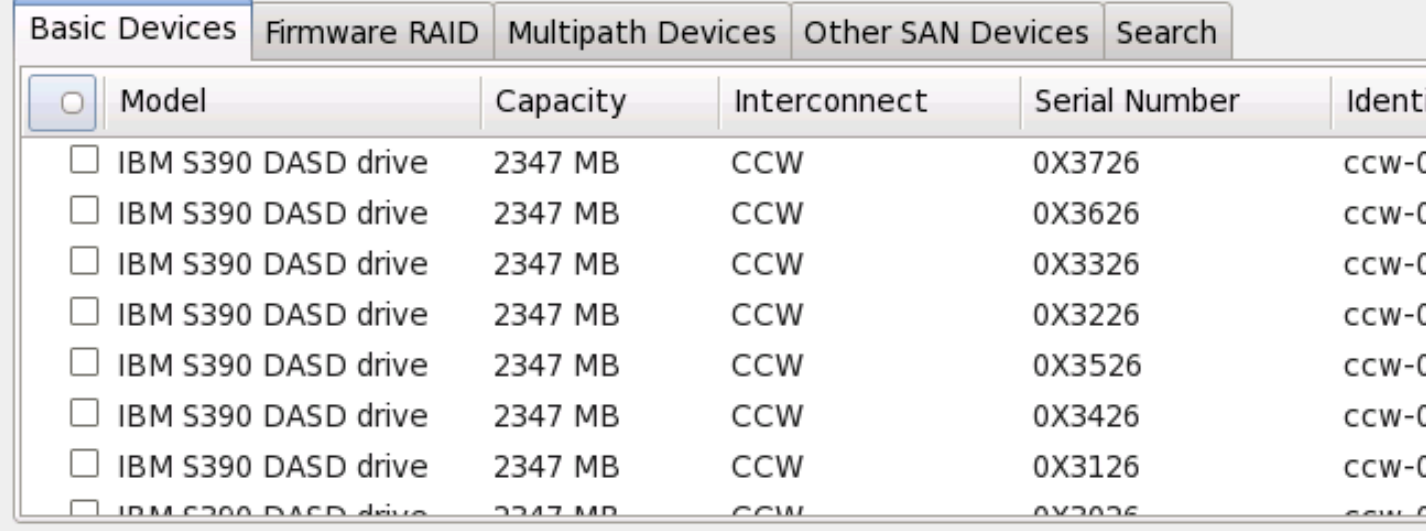

수 Ado

## O device(s) (O MB) selected out of 11 device(s) (43352 MB) total.

**Tip:** Selecting a drive on this screen does not necessarily mean it will be wiped by the installation process. Also, note that post-installation you may mount drives you did not select here by modifying your /etc/fstab file.

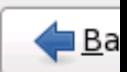

Figura 23.4. Selezionare i dispositivi di storage — Dispositivi di base

Please select the drives you'd like to install the operating system on, as well as any drives you'd like to automatically mount to your system, below:

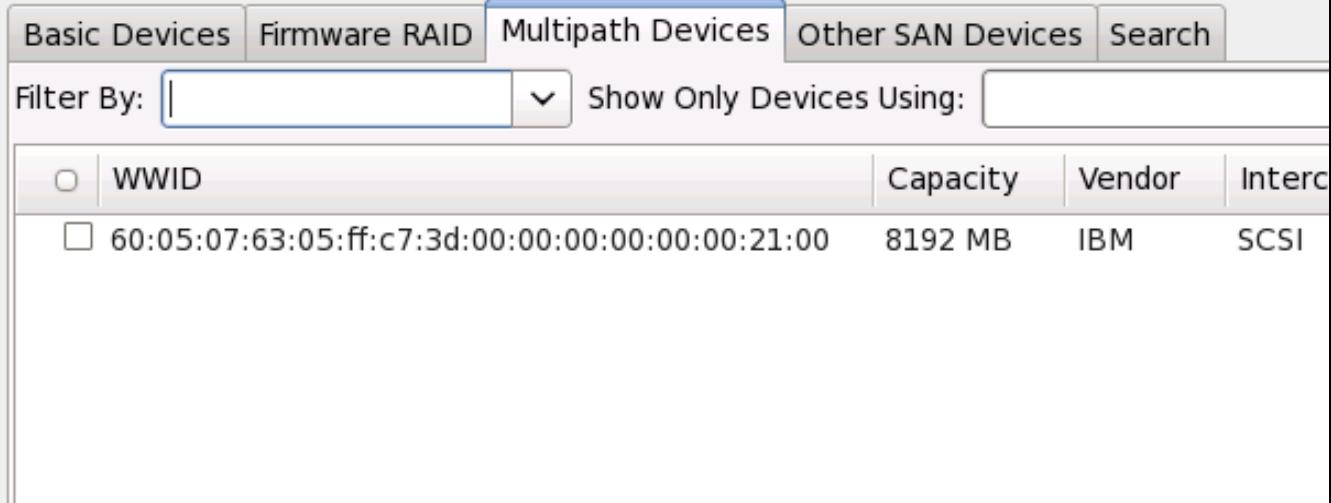

O device(s) (O MB) selected out of 4 device(s) (21078 MB) total.

 $\,$  Tip: Selecting a drive on this screen does not necessarily mean it will be wiped by the installation process. Also, note that post-installation you may mount drives you did no select here by modifying your /etc/fstab file.

Figura 23.5. Selezionare i dispositivi di storage — Dispositivi Multipath

Please select the drives you'd like to install the operating system on, as well as any drives you'd like to automatically mount to your system, below:

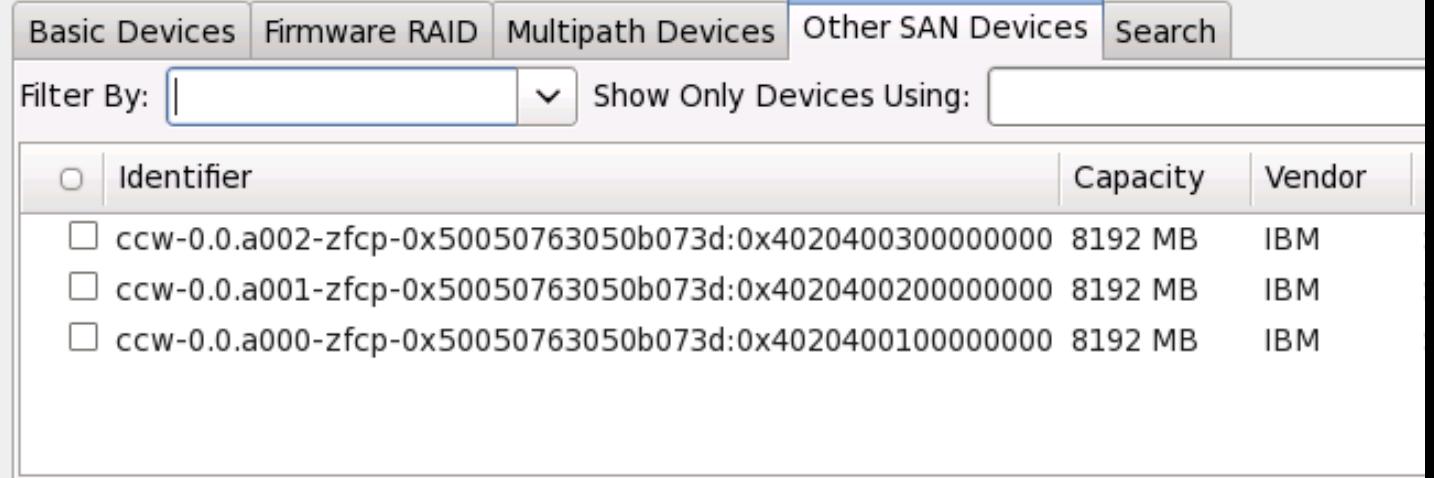

 $\mathbf{H}$ 

수 Ado

## **O device(s) (O MB) selected** out of 11 device(s) (43352 MB) total.

 $\mathcal Q$  Tip: Selecting a drive on this screen does not necessarily mean it will be wiped by the installation process. Also, note that post-installation you may mount drives you did not select here by modifying your /etc/fstab file.

# l Ba

### Figura 23.6. Selezionare i dispositivi di storage — Altri dispositivi SAN

La schermata per la selezione dei dispositivi di storage contiene anche una scheda **Ricerca** che permette all'utente di filtrare i dispositivi in base alla porta, al proprio *World Wide Identifier* (WWID), destinazione o *logical unit number* (LUN) attraverso il quale vengono accessi.

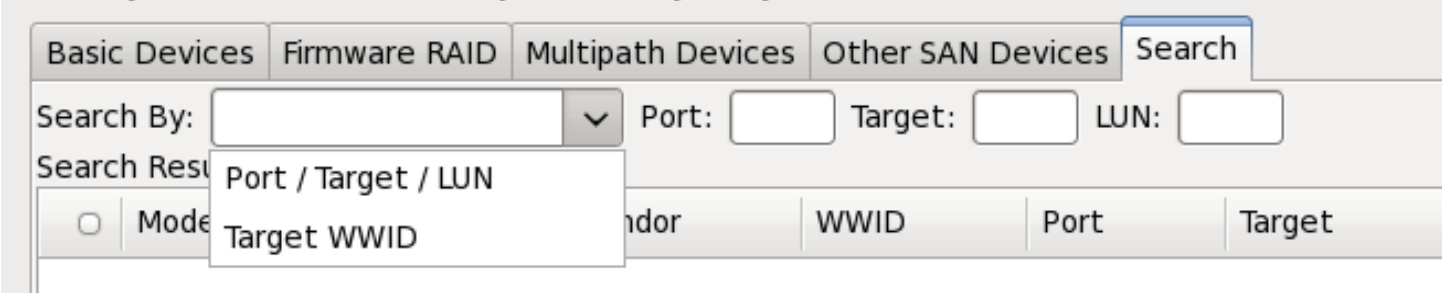

#### Figura 23.7. La scheda di ricerca dei dispositivi di storage

La scheda contiene un menu a tendina per eseguire una ricerca in base alla porta, alla destinazione, al WWID, al LUN (con le corrispondenti caselle di selezione per i suddetti valori). Una ricerca basata sul WWID o LUN richiede valori aggiuntivi nella casella di dialogo corrispondente.

Ogni scheda presenta un elenco di dispositivi rilevati da **anaconda** con informazioni sul dispositivo utili alla sua identificazione. Sulla destra delle intestazioni della colonna è situata una icona che

rappresenta un piccolo menu a tendina. Questo menu permette all'utente di selezionare i tipi di dati presentati su ogni dispositivo. Per esempio, il menu nella scheda **Dispositivi multipath** permette all'utente di specificare un **WWID**, una **Capacità**, un **Rivenditore**, **Interconnessione**, e **Percorsi** da includere nelle informazioni presenti per ogni dispositivo. Riducendo o aumentando la quantità di informazioni presentate potrebbe assistere l'utente alla identificazione di particolari dispositivi.

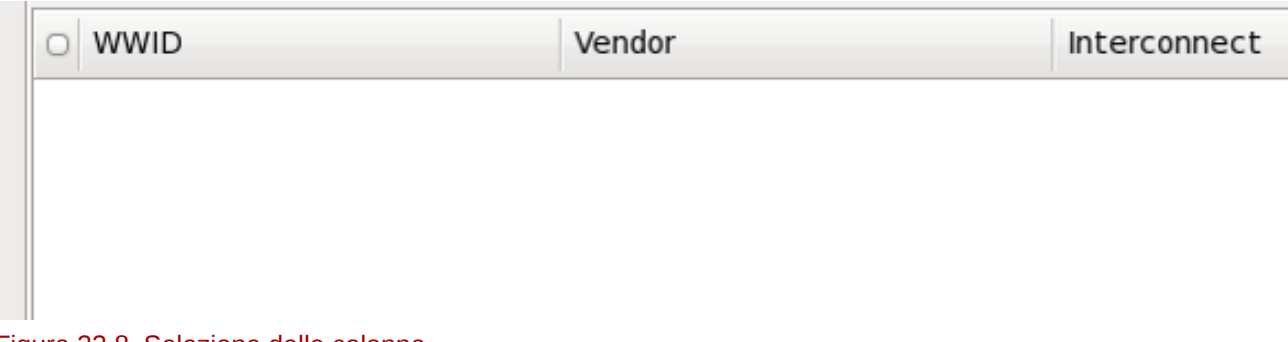

### Figura 23.8. Selezione delle colonne

Ogni dispositivo viene riportato su di una riga con al suo fianco una casella di selezione. Selezionare la casella per rendere il dispositivo disponibile durante il processo di installazione, oppure fare clic sul *pulsante di selezione* nella parte sinistra della colonna, per selezionare o deselezionare tutti i dispositivi elencati in una schermata in particolare. Più avanti nel processo di installazione sarà possibile scegliere di installare Red Hat Enterprise Linux su qualsiasi dispositivo scelto in questa schermata, e selezionare il montaggio automatico di altri dispositivi selezionati come parte del sistema installato.

Da notare che i dispositivi qui selezionati non verranno rimossi automaticamente dal processo di installazione. La selezione di un dispositivo su questa schermata non posizionerà i dati archiviati sul dispositivo in questione. Da notare altresì che qualsiasi dispositivo non selezionato come parte del sistema installato potrà essere aggiunto al sistema dopo l'installazione attraverso la modifica del file **/ etc/fstab**.

una volta selezionati i dispositivi di storage da rendere disponibili durante l'installazione fate clic su **Successivo** per procedere alla *[Sezione 23.7, «Impostazione nome host»](#page-342-0)*

## **23.6.1.1. Formattazione a basso livello del DASD**

Qualsiasi DASD usato deve essere formattato con un livello basso. L'installer rileva tale formattazione ed elenca i DASD che devono essere formattati.

Se qualsiasi dei DASD specificati in modo interattivo in **linuxrc** o in un parametro o file di parametro non risultano avere ancora una formattazione di basso livello, apparirà il seguente dialogo di conferma:

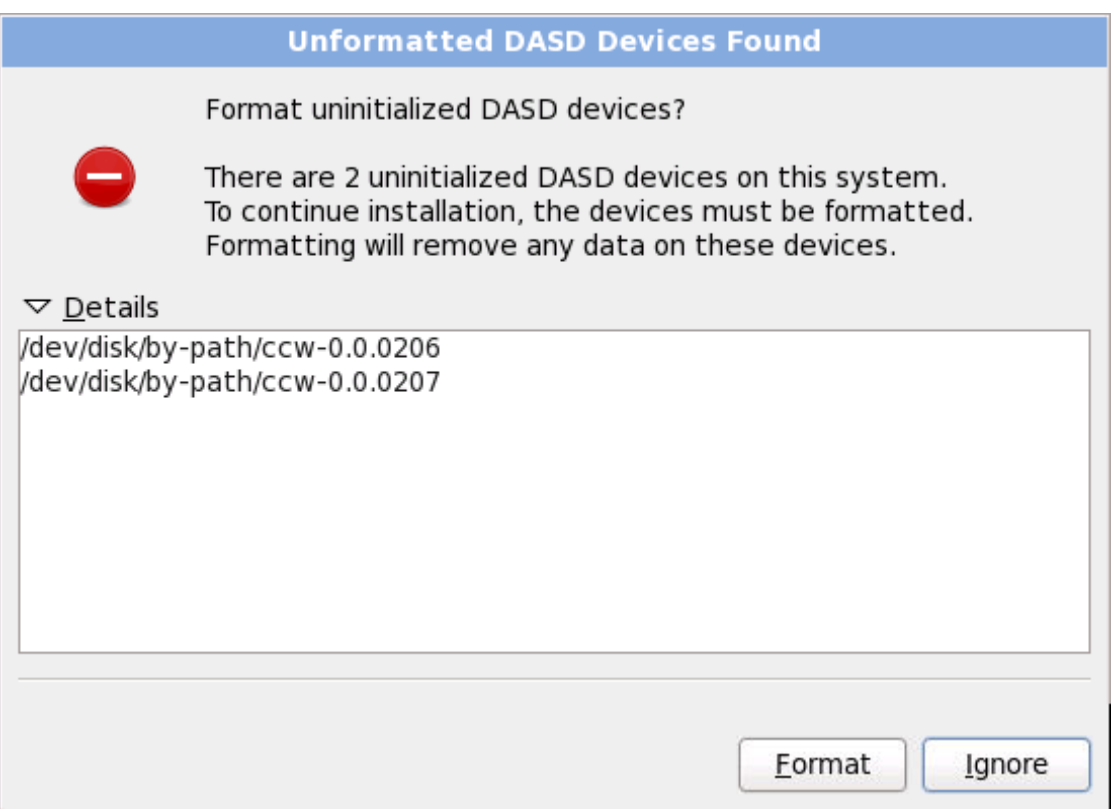

Figura 23.9. Trovati dispositivi DASD non formattati

Per permettere una formattazione automatica a basso livello di DASD online non formattati specificare il comando kickstart **zerombr**. Consultare *[Capitolo 32, Installazioni kickstart](#page-456-0)* per maggiori informazioni.

## **23.6.1.2. Opzioni di storage avanzate**

Da questa schermata sarà possibile configurare un target *iSCSI* (SCSI over TCP/IP) o FCP LUN. Consultate *[Appendice B, Dischi ISCSI](#page-600-0)* per una introduzione a iSCSI.

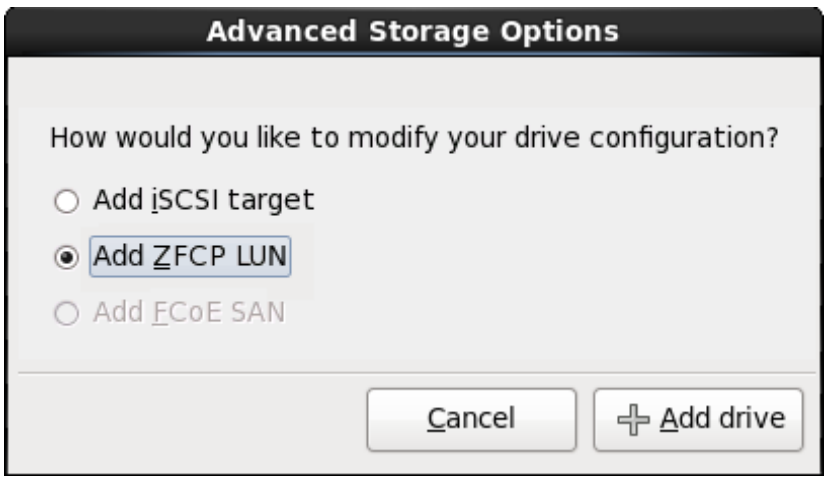

Figura 23.10. Opzioni di storage avanzate

## **23.6.1.2.1. Configura parametri ISCSI**

Per utilizzare i dispositivi di storage iSCSI durante l'installazione **anaconda** deve essere in grado di *riconoscerli* come target iSCSI e creare una *sessione* iSCSI per il loro accesso. Ogni fase ha bisogno di un nome utente e password per l'autenticazione *CHAP* (Challenge Handshake Authentication Protocol). Altresì è possibile configurare un target iSCSI per autenticare l'inizializzatore iSCSI sul sistema al quale è collegato il target (*CHAP inverso*), sia per il riconoscimento che per la sessione. Usati insieme CHAP e CHAP inverso vengono chiamati *mutual CHAP* o *two-way CHAP*. Il Mutual CHAP fornisce il livello più alto di sicurezza per le connessioni iSCSI, in particolare se il nome utente e la password sono diversi per l'autenticazione CHAP e l'autenticazione CHAP inversa.

Ripetere le fasi di login e di riconoscimento di iSCSI in modo necessario per aggiungere tutto lo storage iSCSI richiesto. Tuttavia non sarà possibile modificare il nome dell'inizializzatore iSCSI dopo il primo tentativo di riconoscimento. Per modificare il nome dell'inizializzatore iSCSI sarà necessario riavviare l'installazione.

### Procedura 23.1. Ricerca iSCSI

Usare il dialogo **Informazioni ricerca iSCSI** per fornire ad **anaconda** le informazioni necessarie per ricercare il target iSCSI.

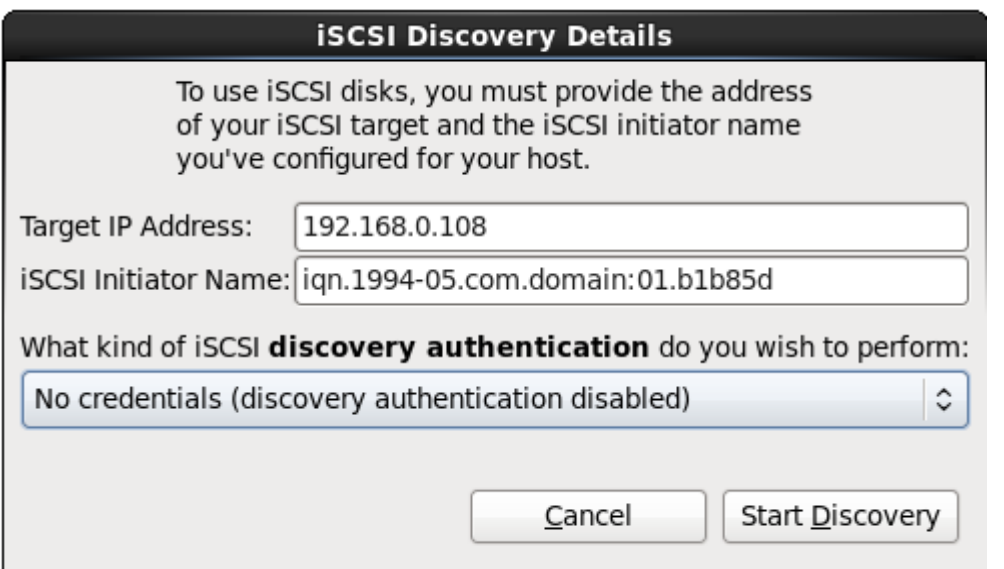

Figura 23.11. Il dialogo Informazioni ricerca iSCSI

- 1. Inserire l'indirizzo IP del target iSCSI nel campo **Indirizzo IP target**.
- 2. Fornire un nome in **Nome iniziatore iSCSI** per l'iniziatore iSCSI con un formato *iSCSI qualified name* (IQN).

Un IQN valido contiene:

- la stringa **iqn.** (da notare il punto)
- un codice data il quale specifica l'anno ed il mese nel quale l'Internet domain o subdomain name dell'organizzazione è stato registrato, con un formato a quatttro cifre per l'anno, un trattino e a due cifre per il mese seguito da un punto. Per esempio per Settembre 2010, **2010-09.**
- Internet domain o subdomain name dell'organizzazione rappresentato con un ordine inverso usando prima il dominio di livello superiore. Per esempio, **storage.example.com** in **com.example.storage**
- due punti seguiti da una stringa la quale identifica in modo unico questo iniziatore iSCSI particolare all'interno del dominio. Per esempio, **:diskarrays-sn-a8675309**.

Un IQN sarà quindi simile a: **iqn.2010-09.storage.example.com:diskarrays-sna8675309**; **anaconda** popola a priori il campo **Nome iniziatore iSCSI** con un nome in questo formato per assistere l'utente con la struttura.

Per maggiori informazioni su IQN consultare *Nomi iSCSI 3.2.6.* in *RFC 3720 - Internet Small Computer Systems Interface (iSCSI)* disponibili su *<http://tools.ietf.org/html/rfc3720#section-3.2.6>* e *1. Indirizzi e nomi iSCSI* in *RFC 3721 - Ricerca e nomi per l'Internet Small Computer Systems Interface (iSCSI)* disponibile su *<http://tools.ietf.org/html/rfc3721#section-1>*.

3. Utilizzare il menu a tendina per specificare il tipo di autenticazione da usare per la ricerca iSCSI:

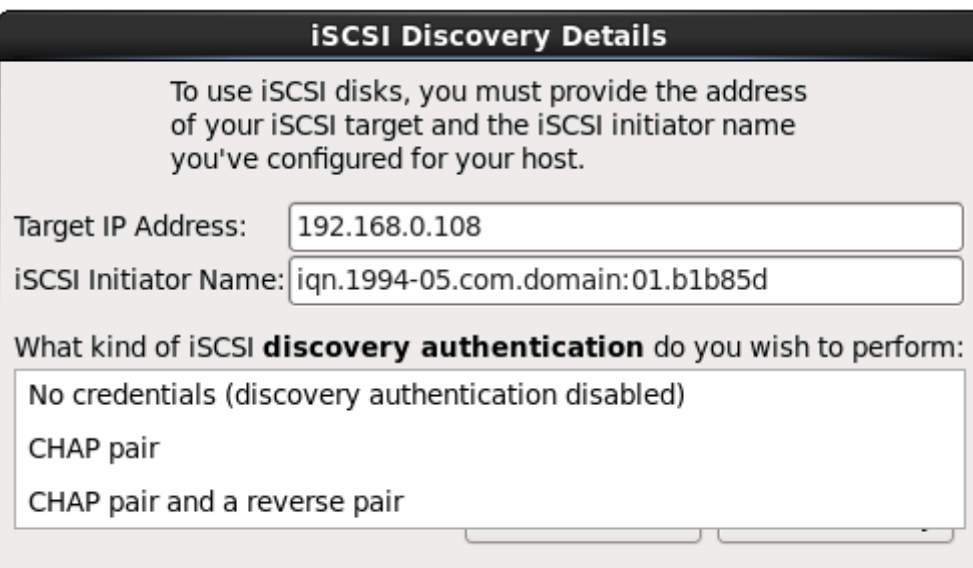

- Figura 23.12. autenticazione ricerca iSCSI
- **senza credenziali**
- **coppia CHAP**
- **coppia CHAP e coppia inversa**

4. Se avete selezionato il tipo di autenticazione **coppia CHAP**, fornire la password ed il nome utente per il target iSCSI nei campi **nome utente CHAP** e **password CHAP**.

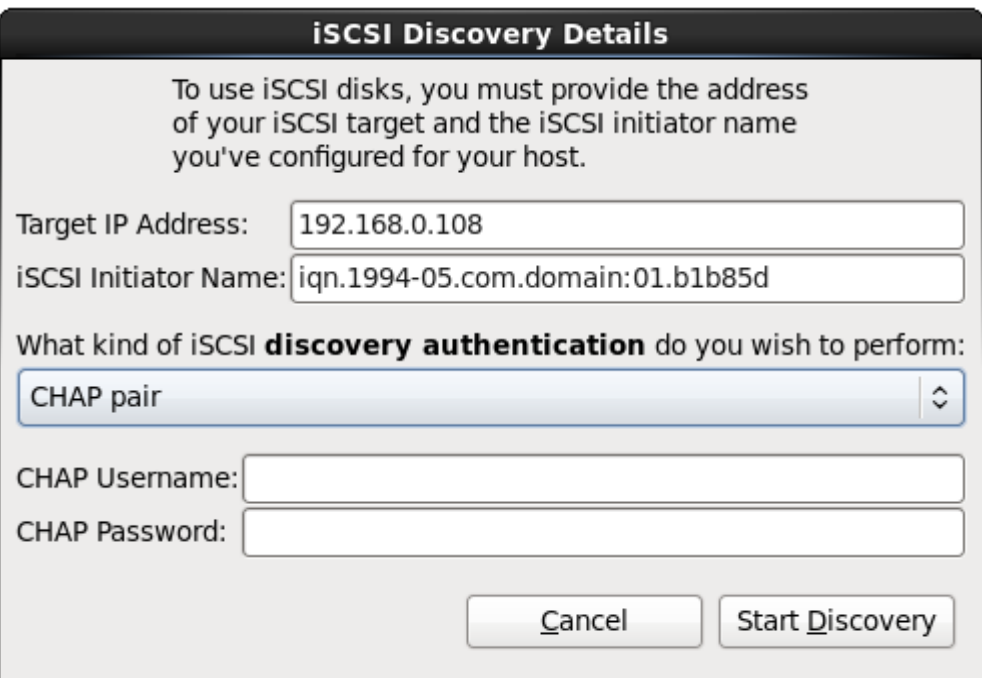

#### Figura 23.13. Coppia CHAP

Se si desidera utilizzare il tipo di autenticazione **coppia CHAP e coppia inversa**, fornire il nome utente e la password per il target iSCSI nei campi **Nome utente CHAP** e **Password CHAP**, ed il nome utente e password per l'iniziatore iSCSI nei campi **Nome utente CHAP inverso** e **Password CHAP inverso**.

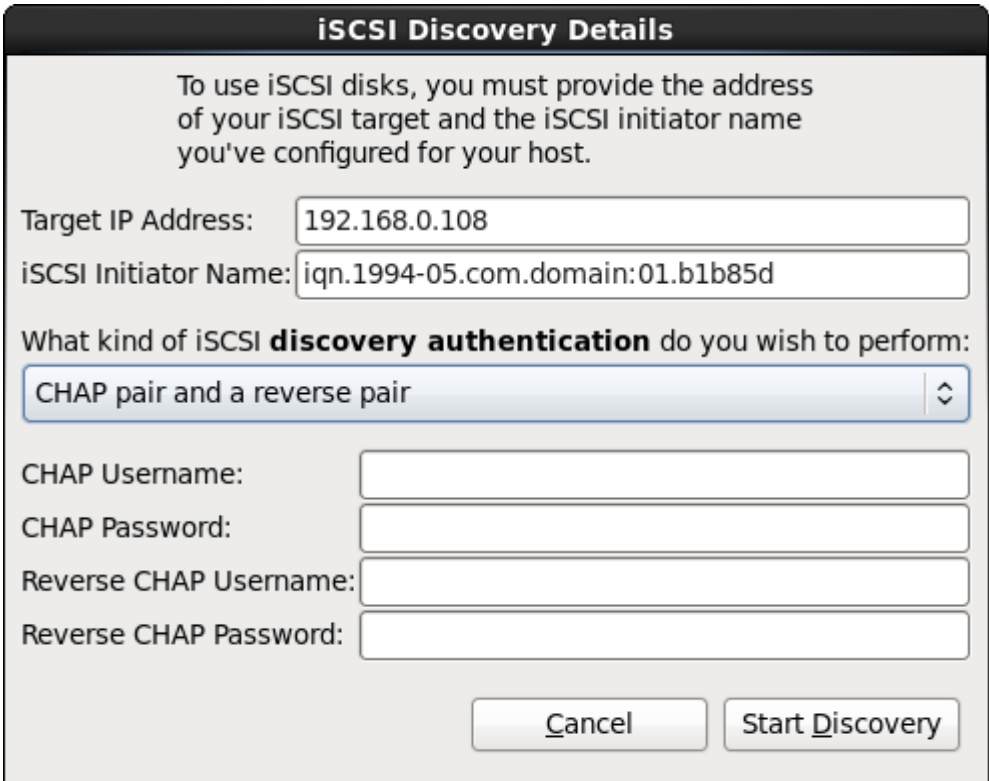

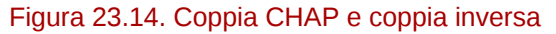

- 5. Selezionare **Inizia ricerca**. **Anaconda** cercherà a questo punto di individuare un target iSCSI in base alle informazioni fornite. Se la ricerca avrà successo il dialogo **Nodi iSCSI scoperti** presenterà un elenco di tutti i nodi iSCSI scoperti sul target.
- 6. Ogni nodo avrà una casella corrispondente. Selezionate le caselle corrispondenti ai nodi da usare durante l'installazione.

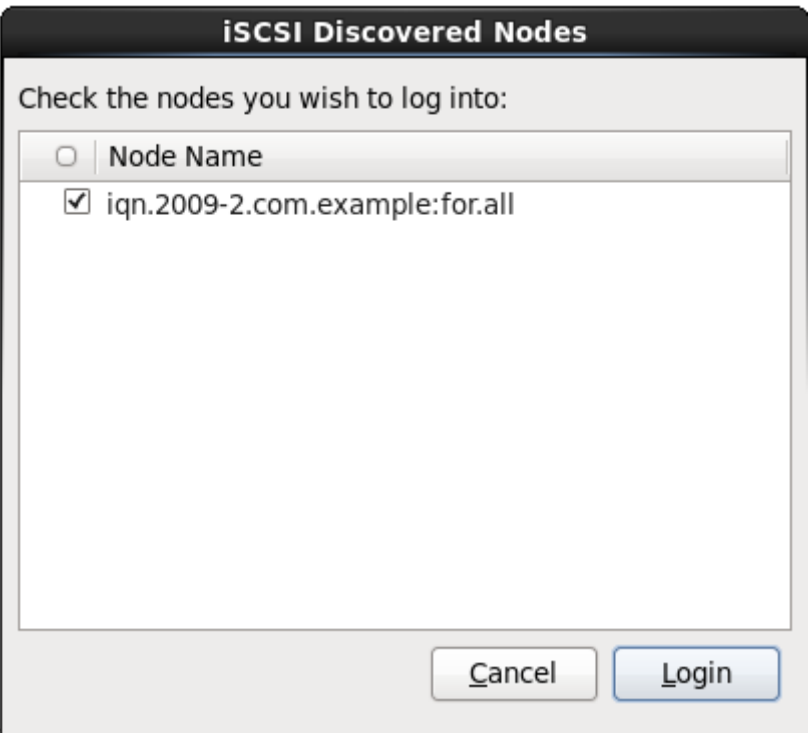

Figura 23.15. Dialogo Nodi iSCSI scoperti

7. Selezionare **Login** per iniziare una sessione iSCSI.

### Procedura 23.2. Avvio di una sessione iSCSI

Usare il dialogo **Login nodi iSCSI** per fornire ad **anaconda** le informazioni necessarie per eseguire il login nei nodi presenti sul target iSCSI ed iniziare una sessione.

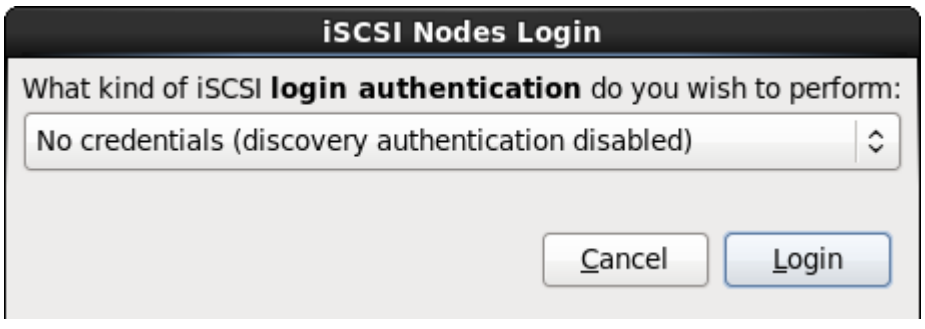

Figura 23.16. Il dialogo Login nodi iSCSI

1. Usare il menu a tendina per specificare il tipo di autenticazione da usare per la sessione iSCSI:

## **iSCSI Nodes Login** What kind of iSCSI login authentication do you wish to perform: No credentials (discovery authentication disabled) CHAP pair CHAP pair and a reverse pair Use the credentials from the discovery step Figura 23.17. sessione di autenticazione iSCSI

- **senza credenziali**
- **coppia CHAP**
- **coppia CHAP e coppia inversa**
- **Usa le credenziali dalla fase di ricerca**

Se il vostro ambiente utilizza lo stesso tipo di autenticazione, nome utente e password per la ricerca iSCSI e per la sessione iSCSI allora selezionare **Usa le credenziali della fase di ricerca** per utilizzare nuovamente le suddette credenziali.

2. Se avete selezionato il tipo di autenticazione **coppia CHAP**, fornire la password ed il nome utente per il target iSCSI nei campi **nome utente CHAP** e **password CHAP**.

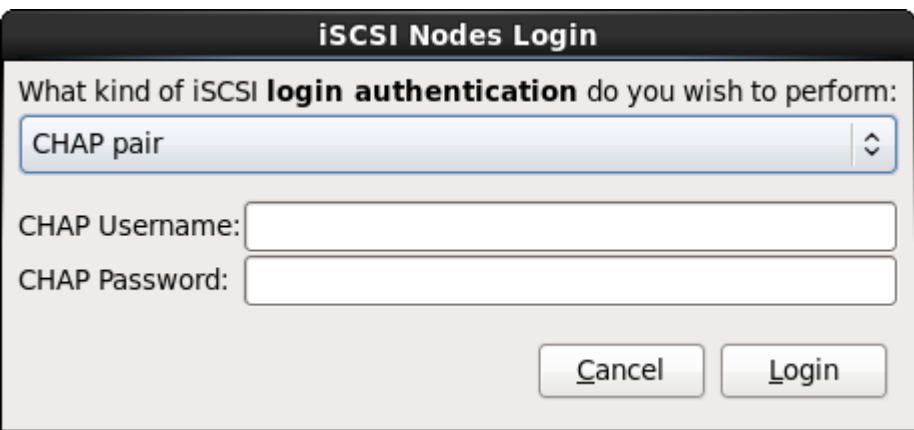

#### Figura 23.18. Coppia CHAP

Se avete selezionato **Coppia CHAP e coppia inversa** come tipo di autenticazione allora, sarà necessario fornire il nome utente e la password per il target iSCSI nei campi **Nome**

**utente CHAP** e **Password CHAP** ed il nome utente e password per l'iniziatore iSCSI nei campi **Nome utente CHAP inverso** e **Password CHAP inverso**.

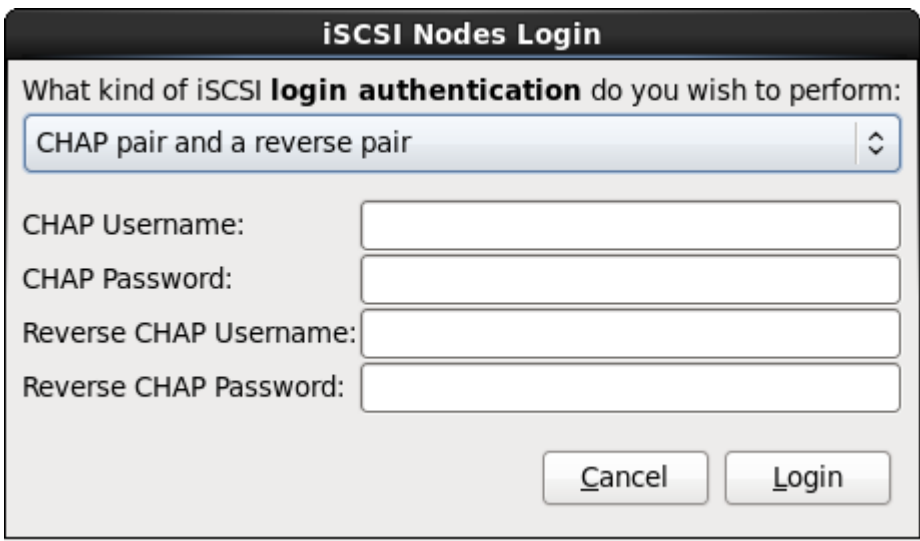

Figura 23.19. Coppia CHAP e coppia inversa

3. Selezionare **Login**. **Anaconda** cercherà di eseguire un login all'interno dei nodi sul target iSCSI in base alle informazioni fornite. Il dialogo **Risultati di login iSCSI** permetterà la visualizzazione dei risultati.

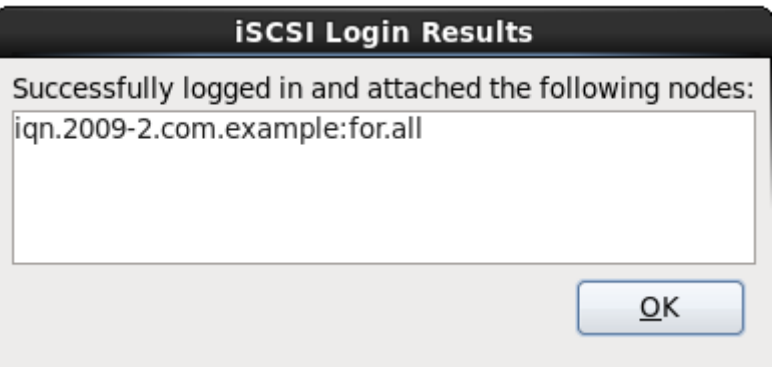

Figura 23.20. Il dialogo Risultati di login iSCSI

4. Selezionare **OK** per continuare.

## **23.6.1.2.2. Dispositivi FCP**

I dispositivi FCP permettono a IBM System z di usare i dispositivi SCSI invece di, o in aggiunta ai, dispositivi DASD. I dispositivi FCP forniscono una tipologia switched fabric che permette ai sistemi System z di usare SCSI LUN come dispositivi a disco in aggiunta ai dispositivi DASD tradizionali.

Per IBM System z sarà necessario inserire manualmente qualsiasi dispositivo FCP (in modalità interattiva nel programma d'installazione o specificato come un parametro unico nel file di configurazione CMS o in quello di parametro) per l'attivazione dei FCP LUN da parte del programma d'installazione. I valori inseriti sono unici per ogni sito nei quali sono stati impostati.

### Nota Bene

• Una creazione interattiva di un dispositivo FCP è possibile solo in modalità grafica. Non sarà possibile configurare interattivamente un dispositivo FCP in una installazione in modalità testo.

- Ogni valore inserito deve essere corretto poichè ogni errore potrebbe causare un malfunzionamento del sistema. Usare solo lettere minuscole in valori esadecomanli.
- Per maggiori informazioni su questi valori consultare la documentazione hardware, controllare con l'amministratore del sistema che imposta la rete.

Per configurare un dispositivo Fiber Channel Protocol SCSI selezionare **Aggiungi ZFCP LUN** e succesivamente **Aggiungi unità**. Nel dialogo **Aggiungi dispositivo FCP** inserire le informazioni per il numero del dispositivo a 16-bit, 64-bit World Wide Port Number (WWPN) e 64-bit FCP LUN. Fare clic su **Aggiungi** per collegarsi ad un dispositivo FCP usando queste informazioni.

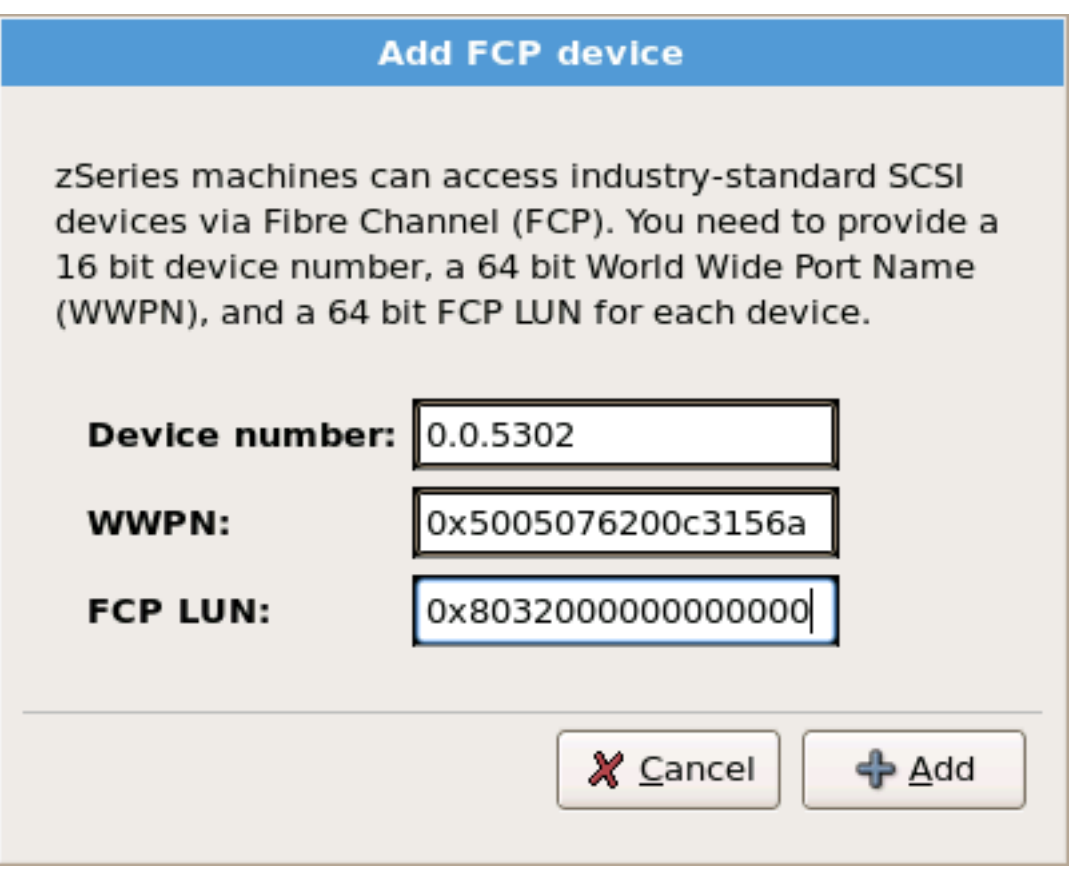

Figura 23.21. Aggiungere un dispositivo FCP

Il dispositivo appena creato dovrebbe essere presente e quindi utilizzabile nella schermata di selezione del dispositivo di storage sulla scheda **Dispositivi Multipath** se avete attivato più di un percorso per lo stesso LUN, o su **Altri dispositivi SAN** se è stato attivato solo un percorso.

**Importante — è necessario definire un DASD**

Il programma di installazione necessita di una definizione DASD. Per una sola installazione SCSI inserire interattivamente **none** come parametro nella fase 1 di una installazione interattiva, oppure aggiungere **DASD=none** nel parametro o nel file di configurazione CMS. Ciò soddisferà i requisiti per un parametro DASD definito risultando in un solo ambiente SCSI.

## <span id="page-342-0"></span>**23.7. Impostazione nome host**

Il processo di impostazione potrà richiedere l'inserimento di un hostname per questo computer, come *fully-qualified domain name* (FQDN) nel formato *hostname*.*domainname* oppure come un *hostname abbreviato* nel formato *hostname*. Numerose reti possiedono un servizio *Dynamic Host Configuration Protocol* (DHCP) in grado di fornire automaticamente i sistemi collegati con un nome del dominio. Per permettere al servizio DHCP di assegnare il nome del dominio a questa macchina, specificare solo l'hostname abbreviato.

**Hostname validi**

È necessario assegnare al proprio sistema un nome tale che l'intero hostname sia unico. L'hostname può includere lettere, numeri e trattini.

Modificare l'impostazione predefinita *localhost*.*localdomain* su di un hostname unico per ogni istanza di Linux.

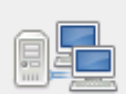

Please name this computer. The hostname identifies the computer on a network.

Hostname: hostnamel

Configure Network

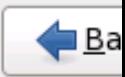

Figura 23.22. Impostazione dell'hostname

## **23.7.1. Modifica collegamenti di rete**

## **Nota Bene**

Per modificare la configurazione della rete dopo aver completato l'installazione usare il **Network Administration Tool**.

Digitare il comando **system-config-network** in un prompt della shell per lanciare il **Network Administration Tool**. Se non si è connessi come root, verrà richiesta la password di root per continuare.

Il **Network Administration Tool** è ora deprecato e sarà sostituito da **NetworkManager** durante il ciclo di vita di Red Hat Enterprise Linux 6.

Generalmente il collegamento di rete configurato nella fase 1 non sarà modificato nelle fasi successive del processo di installazione. Non sarà possibile aggiungere un nuovo collegamento su System z poichè i canali secondari della rete devono essere raggruppati ed impostati online nella fase precedente, e tale processo può essere eseguito solo nella fase 1 di installazione. Per modificare il collegamento di rete esistente fare clic su **Configura rete**. A questo punto apparirà un dialogo **Collegamenti di rete** che vi permetterà di configurare i collegamenti di rete per il sistema, ma non tutti i collegamenti saranno rilevanti a System z.

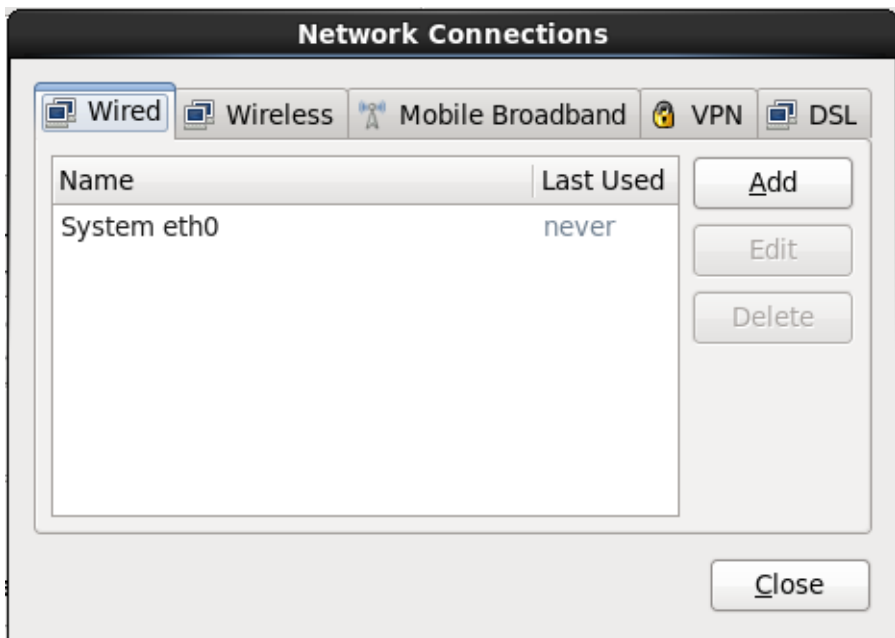

#### Figura 23.23. Collegamenti di rete

Tutti i collegamenti di rete su System z sono elencati nella scheda **Cablato**. Per impostazione predefinita sarà presente il collegamento precedentemente configurato nella fase 1 d'installazione, e verrà identificato come eth0 (OSA, LCS), o hsi0 (HiperSockets). Per System z qui non sarà possibile aggiungere un nuovo collegamento. Per modificare un collegamento esistente selezionare una riga nell'elenco e fare clic sul pulsante **Modifica**. A questo punto verrà visualizzato un dialogo con un set di schede per i collegamenti cablati come di seguito riportato.

Le schede più importanti su System z sono **Cablato** e **Impostazioni IPv4**.

Una volta terminata la modifica delle impostazioni di rete selezionare **Applica** per salvare la nuova configurazione. Se avete riconfigurato un dispositivo precedentemente attivato durante l'installazione allora sarà necessario riavviare il dispositivo per usare la nuova configurazione — consultare *[Sezione 9.7.1.6, «Riavviare un dispositivo di rete»](#page-106-0)*.

## **23.7.1.1. Opzioni comuni a tutti i tipi di collegamento**

Alcune opzioni sono comuni a tutti i tipi di collegamento.

Specificare un nome per il collegamento nel campo **Nome collegamento**.

Selezionare **Inizia automaticamente** per iniziare automaticamente il collegamento all'avvio del sistema.

Durante l'esecuzione di **NetworkManager** su un sistema installato l'opzione **Disponibile a tutti gli utenti** controlla se la configurazione di rete è disponibile all'intero del sistema. Assicuratevi durante l'installazione che l'opzione **Disponibile a tutti gli utenti** sia stata selezionata per qualsiasi interfaccia di rete da configurare.

## **23.7.1.2. La scheda Cablato**

Utilizzare la scheda **Cablato** per specificare o modificare l'indirizzo *media access control* (MAC) per l'adattatore di rete, ed impostare il *maximum transmission unit* (MTU, in byte) in grado di passare attraverso l'interfaccia.

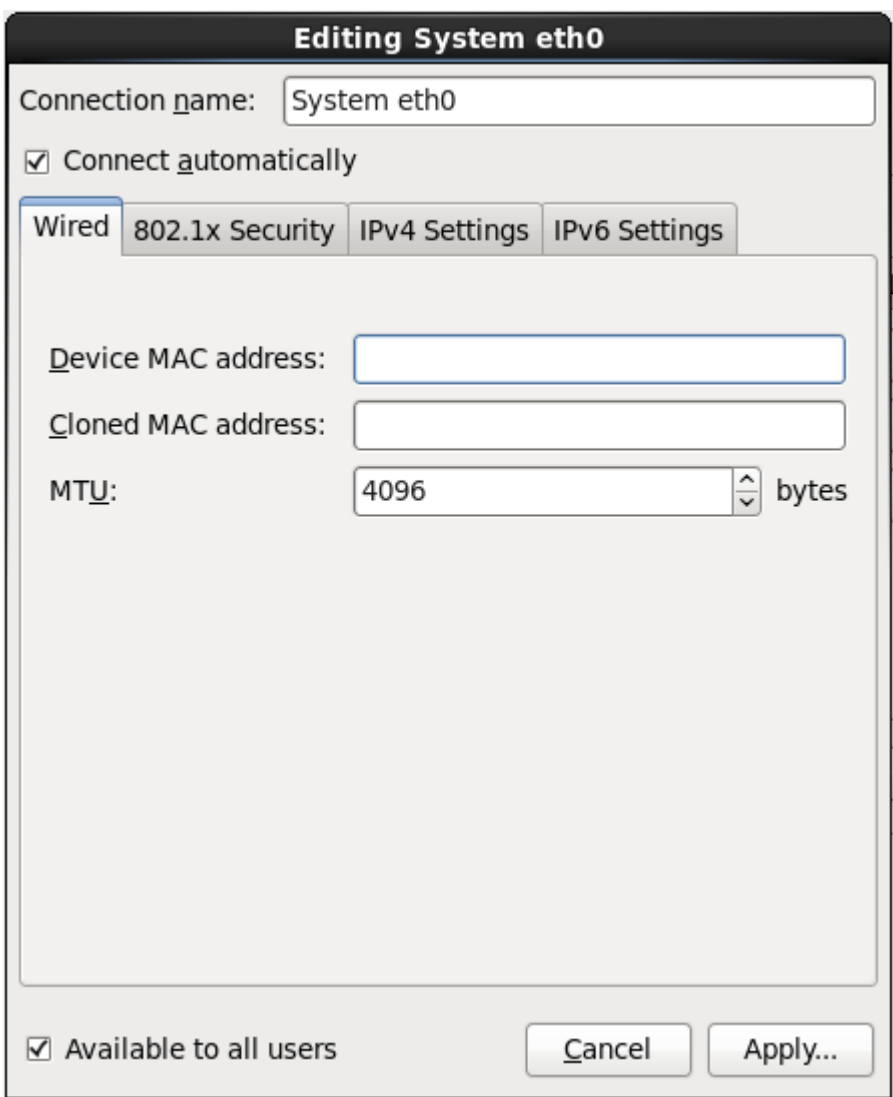

Figura 23.24. La scheda Cablato

## **23.7.1.3. La scheda 802.1x Security**

Usare la scheda **802.1x Security** per configurare 802.1X *port-based network access control* (PNAC). Selezionare **Usa 802.1X security per questo collegamento** per abilitare un controllo dell'accesso, e successivamente specificare le informazioni della vostra rete. Le opzioni per la configurazione includono:

## **Autenticazione**

Scegliere uno dei seguenti metodi di autenticazione:

- **TLS** per *Transport Layer Security*
- **Tunneled TLS** per *Tunneled Transport Layer Security*, conosciuto come TTLS, o EAP-TTLS
- **Protected EAP (PEAP)** per *Protected Extensible Authentication Protocol*

### **Identità**

Fornire l'indentità di questo server:

### **Certificato utente**

Andate alla ricerca di un X.509 certificate file codificato con *Distinguished Encoding Rules* (DER) o *Privacy Enhanced Mail* (PEM).

#### **Certificato CA**

Andate alla ricerca di un file codificato *certificate authority* X.509 con *Distinguished Encoding Rules* (DER) o *Privacy Enhanced Mail* (PEM).

### **Chiave privata**

Andate alla ricerca di un file *chiave privata* codificato con *Distinguished Encoding Rules* (DER), *Privacy Enhanced Mail* (PEM), o *Personal Information Exchange Syntax Standard* (PKCS#12).

#### **Password chiave privata**

La password per la chiave privata specificata nel campo **Chiave privata**. Selezionare **Mostra password** per rendere la password visibile.

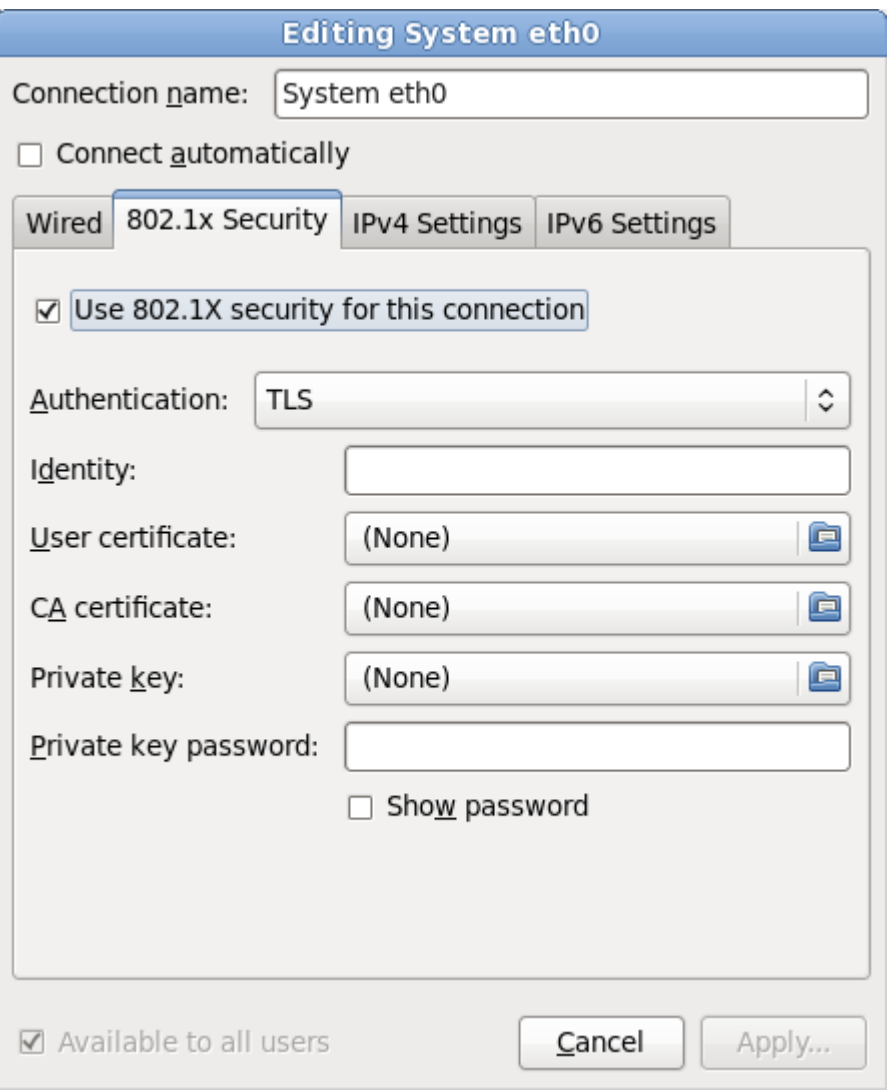

Figura 23.25. La scheda 802.1x Security

## **23.7.1.4. Scheda Impostazioni IPv4**

Usare la **Scheda Impostazioni IPv4** per configurare i parametri IPv4 per il collegamento di rete precedentemente selezionato.

L'indirizzo, la maschera di rete, il gateway, i server DNS ed il suffisso di ricerca DNS per un collegamento IPv4 sono stati configurati nella fase 1 di installazione o riflettono i seguenti parametri nel file di parametro o file di configurazione: *IPADDR*, *NETMASK*, *GATEWAY*, *DNS*, *SEARCHDNS* (Consultare *[Sezione 26.3, «Parametri installazione di rete»](#page-421-0)*).

Usare il menu a tendina **Metodo** per specificare le impostazioni che il sistema deve cercare di ottenere da un servizio *Dynamic Host Configuration Protocol* (DHCP) in esecuzione sulla rete. Eseguire una selezione dalle seguenti opzioni:

### **Automatico (DHCP)**

I parametri IPv4 sono configurati dal servizio DHCP sulla rete.

### **Solo indirizzi (DHCP) automatici**

L'indirizzo IPv4, la maschera di rete e l'indirizzo gateway sono configurati dal servizio DHCP sulla rete, ma i server DNS ed i domini di ricerca devono essere configurati manualmente.

#### **Manuale**

I parametri IPv4 sono configurati manualmente per una configurazione statica.

#### **Solo Link-Locale**

Un indirizzo *link-local* nel range 169.254/16 è assegnato all'interfaccia.

#### **Condiviso ad altri computer**

Questo sistema è stato configurato per fornire un accesso alla rete per altri computer. Viene assegnata all'interfaccia un indirizzo nel range 10.42.x.1/24, verranno avviati un server DHCP e DNS, e l'interfaccia viene collegata al collegamento di rete predefinito sul sistema con *network address translation* (NAT).

### **Disabilitato**

Per questa connessione IPv4 è disabilitato.

Se avete selezionato un metodo attraverso il quale è necessario fornire i parametri manualmente, inserire le informazioni sull'indirizzo IP per questa interfaccia sulla maschera di rete e del gateway nel campo **Indirizzi**. Usare i pulsanti **Aggiungi** e **Cancella** per aggiungere o rimuovere gli indirizzi. Inserire un elenco di server DNS separati da virgole nel campo **Server DNS**, ed i domini separati da virgole nel campo **Cerca domini**, per qualsiasi dominio che desiderate includere nelle ricerche del server dei nomi.

Facoltativamente inserire un nome per questo collegamento di rete nel campo **ID del client DHCP**. Questo nome deve essere unico sulla sottorete. Quando assegnate un ID del client DHCP ad un collegamento, sarà più semplice identificare questo collegamento durante la risoluzione dei problemi della rete.

Deselezionare **È necessario l'instradamento IPv4 per completare questo collegamento** per permettere al sistema di creare questo collegamento su di una rete abilitata a IPv6 se la configurazione IPv4 fallisce e quella di IPv6 ha successo.

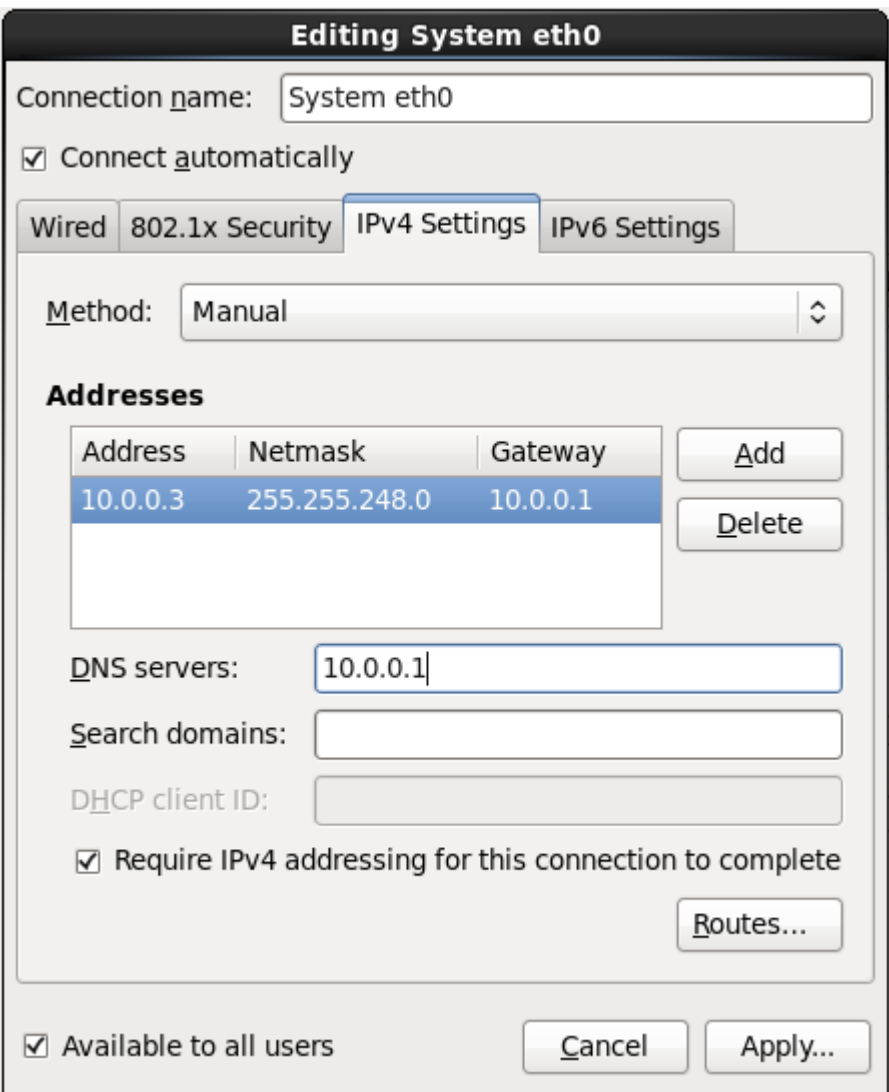

Figura 23.26. Scheda Impostazioni IPv4

## **23.7.1.4.1. Modifica instradamento IPv4**

Red Hat Enterprise Linux configura un numero di instradamenti in modo automatico in base agli indirizzi IP di un dispositivo. Per modificare gli instradamenti aggiuntivi fare clic su **Instradamenti**. A questo punto verrà visualizzato il dialogo **Modifica instradamento IPv4**.

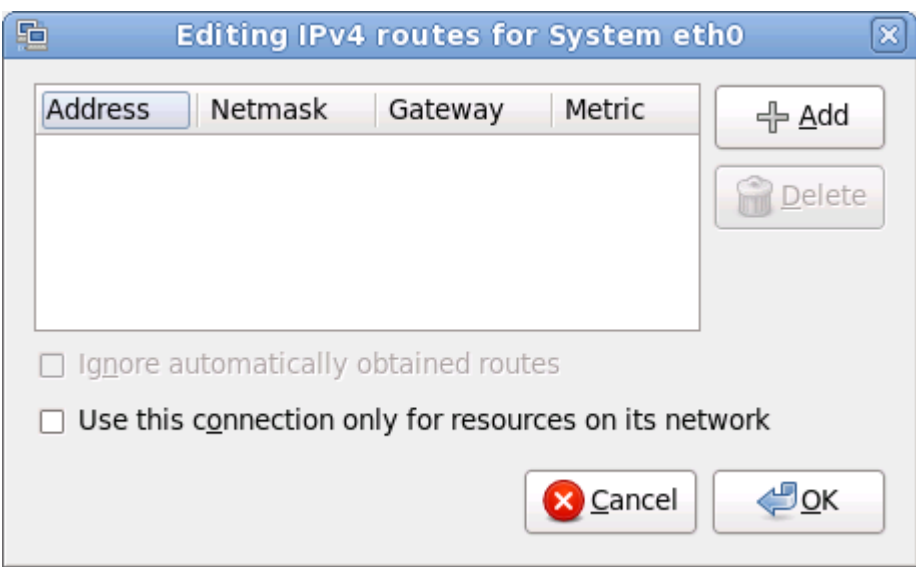

Figura 23.27. Il dialogo Modifica instradamento IPv4

Selezionare **Aggiungi** per aggiungere l'indirizzo IP, la maschera di rete, l'indirizzo del gateway e le metriche per un nuovo instradamento statico.

Selezionare **Ignora automaticamente gli instradamenti ottenuti** per far si che l'interfaccia utilizzi solo gli instradamenti qui specificati.

Selezionare **Usa questo collegamento solo per le risorse della propria rete** per limitare i collegamenti solo alla rete locale.

## **23.7.1.5. Scheda Impostazioni IPv6**

Usare la **Scheda Impostazioni IPv6** per configurare i parametri IPv6 per il collegamento di rete precedentemente selezionato.

Usare il menu a tendina **Metodo** per specificare le impostazioni che il sistema deve cercare di ottenere da un servizio *Dynamic Host Configuration Protocol* (DHCP) in esecuzione sulla rete. Eseguire una selezione dalle seguenti opzioni:

#### **Ignora**

Per questo collegamento IPv6 è ignorato.

#### **Automatico**

**NetworkManager** utilizza il *router advertisement* (RA) per creare una configurazione stateless automatica.

#### **Automatico, solo indirizzi**

**NetworkManager** utilizza un RA per creare una configurazione stateless automatica, ma i server DNS ed i domini di ricerca vengono ignorati e devono essere configurati manualmente.

#### **Automatico, solo DHCP**

**NetworkManager** non utilizza RA, me richiede le informazioni direttamente da DHCPv6 per creare una configurazione stateful.

#### **Manuale**

I parametri IPv6 sono configurati manualmente per una configurazione statica.

#### **Solo Link-Locale**

Un indirizzo *link-locale* con il prefisso fe80::/10 viene assegnato all'interfaccia.

Se avete selezionato un metodo attraverso il quale è necessario fornire i parametri manualmente, inserire le informazioni sull'indirizzo IP per questa interfaccia sulla maschera di rete e del gateway nel campo **Indirizzi**. Usare i pulsanti **Aggiungi** e **Cancella** per aggiungere o rimuovere gli indirizzi. Inserire un elenco di server DNS separati da virgole nel campo **Server DNS**, ed i domini separati da virgole nel campo **Cerca domini**, per qualsiasi dominio che desiderate includere nelle ricerche del server dei nomi.

Facoltativamente inserire un nome per questo collegamento di rete nel campo **ID del client DHCP**. Questo nome deve essere unico sulla sottorete. Quando assegnate un ID del client DHCP ad un collegamento, sarà più semplice identificare questo collegamento durante la risoluzione dei problemi della rete.

Deselezionare **È necessario l'instradamento IPv6 per completare questo collegamento** per permettere al sistema di creare questo collegamento su di una rete abilitata a IPv4 se la configurazione IPv6 fallisce e quella di IPv4 ha successo.

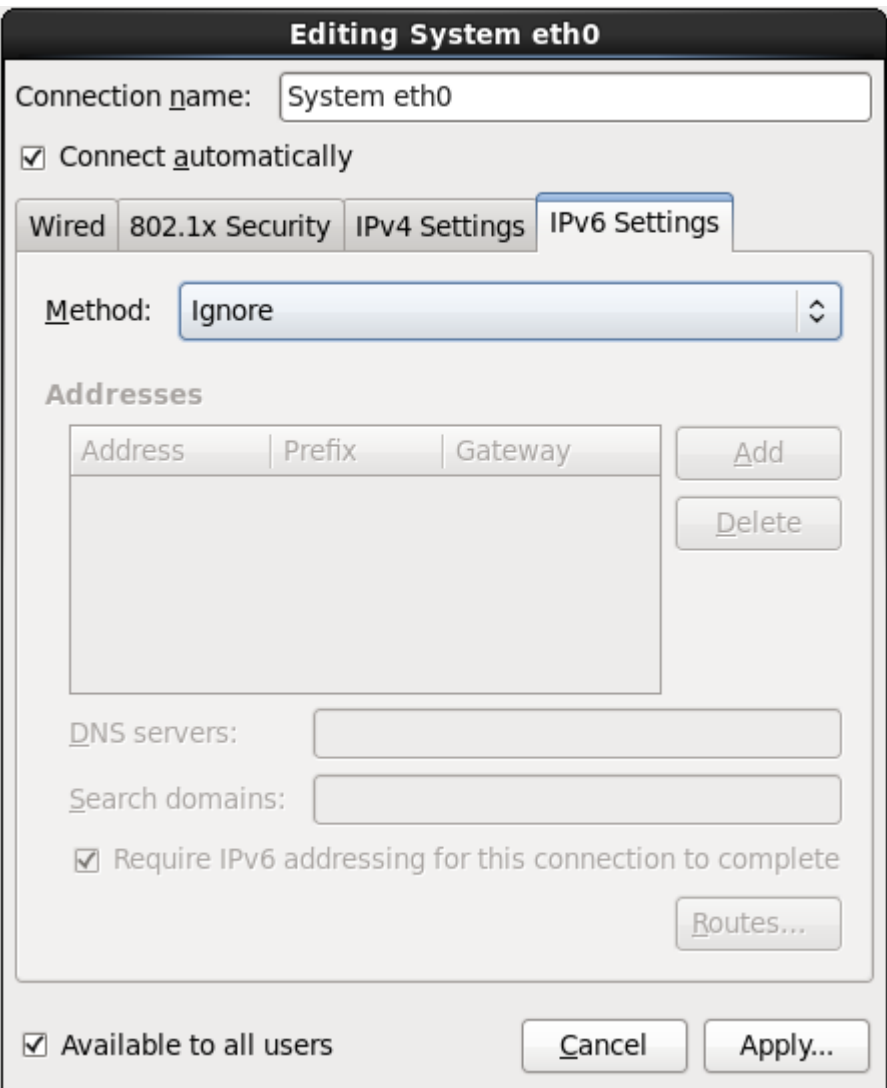

Figura 23.28. Scheda Impostazioni IPv6

## **23.7.1.5.1. Modifica instradamento IPv6**

Red Hat Enterprise Linux configura un numero di instradamenti in modo automatico in base agli indirizzi IP di un dispositivo. Per modificare gli instradamenti aggiuntivi fare clic su **Instradamenti**. A questo punto verrà visualizzato il dialogo **Modifica instradamento IPv6**.

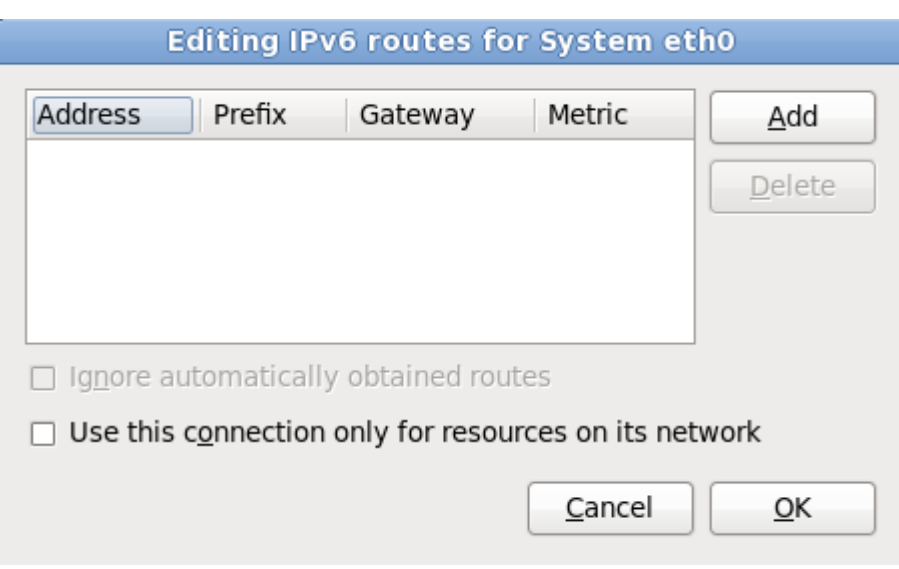

Figura 23.29. Il dialogo Modifica instradamento IPv6

Selezionare **Aggiungi** per aggiungere l'indirizzo IP, la maschera di rete, l'indirizzo del gateway e le metriche per un nuovo instradamento statico.

Selezionare **Usa questo collegamento solo per le risorse della propria rete** per limitare i collegamenti solo alla rete locale.

## **23.7.1.6. Riavviare un dispositivo di rete**

Se avete riconfigurato una rete usata durante l'installazione allora sarà necessario scollegare il dispositivo in **anaconda** per poter implementare le modifiche. **Anaconda** utilizza i file *interface configuration* (ifcfg) per comunicare con il **NetworkManager**. Un dispositivo è ricollegato quando il proprio file ifcfg è stato ripristinato, se avete impostato **ONBOOT=yes**. Consultare la *Red Hat Enterprise Linux 6 Deployment Guide* disponibile su *<https://access.redhat.com/knowledge/docs/>* per maggiori informazioni sui file di configurazione dell'interfaccia.

- 1. Premere **Ctrl**+**Alt**+**F2** per visualizzare un terminale virtuale tty2.
- 2. Spostare il file di configurazione dell'interfaccia in una posizione provvisoria:

mv /etc/sysconfig/network-scripts/ifcfg-*device\_name* /tmp

dove *device\_name* è il dispositivo appena riconfigurato. Per esempio **ifcfg-eth0** è il file ifcfg per eth0.

Ora il dispositivo è scollegato in **anaconda**.

3. Aprire il file di configurazione dell'interfaccia usando l'editor **vi**:

vi /tmp/ifcfg-*device\_name*

- 4. Verificare che il file di configurazione dell'interfaccia contenga la riga **ONBOOT=yes**. In caso contrario aggiungete la riga e salvate la modifica del file.
- 5. Uscite dall'editor **vi**.
- 6. Spostate nuovamente il file di configurazione dell'interfaccia nella directory **/etc/sysconfig/ network-scripts/**:

mv /tmp/ifcfg-*device\_name* /etc/sysconfig/network-scripts/

Il dispositivo è ora ricollegato in **anaconda**.

7. Premere **Ctrl**+**Alt**+**F6** per ritornare su **anaconda**.

## **23.8. Configurazione del fuso orario**

Impostare il fuso orario selezionando la città più vicina alla posizione fisica del computer. Fate clic sulla mappa per ingrandirne una regione geografica particolare.

Specificare un fuso orario anche se si sta pianificando di utilizzare NTP (Network Time Protocol) per mantenere costante la precisione dell'orologio di sistema.

Da qui sono disponibili due modi per selezionare il fuso orario:

- Usando il mouse, fate clic sulla mappa interattiva per selezionare una città specifica, (contrassegnata da un punto giallo). Comparirà una **X** rossa che indica la scelta.
- Il fuso orario può anche essere selezionato tramite un elenco posto nella parte inferiore della schermata. Usando il mouse, cliccare sulla mappa per evidenziare la scelta.

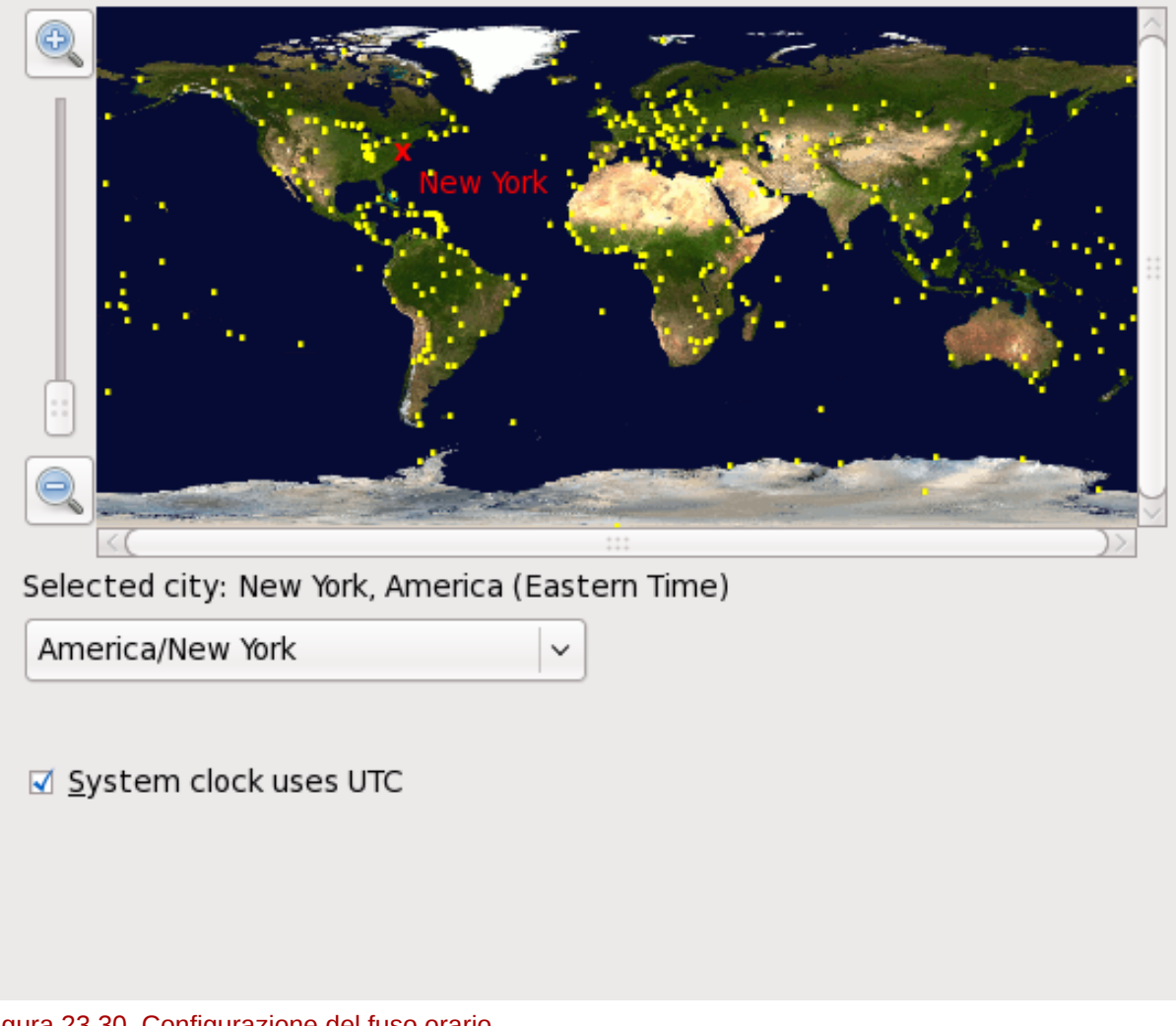

Please select the nearest city in your time zone:

## Figura 23.30. Configurazione del fuso orario

Selezionare **L'orologio del sistema usa UTC**. L'orologio del sistema è una parte dell'hardware sul computer. Red Hat Enterprise Linux utilizza le impostazioni di fuso orario per determinare lo sfasamento fra l'ora locale e l'UTC dell'orologio del sistema. Questo comportamento è universale per i sistemi operativi che utilizzano UNIX, Linux o sistemi simili.

Fare click sul pulsante **Successivo** per procedere.

**Nota Bene**

Per modificare la configurazione del fuso orario dopo aver completato l'installazione, utilizzate il **Time and Date Properties Tool**.

Digitate il comando **system-config-date** al prompt della shell per lanciare il **Time and Date Properties Tool**. Se non siete utenti root, vi verrà richiesta la password root per continuare.

Per eseguire **Time and Date Properties Tool** come un'applicazione di testo, usare il comando **timeconfig**.

## **23.9. Impostazione della password root**

L'impostazione di un account root e di una password rappresenta una delle fasi più importanti delll'installazione. L'account root viene usato per installare i pacchetti, aggiornare gli RPM ed eseguire i processi di manutenzione del sistema. Il log in come utente root conferisce un controllo completo del sistema.

**Nota Bene**

L'utente root (noto anche come super utente) ha un accesso libero su tutto il sistema; per questo motivo, é consigliabile effettuare una registrazione come utente root *solo* per effettuare una gestione o un mantenimento del sistema stesso.

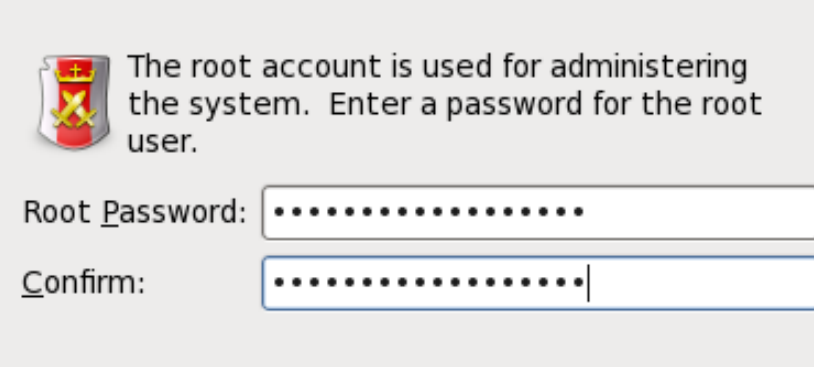

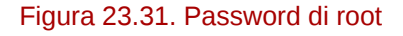

Utilizzare l'account root solo per l'amministrazione del sistema. Creare un account non root per l'uso generale ed utilizzare il comando **su** per diventare utenti root ed eseguire compiti che richiedono lo stato di un super utente. Queste regole basilari diminuiscono le possibilità che un errore di battitura o un comando incorretto siano in grado di danneggiare il sistema.

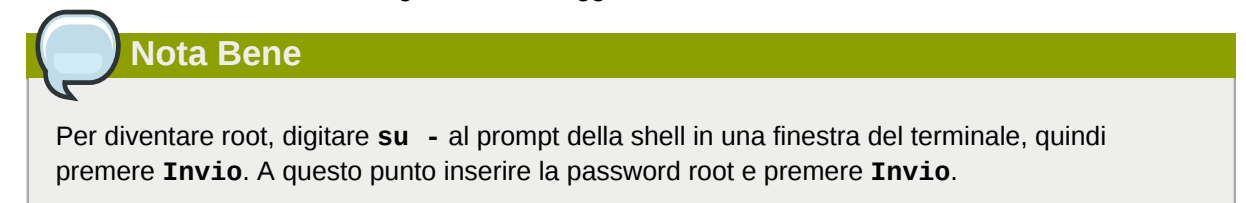

Il programma di installazione richiede l'impostazione di una password root<sup>1</sup> per il sistema. *Non sarà possibile procedere alla fase successiva del processo di installazione senza aver inserito una password root.*

La password root deve avere almeno sei caratteri; la suddetta password non verrà visualizzata sullo schermo. Sarà necessario inserire la password due volte; Se le password non corrispondono il programma d'installazione richiederà di inserirle nuovamente.

Fare in modo che la password di root sia facile da ricordare ma difficile da indovinare. Il proprio nome, numero di telefono, *qwerty*, *password, root*, *123456* e *anteater* sono tutti esempi di password da non usare. Le password migliori sono composte da numeri e lettere maiuscole e minuscole e non contengono termini presenti in qualsiasi dizionario: per esempio *Aard387vark* o *420BMttNT*. Ricordare che le password distinguono le maiuscole dalle minuscole. Se si annota la password su un foglio di carta, conservarlo in un posto sicuro. Si raccomanda tuttavia di non annotare mai le password.

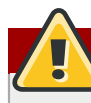

## **Selezionare la propria password**

Non utilizzate le password fornite dall'esempio in questo manuale, il loro utilizzo potrebbe mettere a rischio la sicurezza del vostro sistema.

Per modificare la password di root dopo aver completato l'installazione, utilizzare **Strumento Password di Root**.

Digitare il comando **system-config-users** in un prompt della shell per lanciare **User Manager**, un tool di configurazione e gestione utente molto potente. Se non si è utente root verrà richiesto d'inserire la password root per continuare.

Inserire la password root nel campo **Password Root**. Red Hat Enterprise Linux mostra i caratteri sotto forma di asterischi per motivi di sicurezza. Digitare la stessa password nel campo **Conferma** per assicurasi che sia stata impostata correttamente. Dopo aver impostato la password root selezionare **Successivo** per continuare.

## **23.10. Assegnazione dispositivi di storage**

Se avete selezionato più di un dispositivo sulla schermata di selezione dei dispositivi di storage (consultare *[Sezione 23.6, «Dispositivi di storage»](#page-328-0)*), **anaconda** richiederà di specificare i dispositivi disponibili per l'installazione del sistema operativo, e quelli che dovranno essere collegati al file system per l'archiviazione dei dati.

Durante l'installazione i dispositivi qui identificati come dispositivi utilizzati solo per l'archiviazione dei dati, sono montati come parte del file system senza essere formattati o partizionati.

 $^1$  La password root è una password amministrativa per il sistema Red Hat Enterprise Linux. Si consiglia di eseguire un login come utenti root solo a scopo di manutenzione. L'account root opera senza seguire alcuna restrizione imposta per gli utenti normali, per questo motivo le modifiche effettuate utilizzando un account root possono avere ripercussioni sull'intero sistema.

Below are the storage devices you've selected to be a part of this installation. Please indicate using the arrows below which devices you'd like to use as data drives (these will not be formatted, only mounted) and which devices you'd like to use as system drives (these may be formatted).

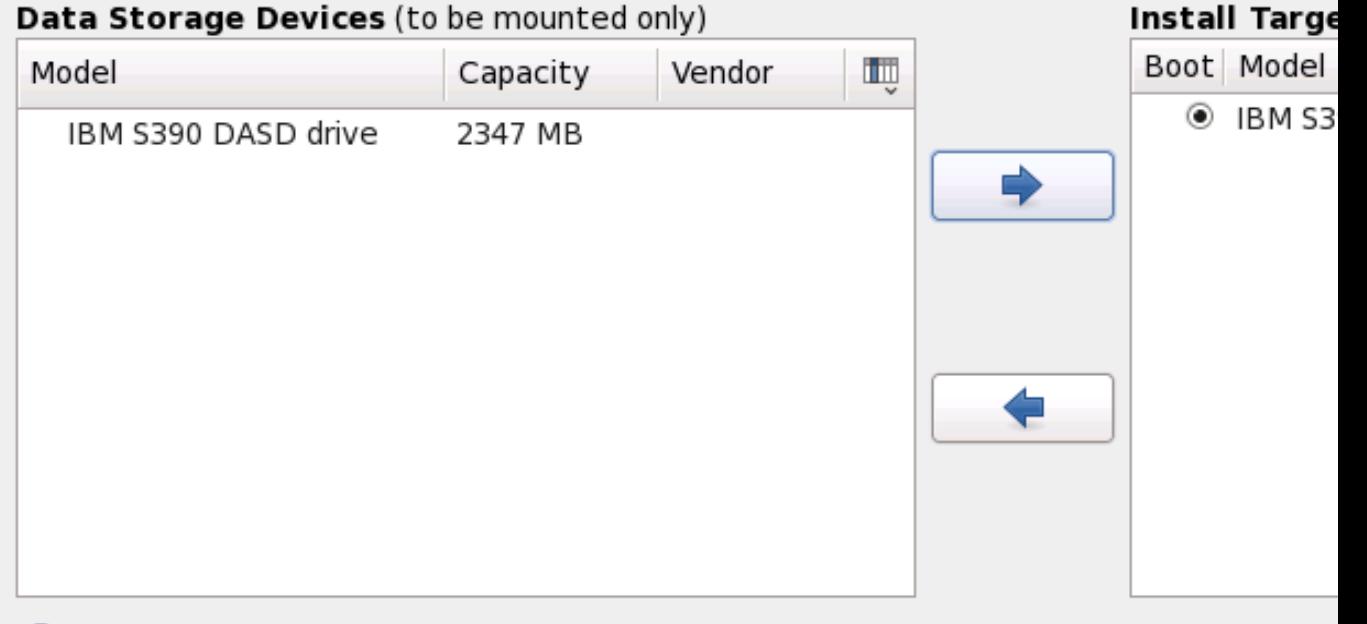

 $\textcircled{2}$  Tip: All Linux filesystems on install target devices will be reformatted and wiped of an data. Make sure you have backups.

### Figura 23.32. Asegnare i dispositivi di storage

La schermata è divisa in due riquadri. Il riquadro di sinistra contiene un elenco di dispositivi da usare solo per l'archiviazione dei dati. Il riquadro di destra contiene un elenco di dispositivi disponibili per l'installazione del sistema operativo.

Ogni elenco contiene le informazioni relative ai dispositivi per aiutare l'utente alla loro identificazione. Un menu a tendina piccolo contrassegnato con una icona è posizionato sulla destra delle intestazioni della colonna. Il suddetto menu permette all'utente di selezionare il tipo di dati presentati su ogni dispositivo. Riducendo o aumentando la quantità di informazioni presenti si assisterà l'utente all'identificazione di dispositivi particolari.

Spostare un dispositivo da un elenco ad un altro facendo clic sul dispositivo e successivamente sul pulsante freccetta verso sinistra per spostarlo sull'elenco dei dispositivi di storage dei dati. Se si seleziona il pulsante freccetta verso destra verrà spostato nell'elenco di dispositivi disponibili per l'installazione del sistema operativo.

L'elenco dei dispositivi disponibili come target dell'installazione includono anche un pulsante di selezione accanto ad ogni dispositivo. Su piattaforme diverse da System z questo pulsante viene usato per specificare il dispositivo sul quale installare il boot loader. Su System z questo tipo di impostazione non comporta alcun effetto. Il boot loader **zipl** verrà installato sul disco contenente la directory **/boot** la quale viene specificata durante il processo di partizionamento.

Una volta terminata l'identificazione dei dispositivi da usare per l'installazione selezionare **Successivo** per continuare.

## **23.11. Inizializzazione del disco fisso**

Se sui dischi fissi non è presente alcuna tabella leggibile di partizioni il programma di installazione richiederà di inizializzare il disco fisso. Tale operazione renderà non leggibile qualsiasi dato presente sul disco fisso. Se il sistema possiede un disco fisso nuovo con nessun sistema operativo installato, oppure sono state rimosse tutte le partizioni sul disco fisso, selezionate **Reinizializza l'unità**.

Il programma di installazione presenterà un dialogo separato per ogni disco sul quale non è in grado di leggere la tabella di partizioni valida. Selezionare il pulsante **Ignora tutto** o **Ri-inizializza tutto** per applicare la stessa risposta su tutti i dispositivi.

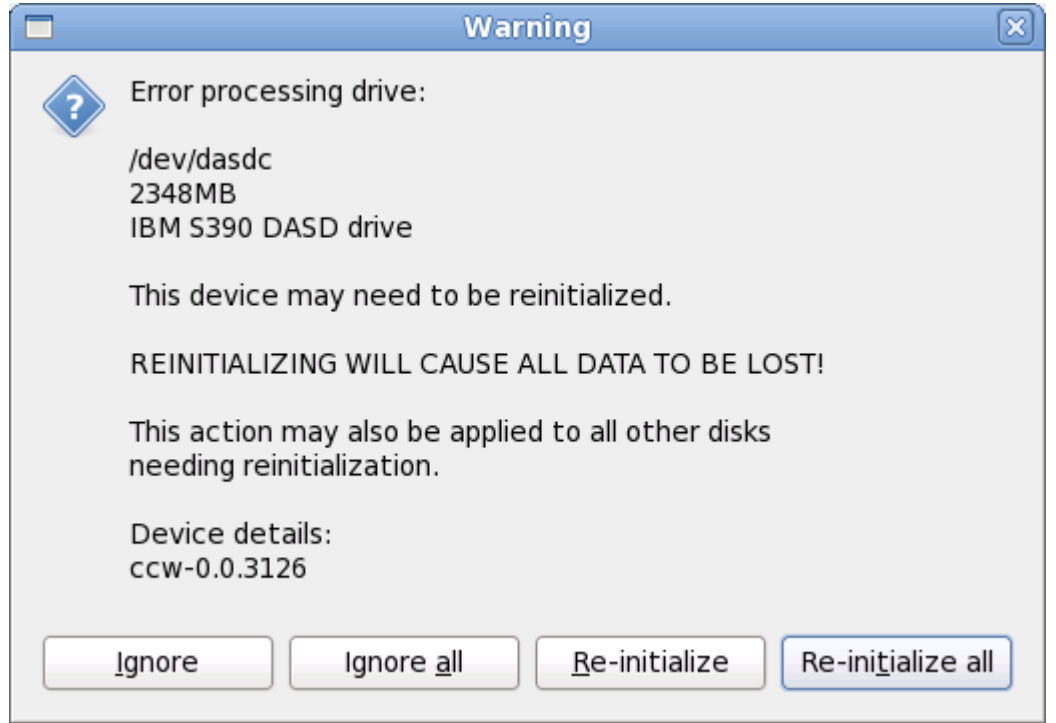

Figura 23.33. Schermata di avvertimento – inizializzazione DASD in corso
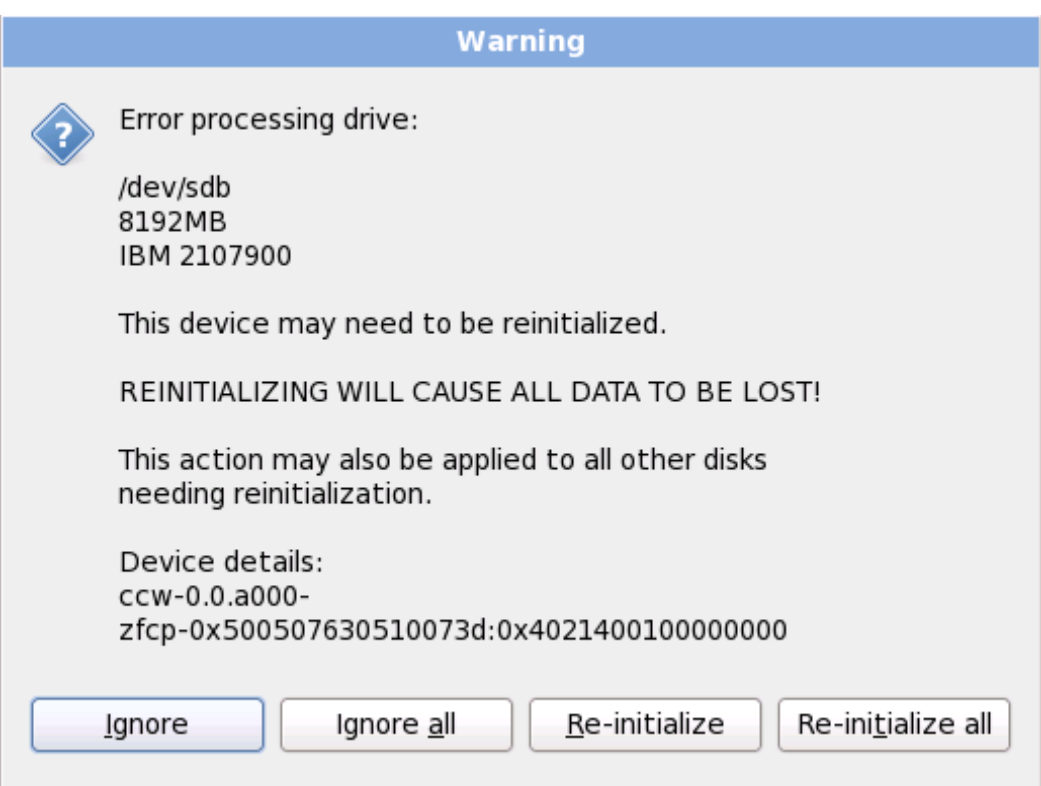

Figura 23.34. Schermata di avvertimento – inizializzazione FCP LUN in corso

Alcuni sistemi RAID o altre configurazioni non standard potrebbero essere illeggibili per il programma di installazione e potrebbe essere visualizzata una richiesta di inizializzazione del disco. Il programma di installazione risponde alle strutture fisiche che è in grado di rilevare.

Per abilitare l'inizializzazione automatica dei dischi fissi usare il comando kickstart **clearpart - initlabel** (consultare *[Capitolo 32, Installazioni kickstart](#page-456-0)*)

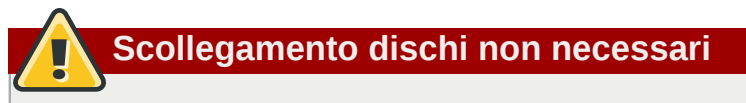

Se siete in possesso di una configurazione di un disco non standard che può essere rimosso durante l'installazione, rilevato e configurato successivamente, spegnere il sistema, scollegare il disco e riavviare l'installazione.

# **23.12. Aggiornamento di un sistema esistente**

**Red Hat non supporta alcun aggiornamento eseguito dalle versioni più importanti precedenti.**

In generale, Red Hat non supporta gli aggiornamenti tra versioni principali di Red Hat Enterprise Linux. Una versione maggiore o principale è determinata da un cambiamento totale del numero di versione. Per esempio Red Hat Enterprise Linux 5 e Red Hat Enterprise Linux 6 sono entrambe versioni maggiori di Red Hat Enterprise Linux.

Gli In-place upgrade tra le release più importanti non mantengono le impostazioni del sistema, le configurazioni personalizzate e dei servizi. Di conseguenza Red Hat consiglia vivamente nuove installazioni durante l'aggiornamento di una versione più importante ad un'altra.

Il sistema di installazione rileva automaticamente qualsiasi installazione di Red Hat Enterprise Linux. Il processo di aggiornamento aggiorna il software del sistema esistente con nuove versioni senza però rimuovere i dati dalle directory home dell'utente. La struttura esistente delle partizioni sugli hard drive non viene modificata. La configurazione del sistema viene modificata solo se lo richiede l'aggiornamento del pacchetto. La maggior parte degli aggiornamenti dei pacchetti non modificano la configurazione del sistema ma eseguono l'installazione di un file di configurazione aggiuntivo da esaminare più in avanti.

Da notare che il supporto di installazione usato potrebbe non contenere tutti i pacchetti software necessari per aggiornare il computer.

### **Software installato manualmente**

Il software installato manualmente sul sistema Red Hat Enterprise Linux esistente potrebbe comportarsi in modo diverso dopo un processo di aggiornamento. Sarà necessario reinstallare manualmente o ricompilare questo software dopo un aggiornamento, così da assicurare una esecuzione corretta sul sistema aggiornato.

### **23.12.1. Aggiornamento con l'installer**

### **È consigliato eseguire le installazioni**

In generale Red Hat consiglia di mantenere i dati dell'utente su di una partizione **/home** separata ed eseguire una nuova installazione. Per maggiori informazioni sulle partizioni e sulla loro impostazione consultare la *[Sezione 9.13, «Partizionamento del disco»](#page-118-0)*.

**<u>sistema per un riferimento futuro:</u>** Se scegliete di aggiornare il sistema usando il programma di installazione ,qualsiasi software non fornito da Red Hat Enterprise Linux in conflitto con il software di Red Hat Enterprise Linux, verrà sovrascritto. Prima di iniziare un processo simile create un elenco di pacchetti correnti del vostro

**rpm -qa --qf '%{NAME} %{VERSION}-%{RELEASE} %{ARCH} ' > ~/old-pkglist.txt**

Dopo l'installazione consultare questo elenco per sapere quali sono i pacchetti necessari per eseguire una ricompilazione o ripristino da sorgenti diversi da Red Hat.

Successivamente eseguire un backup di qualsiasi dato per la configurazione del sistema:

```
su -c 'tar czf /tmp/etc-`date +%F`.tar.gz /etc' 
su -c 'mv /tmp/etc-*.tar.gz /home'
```
Eseguire un backup completo di qualsiasi dato importante prima di eseguire un aggiornamento. Essi possono includere i contenuti dell'intera **/home** directory e dei servizi come ad esempio server SQL, Apache, FTP o un sistema di gestione del codice sorgente. Anche se i processi di aggiornamento non sono distruttivi, se si esegue un processo in modo incorretto si correrà sempre il rischio di una perdita di dati.

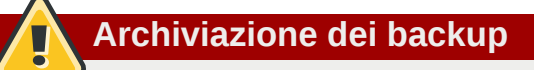

Da notare che nell'esempio sopra riportato il backup è archiviato in una directory **/home**. Se la directory **/home** non è una partizione separata *non seguire alla lettera questi esempi!* Archiviare i backup su di un altro dispositivo come ad esempio CD o DVD o su di un disco fisso esterno.

Per maggiori informazioni su come completare il processo di aggiornamento consultare la *[Sezione 35.2, «Terminare l'aggiornamento a versione superiore»](#page-554-0)*.

# **23.13. Partizionamento del disco**

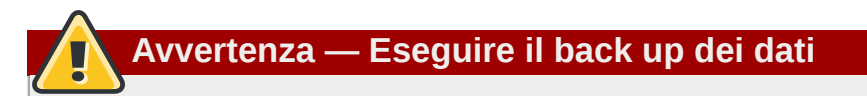

È sempre consigliato eseguire il backup dei dati presenti sul sistema. Per esempio, se si esegue un aggiornamento o la creazione di un sistema dual-boot, è consigliato eseguire il back up di qualsiasi dato che desiderate mantenere all'interno dei dispositivi di storage. In caso contrario se si verificano degli errori la possibilità di perdita dei dati sarà molto elevata.

# **Importante — Installazione in modalità di testo**

Se eseguite l'installazione di Red Hat Enterprise Linux in modalità testo sarà possibile usare solo gli schemi di partizionamento predefiniti descritti in questa sezione. Non sarà possibile aggiungere o rimuovere le partizioni o file system oltre a quelle aggiunte o rimosse automaticamente dal programma di installazione. Se è necessario un layout personalizzato al momento dell'installazione, eseguirne una grafica attraverso un collegamento VNC o una installazione kickstart.

Inoltre, opzioni avanzate come LVM, filesystem criptati e filesystem ridimensionabili sono disponibili solo in modalità grafica e kickstart.

Il partizionamento permette di dividere il dispositivo di storage in sezioni isolate, dove ogni sezione si comporta come un dispositivo Linux separato. Il processo di partizionamento risulta essere molto utile se sono in esecuzione sistemi multipli, o se si desidera stabilire una distinzione funzionale o logica tra le partizioni di storage (come ad esempio una partizione **/home** contenente le informazioni dell'utente.

### Which type of installation would you like?

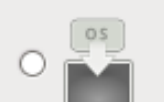

### **Use All Space**

Removes all partitions on the selected device(s). This includes partitions created by othe systems.

Tip: This option will remove data from the selected device(s). Make sure you have back

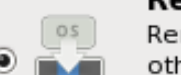

### Replace Existing Linux System(s)

Removes only Linux partitions (created from a previous Linux installation). This does not other partitions you may have on your storage device(s) (such as VFAT or FAT32).

Tip: This option will remove data from the selected device(s). Make sure you have back

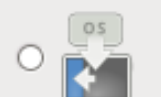

### Shrink Current System

Shrinks existing partitions to create free space for the default layout.

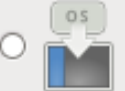

### **Use Free Space**

Retains your current data and partitions and uses only the unpartitioned space on the sele (s), assuming you have enough free space available.

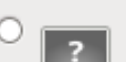

### **Create Custom Layout**

Manually create your own custom layout on the selected device(s) using our partitioning t

- $\Box$  Encrypt system
- $\Box$  Review and modify partitioning layout

### Figura 23.35. Partizionamento del disco

In questa schermata è possibile scegliere se creare un layout predefinito della partizione attraverso uno dei quattro metodi disponibili, oppure se eseguire un partizionamento manuale dei dispositivi di storage per creare un layout personalizzato.

Le prime quattro opzioni permettono di eseguire una installazione automatica senza la necessità di partizionare i dispositivi di storage. Se non vi sentite sicuri su come partizionare il sistema, è consigliato scegliere una di queste opzioni e lasciare il partizionamento dei suddetti dispositivi al programma di installazione. In base all'opzione scelta sarà ancora possibile controllare quali dati sono da rimuovere dal sistema (se presenti).

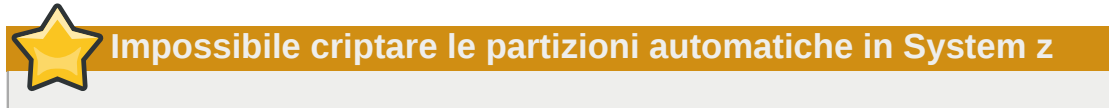

Per criptare le partizioni sarà necessario selezionare l'opzione **Crea layout personalizzato**. Le partizioni create con una delle quattro opzioni automatiche non possono essere criptate.

### Utilizza tutto lo spazio

Selezionare questa opzione per rimuovere tutte le partizioni presenti sulle unità di storage (ciò include le partizioni create da altri sistemi operativi come ad esempio z/VM or z/OS).

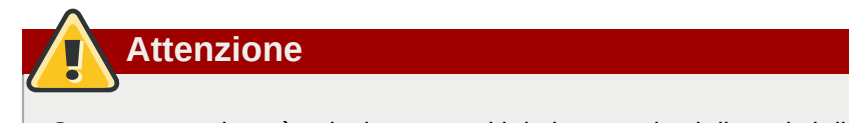

Se questa opzione è selezionata, tutti i dati presenti sui dispositvi di storage SCSI e DASD scelti verranno rimossi dal programma di installazione.

#### Sostituisci i sistemi Linux esistenti

Selezionare questa opzione per rimuovere solo le partizioni Linux (create da una installazione precedente di Linux). Ciò non rimuoverà altre partizioni presenti sui dispositivi di storage (come ad esempio partizioni z/VM o z/OS).

### Riduci il sistema corrente

Selezionare questa opzione per modificare manualmente la dimensione delle partizioni ed i dati, ed installare un layout predefinito di Red Hat Enterprise Linux nello spazio disponibile.

**Attenzione**

Se si riducono le partizioni sulle quali sono stati installati altri sistemi operativi potreste non essere in grado di utilizzare i suddetti sistemi. Anche se tale opzione di partizionamento non cancella alcun dato, i sistemi operativi generalmente necessitano di spazio disponibile nelle proprie partizioni. Prima di modificare la dimensione di una partizione che contiene un sistema operativo da usare in futuro, definire la quantità di spazio disponibile necessaria.

### Utilizza lo spazio disponibile

Selezionare questa opzione per conservare le partizioni ed i dati correnti ed installare Red Hat Enterprise Linux nello spazio disponibile non utilizzato sulle unità di storage. Assicurarsi di avere a disposizione spazio sufficiente sulle unità prima di selezionare questa opzione — a tal proposito consultare *[Sezione 18.1, «Pre-Installazione»](#page-292-0)*.

### Crea layout personalizzato

Selezionare questa opzione per partizionare manualmente i dispositivi di storage e creare i layout personalizzati. Consultare *[Sezione 23.15, «Creazione di un layout personalizzato o Modifica di un](#page-367-0) [layout predefinito»](#page-367-0)*

Selezionare il metodo di partizionamento preferito facendo clic sul pulsante di selezione sulla sinistra della descrizione nella casella di dialogo.

Selezionare **Cifra sistema** per cifrare tutte le partizioni tranne la partizione **/boot**. Per maggiori informazioni consultare *[Appendice C, Crittografia del disco](#page-602-0)*.

Per rivedere le partizioni create con il partizionamento automatico, e apportare le modifiche necessarie, selezionare l'opzione **Ricontrolla**. Dopo aver selezionato **Ricontrolla** e fatto clic su **Avanti** per procedere, verranno visualizzate le partizioni create da **anaconda**. È possibile modificare queste partizioni se non si è soddisfatti del risultato.

# **Importante — Unire dispositivi multipath e non-multipath**

Quando eseguite una installazione di Red Hat Enterprise Linux 6 su di un sistema con dispositivi di storage multipath e non-multipath, la struttura di partizionamento automatica nell'installer potrebbe creare gruppi di volumi i quali contengono un mix di dispositivi multipath e nonmultipath. Tale comportamento vanifica lo scopo dei dispositivi di storage multipath.

È consigliato utilizzare solo dispositivi multipath o non-multipath sulla schermata di selezione del disco dopo la selezione automatica del partizionamento. Alternativamente selezionare il partizionamento personalizzato.

Fare clic una sola volta su **Successivo** per procedere dopo aver eseguito le impostazioni desiderate.

# **23.14. Cifratura delle partizioni**

Se avete selezionato l'opzione **Cifra sistema**, il programma d'installazione richiederà l'uso di una frase di accesso con la quale cifrare le partizioni presenti nel sistema.

Le partizioni sono cifrate usando il *Linux Unified Key Setup* — consultare *[Appendice C, Crittografia del](#page-602-0) [disco](#page-602-0)* per maggiori informazioni.

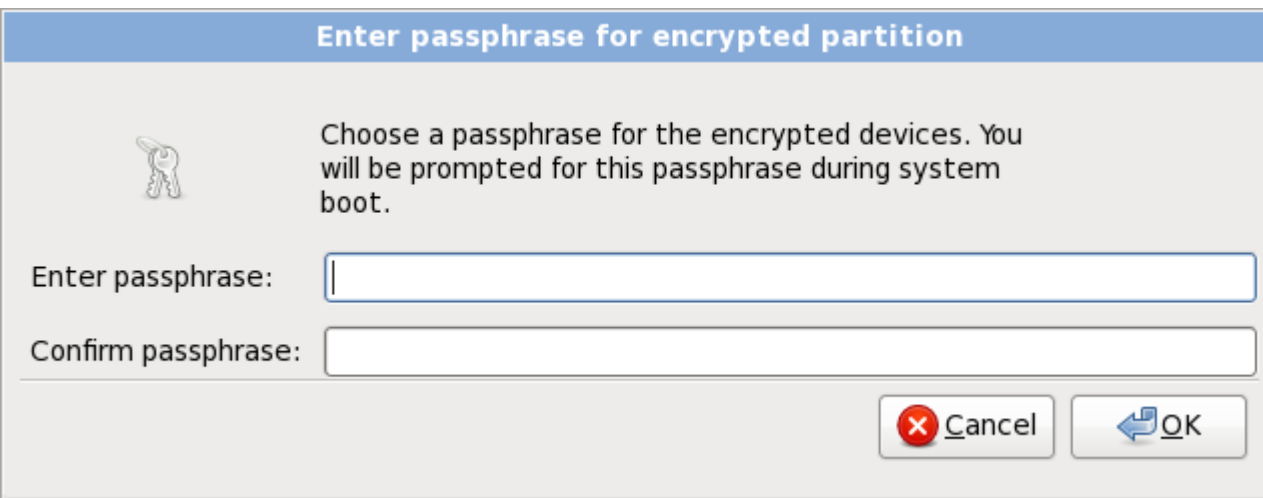

Figura 23.36. Inserire la frase di accesso per la partizione cifrata

Selezionare una frase di accesso e digitarla all'interno dei due campi nella casella di dialogo. È necessario fornire la suddetta frase di accesso ogni qualvolta il sistema esegue un processo d'avvio.

## **Avvertenza — Non perdere questa frase di accesso**

Se la frase di accesso viene persa qualsiasi partizione cifrata e con essa i dati al suo interno saranno completamente inaccessibili, altresì non è presente alcun metodo per il recupero di una frase di accesso persa.

Se si esegue una installazione kickstart di Red Hat Enterprise Linux, sarà possibile salvare le frasi d'accesso per la cifratura e crearne altre di backup durante il processo di installazione. A tale scopo consultare *[Sezione C.3.2, «Come archiviare le frasi d'accesso»](#page-604-0)* e *[Sezione C.3.3,](#page-604-1) [«Creazione e archiviazione delle frasi d'accesso di backup»](#page-604-1)*.

# <span id="page-367-0"></span>**23.15. Creazione di un layout personalizzato o Modifica di un layout predefinito**

Se selezionate una delle quattro opzioni di partizionamento automatico senza però selezionare **Ricontrolla**, consultate *[Sezione 23.16, «Scrivere le modifiche sul disco»](#page-379-0)*.

Se desiderate creare un layout personalizzato è necessario indicare al programma di installazione dove installare Red Hat Enterprise Linux. Tale operazione viene eseguita definendo i mount point per una o più partizioni del disco nelle quali viene installato Red Hat Enterprise Linux.

Se non avete ancora pianificato l'impostazione delle partizioni consultare *[Appendice A, Introduzione](#page-588-0) [al partizionamento del disco](#page-588-0)* e *[Sezione 23.15.5, «Schema di partizionamento consigliato»](#page-379-1)*. Come requisiti minimi sarà necessario avere una partizione root con una dimensione appropriata ed una partizione di swap consona alla quantità di RAM presente sul sistema.

**Anaconda** è in grado di soddisfare i requisiti di partizionamento per una installazione tipica.

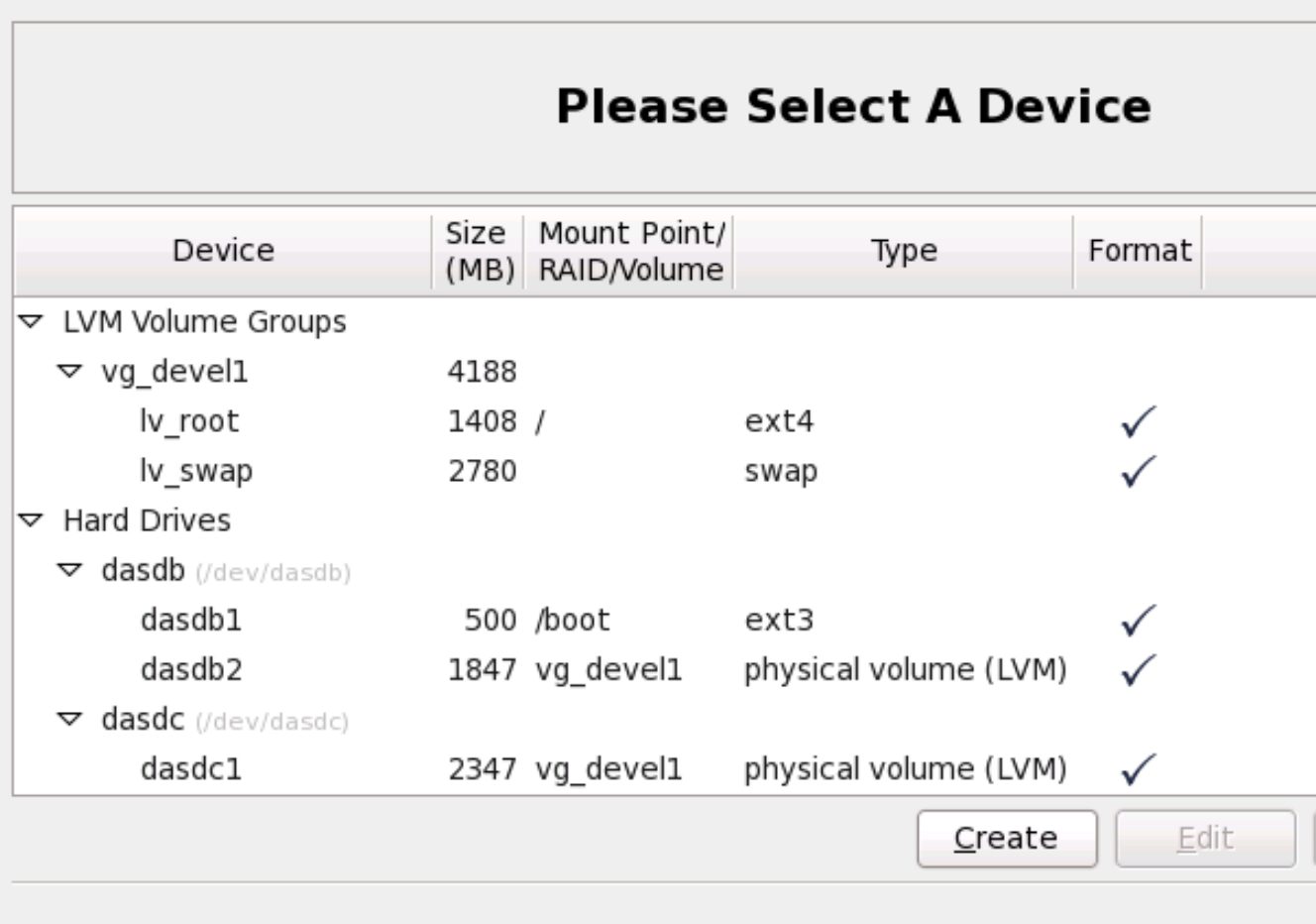

### Figura 23.37. Partizionamento su System z

La schermata di partizionamento presenta due pannelli. Quello superiore contiene una rappresentazione grafica del DASD, FCP LUN, o volume logico selezionato nel pannello inferiore.

Sopra il display sarà possibile controllare il nome dell'**Unità** (ad esempio /dev/dasda), la **Geom** (il quale mostra la geometria del disco fisso e consiste in tre numeri i quali rappresentano il numero dei cilindri, testine e settori come riportato dal disco fisso), ed il **Modello** dell'hard drive come rilevato dal programma di installazione.

Utilizzando il mouse fare clic una sola volta per evidenziare un campo particolare nel display grafico. Eseguire un doppio clic per modificare una partizione esistente o per creare una partizione dallo spazio esistente.

Il pannello inferiore contiene un elenco di tutti i DASD, FCP LUN, e volumi logici da usare durante l'installazione come specificato in precedenza nel processo di installazione — consultare *[Sezione 23.10, «Assegnazione dispositivi di storage»](#page-357-0)*. Se avete specificato un CMSDASD all'interno del file di parametro, i nomi DASD iniziano con **dasdb**; **dasda** è stato assegnato al CMSDASD e quindi non è più disponibile nel processo di installazione.

I dispositivi sono raggruppati in base al tipo. Fare clic sui triangolini situati sulla sinistra di ogni tipo di dispositivo per visualizzare o nascondere i dispositivi di quel tipo.

**Anaconda** mostra numerose informazioni per ogni dispositivo elencato:

### Dispositivo

il nome del dispositivo, volume logico o partizione

### Dimensione (MB)

la dimensione del dispositivo, volume logico o partizione (in MB)

### Mount Point/RAID/Volume

il *mount point* (posizione interna ad un file system) sul quale una partizione deve essere montata, o il nome del gruppo di volumi logici o RAID del quale è parte.

### Tipo

il tipo di partizione. Se la partizione è una partizione standard questo campo mostra il tipo di file system sulla partizione (per esempio ext4). In caso contrario esso indicherà che la partizione è un **volume fisico (LVM)**, o parte di un **software RAID**

### Formato

Se questa colonna è contrassegnata indicherà che la partizione verrà formattata durante l'installazione.

Al di sotto del riquadro inferiore sono presenti i quattro pulsanti: **Crea**, **Modifica**, **Cancella**, e **Resetta**.

Selezionare un dispositivo o una partizione facendo clic su di essi nella reppresentazione grafica nel riquadro superiore o nell'elenco nel riquadro inferiore, e successivamente selezionando uno dei quattro pulsanti per eseguire le seguenti azioni:

### Crea

crea una nuova partizione, volume logico o software RAID

### Modifica

modifica una partizione esistente, volume logico o software RAID. Da notare che sarà solo possibile diminuire la dimensione delle partizioni con **Ridimensiona** e non ingrandirle.

### Cancella

rimuove una partizione, volume logico o software RAID

### Resetta

resetta tutte le modifica fatte in questa schermata

Per finire, prendere nota di quale dispositivo è stato associato con **/boot**. Il settore del bootloader ed il file del kernel verranno associati con questo dispositivo. Verrà utilizzato il primo DASD o SCSI LUN, mentre il numero del dispositivo verrà usato durante un nuovo IPL nei confronti del sistema.

### **Nota bene — la tipologia ed i nomi dei file sono solo illustrativi**

Gli screenshot nelle sottosezioni di questo manuale talvolta mostrano i diversi dischi fissi ed nomi dei dispositivi che non compaiono come tali su System z. Questi screenshot sono solo intesi per illustrare l'interfaccia di installazione ed applicati ai dischi SCSI collegati con FCP e DASD.

### **23.15.1. Crea storage**

Il dialogo **Crea Storage** permette all'utente di creare nuove partizioni di storage, volumi logici e software RAID. **Anaconda** presenta le opzioni come disponibili o non disponibili a seconda se lo storage è già presente sul sistema o configurato al trasferimento sul sistema.

| <b>Create Storage</b>                                                                                                    |  |
|----------------------------------------------------------------------------------------------------|--|
| Create Partition<br>◉ Standard Partition<br>General purpose partition creation<br>Create Software RAID<br>Information                                                                                                    |  |
| $\bigcirc$ RAID Partition<br>Create a RAID formated partition<br>○ RAID Device<br>Requires at least 2 free RAID formated partitions<br>○ RAID Clone                                                                                                    |  |
| Facilitates RAID device creation<br>Information<br>Create LVM                                                                                                    |  |
| ○ LVM Volume Group<br>Requires at least 1 free LVM formated partition<br>○ LVM Logical Volume<br>Create a logical volume on selected volume group<br>$\circlearrowright$ LVM Physical Volume<br>Create an LVM formated partition<br><b>X</b> Cancel<br>Create |  |

Figura 23.38. Creazione dello storage

Le opzioni sono raggruppate in **Crea Partizione**, **Crea Software RAID** e **Crea LVM**:

### Crea partizione

Consultare *[Sezione 23.15.2, «Aggiunta di partizioni»](#page-371-0)* per maggiori informazioni sul dialogo **Aggiungi partizione**.

• **Partizione Standard** — crea una partizione del disco standard (come descritto in *[Appendice A,](#page-588-0) [Introduzione al partizionamento del disco](#page-588-0)*) in uno spazio non assegnato.

#### Creare un Software RAID

Su System z, il sistema secondario di storage utilizza RAID in modo trasparente e non sarà necessario impostarlo.

Consultare *[Sezione 23.15.3, «Creare un Software RAID»](#page-374-0)* per maggiori informazioni.

- **Partizione RAID** crea una partizione in uno spazio non assegnato in modo da formare una parte di un dispositivo software RAID. Per formare un dispositivo software RAID due o più partizioni RAID devono essere disponibili sul sistema.
- **Dispositivo RAID** Unire una o più partizioni RAID in un dispositivo software RAID. Quando selezionate questa opzione sarà possibile specificare il tipo di dispositivo RAID da creare (il *RAID level*). Questa opzione è disponibile solo quando due o più partizioni RAID sono disponibili sul sistema.

#### Creare un volume logico LVM

Consultare *[Sezione 23.15.4, «Creare un volume logico LVM»](#page-376-0)* per maggiori informazioni.

• **Volume fisico LVM** — crea un *volume fisico* in uno spazio non assegnato.

- **Gruppo di volumi LVM** crea un *gruppo di volumi* da uno o più volumi fisici. Questa opzione è solo utilizzabile quando almeno un volume fisico è disponibile sul sistema.
- **Volume logico LVM** crea un *volume logico* su di un gruppo di volumi. Questa opzione è utilizzabile solo quando è disponibile sul sistema almeno un gruppo di volumi.

# <span id="page-371-0"></span>**23.15.2. Aggiunta di partizioni**

Per aggiungere una nuova partizione selezionare **Crea**. A questo punto apparirà una casella di dialogo (consultare *[Figura 23.39, «Creazione di una nuova partizione»](#page-371-1)*).

**Nota Bene**

Per questa installazione sarà necessario dedicare una o più partizioni. Per maggiori informazioni consultare il *[Appendice A, Introduzione al partizionamento del disco](#page-588-0)*.

<span id="page-371-1"></span>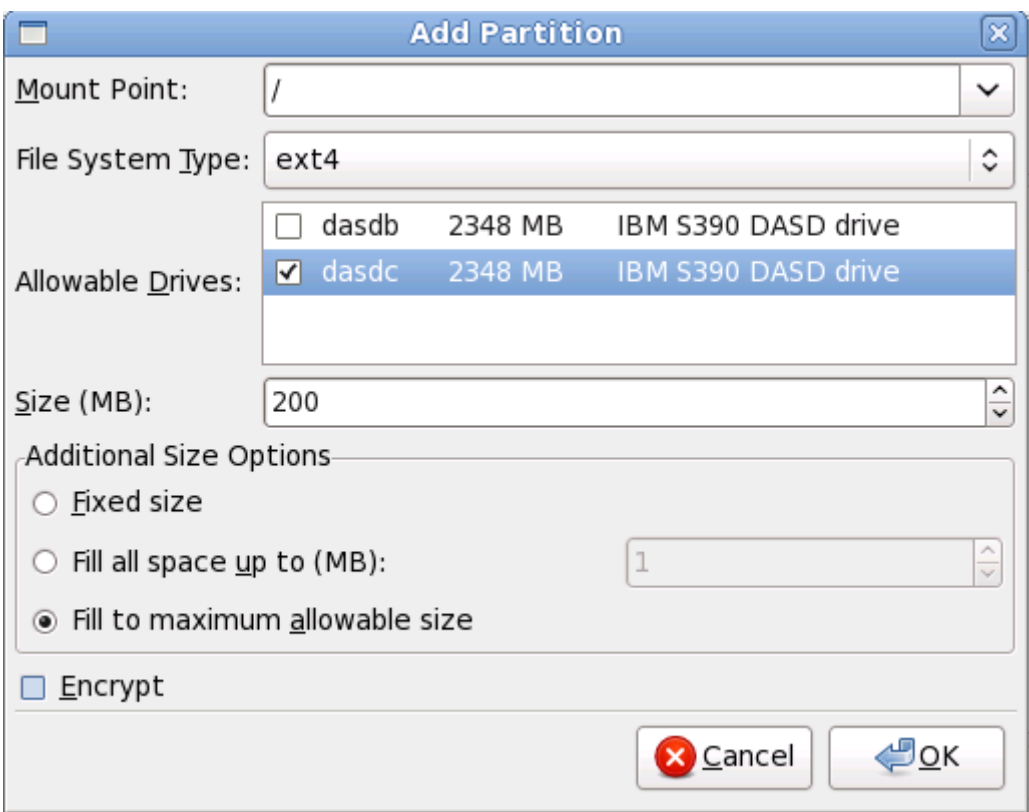

### Figura 23.39. Creazione di una nuova partizione

- **Mount Point**: Inserire il mount point della partizione. Per esempio, se questa partizione è la partizione root inserire **/**; inserire **/boot** per la partizione **/boot** e così via. Sarà possibile altresì usare il menu a tendina per selezionare il mount point corretto per la partizione. Non impostare alcun mount point per una partizione di swap — sarà sufficiente impostare il tipo di file system su **swap**.
- **Tipo di File System**: Utilizzando il menù a tendina selezionare il tipo di file system appropriato per questa partizione. Per maggiori informazioni sui tipi di file system fare riferimento alla *[Sezione 9.15.2.1, «Tipi di file system»](#page-127-0)*.
- **Unità disponibili**: Questo campo contiene un elenco dei dischi fissi installati sul sistema. Se selezionate la casella relativa ad un disco fisso, allora la partizione potrà essere creata su quel disco. Se la casella *non* è selezionata, la partizione non verrà *mai* creata sul disco in questione. Utilizzando impostazioni diverse è possibile scegliere se **anaconda** dovrà posizionare le partizioni a seconda delle esigenze personali oppure lasciare che **anaconda** decida dove posizionarle.
- **Dimensione (MB)**: Inserite la dimensione della partizione (in megabyte). Questo campo inizia con 200 MB; se non modificate tale valore otterrete una partizione di 200 MB.
- **Opzioni aggiuntive della dimensione**: Sceglie se mantenere la partizione alla dimensione stabilita, se permettere una "34;crescita" (riempiendo lo spazio disponibile del disco fisso) fino a un certo punto o se occupare tutto lo spazio rimanente del disco fisso.

Se si seleziona **Occupa tutto lo spazio fino a (MB)**, bisogna fornire un valore nel campo alla destra di questa opzione. In questo modo manterrete una certa quantità di spazio libero sul disco per un utilizzo futuro.

- **Forza come partizione primaria**: Scegliere se la partizione che si sta creando deve essere una delle prime quattro partizioni presenti sul disco fisso. Se non selezionata la partizione sarà creata come partizione logica. Consultare la *[Sezione A.1.3, «Partizioni all'interno di partizioni —](#page-592-0) [Panoramica sulle partizioni estese»](#page-592-0)* per maggiori informazioni.
- **Cifra**: Scegliere se eseguire la cifratura della partizione in modo tale che i dati archiviati al suo interno siano inaccessibili senza una frase di accesso anche se il dispositivo di storage è collegato ad un altro sistema. Consultare *[Appendice C, Crittografia del disco](#page-602-0)* per le informazioni su come cifrare i dispositivi di storage. Se si seleziona questa opzione l'installer richiederà una frase di accesso prima di scrivere la partizione sul disco.
- **Ok**: Selezionare **Ok** se si è soddisfatti delle impostazioni e si desidera creare la partizione.
- **Annulla**: selezionare **Annulla** se non si desidera creare la partizione.

### **23.15.2.1. Tipi di file system**

Red Hat Enterprise Linux permette all'utente di creare tipi diversi di partizioni e file system. Quanto di seguito riportato è una breve descrizione dei diversi tipi di partizioni e file system disponibili, e dei metodi attraverso i quali è possibile utilizzarli.

### Tipi di partizione

- **partizione standard** Una partizione standard è in grado di contenere un file system, uno spazio di swap o è in grado di fornire un container per il software RAID o il volume fisico LVM.
- **swap** Le partizioni di swap vengono usate per supportare la memoria virtuale. In altre parole, i dati vengono salvati su di una partizione swap quando non vi è RAM sufficiente per conservare i dati che il sistema è in grado di processare. Per informazioni aggiuntive consultare *Red Hat Enterprise Linux Deployment Guide*.
- **software RAID** La creazione di due o più partizioni software RAID vi permetterà di creare un dispositivo RAID. Per maggiori informazioni su RAID, consultate il capitolo *RAID (Redundant Array of Independent Disks)* nella *Red Hat Enterprise Linux Deployment Guide*.
- **physical volume (LVM)** La creazione di una o più partizioni (LVM) del volume fisico, vi permette di creare un volume logico LVM. LVM è in grado di migliorare le prestazioni se utilizzate dischi fisici. Per maggiori informazioni su LVM consultate *Red Hat Enterprise Linux Deployment Guide*.

### File system

- **ext4** Il filesystem ext4 si basa sul filesystem ext3 e presenta alcuni miglioramenti. Viene incluso il supporto per filesystem e file più grandi, allocazione dello spazio su disco più rapida e più efficiente, nessun limite sul numero delle sottodirectory all'interno di una directory, controllo sul file system più rapido e un journaling più robusto. Il filesystem ext4 viene selezionato in modo predefinito ed è fortemente consigliato.
- **ext3** Il filesystem ext3 si basa sul filesystem ext2 e presenta un particolare vantaggio il journaling. Usando un filesystem di tipo journaling si riducono i tempi di controllo di un filesystem dopo un crash poichè non occorre eseguire **fsck**. 2
- **ext2** —il filesystsem ext2 supporta i file Unix standard (file e directory normali, link simbolici e così via.) e permette di assegnare ai file nomi con 255 caratteri.
- **xfs** XFS è un file system altamente scalabile ad elevate prestazioni il quale supporta i file system fino a 16 exabyte (approssimativamente 16 milioni di terabyte), i file fino a 8 exabyte (approssimativamente 8 milioni di terabyte) e le strutture di directory contenenti decine di milioni di voci. XFS supporta il journaling dei metadati, facilitando così un ripristino più veloce da un crash. Il file system XFS può essere frammentato e ridimensionato anche quando è stato montato e risulta attivo.

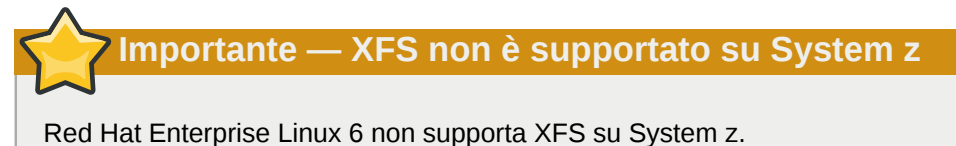

- **vfat** Il file system VFAT è un file system di Linux compatibile con nomi di file Microsoft Windows molto lunghi sul file system FAT.
- **Btrfs** Btrfs è in fase di sviluppo come filesystem in grado di indirizzare e mappare più file, file più larghi e volumi più grandi rispetto ai filesystem ext2, ext3 ed ext4. Btrfs è stato ideato per rendere il filesystem tollerante agli errori e per facilitare il rilevamento e la riparazione degli errori in loro presenza. Utilizza i checksum per assicurare la validità dei dati e dei metadata e mantiene le istantanee del filesystem che possono essere usate per il backup o la riparazione.

Poichè Btrfs è ancora in fase sperimentale ed in via di sviluppo il programma d'installazione non lo offre come impostazione predefinita. Se si desidera creare una partizione Btrfs su di una unità, iniziare l'installazione con l'opzione **btrfs**. Consultare *[Capitolo 28, Opzioni d'avvio](#page-432-0)* per informazioni.

# **Btrfs è ancora sperimentale**

Red Hat Enterprise Linux 6 include Btrfs come anteprima di tecnologia per consentire di sperimentare questo filesystem. Non si dovrebbe scegliere Btrfs per le partizioni che conterranno dati importanti o essenziali per operazioni di sistemi fondamentali.

# <span id="page-374-0"></span>**23.15.3. Creare un Software RAID**

**Nota bene — I Software RAID non sono necessari su System z**

Su System z, il sistema secondario di storage usa RAID in modo trasparente. Non vi è alcuna necessità di impostare un software RAID.

I *Redundant arrays of independent disks* (RAIDs) vengono creati da dispositivi di storage multipli i quali forniscono migliori prestazioni e — in alcune configurazioni — un miglior fault tolerance. Consultate la *Red Hat Enterprise Linux Deployment Guide* per una descrizione dei diversi tipi di RAID.

Per creare un dispositivo RAID è necessario prima creare le partizioni software RAID. Una volta creato due o più partizioni software RAID selezionare **RAID** per unire le partizioni software RAID in un dispositivo RAID.

### Partizione RAID

Selezionare questa opzione per configurare una partizione per il software RAID. Essa rappresenta l'unica opzione disponibile se il disco non presenta alcuna partizione software RAID. Questo è lo stesso dialogo visualizzato durante l'aggiunta di una partizione standard — consultare *[Sezione 23.15.2, «Aggiunta di partizioni»](#page-371-0)* per una descrizione delle opzioni disponibili. Da notare tuttavia che il **Tipo di File System** deve essere impostato su **software RAID**

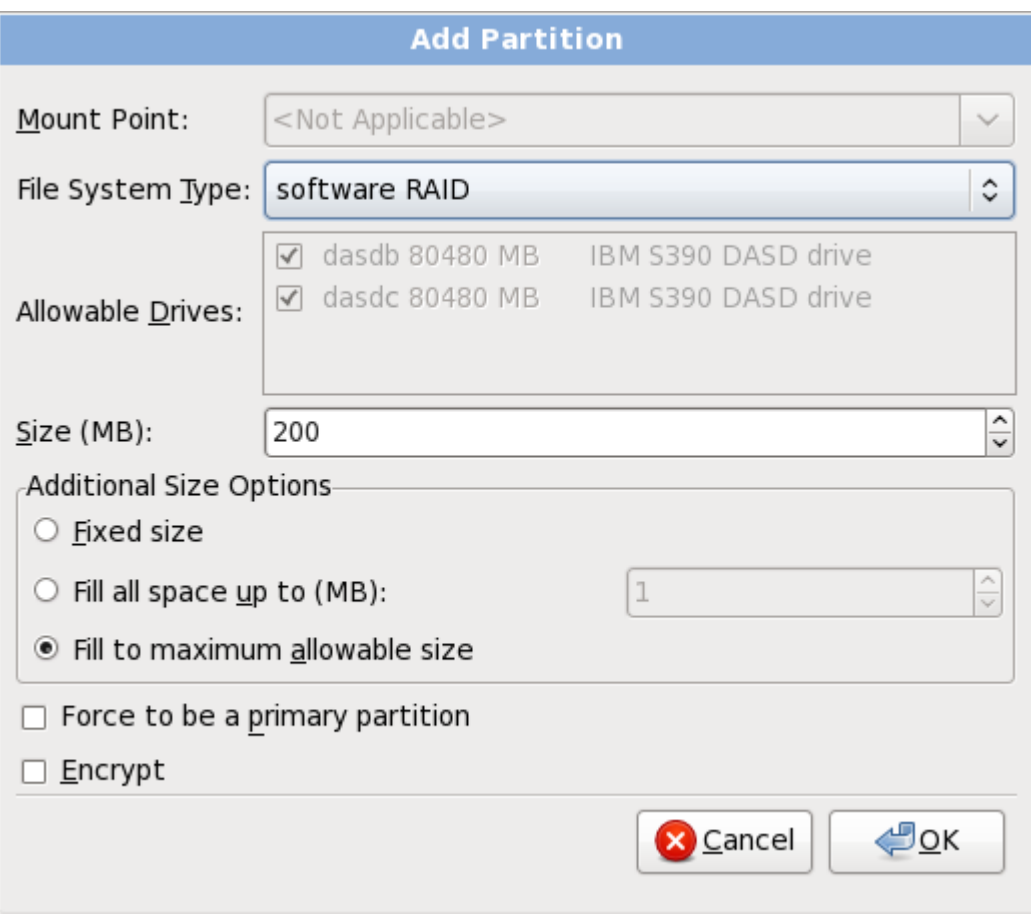

Figura 23.40. Creare una partizione software RAID

### **Dispositivo RAID**

Selezionare questa opzione per creare un dispositivo RAID da due o più partizioni software RAID esistenti. Questa opzione è disponibile se due o più partizioni software RAID sono state configurate.

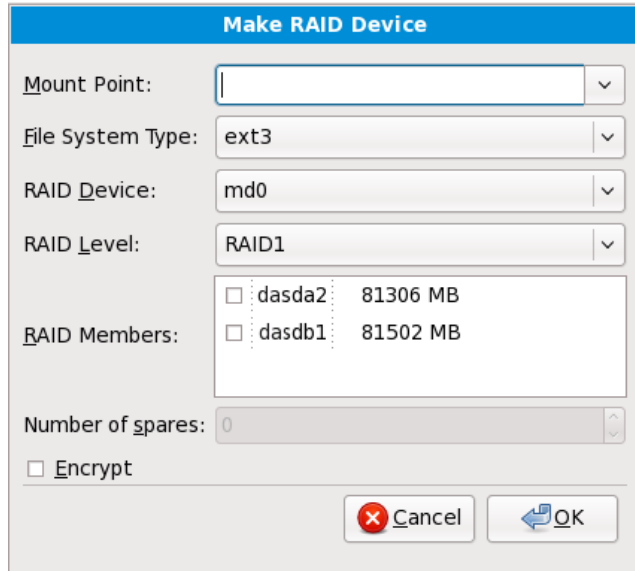

Figura 23.41. Creare un dispositivo RAID

Selezionare un tipo di file system come per una partizione standard.

**Anaconda** suggerisce automaticamente un nome per il dispositivo RAID, ma sarà possibile selezionare manualmente i nomi da **md0** a **md15**.

Fare clic sulle caselle accanto ai dispositivi di storage per includerli o rimuoverli da questo RAID.

Il **Livello del RAID** corrisponde ad un tipo particolare di RAID. Selezionarlo dalle seguenti opzioni:

- **RAID 0** distribuisce i dati su dispositivi di storage multipli. RAID level 0 offre una migliore prestazione rispetto alle partizioni standard e può essere usato per raggruppare lo storage di dispositivi multipli in un dispositivo virtuale più grande. Da notare che i RAID level 0 non offrono alcuna ridondanza ed il fallimento di un dispositivo comporta la distruzione dell'intero array. RAID o ha bisogno di un minimo di due partizione RAID.
- **RAID 1** copia (a specchio) i dati di un dispositivo di storage su uno o più dispositivi. Dispositivi aggiuntivi nell'array forniscono livelli maggiori di ridondanza. RAID 1 ha bisogno di almeno due partizioni RAID.
- **RAID 4** distribuisce i dati su dispositivi di storage multipli ma utilizza un solo dispositivo nell'array per archiviare le informazioni di parità che proteggono l'array in caso di fallimento di un dispositivo. Poichè tutte le informazioni di parità sono archiviate su un unico dispositivo, l'accesso al dispositivo può creare una limitazione delle prestazioni. RAID 4 necessita di almeno tre partizioni RAID.
- **RAID 5** distribuisce i dati e le informazioni sulla parità su dispositivi di storage multipli. i RAID level 5 offrono quindi i vantaggi relativi alla distribuzione dei dati su dispositivi multipli, ma non presenta alcuna limitazione come ad esempio con il RAID level 4 poichè le informazioni sulla parità sono distribuite attraverso l'array. RAID 5 ha bisogno di almeno tre partizioni RAID.
- **RAID 6** I RAID level 6 sono simili ai RAID level 5 ma al posto di archiviare un solo set di dati sulla parità, essi archiviano due set. Il RAID 6 richiede almeno quattro partizioni RAID.

• **RAID 10** — I RAID level 10 sono *RAID nidificati* o *RAID ibridi*. Essi distribuiscono i dati attraverso set speculari di dispositivi di storage. Per esempio, un RAID level 10 formato da quattro partizioni RAID, consiste in due coppie di partizioni nelle quali una partizioni è speculare all'altra. I dati sono così distribuiti su entrambe le coppie di dispositivi di storage, in modo simile al RAID level 0. RAID 10 necessita di almeno quattro partizioni RAID.

# <span id="page-376-0"></span>**23.15.4. Creare un volume logico LVM**

**Importante — Nelle installazioni in modalità testo LVM non è nibile** 

L'impostazione iniziale LVM non è disponibile durante l'installazione in modalità testo. Se è necessario creare una nuova configurazione LVM stabilire un altro collegamento SSH per l'immagine d'installazione con l'utente root ed eseguire il comando **lvm**.

Il *Logical Volume Management* (LVM) presenta una visuale logica semplice dello spazio di storage fisico sottostante, come ad esempio un disco fisso o LUN. Le partizioni su storage fisici sono rappresentate come *volumi fisici* che possono essere raggruppati in *gruppi di volume*. Ogni gruppo di volume può essere diviso in *volumi logici* multipli, ognuno dei quali è analogo ad una partizione del disco standard. Per questo motivo i volumi logici funzionano come partizioni che possono dar luogo a dischi fisici multipli.

Per saperne di più su LVM consultare la *Red Hat Enterprise Linux Deployment Guide*. Da notare che LVM è solo disponibile nel programma di installazione grafico.

### Volume fisico LVM

Selezionare questa opzione per configurare una partizione o dispositivo come volume fisico LVM. Tale opzione è l'unica disponibile se lo storage non presenta già i Gruppi di volumi LVM. Esso è lo stesso dialogo visualizzato durante il processo di aggiunta di una partizione standard consultare *[Sezione 23.15.2, «Aggiunta di partizioni»](#page-371-0)* per una descrizione delle opzioni disponibili. Da notare tuttavia che **Tipo di File System** deve essere impostato su **volume fisico (LVM)**

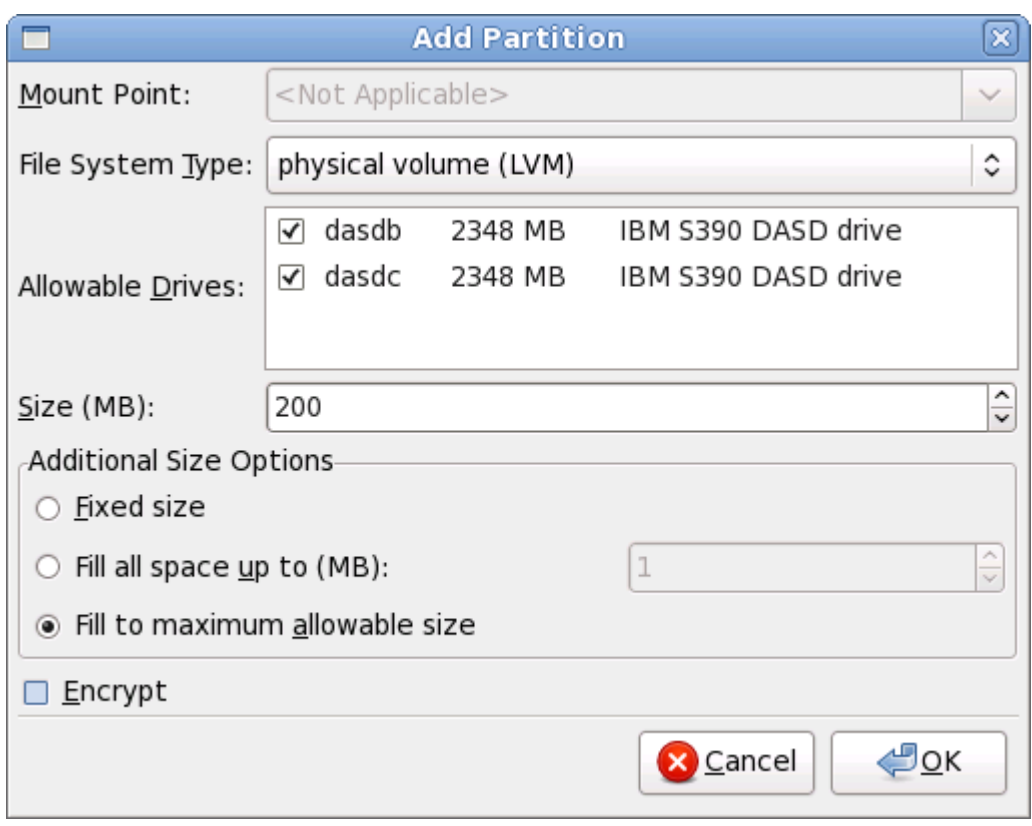

Figura 23.42. Crea un volume fisico LVM

### **Creazione gruppo di volumi LVM**

Selezionare questa opzione per creare i gruppi di volumi LVM dai volumi fisici LVM disponibili o per aggiungere i volumi logici esistenti ad un gruppo di volumi.

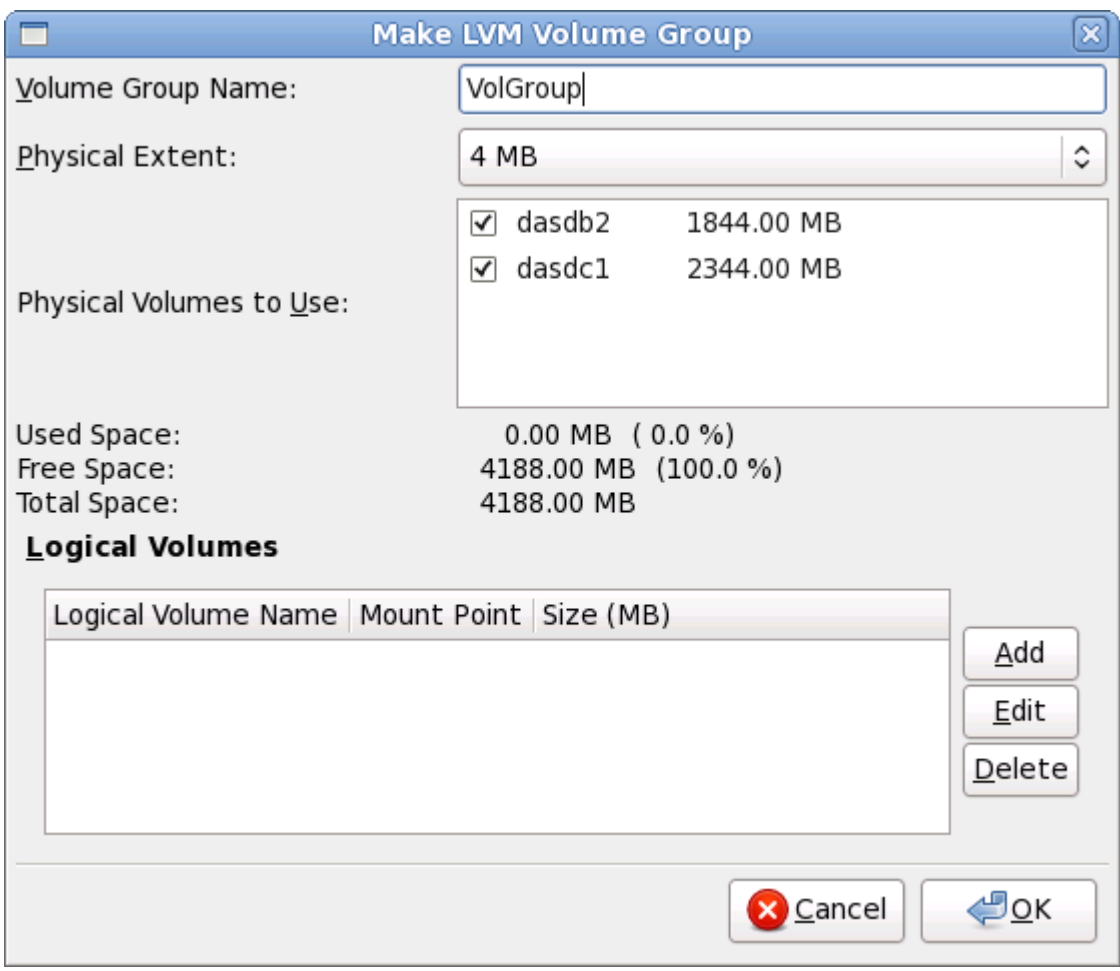

Figura 23.43. Crea un gruppo di volumi LVM

Per assegnare uno o più volumi fisici ad un gruppo come prima cosa assegnare il nome al gruppo di volumi. Successivamente selezionare i volumi fisici da usare nel gruppo di volumi, e per finire configurare i volumi logici su qualsiasi gruppo usando le opzioni **Aggiungi**, **Modifica** e **Cancella**.

Non rimuovere alcun volume fisico da un gruppo di volumi se così facendo non ci sarà spazio suffciente per i volumi logici di quel gruppo per esempio, un gruppo di volumi costituito da due partizioni di volume fisico LVM di 5 GB, il quale contiene un volume logico di 8 GB. L'installer non vi permetterà di rimuovere alcun volume fisico poichè tale operazione lascerà solo 5 GB nel gruppo per un volume logico di 8 GB. Se si riduce in modo appropriato la dimensione totale di qualsiasi volume logico, sarà possibile rimuovere un volume fisico dal gruppo di volumi. Nell'esempio, riducendo la dimensione del volume logico a 4 GB sarà possibile rimuovere uno dei volumi fisici di 5 GB.

### **Creazione di un volume logico**

Selezionare questa opzione per creare un volume logico LVM. Selezionare un mount point, il tipo di file system e la dimensione (in MB) come se fosse una partizione del disco standard. Sarà possibile anche selezionare un nome per il volume logico e specificare il gruppo di volumi al quale dovrà appartenere.

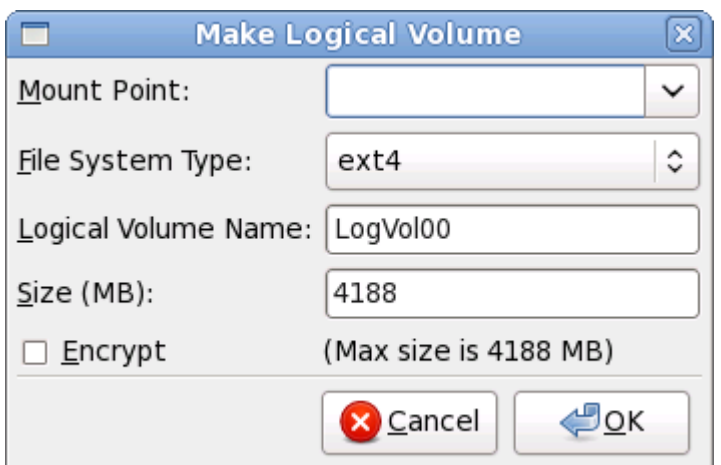

<span id="page-379-1"></span>Figura 23.44. Crea un volume logico

### **23.15.5. Schema di partizionamento consigliato**

La configurazione di uno spazio di swap efficiente su System z è un compito complesso. Esso dipende da un ambiente specifico e deve essere regolato in base al carico effettivo del sistema.

Consultate le seguenti risorse per maggiori informazioni prima di scegliere:

- 'Capitolo 7. Linux Swapping' in IBM Redbook *Linux su IBM System z: Misurazione delle prestazioni e regolazione* [IBM Form Number SG24-6926-01], [ISBN 0738485586], disponibile su *[http://](http://www.redbooks.ibm.com/abstracts/sg246926.html) [www.redbooks.ibm.com/abstracts/sg246926.html](http://www.redbooks.ibm.com/abstracts/sg246926.html)*
- *Linux e le prestazioni di System z* disponibile su IBM Systems Information Center *[http://publib.boulder.ibm.com/infocenter/systems/index.jsp?topic=/liaag/](http://publib.boulder.ibm.com/infocenter/systems/index.jsp?topic=/liaag/lcon_Linux_on_System_z_performance.htm) [lcon\\_Linux\\_on\\_System\\_z\\_performance.htm](http://publib.boulder.ibm.com/infocenter/systems/index.jsp?topic=/liaag/lcon_Linux_on_System_z_performance.htm)*
- *Prestazioni Linux durante l'esecuzione con VM*, disponibile su *[http://www.vm.ibm.com/perf/tips/](http://www.vm.ibm.com/perf/tips/linuxper.html) [linuxper.html](http://www.vm.ibm.com/perf/tips/linuxper.html)*

# <span id="page-379-0"></span>**23.16. Scrivere le modifiche sul disco**

Il programma di installazione richiederà una conferma delle opzioni di partizionamento selezionate. Selezionare **Scrivi modifiche su disco** per permettere al programma di installazione di partizionare il disco fisso ed installare Red Hat Enterprise Linux.

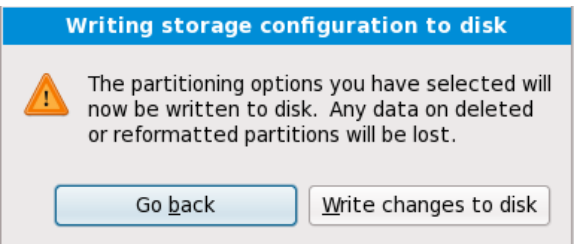

Figura 23.45. Scrittura configurazione dello storage sul disco

Se siete sicuri di voler procedere fare clic su **Scrivi modifiche su disco**.

# **Ultima possibilità di cancellare in modo sicuro**

Fino a questo punto del processo il programma di installazione non ha eseguito alcuna modifica permanente sul computer. Quando selezionate **Scrivi modifiche su disco**, il programma di installazione assegnerà lo spazio sul disco fisso ed inizierà il trasferimento di Red Hat Enterprise Linux in questo spazio. In base alla opzione di partizionamento selezionata, questo processo potrebbe includere la cancellazione dei dati già esistenti sul computer.

Per controllare nuovamente le impostazioni fatte fino a questo punto fate clic su **Indietro**. Per cancellare completamente l'installazione spegnere il computer.

Dopo aver selezionato **Scrivi modifiche su disco**, lasciar terminare il processo di installazione. Se il processo viene interrotto (per esempio se spegnete o resettate il computer, o a causa di un outage dell'alimentazione), molto probabilmente non sareste in grado di usare il computer fino al riavvio successivo ed al completamento del processo di installazione di Red Hat Enterprise Linux, oppure all'installazione di un sistema operativo diverso.

# **23.17. Selezione dei gruppi dei pacchetti**

Ora che avete effettuato la maggior parte delle selezioni riguardanti l'installazione, sarete pronti a confermare i pacchetti predefiniti, o a personalizzare i pacchetti per il sistema.

A questo punto potrete visualizzare la schermata **Installazione pacchetti predefinita** con i dettagli dell'insieme di pacchetti predefiniti per l'installazione di Red Hat Enterprise Linux. Questa schermata varia a seconda della versione di Red Hat Enterprise Linux che si sta installando.

# **Installazione in modalità di testo**

Se installate Red Hat Enterprise Linux in modalità testo non sarà possibile selezionare i pacchetti. L'installer selezionerà i pacchetti solo dal gruppo di base e da quello principale. Alla fine del processo di installazione questi pacchetti saranno sufficienti per il corretto funzionamento del sistema, per le implementazioni di nuovi aggiornamenti e l'installazione dei pacchetti. Per cambiare la selezione dei pacchetti completare l'installazione e successivamente usare l'applicazione **Aggiungi/Rimuovi Software** per effettuare le modifiche desiderate.

<span id="page-381-0"></span>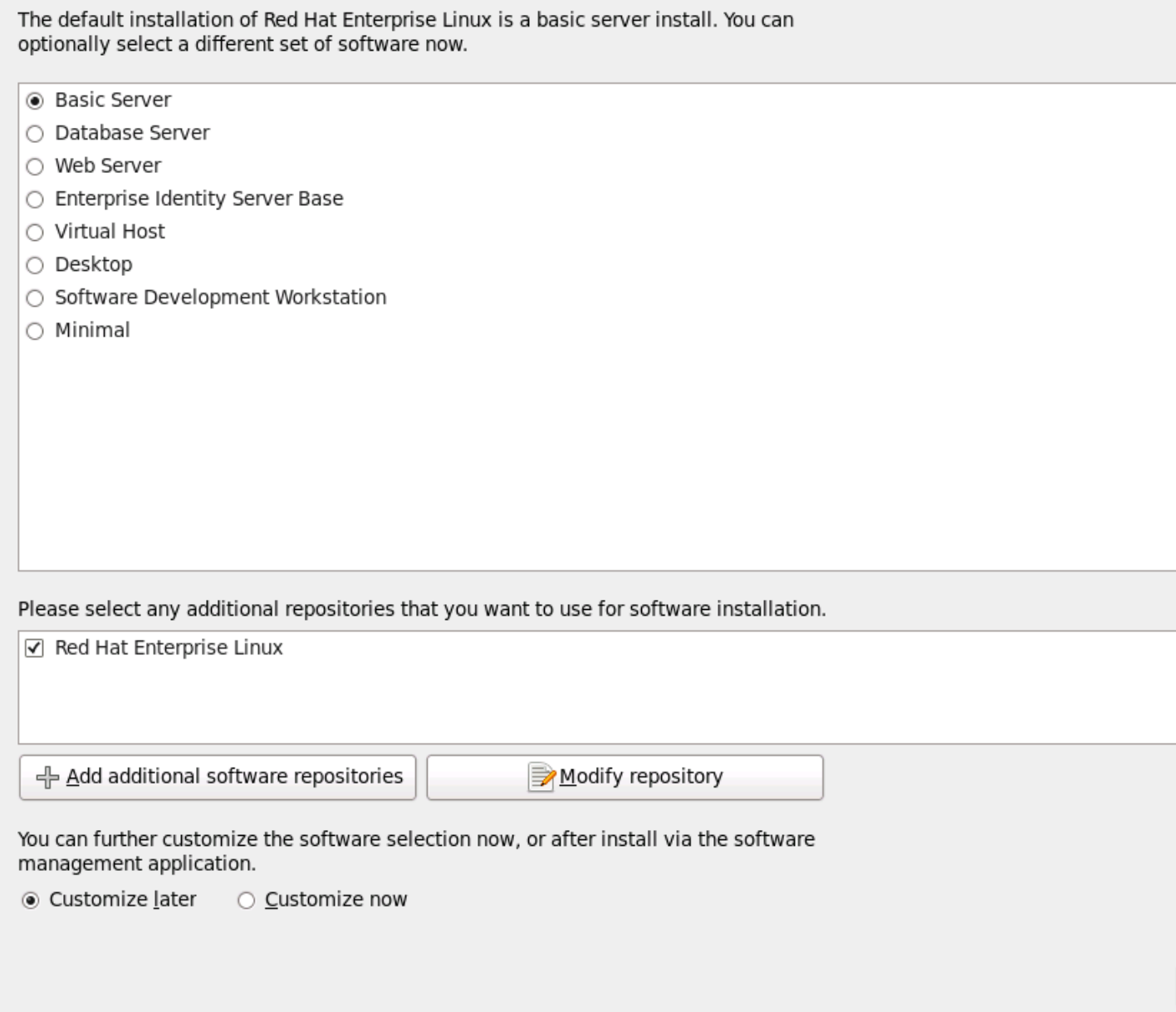

### Figura 23.46. Selezione dei gruppi dei pacchetti

Il processo di installazione di Red Hat Enterprise Linux carica in modo predefinito una selezione di software adeguata per un sistema implementato come server di base. Da notare che questa sezione non include un ambiente grafico. Per includere una selezione di software adatto per altri ruoli selezionare il pulsante corrispondente ad una delle seguenti opzioni:

Server di base

Questa opzione fornisce una installazione di base di Red Hat Enterprise Linux per un suo utilizzo sul server.

Server database

Questa opzione fornisce i database **MySQL** e **PostgreSQL**.

### Server web

Questa opzione fornisce il web server **Apache**.

### Enterprise Identity Server Base

Questa opzione fornisce **OpenLDAP** e **System Security Services Daemon** (SSSD) per la creazione di un server di autenticazione e identità.

### Host virtuale

Questa opzione fornisce gli strumenti **KVM** e **Virtual Machine Manager** per la creazione di macchine virtuali e host.

### Desktop

Questa opzione fornisce la suite di produttività **OpenOffice.org**, gli strumenti grafici come **GIMP**, e le applicazioni multimediali.

### Workstation di sviluppo software

Questa opzione fornisce i vari strumenti necessari per compilare il software sul sistema Red Hat Enterprise Linux system.

### Minimo

Questa opzione fornisce solo i pacchetti essenziali per eseguire Red Hat Enterprise Linux. Una installazione minima fornisce la base per un desktop appliance o server di base, massimizzando le prestazioni e la sicurezza su una installazione simile.

Se decidete di accettare l'attuale elenco dei pacchetti consultate la *[Sezione 23.18, «Installazione dei](#page-387-0) [pacchetti»](#page-387-0)*.

Per selezionare un componente selezionate la casella corrispondente (consultate *[Figura 23.46,](#page-381-0) [«Selezione dei gruppi dei pacchetti»](#page-381-0)*).

Per personalizzare ulteriormente il pacchetto, selezionare l'opzione **Personalizza ora** sulla schermata. Cliccando su **Successivo** verrà visualizzata la schermata, **Selezione del gruppo di pacchetti**.

### **23.17.1. Installazione da repositori aggiuntivi**

Durante l'installazione è possibile definire *repositori* aggiuntivi per aumentare la disponibilità software per il sistema. Un repositorio è una posizione della rete usata per archiviare i pacchetti software insieme ai *metadati* usati per la descrizione. Numerosi pacchetti software usati con Red Hat Enterprise Linux hanno bisogno di una installazione di software aggiuntivo. L'installer utilizza i metadati per soddisfare i requisiti per ogni parte di software selezionata per l'installazione.

Il repositorio di **Red Hat Enterprise Linux** viene automaticamente selezionato. Esso contiene una raccolta completa di software rilasciata come Red Hat Enterprise Linux 6, con le rispettive versioni software correnti al momento della release.

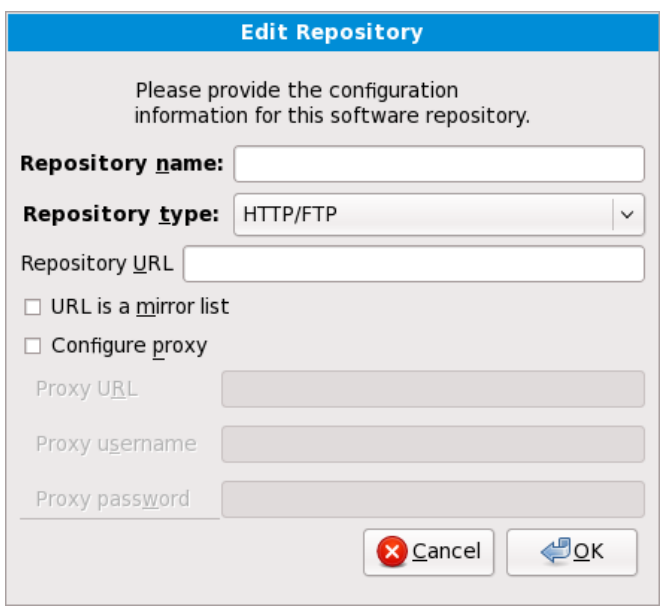

Figura 23.47. Come aggiungere un repositorio software

Per includere il software di altri *repositori* selezionate **Aggiungi repositori software aggiuntivi** e fornire la posizione del repositorio.

Per modificare una posizione del repositorio software esistente selezionare il repositorio nell'elenco e successivamente **Modifica repositorio**.

Se modificate le informazioni del repositorio durante una installazione diversa da quella di rete, come ad esempio da un DVD di Red Hat Enterprise Linux, l'installer richiederà l'inserimento delle informazioni relative alla configurazione di rete.

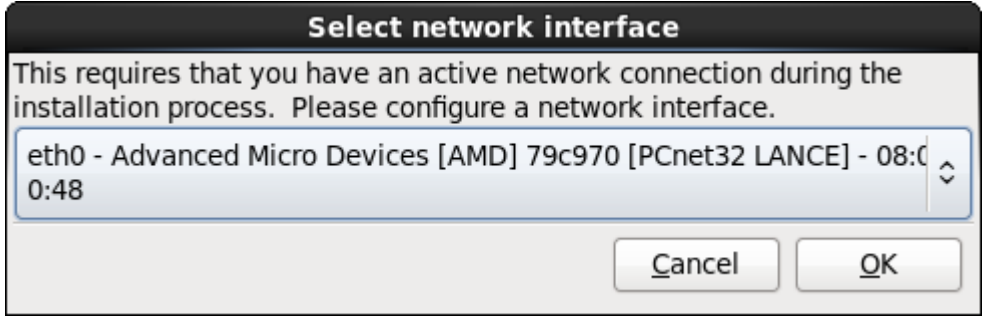

Figura 23.48. Selezionare l'interfaccia di rete

- 1. Selezionare una interfaccia dal menu a tendina.
- 2. Selezionare **OK**.

**Anaconda** attiva l'interfaccia selezionata e successivamente avvia il **NetworkManager** per la sua configurazione.

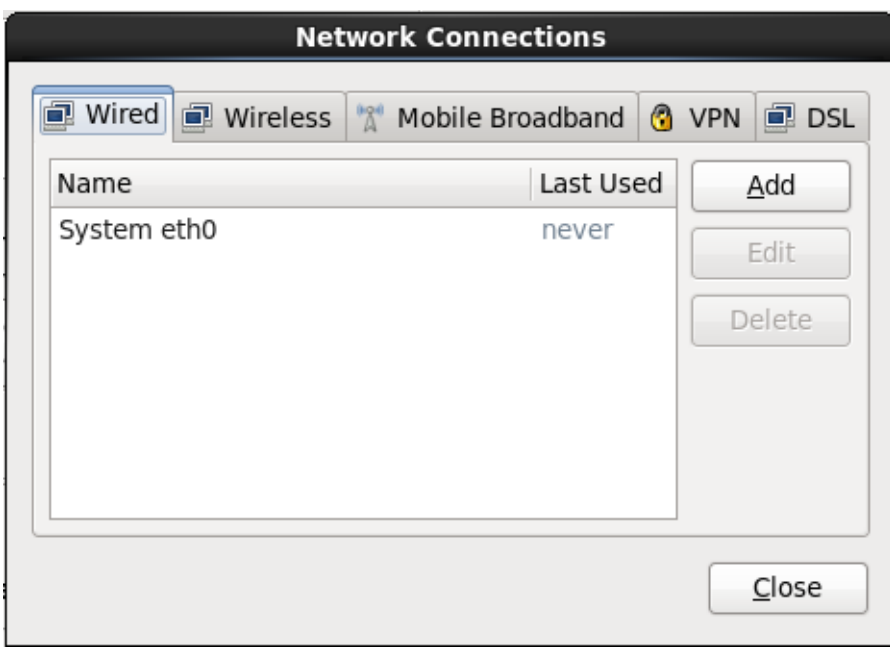

Figura 23.49. Collegamenti di rete

Per informazioni su come usare **NetworkManager** consultare *[Sezione 23.7, «Impostazione nome](#page-342-0) [host»](#page-342-0)*

Selezionando **Aggiungi i repositori software aggiuntivi** sarete in grado di visualizzare il dialogo **Modifica repositorio**. A questo punto fornire un **Nome repositorio** e l'**URL repositorio** per la sua posizione.

Dopo aver individuato un mirror, per determinare l'URL del usare trovare la directory sul mirror che *contiene* la directory **repodata**.

Una volta fornite le informazioni per un repositorio aggiuntivo l'installer legge i metadati del pacchetto attraverso la rete. Il software contrassegnato viene incluso nel sistema di selezione del gruppo di pacchetti.

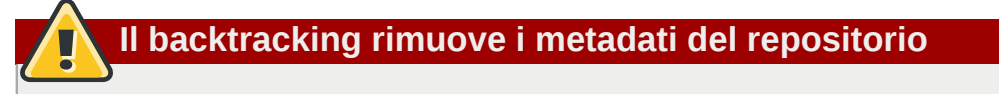

Se selezionate **Indietro** nella schermata di selezione dei pacchetti, qualsiasi ulteriore dato inserito sarà perso. Ciò vi permetterà di cancellare qualsiasi repositorio aggiuntivo. Attualmente non è disponibile alcun metodo per cancellare un repositorio una volta inserito.

# **23.17.2. Personalizzazione della selezione del software**

**Supporto lingue aggiuntivo**

Il sistema Red Hat Enterprise Linux supporta automaticamente la lingua selezionata al momento dell'avvio del processo di installazione. Per includere il supporto per lingue aggiuntive selezionare il gruppo di pacchetti per le lingue interessate dalla categoria **Lingue**.

Gli utenti di IBM System z che desiderano un supporto per lo sviluppo o l'esecuzione di applicazioni a 31-bit, sono incoraggiati a selezionare i pacchetti **Compatibility Arch Support** e **Compatibility Arch Development Support** per l'installazione del supporto di architetture

**Nota — Applicazioni a 31-bit**

specifiche per i propri sistemi.

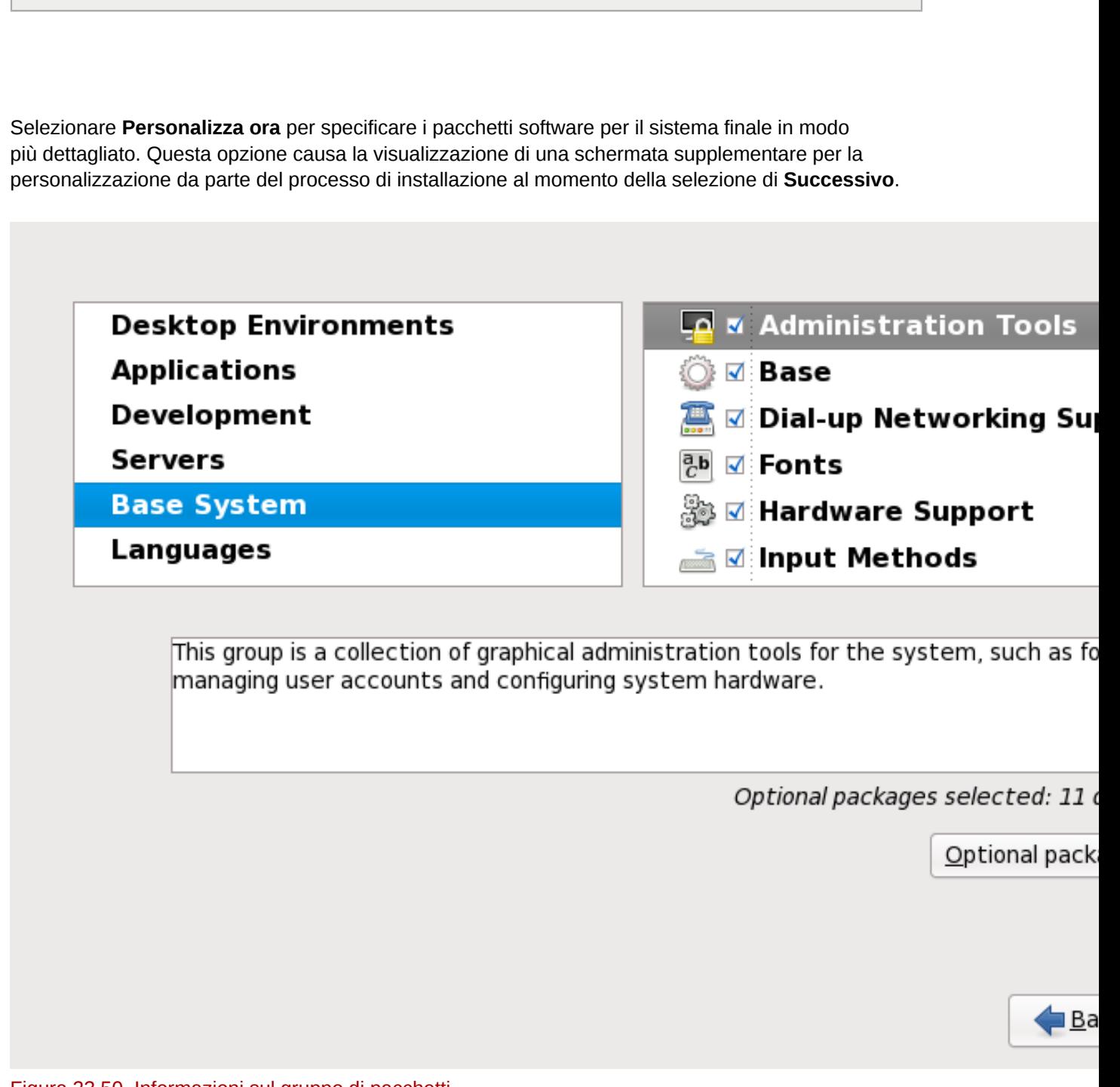

Figura 23.50. Informazioni sul gruppo di pacchetti

Red Hat Enterprise Linux suddivide il software incluso in *gruppi di pacchetti*. Per una facilità d'uso la schermata di selezione dei pacchetti mostra i suddetti gruppi come categorie.

È possibile selezionare i gruppi di pacchetti che raggruppano componenti in base alla loro funzione (per esempio, **Il sistema X Window** e gli **Editor**), i singoli pacchetti oppure una combinazione dei due.

Per visualizzare i gruppi di pacchetti per una categoria, selezionare la categoria dall'elenco sulla sinistra. L'elenco sulla destra visualizza i gruppi di pacchetti per la categoria attualmente selezionata.

Per specificare un gruppo di pacchetti per l'installazione selezionare la casella corrispondente al gruppo. La casella in basso nella schermata mostra le informazioni sul gruppo di pacchetti attualmente evidenziato. *Nessuno* dei pacchetti di un gruppo verranno installati a meno che la casella di quel gruppo non verrà selezionata.

Se viene selezionato un gruppo di pacchetti, Red Hat Enterprise Linux installa automaticamente i pacchetti di base e quelli obbligatori per il gruppo in questione. Per modificare i pacchetti opzionali da installare all'interno di un gruppo specifico, selezionare il pulsante **Pacchetti opzionali** sotto la descrizione del gruppo. Utilizzare successivamente la casella accanto al nome del pacchetto per modificarne la selezione.

Nell'elenco di selezione dei pacchetti sulla destra sarà possibile usare il menu del contesto come scorciatoia per la selezione o deselezione dei pacchetti di base, e di quelli obbligatori, o di tutti i pacchetti facoltativi.

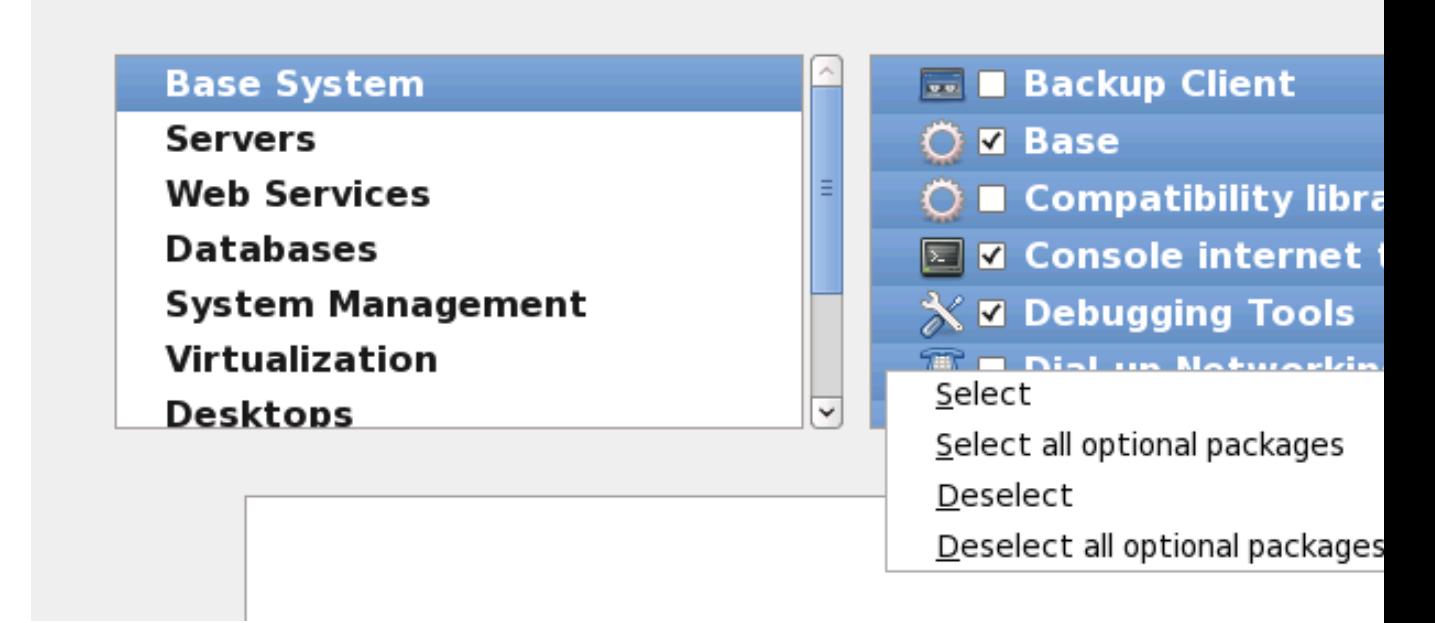

### Figura 23.51. Menu di contesto per l'elenco di selezione dei pacchetti

Dopo aver scelto i pacchetti desiderati selezionare **Successivo** per procedere. Il programma di installazione controlla la selezione fatta ed automaticamente aggiunge qualsiasi pacchetto necessario all'uso del software selezionato. Dopo aver terminato la selezione dei pacchetti fate clic su **Chiudi** per salvare la selezione dei pacchetti opzionali e ritornare sulla schermata di selezione principale.

I pacchetti selezionati non sono permanenti. Dopo l'avvio del sistema utilizzare il tool **Aggiungi/ Rimuovi Software** per installare un nuovo software o rimuovere i pacchetti installati. Per eseguire questo tool dal menu principale selezionare **Sistema** → **Amministrazione** → **Aggiungi/Rimuovi Software**. Il sistema di gestione software di Red Hat Enterprise Linux scarica gli ultimissimi pacchetti dai server di rete invece di usare quelli presenti sui dischi di installazione.

### **23.17.2.1. Servizi di rete principali**

Tutte le installazioni Red Hat Enterprise Linux includono i seguenti servizi di rete:

- registrazione centralizzata attraverso syslog
- email attraverso SMTP (Simple Mail Transfer Protocol)
- condivisione file di rete attraverso NFS (Network File System)
- accesso remoto attraverso SSH (Secure SHell)
- advertising delle risorse attraverso mDNS (multicast DNS)

L'installazione predefinita fornisce altresì:

- trasferimento file di rete attraverso HTTP (HyperText Transfer Protocol)
- stampa attraverso CUPS (Common UNIX Printing System)
- accesso desktop remoto attraverso (Virtual Network Computing)

Alcuni processi automatizzati sul sistema Red Hat Enterprise Linux utilizzano il servizio di email per inviare i messaggi ed i riporti all'amministratore di sistema. Per impostazione predefinita l'email, logging, ed i servizi di stampa non accettano i collegamenti da altri sistemi. Red Hat Enterprise Linux installa la condivisione NFS, HTTP, ed i componenti VNC senza abilitare i servizi.

È possibile configurare il sistema Red Hat Enterprise Linux dopo l'installazione in modo da offrire il file sharing, email, logging, il servizio di stampa ed i servizi di accesso remoto al desktop. Il servizio SSH viene abilitato per default. Sarà possibile utilizzare NFS per accedere i file su altri sistemi senza abilitare il servizio di condivisione NFS.

# <span id="page-387-0"></span>**23.18. Installazione dei pacchetti**

A questo punto occorre solo attendere che l'installazione di tutti i pacchetti sia completata. Il tempo necessario dipende dal numero di pacchetti da installare e dalla velocità del computer.

In base alle risorse disponibili sarà possibile visualizzare la barra di progresso mentre il programma di installazione risolve le dipendenze dei pacchetti selezionati per l'installazione:

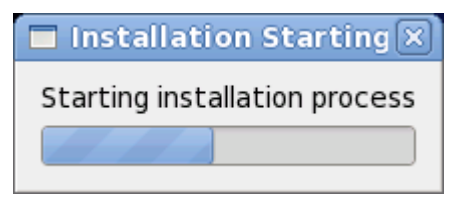

Figura 23.52. Avvio dell'installazione

Durante l'installazione dei pacchetti selezionati e delle relative dipendenze sarà possibile visualizzare quanto di seguito riportato:

Packages completed: 52 of 508

Installing libcap-2.16-5.2.el6.s390x (66 KB) Library for getting and setting POSIX.1e capabilities

Figura 23.53. Pacchetti completati

### **23.19. Installazione completata**

Congratulazioni! L'installazione di Red Hat Enterprise Linux è stata completata!

Il programma di installazione vi richiederà di preparare il sistema al riavvio.

Il programma di installazione eseguirà il riavvia automatico nel sistema installato.

Se il programma di installazione non esegue il riavvio esso mostrerà le informazioni relative ai dispositivi che necessitano un IPL (boot). Accettare l'opzione per lo spegnimento e subito dopo eseguire IPL dal DASD o SCSI LUN dove la partizione **/boot** per Red Hat Enterprise Linux è stata installata.

### **23.19.1. IPL con z/VM**

Per eseguire IPL da un DASD, per esempio usando il dispositivo DASD 200 sulla console 3270, emettere il comando:

**#cp i 200**

Nei soli ambienti DASD nei quali è stato utilzzato un partizionamento automatico (cancellazione dei dati da tutte le partizioni), il primo DASD attivato è generalmente quello che detiene la partizione **/ boot**.

Usando **/boot** su di un FCP LUN, sarà necessario fornire il WWPN e LUN per il dispositivo collegato tramite FCP dal quale eseguire IPL.

Esecuzione IPL da un dispositivo collegato tramite FCP:

1. Fornire le informazioni per l'instradamento FCP ad un dispositivo collegato con FCP, per esempio dove **0x50050763050B073D** è il WWPN, e **0x4020400100000000** è il FCP LUN:

**#cp set loaddev portname50050763 050B073D lun 40204001 00000000**

2. Per eseguire l'IPL per l'adattatore FCP, per esempio **FC00**:

**#cp ipl FC00**

**Nota**

Per scollegarsi dal terminale 3270 senza arrestare l'esecuzione di Linux nella macchina virtuale usare il comando **#cp disconnect** invece del comando **#cp logoff**. Una volta ristabilito il collegamento della macchina virtuale usando la normale procedura di log in, la stessa potrà essere posizionata in modalità CP console function (**CP READ**). In tal caso per ripristinare l'esecuzione sulla macchina virtuale inserire il comando **BEGIN**.

### **23.19.2. IPL su di un LPAR**

Per le installazioni basate su LPAR, su HMC, emettere un comando load per LPAR, specificando il DASD, o l'adattatore FCP, WWPN, e FCP LUN dov'è posizionata la partizione **/boot**

### **23.19.3. Continuare dopo il riavvio (re-IPL)**

Subito dopo il riavvio automatico o IPL manuale del sistema operativo Red Hat Enterprise Linux, sarà possibile eseguire una registrazione sul sistema tramite **ssh**. Da notare che l'unica posizione dalla quale è possibile eseguire un log in come utente root è dal terminale 3270 o da altri dispositivi elencati in **/etc/securetty**.

Nel primo avvio di Red Hat Enterprise Linux all'interno dell'ambiente grafico sarà possibile utilizzare il tool **FirstBoot**, il quale guiderà l'utente attraverso la configurazione di Red Hat Enterprise Linux. Utilizzando questo tool sarà possibile impostare la data e l'ora del sistema, installare il software, registrare la macchina con Red Hat Network e molto altro. **FirstBoot** permetterà la configurazione dell'ambiente nelle fasi iniziali permettendo all'utente l'utilizzo di Red Hat Enterprise Linux in tempi rapidi.

*[Capitolo 34, Firstboot](#page-524-0)* vi guiderà attraverso il processo di configurazione.

# **Troubleshooting dell'installazione su IBM System z**

In questa sezione vengono trattati alcuni problemi relativi all'installazione e alla loro possibile risoluzione.

Per scopi di debugging **anaconda** registra le azioni relative all'installazione nei file presenti all'interno della directory **/tmp**. Questi file includono:

**/tmp/anaconda.log** messaggi generali di **anaconda**

**/tmp/program.log** tutti i programmi esterni eseguiti da **anaconda**

**/tmp/storage.log** informazioni esaustive sul modulo di storage

**/tmp/yum.log** messaggi per l'installazione del pacchetto **yum**

**/tmp/syslog**

messaggi del sistema relativi all'hardware

Se l'installazione fallisce i messaggi provenienti dai suddetti file vengono consolidati all'interno di **/ tmp/anaconda-tb-***identifier*, dove *identifier* è una stringa randomica.

Tutti i file sopra indicati risiedono nella ramdisk dell'installer e quindi non sono permanenti. Per creare una copia permanente copiare i suddetti file su di un altro sistema sulla rete usando **scp** sull'immagine di installazione (e non il contrario).

# **24.1. Impossibile avviare Red Hat Enterprise Linux**

# **24.1.1. Viene visualizzato il segnale di errore 11?**

Un segnale 11 di errore, conosciuto come *errore di segmentazione* , vuol dire che il programma ha provato ad accedere una posizione della memoria che non gli era stata assegnata. Un segnale 11 d'errore può essere causato da un bug in uno dei programmi software installato, oppure da un hardware difettoso.

Assicuratevi di avere le ultimissime immagini ed aggiornamenti per l'installazione di Red Hat. Controllate l'errata online alla ricerca delle ultimissime versioni.

# **24.2. Problemi durante l'installazione**

**24.2.1. Messaggio d'errore No devices found to install Red Hat Enterprise Linux**

Se ricevete il seguente errore **No devices found to install Red Hat Enterprise Linux**, allora potrebbe essere presente un problema con i dispositivi DASD. Se incontrate un errore simile aggiungete **DASD=<***disks***>** al file di parametro o al file di configurazione CMS (dove *dischi* è la gamma di DASD riservata per le installazioni) ed iniziate nuovamente l'installazione.

Altresì assicuratevi di formattare i DASD usando il comando **dasdfmt** all'interno di una shell root di Linux, invece di formattare i DASD utilizzando CMS. **Anaconda** rileva automaticamente qualsiasi dispositivo DASD non ancora formattato chiedendo se si desidera formattarlo.

# **24.2.2. Salvataggio dei messaggi di traceback**

Se durante il processo di installazione grafico **anaconda** incontra un errore sarà possibile visualizzare una casella di dialogo relativa all'arresto inaspettato:

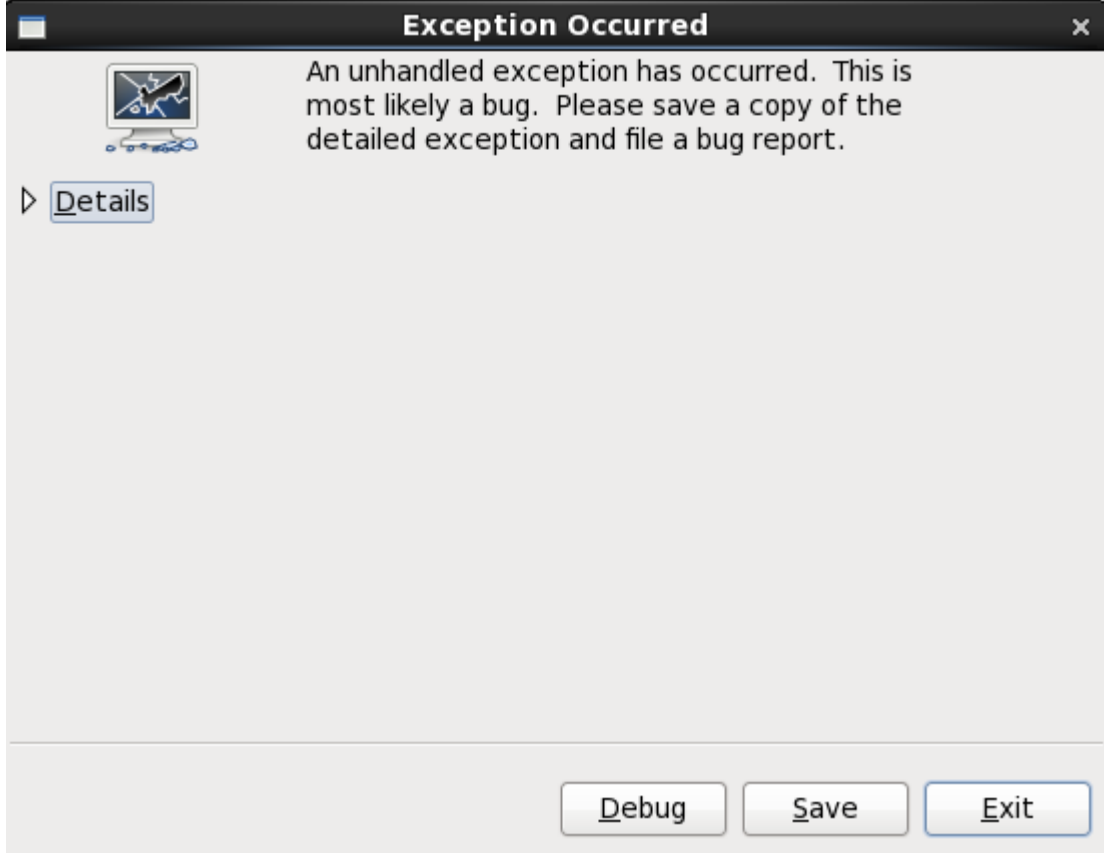

Figura 24.1. Casella di dialogo per il riporto di un crash

Dettagli

mostra i dettagli dell'errore:

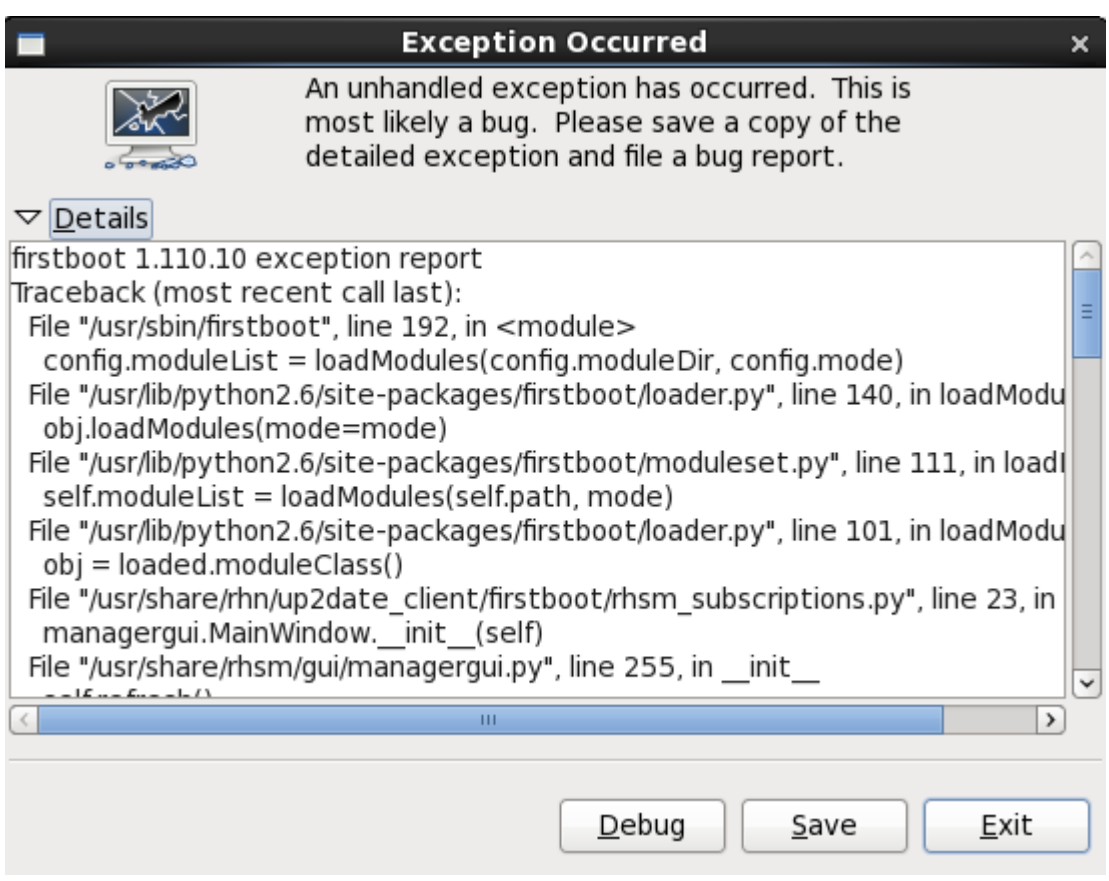

### Figura 24.2. Dettagli del crash

### Salva

Salva i dettagli dell'errore localmente o in modo remoto:

Esci

esce dal processo di installazione.

Se avete selezionato **Salva** dalla casella di dialogo principale sarà possibile selezionare le seguenti opzioni:

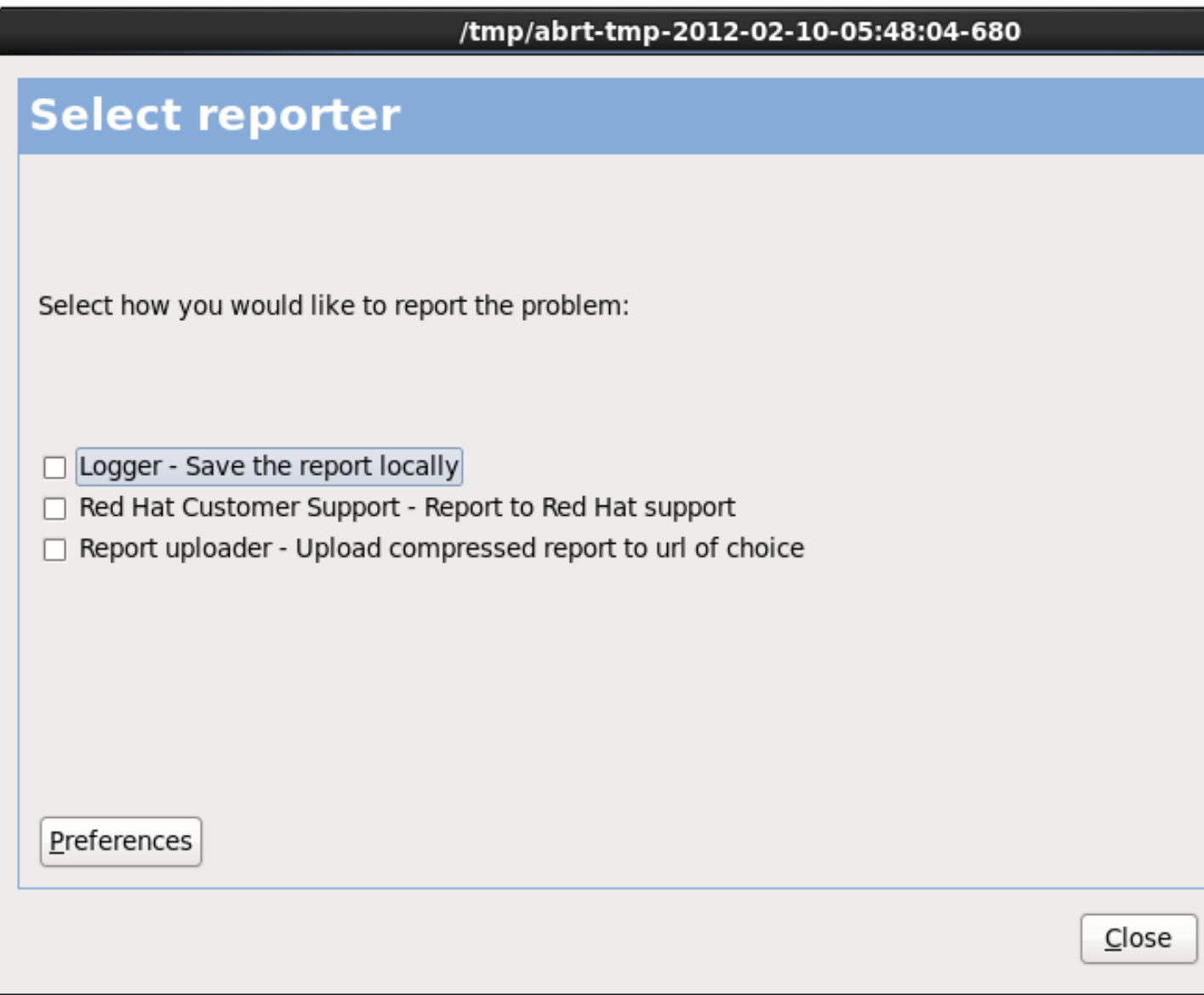

Figura 24.3. Selezionare il reporter

Logger

salva le informazioni dell'errore come file di log sull'unità del disco fisso locale, in una posizione specificata.

Red Hat Customer Support

invia il crash report al Customer Support per assistenza.

Caricatore del report

carica una versione compressa di un crash report su Bugzilla o un URL desiderato.

Prima di inviare il report selezionare **Preferenze** per specificare una destinazione o fornire le informazioni per l'autenticazione. Selezionare il metodo per il riporto da configurare e successivamente **Configura evento**.

#### Red Hat Customer Support

**Verifica SSL** preselezionata per impostazione predefinita. Salvataggio dei messaggi di traceback Inserire il nome utente e la password di Red Hat Network in modo che il report raggiunga il Customer Support e sia collegato con il vostro account. L'URL sarà già presente e l'opzione

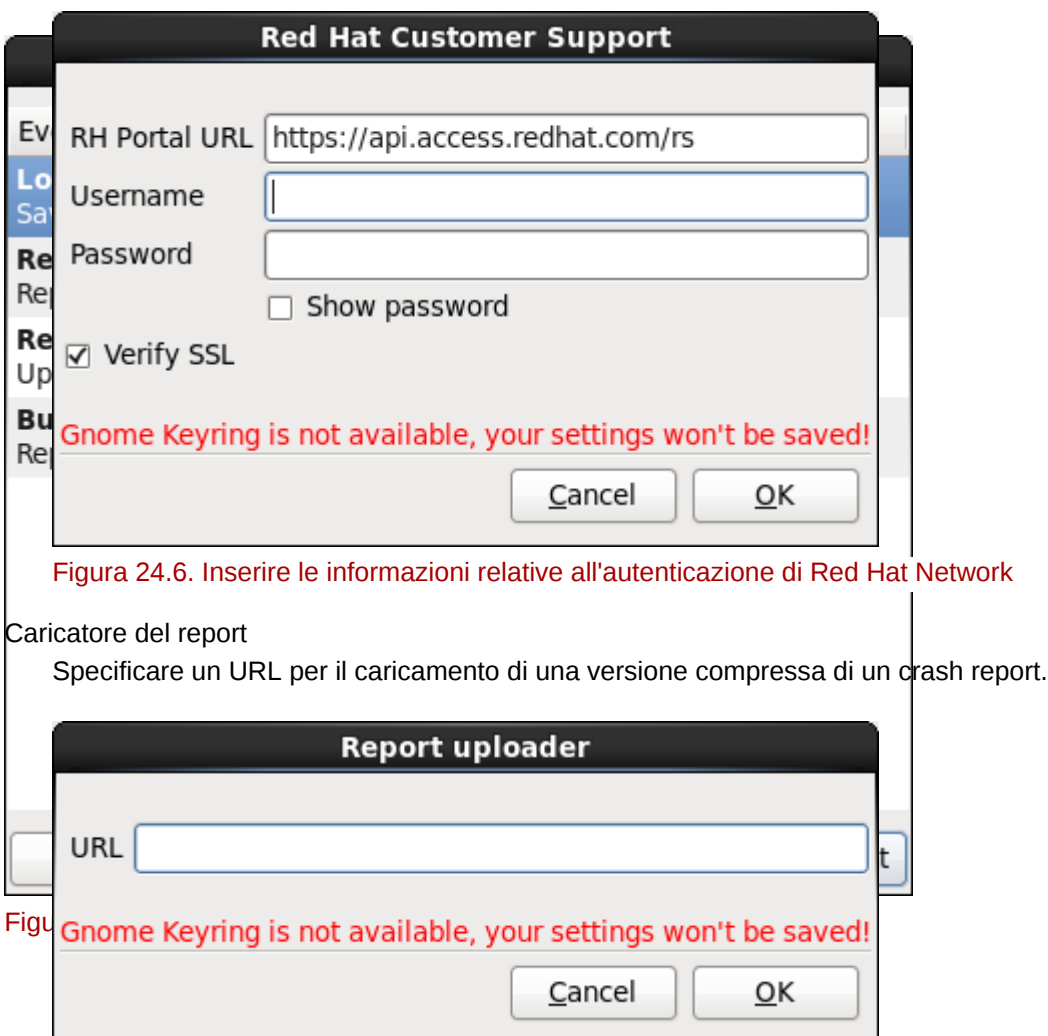

Figura 24.7. Inserire un URL per il caricamento di un crash report

Bugzilla

Inserire il nome utente e la password di Bugzilla per inviare un Bug con il sistema di tracciamento delle bug di Red Hat usando il crash report. L'URL è già presente e l'opzione **Verifica SSL** preselezionata per impostazione predefinita.

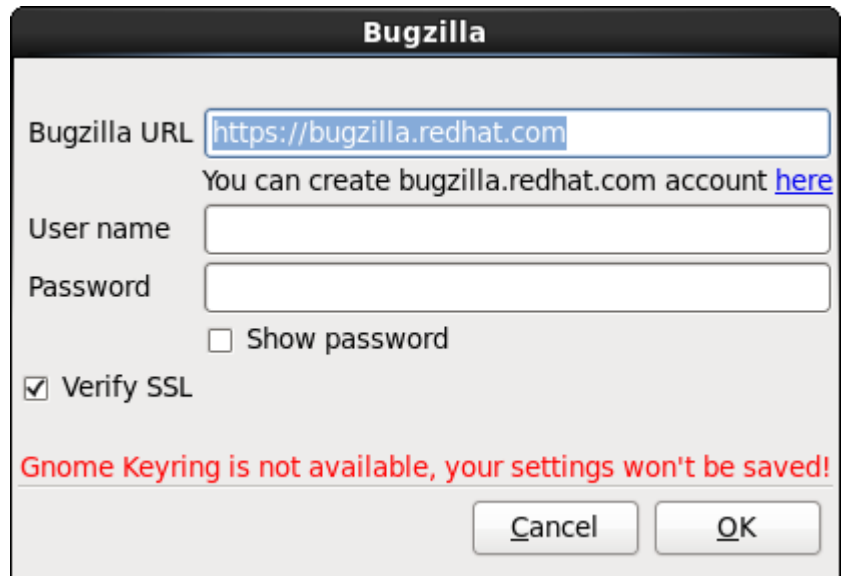

Figura 24.8. Inserire le informazioni di autenticazione di Bugzilla

Una volta inserite le preferenze selezionare **OK** per ritornare alla schermata di selezione del report. Selezionare come eseguire la notifica del problema e successivamente **Avanti**.

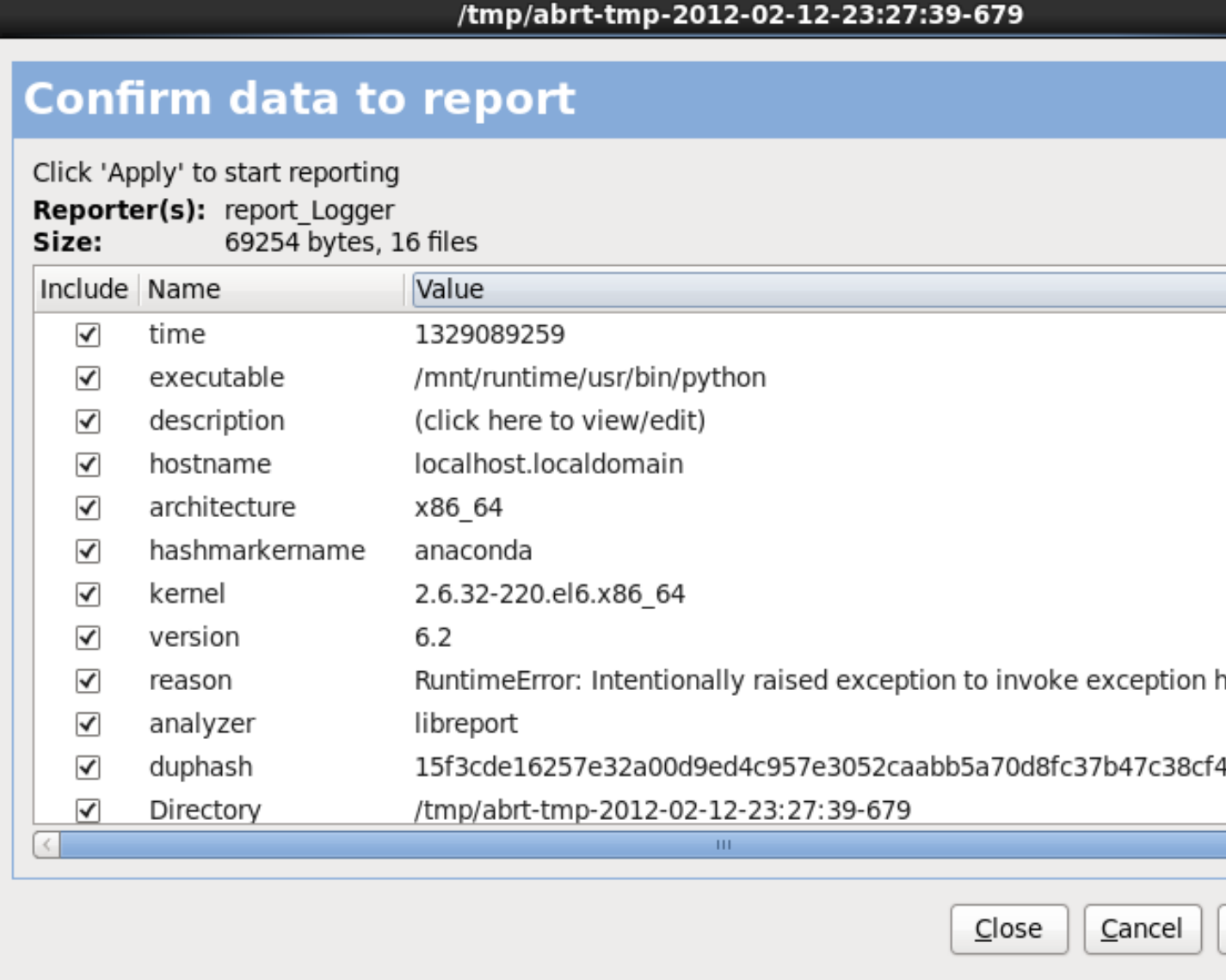

Figura 24.9. Confermare i dati del report

È ora possibile personalizzare il report selezionando o deselezionando il tipo di problematiche da includere. Una volta terminato selezionare **Applica**.
## /tmp/abrt-tmp-2012-02-12-23:27:39-679

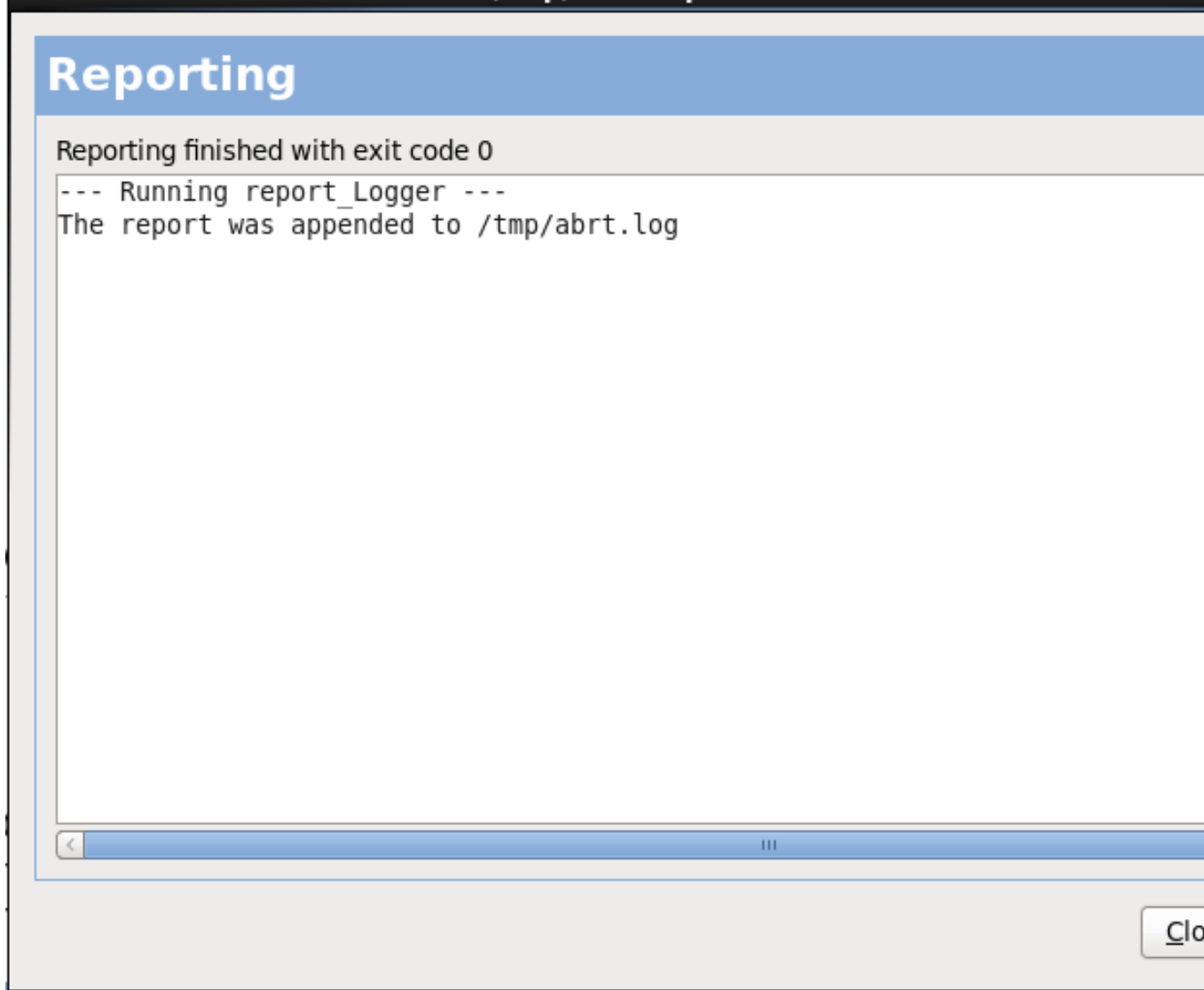

Figura 24.10. Report in corso

Questa schermata mostra il risultato del report incluso qualsiasi errore durante l'invio o l'archiviazione del log. Selezionare **Avanti** per procedere.

### /tmp/abrt-tmp-2012-02-12-23:27:39-679

## **Reporting done**

Reporting has finished. You can close this window now.

If you want to report the problem to a different destination, collect additional information, or prov problem description and repeat reporting process, press 'Forward'.

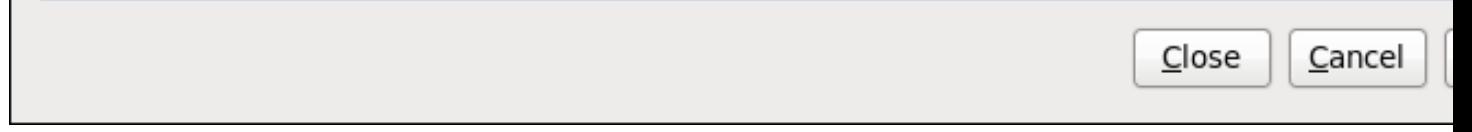

Figura 24.11. Report eseguito

Il processo di notifica è stato completato. Selezionare **Avanti** per ritornare alla schermata di selezione del report. Ora è possibile eseguire un altro report o selezionare **Chiudi** per uscire dalla utility e successivamente **Esci** per chiudere il processo di installazione.

### **24.2.3. Altri problemi di partizionamento**

Se create le partizioni manualmente e non è possibile passare alla schermata successiva, probabilmente non sono state create tutte le partizioni necessarie per la prosecuzione del processo di installazione.

Come requisito minimo è necessario avere le seguenti partizioni:

- Una partizione **/** (root)
- Una partizione <swap> di tipo swap

Consultare *[Sezione 23.15.5, «Schema di partizionamento consigliato»](#page-379-0)* per maggiori informazioni.

### **Nota Bene**

Quando si definisce una partizione swap non assegnate il mount point. **Anaconda** assegnerà automaticamente il mount point per voi.

## **24.3. Problemi post installazione**

### **24.3.1. Desktop grafici remoti e XDMCP**

Se avete installato il Sistema X Window e desiderate eseguire il log in sul sistema Red Hat Enterprise Linux usando un login manager grafico, abilitare *X Display Manager Control Protocol* (XDMCP). Il suddetto protocollo permette agli utenti di eseguire un log in remoto in un ambiente desktop da qualsiasi client compatibile con il Sistema X Window (come ad esempio una workstation collegata tramite la rete o un terminale X11). Per abilitare un log in remoto usando XDMCP, modificare la seguente riga nel file **/etc/gdm/custom.conf** sul sistema Red Hat Enterprise Linux con un editor di testo come **vi** o **nano**:

Aggiungere la riga **Enable=true**, salvare il file, ed uscire dall'editor di testo. Selezionare il runlevel 5 per avviare il server X11:

/sbin/init 5

Dalla macchina del client iniziare una sessione X11 remota usando **X**. Per esempio:

X :1 -query *s390vm.example.com*

Il comando esegue un collegamento al server X11 remoto tramite XDMCP (sostituire *s390vm.example.com* con l'hostname del server X11 remoto) e mostra la schermata di login grafica remota sul display **:1** del sistema server X11 (generalmente accessibile attraverso l'uso della combinazione dei tasti **Ctrl**-**Alt**-**F8**).

È possibile accedere alle sessioni del desktop remote usando un server X11 *nidificato*, il quale apre un desktop remoto come una finestra nella sessione X11 corrente. **Xnest** permette agli utenti di aprire un desktop remoto nidificato all'interno della sessione X11 logica. Per esempio, eseguire **Xnest** usando il sequente comando, sostituendo *s390vm.example.com* con l'hostname del server X11 remoto:

```
Xnest :1 -query s390vm.example.com
```
### **24.3.2. Problemi con il login**

Se non avete creato un account utente nelle schermate relative al **firstboot**, smistatevi su di una console selezionando **Ctrl**+**Alt**+**F2**, e collegatevi come utente root digitando la relativa password.

Se avete dimenticato la vostra password root avviate il sistema in modalità utente singolo aggiungendo l'opzione d'avvio **single** al menu d'avvio di zipl, o attraverso un qualsiasi altro metodo in grado di aggiungere le opzioni della linea di comando del kernel al momento dell'esecuzione di IPL: Una volta eseguito l'avvio in modalità utente singolo e siete in grado di accedere al prompt #, digitate **passwd root**, il quale vi permetterà di inserire una nuova password di root. A questo punto potete digitare **shutdown -r now** per riavviare il sistema con la nuova password di root.

Se non ricordate la password dell'account utente sarà necessario diventare un utente root. Per diventare root digitare **su -** ed inserire la password root quando richiesto. Successivamente digitare **passwd <username>**. Ciò vi permetterà di inserire una nuova passoword per un account utente specifico.

Se non visualizzate la schermata di registrazione grafica, controllate la compatibilità del vostro hardware. L'*elenco della compatibilità hardware* può essere trovato su:

*<http://hardware.redhat.com/hcl/>*

## **24.3.3. La stampante non funziona**

Se non sapete come configurare la stampante o non riuscite a farla funzionare correttamente, utilizzate l'applicazione **Printer Configuration Tool**.

Al prompt della shell, digitate il comando **system-config-printer** per avviare l'applicazione **Printer Configuration Tool**. Se non siete collegati come root, vi verrà richiesta la password root per continuare.

## **24.3.4. Apache HTTP Server o Sendmail non rispondono più durante l'avvio**

Se riscontrate alcuni problemi di sospensione con **Apache HTTP Server** (**httpd**) o **Sendmail** durante l'avvio, assicuratevi che la seguente riga sia presente all'interno del file **/etc/hosts**:

127.0.0.1 localhost.localdomain localhost

**Capitolo 25.**

# **Configurazione di Linux installato su di una instanza System z**

Per maggiori informazioni relative a Linux su System z consultare le pubblicazioni presenti in *[Capitolo 27, Riferimenti IBM System z](#page-428-0)*. Qui sono presenti alcuni dei compiti più comuni.

## **25.1. Come aggiungere un DASD**

Il seguente è un esempio di come impostare un DASD online, formattarlo, e rendere le modifiche persistenti.

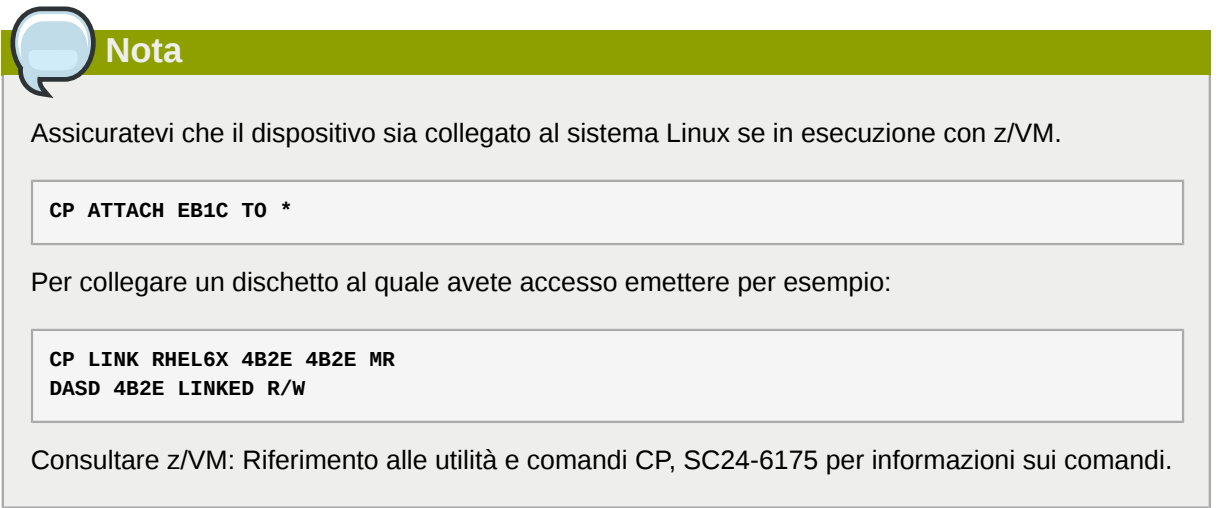

## **25.1.1. Impostazione DASD online dinamica**

Per impostare un DASD online seguire le fasi di seguito riportate:

1. Usare il comando **cio\_ignore** per rimuovere il DASD dall'elenco dei dispositivi ignorati e renderli visibili a Linux:

**# cio\_ignore -r** *device\_number*

Sostituire *device\_number* con il numero del dispositivo del DASD. Per esempio:

**# cio\_ignore -r 4b2e**

2. Impostate il dispositivo online. Usare il comando nel formato seguente:

**# chccwdev -e** *device\_number*

Sostituire *device\_number* con il numero del dispositivo del DASD. Per esempio:

**# chccwdev -e 4b2e**

Alternativamente è possibile impostare il dispositivo online usando gli attributi sysfs:

1. Usare il comando **cd** per modificare la directory /sys/ che rappresenta quel volume:

```
# cd /sys/bus/ccw/drivers/dasd-eckd/0.0.4b2e/
# ls -l
total 0
-r--r--r-- 1 root root 4096 Aug 25 17:04 availability
-rw-r--r-- 1 root root 4096 Aug 25 17:04 cmb_enable
-r--r--r-- 1 root root 4096 Aug 25 17:04 cutype
-rw-r--r-- 1 root root 4096 Aug 25 17:04 detach_state
-r--r--r-- 1 root root 4096 Aug 25 17:04 devtype
-r--r--r-- 1 root root 4096 Aug 25 17:04 discipline
-rw-r--r-- 1 root root 4096 Aug 25 17:04 online
-rw-r--r-- 1 root root 4096 Aug 25 17:04 readonly
-rw-r--r-- 1 root root 4096 Aug 25 17:04 use_diag
```
2. Controllare se il dispositivo è già online:

```
# cat online
\Omega
```
3. Se ottenete una risposta negativa, modificatelo in modo da essere online:

```
# echo 1 > online
# cat online
1
```
3. Verificate quale blocco devnode è stato accesso come:

```
# 1e -1total 0
-r--r--r-- 1 root root 4096 Aug 25 17:04 availability
lrwxrwxrwx 1 root root 0 Aug 25 17:07 block -> ../../../../block/dasdb
-rw-r--r-- 1 root root 4096 Aug 25 17:04 cmb_enable
-r--r--r-- 1 root root 4096 Aug 25 17:04 cutype
-rw-r--r-- 1 root root 4096 Aug 25 17:04 detach_state
-r--r--r-- 1 root root 4096 Aug 25 17:04 devtype
-r--r--r-- 1 root root 4096 Aug 25 17:04 discipline
-rw-r--r-- 1 root root 0 Aug 25 17:04 online
-rw-r--r-- 1 root root 4096 Aug 25 17:04 readonly
-rw-r--r-- 1 root root 4096 Aug 25 17:04 use_diag
```
Come mostrato in questo esempio il dispositivo 4B2E è stato accesso come /dev/dasdb.

Queste istruzioni impostano un DASD online per la sessione corrente, ma tale impostazione non sarà persistente dopo aver eseguito un riavvio. Per informazioni su come impostare un DASD online in modo persistente consultare *[Sezione 25.1.3, «Impostazione persistente dei DASD online»](#page-402-0)*. Quando lavorate con i DASD usare i link simbolici persistenti del dispositivo in **/dev/disk/by-path/**.

Maggiori informazioni sono disponibili nel Capitolo DASD in *Linux sui Driver del dispositivo System z, Funzioni e comandi su Red Hat Enterprise Linux 6*.

## **25.1.2. Preparazione di un nuovo DASD con un livello basso di formattazione**

Una volta impostato il disco online andate nella directory **/root** e formattate con un livello basso il dispositivo. Per un DASD è necessario eseguire tale operazione una sola volta per tutto il suo ciclo di vita:

```
# cd
# dasdfmt -b 4096 -d cdl -p /dev/disk/by-path/ccw-0.0.4b2e 
Drive Geometry: 10017 Cylinders * 15 Heads = 150255 Tracks 
I am going to format the device /dev/disk/by-path/ccw-0.0.4b2e in the following way: 
   Device number of device : 0x4b2e 
  Labelling device : yes<br>Disk label : VOL1
  Disk label
  Disk identifier : 0X4B2E
  Extent start (trk no) : 0
  Extent end (trk no) : 150254
   Compatible Disk Layout : yes 
   Blocksize : 4096 
--->> ATTENTION! <<--- 
All data of that device will be lost. 
Type "yes" to continue, no will leave the disk untouched: yes
cyl 97 of 3338 |#----------------------------------------------| 2%
```
Quando la barra di progresso giunge alla fine e la formattazione è completa **dasdfmt** stampa il seguente output:

Rereading the partition table... Exiting...

Ora usate fdasd per partizionare il DASD. Attenzione, sarà possibile creare fino a tre partizioni. Nel nostro esempio è stata creata una sola partizione estesa su tutto il disco:

```
# fdasd -a /dev/disk/by-path/ccw-0.0.4b2e
auto-creating one partition for the whole disk...
writing volume label...
writing VTOC...
checking !
wrote NATIVE!
rereading partition table...
```
Per maggiori informazioni consultate il Capitolo relativo al DASD di *Linux sui Driver del dispositivo System z, Funzioni e Comandi su Red Hat Enterprise Linux 6*.

Dopo aver impostato un DASD online (formattato con un livello basso), sarà possibile usarlo come qualsiasi altro disco con Linux. Per esempio, sarà possibile creare i file system, i volumi fisici LVM o gli spazi di swap sulle proprie partizioni, per esempio **/dev/disk/by-path/ccw-0.0.4b2e-part1**. Non usare mai il dispositivo DASD completo (**dev/dasdb**) al di fuori dei comandi **dasdfmt** e **fdasd**. Se desiderate usare l'intero DASD create una partizione che si estende per l'intera unità come indicato nell'esempio **fdasd** sopra riportato.

<span id="page-402-0"></span>Per aggiungere altri dischi senza interrompere le voci dei dischi esistenti, per esempio, **/etc/fstab**, usare i link simbolici persistenti del disco in **/dev/disk/by-path/**.

### **25.1.3. Impostazione persistente dei DASD online**

Le informazioni sopra riportate descrivono il metodo attraverso il quale attivare DASD dinamicamente in un sistema in esecuzione. Tuttavia queste modifiche non sono persistenti dopo ogni processo di riavvio. Per rendere le modifiche della configurazione DASD persistenti sarà necessario controllare se i DASD appartengono al file system root. I DASD necessari per il file system root devono essere attivati nelle fasi iniziali del processo d'avvio da initramfs in modo da poter montare il file system root.

**cio\_ignore** viene gestito in modo trasparente per configurazioni del dispositivo persistenti e non sarà necessario rimuovere i dispositivi manualmente dall'elenco Ignora.

#### **25.1.3.1. DASD appartenenti al file system root**

L'unico file da modificare per aggiungere i DASD che fanno parte del file system root è **/etc/ zipl.conf**. Successivamente eseguire il tool del boot loader **zipl**. Non vi è alcun bisogno di ricreare initramfs.

Sono presenti due parametri d'avvio per attivare i DASD nelle prime fasi del processo d'avvio:

- *rd\_DASD=*
- *rd\_DASD\_MOD=* fornito solo per una compatibilità con configurazioni di sistemi più vecchi. Consultate la descrizione del parametro *dasd=*nel capitolo del driver del dispositivo DASD in *Linux sui Driver del dispositivo System z, Funzioni e Comandi su Red Hat Enterprise Linux 6*

L'opzione *rd\_DASD* accetta un elenco separato da virgole come input. L'elenco contiene un ID del bus del dispositivo e dei parametri aggiuntivi opzionali che consistono in coppie di valori che corrispondono agli attributi **sysfs** del DASD.

Di seguito viene riportato un esempio di **zipl.conf** per un sistema che utilizza i volumi fisici sulle partizioni di due DASD per un gruppo di volumi LVM vg\_devel1 che contiene un volume logico lv\_root per il file system root.

```
[defaultboot]
default=linux
target=/boot/
[linux]
         image=/boot/vmlinuz-2.6.32-19.el6.s390x
         ramdisk=/boot/initramfs-2.6.32-19.el6.s390x.img
         parameters="root=/dev/mapper/vg_devel1-lv_root
  rd_DASD=0.0.0200,use_diag=0,readonly=0,erplog=0,failfast=0
  rd_DASD=0.0.0207,use_diag=0,readonly=0,erplog=0,failfast=0 rd_LVM_LV=vg_devel1/lv_root
  rd_NO_LUKS rd_NO_MD rd_NO_DM LANG=en_US.UTF-8 SYSFONT=latarcyrheb-sun16 KEYTABLE=us
  cio_ignore=all,!0.0.0009"
```
Supponiamo che desideriate aggiungere un altro volume fisico su di una partizione di un terzo DASD con un bus **ID 0.0.202b**. Per fare questo aggiungere **rd\_DASD=0.0.202b** alla riga di parametri del kernel d'avvio in **zipl.conf**:

```
[defaultboot]
default=linux
target=/boot/
[linux]
         image=/boot/vmlinuz-2.6.32-19.el6.s390x
         ramdisk=/boot/initramfs-2.6.32-19.el6.s390x.img
         parameters="root=/dev/mapper/vg_devel1-lv_root
 rd_DASD=0.0.0200,use_diag=0,readonly=0,erplog=0,failfast=0
 rd_DASD=0.0.0207,use_diag=0,readonly=0,erplog=0,failfast=0 rd_DASD=0.0.202b
  rd_LVM_LV=vg_devel1/lv_root rd_NO_LUKS rd_NO_MD rd_NO_DM LANG=en_US.UTF-8
 SYSFONT=latarcyrheb-sun16 KEYTABLE=us cio_ignore=all,!0.0.0009"
```
Eseguire **zipl** per applicare le modifiche di **/etc/zipl.conf** per il successivo IPL:

```
# zipl -V
Using config file '/etc/zipl.conf'
Target device information
   Device..........................: 5e:00
```

```
 Partition.......................: 5e:01
 Device name.....................: dasda
 DASD device number..............: 0201
  Type............................: disk partition
 Disk layout......................: ECKD/compatible disk layout
  Geometry - heads................: 15
 Geometry - sectors...............: 12
   Geometry - cylinders............: 3308
  Geometry - start................: 24
  File system block size..........: 4096
  Physical block size.............: 4096
  Device size in physical blocks..: 595416
Building bootmap in '/boot/'
Building menu 'rh-automatic-menu'
Adding #1: IPL section 'linux' (default)
   kernel image......: /boot/vmlinuz-2.6.32-19.el6.s390x
  kernel parmline...: 'root=/dev/mapper/vg_devel1-lv_root
  rd_DASD=0.0.0200,use_diag=0,readonly=0,erplog=0,failfast=0
  rd_DASD=0.0.0207,use_diag=0,readonly=0,erplog=0,failfast=0 rd_DASD=0.0.202b
  rd_LVM_LV=vg_devel1/lv_root rd_NO_LUKS rd_NO_MD rd_NO_DM LANG=en_US.UTF-8
  SYSFONT=latarcyrheb-sun16 KEYTABLE=us cio_ignore=all,!0.0.0009'
   initial ramdisk...: /boot/initramfs-2.6.32-19.el6.s390x.img
  component address: 
     kernel image....: 0x00010000-0x00a70fff 
     parmline........: 0x00001000-0x00001fff 
     initial ramdisk.: 0x02000000-0x022d2fff 
     internal loader.: 0x0000a000-0x0000afff 
Preparing boot device: dasda (0201).
Preparing boot menu
  Interactive prompt......: enabled 
 Menu timeout............: 15 seconds
  Default configuration...: 'linux' 
Syncing disks...
Done.
```
#### <span id="page-404-0"></span>**25.1.3.2. DASD non appartenenti al file system root**

I DASD che non appartengono al file system root, cioè, *data disks*, sono configurati in modo persistente nel file **/etc/dasd.conf**. Esso contiene un DASD per riga. Ogni riga inizia con un ID del bus del dispositivo di un DASD. Facoltativamente, ogni riga può continuare con opzioni separate da spazi o da tab. Le opzioni consistono in una coppia chiave-valore dove chiave e valore sono separati dai segni uguale.

La chiave corrisponde a qualsiasi attributo sysfs valido presente in un DASD. Il valore viene scritto nell'attributo sysfs della chiave. Le voci in **/etc/dasd.conf** sono attivate e configurate da udev quando un DASD viene aggiunto al sistema. Al momento dell'avvio tutti i DASD visibili al sistema vengono aggiunti, azionando così **udev**.

Esempio contenuti di **/etc/dasd.conf**:

```
0.0.0207
0.0.0200 use diag=1 readonly=1
```
Le modifiche di **/etc/dasd.conf** diventano effettive solo dopo il riavvio del sistema o dopo l'aggiunta dinamica di un nuovo DASD attraverso la modifica della configurazione dell'I/O del sistema (e cioè, il DASD viene collegato con z/VM). Alternativamente è possibile causare l'attivazione di una nuova voce in **/etc/dasd.conf** per un DASD precedentemente non attivo, attraverso l'esecuzione dei seguenti comandi:

1. Usare il comando **cio\_ignore** per rimuovere il DASD dall'elenco dei dispositivi ignorati e renderli visibili a Linux:

**# cio\_ignore -r** *device\_number*

Per esempio:

**# cio\_ignore -r 021a**

2. Eseguire l'attivazione scrivendo sull'attributo *uevent* del dispositivo:

**echo add > /sys/bus/ccw/devices/***device-bus-ID***/uevent**

Per esempio:

**echo add > /sys/bus/ccw/devices/0.0.021a/uevent**

## **25.2. Aggiunta di Unità Logiche collegate tramite FCP (LUN)**

Il seguente rappresenta un esempio di come aggiungere un FCP LUN.

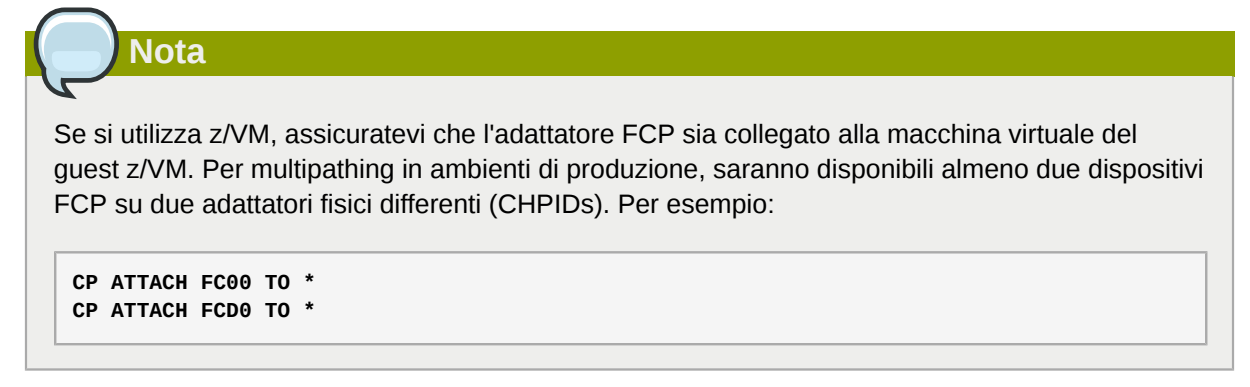

### **25.2.1. Attivazione dinamica di un FCP LUN**

Seguire le fasi di seguito riportate per attivare un LUN:

1. Usare il comando **cio\_ignore** per rimuovere l'adattatore FCP dall'elenco di dispositivi ignorati e renderli visibili a Linux:

```
# cio_ignore -r device_number
```
Sostituire *device\_number* con il numero del dispositivo dell'adattatore FCP. Per esempio:

2. Per impostare il dispositivo dell'adattatore FCP online usare il seguente comando:

**# chccwdev -e fc00**

3. Verificare che il WWPN necessario sia stato identificato dalla scansione automatica della porta del driver del dispositivo zfcp:

```
# ls -l /sys/bus/ccw/drivers/zfcp/0.0.fc00/
```

```
drwxr-xr-x. 3 root root 0 Apr 28 18:19 0x500507630040710b
drwxr-xr-x. 3 root root 0 Apr 28 18:19 0x50050763050b073d
drwxr-xr-x. 3 root root 0 Apr 28 18:19 0x500507630e060521
drwxr-xr-x. 3 root root 0 Apr 28 18:19 0x500507630e860521
-r--r--r--. 1 root root 4096 Apr 28 18:17 availability
-r--r--r--. 1 root root 4096 Apr 28 18:19 card_version
-rw-r--r--. 1 root root 4096 Apr 28 18:17 cmb_enable
-r--r--r--. 1 root root 4096 Apr 28 18:17 cutype
-r--r--r--. 1 root root 4096 Apr 28 18:17 devtype
lrwxrwxrwx. 1 root root 0 Apr 28 18:17 driver -> ../../../../bus/ccw/drivers/zfcp
-rw-r--r--. 1 root root 4096 Apr 28 18:17 failed
-r--r--r--. 1 root root 4096 Apr 28 18:19 hardware_version
drwxr-xr-x. 35 root root 0 Apr 28 18:17 host0
-r--r--r--. 1 root root 4096 Apr 28 18:17 in_recovery
-r--r--r--. 1 root root 4096 Apr 28 18:19 lic_version
-r--r--r--. 1 root root 4096 Apr 28 18:17 modalias
-rw-r--r--. 1 root root 4096 Apr 28 18:17 online
-r--r--r--. 1 root root 4096 Apr 28 18:19 peer_d_id
-r--r--r--. 1 root root 4096 Apr 28 18:19 peer_wwnn
-r--r--r--. 1 root root 4096 Apr 28 18:19 peer_wwpn
--w-------. 1 root root 4096 Apr 28 18:19 port_remove
--w-------. 1 root root 4096 Apr 28 18:19 port_rescan
drwxr-xr-x. 2 root root 0 Apr 28 18:19 power
-r--r--r--. 1 root root 4096 Apr 28 18:19 status
lrwxrwxrwx. 1 root root 0 Apr 28 18:17 subsystem -> ../../../../bus/ccw
-rw-r--r--. 1 root root 4096 Apr 28 18:17 uevent
```
4. Attivare il FCP LUN aggiungendolo alla porta (WWPN) attraverso la quale desiderate accedere al LUN:

```
# echo 0x4020400100000000 > /sys/bus/ccw/drivers/zfcp/0.0.fc00/0x50050763050b073d/
unit_add
```
5. Identificate il nome del dispositivo SCSI assegnato:

```
# lszfcp -DV
/sys/devices/css0/0.0.0015/0.0.fc00/0x50050763050b073d/0x4020400100000000
/sys/bus/ccw/drivers/zfcp/0.0.fc00/host0/rport-0:0-21/target0:0:21/0:0:21:1089355792
```
Per maggiori informazioni consultate il capitolo relativo al CSI-over-Fibre Channel in *Linux sui Driver del dispositivo System z, Funzioni, e Comandi su Red Hat Enterprise Linux 6*.

#### **25.2.2. Attivazione persistente di FCP LUN**

Le informazioni sopra riportate descrivono il metodo attraverso il quale attivare FCP LUN dinamicamente in un sistema in esecuzione. Tuttavia queste modifiche non sono persistenti dopo ogni processo di riavvio. Per rendere le modifiche della configurazione FCP persistenti sarà necessario controllare se FCP LUN appartengono al file system root. Quelli necessari per il file system root devono essere attivati nelle fasi iniziali del processo d'avvio da initramfs in modo da poter montare il file system root. **cio\_ignore** viene gestito in modo trasparente per configurazioni del sistema persistenti, e non sarà necessario rimuovere manualmente il dispositivo dall'elenco Ignora.

#### **25.2.2.1. FCP LUN facenti parte del file system root**

L'unico file da modificare per aggiungere FCP LUN del file system root è **/etc/zipl.conf**. Successivamente eseguire il tool del boot loader **zipl**. Non vi è alcun bisogno di ricreare initramfs.

Red Hat Enterprise Linux fornisce un parametro per l'attivazione di FCP LUN nelle fasi iniziali del processo d'avvio: *rd\_ZFCP=*. Il valore è un elenco separato da virgole contenente l'ID del bus del dispositivo, il WWPN sotto forma di numero esadecomale a 16 cifre con un prefisso **0x**, ed il FCP LUN con prefisso **0x** e la presenza di zeri per avere 16 cifre esadecimali.

Il seguente esempio **zipl.conf** si riferisce ad un sistema che utilizza i volumi fisici sulle partizioni di due FCP LUN per un gruppo di volumi LVM vg\_devel1 che contiene un volume logico lv\_root per il file system root. Per semplicità l'esempio mostra una configurazione senza multipathing.

```
[defaultboot]
default=linux
target=/boot/
[linux]
image=/boot/vmlinuz-2.6.32-19.el6.s390x
ramdisk=/boot/initramfs-2.6.32-19.el6.s390x.img
parameters="root=/dev/mapper/vg_devel1-lv_root 
rd_ZFCP=0.0.fc00,0x5105074308c212e9,0x401040a000000000 
rd_ZFCP=0.0.fc00,0x5105074308c212e9,0x401040a100000000 
rd_LVM_LV=vg_devel1/lv_root rd_NO_LUKS rd_NO_MD rd_NO_DM LANG=en_US.UTF-8 
SYSFONT=latarcyrheb-sun16 KEYTABLE=us cio_ignore=all,!0.0.0009"
```
Per aggiungere un altro volume fisico su di una partizione di un terzo FCP LUN con un ID del bus del dispositivo 0.0.fc00, WWPN 0x5105074308c212e9 e FCP LUN 0x401040a300000000, aggiungere semplicemente **rd\_ZFCP=0.0.fc00,0x5105074308c212e9,0x401040a300000000** alla riga di parametri del kernel d'avvio in **zipl.conf**, per esempio:

```
[defaultboot]
default=linux
target=/boot/
[linux]
image=/boot/vmlinuz-2.6.32-19.el6.s390x
ramdisk=/boot/initramfs-2.6.32-19.el6.s390x.img
parameters="root=/dev/mapper/vg_devel1-lv_root 
rd_ZFCP=0.0.fc00,0x5105074308c212e9,0x401040a000000000 
rd_ZFCP=0.0.fc00,0x5105074308c212e9,0x401040a100000000 
rd_ZFCP=0.0.fc00,0x5105074308c212e9,0x401040a300000000
rd LVM LV=vg devel1/lv root rd NO LUKS rd NO MD rd NO DM LANG=en US.UTF-8
SYSFONT=latarcyrheb-sun16 KEYTABLE=us cio_ignore=all,!0.0.0009"
```
Eseguire **zipl** per applicare le modifiche di **/etc/zipl.conf** per il successivo IPL:

```
# zipl -V
Using config file '/etc/zipl.conf'
Target device information
Device..........................: 08:00
Partition.......................: 08:01
Device name......................: sda
Device driver name................: sd
Type............................: disk partition
Disk layout......................: SCSI disk layout
Geometry - start................: 2048
File system block size..........: 4096
Physical block size.............: 512
Device size in physical blocks..: 10074112
Building bootmap in '/boot/'
Building menu 'rh-automatic-menu'
Adding #1: IPL section 'linux' (default)
kernel image......: /boot/vmlinuz-2.6.32-19.el6.s390x
kernel parmline...: 'root=/dev/mapper/vg_devel1-lv_root
  rd_ZFCP=0.0.fc00,0x5105074308c212e9,0x401040a000000000
  rd_ZFCP=0.0.fc00,0x5105074308c212e9,0x401040a100000000
  rd_ZFCP=0.0.fc00,0x5105074308c212e9,0x401040a300000000 rd_LVM_LV=vg_devel1/lv_root
  rd_NO_LUKS rd_NO_MD rd_NO_DM LANG=en_US.UTF-8 SYSFONT=latarcyrheb-sun16 KEYTABLE=us
  cio_ignore=all,!0.0.0009'
```

```
initial ramdisk...: /boot/initramfs-2.6.32-19.el6.s390x.img
component address:
kernel image....: 0x00010000-0x007a21ff
parmline........: 0x00001000-0x000011ff
initial ramdisk.: 0x02000000-0x028f63ff
internal loader.: 0x0000a000-0x0000a3ff
Preparing boot device: sda.
Detected SCSI PCBIOS disk layout.
Writing SCSI master boot record.
Syncing disks...
Done.
```
#### **25.2.2.2. FCP LUN che non fanno parte del file system root**

FCP LUN che non appartengono al file system root, come i data disks, sono configurati in modo persistente nel file **/etc/zfcp.conf**. Esso contiene un FCP LUN per riga. Ogni riga inizia con un ID del bus del dispositivo dell'adattatore FCP, il WWPN sotto forma di numero esadecomale a 16 cifre con un prefisso **0x**, ed il FCP LUN con prefisso **0x** e la presenza di zeri per avere 16 cifre esadecimali separati da uno spazio o tab. Le voci in **/etc/zfcp.conf** sono attivate e configurate da udev quando un adattatore FCP viene aggiunto al sistema. Al momento dell'avvio tutti gli adattatori FCP visibili al sistema vengono aggiunti, azionando così **udev**.

Esempio del contenuto di /etc/zfcp.conf:

0.0.fc00 0x5105074308c212e9 0x401040a000000000 0.0.fc00 0x5105074308c212e9 0x401040a100000000 0.0.fc00 0x5105074308c212e9 0x401040a300000000 0.0.fcd0 0x5105074308c2aee9 0x401040a000000000 0.0.fcd0 0x5105074308c2aee9 0x401040a100000000 0.0.fcd0 0x5105074308c2aee9 0x401040a300000000

Le modifiche di **/etc/zfcp.conf** diventano effettive solo dopo il riavvio del sistema o dopo l'aggiunta dinamica di un nuovo canale FCP attraverso la modifica della configurazione dell'I/O del sistema (e cioè, il canale viene collegato con z/VM). Alternativamente è possibile causare l'attivazione di una nuova voce in **/etc/zfcp.conf** per un adattatore FCP precedentemente non attivo, attraverso l'esecuzione dei seguenti comandi:

1. Usare il comando **cio\_ignore** per rimuovere l'adattatore FCP dall'elenco di dispositivi ignorati e renderli visibili a Linux:

**# cio\_ignore -r** *device\_number*

Sostituire *device\_number* con il numero del dispositivo dell'adattatore FCP. Per esempio:

**# cio\_ignore -r fcfc**

2. Per innescare uevent il quale attiva le modifiche emettere:

**echo add > /sys/bus/ccw/devices/***device-bus-ID***/uevent**

Per esempio:

**echo add > /sys/bus/ccw/devices/0.0.fcfc/uevent**

## **25.3. Aggiunta di un dispositivo di rete**

I moduli del driver del dispositivo di rete sono caricati automaticamente da **udev**.

È possibile aggiungere una interfaccia di rete su IBM System z dinamicamente o in modo persistente.

- Dinamicamente
	- 1. Caricare il driver del dispositivo
	- 2. Rimuovere i dispositivi di rete dall'elenco dei dispositivi ignorati.
	- 3. Creazione dispositivo del gruppo.
	- 4. Configurare il dispositivo.
	- 5. Imposta il dispositivo online:
- In modo persistente
	- 1. Creazione di uno script di configurazione.
	- 2. Attivare l'interfaccia.

Le seguenti sezioni fornisco le informazioni di base per ogni compito dei driver del dispositivo di rete IBM System z *[Sezione 25.3.1, «Come aggiungere un dispositivo qeth»](#page-409-0)* descrive il metodo con il quale è possibile aggiungere un dispositivo qeth ad una istanza esistente di Red Hat Enterprise Linux. *[Sezione 25.3.2, «Aggiunta di un dispositivo LCS»](#page-415-0)* descrive come aggiungere un dispositivo lcs ad una istanza esistente di Red Hat Enterprise Linux. *[Sezione 25.3.3, «Mappatura dei nomi dei](#page-417-0) [dispositivi di rete e dei canali secondari»](#page-417-0)* descrive il funzionamento dei nomi dei dispositivi di rete persistenti. *[Sezione 25.3.4, «Configurazione di un dispositivo di rete System z per il file system root](#page-418-0) [di rete»](#page-418-0)* descrive come configurare un dispositivo di rete da usare con un file system root accessibile solo attraverso la rete.

### <span id="page-409-0"></span>**25.3.1. Come aggiungere un dispositivo qeth**

Il driver del dispositivo di rete qeth supporta la funzione System z OSA-Express in modalità QDIO, HiperSockets, z/VM guest LAN, e z/VM VSWITCH.

In base al tipo di interfaccia aggiunta il driver del dispositivo qeth assegna uno dei nomi dell'interfaccia di base:

- hsi*n* per dispositivi HiperSockets
- eth*n* per funzioni Ethernet

Il valore *n* è un valore intero che identifica un solo dispositivo. *n* è **0** per il primo dispositivo di quel genere, **1** per il secondo e così via.

### **25.3.1.1. Come aggiungere dinamicamente un dispositivo qeth**

Per aggiungere dinamicamente un dispositivo qeth seguire le seguenti fasi:

1. Determinare se i moduli driver del dispositivo qeth sono stati caricati. Il seguente esempio mostra i moduli qeth caricati:

```
# lsmod | grep qeth
qeth_l3 127056 9
```

```
qeth_l2 73008 3
ipv6 492872 155ip6t_REJECT,nf_conntrack_ipv6,qeth_l3
qeth 115808 2 qeth_13,qeth_12
qdio 68240 1 qeth
ccwgroup 12112 2 qeth
```
Se l'output del comando **lsmod** mostra che i moduli qeth non sono stati caricati eseguire il comando **modprobe** per caricarli:

```
# modprobe qeth
```
2. Usare **cio\_ignore** per rimuovere i canali di rete dall'elenco dei dispositivi ignorati e renderli visibili a Linux:

```
# cio_ignore -r read_device_bus_id,write_device_bus_id,data_device_bus_id
```
Sostituire *read\_device\_bus\_id*,*write\_device\_bus\_id*,*data\_device\_bus\_id* con i tre ID del bus del dispositivo che rappresentano un dispositivo di rete. Per esempio se *read\_device\_bus\_id* è **0.0.f500**, *write\_device\_bus\_id* è **0.0.f501**, e *data\_device\_bus\_id* è **0.0.f502**:

```
# cio_ignore -r 0.0.f500,0.0.f501,0.0.f502
```
3. Usare il comando znetconf per rilevare ed elencare le configurazioni del candidato per i dispositivi di rete:

```
# znetconf -u
Scanning for network devices...
Device IDs Type Card Type CHPID Drv.
                                   ------------------------------------------------------------
0.0.f500,0.0.f501,0.0.f502 1731/01 OSA (QDIO) 00 qeth 
0.0.f503,0.0.f504,0.0.f505 1731/01 OSA (QDIO) 01 qeth 
0.0.0400,0.0.0401,0.0.0402 1731/05 HiperSockets 02 qeth
```
4. Selezionare la configurazione con la quale desiderate lavorare ed utilizzate **znetconf** per applicare la configurazione ed impostare il dispositivo del gruppo configurato online come dispositivo di rete.

```
# znetconf -a f500
Scanning for network devices...
Successfully configured device 0.0.f500 (eth1)
```
5. Facoltativamente sarà possibile passare gli argomenti configurati sul dispositivo del gruppo prima di impostarlo online:

```
# znetconf -a f500 -o portname=myname
Scanning for network devices...
Successfully configured device 0.0.f500 (eth1)
```
Ora sarà possibile configurare l'interfaccia eth1 della rete.

Alternativamente è possibile utilizzare gli attributi sysfs per impostare il dispositivo online nel modo seguente:

1. Create un dispositivo del gruppo qeth:

**# echo** *read\_device\_bus\_id***,***write\_device\_bus\_id***,***data\_device\_bus\_id* **> /sys/bus/ccwgroup/ drivers/qeth/group**

Per esempio:

**# echo 0.0.f500,0.0.f501,0.0.f502 > /sys/bus/ccwgroup/drivers/qeth/group**

2. Successivamente verificare che il dispositivo del gruppo qeth sia stato creato correttamente andando alla ricerca del canale di lettura:

**# ls /sys/bus/ccwgroup/drivers/qeth/0.0.f500**

Facoltativamente è possibile impostare le funzioni ed i parametri aggiuntivi in base al metodo attraverso il quale si esegue l'impostazione del sistema ed in base alle funzioni necessarie, ad esempio:

- *portno*
- *layer2*
- *portname*

Per maggiori informazioni sui parametri aggiuntivi consultare il capitolo relativo al driver del dispositivo qeth in *Linux sui Driver del dispositivo System z, Funzioni e comandi su Red Hat Enterprise Linux 6*.

3. Impostate il dispositivo online scrivendo 1 nell'attributo sysfs online:

```
# echo 1 > /sys/bus/ccwgroup/drivers/qeth/0.0.f500/online
```
4. Verificatene il suo stato:

```
# cat /sys/bus/ccwgroup/drivers/qeth/0.0.f500/online
1
```
Un valore **1** indica che il dispositivo è online mentre un valore **0** indica che il dispositivo è offline.

5. Andate alla ricerca del nome dell'interfaccia assegnata al dispositivo:

```
# cat /sys/bus/ccwgroup/drivers/qeth/0.0.f500/if_name
eth1
```
Ora sarà possibile configurare l'interfaccia eth1 della rete.

Il seguente comando del pacchetto *s390utils* mostra le impostazioni più importanti del dispositivo qeth:

```
# lsqeth eth1
Device name : eth1
              ---------------------------------------------
       card_type : OSD_1000
       cdev0 : 0.0.f500
       cdev1 : 0.0.f501
       cdev2 : 0.0.f502
```
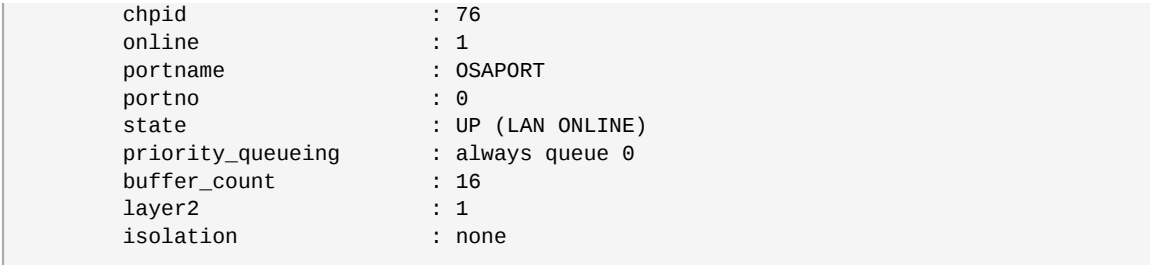

#### **25.3.1.2. Rimozione dinamica di un dispositivo qeth**

Per rimuovere un dispositivo qeth usare il tool znetconf. Per esempio:

1. Usare il comando **znetconf** per visualizzare tutti i dispositivi di rete configurati:

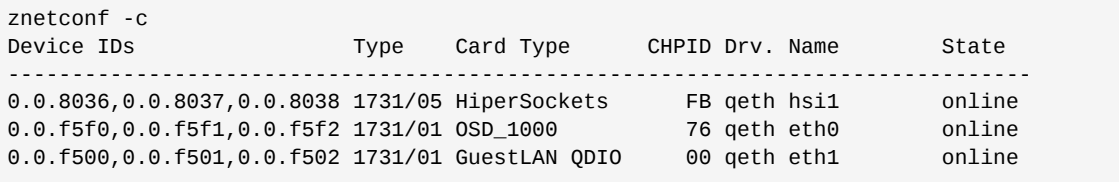

2. Selezionare il dispositivo di rete da rimuovere ed innescare **znetconf** per impostare il dispositivo offline e rimuovere dal gruppo il dispositivo del gruppo ccw.

```
# znetconf -r f500
Remove network device 0.0.f500 (0.0.f500,0.0.f501,0.0.f502)?
Warning: this may affect network connectivity!
Do you want to continue (y/n)?y
Successfully removed device 0.0.f500 (eth1)
```
3. Verificate la corretta rimozione:

```
znetconf -c
Device IDs Type Card Type CHPID Drv. Name State
--------------------------------------------------------------------------------
0.0.8036,0.0.8037,0.0.8038 1731/05 HiperSockets FB qeth hsi1 online 
0.0.f5f0,0.0.f5f1,0.0.f5f2 1731/01 OSD_1000 76 qeth eth0 online
```
#### <span id="page-412-0"></span>**25.3.1.3. Aggiunta persistente di un dispositivo qeth**

Per rendere il nuovo dispositivo qeth persistente sarà necessario creare il file di configurazione per la nuova interfaccia. I file di configurazione dell'interfaccia di rete si trovano in **/etc/sysconfig/ network-scripts/**.

I file di configurazione di rete usano una convenzione di nomi **ifcfg-***device*, dove *device* è il valore presente nel file **if\_name** nel dispositivo del gruppo qeth precedentemente creato. In questo esempio è **eth1**. **cio\_ignore** viene gestito in modo trasparente per le configurazioni del dispositivo persisteni e non sarà necessario rimuovere manualmente il dispositivo dall'elenco Ignora.

Se esiste già un file di configurazione per un altro dispositivo dello stesso tipo la soluzione più semplice è quella di copiarlo con un nome nuovo.

```
# cd /etc/sysconfig/network-scripts
```

```
# cp ifcfg-eth0 ifcfg-eth1
```
Se non siete in possesso di un dspositivo definito simile sarà necessario crearne uno. Usate questo esempio di **ifcfg-eth0** come template:

#### **/etc/sysconfig/network-scripts/ifcfg-eth0**

# IBM QETH DEVICE=eth0 BOOTPROTO=static IPADDR=10.12.20.136 NETMASK=255.255.255.0 ONBOOT=yes NETTYPE=qeth SUBCHANNELS=0.0.09a0,0.0.09a1,0.0.09a2 PORTNAME=OSAPORT OPTIONS='layer2=1 portno=0' MACADDR=02:00:00:23:65:1a TYPE=Ethernet

Modificate il nuovo file ifcfg-eth1 nel modo seguente:

- 1. Modificate *DEVICE* in modo da riflettere i contenuti del file **if\_name** di ccwgroup.
- 2. Modificate *IPADDR* in modo da riflettere l'indirizzo IP della nuova interfaccia.
- 3. Modificare *NETMASK* se necessario.
- 4. Se la nuova interfaccia deve essere attivata al momento dell'avvio allora assicuratevi che *ONBOOT* sia impostato su **yes**.
- 5. Assicuratevi che *SUBCHANNELS* corrisponda agli indirizzi hardware per il dispositivo qeth.
- 6. Modificare *PORTNAME* o lasciatelo fuori se non è necessario al vostro ambiente.
- 7. È possibile aggiungere qualsiasi attributo sysfs con il relativo valore sul parametro *OPTIONS*. L'installer di Red Hat Enterprise Linux lo utilizza per configurare la modalità layer (*layer2*) ed il numero di porta relativa (*portno*) dei dispositivi qeth.

L'impostazione predefinita del driver del dispositivo qeth per i dispositivi OSA è ora la modalità layer 2. Per continuare ad usare le definizioni ifcfg precedenti nel default della modalità layer 3, aggiungere **layer2=0** sul parametro *OPTION*S.

#### **/etc/sysconfig/network-scripts/ifcfg-eth1**

# IBM QETH DEVICE=eth1 BOOTPROTO=static IPADDR=192.168.70.87 NETMASK=255.255.255.0 ONBOOT=yes NETTYPE=qeth SUBCHANNELS=0.0.0600,0.0.0601,0.0.0602 PORTNAME=OSAPORT OPTIONS='layer2=1 portno=0' MACADDR=02:00:00:b3:84:ef TYPE=Ethernet

Le modifiche al file **ifcfg** diventano effettive solo dopo il riavvio del sistema o dopo l'aggiunta dinamica di nuovi canali del dispositivo di rete modificando la configurazione I/O del sistema (per esempio, eseguendo un collegamento in z/VM). Alternativamente è possibile innescare l'attivazione di un file **ifcfg** per i canali di rete non precedentemente attivi, eseguendo i seguenti comandi:

1. Usare **cio\_ignore** per rimuovere i canali di rete dall'elenco dei dispositivi ignorati e renderli visibili a Linux:

**# cio\_ignore -r** *read\_device\_bus\_id***,***write\_device\_bus\_id***,***data\_device\_bus\_id*

Sostituire *read\_device\_bus\_id*,*write\_device\_bus\_id*,*data\_device\_bus\_id* con i tre ID del bus del dispositivo che rappresentano un dispositivo di rete. Per esempio se *read\_device\_bus\_id* è **0.0.0600**, *write\_device\_bus\_id* è **0.0.0601**, e *data\_device\_bus\_id* è **0.0.0602**:

**# cio\_ignore -r 0.0.0600,0.0.0601,0.0.0602**

2. Per innescare uevent il quale attiva le modifiche emettere:

**echo add > /sys/bus/ccw/devices/***read-channel***/uevent**

Per esempio:

**echo add > /sys/bus/ccw/devices/0.0.0600/uevent**

3. Controllate lo stato del dispositivo di rete:

**# lsqeth**

4. Ora iniziare la nuova interfaccia di rete:

**# ifup eth1**

5. Controllate lo stato dell'interfaccia:

```
# ifconfig eth1
         Link encap:Ethernet HWaddr 02:00:00:00:00:01
           inet addr:192.168.70.87 Bcast:192.168.70.255 Mask:255.255.255.0
           inet6 addr: fe80::ff:fe00:1/64 Scope:Link
           UP BROADCAST RUNNING NOARP MULTICAST MTU:1492 Metric:1
           RX packets:23 errors:0 dropped:0 overruns:0 frame:0
           TX packets:3 errors:0 dropped:0 overruns:0 carrier:0
           collisions:0 txqueuelen:1000
           RX bytes:644 (644.0 b) TX bytes:264 (264.0 b)
```
6. Controllate il routing per la nuova interfaccia:

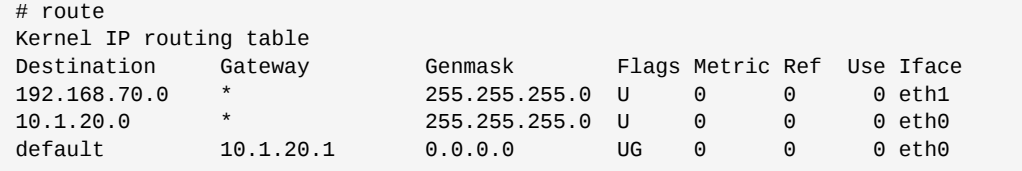

7. Verificare le modifiche usando il comando ping nei confronti del gateway o di un altro host, sulla sottorete del nuovo dispositivo:

# ping -c 1 192.168.70.8

```
PING 192.168.70.8 (192.168.70.8) 56(84) bytes of data.
64 bytes from 192.168.70.8: icmp_seq=0 ttl=63 time=8.07 ms
```
8. Se le informazioni sul route di default sono cambiate, è necessario aggiornare **/etc/ sysconfig/network** conseguentemente.

### <span id="page-415-0"></span>**25.3.2. Aggiunta di un dispositivo LCS**

Il driver del dispositivo *LAN channel station* (LCS) supporta 1000Base-T Ethernet su OSA-Express2 e OSA-Express 3.

In base al tipo di interfaccia aggiunta il driver LCS assegna un nome dell'interfaccia di base:

• eth*n* per OSA-Express Fast Ethernet e Gigabit Ethernet

*n* è **0** per il primo dispositivo di quel tipo, **1** per il secondo e così via.

### **25.3.2.1. Aggiunta dinamica di un dispositivo LCS**

1. Caricamento del driver del dispositivo:

**# modprobe lcs**

2. Usare **cio\_ignore** per rimuovere i canali di rete dall'elenco dei dispositivi ignorati e renderli visibili a Linux:

```
# cio_ignore -r read_device_bus_id,write_device_bus_id
```
Sostituire *read\_device\_bus\_id* e *write\_device\_bus\_id* con i due ID del bus del dispositivo che rappresentano un dispositivo di rete. Per esempio:

**# cio\_ignore -r 0.0.09a0,0.0.09a1**

3. Creazione del dispositivo del gruppo:

**# echo** *read\_device\_bus\_id***,***write\_device\_bus\_id* **> /sys/bus/ccwgroup/drivers/lcs/group**

4. Configurare il dispositivo. Le schede OSA possono fornire fino a 16 porte per un CHPID singolo. Per impostazione predefinita il dispositivo del gruppo LCS usa la porta **0**. Per usare una porta diversa emettere un comando simile al seguente:

**# echo** *portno* **> /sys/bus/ccwgroup/drivers/lcs/device\_bus\_id/portno**

Sostituire *portno* con il numero di porta che desiderate usare. Per maggiori informazioni sulla configurazione del driver LCS consultate il capitolo relativo a LCS in *Linux sui Driver del dispositivo System z, Funzioni e comandi su Red Hat Enterprise Linux 6*.

5. Impostare il dispositivo online:

**# echo 1 > /sys/bus/ccwgroup/drivers/lcs/read\_device\_bus\_id/online**

6. Per sapere quale nome del dispositivo di rete è stato assegnato inserire il comando:

```
# ls -l /sys/bus/ccwgroup/drivers/lcs/read_device_bus_ID/net/
drwxr-xr-x 4 root root 0 2010-04-22 16:54 eth1
```
### **25.3.2.2. Aggiunta persistente di un dispositivo LCS**

**cio\_ignore** viene gestito in modo trasparente per configurazioni del dispositivo persistenti e non sarà necessario rimuovere i dispositivi manualmente dall'elenco Ignora.

Per aggiungere un dispositivo LCS in modo persistente seguire le fasi di seguito riportate:

1. Creare uno script di configurazione come file in **/etc/sysconfig/network-scripts/** con un nome simile a **ifcfg-eth***n* dove *n* è un valore intero che inizia con **0**. Il file dovrebbe essere simile al seguente:

```
/etc/sysconfig/network-scripts/ifcfg-eth0
# IBM LCS
DEVICE=eth0
BOOTPROTO=static
IPADDR=10.12.20.136
NETMASK=255.255.255.0
ONBOOT=yes
NETTYPE=lcs
SUBCHANNELS=0.0.09a0,0.0.09a1
PORTNAME=0
OPTIONS=''
TYPE=Ethernet
```
- 2. Modificare il valore di *PORTNAME* in modo da riflettere il numero della porta LCS (*portno*) che desiderate usare. È possibile aggiungere qualsiasi attributo sysfs lcs valido ed il relativo valore sul parametro opzionale *OPTIONS*. Consultate *[Sezione 25.3.1.3, «Aggiunta persistente di un](#page-412-0) [dispositivo qeth»](#page-412-0)* per la sintassi.
- 3. Impostare il parametro *DEVICE* nel modo seguente:

DEVICE=eth*n*

4. Emettere un comando **ifup** per attivare il dispositivo:

**# ifup eth***n*

Le modifiche ad un file **ifcfg** diventano effettive dopo il riavvio del sistema. È possibile attivare un file **ifcfg** per i canali di rete tramite l'esecuzione dei seguenti comandi:

1. Usare il comando **cio\_ignore** per rimuovere l'adattatore del dispositivo LCS dall'elenco dei dispostivi ignorati e renderlo visibile a Linux.

**# cio\_ignore -r** *read\_device\_bus\_id***,***write\_device\_bus\_id*

Sostituire *read\_device\_bus\_id* e *write\_device\_bus\_id* con gli ID del bus del dispositivo del dispositivo LCS. Per esempio:

**# cio\_ignore -r 0.0.09a0,0.0.09a1**

2. Per innescare uevent il quale attiva le modifiche emettere:

**echo add > /sys/bus/ccw/devices/***read-channel***/uevent**

Per esempio:

```
echo add > /sys/bus/ccw/devices/0.0.09a0/uevent
```
### <span id="page-417-0"></span>**25.3.3. Mappatura dei nomi dei dispositivi di rete e dei canali secondari**

L'opzione *DEVICE=* nel file **ifcfg** non determina la mappatura dei canali secondari nei confronti dei nomi dei dispositivi di rete. Al contrario il file delle regole udev **/etc/udev/rules.d/70 persistent-net.rules** determina il canale nei confronti del quale verrà conferito il nome.

Durante la configurazione di un dispositivo di rete su System z, il sistema aggiunge automaticamente una nuova regola al file in questione ed assegna il nome del dispositivo successivo non usato. Successivamente sarà possibile modificare i valori assegnati alla variabile *NAME=* per ogni dispositivo.

Esempio di contenuto di **/etc/udev/rules.d/70-persistent-net.rules**:

```
# This file was automatically generated by the /lib/udev/write_net_rules 
# program run by the persistent-net-generator.rules rules file. 
# 
# You can modify it,as long as you keep each rule on a single line. 
# S/390 qeth device at 0.0.f5f0 
SUBSYSTEM=="net", ACTION=="add", DRIVERS=="qeth", KERNELS=="0.0.f5f0", ATTR{type}=="1",
 KERNEL=="eth*", NAME="eth0" 
# S/390 ctcm device at 0.0.1000 
SUBSYSTEM=="net", ACTION=="add", DRIVERS=="ctcm", KERNELS=="0.0.1000", ATTR{type}=="256",
 KERNEL=="ctc*", NAME="ctc0" 
# S/390 qeth device at 0.0.8024 
SUBSYSTEM=="net", ACTION=="add", DRIVERS=="qeth", KERNELS=="0.0.8024", ATTR{type}=="1",
 KERNEL=="hsi*", NAME="hsi0" 
# S/390 qeth device at 0.0.8124 
SUBSYSTEM=="net", ACTION=="add", DRIVERS=="qeth", KERNELS=="0.0.8124", ATTR{type}=="1",
 KERNEL=="hsi*", NAME="hsi1" 
# S/390 qeth device at 0.0.1017 
SUBSYSTEM=="net", ACTION=="add", DRIVERS=="qeth", KERNELS=="0.0.1017", ATTR{type}=="1",
 KERNEL=="eth*", NAME="eth3" 
# S/390 qeth device at 0.0.8324 
SUBSYSTEM=="net", ACTION=="add", DRIVERS=="qeth", KERNELS=="0.0.8324", ATTR{type}=="1",
 KERNEL=="hsi*", NAME="hsi3" 
# S/390 qeth device at 0.0.8224 
SUBSYSTEM=="net", ACTION=="add", DRIVERS=="qeth", KERNELS=="0.0.8224", ATTR{type}=="1",
  KERNEL=="hsi*", NAME="hsi2" 
# S/390 qeth device at 0.0.1010 
SUBSYSTEM=="net", ACTION=="add", DRIVERS=="qeth", KERNELS=="0.0.1010", ATTR{type}=="1",
 KERNEL=="eth*", NAME="eth2" 
# S/390 lcs device at 0.0.1240
SUBSYSTEM=="net", ACTION=="add", DRIVERS=="lcs", KERNELS=="0.0.1240", ATTR{type}=="1",
  KERNEL=="eth*", NAME="eth1" 
# S/390 qeth device at 0.0.1013 
SUBSYSTEM=="net", ACTION=="add", DRIVERS=="qeth", KERNELS=="0.0.1013", ATTR{type}=="1",
  KERNEL=="hsi*", NAME="hsi4"
```
## <span id="page-418-0"></span>**25.3.4. Configurazione di un dispositivo di rete System z per il file system root di rete**

Per aggiungere un dispositivo di rete che dovrà accedere al file system root sarà necessaria la sola modifica delle opzioni d'avvio. Le suddette opzioni possono far parte di un file di parametro (consultare *[Capitolo 26, File di configurazione e di parametro](#page-420-0)*) o di un **zipl.conf** su di un DASD o SCSI LUN collegato con FCP preparato con il boot loader **zipl**. Non sarà necessario ricreare initramfs.

**Dracut** ( il successore di **mkinitrd** che fornisce la funzionalità in initramfs che a sua volta sostituisce initrd) fornisce un parametro d'avvio per l'attivazione dei dispositivi di rete su System z nelle fasi iniziali del processo d'avvio: *rd\_ZNET=*.

Come input questo parametro accetta un elenco separato da virgole di *NETTYPE* (qeth, lcs, ctc), due (lcs, ctc) o tre ID del bus del dispositivo (qeth), e parametri aggiuntivi opzionali che consistono in una coppia chiave-valore che corrisponde agli attributi sysfs del dispositivo di rete. Questo parametro configura ed attiva l'hardware di rete di System z. La configurazione degli indirizzi IP ed altre specifiche di rete funzionano allo stesso modo per altre piattaforme. Consultare la documentazione **dracut** per maggiori informazioni.

**cio\_ignore** per i canali di rete viene gestito in modo trasparente al momento dell'avvio.

Esempio di opzioni d'avvio per un file system boot accesso sulla rete attraverso NFS:

root=10.16.105.196:/nfs/nfs\_root cio\_ignore=all,!0.0.0009 rd\_ZNET=qeth,0.0.0a00,0.0.0a01,0.0.0a02,layer2=1,portno=0,portname=OSAPORT ip=10.16.105.197:10.16.105.196:10.16.111.254:255.255.248.0:nfsserver.subdomain.domain:eth0:none rd\_NO\_LUKS rd\_NO\_LVM rd\_NO\_MD rd\_NO\_DM LANG=en\_US.UTF-8 SYSFONT=latarcyrheb-sun16 KEYTABLE=us

# <span id="page-420-0"></span>**File di configurazione e di parametro**

L'architettura IBM System z può usare un file di parametro personalizzato per passare i parametri d'avvio al kernel ed all'installer. Questa sezione descrive i contenuti di questo file di parametro.

Consultare questa sezione se desiderate modificare il file di parametro. Sarà necessario modificare il file di parametro se desiderate:

- automatizzare l'input dell'utente per **linuxrc** o il loader (consultare *[Capitolo 21, Fase 1 di](#page-312-0) [installazione: Configurazione di un dispositivo di rete](#page-312-0)* e *[Capitolo 22, Fase 2 di installazione:](#page-316-0) [Configurazione della lingua e del sorgente di installazione](#page-316-0)*).
- eseguire una installazione con kickstart.
- scegliere le impostazioni non predefinite per l'installazione non accessibili attraverso l'interfaccia utente interattiva dell'installer, come ad esempio la modalità di ripristino.

Il file di parametro può essere usato per impostare il networking in modo non interattivo prima dell'avvio del programma di installazione (loader e **anaconda**).

Il file di parametro del kernel è limitato a 895 caratteri più un carattere di fine ciclo vita. Il file di parametro può avere un formato record fisso o variabile. Il formato record fisso aumenta la dimensione del file aggiungendo parametri ad ogni riga fino alla lunghezza record. Se avete problemi con l'installer il quale non riconosce tutti i parametri specificati negli ambienti LPAR, provate ad inserire tutti i parametri all'interno di una riga singola o iniziate e terminate ogni riga con un carattere spazio.

Per maggiori informazioni sui parametri del kernel e sui modi attraverso i quali specificarli consultare il capitolo sull'avvio di Linux ed il capitolo relativo ai parametri del kernel in *Linux sui Driver del dispositivo System z, Funzioni e comandi su Red Hat Enterprise Linux 6*.

Il file di parametro contiene i parametri del kernel, **root=/dev/ram0** o **ro**, ed i parametri per il processo di installazione come ad esempio **vncpassword=test** o **vnc**.

## **26.1. Parametri necessari**

I seguenti parametri sono necessari e devono essere inclusi nel file di parametro. Essi vengono forniti nel file **generic.prm** nella directory **images/** del DVD di installazione:

```
root=file_system
```
dove *file\_system* rappresenta il dispositivo sul quale è possibile trovare il file system root. Per l'installazione sarà necessario impostarlo su **/dev/ram0**, il quale rappresenta la ramdisk contenente il programma di installazione di Red Hat Enterprise Linux.

*ro*

monta il file system root, il quale è una ramdisk, in sola lettura.

*ip=off*

disabilita la configurazione di rete automatica

```
ramdisk_size=size
```
modifica la dimensione della memoria riservata alla ramdisk in modo da assicurare che il programma di installazione di Red Hat Enterprise Linux sia di grandezza idonea. Per esempio **ramdisk\_size=40000**.

Il file generic.prm contiene anche il parametro aggiuntivo **cio\_ignore=all,!0.0.0009**. Questa impostazioni velocizza il rilevamento del dispositivo ed il processo d'avvio su sistemi con numerosi dispositivi. L'installer gestisce in modo trasparente l'attivazione dei dispositivi ignorati.

### **Importante — addattare il parametro** *cio\_ignore* **al sistema**

Per evitare problemi durante il processo di installazione causati dal supporto **cio\_ignore** non implementato attraverso l'intero stack, adattare il valore del parametro *cio\_ignore=* per il sistema o rimuoverlo dal file di parametro usato per avviare (IPL) l'installer.

Se incontrate un problema relativo ai dispositivi ignorati durante una installazione da una unità DVD collegata con FCP, selezionare l'opzione del menu **clear blacklist** in **linuxrc** (consultare *[Capitolo 21, Fase 1 di installazione: Configurazione di un dispositivo di rete](#page-312-0)*) per rimuovere l'elenco dei dispositivi ignorati.

## **26.2. Il file di configurazione z/VM**

Le informazioni di seguito riportate vengono applicate solo se si esegue una installazione con z/VM. Con z/VM è possibile usare un file di configurazione su di un disco formattato con CMS. Lo scopo del file di configurazione CMS è quello di risparmiare spazio nel file di parametro spostando i parametri che configurano l'impostazione di rete iniziale, il DASD e le specifiche FCP, fuori dal file di parametro (consultare *[Sezione 26.3, «Parametri installazione di rete»](#page-421-0)*).

Ogni riga del file di configurazione CMS contiene una singola variabile ed il valore ad essa associato nella seguente sintassi: *variable***=***value* .

Sarà necessario aggiungere i parametri *CMSDASD* e *CMSCONFFILE* al file di parametro. Questi parametri indicano il programma di installazione al file di configurazione:

#### *CMSDASD=cmsdasd\_address*

Dove *cmsdasd\_address* è il numero del dispositivo di un disco formattato con CMS che contiene il file di configurazione. Esso generalmente è il disco A dell'utente CMS.

Per esempio: *CMSDASD=191*

#### *CMSCONFFILE=configuration\_file*

Dove *configuration\_file* è il nome del file di configurazione. Questo valore deve essere specificato con lettere minuscole. Esso è specificato con un formato nome file di Linux: *CMS\_file\_name***.***CMS\_file\_type*.

Il file CMS **REDHAT CONF** viene specificato come **redhat.conf**. Il nome ed il tipo di file CMS comprendono da uno a otto caratteri seguendo le convenzioni CMS.

Per esempio: *CMSCONFFILE=redhat.conf*

## <span id="page-421-0"></span>**26.3. Parametri installazione di rete**

È possibile usare i seguenti parametri per l'impostazione automatica della rete preliminare e possono essere definiti nel file di parametro o nel file di configurazione CMS. I parametri in questa sezione sono i soli parametri che possono essere usati anche in un file di configurazione CMS. I parametri nelle altre sezioni devono essere specificati nel file di parametro.

#### *NETTYPE='type'*

Dove *type* deve essere uno dei seguenti: **qeth**, **lcs**, o **ctc**. L'impostazione predefinita è **qeth**.

Selezionare **lcs** per:

- OSA-2 Ethernet/Token Ring
- OSA-Express Fast Ethernet in modalità non-QDIO
- OSA-Express High Speed Token Ring in modalità non-QDIO
- Gigabit Ethernet in modalità non-QDIO

Selezionare **qeth** per:

- OSA-Express Fast Ethernet
- Gigabit Ethernet (incluso 1000Base-T)
- High Speed Token Ring
- HiperSockets
- ATM (con un emulatore Ethernet LAN in esecuzione)

#### *SUBCHANNELS='device\_bus\_IDs'*

Dove *bus\_IDs* è un elenco separato da virgole di due o tre ID del bus del dispositivo.

Fornisce gli ID del bus del dispsoitivo per le varie interfacce di rete:

qeth: SUBCHANNELS='*read\_device\_bus\_id*,*write\_device\_bus\_id*,*data\_device\_bus\_id*' lcs or ctc: SUBCHANNELS='*read\_device\_bus\_id*,*write\_device\_bus\_id*'

Per esempio (un esempio di istruzione qeth SUBCHANNEL):

SUBCHANNELS='0.0.f5f0,0.0.f5f1,0.0.f5f2'

*PORTNAME='osa\_portname'* , *PORTNAME='lcs\_portnumber'*

Questa variabile supporta i dispositivi OSA che operano in modalità qdio o in modalità non-qdio.

Quando si utilizza la modalità qdio (**NETTYPE='qeth'**), *osa\_portname* è il nome della porta specificato sul dispositivo OSA in modalità geth.

Quando si utilizza la modalità non-qdio (**NETTYPE='lcs'**), *lcs\_portnumber* viene usato per passare il numero della porta relativa come valore intero decimale nella gamma che và da 0 a 15.

```
PORTNO='portnumber'
```
È possibile aggiungere **PORTNO='0'** (per usare la porta 0) o **PORTNO='1'** (per usare la porta 1 delle funzioni OSA con due porte per CHPID) al file di configurazione CMS per non specificare la modalità.

```
LAYER2='value'
```
Dove *value* può essere **0** o **1**.

Usare **LAYER2='0'** per usare un dispositivo OSA o HiperSockets in modalità layer 3 (**NETTYPE='qeth'**). Usare **LAYER2='1'** per la modalità layer 2. Per i dispositivi di rete virtuali con z/VM questa impostazione deve corrispondere alla definizione di GuestLAN o VSWITCH corrispondente al dispositivo.

Per usare i servizi di rete che operano in layer 2 (il Data Link Layer o il sottolivello MAC) come ad esempio DHCP, la modalità layer 2 rappresenta la scelta più idonea.

Il default del driver del dispositivo qeth per i dispositivi OSA è la modalità layer 2. Per continuare ad usare l'impostazione predefinita precedente corrispondente alla modalità layer 3 impostare **LAYER2='0'**.

#### *VSWITCH='value'*

Dove *value* può essere **0** o **1**.

Specificare **VSWITCH='1'** durante il collegamento ad un z/VM VSWITCH o GuestLAN, o **VSWITCH='0'** (o a nessuno) quando si utilizza un OSA o HiperSockets reale collegato direttamente.

#### *MACADDR='MAC\_address'*

Se specificate **LAYER2='1'** e **VSWITCH='0'**, usare facoltativamente questo parametro per specificare l'indirizzo MAC. Linux necessita di sei ottetti separati da due punti e cifre esadecimali minuscole. Da notare che queste specifiche sono diverse da z/VM, quindi fate attenzione se usate il copia ed incolla da z/VM.

Se specificate **LAYER2='1'** e **VSWITCH='1'**, non sarà necessario specificare *MACADDR*, poichè z/VM assegna un indirizzo MAC unico ai dispositivi di rete virtuali in modalità layer 2.

#### *CTCPROT='value'*

Dove *value* può essere **0**, **1**, o **3**.

Specifica il protocollo CTC per **NETTYPE='ctc'**. L'impostazione predefinita è **0**.

#### *HOSTNAME='string'*

Dove *string* è l'hostname dell'istanza di Linux appena installato.

#### *IPADDR='IP'*

Dove *IP* è l'indirizzo IP della nuova istanza di Linux.

#### *NETMASK='netmask'*

Dove *netmask* è la maschera di rete.

La maschera di rete supporta la sintassi di un valore intero del prefisso (da 1 a 32) come specificato in IPv4 *classless interdomain routing* (CIDR). Per esempio sarà possibile specificare **24** al posto di **255.255.255.0**, o **20** al posto di **255.255.240.0**.

#### *GATEWAY='gw'*

Dove *gw* è l'indirizzo IP del gateway per questo dispositivo di rete.

#### *MTU='mtu'*

Dove *mtu* è il *Maximum Transmission Unit* (MTU) per questo dispositivo di rete.

#### *DNS=server1:server2:additional\_server\_terms:serverN*

Dove '*server1*:*server2*:*additional\_server\_terms*:*serverN*' è l'elenco dei server DNS, separati da due punti. Per esempio:

```
DNS='10.1.2.3:10.3.2.1'
```
#### *SEARCHDNS='domain1:domain2:additional\_dns\_terms:domainN'*

Dove '*domain1*:*domain2*:*additional\_dns\_terms*:*domainN*' è l'elenco dei domini di ricerca, separati da due punti. Per esempio:

SEARCHDNS='subdomain.domain:domain'

Se specificate *DNS=* sarà necessario specificare solo *SEARCHDNS=*.

#### *DASD=*

Definisce il DASD o la gamma di DASD da configurare per l'installazione. Per una descrizione dettagliata della sintassi consultare l'opzione del modulo del driver del dispositivo **dasd\_mod** descritta nel capitolo relativo al driver del dispositivo di DASD in *Linux sui Driver del dispositivo System z, Funzioni e comandi su Red Hat Enterprise Linux 6*.

**Linuxrc** supporta un elenco separato da virgole di ID del bus del dispositivo o di una gamma di ID con gli attributi opzionali **ro**, **diag**, **erplog**, e **failfast**. Facoltativamente è possibile abbreviare gli ID del bus del dispositivo rimuovendone gli zeri. Qualsiasi attributo opzionale deve essere separato da due punti e racchiusi in parentesi. I suddetti attributi seguono un ID del bus del dispositivo o una gamma di ID.

La sola opzione globale supportata è **autodetect**. Tale opzione non supporta le specifiche di DASD non-esistenti per riservare i nomi del dispositivo del kernel per una aggiunta futura dei DASD. Usare i nomi del dispositivo DASD persistenti (per esempio **/dev/disk/by-path/...**) per aggiungere in modo trasparente i dischi. Altre opzioni globali come ad esempio **probeonly**, **nopav**, o **nofcx** non sono supportate da linuxrc.

Specificare solo i DASD necessari da installare sul sistema. Tutti i DASD non formattati qui specificati dovranno essere formattati dopo una conferma sull'installer (consultare *[Sezione 23.6.1.1, «Formattazione a basso livello del DASD»](#page-334-0)*). Aggiungere qualsiasi dato DASD non necessario per il file system root o la partizione **/boot** dopo l'installazione come descritto in *[Sezione 25.1.3.2, «DASD non appartenenti al file system root»](#page-404-0)*.

Solo per ambienti FCP, specificare **DASD='none'**.

Per esempio:

DASD='eb1c,0.0.a000-0.0.a003,eb10-eb14(diag),0.0.ab1c(ro:diag)'

#### *FCP\_n='device\_bus\_ID WWPN FCP\_LUN'*

Dove:

- *n* è generalmente un valore intero (per esempio **FCP\_1** o **FCP\_2**) ma può essere qualsiasi stringa con caratteri alfanumerici o linee.
- *device\_bus\_ID* specifica l'ID del bus per il dispositivo FCP che rappresenta *device\_bus\_ID* (per esempio **0.0.fc00** per il dispositivo fc00).
- *WWPN* è il world wide port name usato per l'instradamento (spesso insieme con il multipathing) ed è un valore esadecimale a 16 cifre (per esempio **0x50050763050b073d**).
- *FCP\_LUN* si riferisce all'identificatore dell'unità logica di storage ed è specificato come valore esadecimale a 16 cifre con l'aggiunta di zeri nella parte finale (per esempio **0x4020400100000000**).

Queste variabili possono essere usate con i dispositivi FCP per attivare FCP LUN come ad esempio i dischi SCSI. FCP LUN aggiuntivi possono essere attivati in modo interattivo durante l'installazione o tramite un file kickstart. In linuxrc non è presente alcuna domanda interattiva per FCP. Un esempio di valore potrebbe essere simile al seguente:

```
FCP_1='0.0.fc00 0x50050763050b073d 0x4020400100000000'
      Importante — i valori sono specifici al sito
Ogni valore usato nei parametri FCP (per esempio FCP_1 o FCP_2) è specificio al sito e
vengono normalmente forniti dall'amministratore dello storage FCP.
```
Il programma di installazione richiederà l'inseriemento di qualsiasi parametro necessario non specificato nel file di configurazione o di parametro, ad eccezione di FCP\_n.

## **26.4. Parametri X11 e VNC**

È possibile definire i seguenti parametri in un file di parametro ma gli stessi non funzioneranno in un file di configurazione CMS. Con questi parametri sarà possibile controllare l'interfaccia da usare per **anaconda**.

Per usare una interfaccia utente X11 senza X11 forwarding, specificare il seguente parametro X11

#### *display=IP/hostname:display*

Mostra la propria interfaccia utente grafica ed imposta l'hostname o l'indirizzo IP ed il display X11 per il collegamento dell'installer.

Per usare un server VNC di una interfaccia utente X11, specificare i seguenti parametri VNC:

*vnc*

Specificare *vnc* per l'utilizzo dell'interfaccia utente grafica nelle fasi successive del processo di installazione.

*vncpassword=*

Questo parametro imposta la password usata per il collegamento al server VNC. Il parametro della password è opzionale. Se non usato il server VNC non utilizza alcuna password e qualsiasi utente potrà collegarsi al server VNC.

#### *vncconnect=IP/hostname[:port]*

Se usato insieme a *vnc* e *vncpassword=*, questo parametro opzionale specifica l'hostname o l'indirizzo IP (e facoltativamente una porta TCP) dove sarà in esecuzione un client in ascolto. L'installer si collega e mostra la propria interfaccia utente grafica su questo client VNC.

## **26.5. Parametri del loader**

È possibile definire i seguenti parametri in un file di parametro ma gli stessi non funzioneranno in un file di configurazione CMS.

Per automatizzare le schermate del loader specificare i seguenti parametri:

#### *lang=language*

Imposta la lingua dell'interfaccia utente grafica dell'installer, per esempio, **en** per inglesie o **it** per italiano. Ciò automatizza la risposta a **Seleziona una lingua** (consultare la *[Sezione 22.3,](#page-319-0) [«Selezione lingua»](#page-319-0)*).

#### *repo=installation\_source*

Imposta il sorgente di installazione per accedere alla Fase 2 ed il repositorio con i pacchetti da installare. Ciò automatizza la risposta nei confronti del **Metodo di Installazione** (consultare la *[Sezione 22.4, «Metodo di installazione»](#page-319-1)*).

## **26.6. Parametri per le installazioni kickstart**

È possibile definire i seguenti parametri in un file di parametro ma gli stessi non funzioneranno in un file di configurazione CMS.

*ks=URL*

Si riferisce ad un file kickstart il quale risiede generalmente sulla rete per le installazioni Linux su System z. Sostituire *URL* con il percorso completo incluso il nome del file del file kickstart. Questo parametro attiva una installazione automatizzata con kickstart. Consultare la *[Sezione 28.4,](#page-438-0) [«Automatizzare l'installazione con Kickstart»](#page-438-0)* e *[Sezione 32.10, «Avvio di una installazione](#page-492-0) [kickstart»](#page-492-0)* per maggiori informazioni.

*RUNKS=value*

Dove *value* risulta essere *1* se desiderate eseguire il loader automaticamente sulla console di Linux senza eseguire il login attraverso la rete con SSH. Per usare **RUNKS=1** sarà necessario il supporto della modalità a schermo completo o usare l'opzione *cmdline*. L'uso della suddetta opzione è applicata al terminale 3270 con z/VM o per la console dei messaggi del sistema operativo per LPAR. È consigliato **RUNKS=1** per le installazioni automatiche con kickstart. Impostando **RUNKS=1**, **linuxrc** continuerà automaticmente anche in presenza di errori del parametro, senza interrompere le installazioni automatiche ne supervisione da parte dell'utente.

Non usate il parametro oppure specificare **RUNKS=0**.

*cmdline*

Specificando *cmdline*, l'output dei terminali a riga di comando (come ad esempio 3270 con z/ VM o i messaggi del sistema operativo per LPAR) saranno leggibili poichè l'installer disabilita le sequenze di escape del terminale applicabili solo alle console di tipo UNIX. Ciò richiede una installazione con un file kickstart in grado di rispondere a tutte le domande poichè l'installer non supporta un input interattivo dell'utente in modalità cmdline.

Assicurarsi che il file di kickstart contenga tutti i parametri necessari prima di usare le opzioni *RUNKS* o *cmdline*. Consultare il *[Capitolo 32, Installazioni kickstart](#page-456-0)* per informazioni.

## **26.7. Parametri vari**

È possibile definire i seguenti parametri in un file di parametro ma gli stessi non funzioneranno in un file di configurazione CMS.

*askmethod*

Non utilizzate un DVD rilevato automaticamente come sorgente di installazione ma indicare al metodo di installazione di specificare manualmente il tipo di dispositivo per l'installazione. Questo parametro è utile se avete eseguito un avvio da un DVD collegato con FCP ma desiderate continuare con un altro sorgente di installazione, per esempio tramite la rete o dal disco fisso locale.

*mediacheck*

Abilita il test di un sorgente di installazione basato su ISO, per esempio quando si esegue un avvio da un DVD collegato con FCP o si utilizza un *repo=* con un ISO sul disco fisso locale o si esegue il montaggio con NFS.

#### *nompath*

Disabilita il supporto per i dispositivi multi-pathing.

*proxy=[protocol://][username[:password]@]host[:port]*

Specifica un proxy da usare con le installazioni attraverso HTTP, HTTPS, o FTP.

#### *rescue*

Esegue l'avvio in un sistema di ripristino in esecuzione da una ramdisk che può essere usato per correggere e ripristinare un sistema installato.

#### *stage2=URL*

Specifica un percorso per un file **install.img** invece di un sorgente di installazione. Altrimenti segue la stessa sintassi di *repo=*. Se *stage2* è stato specificato, esso ha la precedenza su tutti gli altri metodi di rilevamento di **install.img**. In caso contrario **anaconda** cerca di trovare prima **install.img** sul DVD esistente, e successivamente dalla posizione indicata da *repo=* o *method=*.

Se viene specificato solo *stage2=* senza *repo=* o *method=*, **anaconda** usa qualsiasi repo abilitato per impostazione predefinita per l'installazione da parte del sistema installato.

#### *syslog=IP/hostname[:port]*

L'installer invia i messaggi di log ad un server syslog remoto.

I parametri d'avvio qui descritti sono quelli più utili per le installazioni e la risoluzione dei problemi su System z, ma sono solo un sottoinsieme di quelli che influenzano il comportamento dell'installer. Consultare *[Capitolo 28, Opzioni d'avvio](#page-432-0)* per un elenco più completo dei parametri d'avvio dell'installer.

## **26.8. Esempio di file di parametro e di file di configurazione CMS**

Per modificare il file di parametro iniziare con l'estensione del file **generic.prm**.

Esempio di **generic.prm**:

```
root='/dev/ram0' ro ip='off' ramdisk_size='40000' cio_ignore='all,!0.0.0009'
CMSDASD='191' CMSCONFFILE='redhat.conf'
vnc
```
Esempio di file **redhat.conf** che configura un dispositivo di rete QETH (indicato da *CMSCONFFILE* in **generic.prm**):

```
NETTYPE='qeth'
SUBCHANNELS='0.0.0600,0.0.0601,0.0.0602'
PORTNAME='FOOBAR'
PORTNO='0'
LAYER2='1'
MACADDR='02:00:be:3a:01:f3'
HOSTNAME='foobar.systemz.example.com'
IPADDR='192.168.17.115'
NETMASK='255.255.255.0'
GATEWAY='192.168.17.254'
DNS='192.168.17.1'
SEARCHDNS='systemz.example.com:example.com'
DASD='200-203'
```
# <span id="page-428-0"></span>**Riferimenti IBM System z**

## **27.1. Pubblicazioni IBM System z**

Le versioni correnti di Linux sulle pubblicazioni System z sono disponibili su *[http://www.ibm.com/](http://www.ibm.com/developerworks/linux/linux390/documentation_red_hat.html) [developerworks/linux/linux390/documentation\\_red\\_hat.html](http://www.ibm.com/developerworks/linux/linux390/documentation_red_hat.html)*. Essi includono:

- IBM . 2010. *Linux sui Driver del dispositivo System z, funzioni e comandi su Red Hat Enterprise Linux 6*. SC34-2597.
- IBM . 2010. *Linux su System z Utilizzo del tool Dump su Red Hat Enterprise Linux*. SC34-2607.
- IBM . 2009. *Linux su System z Come usare i dispositivi SCSI collegati con FC con Linux su System z*. SC33-8413.
- IBM . 2010. *Come usare la Tecnologia Execute-in-Place con Linux su z/VM*. SC34-2594.
- IBM . 2009. *Linux su System z Come impostare un Ambiente server del terminale su z/VM*. SC34-2596.
- IBM . 2009. *Linux su System z Versione 2 del Riferimento del Programmatore libica*. SC34-2602.
- IBM . 2008. *Linux su System z Come migliorare le prestazioni con PAV*. SC33-8414.
- IBM . 2008. *Come iniziare z/VM con Linux su System z*. SC24-6194.

## **27.2. IBM Redbooks per System z**

Le versioni correnti dei Redbook sono disponibili su *<http://www.ibm.com/redbooks>*. Essi includono:

#### Pubblicazioni introduttive

IBM Redbooks . 2007. *Introduzione al Nuovo Mainframe: Informazioni di base di z/VM*. SG24-7316.

IBM Redbooks . 2008. *z/VM e Linux su IBM System z Il Virtualization Cookbook per Red Hat Enterprise Linux 5.2*. SG24-7492.

IBM Redbooks . 2009. *Migrazione pratica a Linux su System z*. SG24-7727.

#### Prestazioni e high availability

- IBM Redbooks . 2008. *Linux su IBM System z: Regolazione e misurazione delle prestazioni*. SG24-6926.
- IBM Redbooks . 2009. *Come ottenere una elevata disponibilità su Linux per System z con una release Linux-HA*. SG24-7711.

#### **Sicurezza**

IBM Redbooks . 2010. *Sicurezza per Linux su System z*. SG24-7728.

IBM Redbooks . 2006. *Uso di adattatori crittografici per Web Server con Linux su IBM System z9 e zSeries*. REDP-4131.

#### **Networking**

IBM Redbooks . 2009. *Manuale per la connettività di IBM System z*. SG24-5444.

IBM Redbooks . 2009. *Guida alla Implementazione veloce OSA*. SG24-5948.

IBM Redbooks . 2007. *Guida all'implementazione di HiperSockets*. SG24-6816.

IBM Redbooks . 2007. *Fibre Channel Protocol per Linux e z/VM su IBM System z*. SG24-7266.

## **27.3. Risorse online**

Per pubblicazioni z/VM, consultare *<http://www.ibm.com/vm/library/>* .

- Per le informazioni sulla connettività I/O di System z consultare *[http://www.ibm.com/systems/z/](http://www.ibm.com/systems/z/connectivity/) [connectivity/](http://www.ibm.com/systems/z/connectivity/)* .
- Per informazioni coprocessor crittografiche System z consultare *[http://www.ibm.com/security/](http://www.ibm.com/security/cryptocards/) [cryptocards/](http://www.ibm.com/security/cryptocards/)* .
- Brad Hinson e Mike MacIsaac. *Condivisione e mantenimento di RHEL 5.3 Linux con z/VM*. *[http://](http://www.linuxvm.org/Present/misc/ro-root-RH5.pdf) [www.linuxvm.org/Present/misc/ro-root-RH5.pdf](http://www.linuxvm.org/Present/misc/ro-root-RH5.pdf)*.

# **Parte IV. Opzioni avanzate di installazione**

Questa parte della *Guida all'installazione di Red Hat Enterprise Linux* descrive i metodi di installazione di Red Hat Enterprise Linux più complessi e meno comuni, essi includono:

- opzioni di boot.
- installazione senza supporti.
- installazione tramite VNC.
- l'utilizzo di **kickstart** per automatizzare il processo di installazione.
# <span id="page-432-0"></span>**Opzioni d'avvio**

Il sistema di installazione di Red Hat Enterprise Linux include un insieme di funzioni e di opzioni per gli amministratori. Per usare tali opzioni di avvio, digitare **linux** *option* al prompt di boot:.

Per accedere al prompt boot: su di un sistema con una schermata d'avvio grafica premere **Esc** quando visualizzate la schermata.

Se si dovesse avere l'esigenza di specificare più di una opzione, occorrerà separarle con un singolo spazio. Per esempio:

**linux** *option1 option2 option3*

# **Modalità rescue**

L'installazione di Red Hat Enterprise Linux e i *dischi di ripristino* possono sia avviarsi in *modalità di ripristino* sia caricare il sistema di installazione. Per ulteriori informazioni sui dischi di ripristino e sulla modalità di ripristino fare riferimento alla *[Sezione 28.6.2, «Avviare il computer in modalità di](#page-441-0) [ripristino»](#page-441-0)*.

# **28.1. Configurare il sistema di installazione nel menù di avvio**

Si può usare il menù di avvio per specificare un certo numero di parametri per il sistema di installazione, che includono:

- lingua
- risoluzione video
- tipo di interfaccia
- Metodo di installazione
- parametri di rete

### **28.1.1. Specificare la lingua**

Per configurare la lingua sia per il processo di installazione che per il sistema finale, specificare il codice ISO per la lingua con l'opzione **lang**. Usare l'opzione **keymap** per configurare la tastiera correttamente.

Per esempio, i codici ISO **el\_GR** e **gr** identificano la lingua greca e la tastiera in uso in quel Paese:

**linux lang=***el\_GR* **keymap=***gr*

## **28.1.2. Configurare l'interfaccia**

Per usare una risoluzione specifica del display inserire **resolution=***setting* come opzione d'avvio. Per esempio, per impostare una risoluzione su 1024×768, inserire:

**linux resolution=***1024x768*

Per eseguire il processo di installazione in modalità **testo** inserire:

**linux text**

Per abilitare il supporto per una console seriale inserie **serial** come opzione aggiuntiva.

Usare **display=***ip***:0** per consentire il reindirizzamento del display in remoto. In questo comando, *ip* deve essere sostituito con l'indirizzo IP del sistema sul quale si desidera far comparire il display.

Eseguire il comando **xhost +***hostnameremoto* sul sistema sul quale si desidera far comparire il display, dove *hostnameremoto* è il nome dell'host dal quale si stà eseguendo il display originale. Usando il comando **xhost +***hostnameremoto* si limita l'accesso al terminale del display remoto e non si consente l'accesso a chiunque o a qualsiasi sistema non esplicitamente autorizzato per l'accesso remoto.

### **28.1.3. Aggiornare anaconda**

È possibile installare Red Hat Enterprise Linux con una nuova versione del programma di installazione **anaconda** rispetto alla versione fornita dal dispositivo di installazione.

L'opzione d'avvio

**linux updates**

presenterà un prompt nel quale sarà necessario specificare l'immagine del disco contenente gli aggiornamenti di **anaconda**. Non sarà necessario specificare questa opzione se si esegue una installazione di rete e se i contenuti dell'immagine degli aggiornamenti sono stati posizionati in **rhupdates/** sul server.

Per caricare gli aggiornamenti di **anaconda** da una posizione della rete, usare:

**linux updates=**

seguito dall'URL della locazione dove sono conservati gli aggiornamenti.

## **28.1.4. Specificare il metodo di installazione**

Usare l'opzione **askmethod** per mostrare menù aggiuntivi che permettono di specificare il metodo di installazione ed i parametri di rete. È possibile altresì configurare il metodo di installazione ed i parametri di rete nello stesso prompt di boot:.

Per specificare il metodo d'installazione dal prompt boot: usare l'opzione **repo**. Consultare la *[Tabella 28.1, «Metodi di installazione»](#page-433-0)* per i metodi d'installazione supportati.

<span id="page-433-0"></span>Tabella 28.1. Metodi di installazione

| l Metodo di<br><b>l</b> installazione | <b>Formato opzione</b>    |
|---------------------------------------|---------------------------|
| Unità DVD                             | repo=cdrom: <i>device</i> |

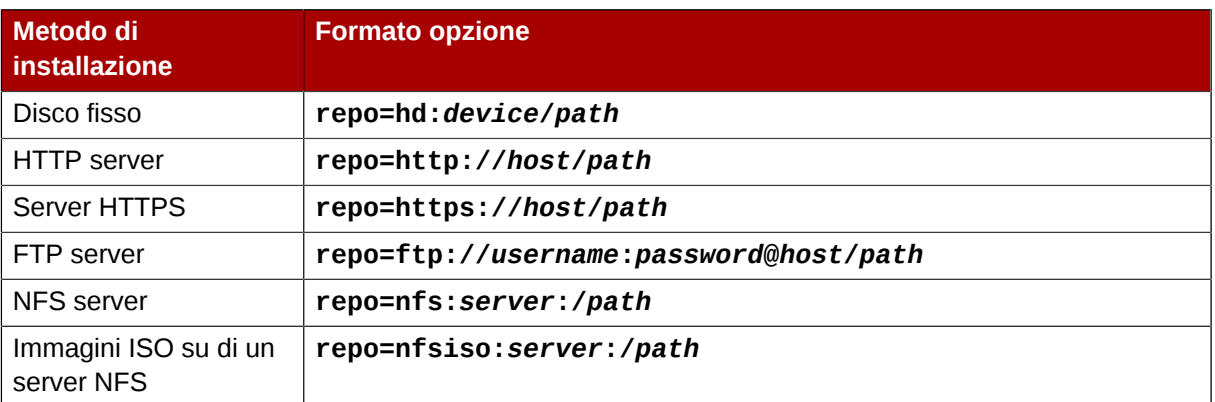

## **28.1.5. Come specificare le impostazioni di rete**

Normalmente **anaconda** richiede all'utente di configurare una interfaccia di rete se la stessa è necessaria per l'installazione. Tuttavia sarà possibile fornire le impostazioni di rete con le opzioni al prompt boot: nel modo seguente:

#### **ip**

l'indirizzo IP per il sistema

### **netmask**

la maschera di rete per il sistema

#### **gateway**

l'indirizzo IP del gateway della rete

**dns**

l'indirizzo IP del server DNS di rete

### **ksdevice**

il dispositivo di rete da usare con queste impostazioni

Il seguente esempio configura le impostazioni della rete per un sistema di installazione che utilizza l'indirizzo IP 192.168.1.10 per l'interfaccia eth0:

**linux ip=192.168.1.10 netmask=255.255.255.0 gateway=192.168.1.1 dns=192.168.1.3 ksdevice=eth0**

Se specificate la configurazione ed il dispositivo di rete sul prompt boot: queste impostazioni vengono usate per il processo di installazione ed i dialoghi **Dispositivi di Networking** e **Configura TCP/IP** non verranno visualizzati.

# <span id="page-434-0"></span>**28.2. Come abilitare l'accesso remoto al sistema di installazione**

È possibile accedere alle interfacce di testo o grafica del sistema di installazione da qualsiasi altro sistema. L'accesso al display della modalità testo richiede **telnet**, il quale viene installato per impostazione predefinita sui sistemi Red Hat Enterprise Linux. Per accedere in modo remoto al display grafico di un sistema di installazione, usare il software del client che supporta il protocollo del display VNC (Virtual Network Computing).

### **Installazione di un client VNC su Red Hat Enterprise Linux**

 Red Hat Enterprise Linux include il client VNC **vncviewer**. Per ottenere **vncviewer** installare il pacchetto *tigervnc*.

Il sistema di installazione supporta due metodi per stabilire una connessione VNC. Avviare l'installazione ed eseguire manualmente un login alla schermata grafica con il client VNC di un altro sistema. In alternativa, sarà possibile configurare il sistema di installazione per connettersi automaticamente ad un client VNC sulla rete avviato in *listening mode*.

### **28.2.1. Abilitare l'accesso remoto con VNC**

Per abilitare l'accesso grafico remoto al sistema di installazione, digitare due opzioni al prompt:

**linux vnc vncpassword=***qwerty*

**Password per VNC**

L'opzione **vnc** abilita il servizio VNC. L'opzione **vncpassword** setta la password per l'accesso remoto. L'esempio appena mostrato imposta la password come **qwerty**.

La password per VNC deve essere lunga almeno sei caratteri.

Specificare la lingua, la tastiera ed i parametri di rete per il sistema di installazione con la schermata che segue. Si potrà così avere accesso all'interfaccia grafica attraverso un client VNC. Il sistema di installazione mostrerà i corretti parametri di connessione per il client VNC:

```
Starting VNC...
The VNC server is now running.
Please connect to computer.mydomain.com:1 to begin the install...
Starting graphical installation...
Press <enter> for a shell
```
Si potrà così ottenere l'accesso al sistema di installazione con un client VNC. Per lanciare il

client **vncviewer** su Red Hat Enterprise Linux, selezionare **Applicazioni** → **Accessori** → **VNC Viewer**, o digitare il comando **vncviewer** in una finestra del terminale. Digitare il server ed il numero del display nella finestra di dialogo **VNC Server**. Per l'esempio di prima, il **VNC Server** è **computer.mydomain.com:1**.

# **28.2.2. Connettere il sistema di installazione ad un VNC in ascolto (VNC Listener)**

Per avere il sistema d'installazione automaticamente connesso ad un client VNC avviare prima il client in modalità di ascolto . Su sistemi Red Hat Enterprise Linux usare l'opzione **-listen** per avviare **vncviewer** in ascolto. In un terminale, digitare il comando:

**vncviewer -listen**

### **Riconfigurare il firewall**

Per impostazione predefinita **vncviewer** usa la porta TCP 5500 quando è in ascolto. Per permettere le connessioni a tale porta da altri sistemi, selezionare **Sistema** → **Amministrazione** → **Livello di sicurezza e Firewall**. Selezionare **Altre porte**, e **Aggiungi**. Digitare **5500** nel campo **Porta(e)**, e specificare **tcp** come **Protocollo**.

Una volta che il client in ascolto sarà diventato attivo, avviare il sistema di installazione ed impostare le opzioni VNC al prompt di boot:. In aggiunta alle opzioni **vnc** e **vncpassword**, usare l'opzione **vncconnect** per specificare il nome o l'indirizzo IP del sistema che ha il client in ascolto. Per specificare la porta TCP per il pc in ascolto, aggiungere due punti (:) ed il numero della porta al nome del sistema.

Per esempio,per connettersi ad un client VNC sul sistema desktop.mydomain.com sulla porta 5500, digitare quanto segue al prompt di boot:

**linux vnc vncpassword=***qwerty* **vncconnect=***desktop.mydomain.com:5500*

### **28.2.3. Abilitare l'accesso remoto con ssh**

Per abilitare un accesso remoto per una installazione in modalità testo usare l'opzione **sshd=1** al prompt boot::

**linux sshd=1**

Sarà possibile connettersi al sistema di installazione con l'utilità **ssh**. Il comando **ssh** richiede il nome o l'indirizzo IP del sistema di installazione ed una password se ne avete specificata una (per esempio nel file kickstart).

### **28.2.4. Abilitazione accesso remoto con Telnet**

Per abilitare un accesso remoto ad una installazione in modalità testo usare l'opzione **telnet** al prompt boot::

**linux text telnet**

Ci si può connettere al sistema di installazione con il programma **telnet**. Il comando **telnet** richiede il nome o l'indirizzo IP del sistema di installazione:

**telnet computer.mydomain.com**

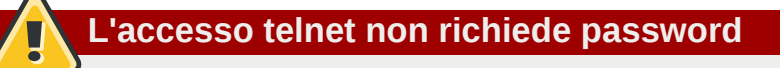

Per assicurare la sicurezza del processo di installazione, usare l'opzione **telnet** solo per l'installazione di sistemi su reti con accesso limitato.

# **28.3. Inviare i file di log (logging) ad un sistema remoto durante l'installazione**

Per impostazione predefinita il processo di installazione invia messaggi di log alla consolle appena generati. È possibile specificare che tali messaggi vadano ad un sistema remoto che esegue un servizio *syslog*.

Per configurare il logging remoto, aggiungere l'opzione **syslog**. Specificare l'indirizzo IP del sistema di logging ed il numero della porta UDP del servizio di log su quel sistema. Per impostazione predefinita, i servizi syslog che accettano messaggi remoti rimangono in ascolto sulla porta UDP 514.

Per esempio, per connettersi al servizio syslog sul sistema 192.168.1.20, digitare quanto segue al prompt di boot:

**linux syslog=***192.168.1.20:514*

### **28.3.1. Configurare un log server**

Red Hat Enterprise Linux utilizza **rsyslog** per fornire un servizio di syslog. La configurazione predefinita di **rsyslog** rifiuta i messaggi provenienti dai sistemi remoti.

### **Abilitare l'accesso remoto a syslog solo su reti sicure**

La configurazione di **rsyslog** mostrata di seguito non include misure di sicurezza disponibili per **rsyslog**. I cracker possono rallentare o mandare in crash quei sistemi che permettono l'accesso ai servizi di logging, mandando grandi quantità di falsi messaggi di log. In aggiunta, utenti ostili possono intercettare o falsificare messaggi mandati al servizio di log attraverso la rete.

Per configurare un sistema Red Hat Enterprise Linux ad accettare messaggi di log da altri sistemi sulla rete modificare il file **/etc/rsyslog.conf**. È necessario utilizzare i privilegi root per modificare il file **/etc/rsyslog.conf**. Decommentare le seguenti linee rimuovendo il cancelletto che le precede:

**\$ModLoad imudp.so \$UDPServerRun 514**

Riavviare il servizio **rsyslog** per applicare il cambiamento:

```
su -c '/sbin/service rsyslog restart'
```
Quando richiesto inserire una password root.

**Riconfigurare il firewall**

Per impostazione predefinita, il servizio syslog resta in ascolto sulla porta UDP 514. Per consentire le connessioni a tale porta da altri sistemi, selezionare **Sistema** → **Amministrazione** → **Livello di sicurezza e Firewall**. Selezionare **Altre porte** e **Aggiungi**. Digitare **514** nel campo **Porta(e)** e specificare **udp** come **Protocollo**.

# **28.4. Automatizzare l'installazione con Kickstart**

È possibile eseguire una installazione senza alcun intervento da parte dell'utente usando il metodo kickstart. Un file *Kickstart* specifica le impostazioni per una installazione. Una volta avviato il sistema di installazione esso può leggere un file Kickstart e concludere il processo di installazione senza ulteriori input da parte dell'utente.

### **Ogni installazione produce un file Kickstart**

Il processo di installazione di Red Hat Enterprise Linux scrive automaticamente un file Kickstart che contiene le impostazioni per il sistema installato. Il file è sempre salvato come **/root/ anaconda-ks.cfg**. È possibile usare questo file per ripetere l'installazione con parametri identici o modificare le copie per specificare parametri per altri sistemi.

### **Importante — Installazioni Kickstart e firstboot**

Se un sistema è stato installato da un file kickstart **Firstboot** non viene eseguito a meno che non siano stati inclusi un desktop ed un sistema X Window nel processo di installazione ed abilitato un login grafico. Specificare un utente con l'opzione **user** nel file kickstart prima di installare i sistemi aggiuntivi (consultare la *[Sezione 32.4, «Opzioni di kickstart»](#page-457-0)* per maggiori informazioni), oppure eseguire un login come utente root nel sistema installato con una console virtuale ed aggiungere gli utenti con il comando **adduser**.

Red Hat Enterprise Linux include un'applicazione grafica per creare e modificare file di Kickstart selezionando le opzioni desiderate. Usare il pacchetto **system-config-kickstart** per installare questo strumento. Per caricare l'editor di Kickstart di Red Hat Enterprise Linux, selezionare **Applicazioni** → **Strumenti di sistema** → **Kickstart**.

I file Kickstart elencano i parametri di installazione in testo semplice, con una sola opzione per linea. Tale formato permette di modificare i file Kickstart con un qualunque editor di testo e scrivere scripts o applicazioni che generano file personalizzati di Kickstart per i propri sistemi.

Per automatizzare il processo di installazione con un file Kickstart, utilizzare l'opzione **ks** per specificare il nome e la localizzazione del file:

#### **linux ks=***location/kickstart-file.cfg*

È possibile usare i file di Kickstart contenuti sia su dispositivo rimovibile che su disco fisso, o su un server di rete. Consultare la *[Tabella 28.2, «Sorgenti Kickstart»](#page-439-0)* per i sorgenti Kickstart supportati.

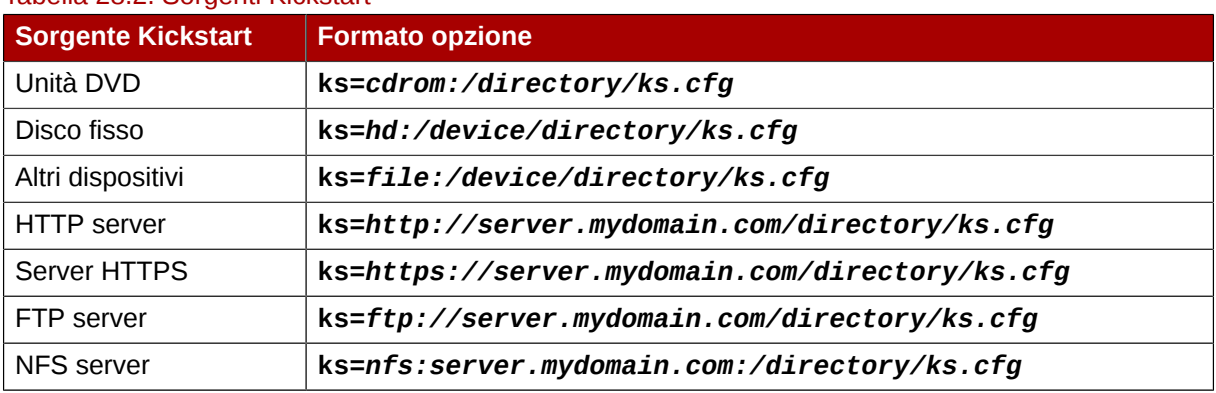

#### <span id="page-439-0"></span>Tabella 28.2. Sorgenti Kickstart

Per ottenere un file Kickstart da uno script o da un'applicazione su un server web, specificare l'URL dell'applicazione con l'opzione **ks=**. Se si è aggiunta l'opzione **kssendmac**, la richiesta manderà inoltre le intestazioni HTTP all'applicazione web. L'applicazione può usare queste intestazioni per identificare il computer. Queste righe mandano una richiesta con intestazione all'applicazione *http:// server.mydomain.com/kickstart.cgi*:

**linux ks=http://server.mydomain.com/kickstart.cgi kssendmac**

# **28.5. Come migliorare il supporto hardware**

Per impostazione predefinita Red Hat Enterprise Linux cerca di riconoscere automaticamente e configurare tutti i componenti del computer. Red Hat Enterprise Linux riconosce la maggior parte dell'hardware di uso comune con i *driver* inclusi nel sistema operativo. Per supportare altri dispositivi è possibile aggiungere driver supplementari durante il processo di installazione o quando necessario.

## **28.5.1. Aggirare il riconoscimento automatico dell'hardware**

La configurazione automatica dell'hardware di alcuni modelli di dispositivi potrebbe fallire o causare instabilità al sistema. In questi casi, potrebbe essere necessario disabilitare la configurazione automatica per tali dispositivi e compiere dei passi aggiuntivi per configurare manualmente il dispositivo dopo avere completato il processo di installazione.

### **Controllare le note di rilascio**

Fare riferimento alle note di rilascio per informazioni su problemi noti con particolari dispositivi.

Per annullare la procedura di riconoscimento automatico dell'hardware, usare una o più di una tra le seguenti opzioni:

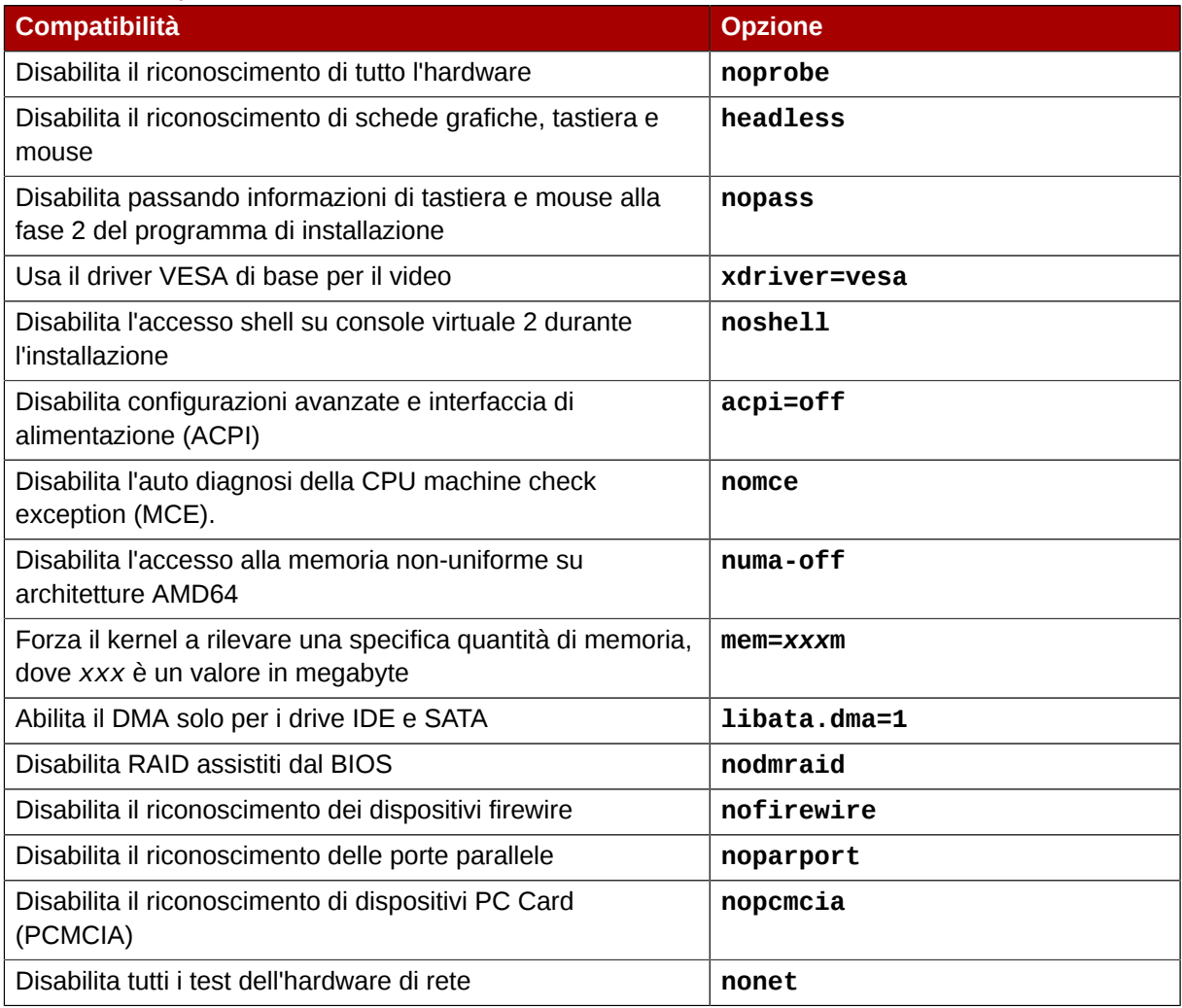

### Tabella 28.3. Opzioni hardware

# **Schermate aggiuntive**

L'opzione **isa** causa la visualizzazione di una schermata di testo aggiuntiva da perte del sistema all'inizio del processo di installazione. Utilizzare tale schermata per configurare dispositivi ISA sul computer.

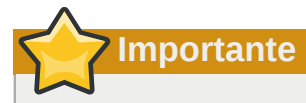

Altre opzioni di avvio del kernel non hanno un particolare significato per **anaconda** e non influenzano il processo di installazione. Comunque, se si utilizzano queste opzioni per avviare il sistema di installazione, **anaconda** li conserverà nella configurazione del bootloader.

# **28.6. Come usare le modalità di avvio per manutenzione**

# **28.6.1. Verifica del disco di avvio**

Sarà possibile eseguire il test dell'integrità di un sorgente di installazione basato sulle ISO, prima di utilizzarlo per installare Red Hat Enterprise Linux. Essi includono immagini ISO e DVD archiviati sul disco fisso o server NFS. La verifica dell'integrità delle immagini ISO prima di una installazione aiuta ad evitare possibili errori durante il processo di installazione.

Red Hat Enterprise Linux offre tre modi per testare le ISO di installazione:

- selezionare **OK** al prompt per eseguire il test del dispositivo prima del processo di installazione durante l'avvio dal DVD di Red Hat Enterprise Linux
- <span id="page-441-0"></span>• avviare Red Hat Enterprise Linux con l'opzione **mediacheck**.

# **28.6.2. Avviare il computer in modalità di ripristino**

È possibile avviare un sistema Linux a linea di comando attraverso un disco di ripristino o da un disco di installazione, senza installare Red Hat Enterprise Linux sul computer. Così facendo sarà possibile usare le utilità e le funzioni di un sistema Linux per modificare o riparare i sistemi installati sul computer.

Il disco di ripristino avvia il computer in modalità di ripristino per impostazione predefinita. Per caricare il sistema di ripristino usando il disco di installazione, selezionare **Ripristina sistema installato** dal menù di avvio.

Specificare la lingua, la tastiera ed i parametri di rete per il sistema di ripristino tramite le schermate che seguiranno. La schermata finale di impostazione configurerà l'accesso al sistema esistente sul computer.

Per impostazione predefinita, la modalità di ripristino monta un sistema operativo esistente nel sistema di ripristino sotto la directory **/mnt/sysimage/**.

## **28.6.3. Avanzamento di versione del computer**

Una opzione precedente di avvio, **upgrade**, è stata sostituita da una fase del processo di installazione dove il programma di installazione richiede se avanzare o reinstallare versioni precedenti di Red Hat Enterprise Linux rilevate sul sistema.

Tuttavia il programma di installazione potrebbe non rilevare correttamente una versione precedente di Red Hat Enterprise Linux se i contenuti del file **/etc/fedora-release** sono stati cambiati. L'opzione di avvio **upgradeany** attenua il test eseguito dal programma di installazione e consente di avanzare una versione di Red Hat Enterprise Linux che il programma di installazione non ha identificato correttamente.

# **Installazione senza dispositivi**

### **Linux è necessario**

Questa procedura assume l'utilizzo di Red Hat Enterprise Linux o una distribuzione Linux più recente, insieme al boot loader **GRUB**. Si assume inoltre che si abbia qualche esperienza in linux.

Questa sezione affronta il metodo attraverso il quale è possibile installare Red Hat Enterprise Linux sul sistema senza la creazione di alcun dispositivo fisico. Sarà possibile usare il boot loader esistente **GRUB** per avviare il programma di installazione.

# **29.1. Recupero dei file d'avvio**

Per eseguire una installazione senza supporti o server PXE, sarà necessario aver salvato localmente sul sistema due file, un kernel ed una RAM disk iniziale.

Copiare i file **vmlinuz** e **initrd.img** da un DVD di Red Hat Enterprise Linux (o immagine del DVD) nella directory **/boot/**, rinominandoli in **vmlinuz-install** e **initrd.img-install**. Sarà necessario avere i privilegi di root per scrivere i file nella directory **/boot/**

# **29.2. Modificare la configurazione di GRUB**

Il boot loader **GRUB** usa il file di configurazione **/boot/grub/grub.conf**. Per configurare **GRUB** per un avvio dai nuovi file, aggiungere una istanza d'avvio su **/boot/grub/grub.conf** che vi fa riferimento.

Una istanza d'avvio minima potrebbe somigliare a quanto segue:

```
title Installation
         root (hd0,0)
         kernel /vmlinuz-install
         initrd /initrd.img-install
```
Sarà possibile aggiungere alcune opzioni alla fine della linea del **kernel** dell'istanza d'avvio. Queste opzioni impostano opzioni preliminari in **Anaconda** che l'utente normalmente imposta interattivamente. Per un elenco delle opzioni di avvio disponibili consultare *[Capitolo 28, Opzioni](#page-432-0) [d'avvio](#page-432-0)*.

Le seguenti opzioni sono generalmente utili per installazioni senza supporti:

- **ip=**
- **repo=**
- **lang=**
- **keymap=**
- **ksdevice=** (se l'installazione richiede un'altra interfaccia oltre eth0)
- **vnc** e **vncpassword=** per una installazione remota

Una volta terminato cambiare l'opzione **default** in **/boot/grub/grub.conf** in modo da fare riferimento alla nuova istanza precedentemente aggiunta:

default 0

# **29.3. Avviare l'installazione**

Riavviare il sistema. **GRUB** avvierà il kernel di installazione e la RAM disk, incluse le opzioni settate. Si può fare riferimento al capitolo appropriato in questa guida per il prossimo passo. Se si è scelto di installare in remoto usando VNC, fare riferimento alla *[Sezione 28.2, «Come abilitare l'accesso remoto](#page-434-0) [al sistema di installazione»](#page-434-0)* per assistenza sulla connessione al sistema remoto.

# **Come impostare un server di installazione**

Per una preparazione ad una installazione PXE seguire le seguenti fasi:

- 1. Configurare il server di rete (NFS, FTP, HTTP, HTTPS) per esportare l'albero di installazione.
- 2. Configurare i file sul server **tftp** necessari per l'avvio di PXE.
- 3. Configurare quali host sono abilitati all'avvio dalla configurazione PXE.
- 4. Attivazione del servizio **tftp**.
- 5. Configurare il server DHCP.
- 6. Avviare il computer ed avviare il processo di installazione.

# **30.1. Impostare il server di rete**

Come prima cosa configurare un server NFS, FTP, HTTP, o HTTPS in modo da esportare l'intero albero di installazione per la versione e la variante di Red Hat Enterprise Linux da installare. Consultare la *[Sezione 4.1, «Preparazione ad una installazione di rete»](#page-36-0)* per informazioni più dettagliate.

# **30.2. Configurazione di avvio PXE**

La fase successiva è quella di copiare i file necessari per avviare l'installazione sul server **tftp** in modo da essere trovati quando richiesti dal client. Il server **tftp** normalmente è lo stesso server di rete che esporta l'albero di installazione.

La configurazione di EFI e del BIOS differiscono per questa procedura.

## **30.2.1. Configurazione per il BIOS**

- 1. Se **tftp-server** non è stato ancora installato eseguire **yum install tftp-server**.
- 2. Nel file di config **tftp-server** in **/etc/xinet.d/tftp**, modificare il parametro *disabled* da **yes** a **no**.
- 3. Configurare il server DHCP in modo da usare le immagini d'avvio presenti in SYSLINUX. (Se non avete installato un server DHCP, consultate il capitolo *Server DHCP* nella *Red Hat Enterprise Linux Deployment Guide*.)

Una configurazione d'esempio in **/etc/dhcp/dhcpd.conf** potrebbe essere:

```
 option space pxelinux;
 option pxelinux.magic code 208 = string;
 option pxelinux.configfile code 209 = text;
 option pxelinux.pathprefix code 210 = text;
 option pxelinux.reboottime code 211 = unsigned integer 32;
 subnet 10.0.0.0 netmask 255.255.255.0 {
```

```
 option routers 10.0.0.254;
           range 10.0.0.2 10.0.0.253;
          class "pxeclients" {
                 match if substring (option vendor-class-identifier, 0, 9) =
 "PXEClient";
                  next-server 10.0.0.1;
                 if option arch = 00:06 {
                          filename "pxelinux/bootia32.efi";
                   } else if option arch = 00:07 {
                          filename "pxelinux/bootx64.efi";
                   } else {
                           filename "pxelinux/pxelinux.0";
 }
          }
          host example-ia32 {
                  hardware ethernet XX:YY:ZZ:11:22:33;
                   fixed-address 10.0.0.2;
          }
  }
```
4. Ora avrete bisogno del file **pxelinux.0** del pacchetto SYSLINUX nel file immagine ISO. Per poterlo accedere eseguire i seguenti comandi come utente root:

```
mount -t iso9660 /path_to_image/name_of_image.iso /mount_point -o loop,ro
cp -pr /mount_point/Packages/syslinux-version-
architecture.rpm /publicly_available_directory
umount /mount_point
```
Estrarre il pacchetto:

```
rpm2cpio syslinux-version-architecture.rpm | cpio -dimv
```
5. Creare una directory **pxelinux** all'interno di **tftpboot** e copiare **pxelinux.0** al suo interno:

```
mkdir /var/lib/tftpboot/pxelinux
cp publicly_available_directory/usr/share/syslinux/pxelinux.0 /var/lib/tftpboot/pxelinux
```
6. Creare una directory **pxelinux.cfg** all'interno di **pxelinux**:

**mkdir /var/lib/tftpboot/pxelinux/pxelinux.cfg**

7. Aggiungere un file di config a questa directory. Il file dovrebbe chiamarsi **default** oppure prendere come riferimento l'indirizzo IP. Per esempio se l'indirizzo IP della macchina è 10.0.0.1, il nome sarà **0A000001**.

Un file di config d'esempio su **/var/lib/tftpboot/pxelinux/pxelinux.cfg/default** potrebbe somigliare a:

```
default vesamenu.c32
prompt 1
timeout 600
```

```
display boot.msg
label linux
  menu label ^Install or upgrade an existing system
   menu default
   kernel vmlinuz
   append initrd=initrd.img
label vesa
   menu label Install system with ^basic video driver
   kernel vmlinuz
   append initrd=initrd.img xdriver=vesa nomodeset
label rescue
   menu label ^Rescue installed system
   kernel vmlinuz
   append initrd=initrd.img rescue
label local
   menu label Boot from ^local drive
   localboot 0xffff
label memtest86
   menu label ^Memory test
   kernel memtest
   append -
```
Per informazioni su come specificare il sorgente di installazione consultare *[Sezione 7.1.3,](#page-60-0) [«Opzioni di avvio aggiuntive»](#page-60-0)*

8. Copiare l'immagine splash nella directory root **tftp**:

**cp /boot/grub/splash.xpm.gz /var/lib/tftpboot/pxelinux/splash.xpm.gz**

9. Copiare le immagini d'avvio nella directory root **tftp**:

```
 cp /path/to/x86_64/os/images/pxeboot/{vmlinuz,initrd.img} /var/lib/tftpboot/pxelinux/
rawhide-x86_64/
```
10. Riavviare il sistema e selezionare il dispositivo di rete quando richiesto come dispositivo d'avvio.

## **30.2.2. Configurazione per EFI**

- 1. Se **tftp-server** non è ancora installato eseguire **yum install tftp-server**.
- 2. Nel file di config **tftp-server** in **/etc/xinet.d/tftp**, modificare il parametro *disabled* da **yes** a **no**.
- 3. Creare un percorso per la directory all'interno di **tftpboot** per le immagini d'avvio di EFI e successivamente copiarle dalla directory d'avvio:

```
mkdir /var/lib/tftpboot/pxelinux
mkdir /var/lib/tftpboot/pxelinux/bootx64.efi
cp /boot/efi/EFI/redhat/grub.efi /var/lib/tftpboot/pxelinux/bootx64.efi
```
4. Configurare il server DHCP in modo da usare le immagini d'avvio di EFI presenti con GRUB (Se non avete installato il server DHCP consultate il capitolo *Server DHCP* nella *Red Hat Enterprise Linux Deployment Guide*.)

Una configurazione d'esempio in **/etc/dhcp/dhcpd.conf** potrebbe essere:

```
 option space PXE;
  option PXE.mtftp-ip code 1 = ip-address;
  option PXE.mtftp-cport code 2 = unsigned integer 16;
  option PXE.mtftp-sport code 3 = unsigned integer 16;
 option PXE.mtftp-tmout code 4 = unsigned integer 8;
  option PXE.mtftp-delay code 5 = unsigned integer 8;
 option arch code 93 = unsigned integer 16; # RFC4578
  subnet 10.0.0.0 netmask 255.255.255.0 {
          option routers 10.0.0.254;
          range 10.0.0.2 10.0.0.253;
          class "pxeclients" {
                   match if substring (option vendor-class-identifier, 0, 9) =
 "PXEClient";
                  next-server 10.0.0.1;
                 if option arch = 00:06 {
                           filename "pxelinux/bootia32.efi";
                   } else if option arch = 00:07 {
                           filename "pxelinux/bootx64.efi";
                   } else {
                           filename "pxelinux/pxelinux.0";
}<br>}
          }
          host example-ia32 {
                  hardware ethernet XX:YY:ZZ:11:22:33;
                   fixed-address 10.0.0.2;
          }
  }
```
5. Creare una directory **pxelinux.cfg** all'interno di **pxelinux**:

**mkdir /var/lib/tftpboot/pxelinux/pxelinux.cfg**

6. Aggiungere un file di config a questa directory. Il file dovrebbe chiamarsi **efidefault** oppure utilizzare come riferimento l'indirizzo IP. Per esempio, se l'indirizzo IP della macchina è 10.0.0.1, il nome sarà **0A000001**.

Un esempio di file di config su **/var/lib/tftpboot/pxelinux/pxelinux.cfg/ efidefault** potrebbe essere:

```
default=0
timeout=1
splashimage=(nd)/splash.xpm.gz
hiddenmenu
title RHEL
         root (nd)
         kernel /rawhide-x86_64/vmlinuz
         initrd /rawhide-x86_64/initrd.img
```
Per informazioni su come specificare il sorgente di installazione consultare *[Sezione 7.1.3,](#page-60-0) [«Opzioni di avvio aggiuntive»](#page-60-0)*

7. Copiare l'immagine splash nella directory root **tftp**:

**cp /boot/grub/splash.xpm.gz /var/lib/tftpboot/pxelinux/splash.xpm.gz**

8. Copiare le immagini d'avvio nella directory root **tftp**:

```
 cp /path/to/x86_64/os/images/pxeboot/{vmlinuz,initrd.img} /var/lib/tftpboot/pxelinux/
rawhide-x86_64/
```
9. Riavviare il sistema e selezionare il dispositivo di rete quando richiesto come dispositivo d'avvio.

# **30.3. Attivazione del server tftp**

Sul server DHCP, verificare che il pacchetto **tftp-server** sia stato installato con il comando **rpm -q tftp-server**.

**tftp** è un servizio basato su xinetd; avviarlo con i seguenti comandi:

```
/sbin/chkconfig --level 345 xinetd on
/sbin/chkconfig --level 345 tftp on
```
Questi comandi configurano i servizi **tftp** e **xinetd**, in modo tale da essere abilitati al momento dell'avvio nei runlevel 3,4 e 5.

# **30.4. Aggiungere un messaggio di avvio personalizzato**

Se necessario, modificare **/tftpboot/linux-install/msgs/boot.msg** per usare un messaggio di avvio personalizzato.

# **30.5. Eseguire una installazione PXE**

Per istruzioni su come configurare la scheda di rete con il supporto PXE per un avvio dalla rete consultare la documentazione per il NIC. Essa varia leggermente per ogni scheda.

Dopo che il sistema esegue l'avvio del programma d'installazione consultare il *[Capitolo 9, Installazione](#page-76-0) [utilizzando anaconda](#page-76-0)*.

# **Installazione tramite VNC**

Il programma d'installazione di Red Hat Enterprise Linux (**anaconda**) offre due modi interattivi di operare. La modalità originale è una interfaccia di testo. La modalità nuova usa GTK+ ed esegue un ambiente X Window. Questo capitolo spiega come usare l'installazione in modalità grafica in ambienti dove il sistema ha un display appropriato ed i dispositivi di input classici per una workstation. Questo scenario è tipico dei sistemi in datacenter, dove spesso sono istallati in un ambiente rack e non hanno uno schermo, tastiera o mouse. In aggiunta, alcuni di questi sistemi hanno la possibilità di connettersi ad un display grafico. Poichè l'hardware enterprise ha raramente la necessità di una sistema fisico, questa configurazione hardware è accettabile.

Anche in questi ambienti, comunque, il programma d'installazione grafico rimane il metodo di installazione raccomandato. L'ambiente in modalità testo manca di molte delle funzioni della modalità grafica. Molti utenti pensano che l'interfaccia in modalità testo fornisca maggiore potenza o possibilità di configurazione non disponibilie nella versione grafica. Risulta vero il contrario. Molti meno punti di sviluppo vengono inseriti nella modalità testo ed alcuni aspetti specifici (per esempio, la configurazione LVM, la configurazione delle partizioni, la scelta dei pacchetti e la configurazione del bootloader) vengono deliberatamente lasciati fuori dalla modalità testo. Le ragioni sono:

- Meno schermate per la creazione di interfacce utente simili a quelle della modalità grafica.
- Supporto per l'internazionalizzazione più difficile.
- Desiderio di mantenere un singolo codice di percorso per installazione interattiva.

**Anaconda** comunque include una modalità **Virtual Network Computing** (VNC) che consente la modalità grafica del programma di installazione per l'esecuzione locale, ma lo schermo su un sistema connesso alla rete. L'installazione in modalità VNC fornisce una gamma completa di opzioni di istallazione, anche in situazioni in cui al sistema manca lo schermo oppure i dispositivi di input.

# **31.1. Visualizzatore VNC**

L'esecuzione di una installazione VNC richiede un visualizzatore VNC in esecuzione sulla workstation o qualsiasi altro computer terminale. Posizioni dove si potrebbe volere un visualizzatore VNC installato:

- La propria workstation
- Portatile su un datacenter crash cart

VNC è un software open source con licenza GNU General Public License.

I client VNC sono disponibili nei repositori della maggior parte delle distribuzioni Linux. Usare il package manager per la ricerca di un client per la distribuzione scelta. Per esempio, su Red Hat Enterprise Linux, installare il pacchetto *tigervnc*:

#### # **yum install tigervnc**

Se avete verificato la disponibilità del visualizzatore VNC, sarà possibile iniziare il processo di installazione.

# **31.2. Modalità VNC in Anaconda**

Anaconda offre due modalità di installazione VNC. La modalità scelta dipende dalla configurazione di rete nel proprio ambiente.

### **31.2.1. Modo diretto**

Il modo diretto di VNC in anaconda è quando il client inizia una connessione al server VNC in esecuzione in anaconda. Anaconda dirà quando iniziare questa connessione nel VNC viewer. Il modo diretto può essere attivato dai seguenti comandi:

- Specificando **vnc** come argomento di avvio.
- Specificando il comando **vnc** nel file di kickstart usato per l'istallazione.

Quando si attiva la modalità VNC, anaconda completerà il primo stadio del programma di installazione e quindi avvierà VNC per eseguire il programma di installazione grafico. Il programma di installazione visualizzerà un messaggio sulla console nel seguente formato:

Running anaconda *VERSION*, the *PRODUCT* system installer - please wait...

Anaconda fornirà anche l'indirizzo IP e mostrerà il numero da usare nel VNC viewer. A questo punto, bisogna avviare il VNC viewer e connettersi al sistema target per continuare l'installazione. Il VNC viewer mostrerà anaconda in modalità grafica.

Ci sono alcuni svantaggi nella modalità diretta, fra cui:

- Richiede accesso virtuale alla console di sistema per vedere l'indirizzo IP e la porta a cui deve connettersi il sistema VNC viewer.
- Richiede l'accesso interattivo alla console di sistema per completare il primo stadio del programma di installazione.

Se uno di questi svantaggi dovesse evitare l'utilizzo della modalità diretta di VNC in anaconda, allora probabilmente è meglio usare la modalità connessione.

### **31.2.2. Modalità di connessione**

Alcune configurazioni del firewall o istanze dove il sistema target viene configurato per ottenere un indirizzo IP dinamico potrebbero causare problemi con la modalità diretta di VNC in anaconda. In aggiunta, se manca una console per visualizzare il messaggio che dice a quale indirizzo IP connettersi sul sistema target, allora non sarà possibile continuare il processo di installazione.

La modalità di connessione VNC modifica il metodo attraverso il quale VNC viene avviato. Invece di un avvio di anaconda con una conseguente attesa dello stesso per una vostra connessione, la modalità VNC permette ad anaconda di collegarsi automaticamente. In questo caso non sarà necessario sapere l'indirizzo IP del sistema di destinazione.

Per attivare la modalità connessione di VNC, fornire il parametro di avvio **vncconnect**:

boot: **linux vncconnect=***HOST*

Sostituire HOST con l'indirizzo IP del visualizzatore VNC o host name DNS. Prima di iniziare il processo di installazione sul sistema di destinazione, avviare il visualizzatore VNC e tenerlo in attesa per un connessione in ingresso.

Avviare l'installazione e quando il VNC viewer mostra il programma di installazione grafico, sarà tutto pronto.

# **31.3. Installazione tramite VNC**

Ora che è stata installata una applicazione VNC viewer e che è stato selezionato il modo VNC da usare in anaconda, si è pronti per iniziare l'installazione.

## **31.3.1. Esempi di installazione**

Il modo più semplice per eseguire una istallazione usando VNC è di connettere un altro computer direttamente alla porta di rete sul sistema target. Il portatile su un datacenter crash cart normalmente riscontra questa regola. Se si sta eseguendo l'installazione in questo modo, assicurarsi di seguire questi passaggi:

- 1. Connettere il portatile o l'altra workstation al sistema target usando un cavo incrociato. Se si stanno usando dei cavi normali, assicurarsi di connettere i due sistemi utilizzando un piccolo hub o switch. Le interfacce Ethernet più recenti rileveranno automaticamente se hanno bisogno di un cavo incrociato oppure no, quindi potrebbe essere possibile connettere i due sistemi direttamente usando un cavo normale.
- 2. Configurare il sistema VNC viewer per usare un indirizzo RFC 1918 senza gateway. Questa connessione di rete privata verrà usata solo allo scopo dell'installazione. Configurare il sistema VNC viewer per essere 192.168.100.1/24. Se questo indirizzo è usato, usarne qualcun'altro nello spazio degli indirizzi RFC 1918 disponibili.
- 3. Iniziare l'installazione sul sistema target.
	- a. Avvio del DVD di installazione.

Se avviate il DVD di installazione assicuratevi che **vnc** sia passato come parametro d'avvio. Per aggiungere il parametro **vnc** sarà necessaria una console collegata al sistema di destinazione che vi permetta di interagire con il processo d'avvio. Inserire quanto di seguito riportato sul prompt:

boot: **linux vnc**

b. Avvio tramite rete.

Se il sistema target è configurato con un indirizzo IP statico, aggiungere il comando **vnc** al file di kickstart. Se il sistema target utilizza DHCP, aggiungere **vncconnect=***HOST* fra gli argomenti di avvio per il sistema target. HOST rappresenta l'indirizzo IP o l'hostname DNS del sistema VNC viewer. Inserire quanto segue nel prompt:

boot: **linux vncconnect=***HOST*

4. Quando viene richiesta la configurazione di rete sul sistema target, assegnare un indirizzo RFC 1918 disponibile nella stessa rete usata per il sistema VNC viewer. Per esempio, 192.168.100.2/24.

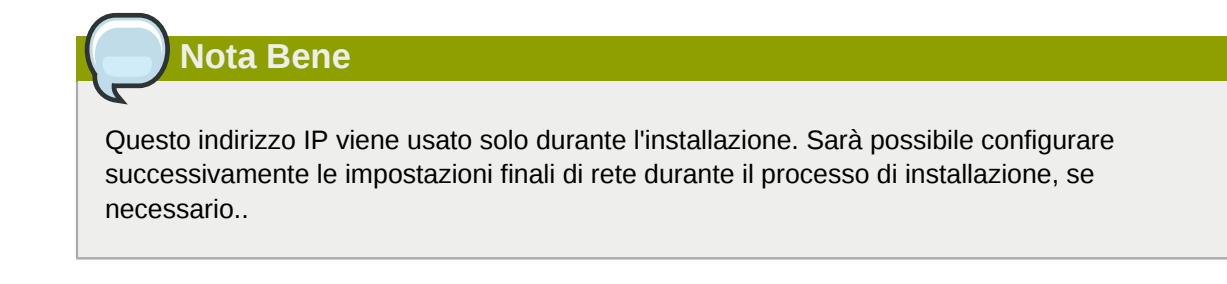

5. Una volta che il programma di installazione indica che sta avviando anaconda, verrà richiesto di connettersi al sistema tramite VNC viewer. Connettere il viewer e seguire le istruzioni per l'installazione grafica che si trovano nella documentazione del prodotto.

## **31.3.2. Considerazioni su kickstart**

Se il sistema target si avvierà tramite rete, VNC è ancora disponibile. Basta aggiungere il comando **vnc** al file kickstart per il sistema. Sarà possibile connettersi al sistema target usando il VNC viewer e visualizzando il processo di installazione. L'indirizzo da usare sarà quello configurato per il sistema tramite il file di kickstart.

Se si sta utilizzando DHCP per il sistema target, potrebbe funzionare meglio il metodo di **vncconnect** inverso. Piuttosto che aggiungere il parametro di boot **vnc** al file di kickstart, aggiungere il parametro **vncconnect=***HOST* alla lista degli argomenti di avvio per il sistema target. Per HOST, inserire l'indirizzo IP o l'hostname DNS del sistema VNC viewer. Fare riferimento alla prossima sezione per maggiori dettagli sull'utilizzo della modalità vncconnect.

# **31.3.3. Considerazioni sul firewall**

Se si sta eseguendo una installazione dove il sistema viewer VNC è una workstation su una sottorete diversa da quella del sistema target, si potrebbero avere dei problemi di routing di rete. VNC funziona bene se il sistema viewer ha una rotta verso il sistema target e le porte 5900 e 5901 sono aperte. Se l'ambiente ha un firewall, assicurarsi che le porte 5900 e 5901 siano aperte fra la workstation e il sistema target.

In aggiunta per fornire il parametro di avvio **vnc**, si potrebbe inoltre voler fornire il parametro **vncpassword** in questo scenario. Fintanto che la password non viene inviata tramite rete, esso fornisce un passagio in più prima che il viewer possa connettersi al sistema. Una volta che il viewer si connette al sistema target tramite VNC, non sono consentite altre connessioni. Queste limitazioni normalmente sono sufficienti per gli obbiettivi dell'installazione.

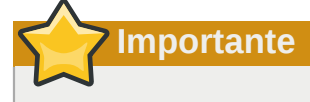

Assicurarsi di usare una password temporanea per l'opzione **vncpassword**. Non dovrebbe essere una password da usare su un sistema, specialmente una password di root.

Se si continuano a riscontrare problemi, considerare l'opportunità di usare il parametro **vncconnect**. In questa modalità di operazione, si avvia il viewer sul sistema indicandogli di rimanere in ascolto per delle connessioni in entrata. Passando **vncconnect=***HOST* al prompt di avvio il programma di installazione tenterà di connettersi all'HOST specificato (un hostname oppure un indirizzo IP).

# **31.4. Riferimenti**

- TigerVNC: *<http://tigervnc.sourceforge.net/>*
- RFC 1918 Allocazione indirizzi per reti private: *<http://www.ietf.org/rfc/rfc1918.txt>*

# **Installazioni kickstart**

# **32.1. Cosa sono le installazioni kickstart?**

Molti amministratori di sistema preferiscono usare un metodo d'installazione automatizzato per installare Red Hat Enterprise Linux sul sistema. Per far fronte a questa necessità, Red Hat ha creato un metodo d'installazione kickstart. Utilizzando kickstart, un amministratore di sistema è in grado di creare un file singolo contenente le risposte a tutte le domande normalmente formulate durante una installazione tipica.

I file kickstart possono essere contenuti in un sistema con server singolo e letti da computer individuali durante l'installazione. Questo metodo d'installazione è in grado di supportare l'utilizzo di un file kickstart singolo per installare Red Hat Enterprise Linux su macchine multiple, facilitando così il compito degli amministratori di rete e di sistema.

Kickstart fornisce agli utenti un modo attraverso il quale è possibile automatizzare una installazione di Red Hat Enterprise Linux.

Tutti gli scriptlet di kickstart ed i file di log per l'esecuzione sono archiviati nella directory **/tmp** per un ausilio agli errori di debugging dell'installazione.

## **Nota Bene — /tmp/netinfo non è più usato**

**Anaconda** ora configura le interfacce di rete con **NetworkManager**. Di conseguenza gli utenti kickstart che fanno riferimento alle impostazioni di rete situate in **/tmp/netinfo** in precedenti versioni di Red hat Enterprise Linux, devono ora acquisire i file **ifcfg** in **/etc/sysconfig/ network-scripts**.

# **32.2. Come eseguire un'installazione kickstart?**

È possibile eseguire installazioni kickstart tramte un DVD locale, un disco fisso locale o tramite NFS, FTP, HTTP, o HTTPS.

Per utilizzare kickstart occorre:

- 1. Creare un file kickstart.
- 2. Creare un supporto d'avvio con il file kickstart oppure rendete il file kickstart disponibile sulla rete.
- 3. Rendere disponibile l'albero di installazione.
- 4. Avviare l'installazione kickstart.

Il seguente capitolo affronta queste fasi in dettaglio.

# **32.3. Creazione di un file kickstart**

Il file kickstart è un file di testo molto semplice contenete un elenco di oggetti ognuno identificato tramite una parola chiave. Si può creare usando l'applicazione **Kickstart Configurator**, oppure

crearlo da zero. Il programma d'installazione di Red Hat Enterprise Linux è in grado di creare altresì un esempio di file kickstart basato sulle opzioni selezionate durante l'installazione. Esso viene scritto sul file **/root/anaconda-ks.cfg**. Si dovrebbe essere in grado di modificare il file con un editor di testo o un processore word in grado di salvare i file come testo ASCII.

Prima di creare il file kickstart bisogna tenere presente alcuni punti importanti:

- Le sezioni devono essere specificate *in ordine*. Gli elementi all'interno delle sezioni non devono essere in un ordine specifico se non specificato diversamente. L'ordine delle sezioni è il seguente:
	- Sezione del comando Consultare la *[Sezione 32.4, «Opzioni di kickstart»](#page-457-0)* per un elenco di opzioni kickstart. È necessario includere le opzioni necessarie.
	- Sezione **%packages** Consultare la *[Sezione 32.5, «Selezione dei pacchetti»](#page-486-0)* per maggiori informazioni.
	- Sezioni **%pre** e **%post** Queste due sezioni possono trovarsi in qualsiasi ordine e non sono necessarie. Consultare la *[Sezione 32.6, «Script di pre-installazione»](#page-488-0)* e la *[Sezione 32.7, «Script di](#page-489-0) [post-installazione»](#page-489-0)* per maggiori informazioni.
- Le opzioni non richieste possono essere omesse.
- L'omissione di un oggetto necessario causerà la richiesta all'utente da parte del programma d'installazione di fornire una risposta relativa all'oggetto in questione, proprio in modo simile ad una installazione normale. Una volta fornita tale risposta, l'installazione continua senza alcun problema (a meno che non venga trovato un altro oggetto mancante).
- Le righe che iniziano con il simbolo cancelletto (#) vengono considerate come commenti e dunque ignorate.
- Per gli *aggiornamenti* di kickstart, sono richieste le seguenti opzioni:
	- Lingua
	- Metodo di installazione
	- Specifica del dispositivo (se il dispositivo risulta essere necessario per l'installazione)
	- Configurazione della tastiera
	- Parola chiave **upgrade**
	- Configurazione del boot loader

Se qualsiasi altro simbolo viene specificato per un aggiornamento, i suddetti simboli verranno ignorati (da notare che tale operazione include anche la selezione del pacchetto).

# <span id="page-457-0"></span>**32.4. Opzioni di kickstart**

Le seguenti opzioni possono essere posizionate in un file kickstart. Se si desidera usare una interfaccia grafica per la creazione del file kickstart, utilizzare l'applicazione **Kickstart Configurator**. Per informazioni consultare il *Capitolo 33, [Kickstart Configurator](#page-502-0)*.

### **Nota Bene**

Se l'opzione è seguita dal segno uguale (=), dopo di esso occorre specificare un valore. Nei comandi di esempio, le opzioni in parentesi ([]) sono argomenti facoltativi per il comando.

### **auth** o **authconfig** (necessari)

 Imposta le opzioni di autenticazione per il sistema. È simile al comando **authconfig**, il quale può essere eseguito dopo l'installazione. Le password sono normalmente cifrate e non vengono visualizzate.

- **--enablenis** Abilita il supporto NIS. In modo predefinito **--enablenis** utilizza qualsiasi dominio trovato sulla rete. Un dominio dovrebbe sempre essere impostato manualmente tramite l'opzione **--nisdomain=**.
- **--nisdomain=** Il nome del domino NIS da utilizzare per i servizi NIS.
- **--nisserver=** Server da utilizzare per i servizi NIS (predefinito).
- **--useshadow** o **--enableshadow** Usa password shadow.
- **--enableldap** Abilita il supporto LDAP in **/etc/nsswitch.conf**, permettendo al sistema di ripristinare le informazioni sugli utenti (UID, home directory, shell ecc), da una directory LDAP. Per utilizzare questa opzione è necessario installare il pacchetto **nss-pam-ldapd**. Sarà altresì necessario specificare un server ed un *DN* di base (distinguished name) con **--ldapserver=** e **--ldapbasedn=**.
- **--enableldapauth** Utilizza LDAP come metodo di autenticazione. Ciò permetterà al modulo **pam\_ldap** di autenticare e modificare le password, utilizzando la directory LDAP. Per utilizzare questa opzione è necessario aver installato il pacchetto **nss-pamldapd**. È necessario specificare altresì un server ed un DN di base con **--ldapserver=** e **--ldapbasedn=**. Se l'ambiente non utilizza *TLS* (Transport Layer Security), usare **- disableldaptls** per assicurare il funzionamento corretto del file di configurazione risultante.
- **--ldapserver=** Se si specifica **--enableldap** o **--enableldapauth**, utilizzare questa opzione per specificare il nome del server LDAP da utilizzare. Questa opzione è impostata nel file **/etc/ldap.conf**.
- **--ldapbasedn=** Se si specifica **--enableldap** o **--enableldapauth**, utilizzare questa opzione per specificare il DN nell'albero della directory LDAP, nel quale vengono conservate le informazioni dell'utente. Questa opzione è impostata nel file **/etc/ldap.conf**.
- **--enableldaptls** Utilizza le ricerche TLS (Transport Layer Security). Questa opzione consente a LDAP di inviare nomi utente e password cifrati a un server LDAP prima dell'autenticazione.
- **--enableldaptls** Utilizza le ricerche TLS (Transport Layer Security) in un ambiente che utilizza LDAP per l'autenticazione.
- **--enablekrb5** Utilizza Kerberos 5 per autenticare gli utenti. Kerberos non è a conoscenza delle directory home, UID o shell. Se si abilita kerberos, sarà necessario rendere noti gli account degli utenti a questa workstation abilitando LDAP, NIS o Hesiod, oppure utilizzando il

comando **/usr/sbin/useradd**. Se si utilizza questa opzione, sarà necessario aver installato il pacchetto **pam\_krb5**.

- **--krb5realm=** Il realm di Kerberos 5 a cui appartiene la workstation.
- **--krb5kdc=** KDC che risponde alle richieste dei client kerberos. Se si possiedono più KDC, separare i loro nomi con una virgola (,).
- **--krb5adminserver=** Il KDC nel realm che sta eseguendo kadmind. Questo server gestisce la modifica delle password e le altre richieste di amministrazione. Se si possiede più di un KDC, questo server va eseguito sul KDC master.
- **--enablehesiod** Abilita il supporto Hesiod per la ricerca delle cartelle home, UID, e delle shell degli utenti. Maggiori informazioni su come impostare ed utilizzare Hesiod sulla rete sono disponibili su **/usr/share/doc/glibc-2.x.x/README.hesiod**, il quale è incluso nel pacchetto **glibc**. Hesiod è una estensione DNS che utilizza i record DNS per conservare le informazioni sugli utenti, gruppi e vari oggetti.
- **--hesiodlhs** e **--hesiodrhs** I valori Hesiod LHS (left-hand side) e RHS (right-hand side) impostati in **/etc/hesiod.conf**. La libreria Hesiod utilizza i suddetti valori per determinare il nome per la ricerca DNS simile all'utilizzo di un DN di base di **LDAP**.

Per la ricerca delle informazioni relative all'utente jim, la libreria Hesiod và alla ricerca di **jim.passwd<***LHS***><***RHS***>** il quale dovrebbe risultare in un record TXT simile alla rispettiva voce presente nel file **passwd**: **jim:\*:501:501:Jungle Jim:/home/jim:/bin/bash**. Per i gruppi la libreria Hesiod va alla ricerca di **jim.group<***LHS***><***RHS***>**.

La ricerca degli utenti e dei gruppi tramite numero viene gestita in modo da rendere **501.uid** un CNAME per **jim.passwd** e **501.gid** un CNAME per **jim.group**. Da notare che la libreria non inserisce alcuna punteggiatura (**.**) prima dei valori LHS e RHS durante l'esecuzione di una ricerca. Per questo motivo sia LHS che RHS dovranno iniziare con un punto; sarà necessario includere un punto nei valori impostati per **--hesiodlhs** e **--hesiodrhs**.

- **--enablesmbauth** Abilita l'autenticazione degli utenti rispetto ad un server SMB (generalmente Samba o un server di Windows). Il supporto per l'autenticazione SMB non è a conoscenza delle home directory, UID o delle shell. Se abilitate SMB sarà necessario rendere noti gli account degli utenti alle workstation tramite l'abilitazione di LDAP, NIS o Hesiod oppure utilizzando il comando **/usr/sbin/useradd**.
- **--smbservers=** Indica il nome dei server da usare per l'autenticazione di tipo SMB. Quando si specifica più di un server separare ogni nome con una virgola (,).
- **--smbworkgroup=** Indica il nome del workgroup per i server SMB.
- **--enablecache** Abilita il servizio **nscd**. Il servizio **nscd** è in grado di archiviare in cache le informazioni riguardanti gli utenti, i gruppi insieme ad altri tipi di informazioni. Tale processo è utile in special modo se si sceglie di distribuire le informazioni sugli utenti e sui gruppi, attraverso la rete utilizzando NIS, LDAP o hesiod.
- **--passalgo** Per impostare l'algoritmo SHA-256 eseguire il comando **authconfig - passalgo=sha256 --kickstart**.

Per impostare l'algoritmo SHA-512 eseguire **authconfig --passalgo=sha512 - kickstart**.

Se presente rimuovere l'opzione **--enablemd5**.

#### **autopart** (facoltativo)

 Creare automaticamente le partizioni — 1 GB o più per la partizione root (**/**), una partizione swap ed una partizione boot appropriata per l'architettura. Le dimensioni della partizione di default possono essere ridefinite con la direttiva **part**.

- **--encrypted** I dispositivi supportati devono essere cifrati in modo predefinito? Questo è equivalente a selezionare la casella **Cifra** sulla schermata iniziale del partizionamento.
- **--passphrase=** Fornisce una frase d'accesso predefinita per l'intero sistema per tutti i dispositivi cifrati.
- **--escrowcert=***URL\_of\_X.509\_certificate* Archivia le chiavi di cifratura dei dati di tutti i volumi cifrati come file in **/root**, utilizzando il certificato X.509 dall'URL specificato con *URL\_of\_X.509\_certificate*. Le chiavi sono archiviate come un file separato per ogni volume cifrato. Questa opzione può essere utile solo se si specifica **--encrypted**.
- **--backuppassphrase=** Aggiunge una frase di accesso randomica ad ogni volume cifrato. Archivia le suddette frasi di accesso in file separati in **/root**, cifrate usando il certificato X.509 specificato con **--escrowcert**. Questa opzione è utile se **--escrowcert** viene specificato.

#### **autostep** (facoltativo)

 Simile a **interactive** ad eccezione del fatto che passa alla schermata successiva. Viene utilizzato in particolare per il debugging.

• **--autoscreenshot** — Cattura una schermata ad ogni fase durante l'installazione e copia le immagini su **/root/anaconda-screenshots** dopo il completamento dell'installazione. Questo processo risulta essere molto utile per la documentazione.

#### **bootloader** (necessario)

 Specifica come installare il boot loader. Questa opzione è necessaria sia per le installazioni che per gli aggiornamenti.

# **Importante**

Se si seleziona la modalità testo per una installazione kickstart, assicurarsi di specificare le scelte per il partizionamento, il bootloader e le opzioni di scelta dei pacchetti. Questi punti sono automatizzati nella modalità testo e **anaconda** non può richiedere informazioni mancanti, se non si forniscono scelte per queste opzioni, **anaconda** interromperà il processo di installazione.

• **--append=** — Specifica i parametri del Kernel. Per specificare parametri multipli, separarli con gli spazi. Per esempio:

```
bootloader --location=mbr --append="hdd=ide-scsi ide=nodma"
```
• **--driveorder** — Specifica quale unità è il primo nell'ordine di avvio del BIOS. Per esempio:

```
bootloader --driveorder=sda,hda
```
- **--location=** Specifica dove è stato scritto il boot record. Di seguito sono riportati i valori validi: **mbr** (il predefinito), **partition** (installa il boot loader sul primo settore della partizione contenete il kernel) o **none** (non installare il boot loader).
- **--password=** Se si usa GRUB, impostare la password del boot loader GRUB su quella specificata con questa opzione. Questo deve essere utilizzato per limitare l'accesso alla shell di GRUB, dove è possibile passare le opzioni arbitrarie del kernel.
- **--md5pass=** Se si usa GRUB, il processo è simile a **--password=** ad eccezione del fatto che la password dovrebbe essere già cifrata.
- **--upgrade** Aggiorna la configurazione del boot loader esistente, conservando le vecchie voci. Quest'opzione è disponibile solo per gli avanzamenti di sistema.

#### **clearpart** (opzionale)

 Rimuove le partizioni dal sistema prima di crearne di nuove. Per impostazione predefinita non viene rimossa alcuna partizione.

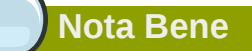

Se si usa il comando **clearpart**, allora non sarà possibile usare il comando **--onpart** su di una partizione logica.

- **--all** Cancella tutte le partizioni dal sistema.
- **--drives=** Specifica le unità dalle quali cancellare le partizioni. Per esempio, quanto segue permette la cancellazione di tutte le partizioni sulle prime due unità sul controller IDE primario:

clearpart --drives=hda,hdb --all

Per cancellare un dispositivo multipath che non utilizza un *logical volume management* (LVM), usare il formato **disk/by-id/dm-uuid-mpath-***WWID*, dove *WWID* è il *worldwide identifier* per il dispositivo. Per esempio, per cancellare un disco con WWID **2416CD96995134CA5D787F00A5AA11017**, usare:

clearpart --drives=disk/by-id/dm-uuid-mpath-2416CD96995134CA5D787F00A5AA11017

I dispositivi multipath che utilizzano LVM non vengono assemblati fino a quando **anaconda** ha completato l'analisi del file kickstart. Per questo motivo non è possibile specificare i suddetti dispositivi nel formato **dm-uuid-mpath**. Per cancellare un dispositivo multipath che utilizza LVM, usare il formato **disk/by-id/scsi-***WWID*, dove *WWID* è il *worldwide identifier* per il dispositivo. Per esempio, per cancellare un disco con WWID **58095BEC5510947BE8C0360F604351918**, usare:

clearpart --drives=disk/by-id/scsi-58095BEC5510947BE8C0360F604351918

### **Avvertenza — Non specificate mai i dispositivi multipath utilizzando i nomi del dispositivo come ad esempio mpatha**

I nomi del dispositivo come ad esempio mpatha non sono specifici ad un disco particolare. Il disco /dev/mpatha durante l'installazione potrebbe non essere quello previsto. Per questo motivo il comando **clearpart** potrebbe usare quello non corretto.

- **--initlabel** Inizializza l'etichetta del disco come predefinita per l'architettura (per esempio **msdos** per x86). È utile in quanto il programma d'installazione non richiederà se inizializzare o meno l'etichetta del disco se si installa un hard drive nuovo.
- **--linux** Cancella tutte le partizioni Linux.
- **--none** (predefinito) Non rimuove nessuna partizione.

#### **cmdline** (opzionale)

 Esegue l'installazione in una modalità a linea di comando completamente non interattiva. Qualsiasi prompt per l'interazione arresterà il processo di installazione. Questa modalità è particolarmente utile sui sistemi IBM System z con terminale 3270 con z/VM e con applet dei messaggi del sistema operativo su LPAR. È consigliato il suo utilizzo con **RUNKS=1** e **ks=**. Consultate *[Sezione 26.6, «Parametri per le installazioni kickstart»](#page-426-0)*.

#### **device** (opzionale)

 Sulla maggior parte dei sistemi PCI il programma d'installazione esegue l'autoprobe corretto per le schede SCSI ed Ethernet. Sui sistemi più vecchi e su alcuni sistemi PCI, tuttavia, kickstart necessita di assistenza per trovare i dispositivi corretti. Il comando **device**, il quale indica al programma d'installazione di installare moduli aggiuntivi, è nel seguente formato:

dispositivo *<moduleName>* --opts=*<options>*

- *<moduleName>* Sostituire con il nome del modulo del kernel da installare.
- **--opts=** Opzioni da passare al modulo del kernel. Per esempio:

--opts="aic152x=0x340 io=11"

#### **driverdisk** (opzionale)

 I dischetti del driver possono essere utilizzati durante le installazioni kickstart. È necessario copiare i contenuti del dischetto del driver nella directory root di una partizione sull'hard drive del sistema. Successivamente sarà necessario utilizzare il comando **driverdisk**, per indicare al programma di installazione dove trovare il driver disk.

driverdisk *<partition>* --source=*<url>* --biospart=*<biospart>* [--type=*<fstype>*]

Alternativamente, può essere specificata una posizione di rete per il dischetto dell'unità:

driverdisk --source=ftp://path/to/dd.img driverdisk --source=http://path/to/dd.img driverdisk --source=nfs:host:/path/to/img

- *<partition>* Partizione contenente il driver disk.
- *<url>* URL per il driver disk. Le posizioni NFS possono essere specificate con un formato **nfs:***host***:/***path/to/img*.
- *<biospart>* Partizione BIOS contenente il driver disk (per esempio **82p2**).
- **--type=** Tipo di File system (per esempio, vfat o ext2).

#### **firewall** (opzionale)

 Questa opzione corrisponde alla schermata **Configurazione Firewall** nel programma d'installazione:

```
firewall --enabled|--disabled [--trust=] <device> <incoming> [--port=]
```
- **--enabled** or **--enable** Rifiuta i collegamenti in entrata che non corrispondono alle richieste in uscita, come ad esempio le repliche DNS o le richieste DHCP. Se è necessario l'accesso ai servizi in esecuzione su questa macchina, è possibile scegliere di abilitare servizi specifici attraverso il firewall.
- **--disabled** o **--disable** Non configura le regole di iptables.
- **--trust=** Elencando qui un dispositivo, ad esempio eth0, si permette a tutto il traffico che arriva dal dispositivo in questione di passare attraverso il firewall. Per elencare più di un dispositivo utilizzare il comando **--trust eth0 --trust eth1**. Non utilizzare un formato che utilizza le virgole per la separazione come ad esempio **--trust eth0, eth1**.
- *<incoming>* Sostituire con una o più delle seguenti opzioni per poter autorizzare i servizi specificati a passare attraverso il firewall.
	- **--ssh**
	- **--telnet**
	- **--smtp**
	- **--http**
	- **--https**
	- **--ftp**
- **--port=** Si può abilitare l'accesso ad altre porte specificando il formato port:protocol. Per esempio, per permettere l'accesso IMAP attraverso il firewall, specificare: **imap:tcp**. E' inoltre possibile indicare numericamente le porte per autorizzare il passaggio di pacchetti UDP sulla porta 1234, inserire **1234:udp**. Per specificare più porte è necessario separarle con delle virgole.

#### **firstboot** (opzionale)

 Determina se avviare **firstboot** al primo avvio del sistema. Se abilitato il pacchetto *firstboot* deve essere installato. Se questa opzione non è stata specificata l'impostazione predefinita è opzione disabilitata.

• **--enable** o **--enabled** — **Setup Agent** viene avviato al primo avvio del sistema.

- **--disable** or **--disabled Setup Agent** non viene avviato al primo avvio del sistema.
- **--reconfig** Permette al **Setup Agent** di avviarsi al momento dell'avvio del sistema in modalità di riconfigurazione. Questa modalità abilita le opzioni di configurazionedella lingua, del mouse, della tastiera, della password root, del livello di sicurezza e del fuso orario, insieme alle opzioni predefinite.

#### **graphical** (opzionale)

Esegue una installazione kickstart in modalità grafica. Questa è l'impostazione predefinita.

#### **halt** (opzionale)

 Esegue l'arresto del sistema dopo aver completato l'installazione. Tale operazione è simile ad una installazione manuale dove anaconda mostra un messaggio ed attende l'input da parte dell'utente prima di eseguire il riavvio. Durante una installazione kickstart, se non avete specificato alcun metodo di completamento, la suddetta opzione verrà usata come impostazione predefinita.

L'opzione **halt** è equivalente al comando **shutdown -h**.

Per altri metodi di completamento consultare le opzioni kickstart **poweroff**, **reboot** e **shutdown**.

#### **ignoredisk** (facoltativo)

 Il programma di installazione ignora i dischi specificati. Ciò è utile se si utilizza autopartition e si desidera assere sicuri che alcuni dischi vengano ignorati. Per esempio, senza **ignoredisk**, il tentativo di impiegare kickstart su di un SAN-cluster fallirà, poichè l'installatore rileva i percorsi passivi per SAN che non ritornano una tabella delle partizioni.

La sintassi è:

ignoredisk --drives=*drive1,drive2*,...

dove *driveN* è uno tra **sda**, **sdb**,..., **hda**,... ecc.

Per ignorare un dispositivo multipath che non utilizza *logical volume management* (LVM), usare il formato **disk/by-id/dm-uuid-mpath-***WWID*, dove *WWID* è il *world-wide identifier* per il dispositivo. Per esempio per ignorare un disco con WWID **2416CD96995134CA5D787F00A5AA11017**, usare:

ignoredisk --drives=disk/by-id/dm-uuid-mpath-2416CD96995134CA5D787F00A5AA11017

I dipositivi multipath che utilzizano LVM non vengono assemblati fino a quando **anaconda** non termina di analizzare il file kickstart. Per questo motivo non sarà possibile specificare questi dispositivi nel formato **dm-uuid-mpath**. Al contrario per ignorare un dispositivo multipath che utilizza LVM, usare il formato **disk/by-id/scsi-***WWID*, dove *WWID* è il *world-wide identifier* per il dispositivo. Per esempio per ignorare un disco con WWID **58095BEC5510947BE8C0360F604351918**, ussare:

ignoredisk --drives=disk/by-id/scsi-58095BEC5510947BE8C0360F604351918

## **Avvertenza — Non specificate mai i dispositivi multipath utilizzando i nomi del dispositivo come ad esempio mpatha**

I nomi dei dispositivi come mpatha non sono specifici ad un disco particolare. Il disco /dev/ mpatha durante l'installazione potrebbe non essere quello previsto. Per questo motivo il comando **ignoredisk** potrebbe prendere in considerazione il disco non corretto.

• **--only-use** — specifica un elenco di dischi utilizzabili da parte del programma di installazione. Tutti gli altri dischi verranno ignorati. Per esempio, per utilizzare sda durante l'installazione ed ignorare tutti gli altri dischi:

ignoredisk --only-use=sda

Per includere un dispositivo multipath che non utilizza LVM:

ignoredisk --only-use=disk/by-id/dm-uuid-mpath-2416CD96995134CA5D787F00A5AA11017

Per includere un dispositivo multipath che utilizza LVM:

ignoredisk --only-use=disk/by-id/scsi-58095BEC5510947BE8C0360F604351918

#### **install** (opzionale)

 Indica al sistema di installare un nuovo sistema invece di eseguire un aggiornamento di quello esistente. Questa è la modalità predefinita. Per l'installazione è necessario specificare il tipo di installazione se da **cdrom**, **harddrive**, **nfs** o **url** (per installazioni FTP, HTTP, o HTTPS). Il comando **install** ed il comando del metodo d'installazione devono essere su righe separate.

- **cdrom** Installazione dalla prima unità ottica sul sistema.
- **harddrive** Installa da un albero di installazione di Red Hat su una unità locale, la quale deve essere vfat o ext2.
	- **--biospart=**

Partizione BIOS da installare da (ad esempio 82).

• **--partition=**

Partizione da installare da (ad esempio sdb2).

• **--dir=**

Directory contenente la directory *variant* dell'albero d'installazione.

Per esempio:

harddrive --partition=hdb2 --dir=/tmp/install-tree

• **nfs** — Installa dal server NFS specificato.

```
• --server=
```
Server dal quale installare (hostname o IP).

• **--dir=**

Directory contenente la directory *variant* dell'albero d'installazione.

• **--opts=**

Opzioni di montaggio da usare per montare l'esportazione NFS. (opzionale)

Per esempio:

```
nfs --server=nfsserver.example.com --dir=/tmp/install-tree
```
• **url** — Installa da un albero di installazione su un server remoto via FTP, HTTP, o HTTPS.

Per esempio:

url --url http://*<server>*/*<dir>*

o:

url --url ftp://*<username>*:*<password>@<server>*/*<dir>*

### **interactive** (opzionale)

Utilizzare le informazioni presenti nel file kickstart durante l'installazione per fornire i valori predefiniti. Durante l'installazione **anaconda** richiede l'intervento dell'utente ad ogni fase. Si possono accettare i valori selezionando **Avanti** oppure modificarli per poi selezionare **Avanti** per continuare. A tale proposito consultare il comando **autostep**.

#### **iscsi** (opzionale)

iscsi --ipaddr= [options].

Specifica uno storage iSCSI aggiuntivo da collegare durante l'installazione. Se utilizzate il parametro *iscsi* sarà necessario assegnare anche un nome al nodo iSCSI usando il parametro *iscsiname* utilizzandolo *prima* nel file di kickstart.

Quando possibile è consigliato configurare lo storage iSCSI nel BIOS del sistema o firmware (iBFT per sistemi Intel) e non usare il parametro *iscsi*. **Anaconda** rileva automaticamente ed utilizza i dischi configurati nel BIOS o firmware senza alcuna configurazione particolare nel file kickstart.

Se risulta necessario utilizzare il parametro *iscsi* assicurarsi che il networking sia stato attivato all'inizio dell'installazione e che il parametro *iscsi*, all'interno del file kickstart, sia posizionato prima del riferimento ai dischi iSCSI con parametri come *clearpart* o *ignoredisk*.

- **--port=** (obbligatorio) il numero della porta (generalmente, **--port=3260**)
- **--user=** il nome utente necessario per l'autenticazione con il target
- **--password=** la password che corrisponde al nome utente specificato per il target
- **--reverse-user=** il nome utente necessario per l'autenticazione con l'inizializzatore da un target che utilizza l'autenticazione CHAP inversa.
- **--reverse-password=** la password che corrisponde al nome utente specificato per l'inizializzatore

#### **iscsiname** (opzionale)

Assegna un nome ad un nodo iSCSI specificato dal parametro iscsi. Se utilizzate il parametro *iscsi* nel file kickstart, è necessario specificare *prima iscsiname* nel file di kickstart.

#### **keyboard** (necessario)

Imposta il tipo di tastiera predefinita per il sistema. Le tipologie disponibili sono:

- **be-latin1** belga
- **bg\_bds-utf8** bulgaro
- **bg\_pho-utf8** bulgaro (fonetico)
- **br-abnt2** brasiliano (ABNT2)
- **cf** francese canadese
- **croat** croato
- **cz-us-qwertz** ceco
- **cz-lat2** ceco (qwerty)
- **de** tedesco
- **de-latin1** tedesco (latin1)
- **de-latin1-nodeadkeys** tedesco (latin1 senza le dead keys)
- **dvorak** Dvorak
- **dk** danese
- **dk-latin1** danese (latin1)
- **es** spagnolo
- **et** estone
- **fi** finlandese
- **fi-latin1** finlandese (latin1)
- **fr** francese
- **fr-latin9** francese (latin9)
- **fr-latin1** francese (latin1)
- **fr-pc** francese
- **fr\_CH** francese svizzero
- **fr\_CH-latin1** svizzero francese (latin1)
- **gr** greco
- **hu** ungherese
- $\cdot$  **hu101** ungherese (101 key)
- **is-latin1** islandese
- **it** italiano
- **it-ibm** italiano (IBM)
- $\cdot$  **it2** italiano (it2)
- **jp106** giapponese
- **ko** coreano
- **la-latin1** latino americano
- **mk-utf** macedone
- **nl** olandese
- **no** norvegese
- **pl2** polacco
- **pt-latin1** portoghese
- **ro** rumeno
- **ru** russo
- **sr-cy** serbo
- **sr-latin** serbo (latin)
- **sv-latin1** svedese
- **sg** svizzero tedesco
- **sg-latin1** svizzero tedesco (latin1)
- **sk-qwerty** slovacco (qwerty)
- **slovene** sloveno
- **trq** turco
- **uk** Regno Unito
- **ua-utf** ucraino
- **us-acentos** U.S. Internazionale

#### • **us** — inglese americano

Il file **/usr/lib/python2.6/site-packages/system\_config\_keyboard/ keyboard\_models.py** sui sistemi a 32-bit o **/usr/lib64/python2.6/site-packages/ system\_config\_keyboard/keyboard\_models.py** a 64-bit contengono anche questo elenco ed è parte del pacchetto *system-config-keyboard*.

#### **lang** (richiesto)

Imposta la lingua da utilizzare durante l'installazione insieme alla lingua predefinita da utilizzare sul sistema installato. Per esempio, per impostare la lingua su Inglese, il file kickstart dovrebbe contenere la seguente riga:

lang en\_US

Il file **/usr/share/system-config-language/locale-list** fornisce un elenco di codici validi della lingua nella prima colonna di ogni riga e fa parte del pacchetto **system-configlanguage**.

Alcune lingue (per esempio il Cinese, il Giapponese, il Coreano e le lingue indiane) non sono supportate durante l'installazione in modalità di testo. Se una di queste lingue viene specificata usando il comando **lang**, l'installazione continuerà in inglese anche se il sistema in esecuzione avrà come predefinita la lingua specificata.

#### **langsupport** (deprecato)

La parola chiave langsupport non viene più supportata ed il suo utilizzo genera un messaggio d'errore visualizzato sulla schermata, causando l'arresto dell'installazione. Invece di utilizzare langsupport sarà necessario ora elencare i gruppi di supporto del pacchetto per tutte le lingue da supportare nella sezione **%packages** del file kickstart. Per esempio, l'aggiunta del supporto per la lingua Francese, significherà aggiungere quanto segue a **%packages**:

@french-support

#### **logging** (facoltativo)

Questo comando controlla l'error logging di anaconda durante l'installazione. Non presenta alcun effetto sul sistema installato.

- **--host=** Invia le informazioni di logging all'host remoto interessato, il quale deve eseguire un processo syslogd configurato per accettare il logging remoto.
- **--port=** Se il processo syslogd remoto utilizza una porta diversa da quella predefinita, tale porta può essere specificata con questa opzione.
- **--level=** Uno tra debug, info, warning, error o critical.

Specifica il livello minimo di messaggi visualizzati su tty3. Tuttavia tutti i messaggi verranno ancora inviati al log file indipendentemente da questo livello.

#### **logvol** (facoltativo)

Crea un volume logico per la gestione LVM (Logical Volume Managment) con la sintassi:

logvol *<mntpoint>* --vgname=*<name>* --size=*<size>* --name=*<name> <options>*

Le opzioni sono elencate qui di seguito:

• **--noformat** — Usa un volume logico esistente e non lo formatta.

- **--useexisting** Usa un volume logico esistente e non lo formatta.
- **--fstype=** Imposta il tipo di file system per il volume logico. I valori validi sono **xfs**, **ext2**, **ext3**, **ext4**, **swap**, **vfat** e **hfs**.
- **--fsoptions=** Specifica una stringa con forma libera di opzioni da usare quando si esegue il mount del file system. Questa stringa verrà copiata nel file **/etc/fstab** del sistema installato racchiuso tra virgolette.
- **--grow=** Indica al volume logico di espandersi fino ad occupare lo spazio disponibile (se presente), oppure fino alla misura massima impostata.
- **--maxsize=** Dimensione massima in megabyte quando il volume logico è impostato su grow. Specificare un valore intero, **500**, (senza aggiungere l'unità).
- **--recommended=** Determina la dimensione del volume logico automaticamente.
- **--percent=** Specifica la quantità usata per aumentare il volume logico come percentuale dello spazio disponibile nel gruppo di volumi, dopo aver considerato qualsiasi volume logico ridimensionato staticamente. Questa opzione deve essere usata insieme con le opzioni **--size** e **--grow** per **logvol**.
- **--encrypted** Specifica che il volume logico deve essere criptato usando una frase d'accesso tramite l'opzione **--passphrase**. Se non viene specificata una frase d'accesso **anaconda** utilizzerà quella predefinita impostata con il comando **autopart --passphrase**, oppure arresterà l'installazione richiedendo l'inserimento di una nuova frase d'accesso se quella predefinita risulta mancante.
- **--passphrase=** Specifica la frase d'accesso da usare quando si cifra questo volume logico. Senza l'opzione **--encrypted**, questo comando non fà nulla.
- **--escrowcert=***URL\_of\_X.509\_certificate* Archivia le chiavi di cifratura dei dati di tutti i volumi cifrati come file in **/root**, utilizzando il certificato X.509 dall'URL specificato con *URL\_of\_X.509\_certificate*. Le chiavi sono archiviate come un file separato per ogni volume cifrato. Questa opzione può essere utile solo se si specifica **--encrypted**.
- **--backuppassphrase=** Aggiunge una frase di accesso randomica ad ogni volume cifrato. Archivia le suddette frasi di accesso in file separati in **/root**, cifrate usando il certificato X.509 specificato con **--escrowcert**. Questa opzione è utile se **--escrowcert** viene specificato.

Crea innanzitutto la partizione, quindi il gruppo di volume logico e infine il volume logico stesso. Per esempio:

```
part pv.01 --size 3000 
volgroup myvg pv.01
logvol / --vgname=myvg --size=2000 --name=rootvol
```
Crea prima la partizione, quindi il gruppo di volumi logici ed infine il volume logico per occupare il 90% dello spazio rimanente nel gruppo di volumi. Per esempio:

```
part pv.01 --size 1 --grow
volgroup myvg pv.01
logvol / --vgname=myvg --size=1 --name=rootvol --grow --percent=90
```
#### **mediacheck** (facoltativo)

Se presente, tale comando forzerà anaconda ad eseguire il mediacheck sul supporto d'installazione. Esso ha bisogno della presenza dell'utene durante l'installazione, per questo motivo è disabilitato per impostazione predefinita.

**monitor** (facoltativo)

Se il comando monitor non viene fornito, anaconda userà X in modo da rilevare automaticamente le impostazioni del monitor. È consigliato provare questo comando prima di configurare manualmente il monitor.

- **--hsync=** Indica la frequenza orizzontale del monitor.
- **--monitor=** Utilizza il monitor specificato; il nome del monitor dovrebbe essere selezionato dall'elenco di monitor in /usr/share/hwdata/MonitorsDB dal pacchetto hwdata. L'elenco di monitor è disponibile anche sulla schermata di configurazione di X del Kickstart Configurator. Verrà ignorato se vengono forniti --hsync o --vsync. Se non vengono fornite informazioni sul monitor, il programma d'installazione cercherà di ottenerle in modo automatico.
- **--noprobe=** Non prova ad eseguire il probe del monitor.
- **--vsync=** Specifica la frequenza verticale del monitor.

#### **mouse** (deprecato)

La tastiera del mouse non è supportata.

#### **network** (facoltativo)

Configura le informazioni di rete per il sistema target ed attiva i dispositivi di rete nell'ambiente dell'installer. Il dispositivo specificato nel primo comando **network** viene attivato automaticamente se è necessario accedere alla rete durante l'installazione, per esempio, durante una installazione di rete o installazione attraverso VNC. A partire da Red Hat Enterprise Linux 6.1 sarà possibile attivare il dispositivo nell'ambiente dell'installer utilizzando l'opzione **--activate**.

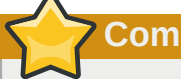

**Come inserire manualmente le impostazioni di rete**

Se è necessario specificare manualemente le impostazioni di rete durante una installazione kickstart non utilizzare **network**. Al contrario avviare il sistema con l'opzione **asknetwork** (consultare *[Sezione 32.10, «Avvio di una installazione kickstart»](#page-492-0)*), la quale indicherà ad **anaconda** di richiedere l'inserimento delle impostazioni di rete senza utilizzare quelle predefinite. **anaconda** eseguirà tale richiesta prima di recuperare il file di kickstart.

Una volta stabilito il collegamento sarà possibile riconfigurare solo le impostazioni di rete con quelle specificate nel file di kickstart.

**Nota**

Sarà necessario fornire solo le informazioni relative alla vostra rete:

- prima di recuperare il file di kickstart se si utilizza l'opzione d'avvio **asknetwork**
- dopo l'accesso alla rete una volta recuperato il file di kickstart; se la rete non è stata utilizzata per la fase di recupero e se non sono stati forniti i comandi di rete kickstart.
- **--activate** attiva questo dispositivo nell'ambiente dell'installer.

Se utilizzate l'opzione **--activate** su un dispositivo precedentemente attivato (per esempio, una interfaccia configurata con le opzioni d'avvio in modo tale che il sistema sia in grado di recuperare il file di kickstart) il dispositivo verrà nuovamente attivato utilizzando così le informazioni specificate nel file di kickstart.

Utilizzare **--nodefroute** per impedire al dispositivo di utilizzare l'instradamento predefinito.

**activate** è una nuova opzione di Red Hat Enterprise Linux 6.1.

• **--bootproto=** — Uno tra **dhcp**, **bootp**, **ibft**, o **static**.

**ibft** è una nuova opzione di Red Hat Enterprise Linux 6.1.

**bootproto** assume come predefinito **dhcp**. **bootp** e **dhcp** vengono trattati allo stesso modo.

Il metodo DHCP si serve di un server DHCP per ottenere la propria configurazione di rete. Com'è intuibile, il metodo BOOTP si serve di un server BOOTP. Per indicare al sistema di utilizzare DHCP:

network --bootproto=dhcp

Invece, per indicare alla macchina di utilizzare BOOTP per ottenere i parametri di configurazione per la propria rete, inserire la seguente linea nel file kickstart:

network --bootproto=bootp

Per indicare alla macchina di utilizzare la configurazione specificata in iBFT usare:

network --bootproto=ibft

Con il metodo statico è necessario specificare l'indirizzo IP, la maschera di rete, il gateway ed il nameserver nel file di kickstart. Come indicato dal nome queste informazioni sono statiche e possono essere usate durante e subito dopo il processo di installazione.

Tutte le informazioni sulla configurazione del networking statico devono essere specificate su *una* riga; non sarà possibile interrompere le righe usando il carattere backslash in modo simile alla linea di comando. Una riga che specifica il networking statico in un file kickstart è quindi più complessa delle righe che specificano DHCP, BOOTP, o iBFT. Da notare che in questo esempio le righe sono interrotte al solo scopo di presentazione; esse non sono idonee per un file di kickstart.

network --bootproto=static --ip=10.0.2.15 --netmask=255.255.255.0 --gateway=10.0.2.254 --nameserver=10.0.2.1

Qui è anche possibile configurare server dei nomi multipli. Per fare questo specificateli in un elenco delimitato da virgole nella linea di comando.

```
network --bootproto=static --ip=10.0.2.15 --netmask=255.255.255.0
  --gateway=10.0.2.254 --nameserver 192.168.2.1,192.168.3.1
```
- **--device=** specifica il dispositivo da configurare (ed eventualmente da attivare) con il comando **network**. Per il primo comando **network**, **--device=** esegue il default (in ordine di preferenze) su uno tra:
	- 1. dispositivo specificato dall'opzione d'avvio **ksdevice**
	- 2. dispositivo attivato automaticamente per riprendere il file di kickstart
	- 3. dispositivo selezionato nel dialogo **Dispositivi di Networking**

Il comportamento di qualsiasi comando **network** successivo non viene specificato se la rispettiva opzione **--device** non è presente. Assicuratevi di specificare l'opzione **--device** per qualsiasi comando di rete usato dopo il primo.

Specificare un dispositivo in uno dei seguenti modi:

- nome del dispositivo dell'interfaccia per esempio eth0
- l'indirizzo MAC dell'interfaccia per esempio, 00:12:34:56:78:9a
- la parola chiave **link**, la quale specifica la prima interfaccia con il proprio link con stato **up**
- la parola chiave **bootif**, la quale utilizza l'indirizzo MAC impostato da **pxelinux** nella variabile *BOOTIF*. Impostare **IPAPPEND 2** nel file **pxelinux.cfg** per far si che **pxelinux** imposti la variabile *BOOTIF*.
- usando **ibft** la quale utilizza l'indirizzo MAC dell'interfaccia specificata da iBFT

network --bootproto=dhcp --device=eth0

- **--ip=** Indirizzo IP del dispositivo.
- **--ipv6=** Indirizzo IPv6 del dispositivo, o **auto** per utilizzare la scoperta del vicinato automatica, o **dhcp** per utilizzare DHCPv6.
- **--gateway=** Gateway predefinito come indirizzo IPv4 o IPv6 singolo.
- **--nameserver=** Nameserver primario, come un indirizzo IP. Nameserver multipli devono essere separati da una virgola.
- **--nodefroute** Impedisce l'impostazione dell'interfaccia come instradamento predefinito. Utilizzate questa opzione quando attivate i dispositivi aggiuntivi con **--activate=**, per esempio, un NIC su una sottorete separata per un target iSCSI.

**nodefroute** è una nuova opzione di Red Hat Enterprise Linux 6.1.

• **--nodns** — Non configura alcun server DNS.

- **--netmask=** Maschera di rete del dispositivo.
- **--hostname=** Nome dell'host per il sistema installato.
- **--ethtool=** Specifica le impostazioni aggiuntive low-level per il dispositivo di rete, le quali verranno passate al programma ethtool.
- **--onboot=** Se abilitare o meno il dispositivo al momento dell'avvio.
- **--dhcpclass=** La classe DHCP.
- **--mtu=** L'MTU del dispositivo.
- **--noipv4** Disabilita IPv4 su questo dispositivo.
- **--noipv6** Disabilita IPv6 su questo dispositivo.

**part** o **partizione** (richiesta per le installazioni, ignorata per gli aggiornamenti) Crea una partizione sul sistema.

Se sul sistema sono presenti su diverse partizioni più di una installazione di Red Hat Enterprise Linux, il programma d'installazione richiede all'utente quale installazione deve aggiornare.

### **Attenzione**

Tutte le partizioni create sono formattate come parte del processo d'installazione, a meno che non vengono usati **--noformat** e **--onpart**.

## **Importante**

Se si seleziona la modalità testo per una installazione kickstart, assicurarsi di specificare le scelte per il partizionamento, il bootloader e le opzioni di scelta dei pacchetti. Questi punti sono automatizzati nella modalità testo e **anaconda** non può richiedere informazioni mancanti, se non si forniscono scelte per queste opzioni, **anaconda** interromperà il processo di installazione.

Per un esempio più dettagliato di **part**, consultare la *[Sezione 32.4.1, «Esempio di](#page-485-0) [partizionamento avanzato»](#page-485-0)*.

- *<mntpointmultipath --name= --device= --rule=>* Il *<mntpoint>* è la posizione per il montaggio della partizione e può essere uno deli seguenti:
	- **/***<path>*

Per esempio, **/**, **/usr**, **/home**

• **swap**

La partizione viene usata come spazio di swap.

Per determinare automaticamente la dimensione della partizione swap, usare l'opzione **- recommended**:

swap --recommended

La dimensione assegnata sarà effettiva ma non calibrata in modo preciso per il sistema.

Se desiderate impostare la partizione di swap in modo più preciso consultate *[Sezione 9.15.5,](#page-134-0) [«Schema di partizionamento consigliato»](#page-134-0)* architetture x86, AMD64 e Intel 64 e *[Sezione 16.17.5, «Schema di partizionamento consigliato»](#page-265-0)* per IBM POWER.

• **raid.***<id>*

La partizione è usata per il software RAID (consultare **raid**).

• **pv.***<id>*

La partizione viene usata per LVM (consultare **logvol**).

• **--size=** — La dimensione minima della partizione, misurata in megabyte. Indicare un valore intero, come per esempio **500** (non aggiungere l'unità).

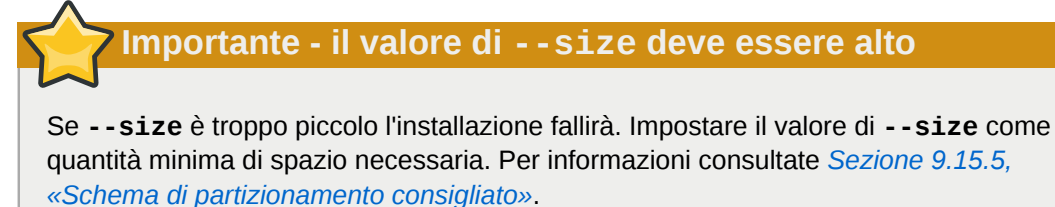

• **--grow** — Indica alla partizione di "allargarsi" e di occupare tutto lo spazio disponibile oppure di raggiungere la dimensione massima impostata.

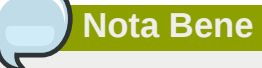

Se si utilizza **--grow=** senza impostare **--maxsize=** su una partizione swap, **Anaconda** limiterà la dimensione massima della partizione di swap. Per sistemi che hanno meno di 2GB di memoria fisica, il limite imposto è del doppio della memoria fisica. Per sistemi con più di 2GB il limite imposto è la dimensione della memoria fisica più 2GB.

- **--maxsize=** Imposta la dimensione massima della partizione in megabyte nel caso sia stata selezionata l'opzione grow. Specificare un valore intero, **500**, (senza aggiungere l'unità).
- **--noformat** Indica di non formattare la partizione, da utilizzare con il comando **--onpart**.
- **--onpart=** o **--usepart=** Specifica il dispositivo sul quale posizionare la partizione. Per esempio:

partition /home --onpart=hda1

inserisce **/home** su **/dev/hda1**.

Il dispositivo deve essere presente sul sistema; l'opzione **--onpart** non sarà in grado di crearlo.

• **--ondisk=** o **--ondrive=** — Forza la creazione di una partizione su di un disco in particolare. Per esempio **--ondisk=sdb** inserisce la partizione sul secondo disco SCSI sul sistema.

Per specificare un dispositivo multipath che non utilizza un *logical volume management* (LVM), usare il formato **disk/by-id/dm-uuid-mpath-***WWID*, dove *WWID* è il *worldwide identifier* per il dispositivo. Per esempio per specificare un disco con WWID **2416CD96995134CA5D787F00A5AA11017**, ussare:

```
part / --fstype=ext3 --grow --asprimary --size=100 --ondisk=disk/by-id/dm-uuid-
mpath-2416CD96995134CA5D787F00A5AA11017
```
I dispositivi che utilizzano LVM non sono assemblati fino a quando **anaconda** non tormina l'analisi del file kickstart. Per questo motivo non sarà possibile specificare i suddetti dispositivi nel formato **dm-uuid-mpath**. Al contrario per specificare un dispositivo multipath che utilizza LVM, ussare il formato **disk/by-id/scsi-***WWID*, dove *WWID* è il *world-wide identifier* per il dispositivo. Per esempio per specificare un disco con WWID **58095BEC5510947BE8C0360F604351918**, usare:

```
part / --fstype=ext3 --grow --asprimary --size=100 --ondisk=disk/by-id/
scsi-58095BEC5510947BE8C0360F604351918
```
### **Avvertenza — Non specificate mai i dispositivi multipath utilizzando i nomi del dispositivo come ad esempio mpatha**

I nomi del dispositivo come ad esempio mpatha non sono specifici ad un disco particolare. Il disco /dev/mpatha durante l'installazione potrebbe non essere quello previsto. Per questo motivo il comando **part** potrebbe usare quello non corretto.

- **--asprimary** Forza l'assegnazione automatica della partizione come partizione primaria, o il partizionamento fallirà.
- **--type=** (sostituito da **fstype**) Questa opzione non è più disponibile. Usare **fstype**.
- **--fsoptions** Specifica una stringa con forma libera di opzioni da usare quando si esegue il mount del file system. Questa stringa verrà copiata nel file **/etc/fstab** del sistema installato racchiuso tra virgolette.
- **--fsprofile** Specifica un *tipo di utilizzo* da passare al programma usato per la creaione di un file system su questa partizione. Il tipo di utilizzo definisce una varietà di parametri di regolazione da usare durante la creazione del file system. Per usufruire di questa funzione il file system dovrà supportare i diversi tipi di utilizzo e sarà necessario altresì essere in possesso di

un file di configurazione in grado di elencare le diverse tipologie valide. Per ext2, ext3, e ext4, questo file di configurazione è **/etc/mke2fs.conf**.

- **--fstype=** Imposta il tipo di filesystem per la partizione. Valori validi sono **xfs**, **ext2**, **ext3**, **ext4**, **swap**, **vfat** e **hfs**.
- **--recommended** Determina automaticamente la dimensione della partizione.
- **--onbiosdisk** Forza la creazione della partizione su di un disco in particolare, come scoperto dal BIOS.
- **--encrypted** Specifica che la partizione deve essere criptata usando una frase d'accesso tramite l'opzione **--passphrase**. Se non viene specificata una frase d'accesso **anaconda** utilizzerà quella predefinita impostata con il comando **autopart --passphrase**, oppure arresterà l'installazione richiedendo l'inserimento di una nuova frase d'accesso se quella predefinita risulta mancante.
- **--passphrase=** Specifica la frase d'accesso da usare quando si cifra questo volume logico. Senza l'opzione **--encrypted**, questo comando non fà nulla.
- **--escrowcert=***URL\_of\_X.509\_certificate* Conserva le chiavi di cifratura dei dati di tutte le partizioni cifrate sotto forma di file in **/root**, utilizzando il certificato X.509 dall'URL specificato con *URL\_of\_X.509\_certificate*. Le chiavi sono archiviate come un file separato per ogni partizione cifrata. Questa opzione può essere utile solo se si specifica **- encrypted**.
- **--backuppassphrase=** Aggiunge una frase di accesso randomica ad ogni partizione cifrata. Archiviare le suddette frasi di accesso in file separati in **/root**, cifrate usando il certificato X.509 specificato con **--escrowcert**. Questa opzione è utile se **--escrowcert** viene specificato.
- **--label=** assegna una etichetta ad una partizione individuale.

## **Nota Bene**

Se per qualche motivo il partizionamento fallisce, verranno visualizzati alcuni messaggi diagnostici sulla console virtule 3.

#### **poweroff** (facoltativo)

Arresta e disalimenta il sistema dopo il completamento dell'installazione. Normalmente durante una installazione manuale anaconda mostra un messaggio ed attende l'input dell'utente prima di eseguire il riavvio. Durante una installazione kickstart, se non avete specificato alcun metodo di completamento, verrà usata l'opzione **halt** come impostazione predefinita.

L'opzione **poweroff** è equivalente al comando **shutdown -p**.

## **Nota Bene**

L'opzione **poweroff** dipende dal tipo di hardware del sistema in uso. In modo specifico, alcuni componenti hardware come ad esempio BIOS, APM (advanced power management), e ACPI (advanced configuration and power interface), devono essere in grado di interagire con il kernel del sistema. Contattate l'azienda produttrice per maggiori informazioni sulle capacità APM/ACPI del sistema.

Per altri metodi di completamento, consultare le opzioni kickstart **halt**, **reboot** e **shutdown**.

#### **raid** (facoltativo)

Assembla un dispositivo RAID software. Questo comando ha la forma seguente:

raid *<mntpoint>* --level=*<level>* --device=*<mddevice> <partitions\*>*

• *<mntpoint>* — Posizione dove è stato montato il file system RAID. Se tale posizione è **/**, il livello RAID deve essere 1 se non è presente la partizione boot (**/boot**). Se tale partizione è presente, **/boot** deve assumere il livello 1 e la partizione root (**/**) può essere di qualsiasi tipo. *<partitions\*>* (il quale denota che è possibile elencare partizioni multiple) elenca gli identificatori RAID da aggiungere all'array RAID.

**Importante — versione dei metadati RAID su POWER**

Se è stato preparato un dispositivo RAID il quale non è stato riformattato durante l'installazione, assicuratevi che la versione dei metadati RAID sia **0.90** se desiderate inserire le partizioni **/boot** e **PReP** sul dispositivo RAID.

La versione predefinita dei metadati **mdadm** di Red Hat Enterprise Linux 6 non è supportata per il dispositivo d'avvio.

- $\cdot \cdot$  --level=  $-$  Livello RAID da usare  $(0, 1, 0, 5)$ .
- **--device=** Nome del dispositivo RAID da utilizzare (come per esempio md0 o md1). I dispositivi RAID variano da md0 a md15 e ognuno di essi può essere usato una volta sola.
- **--spares=** Indica il numero di unità spare allocate per l'array RAID. Le unità spare (di riserva) vengono utilizzate per ricostruire l'array in caso di problemi.
- **--fsprofile** Specifica un *tipo di utilizzo* da passare al programma usato per la creaione di un file system su questa partizione. Il tipo di utilizzo definisce una varietà di parametri di regolazione da usare durante la creazione del file system. Per usufruire di questa funzione il file system dovrà supportare i diversi tipi di utilizzo e sarà necessario altresì essere in possesso di un file di configurazione in grado di elencare le diverse tipologie valide. Per ext2, ext3, e ext4, questo file di configurazione è **/etc/mke2fs.conf**.
- **--fstype=** Imposta il tipo di filesystem per l'array RAID. I valori ammessi sono **xfs**, **ext2**, **ext3**, **ext4**, **swap**, **vfat** e **hfs**.
- **--fsoptions=** Specifica una stringa con forma libera di opzioni da usare quando si esegue il mount del file system. Questa stringa verrà copiata nel file /etc/fstab del sistema installato e dovrebbe essere racchiusa tra virgolette.
- **--noformat** Usa un dispositivo RAID esistente e non formatta l'array RAID.
- **--useexisting** Usa un dispositivo RAID esistente e lo riformatta.
- **--encrypted** Specifica che questo dispositivo RAID deve essere criptato usando una frase d'accesso tramite l'opzione **--passphrase**. Se non viene specificata una frase d'accesso **anaconda** utilizzerà quella predefinita impostata con il comando **autopart --passphrase**, oppure arresterà l'installazione richiedendo l'inserimento di una nuova frase d'accesso se quella predefinita risulta mancante.
- **--passphrase=** Specifica la frase d'accesso da usare durante la cifratura di questo dispositivo RAID. Senza l'opzione **--encrypted**, questo comando non fà nulla.
- **--escrowcert=***URL\_of\_X.509\_certificate* Archivia la chiave di cifratura dei dati di questo dispositivo in un file in **/root**, utilizzando il certificato X.509 dall'URL specificato con *URL\_of\_X.509\_certificate*. Questa opzione può essere utile solo se si specifica **- encrypted**.
- **--backuppassphrase=** Aggiunge una frase di accesso randomica a questo dispositivo. Archivia la suddetta frase di accesso in un file in **/root**, cifrato usando il certificato X.509 specificato con **--escrowcert**. Questa opzione è utile se **--escrowcert** viene specificato.

Il seguente esempio mostra come creare una partizione RAID level 1 per **/** e un RAID level 5 per **/usr**, assumendo la presenza di tre dischi SCSI sul sistema. Verranno create altresì tre partizioni swap, una su ogni unità.

```
part raid.01 --size=60 --ondisk=sda
part raid.02 --size=60 --ondisk=sdb 
part raid.03 --size=60 --ondisk=sdc
```

```
part swap --size=128 --ondisk=sda 
part swap --size=128 --ondisk=sdb 
part swap --size=128 --ondisk=sdc
```
part raid.11 --size=1 --grow --ondisk=sda part raid.12 --size=1 --grow --ondisk=sdb part raid.13 --size=1 --grow --ondisk=sdc

```
raid / --level=1 --device=md0 raid.01 raid.02 raid.03 
raid /usr --level=5 --device=md1 raid.11 raid.12 raid.13
```
Per un esempio più completo di **raid**, consultare la *[Sezione 32.4.1, «Esempio di partizionamento](#page-485-0) [avanzato»](#page-485-0)*.

#### **reboot** (facoltativo)

Esegue il riavvio dopo aver completato l'installazione (nessun argomento). Normalmente kickstart visualizza un messaggio ed attende che l'utente prema un tasto prima di riavviare il sistema.

L'opzione **reboot** è equivalente al comando **shutdown -r**.

Specificare **reboot** per automatizzare completamente l'installazione quando si esegue un processo in modalità cmdline su System z.

Per altri metodi di completamento consultare le opzioni kickstart **halt**, **poweroff** e **shutdown**.

L'opzione **halt** è il metodo di completamento predefinito se non sono stati specificati altri metodi nel file kickstart.

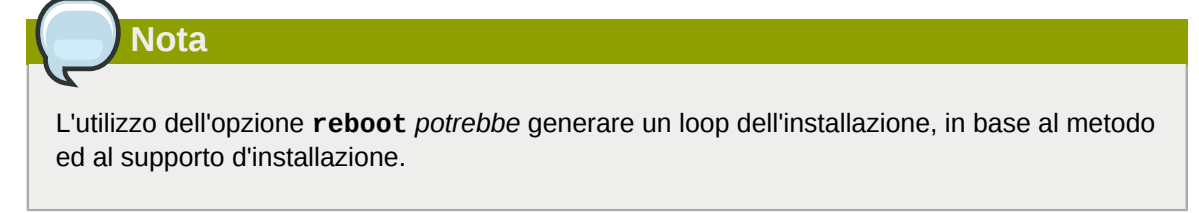

#### **repo** (facoltativo)

Configura i repositori yum aggiuntivi che possono essere utilizzati come sorgenti per l'installazione dei pacchetti. È possibile specificare righe repo multiple.

repo --name=*<repoid>* [--baseurl=*<url>*| --mirrorlist=*<url>*]

- **--name=** L'id del repositorio. Questa opzione è necessaria.
- **--baseurl=** L'URL del repositorio. Qui le variabili utilizzabili nei file di configurazione yum repo non sono supportate. È possibile utilizzare una di queste opzioni o --mirrorlist, ma non entrambe.
- **--mirrorlist=** L'URL che indica un elenco di mirror per il repositorio. Qui non vengono supportate le variabili usate nei file di configurazione di yum repo. Sarà possibile usare una di queste opzioni o --baseurl, ma non entrambe.

#### **rootpw** (necessario)

Imposta la password root del sistema per l'argomento *<password>*.

```
rootpw [--iscrypted] <password>
```
• **--iscrypted** — Se questa opzione è presente, la password viene considerata già cifrata.

#### **selinux** (opzionale)

 Imposta lo stato di SELinux sul sistema installato. In anaconda l'impostazione predefinita di SELinux è su enforcing.

selinux [--disabled|--enforcing|--permissive]

• **--enforcing** — Abilita SELinux con la politica in questione impostata in modo predefinito in forzata.

**Nota Bene**

Se l'opzione **selinux** non è presente nel file kickstart, SELinux viene abilitato ed impostato su **--enforcing** in modo predefinito.

- **--permissive** Emette i massaggi di avvertimento in base al tipo di politica di SELinux, senza però forzare la politica.
- **--disabled** Disabilita completamente SELinux sul sistema.

Per maggiori informazioni su SELinux per Red Hat Enterprise Linux, consultare la *Red Hat Enterprise Linux 6 Deployment Guide*.

#### **services** (opzionale)

 Modifica il set predefinito di servizi eseguiti sotto il runlevel predefinito. L'elenco di servizi disabilitati sarà processato prima dell'elenco dei servizi abilitati. Quindi se un servizio è presente su entrambi gli elenchi esso sarà abilitato.

- **--disabled** Disabilita i servizi, separati da virgole, presenti in un elenco.
- **--enabled** Abilita i servizi, separati da virgole, presenti in un elenco.

**Non includere spazi nella lista dei servizi**

Se si includono spazi nell'elenco di oggetti separati da virgole, kickstart abiliterà solo i servizi prima del primo spazio. Per esempio:

```
services --disabled auditd, cups,smartd, nfslock
```
disabiliterà solo il servizio **auditd**. Per disabilitare tutti e quattro i servizi, questa voce non deve includere spazi fra i servizi:

**services --disabled auditd,cups,smartd,nfslock**

#### **shutdown** (opzionale)

 Arresta il sistema dopo il completamento dell'installazione. Durante una installazione kickstart, se non avete specificato alcun metodo di completamento, verrà usata l'opzione **halt** come impostazione predefinita.

L'opzione **shutdown** è equivalente al comando **shutdown**.

Per altri metodi di completamento, consultare le opzioni kickstart **halt**, **reboot** e **poweroff**.

#### **skipx** (opzionale)

Se presente, X non è configurato sul sistema installato.

### **La selezione del pacchetto potrebbe configurare x**

Se installate un display manager insieme alle opzioni di selezione dei pacchetti, esso creerà una configurazione X ed il sistema installato eseguirà il default sul runlevel 5. L'effetto causato dall'opzione skipx verrà annullato.

#### **sshpw** (opzionale)

Durante l'installazione sarà possibile interagire con **anaconda** e monitorare il suo stato attraverso un collegamento SSH. Usare il comando **sshpw** per creare account temporanei attraverso i quali eseguire la registrazione. Ogni istanza del comando crea un account separato presente solo nell'ambiente di installazione. I suddetti account non sono trasferiti al sistema installato.

sshpw --username=<name> <password> [--iscrypted|--plaintext] [--lock]

- **--username** Fornisce il nome dell'utente. Questa opzione è necessaria.
- **--iscrypted** Specifica che la password è già criptata.
- **--plaintext** Specifica che la password è in chiaro e non è cifrata.
- **--lock** Se questa opzione è presente il nuovo account utente viene bloccato per impostazione predefinita. Per questo motivo l'utente non sarà in grado di eseguire un login dalla console.

**Importante — Eseguire l'avvio con sshd=1**

Per impostazione predefinita il server **ssh** non viene avviato durante l'installazione. Per rendere ssh disponibile durante l'installazione avviare il sistema con l'opzione d'avvio *sshd=1*. Consultare *[Sezione 28.2.3, «Abilitare l'accesso remoto con ssh»](#page-436-0)* per informazioni su come specificare questa opzione al momento dell'avvio.

**Nota**

Se desiderate disabilitare l'accesso ssh root per l'hardware durante l'installazione eseguire:

sshpw --username=root --lock

#### **text** (opzionale)

 Esegue l'installazione kickstart in modalità testo. Le installazioni kickstart vengono eseguite in modalità grafica in modo predefinito.

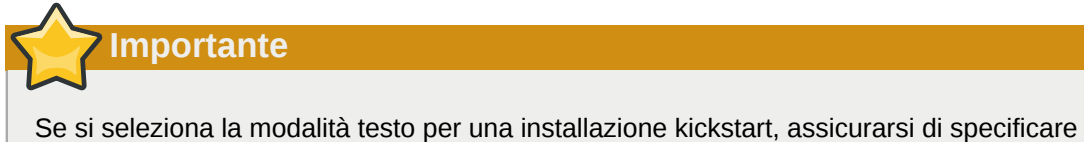

le scelte per il partizionamento, il bootloader e le opzioni di scelta dei pacchetti. Questi punti sono automatizzati nella modalità testo e **anaconda** non può richiedere informazioni mancanti, se non si forniscono scelte per queste opzioni, **anaconda** interromperà il processo di installazione.

#### **timezone** (necessario)

 Imposta il fuso orario del sistema su *<timezone>*, il quale può assumere qualsiasi valore presente su **timeconfig**.

```
timezone [--utc] <timezone>
```
• **--utc** — Se presente, il sistema presuppone che nell'orologio hardware sia impostata l'ora UTC (meridiano di Greenwich).

#### **upgrade** (opzionale)

 Indica al sistema di aggiornare un sistema esistente invece di installarne uno nuovo. È necessario speficicare uno tra **cdrom**, **harddrive**, **nfs**, o **url** (per FTP, HTTP, e HTTPS) come posizione dell'albero d'installazione. Per informazioni consultare **install**.

#### **user** (opzionale)

Crea un nuovo utente sul sistema.

```
user --name=<username> [--groups=<list>] [--homedir=<homedir>] [--password=<password>]
  [--iscrypted] [--shell=<shell>] [--uid=<uid>]
```
- **--name=** Fornisce il nome dell'utente. Questa opzione è necessaria.
- **--groups=** In aggiunta al gruppo predefinito, un elenco di nomi del gruppo separati da un virgola al quale un utente dovrebbe appartenere. Il gruppo deve esistere prima di aver creato un account utente.
- **--homedir=** La home directory per l'utente. Se non fornita, il valore predefinito sarà home/*<username>*.
- **--password=** La nuova password dell'utente. Se non fornita, l'account verrà bloccato per impostazione predefinita.
- **--iscrypted=** La password fornita da --password è già cifrata oppure no?
- **--shell=** La shell di login dell'utente. Se non fornita verrà implementato il valore predefinito del sistema.
- **--uid=** L'UID dell'utente. Se non fornito, il valore predefinito sarà l'UID successivo disponibile non del sistema.

#### **vnc** (opzionale)

 Permette di visualizzare in modo remoto l'installazione grafica tramite VNC. Questo metodo generalmente viene preferito alla modalità di testo, poichè in questa modalità sono presenti alcune limitazioni riguardanti la lingua e la dimensione. Questo comando, senza opzioni, avvierà un server VNC sulla macchina senza alcuna password, visualizzando il comando da eseguire per il collegamento ad una macchina remota.

```
vnc [--host=<hostname>] [--port=<port>] [--password=<password>]
```
- **--host=** Invece di avviare un server VNC sulla macchina da installare, esegue un collegamento al processo di visualizzazione VNC in ascolto sull'hostname in questione.
- **--port=** Fornisce una porta sulla quale è in ascolto il processo di visualizzazione VNC. Se non viene fornita alcuna porta, anaconda userà la porta VNC predefinita.

• **--password=** — Imposta una password necessaria per collegarsi alla sessione VNC. Tale password è facoltativa, ma consigliata.

#### **volgroup** (opzionale)

Usato per la creazione di un gruppo Logical Volume Management (LVM) con la sintassi:

```
volgroup <name> <partition> <options>
```
Le opzioni sono elencate qui di seguito:

- **--noformat** Usa un gruppo di volumi esistente e non lo formatta.
- **--useexisting** Usa un gruppo di volumi esistente e lo riformatta.
- **--pesize=** Imposta la dimensione delle estensioni fisiche.

Crea innanzitutto la partizione, quindi il gruppo di volume logico e infine il volume logico stesso. Per esempio:

```
part pv.01 --size 3000 
volgroup myvg pv.01 
logvol / --vgname=myvg --size=2000 --name=rootvol
```
Per un esempio dettagliato di **volgroup**, consultare la *[Sezione 32.4.1, «Esempio di](#page-485-0) [partizionamento avanzato»](#page-485-0)*.

#### **winbind** (opzionale)

Configura il sistema per un collegamento ad un Windows Active Directory o un Windows domain controller. Le informazioni dell'utente di una directory specifica o controller del dominio saranno accessibili e le opzioni di autenticazione del server potranno essere configurate.

- **--enablewinbind** Abilita winbind per la configurazione dell'account utente.
- **--disablewinbind** Disabilita winbind per la configurazione dell'account utente.
- **--enablewinbindauth** Abilita windbindauth per l'autenticazione.
- **--disablewinbindauth** Disabilita windbindauth per l'autenticazione.
- **--enablewinbindoffline** Configures winbind to allow offline login.
- **--disablewinbindoffline** Configures winbind to prevent offline login.
- **--enablewinbindusedefaultdomain** Configures winbind to assume that users with no domain in their usernames are domain users.
- **--disablewinbindusedefaultdomain** Configures winbind to assume that users with no domain in their usernames are not domain users.

#### **xconfig** (opzionale)

Configura **X Window System**. Se installate **X Window System** con un file di kickstart che non include il comando **xconfig** allora sarà necessario fornire manualmente la configurazione di **X** durante l'installazione.

Non usare questo comando in un file kickstart che non installa **X Window System**.

- **--driver** Specifica il driver X da utilizzare per l'hardware video.
- **--videoram=** Specifica la quantità di RAM video presente nella scheda video.
- **--defaultdesktop=** Specifica GNOME o KDE per impostare il desktop predefinito (assume che GNOME Desktop Environment e/o KDE Desktop Environment siano stati installati attraverso **%packages**).
- **--startxonboot** Usa un login grafico sul sistema installato.

#### **zerombr** (opzionale)

 Se viene specificato **zerombr**, qualsiasi tabella non valida delle partizioni trovata sui dischi verrà inizializzata. Ciò eliminerà tutti i contenuti dei dischi con tabelle non valide della partizione.

Specifico per System z: Se è stata specificato **zerombr** qualsiasi DASD visibile al programma di installazione non ancora formattato a livello-inferiore, verrà automaticamente formattato con **dasdfmt**. Il comando impedisce anche all'utente di apportare le sue selezioni durante le installazioni interattive. Se **zerombr** non è stato specificato ed è presente almeno un DASD non formattato visibile al programma di installazione, l'installazione kickstart non interattiva verrà abbandonata senza il suo completamento. Se **zerombr** non è stato specificato ed è presente almeno un DASD non formattato visibile al programma di installazione, l'installazione interattiva verrà abbandonata se l'utente non formatterà tutti i DASD visibili e non formattati. Per risolvere questa situazione attivare solo i DASD che verranno usati durante l'installazione. Sarà sempre possibile aggiungere ulteriori DASD dopo aver completato tale processo.

Notare che questo comando era precedentemente specificato come **zerombr yes**. Questa forma non è più usata; basta semplicemente specificare **zerombr** nel file di kickstart.

#### **zfcp** (opzionale)

Definisce un dispositivo Fiber channel (IBM System z).

#### **zfcp [--devnum=***<devnum>***] [--wwpn=***<wwpn>***] [--fcplun=***<fcplun>***]**

#### **%include** (opzionale)

 Usare il comando **%include** */path/to/file* per includere i contenuti di un altro file nel file kickstart, come se i contenuti fossero nella posizione del comando **%include** nel file kickstart.

### <span id="page-485-0"></span>**32.4.1. Esempio di partizionamento avanzato**

Il seguente è un esempio integrato singolo che mostra le opzioni kickstart **clearpart**, **raid**, **part**, **volgroup** e **logvol** in azione:

```
clearpart --drives=hda,hdc --initlabel 
# Raid 1 IDE config 
part raid.11 --size 1000 --asprimary --ondrive=hda
part raid.12 --size 1000 --asprimary --ondrive=hda 
part raid.13 --size 2000 --asprimary --ondrive=hda 
part raid.14 --size 8000 --ondrive=hda 
part raid.15 --size 16384 --grow --ondrive=hda<br>part raid.21 --size 1000 --asprimary --ondrive=hdc
part raid.21 --size 1000 --asprimary --ondrive=hdc 
part raid.22 --size 1000 --asprimary --ondrive=hdc<br>part raid.23 --size 2000 --asprimary --ondrive=hdc
part raid.23 --size 2000 --asprimary --ondrive=hdc 
part raid.24 --size 8000 --ondrive=hdc 
part raid.25 --size 16384 --grow --ondrive=hdc
# You can add --spares=x 
raid / --fstype ext3 --device md0 --level=RAID1 raid.11 raid.21<br>raid /safe --fstype ext3 --device md1 --level=RAID1 raid.12 raid.22
               --fstype ext3 --device md1 --level=RAID1 raid.12 raid.22
```
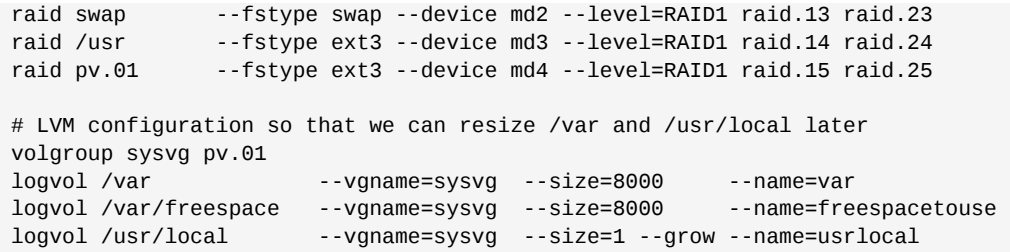

Questo esempio avanzato implementa LVM attraverso RAID, insieme alla possibilità di ridimensionare le varie cartelle per una espansione futura.

## **32.5. Selezione dei pacchetti**

### **Attenzione — non installare ogni pacchetto disponibile**

È possibile usare un file kickstart per installare i pacchetti disponibili specificando **\*** nella sezione **%packages**. Red Hat non supporta questo tipo di installazione.

Nelle precedenti versioni di Red Hat Enterprise Linux questa funzione veniva fornita da **@Everything** il quale non è più presente con Red Hat Enterprise Linux 6.

Usare il comando **%packages** per iniziare una sezione del file di kickstart la quale elenca i pacchetti che si desidera installare (questo è valido solo per le installazioni, poichè la selezione dei pacchetti durante gli aggiornamenti non è supportata).

I pacchetti possono essere specificati in base al *gruppo* o in base al nome individuale del pacchetto. Consultare il file *variant***/repodata/comps-\*.xml** sul DVD di Red Hat Enterprise Linux 6 per un elenco dei gruppi. Ogni gruppo presenta un id, un valore di visibilità dell'utente, un nome, una descrizione ed un elenco dei pacchetti. Al suo interno i pacchetti contrassegnati come **obbligatori** sono sempre installati se il gruppo viene selezionato, i pacchetti contrassegnati **predefiniti** sono selezionati per impostazione predefinita se il gruppo è stato selezionato, metre i pacchetti **opzionali** devono essere selezionati in modo specifico anche se il gruppo è stato selezionato per l'installazione.

Specificare il gruppo, una voce per linea, iniziando con un simbolo **@**, uno spazio ed il nome completo del gruppo o id del gruppo nel file **comps.xml**. Per esempio:

%packages @ X Window System @ Desktop @ Sound and Video

Da notare che i gruppi **Core** e **Base** sono sempre selezionati per default e per questo motivo non è necessario specificarli nella sezione **%packages**.

Specificare i singoli pacchetti in base al nome, una voce per riga. È possibile usare gli asterischi come wildcard per rappresentare un insieme di nomi dei pacchetti in voci. Per esempio:

sqlite curl

aspell docbook\*

La voce **docbook\*** include i pacchetti *docbook-dtds*, *docbook-simple*, *docbook-slides* ed altri che corrispondono al pattern rappresentato con la wildcard.

Usare il trattino avanti ai nomi per specificare i pacchetti o i gruppi da escludere dall'installazione. Per esempio:

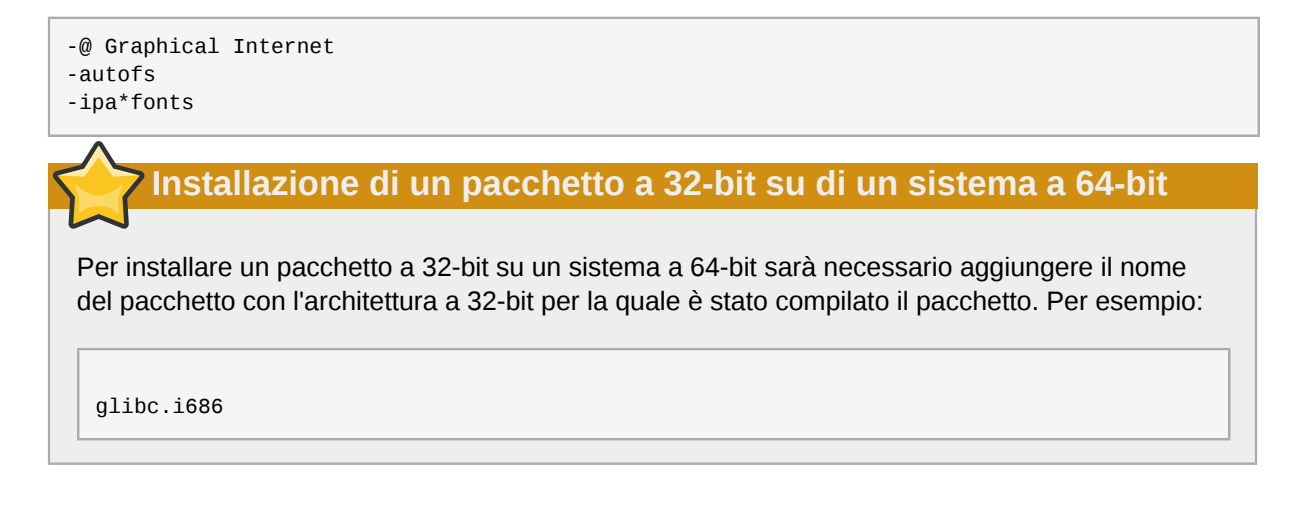

Usando un file di kickstart per installare tutti i pacchetti disponibili specificando **\***, potrebbero verificarsi alcuni conflitti tra pacchetti e file sul sistema installato. I pacchetti interessati verranno assegnati al gruppo **@Conflicts (***variant***)** dove *variant* è **Client**, **ComputeNode**, **Server** o **Workstation**. Se specificate **\*** in un file kickstart assicuratevi di escludere **@Conflicts (***variant***)** in caso contrario l'installazione fallirà:

```
-@Conflicts (Server)
```
Da notare che Red Hat non supporta l'uso di **\*** in un file kickstart anche se **@Conflicts (***variant***)** verrà escluso.

Le seguenti opzioni sono disponibili per **%packages**:

#### **--nobase**

\*

Non installate il gruppo @Base. Usare questa opzione per eseguire una installazione minima, per esempio, per un server ad uso singolo o desktop appliance.

#### **--resolvedeps**

L'opzione --resolvedeps è deprecata. Le dipendenze ora vengono risolte automaticamente.

#### **--ignoredeps**

L'opzione --ignoredeps non è più supportata. Le dipendenze ora vengono risolte automaticamente.

#### **--ignoremissing**

Ignora i pacchetti e i gruppi mancanti invece di fermare l'installazione se il sistema richiede di abbandonare o continuare l'installazione stessa.Per esempio:

%packages --ignoremissing

## **32.6. Script di pre-installazione**

È possibile aggiungere i comandi da eseguire sul sistema immediatamente dopo che **ks.cfg** è stato analizzato. Questa sezione deve trovarsi alla fine del file di kickstart dopo i comandi descritti in *[Sezione 32.4, «Opzioni di kickstart»](#page-457-0)* e deve iniziare con il comando **%pre**. Se il file kickstart include una sezione **%post**, l'ordine delle sezioni **%pre** e **%post** non ha alcuna importanza.

È possibile accedere alla rete nella sezione **%pre**; tuttavia *name service* è stato configurato qui, per questo motivo solo gli indirizzi IP potranno funzionare.

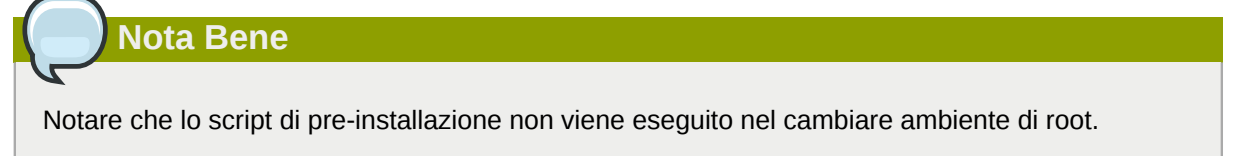

#### **--interpreter** */usr/bin/python*

Consente di specificare un linguaggio di scripting diverso, quale Python. Sostituire */usr/bin/ python* con il linguaggio di scripting scelto.

### **32.6.1. Esempio**

Esempio della sezione **%pre**:

```
%pre 
#!/bin/sh 
hds="" 
mymedia="" 
for file in /proc/ide/h* do 
 mymedia=`cat $file/media` 
 if [ $mymedia == "disk" ] ; then 
 hds="$hds `basename $file`" 
 fi 
done 
set $hds 
numhd=`echo $#` 
drive1=`echo $hds | cut -d' ' -f1` 
drive2=`echo $hds | cut -d' ' -f2` 
#Write out partition scheme based on whether there are 1 or 2 hard drives 
if [ $numhd == "2" ] ; then #2 drives 
 echo "#partitioning scheme generated in %pre for 2 drives" > /tmp/part-include 
 echo "clearpart --all" >> /tmp/part-include 
  echo "part /boot --fstype ext3 --size 75 --ondisk hda" >> /tmp/part-include 
  echo "part / --fstype ext3 --size 1 --grow --ondisk hda" >> /tmp/part-include 
  echo "part swap --recommended --ondisk $drive1" >> /tmp/part-include 
  echo "part /home --fstype ext3 --size 1 --grow --ondisk hdb" >> /tmp/part-include 
else 
  #1 drive 
  echo "#partitioning scheme generated in %pre for 1 drive" > /tmp/part-include 
  echo "clearpart --all" >> /tmp/part-include 
  echo "part /boot --fstype ext3 --size 75" >> /tmp/part-include
  echo "part swap --recommended" >> /tmp/part-include 
  echo "part / --fstype ext3 --size 2048" >> /tmp/part-include 
 echo "part /home --fstype ext3 --size 2048 --grow" >> /tmp/part-include 
fi
```
Questo script determina il numero di hard drive presenti nel sistema e scrive un file di testo con uno schema di partizionamento diverso a seconda che ne abbia uno o due. Invece di tenere un set di comandi di partizionamento nel file kickstart, inserire la linea:

%include /tmp/part-include

Vengono usati i comandi di partizionamento selezionati nello script.

### **Nota Bene**

La sezione dello script di pre-installazione di kickstart *non può* gestire alberi d'installazione multipli o media sorgente. Queste informazioni devono essere incluse per ogni file ks.cfg creato, poichè lo script di pre-installazione si verifica durante la seconda fase del processo d'installazione.

## **32.7. Script di post-installazione**

È possibile utilizzare l'opzione di aggiungere i comandi da eseguire sul sistema una volta completata l'installazione. Questa sezione deve trovarsi alla fine del file kickstart, dopo i comandi di kickstart descritti in *[Sezione 32.4, «Opzioni di kickstart»](#page-457-0)*, e deve iniziare con il comando **%post**. Se il file kickstart include anche una sezione **%pre**, l'ordine delle sezioni **%pre** e **%post** non ha importanza.

Questa sezione è utile per funzioni usate per l'installazione di software aggiuntivo e la configurazione di un nameserver.

## **Nota Bene**

Se la rete è stata configurata con le informazioni dell'IP statico, incluso un nameserver, allora è possibile accedere alla rete e risolvere gli indirizzi IP nella sezione **%post**. Se la rete è stata configurata per DHCP, il file **/etc/resolv.conf** non è stato ancora completato quando l'installazione esegue la sezione **%post**. Ora è possibile accedere alla rete ma non è possibile risolvere gli indirizzi IP. Quindi se si stà usando DHCP, sarà necessario specificare gli indirizzi IP nella sezione **%post**.

### **Nota Bene**

Lo script post-installazione viene eseguito in un ambiente chroot, per questo motivo, l'esecuzione di compiti come ad esempio la copiatura degli script o RPM dal media d'installazione non avrà l'esito sperato.

#### **--nochroot**

Permette di specificare i comandi che si desidera eseguire al di fuori dell'ambiente "chroot".

%post --nochroot cp /etc/resolv.conf /mnt/sysimage/etc/resolv.conf

#### **--interpreter** */usr/bin/python*

Consente di specificare un linguaggio di scripting diverso, quale Python. Sostituire */usr/bin/ python* con il linguaggio di scripting scelto.

#### **--log** */path/to/logfile*

Registrare l'output dello script post-installazione. Da notare che il percorso del file di log deve considerare se usare o meno l'opzione **--nochroot**. Per esempio, senza **--nochroot**:

```
%post --log=/root/ks-post.log
```

```
con --nochroot:
```
%post --nochroot --log=/mnt/sysimage/root/ks-post.log

## **32.7.1. Esempi**

Esempio 32.1. Registrare il sistema su di un Red Hat Network Satellite e registrare l'output:

```
%post --log=/root/ks-post.log
wget -O- http://proxy-or-sat.example.com/pub/bootstrap_script | /bin/bash
/usr/sbin/rhnreg_ks --activationkey=<activationkey>
```
#### Esempio 32.2. Esegue uno script chiamato **runme** da una condivisione NFS:

```
mkdir /mnt/temp 
mount -o nolock 10.10.0.2:/usr/new-machines /mnt/temp 
openvt -s -w -- /mnt/temp/runme 
umount /mnt/temp
```
L'NFS file locking *non* è supportato in modalità kickstart, per questo motivo è necessario **-o nolock** quando si esegue il montaggio di un mount NFS.

#### Esempio 32.3. Esecuzione di subscription-manager come script post-installazione

Red Hat Enterprise Linux 6 presenta un tool a linea di comando, **subscription-manager**, il quale è in grado di registrare un servizio del contenuto di Red Hat acquisendone il contenuto in base alla sottoscrizione disponibile per l'organizzazione. In modo simile alla registrazione di un sistema ad un servizio locale di Satellite, il tool **subscription-manager** può essere eseguito come script post-installazione. L'opzione **--autosubscribe** sottoscrive automaticamente il nuovo sistema al gruppo di sottoscrizioni più idoneo dopo la sua registrazione con il servizio di entitlement.

```
%post --log=/root/ks-post.log
/usr/sbin/subscription-manager register --username rhn_username --password rhn_password --
autosubscribe
```
## **32.8. Come rendere disponibile un file kickstart**

Un file kickstart va collocato in una delle posizioni seguenti:

- Su dispositivi estraibili, come ad esempio floppy disk, unità flash USB
- Su hard drive
- Su una rete

Normalmente il file di kickstart viene copiato sul dischetto estraibile o hard drive o reso disponibile via rete. Il metodo basato sulla rete è quello più utilizzato, poichè la maggior parte delle installazioni kickstart viene usata su computer in rete.

<span id="page-491-0"></span>Osserviamo nel dettaglio le posizioni in cui si può collocare il file.

## **32.8.1. Creazione di un supporto d'avvio di kickstart**

Per eseguire una installazione kickstart usando un dispositivo estraibile il file kickstart deve essere nominato **ks.cfg** e posizionato nella directory principale del disco.

L'avvio basato sul dischetto non è più supportato in Red Hat Enterprise Linux. Per l'avvio delle installazioni sarà necessario utilizzare il CD-ROM o la memory flash. Tuttavia il file di kickstart potrebbe risiedere ancora in una directory di livello superiore del dischetto e dovrà essere chiamata **ks.cfg**. Sarà necessario usare un dispositivo d'avvio separato.

Consultare *[Sezione 2.2, «Creazione di un dispositivo d'avvio minimo»](#page-26-0)* per informazioni sulla creazione del dispositivo d'avvio.

Per eseguire una installazione kickstart da memory flash tipo penna USB, il file kickstart deve essere nominato **ks.cfg** e posizionato nella directory principale della memoria flash. Come prima cosa creare una immagine d'avvio e successivamente copiare il file **ks.cfg**.

Consultare *[Sezione 2.2, «Creazione di un dispositivo d'avvio minimo»](#page-26-0)* per informazioni su come creare un dispositivo USB live usando il file immagine **rhel-***variant***-***version***-***architecture***boot.iso** da scaricare dal Software & Download Center del portale clienti di Red Hat.

### **Nota Bene**

È possibile creare un USB flashdrive per l'avvio ma tale operazione dipende fortemente dalle impostazioni BIOS hardware del sistema. Consultare il produttore hardware per controllare se il sistema è in grado di supportare un avvio da dispositivi alternativi.

## **32.8.2. Rendere il file kickstart disponibile sulla rete**

Le installazioni kickstart via rete sono molto diffuse, poichè gli amministratori di sistema possono facilmente automatizzare in modo rapido e indolore il processo di installazione su numerosi computer in rete. Di norma, l'approccio più comune prevede che l'amministratore disponga di un server BOOTP/ DHCP e di un server NFS nella rete locale. Il server BOOTP/DCHP viene utilizzato per fornire al sistema client le informazioni relative alla propria rete, mentre i file utilizzati nel corso dell'installazione sono forniti dal server NFS. Spesso, ma non necessariamente, questi due server funzionano sulla stessa macchina fisica.

Includere l'opzione d'avvio del kernel **ks** sulla riga **append** di un target nel file **pxelinux.cfg/ default** per specificare la posizione di un file kickstart sulla rete. La sintassi dell'opzione **ks** in un file **pxelinux.cfg/default** è identica alla propria sintassi usata al prompt d'avvio. Consultare *[Sezione 32.10, «Avvio di una installazione kickstart»](#page-492-0)* per una descrizione della sintassi e *[Esempio 32.4, «Utilizzo opzione](#page-492-1) ks nel file pxelinux.cfg/default»* per un esempio di una riga **append**.

Se il file **dhcpd.conf** sul server DHCP è stato configurato in modo da indicare **/tftpboot/ pxelinux.0** sul server BOOTP (se, o meno, presente sulla stessa macchina fisica), i sistemi configurati per l'avvio attraverso la rete potranno caricare il file kickstart ed iniziare l'installazione.

<span id="page-492-1"></span>Esempio 32.4. Utilizzo opzione **ks** nel file **pxelinux.cfg/default**

Per esempio, se **foo.ks** è un file kickstart disponibile su una condivisione NFS su **192.168.0.200:/export/kickstart/**, parte del file **pxelinux.cfg/default** potrebbe includere:

```
label 1
   kernel RHEL6/vmlinuz
   append initrd=RHEL6/initrd.img ramdisk_size=10000 ks=nfs:192.168.0.200:/export/
kickstart/foo.ks
```
## **32.9. Rendere disponibile l'albero di installazione**

L'installazione kickstart dovrà accedere ad un *albero di installazione*. Un albero di installazione è una copia del DVD di Red Hat Enterprise Linux binario con una struttura simile della directory.

Se state eseguendo una installazione basata sul DVD, inserire il DVD di installazione di Red Hat Enterprise Linux nel computer prima di iniziare l'installazione kickstart.

Se state eseguendo una installazione hard drive assicuratevi che le immagini ISO del DVD di Red Hat Enterprise Linux binario siano presenti sull'hard drive del computer.

If you are performing a network-based (NFS, FTP or HTTP) installation, you must make the installation tree or ISO image available over the network. Refer to *[Sezione 4.1, «Preparazione ad una](#page-36-0) [installazione di rete»](#page-36-0)* for details.

## <span id="page-492-0"></span>**32.10. Avvio di una installazione kickstart**

### **Importante — Installazioni Kickstart e firstboot**

Se un sistema è stato installato da un file kickstart **Firstboot** non viene eseguito a meno che non siano stati inclusi un desktop ed un sistema X Window nel processo di installazione ed abilitato un login grafico. Specificare un utente con l'opzione **user** nel file kickstart prima di installare i sistemi aggiuntivi (consultare la *[Sezione 32.4, «Opzioni di kickstart»](#page-457-0)* per maggiori informazioni), oppure eseguire un login come utente root nel sistema installato con una console virtuale ed aggiungere gli utenti con il comando **adduser**.

Per inizizare una installazione kickstart avviare il sistema dal dispositivo d'avvio creato o tramite il DVD di Red Hat Enterprise Linux ed inserire un comando d'avvio speciale al prompt. Il programma d'installazione andrà alla ricerca di un file kickstart se l'argomento della linea di comando **ks** viene passato al kernel.

Storage locale e DVD

 Il comando **linux ks=** funziona anche se il file **ks.cfg** è posizionato su di un file system vfat o ext2 sullo storage locale, e se si esegue la procedura d'avvio dal DVD di Red Hat Enterprise Linux.

Con il disco del Driver

Se desiderate usare un disco driver con kickstart specificate anche l'opzione **dd**. Per esempio, se l'installazione ha bisogno di un file kickstart su di un hard drive locale insieme ad un disco driver, allora avviate il sistema con:

linux ks=hd:*partition*:/*path*/ks.cfg dd

#### Avvio da CD-ROM

 Se il file di kickstart si trova su di un CD-ROM d'avvio come descritto nella *[Sezione 32.8.1,](#page-491-0) [«Creazione di un supporto d'avvio di kickstart»](#page-491-0)*, inserire il CD-ROM nel sistema, avviarlo, ed inserire il seguente comando al prompt boot: (dove **ks.cfg** è il nome del file di kickstart):

linux ks=cdrom:/ks.cfg

Altre opzioni per iniziare una installazione kickstart, sono le seguenti:

#### **askmethod**

Richiede all'utente di selezionare un sorgente di installazione anche se è stato rilevato un DVD di installazione di Red Hat Enterprise Linux sul sistema.

#### **asknetwork**

Richiede una configurazione di rete nella prima fase dell'installazione senza considerare il metodo di installazione.

#### **autostep**

Rende kickstart non interattivo.

#### **debug**

Avvia pdb immediatamente.

#### **dd**

Utilizza un dischetto del driver.

#### **dhcpclass=***<class>*

Invia un DHCP vendor class identifier personalizzato. Il dhcpcd di ISC è in grado di ispezionare questo valore usando "option vendor-class-identifier".

#### **dns=***<dns>*

Un elenco di nameserver separato da virgole da usare per una installazione di rete.

#### **driverdisk**

Simile a 'dd'.

#### **expert**

Abilita le funzioni speciali:

- permette il partizionamento di media rimovibili
- richiede un dischetto del driver

#### **gateway=***<gw>*

Gateway da utilizzare per una installazione di rete.

#### **graphical**

Forza l'installazione grafica. Necessario per utilizzare GUI con ftp/http.

#### **isa**

Richiede all'utente di configurare i dispositivi ISA.

#### **ip=***<ip>*

IP da utilizzare per una installazione di rete, usa 'dhcp' per DHCP.

#### **ipv6=auto**, **ipv6=dhcp**

Configurazione IPv6 per il dispositivo. Usare **auto** per specificare la scoperta del vicinato automatica o **dhcp** per una configurazione dello stato con DHCPv6. È possibile specificare un indirizzo IPv6 statico.

#### **keymap=***<keymap>*

Layout della tastiera da usare. I layout validi sono:

- **be-latin1** belga
- **bg\_bds-utf8** bulgaro
- **bg\_pho-utf8** bulgaro (fonetico)
- **br-abnt2** brasiliano (ABNT2)
- **cf** francese canadese
- **croat** croato
- **cz-us-qwertz** ceco
- **cz-lat2** ceco (qwerty)
- **de** tedesco
- **de-latin1** tedesco (latin1)
- **de-latin1-nodeadkeys** tedesco (latin1 senza le dead keys)
- **dvorak** Dvorak
- **dk** danese
- **dk-latin1** danese (latin1)
- **es** spagnolo
- **et** estone
- **fi** finlandese
- **fi-latin1** finlandese (latin1)
- **fr** francese
- **fr-latin9** francese (latin9)
- **fr-latin1** francese (latin1)
- **fr-pc** francese
- **fr\_CH** francese svizzero
- **fr\_CH-latin1** svizzero francese (latin1)
- **gr** greco
- **hu** ungherese
- $\cdot$  hu101 ungherese (101 key)
- **is-latin1** islandese
- **it** italiano
- **it-ibm** italiano (IBM)
- $\cdot$  **it2** italiano (it2)
- **jp106** giapponese
- **ko** coreano
- **la-latin1** latino americano
- **mk-utf** macedone
- **nl** olandese
- **no** norvegese
- **pl2** polacco
- **pt-latin1** portoghese
- **ro** rumeno
- **ru** russo
- **sr-cy** serbo
- **sr-latin** serbo (latin)
- **sv-latin1** svedese
- **sg** svizzero tedesco
- **sg-latin1** svizzero tedesco (latin1)
- **sk-qwerty** slovacco (qwerty)
- **slovene** sloveno
- **trq** turco
- **uk** Regno Unito
- **ua-utf** ucraino
- **us-acentos** U.S. Internazionale
- **us** inglese americano

Il file **/usr/lib/python2.6/site-packages/system\_config\_keyboard/ keyboard\_models.py** sui sistemi a 32-bit o **/usr/lib64/python2.6/site-packages/ system\_config\_keyboard/keyboard\_models.py** a 64-bit contengono anche questo elenco ed è parte del pacchetto *system-config-keyboard*.

#### **ks=nfs:***<server>***:/***<path>*

Il programma d'installazione va alla ricerca del file di kickstart sul server NFS *<server>*, come file *<path>*. Il programma d'installazione utilizza DHCP per configurare la scheda Ethernet. Per esempio se il server NFS risulta essere server.example.com ed il file di kickstart si trova all'interno della condivisione NFS **/mydir/ks.cfg**, il comando d'avvio corretto sarà **ks=nfs:server.example.com:/mydir/ks.cfg**.

#### **ks={http|https}://***<server>***/***<path>*

The installation program looks for the kickstart file on the HTTP or HTTPS server *<server>*, as file <*path*>. The installation program uses DHCP to configure the Ethernet card. For example, if your HTTP server is server.example.com and the kickstart file is in the HTTP directory **/mydir/ ks.cfg**, the correct boot command would be **ks=http://server.example.com/mydir/ ks.cfg**.

#### **ks=hd:***<device>***:/***<file>*

Il programma d'installazione monta il file system su *<device>* (il quale deve essere vfat o ext2), e va alla ricerca del file di configurazione <file> in quel file system (per esempio  $ks=hd:sda3:/$ **mydir/ks.cfg**).

#### **ks=bd:***<biosdev>***:/***<path>*

Il programma di installazione monta il file system sulla partizione specificata sul dispositivo BIOS specifico *<biosdev>*, e va alla ricerca del file di configurazione kickstart presente in *<path>* (per esempio **ks=bd:80p3:/mydir/ks.cfg**). Da notare che ciò non funzionerà per set BIOS RAID.

#### **ks=file:/***<file>*

Il programma di installazione cerca di leggere il file *<file>* dal file system; in questo caso non vengono eseguiti processi mount. Tale processo viene normalmente eseguito se il file di kickstart è già presente sull'immagine **initrd**.

#### **ks=cdrom:/***<path>*

Il programma d'installazione va alla ricerca del file di kickstart sul CD-ROM, come file *<path>*.

**ks**

Se **ks** viene usato da solo il programma d'installazione configura la scheda Ethernet in modo da usare DHCP. Il file di kickstart viene letto dal server NFS specificato dall'opzione DHCP servername. Il nome del file kickstart può essere uno dei seguenti:

• Se viene specificato DHCP ed il file d'avvio inizia con un **/**, si andrà alla ricerca sul server NFS del file d'avvio fornito da DHCP.

- Se viene specificato DHCP ed il file d'avvio non inizia con **/**, si andrà alla ricerca all'interno della directory **/kickstart** del server NFS, del file d'avvio fornito da DHCP.
- Se DHCP non ha specificato un file d'avvio, allora il programma d'installazione prova a leggere il file **/kickstart/1.2.3.4-kickstart**, dove *1.2.3.4* è l'indirizzo IP numerico della macchina installata.

#### **ksdevice=***<device>*

Il programma di installazione utilizza questo dispositivo di rete per eseguire il collegamento alla rete. Specificare il dispositivo in uno dei seguenti modi:

- nome del dispositivo dell'interfaccia per esempio eth0
- l'indirizzo MAC dell'interfaccia per esempio, 00:12:34:56:78:9a
- la parola chiave **link**, la quale specifica la prima interfaccia con il proprio link con stato **up**
- la parola chiave **bootif**, la quale utilizza l'indirizzo MAC impostato da **pxelinux** nella variabile *BOOTIF*. Impostare **IPAPPEND 2** nel file **pxelinux.cfg** per far si che **pxelinux** imposti la variabile *BOOTIF*.
- usando **ibft** la quale utilizza l'indirizzo MAC dell'interfaccia specificata da iBFT

Per esempio, considerare un sistema collegato ad un server NFS attraverso il dispositivo eth1. Per eseguire una installazione kickstart utilizzando il file di kickstart da un server NFS, usare il comando  $ks=ns:$ *<server>*:/*<path>* ksdevice=eth1 al prompt boot:.

#### **kssendmac**

Aggiunge le intestazioni HTTP sulle richieste ks=http:// le quali possono essere utili per i sistemi di provisioning. Include l'indirizzo MAC di tutti i nic nelle variabili dell'ambiente CGI con un formato: "X-RHN-Provisioning-MAC-0: eth0 01:23:45:67:89:ab".

#### **lang=***<lang>*

Lingua da usare per l'installazione. Questa dovrebbe essere la lingua da utilizzare con il comando di kickstart 'lang'.

#### **loglevel=***<level>*

Imposta il livello minimo richiesto per i messaggi da registrare. I valori per <level> sono debug, info, warning, error, e critical. Il valore di default è info.

#### **mediacheck**

Attiva il codice del loader per dare una opzione all'utente per la prova dell'integrità della sorgente d'installazione (se si tratta di un metodo basato su ISO).

#### **netmask=***<nm>*

Maschera di rete da utilizzare per una installazione di rete.

#### **nofallback**

Esce se la GUI fallisce.

#### **nofb**

Non carica il VGA16 framebuffer necessario per eseguire l'installazione in modalità di testo per alcune lingue.

#### **nofirewire**

Non carica il supporto per i dispositivi firewire.

#### **noipv6**

Disabilita IPv6 networking durante l'installazione.

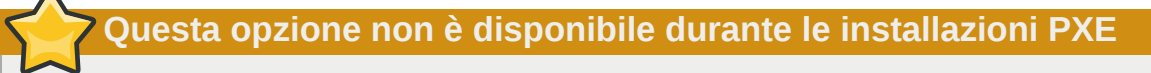

Durante le installazioni dal server PXE, IPv6 networking potrebbe diventare attivo prima che **anaconda** processi il file kickstart. In tal caso questa opzione non avrà alcun effetto durante l'installazione.

#### **nomount**

Non monta automaticamente qualsiasi partizione Linux in modalità di ripristino.

#### **nonet**

Non esegue l'auto-probe dei dispositivi di rete.

#### **noparport**

Non cerca di caricare il supporto per i dispositivi delle porte parallele.

#### **nopass**

Non passa le informazioni relative alla tastiera e al mouse dalla fase 1 di **anaconda** (il loader) alla fase 2 (installer).

#### **nopcmcia**

Ignora qualsiasi controller PCMCIA nel sistema.

#### **noprobe**

Non esegue automaticamente il probe per l'hardware; richiede all'utente di abilitare **anaconda** all'analisi di categorie particolari di hardware.

#### **noshell**

Non posiziona alcuna shell sul tty2 durante l'installazione.

#### **repo=cdrom**

Esegui una installazione basata sul DVD.

#### **repo=ftp://***<path>*

Usa <path> per una installazione FTP.

#### **repo=hd:***<dev>***:***<path>*

Usa <path> su <dev> per una installazione di tipo hard drive.

#### **repo=http://***<path>*

Usa <path> per una installazione HTTP.

#### **repo=https://***<path>*

Use <path> for an HTTPS installation.

#### **repo=nfs:***<path>*

Usa <path> per una installazione NFS.

#### **rescue**

Esegue l'ambiente rescue.

#### **resolution=***<mode>*

Esegue il programma d'installazione nella modalità specificata, per esempio '1024x768'.

#### **serial**

Abilita il supporto della console seriale.

#### **skipddc**

Non eseguire il controllo del *Data Display Channel* (DDC) del monitor. Questa opzione fornisce una soluzione se il probe del DDC causa la sospensione del sistema.

#### **syslog=***<host>***[:***<port>***]**

Una volta che l'installazione è avviata, vengono inviati i messaggi di log al processo syslog su *<host>* e facoltativamente, sulla porta *<port>*. Ha bisogno che il processo syslog remoto accetti i collegamenti (l'opzione -r ).

#### **text**

Forza l'installazione in modalità testo.

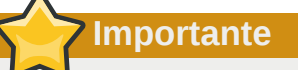

Se si seleziona la modalità testo per una installazione kickstart, assicurarsi di specificare le scelte per il partizionamento, il bootloader e le opzioni di scelta dei pacchetti. Questi punti sono automatizzati nella modalità testo e **anaconda** non può richiedere informazioni mancanti, se non si forniscono scelte per queste opzioni, **anaconda** interromperà il processo di installazione.

#### **updates**

Richiede il dispositivo di storage contenente gli aggiornamenti (bug fix).

#### **updates=ftp://***<path>*

Immagine contenente gli aggiornamenti attraverso FTP.

#### **updates=http://***<path>*

Immagine contenente gli aggiornamenti attraverso HTTP.

#### **updates=https://***<path>*

Image containing updates over HTTPS.

#### **upgradeany**

Offre di aggiornare qualsiasi installazione Linux rilevata sul sistema senza considerare i contenuti o l'esistenza del file **/etc/redhat-release**.

#### **vnc**

Abilita l'installazione basata su vnc. Sarà necessario eseguire il collegamento sulla macchina utilizzando un'applicazione client vnc.

#### **vncconnect=***<host>***[:***<port>***]**

Esegue un collegamento al client vnc *<host>*, e facoltativamente usa la porta *<port>*.

Ha bisogno anche dell'opzione 'vnc'.

#### **vncpassword=***<password>*

Abilita una password per il collegamento vnc. Tale password impedirà che l'utente possa collegarsi inavvertitamente all'installazione basata su vnc.

Ha bisogno anche dell'opzione 'vnc'.

# **Kickstart Configurator**

Il **Kickstart Configurator** consente di creare o modificare un file di kickstart usando una interfaccia grafica, in questo modo non sarà necessario ricordare la sintassi corretta del file.

Per impostazione predefinita **Kickstart Configurator** non è installato su Red Hat Enterprise Linux 6. Eseguire **su - yum install system-config-kickstart** o usare il gestore del pacchetto grafico per l'installazione del software.

Per lanciare **Kickstart Configurator** avviare il sistema in un ambiente grafico e successivamente eseguire **system-config-kickstart**, o selezionare **Applicazioni** → **Strumenti di sistema** → **Kickstart** sul desktop di GNOME o **Avvio Utilità di lancio applicazione**+**Applicazioni** → **Sistema** → **Kickstart** sul desktop KDE.

Durante la creazione del file di kickstart sarà possibile selezionare **File** → **Anteprima** in qualsiasi momento, in modo da ricontrollare le attuali scelte.

Per iniziare con un file di kickstart esistente, selezionare **File** → **Apri** e selezionare il file esistente.

## **33.1. Configurazione di base**

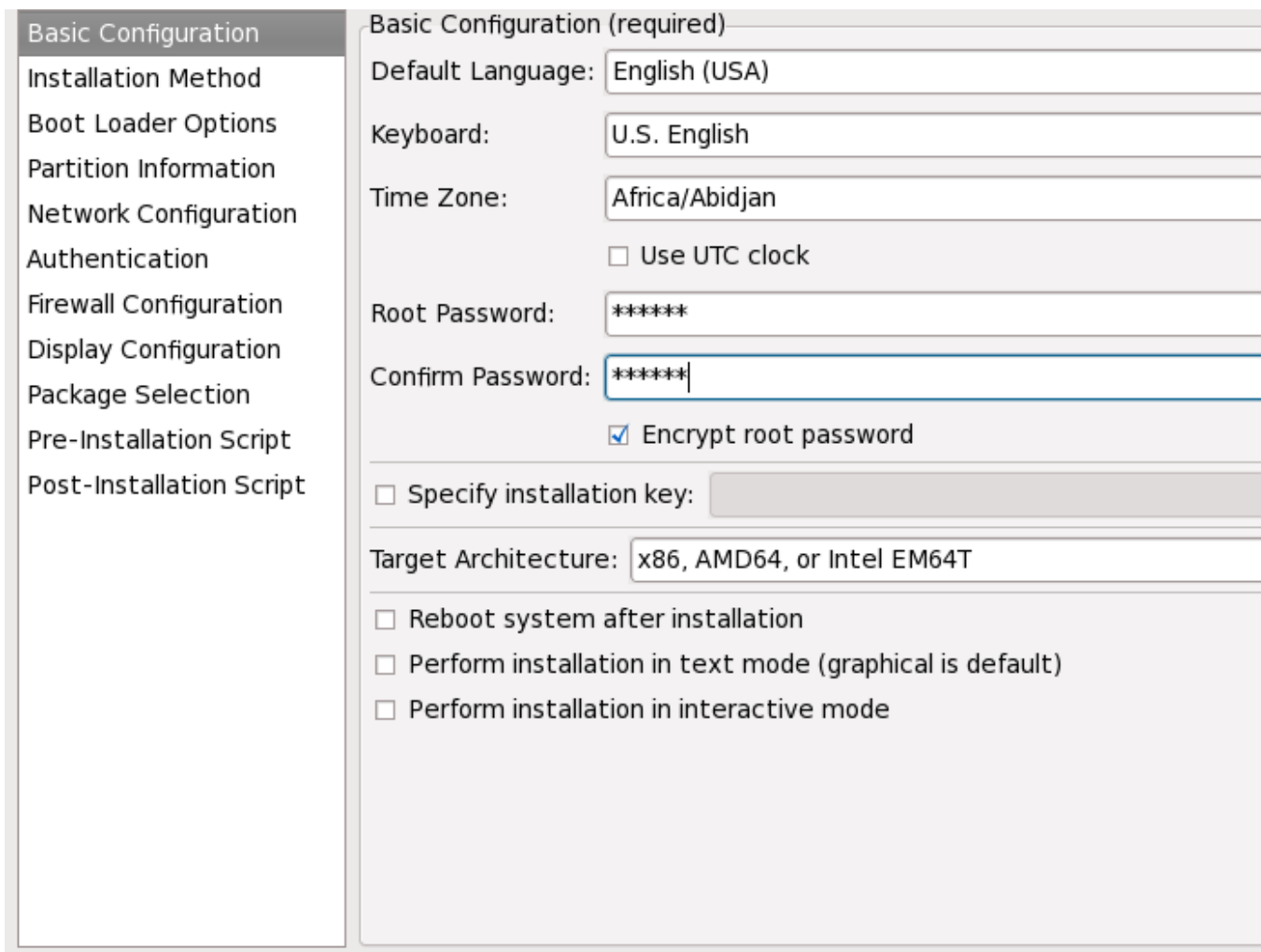

Figura 33.1. Configurazione di base

Selezionare la lingua da usare durante l'installazione e come lingua di default da usare dopo l'installazione, dal menu **Lingua di default**.

Selezionare il tipo di tastiera del sistema dal menu **Tastiera**.

Dal menu **Fuso Orario**, selezionare il fuso orario da usare per il sistema. Per configurare il sistema in modo da usare UTC, selezionare **Usa orologio UTC**.

Inserire la password root desiderata per il sistema nel campo **Password Root**. Digitate la stessa password nel campo **Conferma Password**. Il secondo campo assicura che non ci sia alcun errore di battitura e quindi non vi permette di inserire una password diversa da quella precedentemente inserita. Per salvarla come password cifrata nel file, selezionate **Cifra password root**. Se l'opzione di cifratura è stata selezionata, una volta salvato il file, la password in testo chiaro precedentemente inserita, sarà ora cifrata e scritta sul file kickstart. Non digitate una password già cifrata e successivamente l'opzione di cifratura. Poichè il file di kickstart è un file in testo chiaro facile da leggere è consigliato usare una password cifrata.

La scelta di **Architettura Target** specifica quale distribuzione dell' architettura hardware specifica viene usata durante l'installazione.

La scelta di **Architettura Target** specifica quale distribuzione dell' architettura hardware specifica viene usata durante l'installazione.

La scelta di **Riavvia il sistema dopo l'installazione**, permette il riavvio del sistema in modo automatico dopo aver terminato l'installazione.

Le installazioni kickstart vengono eseguite di default in modalità grafica. Per annullare questa impostazioni di default ed utilizzare la modalità di testo, selezionare l'opzione **Esegui installazione in modalità testo**.

È possibile eseguire una installazione kickstart in modalità interattiva. Ciò significa che il programma d'installazione utilizza tutte le opzioni pre-configurate nel file di kickstart ma permette all'utente di visualizzare un'anteprima delle opzioni in ogni schermata, prima di continuare nella schermata successiva. Per continuare fare clic su **Successivo** dopo aver approvato le impostazioni, oppure dopo averle modificate prima di continuare con l'installazione. Per scegliere questo tipo d'installazione, selezionare l'opzione **Esegui installazione in modalità interattiva**.

## **33.2. Metodo di installazione**
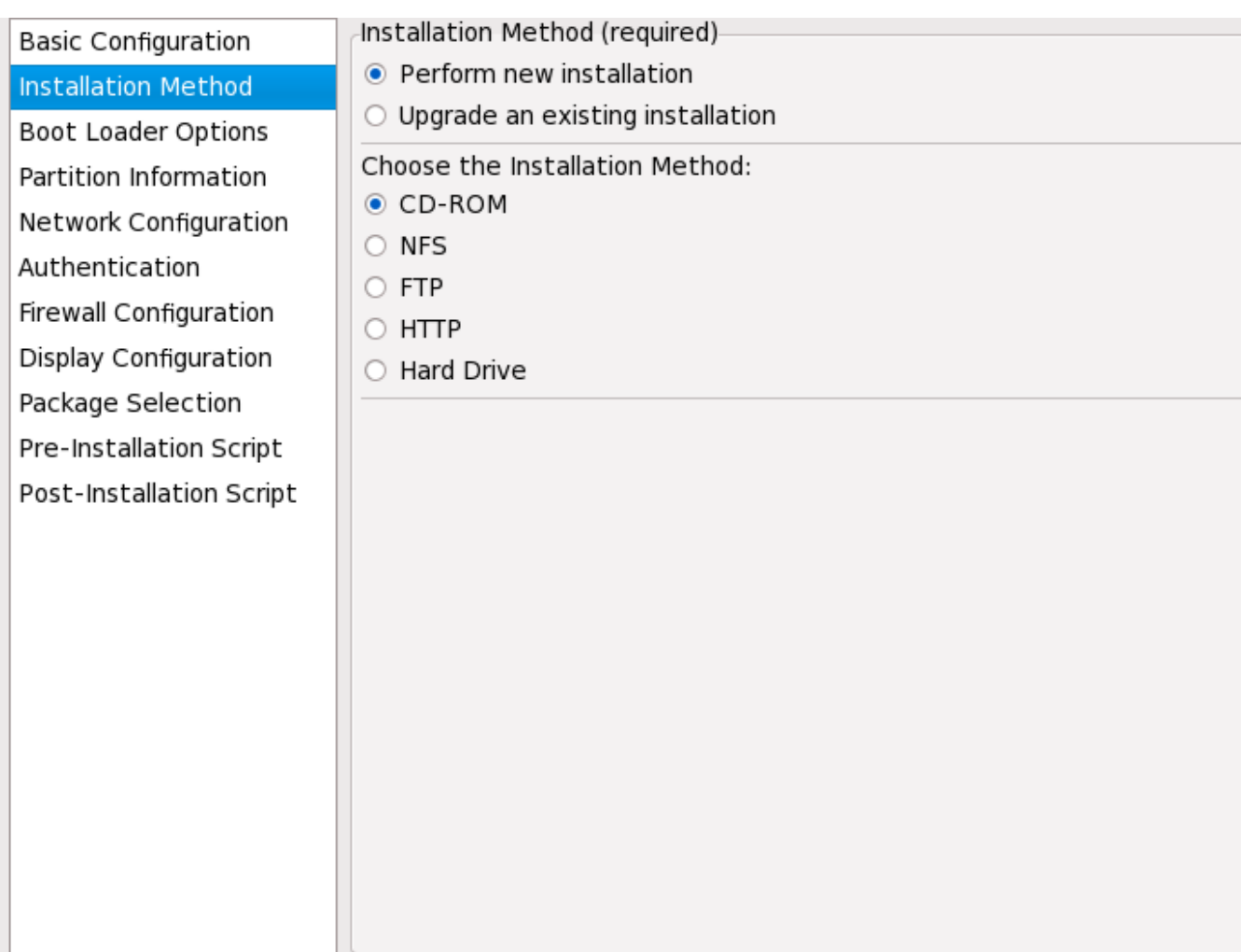

Figura 33.2. Metodo di installazione

La schermata **Metodo d'installazione** permette di scegliere se eseguire una nuova installazione oppure un aggiornamento. Se si sceglie la seconda opzione, verranno disabilitate le opzioni **Informazioni sulla partizione** e **Selezione pacchetto**. Le suddette sezioni non sono supportate per gli aggiornamenti kickstart.

Scegliere il tipo di aggiornamento o d'installazione kickstart dalle seguenti opzioni:

- **DVD** Selezionare questa opzione per installare o aggiornare usando il DVD di Red Hat Enterprise Linux.
- **NFS** Scegliere questa opzione per eseguire una installazione o un aggiornamento da una directory condivisa NFS. Nel campo di testo per il server NFS, inserire un indirizzo IP oppure un fully-qualified domain name. Per la directory NFS, inserire il nome della directory NFS che contiene la directory *variant* dell'albero d'installazione. Per esempio, se il server NFS contiene la directory **/mirrors/redhat/i386/Server/**, inserire **/mirrors/redhat/i386/** per la directory NFS.
- **FTP** Scegliere questa opzione per installare o aggiornare da un server NFS. Nel campo di testo del server FTP, inserire un indirizzo IP o un fully-qualified domain name. Per la directory FTP, inserire il nome della directory FTP che contiene la directory *variant*. Per esempio se il server FTP contiene la directory **/mirrors/redhat/i386/Server/**, inserire **/mirrors/redhat/ i386/Server/** per la directory FTP. Specificare un nome utente ed una password se richiesto dal server FTP.
- **HTTP** Selezionare questa opzione per installare o aggiornare da un server HTTP. Nel campo di testo per il server HTTP inserire un indirizzo IP o un nome di dominio fully-qualified. Per la directory HTTP, inserire il nome della cartella HTTP che contiene la cartella *variant*. Per esempio, se il server HTTP contiene la directory **/mirrors/redhat/i386/Server/**, inserire **/mirrors/ redhat/i386/Server/** per la directory HTTP.
- **Hard Drive** Selezionare questa opzione per l'installazione o aggiornamento usando l'hard drive. Questo tipo di installazione ha bisogno delle immagini ISO. Assicurarsi di verificare l'integrità delle suddette immagini prima di iniziare l'installazione. Per una loro verifica usare un programma **md5sum** e l'opzione d'avvio **linux mediacheck** come affrontato in *[Sezione 28.6.1, «Verifica del](#page-441-0) [disco di avvio»](#page-441-0)*. Inserire la partizione hard drive che contiene le immagini ISO (per esempio **/dev/ hda1**) nella casella **Partizione Hard Drive**. Inserire la directory che contiene le immagini ISO nella casella **Directory Hard Drive**.

# **33.3. Opzioni per il boot loader**

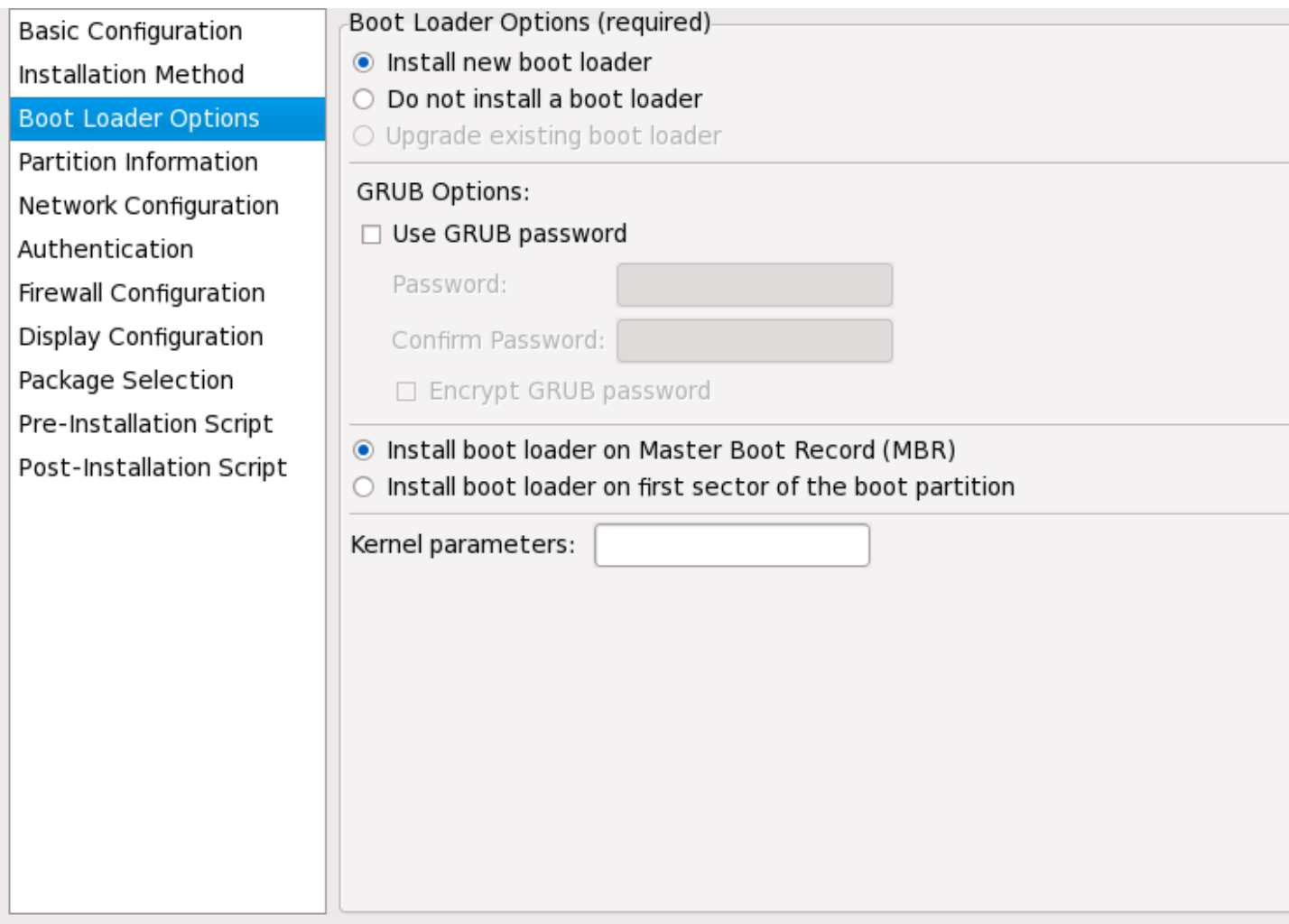

Figura 33.3. Opzioni per il boot loader

Notare che questa schermata verrà disabilitata se è stata specificata un'architettura target diversa da x86 / x86\_64.

GRUB è il boot loader predefinito per Red Hat Enterprise Linux su architetture x86 / x86\_64. Se non si desidera installare un boot loader, selezionare **Non installare un boot loader**. Se si sceglie tale

opzione, assicurarsi di creare un dischetto d'avvio o di avere a disposizione un metodo alternativo per avviare il sistema, come ad esempio un boot loader di terze parti.

Scegliere dove installare il boot loader (Master Boot Record o sul primo settore della partizione **/ boot**). Installare il boot loader sul MBR se si desidera usarlo come boot loader.

Per passare qualsiasi carattere speciale da usare al kernel quando il sistema esegue un processo d'avvio, inserire i suddetti caratteri nel campo di testo **Parametri Kernel**. Per esempio, se si è in possesso di un IDE CD-ROM Writer, è possibile indicare al kernel di usare il driver dell'emulatore SCSI il quale deve essere caricato prima di utilizzare **cdrecord**. Per fare questo configurare **hdd=ide-scsi** come parametro del kernel (dove **hdd** è il dispositivo CD-ROM).

È possibile proteggere, tramite l'utilizzo di una password, il boot loader GRUB, configurando la password di GRUB. Selezionare **Usa password di GRUB** ed inserire una password nel campo **Password**. Digitare la stessa password nel campo **Conferma Password**. Per salvarla come password cifrata nel file, selezionare **Cifra password di GRUB**. Se l'opzione di cifratura viene selezionata, quando il file viene salvato, la password in testo chiaro che è stata digitata verrà cifrata e scritta sul file di kickstart. Se la password digitata è stata precedentemente cifrata, deselezionare l'opzione di cifratura.

Se è stata selezionata l'opzione **Aggiorna una installazione esistente** sulla pagina **Metodo d'installazione**, selezionare **Aggiorna il boot loader esistente** per aggiornare la configurazione del boot loader esistente, preservando le voci più vecchie.

## **33.4. Informazioni sulla partizione**

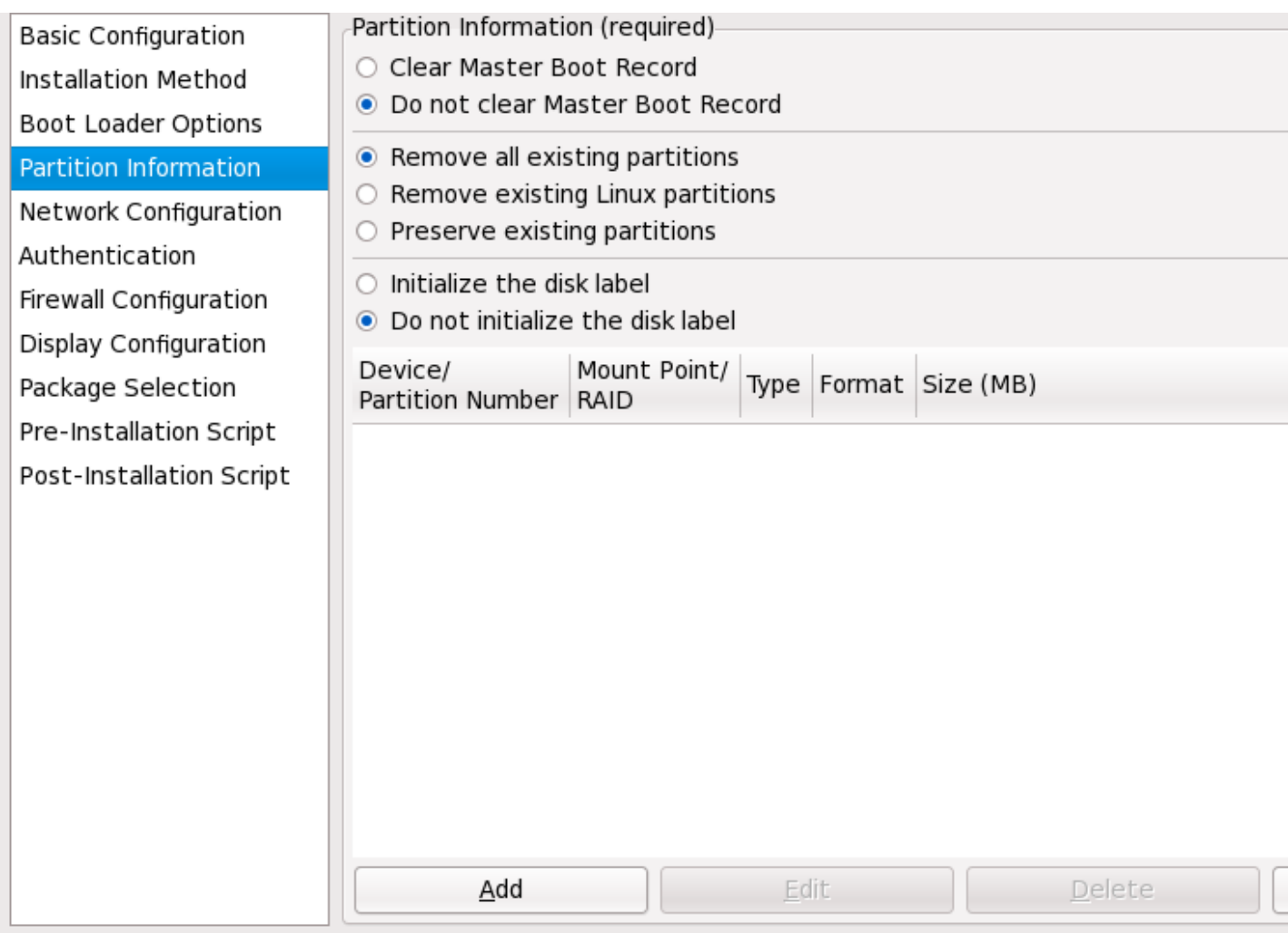

Figura 33.4. Informazioni sulla partizione

Segliere se ripulire o meno il Master Boot Record (MBR). È possibile decidere di rimuovere tutte le partizioni esistenti o le sole partizioni Linux oppure di mantenere le partizioni esistenti.

Per inizializzare l'etichetta del disco sul valore di default per l'architettura del sistema (per esempio **msdos** per x86), selezionare **Inizializza l'etichetta del disco** se si sta eseguendo l'installazione su di un nuovo disco fisso.

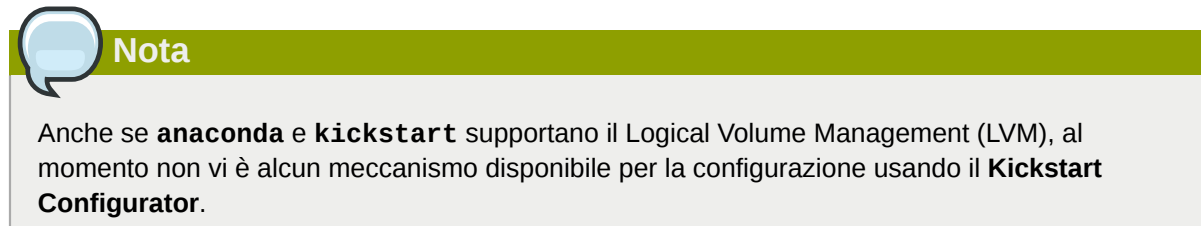

## **33.4.1. Creazione delle partizioni**

Per creare una partizione fare clic su **Aggiungi**. A questo punto verrà visualizzata una finestra **Opzioni della partizione** come riportato in *[Figura 33.5, «Creazione delle partizioni»](#page-508-0)*. Selezionare il mount point, il tipo di file system e la dimensione per la nuova partizione. Facoltativamente è possibile scegliere in modo seguente:

- Nella sezione **Opizioni aggiuntive della dimensione**, scegliere di creare una partizione con una dimensione fissa, o con una dimensione desiderata oppure riempendo lo spazio restante su di un disco fisso. Se è stato scelto swap come tipo di file system, allora è possibile fare in modo che il programma d'installazione sia in grado di creare una partizione swap, con la misura consigliata invece di doverne specificare una.
- Impone che la partizione sia creata come primaria.
- Creare la partizione su di un disco fisso specifico. Per esempio creare la partizione sul primo disco fisso IDE (**/dev/hda**), specificare **hda** come unità. Non includere **/dev** nel nome dell'unità.
- Usare una partizione esistente. Per esempio per creare una partizione sulla prima partizione del primo disco fisso IDE (**/dev/hda1**), specificare **hda1** come partizione. Non includere **/dev** nel nome della partizione.
- Formattare la partizione come il filesystem prescelto.

<span id="page-508-0"></span>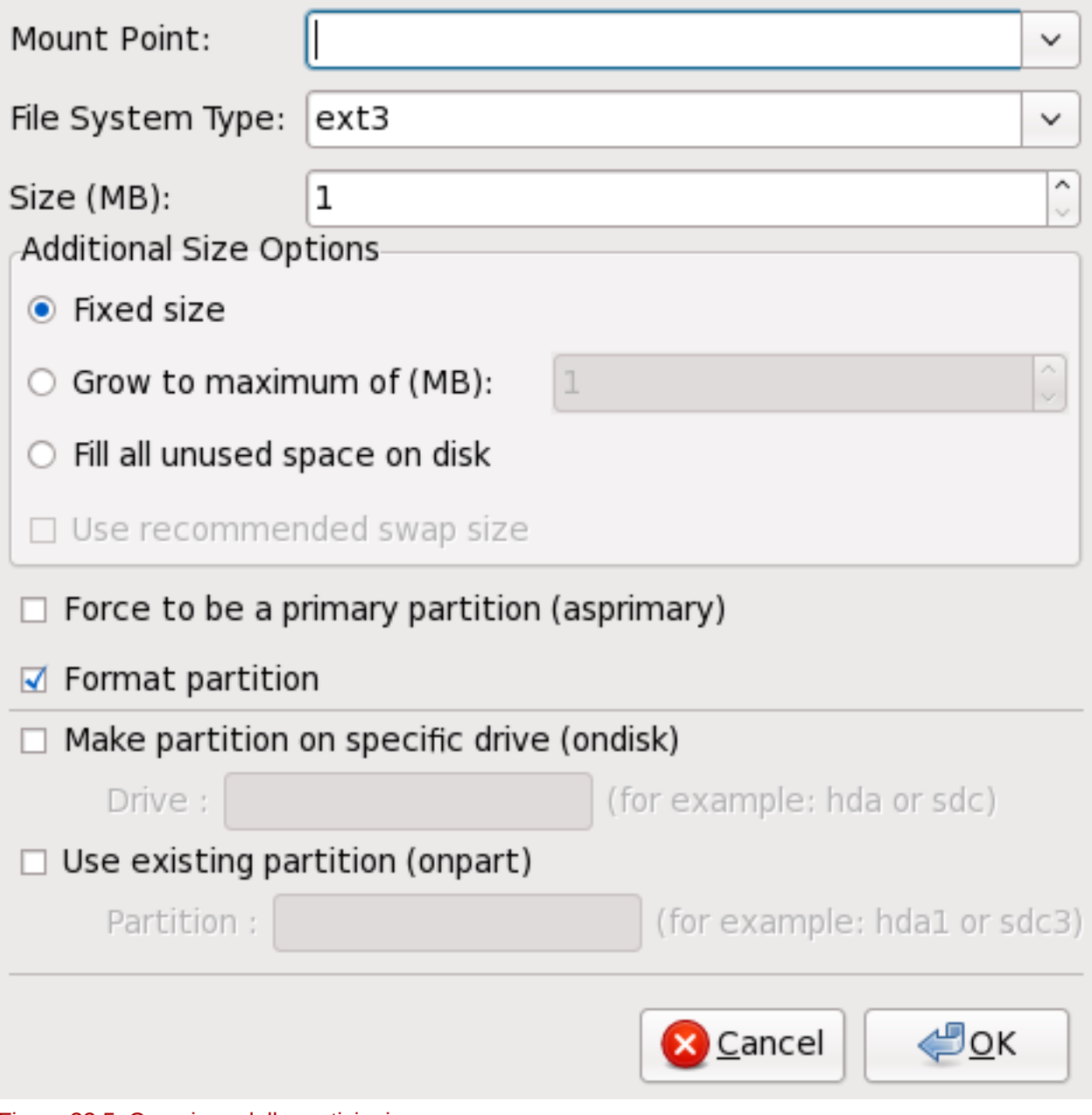

Figura 33.5. Creazione delle partizioni

Per modificare una partizione esistente selezionarla dall'elenco e successivamente fare clic sul pulsante **Modifica**. A questo punto verrà visualizzata la stessa finestra, **Opzioni della partizione**, visualizzata nel processo di aggiunta di una partizione come riportato in *[Figura 33.5, «Creazione delle](#page-508-0) [partizioni»](#page-508-0)*, ad eccezione del fatto che essa riflette i valori per la partizione selezionata. Modificare le opzioni della partizione e successivamente fare clic su **OK**.

Per cancellare una partizione esistente, selezionarla dall'elenco e successivamente fare clic sul pulsante **Cancella**.

### **33.4.1.1. Creare partizioni RAID software**

Per creare una partizione RAID software, eseguire quanto segue:

- 1. Fare click sul pulsante **RAID**.
- 2. Selezionare **Crea una partizione software RAID**.
- 3. Configurare la partizione come precedentemente descritto ma in questo caso selezionare **Software RAID** come tipo di file system. Sarà necessario altresì specificare un disco fisso sul quale creare la partizione o specificare una partizione esistente da utilizzare.

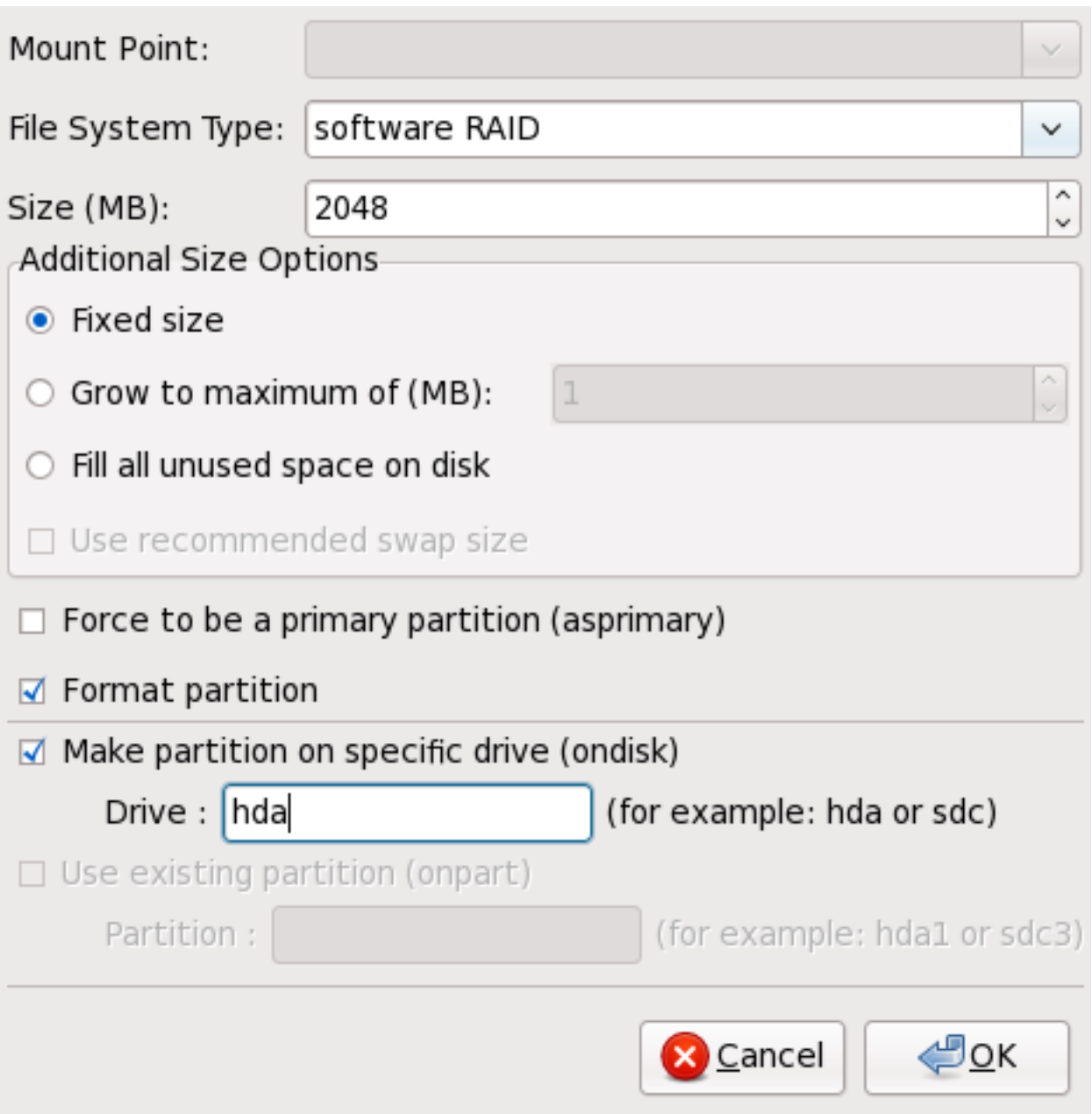

Figura 33.6. Creazione di una partizione RAID software

Ripetere queste operazioni per creare tutte le partizioni che servono per le impostazioni RAID. Tutte le partizioni non devono essere necessariamente partizioni RAID.

Dopo aver creato le partizioni necessarie alla costruzione di un dispotivo RAID, eseguire quanto segue:

- 1. Fare click sul pulsante **RAID**.
- 2. Selezionare **Crea un dispositivo RAID**.
- 3. Selezionare un mount point, un tipo di filesystem, un nome per il dispositivo RAID, il livello di RAID, i membri RAID, il numero di spare per il dispositivo RAID software e decidere se formattare la partizione.

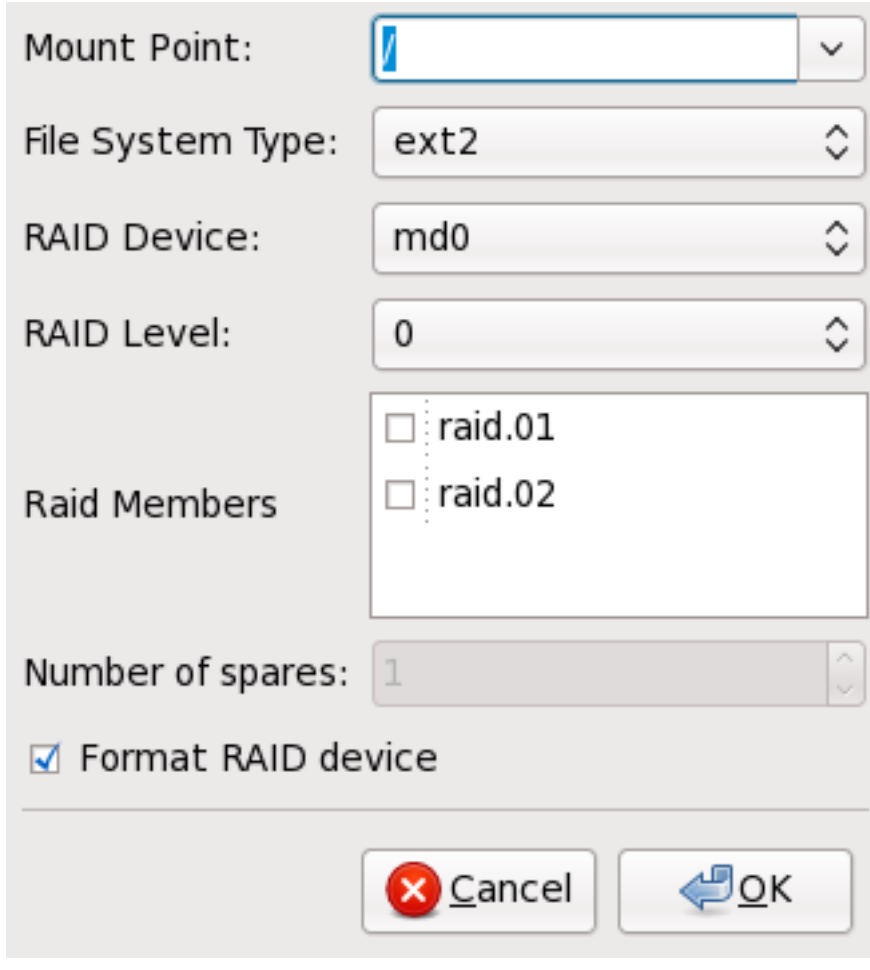

Figura 33.7. Creazione di un dispositivo RAID software

4. Fare clic su **OK** per aggiungere il dispositivo sull'elenco.

# **33.5. Configurazione di rete**

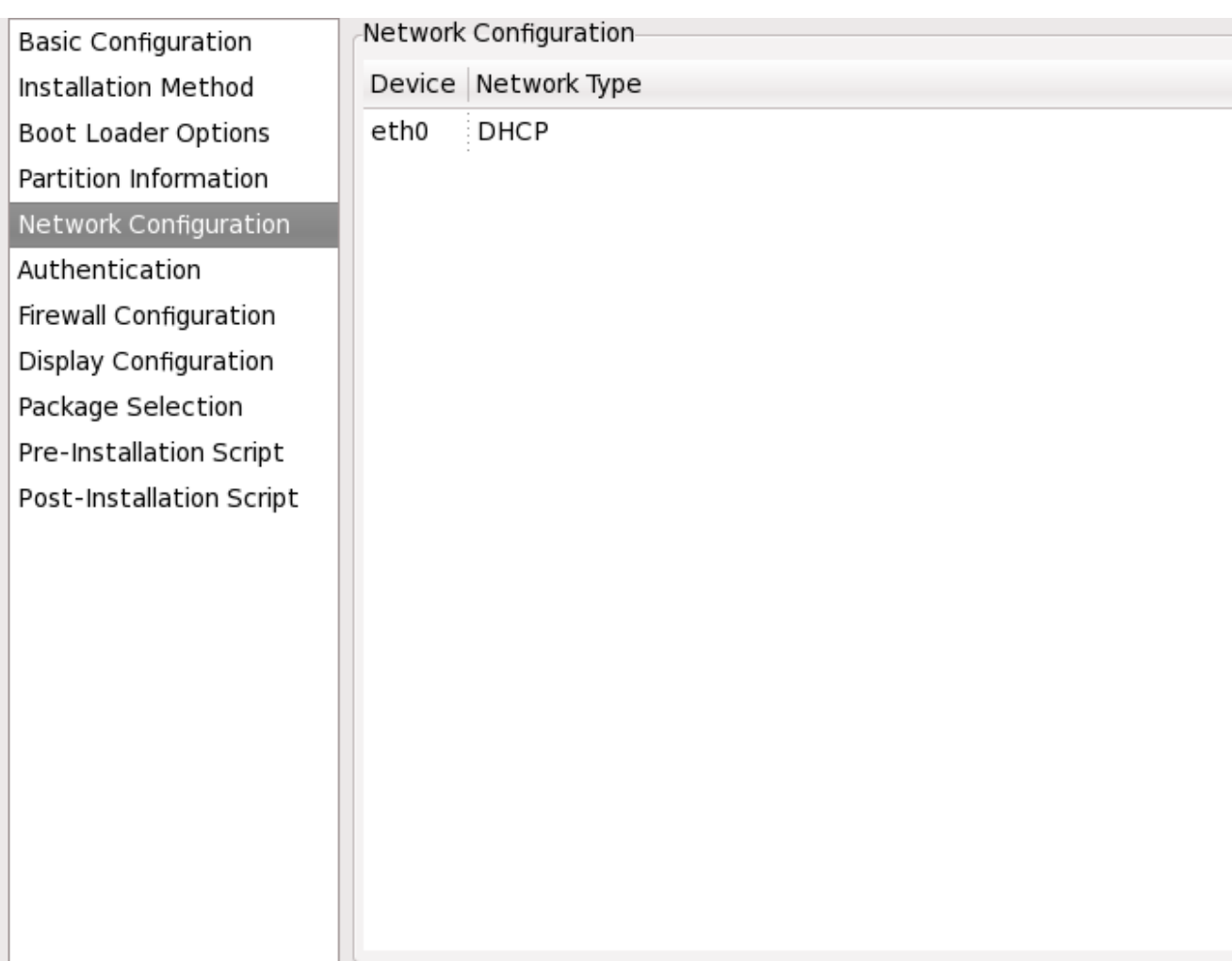

### Figura 33.8. Configurazione di rete

Se il sistema da installare tramite kickstart non possiede una scheda Ethernet, non bisogna configurarne una sulla pagina **Configurazione di rete**.

La rete sarà necessaria solo se si sceglie un metodo d'installazione basato su rete (NFS, FTP, o HTTP). Esso può essere configurato dopo l'installazione con **Strumento di amministrazione rete** (**system-config-network**). Per informazioni consultare la Red Hat Enterprise Linux Deployment Guide.

Per ogni scheda Ethernet sul sistema, fare clic su **Aggiungi dispositivo di rete** e successivamente selezionare il dispositivo ed il tipo di rete per il dispositivo stesso. Selezionare **eth0** per configurare la prima scheda Ethernet, **eth1** per la seconda scheda Ethernet e così via.

# **33.6. Autenticazione**

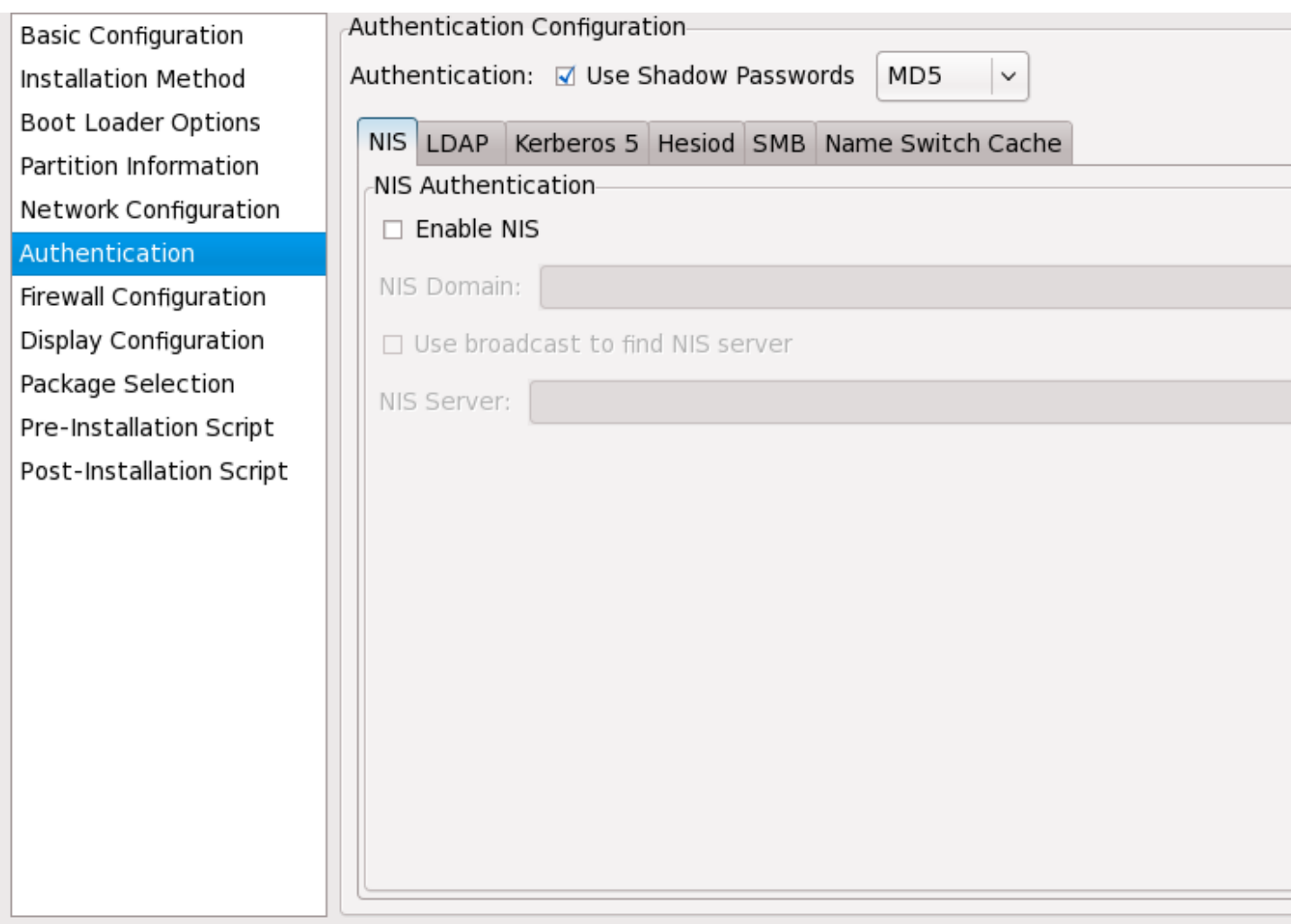

Figura 33.9. Autenticazione

Nella sezione **Autenticazione**, selezionare se usare o meno le password shadow e la cifratura MD5 per le password dell'utente. Queste opzioni sono fortemente consigliate e scelte di default.

Le opzioni **Configurazione autenticazione** permettono di configurare i seguenti metodi di autenticazione:

- NIS
- LDAP
- Kerberos 5
- Hesiod
- SMB
- Name Switch Cache

Questi metodi non vengono abilitati in modo predefinito. Per poterli abilitare fare clic sulla scheda appropriata e selezionare la casella corrispondente ad **Abilita**, inserendo le informazioni appropriate per il metodo di autenticazione. Consultare la Red Hat Enterprise Linux Deployment Guide per maggiori informazioni su queste opzioni.

# **33.7. Configurazione firewall**

La finestra **Configurazione firewall** è simile alla schermata nel programma d'installazione e **Strumento di configurazione livello sicurezza**.

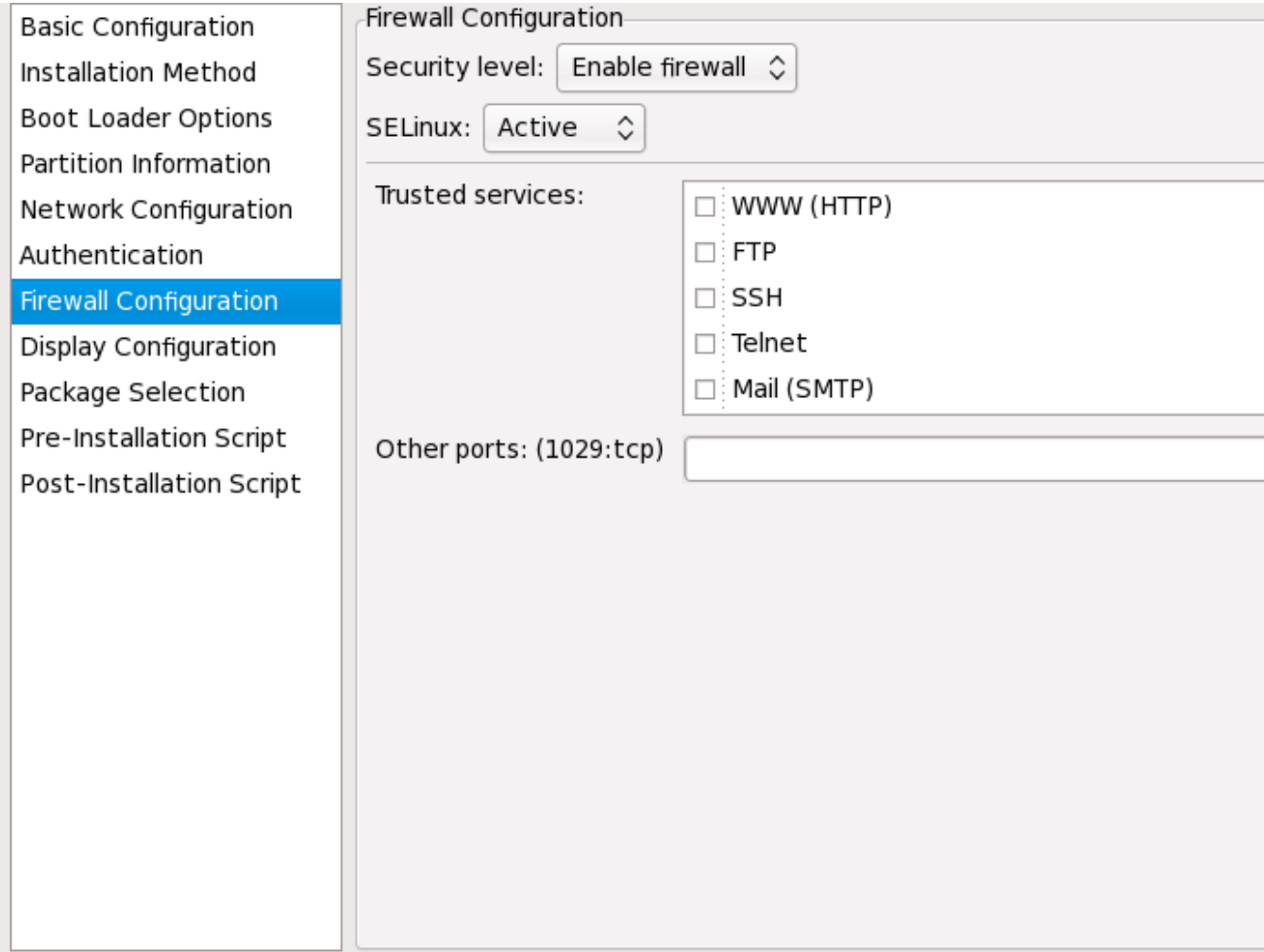

#### Figura 33.10. Configurazione firewall

Se **Disabilita firewall** è stato selezionato, il sistema permette un accesso completo a qualsiasi servizio e porta attivi. Nessun collegamento al sistema verrà negato.

Selezionando **Abilita firewall** verrà configurato il sistema in modo da rifiutare i collegamenti in entrata che non sono in risposta alle richieste in uscita, come ad esempio repliche DNS o richieste DHCP. Se è necessario l'accesso ai servizi eseguiti sulla macchina, è possibile scegliere di abilitare servizi specifici attraverso il firewall.

Solo i dispositivi configurati nella sezione **Configurazione di rete**, vengono elencati come **dispositivi fidati** disponibili. I collegamenti da qualsiasi dispositivo selezionato tramite l'elenco, verranno accettati dal sistema. Per esempio, se **eth1** riceve solo i collegamenti da sistemi interni, allora sarà buona idea abilitare i collegamenti provenienti dal sistema interessato.

Se selezionare un servizio nell'elenco **Servizi fidati**, i collegamenti per il servizio verranno accettati e processati dal sistema.

È possibile abilitare l'accesso ad altre porte non specificate, indicandole nel campo **Altre porte**. Utilizzare il seguente formato: **port:protocol**. Per esempio, per permettere l'accesso IMAP

attraverso il firewall, specificare: **imap:tcp**. È inoltre possibile indicare numericamente le porte; per autorizzare il passaggio di pacchetti UDP sulla porta 1234, inserire **1234:udp**. Per specificare più porte è necessario separarle con delle virgole.

## **33.7.1. Configurazione SELinux**

Kickstart è in grado di impostare SELinux su **enforcing**, **permissive** o **disabled**. Al momento non è possibile una configurazione più specifica.

# **33.8. Configurazione display**

Se state installando un sistema X Window è possibile configurarlo durante l'installazione kickstart selezionando l'opzione **Configura il sistema X Window** sulla finestra **Mostra configurazione**, come riportato in *[Figura 33.11, «Configurazione X»](#page-515-0)*. Se questa opzione non viene selezionata le opzioni di configurazione X vengono disabilitate e l'opzione **skipx** viene scritta sul file di kickstart.

<span id="page-515-0"></span>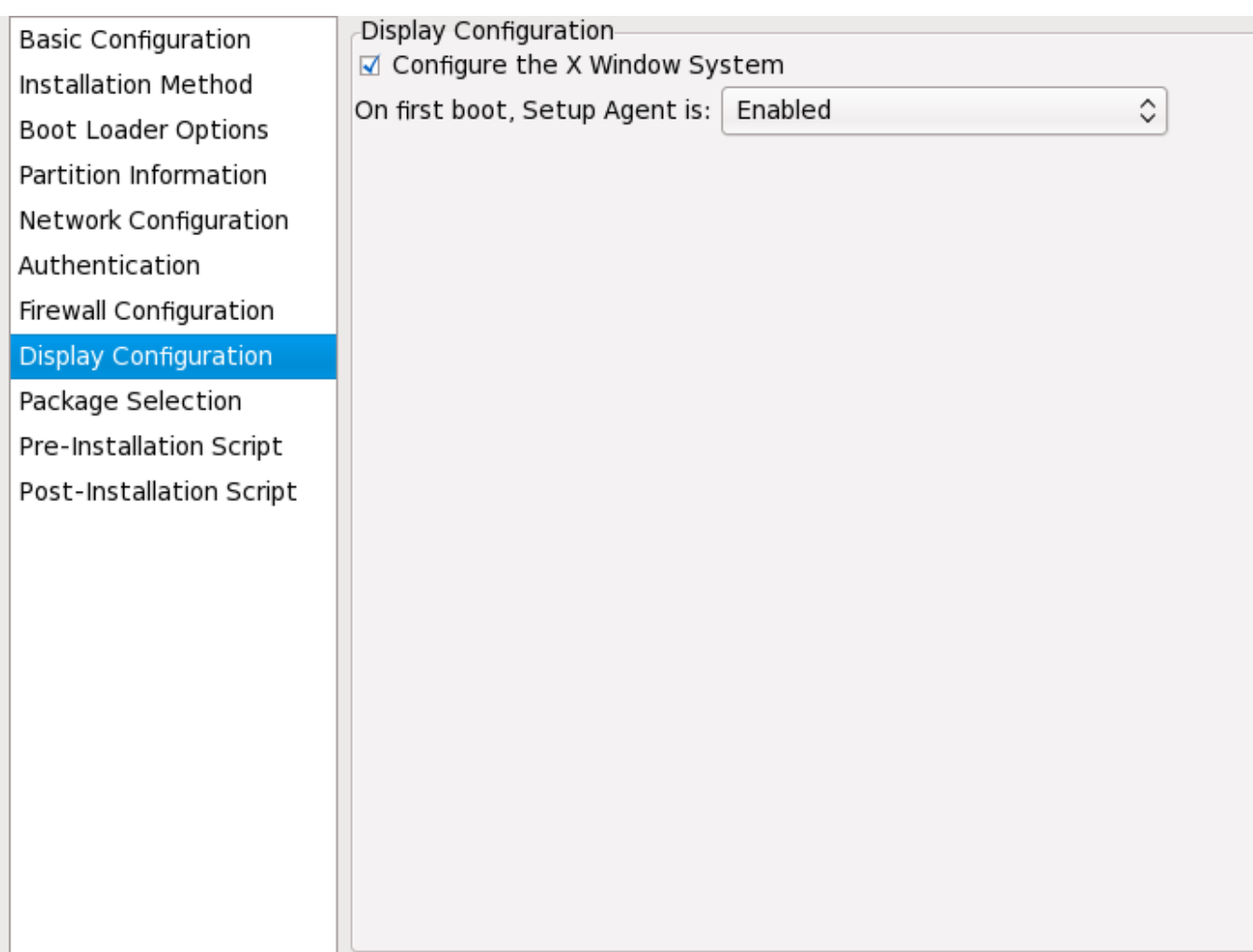

### Figura 33.11. Configurazione X

Selezionare altresì se avviare il Setup Agent durante il primo riavvio del sistema. Esso è disabilitato per default ma le impostazioni possono essere modificate in modo da abilitarlo in modalità di riconfigurazione. Tale modalità abilita la lingua, il mouse, la tastiera, la password root, il livello di sicurezza, il fuso orario e le opzioni di configurazione del networking in aggiunta a quelle predefinite.

# **33.9. Selezione dei pacchetti**

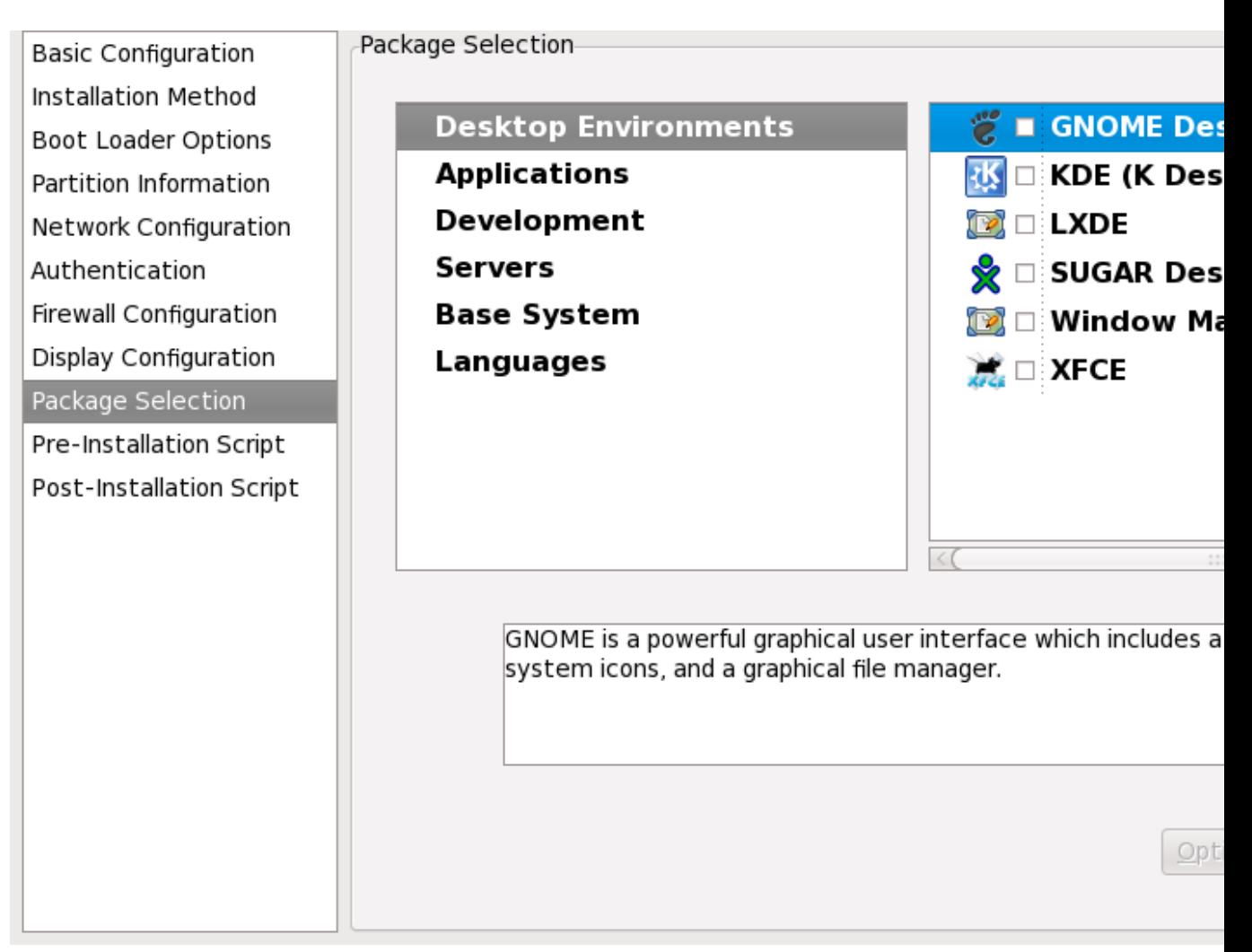

Figura 33.12. Selezione dei pacchetti

La finestra **Selezione pacchetto** permette di scegliere i gruppi del pacchetto da installare.

La risoluzione del pacchetto viene eseguita automaticamente.

Attualmente **Kickstart Configurator** non permette di selezionare i pacchetti individuali. Per installare i pacchetti individuali modificare la sezione **%packages** del file kickstart dopo averlo salvato. Per informazioni consultare la *[Sezione 32.5, «Selezione dei pacchetti»](#page-486-0)*.

# **33.10. Script di pre-installazione**

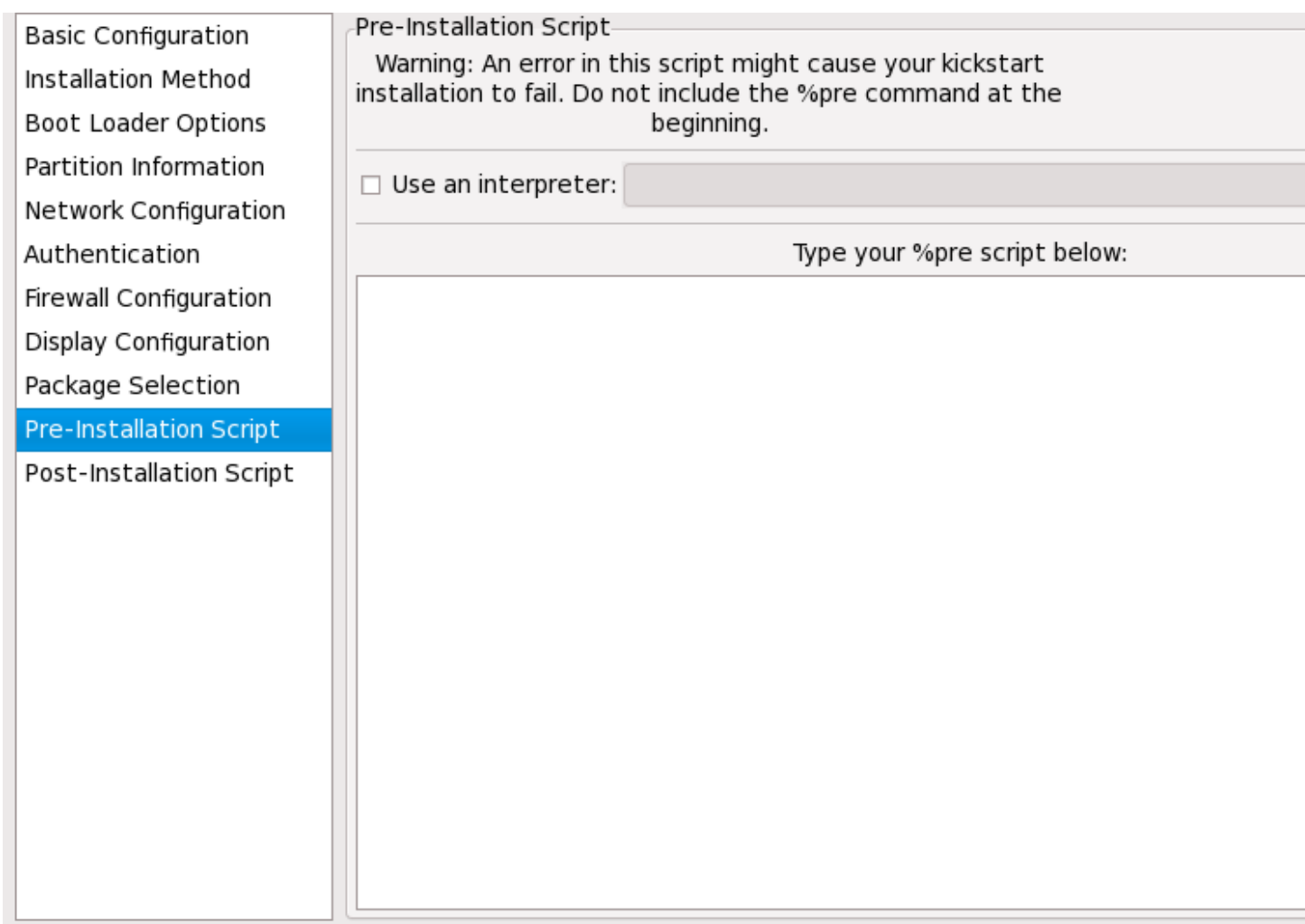

### Figura 33.13. Script di pre-installazione

I comandi da eseguire sul sistema possono essere aggiunti immediatamente dopo la lettura del file kickstart e prima che inizi l'installazione. Se è stata configurata la rete nel file kickstart, la rete viene attivata prima dell'elaborazione di questa sezione. Se si desidera includere uno script di preinstallazione digitarlo nel campo di testo.

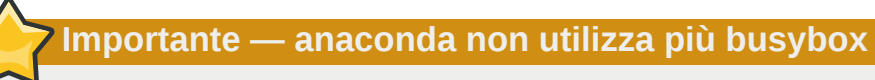

La versione di **anaconda** nelle release precedenti di Red Hat Enterprise Linux includeva una versione di **busybox** che forniva i comandi della shell in ambienti pre e post installazione. La versione di **anaconda** in Red Hat Enterprise Linux 6 non include più **busybox**, ed utilizza invece i comandi **bash** di GNU.

Consultare *[Appendice G, Alternative ai comandi busybox](#page-636-0)* per maggiori informazioni.

Per specificare un linguaggio di programmazione da utilizzare per eseguire lo script, selezionare l'opzione **Usa un interprete** ed inserire l'interprete nella casella corrispondente. Per esempio **/usr/ bin/python2.6** può essere specificato per uno script Python. Questa opzione corrisponde all'utilizzo di **%pre --interpreter** */usr/bin/python2.6* nel file di kickstart.

In un ambiente pre-installazione sono disponibili solo i comandi più comunemente usati:

**arping**, **awk**, **basename**, **bash**, **bunzip2**, **bzcat**, **cat**, **chattr**, **chgrp**, **chmod**, **chown**, **chroot**, **chvt**, **clear**, **cp**, **cpio**, **cut**, **date**, **dd**, **df**, **dirname**, **dmesg**, **du**, **e2fsck**, **e2label**, **echo**, **egrep**, **eject**, **env**, **expr**, **false**, **fdisk**, **fgrep**, **find**, **fsck**, **fsck.ext2**, **fsck.ext3**, **ftp**, **grep**, **gunzip**, **gzip**, **hdparm**, **head**, **hostname**, **hwclock**, **ifconfig**, **insmod**, **ip**, **ipcalc**, **kill**, **killall**, **less**, **ln**, **load\_policy**, **login**, **losetup**, **ls**, **lsattr**, **lsmod**, **lvm**, **md5sum**, **mkdir**, **mke2fs**, **mkfs.ext2**, **mkfs.ext3**, **mknod**, **mkswap**, **mktemp**, **modprobe**, **more**, **mount**, **mt**, **mv**, **nslookup**, **openvt**, **pidof**, **ping**, **ps**, **pwd**, **readlink**, **rm**, **rmdir**, **rmmod**, **route**, **rpm**, **sed**, **sh**, **sha1sum**, **sleep**, **sort**, **swapoff**, **swapon**, **sync**, **tail**, **tar**, **tee**, **telnet**, **top**, **touch**, **true**, **tune2fs**, **umount**, **uniq**, **vconfig**, **vi**, **wc**, **wget**, **xargs**, **zcat**.

# **Importante**

Non includere il comando **%pre**. È stato aggiunto precedentemente.

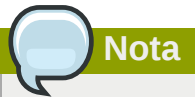

Lo script di pre-installazione viene eseguito dopo aver montato il supporto sorgente e dopo aver caricato la fase 2 del boot loader. Per questa ragione non è possibile modificare il media sorgente nello script di pre-installazione.

# **33.11. Script di post-installazione**

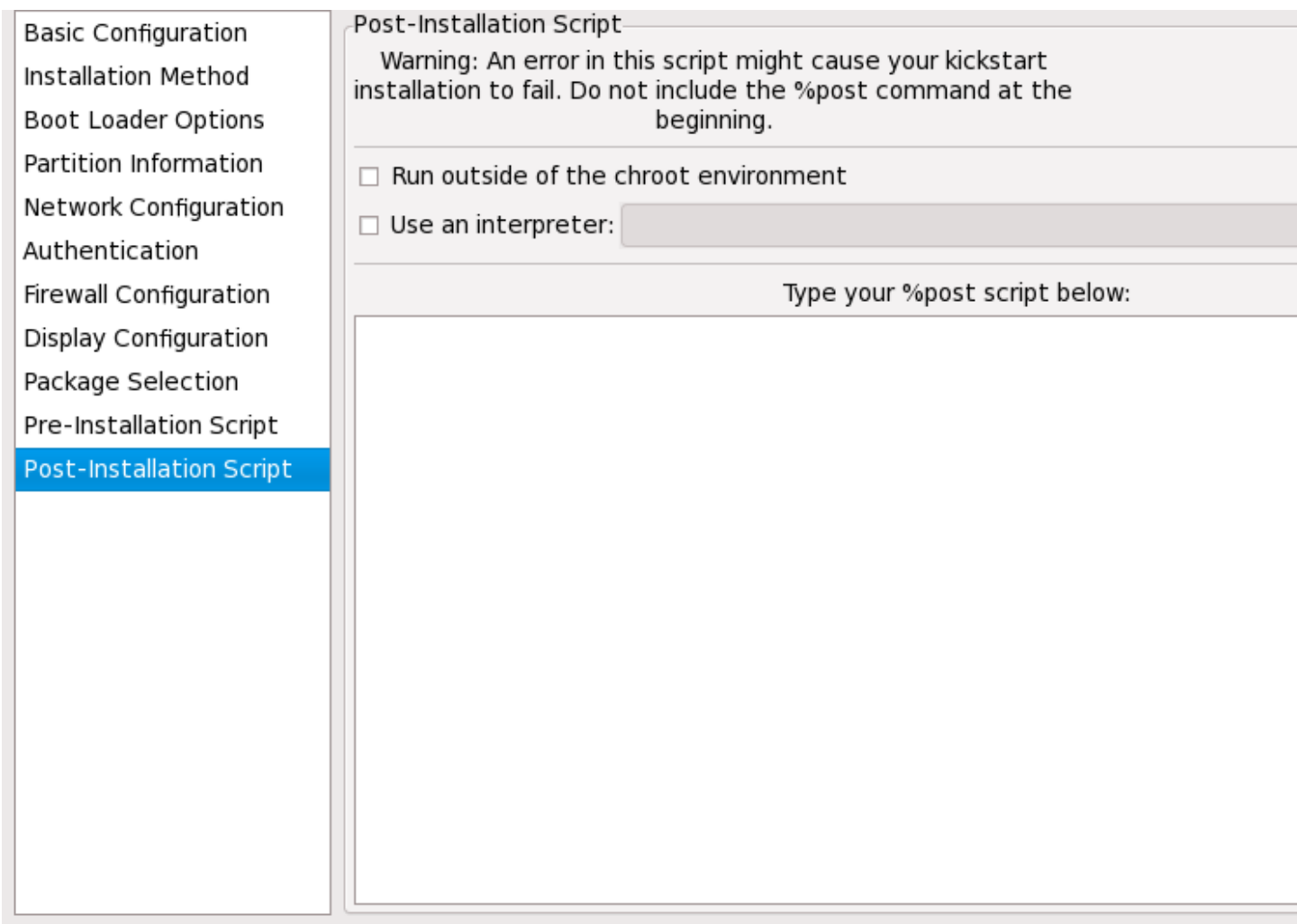

Figura 33.14. Script di post-installazione

I comandi da eseguire sul sistema possono essere aggiunti anche una volta completata l'installazione. Se la rete è stata configurata correttamente nel file di kickstart, la rete è attivata. Se si desidera includere uno script di post-installazione, digitarlo nel campo di testo.

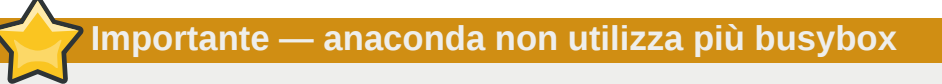

La versione di **anaconda** nelle release precedenti di Red Hat Enterprise Linux includeva una versione di **busybox** che forniva i comandi della shell in ambienti pre e post installazione. La versione di **anaconda** in Red Hat Enterprise Linux 6 non include più **busybox**, ed utilizza invece i comandi **bash** di GNU.

Consultare *[Appendice G, Alternative ai comandi busybox](#page-636-0)* per maggiori informazioni.

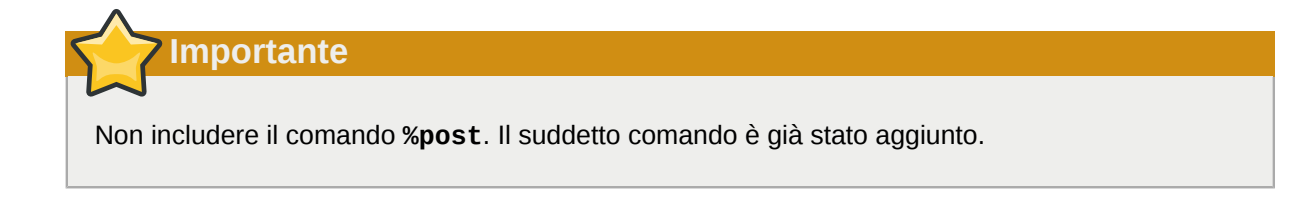

Per esempio, per modificare il messaggio del giorno per i sistemi appena installati, aggiungere il seguente comando alla sezione **%post**:

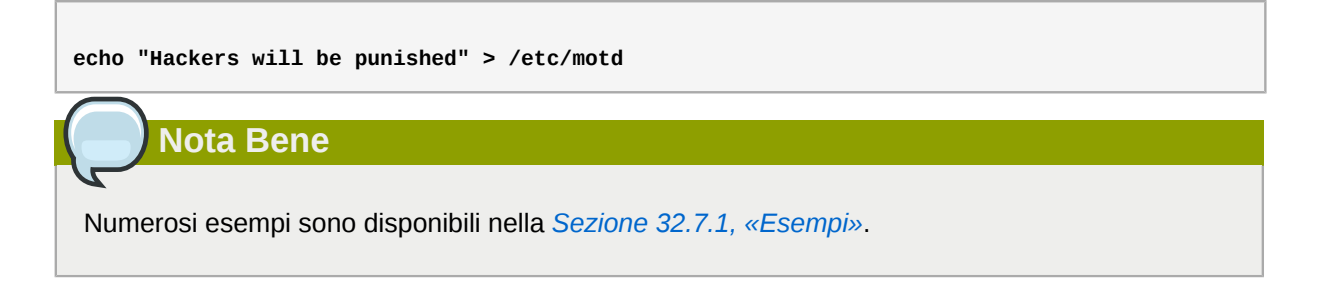

## **33.11.1. Ambiente chroot**

Per eseguire lo script di post-installazione esternamente all'ambiente chroot, fare clic sulla casella corrispondente all'opzione nella parte alta della finestra **Post-Installazione**. Tale operazione è equivalente all'utilizzo dell'opzione **--nochroot** nella sezione **%post**.

Per apportare le modifiche al file system appena installato, all'interno della sezione di postinstallazione ma esternamente all'ambiente chroot, aggiungere **/mnt/sysimage/** all'inizio del nome della directory.

Per esempio, se è stato selezionato **Esegui fuori dall'ambiente chroot**, l'esempio precedente deve essere modificato nel modo seguente:

```
echo "Hackers will be punished" > /mnt/sysimage/etc/motd
```
### **33.11.2. Utilizzo di un interprete**

Per specificare un linguaggio di programmazione 'scripting language' da utilizzare per eseguire lo script, selezionare l'opzione **Usa un interpreter** ed inserire l'interprete nella casella corrispondente. Per esempio **/usr/bin/python2.2** può essere specificato per uno script Python. Questa opzione corrisponde all'utilizzo di **%post --interpreter** */usr/bin/python2.2* nel file di kickstart.

# **33.12. Salvataggio del file**

Per controllare i contenuti del file di kickstart dopo aver terminato la scelta delle opzioni kickstart, selezionare **File** => **Anteprima** dal menu a tendina.

You have choosen the following configuration. Click Save File to save the kickstart file. #platform=x86, AMD64, or Intel EM64T #version=DEVEL  $#$  Firewall configuration firewall --enabled # Root password rootpw --iscrypted \$1\$h3F0rn3N\$4MjOaKKcfWsiD8O.)

 $\#$  Network information  $|$ network --bootproto=dhcp --device=eth0 --onboot= $|$ # System authorization information auth --useshadow --passalgo=md5 # Use graphical install

graphical  $\#$  Run the Setup Agent on first boot firstboot --enable # System keyboard keyboard us

 $\pm$  SEL inux configuration

# System language

Figura 33.15. Anteprima

lang en US

Per salvare il file di kickstart fare clic su **Salva su File** nella finestra dell'anteprima. Per salvare il file senza visualizzarne la sua anteprima, selezionare **File** => **Salva File** oppure **Ctrl**+**S**. A questo punto verrà visualizzata una casella di dialogo. Selezionare dove salvare il file.

 $\mathcal{P}$ 

Save to File

Dopo aver salvato il file, consultare la *[Sezione 32.10, «Avvio di una installazione kickstart»](#page-492-0)* per informazioni su come iniziare una installazione kickstart.

**X** Cancel

# **Parte V. Dopo l'installazione**

Questa parte della *Red Hat Enterprise Linux Installation Guide* descrive la procedura finale dell'installazione, così come alcuni compiti relativi all'installazione che bisogna eseguire in un secondo momento. Ciò include:

- l'uso di un disco di installazione di Red Hat Enterprise Linux per ripristinare un sistema danneggiato.
- avanzare ad una nuova versione di Red Hat Enterprise Linux.
- rimuovere Red Hat Enterprise Linux dal proprio computer.

# **Firstboot**

### **Importante — Firstboot non è disponibile dopo l'installazione in modalità testo**

**Firstboot** è disponibile sui sistemi solo dopo una installazione grafica o kickstart dove un desktop ed il sistema X window risultano installati ed il login grafico abilitato. Se avete eseguito una installazione in modalità testo o kickstart che non include alcun desktop ne sistema X window, il tool di configurazione **firstboot** non verrà visualizzato.

**Firstboot** viene avviato la prima volta che si accede ad un nuovo sistema Red Hat Enterprise Linux. Usare **firstboot** per configurare il sistema all'uso prima della registrazione.

# Welcome

There are a few more steps to take before your system is ready to use. The Setup Agent will now guide you through some basic configuration. Please click the "Forward" button in the lower right corner to continue

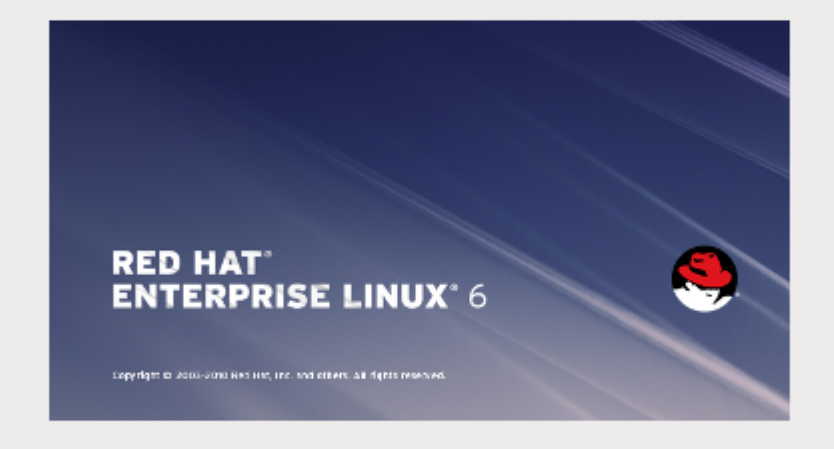

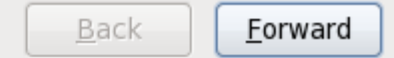

#### Figura 34.1. Schermata di benvenuto di Firstboot

Selezionare **Avanti** per iniziare **firstboot**.

# **34.1. Informazioni sulla licenza**

Questa schermata mostra i termini della licenza generali per Red Hat Enterprise Linux.

# **License Information**

END USER LICENSE AGREEMENT RED HAT® ENTERPRISE LINUX® AND RED HAT **APPLICATIONS** 

PLEASE READ THIS END USER LICENSE AGREEMENT CAREFULLY BEFORE USING SOFTWARE FROM RED HAT. BY USING RED HAT SOFTWARE, YOU SIGNIFY YOUR ASSENT TO AND ACCEPTANCE OF THIS END USER LICENSE AGREEMENT AND ACKNOWLEDGE YOU HAVE READ AND UNDERSTAND THE TERMS. AN INDIVIDUAL <code>ACTING</code> ON BEHALF OF AN ENTITY REPRESENTS THAT HE OR SHE HAS THE  $\mathbb T$ AUTHORITY TO ENTER INTO THIS END USER LICENSE AGREEMENT ON BEHALF OF THAT ENTITY. IF YOU DO NOT ACCEPT THE TERMS OF THIS AGREEMENT. THEN YOU MUST NOT USE THE RED HAT SOFTWARE. THIS END USER LICENSE AGREEMENT DOES NOT PROVIDE ANY RIGHTS TO RED HAT SERVICES SUCH AS SOFTWARE MAINTENANCE, UPGRADES OR SUPPORT. PLEASE REVIEW YOUR SERVICE OR SUBSCRIPTION AGREEMENT(S) THAT YOU MAY HAVE WITH RED HAT OR OTHER AUTHORIZED RED HAT SERVICE PROVIDERS REGARDING SERVICES AND ASSOCIATED PAYMENTS.

This end user license agreement ("EULA") governs the use of any of the versions of Red Hat Enterprise Linux, certain other Red Hat software applications that include or refer to this license, and any related updates, source code, appearance, structure and organization (the "Programs"), regardless of the delivery mechanism.

1. License Grant. Subject to the following terms, Red Hat, Inc. ("Red Hat") grants to you a perpetual, worldwide license to the Programs (most of which include multiple software components) pursuant to the GNU General Public License v.2. The license agreement for each software component is located in the software component's source code and permits you to run, copy, modify, and redistribute the software  $\mid$ component (subject to certain obligations in some cases), both in course sade and hinary sade forms with the overation of (a) sarty

- ⊙ Yes, I agree to the License Agreement
- No. I do not agree

#### Figura 34.2. Schermata della licenza di Firstboot

Se si accettano i termini della licenza selezionare **Si, Accetto i termini della licenza** e successivamente **Avanti**.

## **34.2. Impostazione aggiornamenti software**

Red Hat descrive i prodotti ed i pacchetti presenti su un sistema Red Hat Enterprise Linux come *contenuto* software. Associare il sistema ad un *server dei contenuti* per aggiornare il contenuto esistente o per installare il nuovo contenuto. Red Hat Enterprise Linux 6 è in grado di utilizzare il Red Hat Network basato sul certificato, RHN Classic, o un server del contenuto locale come ad esempio **Satellite** o **System Engine** per ottenere il contenuto.

Queste opzioni di diffusione dei contenuti — Red Hat Network, Red Hat Network Classic, e Satellite si escludono reciprocamente. Ognuno di essi esegue un collegamento a servizi di sottoscrizione e del contenuto diversi con Red Hat e presentano un set di gestione proprio.

## **34.2.1. Diffusione dei contenuti e sottoscrizioni**

Un sistema è in grado di scaricare o ricevere aggiornamenti al contenuto accessibile, o *avente diritto*. Una organizzazione acquista una *sottoscrizione*, un contratto il quale permette l'uso di un elenco predefinito di prodotti con una quantità definita, come ad esempio acquistare una sottoscrizione per Red Hat Enterprise Linux per Server fisici (il *prodotto*) utilizzata da 100 server (la *quantità*). Al momento dell'esecuzione di **firstboot**, il sistema può essere associato alle sottoscrizioni dell'organizzazione in modo tale che le sottoscrizioni del prodotto siano associate con quella macchina. Quando un sistema viene associato alla sottoscrizione esso viene associato anche al server dei contenuti il quale rende disponibile il contenuto sottoscritto.

### **34.2.1.1. Percorsi per la configurazione del contenuto e sottoscrizione**

Il server di diffusione dei contenuti e l'assegnazione delle sottoscrizioni vengono impostati sulla schermata **Imposta aggiornamenti software**. Sono disponibili quatttro opzioni:

- Red Hat Network basato sul certificato, per sottoscrizioni basate sul prodotto e per la diffusione del contenuto
- RHN Classic il quale utilizza un accesso al contenuto basato sul canale (fornito come percorso di migrazione per sistemi Red Hat Enterprise Linux più vecchi)
- Diffusione del contenuto Proxy o Satellite il quale utilizza un sistema basato sul canale simile a RHN Classic
- Registra più tardi

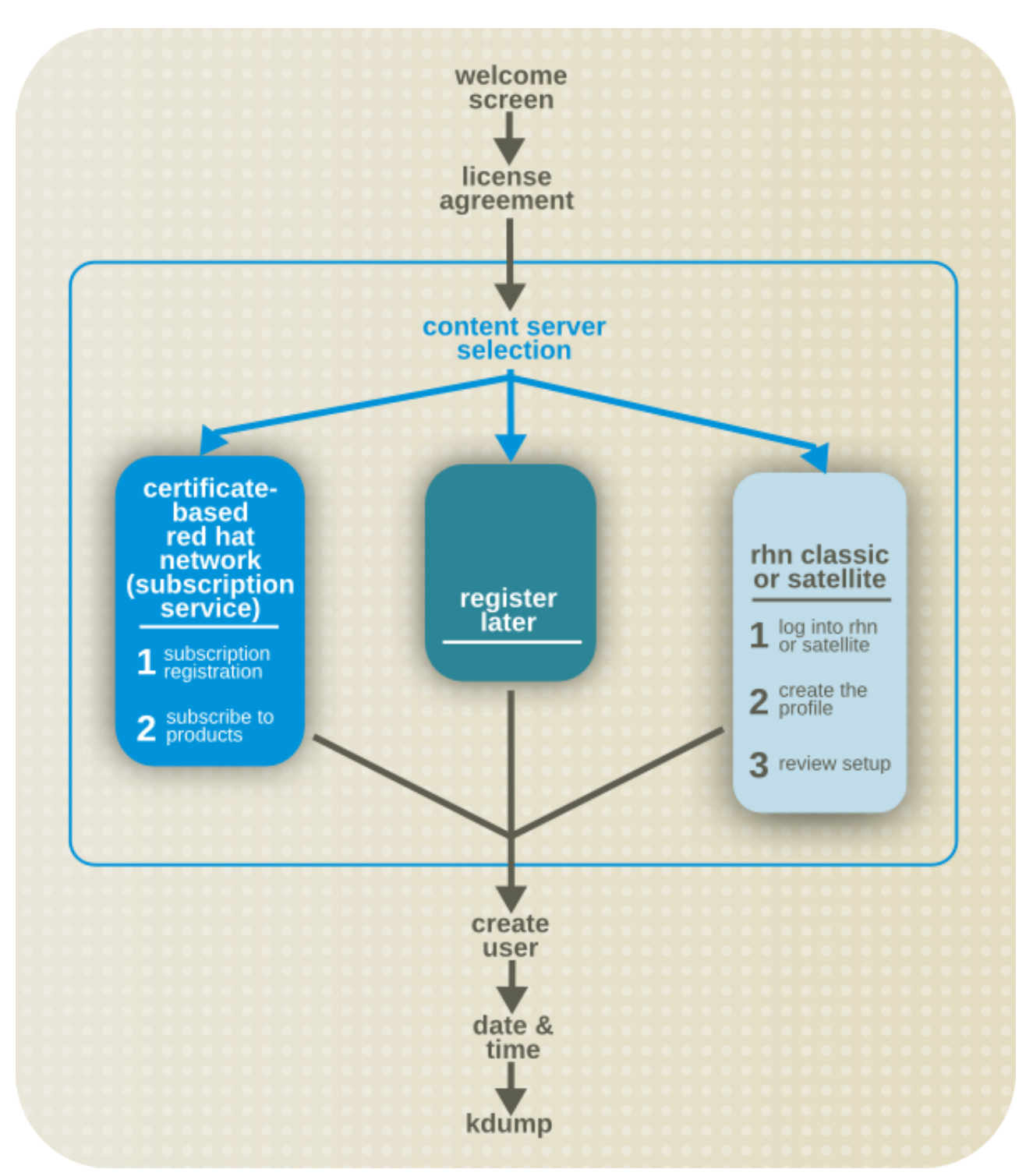

### Figura 34.3. Percorsi firstboot del contenuto e sottoscrizione

Red Hat Enterprise Linux presenta due fasi concettuali che definisco il metodo usato dalla macchina per accedere ai pacchetti ed al contenuto:

- Deve essere *registrato*, così facendo la macchina verrà identificata col Red Hat Subscription Service nel Red Hat Network basato sul certificato, e verrà aggiunta all'inventario software dell'organizzazione per la gestione delle sottoscrizioni.
- Deve essere *sottoscritto* ad una sottoscrizione disponibile, ciò significa che il sistema sarà in grado di installare qualsiasi pacchetto disponibile e configurare un percorso per la ricezione degli aggiornamenti.

Questi concetti sono descritti in modo dettagliato nella *Red Hat Enterprise Linux 6 Deployment Guide*.

I percorsi di configurazione proxy e satellite sono diversi dalle configurazioni basate su Red Hat Network e sono uniche all'ambiente. Poichè ogni installazione è diversa i Satellite locali devono seguire una configurazione manuale.

### <span id="page-529-0"></span>**34.2.1.1.1. Scegliere tra Red Hat Network e RHN Classic**

Iniziando con Red Hat Enterprise Linux 6.1, le sottoscrizioni vengono definite in base ai *prodotti installati e disponibili*. Tuttavia nelle versioni più vecchie di Red Hat Enterprise Linux, le sottoscrizioni venivano definite in base all'*accesso del canale*. Essi rappresentano due approcci diversi e reciprocamente esclusivi per l'accesso alle sottoscrizioni ed al contenuto.

Il Red Hat Network basato sul certificato è strettamente integrato con il Portale clienti ed esegue due compiti molto importanti di gestione: gestione della sottoscrizione e diffusione dei contenuti ed aggiornamenti. Questa opzione registra un sistema con il Red Hat Subscription Service e fornisce un set molto robusto di strumenti per l'assegnazione locale e globale delle sottoscrizioni, per la verifica dello stato delle sottoscrizioni software e per la visualizzazione dei prodotti installlati.

Red Hat Network Classic utilizza il modello tradizionale di sottoscrizione del canale. Red Hat Network Classic viene fornito per un supporto degli ambienti con le versioni precedenti di Red Hat Enterprise Linux 4, Red Hat Enterprise Linux 5.6 o versioni più vecchie, Red Hat Enterprise Linux 6.0, e sistemi Satellite. Non è consigliato usare Red Hat Network Classic per sistemi che eseguono Red Hat Enterprise Linux 6.1 o versioni più recenti.

Un sistema non può essere gestito da Red Hat Network basato sul certificato (e dagli strumenti del Subscription Manager) e RHN Classic (e dagli strumenti **rhn\_\***). Se in precedenza un sistema è stato gestito da RHN Classic, non vi è alcun percorso di migrazione supportato diretto da RHN Classic al Red Hat Network basato sul certificato. Se eseguite un avanzamento di versione su Red Hat Enterprise Linux 6.1 o versione più recente e desiderate utilizzare il nuovo Red Hat Network basato sul certificato, eseguite un:

- Aggiornamento del sistema usando una ISO d'avvio e non **yum**.
- Rimuovere manualmente il sistema dal RHN Classic e cancellare le informazioni (record) dell'host, successivamente registrare il sistema al Red Hat Network basato sul certificato usando gli strumenti del Red Hat Subscription Manager.

### **34.2.2. Impostazione aggiornamenti software**

La prima fase è quella di scegliere se registrare il sistema immediatamente con un servizio di sottoscrizione o del contenuto. Per registrare il sistema selezionare **Si, desidero eseguire la registrazione ora** e successivamente **Avanti**.

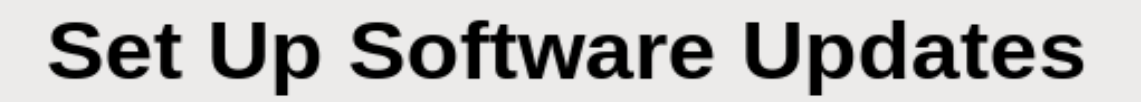

This assistant will quide you through connecting your system to Red Hat Network (RHN) for software updates, such as:

- Your Red Hat Network or Red Hat Network Satellite login
- A name for your system's Red Hat Network profile
- . The address to your Red Hat Network Satellite (optional)

Why Should I Connect to RHN? ...

Would you like to register your system at this time? (Strongly recommended.)

- ⊙ Yes, I'd like to register now.
- $\bigcirc$  No, I prefer to register at a later time.

Figura 34.4. Impostazione aggiornamenti software

### **34.2.3. Seleziona server**

Usare la schermata **Seleziona Server** per scegliere se ricevere o meno gli aggiornamenti direttamente da Red Hat Network basato sul certificato, RHN Classic o da un server del contenuto locale. Fare clic su **Configurazione di rete avanzata** per configurare il server proxy se necessario.

**Back** 

Eorward

Red Hat Network

Selezionare l'opzione **Red Hat Network** per gestire le sottoscrizioni, visualizzare i sistemi e le sottoscrizioni e ricevere il contenuto attraverso la sottoscrizione di Red Hat ed il servizio del contenuto. Il Red Hat Network basato sul certificato viene integrato con il Portale clienti di Red Hat.

Questa opzione rappresenta il default. Essa viene consigliata per le organizzazioni con sistemi che eseguono Red Hat Enterprise Linux 6.1 o versione più recente che *non* eseguono un Satellite locale.

#### Modalità RHN Classic

Selezionare l'opzione **Red Hat Network** e la casella **Modalità RHN Classic** per utilizzare le funzioni di gestione dei sistemi di tipo legacy di tipo Red Hat Network.

Questa opzione è consigliata solo per i sistemi che eseguono versioni di Red Hat Enterprise Linux 4, versioni di Red Hat Enterprise Linux 5 più vecchie rispetto alla versione 5.7, o Red Hat Enterprise Linux 6.0.

### Un Proxy o Satellite locale

Usare questa opzione in ambienti con accesso ad un mirror locale del contenuto di Red Hat Network.

Il Red Hat Network basato sul certificato utilizza una rete corrente di diffusione del contenuto e fornisce un controllo a livello di sistema molto più dettagliato sulle assegnazioni delle sottoscrizioni. Red Hat Network Classic viene fornito per compatibilità con ambienti legacy che utilizzano un servizio di sottoscrizione basato sul canale più vecchio. Consultare *[Sezione 34.2.1.1.1, «Scegliere tra Red Hat](#page-529-0) [Network e RHN Classic»](#page-529-0)* per una panoramica delle differenze presenti tra Red Hat Network basato sul certificato e Red Hat Network Classic. Per maggiori informazioni consultare il capitolo relativo ai *Prodotti e sottoscrizioni* presente nella *Red Hat Enterprise Linux 6 Deployment Guide*.

.com

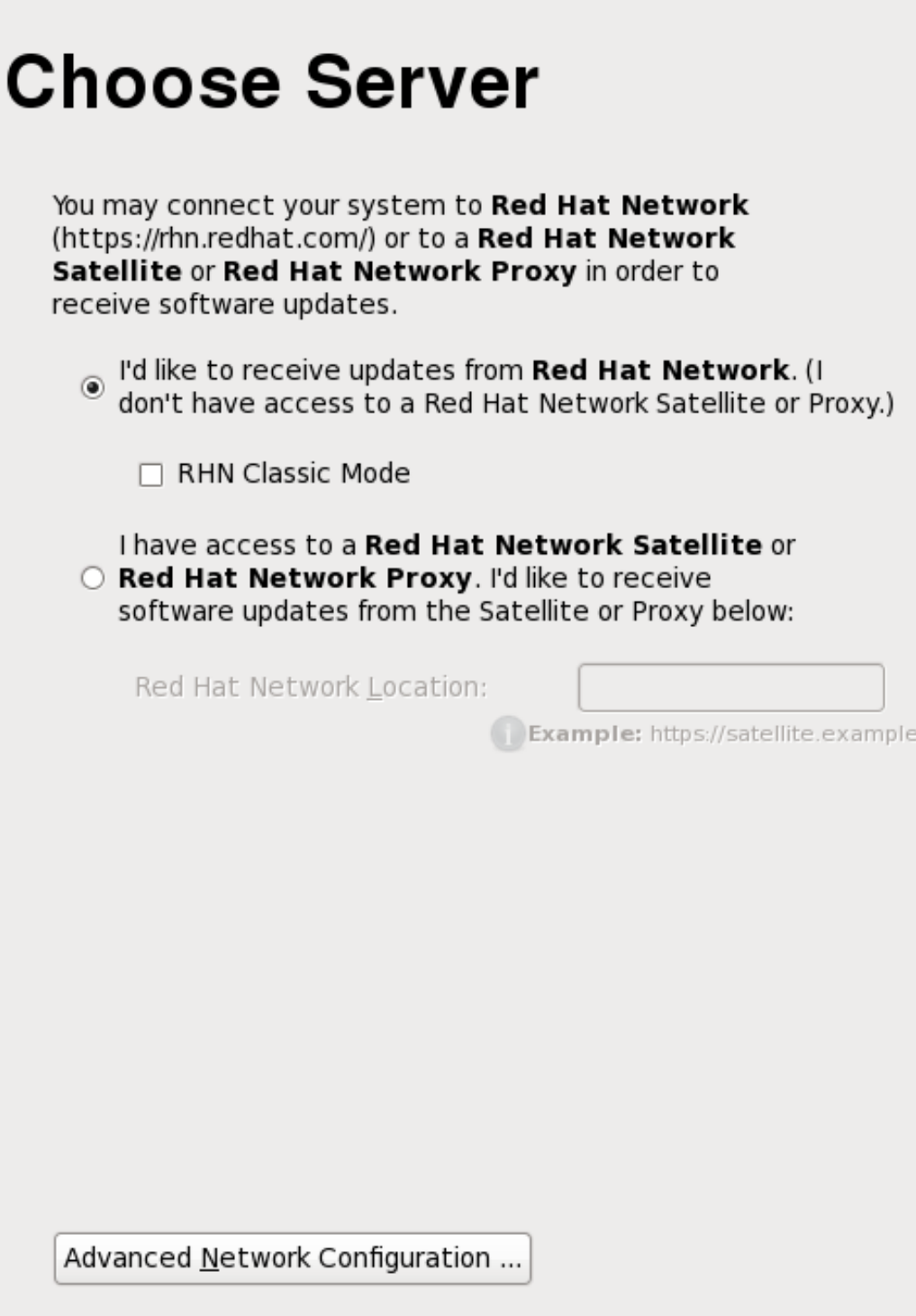

Figura 34.5. Seleziona server

# **34.2.4. Utilizzo del Red Hat Network basato sul certificato (Consigliato)**

Il processo consigliato per i nuovi sistemi di Red Hat Enterprise Linux è quello di eseguire una registrazione con Red Hat Subscription Service. Anche se un sistema non è registrato al momento dell'esecuzione di firstboot, esso può essere registrato con il Red Hat Subscription Service in un secondo momento usando gli strumenti di gestione del Red Hat Subscription Manager.

**Importante — solo per la versione 6.1 o più recente**

Questa opzione è disponibile solo per la configurazione della versione 6.1 o più recente di Red Hat Enterprise Linux.

**Nota**

Maggiori informazioni sugli strumenti di Red Hat Subscription Manager sono disponibili nel capitolo *Entitlement e sottoscrizioni del prodotto* della *Red Hat Enterprise Linux Deployment Guide*.

### **34.2.4.1. Registrazione piattaforma di entitlement**

Per collegarsi al Servizio di sottoscrizione fornire le informazioni necessarie nella schermata di registrazione. Le opzioni di configurazione sono:

- un nome utente ed una password per la registrazione con il Red Hat Subscription Service; l'account deve essere già presente nel Portale del servizio clienti.
- un identificatore (generalmente un hostname o un fully qualified domain name) della macchina per la registrazione della macchina al servizio di sottoscrizione.
- una casella da impostare per scegliere se sottoscrivere automaticamente la macchina a qualsiasi sottoscrizione disponibile e corrispondente. Non selezionare la casella se desiderate sottoscrivere manualmente la macchina ai prodotti.
- il nome dell'organizzazione (gruppo) all'interno del Servizio di sottoscrizione al quale registrare il sistema. Usato solo in ambienti con organizzazioni multiple.

Se avete perso sia la password che il login consultate *[https://www.redhat.com/wapps/sso/rhn/](https://www.redhat.com/wapps/sso/rhn/lostPassword.html) [lostPassword.html](https://www.redhat.com/wapps/sso/rhn/lostPassword.html)* per il loro ripristino.

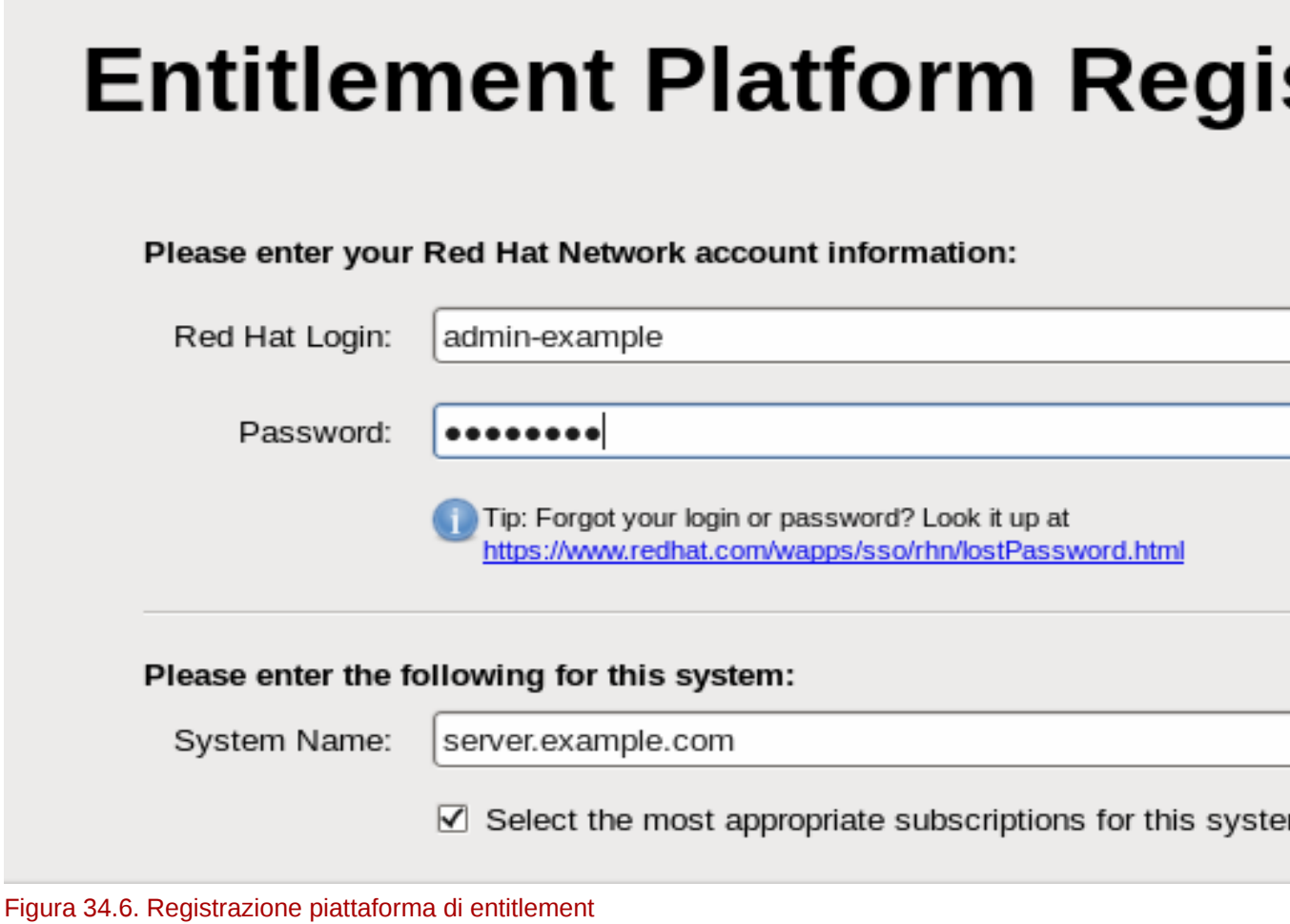

Quando inviate le credenziali dell'utente il Subscription Manager esegue automaticamente una

scansione delle organizzazioni configurate per quel account utente in questione.

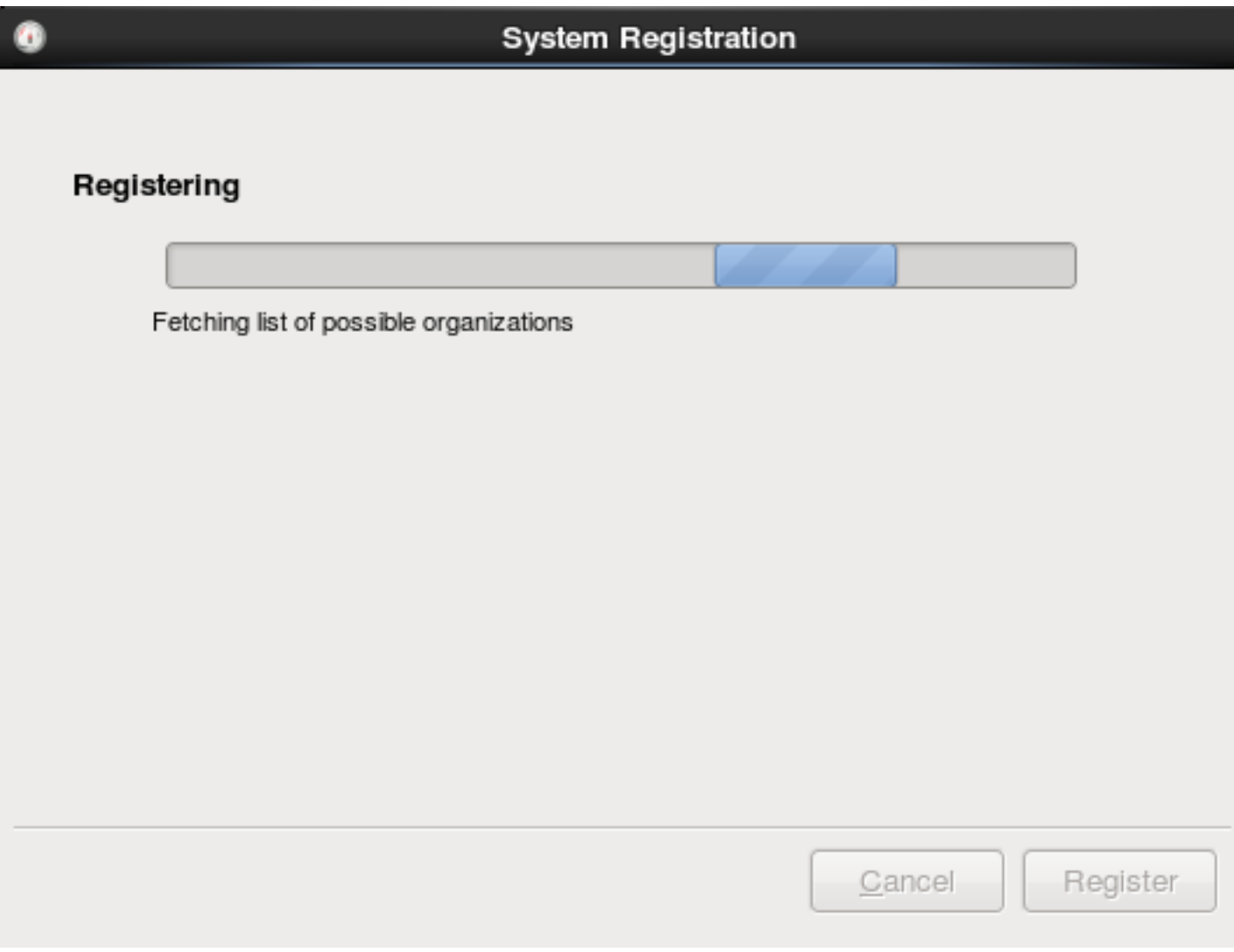

Figura 34.7. Scansione organizzazioni

Gli ambienti informatici che utilizzano il servizio di Red Hat presentano solo una organizzazione e per questo motivo non sarà necessaria alcuna configurazione aggiuntiva. Gli ambienti informatici che utilizzano un servizio di sottoscrizione locale, come ad esempio il Subscription Asset Manager, potrebbero avere organizzazioni multiple. Se qualsiasi organizzazione è stata rilevata il Subscription Manager richiderà all'utente di selezionarne una alla quale registrarsi. Gli ambienti con organizzazioni multiple sono descritti nella *Red Hat Enterprise Linux 6 Deployment Guide*.

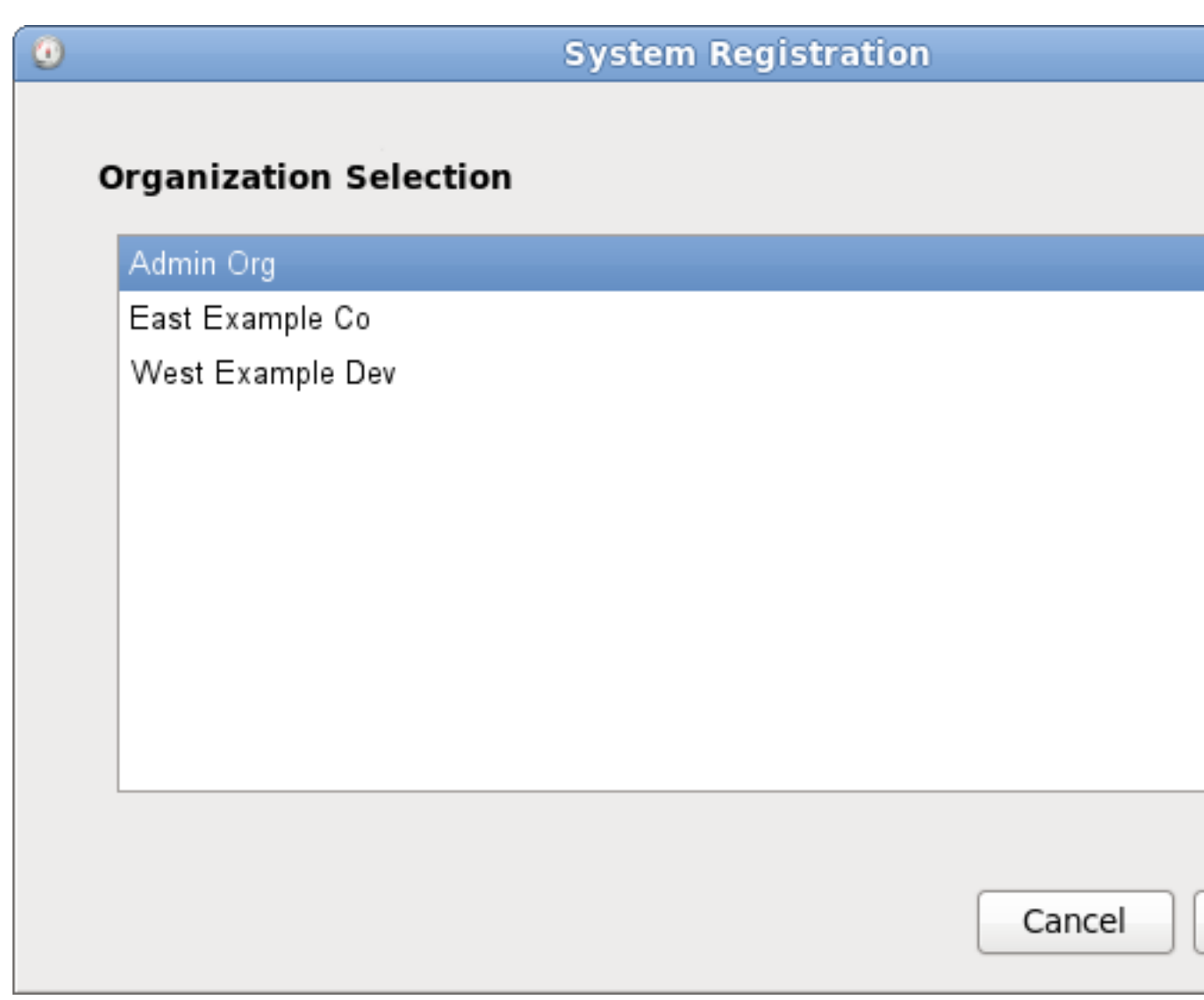

Figura 34.8. Selezione di una organizzazione

Se non registrate il sistema con il Red Hat Subscription Service durante il processo **firstboot** sarà possibile usare la GUI del Red Hat Subscription Manager o un equivalente della linea di comando, **subscription-manager register**, per registrare il sistema in un secondo momento.

## **34.2.4.2. Aggiunta di sottoscrizioni (opzionale)**

Generalmente gli entitlement disponibili ad una organizzazione sono già presenti all'interno dell'inventario del Red Hat Subscription Service al momento dell'esecuzione del processo **firstboot**. In determinate situazioni sarà possibile caricare direttamente il certificato di sottoscrizione X.509 per aggiungere nuove sottoscrizioni al posto di eseguire le verifiche con Red Hat Subscription Service. Per esempio, se una utenza non è presente nella rete e non è in grado di eseguire un collegamento al servizio di sottoscrizione, sarà possibile caricare manualmente i certificati di sottoscrizione della macchina.

- 1. Scaricare i certificati di sottoscrizione per l'utenza dal Portale clienti.
- 2. Nell'area **Strumenti** selezionare il pulsante **Aggiungi sottoscrizioni**.
- 3. Fare clic sull'icona della cartella del file sulla destra del campo per arrivare al file **.pem** del certificato del prodotto.

4. Fare clic sul pulsante **Importa certificato**.

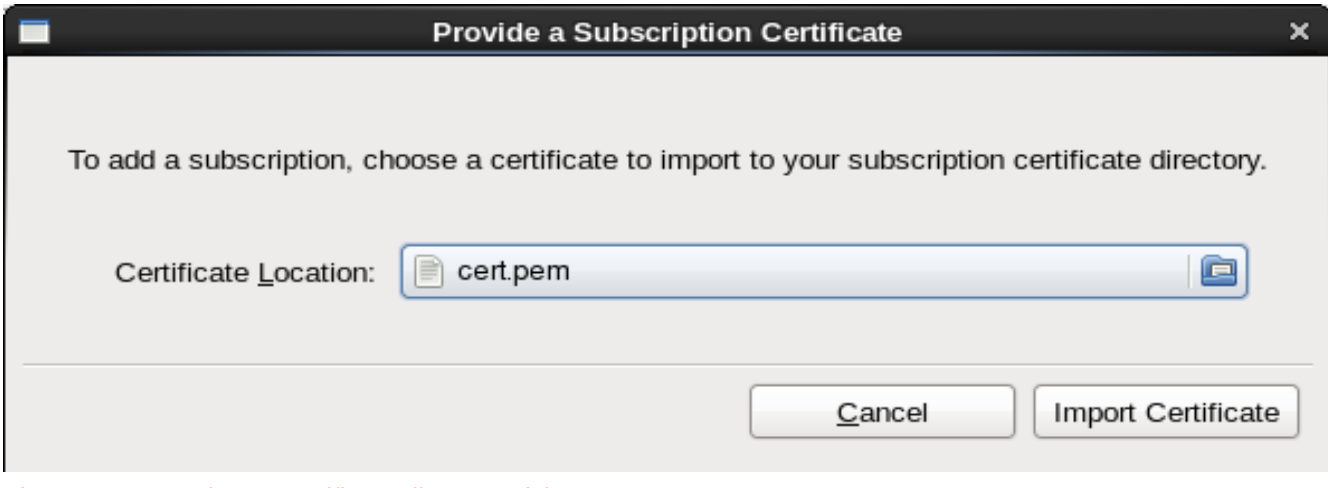

Figura 34.9. Fornire un certificato di sottoscrizione

Le sottoscrizioni definite nel certificato saranno disponibili al sistema con il quale si effettuerà la sottoscrizione.

### **34.2.4.3. Seleziona sottoscrizioni**

La tabella **Tutte le sottoscrizioni disponibili** elenca tutte le sottoscrizioni del prodotto disponibili che corrispondono all'architettura del server.

- 1. Impostare i filtri da usare per la ricerca di sottoscrizioni disponibili. Le sottoscrizioni possono essere filtrate tramite la data di attivazione e dal nome. Le caselle forniscono un filtro più dettagliato:
	- **corrispondenti al mio hardware** mostra solo le sottoscrizioni corrispondenti all'architettura del sistema.
	- **solo software non ancora installato** mostra le sottoscrizioni che contengono i prodotti nuovi o non ancora installati.
	- **nessuna sovrapposizione con le sottoscrizioni esistenti** esclude le sottoscrizioni con prodotti duplicati. Se un sistema è già sottoscritto ad un entitlement per un prodotto specifico o se entitlement multipli forniscono lo stesso prodotto il Red Hat Subscription Service normalmente filtra le sottoscriioni e mostra solo quelle più idonee.

2. Selezionare gli entitlement disponibili. Per selezionare le sottoscrizioni multiple usare il tasto **Ctrl**.

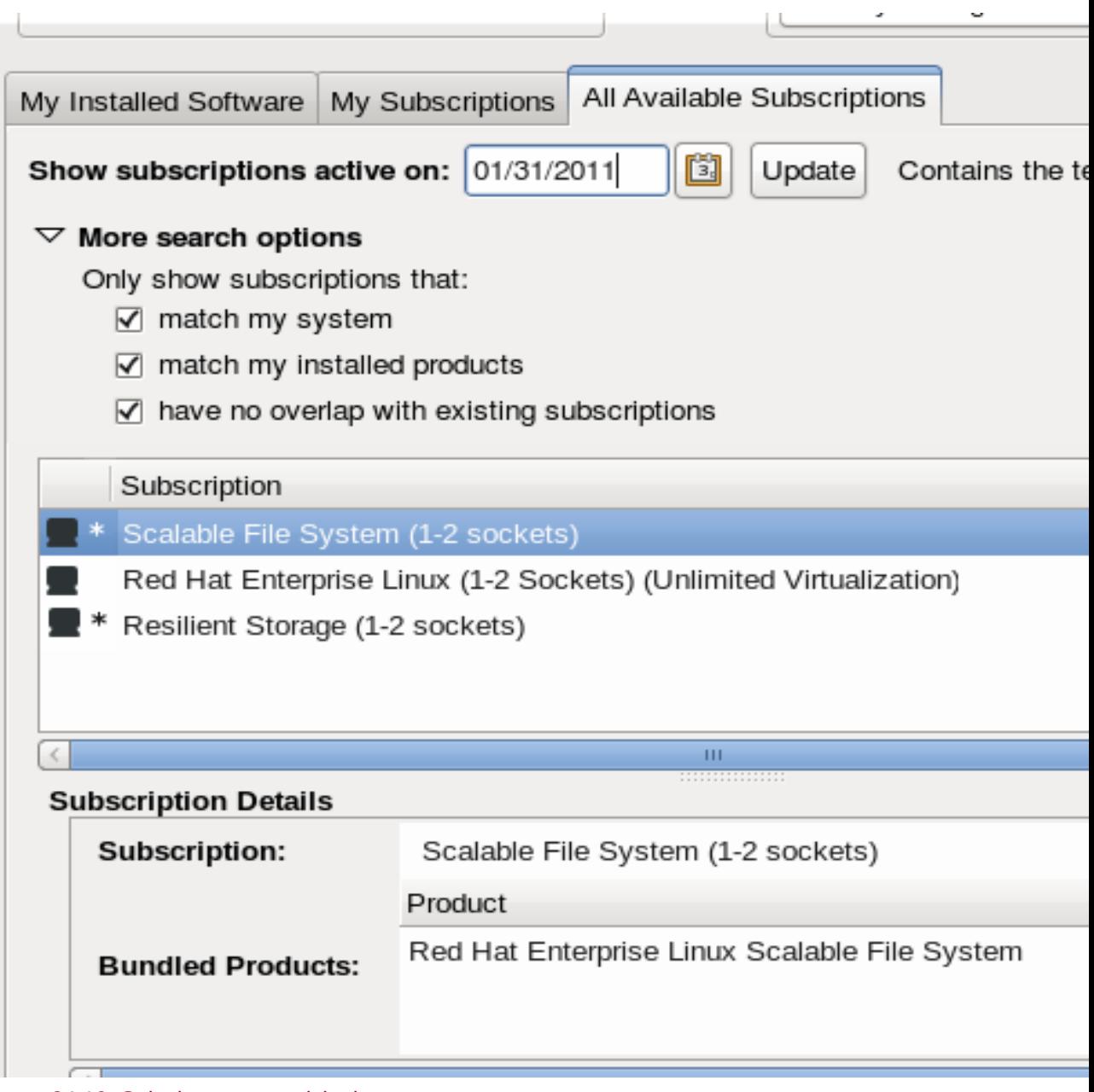

Figura 34.10. Seleziona sottoscrizioni

3. Impostare facoltativamente la quantità per una sottoscrizione. Alcuni prodotti presentano un *conteggio*, ad esempio il numero di socket o il numero di guest virtuali. Per soddisfare il conteggio usare *quantià* multiple di una sottoscrizione. Per esempio, per soddisfare una macchina con

quattro socket usare due sottoscrizioni due-socket. L'uso di quantità multiple di sottoscrizioni è chiamato *stacking*.

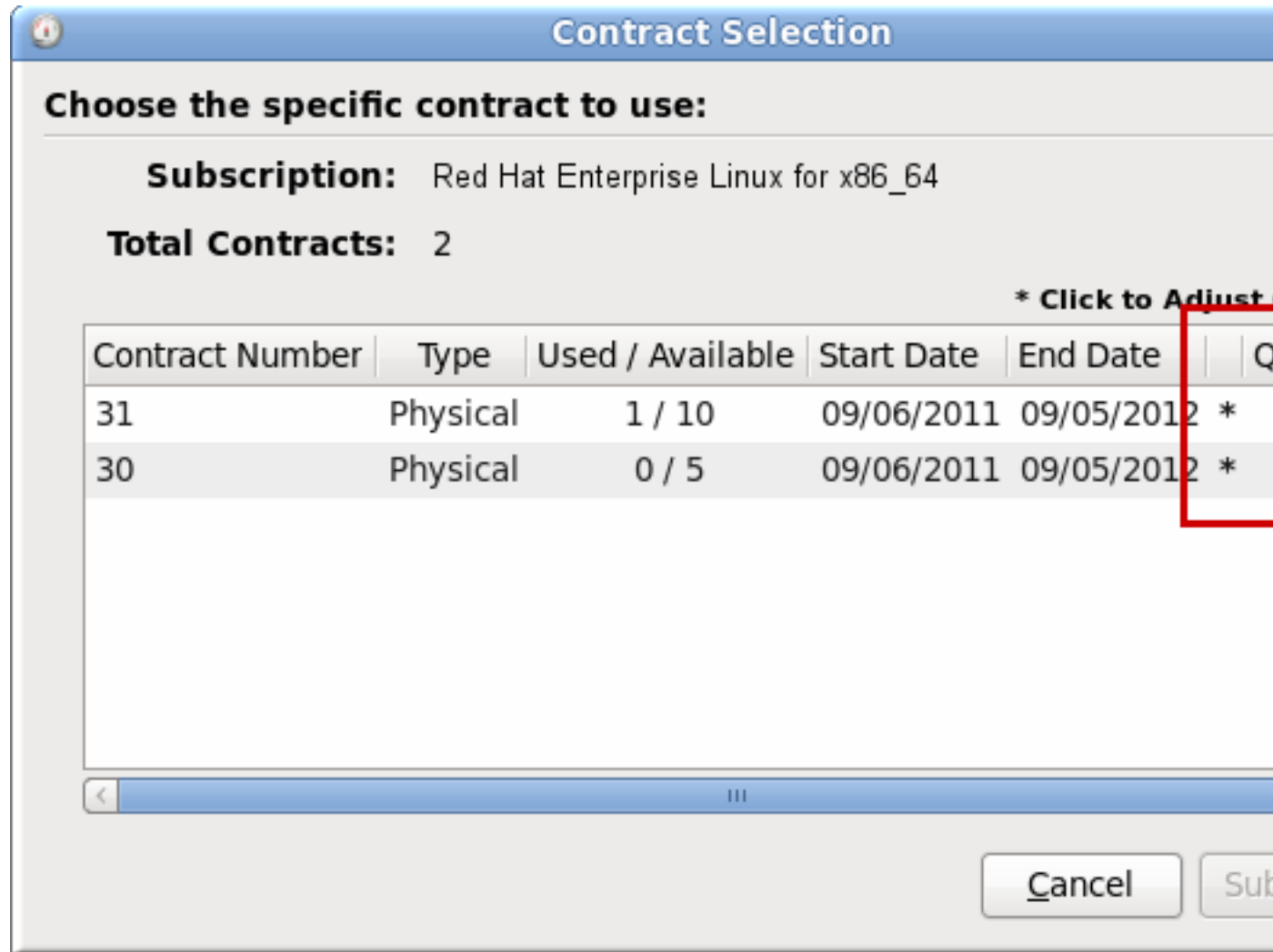

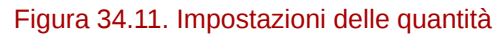

Il processo di stacking viene descritto nella *Red Hat Enterprise Linux 6 Deployment Guide*.

4. Selezionare il pulsante **Sottoscrivi**.

## **Importante — non usare un numero non neccessario di sottoscrizioni**

Una sottoscrizione potrebbe contenere diversi prodotti, come ad esempio i server di Red Hat Enterprise Linux, prodotti aggiuntivi per la virtualizzazione ed il provisioning, e le applicazioni come il Red Hat Directory Server. Assicuratevi di non utilizzare un numero maggiore di sottoscrizioni rispetto alle reali necessità durante la selezione delle sottoscrizioni dall'elenco; selezionate la sottoscrizione che corrisponda a ciò che serà installato o utilizzato sul sistema.

### **34.2.5. Utilizzo del RHN Classic**
Per gli ambienti che richiedono l'utilizzo di funzioni RHN Classic o Satellite di tipo legacy è possibile effettuare una configurazione usando i servizi del contenuto di RHN Classic. Le differenze sono spiegate in dettaglio in *[Sezione 34.2.1, «Diffusione dei contenuti e sottoscrizioni»](#page-527-0)*; in generale RHN Classic è la sola rete di diffusione del contenuto che funziona bene con Red Hat Enterprise Linux 4, Red Hat Enterprise Linux 5.6 e versioni precedenti, Red Hat Enterprise Linux 6.0, e ambienti Satellite. Offre altresì gli strumenti di gestione dei sistemi (come ad esempio la gestione della configurazione) non disponibili con il Red Hat Network basato sul certificato. Tuttavia RHN Classic *non* fornisce alcun strumento di gestione delle sottoscrizioni e non è integrato in modo ottimale al Portale clienti. È fortemente consigliato l'uso di Red Hat Network basato sul certificato. RHN Classic è fornito per sistemi di tipo legacy.

#### **34.2.5.1. Red Hat Login**

Fornire la password ed il nome dell'account utente per il servizio Satellite locale. Per sistemi Proxy e Satellite locali l'*amministratore dell'organizzazione* sarà in possesso di tutte le informazioni relative all'account utente.

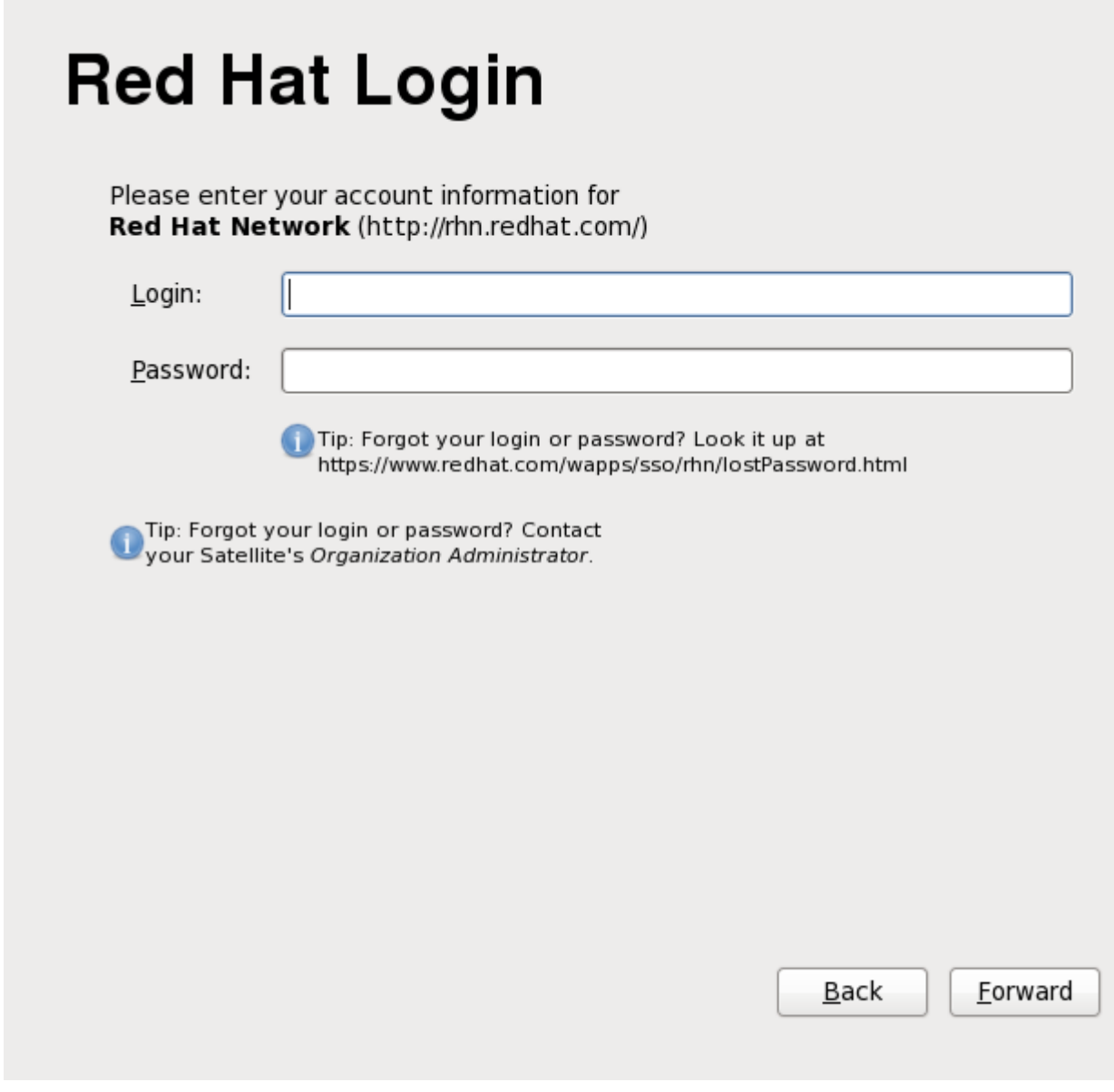

Figura 34.12. Red Hat Login

## <span id="page-541-0"></span>**34.2.5.2. Crea profilo**

Conferire al sistema un nome unico ed identificabile. Ciò faciliterà l'identificazione del sistema durante la gestione con RHN Classic.

Il profilo definisce anche le informazioni relative all'hardware del sistema ed un elenco dei pacchetti installati sul sistela, queste informazioni saranno inviate al RHN classic. Fare clic su **Visualizza profilo hardware** o **Visualizza profilo del pacchetto** per visualizzare le informazioni che verranno inviate. Deselezionare le caselle corrispondenti ai profili hardware o del pacchetto se non desiderate inviare queste informazioni a RHN Classic.

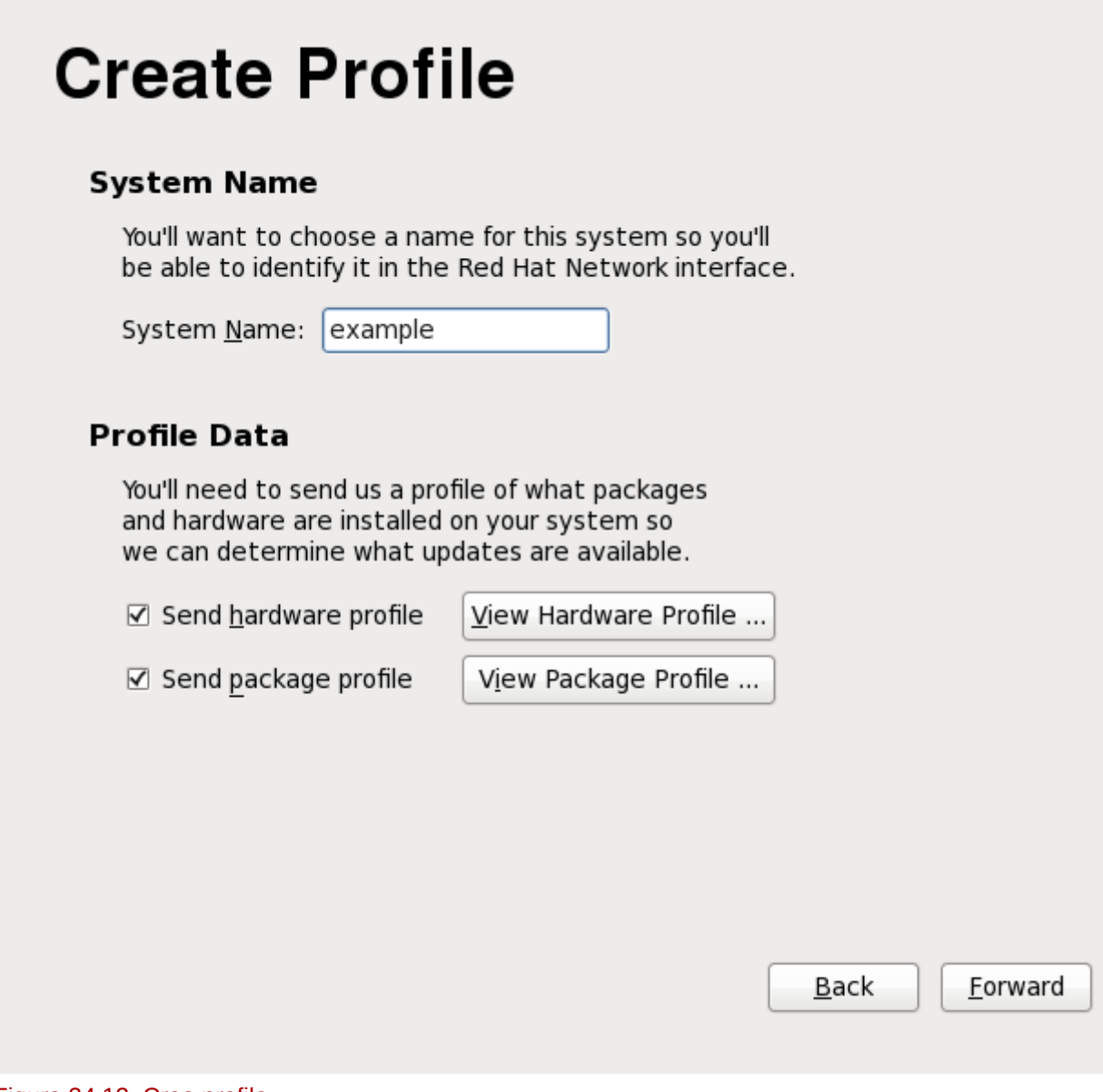

Figura 34.13. Crea profilo

## **34.2.5.3. Ricontrolla sottoscrizione**

In base ai profili configurati in *[Sezione 34.2.5.2, «Crea profilo»](#page-541-0)* tutte le sottoscrizioni per il sistema verranno raggruppate ed elencate sulla schermata **Ricontrolla sottoscrizioni**. Revisionare le informazioni e selezionare **Avanti**.

# **Review Subscription**

Please review the subscription details below:

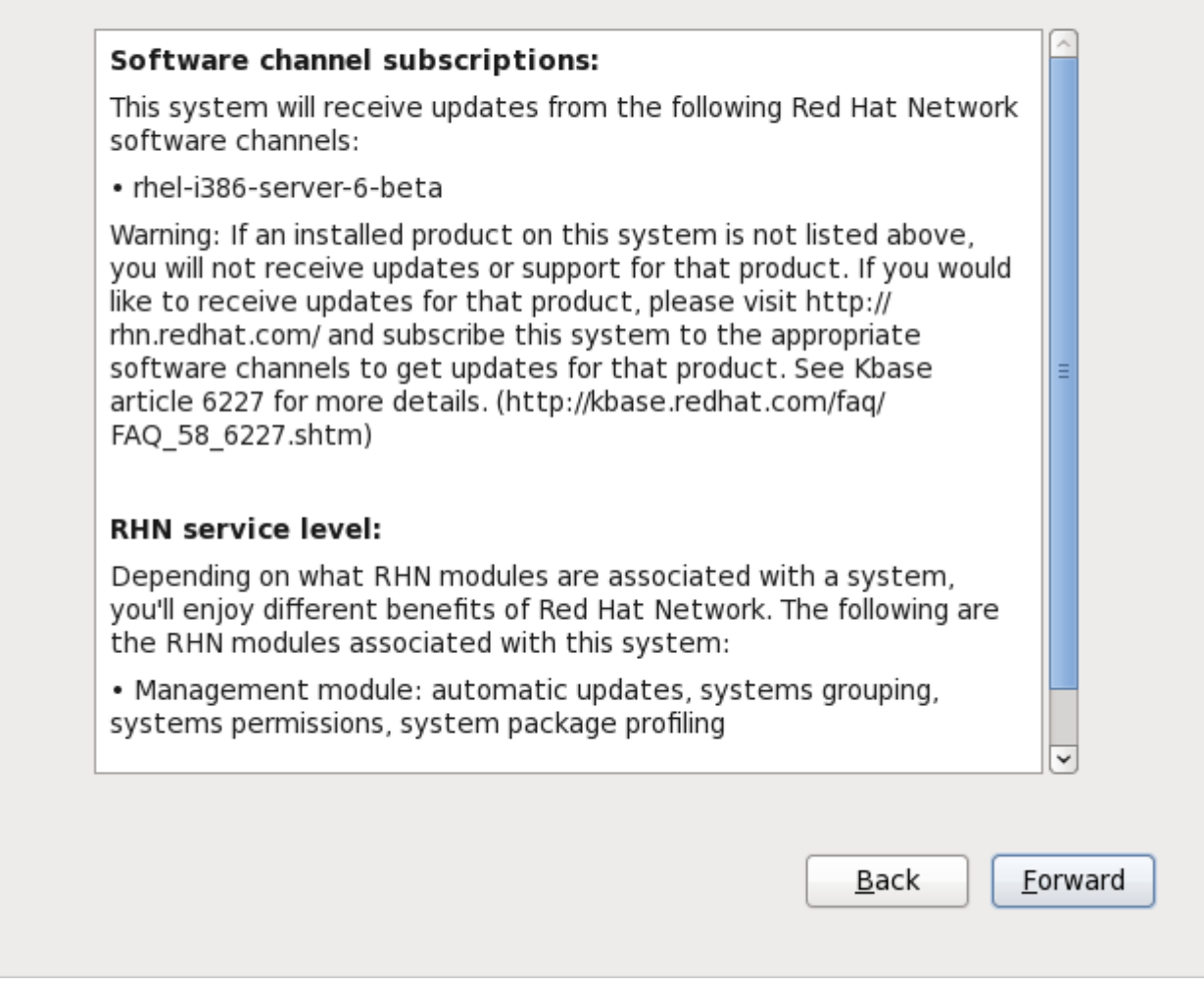

Figura 34.14. Ricontrolla sottoscrizione

## **34.2.5.4. Termina impostazione aggiornamenti**

La schermata **Termina impostazione aggiornamenti** conferma la configurazione degli aggiornamenti per questo sistema. Selezionare **Avanti** per creare un account utente come descritto in *[Sezione 34.3,](#page-543-0) [«Crea utente»](#page-543-0)*.

# **Finish Updates Setup**

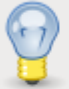

Software update setup has been completed for this system.

Your system is now ready to receive the software updates that will keep it secure and supported.

You'll know when software updates are available when a package icon appears in the notification area of your desktop (usually in the upper-right corner, circled below.) Clicking on this icon, when available, will guide you through applying any updates that are available:

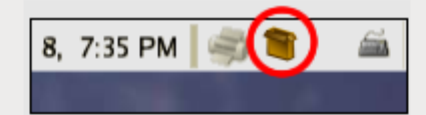

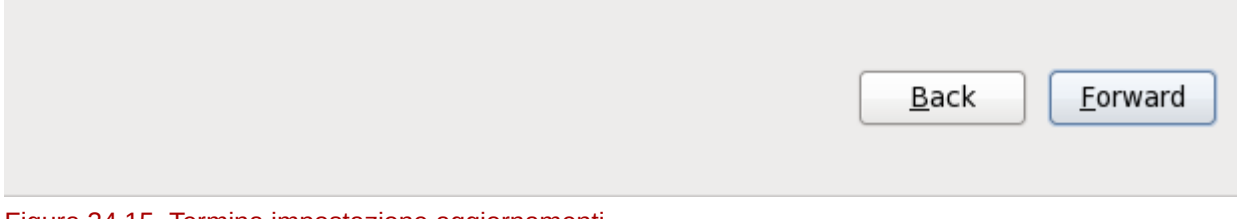

<span id="page-543-0"></span>Figura 34.15. Termina impostazione aggiornamenti

## **34.3. Crea utente**

Creare un account utente con questa schermata. Utilizzare sempre questo account per accedere al sistema Red Hat Enterprise Linux, invece di usare l'account di root.

# **Create User**

You must create a 'username' for regular (non-administrative) use of your system. To create a system 'username', please provide the information requested below.

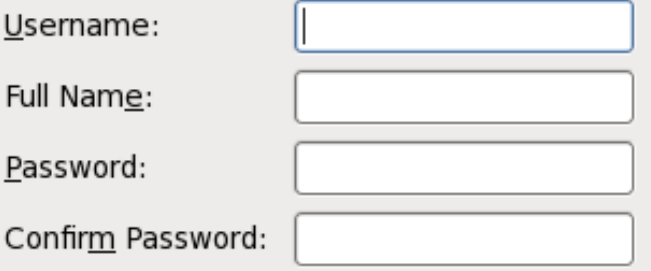

If you need to use network authentication, such as Kerberos or NIS, please click the Use Network Login button.

Use Network Login...

If you need more control when creating the user (specifying home directory, and/or UID), please click the Advanced button.

Advanced...

Figura 34.16. Schermata di creazione utente Firstboot

Digitare un nome utente ed il proprio nome completo e quindi digitare una password desiderata. Digitare la password ancora una volta nel campo **Conferma password** per assicurarsi che sia stata immessa correttamente.

Per configurare Red Hat Enterprise Linux all'utilizzo dei servizi di rete per l'autenticazione delle informazioni relative all'utente, fare clic su **Usa login di rete**. Consultare *[Sezione 34.3.1,](#page-545-0) [«Configurazione autenticazione»](#page-545-0)* per maggiori informazioni.

# **Importante — Creare almeno un account utente**

Se non create almeno un account utente durante questa fase non sarete in grado di eseguire il log in nell'ambiente grafico di Red Hat Enterprise Linux. Se saltate questa fase durante l'installazione consultare *[Sezione 10.4.2, «Avvio in un ambiente grafico»](#page-165-0)*.

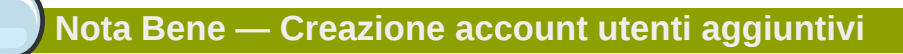

Per creare account per utenti aggiuntivi dopo aver terminato l'installazione, selezionare **Sistema** → **Amministrazione** → **Utenti e gruppi**.

## <span id="page-545-0"></span>**34.3.1. Configurazione autenticazione**

Se avete selzionato **Usa login di rete** sulla schermata **Crea utente** sarà ora necessario specificare come autenticare gli utenti sul sistema. Usare il menu a tendina per selezionare i seguenti tipi di database:

- **Solo account locali** (quando il database dell'utente sulla rete non è accessibile)
- **LDAP** (Lightweight Directory Access Protocol)
- **NIS** (Network Information Service)
- **Winbind** (per l'uso con Microsoft Active Directory)

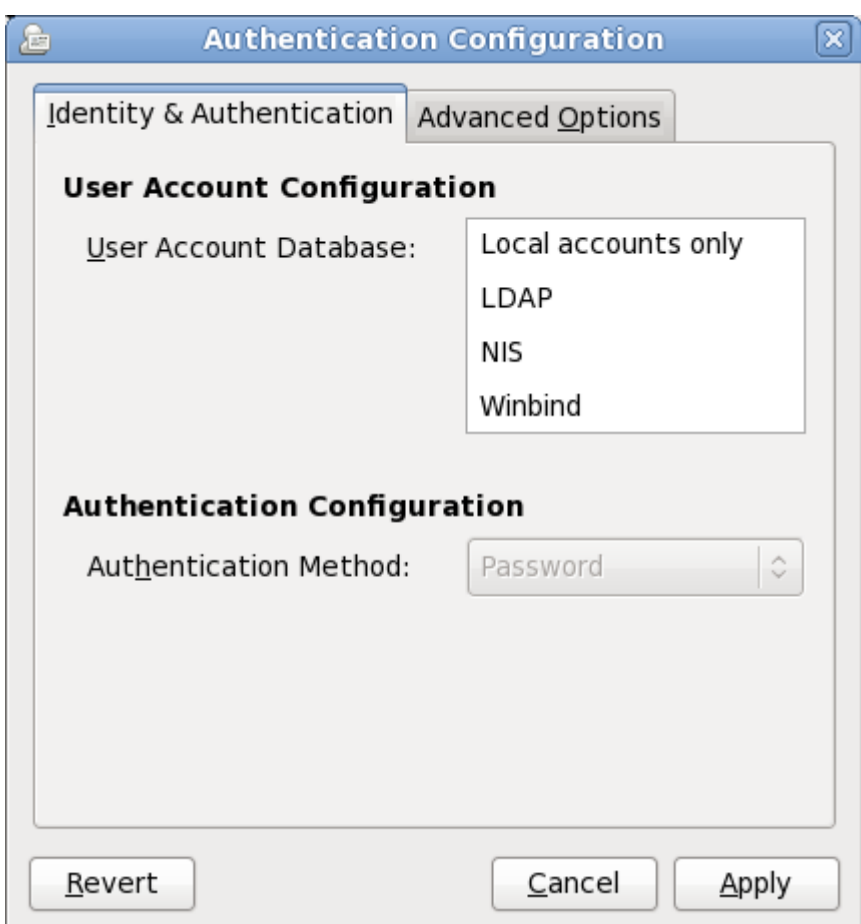

Figura 34.17. Schermata Configurazione autenticazione di Firstboot

Nella selezione del tipo di database utente appropriato per la rete sarà necessario fornire le informazioni aggiuntive rilevanti al quel tipo di database. Per esempio, se avete selezionato **LDAP** sarà necessario specificare il *distinguished name di base* per le ricerche LDAP e l'indirizzo del server LDAP. Sarà altresì necessario selezionare un **Metodo di autenticazione** rilevante al tipo di database utente selezionato, per esempio, una password di kerberos, LDAO o NIS.

La scheda **Opzioni avanzate** permette di abilitare altri meccanismi di autenticazione incluso i lettori impronte digitali, le smart card ed il local access control in **/etc/security/access.conf**.

Per maggiori informazioni consultare *Configurazione autenticazione* nella *Red Hat Enterprise Linux Deployment Guide*.

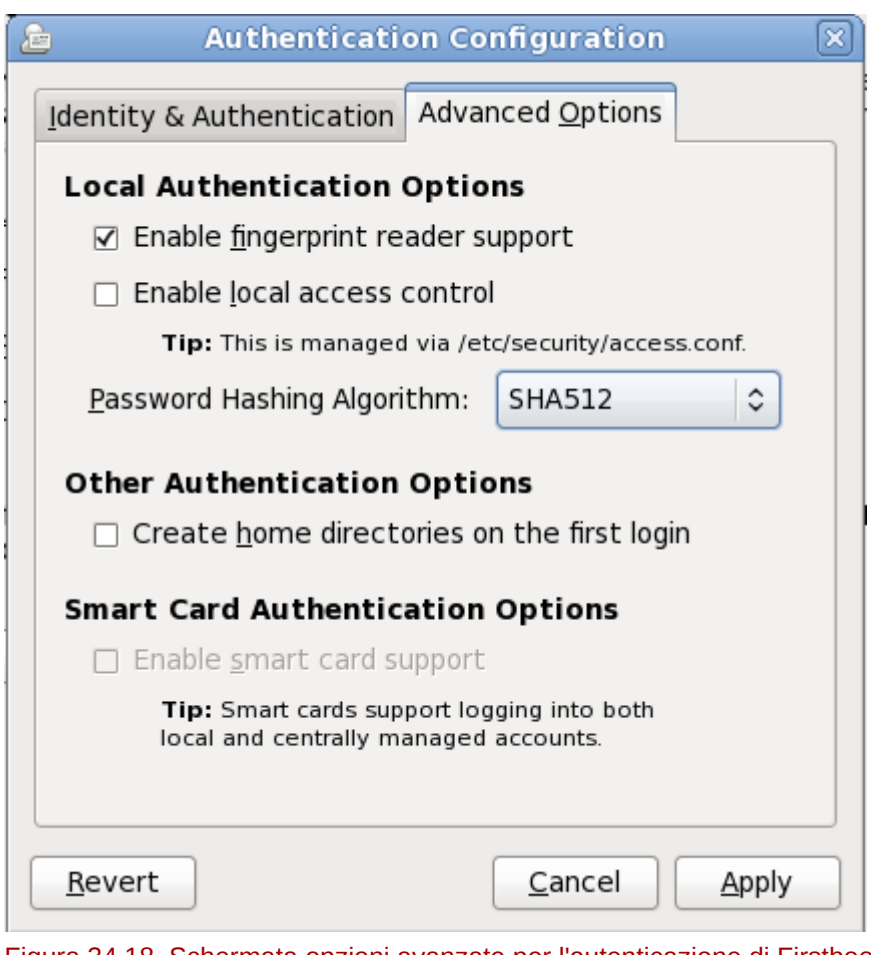

Figura 34.18. Schermata opzioni avanzate per l'autenticazione di Firstboot

## **34.4. Data ed ora**

Usare questa schermata per modificare la data e l'ora dell'orologio del sistema. Per cambiare queste impostazioni in un secondo momento, scegliere **Sistema** → **Amministrazione** → **Data e ora**.

# **Date and Time**

Please set the date and time for the system.

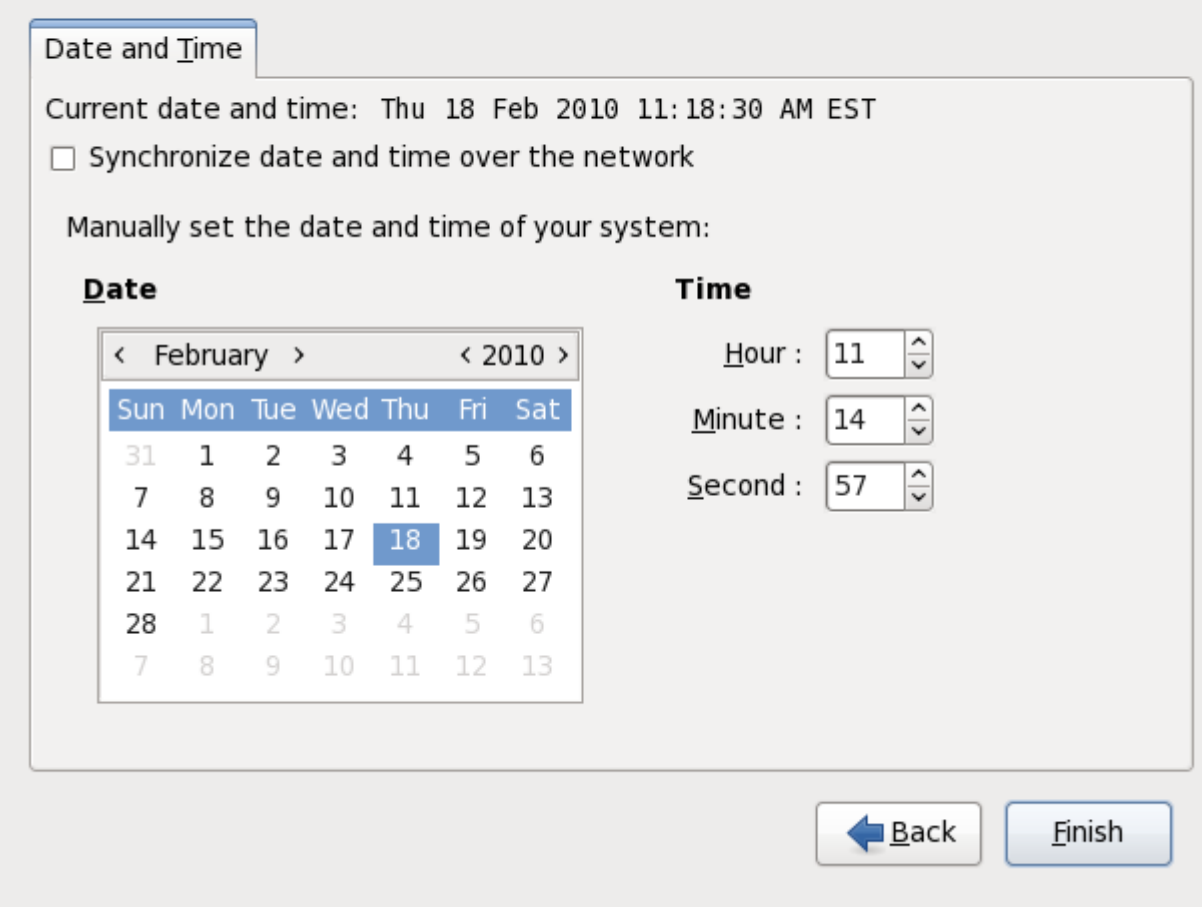

#### Figura 34.19. Schermata di data e ora di Firstboot

Selezionare **Sincronizza la data e l'ora attraverso la rete** in modo da configurare il sistema all'utilizzo dei server *Network Time Protocol* (NTP) per mantenere la precisione dell'orologio. NTP fornisce il servizio di sincronizzazione dell'ora a computer posti nella stessa rete. Su Internet sono disponibili vari computer che offrono servizi pubblici di tipo NTP.

## **34.5. Kdump**

Usare questa schermata per selezionare l'uso di **Kdump** su questo sistema. **Kdump** è un meccanismo di crash dump del kernel. In presenza di un crash, **Kdump** catturerà le informazioni del sistema le quali potranno essere usate per determinarne la causa.

Se selezionate questa opzione sarà necessario riservare una quantità di memoria per **Kdump** e la stessa non sarà disponibile per qualsiasi altro scopo.

# Kdump

Kdump is a kernel crash dumping mechanism. In the event of a system crash, kdump will capture information from your system that can be invaluable in determining the cause of the crash. Note that kdump does require reserving a portion of system memory that will be unavailable for other uses.

#### $\Box$  Enable kdump?

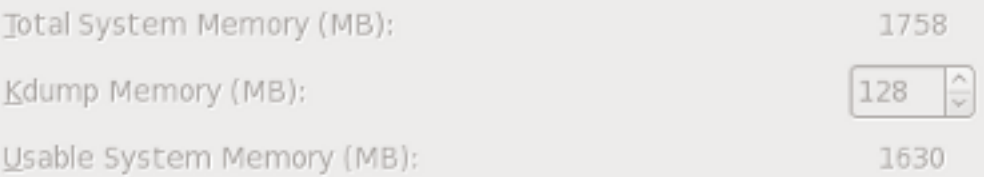

#### Advanced kdump configuration

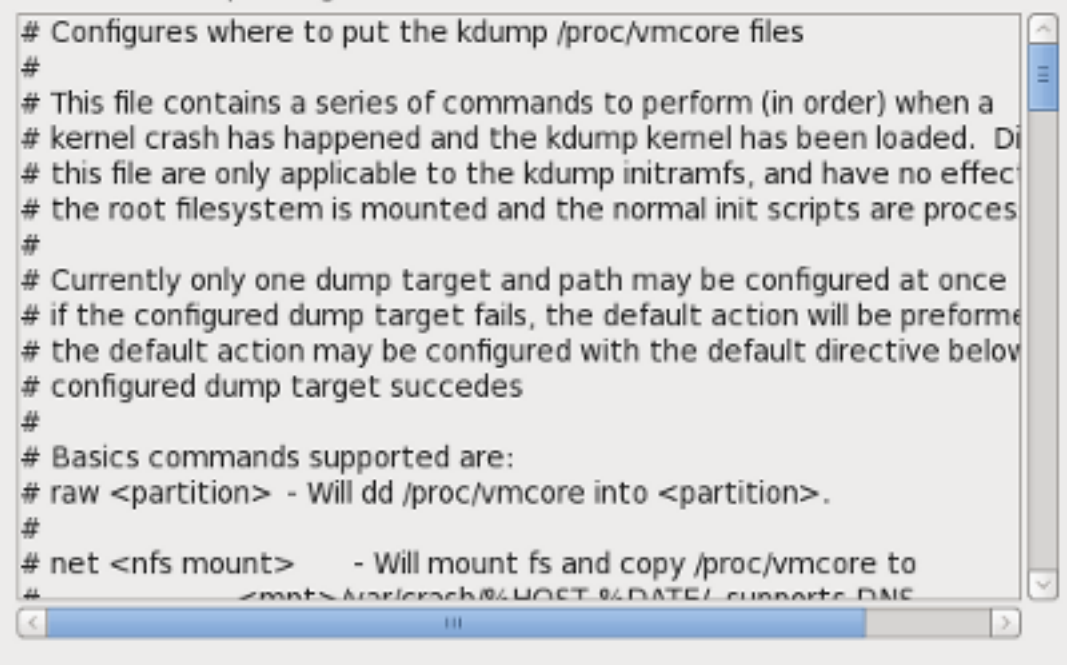

Back

#### Figura 34.20. Schermata di Kdump

Se non desiderate utilizzare **Kdump** su questo sistema fare clic su **Fine**. Se desiderate usare **Kdump** selezionare l'opzione **Abilita kdump** e successivamente una quantità di memoria da riservare per **Kdump**, una volta terminato fare clic su **Fine**.

# **Kdump**

Kdump is a kernel crash dumping mechanism. In the event of a system crash, kdump will capture information from your system that can be invaluable in determining the cause of the crash. Note that kdump does require reserving a portion of system memory that will be unavailable for other uses.

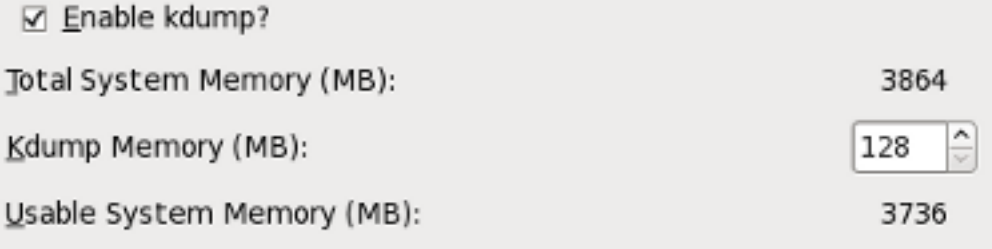

#### Advanced kdump configuration

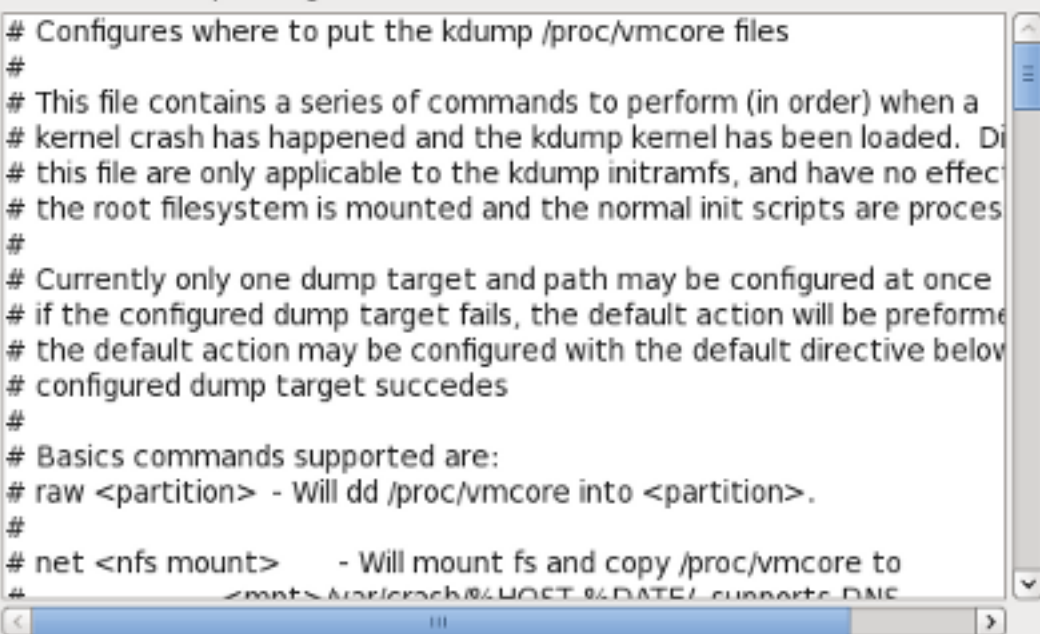

Ba

Figura 34.21. Kdump abilitato

## **Passi successivi**

## <span id="page-552-0"></span>**35.1. Aggiornamento del sistema**

Red Hat rilascia pacchetti software aggiornati per Red Hat Enterprise Linux durante tutto il periodo di supporto di ogni versione. I pacchetti aggiornati aggiungono nuove opzioni, migliorano l'attendibilità, risolvono bug, o rimuovono vulnerabilità nell'ambito della sicurezza. Per assicurare la sicurezza al proprio sistema, aggiornarlo regolarmente ed il prima possibile dopo l'annuncio del rilascio di miglioramenti di sicurezza.

## **35.1.1. Pacchetti rpm driver update**

Talvolta quando una nuova sezione hardware non è ancora supportata nel kernel da voi installato, Red Hat o il rivenditore hardware, potrebbe rendere disponibile un aggiornamento del driver. Anche se è possibile installare gli aggiornamenti hardware durante il processo d'installazione (consultare il *[Capitolo 6, Aggiornamento dei driver durante l'installazione su sistemi Intel e AMD.](#page-44-0)* per i sistemi AMD ed Intel e *[Capitolo 13, Aggiornamento dei driver durante l'installazione sui sistemi IBM POWER](#page-182-0)*  per i sistemi IBM POWER), è consigliato eseguire tale procedimento solo per i dispositivi essenziali per eseguire l'installazione. In tutti gli altri casi completare prima l'installazione e successivamente aggiungere il supporto per il dispositivo con un pacchetto driver update rpm come descritto in questa sezione.

Non installare un rpm per l'aggiornamento del driver se non richiesto dal vostro sistema. La sua installazione in sistemi che non lo richiedono potrebbe causare alcuni problemi.

Per visualizzare un elenco di aggiornamenti del driver già installati sul sistema fare clic su **Sistema** → **Amministrazione** → **Aggiungi/Rimuovi Software** sul desktop, ed inserire la password root se necessario. Fare clic su **Cerca**, inserire la parola **kmod-** (da notare il trattino finale **-**) e successivamente **Cerca**.

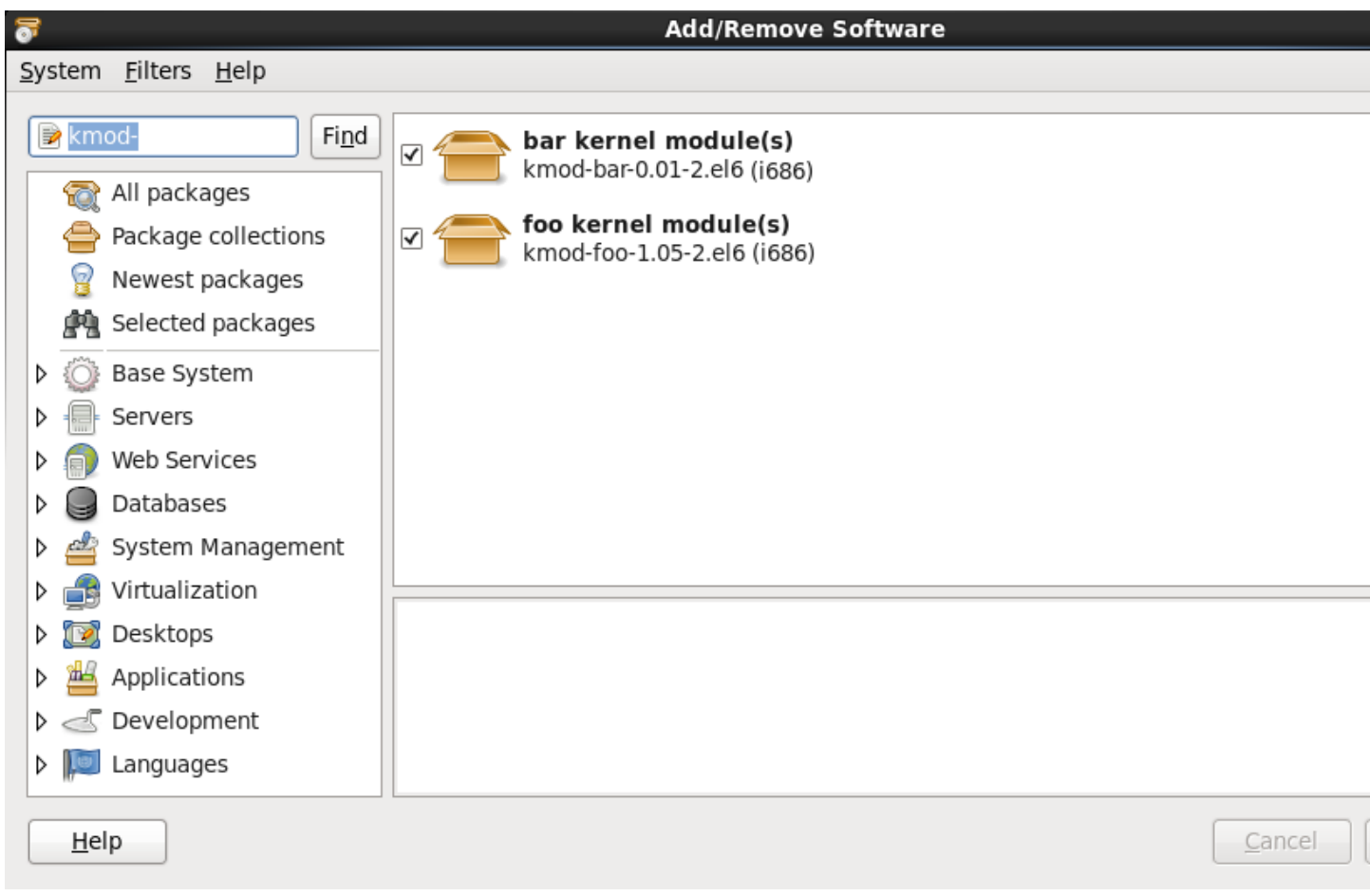

#### Figura 35.1. Come elencare i pacchetti Driver Update RPM

Alternativamente è possibile utilizzare il comando nel modo seguente:

\$ rpm -qa | egrep ^kmod-

Da notare **-** alla fine di **kmod**. Tale comando elencherà tutti i pacchetti installati che iniziano con **kmod-**, e dovrebbe includere tutti gli aggiornamenti del driver attualmente installati sul sistema. I driver aggiuntivi forniti da software di aggiornamento di terze parti non sono presenti all'interno dell'output. Per informazioni contattare il rivenditore di terze parti interessato.

Per installare un nuovo pacchetto rpm per l'aggiornamento del driver:

1. Scaricare il pacchetto rpm dalla posizione specificata dal rivenditore hardware o da Red Hat. Il nome del file del pacchetto inizierà con **kmod** (abbreviazione di *kernel module*) ed avrà un formato simile al seguente esempio:

#### **kmod-foo-1.05-2.el6.i686**

Nell'esempio il pacchetto rpm driver update fornisce un driver update chiamato **foo** con una versione 1.05-2 per Red Hat Enterprise Linux 6 su sistemi i686.

I pacchetti rpm per l'aggiornamento del driver sono pacchetti firmati e come tutti gli altri pacchetti software essi vengono automaticamente convalidati al momento dell'installazione. Per eseguire questa fase manualmente digitare quanto di seguito riportato su di una linea di comando:

\$ rpm --checksig -v *filename.rpm*

dove *filename.rpm* è il nome del file del pacchetto rpm driver update. Tale operazione verifica il pacchetto usando la chiave per la firma del pacchetto GPG standard di Red Hat, già installata su qualsiasi sistema Red Hat Enterprise Linux 6. Se la suddetta chiave è necessaria per eseguire le verifiche su di un altro sistema sarà possibile ottenerla tramite: *[https://access.redhat.com/security/](https://access.redhat.com/security/team/key/) [team/key/](https://access.redhat.com/security/team/key/)*

2. Individuare ed eseguire un doppio clic sul file scaricato. Il sistema potrebbe richiedere l'uso della password root, successivamente verrà mostrata la seguente casella **Installazione dei pacchetti:**

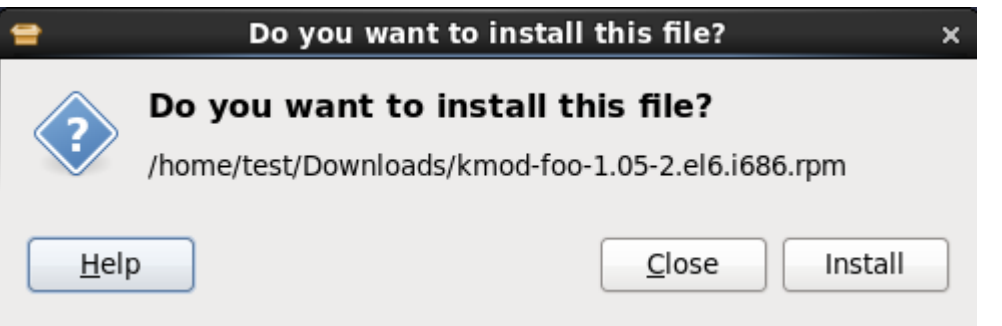

Figura 35.2. Casella installazione dei pacchetti

Fate clic su **Applica** per terminare l'installazione del pacchetto.

Alternativamente è possibile installare manualmente un aggiornamento del driver attraverso la linea di comando:

\$ rpm -ivh kmod-foo-1.05-2.el6.i686

3. Sia se è stata effettuata una installazione grafica o usando la linea di comando, riavviare il sistema per poter usare il nuovo driver.

Se Red Hat rende disponibile un errata update per il kernel prima di una release di Red Hat Enterprise Linux il vostro sistema continuerà ad usare i driver update precedentemente installati. A tal proposito non vi è alcuna necessità di installare nuovamente tali aggiornamenti dopo un errata update. Generalmente dopo aver reso disponibile una nuova versione di Red Hat Enterprise Linux, tutti i driver update per la versione precedente sono incorporati nella nuova versione. Tuttavia se non è stato possibile includere un driver in particolare, sarà necessario eseguire un altro driver update durante l'installazione della nuova versione di Red Hat Enterprise Linux. In questo caso Red Hat, o il vostro rivenditore hardware, sarà in grado di informarvi sui dettagli relativi all'aggiornamento in questione.

## **35.2. Terminare l'aggiornamento a versione superiore**

## **Aggiornamenti di sistema raccomandati**

Una volta riavviato il sistema dopo l'esecuzione del passaggio alla versione successiva, bisogna inoltre effettuare un aggiornamento del sistema manuale. Per maggiori informazioni consultare la *[Sezione 35.1, «Aggiornamento del sistema»](#page-552-0)*.

Se desiderate aggiornare il sistema da una precedente release piuttosto che effettuare una nuova installazione, è necessario esaminare le differenze nel set di pacchetti. *[Sezione 9.12.2,](#page-116-0)* *[«Aggiornamento con l'installer»](#page-116-0)*, *[Sezione 16.14.2, «Aggiornamento con l'installer»](#page-248-0)*, o *[Sezione 23.12.1,](#page-361-0) [«Aggiornamento con l'installer»](#page-361-0)* (in base all'architettura del sistema) consiglia di creare una lista di pacchetti del sistema originale. Si potrà quindi utilizzare questo elenco per determinare come riportare il nuovo sistema ad uno stato simile al sistema originale.

La maggior parte delle configurazioni dei repositori software sono conservate in pacchetti che terminano con **release**. Controllare la lista dei vecchi pacchetti per i repositori che erano installati:

```
awk '{print $1}' ~/old-pkglist.txt | grep 'release$'
```
Se necessario, ripristinare ed installare questi pacchetti dal loro sorgente originale su internet. Seguire le istruzioni dal sito originale per installare i pacchetti di configurazione del repositorio da usare tramite **yum** e altri strumenti di gestione del software sul sistema Red Hat Enterprise Linux.

Quindi eseguire i seguenti comandi per fare una lista di ulteriori pacchetti software mancanti:

```
awk '{print $1}' ~/old-pkglist.txt | sort | uniq > ~/old-pkgnames.txt
rpm -qa --qf '%{NAME} ' | sort | uniq > ~/new-pkgnames.txt
diff -u ~/old-pkgnames.txt ~/new-pkgnames.txt | grep '^-' | sed 's/^-//' > /tmp/pkgs-to-
install.txt
```
Ora usare il file **/tmp/pkgs-to-install.txt** con il comando **yum** per ripristinare la maggior parte di tutti i vecchi software:

```
su -c 'yum install `cat /tmp/pkgs-to-install.txt`'
```
#### **Software mancante**

A causa dei cambiamenti nei pacchetti complementari fra le versioni di Red Hat Enterprise Linux, è possibile che questo metodo non ripristini tutto il software sul sistema. Si possono usare le routine sopra riportate per confrontare nuovamente il software sul sistema e compensare i problemi che si riscontrano.

## **35.3. Passare ad un login di tipo grafico**

#### **Importante — L'accesso ai repositori software potrebbe essere necessario**

Per selezionare un ambiente grafico potrebbe essere necessario installare software aggiuntivo da un *repositorio*. È possibile accedere ai repositori di Red Hat Enterprise Linux con la vostra sottoscrizione di Red Hat Network attraverso internet o usare il DVD di installazione di Red Hat Enterprise Linux come un repositorio. Consultare la *[Sezione 35.3.1, «Come abilitare l'accesso ai](#page-556-0) [repositori software dalla linea di comando»](#page-556-0)*.

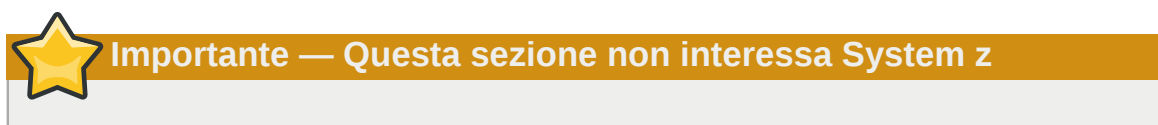

Per usare una interfaccia utente grafica su System z, usare vncserver.

Se l'installazione è stata fatta usando un login testuale e si desidera passare ad un login grafico seguire la seguente procedura.

1. Se non siete ancora un utente root, passare all'account root:

**su -**

Fornire la password di amministratore quando richiesta.

2. Se non è già stato fatto, installare un ambiente desktop grafico e **X Window System**. Per esempio, per installare l'ambiente grafico GNOME, utilizzare questo comando:

**yum groupinstall "X Window System" Desktop**

Per installare l'ambiente desktop grafico di KDE usare:

**yum groupinstall "X Window System" "KDE Desktop"**

Questo passaggio potrebbe richiedere del tempo affinché il sistema Red Hat Enterprise Linux possa scaricare ed installare il software aggiuntivo. Si potrà ricevere la richiesta di fornire il disco di installazione a seconda del sorgente originale d'installazione.

3. Eseguire il seguente comando per modificare il file **/etc/inittab**:

```
vi /etc/inittab
```
- 4. Premere **I** per inserire la modalità **insert**.
- 5. Trovare la linea che include il testo **initdefault**. Cambiare il numero **3** in **5**.
- 6. Digitare **:wq** e premere il tasto **Invio** per salvare il file ed uscire dall'editor di testo **vi**.

Riavviare il sistema usando il comando **reboot**. Il sistema verrà riavviato presentando un accesso grafico.

Se si incontrano problemi con il login grafico, consultare il *[Capitolo 10, Troubleshooting](#page-154-0) [dell'installazione su di un sistema Intel o AMD](#page-154-0)*.

## <span id="page-556-0"></span>**35.3.1. Come abilitare l'accesso ai repositori software dalla linea di comando**

Il metodo più comune per installare un nuovo software su di un sistema Red Hat Enterprise Linux è attraverso un repositorio software. È possibile accedere ai repositori di Red Hat Enterprise Linux attraverso internet con la vostra sottoscrizione di Red Hat Network, oppure usare un DVD di installazione di Red Hat Enterprise Linux come repositorio. Il software da accedere attraverso i repositori online è più aggiornato di quello disponibile su di un DVD di installazione. Altresì,

la configurazione di un sistema Red Hat Enterprise Linux per accedere ai repositori online è generalmente più facile rispetto alla configurazione di un sistema all'utilizzo di un DVD come repositorio se risulta disponibile un collegamento di rete cablato.

## **35.3.1.1. Come abilitare l'accesso ai repositori software attraverso internet**

Se avete fornito il numero di sottoscrizione del vostro Red Hat Network durante il processo di installazione, il sistema sarà pronto ad accedere ai repositori di Red Hat Enterprise Linux attraverso la rete. Per questo motivo assicuratevi che il sistema sia in grado di accedere ad internet. Se siete in possesso di un collegamento di rete cablato questo processo è molto semplice:

- 1. Se non siete ancora un utente root, passare all'account root:
	- **su -**
- 2. Assicuratevi che il sistema sia collegato alla rete. Da notare che la rete potrebbe essere costituita da due dispositivi — un computer ed un modem/router esterno.
- 3. Eseguire **system-config-network**. Verrà avviato il tool di configurazione della rete il quale mostrerà la schermata **Seleziona azione**.
- 4. Selezionare **Configurazione dispositivo** e premere **Invio**. Il tool di configurazione di rete mostra la schermata **Seleziona un dispositivo** con un elenco di interfacce di rete presenti sul sistema. La prima interfaccia viene chiamata eth0 per impostazione predefinita.
- 5. Selezionare una interfaccia di rete da configurare e premere **Invio**. Il tool di configurazione della rete vi porterà alla schermata **Configurazione della rete**.
- 6. Sarà possibile configurare manualmente un IP statico, gateway e server DNS su questa schermata o lasciare questi campi vuoti per accettare i valori predefiniti. Se avete scelto una configurazione selezionare **OK**, e premere **Invio**. Il tool di configurazione della rete vi riporterà alla schermata **Seleziona un dispositivo**
- 7. Selezionare **Salva** e premere **Invio**. Il tool di configurazione della rete vi riporterà alla schermata **Seleziona azione**.
- 8. Seleziona **Salva ed esci** e premere **Invio**. Il tool di configurazione della rete salverà le impostazioni ed uscirà.
- 9. Digitare **ifup** *interface*, dove *interface* è l'interfaccia di rete configurata con il tool di configurazione della rete. Per esempio eseguire **ifup eth0** to start eth0.

La configurazione dei collegamenti Internet dial-up o wireless è più complicata e và oltre lo scopo di questa guida.

## **35.3.1.2. Utilizzo di un DVD di installazione di Red Hat Enterprise Linux come repositorio software.**

Utilizzo di un DVD di installazione di Red Hat Enterprise Linux come repositorio software, come disco fisico o come file immagine ISO.

- 1. Se usate un DVD fisico, inserite il disco nel computer.
- 2. Se non siete ancora un utente root, passare all'account root:

**su -**

3. Create un *mount point* per il repositorio:

```
mkdir -p /path/to/repo
```
dove */path/to/repo* è una posizione per il repositorio, per esempio, **/mnt/repo**

4. *Montare* il DVD sul mount point appena creato. Se usate il disco fisico sarà necessario conoscere il *nome del dispositivo* dell'unità DVD. I nomi sono disponibili su qualsiasi unità CD o DVD sul sistema con il comando **cat /proc/sys/dev/cdrom/info**. La prima unità DVD o CD sul sistema è generalemente chiamata **sr0**. Quando siete a conoscenza del nome montate il DVD:

```
mount -r -t iso9660 /dev/device_name /path/to/repo
```

```
Per esempio: mount -r -t iso9660 /dev/sr0 /mnt/repo
```
Se state usando un file immagine ISO di un disco, montare il file immagine nel modo seguente:

**mount -r -t iso9660 -o loop** */path/to/image/file***.iso** */path/to/repo*

#### Per esempio: **mount -r -o loop /home/root/Downloads/RHEL6-Server-i386- DVD.iso /mnt/repo**

Da notare che sarà possibile montare un file immagine solo se il dispositivo di storage che contiene il file immagine è stato montato. Per esempio, se il file immagine viene archiviato su di un disco fisso non montato automaticamente all'avvio del sistema, sarà necessario montare il disco fisso prima di montare un file immagine archiviato sul disco fisso in questione. Consideriamo un disco fisso chiamato **/dev/sdb** non montato automaticamente al momento dell'avvio il quale archivia un file immagine in una directory chiamata **Downloads** nella prima partizione:

```
mkdir /mnt/temp
mount /dev/sdb1 /mnt/temp
mkdir /mnt/repo
mount -r -t iso9660 -o loop mount -r -o loop /mnt/temp/Downloads/RHEL6-Server-i386-
DVD.iso /mnt/repo
```
Se non siete sicuri che un dispositivo di storage sia stato montato eseguire il comando **mount** per ottenere un elenco corrente di mount. Se non siete sicuri del nome o numero di partizione di un dispositivo di storage eseguire **fdisk -l** e cercate di identificarlo all'interno dell'output.

- 5. Creare un nuovo *repo file* nella directory **/etc/yum.repos.d/**. Il nome del file non è importante ma esso dovrà finire con **.repo**. Per esempio **dvd.repo** è la scelta più ovvia.
	- 1. Scegliere il nome per il file repo e successivamente aprirlo come nuovo file usando l'editor di testo **vi**. Per esempio:

```
vi /etc/yum.repos.d/dvd.repo
```
- 2. Premere **I** per inserire la modalità **insert**.
- 3. Fornire le informazioni del repositorio. Per esempio:

[dvd] baseurl=file:///mnt/repo/Server enabled=1 gpgcheck=1 gpgkey=file:///etc/pki/rpm-gpg/RPM-GPG-KEY-redhat-release

Il nome del repositorio viene specificato all'interno delle parentesi quadre — in questo esempio, **[dvd]**. Il nome non è importante ma è consigliato scegliere qualcosa di riconoscibile.

La riga che specifica **baseurl** dovrebbe contenere il percorso per il mount point precedentemente creato, con un suffisso **/Server** per il DVD di installazione del server di Red Hat Enterprise Linux o con **/Client** per un DVD di installazione client di Red Hat Enterprise Linux.

- 4. Premere **Esc** per uscire dalla modalità **insert**.
- 5. Digitare **:wq** e premere il tasto **Invio** per salvare il file ed uscire dall'editor di testo **vi**.
- 6. Dopo aver installato o aggiornato il software dal DVD, cancellato il file repo creato.

## **Recupero di base del sistema**

Ad ogni problema sarà sempre disponibile una soluzione, tuttavia i suddetti metodi richiedono una buona padronanza del sistema. Questo capitolo descrive come effettuare l'avvio in modalitá di ripristino, modalitá utente singolo, e modalitá di emergenza, dove sarà possibile usare le proprie competenze per far fronte agli imprevisti del sistema.

## **36.1. Modalità rescue**

## **36.1.1. Problemi comuni**

A causa dei seguenti problemi potrebbe esser necessario eseguire il processo d'avvio tramite una modalità di recupero:

- Non è possibile effettuare un avvio normale di Red Hat Enterprise Linux (runlevel 3 or 5).
- Sono presenti alcuni problemi di hardware o software e desiderate ottenere alcuni file importanti dall'hard drive del sistema.
- Avete dimenticato la password di root.

#### **36.1.1.1. Impossibile avviare Red Hat Enterprise Linux**

Questo problema viene spesso riscontrato quando si procede all'installazione di un altro sistema operativo dopo aver installato Red Hat Enterprise Linux. Alcuni sistemi operativi presumono che non abbiate altri sistemi operativi sul computer, e sovrascrivono il Master Boot Record (MBR) che in origine conteneva il bootloader GRUB. Se il boot loader viene sovrascritto in questo modo, non si potrà avviare Red Hat Enterprise Linux fintanto che non si entra in modalità di ripristino e si riconfigura il boot loader.

Un altro problema comune si verifica utilizzando uno strumento di partizionamento per ridimensionare una partizione o per crearne una nuova sfruttando lo spazio libero e modificando l'ordine delle partizioni. Se cambia il numero della partizione **/**, il boot loader non è più in grado di trovarla e di montarla. Per risolvere questo problema, avviare in modalità di ripristino e modificare il file **/boot/ grub/grub.conf**.

Per informazioni su come installare nuovamente il boot loader GRUB da un ambiente di ripristino consultare la *[Sezione 36.1.2.1, «Re-installazione del boot loader»](#page-563-0)*.

#### **36.1.1.2. Problemi hardware/software**

Questa categoria comprende una grande varietà di situazioni. Due esempi possono includere dischi fissi difettosi e la specificazione di un dispositivo, o kernel root, non valido nel file di configurazione del boot loader. Se si verifica uno dei suddetti problemi, é probabile che non sarà possibile avviare Red Hat Enterprise Linux. Tuttavia, se si effettua un avvio in uno delle modalità di ripristino indicati, è possibile risolvere il problema o riuscire ad ottenere le copie dei file importanti.

#### **36.1.1.3. Password di root**

Cosa si può fare se si dimentica la password di root? Per impostare una nuova password eseguire un avvio in modalitá ripristino oppure utente singolo e usare il comando **passwd** per resettare la password di root.

## <span id="page-561-0"></span>**36.1.2. Avvio della modalitá di ripristino**

La modalità di ripristino permette di avviare un piccolo ambiente Red Hat Enterprise Linux direttamente da un CD-ROM, oppure utilizzando qualche altro metodo invece dell'hard drive del sistema.

Come indica il nome, la modalità di ripristino viene fornita per ripristinare qualche cosa. Durante il funzionamento normale il sistema Red Hat Enterprise Linux utilizza i file contenuti nell'hard drive del sistema per svolgere qualsiasi cosa — eseguire programmi, immagazzinare file ed altro ancora.

Tuttavia, a volte Red Hat Enterprise Linux non riesce ad accedere ai file dell'hard drive del sistema. Grazie alla modalità di ripristino è possibile accedere ai suddetti file anche se non si riesce ad eseguire Red Hat Enterprise Linux dallo stesso hard drive.

Per eseguire un avvio dalla modalità di ripristino sarà necessario avviare il sistema usando uno dei seguenti metodi<sup>1</sup>:

- Avviando il sistema da un DVD o CD-ROM.
- Avviando il sistema da un dispositivo d'avvio di installazione, come ad esempio dispositivi USB flash.
- Avviando il sistema da un DVD di installazione di Red Hat Enterprise Linux.

Dopo aver effettuato un avvio usando uno dei metodi descritti, inserire la parola chiave **rescue** come parametro del kernel. Per esempio, per un sistema x86, digitare il seguente comando al prompt di avvio di installazione:

**linux rescue**

Se per l'avvio il sistema necessita di un driver di terzi fornito con un *disco driver* caricare il driver con l'opzione aggiuntiva **dd**:

#### **linux rescue dd**

Per maggiori informazioni su come usare un disco driver al momento dell'avvio consultate *[Sezione 6.3.3, «Utilizzo di una opzione d'avvio per specificare un disco di aggiornamento del driver»](#page-51-0)* per sistemi x86 oppure *[Sezione 13.3.3, «Utilizzo di una opzione d'avvio per specificare un disco di](#page-189-0) [aggiornamento del driver»](#page-189-0)* per sistemi POWER.

Se un driver della distribuzione Red Hat Enterprise Linux 6 impedisce il riavvio del sistema, allora inseritelo nella blacklist con l'opzione **rdblacklist**. Per esempio, per un avvio in modalità di ripristino senza il driver *foobar* eseguire:

**linux rescue rdblacklist=foobar**

 $^{\rm 1}$  Consultare le sezioni precedenti di questa guida per maggiori informazioni.

Verrà richiesto di rispondere ad alcune semplici domande, del tipo quale lingua usare. Verrà richiesto anche di selezionare dov'é posizionata una immagine di ripristino valida. Selezionare da **CD-ROM locale**, **Disco fisso**, **immagine NFS**, **FTP**, o **HTTP**. La posizione selezionata deve contenere un albero d'installazione valido, e il suddetto albero deve essere della stessa versione di Red Hat Enterprise Linux, del disco di Red Hat Enterprise Linux dal quale é stato effettuato l'avvio. Se si usa un CD-ROM o un altro supporto per iniziare la modalitá di ripristino, l'albero d'installazione deve essere lo stesso albero dal quale é stato creato il supporto. Per maggiori informazioni su come impostare un albero d'installazione su di un disco fisso, server NFS, server FTP o server HTTP, consultare le sezioni precedenti di questa guida.

Se si seleziona una immagine di ripristino che non richiede una connessione di rete, verrà chiesto se si desidera o meno stabilire tale connessione. Una connessione di rete é utile se è necessario effettuare alcuni file di backup per un computer diverso o installare alcuni pacchetti RPM da una posizione di rete condivisa, per esempio.

Verrà visualizzato il seguente messaggio:

L'ambiente di ripristino cercherà ora di localizzare l'installazione Linux e montarla nella directory /mnt/sysimage. Successivamente sarà possibile eseguire qualsiasi modifica necessaria del sistema. Se si desidera procedere con questa fase selezionare 'Continua'. Sarà possibile altresì montare il proprio file system in modalità di sola lettura invece di lettura-scrittura selezionando 'Sola-lettura'. Se per qualche motivo questo processo fallisce sarà possibile selezionare 'Salta', così facendo questa fase verrà saltata con la conseguente visualizzazione della shell di comando.

Se si seleziona **Continua**, esso tenterà di montare il file system sotto la directory **/mnt/sysimage**. Qualora non si riesca a montare una partizione, visualizzerà un avviso. Se si seleziona **Solo lettura**, tenterà di montare il file system sotto la directory **/mnt/sysimage**, ma in modalità di sola lettura. Se si seleziona **Ignora**, il file system non viene montato. Scegliere **Ignora** se si ritiene che il file system possa essere corrotto.

Una volta entrati nella modalità di ripristino, compare un prompt nella console virtuale (VC) 1 e 2. Per accedere alla VC 1, usare la combinazione di tasti **Ctrl**-**Alt**-**F1** , mentre per accedere alla VC 2, usare **Ctrl**-**Alt**-**F2**):

sh-3.00b#

Se è stato selezionato **Continua** per montare automaticamente le partizioni e queste sono state montate correttamente, si è in modalità utente singolo.

Se il file system è montato e si vuole che la partizione root sia la partizione del sistema invece che dell'ambiente di modalitá di ripristino, usare il seguente comando:

**chroot /mnt/sysimage**

Ciò è utile se è necessario eseguire comandi come **rpm**, per i quali è necessario che la partizione root sia montata come **/**. Per uscire dall'ambiente **chroot**, digitare **exit** e si tornerà al prompt.

Se è stato selezionato **Ignora**, è ancora possibile tentare di montare una partizione o un volume logico LVM2 manualmente all'interno della modalitá di ripristino, creando una directory come */foo*, e digitando il seguente comando:

**mount -t ext4** */dev/mapper/VolGroup00-LogVol02 /foo*

Nel comando riportato sopra, */foo* rappresenta una directory creata dall'utente, e */dev/mapper/ VolGroup00-LogVol02* è il volume logico LVM2 che si desidera montare. Se la partizione è di tipo **ext2** o **ext3**, sostituire **ext4** rispettivamente con **ext2** o **ext3**.

Se non si conoscono i nomi delle partizioni, utilizzare il seguente comando per ottenere un elenco:

**fdisk -l**

Se non si conosono i nomi di tutti i volumi fisici LVM2, gruppi di volume o volumi logici, utilizzare i seguenti comandi per ottenere un elenco:

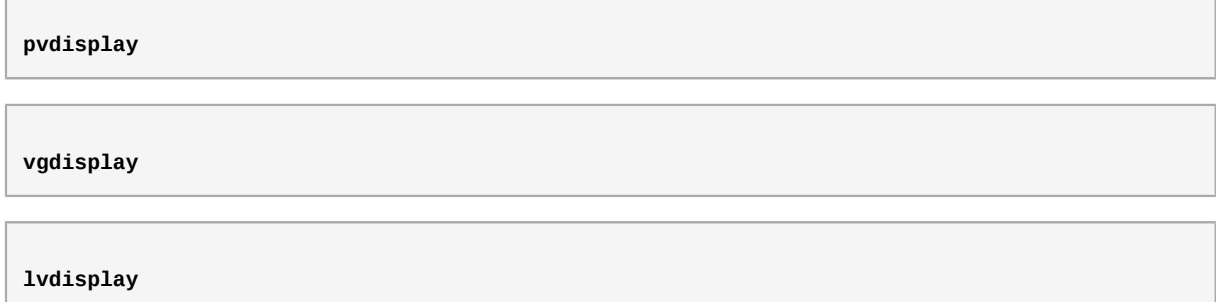

Dal prompt è possibile avviare molti comandi utili, quali:

- **ssh**,**scp**, e **ping** se é avviata la rete
- **dump** e **restore** per utenti con lettori a nastro
- **parted** e **fdisk** per la gestione delle partizioni
- **rpm** per l'installazione o l'avanzamento di versione del software
- <span id="page-563-0"></span>• **vi** per la modifica dei file di testo

#### **36.1.2.1. Re-installazione del boot loader**

In molti casi il boot loader GRUB può essere erroneamente cancellato, corrotto o sostituito da altri sistemi operativi.

Le seguenti fasi riportano il processo su come reinstallare GRUB sul master boot record:

- Avviare il sistema da un supporto di avvio d'installazione.
- Digitare **linux rescue** al prompt d'avvio dell'installazione per entrare nell'ambiente di ripristino.
- Digitare **chroot /mnt/sysimage** per montare la partizione root.
- Digitare **/sbin/grub-install** *bootpart* per installare nuovamente il boot loader GRUB dove *bootpart* è la partizione boot (generalmente /dev/sda).
- Ricontrollare il file **/boot/grub/grub.conf**, poichè potrebbero essere necessarie voci aggiuntive per GRUB per poter controllare sistemi operativi aggiuntivi.

<span id="page-564-0"></span>• Riavviate il sistema.

## **36.1.3. Avvio della modalità utente singolo**

Uno dei vantaggi della modalitá utente singolo é quella di non aver bisogno di un CD-ROM di avvio; tuttavia, non dà l'opzione di montare i file system come sola lettura o non li monta affatto.

Se il sistema effettua un avvio, ma non permette di effettuare l'accesso quando ha completato tale procedura, provare allora la modalitá a utente singolo.

In modalitá utente singolo, il computer avvia il runlevel 1. I file system locali sono montati, ma la rete non é attivata. Si ha a disposizione una shell di manutenzione del sistema. Diversamente dalla modalità di ripristino, la modalitá utente singolo, automaticamente cerca di montare il file system. *Non usare questa modalitá se il file system non puó essere montato con successo.* Inoltre non è possibile usare tale modalitá se la configurazione del runlevel 1 é corrotta.

Utilizzare le seguenti fasi per effettuare un avvio in modalità utente singolo su di un sistema x86 che utilizza GRUB:

- 1. Quando al momento dell'avvio compare la schermata GRUB splash, premere qualsiasi pulsante per poter accedere al menù interattivo di GRUB.
- 2. Selezionare **Red Hat Enterprise Linux** con la versione del kernel che si desidera avviare e digitare **a** per modificare la linea.
- 3. Andare in fondo alla linea e digitare **single**, come parola separata (premere la **Barra spaziatrice** e digitare **single**). Quindi premere **Invio** per uscire dalla modalità di modifica.

## **36.1.4. Avvio nella modalitá di emergenza**

Nella modalità di emergenza, il sistema si avvia in un ambiente estremamente semplice. Il file system root viene montato in modalità di sola lettura e non viene configurato altro. Il principale vantaggio della modalità di emergenza rispetto a quella di utente singolo è che i file **init** non vengono caricati. Se **init** è corrotto o non funziona correttamente, è ancora possibile montare i file system per recuperare i dati che rischiano di andare persi durante una reinstallazione.

Per avviare la modalitá di emergenza, usare lo stesso metodo descritto per la modalità utente singolo nella *[Sezione 36.1.3, «Avvio della modalità utente singolo»](#page-564-0)* con una sola eccezione, sostituire la parola chiave **single** con la parola **emergency**.

## <span id="page-564-1"></span>**36.2. Modalità di ripristino sui sistemi POWER**

Nel caso in cui il vostro sistema non è in grado di eseguire una procedura d'avvio, è possibile usare i dischi d'installazione nella modalità rescue. Tale modalità conferisce un accesso alle partizioni del disco presenti sul vostro sistema, in modo tale da poter apportare i cambiamenti necessari al vostro processo d'installazione.

Dopo la schermata di selezione della lingua (*[Sezione 15.2, «Selezione lingua»](#page-200-0)*), il programma d'installazione cerca di montare le partizioni del disco sul vostro sistema. Successivamente comparirà un prompt della shell dal quale potete effettuare i cambiamenti necessari. Questi cambiamenti possono includere la conservazione del kernel e della linea di comando nella fonte IPL, come descritto nella sezione Installazione Completa (*[Sezione 16.21, «Installazione completata»](#page-275-0)*).

Una volta completato i cambiamenti, potete uscire dalla shell usando **exit 0**. Ciò causerà un riavvio dal lato C. Per effettuare un riavvio dai lati A o B o da \*NWSSTG, dovreste disattivare il sistema invece di uscire dalla shell.

## **36.2.1. Considerazioni particolari per l'accesso delle utilità SCSI dalla modalità di ripristino**

Se il vostro sistema usa dischi DASD nativi, forse sarà necessario accedere alle utilità SCSI dalla modalità di ripristino. Queste utility si trovano sul disco CD del driver. Tale CD non può essere montato dalla modalità di ripristino a meno che non seguite delle fasi particolari. Le suddette fasi sono descritte qui di seguito.

Se avete assegnato al vostro sistema Linux una seconda unità CD-ROM, allora potete montare il disco CD del driver nella seconda unità.

Se avete solo una unità CD-ROM, dovete impostare un avvio NFS usando le seguenti fasi:

- 1. Eseguite un avvio dal CD-ROM con il comando **linux rescue askmethod**. Ciò vi permetterà di selezionare manualmente NFS come fonte del vostro media rescue invece di avere come default l'unità CD-ROM.
- 2. Copiare il primo disco di installazione sul file system di un altro sistema Linux.
- 3. Rendere questa copia del disco d'installazione disponibile tramite NFS o FTP.
- 4. Disabilitare o spegnere il sistema sul quale dovete eseguire la modalità rescue. Impostate i propri parametri IPL come indicato per l'avvio dei dischi d'installazione in modalità di ripristino, a differenza che la fonte IPL dovrebbe indicare la copia di **boot.img** sul vostro IFS (dalla fase 1, a seguire)
- 5. *Assicuratevi che il disco d'installazione non sia all'interno dell'unità DVD.*
- 6. Eseguite un IPL per il sistema Linux.
- 7. Seguite i prompt come descritto in *[Sezione 36.2, «Modalità di ripristino sui sistemi POWER»](#page-564-1)*. Sarà possibile visualizzare un prompt aggiuntivo per il sorgente di installazione. Selezionare NFS o FTP (in modo appropriato), e completare la seguente schermata di configurazione della rete.
- 8. Quando il sistema Linux ha effettuato l'avvio nella modalità di ripristino, l'unità CD-ROM sarà disponibile per l'uso ed è possibile montare il media del driver per accedere alle utility SCSI.

## **36.3. Utilizzo della modalità di ripristino per la correzione o risoluzione dei problemi del driver**

Un malfunzionamento o un driver mancante può impedire il normale processo d'avvio del sistema. La modalità di ripristino fornisce un ambiente nel quale sarà possibile aggiungere, rimuovere o sostituire un driver anche se il sistema non è in grado di avviarsi. Quando possibile è consigliato l'uso del gestore dei pacchetti **RPM** per rimuovere i driver malfunzionanti o per aggiungere i driver aggiornati o mancanti. Se non siete in grado di rimuovere un driver malfunzionante sarà possibile inserire lo stesso nella *blacklist* in modo tale da non caricarlo al momento dell'avvio.

Da notare che durante l'installazione di un driver da un disco driver, il disco driver aggiorna tutte le immagini initramfs sul sistema per poter utilizzare il driver interessato. In presenza di un problema con un driver, il processo d'avvio non verrà effettuato e non sarà possibile eseguire l'avvio del sistema da un'altra immagine initramfs.

### **36.3.1. Come usare RPM per aggiungere, rimuovere o sostituire un driver**

In modalità di ripristino sarà possibile usare **RPM** per installare, rimuovere o aggiornare i pacchetti dal sistema installato anche se non è stato eseguito un avvio del sistema stesso. Per rimuovere un driver malfunzionante:

- 1. Avviate il sistema in modalità di ripristino con il comando **linux rescue** al prompt d'avvio, o il comando **linux rescue dd** per caricare un driver di terzi da un driver disco. Seguite le istruzioni in *[Sezione 36.1.2, «Avvio della modalitá di ripristino»](#page-561-0)* e *non* scegliete di montare il sistema installato in sola lettura.
- 2. Modificare la directory root su **/mnt/sysimage/**:

**chroot /mnt/sysimage/**

3. Usare il comando **rpm -e** per rimuovere i pacchetti del driver. Per esempio per rimuovere il pacchetto *kmod-foobar* eseguire:

**rpm -e kmod-foobar**

4. Uscire dall'ambiente chroot:

**exit**

L'installazione di un driver è un processo simile ma il pacchetto RPM che contiene il driver deve essere disponibile sul sistema.

- 1. Avviate il sistema in modalità di ripristino con il comando **linux rescue** al prompt d'avvio, o il comando **linux rescue dd** per caricare un driver di terzi da un driver disco. Seguite le istruzioni in *[Sezione 36.1.2, «Avvio della modalitá di ripristino»](#page-561-0)* e *non* scegliete di montare il sistema installato in sola lettura.
- 2. Rendete disponibile il pacchetto RPM che contiene il driver. Per esempio montate un CD o unità flash USB e copiate il pacchetto RPM su una posizione a vostra scelta in **/mnt/sysimage/**, per esempio: **/mnt/sysimage/root/drivers/**.
- 3. Modificare la directory root su **/mnt/sysimage/**:

**chroot /mnt/sysimage/**

4. Usare il comando **rpm -ivh** per installare il pacchetto del driver. Per esempio per installare il pacchetto *kmod-foobar* da **/root/drivers/**, eseguire:

```
rpm -ivh /root/drivers/kmod-foobar-1.2.04.17.el6.i686
```
Da notare che **/root/drivers/** in questo ambiente chroot sia **/mnt/sysimage/root/ drivers/** nell'ambiente di ripristino originale.

Una volta terminata la rimozione e l'installazione dei driver riavviare il sistema.

## **36.3.2. Come inserire un driver nella blacklist**

Come descritto in *[Sezione 36.1.2, «Avvio della modalitá di ripristino»](#page-561-0)*, l'opzione del kernel **rdblacklist** inserisce nella *blacklist* un driver al momento dell'avvio. Per continuare ad inserire il driver nella blacklist durante i processi d'avvio successivi aggiungere l'opzione **rdblacklist** nella riga in **/boot/grub/grub.conf** che descrive il kernel. Per inserire il dispositivo nella blacklist quando il dispositivo root è stato montato, aggiungere una voce blacklist in un file su **/etc/ modprobe.d/**.

- 1. Avviate il sistema in modalità di ripristino con il comando **linux rescue rdblacklist=***name\_of\_driver*, dove *name\_of\_driver* è il driver da inserire nella blacklist. Seguire le istruzioni in *[Sezione 36.1.2, «Avvio della modalitá di ripristino»](#page-561-0)* e *non* scegliere di montare il sistema installato in sola lettura.
- 2. Aprire il file **/mnt/sysimage/boot/grub/grub.conf** con l'editor di testo **vi**:

**vi /mnt/sysimage/boot/grub/grub.conf**

- 3. Identificare il kernel predefinito per avviare il sistema. Ogni kernel viene specificato nel file **grub.conf** con un gruppo di righe che inizia con **title**. Il kernel predefinito viene specificato dal parametro *default* verso l'inizio del file. Un valore **0** si riferisce al kernel descritto nel primo gruppo di righe, un valore **1** al kernel descritto nel secondo gruppo e valori più alti si riferisco ai kernel successivi.
- 4. Modificate la riga **kernel** del gruppo in modo da includere l'opzione **rdblacklist=***name\_of\_driver*, dove *name\_of\_driver* è il driver da inserire nella blacklist. Per esempio per inserire nella blacklist il driver **foobar**:

kernel /vmlinuz-2.6.32-71.18-2.el6.i686 ro root=/dev/sda1 rhgb quiet rdblacklist=foobar

- 5. Salvare il file ed uscire da **vi**.
- 6. Creare un nuovo file in **/etc/modprobe.d/** che contenga il comando **blacklist** *name\_of\_driver*. Conferire al file un nome descrittivo che aiuterà la sua ricerca in un secondo momento, usare l'estensione del filename **.conf**. Per esempio, per continuare ad inserire nella blacklist il driver **foobar** quando il dispositivo root è stato montato eseguire:

**echo "blacklist foobar" >> /mnt/sysimage/etc/modprobe.d/blacklist-foobar.conf**

7. Riavviare il sistema. A questo punto non sarà più necessario fornire manualmente **rdblacklist** come opzione del kernel fino all'aggiornamento successivo del kernel predefinito. Se aggiornate il kernel predefinito prima di aver corretto il problema con il driver, sarà necessario modificare **grub.conf** in modo tale che il driver che presenta l'errore non venga caricato al momento dell'avvio.

## **Aggiornamento del sistema in uso**

**Red Hat non supporta alcun aggiornamento eseguito dalle versioni più importanti precedenti.**

In generale, Red Hat non supporta gli aggiornamenti tra versioni principali di Red Hat Enterprise Linux. Una versione maggiore o principale è determinata da un cambiamento totale del numero di versione. Per esempio Red Hat Enterprise Linux 5 e Red Hat Enterprise Linux 6 sono entrambe versioni maggiori di Red Hat Enterprise Linux.

Gli In-place upgrade tra le release più importanti non mantengono le impostazioni del sistema, le configurazioni personalizzate e dei servizi. Di conseguenza Red Hat consiglia vivamente nuove installazioni durante l'aggiornamento di una versione più importante ad un'altra.

Anche se l'aggiornamento da Red Hat Enterprise Linux 5 è tecnicamente possibile l'utente avrà una esperienza più costante eseguendo un backup dei dati ed installando questa release di Red Hat Enterprise Linux 6 sulla precedente installazione di Red Hat Enterprise Linux.

L'aggiornamento del sistema installa versioni aggiornate dei pacchetti attualmente installati sul sistema stesso.

Il processo di aggiornamento conserva i file di configurazione esistenti rinominandoli con una estensione **.rpmsave** (per esempio **sendmail.cf.rpmsave**). Il processo crea altresì un log delle proprie azioni in **/root/upgrade.log**.

Tuttavia sono da considerare le seguenti limitazioni prima di aggiornare il sistema:

- I file di configurazione del singolo pacchetto potrebbero non funzionare dopo aver eseguito l'aggiornamento a causa delle modifiche nei vari formati o layout dei file di configurazione.
- Se siete in possesso di uno dei prodotti a più livelli (come ad esempio il Cluster Suite) di Red Hat, allora potrebbe essere necessario eseguire un aggiornamento manuale dopo il completamente del processo di aggiornamento di Red Hat Enterprise Linux.
- Dopo un aggiornamento le applicazioni ISV o di terzi potrebbero non operare correttamente.

#### Procedura 37.1. Avanzamento di versione del sistema

- 1. Aggiornare un sistema usando RHN.
- 2. Backup di dati importanti sul sistema.
- 3. Riavviare il sistema da un DVD di installazione di Red Hat Enterprise Linux 6 o da un dispositivo minimo d'avvio.
- 4. Premere il tasto **Esc** nei primi 60 secondi per accedere al prompt boot:.
- 5. Inserire l'opzione del kernel **linux upgradeany** al prompt boot:.
- 6. Procedere con l'installazione normale come riportato in *[Capitolo 9, Installazione utilizzando](#page-76-0) [anaconda](#page-76-0)* per l'architettura x86, *[Capitolo 16, Installazione utilizzando anaconda](#page-210-0)* per l'architettura POWER e *[Capitolo 23, Fase 3 d'installazione: Installazione utilizzando anaconda](#page-326-0)* per IBM

System z fino ad arrivare ad un dialogo il quale indica **È stata rilevata sul sistema almeno una installazione esistente.**

7. Seguire le informazioni riportate in *[Sezione 9.12, «Aggiornamento di un sistema esistente»](#page-114-0)* per l'architettura x86, *[Sezione 16.14, «Aggiornamento di un sistema esistente»](#page-246-0)* per POWER, e *[Sezione 23.12, «Aggiornamento di un sistema esistente»](#page-361-1)* per System z nel modo simile ad un aggiornamento tra versioni minori.

Per un corretto funzionamento alcuni pacchetti aggiornati potrebbero richiedere l'installazione di pacchetti aggiuntivi. Se desiderate personalizzare i pacchetti da aggiornare allorà sarà necessario risolvere alcuni problemi di dipendenza. In caso contrario la procedura di aggiornamento gestisce le dipendeze e in alcuni casi installerà i pacchetti aggiuntivi necessari non ancora presenti sul sistema.

In base al partizionamento del sistema il programma di aggiornamento potrebbe richiedervi di aggiungere un file di swap supplementare. Se il programma di aggiornamento non rileva alcun file di swap uguale al doppio della RAM, esso chiederà all'utente se desidera aggiungerne uno nuovo. Consultate i consigli disponibili in *[Sezione 9.15.5, «Schema di partizionamento consigliato»](#page-134-0)* per sistemi x86, *[Sezione 16.17.5, «Schema di partizionamento consigliato»](#page-265-0)* per POWER o le risorse per System z elencate in *[Sezione 23.15.5, «Schema di partizionamento consigliato»](#page-379-0)* per una eventuale aggiunta dello spazio di swap.

# **Rimozione registrazione da una piattaforma di entitlement Red Hat Network**

Se avete eseguito una registrazione con una piattaforma Red Hat Network Entitlement (consultate *[Sezione 34.2.3, «Seleziona server»](#page-530-0)*) e selezionato la piattaforma sbagliata o se desiderate cancellare la registrazione, eseguite quanto di seguito riportato:

- Per una registrazione RHN Classic sulla macchina cancellare il file **/etc/sysconfig/rhn/ systemid**
- Per una registrazione RHN Classic o Satellite sul server, individuare il sistema nella scheda **Sistemi** e cancellare il profilo.
- Per una registrazione RHN basata sul certificato sulla macchina eseguire il comando **subscription-manager unregister**.

# **Rimozione di Red Hat Enterprise Linux dai sistemi basati su x86**

### **Queste istruzioni potrebbero distruggere i dati!**

Se si possiedono dati su Red Hat Enterprise Linux che si desidera mantenere, copiarli prima di procedere. Scrivere i propri dati su CD, DVD, dischi fisici esterni o altri dispositivi di memorizzazione.

Come precauzione, conservare inoltre i dati da qualsiasi altro sistema operativo installato sullo stesso computer. Potrebbero verificarsi problemi che potrebbero risultare in una perdita di tutti i dati.

Se si conservano dati di Red Hat Enterprise Linux da utilizzare successivamente in altri sistemi operativi, assicurarsi che il supporto di memorizzazione o il dispositivo sia leggibile da quel sistema operativo. Per esempio, senza un software di terze parti, Microsoft Windows non può leggere un disco esterno formattato da Red Hat Enterprise Linux per usare i filesystem ext2, ext3 oppure ext4.

Per disinstallare Red Hat Enterprise Linux dal sistema basato su x86, bisogna rimuovere le informazioni del boot loader di Red Hat Enterprise Linux dal master boot record (MBR) e rimuovere le partizioni che contengono il sistema operativo. Il metodo per la rimozione di Red Hat Enterprise Linux dal computer varia a seconda se Red Hat Enterprise Linux è il solo sistema operativo installato sul computer, oppure se il computer è configurato per avviare sia Red Hat Enterprise Linux che un altro sistema operativo.

Queste istruzioni non coprono ogni possibile configurazione del computer. Se il computer è configurato per avviare tre o più sistemi operativi, oppure ha uno schema di partizionamento altamente personalizzato, utilizzare le seguenti sezioni come guida generale alla rimozione di partizioni con i vari strumenti descritti. In queste situazioni, sarà inoltre necessario imparare a configurare il boot loader scelto. Consultare l'*[Appendice E, Il boot loader GRUB](#page-612-0)* per una introduzione generale al soggetto, ma le istruzioni dettagliate vanno oltre lo scopo di questo documento.

#### **Versioni obsolete di sistemi operativi Microsoft**

**Fdisk**, lo strumento di partizionamento del disco fornito da MS-DOS e Microsoft Windows, non è in grado di rimuovere i filesystem usati da Red Hat Enterprise Linux. MS-DOS e le versioni di Windows precedenti a XP (tranne Windows 2000) non hanno altro modo di rimuovere o modificare le partizioni. Fare riferimento alla *[Sezione 39.3, «Sostituzione di Red Hat Enterprise](#page-582-0) [Linux con MS-DOS o versioni obsolete di Microsoft Windows»](#page-582-0)* per metodi di rimozione alternativi per l'utilizzo in MS-DOS e queste versioni di Windows.

## <span id="page-573-0"></span>**39.1. Red Hat Enterprise Linux è il solo sistema operativo sul computer**

Se Red Hat Enterprise Linux è il solo sistema operativo sul computer usare il dispositivo di installazione del sistema operativo usato per la sostituzione per rimuovere Red Hat Enterprise Linux. Esempi di dispositivi di installazione includono il CD di installazione di Windows XP, il DVD di installazione di Windows Vista o il CD di installazione, CD, o DVD di altre distribuzioni di Linux.

Da notare che alcuni produttori di computer con sistemi operativi Microsoft Windows preinstallati non forniscono il DVD o CD di installazione di Windows. Essi invece possono fornire il proprio "disco di ripristino del sistema" o includere il software necessario per la creazione di un "disco di ripristino" all'avvio del computer. In alcuni casi il software di ripristino è archiviato in una partizione separata sull'hard drive del sistema. Se non riuscite ad identificare il dispositivo di installazione per un sistema operativo preinstallato sul vostro computer, consultare la documentazione fornita con la macchina o contattatene il produttore.

Quando si trova il supporto di installazione per il sistema operativo scelto:

- 1. Effettuare una copia dei dati che si desidera conservare.
- 2. Spegnere il computer.
- 3. Avviare il computer con il disco di installazione per la sostituzione del sistema operativo.
- 4. Seguite i prompt durante il processo di installazione. Windows, OS X, e la maggior parte dei dischi di installazione di LInux vi permettono di partizionare manualmente l'hard drive durante il processo di installazione, oppure offriranno l'opzione di rimuovere tutte le partizioni ed iniziare con un nuovo schema. A questo punto rimuovere qualsiasi partizione esistente rilevata dal software di installazione o permettere all'installer di rimuovere le partizioni automaticamente. I dispositivi di "Ripristino sistema" per computer con Microsoft Windows preinstallato, possono creare un layout predefinito automaticamente senza alcun input da parte dell'utente.

## **Avvertimento**

Se il computer ha un software di ripristino del sistema all'interno di una partizione su un disco fisso, fare attenzione durante la rimozione di partizioni durante l'installazione di un sistema operativo da altri supporti. In questi casi, si potrebbe distruggere la partizione che contiene il software di ripristino del sistema.

## **39.2. Il computer avvia Red Hat Enterprise Linux e un altro sistema operativo**

Se il computer è configurato per poter effettuare il dual-boot di Red Hat Enterprise Linux ed un altro sistema operativo, la rimozione di Red Hat Enterprise Linux senza rimuovere le partizioni contenenti l'altro sistema operativo e i suoi dati è più complicata. Di seguito vengono elencate le istruzioni specifiche per alcuni sistemi operativi. Per non mantenere sia Red Hat Enterprise Linux che l'altro sistema operativo, seguire i passaggi descritti per un computer in cui è istallato solo Red Hat Enterprise Linux: *[Sezione 39.1, «Red Hat Enterprise Linux è il solo sistema operativo sul computer»](#page-573-0)*

## **39.2.1. Il computer esegue il dual-boot sia di Red Hat Enterprise Linux che di un sistema operativo Microsoft Windows**

## **39.2.1.1. Windows 2000, Windows Server 2000, Windows XP, e Windows Server 2003**

## **Avvertimento**

Una volta iniziata questa procedura, il computer potrebbe non essere avviabile fino a quando non si completa l'intero set di istruzioni. Leggere attentamente i seguenti passaggi prima di iniziare il processo di rimozione. Sarà possibile aprire queste istruzioni su un altro computer oppure stamparle in modo di averne accesso in qualsiasi momento durante il processo.

Questa procedura si affida al **Windows Recovery Console** caricato dal disco di installazione di Windows, e per questo motivo non sarete in grado di completare la procedura stessa senza accedere al disco in questione. Se iniziate la procedura senza completarla potreste non essere in grado di avviare il computer. Il "disco di ripristino del sistema" fornito con alcuni computer venduti con un sistema operativo Windows preinstallato, potrebbe non includere il **Windows Recovery Console**.

Durante il procedimento descritto in queste istruzioni, la **Windows Recovery Console** richiederà una password di amministratore per il sistema. Non seguire queste istruzioni fintanto che non si conosce la password di amministratore per il sistema oppure si è certi del fatto che la password di amministratore non è stata mai creata, neanche dal produttore del computer.

- 1. Rimozione partizioni di Red Hat Enterprise Linux
	- a. Avvio del computer nell'ambiente Microsoft Windows.
	- b. Fare clic su **Avvio**>**Esegui...**, digitare **diskmgmt.msc** e premere **Invio**. A questo punto si aprirà il **Disk Management**.

Lo strumento mostra una rappresentazione grafica del disco, con barre che rappresentano ogni partizione. La prima partizione normalmente è etichettata **NTFS** e corrisponde al drive **C:**. Saranno presenti almeno due partizioni Red Hat Enterprise Linux, Windows non mostrerà alcun tipo di filesystem per queste partizioni ma potrebbe allocare ad esse delle lettere.

- c. Fare clic con il tasto destro su di una partizione di Red Hat Enterprise Linux, successivamente selezionare **Cancella partizione** e **Si** per confermare la rimozione. Ripetere questo processo per le altre partizioni Red Hat Enterprise Linux presenti sul sistema. Durante questo processo Windows etichetta lo spazio presente sul disco fisso precedentemente occupato dalle partizioni interessate come **non assegnato**.
- 2. Abilita Windows ad utilizzare lo spazio sul disco lasciato vuoto da Red Hat Enterprise Linux (opzionale)

**Nota**

Questa fase non sarà necessaria per rimuovere Red Hat Enterprise Linux dal vostro computer. Tuttavia se saltate la suddetta fase lascerete parte della capacità di storage del vostro hard drive inutilizzabile da parte di Windows. In base alla configurazione ciò potrebbe essere una porzione molto grande di capacità di storage dell'unità.

Decidere se estendere una partizione Windows esistente per usare lo spazio aggiuntivo, oppure di creare una nuova partizione Windows in questo spazio. Se si crea una nuova partizione Windows, Windows assegnerà una nuova lettera di drive a questa partizione e verrà visualizzato come un disco fisso separato.

#### Estensione di una partizione Windows esistente

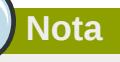

Lo strumento **diskpart** utilizzato in questi passaggi viene istallato come parte dei sistemi operativi Windows XP e Windows 2003. Se si sta seguendo questa procedura su un computer che esegue Windows 2000 o Windows server 2000, si può scaricare una versione di **diskpart** per il proprio sistema operativo dal sito della Microsoft.

- a. Fare clic su **Start**>**Run...**, digitare **diskpart** e premere **Invio**. Verrà visualizzata una finestra.
- b. Digitare **list volume** e premere **Invio**. **Diskpart** mostrerà un elenco di partizioni sul sistema con il numero del volume, la lettera del drive, l'etichetta, il file system, il tipo e la dimensione. Identificate la partizione di Windows che desiderate usare per occupare lo spazio sull'hard driver liberato da Red Hat Enterprise Linux e prendete nota del numero del volume (per esempio Windows **C:** drive potrebbe essere "Volume 0").
- c. Digitare **select volume** *N* (dove *N* è il numero di volume per la partizione Windows che si desidera espandere) e premere **Invio**. Ora digitare **extend** e premere **Invio**. **Diskpart** ora estenderà la partizione scelta per riempire lo spazio rimanente sul disco fisso. Verrà notificato quando l'operazione sarà completata.

#### Come aggiungere una nuova partizione Windows

- a. Nella finestra **Gestione disco** cliccare con il tasto destro sullo spazio su disco che windows identifica come **non assegnato** e selezionare **Nuova partizione** dal menù. Verrà avviato il **New Partition Wizard**.
- b. Seguire la procedura mostrata dal **New Partition Wizard**. Se si accettano le opzioni predefinite, lo strumento creerà una nuova partizione che riempie lo spazio disponibile sul disco, assegnando le lettere di drive disponibili, e formattando con il filesystem NTFS.
- 3. Ripristino del bootloader di Windows
	- a. Inserire il disco di installazione di Windows e riavviare il computer. All'avvio del computer, comparirà il seguente messaggio per alcuni secondi:
Premere qualsiasi pulsante per l'avvio da un CD

Press any key while the message is still showing and the Windows installation software will load.

- b. Quando compare la schermata **Welcome to Setup**, è possibile avviare la **Windows Recovery Console**. La procedura è leggermente diversa per le diverse versioni di Windows:
	- Su Windows 2000 e Windows Server 2000, premere il tasto **R**, quindi il tasto **C**.
	- Su Windows XP e Windows Server 2003, premere il tasto **R**.
- c. La **Windows Recovery Console** controllerà i dischi fissi per installazioni di windows, ed assegnerà un numero ad ognuna. Mostrerà una lista di installazioni di Windows e richiederà di sceglierne una. Digitare il numero corrispondente all'installazione di Windows che si desidera ripristinare.
- d. La **Windows Recovery Console** richiederà la password di amministratore per l'installazione di Windows. Digitare la password di amministratore e premere il tasto **Invio**. Se non è presente nessuna password di amministratore sul sistema, premere solo il tasto **Invio**.
- e. Nel prompt, digitare il comando **fixmbr** e premere **Invio**, Lo strumento **fixmbr** ripristinerà l'MBR del sistema.
- f. Quando ricomparirà il prompt, digitare **exit** e premere il tasto **Invio**.
- g. Riavvio del computer ed avvio del sistema operativo Windows.

#### **39.2.1.2. Windows Vista e Windows Server 2008**

## **Avvertimento**

Una volta iniziata questa procedura, il computer potrebbe non essere avviabile fino a quando non si completa l'intero set di istruzioni. Leggere attentamente i seguenti passaggi prima di iniziare il processo di rimozione. Sarà possibile aprire queste istruzioni su un altro computer oppure stamparle in modo di averne accesso in qualsiasi momento durante il processo.

Questa procedura si affida al **Windows Recovery Console** caricato dal disco di installazione di Windows, e per questo motivo non sarete in grado di completare la procedura stessa senza accedere al disco in questione. Se iniziate la procedura senza completarla potreste non essere in grado di avviare il computer. Il "disco di ripristino del sistema" fornito con alcuni computer venduti con un sistema operativo Windows preinstallato, potrebbe non includere il **Windows Recovery Console**.

- 1. Rimozione partizioni di Red Hat Enterprise Linux
	- a. Avvio del computer nell'ambiente Microsoft Windows.
	- b. Fare click su **Start** quindi digitare **diskmgmt.msc** nel box **Start Search** e premere **Invio**. Apparirà lo strumento **Disk Management**.

Lo strumento mostra una rappresentazione grafica del disco, con barre che rappresentano ogni partizione. La prima partizione normalmente è etichettata **NTFS** e corrisponde al drive **C:**. Saranno presenti almeno due partizioni Red Hat Enterprise Linux, Windows non mostrerà alcun tipo di filesystem per queste partizioni ma potrebbe allocare ad esse delle lettere.

- c. Fare clic con il tasto destro su di una partizione di Red Hat Enterprise Linux, successivamente selezionare **Cancella partizione** e **Si** per confermare la rimozione. Ripetere questo processo per le altre partizioni Red Hat Enterprise Linux presenti sul sistema. Durante questo processo Windows etichetta lo spazio presente sul disco fisso precedentemente occupato dalle partizioni interessate come **non assegnato**.
- 2. Abilita Windows ad utilizzare lo spazio sul disco lasciato vuoto da Red Hat Enterprise Linux (opzionale)

# **Nota**

Questa fase non sarà necessaria per rimuovere Red Hat Enterprise Linux dal vostro computer. Tuttavia se saltate la suddetta fase lascerete parte della capacità di storage del vostro hard drive inutilizzabile da parte di Windows. In base alla configurazione ciò potrebbe essere una porzione molto grande di capacità di storage dell'unità.

Decidere se estendere una partizione Windows esistente per usare lo spazio aggiuntivo, oppure di creare una nuova partizione Windows in questo spazio. Se si crea una nuova partizione Windows, Windows assegnerà una nuova lettera di drive a questa partizione e verrà visualizzato come un disco fisso separato.

#### Estensione di una partizione Windows esistente

- a. Nella finestra **Disk Management**, cliccare con il tasto destro sulla partizione Windows che si desidera estendere e selezionare **Extend Volume** dal menù. Si aprirà l'**Extend Volume Wizard**.
- b. Seguire le istruzioni mostrate dall'**Extend Volume Wizard**. Se si accettano i valori predefiniti, lo strumento estenderà il volume selezionato per riempire lo spazio disponibile sul disco fisso.

#### Come aggiungere una nuova partizione Windows

- a. Nella finestra **Disk Management**, cliccare con il tasto destro sullo spazio su disco che Windows indica come **unallocated** e selezionare **New Simple Volume** dal menù. Si avvierà il **New Simple Volume Wizard**.
- b. Seguire le schermate mostrate da **New Simple Volume Wizard**. Se si accettano le opzioni predefinite, lo strumento creerà una nuova partizione che riempie lo spazio disponibile sul disco fisso, assegnerà la lettera successiva disponibile al drive e lo formatterà con il filesystem NTFS.
- 3. Ripristino del bootloader di Windows
	- a. Inserire il disco di installazione di Windows e riavviare il computer. All'avvio del computer, comparirà il seguente messaggio per alcuni secondi:

Premere qualsiasi tasto per un avvio da CD o DVD

Press any key while the message is still showing and the Windows installation software will load.

- b. Nella schermata **Install Windows**, selezionare la lingua, ora, fuso orario e tipo di tastiera. Fare click su **Avanti**
- c. Fare click su **Repair your computer**.
- d. Il **Windows Recovery Environment** (WRE) mostra le installazioni di Windows che vengono rilevate sul computer. Selezionare l'installazione che si desidera ripristinare e cliccare su **Avanti**.
- e. Fare click su **Command prompt**. Verrà aperta una finestra dei comandi.
- f. Digitare **bootrec /fixmbr** e premere **Invio**.
- g. Quando ricomparirà il prompt, chiudere la finestra dei comandi e cliccare su **Restart**.
- h. Riavvio del computer ed avvio del sistema operativo Windows.

#### **39.2.2. Il computer avvia sia Red Hat Enterprise Linux che una diversa distribuzione Linux**

A causa delle differenze presenti tra le varie distribuzioni di Linux, queste istruzioni rappresentano solo una guida generale. Le informazioni specifiche variano in base alla configurazione del sistema e della distribuzione Linux che esegue il dual-boot con Red Hat Enterprise Linux.

- 1. Procedura 39.1. Rimozione delle partizioni Red Hat Enterprise Linux
	- 1. Avvio installazione di Red Hat Enterprise Linux.
	- 2. Come utente root, o utilizzando **sudo**, eseguire **mount**. Guardate le partizioni montate ed in particolare quella montata come root del filesystem. L'output di **mount** su un sistema dove il root del filesystem si trova su una partizione standard come ad esempio **/dev/sda2** potrebbe somigliare:

```
/dev/sda2 on / type ext4 (rw)
proc on /proc type proc (rw)
sysfs on /sys type sysfs (rw)
devpts on /dev/pts type devpts (rw,gid=5,mode=620)
tmpfs on /dev/shm type tmpfs (rw,rootcontext="system_u:object_r:tmpfs_t:s0")
/dev/sda1 on /boot type ext4 (rw)
none on /proc/sys/fs/binfmt_misc type binfmt_misc (rw)
sunrpc on /var/lib/nfs/rpc_pipefs type rpc_pipefs (rw)
```
L'output di **mount** su un sistema dove root del filesystem si trova su un volume logico potrebbe smigliare a:

```
/dev/mapper/VolGroup00-LogVol00 on / type ext4 (rw)
proc on /proc type proc (rw)
sysfs on /sys type sysfs (rw)
devpts on /dev/pts type devpts (rw,gid=5,mode=620)
tmpfs on /dev/shm type tmpfs (rw,rootcontext="system_u:object_r:tmpfs_t:s0")
/dev/sda1 on /boot type ext4 (rw)
none on /proc/sys/fs/binfmt_misc type binfmt_misc (rw)
sunrpc on /var/lib/nfs/rpc_pipefs type rpc_pipefs (rw)
```
- 3. Assicuratevi che qualsiasi dato necessario presente su questo sistema sia copiato su un altro sistema o posizione.
- 4. Arrestare il sistema ed avviare la distribuzione Linux che desiderate mantenere sul sistema.
- 5. Come utente root, oppure usando **sudo**, eseguire **mount**. Se qualsiasi delle partizioni precedentemente indicate come utilizzate da Red Hat Enterprise Linux risultano ora montate, ricontrollate i rispettivi contenuti. Se non avete più bisogno del contenuto smontate le partizioni con il comando **umount**.
- 6. Rimuovete qualsiasi partizione non necessaria o non desiderata, per esempio con **fdisk** per partizioni standard o **lvremove** e **vgremove** per rimuovere i volumi logici o gruppi di volumi.
- 2. Rimuozione delle voci di Red Hat Enterprise Linux dal bootloader

**Solo esempio**

Queste istruzioni assumono che il sistema usi il bootloader **GRUB**. Se si utilizza un bootloader differente (come **LILO**) consultare la documentazione per quel software per identificare e rimuovere le voci di Red Hat Enterprise Linux dalla lista degli obbiettivi di avvio e per assicurare che il sistema operativo predefinito venga specificato correttamente.

- a. Alla linea di comando, inserire **su -** e premere **Invio**. Quando il sistema richiede la password di root, inserire la password e premere **Invio**.
- b. Inserire **gedit /boot/grub/grub.conf** e premere **Invio**. Si aprirà il file **grub.conf** nell'editor di testo **gedit**.
- c. Una voce tipica di Red Hat Enterprise Linux all'interno del file **grub.conf** consiste in quattro righe:

Esempio 39.1. Esempio di voce Red Hat Enterprise Linux in **grub.conf** title Red Hat Enterprise Linux (2.6.32.130.el6.i686)

root (hd0,1)

kernel /vmlinuz-2.6.32.130.el6.i686 ro root=UUID=04a07c13-e6bf-6d5ab207-002689545705 rhgb quiet

initrd /initrd-2.6.32.130.el6.i686.img

In base alla configurazione del sistema potranno essere presenti righe multiple di Red Hat Enterprise Linux in **grub.conf**, ogni riga corrisponderà ad una versione diversa di kernel Linux. Cancellare ogni voce di Red Hat Enterprise Linux dal file.

d. **Grub.conf** contiene una linea che specifica il sistema operativo predefinito da avviare, nel formato **default=***N* dove *N* è un numero maggiore o uguale a zero.Se *N* viene impostato a 0, **GRUB** avvierà il primo sistema operativo della lista. Se *N* viene impostato a 1, avvierà il secondo sistema operativo della lista.

Identifica la voce per il sistema operativo che si desidera avviare con **GRUB** in modo predefinito e nota la sua posizione nell'ordine della lista.

Assicurarsi che la linea **default=** Contenga il numero *precedente* al numero del sistema operativo nella lista che si sceglie come predefinito.

Salvare il file **grub.conf** aggiornato e chiudere **gedit**

3. Come rendere disponibile lo spazio per il sistema operativo

Questa fase non è necessaria per rimuovere Red Hat Enterprise Linux dal vostro computer. Tuttavia se saltate la suddetta fase lascerete parte della capacità di storage del vostro hard drive inutilizzabile per l'altro sistema operativo di Linux. In base alla configurazione ciò potrebbe essere una porzione molto grande della capacità di storage dell'unità.

**Nota**

**Nota**

Per eseguire questa fase utilizzare un dispositivo live per una distribuzione Linux, per esempio il CD Fedora Live o il DVD Knoppix.

Il metodo per rendere lo spazio liberato dalla rimozione delle partizioni Red Hat Enterprise Linux disponibile agli altri sistemi operativi Linux varia a seconda se si è scelto di installare il sistema operativo sulle partizioni su disco configurato per usare Logical Volume Management (LVM) oppure no.

#### • Se non si utilizza LVM

- a. Avviare il computer dal supporto live di Linux e installare **parted** nel caso in cui non sia già presente.
- b. Come utente root, oppure usando **sudo**, eseguire **parted** *disk*, dove *disk* è il nome del dispositivo del disco che contiene una partizione che desiderate ridimensionare, per esempio **/dev/sda**.
- c. Al prompt (parted) inserire **print**. Il tool **parted** mostra le informazioni sulle partizioni presenti sul vostro sistema incluso i numeri delle partizioni, la loro dimensione e la posizione sul disco.
- d. Al prompt (parted) inserire **resize** *number start end*, dove *number* è il numero della partizione, *start* è la posizione sul disco in corrispondenza della quale inizia la partizione e *end* è la posizione sul disco corrispondente alla fine della partizione. Utilizzate la posizione indicata da start precedentemente ottenuta con il comando **print** e consultate la documentazione relativa di **parted** per i diversi modi usati per specificare il parametro 'end'.
- e. Quando **parted** termina il processo di ridimensionamento della partizione inserire **quit** al prompt (parted).

f. Eseguire **e2fsck** *partition*, dove *partition* è la partizione appena ridimensionata. Per esempio, se avete appena ridimensionato **/dev/sda3**, inserire **e2fsck /dev/sda3**.

Linux ora controllerà il file system della partizione appena ridimensionata.

g. Quando termina il controllo del file system digitare **resize2fs** *partition* nella linea di comando e premere **Invio**, dove *partition* è la partizione appena ridimensionata. Per esempio, se è stata ridimensionata **/dev/sda3**, bisognerà inserire **resize2fs /dev/ sda3**.

Linux ora ridimensionerà il file system per riempire la partizione appena ridimensionata.

h. Riavviare il computer. Lo spazio aggiuntivo è ora di sponibile per l'installazione di Linux.

#### • Se si utilizza LVM

- a. Avviare il computer dal supporto live di Linux e installare **fdisk** e **lvm2** se non sono già presenti.
- b. Creare una nuova partizione nello spazio libero del disco
	- i. Come utente root, o usando **sudo**, eseguire **fdisk** *disk*, dove *disk* è il nome del dispositivo del disco sul quale creare nuovo spazio per esempio **/dev/sda**.
	- ii. Nel prompt Command (m per help):, inserire **n** per creare una nuova partizione. Consultare la documentazione di **fdisk** per le opzioni.
- c. Cambiare identificatore del tipo di partizione
	- i. Nel prompt Command (m per help):, inserire **t** per modificare il tipo di partizione.
	- ii. Nel prompt Partition number (1-4):, inserire il numero della partizione appena creata. Per esempio, se si è appena creata la partizione **/dev/sda3**, inserire il numero **3** e premere **Invio**. Questo identifica quale tipo di partizione **fdisk** cambierà.
	- iii. Nel prompt Hex code (digitare L per elencare i codici):, inserire il codice **8e** per creare una partizione LVM di Linux.
	- iv. Nel prompt Command (m per help):, inserire **w** per scrivere le modifiche sul disco ed uscire da **fdisk**.

#### d. Espandere il gruppo di volumi

- i. Nella linea di comando, inserire **lvm** e premere **Invio** per avviare lo strumento **lvm2**.
- ii. Al prompt lvm> digitate **pvcreate** *partition* e premere **Invio**, dove *partition* è la partizione da voi creata. Per esempio, **pvcreate /dev/sda3**. Ciò creerà **/dev/ sda3** come volume fisico in LVM.
- iii. Al prompt lvm> digitare **vgextend** *VolumeGroup partition* e premere **Invio**, dove *VolumeGroup* è il gruppo di volumi LVM sul quale viene installato Linux e *partition* è la partizione recentemente creata. Per esempio se Linux è installato su **/ dev/VolumeGroup00**, digitare **vgextend /dev/VolumeGroup00 /dev/sda3** per estendere quel gruppo di volumi in modo da includere il volume fisico in **/dev/sda3**.
- iv. Al prompt lvm> digitare **lvextend -l +100%FREE** *LogVol* e premere **Invio**, dove *LogVol* è il volume logico che contiene il file system di Linux. Per esempio per estendere **LogVol00** e riempire lo spazio disponibile nel gruppo di volumi relativo, **VolGroup00**, digitare **lvextend -l +100%FREE /dev/VolGroup00/LogVol00**.
- v. Al prompt lvm> digitare **exit** e premere **Invio** per abbandonare **lvm2**
- e. Digitare **e2fsck** *LogVol* alla linea di comando e premere **Invio**, dove *LogVol* è il volume logico appena realizzato. Per esempio, se si è appena realizzato **/dev/ VolumeGroup00/LogVol00**, si dovrebbe digitare **e2fsck /dev/VolumeGroup00/ LogVol00**.

Linux ora controllerà il file system sul volume logico appena realizzato.

f. Quando il controllo del filesystem termina, digitare **resize2fs** *LogVol* nella linea di comando e premere **Invio**, dove *LogVol* è la partizione appena realizzata. Per esempio, se si è appena realizzata **/dev/VolumeGroup00/LogVol00**, bisogna digitare **resize2fs /dev/VolumeGroup00/LogVol00**.

Linux ora ridimensionerà il file system per riempire il volume logico appena ridimensionato.

g. Riavviare il computer. Lo spazio aggiuntivo è ora di sponibile per l'installazione di Linux.

## **39.3. Sostituzione di Red Hat Enterprise Linux con MS-DOS o versioni obsolete di Microsoft Windows**

In DOS e Windows, è possibile usare lo strumento**fdisk** di Windows per creare un nuovo MBR con l'opzione *non documentata* **/mbr**. Con questa opzione viene riscritto *SOLO* l'MBR in modo da avviare la partizione DOS primaria. Il comando dovrebbe essere simile a quanto segue:

**fdisk /mbr**

Se bisogna rimuovere Linux da un disco fisso e si cerca di farlo con l'**fdisk** predefinito di DOS (Windows), si incorrerrà nel problema del tipo, *Partizioni presenti ma non esistenti*. Il miglior modo per rimuovere le partizioni non-DOS è quello di utilizzare uno strumento che riconosca le partizioni non-DOS.

Per iniziare inserire il DVD di Red Hat Enterprise Linux ed avviare il sistema. Quando visualizzate il prompt d'avvio digitate: **linux rescue**. Così facendo verrà avviato il programa relativo alla modalità di ripristino.

Verrà richiesto di inserire il tipo di tastiera e la lingua. Inserire questi valori come nel caso di una installazione di Red Hat Enterprise Linux.

Successivamente comparirà una schermata che informa che il programma è alla ricerca di una installazione di Red Hat Enterprise Linux da ripristinare. Selezionare **Salta** su questa schermata.

Dopo aver selezionato **Salta**, vi verrà fornito un prompt di comando dove potrete accedere alle partizioni che desiderate rimuovere.

Inserire prima il comando **list-harddrives**. Questo comando vi fornirà un elenco di tutti i dischi fissi presenti sul sistema, i quali possono essere riconosciuti dal programma di installazione, fornendone anche la misura in megabyte.

**Attenzione**

Prestare molta attenzione nel rimuovere solo le partizioni Red Hat Enterprise Linux necessarie. La rimozione di altre partizioni può comportare la perdita di dati o la corruzione dell'ambiente del sistema.

Per rimuovere le partizioni, usare l'utility **parted**. Avviare **parted**, dove */dev/hda* é il dispositivo sul quale si deve rimuovere la partizione:

parted /dev/hda

Usando il comando **print**, si visualizza la tabella della partizione attuale in modo da determinare il numero minore della partizione da rimuovere:

print

Il comando **print** mostrerà il tipo di partizione (ad esempio linux-swap, ext2, ext3, ext4 e così via). Sapere il tipo di partizione aiuta nella decisione se rimuovere o meno la partizione.

Rimuovere la partizione con il comando **rm**. Per esempio, per rimuovere la partizione con il numero minore pari a 3:

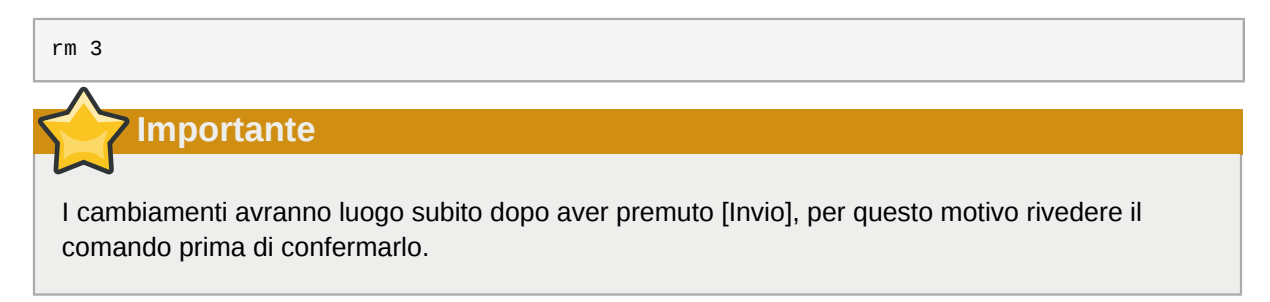

Dopo aver rimosso la partizione, usare il comando **print** per confermare che la stessa sia stata rimossa dalla tabella.

Dopo aver rimosso le partizioni Linux ed effettuato tutti i cambiamenti richiesti, scrivere **quit** per uscire da **parted**.

Dopo aver abbandonato **parted**, digitare **exit** al prompt d'avvio per uscire dalla modalità di ripristino e riavviare il sistema, invece di continuare con l'installazione. Il sistema dovrebbe riavviarsi automaticamente. In caso contrario sarà possibile riavviare il computer utilizzando **Control**+**Alt**+**Delete** .

# **Rimozione di Red Hat Enterprise Linux da IBM System z**

Se desiderate cancellare i dati esistenti del sistema operativo, controllate se i dischi di Linux contengono dati sensibili, assicuratevi di distruggere i dati in base alla vostra politica di sicurezza. Per procedere considerare le seguenti opzioni:

- Sovrascrivete i dischi con una nuova installazione.
- Iniziate una nuova installazione ed usate il dialogo di partizionamento (consultate *[Sezione 23.13,](#page-362-0) [«Partizionamento del disco»](#page-362-0)*) per formattare le partizioni dove Linux è stato installato. Dopo il dialogo **Scrivi le modifiche sul disco** descritto in *[Sezione 23.16, «Scrivere le modifiche sul disco»](#page-379-0)*, uscire dal programma di installazione.
- Rendere il disco SCSI o DASD dove Linux è stato installato visibile da un altro sistema, successivamente cancellare i dati. Tale operazione potrebbe richidere privilegi speciali. Contattare l'amministratore per possibili consigli. Sarà possibile usare i comandi di Linux come ad esempio **dasdfmt** (solo DASD), **parted**, **mke2fs** o **dd**. Per maggiori informazioni sui comandi consultare le rispettive pagine man.

# **40.1. Esecuzione di un sistema operativo diverso sul Guest z/VM o LPAR**

Se desiderate eseguire l'avvio da un disco SCSI o DASD diverso da dove risiede il sistema operativo con una macchina virtuale guest z/VM o un LPAR, arrestate Red Hat Enterprise Linux ed usate il disco desiderato, dove è stata installata un'altra istanza di Linux, per eseguire l'avvio. Tale operazione non modificherà i contenuti del sistema installatto.

# **Parte VI. Appendici tecniche**

Le appendici in questa sezione non contengono istruzioni su come installare Red Hat Enterprise Linux. Forniscono invece supporto tecnico che potrebbe risultare utile a capire le opzioni offerte da Red Hat Enterprise Linux in vari punti del processo d'installazione.

# **Appendice A. Introduzione al partizionamento del disco**

#### **Nota Bene**

Quest'appendice non viene necessariamente applicata alle architetture che non sono basate su x86. Tuttavia il concetto generale potrebbe essere valido.

Quest'appendice non viene necessariamente applicata alle architetture che non sono basate su x86. Tuttavia il concetto generale potrebbe essere valido.

Se si possiede una certa praticità con le partizioni del disco, consultare la *[Sezione A.1.4, «Come](#page-593-0) [fare spazio per Red Hat Enterprise Linux»](#page-593-0)*, per maggiori informazioni su come rendere disponibile lo spazio sul disco, e per eseguire così una installazione di Red Hat Enterprise Linux. Questa sezione affronta anche lo schema di denominazione delle partizioni usato dai sistemi Linux, come condividere lo spazio del disco con altri sistemi operativi, insieme ad altri argomenti correlati.

# **A.1. Concetti di base sui dischi fissi**

I dischi fissi svolgono una funzione molto semplice: possono archiviare dati e recuperarli a comando.

Quando si affrontano le problematiche relative al partizionamento del disco, è importante avere una conoscenza generale dell'hardware. Sfortunatamente è facile perdersi in dettagli, per questo motivo questa appendice utilizza un diagramma semplificato di una unità disco, e consente di capire il processo di partizionamento dell'unità disco stessa. *[Figura A.1, «Unità disco mai utilizzata»](#page-588-0)* mostra una unità disco nuova non ancora utilizzata.

<span id="page-588-0"></span>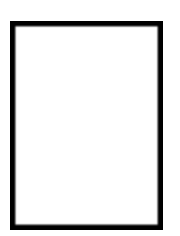

Figura A.1. Unità disco mai utilizzata

Non c'è molto da vedere, vero? Ma se parliamo di dischi fissi a livello base, la questione cambia. Supponiamo di voler archiviare alcuni dati su questa unità. In questo momento non è possibile. Dobbiamo prima compiere alcune operazioni.

## **A.1.1. Non conta ciò che si scrive, ma come lo si scrive**

Gli utenti più esperti probabilmente hanno già familiarità con queste operazioni. Occorre *formattare* l'unità. Con la formattazione (in genere definita "creazione di un *filesystem*") verranno scritte delle informazioni sul disco creando un pò di ordine sfruttando lo spazio vuoto di un disco non formattato.

<span id="page-589-0"></span>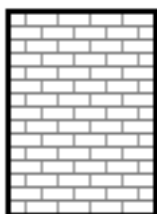

#### Figura A.2. Unità disco con filesystem

Come indicato dalla *[Figura A.2, «Unità disco con filesystem»](#page-589-0)*, l'ordine imposto dal file system implica quanto segue:

- Una piccola percentuale dello spazio libero sull'unità è usata per archiviare i dati relativi al files ystem e può essere considerata come overhead.
- Un file system divide lo spazio restante in segmenti piccoli di dimensioni regolari. Con Linux questi segmenti sono conosciuti come *blocchi*. 1

Poichè i file system consentono di eseguire numerose operazioni, tra le quali la creazione di directory e file, questi compromessi non sono che un piccolo prezzo da pagare.

Vale la pena ricordare che non è presente alcun file system singolo ed universale. Come mostrato sulla *[Figura A.3, «Unità disco con un filesystem differente»](#page-589-1)*, una unità disco è in grado di avere un tipo di file system conservato su di essa. È facile immaginare che diversi file system possano essere incompatibili, cioè, un sistema operativo che supporta un file system (oppure un certo tipo di file system), potrebbe non supportarne altri. Per esempio, Red Hat Enterprise Linux supporta una vasta gamma di file system (incluso file system utilizzati da altri sistemi operativi), facilitando così il processo di scambio dei dati tra diversi file system.

<span id="page-589-1"></span>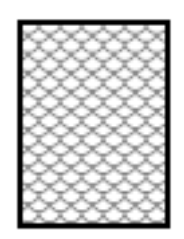

#### Figura A.3. Unità disco con un filesystem differente

Naturalmente, scrivere un filesystem su disco costituisce solo l'inizio. L'obiettivo di questo processo è quello di *archiviare* e *recuperare* i dati. Diamo uno sguardo al disco dopo la scrittura di alcuni file su di esso.

<span id="page-589-2"></span>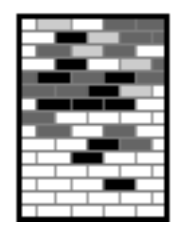

#### Figura A.4. Unità disco contenente dati

Come mostrato dalla *[Figura A.4, «Unità disco contenente dati»](#page-589-2)* alcuni dei blocchi precedentemente vuoti contengono ora dati. Tuttavia guardando questa figura, non sarà possibile determinare esattamente il numero di file presenti su questo drive. Potrebbe esserci un file o numerosi file poichè tutti i file utilizzano almeno un blocco, ed alcuni di loro utilizzano blocchi multipli. Un'altro

punto fondamentale da tener presente è quello che i blocchi usati non devono formare un'area contigua; i blocchi usati e quelli non usati possono essere distribuiti. Tale processo è conosciuto come *frammentazione*. La frammentazione può essere utile nel processo di ridimensionamento di una partizione esistente.

Con lo sviluppo delle tecnologie informatiche, le unità disco hanno continuato a mutare nel tempo. In particolare, sono diventate più grandi, non dal punto di vista delle dimensioni ma delle capacità, in quando possono archiviare più dati. E questo ha introdotto un cambiamento fondamentale nella modalità di utilizzo dei dischi.

### **A.1.2. Partizioni: Come ottenere più unità**

Con l'aumento delle capacità delle unità disco, alcune persone hanno cominciato a chiedersi se fosse una buona idea avere tutto quello spazio disponibile su un unico disco. Questa linea di pensiero era guidata da vari argomenti, alcuni filosofici, altri tecnici. Da un punto di vista filosofico, oltre una certa dimensione, sembrava che lo spazio aggiuntivo fornito da un disco più grande creasse solo confusione. Da un punto di vista tecnico, alcuni filesystem erano stati ideati per supportare fino a una certa capacità. Oppure i filesystem *potevano* supportare dischi più grandi, ma l'overhead imposto dal filesystem per tenere traccia dei file diventava eccessivo.

Per risolvere il problema, si è deciso di dividere i dischi in *partizioni*. Si può accedere a ogni partizione come se fosse un disco separato. Questo avviene mediante l'aggiunta di una *tabella delle partizioni*.

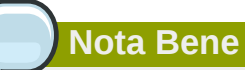

Mentre i diagrammi in questo capitolo mostrano la tabella delle partizioni separata dal resto del disco, in realtà questa è archiviata all'inizio del disco, prima di ogni filesystem o di qualsiasi dato dell'utente. Ma per maggior chiarezza, nei nostri diagrammi verrà visualizzata separatamente.

<span id="page-590-0"></span>

| € |  |
|---|--|
| O |  |
| € |  |
|   |  |

Figura A.5. Unità disco con tabella delle partizioni

Come mostrato in *[Figura A.5, «Unità disco con tabella delle partizioni»](#page-590-0)*, la tabella delle partizioni è divisa in quattro sezioni o quattro partizioni *primarie*. Una partizione primaria è una partizione presente su di un disco fisso in grado di contenere solo una unità logica (o sezione). Ogni sezione può contenere le informazioni necessarie per definire una singola partizione, ciò significa che la tabella delle partizioni può definire non più di quattro partizioni.

Ogni voce della tabella delle partizioni contiene molte caratteristiche importanti della partizione:

- I punti sul disco dove la partizione inizia e finisce
- Se la partizione è "attiva"
- Il tipo di partizione

Analizziamo più in dettaglio ognuna di queste caratteristiche. I punti iniziali e finali indicano la dimensione e la posizione sul disco della partizione. Il flag "attivo" viene usato dai boot loader di alcuni sistemi operativi. In altre parole, viene avviato il sistema operativo della partizione "attiva" .

Il tipo di partizione può confondere. La tipologia è un numero che identifica l'utilizzo anticipato della partizione. Questa informazione può sembrare un po vaga, perché il significato stesso del tipo di partizione è vago. Alcuni sistemi operativi utilizzano il tipo di partizione per denotare un tipo specifico di filesystem, per identificare la partizione come associata a un sistema operativo particolare, per indicare che la partizione contiene un sistema operativo avviabile o una combinazione di queste tre possibilità.

A questo punto ci si può domandare come vengono usate tutte queste informazioni aggiuntive. A tal proposito consultare l'esempio disponibile nella *[Figura A.6, «Disco fisso con partizione singola»](#page-591-0)*.

<span id="page-591-0"></span>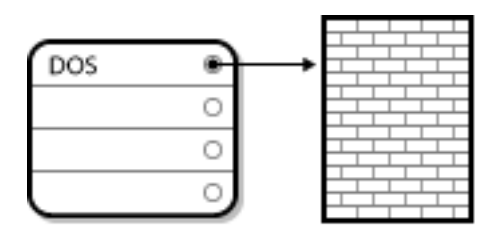

Figura A.6. Disco fisso con partizione singola

In molti casi un'unica partizione occupa tutto il disco. In questo caso, nella tabella delle partizioni viene utilizzata solo una voce, che punta all'inizio della partizione.

Abbiamo etichettato questa partizione come partizione di tipo "DOS". Anche se risulta essere uno dei diversi tipi di partizione disponibile presente nella *[Tabella A.1, «Tipi di partizione»](#page-591-1)*, questa tipologia risulta essere idonea allo scopo di questa discussione.

*[Tabella A.1, «Tipi di partizione»](#page-591-1)* contiene un elenco di alcuni tipi di partizioni molto diffuse (e oscure) ed i loro valori numerici esadecimali.

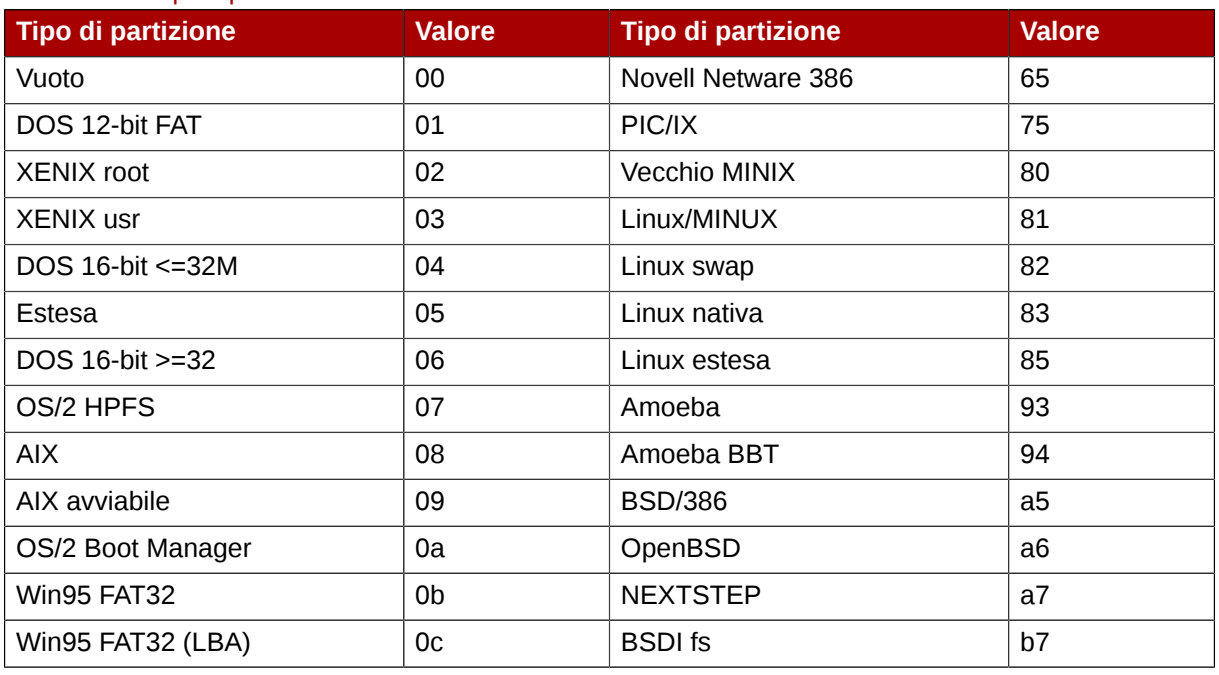

#### <span id="page-591-1"></span>Tabella A.1. Tipi di partizione

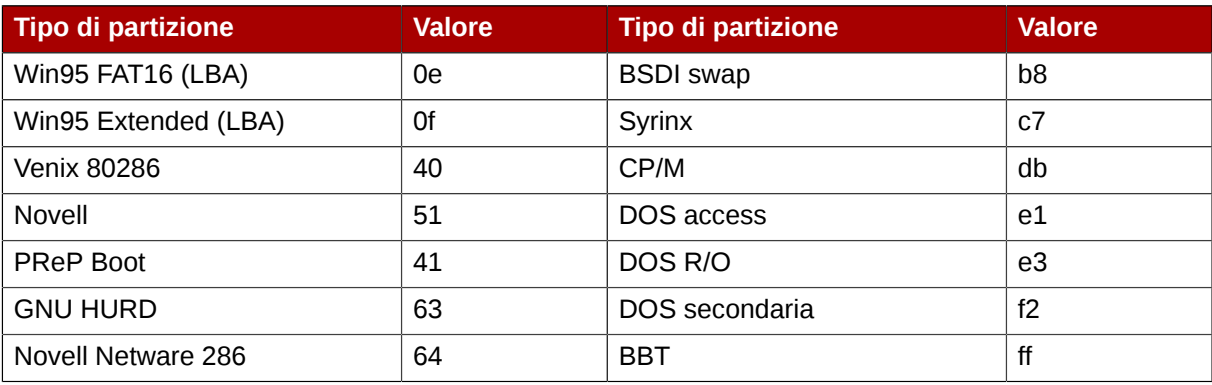

## **A.1.3. Partizioni all'interno di partizioni — Panoramica sulle partizioni estese**

Naturalmente col passare del tempo quattro partizioni sono diventate insufficienti. Con la crescita delle dimensioni dei dischi fissi, è diventato sempre più diffuso creare quattro partizioni di dimensioni ragionevoli ed avere ancora spazio libero sul disco. è divenuto necessario quindi creare altre partizioni.

Inserire la partizione estesa. Come potreste aver notato nella *[Tabella A.1, «Tipi di partizione»](#page-591-1)*, è presente una partizione di tipo "Estesa". Questo tipo di partizione risulta essere nel cuore delle partizioni estese.

Quando si crea una partizione ed il suo tipo è impostato su "Estesa," verrà creata anche una tabella di partizionamento estesa. In essenza, la partizione estesa è come una unità disco indipendente — cioè ha una tabella delle partizioni che si riferisce ad una o più partizioni (ora chiamate *partizioni logiche*, che al contrario delle quattro *partizioni primarie* sono contenute interamente all'interno della partizione estesa. La *[Figura A.7, «Unità disco con partizione estesa»](#page-592-0)* mostra una unità disco con una partizione primaria, ed una partizione estesa contenente due partizioni logiche (insieme allo spazio disponibile non partizionato).

<span id="page-592-0"></span>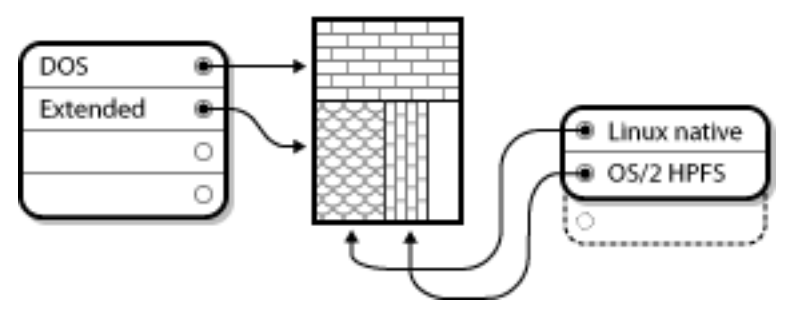

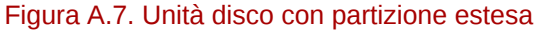

Come si può notare da questa figura, esiste una differenza tra partizioni primarie e partizioni logiche — si possono avere solo quattro partizioni primarie, ma non c'è limite al numero di partizioni logiche che è possibile ottenere. Tuttavia, dato il modo in cui si accede alle partizioni in Linux, non è una buona idea tentare di definire più di 12 partizioni logiche su una singola unità.

Ora che abbiamo trattato in modo generale l'argomento delle partizioni, vediamo come utilizzare queste informazioni per installare Red Hat Enterprise Linux.

## <span id="page-593-0"></span>**A.1.4. Come fare spazio per Red Hat Enterprise Linux**

Il seguente elenco presenta alcuni possibili scenari che è possibile incontrare durante la ripartizione del disco fisso:

- Spazio libero non partizionato disponibile
- E' disponibile una partizione inutilizzata
- E' disponibile spazio libero in una partizione utilizzata attivamente

Analizziamo nell'ordine ogni scenario.

**Nota Bene**

Occorre tenere presente che i seguenti esempi sono stati semplificati per fornire maggior chiarezza e non riflettono la struttura generale delle partizioni necessarie durante l'installazione di Red Hat Enterprise Linux.

#### **A.1.4.1. Utilizzo dello spazio libero non partizionato**

In questo caso le partizioni precedentemente definite non occuperanno l'intero disco fisso, lasciando così spazio non assegnato che non è parte di alcuna partizione definita. *[Figura A.8, «Unità disco con](#page-593-1) [spazio libero non partizionato»](#page-593-1)* mostra come potrebbe essere.

<span id="page-593-1"></span>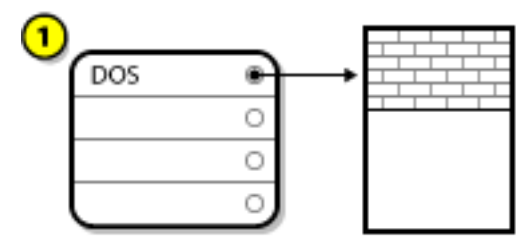

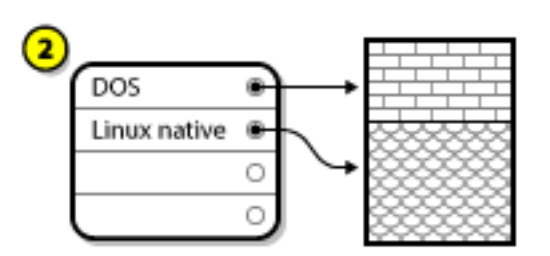

Figura A.8. Unità disco con spazio libero non partizionato

Nella *[Figura A.8, «Unità disco con spazio libero non partizionato»](#page-593-1)*, *1* rappresenta una partizione non definita con spazio non assegnato, e *2* rappresenta una partizione definita con spazio assegnato.

In fondo, anche un disco fisso non utilizzato rientra in questa categoria. La sola differenza è che lo *spazio* non fa parte di alcuna partizione definita.

In qualsiasi caso sarà possibile creare le partizioni necessarie dallo spazio non utilizzato. Sfortunatamente questo scenario, anche se molto semplice, non è probabile (a meno che non abbiate acquistato un nuovo disco solo per Red Hat Enterprise Linux). Numerosi sistemi operativi preinstallati, sono configurati per utilizzare tutto lo spazio disponibile su di un disco fisso (consultare la *[Sezione A.1.4.3, «Utilizzo dello spazio libero di una partizione attiva»](#page-594-0)*).

Vediamo ora una situazione più comune.

#### **A.1.4.2. Utilizzo dello spazio di una partizione non utilizzata**

In questo caso è possibile che si abbiano una o più partizioni non utilizzate. Probabilmente in passato è stato utilizzato un altro sistema operativo, ed alcune partizioni ad esso dedicate non sono state più utilizzate. La *[Figura A.9, «Unità disco con partizione inutilizzata»](#page-594-1)* illustra una situazione simile.

<span id="page-594-1"></span>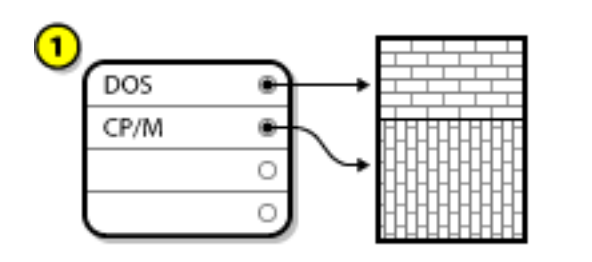

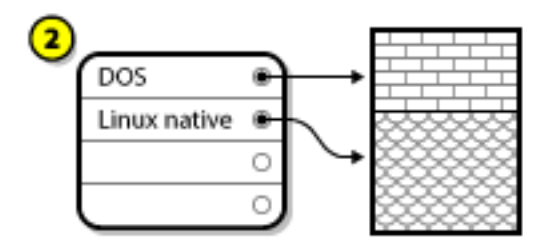

Figura A.9. Unità disco con partizione inutilizzata

In *[Figura A.9, «Unità disco con partizione inutilizzata»](#page-594-1)*, *1* è rappresentata una partizione non usata e *2* rappresenta la ridistribuzione di una partizione non usata per Linux.

Se ci si trova in questa situazione, è possibile utilizzare lo spazio assegnato per la partizione inutilizzata. è necessario prima di tutto cancellare la partizione e quindi creare al suo posto la partizione (o le partizioni) appropriata per Linux. Durante il processo d'installazione, è possibile creare manualmente le nuove partizioni e cancellare partizioni non usate.

#### <span id="page-594-0"></span>**A.1.4.3. Utilizzo dello spazio libero di una partizione attiva**

Questa è la situazione più comune. è anche, purtroppo, la più difficile da gestire. Il problema principale infatti è che, anche se è disponibile abbastanza spazio libero, questo è comunque allocato a una partizione già in uso. Se è stato acquistato un computer con un software preinstallato, il disco rigido ha probabilmente una partizione ampia contenente il sistema operativo e i dati.

Oltre ad aggiungere un nuovo disco fisso al sistema, si hanno due alternative:

#### *Ripartizionamento distruttivo*

In poche parole, si tratta di cancellare l'unica grande partizione e di creare tante partizioni più piccole. Come è possibile immaginare, tutti i dati presenti nella partizione originale verranno distrutti. è pertanto necessario fare prima un backup. Per sicurezza, fare due backup, effettuare la verifica (se disponibile nel software di backup) e provare a leggere i dati dalla copia di backup *prima* di cancellare la partizione.

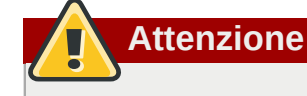

Se sulla partizione è installato un sistema operativo, è necessario reinstallarlo. Alcuni computer dotati di sistema operativo pre-installato possono non fornire il supporto CD-ROM per la reinstallazione del sistema operativo originale. Verificare se questo è il caso del sistema in uso *prima* di distruggere la partizione originale e dell'installazione del sistema operativo.

Dopo aver creato una partizione più piccola per il sistema operativo esistente, sarà possibile installare nuovamente qualsiasi software, ripristinare i propri dati, ed avviare l'installazione di Red Hat Enterprise Linux. *[Figura A.10, «Unità disco partizionata in modo distruttivo»](#page-595-0)* mostra come viene fatto.

<span id="page-595-0"></span>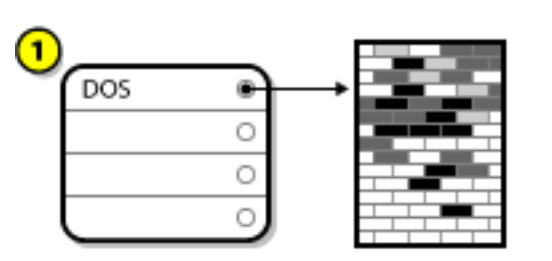

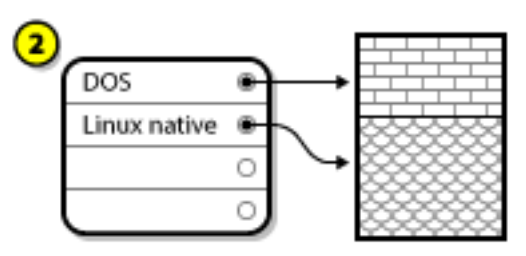

Figura A.10. Unità disco partizionata in modo distruttivo

In *[Figura A.10, «Unità disco partizionata in modo distruttivo»](#page-595-0)*, *1* è rappresentata la condizione originaria e *2* rappresenta la condizione successiva.

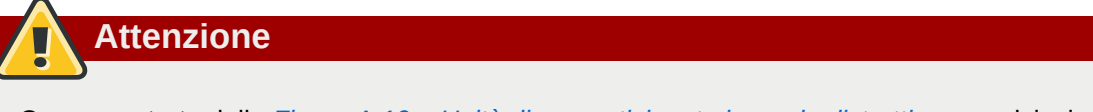

Come mostrato dalla *[Figura A.10, «Unità disco partizionata in modo distruttivo»](#page-595-0)*, qualsiasi dato presente nella partizione originale verrà perso senza un backup correttamente eseguito!

#### *Ripartizionamento Non-Distruttivo*

è possibile avviare un programma capace di ridurre le dimensioni di una grossa partizione senza perdere nessuno dei file contenuti in quella partizione. Molti trovano questo metodo affidabile e privo di particolari problemi. Quale software bisogna utilizzare per compiere questa operazione? Ci sono parecchi software di gestione del disco sul mercato. Bisogna cercare quello che più si addice alle proprie esigenze.

Mentre il processo di ripartizionamento distruttivo è abbastanza intuitivo, qui ci sono alcuni passi da seguire:

- Compressione e backup dei dati esistenti
- Ridimensionamento della partizione esistente
- Creazione di una nuova partizione

Osserviamo ogni passo in modo leggermente più dettagliato.

#### **A.1.4.3.1. Compressione dei dati esistenti**

Come mostrato in *[Figura A.11, «Unità disco durante la compressione»](#page-595-1)*, la prima fase è quella di comprimere i dati nella partizione esistente. Facendo questo si è in grado di riordinare i dati in modo da massimizzare lo spazio disponibile alla "fine" della partizione.

<span id="page-595-1"></span>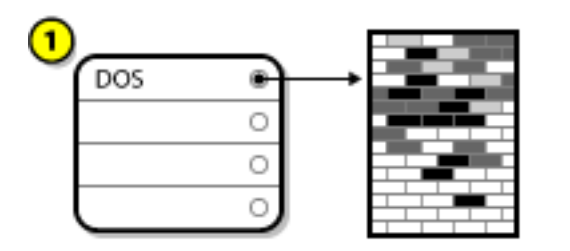

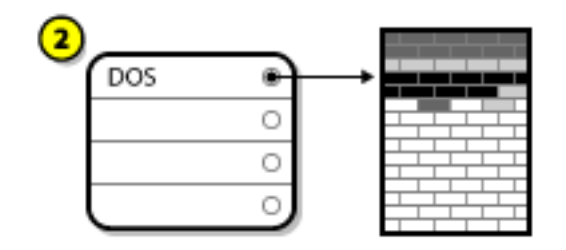

Figura A.11. Unità disco durante la compressione

In *[Figura A.11, «Unità disco durante la compressione»](#page-595-1)*, *1* rappresenta la condizione originaria e *2* rappresenta la condizione successiva.

Questo passo è cruciale. Senza di esso, la posizione dei dati può impedire che la partizione venga ridimensionata nella misura desiderata. Notare anche che alcuni dati non possono essere spostati. Se questo succede (e restringe la misura della/e nuova/e partizione/i), si rischia di dover eseguire il ripartizionamento distruttivo forzato del disco.

#### **A.1.4.3.2. Ridimensionamento della partizione esistente**

*[Figura A.12, «Unità disco con partizione ridimensionata»](#page-596-0)* mostra il processo di ridimensionamento. Anche se il risultato finale dell'operazione di ridimensionamento può variare in funzione del software utilizzato, in molti casi lo spazio appena liberato viene utilizzato per creare una partizione non formattata dello stesso tipo della partizione originale.

<span id="page-596-0"></span>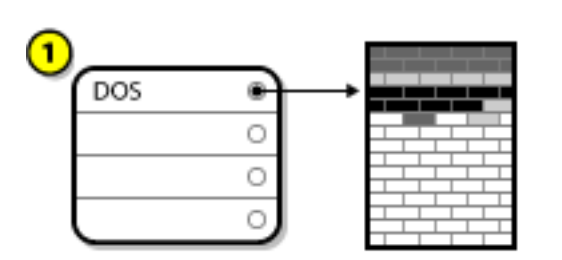

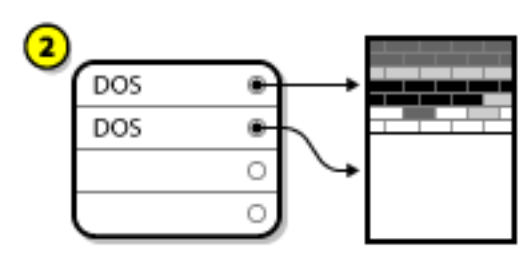

Figura A.12. Unità disco con partizione ridimensionata

In *[Figura A.12, «Unità disco con partizione ridimensionata»](#page-596-0)*, *1* rappresenta la condizione originaria e *2* rappresenta la condizione successiva.

E' importante capire come il software di ridimensionamento lavora con lo spazio libero creato, in modo da poter eseguire le operazioni necessarie. Nell'esempio fornito, sarebbe più appropriato cancellare la nuova partizione DOS e creare le partizioni appropriate per Linux.

#### **A.1.4.3.3. Creazione di una nuova partizione**

Come indicato nella fase precedente potrebbe essere necessario creare nuove partizioni. Tuttavia se il software non risulta essere compatibile con Linux, sarà necessario rimuovere la partizione creata durante il processo di ridimensionamento. *[Figura A.13, «Unità disco con configurazione di partizione](#page-596-1) [finale»](#page-596-1)* mostra come fare.

<span id="page-596-1"></span>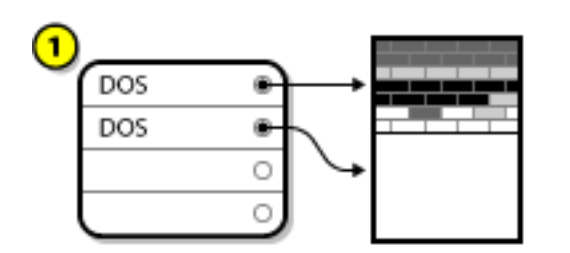

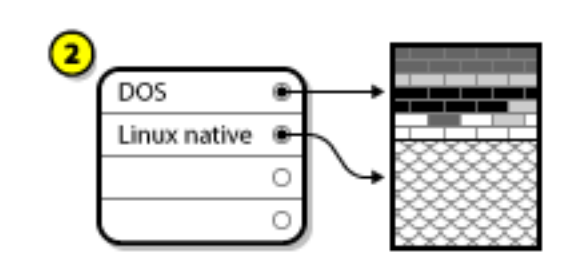

Figura A.13. Unità disco con configurazione di partizione finale

In *[Figura A.13, «Unità disco con configurazione di partizione finale»](#page-596-1)*, *1* rappresenta la condizione originaria e *2* rappresenta la condizione successiva.

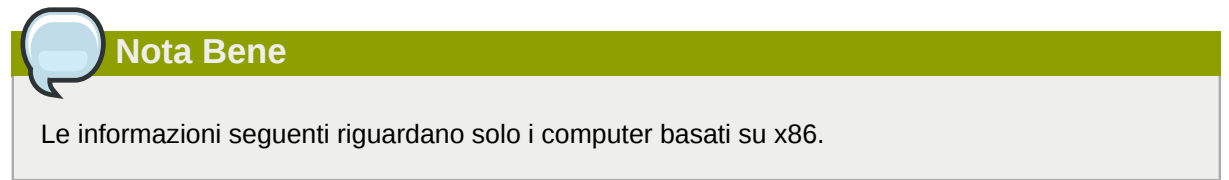

Per una questione di convenienza per gli utenti, viene fornito lo strumento **parted**. Si tratta di un programma distribuito gratuitamente che può ridimensionare le partizioni.

Se si decide di ripartizionare l'unità disco con **parted**, è importante avere una certa familiarità con la memoria del disco, è importante per questo scopo effettuare anche un backup dei dati del computer. Fare due copie di tutti i dati importanti presenti sul computer. Queste copie dovrebbero essere fatte su dispositivi rimovibili (come nastri, CD-ROM, o dischetti). Prima di procedere, dopo aver fatto il backup assicurarsi che i dati siano leggibili.

Se si decide di utilizzare **parted**, dopo la sua esecuzione saranno presenti *due* partizioni: quella ridimensionata e quella che **parted** ha ricavato dallo spazio libero appena creato. Se l'obiettivo è quello di utilizzare questo spazio per installare Red Hat Enterprise Linux, cancellare la partizione appena creata utilizzando lo strumento di partizionamento dell'attuale sistema operativo, oppure durante l'impostazione delle partizioni durante l'installazione.

## **A.1.5. Schema dei nomi per le partizioni**

Linux fa riferimento alle partizioni del disco utilizzando una combinazione di lettere e numeri che può confondere, soprattutto se si è abituati al metodo di riferimento "unità C" per i dischi e le partizioni. Nel mondo DOS/Windows, le partizioni sono nominate usando il seguente metodo:

- Ogni tipo di partizione viene controllata per determinare se può essere letta da DOS/Windows.
- Se la partizione è compatibile le viene assegnata una "lettera dell'unità". Le lettere iniziano dalla "C" e proseguono in funzione del numero di partizioni da etichettare.
- La lettera del disco può quindi essere utilizzata per riferirsi a una data partizione così come al filesystem contenuto in essa.

Red Hat Enterprise Linux utilizza uno schema di assegnazione dei nomi più flessibile e ricco di informazioni rispetto all'approccio utilizzato da altri sistemi operativi. Tale schema si basa sui file, con nomi del tipo **/dev/***xxyN*.

Ecco come decifrare lo schema per l'assegnazione dei nomi delle partizioni:

#### **/dev/**

Questo è il nome della directory nella quale risiedono tutti i file dispositivo. Visto che le partizioni risiedono su disco e i dischi rigidi sono dispositivi, i file che rappresentano tutte le possibili partizioni sono contenuti in **/dev/**.

#### *xx*

Le prime due lettere del nome della partizione indicano il tipo di dispositivo su cui risiede la partizione. In genere si trova **hd** (per i dischi IDE) oppure **sd** (per i dischi SCSI).

#### *y*

Questa lettera indica su quale dispositivo si trova la partizione. Per esempio, **/dev/hda** (il primo disco IDE) oppure **/dev/sdb** (il secondo disco SCSI).

#### *N*

Il numero finale indica la partizione. Le prime quattro partizioni (primarie o estese) vengono numerate da **1** a **4**. Le partizioni logiche iniziano da **5**. Per esempio, **/dev/hda3** è la terza partizione primaria o estesa sul primo disco IDE e **/dev/sdb6** è la seconda partizione logica sul secondo disco SCSI.

#### **Nota Bene**

Non esiste nessuna convenzione su questa metodologia di denominazione basata sul tipo di partizione. A differenza di DOS/Windows, *tutte* le partizioni possono essere identificate sotto Red Hat Enterprise Linux. Naturalmente questo non significa che Red Hat Enterprise Linux può accedere ai dati su qualunque tipo di partizione, ma in molti casi è possibile accedere ai dati di partizioni dedicate ad altri sistemi operativi.

Ricordare queste informazioni; esse renderanno più semplice la configurazione delle partizioni richieste da Red Hat Enterprise Linux.

## **A.1.6. Partizioni ed altri sistemi operativi**

Se le partizioni di Red Hat Enterprise Linux condividono lo spazio presente sul disco con partizioni utilizzate da altri sistemi operativi, non si dovrebbero riscontrare problemi. Tuttavia, alcune combinazioni di Linux ed altri sistemi operativi richiedono maggiori precauzioni.

## **A.1.7. Partizioni su disco e punti di montaggio**

Uno degli aspetti che spesso confonde i nuovi utenti di Linux è capire come vengono utilizzate le partizioni nel sistema operativo Linux. In DOS/Windows è relativamente semplice: se esistono più partizioni, ogni partizione utilizza una "lettera dell'unità". Quindi è possibile utilizzare una lettera per fare riferimento ai file ed alle cartelle presenti sulla partizione corrispondente.

Il modo con cui Linux gestisce le partizioni e, quindi, l'archiviazione sulle unità disco in generale, è completamente diverso. La differenza risiede nel fatto che ogni partizione viene utilizzata per supportare l'archiviazione di un singolo set di file e cartelle. Questo avviene associando una partizione a una cartella attraverso un processo chiamato *montaggio*. Montare una partizione vuol dire rendere disponibile il contenuto in essa archiviato all'interno della cartella specificata (nota come *punto di montaggio*).

Per esempio, se la partizione **/dev/hda5** viene montata su **/usr**, significa che tutti i file e le cartelle sotto **/usr** risiedono fisicamente su **/dev/hda5**. Così il file **/usr/share/doc/FAQ/txt/Linux-FAQ** sarà archiviato in **/dev/hda5**, ma non il file **/etc/gdm/custom.conf**.

Continuando con questo esempio, è anche possibile che una o più cartelle sotto **/usr** siano punto di montaggio per altre partizioni. Per esempio, una partizione (come **/dev/hda7**) può essere montata su **/usr/local**, il che significa che **/usr/local/man/whatis** risiede su **/dev/hda7** anziché su **/ dev/hda5**.

## **A.1.8. Quante partizioni?**

A questo punto del processo di preparazione dell'installazione di Red Hat Enterprise Linux bisogna tenere in considerazione il numero e le dimensioni delle partizioni che vengono utilizzate con il nuovo sistema operativo. La domanda "quante partizioni" continua a generare discussioni nella comunità Linux, è meglio dire che probabilmente ci sono tante modalità in cui creare partizioni quante le persone che ne discutono.

Ricordando quanto detto, e se non esiste un motivo ben preciso per fare diversamente, si consiglia di creare almeno le seguenti partizioni: **swap**, **/boot/**, e **/** (root).

Per maggiori informazioni consultare la *[Sezione 9.15.5, «Schema di partizionamento consigliato»](#page-134-0)*.

# **Appendice B. Dischi ISCSI**

*Internet Small Computer System Interface* (iSCSI) è un protocollo che consente ai computer di comunicare con dispositivi di memorizzazione tramite richieste e risposte iSCSI inviate tramite TCP/ IP. Siccome iSCSI si basa sul protocollo iSCSI utilizza la terminologia di SCSI. I dispositivi sul bus SCSI verso i quali vengono inviate le richieste (e che rispondono alle richieste) sono noti come *target* e il dispositivo che invia richieste è noto come *iniziatore*. In altre parole, un disco iSCSI è un target e il software equivalente iSCSI a un controller SCSI o SCSI Host Bus Adapter (HBA) viene chiamato iniziatore. Questa appendice copre solo Linux come iniziatore iSCSI: come Linux usa dischi iSCSI ma non come Linux ospita dischi iSCSI.

Linux è fornito di un iniziatore software iSCSI nel kernel che sostituisce e forma un driver HBA iSCSI e pertanto consente a linux di usare dischi iSCSI. Comunque, iSCSI è un protocollo completamente basato sulla rete. Il supporto all'iniziatore iSCSI non è solo in grado di inviare pacchetti SCSI tramite rete. Prima che Linux possa usare un target iSCSI, Linux deve trovare il target sulla rete e creare una connessione. In alcuni casi, Linux deve inviare informazioni di autenticazione tramite rete per guadagnare l'accesso al target. Linux inoltre deve rilevare eventuali errori della connessione di rete e deve stabilire una nuova connessione, incluso un nuovo accesso se necessario.

Il rilevamento, connessione e logging vengono gestiti nello spazio utente dallo strumento **iscsiadm** e la gestione dell'errore viene inoltre gestita da **iscsid**.

Sia **iscsiadm** e **iscsid** sono parte del pacchetto **iscsi-initiator-utils** sotto Red Hat Enterprise Linux.

## **B.1. dischi iSCSI in anaconda**

**Anaconda** può scoprire (e quindi effettuare l'accesso) a dischi iSCSI in due modi:

- 1. Quando si avvia anaconda, viene controllato se il BIOS o le ROM di avvio del sistema supporta *iSCSI Boot Firmware Table* (iBFT), una estensione BIOS per sistemi che possono avviare da iSCSI. Se il BIOS supporta iBFT, **anaconda** leggerà le informazioni del target iSCSI per il disco di avvio configurato dal BIOS e accederà a questo target, rendendolo disponibile come target di installazione.
- 2. Se selezionate l'opzione **Dispositivi di storage specializzati** durante l'installazione, la schermata di selezione del dispositivo di storage presenterà all'utente il pulsante **Aggiungi target avanzato**. Se selezionate questo pulsante sarà possibile aggiungere le informazioni sul target iSCSI come l'indirizzo IP. **Anaconda** analizza l'indirizzo IP dato ed esegue il log in su tutti i target rilevati. Consultare la *[Sezione 9.6.1.1, «Opzioni di storage avanzate»](#page-88-0)* sulle possibili informazioni da specificare per i target iSCSI.

Mentre **anaconda** usa **iscsiadm** per cercare prima ed accedere poi in un terget iSCSI, **iscsiadm** archivia automaticamente le informazioni sui database iscsiadm iSCSI. **Anaconda** quindi copia questo database sul sistema installato e marca qualsiasi target iSCSI non usato per **/** in modo che il sistema possa effettuare l'accesso in modo automatico al momento dell'avvio. Se **/** si trova su un target iSCSI, **initrd** effettuerà l'accesso a questo target e **anaconda** non includerà questo target negli script di avvio per evitare tentativi multipli di accesso nello stesso target.

Se **/** viene posizionato su un target iSCSI, **anaconda** imposta **NetworkManager** per ignorare interfacce di rete attive durante il processo di installazione. Queste interfacce verranno configurate da **initrd** quando si avvia il sistema. Se **NetworkManager** dovesse riconfigurare queste interfacce, il sistema potrebbe perdere la connessione verso **/**.

# **B.2. Dischi iSCSI durante l'avvio**

Si potrebbero verificare eventi collegati a iSCSI in alcuni punti durante l'avvio del sistema:

- 1. Lo script di init in **initrd** effettuerà l'accesso in target iSCSI usati per **/** (se presente). Questo viene fatto usando lo strumento **iscsistart** (che può essere fatto senza la richiesta che **iscsid** sia in esecuzione).
- 2. Quando il filesystem root è stato montato e i vari servizi di initscript vengono avviati, verrà richiamato l'initscript **iscsid**. Questo script avvierà **iscsid** se un target iSCSI viene usato per **/**, o se qualche target nel database iSCSI è marcato per essere loggato automaticamente.
- 3. Dopo che è stato avviato lo script dei servizi di rete classico (o dovrebbe essere avviato se abilitato) verrà avviato lo script di init iscsi. Se la rete è disponibile verrà effettuato l'accesso ai target nel database iSCSI che sono marcati per l'accesso automatico. Se la rete non è accessibile, questo script terminerà in modo silenzioso.
- 4. Quando si usa **NetworkManager** per accedere alla rete (invece del classico script di servizio di rete), **NetworkManager** richiamerà lo script di init iscsi. Vedere: **/etc/NetworkManager/ dispatcher.d/04-iscsi**

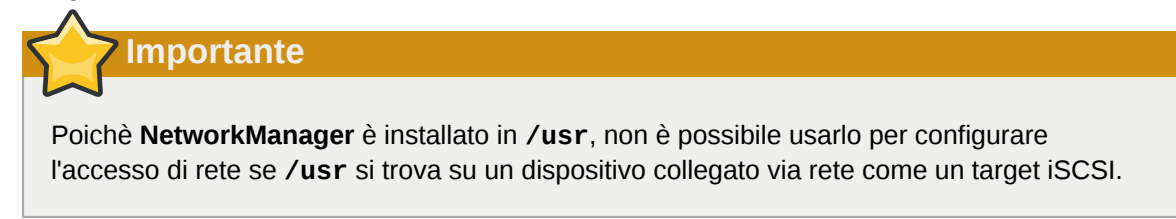

Se **iscsid** non è richiesto all'avvio del sistema, non verrà avviato automaticamente. Se si avvia **iscsiadm**, **iscsiadm** avvierà **iscsid** in seguito.

# **Appendice C. Crittografia del disco**

# **C.1. Cosa è la cifratura del dispositivo a blocchi?**

La cifratura del dispositivo a blocchi protegge i dati su un dispositivo a blocchi cifrandoli. Per accedere ai contenuti del dispositivo decriptati, l'utente deve fornire una frase d'accesso o chiave per l'autenticazione. Ciò fornisce sicurezza aggiuntiva oltre alla sicurezza fornita dai meccanismi di sicurezza già presenti nel sistema operativo, proteggendo ulteriormente i contenuti del dispositivo anche se fisicamente rimosso dal sistema.

# **C.2. Crittografare dispositivi a blocchi usando dm-crypt/ LUKS**

*Linux Unified Key Setup* (LUKS) è una specifica per la codifica di dispositivi a blocchi. Esso stabilisce un formato su-disco per i dati, così come una politica di gestione frase d'accesso/chiave.

LUKS utilizza il sottosistema kernel device mapper tramite il modulo **dm-crypt**. Questa predisposizione fornisce una mappatura di basso livello che gestisce la codifica e decodifica dei dati del dispositivo. Le operazioni a livello utente, come la creazione e l'accesso ai dispositivi criptati, vengono realizzate tramite l'utilizzo della utilità **cryptsetup**.

## **C.2.1. Panoramica di LUKS**

- Cosa fà LUKS:
	- LUKS codifica completamente i dispositivi a blocchi
		- In questo modo LUKS è predisposto meglio per la protezione di contenuti su dispositivi mobili come:
			- supporti di memorizzazione rimovibili
			- Dischi di portatili
	- I contenuti inferiori del dispositivo a blocchi cifrato sono arbitrari.
		- Ciò lo rende utile per la cifratura di dispositivi di **swap**.
		- Ciò potrebe essere utile con determinati database che utilizzano dispositivi a blocchi formattati in modo particolare per l'immagazzinamento dati.
	- LUKS usa il sottosistema del kernel di mappatura dei dispositivi esistente.
		- Questo è lo stesso sottosistema usato da LVM, quindi è testato bene.
	- LUKS fornisce il rafforzamento delle frasi d'accesso.
		- Questo protegge contro attacchi a dizionario.
	- I dispositivi LUKS contengono slot per chiavi multiple.
		- Ciò consente agli utenti di aggiungere chiavi/frasi d'accesso di backup.
- Cosa LUKS *non* fà:
	- LUKS non và bene per le applicazioni che richiedono chiavi di accesso differenti per più utenti (più di otto) allo stesso dispositivo.
	- LUKS non va bene per applicazioni che richiedono la cifratura a livello dei file.

Informazioni più dettagliate su LUKS sono disponibili nel sito web *[http://code.google.com/p/](http://code.google.com/p/cryptsetup/) [cryptsetup/](http://code.google.com/p/cryptsetup/)*.

## **C.2.2. Come accedere ai dispositivi criptati dopo l'installazione? (Avvio del sistema)**

Durante l'avvio del sistema verrà richiesto l'uso di una frase d'accesso. Dopo aver fornito la frase d'accesso corretta il sistema continuerà l'avvio normalmente. Se sono state usate differenti frasi d'accesso per più dispositivi criptati è necessario inserire più di una frase d'accesso durante l'avvio.

#### **Suggerimento**

Considerare di usare la stessa frase d'accesso per tutti i dispositivi a blocchi per un dato sistema. Semplificherà l'avvio del sistema e sarà necessario ricordare meno password. Basta scegliere una buona password!

#### **C.2.3. Scegliere una buona password**

dm-crypt/LUKS supporta sia chiavi che frasi d'accesso, il programma di installazione anaconda supporta solo l'utilizzo di frasi d'accesso per la creazione e l'accesso ai dispositivi a blocchi cifrati durante l'installazione.

LUKS permette un rafforzamento delle frasi d'accesso ma è comunque consigliato scegliere una buona (cioè "difficile da indovinare") frase d'accesso. Notare l'utilizzo del termine "frase d'accesso" invece del termine "password". Questo è intenzionale. È importante fornire una frase che contiene più parole per incrementare la sicurezza dei dati.

## **C.3. Creazione di dispositivi a blocchi criptati in anaconda**

È possibile creare dispositivi cifrati durante l'installazione del sistema. Ciò consente di configurare in maniera semplice un sistema con partizioni cifrate.

Per abilitare la cifratura del dispositivo a blocchi selezionare la casella di "Cifra il sistema" quando si seleziona il partizionamento automatico, oppure la casella "Cifra" durante la creazione di una singola partizione, array RAID software o volume logico. Dopo aver terminato il partizionamento, verrà richiesta una frase d'accesso per la crittografia. Questa frase d'accesso verrà richiesta per accedere ai dispositivi cifrati. Se sono già presenti dispositivi cifrati LUKS e sono state precedentemente fornite le corrette frasi d'accesso per questi dispositivi la voce chiave d'accesso conterrà inoltre una casella di controllo. Selezionando questa casella si indica il desiderio che la nuova frase venga aggiunta in uno slot disponibile in ognuno dei dispositivi a blocchi preesistenti.

#### **Suggerimento**

Selezionando la casella "Cifra il sistema" nella schermata "Partizionamento automatico" e quindi selezionando "Crea layout personalizzato" non causerà la cifratura automatica di tutti i dispositivi a blocchi.

### **Suggerimento**

È possibile usare **kickstart** per impostare differenti frasi d'accesso per ogni dispositivo a blocchi cifrato.

#### **C.3.1. Quali tipi di dispositivi a blocchi possono essere cifrati?**

Molti tipi di dispositivi a blocchi possono essere cifrati usando LUKS. Da anaconda è possibile cifrare partizioni, volumi fisici LVM, volumi logici LVM e array RAID software.

## <span id="page-604-0"></span>**C.3.2. Come archiviare le frasi d'accesso**

Se utilizzate il file di kickstart durante l'installazione sarà possibile salvare automaticamente le frasi d'accesso usate durante l'installazione su di un file criptato (un *pacchetto escrow*) sul file system locale. Per utilizzare questa funzione è necessario avere il certificato X.509 in una posizione accessibile da parte di **anaconda**. Per specificare l'URL di questo certificato aggiungere *- escrowcert* su uno dei seguenti comandi **autopart**, **logvol**, **part** o **raid**. Durante l'installazione le chiavi di cifratura per i dispositivi specificati vengono salvate nei file della directory **/root** criptati con il certificato.

È possibile salvare i pacchetti escrow durante l'installazione solo utilizzando un file di kickstart per maggiori informazioni consultare *[Capitolo 32, Installazioni kickstart](#page-456-0)*. Non sarà possibile salvare un pacchetto escrow durante una installazione interattiva anche se è possibile crearne uno su un sistema installato con lo strumento **volume\_key**. Lo strumento **volume\_key** permette altresì l'uso delle informazioni archiviate in un pacchetto escrow per ripristinare l'accesso ad un volume cifrato. Consultare la pagina man di **volume\_key** per maggiori informazioni.

## **C.3.3. Creazione e archiviazione delle frasi d'accesso di backup**

Se si utilizza un file di kickstart durante l'installazione, **anaconda** è in grado di aggiungere una frase di accesso di backup generata randomicamente ad ogni dispositivo a blocchi presente sul sistema, e salvarle su di un file cifrato sul file system locale. Specificare l'URL di questo certificato con il parametro *--escrowcert* come descritto in *[Sezione C.3.2, «Come archiviare le frasi d'accesso»](#page-604-0)*, seguito dal parametro *--backuppassphrase* per ogni comando di kickstart relativo ai dispositivi per i quali si desidera creare le frasi d'accesso di backup.

Da notare che questa funzione è disponibile solo durante l'esecuzione di una installazione kickstart. Consultare il *[Capitolo 32, Installazioni kickstart](#page-456-0)* per maggiori informazioni.

## **C.4. Creazione di dispositivi a blocchi cifrati sul sistema installato dopo l'installazione**

I dispositivi a blocchi cifrati possono essere creati e configurati dopo l'installazione.

#### **C.4.1. Creazione dei dispositivi a blocchi**

Creare il dispositivo a blocchi che si desidera cifrare usando **parted**, **pvcreate**, **lvcreate** e **mdadm**.

#### **C.4.2. Opzionale: Riempire il dispositivo con dati casuali**

Riempiendo il <dispositivo> (es: **/dev/sda3**) con dati casuali prima della cifratura incrementa notevolmente la robustezza della cifratura. Il problema è che l'operazione richiede molto tempo.

**Attenzione** I seguenti comandi distruggeranno qualsiasi dato sul dispositivo.

• Il modo migliore per fornire alta qualità di dati casuali ma che necessita di un tempo maggiore (alcuni minuti per ogni gigabyte sulla maggior parte dei sistemi):

dd if=/dev/urandom of=<device>

• Il modo più veloce il quale fornisce una qualità più bassa di dati randomici:

badblocks -c 10240 -s -w -t random -v <device>

## **C.4.3. Formattare il dispositivo come dispositivo cifrato dm-crypt/ LUKS**

**Attenzione**

Il seguente comando distruggerà qualsiasi dato presente sul dispositivo.

cryptsetup luksFormat <device>

**Suggerimento**

Per maggiori informazioni consultare la pagina man di **cryptsetup(8)**.

Dopo aver fornito la frase d'accesso due volte il dispositivo verrà formattato per l'utilizzo. Per verificare, usare il comando seguente:

cryptsetup isLuks <device> && echo Success

Per visualizzare un sommario delle informazioni di cifratura del dispositivo, usare il comando seguente:

 $\overline{\phantom{0}}$ cryptsetup luksDump <device>

### **C.4.4. Crea una mappatura per consentire l'accesso ai contenuti decriptati del dispositivo**

Per accedere ai contenuti decriptati del dispositivo è necessario stabilire una mappatura utilizzando il kernel **device-mapper**.

È utile selezionare un nome significativo per questa mappatura. LUKS fornisce un UUID (Universally Unique Identifier) per ogni dispositivo. Questo, diversamente dal nome del dispositivo (es: **/dev/ sda3**) è garantito per rimanere costante fintanto chè l'intestazione di LUKS rimane intatta. Per trovare l'UUID di un dispositivo LUKS eseguire il comando seguente:

cryptsetup luksUUID <device>

Un esempio di un nome di mappatura affidabile, informativo ed univoco potrebbe essere **luks-<uuid>**, dove <uuid> va sostituito con l'UUID LUKS del dispositivo (es: **luks-50ec957a-5b5a-47ee-85e6-f8085bbc97a8**). Questa convenzione di nomi potrebbe sembrare molto lunga ma non è necessario inserire spesso questo nome.

cryptsetup luksOpen <device> <name>

Ora dovrebbe essere presente un nodo del dispositivo, **/dev/mapper/<name>** che rappresenta il dispositivo cifrato. Questo dispositivo a blocchi può essere letto e scritto da qualsiasi altro dispositivo a blocchi non cifrato.

Per maggiori informazioni sui dispositivi mappati, usare il seguente comando:

dmsetup info <name>

**Suggerimento**

Per maggiori informazioni consultare la pagina man **dmsetup(8)**.

## **C.4.5. Creare filesystem sul dispositivo mappato, o continuare a costruire strutture complesse usando il dispositivo mappato**

Usare il nodo del dispositivo mappato (**/dev/mapper/<name>**) come qualsiasi altro dispositivo a blocchi. Per creare un filesystem **ext2** sul dispositivo mappato, usare il seguente comando:

mke2fs /dev/mapper/<name>

Per montare questo filesystem su **/mnt/test**, usare il seguente comando:

**Importante**

Prima di eseguire questo camando è necessario avere a disposizione la directory **/mnt/test**.

### **C.4.6. Aggiungere le informazioni di mappatura su /etc/crypttab**

Per far si che il sistema riesca ad impostare una mappatura per il dispositivo è necessaria la presenza di una voce nel file **/etc/crypttab**. Se il file non esiste, bisogna crearlo e cambiare il proprietario e il gruppo in root (**root:root**) e cambiare chmod in **0744**. Aggiungere una linea al file con il seguente formato:

<name> <device> none

Il campo <device> dovrebbe essere fornito nella forma "UUID=<luks\_uuid>", dove <luks\_uuid> è l'uuid LUKS come fornito dal comando **cryptsetup luksUUID <device>**. Ciò assicura che verrà identificato e usato il corretto dispositivo anche se il nodo del dispositivo (es: **/dev/sda5**) dovesse cambiare.

**Suggerimento**

Per maggiori dettagli sul formato del file **/etc/crypttab**, consultare la pagina man **crypttab(5)**.

## **C.4.7. Aggiungere una voce su /etc/fstab**

Aggiungere una voce a /etc/fstab. Ciò è necessario solo se si desidera stabilire una associazione persistente fra il dispositivo e un punto di montaggio. Usare il dispositivo decriptato **/dev/mapper/ <name>** nel file**/etc/fstab**.

In molti casi è preferibile elencare i dispositivi in **/etc/fstab** per UUID o per etichetta del filesystem. Lo scopo principale è quello di fornire un identificatore costante nel caso in cui il nome del dispositivo (es: **/dev/sda4**) dovesse cambiare. I nomi dei dispositivi LUKS nella forma **/dev/mapper/luks- <luks\_uuid>** sono basati solo sull'UUID LUKS e pertanto saranno costanti. Ciò li rende adeguati per l'utilizzo in **/etc/fstab**.

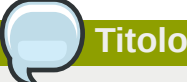

Per dettagli sul formato del file **/etc/fstab**, consultare la pagina di man **fstab(5)**.

## **C.5. Compiti comuni post installazione**

Le sezioni seguenti discutono i compiti post installazione piu comuni.

## **C.5.1. Impostare una chiave generata in modo casuale come metodo aggiuntivo per l'accesso ad un dispositivo cifrato**

Queste sezioni discutono su come generare e aggiungere chiavi.

#### **C.5.1.1. Generare una chiave**

Questo comando genererà una chiave a 256-bit nel file **\$HOME/keyfile**.

```
 dd if=/dev/urandom of=$HOME/keyfile bs=32 count=1
 chmod 600 $HOME/keyfile
```
#### **C.5.1.2. Aggiungere la chiave ad uno slot disponibile sul dispositivo cifrato**

cryptsetup luksAddKey <device> ~/keyfile

## **C.5.2. Aggiungere una nuova frase d'accesso al dispositivo preesistente**

cryptsetup luksAddKey <device>

Dopo la richiesta per una delle frasi d'accesso già presenti per l'autenticazione, sarà richiesto l'inserimento della nuova frase d'accesso.

#### **C.5.3. Rimozione di una frase d'accesso o chiave da un dispositivo**

cryptsetup luksRemoveKey <device>

Verrà richiesta la frase d'accesso che si desidera rimuovere e successivamente un'altra fra le rimanenti frasi d'accesso per l'autenticazione.

# **Appendice D. Comprensione di LVM**

Le partizioni LVM (Logical Volume Management) forniscono un certo numero di vantaggi rispetto alle partizioni standard. Esse sono formattate come *volumi fisici*. Uno o più volumi fisici danno luogo ad un *gruppi di volumi*. Lo storage totale di ogni gruppo di volumi viene suddiviso in uno o più *volumi logici*. I volumi logici funzionano in modo simile alle partizioni standard. Essi presentano un tipo di file system, ext4, ed un mount point.

### **La partizione /boot/ e LVM**

Sulla maggior parte delle architetture il boot loader non è in grado di leggere i volumi LVM. In tal caso sarà necessario crare una partizione del disco non-LVM standard per la partizione **/boot**.

Tuttavia su System z, il boot loader **zipl** supporta **/boot** sui volumi logici LVM con una mappatura lineare.

Per capire meglio gli LVM, immaginare il volume fisico come una pila di *blocchi*. Un blocco è semplicemente una unità di memoria usata per immagazzinare dati. Molte pile di blocchi possono essere combinate per creare una pila più grande, giusto come i volumi fisici sono combinati per creare un gruppo di volumi. La pila risultante può essere divisa in molte pile più piccole di dimensione arbitraria, così come un gruppo di volumi viene allocato a molti volumi logici.

Un amministratore può aumentare o diminuire i volumi logici senza distruggere dati, a differenza delle partizioni su disco convenzionali. Se i volumi fisici in un gruppo di volumi risiedono su dischi differenti o su un array RAID, allora gli amministratori possono anche estendere un volume logico attraverso i dispositivi di memorizzazione.

Si potrebbero perdere dati se si riduce un volume logico ad una capacità inferiore dei dati contenuti nel volume. Per assicurare la massima flessibilità, creare volumi logici per riscontrare le attuali necessità e lasciare capacità di memorizzazione non allocata. Sarà possibile incrementare la capacità dei volumi logici per usare lo spazio non allocato, a seconda delle proprie esigenze.

#### **LVM e la configurazione di partizionamento predefinita**

In modo predefinito, il processo di installazione crea le partizioni **/** e swap all'interno di volumi LVM, con una partizione di **/boot** separata.
# <span id="page-612-0"></span>**Appendice E. Il boot loader GRUB**

Quando si avvia un computer con Linux, il sistema operativo viene caricato all'interno della memoria da un programma speciale chiamato *boot loader*. Un boot loader generalmente è composto da un hard drive primario del sistema (o da un altro dispositivo), ed il suo compito è quello di caricare il kernel di Linux con i file richiesti, o di caricare (in alcuni casi) altri sistemi operativi all'interno della memoria.

# **E.1. Boot loader e architettura del sistema**

Ogni architettura in grado di eseguire Red Hat Enterprise Linux utilizza un boot loader diverso. La seguente tabella elenca i boot loader disponibili per ogni tipo di architettura:

Tabella E.1. Boot loader a seconda dell'architettura

| <b>Architettura</b>                       | <b>Boot loader</b> |
|-------------------------------------------|--------------------|
| AMD <sup>®</sup> AMD64                    | <b>GRUB</b>        |
| <b>IBM® eServer<sup>™</sup> System p™</b> | yaboot             |
| IBM <sup>®</sup> System z <sup>®</sup>    | z/IPL              |
| x86                                       | <b>GRUB</b>        |

Questo capitolo affronta i comandi e le opzioni di configurazione per il boot loader GRUB incluso con Red Hat Enterprise Linux con l'architettura x86.

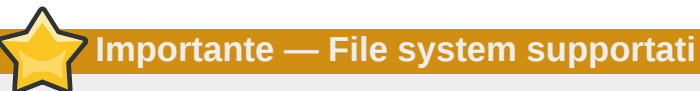

Il bootloader **GRUB** in Red Hat Enterprise Linux 6 supporta solo i file system ext2, ext3, e ext4 (consigliato). Non è possibile utilizzare qualsiasi altro file system per **/boot**, come ad esempio Btrfs, XFS, o VFAT.

# **E.2. GRUB**

*GNU GRand Unified Bootloader* (GRUB) è un programma che consente di selezionare quale sistema operativo o kernel è da caricare al momento dell'avvio del sistema. Consente inoltre di passare argomenti al kernel.

## **E.2.1. Il processo d'avvio e GRUB sui sistemi x86 basati sul BIOS**

Questa sezione descrive il ruolo specifico che GRUB esercita durante l'avvio di un sistema x86 basato sul BIOS. Per una panoramica generale del processo d'avvio consultare *[Sezione F.2, «Esame](#page-626-0) [dettagliato del processo di avvio»](#page-626-0)*.

Il processo di caricamento di GRUB avviene in diverse fasi:

1. La Fase 1 o boot loader primario, viene letta nella memoria dal BIOS del MBR  $^{\rm 1}$ . Il boot loader primario è presente nei primi 512 bytes dello spazio del disco all'interno del MBR ed è in grado di caricare il boot loader della Fase 2 o Fase 1.5.

Il BIOS non è in grado di leggere i file system e le tabelle della partizione. Esso inizializza l'hardware, legge l'MBR. A questo punto il processo d'vvio dipenderà dalla fase 1 del bootloader.

- 2. *Se necessario il boot loader della fase 1.5 viene letto nella memoria dal boot loader della fase 1.* Alcuni hardware richiedono una fase intermedia per poter avanzare al boot loader della fase 2. Tale tendenza risulta essere vera se la partizione **/boot/** si trova oltre il cilindro 1024 del disco fisso, oppure quando si utilizza la modalità LBA. Il boot loader della fase 1.5 si può trovare sia sulla partizione **/boot/** sia su di una parte molto piccola dell'MBR e sulla partizione **/boot/**.
- 3. *La fase 2 o boot loader secondario, viene caricata nella memoria.* Il boot loader secondario visualizza il menu di GRUB e l'ambiente dei comandi. Questa interfaccia consente di selezionare il sistema operativo o il kernel da avviare, il passaggio degli argomenti al kernel o di osservare i parametri del sistema.
- 4. *Il boot loader secondario legge il sistema operativo o il kernel, insieme ai contenuti di /boot/ sysroot/, nella memoria.* Una volta che GRUB determina quale sistema operativo o kernel deve avviare, lo carica all'interno della memoria e trasferisce il controllo della macchina al sistema operativo in questione.

Il metodo utilizzato per avviare Linux viene chiamato *direct loading*, poichè il boot loader carica il sistema operativo in modo diretto. Non è presente alcun intermediario tra il boot loader ed il kernel.

Il processo d'avvio utilizzato da altri sistemi operativi può variare leggermente. Per esempio iI sistema operativo Microsoft® Windows®, oltre a numerosi altri sistemi operativi,vengono caricati mediante il metodo di *caricamento a catena*. Con questo metodo l'MBR fa semplicemente riferimento al primo settore della partizione contenente il sistema operativo, dove trova i file necessari per avviare il sistema.

GRUB supporta entrambi i metodi di avvio di caricamento, consentendo di avviare qualsiasi sistema operativo.

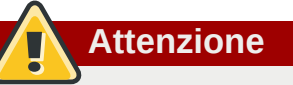

Durante l'installazione i programmi di installazione DOS e Windows di Microsoft sovrascrivono completamente l'MBR eliminando qualsiasi boot loader esistente. Se si crea un sistema dual-boot è preferibile installare prima il sistema operativo Microsoft.

## **E.2.2. Il processo d'avvio e GRUB nei sistemi x86 basati su UEFI**

Questa sezione descrive il ruolo specifico che GRUB esercita durante l'avvio di un sistema x86 basato su UEFI. Per una panoramica generale del processo d'avvio consultare *[Sezione F.2, «Esame](#page-626-0) [dettagliato del processo di avvio»](#page-626-0)*.

Il processo di caricamento di GRUB avviene in diverse fasi:

1. La piattaforma basata su UEFI legge la tabella delle partizioni sullo storage del sistema e monta *EFI System Partition* (ESP), una partizione VFAT etichettata con un *globally unique identifier* (GUID) particolare. ESP contiene applicazioni EFI come il bootloaders ed il software dell'utilità, entrambi archiviati in directory specifiche ai rivenditori software. Da un punto di vista interno al file system di Red Hat Enterprise Linux 6, ESP risulta essere in **/boot/efi/** ed il software EFI fornito da Red Hat in **/boot/efi/EFI/redhat/**.

2. La directory **/boot/efi/EFI/redhat/** contiene **grub.efi**, una versione di GRUB compilata per l'architettura del firmware di EFI come applicazione EFI. In casi più semplici l'EFI boot manager seleziona **grub.efi** come bootloader predefinito leggendolo all'interno della memoria.

Se ESP contiene altre applicazioni, l'EFI boot manager potrebbe richiedere la selezione di una applicazione da eseguire al posto di caricare automaticamente **grub.efi**.

3. GRUB determina quale sistema operativo o kernel deve avviare, lo carica all'interno della memoria e trasferisce il controllo della macchina al sistema operativo in questione.

Poichè ogni riveditore mantiene la propria directory di applicazioni in ESP, il caricamento a catena non è normalmente necessario su sistemi basati su UEFI. L'EFI boot manager è in grado di caricare qualsiasi bootloader del sistema operativo presenti in ESP.

## **E.2.3. Caratteristiche di GRUB**

GRUB vanta una serie di caratteristiche che lo rendono preferibile ad altri boot loader disponibili per l'architettura x86. Ecco alcune delle peculiarità più importanti:

- *GRUB è in grado di fornire, su macchine x86, un ambiente pre-OS basato sui comandi.* In questo modo l'utente dispone della massima flessibilità nel caricamento dei sistemi operativi con determinate opzioni, o nella raccolta di informazioni riguardanti il sistema. Per anni, molte architetture non-x86, hanno utilizzato ambienti pre-OS che consentono l'avvio del sistema da una linea di comando.
- *GRUB supporta la modalità Logical Block Addressing (LBA ).* La modalità LBA posiziona nel firmware dell'unità l'addressing conversion utilizzata per trovare i file nel firmware dell'hard drive ed è usato su molti IDE e su tutti i dispositivi fissi SCSI. Prima di LBA i boot loader potevano essere limitati dal cilindro 1024 e il BIOS non riusciva a individuare i file dopo quel punto. Il supporto LBA consente a GRUB di avviare i sistemi operativi dalle partizioni oltre il limite del cilindro 1024 se il BIOS supporta tale modalità LBA. La maggior parte dei BIOS moderni la supporta.
- *GRUB è in grado di leggere le partizioni ext2.* Questa funzionalità permette a GRUB di accedere al proprio file di configurazione, **/boot/grub/grub.conf**, ogni qualvolta viene avviato il sistema, eliminando così la necessità da parte dell'utente di scrivere una nuova versione del loader della prima fase sull'MBR una volta eseguite le modifiche della configurazione. Sarà richiesto all'utente d'installare nuovamente GRUB sull'MBR solo se la posizione fisica della partizione **/boot/**, viene spostata sul disco. Per informazioni su come installare GRUB su MBR consultare la *[Sezione E.3,](#page-614-0) [«Installazione di GRUB»](#page-614-0)*.

# <span id="page-614-0"></span>**E.3. Installazione di GRUB**

Se non è stato installato GRUB durante il processo di installazione, è possibile installarlo in seguito. Una volta installato, diventerà automaticamente il boot loader predefinito.

Prima di installare GRUB assicuratevi di usare l'ultimissimo pacchetto GRUB disponibile o il pacchetto GRUB del DVD di installazione. Per maggiori informazioni su come installare i pacchetti consultate il capitolo *Gestione dei pacchetti con RPM* nella *Red Hat Enterprise Linux Deployment Guide*.

Una volta installato il pacchetto relativo a GRUB, aprire un prompt della shell root ed eseguite il comando **/sbin/grub-install** *<location>*, dove *<location>* è la posizione in cui la Fase 1 del boot loader GRUB deve essere installata. Per esempio, il seguente comando installa GRUB sul MBR del dispositivo IDE master sul bus IDE primario:

#### **/sbin/grub-install /dev/hda**

Al successivo avvio del sistema verrà visualizzato il menu del boot loader grafico GRUB prima del caricamento del kernel nella memoria.

## **Importante — GRUB e RAID**

**GRUB** non è in grado di creare un RAID software. Per questo motivo la directory **/boot** deve risiedere su di una singola partizione specifica del disco. La directory **/boot** non può essere segmentata su dischi multipli come in un level 0 RAID. Per usare un level 0 RAID sul sistema posizionare /boot su di una partizione separata esternamente al RAID.

In modo simile, poichè la directory **/boot** deve risiedere su di una partizione specifica singola del disco, **GRUB** non sarà in grado di avviare il sistema se il disco che contiene la partizione fallisce o viene rimosso dal sistema. Ciò risulta vero anche se il disco viene copiato su di un level 1 RAID. Il seguente articolo di Red Hat Knowledgebase descrive come rendere il sistema avviabile da qualsiasi altro disco in un set copiato: *<http://kbase.redhat.com/faq/docs/DOC-7095>*

Da notare che queste problematiche vengono applicate solo su RAID implementato nel software, dove i dischi individuali che costituiscono l'array sono ancora visibili come dischi individuali sul sistema. Queste problematiche non riguardano il RAID hardware dove i dischi multipli sono presentati come dispositivi singoli.

# **E.4. Terminologia di GRUB**

Una delle cose più importanti da capire prima di usare GRUB è il modo in cui il programma fa riferimento a dispositivi come i dischi fissi o le partizioni. Questa informazione è fondamentale se si desidera configurare GRUB per l'avvio di più sistemi operativi.

## **E.4.1. Nomi dei dispositivi**

Quando si fa riferimento ad un dispositivo particolare con GRUB, bisogna farlo usando il seguente formato (notare che le parentesi e la virgola sono molto importanti):

#### **(***<type-of-device><bios-device-number>***,***<partition-number>***)**

*<type-of-device>* specifica il tipo di dispositivo dal quale viene avviato GRUB. Le due opzioni più comuni sono **hd** per un disco fisso o **fd** per un dischetto 3.5. È anche disponibile un tipo di dispositivo meno utilizzato chiamato **nd** per un disco di rete. Le istruzioni su come configurare GRUB in modo da avviarlo attraverso la rete, sono disponibili su *<http://www.gnu.org/software/grub/manual/>*.

*<bios-device-number>* è il numero del dispositivo BIOS. Il disco fisso IDE primario viene numerato **0** ed il disco fisso IDE secondario viene numerato **1**. La sintassi risulta più o meno equivalente a quella usata per i dispositivi del kernel. Per esempio, **a** in **hda** per il kernel, risulta essere analogo a **0** in **hd0** per GRUB, **b** in **hdb** è analogo a **1** in **hd1**, e così via.

*<partition-number>* specifica il numero di una partizione su di un dispositivo. Similmente a *<bios-device-number>*, numerosi tipi di partizioni vengono numerate iniziando con **0**. Tuttavia le partizioni BSD vengono specificate usando lettere, con **a** che corrisponde a **0**, **b** che corrisponde a **1**, e così via.

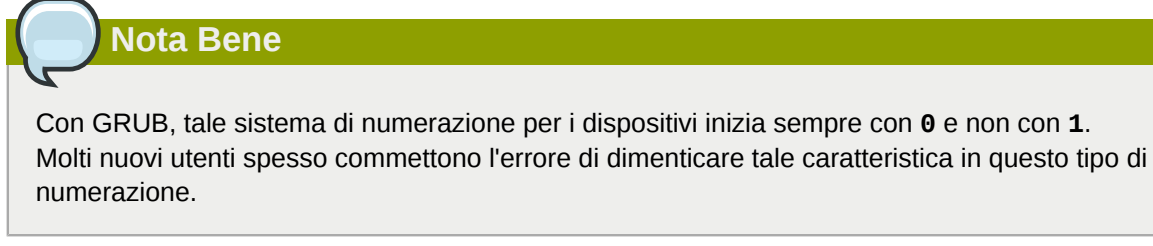

Per esempio, se un file system presenta più di un disco fisso, GRUB farà riferimento al primo disco fisso come **(hd0)**, ed al secondo come **(hd1)**. In modo simile GRUB farà riferimento alla prima partizione sulla prima unità come **(hd0,0)** e la terza partizione sul secondo disco fisso come **(hd1,2)**.

Per assegnare un nome a dispositivi e partizioni GRUB, utilizzare le seguenti regole:

- Non ha importanza se i dischi fissi del sistema sono IDE o SCSI, tutti i dischi fissi iniziano con lettere **hd**. Le lettere **fd** vengono usate per specificare i dischetti 3.5.
- Per specificare l'intero dispositivo senza tener presente le partizioni, non aggiungere alcuna virgola e numero di partizione. Ciò è molto importante quando viene indicato a GRUB di configurare l'MBR per un disco particolare. Per esempio, **(hd0)** specifica l'MBR sul primo dispositivo, e **(hd3)** specifica l'MBR per il quarto dispositivo.
- Se un sistema presenta dispositivi drive multipli, allora è importante conoscere il loro ordine all'interno del BIOS. Tale compito non risulta essere molto complesso se il sistema presenta solo unità IDE o SCSI, se invece sono unità miste è importante accedere prima al tipo di unità che presenta la partizione di avvio.

## **E.4.2. Nomi dei file ed elenchi dei blocchi**

Quando si digitano i comandi per GRUB che fanno riferimento ad un file, come un elenco del menu, è necessario includere il file subito dopo aver specificato i numeri di dispositivo e partizione.

Qui di seguito viene riportata la struttura di tale comando:

#### **(***<device-type><device-number>***,***<partition-number>***)***</path/to/file>*

In questo esempio sostituire *<device-type>* con **hd**, **fd** o **nd**. Sostituire *<device-number>* con il valore intero per il dispositivo. Sostituire *</path/to/file>* con un percorso assoluto, relativo al livello alto del dispositivo.

Inoltre è possibile specificare a GRUB i file che non compaiono nel filesystem, come per esempio un loader a catena (chain loader) contenuto nei primissimi blocchi di una partizione. Per caricare questi file, occorre fornire un *elenco dei blocchi*, che indichi a GRUB, blocco per blocco, la posizione del file nella partizione. Poichè un file può essere composto da molti insiemi di blocchi differenti, il suddetto elenco utilizza una sintassi speciale. Il blocco contenente il file, viene specificato da un numero di offset di blocchi, seguito dal numero di blocchi riferiti da quel punto specifico di offset. Gli offset dei blocchi sono elencati in un elenco e separati da virgole.

Il seguente è un esempio di elenco di blocchi:

#### **0+50,100+25,200+1**

Questo esempio di elenco dei blocchi, specifica un file che inizia sul primo blocco sulla partizione ed utilizza i blocchi 0 fino a 49, da 100 fino a 124 e 200.

Quando si usa GRUB è utile sapere come scrivere gli elenchi dei blocchi in modo da caricare i sistemi operativi che utilizzano il caricamento a catena. Si può omettere il numero di blocchi se si inizia dal blocco 0. Per esempio, il file di caricamento a catena nella prima partizione del primo disco fisso avrà il seguente nome:

**(hd0,0)+1**

Il seguente mostra il comando **chainloader** con una designazione simile di elenco dei blocchi sulla linea di comando di GRUB, dopo aver impostato il dispositivo corretto e la partizione come root:

**chainloader +1**

## **E.4.3. Il file System root e GRUB**

L'uso del termine *filesystem root* ha diversi significati con GRUB. E' importante ricordare che il filesystem root di GRUB non ha nulla a che fare con il filesystem root di Linux.

Il file system root di GRUB risulta essere il livello superiore del dispositivo specificato. Per esempio, il file d'immagine **(hd0,0)/grub/splash.xpm.gz** si trova all'interno della directory **/grub/** nel livello alto (o root) della partizione **(hd0,0)** (la quale risulta essere la partizione **/boot/** del sistema).

Successivamente, il comando **kernel** viene eseguito con la posizione del file del kernel come una opzione. Una volta che il kernel di Linux viene avviato, esso imposta il file system root conosciuto dagli utenti di Linux. Il file system root di GRUB originale, compresi i propri mount, viengono dimenticati; il loro compito principale era quello di avviare il file del kernel.

Consultare i comandi **root** e **kernel** nella *[Sezione E.6, «Comandi»](#page-619-0)* per maggiori informazioni.

## **E.5. Interfacce di GRUB**

GRUB dispone di tre potenti interfacce che forniscono diversi livelli di funzionalità. Ognuna di queste interfacce vi permette di avviare il kernel di Linux oppure un altro sistema operativo.

Le interfacce sono:

#### **Nota Bene**

È possibile accedere alle seguenti interfacce di GRUB premendo, entro tre secondi, qualsiasi pulsante presente nella schermata di bypass del menu di GRUB.

*Interfaccia menu*

Essa risulta essere l'interfaccia predefinita mostrata quando GRUB viene configurato dal programma d'installazione. Un menu dei sistemi operativi o dei kernel pre-configurati verrà visualizzato sotto forma di elenco e suddiviso a seconda del nome. Utilizzare le freccette della tastiera per selezionare un sistema operativo o una versione del kernel e successivamente premete il tasto **Invio** per avviarlo. Alternativamente, verrà impostato un periodo di timeout, dopo il quale GRUB caricherà l'opzione di default.

Premere il tasto **e** per inserire l'interfaccia dell'editor oppure **c** per caricare l'interfaccia della linea di comando.

Consultare la *[Sezione E.7, «File di configurazione del menu di GRUB»](#page-620-0)* per maggiori informazioni su come configurare questa interfaccia.

#### *Interfaccia Editor per le voci del menu*

Per accedere all'editor della voce del menu, premere **e** dal menu del boot loader. Qui i comandi di GRUB per la voce in questione vengono visualizzati e gli utenti saranno in grado di alterare le righe del comando prima di avviare il sistema operativo, aggiungendo una linea di comando (**o** inserisce una nuova riga dopo la riga corrente e **O** antepone una nuova riga), modificare (**e**), o cancellare una (**d**).

Dopo aver eseguito tutte le modifiche, il tasto **b** esegue i comandi ed avvia il sistema operativo. Il tasto **Esc** annulla tutte le modifiche e ricarica l'interfaccia standard del menu. Il tasto **c** carica l'interfaccia della linea di comando.

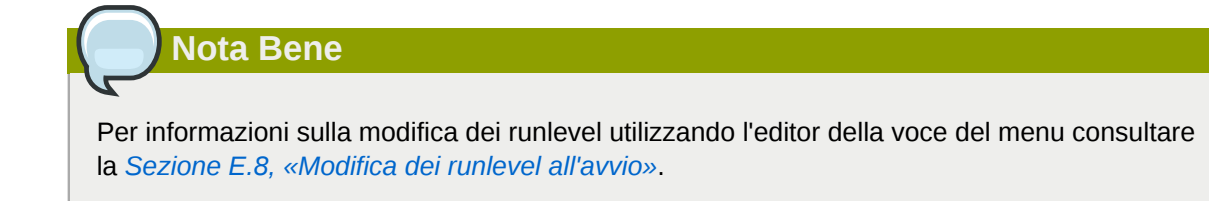

#### *Interfaccia a linea di comando*

L'interfaccia a linea di comando è l'interfaccia GRUB di base più semplice, ma al tempo stesso è in grado di conferire all'utente un controllo più esteso. La linea di comando rende possibile digitare qualsiasi comando GRUB rilevante, seguito dal tasto **Invio** per eseguirli. Questa interfaccia contiene alcune caratteristiche simili ad una shell molto avanzate, incluso la funzione di completamento **Tab**, in base al contesto e le combinazioni del tasto **Ctrl** durante l'inserimento dei comandi, come ad esempio **Ctrl**+**a** per spostarsi all'inizio di una riga, e **Ctrl**+**e** per spostarsi alla fine della riga stessa. In aggiunta, le freccette ed i tasti **Home**, **Fine** e **Cancella** funzionano in modo simile ad una shell **bash**.

Consultare la *[Sezione E.6, «Comandi»](#page-619-0)* per un elenco di comandi.

## **E.5.1. Ordine di caricamento delle interfacce**

Quando GRUB carica la seconda fase del boot loader, esso và alla ricerca dei propri file di configurazione. Una volta trovati, viene visualizzata la schermata di bypass dell'interfaccia del menu. Se si preme un pulsante entro tre secondi, GRUB crea un elenco e visualizza l'interfaccia del menu. Se non si preme alcun pulsante, viene utilizzata la voce predefinita del menu di GRUB.

Se non è possibile individuare il file di configurazione oppure se questo non è leggibile, GRUB visualizza l'interfaccia a linea di comando per permettere di digitare manualmente i comandi necessari all'avvio di un sistema operativo.

Se il file di configurazione non è valido, GRUB visualizza l'errore e richiede un input. Ciò può essere molto utile perchè consente di vedere esattamente dove si è verificato il problema e di risolverlo nel file. Premendo un qualsiasi tasto si tornerà nel menu a interfaccia, dove si potrà modificare l'opzione di menu e correggere il problema in base all'errore segnalato da GRUB. Se la correzione non ha buon esito, l'errore viene segnalato e si potrà ricominciare da capo.

# <span id="page-619-0"></span>**E.6. Comandi**

GRUB dispone di numerosi comandi nella propria interfaccia della linea di comando. Per alcuni di questi comandi è possibile digitare delle opzioni, dopo il nome, che vanno separate tramite spazi dal comando e da altre opzioni.

Qui di seguito viene riportato un elenco dei comandi più utili:

- **boot** Avvia il sistema operativo o il loader a catena 'chain loader' caricato per ultimo.
- **chainloader** *</path/to/file>* Carica il file specificato come loader a catena. Se il file si trova nel primo settore della partizione specificata, utilizzare la numerazione dell'elenco dei blocchi, **+1**, invece di usare il nome del file.

Il seguente è un esempio di comando **chainloader**:

**chainloader +1**

- **displaymem** Visualizza l'uso corrente della memoria, in base alle informazioni provenienti dal BIOS. Ciò è utile per determinare la quantità di RAM di un sistema prima che lo stesso sia stato avviato.
- **initrd** *</path/to/initrd>* Permette agli utenti di specificare una RAM disk iniziale da utilizzare al momento dell'avvio. Un **initrd** risulta essere necessario quando il kernel ha bisogno di determinati moduli per avviarsi in modo corretto, come ad esempio quando la partizione root viene formattata con il file system ext3 o ext4.

Il seguente è un esempio di comando **initrd**:

**initrd /initrd-2.6.8-1.523.img**

- **install** *<stage-1> <install-disk> <stage-2>* **p** *config-file* Installa GRUB sul MBR.
	- *<stage-1>* Indica un dispositivo, una partizione ed un file dove è presente l'immagine del primo boot loader, come ad esempio **(hd0,0)/grub/stage1**.
	- *<install-disk>* Specifica il disco sul quale installare il boot loader della prima fase, ad esempio **(hd0)**.
	- *<stage-2>* Passa la posizione del boot loader della seconda fase al boot loader della prima fase, ad esempio **(hd0,0)/grub/stage2**.
	- **p** *<config-file>* Questa opzione indica al comando **install** di ricercare il file di configurazione del menu specificato da *<config-file>*, come ad esempio **(hd0,0)/grub/ grub.conf**.

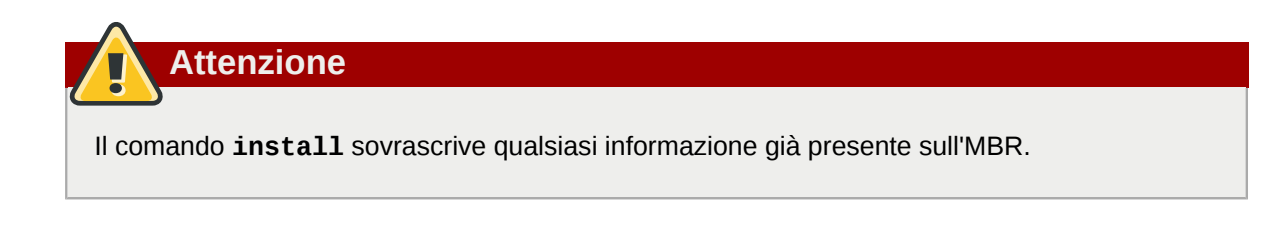

• **kernel**  $\lt$ /path/to/kernel>  $\lt$ option-1>  $\lt$ option-N> ... — Specifica il file del kernel da caricare durante l'avvio del sistema operativo. Sostituire *</path/to/kernel>* con un percorso assoluto della partizione specificata dal comando root. Sostituire *<option-1>* con le opzioni per il kernel di Linux, come ad esempio **root=/dev/VolGroup00/LogVol00**, per specificare il dispositivo sul quale si trova la partizione root per il sistema. È possibile passare le opzioni multiple al kernel in un elenco separato da spazi.

Quanto segue risulta essere un esempio di comando **kernel**:

**kernel /vmlinuz-2.6.8-1.523 ro root=/dev/VolGroup00/LogVol00**

L'opzione nell'esempio precedente specifica che il file system root per Linux si trova sulla partizione **hda5**.

• **root (***<device-type><device-number>***,***<partition>***)** — Configura la partizione root per GRUB, come ad esempio **(hd0,0)**, montando la partizione.

Il seguente rappresenta un esempio del comando **root**:

**root (hd0,0)**

• **rootnoverify (***<device-type><device-number>***,***<partition>***)** — Configura la partizione root per GRUB, proprio come il comando **root**, senza però montare la partizione.

Altri comandi sono disponibili; digitate **help --all** per un elenco completo di comandi. Per una descrizione di tutti i comandi di GRUB consultare la documentazione disponibile online *[http://](http://www.gnu.org/software/grub/manual/) [www.gnu.org/software/grub/manual/](http://www.gnu.org/software/grub/manual/)*.

## <span id="page-620-0"></span>**E.7. File di configurazione del menu di GRUB**

Il file di configurazione (**/boot/grub/grub.conf**), usato per creare un elenco di sistemi operativi in modo da avviare l'interfaccia del menu di GRUB, permette all'utente di selezionare un gruppo precedentemente impostato di comandi da eseguire. È possibile usare i comandi presenti nella *[Sezione E.6, «Comandi»](#page-619-0)*, insieme a comandi speciali disponibili solo all'interno del file di configurazione.

## **E.7.1. Struttura del file di configurazione**

Il file di configurazione dell'interfaccia del menu di GRUB è **/boot/grub/grub.conf**. I comandi usati per impostare le preferenze globali per l'interfaccia del menu, vengono posizionati nella parte

#### **Appendice E. Il boot loader GRUB**

superiore del file, seguite da istanze per ogni kernel operativo o da un sistema operativo presente nel menu.

Di seguito viene riportato un file di configurazione di base del menu di GRUB creato per avviare sia Red Hat Enterprise Linux che Microsoft Windows Vista:

```
default=0 
timeout=10 
splashimage=(hd0,0)/grub/splash.xpm.gz 
hiddenmenu 
title Red Hat Enterprise Linux Server (2.6.32.130.el6.i686) 
root (hd0,0) 
kernel /boot/vmlinuz-2.6.32.130.el6.i686 ro root=LABEL=/1 rhgb quiet 
initrd /boot/initrd-2.6.32.130.el6.i686.img
# section to load Windows 
title Windows 
rootnoverify (hd0,0) 
chainloader +1
```
Questo file configura GRUB in modo da creare un menu con Red Hat Enterprise Linux come sistema operativo predefinito, impostandolo in avvio automatico dopo 10 secondi. Vengono assegnate due sezioni, una per ogni voce del sistema operativo con comandi specifici per la tabella della partizione del disco del sistema.

### **Nota Bene**

Notare che il valore predefinito viene specificato come valore intero. Ciò si riferisce alla prima riga **title** nel file di configurazione di GRUB. Per impostare la sezione **Windows** come predefinita nell'esempio precedente, modificare **default=0** in **default=1**.

Non è scopo di questo capitolo trattare la configurazione di un file di configurazione del menu di GRUB per avviare sistemi operativi multipli. Consultare la *[Sezione E.9, «Risorse aggiuntive»](#page-623-1)* per un elenco di risorse aggiuntive.

## **E.7.2. Direttive del file di configurazione**

Le direttive seguenti sono generalmente utilizzate solo nel file di configurazione del menu di GRUB:

- **chainloader** *</path/to/file>* Carica il file specificato come un loader a catena. Sostituire *</path/to/file>* con il percorso assoluto per il loader a catena. Se il file è posizionato sul primo settore della partizione specificata, usare la numerazione dell'elenco dei blocchi, **+1**.
- **color** *<normal-color> <selected-color>* Permette l'utilizzo di colori specifici nel menu, dove due colori vengono configurati come foreground e background. Utilizzare nomi semplici di colori come **red/black**. Per esempio:

**color red/black green/blue**

• **default=***<integer>* — Sostituire *<integer>* con il numero del titolo della voce di default da caricare se l'interfaccia del menu raggiunge il tempo limite.

- **fallback=***<integer>* Sostituire *<integer>* con il numero del titolo della voce da provare se il primo tantativo fallisce.
- **hiddenmenu** Impedisce la visualizzazione dell'interfaccia del menu GRUB, caricando la voce **default** quando il periodo di **timeout** viene raggiunto. L'utente è in grado di visualizzare il menu GRUB standard premendo il tasto **Esc**.
- **initrd** *</path/to/initrd>* Permette agli utenti di specificare una RAM disk iniziale da usare al momento dell'avvio. Sostituire *</path/to/initrd>* con il percorso assoluto per la RAM disk iniziale.
- **kernel** *</path/to/kernel> <option-1> <option-N>* Specifica il file kernel da caricare al momento dell'avvio del sistema operativo. Sostituire *</path/to/kernel>* con un percorso assoluto della partizione specificata dalla direttiva root. Le opzioni multiple possono essere passate al kernel una volta caricato.

Queste opzioni includono:

- **rhgb** (*Red Hat graphical boot*) mostra un'animazione durante il processo d'avvio al posto dei messaggi di testo.
- **quiet** sopprime quasi tutti i messaggi tranne quelli più importanti relativi alla sequenza di avvio prima dell'inizio dell'animazione grafica di avvio di Red Hat.
- **password=***<password>* Impedisce ad un utente che non conosce la password di modificare le voci per questa opzione del menu.

È possibile specificare anche un file di configurazione del menu alternativo dopo la direttiva **password=***<password>*. In questo caso, GRUB riavvia il boot loader della seconda fase ed utilizza il file di configurazione alternativo specificato per creare il menu. Se un file di configurazione del menu alternativo viene lasciato fuori dal comando, un utente che conosce la password sarà in grado di modificare il file di configurazione corrente.

Per maggiori informazioni su come rendere sicuro GRUB, consultare il capitolo *Sicurezza della Workstation* nella *Red Hat Enterprise Linux Security Guide*.

• **map** — Scambia i numeri assegnati a due dischi fissi. Per esempio:

```
map (hd0) (hd3)
map (hd3) (hd0)
```
assegna il numero **0** al quarto disco fisso ed il numero **3** al primo disco fisso. Questa opzione è molto utile se configurate il sistema con una opzione per l'avvio di un sistema operativo Windows, poichè il boot loader di Windows deve rilevare il processo di installazione sul primo disco fisso.

Per esempio, se l'installazione di Windows si trova sul quarto disco fisso, la seguente voce in **grub.conf** permetterà al boot loader di Windows di eseguire un caricamento corretto:

```
title Windows
map (hd0) (hd3)
map (hd3) (hd0)
rootnoverify (hd3,0)
chainloader +1
```
• **root** (*<device-type><device-number>*, *<partition>*) — Configura la partizione root per GRUB, come ad esempio **(hd0,0)**, montando la partizione.

- **rootnoverify (***<device-type><device-number>***,***<partition>***)** Configura la partizione root per GRUB, proprio come il comando **root**, senza però montare la partizione.
- **timeout=***<integer>* Specifica l'intervallo, in secondi, che GRUB attende prima di caricare la voce designata nel comando **default**.
- **splashimage=***<path-to-image>* Specifica la posizione dell'immagine della schermata splash da usare all'avvio di GRUB.
- **title** *group-title* Specifica un titolo da usare con un gruppo di comandi particolari, usati per caricare un kernel o un sistema operativo.

Per aggiungere commenti in grado di esser letti da un utente al file di configurazione, iniziare la riga con il carattere cancelletto (**#**).

# <span id="page-623-0"></span>**E.8. Modifica dei runlevel all'avvio**

Con Red Hat Enterprise Linux è possibile modificare il runlevel predefinito al momento dell'avvio.

Per modificare il runlevel di una singola sessione d'avvio, utilizzare le seguenti istruzioni:

- Quando al momento dell'avvio compare la schermata bypass del menu di GRUB, premere qualsiasi pulsante per poter accedere al menu di GRUB (per fare questo, non far trascorrere un tempo superiore ai tre secondi).
- Premere il tasto **a** da aggiungere al comando **kernel**
- Aggiungere **<space>***<runlevel>* alla fine della riga delle opzioni d'avvio per eseguire un avvio nel runlevel desiderato. Per esempio, la seguente voce dovrebbe inizializzare un processo d'avvio all'interno del runlevel 3:

**grub append> ro root=/dev/VolGroup00/LogVol00 rhgb quiet 3**

# <span id="page-623-1"></span>**E.9. Risorse aggiuntive**

Questo capitolo è stato concepito solo come introduzione a GRUB. Per saperne di più sul suo funzionamento, consultare le risorse descritte qui di seguito.

## **E.9.1. Documentazione installata**

- **/usr/share/doc/grub-***<version-number>***/** Questa directory contiene informazioni utili sull'utilizzo e sulla configurazione di GRUB, dove *<version-number>* corrisponde alla versione del pacchetto GRUB installato.
- **info grub** La pagina info di GRUB contiene una fase intriduttiva, un manuale di riferimento per l'utente, un manuale per il riferimento del programmatore ed un documento FAQ su GRUB e sul suo utilizzo.

## **E.9.2. Siti Web utili**

- [http://www.gnu.org/software/grub/](http://www.gnu.org/software/grub)<sup>2</sup> La home page del progetto GNU GRUB. Questo sito contiene le informazioni sull'andamento dello sviluppo di GRUB e una serie di FAQ.
- *<http://kbase.redhat.com/faq/docs/DOC-6864>* Riporta i sistemi operativi diversi da Linux durante l'avvio.

# **Appendice F. Processo di avvio, init e spegnimento**

Un importantissimo aspetto di Red Hat Enterprise Linux è il metodo aperto e configurabile da parte dell'utente, utilizzato per avviare il sistema operativo. Gli utenti sono liberi di configurare diversi aspetti relativi al processo d'avvio, incluso la possibilità di specificare i programmi lanciati al momento dell'avvio. In modo simile, lo spegnimento del sistema termina i processi interessati in modo corretto, organizzato e configurabile, anche se la personalizzazione di tale processo è richiesta raramente.

La comprensione del funzionamento dei processi di avvio e di arresto non solo consente di effettuare una personalizzazione ma aiuta a trovare una soluzione ai problemi legati all'avvio o allo spegnimento del sistema.

# **F.1. Il processo di avvio**

Di seguito sono riportate le fasi di base del processo di avvio:

- 1. Il sistema carica ed esegue un boot loader. Le specifiche di questo processo dipendono dall'architettura del sistema. Per esempio:
	- I sistemi x86 basati sul BIOS eseguono un first stage boot loader dall'MBR del disco fisso primario, che a sua volta carica un boot loader aggiuntivo, **GRUB**.
	- I sistemi x86 basati su UEFI montano una partizione del sistema EFI la quale contiene una versione del boot loader **GRUB**. L'EFI boot manager carica ed esegue **GRUB** come una applicazione EFI.
	- I sistemi POWER montano una partizione PPC PReP contenente il boot loader **Yaboot**. Il boot manager System Management Services (SMS) carica ed esegue **yaboot**.
	- IBM System z esegue il boot loader **z/IPL** da un DASD o dispositivo collegato con FCP, specificato al momento dell'esecuzione dell'IPL della partizione contenente Red Hat Enterprise Linux.
- 2. Il boot loader carica il kernel in memoria, che a suo turno carica tutti i moduli necessari e monta la partizione root di sola lettura.
- 3. Il kernel trasferisce il controllo del processo di avvio al programma **/sbin/init**.
- 4. Il programma **/sbin/init** carica tutti i servizi ed i tool dello spazio utente e monta tutte le partizioni elencate in **/etc/fstab**.
- 5. All'utente viene presentata una schermata di login per il sistema Linux appena installato.

Poichè la configurazione del processo di avvio è più comune della personalizzazione del processo di arresto, la parte restante di questo capitolo presenterà in modo dettagliato il funzionamento del processo di avvio e come può essere personalizzato in base alle proprie esigenze.

# <span id="page-626-0"></span>**F.2. Esame dettagliato del processo di avvio**

L'inizio del processo di avvio varia in base alla piattaforma utilizzata. Tuttavia, quando il kernel viene rilevato e caricato dal boot loader, il processo di avvio di default è identico per tutte le architetture. Questo capitolo si dedica principalmente all'architettura x86.

## **F.2.1. Interfaccia firmware**

## **F.2.1.1. Sistemi x86 basati sul BIOS**

Il *Basic Input/Output System* (BIOS) è una interfaccia del firmware in grado di controllare non solo la prima fase del processo d'avvio ma fornisce anche l'interfaccia di livello inferiore ai dispositivi delle periferiche. Sui sistemi x86 con un BIOS, il programma è scritto in sola lettura in memoria permanente ed è sempre disponibile all'uso. All'avvio del sistema il processore va alla ricerca, nella parte finale della memoria, del programma BIOS eseguendolo una volta rilevato.

Una volta caricato, il BIOS esegue il test del sistema, cerca e controlla le periferiche e localizza un dispositivo valido con il quale eseguire l'avvio del sistema. Generalmente esegue un controllo di qualsiasi unità ottica o dispositivi di storage USB per la presenza di un dispositivo d'avvio, in caso di ricerca negativa controllerà gli hard drive del sistema. In molti casi l'ordine di ricerca delle unità durante l'avvio è controllato da una impostazione all'interno del BIOS, eseguando una ricerca sul dispositivo IDE master sul bus IDE primario o per un dispositivo SATA con un flag boot. Successivamente il BIOS carica nella memoria qualsiasi programma presente nel primo settore di questo dispositivo, chiamato *Master Boot Record* (MBR). MBR ha una dimensione di 512 byte e contiene le istruzioni del codice macchina per il suo avvio, chiamato boot loader, insieme alla tabella delle partizioni. Quando il BIOS trova e carica il boot loader all'interno della memoria conferisce ad esso il controllo del processo d'avvio.

Questo boot loader della prima fase è rappresentato da una piccola porzione del codice binario della macchina dell'MBR. L'unico obiettivo di questa fase è quello di rilevare il boot loader secondario (**GRUB**) e caricare la prima parte in memoria.

## **F.2.1.2. Sistemi x86 basati su UEFI**

L'*Unified Extensible Firmware Interface* (UEFI) è stato ideato, come il BIOS, per controllare il processo d'avvio (attraverso *boot services*) e fornire una interfaccia tra il firmware del sistema ed un sistema operativo (attraverso *runtime services*). Diversamente dal BIOS esso presenta una propria architettura, indipendente dalla CPU, ed i propri driver. UEFI è in grado di montare le partizioni e leggere determinati file system.

Durante l'avvio di un computer x86 con UEFI l'interfaccia va alla ricerca, all'interno dello storage, di una partizione etichettata con un *globally unique identifier* (GUID) specifico che la contrassegna come *EFI System Partition* (ESP). Questa partizione contiene le applicazioni compilate per l'architettura UEFI la quale può includere i boot loader per sistemi operativi e software. I sistemi UEFI includono un *EFI boot manager* in grado di avviare un sistema da una configurazione predefinita, o richiedere ad un utente di scegliere un sistema operativo da avviare. Dopo aver selezionato un boot loader, manualmente o automaticamente, UEFI esegue la sua lettura in memoria conferendone il controllo del processo d'avvio.

## **F.2.2. Il boot loader**

### **F.2.2.1. Il boot loader GRUB per sistemi x86**

Il sistema carica GRUB in memoria, come indicato dal boot loader primario nei casi dei sistemi aventi un BIOS, o esegue una lettura direttamente da una EFI System Partition nel caso dei sistemi con UEFI.

GRUB presenta il vantaggio di poter leggere le partizioni ext2, ext3, e ext4  $^{\rm 1}$  e carica il proprio file di configurazione — **/boot/grub/grub.conf** (per il BIOS) o **/boot/efi/EFI/redhat/grub.conf** (per UEFI) — al momento dell'avvio. Consultare *[Sezione E.7, «File di configurazione del menu di](#page-620-0) [GRUB»](#page-620-0)* per informazioni su come modificare questo file.

**Importante — File system supportati**

Il bootloader **GRUB** in Red Hat Enterprise Linux 6 supporta i file system ext2, ext3, e ext4. Esso non supporta altri file system come ad esempio VFAT, Btrfs o XFS. Altresì **GRUB** non supporta LVM.

Quando il boot loader secondario è in memoria sarà possibile visualizzare la schermata grafica che mostra i diversi sistemi operativi o i kernel che sono stati configurati per l'avvio (all'aggiornamento del kernel il file di configurazione del boot loader sarà aggiornato automaticamente). Su questa schermata un utente potrà usare i tasti direzionali per scegliere quale sistema operativo o kernel desidera avviare, e premere successivamente **Invio**. Se nessun tasto è premuto il boot loader carica la selezione predefinita dopo un determinato periodo di tempo.

Quando il boot loader della seconda fase ha determinato quale kernel avviare, esso rileva il binario del kernel corrispondente nella directory **/boot/**. Il binario del kernel viene chiamato usando il formato seguente — **/boot/vmlinuz-***<kernel-version>* (dove *<kernel-version>* corrisponde alla versione del kernel specificata nelle impostazioni del boot loader).

Per informazioni sull'utilizzo del boot loader per fornire gli argomenti della linea di comando al kernel, consultare l'*[Appendice E, Il boot loader GRUB](#page-612-0)*. Per informazioni su come modificare il runlevel al prompt del boot loader, consultare la *[Sezione E.8, «Modifica dei runlevel all'avvio»](#page-623-0)*.

Il boot loader colloca quindi in memoria una o più immagini *initramfs*. **initramfs** viene usato dal kernel per caricare tutti i driver ed i moduli necessari per avviare il sistema. Questa operazione è particolarmente importante se si dispone di unità SCSI o se i sistemi utilizzano il file system ext3 o ext4.

Dopo avere caricato in memoria il kernel e l'immagine **initramfs**, il boot loader trasferisce il controllo del processo di avvio al kernel.

Per una panoramica più dettagliata del boot loader GRUB, consultare l'*[Appendice E, Il boot loader](#page-612-0) [GRUB](#page-612-0)*.

### **F.2.2.2. I boot loader ed altre architetture**

Dopo il caricamento e il trasferimento del processo di avvio al comando **init** da parte del kernel, la stessa sequenza di eventi si verifica in ogni architettura. La differenza principale tra ogni processo d'avvio consiste nell'applicazione utilizzata per trovare e caricare il kernel.

Per esempio l'architettura IBM eServer pSeries utilizza **yaboot** mentre i sistemi IBM System z utilizzano il boot loader z/IPL.

 $^{\rm 1}$  GRUB legge i file system ext3 e ext4 come se fossero ext2, ignorando il file journal.

Per informazioni consultare le sezioni specifiche alle suddette piattaforme di questa guida su come configurare i rispettivi boot loader.

## **F.2.3. Il kernel**

Una volta caricato, il kernel inizializza e configura immediatamente la memoria del computer e configura quindi i vari elementi hardware collegati al sistema, incluso tutti i processori e i sottosistemi I/O, oltre a tutti i dispositivi di storage. Cerca quindi l'immagine **initramfs** compressa in una posizione predeterminata della memoria, la decomprime direttamente su **/sysroot/** e carica tutti i driver necessari. Successivamente inizializza i dispositivi virtuali relativi al file system, come LVM o il software RAID prima di completare i processi **initramfs** e liberare tutta la memoria occupata.

Dopo l'inizializzazione di tutti i dispositivi del sistema da parte del kernel, viene creato un dispositivo root, montata la partizione root di sola lettura e liberata la memoria non utilizzata.

Il kernel risulta così caricato in memoria e operativo. Tuttavia, senza alcuna applicazione che consenta all'utente di fornire un input significativo al sistema, il kernel non è molto utile.

Per configurare l'ambiente utente, il kernel esegue il programma **/sbin/init**.

## **F.2.4. Il programma /sbin/init**

Il programma **/sbin/init** (chiamato anche **init**) coordina la fase restante del processo di avvio e configura l'ambiente per l'utente.

Quando il comando **init** viene eseguito, diventa il genitore di tutti i processi che si avviano automaticamente sul sistema. Innanzitutto esegue lo script **/etc/rc.d/rc.sysinit** che imposta il percorso dell'ambiente, attiva lo swap, controlla i filesystem e si occupa di tutti i processi che vanno eseguiti per l'inizializzazione del sistema. Per esempio, la maggior parte dei sistemi utilizza un orologio, così **rc.sysinit** legge il file di configurazione **/etc/sysconfig/clock** per inizializzare l'orologio dell'hardware. Un altro esempio potrebbe essere quello con il quale è necessario inizializzare processi speciali per le porte seriali, **rc.sysinit** può eseguire anche il file **/ etc/rc.serial**.

Il comando **init** esegue a sua volta i lavori nella directory **/etc/event.d**, i quali descrivono come impostare il sistema in ogni *SysV init runlevel*. I runlevel sono uno stato, o una *modalità*, definiti dai servizi elencati nella directory SysV **/etc/rc.d/rc***<x>***.d/**, dove *<x>* rappresenta il numero del runlevel. Per maggiori informazioni sui runlevel SysV init, consultare la *[Sezione F.4, «SysV Init](#page-633-0) [Runlevels»](#page-633-0)*.

Successivamente il comando **init** imposta la libreria di funzione del sorgente, **/etc/rc.d/ init.d/functions**, per il sistema il quale a sua volta configura il modo di avvio o come eliminare e determinare il PID di un programma.

A questo punto il programma **init** avvia tutti i processi di background cercando nella relativa directory **rc**, il runlevel specificato come predefinito in **/etc/inittab**. Le directory **rc** sono numerate in modo da corrispondere ai runlevel che rappresentano. Per esempio **/etc/rc.d/rc5.d/** è la directory per il runlevel 5.

Quando si esegue l'avvio dal runlevel 5, il programma **init** và alla ricerca nella directory **/etc/ rc.d/rc5.d/** per determinare quali processi iniziare e quali arrestare.

Di seguito è riportato un esempio che illustra la directory **/etc/rc.d/rc5.d/**:

```
K05innd -> ../init.d/innd 
K05saslauthd -> ../init.d/saslauthd 
K10dc_server -> ../init.d/dc_server 
K10psacct -> ../init.d/psacct 
K10radiusd -> ../init.d/radiusd 
K12dc_client -> ../init.d/dc_client 
K12FreeWnn -> ../init.d/FreeWnn 
K12mailman -> ../init.d/mailman 
K12mysqld -> ../init.d/mysqld 
K15httpd -> ../init.d/httpd 
K20netdump-server -> ../init.d/netdump-server 
K20rstatd -> ../init.d/rstatd 
K20rusersd -> ../init.d/rusersd 
K20rwhod -> ../init.d/rwhod 
K24irda -> ../init.d/irda 
K25squid -> ../init.d/squid 
K28amd -> ../init.d/amd 
K30spamassassin -> ../init.d/spamassassin 
K34dhcrelay -> ../init.d/dhcrelay 
K34yppasswdd -> ../init.d/yppasswdd 
K35dhcpd -> ../init.d/dhcpd 
K35smb -> ../init.d/smb 
K35vncserver -> ../init.d/vncserver 
K36lisa -> ../init.d/lisa 
K45arpwatch -> ../init.d/arpwatch 
K45named -> ../init.d/named 
K46radvd -> ../init.d/radvd 
K50netdump -> ../init.d/netdump 
K50snmpd -> ../init.d/snmpd 
K50snmptrapd -> ../init.d/snmptrapd 
K50tux -> ../init.d/tux 
K50vsftpd -> ../init.d/vsftpd 
K54dovecot -> ../init.d/dovecot 
K61ldap -> ../init.d/ldap 
K65kadmin -> ../init.d/kadmin 
K65kprop -> ../init.d/kprop 
K65krb524 -> ../init.d/krb524 
K65krb5kdc -> ../init.d/krb5kdc 
K70aep1000 -> ../init.d/aep1000 
K70bcm5820 -> ../init.d/bcm5820 
K74ypserv -> ../init.d/ypserv 
K74ypxfrd -> ../init.d/ypxfrd 
K85mdmpd -> ../init.d/mdmpd 
K89netplugd -> ../init.d/netplugd 
K99microcode_ctl -> ../init.d/microcode_ctl 
S04readahead_early -> ../init.d/readahead_early 
S05kudzu -> ../init.d/kudzu 
S06cpuspeed -> ../init.d/cpuspeed 
S08ip6tables -> ../init.d/ip6tables 
S08iptables -> ../init.d/iptables 
S09isdn -> ../init.d/isdn 
S10network -> ../init.d/network 
S12syslog -> ../init.d/syslog 
S13irqbalance -> ../init.d/irqbalance 
S13portmap -> ../init.d/portmap 
S15mdmonitor -> ../init.d/mdmonitor 
S15zebra -> ../init.d/zebra 
S16bgpd -> ../init.d/bgpd 
S16ospf6d -> ../init.d/ospf6d 
S16ospfd -> ../init.d/ospfd 
S16ripd -> ../init.d/ripd 
S16ripngd -> ../init.d/ripngd 
S20random -> ../init.d/random 
S24pcmcia -> ../init.d/pcmcia 
S25netfs -> ../init.d/netfs 
S26apmd -> ../init.d/apmd 
S27ypbind -> ../init.d/ypbind
```
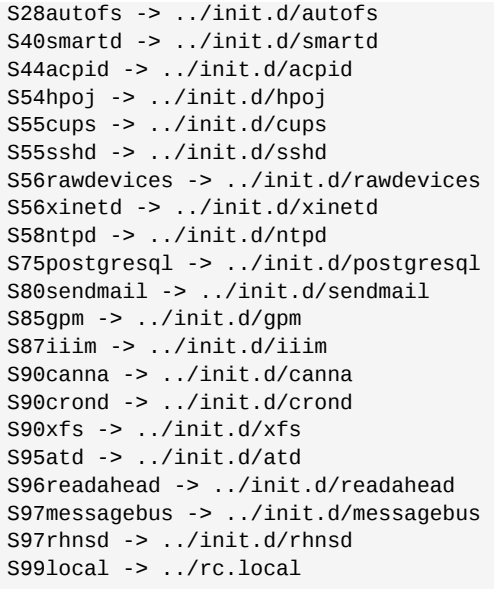

Come illustrato in questa lista, nessuno degli script che avviano e arrestano realmente i servizi si trova nella directory **/etc/rc.d/rc5.d/** . Tutti i file in **/etc/rc.d/rc5.d/** sono *link simbolici* diretti a script che si trovano nella directory /etc/rc.d/init.d/. I link simbolici sono utilizzati in ciascuna delle directory **rc** per fare in modo che i runlevel possano essere riconfigurati creando, modificando ed eliminando i link simbolici senza influire sugli script a cui fanno riferimento.

Il nome di ciascun link simbolico inizia con **K** o **S**. I link **K** sono processi che vengono terminati, mentre quelli che iniziano con **S** vengono avviati.

Il comando **init** arresta innanzitutto i link simbolici **K** della directory eseguendo il comando **/etc/ rc.d/init.d/***<command>* **stop**, in cui *<command>* è il processo da terminare. Avvia quindi tutti i link simbolici **S** eseguendo il comando **/etc/rc.d/init.d/***<command>* **start**.

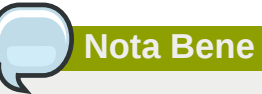

Una volta terminato il processo d'avvio del sistema, sarà possibile eseguire il login come utente root ed eseguire gli stessi script per avviare ed arrestare i servizi. Per esempio, il comando **/ etc/rc.d/init.d/httpd stop** arresta il server HTTP di Apache.

Ciascuno dei link simbolici è numerato in modo da stabilire l'ordine di avvio. Potete modificare l'ordine in cui i servizi vengono avviati o interrotti cambiando questo numero. Più il numero è basso, prima il servizio corrispondente viene avviato. I link simbolici che presentano lo stesso numero, vengono avviati in base ad un ordine alfabetico.

## **Nota Bene**

Una delle ultime cose che il programma **init** esegue è il file **/etc/rc.d/rc.local**. Il suddetto file è molto utile durante il processo di personalizzazione del sistema. Per maggiori informazioni su come utilizzare il file **rc.local**, consultare la *[Sezione F.3, «Esecuzione di programmi](#page-633-1) [aggiuntivi durante l'avvio»](#page-633-1)*.

Dopo che il comando **init** è passato attraverso la directory appropriata **rc** del runlevel, **Upstart** dirama un processo **/sbin/mingetty** per ogni console virtuale (prompt di login) assegnata al runlevel dalla definizione del lavoro nella directory **/etc/event.d**. Dal runlevel 2 fino al 5 sono presenti tutte e sei le console virtuali, mentre il runlevel 1 (modalità utente singolo) ne ha solo una, ed i runlevel 0 e 6 non presentano alcuna console virtuale. Il processo **/sbin/mingetty** apre alcuni percorsi di comunicazione per i dispositivi *tty <sup>2</sup>,* imposta le rispettive modalità, stampa il prompt di login, accetta la password ed il nome utente ed inizializza il processo di login.

Nel runlevel 5, **Upstart** esegue uno script chiamato **/etc/X11/prefdm**. Lo script **prefdm** esegue un X display manager preferito<sup>3</sup> — **gdm**, **kdm**, o **xdm**, in base al contenuto del file **/etc/sysconfig/ desktop**.

Una volta terminato il sistema è operativo sul runlevel 5, e mostra anche una schermata di login.

## **F.2.5. Definizione dei lavori**

In precedenza il pacchetto *sysvinit* forniva il demone **init** per la configurazione predefinita. All'avvio del sistema il demone **init** eseguiva lo script **/etc/inittab** per avviare i processi del sistema definiti per ogni runlevel. La configurazione predefinita ora utilizza un demone **init** guidato dagli eventi fornito dal pacchetto *Upstart*. Ogni qualvolta che si verificano particolari *eventi*, il demone **init** processa i *lavori* archiviati nella directory **/etc/event.d**. Il demone **init** riconosce l'avvio del sistema come tale evento.

Ogni lavoro generalmente specifica un programma, gli eventi invece indicano ad **init** di avviare o arrestare il programma. Alcuni lavori sono creati come *compiti*, essi eseguono delle azioni e terminano quando un altro evento riattiva nuovamente il lavoro. Altri lavori sono creati come *servizi* i quali vengono mantenuti in esecuzione da **init** fino al proprio arresto da parte di un altro evento (o dall'utente).

Per esempio il lavoro **/etc/events.d/tty2** è un servizio per il mantenimento di un terminale virtuale su **tty2** dall'avvio del sistema fino al suo spegnimento, o se un altro evento (come ad esempio una modifica del runlevel) arresta il lavoro. Il lavoro stesso viene creato in modo tale che **init** sia in grado di riavviare il terminale virtuale se si verifica un arresto inaspettato durante quel periodo:

```
# tty2 - getty
#
# This service maintains a getty on tty2 from the point the system is
# started until it is shut down again.
start on stopped rc2
```
<sup>2</sup> Per maggiori informazionisui dispositivi **tty** consultare la Red Hat Enterprise Linux Deployment Guide.

 $^3$  Consultare la Red Hat Enterprise Linux Deployment Guide per maggiori informazioni sui display manager.

```
start on stopped rc3
start on stopped rc4
start on started prefdm
stop on runlevel 0
stop on runlevel 1
stop on runlevel 6
respawn
exec /sbin/mingetty tty2
```
# <span id="page-633-1"></span>**F.3. Esecuzione di programmi aggiuntivi durante l'avvio**

Lo script **/etc/rc.d/rc.local** viene eseguito dal comando **init** al momento dell'avvio oppure ogni qualvolta si modifica il runlevel. Aggiungendo i comandi nella parte inferiore dello script sarà più semplice eseguire le operazioni necessarie come l'avvio dei servizi speciali oppure l'inizializzazione dei dispositivi senza scrivere script complessi all'interno della directory **/etc/rc.d/init.d/**, creando quindi dei link simbolici.

Lo script /etc/rc.serial viene usato se le porte seriali devono essere impostate al momento dell'avvio. Questo script esegue i comandi **setserial** per configurare le porte seriali del sistema. Per ulteriori informazioni, consultate la pagina man **setserial**.

# <span id="page-633-0"></span>**F.4. SysV Init Runlevels**

Il sistema di runlevel SysV init fornisce un processo standard per controllare quale programma **init** viene avviato o interrotto per un runlevel particolare. SysV init è stato scelto perchè è piè semplice da utilizzare e più flessibile del processo tradizionale a stile BSD init.

I file di configurazione di SysV init si trovano in **/etc/rc.d/**. In questa directory troverete gli script **rc**, **rc.local**, **rc.sysinit** e facoltativamente gli script **rc.serial** e le seguenti directory:

```
init.d/ rc0.d/ rc1.d/ rc2.d/ rc3.d/ rc4.d/ rc5.d/ rc6.d/
```
La directory **init.d/** contiene gli script utilizzati dal comando **/sbin/init** durante il controllo dei servizi. Ognuna delle directory numerate rappresentano i sei runlevel configurati in modo predefinito per Red Hat Enterprise Linux.

## **F.4.1. Runlevel**

Il concetto dietro i runlevel SysV init si basa sul fatto che è possibile utilizzare sistemi diversi in modi differenti. Per esempio, un server opera in modo più efficiente sulle risorse del computer creato dal sistema X Window, se esso non presenta alcun sovraccarico. Altre volte, un amministratore di sistema potrebbe avere il bisogno di operare in un runlevel minore per effettuare delle operazioni di diagnosi, come risolvere delle corruzioni sul disco in runlevel 1.

Le caratteristiche di ogni runlevel determinano quale servizio è interrotto e quale viene avviato dal comando **init**. Per esempio, runlevel 1 (modalità utente singolo) interrompe qualunque servizio di rete, mentre il runlevel 3 avvia questi servizi. Assegnando specifici servizi per l'interruzione o l'avvio di un particolare runlevel, **init** è in grado di modificare la modalità del computer senza che l'utente debba interrompere o avviare i servizi manualmente.

I seguenti runlevel sono definiti in modo predefinito in Red Hat Enterprise Linux:

- **0** Arresto
- **1** Modalità a utente singolo
- **2** Non utilizzato (definito dall'utente)
- **3** Modalità multiutente completa
- **4** Non utilizzato (definito dall'utente)
- **5** Modalità grafica multiutente completa (con schermata di login basata su X)
- **6** Riavvio

In generale, gli utenti eseguono Red Hat Enterprise Linux con un runlevel 3 o 5 — entrambi sono modalità utente multiplo complete. Talvolta gli utenti personalizzano i runlevel 2 e 4 per far fronte a requisiti specifici, in quanto i suddetti runlevel non vengono utilizzati.

Il runlevel predefinito per il sistema è scritto nel file **/etc/inittab**. Per scoprire il runlevel di default per un sistema, cercare la riga simile a quella riportata all'inizio del file **/etc/inittab**:

#### **id:5:initdefault:**

Il runlevel predefinito nell'esempio di cui sopra, è cinque, come indicato dal numero dopo i primi due punti. Per cambiarlo, modificare **/etc/inittab** come root.

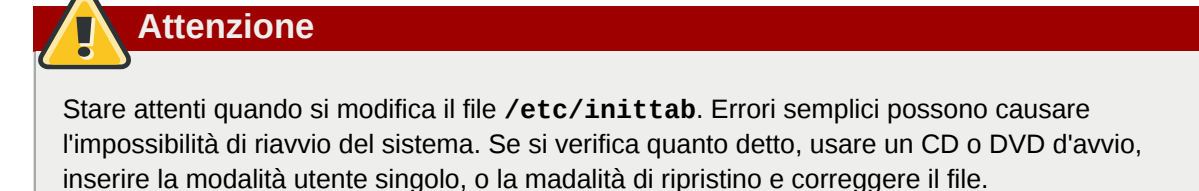

Per maggiori informazioni sulle opzioni del kernel consultare *[Capitolo 36, Recupero di base del](#page-560-0) [sistema](#page-560-0)*.

È possibile modificare il runlevel predefinito al momento dell'avvio semplicemente modificando gli argomenti passati al kernel da parte del boot loader. Per informazioni su come modificare il runlevel al momento dell'avvio, consultare la *[Sezione E.8, «Modifica dei runlevel all'avvio»](#page-623-0)*.

## **F.4.2. Utilità del Runlevel**

Uno dei modi migliori di configurare il runlevel è di utilizzare *initscript utility*. Questi strumenti sono stati ideati per semplificare la manutenzione dei file nella gerarchia delle directory SysV init e solleva gli amministratori di sistema dall'incombenza di manipolare i numerosi link simbolici nelle sottodirectory di **/etc/rc.d/**.

Red Hat Enterprise Linux fornisce tre strumenti di questo tipo:

• **/sbin/chkconfig** — L'utilità **/sbin/chkconfig** fornisce uno strumento semplice da linea di comando, per la manutenzione della gerarchia della directory **/etc/rc.d/init.d/**.

- **/usr/sbin/ntsysv** L'utilità **/sbin/ntsysv** basata su ncurses fornisce una interfaccia basata sul testo interattiva, più facile da usare, per alcuni utenti, di **chkconfig**.
- **Strumento configurazione servizi** Il programma grafico **Strumento configurazione servizi** (**system-config-services**) è uno strumento flessibile per la configurazione dei runlevel.

Consultare il capitolo *Servizi e Demoni* nella *Red Hat Enterprise Linux Deployment Guide* per maggiori informazioni su questi strumenti.

## **F.5. Arresto del sistema**

Per arrestare Red Hat Enterprise Linux l'utente root può emettere il comando **/sbin/shutdown**. La pagina man di **shutdown** presenta un elenco completo di opzioni ma le due più comunemente usate sono:

**/sbin/shutdown -h now**

e

**/sbin/shutdown -r now**

Dopo aver eseguito l'arresto, l'opzione **-h** arresta la macchina e l'opzione **-r** la riavvia.

Gli utenti della console PAM possono usare i comandi **reboot** e **halt** per arrestare il sistema se si trovano dal runlevel 1 fino al runlevel 5. Per maggiori informazioni sugli utenti di console PAM, consultare la Red Hat Enterprise Linux Deployment Guide.

Se il computer non si spegne da solo, fare attenzione a non spegnerlo fino a quando non appare un messaggio indicando che il sistema è stato arrestato.

Se non si attende la comparsa del messaggio, ne consegue che non tutte le partizioni del disco fisso vengono smontate, risultando in una corruzione del sistema.

Diversamente dalle precedenti release di Red Hat Enterprise Linux, Red Hat Enterprise Linux 6 non include alcuna versione di **busybox** per i comandi della shell negli ambienti pre e post installazione. *[Tabella G.1, «Alternative ai comandi busybox»](#page-636-0)* contiene un elenco di comandi **busybox**, i metodi equivalenti per l'implementazione delle stesse funzionalità in **bash**, e la disponibilità di queste alternative in ambienti %pre e %post. La tabella indica altresì il percorso esatto per il comando anche se generalmente non sarà necessario specificarlo poichè la variabile dell'ambiente PATH è impostata nell'ambiente di installazione.

Se un comando è solo disponibile in %post, il comando è in esecuzione sul sistema target e la sua disponibilità dipende quindi dalla presenza del pacchetto che lo fornisce. Ogni comando che appare nella colonna "Nuovo comando o alternativo" della *[Tabella G.1, «Alternative ai comandi busybox»](#page-636-0)*, è disponibile per Red Hat Enterprise Linux 6, anche se non tutti i comandi sono disponibili su ogni sistema installato.

Se un comando è stato elencato come non disponibile l'utente sarà in grado di creare una funzionalità equivalente con uno script Python. Il linguaggio Python è disponibile per autori di script %pre e %post, completo con un set di moduli Python pronti all'uso. Per questo motivo se un comando particolare non è disponibile nell'ambiente di installazione, è consigliato l'uso di Python come linguaggio di programmazione.

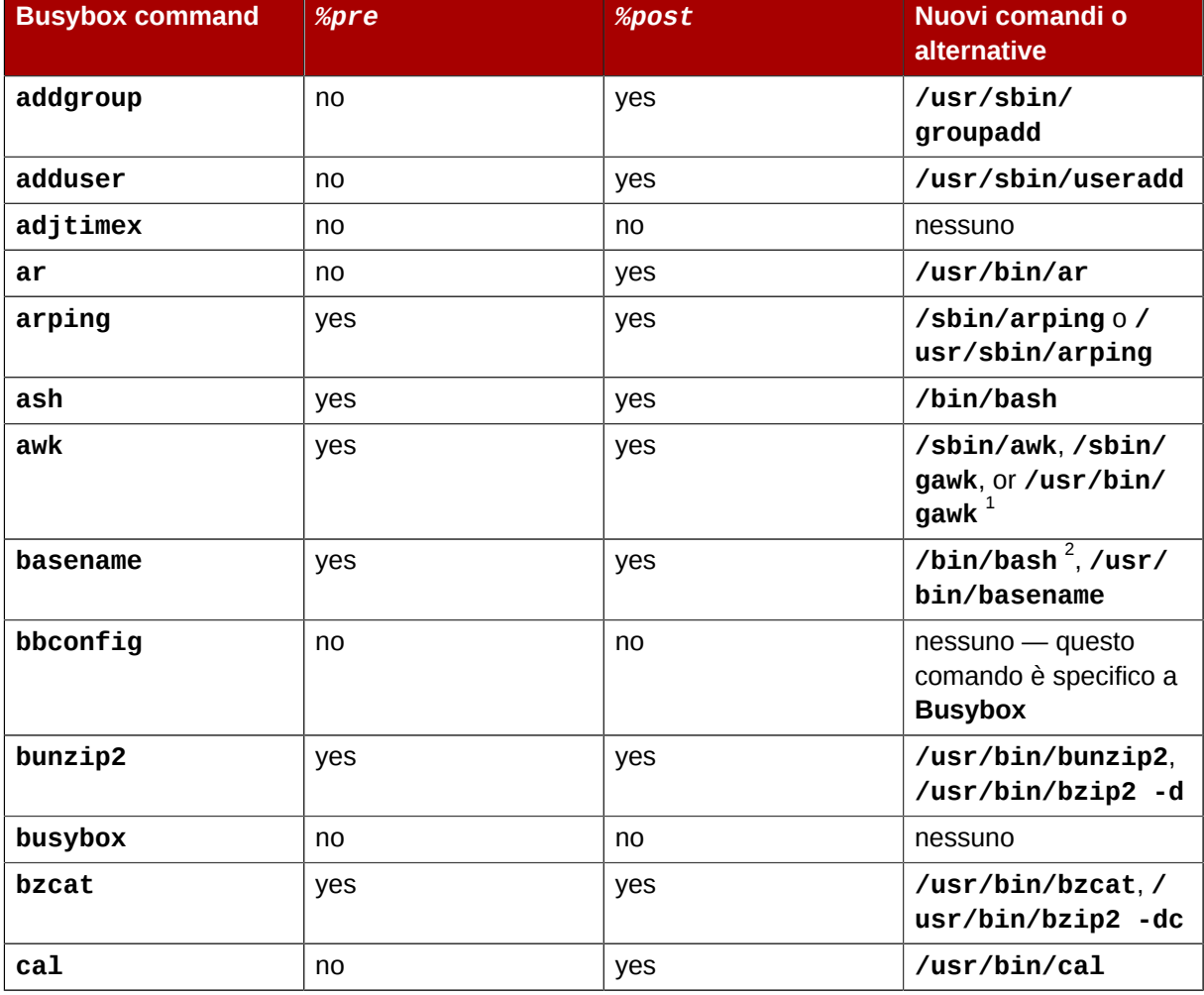

### <span id="page-636-0"></span>Tabella G.1. Alternative ai comandi busybox

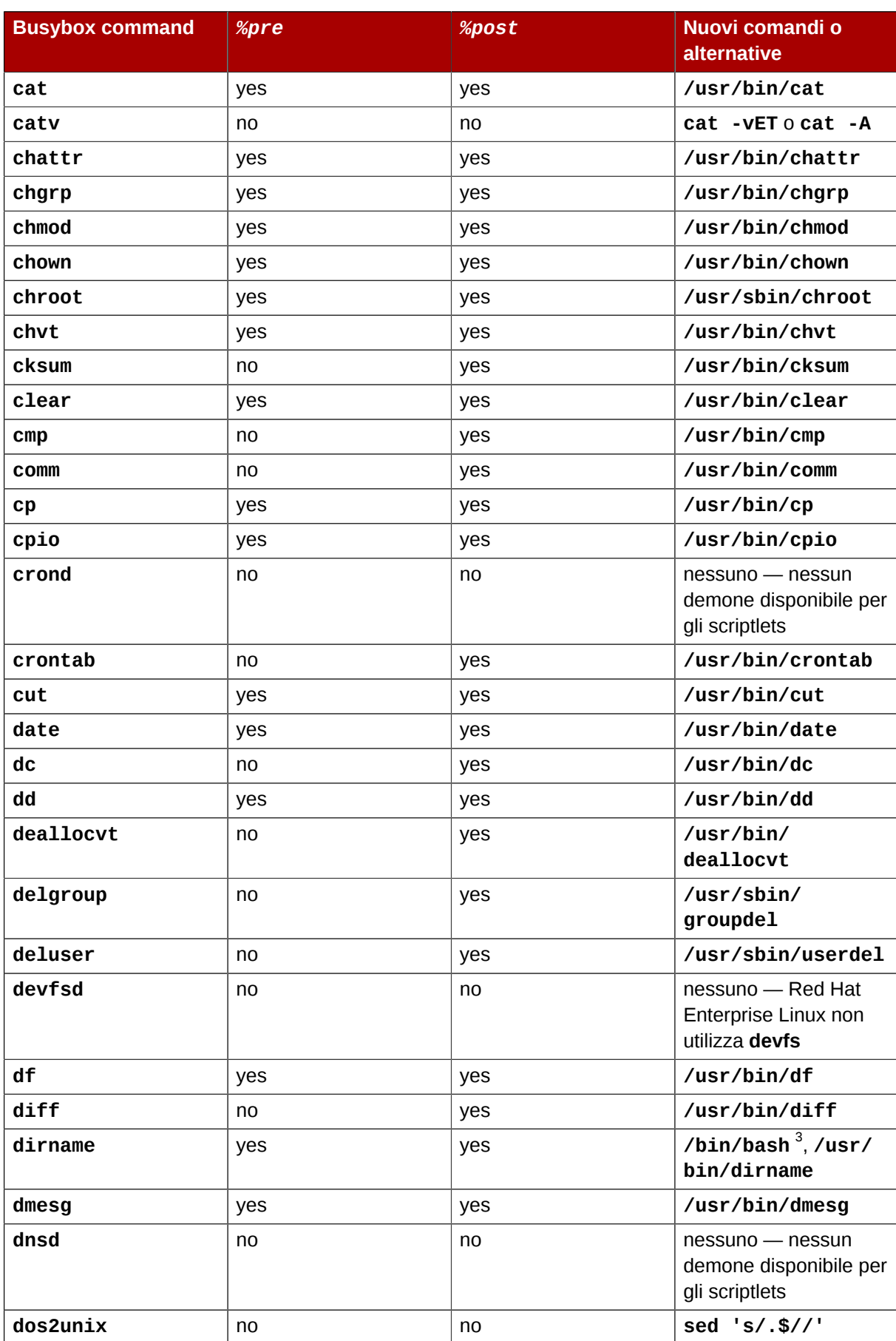

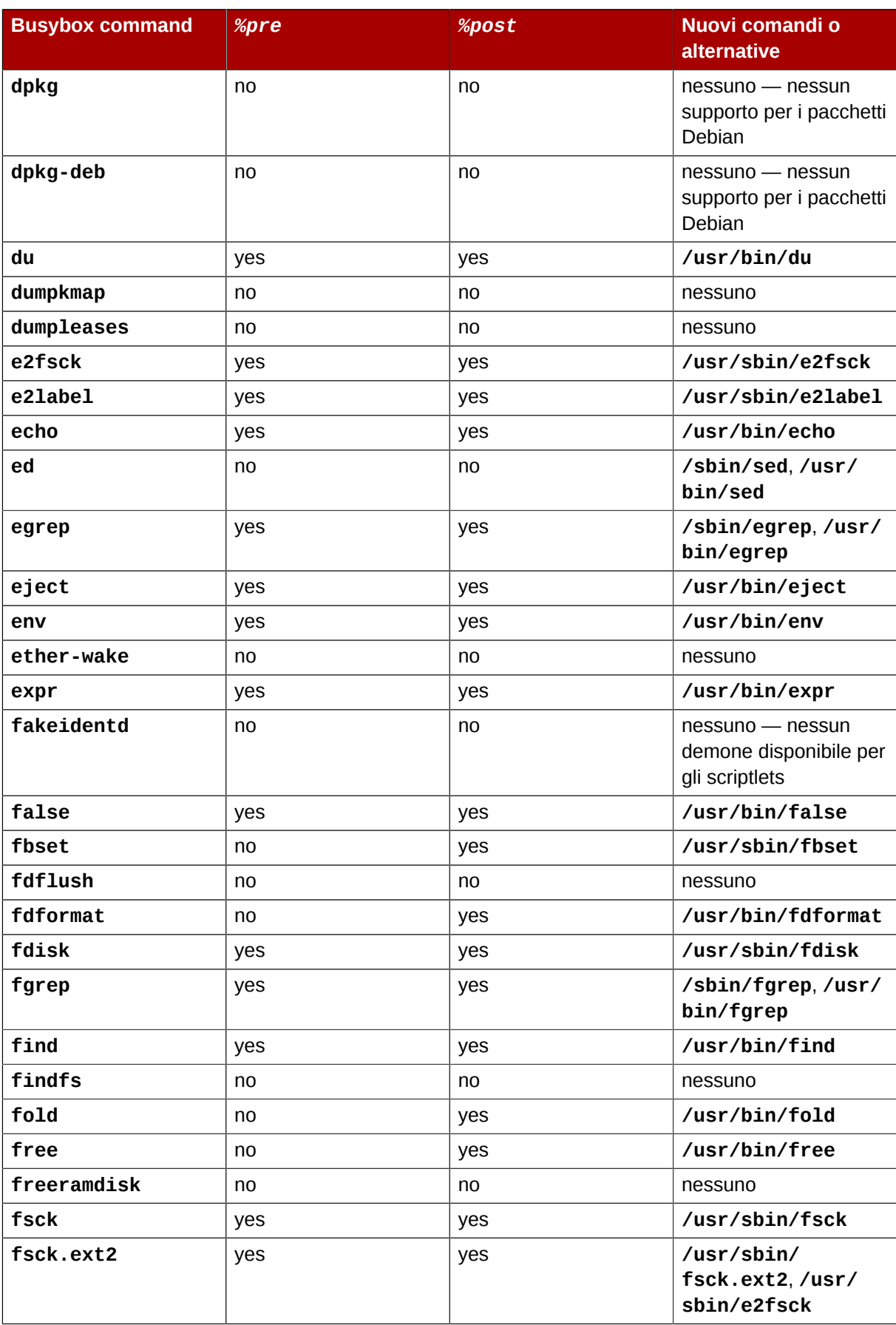

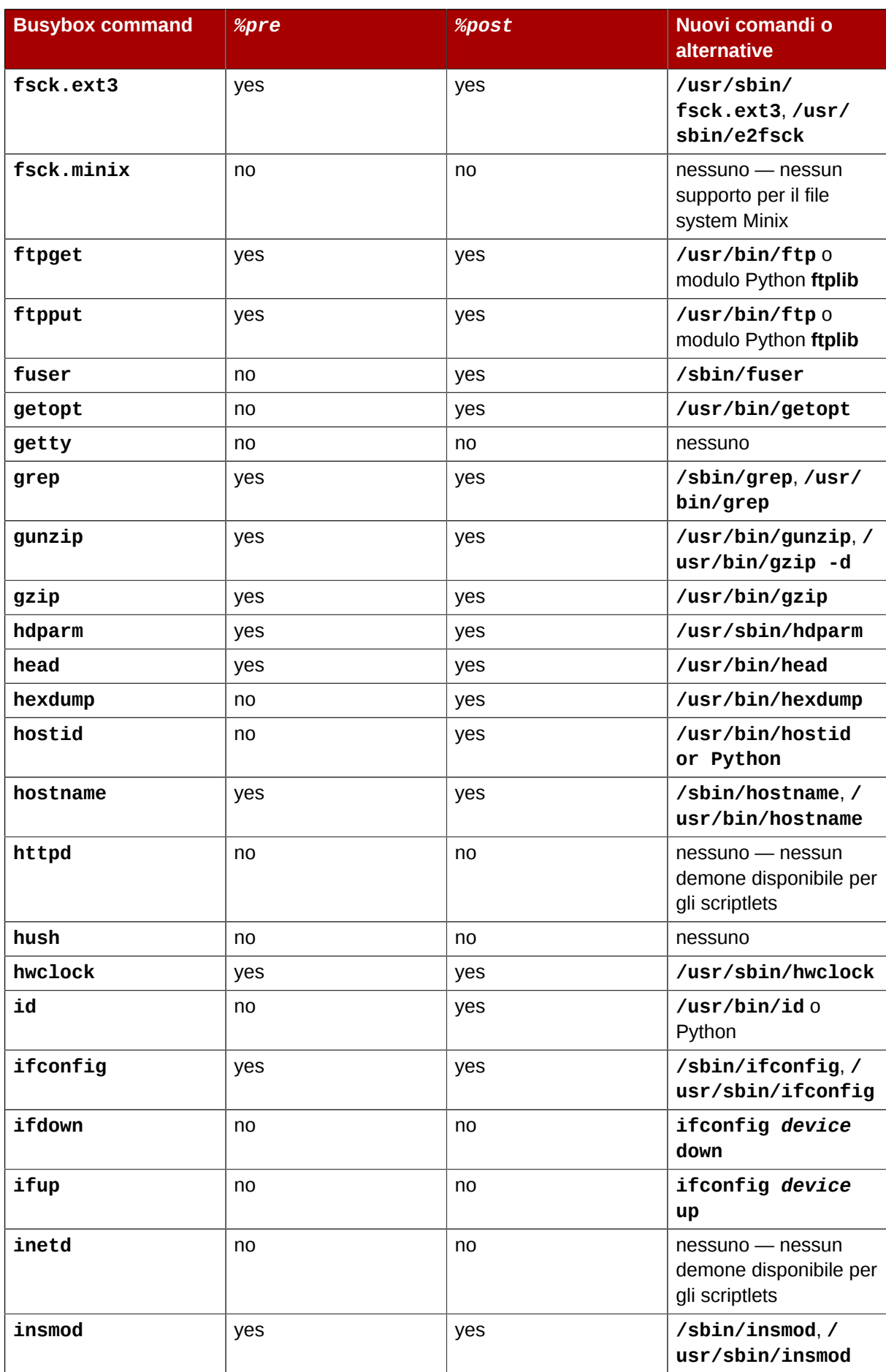

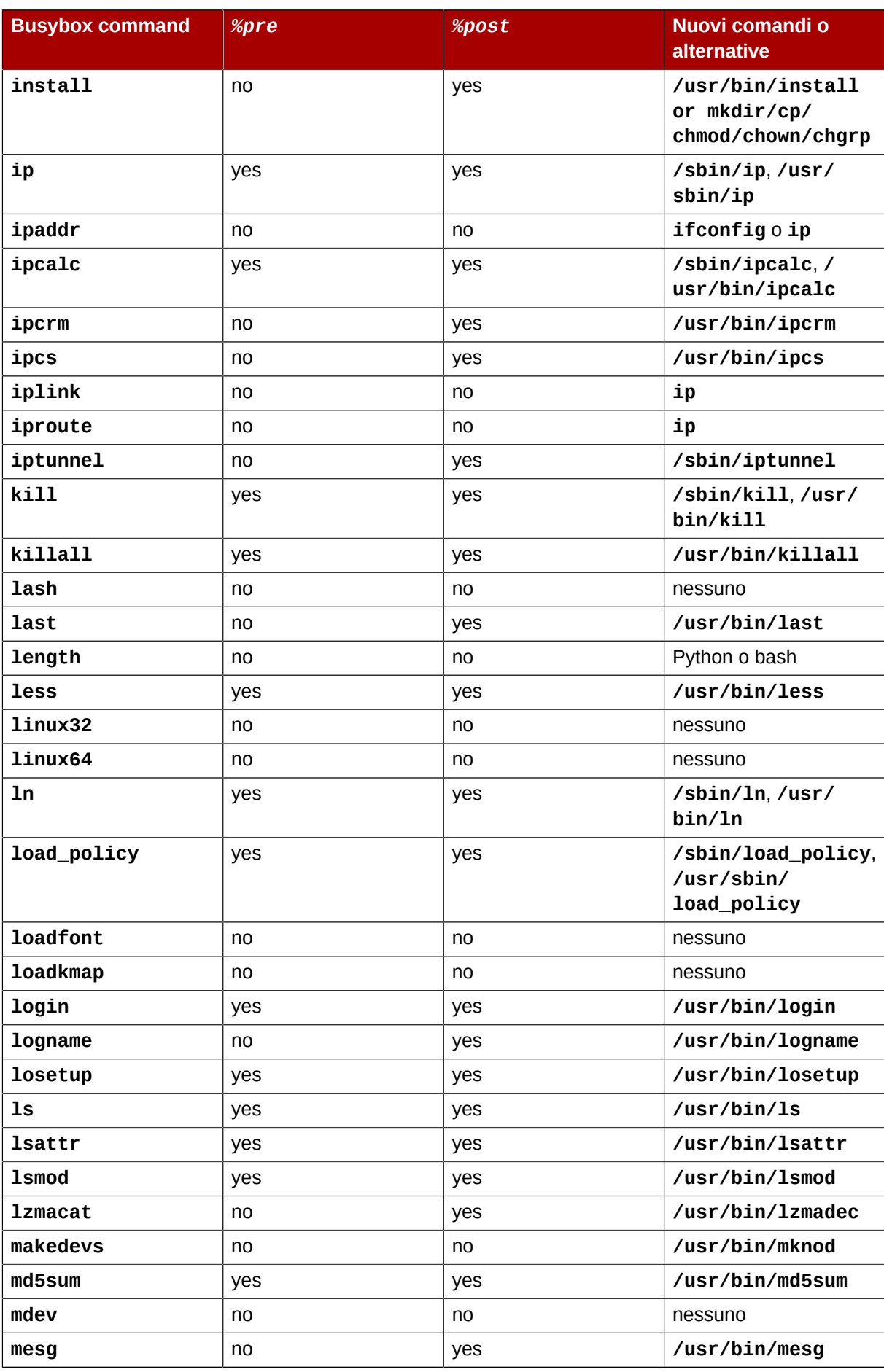

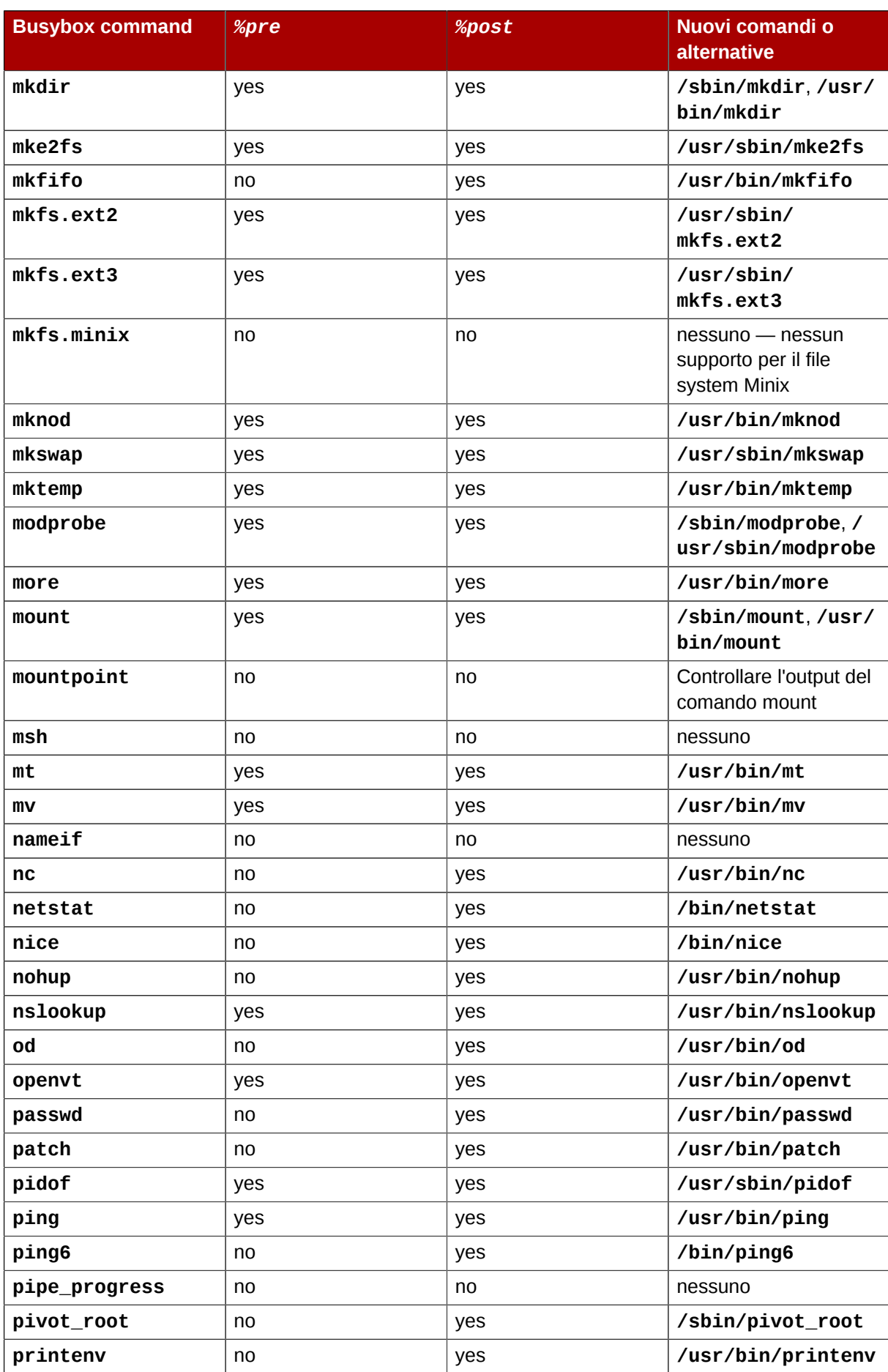

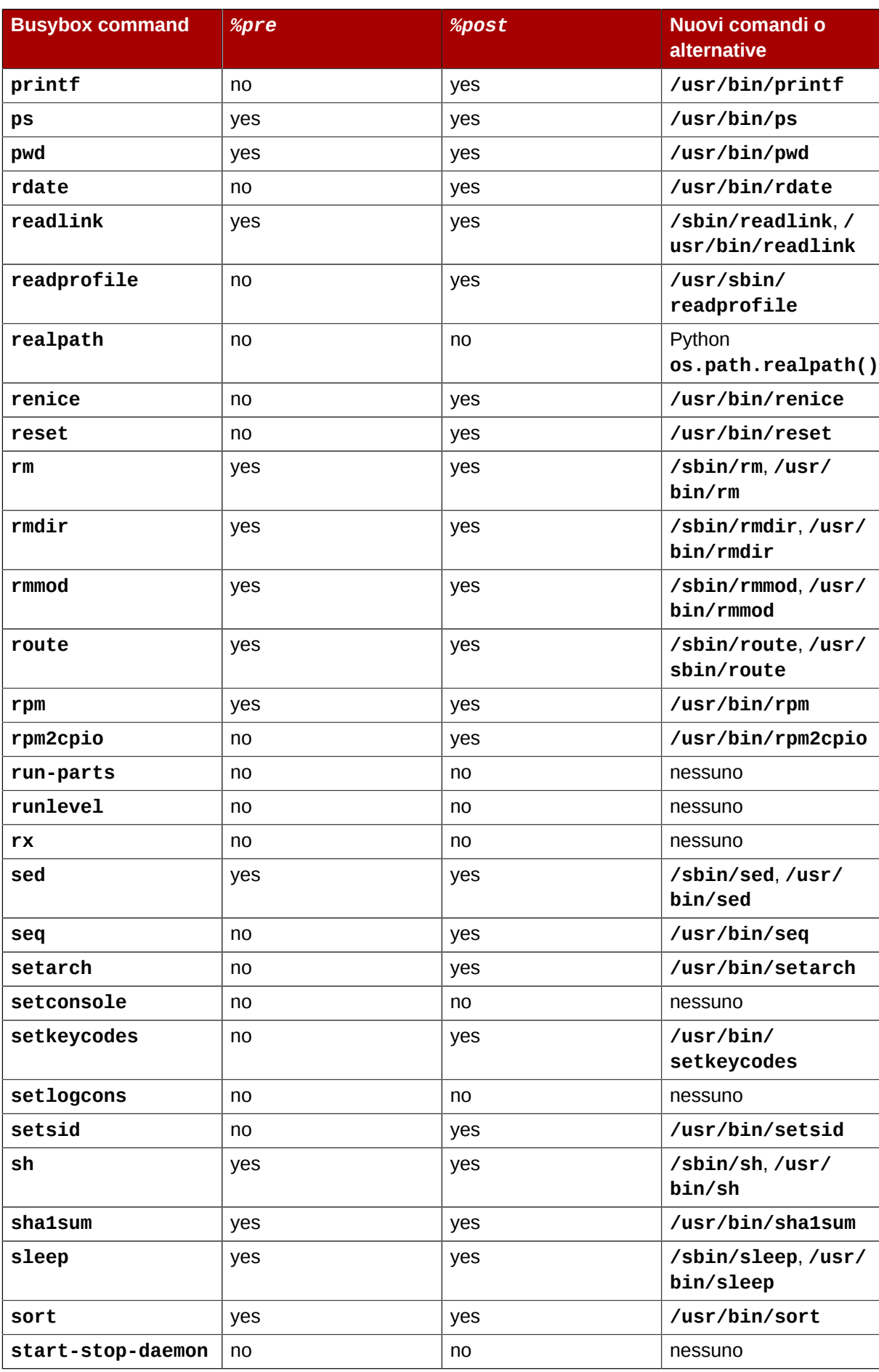

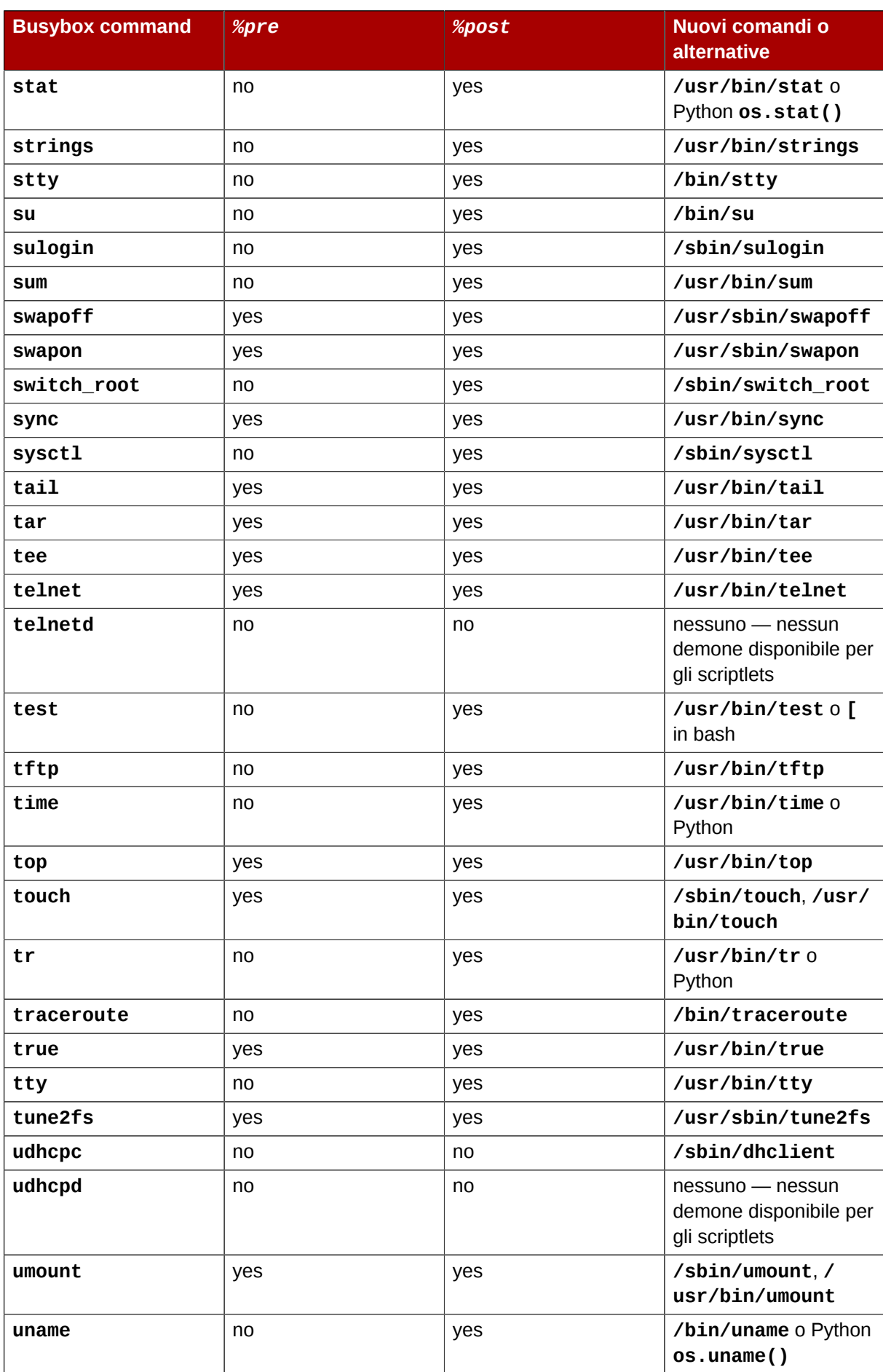

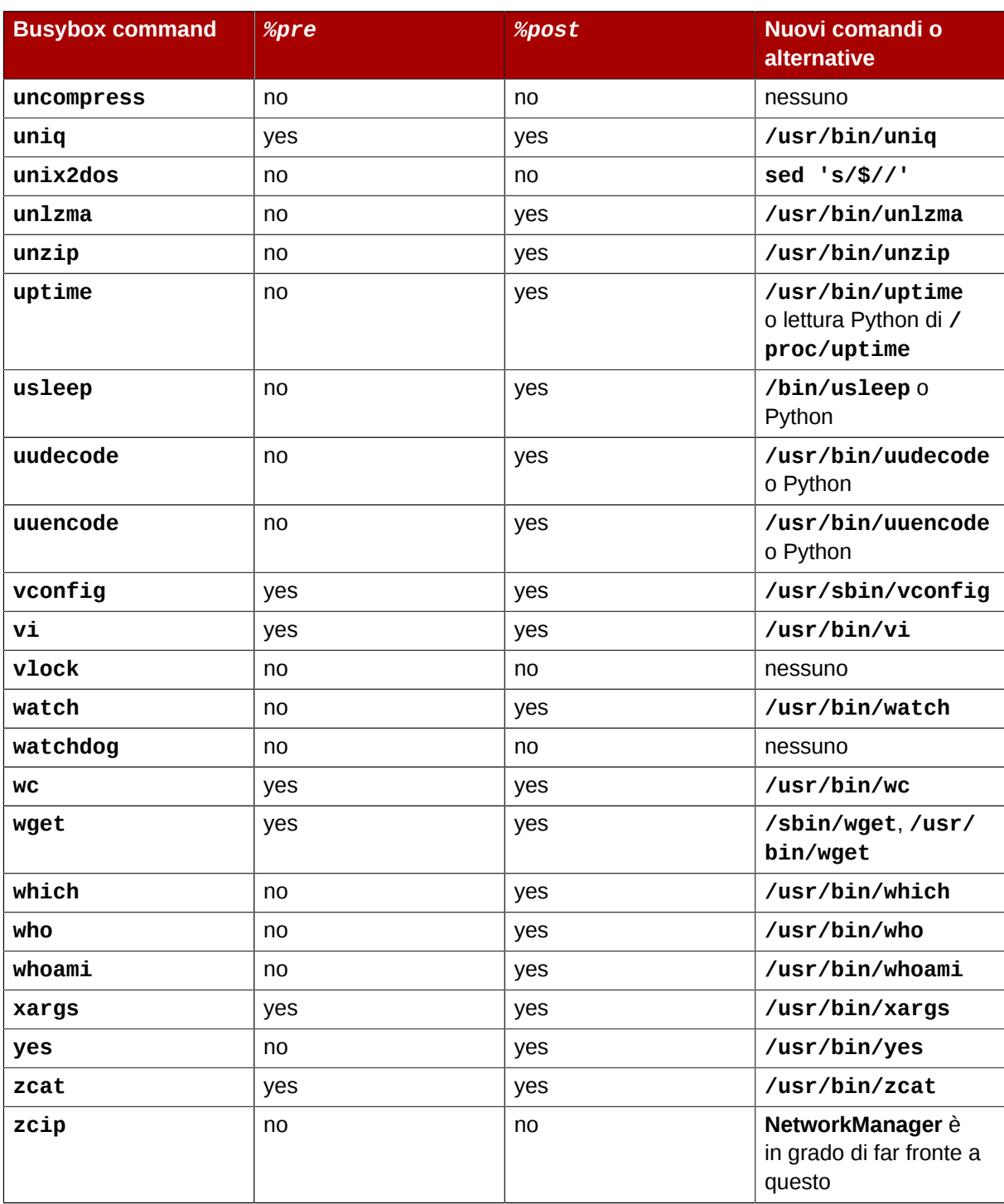

1<br>Red Hat Enterprise Linux 6 presenta GNU awk e non busybox awk nell'ambiente di installazione.

2 GNU bash è in grado di fornire la funzionalità basename usando una manipolazione della stringa. Se var="/usr/bin/ command", allora echo \${var##\*/} darà command.

<sup>3</sup> GNU bash è in grado di fornire la funzionalità dirname usando una manipolazione della stringa. Se var="/usr/bin/ command" allora echo \${var%/\*} darà /usr/bin.

# **Appendice H. Altra documentazione tecnica**

Per maggiori informazioni su **anaconda**, il programma di installazione di Red Hat Enterprise Linux, visitare la pagina Web del progetto: *<http://www.fedoraproject.org/wiki/Anaconda>*.

Sia **anaconda** che Red Hat Enterprise Linux usano un gruppo comune di componenti software. Per informazioni dettagliate sulle tecnologie chiave, fare riferimento ai siti web elencati di seguito:

#### Boot loader

Red Hat Enterprise Linux utilizza il boot loader **GRUB**. Consultare *[http://www.gnu.org/software/](http://www.gnu.org/software/grub/) [grub/](http://www.gnu.org/software/grub/)* per ulteriori informazioni.

#### Partizionamento del disco

Red Hat Enterprise Linux utilizza **parted** per partizionare i dischi. Fare riferimento a *[http://](http://www.gnu.org/software/parted/) [www.gnu.org/software/parted/](http://www.gnu.org/software/parted/)* per ulteriori informazioni.

#### Gestione dello storage

 Logical Volume Management (LVM) fornisce agli amministratori un insieme di strumenti per gestire i dispositivi di storage. Per impostazione predefinita, il processo di installazione di Red Hat Enterprise Linux formatta le unità come volumi LVM. Consultare *[http://www.tldp.org/HOWTO/LVM-](http://www.tldp.org/HOWTO/LVM-HOWTO/)[HOWTO/](http://www.tldp.org/HOWTO/LVM-HOWTO/)* per ulteriori informazioni.

#### Supporto audio

Il kernel di Linux usato da Red Hat Enterprise Linux incorpora il server audio PulseAudio. Per maggiori informazioni su PulseAudio consultare la documentazione del progetto: *[http://](http://www.pulseaudio.org/wiki/Documentation) [www.pulseaudio.org/wiki/Documentation](http://www.pulseaudio.org/wiki/Documentation)*.

#### Sistema grafico

Sia il sistema di installazione che Red Hat Enterprise Linux utilizzano la suite **Xorg** per fornire capacità grafiche. I componenti di **Xorg** gestiscono il display, la tastiera ed il mouse degli ambienti desktop con cui gli utenti interagiscono. Consultare *<http://www.x.org/>* per ulteriori informazioni.

#### Display remoti

Red Hat Enterprise Linux e **anaconda** includono VNC (Virtual Network Computing) per abilitare l'accesso remoto ai display grafici. Per maggiori informazioni su VNC fare riferimento alla documentazione sul sito web di RealVNC: *<http://www.realvnc.com/support/documentation.html>*.

#### Interfaccia a linea di comando

Per impostazione predefinita Red Hat Enterprise Linux usa la shell **bash** di GNU per fornire un'interfaccia a linea di comando. Le Core Utilities di GNU completano l'ambiente della linea di comando. Fare riferimento a *<http://www.gnu.org/software/bash/bash.html>* per maggiori informazioni su **bash**. Per approfondire la propria conoscenza delle Core Utilities di GNU, fare riferimento a *<http://www.gnu.org/software/coreutils/>*.

#### Accesso remoto al sistema

Red Hat Enterprise Linux incorpora la suite OpenSSH per fornire un accesso remoto al sistema. Il servizio SSH abilita un certo numero di funzioni ad esempio un accesso alla linea di comando da altri sistemi, una esecuzione remota del comando ed un trasferimento del file di rete. Durante il processo di installazione **anaconda** può utilizzare la funzione **scp** di OpenSSH per trasferire i riporti sul crash sui sistemi remoti: Consultare il sito web di OpenSSH per maggiori informazioni: *<http://www.openssh.com/>*.

#### Controllo degli accessi

 SELinux fornisce le risorse del Mandatory Access Control (MAC) in aggiunta alle funzioni di sicurezza standard di Linux. Consultare le pagine del progetto di SELinux per ulteriori informazioni: *<http://www.nsa.gov/research/selinux/index.shtml>*.

#### Firewall

Il kernel di Linux usato da Red Hat Enterprise Linux incorpora il framework **netfilter** per fornire le funzioni di firewall . Il sito web del progetto Netfilter fornisce la documentazione sia per **netfilter** che per le funzioni di amministrazione **iptables**: *[http://netfilter.org/documentation/](http://netfilter.org/documentation/index.html) [index.html](http://netfilter.org/documentation/index.html)*.

#### Installazione del software

Red Hat Enterprise Linux utilizza **yum** per gestire i pacchetti RPM che costituiscono il sistema. Consultare *<http://yum.baseurl.org/>* per ulteriori informazioni.

#### Virtualizzazione

La virtualizzazione fornisce la possibilità di eseguire molteplici sistemi operativi sullo stesso computer contemporaneamente. Red Hat Enterprise Linux include anche gli strumenti per installare e gestire sistemi secondari su un sistema host di Red Hat Enterprise Linux. È possibile selezionare il supporto alla virtualizzazione durante il processo di installazione o in un qualunque momento successivo. Consultare la *Red Hat Enterprise Linux Virtualization Guide* disponibile su *[https://access.redhat.com/knowledge/docs/Red\\_Hat\\_Enterprise\\_Linux/](https://access.redhat.com/knowledge/docs/Red_Hat_Enterprise_Linux/)* per ulteriori informazioni.
# **Appendice I. Cronologia della revisione**

Note that revision numbers relate to the edition of this manual, not to version numbers of Red Hat Enterprise Linux.

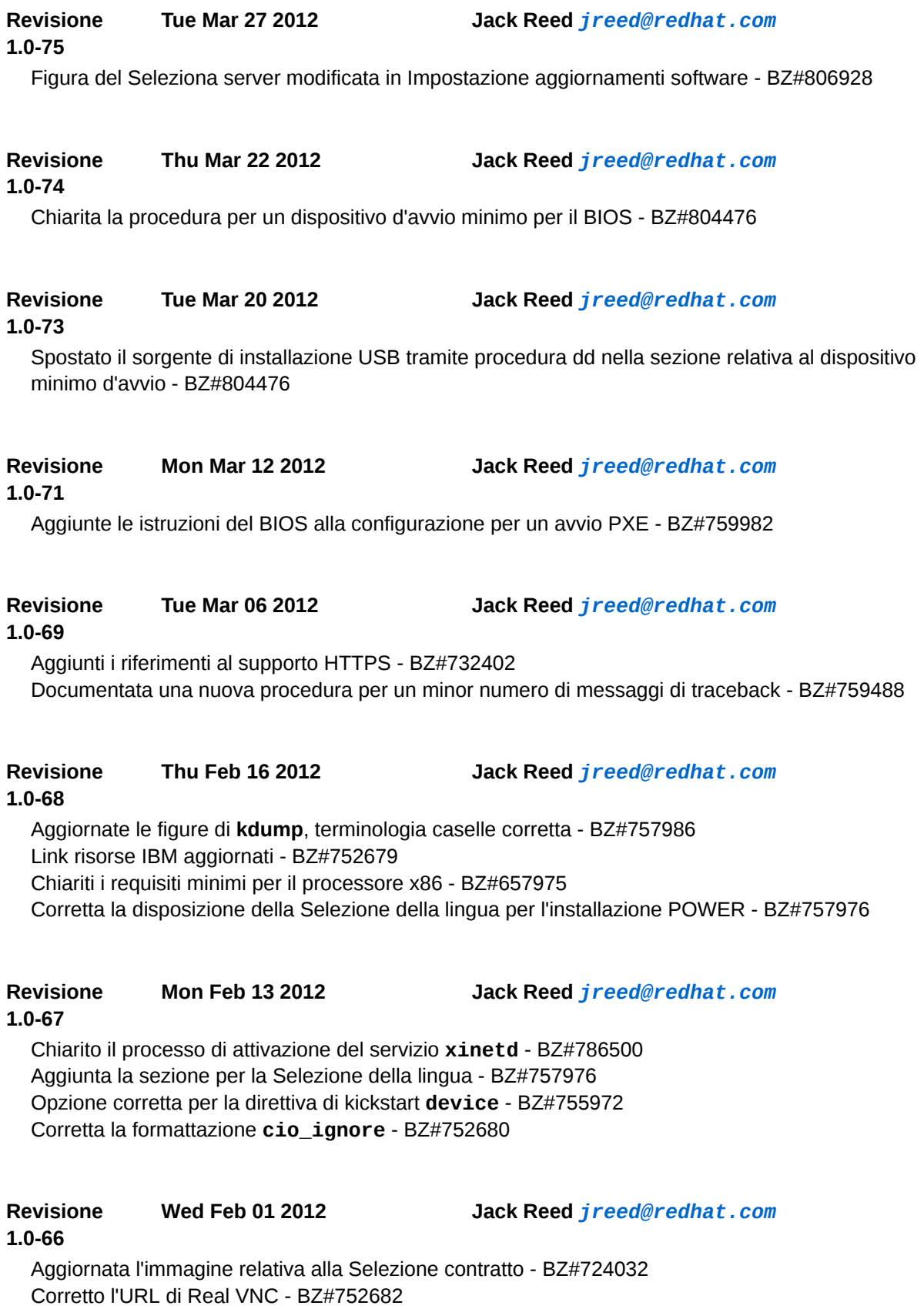

Collegato allo schema di partizionamento consigliato nelle sezioni relative alle problematiche di partizionamento - BZ#752678

Migliorata la formattazione del comando - BZ#752678

Aggiunto il riferimento della Deployment Guide alla sezione RHN - BZ#752683 Aaggiunti i riferimenti a HTTPS come sorgente di installazione - BZ#732402

Comandi aggiornati nella sezione sorgente di installazione USB - BZ#757979

#### **Revisione 1.0-64 Thu Dec 08 2011 Jack Reed** *[jreed@redhat.com](mailto:jreed@redhat.com)*

Riferimenti corretti per i capitoli della Deployment Guide - BZ#759476, BZ#759463 Cancellati i riferimenti alla config di rete nell'opzione firstboot kickstart - BZ#743307 Modifica dell'ordine alfabetico delle opzioni kickstart - BZ#755951 Chiarita la mancanza di supporto per i boot loader di terze-parti - BZ#752677 Aggiunti i link a firstboot alla fine delle sezioni Installazione completata - BZ#752677 Chiarita l'installazione del pacchetto a 32-bit per il file kickstart - BZ#742405 Corretta la formattazione dell'opzione firewall kickstart - BZ#745285

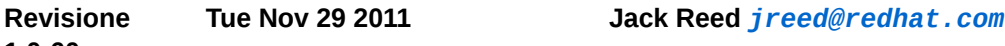

#### **1.0-60**

Sezione relativa alla configurazione per l'avvio PXE aggiornata - BZ#734609

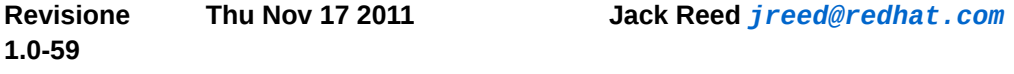

Richiamo metadati del repositorio aggiornato su avvertimento - BZ#752677 Corretti alcuni errori di battitura - BZ#752675, BZ#752676 Corretto il nome della directory della linea di comando nella procedura di creazione USB - BZ#752673 Schermate firstboot e config della rete aggiornate - BZ#752675, BZ#752677, BZ#752681

#### **Revisione Thu Nov 10 2011 Jack Reed** *[jreed@redhat.com](mailto:jreed@redhat.com)*

#### **1.0-58**

Corretta la formattazione dell'output nella DHCP server config - BZ#747222 Informazioni aggiunte sui repositori non Red Hat dopo l'avanzamento di versione - BZ#748678 Aggiunto **--label** alla opzione **part or partition** kickstart - BZ#752277 Aggiunto il riferimento alle opzioni d'avvio di rete in modalità testo - BZ#749067 Rimosso il riferimento ridondante a **sysroot** in appendice F.2.2 - BZ#750700 Aggiunta la partizione home allo schema di partizionamento consigliato - BZ#747049 Winbind - aggiunta l'opzione kickstart ed il riferimento al capitolo della Deployment Guide nella sezione per la config dell'autenticazione di firstboot - BZ#738237 Spiegato come installare i pacchetti a 32-bit su sistemi a 64-bit durante kickstart - BZ#742405

#### **Revisione**

**Tue Oct 25 2011 Jack Reed** *[jreed@redhat.com](mailto:jreed@redhat.com)*

#### **1.0-57**

Corretta la nota relativa all'accesso root ssh - BZ#741535

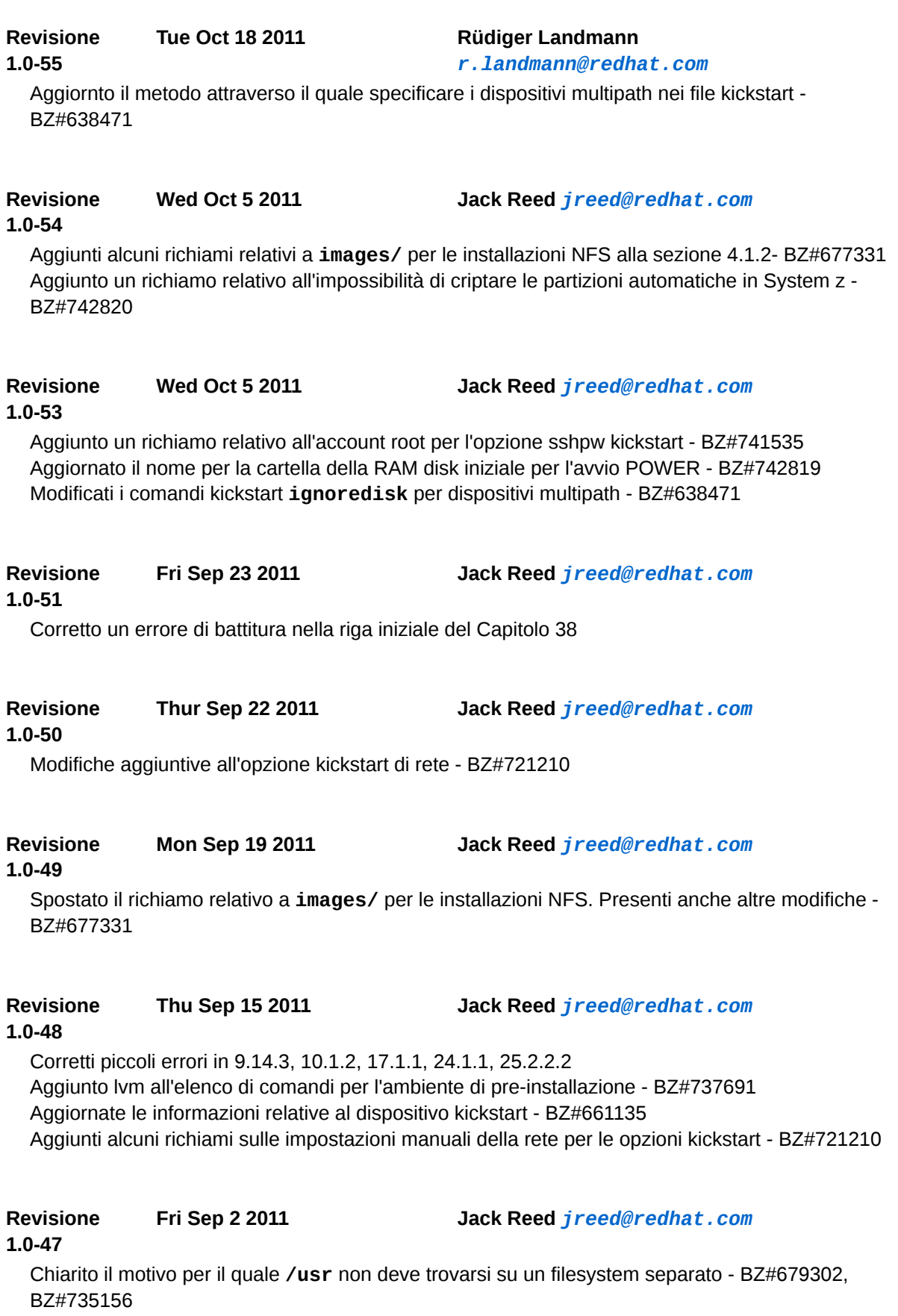

#### **Revisione**

**Fri Sep 2 2011 Jack Reed** *[jreed@redhat.com](mailto:jreed@redhat.com)*

#### **1.0-46**

Aggiunte le virgolette ai valori presenti in 26.3 - BZ#729961 Ricontrollati i filename ed altre informazioni presenti nel Capitolo 1 - BZ#661135 Omessa la funzione obsoleta **@Everything** da 32.5 - BZ#679440 Chiarito il rapporto tra la configurazione automatica e manuale del file di configurazione - BZ#718235

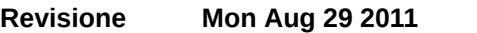

**Mon Aug 29 2011 Jack Reed** *[jreed@redhat.com](mailto:jreed@redhat.com)*

#### **1.0-45**

Apportate alcune modifiche ed implementazioni su **auth or auth-config** - BZ#708848 Aggiunto un richiamo relativo al valore minimo di **--size** per le directory delle partizioni - BZ#702292

Esteso l'acronimo rhel6 nell'opzione kickstart di RAID - BZ#704147

Aggiunti alcuni avvertimenti relativi al partizionamento automatico dei sistemi 64-bit x86 - BZ#702299

Aggiunti gli apici singoli a tutti gli esempi CMSCONFFILE in 26.3 e 26.8 - BZ#729691 Spostati i richiami relativi a **images/** nella fase precedente - BZ#677331

Aggiunto il capitolo 38 sulla rimozione della registrazione dalle piattaforme di entitlement di RHN - BZ#604872

#### **Revisione Tue Aug 23 2011 Jack Reed** *[jreed@redhat.com](mailto:jreed@redhat.com)*

#### **1.0-44**

Aggiunto un richiamo all'opzione kickstart di RAID - BZ#704147 Aggiunto un richiamo relativo a **images/** per la preparazione alla installazione - BZ#677331

#### **Revisione Mon Aug 15 2011 Jack Reed** *[jreed@redhat.com](mailto:jreed@redhat.com)*

#### **1.0-43**

Modificate le dimensioni di partenza per le partizioni espandibili — BZ#680812 Modificato il sorgente del server per l'opzione ks di kickstart — BZ#653655 Corretto il nome per subscription-manager — BZ#711691 Corretto il nome nss-pam-ldapd e descritto l'interruttore disableldaptls — BZ#682862, BZ#729248 Aggiunti apici singoli all'esempio CMSCONFFILE — BZ#729691 Rimosso l'avvertimento ext4 per l'aggiunta delle partizioni-s390 — BZ#680433 Aggiunta l'opzione asknetwork per le opzioni di installazione di kickstart — BZ#727612 Aggiunto un richiamo su skipx nella guida di kickstart — BZ#723832 Ampliati i riferimenti su GNOME per il Desktop — BZ#692967 Deselezionata la casella di aggiornamento di RHN in firstboot — BZ#729167 Rimosso un valore predefinto errato per la modalità network layer — BZ#664024 Aaggiunta una fase alla procedura di installazione dell'unità USB flash — BZ#702382

**Revisione 1.0-42 Fri Aug 12 2011 Rüdiger Landmann** *[r.landmann@redhat.com](mailto:r.landmann@redhat.com)* Aggiornate le informazioni relative all'entitlement per dlackey@redhat.com

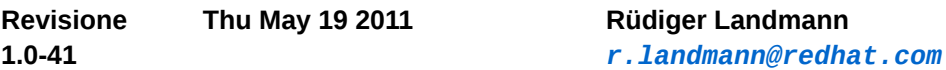

#### Compilazione per 6.1 GA

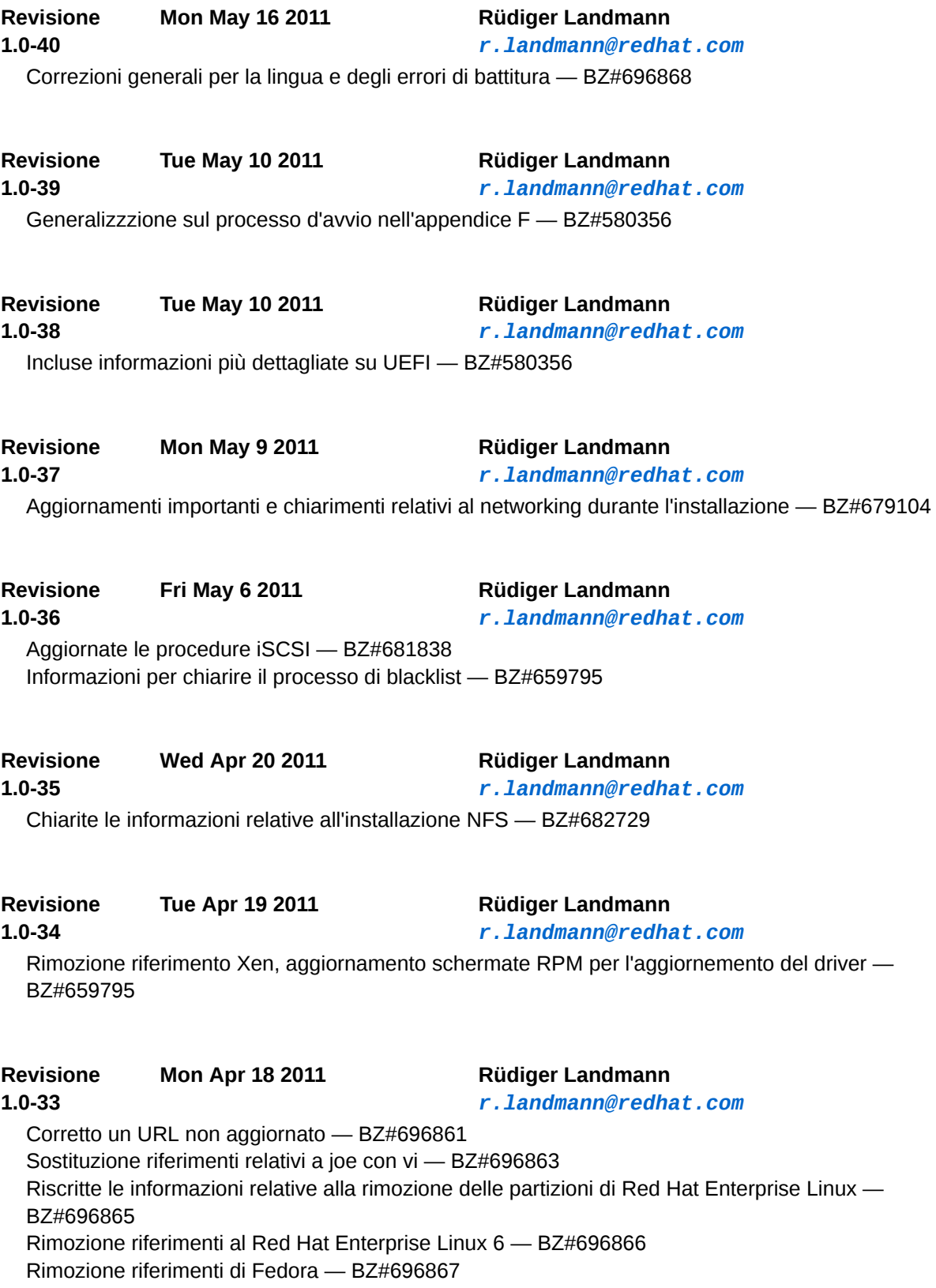

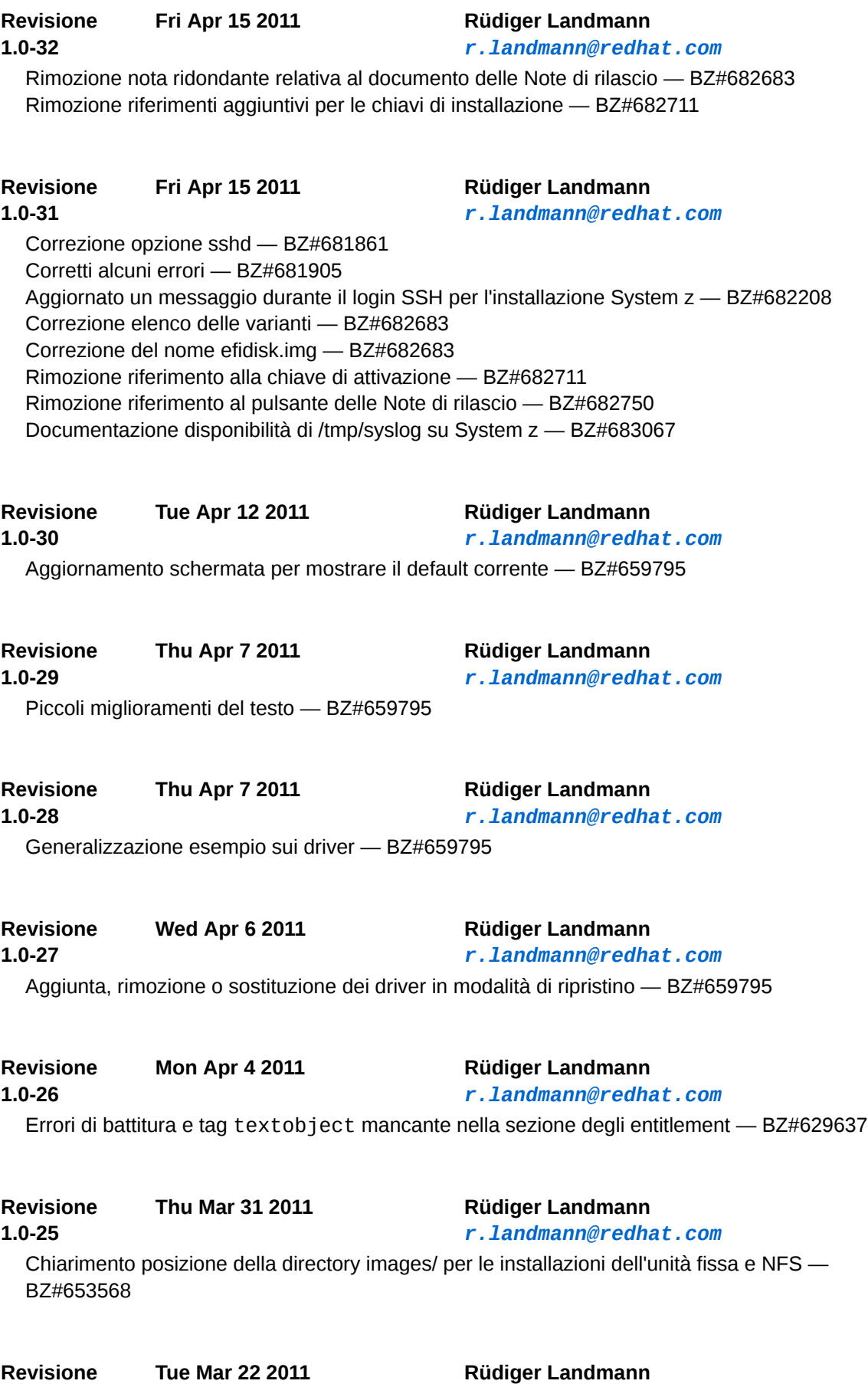

*[r.landmann@redhat.com](mailto:r.landmann@redhat.com)*

**1.0-24**

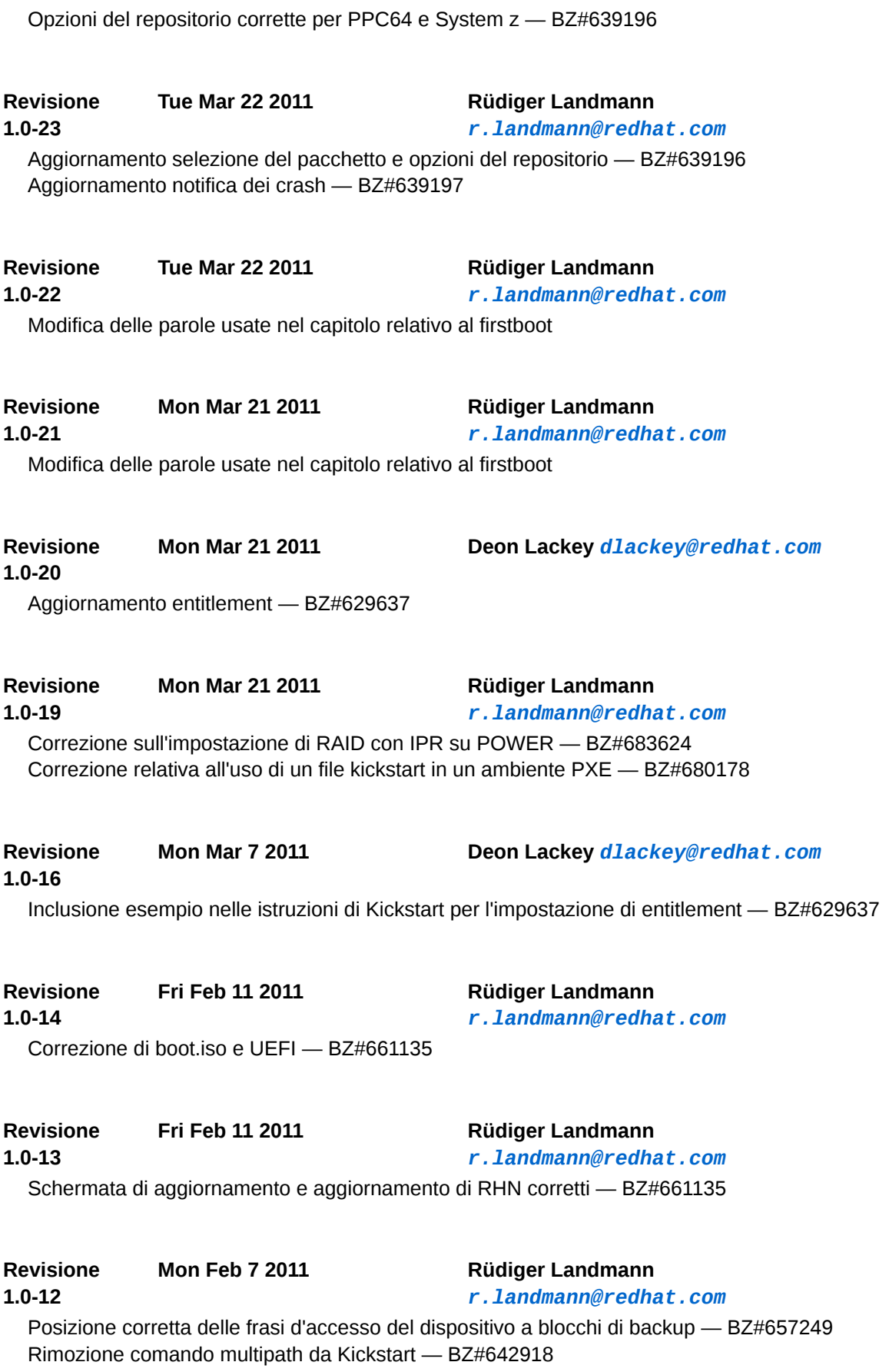

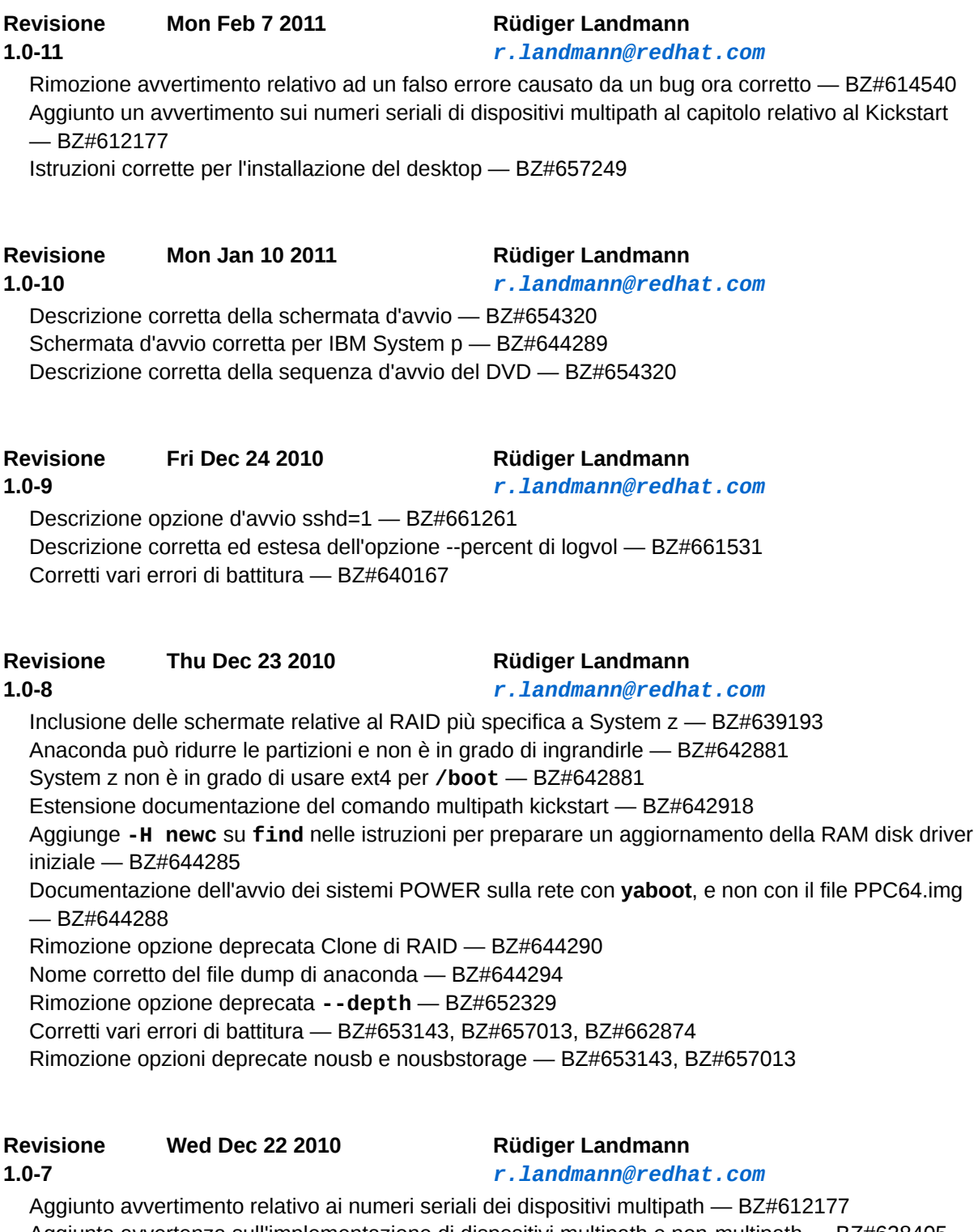

Aggiunta avvertenza sull'implementazione di dispositivi multipath e non-multipath — BZ#628405 Chiarimento informazioni sui pacchetti escrow — BZ#638332 Rimozione opzione obsoleta --bytes-per-inode — BZ#638347 Documentazione su come ignorare i dischi multipath in kickstart — BZ#638471 FCoE non disponibile per System z — BZ#639190 Immagine aggiornata per i Dispositivi DASD non formattati trovati — BZ#639191

Corretti vari errori di battitura — BZ#640167

**Revisione 1.0-4 Wed Oct 27 2010 Rüdiger Landmann** *[r.landmann@redhat.com](mailto:r.landmann@redhat.com)* rimozione delle informazioni non accurate sulle installazioni PXE — BZ#643669

**Revisione 1.0-2 Wed Oct 27 2010 Rüdiger Landmann** *[r.landmann@redhat.com](mailto:r.landmann@redhat.com)* rimozione delle informazioni non accurate sulle installazioni PXE — BZ#643669

**Revisione 1.0-1**

**Thu Oct 7 2010 Rüdiger Landmann** *[r.landmann@redhat.com](mailto:r.landmann@redhat.com)*

rimuovere l'opzione "nostorage"

**Revisione 1.0-0** Versione per la release GA

**Wed Aug 25 2010 Rüdiger Landmann** *[r.landmann@redhat.com](mailto:r.landmann@redhat.com)*

# **Indice analitico**

### **Simboli**

/root/install.log posizione del file di log dell'installazione, [133](#page-152-0) ₣rasi d'accesso Frasi d'accesso di cifratura del dispositivo a blocchi Come archiviare le frasi d'accesso di cifratura del dispositivo a blocchi, [585](#page-604-0)

### **A**

aggiornamento, aggiunta di un file di swap, aggiunta partizioni, [107](#page-126-0), [238](#page-257-0), [352](#page-371-0) tipo di file system, [108,](#page-127-0) [239,](#page-258-0) [353](#page-372-0) aiuto come ottenere aiuto, [xviii](#page-17-0) anacdump.txt, Anaconda, [627](#page-646-0) anaconda.log, array (vedi RAID) arresto, [616](#page-635-0) (vedi anche spegnimento) avvio installazione, [38,](#page-57-0) [49](#page-68-0), [183](#page-202-0) modalità di emergenza, [545](#page-564-0) modalità di ripristino, [542](#page-561-0) modalità utente singolo, [545](#page-564-1) programma d'installazione x86, AMD64 e Intel 64, [39](#page-58-0) avvio del programma di installazione IBM System p ,

### **B**

Basic Input/Output System (vedi BIOS) BIOS definizione di, [608](#page-627-0) (vedi anche processo d'avvio) BIOS (Basic Input/Output System), boot loader, [97,](#page-116-0) [120](#page-139-0), [593](#page-612-0) (vedi anche GRUB) avanzamento di versione, [97](#page-116-0) configurazione, [120](#page-139-0) definizione di, GRUB, [120](#page-139-0) installazione sulla partizione d'avvio, [124](#page-143-0) MBR, [124](#page-143-1) password, [123](#page-142-0) tipi di GRUB, [593](#page-612-1) z/IPL, [593](#page-612-1) boot loaders

types of yaboot, [593](#page-612-1)

# **C**

Caricamento a catena, [69](#page-88-0), [94,](#page-113-0) [102,](#page-121-0) [124](#page-143-1), [202](#page-221-0), [226](#page-245-0), [233](#page-252-0) chkconfig , [615](#page-634-0) (vedi anche servizi) **Cifratura** Frasi d'accesso Come archiviare le frasi d'accesso, [585](#page-604-0) Frasi d'accesso di backup Come archiviare le frasi d'accesso di backup , [585](#page-604-1) Creazione frasi d'accesso di backup, [585](#page-604-1) comando init, [610](#page-629-0) (vedi anche processo d'avvio) file di configurazione /etc/inittab , [614](#page-633-0) runlevel directory per, [614](#page-633-0) runlevel accessi da, [614](#page-633-1) ruolo nel processo d'avvio, [610](#page-629-0) (vedi anche processo d'avvio) SysV init definzione di, [614](#page-633-0) comando setserial configurazione, [614](#page-633-2) configurazione fuso orario, [88,](#page-107-0) [221,](#page-240-0) [334](#page-353-0) GRUB, [120](#page-139-0) hardware, ora, [88,](#page-107-0) [221,](#page-240-0) [334](#page-353-0) orologio, [88, 88,](#page-107-0) [221, 221,](#page-240-0) [334](#page-353-0), [334](#page-353-0) configurazione TCP/IP, [51,](#page-70-0) [184](#page-203-0), [303](#page-322-0) console seriale, [414](#page-433-0) console virtuali, [58](#page-77-0), [192](#page-211-0) console, virtuale, [58,](#page-77-0) [192](#page-211-0)

# **D**

dalità di ripristino utilità disponibili, [544](#page-563-0) DHCP (Dynamic Host Configuration Protocol), [77,](#page-96-0) [210,](#page-229-0) [323](#page-342-0) Diffusione dei contenuti, [508](#page-527-0) dischetto driver, [39](#page-58-1) dischi di ripristino, [422](#page-441-0) Disco fisso inizializzazione, [94,](#page-113-1) [226](#page-245-1), [340](#page-359-0) disco fisso concetti di base, [569](#page-588-0) formati del file system, [569](#page-588-1) introduzione alla partizione, [571](#page-590-0)

partizionamento di, partizioni estese, [573](#page-592-0) tipi di partizione, [572](#page-591-0) Disk Partitioner aggiunta partizioni, [107](#page-126-0), [238](#page-257-0), [352](#page-371-0) dispositivi di storage dispositivi di storage specializzati, [63](#page-82-0), [196](#page-215-0), [309](#page-328-0) Dispositivi FCP, [322](#page-341-0) Dispositivi Multipath Unione con dispositivi non-multipath, [102](#page-121-1), [233](#page-252-1), [347](#page-366-0) dispositivo CD/DVD avvio, creazione, (vedi anche immagini ISO) dispositivo di storage dispositivi di storage di base, [63,](#page-82-0) [196,](#page-215-0) [309](#page-328-0) dispositivo DVD download, (vedi anche immagini ISO) dispositivo USB avvio, , dispositivo USB flash creazione, download in corso, documentazione altri manuali, [xx](#page-19-0) driver aggiunta modalità di ripristino, [546](#page-565-0) rimozione modalità di ripristino, [546](#page-565-0) sostituzione modalità di ripristino, [546](#page-565-0) DVD ATAPI, [49,](#page-68-0) [183](#page-202-0) IDE, [49](#page-68-0), [183](#page-202-0) installazione da, [49](#page-68-0), [183](#page-202-0) SCSI, [49,](#page-68-1) [183](#page-202-1), [301](#page-320-0)

#### **E**

EFI shell, [608](#page-627-1) (vedi anche boot process) entitlement con kickstart, [471](#page-490-0) ext2 (vedi file system) ext3 (vedi file system) ext4 (vedi file system) Extensible Firmware Interface shell (vedi EFI shell)

#### **F**

fasi

avvio con CD-ROM o DVD, [16](#page-35-0) compatibilità hardware, [13](#page-32-0) installazione da DVD, [155](#page-174-0) preparazione hardware di eServer System p, [153](#page-172-0) spazio del disco, [14](#page-33-0), [154](#page-173-0) FCoE installazione, [69](#page-88-1), [202,](#page-221-1) [316](#page-335-0) feedback informazioni di contatto per questo manuale, [xviii](#page-17-1) file di configurazione file di configurazione CMS, il file di configurazione z/VM, [402](#page-421-0) File di configurazione CMS, file di configurazione CMS esempio di file di parametro CMS, [408](#page-427-0) file di kickstart %include , [466](#page-485-0) %post, [470](#page-489-0) %pre, [469](#page-488-0) aspetto, [437](#page-456-0) auth , [439](#page-458-0) authconfig , [439](#page-458-1) basati sul CD-ROM, [472](#page-491-0) basati sul dischetto, [472](#page-491-1) basato sulla rete, [472](#page-491-2), [473](#page-492-0) bootloader , [441](#page-460-0) clearpart , [442](#page-461-0) cmdline , [443](#page-462-0) configurazione post-installazione, [470](#page-489-0) configurazione pre-installazione, [469](#page-488-0) creazione, [438](#page-457-0) device , [443](#page-462-1) flash-based, [472](#page-491-3) formato di, [437](#page-456-0) graphical , [445](#page-464-0) halt , [445](#page-464-1) include i contenuti di un altro file, [466](#page-485-1) install , [446](#page-465-0) interactive , [447](#page-466-0) iscsi , [447](#page-466-1) iscsiname , [448](#page-467-0) keyboard, [448](#page-467-1) lang , [450](#page-469-0) langsupport , [450](#page-469-1) logging , [450](#page-469-2) logvol , [450](#page-469-3) mediacheck , [452,](#page-471-0) [452](#page-471-1), [461](#page-480-0) metodi di installazione, [446](#page-465-1) mouse , [452](#page-471-2) network , [452](#page-471-3) opzioni, [438](#page-457-0) esempi di partizionamento, [466](#page-485-2)

part , [455](#page-474-0) partizione , [455](#page-474-1) poweroff , [458](#page-477-0) raid , [459](#page-478-0) reboot , [460](#page-479-0) selinux , [461](#page-480-1) shutdown , [462](#page-481-0) skipx , [462](#page-481-1) specifiche selezione del pacchetto, [467](#page-486-0) sshpw , [462](#page-481-2) text , [463](#page-482-0) upgrade , [464](#page-483-0) vnc , [464](#page-483-1) volgroup , [465](#page-484-0) zerombr , [466](#page-485-3) zfcp , [466](#page-485-4) file di log, installazioni kickstart, [437](#page-456-1) file di log per l'installazione /root/install.log , [133](#page-152-1) file di parametro, esempio di file di parametro, [408](#page-427-0) parametri del loader, [406](#page-425-0) parametri di rete di installazione, [402](#page-421-1) parametri kickstart, [407](#page-426-0) parametri necessari, [401](#page-420-0) parametri VNC, [406](#page-425-1) parametri X11, [406](#page-425-1) file di swap aggiornamento, file kickstart autopart , [441](#page-460-1) autostep , [441](#page-460-2) ignoredisk , [445](#page-464-2) winbind , [465](#page-484-1) file system ext2, [49](#page-68-2), [183,](#page-202-2) [301](#page-320-1) ext3, [49](#page-68-2), [183,](#page-202-2) [301](#page-320-1) ext4, [49](#page-68-2), [183,](#page-202-2) [301](#page-320-1) formati, panoramica di, [569](#page-588-1) vfat, [49,](#page-68-2) [183,](#page-202-2) [301](#page-320-1) firewall documentation, [628](#page-647-0) Firstboot , Impostazione di RHN, [514](#page-533-0) RHN Classic, [520](#page-539-0) profilo hardware, [522](#page-541-0) profilo software, [522](#page-541-0) sottoscrizione assegnata, [522](#page-541-1) sottoscrizioni assegnate, [522](#page-541-1) servizio del contenuto, [511](#page-530-0) sottoscrizioni, [508, 508](#page-527-1) caricamento certificati del prodotto (facoltativo), [517](#page-536-0)

selezione sottoscrizioni, [518](#page-537-0) utenti, [524](#page-543-0) via Kickstart, [444](#page-463-0) Frasi d'accesso Frasi d'accesso di cifratura del dispositivo a blocchi Come archiviare le frasi d'accesso di cifratura del dispositivo a blocchi di backup, [585](#page-604-1) Creazione frasi d'accesso di cifratura del dispositivo a blocchi, [585](#page-604-1) FTP installazione, [17](#page-36-0), [54,](#page-73-0) [157](#page-176-0), [188](#page-207-0), [281,](#page-300-0) [304](#page-323-0) fuso orario configurazione, [88](#page-107-0), [221,](#page-240-0) [334](#page-353-0)

### **G**

GRUB, [120,](#page-139-0) [593,](#page-612-1) [608](#page-627-2) (vedi anche boot loader) alternative a, [126](#page-145-0) comandi, [600](#page-619-0) configurazione, [120](#page-139-0) definizione di, [593](#page-612-0) documentation, [627](#page-646-1) file di configurazione /boot/grub/grub.conf , [601](#page-620-0) struttura, [601](#page-620-0) file di configurazione del menu, [601](#page-620-1) direttive, [602](#page-621-0) funzioni, [595](#page-614-0) installazione, [595](#page-614-1) interfacce, [598](#page-617-0) editor voci del menu, [598](#page-617-0) linea di comando, [598](#page-617-0) menu, [598](#page-617-0) ordine di, [599](#page-618-0) modifica runlevel con, [598](#page-617-0) Modifica Runlevels al momento dell'avvio, [604](#page-623-0) processo d'avvio, [593](#page-612-2), [594](#page-613-0) risorse aggiuntive, [604](#page-623-1) documentazione installata, [604](#page-623-2) siti web utili, [604](#page-623-3) ruolo nel processo d'avvio, [608](#page-627-2) terminologia, [596](#page-615-0) dispositivi, [596](#page-615-1) file, [597](#page-616-0) file system root, [598](#page-617-1) grub.conf , [601](#page-620-0) (vedi anche GRUB) gruppi di pacchetti, [131,](#page-150-0) [253](#page-272-0), [366](#page-385-0)

### **H**

hardware

compatibilità, [13](#page-32-0) configurazione, HMC vterm, [193](#page-212-0) hostname, [77](#page-96-0), [77](#page-96-0), [210](#page-229-0), [210,](#page-229-0) [323, 323](#page-342-0) **HTTP** installazione, [17,](#page-36-0) [54](#page-73-0), [157](#page-176-0), [188,](#page-207-0) [281,](#page-300-0) [304](#page-323-0)

#### **I**

immagini ISO download in corso, Impostazione di RHN Red Hat Subscription Service, [514](#page-533-1) installation programma interfaccia utente in modalità testo, [45](#page-64-0), [179](#page-198-0), [297](#page-316-0) installazione avvio, [49,](#page-68-0) [183](#page-202-0) dalla rete, [41](#page-60-0) disco fisso, [20](#page-39-0), [49,](#page-68-2) [160](#page-179-0), [183](#page-202-2), [283](#page-302-0), [301](#page-320-1) DVD, [49,](#page-68-0) [183](#page-202-0) FTP, [17](#page-36-0), [54,](#page-73-0) [157,](#page-176-0) [188](#page-207-0), [281](#page-300-0), [304](#page-323-0) GUI, HTTP, [17](#page-36-0), [54,](#page-73-0) [157](#page-176-0), [188](#page-207-0), [281,](#page-300-0) [304](#page-323-0) interruzione, [49,](#page-68-3) [301](#page-320-2) kickstart (vedi installazioni kickstart) mediacheck, [42](#page-61-0) metodo DVD, [15](#page-34-0) hard drive, [15](#page-34-1) immagine NFS, [15](#page-34-2) selezione, [15](#page-34-3) URL, [15](#page-34-4) modalità seriale, [42](#page-61-1) UTF-8, [42](#page-61-2) modalità testo, [41](#page-60-1) navigazione tastiera, [47](#page-66-0), [181,](#page-200-0) [299](#page-318-0) NFS, [17](#page-36-0), [53](#page-72-0), [157](#page-176-0), [187,](#page-206-0) [281,](#page-300-0) [303](#page-322-1) partizionamento, [103](#page-122-0), [234](#page-253-0), [348](#page-367-0) programma avvio, [38](#page-57-0) console virtuali, [58,](#page-77-0) [192](#page-211-0) interfaccia utente grafica, [57](#page-76-0), [191,](#page-210-0) [307](#page-326-0) rete, [17,](#page-36-0) [157,](#page-176-0) [281](#page-300-0) spazio del disco, [14,](#page-33-0) [154](#page-173-0) installazione dal disco fisso, [49](#page-68-2), [183](#page-202-2), [301](#page-320-1) Installazione DASD, [301](#page-320-1) installazione dei pacchetti, [126,](#page-145-1) [248](#page-267-0), [361](#page-380-0) installazione di rete esecuzione, [51](#page-70-0), [184](#page-203-0), [303](#page-322-0) preparazione per, [17,](#page-36-0) [157,](#page-176-0) [281](#page-300-0) installazione hard drive preparazione per, [20,](#page-39-0) [160,](#page-179-0) [283](#page-302-0) installazioni

NFS informazioni server, [53](#page-72-0), [187](#page-206-0), [303](#page-322-1) installazioni di kickstart basato sulla rete, [472](#page-491-2), [473](#page-492-0) flash-based, [472](#page-491-3) Installazioni kickstart, installazioni kickstart albero di installazione, [473](#page-492-1) avvio, [473](#page-492-2) da un CD-ROM, [474](#page-493-0) basate sul dischetto, [472](#page-491-0) basati sul CD-ROM, [472](#page-491-0) formato del file, [437](#page-456-0) LVM, [450](#page-469-4) posizioni del file, [471](#page-490-1) installazioni PXE configurazione, [425](#page-444-0) esecuzione, [429](#page-448-0) impostazione del server di rete, [425](#page-444-1) messaggio d'avvio, personalizzato, [429](#page-448-1) interfaccia di testo, [414](#page-433-1) interfaccia utente, grafica programma d'installazione, [57,](#page-76-0) [191,](#page-210-0) [307](#page-326-0) interfaccia utente, modalità testo programma di installazione, [45,](#page-64-0) [179,](#page-198-0) [297](#page-316-0) interruzione installazione, [49](#page-68-3), [301](#page-320-2) introduzione, IPL NWSSTG, [266](#page-285-0) IPv4, [77](#page-96-0), [210](#page-229-0), [323](#page-342-0) iscsi installazione, [69](#page-88-1), [202,](#page-221-1) [316](#page-335-0) istallazioni kickstart avvio, [474](#page-493-1)

#### **K**

kdump, [529](#page-548-0) kernel ruolo nel processo d'avvio, [610](#page-629-1) keymap selezione lingua, [60,](#page-79-0) [194](#page-213-0) Kickstart, [278](#page-297-0), [419](#page-438-0) kickstart come si trova il file, [473](#page-492-2) entitlement, [471](#page-490-0) parametri per i file di parametro di System z, [407](#page-426-0) Kickstart Configurator , anteprima, archiviazione, [501](#page-520-0) boot loader, [486](#page-505-0) configurazione del display, [496](#page-515-0) configurazione di rete, [492](#page-511-0) configurazione di SELinux, [496](#page-515-1) configurazione firewall, [495](#page-514-0)

fuso orario, [484](#page-503-0) installazione in modalità testo, [484](#page-503-1) interattiva, [484](#page-503-2) lingua, [484](#page-503-3) opzioni del boot loader, [486](#page-505-1) opzioni di autenticazione, [493](#page-512-0) opzioni di base, [483](#page-502-0) partizionamento, [487](#page-506-0) software RAID, [490](#page-509-0) password root, [484](#page-503-4) cifrare, [484](#page-503-4) riavvia, [484](#page-503-5) script %post, [499](#page-518-0) script %pre, [497](#page-516-0) selezione metodo d'installazione, [484](#page-503-6) selezione pacchetti, [497](#page-516-1) tastiera, [484](#page-503-7) kickstart file driverdisk , [443](#page-462-2) firewall , [444](#page-463-1) firstboot , [444](#page-463-2) rootpw , [461](#page-480-2) services , [462](#page-481-3) timezone , [464](#page-483-2) user , [464](#page-483-3)

#### **L**

xconfig , [465](#page-484-2)

lingua configurazione, [60,](#page-79-0) [194](#page-213-0) selezione, [47,](#page-66-1) [181,](#page-200-1) [300](#page-319-0) LVM comprensione, con kickstart, [450](#page-469-5) documentation, [627](#page-646-2) gruppo di volumi, [591](#page-610-0) volume fisico, [591](#page-610-1) volume logico, [591](#page-610-2)

### **M**

manuali, [xx](#page-19-0) mappatura selezione del tipo di tastiera, [61,](#page-80-0) [195](#page-214-0) master boot record, [120](#page-139-0) Master Boot Record, [541](#page-560-0) (vedi MBR) reinstallazione, [544](#page-563-1) MBR definizione di, [607](#page-626-0), [608](#page-627-0) (vedi anche boot loader) (vedi anche processo d'avvio) installazione boot loader su, [124](#page-143-1) messaggi di traceback

salvataggio dei messaggi di traceback senza un dispositivo estraibile, [137](#page-156-0), [137](#page-156-0), [259, 259,](#page-278-0) [372](#page-391-0), [372](#page-391-0) metodo d'installazione selezione, [48,](#page-67-0) [182,](#page-201-0) [300](#page-319-1) modalità di emergenza, [545](#page-564-0) modalità di ripristino definizione di, [542](#page-561-1) modalità di ripristino dei sistemi POWER, [545](#page-564-2) accesso alle utilità SCSI, [546](#page-565-1) modalità di ripristino, sistemi POWER, [545](#page-564-2) accesso alle utilità SCSI, [546](#page-565-1) modalità utente singolo, [545](#page-564-1) modem, [77,](#page-96-0) [210,](#page-229-0) [323](#page-342-0) mount point partizioni e, [579](#page-598-0)

### **N**

NFS installazione, [17](#page-36-0), [53,](#page-72-0) [157](#page-176-0), [187](#page-206-0), [281,](#page-300-0) [303](#page-322-1) NFS (Network File System) installazione da, [51](#page-70-0), [303](#page-322-0) NTP (Network Time Protocol), [88](#page-107-0), [334,](#page-353-0) [528](#page-547-0) ntsysv , [615](#page-634-0) (vedi anche servizi)

### **O**

OpenSSH, [627](#page-646-3) (vedi anche SSH) opzioni d'avvio, [41](#page-60-2) dalla rete, [41](#page-60-3) mediacheck, [42](#page-61-3) modalità seriale, [42](#page-61-4) UTF-8, [42](#page-61-5) modalità testo, [41](#page-60-4) opzioni del kernel, [43](#page-62-0) orologio, [88,](#page-107-0) [221](#page-240-0), [334](#page-353-0) OS/2 boot manager, [124](#page-143-1) OS/400, [593](#page-612-1) (vedi anche boot loader)

### **P**

pacchetti gruppi, [126,](#page-145-1) [248,](#page-267-0) [361](#page-380-0) selezione, [126](#page-145-1), [248](#page-267-0), [361](#page-380-0) installazione, [126,](#page-145-1) [248](#page-267-0), [361](#page-380-0) selezione, [126](#page-145-1), [248](#page-267-0), [361](#page-380-0) parm files (vedi file di parametro) partizionamento, [103,](#page-122-0) [234](#page-253-0), [348](#page-367-0) aggiunta partizioni tipo di file system, [108](#page-127-0), [239,](#page-258-0) [353](#page-372-0) automatico, [99](#page-118-0), [229](#page-248-0), [343](#page-362-0) come nominare le partizioni, [578](#page-597-0)

concetti di base, consigliato, [115](#page-134-0), [246](#page-265-0) crazione nuova, [107,](#page-126-0) [238](#page-257-0), [352](#page-371-0) crazione nuovo file system type, [108,](#page-127-0) [239](#page-258-0), [353](#page-372-0) creare spazio per le partizioni, [574](#page-593-0) distruttivo, [575](#page-594-0) introduzione a, [571](#page-590-0) mount point e, [579](#page-598-0) non-distruttivo, [576](#page-595-0) numerazione delle partizioni, [578](#page-597-0) partizioni estese, [573](#page-592-0) partizioni primarie, [571](#page-590-1) quante partizioni, [571](#page-590-1), [579](#page-598-1) tipi di partizioni, [572](#page-591-0) uso di partizione utilizzata, [575](#page-594-1) uso di spazio disponibile, [574](#page-593-1) uso di una partizione non utilizzata, [574](#page-593-2) Partizionamento, [103](#page-122-0), [234,](#page-253-0) [348](#page-367-0) partizionamento automatico, [99](#page-118-0), [99,](#page-118-0) [229](#page-248-0), [229](#page-248-0), [343, 343](#page-362-0) partizionamento del disco, [99,](#page-118-0) [229](#page-248-0), [343](#page-362-0) partizione estesa, [573](#page-592-0) partizione /boot/ partizionamento consigliato, [115](#page-134-0), [246](#page-265-0) partizione /var/ partizionamento consigliato, [115](#page-134-0), [246](#page-265-0) partizione di swap partizionamento consigliato, [115](#page-134-0), [246](#page-265-0) partizione root / partizionamento consigliato, [115](#page-134-0), [246](#page-265-0) partizionemanto altri sistemi operativi, [579](#page-598-2) partizioni estese, [573](#page-592-0) password boot loader, [123](#page-142-0) setting root, [90,](#page-109-0) [222](#page-241-0), [336](#page-355-0) password boot loader, [123](#page-142-0) password root, [90](#page-109-0), [222,](#page-241-0) [336](#page-355-0) piattaforma di entitlement, porte seriali (vedi comando setserial ) Preparazione all'installazione System z, [273](#page-292-0) preparazione hardware, eServer System i, [153](#page-172-0) processo d'avvio, [607](#page-626-0) (vedi anche boot loader) caricamento a catena, [593,](#page-612-2) [594](#page-613-0) caricamento diretto, [593](#page-612-2), [594](#page-613-0) fasi di, [607](#page-626-1), [607](#page-626-0) boot loader, [608](#page-627-2) comando /sbin/init , [610](#page-629-0) EFI shell, [608](#page-627-1) kernel, [610](#page-629-1)

per x86, [607](#page-626-0) profilo hardware, [522](#page-541-0) profilo software, [522](#page-541-0) program.log, programma d'installazione x86, AMD64 e Intel 64 avvio, [39](#page-58-0) programmi ini esecuzione al momento dell'avvio, [614](#page-633-2) PulseAudio, [627](#page-646-4) PXE (Pre-boot eXecution Environment), [43](#page-62-1), [177](#page-196-0)

#### **R**

RAID avvio problematico dall'unità collegata alla scheda RAID, [135](#page-154-0) hardware, [13,](#page-32-1) [154](#page-173-1) installazioni kickstart Kickstart Configurator, [490](#page-509-0) kickstart installations, [459](#page-478-1) sistema non avviabile dopo errore del disco, [596](#page-615-2) software, [13](#page-32-1), [154](#page-173-1) rc.local modifica, [614](#page-633-2) rc.serial , [614](#page-633-2) (vedi anche comando setserial ) recupero del sistema, problemi comuni, [541](#page-560-1) impossibile eseguire l'avvio in Red Hat Enterprise Linux, [541](#page-560-0) password root dimenticata, [541](#page-560-2) problemi hardware/software, [541](#page-560-3) reinstallazione del boot loader, [544](#page-563-1) Red Hat Subscription Service, [514](#page-533-1) registrazione con Firstboot, [510](#page-529-0) con kickstart, [471](#page-490-0) reinstallazione, rescue mode, [125,](#page-144-0) [422](#page-441-1) rete installazioni FTP, [54,](#page-73-0) [188](#page-207-0), [304](#page-323-0) HTTP, [54](#page-73-0), [188](#page-207-0), [304](#page-323-0) NFS, [53](#page-72-0), [187](#page-206-0), [303](#page-322-1) rimozione Red Hat Enterprise Linux da IBM System z, da sistemi basati su x86, rimozione installazione da IBM System z, da sistemi basati su x86, rimozione registrazione, ripristino sistema

aggiunta driver, [546](#page-565-0) rimozione driver, [546](#page-565-0) sostituzione driver, [546](#page-565-0) runlevel configurazione dei, [615](#page-634-0) (vedi anche servizi) modifica con GRUB, [598](#page-617-0) runlevel 1, [545](#page-564-1) runlevels (vedi comando init )

### **S**

scp, [627](#page-646-5) (vedi anche SSH) screenshot durante l'installazione, [58](#page-77-1) selezione pacchetti, [126](#page-145-1), [248](#page-267-0), [361](#page-380-0) **SELinux** documentation, [628](#page-647-1) Services Configuration Tool , [615](#page-634-0) (vedi anche servizi) servizi configurazione con chkconfig , [615](#page-634-0) configurazione con il Services Configuration Tool , [615](#page-634-0) configurazione con ntsysv , [615](#page-634-0) servizio del contenuto, [511](#page-530-0) sottoscrizione con kickstart, [471](#page-490-0) sottoscrizioni con firstboot, [508, 508](#page-527-1) Sottoscrizioni, [508, 508](#page-527-0) spazio del disco, [14,](#page-33-0) [154](#page-173-0) spegnimanto, [616](#page-635-0) (vedi anche arresto) ssh avvio di ssh al momento del boot, [417](#page-436-0) SSH (Secure SHell) documentation, [627](#page-646-6) stallazioni PXE panoramica, storage.log,  $syslog,$  , , , , [418](#page-437-0) system-config-kickstart (vedi Kickstart Configurator ) SysV init (vedi comando init )

### **T**

tastiera configurazione, [61,](#page-80-0) [195](#page-214-0) navigare nel programma di installazione usando, [47](#page-66-0), [181,](#page-200-0) [299](#page-318-0) Telnet, [417](#page-436-1)

tftp , [429](#page-448-2) tipi di file system, [108](#page-127-0), [239](#page-258-0), [353](#page-372-0) troubleshooting, avvio, [135](#page-154-1), [257](#page-276-0), [371](#page-390-0) errore signal 11, [136,](#page-155-0) [257,](#page-276-1) [371](#page-390-1) schede RAID, [135](#page-154-0) dopo l'installazione, [145](#page-164-0), [266](#page-285-1), [379](#page-398-0) avvio in GNOME o KDE, [146,](#page-165-0) [266](#page-285-2) avvio in un ambiente grafico, [146](#page-165-0), [266](#page-285-2) avvio in un sistema X Window, [146](#page-165-0), [266](#page-285-2) interruzioni inaspettate del server X, [147,](#page-166-0) [268](#page-287-0) login grafico, [379](#page-398-1) RAM non riconosciuta, [148](#page-167-0) registrazione, [147](#page-166-1), [268](#page-287-1), [379](#page-398-2) schermata GRUB grafica, [145](#page-164-1) Sospensione di Apache HTTP Server durante l'avvio, [149,](#page-168-0) [269](#page-288-0), [380](#page-399-0) Sospensione di Sendmail durante l'avvio, [149](#page-168-0), [269,](#page-288-0) [380](#page-399-0) stampanti, [149](#page-168-1), [268](#page-287-2), [380](#page-399-1) X (X Window System), [147](#page-166-2), [267](#page-286-0) durante l'installazione, [137,](#page-156-1) [258,](#page-277-0) [371](#page-390-2) completamento partizioni, [145,](#page-164-2) [266](#page-285-3), [378](#page-397-0) messaggio d'errore No devices found to install Red Hat Enterprise Linux , [137,](#page-156-2) [258,](#page-277-1) [371](#page-390-3) salvataggio dei messaggi di traceback senza un dispositivo estraibile, [137,](#page-156-0) [259,](#page-278-0) [372](#page-391-0) tabelle della partizione, [144](#page-163-0), [144,](#page-163-0) [265, 265](#page-284-0) utilizzo dello spazio restante dell'hard drive, [145](#page-164-3) errore DVD verifica DVD, [42](#page-61-6) inizio installazione, [136](#page-155-1), [258](#page-277-2) frame buffer, disabilitazione in corso, [136](#page-155-2), [258](#page-277-3) Metodo installazione GUI non disponibile, [136](#page-155-2), [258](#page-277-3)

### **U**

UEFI (Unified Extensible Firmware Interface),

utenti creazione, [524](#page-543-0) Utilità di partizionamento parted, [578](#page-597-1)

#### **V**

vfat (vedi file system) Virtualization documentazione, [628](#page-647-2) virtualizzazione, [xix](#page-18-0)

VNC (Virtual Network Computing), [415](#page-434-0) abilitazione, [416](#page-435-0) documentatione, [627](#page-646-7) installing client, [416](#page-435-1) listening mode, [416](#page-435-2)

# **X**

XDMCP, [379](#page-398-1) Xorg, [627](#page-646-8)

### **Y**

yaboot, [593](#page-612-1) (vedi anche boot loaders) yum documentazione, [628](#page-647-3) yum.log, , ,

### **Z**

z/IPL, [593](#page-612-1) (vedi anche boot loader)